# aludu CISCO.

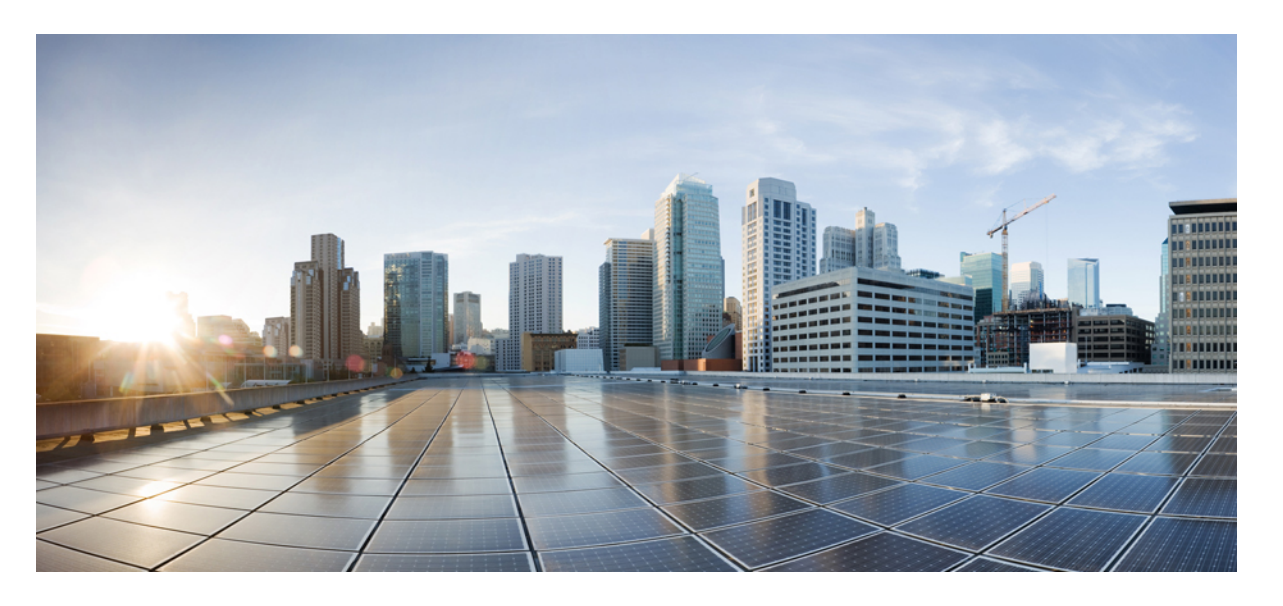

# **Cisco Unified Communications Manager** 機能設定ガイド**,** リリー ス **14** および **SUs**

初版:2022 年 6 月 16 日 最終更新:2023 年 4 月 25 日

# シスコシステムズ合同会社

〒107-6227 東京都港区赤坂9-7-1 ミッドタウン・タワー http://www.cisco.com/jp お問い合わせ先:シスコ コンタクトセンター 0120-092-255 (フリーコール、携帯・PHS含む) 電話受付時間:平日 10:00~12:00、13:00~17:00 http://www.cisco.com/jp/go/contactcenter/

【注意】シスコ製品をご使用になる前に、安全上の注意( **www.cisco.com/jp/go/safety\_warning/** )をご確認ください。本書は、米国シスコ発行ド キュメントの参考和訳です。リンク情報につきましては、日本語版掲載時点で、英語版にアップデートがあり、リンク先のページが移動**/**変更され ている場合がありますことをご了承ください。あくまでも参考和訳となりますので、正式な内容については米国サイトのドキュメントを参照くだ さい。また、契約等の記述については、弊社販売パートナー、または、弊社担当者にご確認ください。

THE SPECIFICATIONS AND INFORMATION REGARDING THE PRODUCTS IN THIS MANUAL ARE SUBJECT TO CHANGE WITHOUT NOTICE. ALL STATEMENTS, INFORMATION, AND RECOMMENDATIONS IN THIS MANUAL ARE BELIEVED TO BE ACCURATE BUT ARE PRESENTED WITHOUT WARRANTY OF ANY KIND, EXPRESS OR IMPLIED. USERS MUST TAKE FULL RESPONSIBILITY FOR THEIR APPLICATION OF ANY PRODUCTS.

THE SOFTWARE LICENSE AND LIMITED WARRANTY FOR THE ACCOMPANYING PRODUCT ARE SET FORTH IN THE INFORMATION PACKET THAT SHIPPED WITH THE PRODUCT AND ARE INCORPORATED HEREIN BY THIS REFERENCE. IF YOU ARE UNABLE TO LOCATE THE SOFTWARE LICENSE OR LIMITED WARRANTY, CONTACT YOUR CISCO REPRESENTATIVE FOR A COPY.

The Cisco implementation of TCP header compression is an adaptation of a program developed by the University of California, Berkeley (UCB) as part of UCB's public domain version of the UNIX operating system. All rights reserved. Copyright © 1981, Regents of the University of California.

NOTWITHSTANDING ANY OTHER WARRANTY HEREIN, ALL DOCUMENT FILES AND SOFTWARE OF THESE SUPPLIERS ARE PROVIDED "AS IS" WITH ALL FAULTS. CISCO AND THE ABOVE-NAMED SUPPLIERS DISCLAIM ALL WARRANTIES, EXPRESSED OR IMPLIED, INCLUDING, WITHOUT LIMITATION, THOSE OF MERCHANTABILITY, FITNESS FOR A PARTICULAR PURPOSE AND NONINFRINGEMENT OR ARISING FROM A COURSE OF DEALING, USAGE, OR TRADE PRACTICE.

IN NO EVENT SHALL CISCO OR ITS SUPPLIERS BE LIABLE FOR ANY INDIRECT, SPECIAL, CONSEQUENTIAL, OR INCIDENTAL DAMAGES, INCLUDING, WITHOUT LIMITATION, LOST PROFITS OR LOSS OR DAMAGE TO DATA ARISING OUT OF THE USE OR INABILITY TO USE THIS MANUAL, EVEN IF CISCO OR ITS SUPPLIERS HAVE BEEN ADVISED OF THE POSSIBILITY OF SUCH DAMAGES.

Any Internet Protocol (IP) addresses and phone numbers used in this document are not intended to be actual addresses and phone numbers. Any examples, command display output, network topology diagrams, and other figures included in the document are shown for illustrative purposes only. Any use of actual IP addresses or phone numbers in illustrative content is unintentional and coincidental.

All printed copies and duplicate soft copies of this document are considered uncontrolled. See the current online version for the latest version.

Cisco has more than 200 offices worldwide. Addresses and phone numbers are listed on the Cisco website at www.cisco.com/go/offices.

Cisco and the Cisco logo are trademarks or registered trademarks of Cisco and/or its affiliates in the U.S. and other countries. To view a list of Cisco trademarks, go to this URL: <https://www.cisco.com/c/en/us/about/legal/trademarks.html>. Third-party trademarks mentioned are the property of their respective owners. The use of the word partner does not imply a partnership relationship between Cisco and any other company. (1721R)

© 2021–2023 Cisco Systems, Inc. All rights reserved.

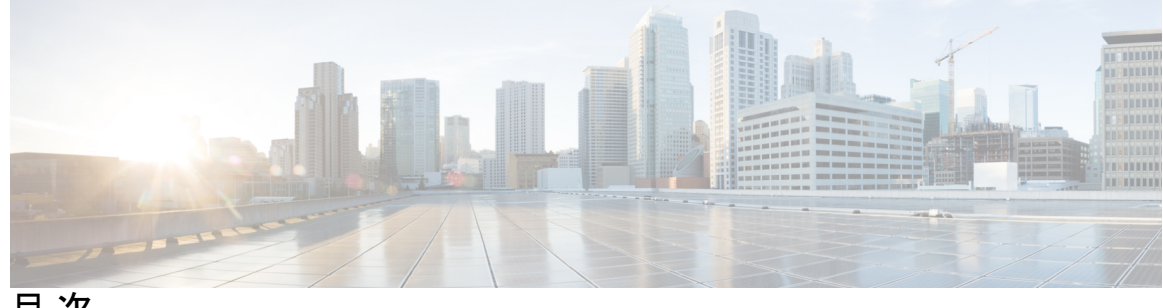

目 次

- 第 1 章 **1 2 2 2 2 2 新規および変更情報** 1 新規および変更情報 **1**
- 第 **I** 部 : l はじめに 5
- 第 **2** 章 機能設定の概要 **7** この機能設定ガイドについて **7** 電話機能一覧の生成 **7**

## 第 **3** 章 構成ツール **9**

この機能設定ガイドについて **9**

構成ツールの概要 **9**

Cisco Unified Communications Manager Administration **9**

Cisco Unified CM の管理へのログイン **10**

Cisco Unified Communications Manager Serviceability **11**

Cisco Unified Communications Manager Serviceability にログイン **11**

電話機能一覧の生成 **12**

# 第 II 部 : リモートワーカー機能 13

### 第 **4** 章 **Cisco Unified Mobility 15**

Cisco Unified Mobility の概要 **15**

Wi-Fi から LTE へのコールハンドオフ **16**

モビリティ機能 **16**

Cisco Unified Mobility の前提条件 **18**

Cisco Unified Mobility の設定タスク フロー **19** モビリティ ユーザの設定 **21** 一括管理を使用したモビリティ ユーザの設定 **22** LDAP を使用したモビリティ ユーザのプロビジョニング **23** IP フォンのモビリティの設定 **24** モビリティ用のソフトキー テンプレートの設定 **25** 機能管理ポリシーでのモビリティの有効化 **26** IP フォンのモビリティの設定 **27** リモート接続先プロファイルの設定 **27** リモート接続先の設定 **28** アクセス リストの設定 **29** モバイル音声アクセスの設定 **31** Cisco Unified Mobile Voice Access Service の有効化 **33** モバイル音声アクセスの有効化 **33** モバイル音声アクセスの電話番号の設定 **34** Cisco CallManager サービスの再起動 **34** 既存の H.323 または SIP ゲートウェイの System Remote Access の設定 **35** 新規 H.323 ゲートウェイの Remote Access 用設定 **37** エンタープライズ機能アクセスの設定 **39** インテリジェント セッション コントロールの設定 **40** モビリティ サービス パラメータの設定 **41** Cisco Jabber デュアルモードの設定 **41** その他のデュアルモード デバイスの設定 **42** モビリティ プロファイルの設定 **43** Cisco Jabber のデュアルモード デバイスの追加 **44** デュアルモード デバイス設定フィールド **45** その他のデュアルモード デバイスの追加 **46** モビリティ アイデンティティの設定 **47** ハンドオフ番号の設定 **48** Cisco Unified Mobility コール フロー **48** スマート クライアントを使用しない SIP トランク経由の FMC **49**

# Cisco Unified Mobility の連携動作 **51** Cisco Unified Mobility の制限 **53**

通信事業者統合モバイル デバイスのハント グループ ログインとログアウト **50**

Cisco Unified Mobility のトラブルシューティング **58**

デスク フォンでコールを再開できない **58**

# 第 **5** 章 デバイス モビリティ **59**

デバイス モビリティの概要 **59** デバイス プールの割り当て **61** デバイス モビリティ グループの動作の概要 **63** デバイス モビリティの前提条件 **64** デバイス モビリティの設定タスク フロー **65** クラスタ全体でのデバイス モビリティの有効化 **66** 個々のデバイスのデバイス モビリティの有効化 **66** 物理的な場所の設定 **67** デバイス モビリティ グループの設定 **67** デバイス モビリティのデバイス プールの設定 **68** デバイス モビリティ情報の設定 **69** ローミング デバイス プールのパラメータの表示 **70** デバイス モビリティの連携動作 **70** デバイス モビリティの制約事項 **72**

# 第 **6** 章 **Extend and Connect 73**

Extend and Connect の概要 **73** Extend and Connect の前提条件 **74** Extend and Connect の設定タスク フロー **74** ユーザ アカウントの設定 **75** ユーザ権限の追加 **75** CTI リモート デバイスの作成 **76** デバイスへの電話番号の追加 **77** リモート接続先の追加 **78**

リモート接続先の確認 **79** ユーザとデバイスの関連付け **80** CTI リモート デバイス(CTIRD)のコール フロー **80** Extend and Connect 連携動作 **81** Extend and Connect の制約事項 **82**

第 **7** 章 リモート ワーカー緊急コール **85** リモート ワーカー緊急コールの概要 **85** リモート ワーカー緊急コールの前提条件 **85** リモート ワーカー緊急コールの設定タスク フロー **86** リモート ワーカーとしてのユーザの設定 **86** 緊急コールの代替ルーティングの指定 **87** アプリケーション サーバの設定 **87**

E911 メッセージの設定 **88**

第 **8** 章 モバイルおよびリモートアクセスの設定 **89** モバイルおよびリモート アクセスの概要 **89** モバイルおよびリモートアクセスの前提条件 **91** モバイルおよびリモートアクセスの設定タスク フロー **92** Cisco AXL Web Service の有効化 **94** ビデオの最大セッションビットレートの設定 **94** モバイルおよびリモートアクセスのデバイス プール設定 **95** ICE の設定 **95** モバイルおよびリモートアクセス用の電話機セキュリティ プロファイルの設定 **97** Cisco Jabber ユーザのモバイルおよびリモートアクセスのアクセス ポリシーの設定 **98** モバイルおよびリモートアクセスのユーザ設定 **100** モバイルおよびリモートアクセス用のエンドポイントの設定 **100** Cisco Expresswayのモバイルおよびリモートアクセスの設定 **100** 軽量キープアライブを使用した MRA フェイルオーバー **100**

第 III 部: <sub>リモート ネットワーク アクセス 103</sub>

### 第 **9** 章 ワイヤレス **LAN 105**

- ワイヤレス LAN の概要 **105** ワイヤレス LAN の設定タスク フロー **105** ネットワーク アクセス プロファイルの設定 **106** 無線 LAN プロファイルの設定 **106** ワイヤレス LAN プロファイル グループの設定 **107** デバイスまたはデバイス プールへの無線 LAN プロファイル グループのリンク **107** デバイスへのワイヤレス LAN プロファイル グループのリンク **108** デバイス プールへのワイヤレス LAN プロファイル グループのリンク **108**
- 第 10 章 **VPN クライアント 109**

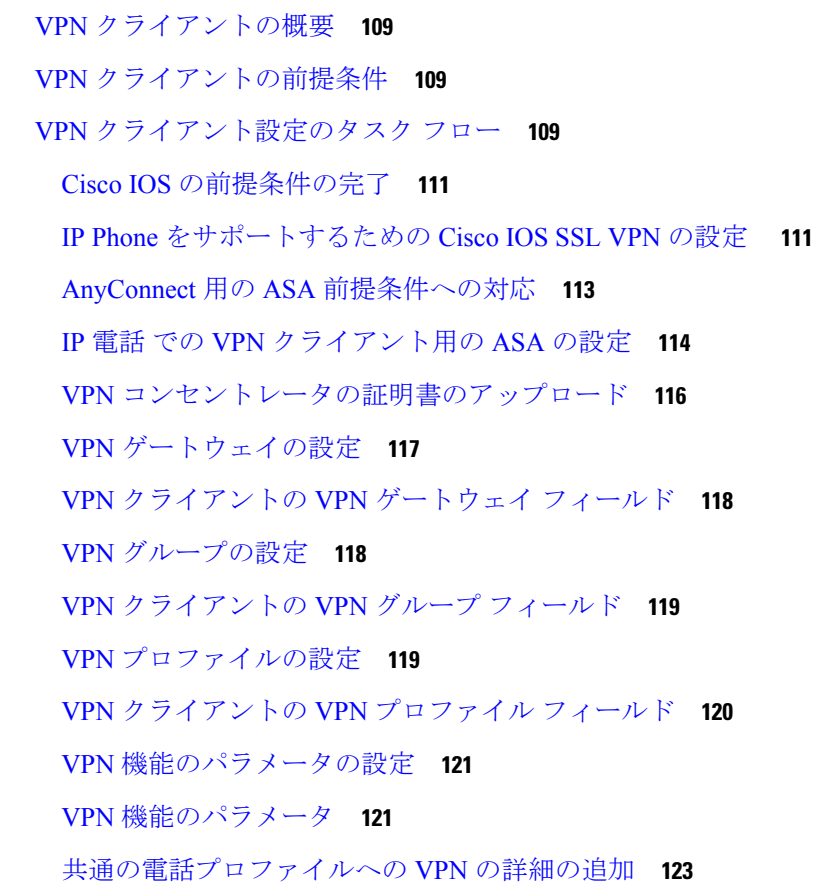

第 IV 部 : ライセンス 125

目次

第 11 章 **ライセンス 127** 

ライセンス **127**

Unified Communications Manager のライセンス **128** ライセンス コンプライアンス **130**

「ユーザのみ」ライセンス **130**

デバイスのみ **131**

ユーザとデバイス **131**

ユーザごとの最大デバイス数 **139**

TelePresence Room ライセンス **140**

ライセンスの代替 **140**

ライセンス処理のシナリオ **140**

ユーザの追加 **140**

未割り当てデバイスの追加 **141**

関連デバイスへのユーザの追加 **141**

ユーザごとのデバイス数 **142**

ライセンスの使用状況レポート **143**

Cisco Unified のレポート **144**

第 Ⅴ 部 : **モニタリングおよび録音 145** 

第 **1 2** 章 サイレント モニタリング **147**

サイレント モニタリングの概要 **147** サイレント モニタリングの前提条件 **148** サイレント モニタリングの設定タスク フロー **148** クラスタ全体の電話での組み込みブリッジの有効化 **149** 電話での組み込みブリッジの有効化 **150** スーパーバイザのモニタリング権限の有効化 **151** モニタリング コーリング サーチ スペースの割り当て **151**

サイレント モニタリングの通知トーンの設定 **152**

セキュア サイレント モニタリングの設定 **152**

暗号化電話セキュリティ プロファイルの設定 **153**

電話へのセキュリティ プロファイルの割り当て **153**

Unified Contact Center Express のサイレント モニタリングの設定 **154** サイレント モニタリングの連携動作 **155**

サイレント モニタリングの制約事項 **156**

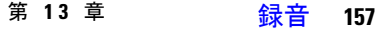

録音の概要 **157**

マルチフォーク録音 **158**

録音メディア ソースの選択 **160**

録音の前提条件 **161**

録音の設定タスク フロー **161**

録音プロファイルの作成 **162**

録音に使用する SIP プロファイルの設定 **163**

録音に使用する SIP トランクの設定 **164**

録音のルート パターンの設定 **165**

録音のためのエージェント プロファイル回線の設定 **165**

クラスタでの組み込みブリッジの有効化 **166**

電話での組み込みブリッジの有効化 **166**

録音向けのゲートウェイの有効化 **167**

録音通知トーンの設定 **168**

録音機能ボタンの設定 **168**

録音の電話ボタン テンプレートの設定 **169**

電話と電話ボタン テンプレートの関連付け **169**

[録音(Record)] ソフトキーの設定 **170**

録音のソフトキー テンプレートの設定 **170**

電話機とソフトキー テンプレートの関連付け **171**

共通デバイス設定とソフトキー テンプレートの関連付け **172**

録音コール フローの例 **173**

録音の連携動作と制約事項 **173**

目次

## 第 VI 部 : コール センター機能 177

- 第 **1 4** 章 エージェントのグリーティング **179** エージェント グリーティングの概要 **179** エージェントグリーティングの前提条件 **179** エージェントグリーティング設定のタスク フロー **180** ビルト イン ブリッジの設定 **181** エージェントグリーティングのトラブルシューティング **182**
- 第 15 章 **183**

# 自動応答の概要 **183**

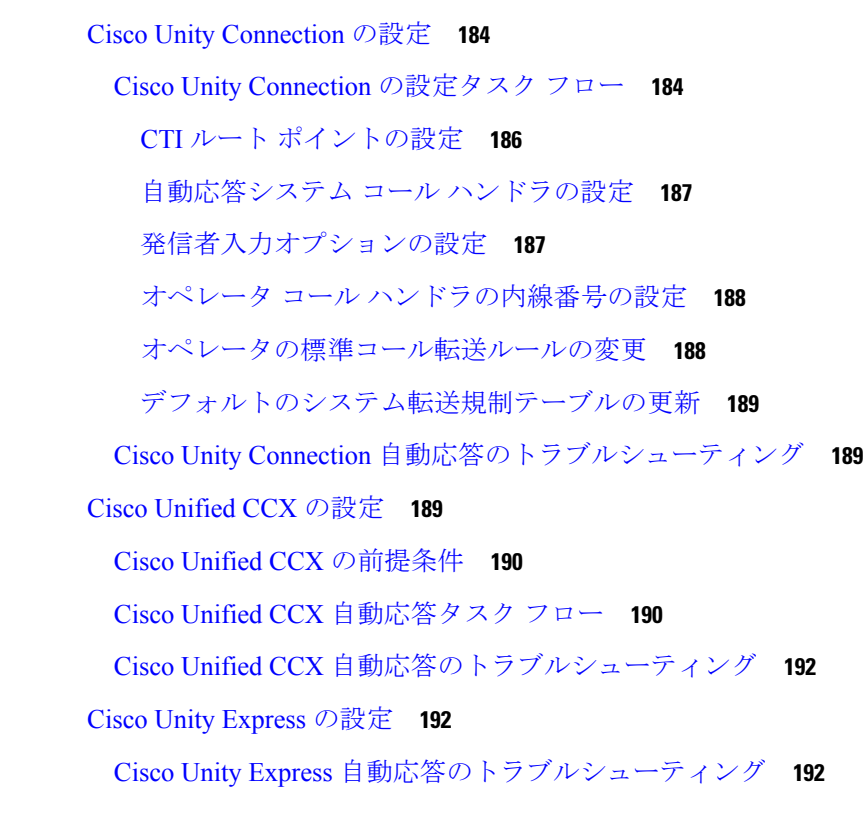

#### 第 **1 6** 章 **Manager Assistant 193**

Cisco Unified Communications Manager Assistant の概要 **193** Manager Assistant の共有回線の概要 **195**

Manager Assistant の前提条件 **195** Manager Assistant のプロキシ回線のタスク フロー **196** Cisco Unified CM Assistant 設定ウィザードの実行 **197** プロキシ回線の Manager Assistant サービス パラメータ **199** プロキシ回線のマネージャの設定とアシスタントの割り当て **204** プロキシ回線のアシスタント ライン アピアランスの設定 **205** Manager Assistant の共有回線のタスク フロー **206** Manager Assistant 共有回線サポートのパーティションの設定 **208** Manager Assistant 共有回線サポートのパーティション名のガイドライン **209** Manager Assistant の共有回線サポートのコーリング サーチ スペースの設定 **210** Cisco IP Manager Assistant サービス パラメータの設定 **210** インターコムの設定 **211** インターコム パーティションの設定 **212** インターコム コーリング サーチ スペースの設定 **213** インターコム電話番号の設定 **213** インターコム トランスレーション パターンの設定 **214** 複数の Manager Assistant プールの設定 **215** Manager Assistant の CTI へのセキュアな TLS 接続の設定 **216** IPMASecureSysUser アプリケーション ユーザの設定 **216** CAPF プロファイルの設定 **217** Cisco WebDialer Web サービスの設定 **219** CTI ルート ポイントの設定 **220** マネージャおよびアシスタントの IP Phone サービスの設定 **221** Cisco IP 電話 サービス設定フィールド **221** マネージャ、アシスタント、および全ユーザの電話ボタン テンプレートの設定 **225** Manager Assistant の電話ボタン テンプレートの設定 **226** 電話機と Manager Assistant ボタン テンプレートの関連付け **226** 共有回線モードのマネージャの設定とアシスタントの割り当て **227** 共有回線のアシスタント ライン アピアランスの設定 **228** Assistant Console プラグインのインストール **229**

Manager Assistant プロキシ回線の概要 **195**

Manager Assistant の連携動作 **231** Manager Assistant の制約事項 **234** Cisco Unified Communications Manager Assistant のトラブルシューティング **236** 発信側にリオーダー音が聞こえる **237** フィルタリングをオン/オフにするとコールがルーティングされない **237** Cisco IP Manager Assistant Service に到達できない **238** Cisco IP Manager Assistant Service を初期化できない **240** Web からの Assistant Console のインストールが失敗する **240** HTTP ステータス 503:アプリケーションは現在使用できません **240** マネージャがログアウトしてもサービスが動作している **241** マネージャがアシスタント プロキシ回線で鳴っているコールを代行受信できない **242** 「ページが見つかりません(No Page Found)」エラー **242** システムエラーが発生しました。システム管理者にお問い合わせください。(SystemError - Contact System Administrator) **243** Cisco IP Manager Assistant サービスがダウンしているときにマネージャにコールできない (Unable to Call Manager When Cisco IP Manager Assistant Service is Down) **244** ユーザ認証に失敗する **245**

第 **VII** 部 : ボイス メッセージング機能 **247**

# 第 **1 7** 章 オーディオ メッセージ受信インジケータ **249** オーディオ メッセージ受信インジケータの概要 **249** オーディオ メッセージ受信インジケータの前提条件 **249** オーディオ メッセージ受信インジケータ設定のタスク フロー **249** オーディオ メッセージ受信インジケータのサービス パラメータの設定 **250** 電話番号のオーディオ メッセージ受信インジケータの設定 **251** SIP プロファイルでのオーディオ メッセージ受信インジケータの設定 **251** オーディオ メッセージ受信インジケータのトラブルシューティング **252** 電話でオーディオ メッセージ受信インジケータが再生されない **252** ローカライズされた AMWI トーンが特定のロケールで再生されない **253**

第 18 章 <mark>即時転送 255</mark>

即時転送の概要 **255**

即時転送の前提条件 **256**

即時転送の設定タスク フロー **257**

即時転送のサービス パラメータの設定 **258**

即時転送のソフトキー テンプレートの設定 **259**

共通デバイス設定とソフトキー テンプレートの関連付け **260**

共通デバイス設定へのソフトキー テンプレートの追加 **261**

電話機と共通デバイス設定の関連付け **262**

電話機とソフトキー テンプレートの関連付け **262**

即時転送の連携動作 **263**

即時転送の制約事項 **264**

即時転送のトラブルシューティング **266**

キーがアクティブでない **266**

一時エラー発生 **266**

ビジー **266**

第 VIII 部 : **会議機能 269** 

第 **1 9** 章 アドホック会議 **271**

アドホック会議の概要 **271** アドホック会議のタスク フロー **271** 会議用のソフトキー テンプレートの設定 **272** ソフトキー テンプレートと共通デバイスの関連付け **274** 共通デバイス設定へのソフトキー テンプレートの追加 **275** 電話機と共通デバイス設定の関連付け **276** 電話機とソフトキー テンプレートの関連付け **276** アドホック会議の設定 **276** アドホック会議のサービス パラメータ **277** 複数ライン同時通話機能の設定 **280** 会議の連携動作 **281**

会議の制約事項 **282**

# 第 20 章 **マートミー会議** 285

# ミートミー会議の概要 **285**

- ミートミー会議のタスク フロー **285**
	- ミートミー会議のソフトキー テンプレートの設定 **286**
	- 共通デバイス設定とソフトキー テンプレートの関連付け **287**
		- 共通デバイス設定へのソフトキー テンプレートの追加 **288**
		- 電話機と共通デバイス設定の関連付け **288**
- 電話機とソフトキー テンプレートの関連付け **289**
- ミートミー会議番号の設定 **289**
	- ミートミー番号とパターンの設定値 **290**
- ミートミー会議の制限 **291**

#### 第 21 章  **開催中の会議 293**

[今すぐ会議(Conference Now)]の概要 **293** 開催中の会議の前提条件 **294** Cisco IP Voice Media Streaming のアクティブ化 **294** 開催中の会議の設定の構成 **294** ユーザに対する開催中の会議の有効化 **295** LDAP 経由での開催中の会議の有効化 **296** 開催中の会議の連携動作 **297** 開催中の会議の制約事項 **298**

- 第 1X 部 : 299
- 第 **2 2** 章 コールバック **301**

コールバックの概要 **301**

コールバックの前提条件 **302**

コールバックの設定タスク フロー **302**

コールバック用のソフトキー テンプレートの設定 **303** 共通デバイス設定とコールバック ソフトキー テンプレートの関連付け **305**

- 電話機とコールバック ソフトキー テンプレートの関連付け **306**
- [コールバック(CallBack)] ボタンの設定 **307**
	- コールバックの電話ボタン テンプレートの設定 **307**
	- 電話機とボタン テンプレートの関連付け **308**
- コールバックの連携動作 **308**
- コールバックの制約事項 **310**
- コールバックのトラブルシューティング **310**
- [コールバック (CallBack) ] ソフトキーを押してからコールバックが発生するまでの間の 電話のプラグの取り外し/リセット **311**
	- 発信者が対応可能通知に気付かずに電話機をリセットする **311**
	- コールバックのエラー メッセージ **311**
		- コールバックがアクティブでない **312**
		- コールバックがすでにアクティブになっている **312**
		- コールバックをアクティブにできない **312**
		- キーがアクティブではありません **313**

#### 第 23 章 **ホットライン 315**

- ホットラインの概要 **315**
- ホットラインのシステム要件 **316**
- ホットラインの設定タスク フロー **316**
	- カスタム ソフトキー テンプレートの作成 **317**
	- 電話でのホットラインの設定 **318**
	- ルート クラス シグナリングの設定タスク フロー **319**
		- クラスタでのルート クラス シグナリングの有効化 **320**
		- トランクでのルート クラス シグナリングの有効化 **320**
		- ゲートウェイでのルート クラス シグナリングの有効化 **321**
		- ホットライン ルート クラスのシグナリング ラベルの設定 **322**
		- ホットライン ルート パターンでのルート クラスの設定 **322**
		- ホットライン トランスレーション パターンでのルート クラスの設定 **323**
	- 発信専用または受信専用のホットラインの設定タスク フロー **324**
		- 発信専用/受信専用のホットラインのパーティションの設定 **324**

発信専用/受信専用のホットラインのコーリング サーチ スペースの設定 **325** 発信専用ホットライン電話の設定 **325** 受信専用ホットライン電話の設定 **326** コーリング サーチ スペースでのコール スクリーニングの設定 **326** ホットライン コール発信者名確認のためのパーティションの設定 **327** ホットライン コール発信者名確認のためのコーリング サーチ スペースの作成 **328** ホットライン電話でのコール発信者名確認の設定 **329** ホットラインのトラブルシューティング **329**

第 **2 4** 章 スピード ダイヤルと短縮ダイヤル **331**

スピード ダイヤルと短縮ダイヤルの概要 **331** 一時停止による短縮ダイヤルのプログラミング **331** スピード ダイヤルと短縮ダイヤルの設定タスク フロー **332** スピード ダイヤルと短縮ダイヤルの設定 **332**

#### 第 **2 5** 章 **WebDialer 335**

WebDialer の概要 **335** WebDialer の前提条件 **335** WebDialer の設定タスク フロー **336** WebDialer の有効化 **337** WebDialer トレースの有効化 **338** WebDialer Servlet の設定 **339** リダイレクタ Servlet の設定 **339** WebDialer アプリケーション サーバの設定 **340** CTI へのセキュア TLS 接続の設定 **340** WDSecureSysUser アプリケーション ユーザの設定 **341** CAPF プロファイルの設定 **342** Cisco IP Manager Assistant の設定 **343** WebDialer の言語ロケールの設定 **344** WebDialer アラームの設定 **344** アプリケーション ダイヤル ルールの設定 **345**

標準 CCM エンド ユーザ グループへのユーザの追加 **346** プロキシ ユーザの設定 **347** WebDialer エンド ユーザの追加 **347** 認証プロキシ権限の割り当て **348** WebDialer の連携動作 **348** WebDialer の制約事項 **349** WebDialer のトラブルシューティング **350** 認証エラー **350** サービスが一時的に使用できない **350** ディレクトリ サービスがダウンしている **350** Cisco CTIManager がダウンしている **351** セッションの期限切れ、再ログイン **351** ユーザがログインしているデバイスがない **352** デバイス/回線を開くことができない **352** 転送先に到達できない **352**

#### 第 26 章 インパージング 355

ページングの概要 **355** InformaCast Basic Paging **355** InformaCast Advanced Notification **355** InformaCast Mobile **356** ページングの前提条件 **357** Basic Paging の Cisco Unified Communications Manager 設定のタスク フロー **357** ページングに対応した SNMP の設定 **358** SNMP サービスの有効化 **359** InformaCast SNMP コミュニティ文字列の作成 **359** ページングの地域の設定 **360** デフォルト コーデック G.711 の設定 **360** ページング用デバイス プールの設定 **361** ページングのパーティションとコーリング サーチ スペースの設定 **361** InformaCast ページングのルート パーティションの設定 **362**

```
InformaCast ページングのコーリング サーチ スペースの設定 362
 ページングに対応した CTI ポートの設定 363
 AXL アクセスを使うアクセス コントロール グループの設定 364
 ページングに対応したアプリケーション ユーザの設定 364
 電話機での Web アクセス有効化 365
 共通の電話プロファイルでの Web アクセスの有効化 366
 エンタープライズ電話の Web アクセス有効化設定 367
 認証 URL の設定 367
  認証 URL の設定 368
  電話のリセット 368
  電話のテスト 369
Advanced Notification ページングの設定タスク フロー 369
 InformaCast 仮想アプライアンスのインストール 370
 InformaCast への接続の設定 372
 パニック ボタンの設定 374
 CallAware 緊急通報アラートの設定 376
ページングの連携動作 378
 Advanced Notification ページングの連携動作 378
```
# 第 27 章 インターコム 379

インターコムの概要 **379** インターコムとデフォルト デバイス **380** インターコムの前提条件 **380** インターコムの設定タスク フロー **380** インターコム パーティションの設定 **381** インターコム コーリング サーチ スペースの設定 **382** インターコム トランスレーション パターンの設定 **382** インターコム電話番号の設定 **383** インターコム回線と短縮ダイヤルの設定 **384** インターコムの連携動作 **385** インターコムの制約事項 **387**

#### インターコムのトラブルシューティング **388**

インターコム回線のダイヤル アウト時の話中音 **388**

インターコム コールが、スピーカー、ハンドセット、またはヘッドセットでの応答機能 を使用できない **388**

SCCP のトラブルシューティング **389**

インターコム回線が電話に表示されない **389**

電話機が SRST にフォールバックしてもインターコム回線が表示されない **389**

SIP のトラブルシューティング **390**

SIP を実行している電話のデバッグ **390**

SIP を実行している電話機の設定 **390**

Cisco Extension Mobility ユーザがログインしてもインターコム回線が表示されない **390** インターコム回線が電話に表示されない **390**

## 第 **X** 部 : コールの受信 **391**

第 **2 8** 章 プライム回線サポート **393**

プライム回線サポートの概要 **393**

- プライム回線サポートの前提条件 **393**
- プライム回線サポートの設定タスク フロー **393**

クラスタ全体のプライム回線サポートの設定 **394**

- デバイスのプライム回線サポートの設定 **395**
- プライム回線サポートの連携動作 **396**
- プライム回線サポートのトラブルシューティング **396**
- プライム回線サポートを True に設定すると機能しない **396**
- 着信コールに応答できない **397**
- 着信コールに自動で応答する **397**

## 第 **2 9** 章 通話転送 **399**

コール転送の概要 **399**

不在転送(CFA ループ防止と CFA ループ ブレークアウトを含む) **400** コール転送の設定タスク フロー **401**

コール転送のパーティションの設定 **402**

コール転送のパーティション名のガイドライン **403**

コール転送のコーリング サーチ スペースの設定 **403**

ハント リストが使用できない場合またはハント タイマーが期限切れになった場合のコー ル転送の設定 **404**

コール転送に関するハント コール処理フィールド **405**

帯域幅不足時転送の設定 **408**

コール転送に関する電話番号設定フィールド **409**

代替宛先への転送の設定 **409**

コール転送のための MLPP 代替パーティおよび社外秘アクセス レベル設定フィールド **410**

その他のコール転送タイプの設定 **411**

コール転送のフィールド **411**

コール転送の転送先オーバーライドの有効化 **421**

コール転送の連携動作 **421**

コール転送の制約事項 **427**

第 **3 0** 章 コール ピックアップ **431**

コール ピックアップの概要 **431**

グループ コール ピックアップの概要 **431**

他のグループ ピックアップの概要 **431**

ダイレクト コール ピックアップの概要 **432**

BLF コール ピックアップの概要 **433**

コール ピックアップの設定タスク フロー **433**

コール ピックアップ グループの設定 **437**

電話番号へのコール ピックアップ グループの割り当て **437**

コール ピックアップのパーティションの設定 **438**

コーリング サーチ スペースの設定 **439**

ハント パイロットへのコール ピックアップ グループの割り当て **440**

コール ピックアップ通知の設定 **441**

コール ピックアップ グループのコール ピックアップ通知の設定 **441**

目次

電話番号のコール ピックアップ通知の設定 **442**

BLF コール ピックアップ通知の設定 **443**

ダイレクト コール ピックアップの設定 **445**

時間帯の設定 **445**

スケジュールの設定 **446**

パーティションとスケジュールの関連付け **446**

自動コール応答の設定 **447**

自動コール ピックアップの設定 **447**

BLF 自動ピックアップの設定 **448**

コール ピックアップの電話ボタンの設定 **449**

コール ピックアップの電話ボタン テンプレートの設定 **449**

電話機とコール ピックアップ ボタン テンプレートの関連付け **450**

BLF コール ピックアップ イニシエータの BLF 短縮ダイヤル番号の設定 **450**

コール ピックアップのソフトキーの設定 **451**

コール ピックアップのソフトキー テンプレートの設定 **451**

共通デバイス設定とソフトキー テンプレートの関連付け **453**

電話機とソフトキー テンプレートの関連付け **455**

コール ピックアップの連携動作 **455**

コール ピックアップの制限 **456**

第 **3 1** 章 コール パークとダイレクト コール **459**

コール パークの概要 **459**

コール パークの前提条件 **460**

コール パークの設定タスク フロー **461**

クラスタ全体のコール パークの設定 **462**

コール パークのパーティションの設定 **463**

コール パーク番号の設定 **464**

コール パーク設定フィールド **466**

コール パークのソフトキー テンプレートの設定 **467**

共通デバイス設定とソフトキー テンプレートの関連付け **468**

共通デバイス設定へのソフトキー テンプレートの追加 **469**

電話機とソフトキーの関連付け **470**

コール パーク ボタンの設定 **471**

コール パークの電話ボタン テンプレートの設定 **471**

電話機とボタン テンプレートの関連付け **471**

パーク モニタリングの設定 **472**

パーク モニタリング システム タイマーの設定 **473**

ハント パイロットのパーク モニタリングの設定 **474**

電話番号のパーク モニタリングの設定 **475**

ユニバーサル回線テンプレートを使用したパーク モニタリングの設定 **476**

コール パークの連携動作 **478**

コール パークの制約事項 **479**

コール パークのトラブルシューティング **480**

コールをパークできない **480**

コール パーク番号の表示時間が短すぎる **481**

ダイレクト コール パークの概要 **481**

ダイレクト コール パークの前提条件 **481**

ダイレクト コール パークの設定タスク フロー **482**

クラスタ全体のダイレクト コール パークの設定 **482**

ダイレクト コール パーク番号の設定 **483**

ダイレクト コール パークの構成時の設定 **484**

BLF/ダイレクト コール パーク ボタンの設定 **485**

BLF/ダイレクト コール パークの設定フィールド **485**

影響を受けるデバイスとダイレクト コール パークの同期 **486**

ダイレクト コール パークの連携動作 **487**

ダイレクト コール パークの制約事項 **488**

ダイレクト コール パークのトラブルシューティング **489**

パークされたコールを取得できない **489**

コールをパークできない **489**

復帰タイマーが時間切れになった後でユーザに対してリオーダー音が再生される **490** ユーザに対してリオーダー音またはアナウンスが再生される **490**

目次

パークされたコールの復帰が早すぎる **490** パーク スロットが使用できない **491** パークされたコールが、コールをパークした番号に復帰しない **491** 番号または範囲が使用中であるため削除できない **491** エクステンションモビリティの概要 **493** エクステンション モビリティの前提条件 **493** エクステンションモビリティの設定タスク フロー **494** エクステンションモビリティ サービスの有効化 **495** Cisco Extension Mobility 電話サービスの設定 **495** ユーザのエクステンションモビリティ デバイス プロファイルの作成 **496** ユーザへのデバイス プロファイルの関連付け **497** エクステンションモビリティへの登録 **498** クレデンシャル変更 IP 電話サービスの設定 **498** Extension Mobility(EM; エクステンションモビリティ)のサービス パラメータの設定 **499** Extension Mobility サービス パラメータ **500** Cisco Extension Mobility の連携動作 **505** Cisco Extension Mobility の制限 **507** エクステンションモビリティのトラブルシューティング **508** エクステンションモビリティのトラブルシューティング **508** 認証エラー **508** ユーザ ID または PIN が空です **509** ビジー。再実行してください(Busy Please Try Again) **509** データベース エラー **509** デバイスのログオンが無効 **509** デバイス名が空白です **510** EM サービス接続エラー **510** アップグレード時のエクステンションモビリティパフォーマンス **510** ホストを検出できません **510**

ユーザは範囲内の番号にコールをパークできない **490**

#### 第 **3 2** 章 エクステンションモビリティ **493**

**Cisco Unified Communications Manager** 機能設定ガイド**,** リリース **14** および **SUs**

#### HTTP エラー **511**

電話機のリセット **511** ログイン後に電話サービスが使用できない **511** ログアウト後に電話サービスが使用できない **511** ユーザは既にログイン済み **512** ユーザ プロファイルなし **512**

# 第 **3 3** 章 クラスタ間のエクステンション モビリティ **513**

Extension Mobility Cross Cluster の概要 **513** Extension Mobility Cross Cluster の前提条件 **513** Extension Mobility Cross Cluster の設定タスク フロー **514** エクステンションモビリティの設定 **516** Extension Mobility Cross Cluster のサービスの有効化 **516** Extension Mobility 電話サービスの設定 **517** Extension Mobility Cross Cluster のデバイス プロファイルの設定 **518** ユーザに対する Extension Mobility Cross Cluster の有効化 **527** エクステンションモビリティへのデバイスの登録 **528** Extension Mobility Cross Cluster の証明書の有効化 **528** 一括プロビジョニング サービスの有効化 **529** 一括証明書管理の設定および証明書のエクスポート **530** 証明書の統合 **531** クラスタへの証明書のインポート **531** Extension Mobility Cross Cluster のデバイスおよびテンプレートの設定 **532** 共通デバイス設定の作成 **533** Extension Mobility Cross Cluster テンプレートの設定 **533** デフォルト テンプレートの設定 **534** Extension Mobility Cross Cluster デバイスの追加 **534** Extension Mobility Cross Cluster の位置情報フィルタの設定 **535** Extension Mobility Cross Cluster の機能パラメータの設定 **535** Extension Mobility Cross Cluster の機能パラメータ フィールド **536** Extension Mobility Cross Cluster のクラスタ間 SIP トランクの設定 **540**

リモート クラスタ サービスの設定 **541** Extension Mobility Cross Cluster の連携動作 **542** Extension Mobility Cross Cluster の制約事項 **543** Extension Mobility Cross Cluster とさまざまなクラスタ バージョンのセキュリティ モード **546** Extension Mobility Cross Cluster のトラブルシューティング **549** エクステンションモビリティ アプリケーションのエラー コード **549** Extension Mobility サービスのエラー コード **551** 第 **3 4** 章 クラスタ間のエクステンションモビリティ ローミング **559** クラスタ間の Extension Mobility ローミングの概要 **559** クラスタ間のエクステンションモビリティ ローミング用のシステム要件 **560** クラスタ間のエクステンションモビリティ ローミングのログイン **560** ILS の連携動作 **564** クラスタ間のエクステンションモビリティ ローミングのタスク フロー **564** 電話機能一覧の生成 **565** エクステンションモビリティ サービスの有効化 **565** Cisco Extension Mobility 電話サービスの設定 **566** ユーザのエクステンションモビリティ デバイス プロファイルの作成 **567** ユーザへのデバイス プロファイルの関連付け **568** エクステンションモビリティへの登録 **568** Extension Mobility ユーザのローミングの設定 **569** クラスタ間のエクステンション モビリティ ローミングの連携動作と制約事項 **570** さまざまなタイプの Extension Mobility **570** クラスタ間のエクステンションモビリティ ローミングのトラブルシューティング **571** 認証エラー **571** ユーザ ID または PIN が空です **571** ビジー。再実行してください(Busy Please Try Again) **571** データベース エラー **572**

Extension Mobility Cross Cluster のクラスタ間サービス プロファイルの設定 **541**

デバイスのログオンが無効 **572**

デバイス名が空白です **572** EM サービス接続エラー **572** ホストを検出できません **573** HTTP エラー **573** 電話機のリセット **573** ログイン後に電話サービスが使用できない **573** ログアウト後に電話サービスが使用できない **574** ユーザは既にログイン済み **574** ユーザ プロファイルなし **574**

# 第 35 章  **保留復帰 575**

保留復帰の概要 **575** 保留復帰の前提条件 **576** 保留復帰の設定タスク フロー **576** 保留復帰時のコール フォーカス優先度の設定 **577** クラスタの保留復帰タイマーのデフォルトの設定 **578** 電話の保留復帰タイマーの設定 **578** 保留復帰の連携動作 **579** 保留復帰の制約事項 **581**

#### 第 **3 6** 章 ハント グループのアクセス **583**

- ハント グループの概要 **583**
- ハント グループの前提条件 **584**
- ハント グループの設定タスク フロー **584**

ハント グループのソフトキー テンプレートの設定 **585** 共通デバイス設定とソフトキー テンプレートの関連付け **586** 共通デバイス設定へのソフトキー テンプレートの追加 **587** 電話機と共通デバイス設定の関連付け **588**

電話機とソフトキー テンプレートの関連付け **588**

電話でのハント グループ対応設定 **589**

ハント グループのサービス パラメータの設定 **589**

ハント グループの連携動作 **590**

ハント グループの制限 **591**

## 第 37 章  **迷惑呼 ID 593**

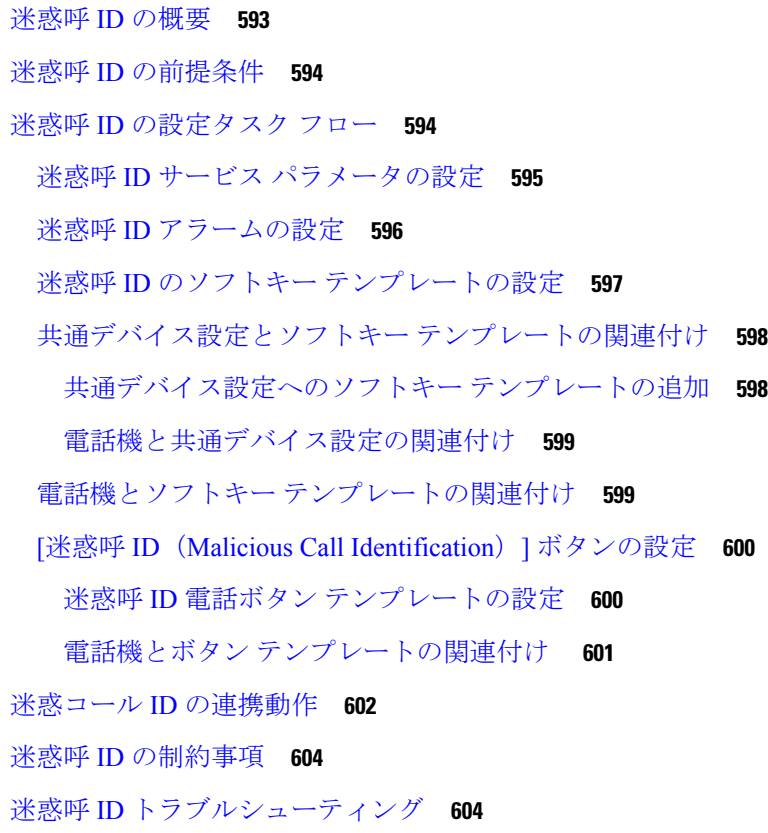

## 第 **3 8** 章 コール転送 **605**

コール転送の概要 **605** コール転送の設定タスク フロー **606** 打診転送およびブラインド転送の設定 **606** 転送用のソフトキー テンプレートの設定 **607** [転送(Transfer)] ボタンの設定 **611** オンフック転送の設定 **612** 直接転送の設定 **612** 直接転送のソフトキー テンプレートの設定 **613** [直接転送(Direct Transfer)] ボタンの設定 **616**

**Cisco Unified Communications Manager** 機能設定ガイド**,** リリース **14** および **SUs**

- コール転送の連携動作 **619**
- コール転送の制約事項 **621**

#### 第 **3 9** 章 外線コール転送の制限 **623**

外線コール転送の制限の概要 **623**

- 外部コール転送の制約事項の設定タスク フロー **624**
	- コール転送制限のサービス パラメータの設定 **624**
	- 着信コールの設定タスク フロー **625**
		- クラスタ全体のサービス パラメータの設定 **626**
		- ゲートウェイでのコール転送制限の設定 **627**
		- トランクでのコール転送制限の設定 **627**
	- 発信コールの設定 **628**
- 外線コール転送の制限の連携動作 **629**
- 外線コール転送の制限 **630**
- 第 **X I** 部 : プレゼンスおよびプライバシー機能 **631**

## 第 40 章  **割込み 633**

割り込みの概要 **633** 組み込み会議 **634** 共有会議 **634** 組み込み会議と共有会議の相違点 **635** 割り込みの設定タスク フロー **636** 組み込み会議用のソフトキー テンプレートの設定 **637** 共有会議用ソフトキー テンプレートの設定 **638** 電話機とソフトキー テンプレートの関連付け **640** 共通デバイス設定とソフトキー テンプレートの関連付け **640** 共通デバイス設定へのソフトキー テンプレートの追加 **641** 電話機と共通デバイス設定の関連付け **641** 組み込み会議の割り込みの設定 **642** 共有会議の割り込みの設定 **643**

#### ユーザとデバイスの関連付け **644**

割り込みの連携動作 **644**

割り込みの制限 **645**

割り込みのトラブルシューティング **646**

使用可能な会議ブリッジがない **646**

[エラー:過去の制限(Error: Past Limit)] **646**

第 **4 1** 章 **BLF** プレゼンス **647**

BLF プレゼンスの概要 **647**

BLF プレゼンスの前提条件 **648**

BLF プレゼンスの設定タスク フロー **648**

BLF のクラスタ全体のエンタープライズ パラメータの設定および同期 **650**

BLF のクラスタ全体のサービス パラメータの設定 **651**

BLF プレゼンス グループの設定 **651**

BLF の BLF プレゼンス グループ フィールド **653**

デバイスとユーザとの BLF プレゼンス グループの関連付け **654**

BLF プレゼンス グループと電話の関連付け **654**

SIP トランクと BLF プレゼンス グループの関連付け **655**

BLF プレゼンス グループとエンド ユーザの関連付け **656**

BLF プレゼンス グループとアプリケーション ユーザの関連付け **657**

外部トランクとアプリケーションからの BLF プレゼンス要求の承認 **658**

プレゼンス要求のコーリング サーチ スペースの設定 **659**

BLF/短縮ダイヤル ボタンの電話ボタン テンプレートの設定 **660**

ボタン テンプレートとデバイスの関連付け **661**

ユーザ デバイス プロファイルの設定 **661**

BLF プレゼンスの連携動作 **662**

BLF プレゼンスの制約事項 **663**

## 第 **4 2** 章 コール表示の制限 **667**

コール表示制限の概要 **667**

コール表示制限の設定タスク フロー **667**

コール表示制限のパーティションの設定 **668**

パーティション名のガイドライン **669**

コール表示制限のコーリング サーチ スペースの設定 **670**

接続先番号表示制限のサービス パラメータの設定 **671**

トランスレーション パターンの設定 **672**

コール表示制限のトランスレーション パターンのフィールド **672**

電話機のコール表示制限の設定 **674**

コール表示制限の PSTN ゲートウェイの設定 **676**

SIP トランクでのコール表示制限の設定 **676**

コール表示制限の SIP トランクのフィールド **677**

コール表示制限の連携動作 **679**

コール表示制限機能の制約事項 **681**

第 43 章 **beter beter beter beter beter 683** 

#### サイレントの概要 **683**

サイレントの設定のタスク フロー **684**

話中ランプ フィールド ステータスの設定 **685**

共通の電話プロファイルでのサイレントの設定 **686**

電話へのサイレント設定の適用 **687**

サイレント機能ボタンの設定 **688**

サイレントの電話ボタン テンプレートの設定 **688**

電話機とボタン テンプレートの関連付け **689**

[サイレント] ソフトキーの設定 **690**

サイレントのソフトキー テンプレートの設定 **690**

共通デバイス設定とソフトキー テンプレートの関連付け **691**

電話とソフトキー テンプレートの関連付け **693**

応答不可の連携動作と制約事項 **693**

連携動作 **693**

制約事項 **696**

応答不可のトラブルシューティング **696**

第 **4 4** 章 **[**プライバシー(**Privacy**)**] 699**

プライバシーの概要 **699** Privacy On Hold **699** プライバシーの設定タスク フロー **700** クラスタ全体のプライバシーの有効化 **700** デバイスのプライバシーの有効化 **701** プライバシー電話ボタン テンプレートの設定 **701** 電話とプライバシー電話ボタン テンプレートの関連付け **702** 共有ライン アピアランスの設定 **702** Privacy on Hold の設定 **703** プライバシーの制限 **704**

# 第 **4 5** 章 **Private Line Automatic Ringdown 705** Private Line Automatic Ringdown の概要 **705** SCCP 電話での Private Line Automatic Ringdown の設定タスク フロー **705** パーティションの作成 **706** コーリング サーチ スペースへのパーティションの割り当て **706** Private Line Automatic Ringdown 接続先へのパーティションの割り当て **707** 電話機での Private Line Automatic Ringdown のトランスレーション パターンの設定 **708** SIP 電話での Private Line Automatic Ringdown の設定タスク フロー **708** Private Line Automatic Ringdown の SIP ダイヤル ルールの作成 **709** SIP 電話への Private Line Automatic Ringdown ダイヤル ルールの割り当て **710** Private Line Automatic Ringdown のトラブルシューティング **710**

第 **4 6** 章 セキュア トーン **713**

セキュア トーンの概要 **713** 保護対象デバイスのゲートウェイ **714** セキュア トーンの前提条件 **714** セキュア トーン設定のタスク フロー **714** 電話機の保護デバイスとしての設定 **715**

セキュア トーンの電話番号の設定 **716** セキュア トーン サービス パラメータの設定 **716** MGCP E1 PRI ゲートウェイの設定 **717** セキュア トーンの連携動作 **717** セキュア トーンの制約事項 **718**

- 第 XII 部 : カスタム機能 719
- 第 **4 7** 章 ブランディングのカスタマイズ **721** ブランディングの概要 **721** ブランディングの前提条件 **721** ブランディングのタスク フロー **722** ブランディングの有効化 **722** ブランディングの無効化 **723** Tomcat サービスの再起動 **724** ブランディング ファイルの要件 **725**
- 第 **4 8** 章 クライアント識別コードと強制承認コード **731**
	- クライアント識別コードと強制承認コードの概要 **731** クライアント識別コードと強制承認コードの前提条件 **731** クライアント識別コードと強制承認コードの設定タスク フロー **732** クライアント識別コードの設定 **732** クライアント識別コードの追加 **733** クライアント識別コードの有効化 **733** 強制承認コードの設定 **734** 強制承認コードの追加 **734** 強制承認コードの有効化 **735** クライアント識別コードと強制承認コードの連携動作 **735** クライアント識別コードと強制承認コードの制約事項 **737**
- 第 **4 9** 章 カスタム電話呼出音とバックグラウンド **739**

目次

カスタム電話呼出音の概要 **739**

カスタム電話呼出音の前提条件 **740**

カスタム電話呼出音の設定タスク フロー **740**

カスタム電話呼出音のアップロードの準備 **740**

TFTP サーバへのカスタム電話呼出音のアップロード **741**

TFTP サービスの再起動 **741**

PCM ファイル形式の要件 **742**

Ringlist.xml ファイル形式の要件 **742**

カスタム バックグラウンド **743**

カスタム バックグラウンドの設定タスク フロー **743**

電話機の背景イメージの作成 **745**

List.xml ファイルの編集 **745**

TFTP サーバへのバックグラウンドのアップロード **746**

TFTP サーバの再起動 **747**

電話機ユーザの電話機バックグランドの割り当て **747**

#### 第 50 章  **保留音 749**

保留音の概要 **749**

発信者固有の保留音 **750**

IP Voice Media Streaming Application のキャパシティの増加と MOH オーディオ ソースの拡 張 **750**

サービス付きメディア デバイスのパフォーマンスへの影響 **750**

キャパシティ プランニングに関する設定の制約事項 **752**

外部マルチキャスト MOH からユニキャスト MOH へのインターワーキング **754**

保留音の前提条件 **755**

保留音設定のタスク フロー **756**

Cisco IP Voice Media Streaming のアクティブ化 **757**

保留音サーバの設定 **757**

保留音オーディオ ファイルのアップロード **758**

保留音オーディオ ソースの設定 **759**

固定保留音オーディオ ソースの設定 **760**

メディア リソース グループへの MOH の追加 **761** メディア リソース グループ リストの設定 **761** デバイス プールへのメディア リソースの追加 **762** MOH サービスパラメータの設定 **762** 保留音オーディオ ファイルの表示 **763** ユニキャストおよびマルチキャスト オーディオ ソース **764** 保留音の連携動作 **766** 保留音の制約事項 **768** 保留音のトラブルシューティング **771** 保留音が電話機で再生されない **771**

第 **5 1** 章 セルフケア ポータル **773**

セルフケアポータルの概要 **773** セルフ ケア ポータルのタスク フロー **774** ユーザに対するセルフケア ポータルへのアクセス権の付与 **774** セルフケア ポータル オプションの設定 **775** セルフ ケア ポータルの連携動作と制約事項 **775**

第 **5 2** 章 緊急コール ハンドラ **777**

# 緊急コールハンドラの概要 **777** 緊急コール ハンドラの前提条件 **778** 緊急コール ハンドラのタスク フロー **778** 緊急コール ハンドラの有効化 **780** 緊急ロケーション グループの設定 **781** 緊急ロケーション グループへのデバイス プールの追加 **781** 緊急ロケーション グループへのデバイスの追加 **782** ルート パターンとトランスレーション パターンの有効化 **783** 緊急ロケーション グループと電話の一括管理 **784** 緊急ロケーション グループと電話の一括管理のタスク フロー **784** 連携動作 **787**

緊急コール ハンドラのトラブルシューティング **789**

# 緊急コール ハンドラのトラブルシューティング シナリオ **789**

Configuration Scenarios **789**

緊急コールがビジー信号を受信し、ルーティングされない **789**

リオーダー音が流れている最中に緊急場所の番号が外部からダイヤルされる **790** Outgoing Calls Scenarios **790** 発信緊急コールに発信者番号が緊急ロケーション番号として含まれていない **790**

発信緊急コールに変更された緊急場所の番号が含まれる **791**

Incoming Calls Scenarios **791**

着信 PSAP コールバック コールが失敗する **791**

着信 PSAP コールバックコールが予測どおりにルーティングされない **791**

第 **5 3** 章 **RedSky** を使用した緊急コールの処理 **793**

RedSky を使用した緊急コールの処理の概要 **793** 緊急コールの処理の設定タスクフロー **794** RedSky サーバーの設定 **794** サービス プロファイルの設定 **795** サービス プロファイルを割り当てる **797** コールのルーティングのための SIP ルートパターンの設定 **797**

# 第 **5 4** 章 エンタープライズ グループ **799**

エンタープライズグループの概要 **799** エンタープライズ グループの前提条件 **800** エンタープライズ グループの設定タスク フロー **801** LDAP ディレクトリからのグループ同期の確認 **801** エンタープライズ グループの有効化 **802** セキュリティグループを有効にする **803** セキュリティ グループ フィルタの作成 **803** LDAP ディレクトリからセキュリティグループを同期する **804** セキュリティグループのための Cisco Jabber の設定 **805** ユーザ グループの表示 **805**

エンタープライス グループの導入モデル(Active Directory) **806**

エンタープライズ グループの制限事項 **809**

#### 第 **XIII** 部 : デバイス管理 **813**

第 **5 5** 章 ヘッドセットとアクセサリの管理 **815**

ヘッドセットとアクセサリの管理の概要 **815**

ヘッドセットとアクセサリ管理の機能の互換性 **815**

サードパーティのヘッドセットとアクセサリのサポート **817**

ワークフロー: ヘッドセット保守の構成 **818**

シスコ ヘッドセット サービスを有効化する **819**

ヘッドセット COP ファイルを準備する **819**

ヘッドセットユーザ用のユーザプロファイルの設定 **820**

エンドユーザにユーザプロファイルを適用する **822**

ヘッドセットとアクセサリ テンプレートの管理 **823**

ヘッドセットとアクセサリのテンプレートの設定 **828**

ファームウェア管理 **829**

ヘッドセットとアクセサリ インベントリの管理 **830**

ヘッドセットとアクセサリのインベントリ **830**

ヘッドセットとアクセサリ インベントリの管理タスク フロー **832**

ヘッドセットとアクセサリのインベントリの表示 **832**

電話の所有者をヘッドセットまたはアクセサリの所有者として関連付け **833**

ヘッドセットとアクセサリのインベントリの概要 **834**

導入済みヘッドセットとアクセサリの集約概要を入手する **834**

ヘッドセットとアクセサリのトラブルシューティングと診断 **835**

Unified CM でのエンドポイントの PRT を生成する **835**

RTMT でエンドポイントの PRT を生成する **836**

#### 第 **5 6** 章 ヘッドセット サービス **837**

ヘッドセット サービスの概要 **837** ヘッドセット サービスの前提 **838** ヘッドセットサービスの管理者設定タスクフロー **838**
ユーザーへのヘッドセットの関連付け **839**

- エンド ユーザ ヘッドセットの関連付けの管理 **840**
- ヘッドセットベースのエクステンション モビリティの有効化 **840**
- ピンレス エクステンションモビリティの有効化 **841**
- エクステンションモビリティ ヘッドセットのログアウト タイマーの設定 **842**
- ヘッドセット サービスのエンド ユーザ関連付けタスク フロー **843**
	- ユーザ ヘッドセットの関連付け **843**
	- ヘッドセットの関連付けをスキップする **844**
	- ヘッドセットを使用したエクステンションモビリティのログイン **844**
	- ヘッドセットを使用したエクステンションモビリティからユーザーをログアウトする **845**

第 **5 7** 章 **IVR** および電話サービスを使用したネイティブ電話機の移行 **847**

IVR および電話サービスを使用したネイティブ電話機の移行の概要 **847**

電話機移行用の企業パラメータ **848**

電話機移行の前提条件 **851**

セルフプロビジョニング IVR を使用した電話機の移行タスクフロー **851**

- セルフプロビジョニングのサービスの有効化 **853**
- セルフプロビジョニングの自動登録の有効化 **853**
- CTI ルート ポイントの設定 **854**
- CTI ルートポイントのディレクトリ番号を追加する **854**
- セルフプロビジョニングのアプリケーションユーザの設定 **855**
- セルフプロビジョニングのシステムの設定 **856**
- ユーザ プロファイルでのセルフプロビジョニングの有効化 **857**

#### 電話機移行タスク **857**

セルフプロビジョニング IVR を使用した電話機の移行 (管理者) **858**

- セルフプロビジョニング IVR を使用した電話機の移行 (電話機ユーザ) **858**
- 電話機移行サービスを使用した電話機移行タスクフロー **859**
	- 自動登録の無効化 **859**
	- デフォルト電話機の負荷のセットアップ **860**
	- セルフプロビジョニング認証の設定 **860**
	- 電話機移行タスク **861**

電話機移行サービスを使用した電話機の移行 (管理者) **861** 電話機移行サービス (電話機ユーザー) を使用して電話機を移行する **862** 電話機移行サービス COP ファイル **863** 電話機移行レポートの表示 **863** Cisco Unified CM の管理インターフェイスを使用して電話機を移行 **864** 移行シナリオ **865** 共有電話を使用している電話機 **865** プロキシ TFTP 上で実行されている電話機の移行サービス **865** 電話機の移行サービス: 複数のデバイスを割り当てられたユーザー **865** Unified CM パラメータ設定に基づくデバイスの表示 **866** エクステンションモビリティを使用する電話機 **868** CTI で制御するデバイス **868** キー拡張モジュール付き電話機 **869** プロダクト固有の設定パラメータ **870** 電話ボタン テンプレート **870** コラボレーション デバイス: ルーム システム、デスク、および IP 電話 **871**

第 **5 8** 章 ビデオ エンドポイント管理 **873**

ビデオエンドポイント管理の概要 **873** ビデオ エンドポイント管理機能の互換性 **874** ビデオ エンドポイントのプロビジョニングと移行の懸念事項 **876** ビデオ エンドポイント移行レポート **877** プロビジョニングと移行のシナリオ **878**

移行ビデオ エンドポイントを Unified CM に追加する **880**

### 第 XIV 部 : 高度なコール処理 883

### 第 **5 9** 章 コール制御検出の設定 **885**

コール制御検出の概要 **885**

コール制御検出の前提条件 **885**

コール制御検出の設定タスク フロー **886**

- SAF セキュリティ プロファイルの設定 **888**
- SAF 転送の設定 **888**
- クラスタ間 SIP または H.323 トランクの設定 **889**
- ホスト DN グループの設定 **890**
- ホスト DN パターンの設定 **890**
- 広告サービスの設定 **891**
- コール制御検出のパーティションの設定 **891**
- リクエスト サービスの設定 **892**
- 学習パターンのブロック **893**
- コール制御検出の連携動作 **894**
- コール制御検出の制限 **896**

#### 第 **6 0** 章 外部コール制御の設定 **897**

- 外線コール制御の概要 **897**
- 外部コール制御の前提条件 **898**
- 外部コール制御の設定タスク フロー **898**
	- 外部コール制御のコーリング サーチ スペースの設定 **900**
	- 外部コール制御プロファイルの設定 **900**
	- トランスレーション パターンへのプロファイルの割り当て **901**
	- 信頼されたストアへのルートサーバ証明書のインポート **902**
	- ルートサーバへの自己署名証明書のエクスポート **902**
	- 監察機能の設定 **903**
	- カスタム アナウンスの設定 **904**
- 外部コール制御の連携動作 **905**
- 外線コール制御の制限 **907**
- 第 **6 1** 章 コール キューイングの設定 **909**

コール キューイングの概要 **909** セキュア コールのキューイング **911** コールキューの前提条件 **911** コールキューのタスクフロー **912**

### アナウンスの設定 **912**

#### 保留音の設定 **913**

保留音のオーディオ ソース フィールド **914**

ハントパイロットキューの設定 **919**

無応答時のハント メンバーの自動ログアウト **921**

コール キューイングの連携動作 **922**

コールキューイングの制約事項 **923**

コールキューイングを使用するハントパイロットのパフォーマンスとスケーラビリティ **923**

第 **6 2** 章 コール スロットリングの設定 **925**

コールスロットリングの概要 **925** コール スロットリング設定タスク フロー **926** コール スロットリングの設定 **926** メモリ スロットリングの設定 **927**

第 **6 3** 章 論理パーティション分割の設定 **929**

論理パーティションの設定タスク フロー **929**

論理パーティションの有効化 **930**

地理位置情報の設定 **931**

論理パーティションの概要 **929**

地理位置情報の作成 **931**

地理位置情報の割り当て **932**

デフォルトの地理位置情報の設定 **932**

論理パーティション分割のデフォルト ポリシーの設定 **933**

論理パーティションのチェックを回避するためのデバイスの設定 **933**

地理位置情報フィルタの設定 **934**

地理位置情報フィルタ ルールの作成 **935**

地理位置情報フィルタの割り当て **935**

デフォルトの地理位置情報フィルタの設定 **936**

一連の論理パーティション分割ポリシー レコードの定義 **936**

ロケーション伝達の有効化 **937**

論理パーティション分割の連携動作 **937**

論理パーティション分割の制約事項 **939**

- 第 **6 4** 章 ロケーション認識の設定 **941**
	- ロケーション認識の概要 **941**
		- ワイヤレス ネットワークの更新 **942**
		- 有線ネットワークの更新 **943**
		- ロケーション認識でサポートされるエンドポイント **943**
	- ロケーション認識の前提条件 **944**
	- ロケーション認識の設定タスク フロー **944**
		- ワイヤレスインフラストラクチャの同期のためのサービスの開始 **945**
		- ワイヤレス アクセス ポイント コントローラの設定 **946**
		- インフラストラクチャ デバイスの挿入 **947**
		- インフラストラクチャ デバイス トラッキングの非アクティブ化 **948**
		- 関連資料 **949**

第 **6 5** 章 フレキシブル **DSCP** マーキングおよびビデオ プロモーションの設定 **951**

フレキシブル DSCP マーキングおよびビデオ プロモーションの概要 **951**

- ユーザに対するカスタム QoS の設定 **952**
- トラフィック クラス ラベル **953**
- DSCP 設定の設定タスク フロー **953**

フレキシブル DSCP マーキングおよびビデオ プロモーション ポリシーの設定 **954**

フレキシブル DSCP マーキングおよびビデオ プロモーション サービス パラメータ **955**

ユーザのカスタム QoS ポリシーの設定 **956**

SIP プロファイルのカスタム QoS 設定の構成 **957**

電話機へのカスタム QoS ポリシーの適用 **958**

- フレキシブル DSCP マーキングとビデオ プロモーションの連携動作 **958**
- フレキシブル DSCP マーキングおよびビデオ プロモーションの制約事項 **959**

第 **6 6** 章 **SIP** での発信側番号と請求先番号の分離 **961**

外部プレゼンテーションの名前と番号の概要 **961**

構成の概要 **961**

### 呼処理 **962**

着信コール プロセス **962**

発信コール プロセス **963**

外部プレゼンテーションの番号マスク操作 **964**

ディレクトリ番号の概要 **964**

ディレクトリ番号の設定タスク **965**

LDAP からのエンド ユーザのインポート **965**

エンド ユーザの手動追加 **966**

エンド ユーザ用の新しい電話機の追加 **967**

エンド ユーザへの既存の電話機の移動 **968**

DN の外部プレゼンテーション情報の設定 **969**

SIP プロファイルの概要 **970**

SIP プロファイル設定タスク **971**

SIP プロファイルの設定 **971**

SIP プロファイルの外部プレゼンテーション情報の設定 **972**

SIP トランクの概要 **973**

トランクの設定タスク **973**

SIP トランク セキュリティ プロファイルの設定 **974**

共通デバイス設定の構成 **975**

SIP トランクの設定 **976**

SIP トランクのプレゼンテーション情報の設定 **977**

クラスタ間 SME コール フロー **979**

第 **6 7** 章 **SIP OAuth** モード **981**

SIP OAuth モードの概要 **981**

SIP OAuth モードの前提条件 **982** SIP OAuth モードの設定タスク フロー **983** Phone Edge TrustへのCA証明書のアップロード **984** デバイスの OAuth アクセス トークンの有効化 **984** 更新ログインの設定 **985**

OAuth ポートの設定 **985** OAuth Connection を Expressway-C に設定 **986** SIP OAuth モードの有効化 **987** Cisco CallManager サービスの再起動 **987** 電話セキュリティプロファイルでデバイスセキュリティモードを設定する **988** SIPOAuth 登録済み電話を MRA モード用に構成する **989**

### 第 XV 部 : **QoS** 管理 991

第 **6 8** 章 **APIC-EM** コントローラによる **QoS** の設定 **993** APIC-EM コントローラの概要 **993** APIC-EM コントローラ前提条件 **994** APIC EM コントローラ設定のタスクフロー **994** APIC-EM コントローラの設定 **995** APIC-EM コントローラ証明書のアップロード **996** APIC-EM コントローラへの HTTPS 接続の設定 **996** システムの外部 QoS サービスを有効にする **997** SIP プロファイル レベルの外部 QoS サービスの設定 **997** 電話への SIP プロファイルの割り当て **998**

第 **6 9** 章 **AS-SIP** エンドポイントの設定 **999**

AS-SIP の概要 **999** サードパーティ AS-SIP フォン **1000** AS-SIP 会議 **1001** AS-SIP の前提条件 **1002** AS-SIP エンドポイント設定タスク フロー **1002** ダイジェストユーザの設定 **1004** SIP 電話のセキュア ポートの設定 **1004** サービスの再起動 **1005** AS-SIP 用 SIP プロファイルの設定 **1005** AS-SIP 用電話セキュリティプロファイルの設定 **1006** AS-SIP エンドポイントの設定 **1007** デバイスとエンド ユーザの関連付け **1008** AS-SIP 用 SIP トランク セキュリティ プロファイルの設定 **1009** AS-SIP 用 SIP トランクの設定 **1009** AS-SIP 機能の設定 **1010**

### 第 **7 0** 章 **Multilevel Precedence and Preemption** の設定 **1015**

Multilevel Precedence and Preemption の概要 **1015** Multilevel Precedence and Preemption の前提条件 **1015** Multilevel Precedence and Preemption のタスク フロー **1016** ドメインおよびドメインリストの設定 **1018** Multilevel Precedence and Preemption ドメインの設定 **1019** リソース プライオリティ ネームスペース ネットワーク ドメインの設定 **1020** リソース プライオリティ ネームスペース ネットワーク ドメイン一覧の設定 **1020** 共通デバイス設定での Multilevel Precedence and Preemption 設定 **1021** Multilevel Precedence and Preemption のエンタープライズ パラメータの設定 **1021** Multilevel Precedence and Preemption のエンタープライズ パラメータ **1022** Multilevel Precedence and Preemption のパーティションの設定 **1023** パーティション名のガイドライン **1024** Multilevel Precedence and Preemption のコーリング サーチ スペースの設定 **1024** Multilevel Precedence and Preemption のルート パターンの設定 **1025** Multilevel Precedence and Preemption のルート パターン設定フィールド **1026** Multilevel Precedence and Preemption のトランスレーション パターンの設定 **1027** ゲートウェイの Multilevel Precedence and Preemption の設定 **1028** 電話機の Multilevel Precedence and Preemption の構成 **1029** 電話機への Multilevel Precedence and Preemption の設定 **1030** Multilevel Precedence and Preemption コールの電話番号の設定 **1032** Multilevel Precedence and Preemption のユーザ デバイス プロファイルの設定 **1032** Multilevel Precedence and Preemption のデフォルトのデバイス プロファイルの設定 **1034** Multilevel Precedence and Preemption の連携動作 **1035** Multilevel Precedence and Preemption の制約事項 **1036**

- 第 **7 1** 章 **SIP** の正規化および透過性の設定 **1043** SIP の正規化および透過性の概要 **1043** SIP の正規化および透過性のためのデフォルトスクリプト **1044** SIP の正規化および透過性の前提条件 **1044** SIP の正規化および透過性の設定タスク フロー **1045** 新しい SIP の正規化および透過性スクリプトの作成 **1046** SIP トランクへの正規化スクリプトまたは透過性スクリプトの適用 **1047** SIP デバイスに対する正規化または透過性の適用 **1047**
- 第 **7 2** 章 **SDP** 透過性プロファイルの設定 **1049** SDP 透過性プロファイルの概要 **1049** SDP 透過性プロファイルの制限 **1049** SDP 透明性プロファイルの前提条件 **1050** SDP 透過性プロファイルの設定 **1050**

第 **7 3** 章 **BFCP** を使用したプレゼンテーションの共有設定 **1053**

バイナリフロア制御プロトコルの概要 **1053**

BFCP のアーキテクチャ **1054**

BFCP に関する制約事項 **1054**

BFCP 前提条件を使用したプレゼンテーションの共有 **1055**

BFCP 構成タスクフローを使用したプレゼンテーションの共有 **1055**

SIP トランクの BFCP サポートを有効化 **1055**

サードパーティ製の電話機で BFCP を使用してプレゼンテーションの共有を有効化 **1056**

### 第 **7 4** 章 ビデオ テレフォニー **1059**

ビデオ テレフォニー の概要 **1059** ビデオ テレフォニーのサポート **1060** ビデオ通話 **1060**

```
MTP トポロジ内の Real-Time Transport Control Protocol のパススルー 1060
 ビデオ コーデック 1061
ビデオネットワーク 1063
ビデオ テレフォニーの設定タスクフロー 1065
H.323 ビデオ 1066
 H.323 コールの H.239 拡張ビデオ チャネル 1066
  サードパーティの H.323 デバイスのサポート 1067
  H.323 デバイスによるプレゼンテーション機能の起動 1067
  追加ビデオ チャネルのオープン 1068
  追加ビデオ チャネルでのコール アドミッション制御(CAC) 1069
  許容ビデオ チャネル数 1070
  H.239 Command and Indication(C&I)メッセージ 1070
   トポロジとプロトコルの相互運用性の制限 1071
   コール中の機能の制限 1071
ビデオ サポート 1071
 Skinny Client Control Protocol ビデオ 1071
 SIP ビデオ 1071
   ビデオ コール用の SIP デバイスの設定 1072
 シスコのビデオ会議ブリッジ 1072
  Cisco TelePresence MCU ビデオ会議ブリッジ 1073
  Cisco TelePresence Conductor ビデオ会議ブリッジ 1073
  Cisco Meeting Server 1073
 ビデオの暗号化 1074
 VCS を使用した相互運用の設定 1075
ビデオ機能 1075
 エンドポイントでの Binary Floor Control Protocol のサポート 1076
 暗号化された iX チャネル 1076
  暗号化モード 1076
  非暗号化メディア 1077
 遠端カメラ制御プロトコルのサポート 1078
ビデオ ネットワークの QoS 1078
```
### 帯域幅管理 **1078**

拡張ロケーションのコールアドミッション制御 **1078** セッション レベルの帯域幅修飾子 **1079** SIP 電話機のビデオ解像度のサポート **1080** 代替ルーティング **1081** フレキシブル DSCP マーキング **1081** ビデオ コール用の電話機の設定 **1082** ビデオ会議に対する会議制御 **1082** ビデオ テレフォニーおよび Cisco Unified Serviceability **1082** パフォーマンス カウンタ **1083** ビデオ ブリッジ カウンタ **1084** コール詳細レコード(CDR) **1084** コール管理レコード(CMR) **1085**

- 第 XVII 部 : 緊急コール ルーティング規制 1087
- 第 **7 5** 章 米国連邦通信委員会 **(FCC)** 緊急コールルーティング規制 **1089**

緊急コール ルーティング規制の概要 **1089**

緊急コール ルーティング規制の設定 **1091**

I

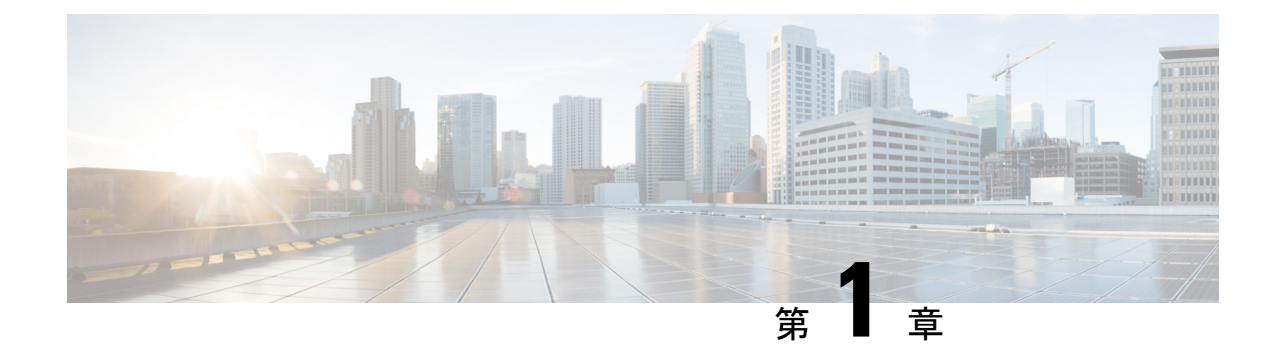

# 新規および変更情報

• 新規および変更情報 (1 ページ)

# 新規および変更情報

次の表は、この最新リリースに関するこのガイドでの機能に対する大幅な変更の概要を示した ものです。ただし、このリリースに関するガイドの変更点や新機能のなかには、この表に記載 されていないものもあります。

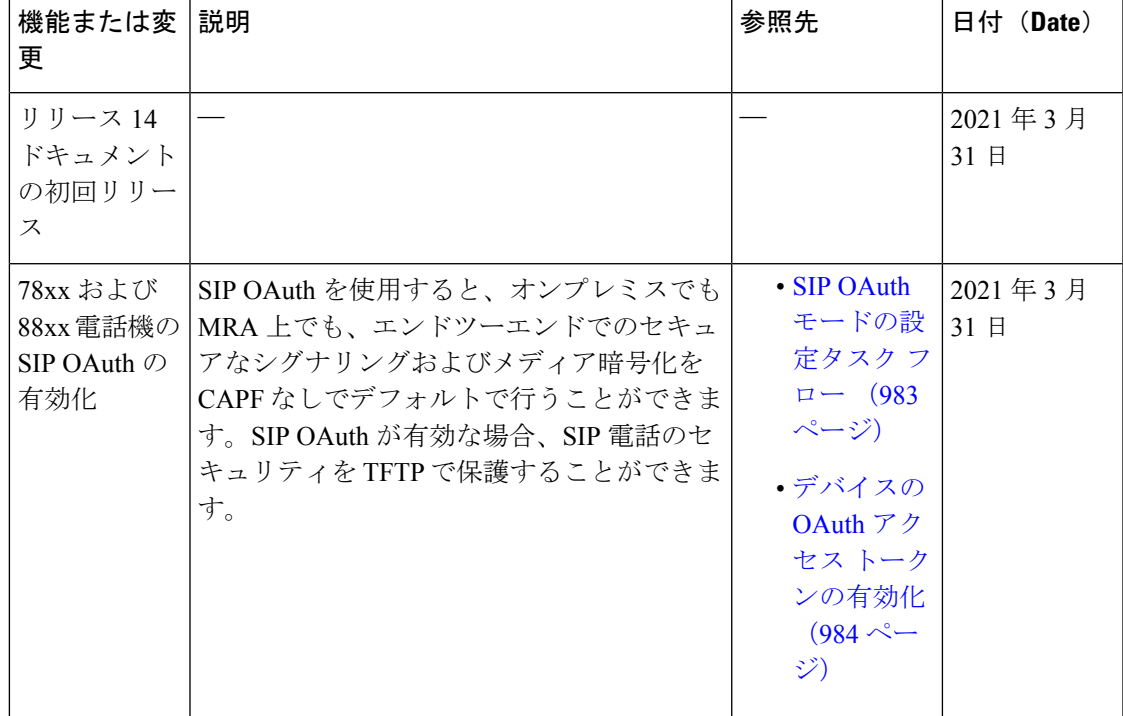

表 **<sup>1</sup> : Unified Communications Manager** と **IM** およびプレゼンスサービスでの新機能と変更された動作

I

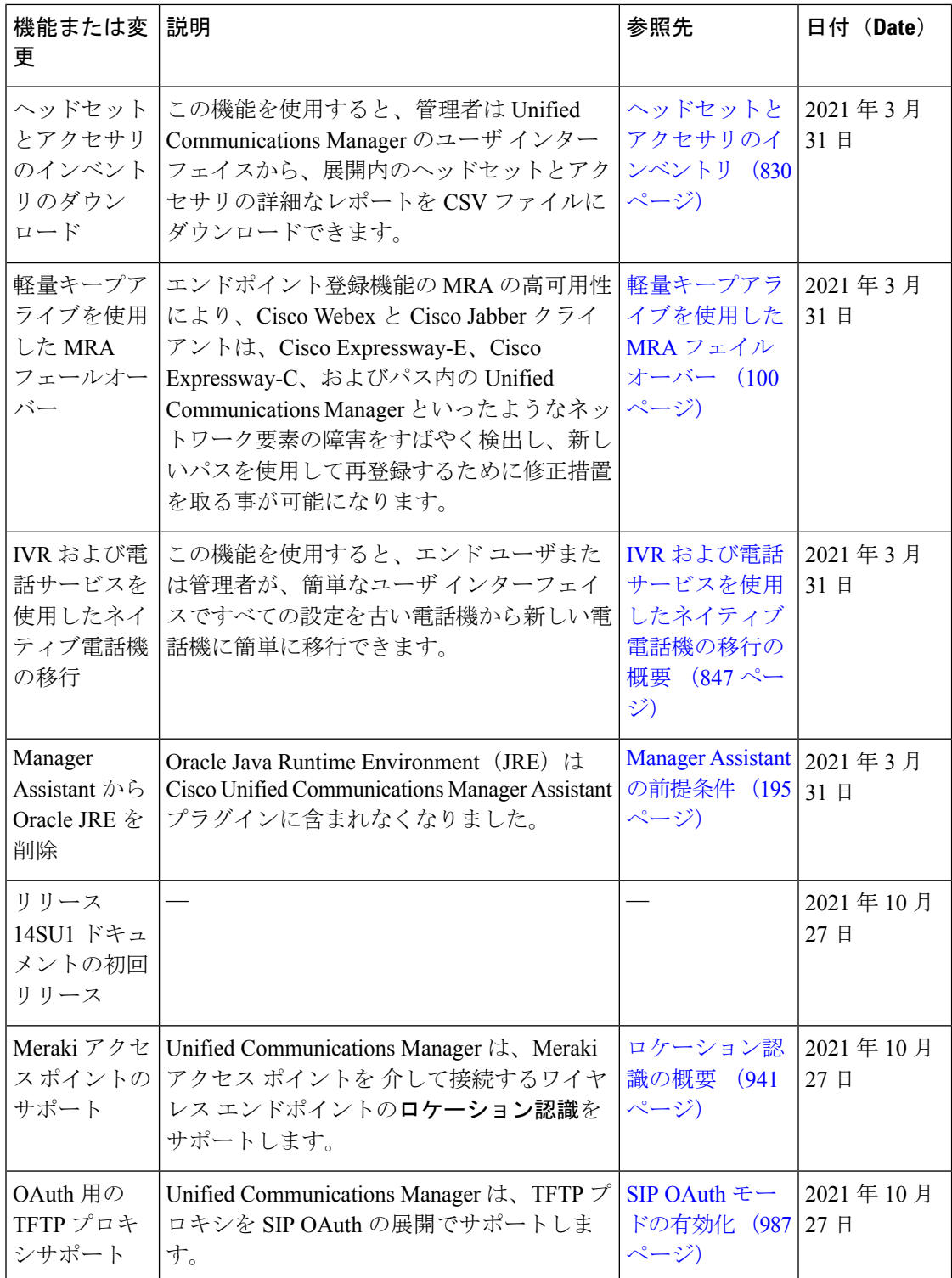

 $\mathbf I$ 

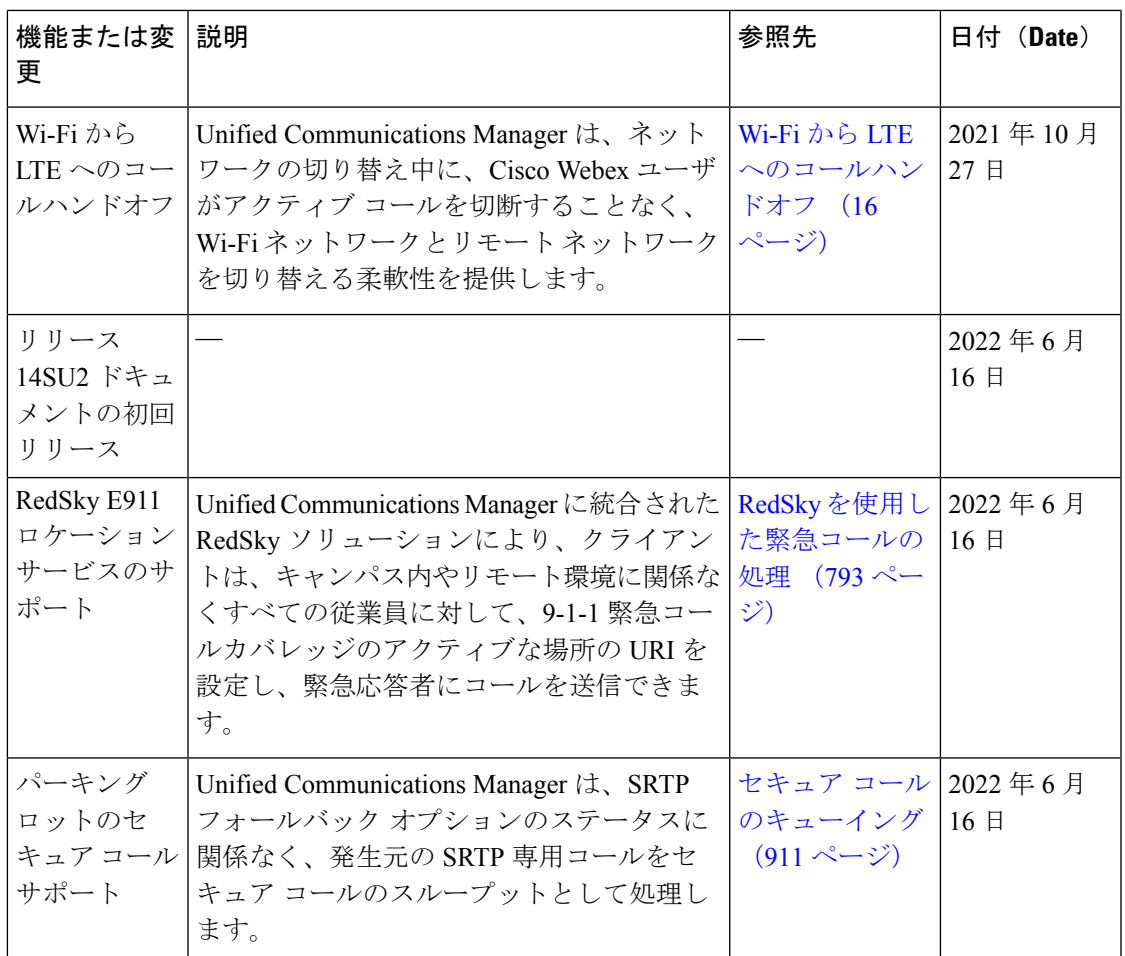

I

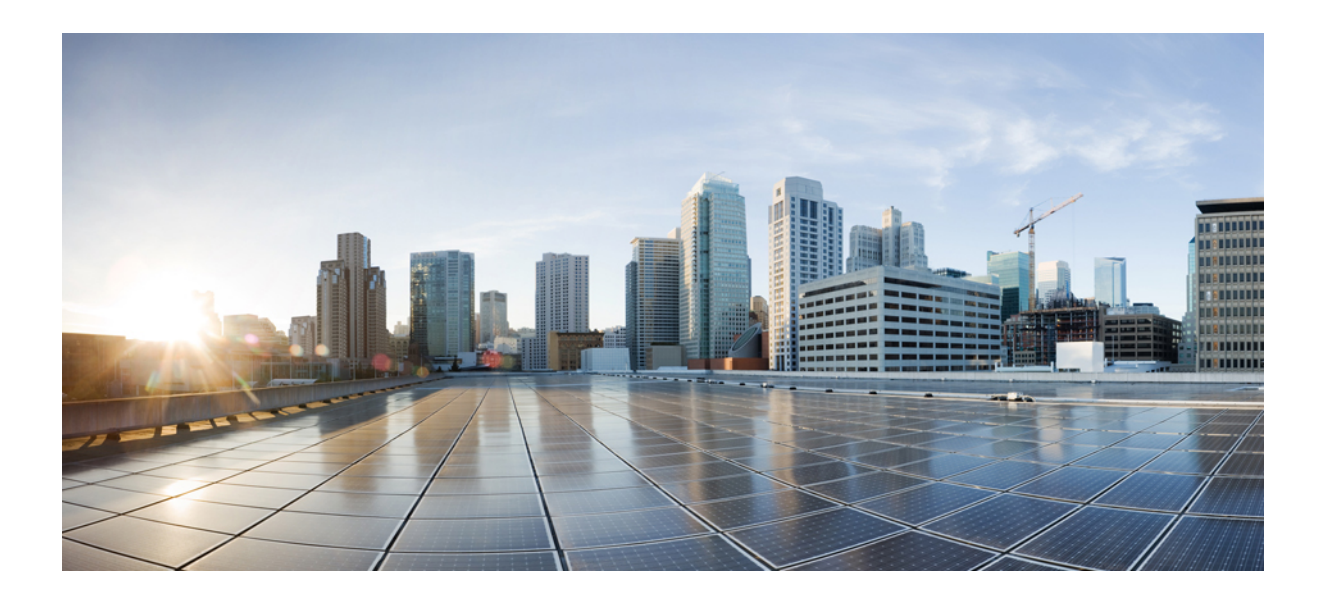

# <sup>第</sup> **I** <sup>部</sup>

# はじめに

- 機能設定の概要 (7 ページ)
- 構成ツール (9 ページ)

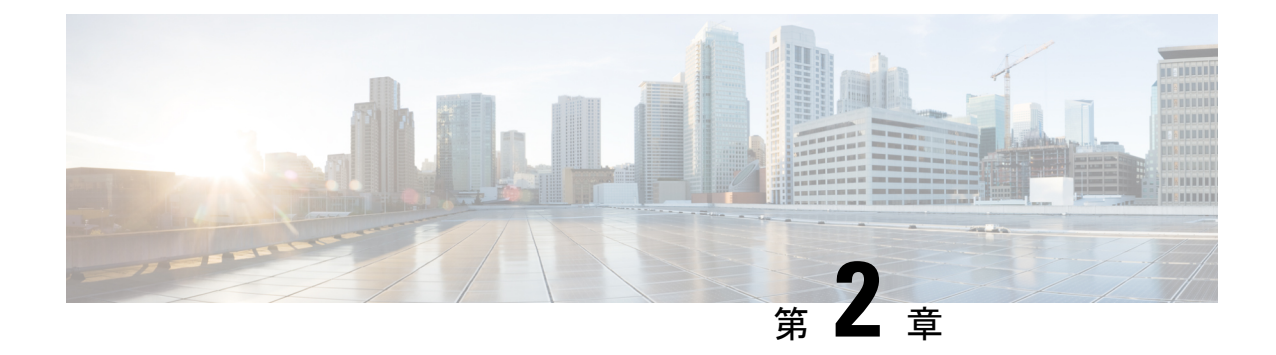

# 機能設定の概要

- この機能設定ガイドについて (7 ページ)
- 電話機能一覧の生成 (7 ページ)

# この機能設定ガイドについて

このガイドでは、UnifiedCommunications Managerシステムで機能を設定するために実行する必 要があるタスクについて説明します。このガイドは、「初日」の設定(着信コールおよび発信 コール、ダイヤル プラン、ネットワーク リソースなど)をはじめとするコール制御システム の設定後に利用します。 コール制御システムの設定の詳細については、Cisco [Unified](https://www.cisco.com/c/en/us/support/unified-communications/unified-communications-manager-callmanager/products-installation-and-configuration-guides-list.html) Communications Manager [システム設定ガイド](https://www.cisco.com/c/en/us/support/unified-communications/unified-communications-manager-callmanager/products-installation-and-configuration-guides-list.html) を参照してください。

# 電話機能一覧の生成

電話機能一覧のレポートを生成し、設定したい機能をどのデバイスがサポートしているのか判 別します。

- ステップ **1** Cisco Unified Reporting から **[System Reports]** をクリックします。
- ステップ **2** レポートのリストから、[Unified CM 電話機能一覧(Unified CM Phone Feature List)]をクリッ クします。
- ステップ **3** 次のいずれかの手順を実行します。
	- [レポートの新規生成(Generate New Report)](棒グラフのアイコン)を選択し、新しい レポートを生成します。
	- レポートが存在する場合は、**Unified CM**電話機能一覧を選択します。
- ステップ **4** [製品(Product)]ドロップダウン リストから、[All]を選択します。
- ステップ5 設定の対象となる機能の名前をクリックします。

ステップ **6** レポートを生成するには、[送信(Submit)]をクリックします。

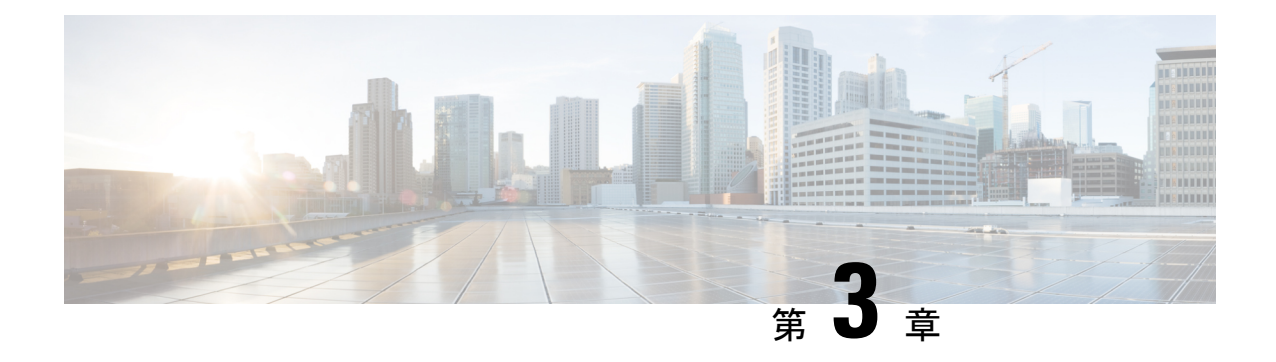

構成ツール

- この機能設定ガイドについて (9 ページ)
- 構成ツールの概要 (9 ページ)
- 電話機能一覧の生成 (12 ページ)

# この機能設定ガイドについて

このガイドでは、UnifiedCommunications Managerシステムで機能を設定するために実行する必 要があるタスクについて説明します。このガイドは、「初日」の設定(着信コールおよび発信 コール、ダイヤル プラン、ネットワーク リソースなど)をはじめとするコール制御システム の設定後に利用します。 コール制御システムの設定の詳細については、Cisco [Unified](https://www.cisco.com/c/en/us/support/unified-communications/unified-communications-manager-callmanager/products-installation-and-configuration-guides-list.html) Communications Manager [システム設定ガイド](https://www.cisco.com/c/en/us/support/unified-communications/unified-communications-manager-callmanager/products-installation-and-configuration-guides-list.html) を参照してください。

# 構成ツールの概要

このガイドの手順では、次の 2 つの構成ツールを使用する必要があります。

- Cisco Unified Communications Manager Administration
- Cisco Unified Serviceability
- この章では、ツールとそれらにアクセスする方法について簡単に説明します。

# **Cisco Unified Communications Manager Administration**

Cisco Unified Communications Manager Administration 管理は、Unified Communications Manager ノードに対する個々の設定変更を手動で行うための Web ベースのアプリケーションです。 こ のガイドの手順では、このアプリケーションを使用して機能を設定する方法について説明しま す。

一括設定タスクを実行する必要があり、設定プロセスを自動化する場合は、Unified Communications Manager 一括管理ツール(BAT)を使用して同時に多数の変更を設定に加える

ことができます。 詳細については、Cisco Unified [Communications](https://www.cisco.com/c/en/us/support/unified-communications/unified-communications-manager-callmanager/products-maintenance-guides-list.html) Manager 一括管理ガイド を参 照してください。

### **Cisco Unified CM** の管理へのログイン

次の手順を使用して、Cisco Unified Communications Manager Administration にログインします。 [Cisco Unified Communications Manager の管理(Cisco Unified Communications Manager Administration)] にログインした後、メイン ウィンドウに、Unified Communications Manager の ライセンスの現在の状態を示すメッセージが表示されることがあります。 たとえば、Unified Communications Manager で次の状況が確認されることがあります。

- Unified Communications Manager は現在、スターター(デモ)ライセンスで動作しているの で、適切なライセンス ファイルをアップロードしてください。
- UnifiedCommunications Managerは現在、ライセンス数が不足している状態のため、追加の ライセンス ファイルをアップロードしてください。
- UnifiedCommunications Managerは現在、適切なソフトウェア機能のライセンスを使用して いません。この状況では、CiscoCallManagerサービスは停止し、適切なソフトウェアバー ジョンのライセンスをアップロードしてCiscoCallManagerサービスを再起動するまで開始 しません。

次の手順でサーバを参照して、[Cisco Unified CM の管理(Cisco Unified Communications Manager Administration)] にログインします。

- ステップ **1** 優先オペレーティング システムのブラウザを開始します。
- ステップ **2** Web ブラウザのアドレス バーに、大文字と小文字を区別して次の URL を入力します。 https://<Unified CM-server-name>:{8443}/ccmadmin/showHome.do ここで:<Unified CM-server-name> はサーバの名前または IP アドレスと同じ (注) オプションで、ポート番号を指定できます。
- ステップ **3** [セキュリティの警告(Security Alert)] ダイアログボックスが表示されます。 適切なボタンを クリックします。
- ステップ **4** [Cisco Unified Communications Manager の管理(Cisco Unified Communications Manager Administration)] ウィンドウで、Unified Communications Manager のインストール時に指定した ユーザ名とパスワードを入力し、**[**ログイン(**Login**)**]** をクリックします (両方のフィールド の内容をクリアする場合は、**[**リセット(**Reset**)**]** をクリックします。)
	- セキュリティ目的で、 Cisco Unified Communications Manager Administration は30分 間無活動状態が続くとユーザをログアウトするため、ログインし直す必要がありま す。 (注)

# **Cisco Unified Communications Manager Serviceability**

このガイドの一部の手順では、Cisco Unified Serviceability アプリケーションを使用して、Unified Communications Manager ノードでサービスを起動または再起動する必要があります。

Cisco Unified Serviceability は 用の Web ベースのトラブルシューティング ツールであり、次の 機能を備えています。

- トラブルシューティング用にアラームとイベントを保存し、アラームメッセージの定義を 提供します。
- トレース情報を、トラブルシューティング用にログ ファイル保存します。
- Cisco Unified Real-Time Monitoring Tool(Unified RTMT)を使用して、コンポーネントの動 作をリアルタイムで監視します。
- ユーザーによる、またはユーザー処理の結果としてのシステムの設定変更を記録すること によって、監査機能を提供します。 この機能は、Unified Communications Manager および Cisco Unity Connection の情報保証機能をサポートします。
- [サービスの開始 (Service Activation) ]ウィンドウによりアクティブ化、非アクティブ化、 および表示を行うことができる機能サービスを提供します。
- 日次レポート(警告サマリーやサーバ統計レポートなど)の生成とアーカイブ。
- Unified Communications Manager、IM and Presence Service および Cisco Unity Connectionが、 Simple Network Management Protocol (SNMP) リモート管理およびトラブルシューティング の管理対象デバイスとして動作できるようにする。
- 1つのノード(またはクラスタ内の全ノード)のログパーティションのディスク使用を監 視します。
- システム内のスレッドとプロセスの数をモニタする。キャッシュを使用してパフォーマン スを向上させます。
- **Unified Communications Manager** のみ:Cisco Unified Communications Manager CDR Analysis andReporting.を使用して、サービス品質、トラフィック、請求情報のUnifiedCommunications Manager レポートを生成します。

### **Cisco Unified Communications Manager Serviceability** にログイン

Cisco Unified Serviceability にログインするには、次の手順を使用します。

- ステップ **1** 優先オペレーティング システムのブラウザを開始します。
- ステップ **2** Web ブラウザのアドレス バーに、大文字と小文字を区別して次の URL を入力します。 https://<Unified CM-server-name>:{8443}/ccmadmin/showHome.do

ここで:<Unified CM-server-name> はサーバの名前または IP アドレスと同じ

- ステップ **3** [セキュリティの警告(Security Alert)] ダイアログボックスが表示されます。 適切なボタンを クリックします。
- ステップ **4** [ナビゲーション(Navigation)] メニューのドロップダウン リストから[Cisco Unified CM 管理 (Cisco Unified CM Administration)] から、以下を選択します。**[Cisco Unified Serviceability]** を 選択し、**[**移動(**Go**)**]** をクリックします。
- ステップ **5** Unified Communications Manager のインストール時に指定したユーザ名とパスワードを入力し て、**[**ログイン(**Login**)**]** をクリックします。
	- セキュリティ目的で、30分間無活動状態が続くとログアウトされ、ログインし直す 必要があります。 (注)

# 電話機能一覧の生成

電話機能一覧のレポートを生成し、設定したい機能をどのデバイスがサポートしているのか判 別します。

- ステップ **1** Cisco Unified Reporting から **[System Reports]** をクリックします。
- ステップ **2** レポートのリストから、[Unified CM 電話機能一覧(Unified CM Phone Feature List)]をクリッ クします。
- ステップ **3** 次のいずれかの手順を実行します。
	- [レポートの新規生成(Generate New Report)](棒グラフのアイコン)を選択し、新しい レポートを生成します。
	- レポートが存在する場合は、**Unified CM**電話機能一覧を選択します。
- ステップ **4** [製品(Product)]ドロップダウン リストから、[All]を選択します。
- ステップ **5** 設定の対象となる機能の名前をクリックします。
- ステップ **6** レポートを生成するには、[送信(Submit)]をクリックします。

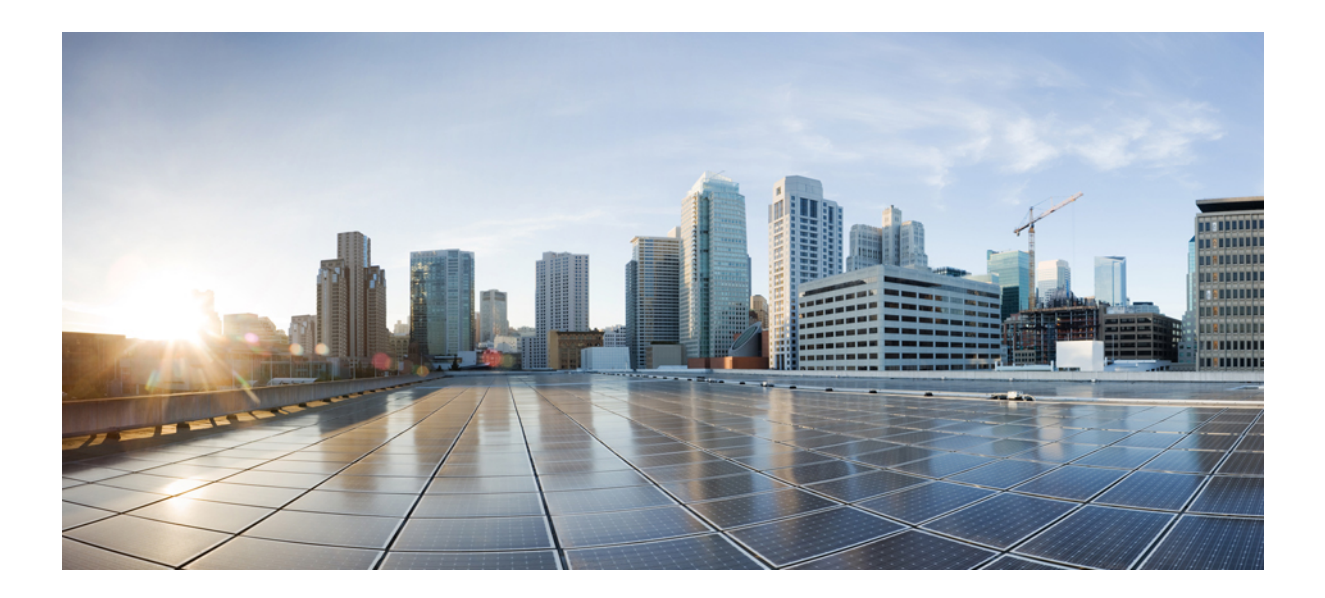

<sup>第</sup> **II** <sup>部</sup>

# リモート ワーカー機能

- Cisco Unified Mobility (15 ページ)
- デバイス モビリティ (59 ページ)
- Extend and Connect  $(73 \sim \rightarrow \sim)$
- リモート ワーカー緊急コール (85 ページ)
- モバイルおよびリモートアクセスの設定 (89 ページ)

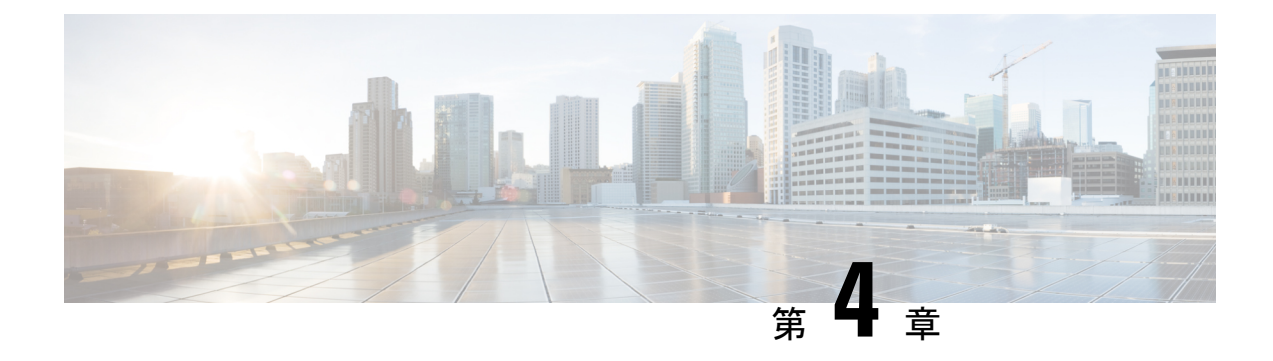

# **Cisco Unified Mobility**

- Cisco Unified Mobility の概要 (15 ページ)
- Cisco Unified Mobility の前提条件 (18 ページ)
- Cisco Unified Mobility の設定タスク フロー (19 ページ)
- Cisco Unified Mobility コール フロー (48 ページ)
- スマート クライアントを使用しない SIP トランク経由の FMC (49 ページ)
- 通信事業者統合モバイルデバイスのハントグループログインとログアウト (50ページ)
- Cisco Unified Mobility の連携動作 (51 ページ)
- Cisco Unified Mobility の制限 (53 ページ)
- Cisco Unified Mobility のトラブルシューティング (58 ページ)

# **Cisco Unified Mobility** の概要

Cisco Unified Mobility 一連のモビリティ関連機能を提供し、これらを使用すると、ユーザはど こからでも、どのデバイスを使用していても、Unified Communications アプリケーションを操 作できます。 ホームオフィスの電話機、Wi-Fi 接続のデュアルモード Cisco Jabber クライアン ト (iPhone または Android)、別の移動体通信事業者の携帯電話のいずれでも、Unified Communications の機能にアクセスし、社内でコールをアンカーできます。

たとえば、設定済みの電話機からエンタープライズ番号に転送されたコールに応答し、さらに そのコールを携帯電話に転送できます。これにより、オフィスから移動する際にも進行中の会 話を継続できます。

#### **Cisco Unified Mobility** のメリット

ほとんどのモビリティ機能には社内のコール アンカリングが備わっています。モバイル デバ イスでコールが発信/着信する場合でも、そのコールはエンタープライズ ゲートウェイ経由で ルーティングされます。

これには次の利点があります。

• 使用しているデバイスや、オフィス内またはオフィス外のどこにいるかに関係なく、1 つ のエンタープライズ電話番号とボイスメールですべてのビジネスコールに対応します。

- ビジネスコールをモバイルデバイスに転送し、オフィスの電話を使っているかのようにそ のコールを続けることができます。
- モバイルデバイスから発信されたコールはエンタープライズにアンカーされ、エンタープ ライズ ゲートウェイ経由でルーティングされます。 これにより UC の通話中機能、集中 型請求方式、コール詳細レコードを利用できるため、高価な携帯電話ネットワークを回避 することでコストを削減できる可能性があります。
- ネットワーク間でローミングでき、コールはドロップされません。

### **Wi-Fi** から **LTE** へのコールハンドオフ

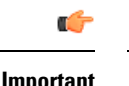

**Important** このセクションは、リリース 14SU1 以降に適用されます。

この機能により、ソフトクライアントのエンドユーザーは、ネットワークの切り替え中にアク ティブな通話を切断することなく、Wi-Fi ネットワークと LTE ネットワークを切り替えること ができます。Wi-Fi から LTE へのコールハンドオフ機能は自動的に有効になりますが、Unified Communications Manager リリース 14SU1 以降が必要です。

通話中に、ソフトクライアントがネットワークの変更を検出すると、登録の切り替えを行い、 切り替えについてエンドユーザーに音声やビジュアルで表示してアクティブな通話を再接続し ます。ただし、ユーザーは、通話でシームレスなオーディオとビデオのエクスペリエンスを引 き続き利用できます。

**Note**

この機能は、アクティブ コール ハンドオーバーのみをサポートします。通話録音がアクティ ブな場合、録音は停止され、ハンドオーバー後に続行されません。また、ネットワークハンド オーバーは、通話中の機能(保留または転送など)、画面共有、電話会議、およびコールセン ター機能をサポートしていません。詳細については、「*Webex (Unified CM)* での通話のための 環境の準備」の章を『Webex(Unified CM[\)での通話の展開ガイド』](https://www.cisco.com/c/en/us/td/docs/voice_ip_comm/cloudCollaboration/wbxt/ucmcalling/unified-cm-wbx-teams-deployment-guide/unified-cm-wbx-teams-deployment-guide_chapter_011.html#id_138612)から参照してください。

Cisco デスクトップおよび最新の Webex Mobile (WebexApp 41.8) バージョンは、この機能を サポートしています。詳細については、「*Webex (Unified CM)* での通話に関する既知の問題と 制限」セクションを『Webex(Unified CM[\)での通話の展開ガイド』か](https://www.cisco.com/c/en/us/td/docs/voice_ip_comm/cloudCollaboration/wbxt/ucmcalling/unified-cm-wbx-teams-deployment-guide/unified-cm-wbx-teams-deployment-guide_chapter_010.html#id_101343)ら参照してください。

# モビリティ機能

Cisco Unified Mobility Cisco Unified Mobility には次のモビリティ関連機能があります。

 $\mathbf I$ 

н

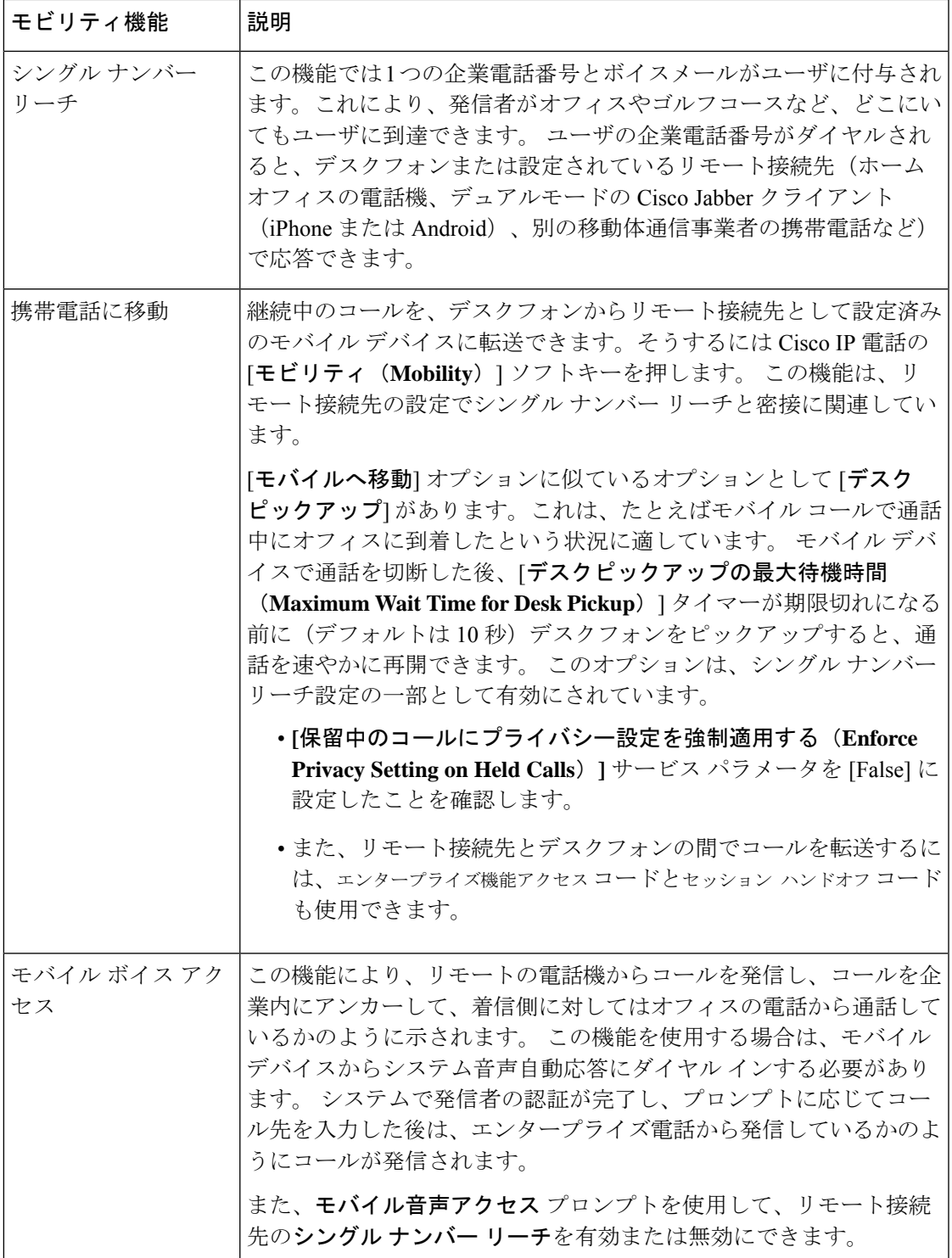

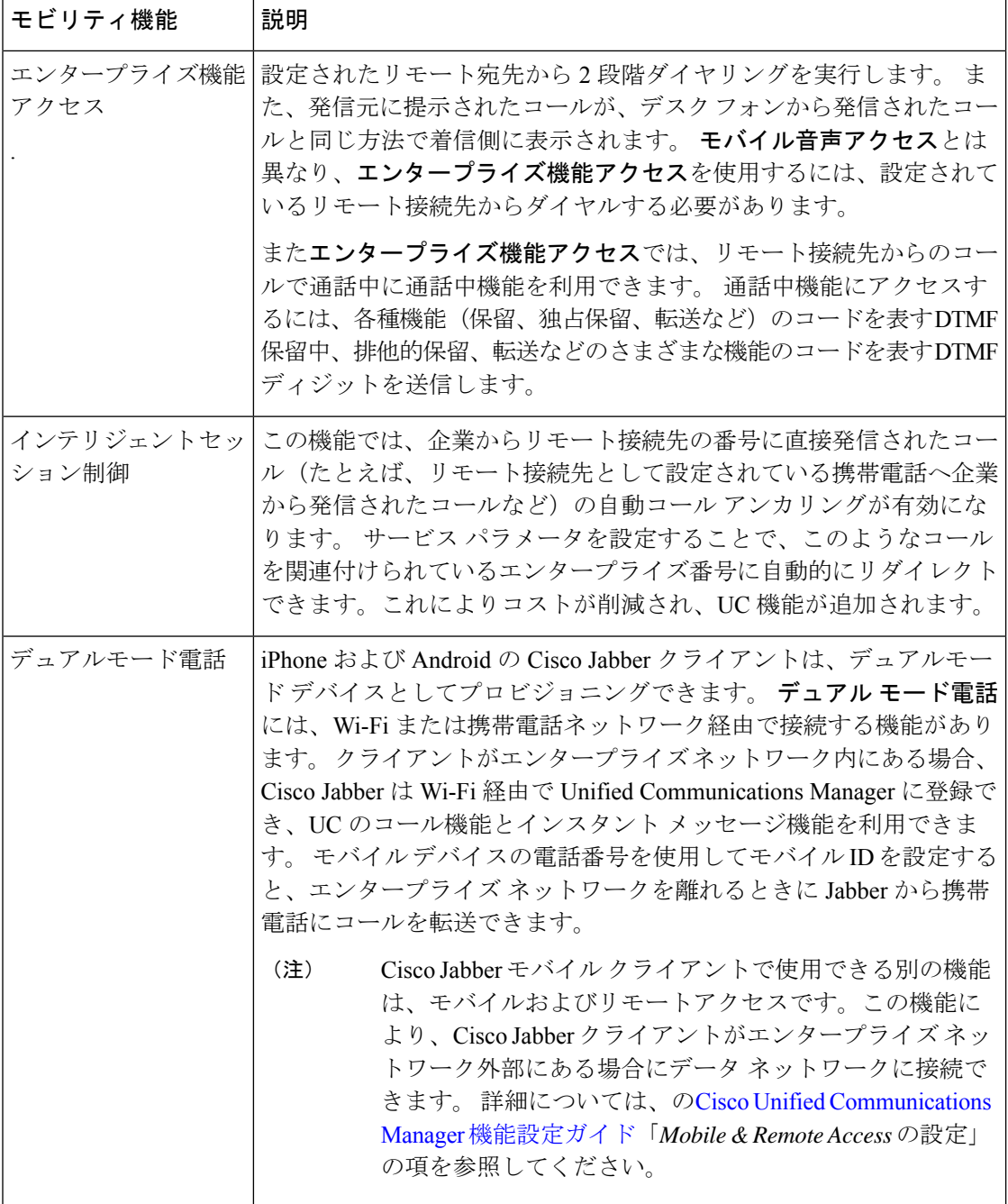

# **Cisco Unified Mobility** の前提条件

次の前提条件を参照してください。

• モビリティ機能を有効にするには、ダイヤル プランとコール ルーティングの設定によっ て展開ニーズを満たせるように、適切な計画を策定する必要があります。 詳細について

は、『*Cisco Collaboration System Solution Reference Network Designs*』の「*Mobile Collaboration*」セクションを参照してください。

- モビリティ機能をサポートしている Cisco IP 電話の詳細については、電話機能一覧の生成 (7 ページ) を参照してください。
	- モビリティ ソフトキーをサポートしている Cisco IP 電話 をリストするには、モビリ ティ機能のレポートを実行します。
	- サポートされているデュアル モード電話をリストするには、デュアル モード機能の レポートを実行します。
- **モバイル音声アクセスを展開して、追加のロケールをシステムで使用可能にする場合(英** 語以外の電話ロケールまたは国特有のトーンを使用する場合)には、ロケールインストー ラを cisco.com からダウンロードし、[Cisco Unified OS の管理(Cisco Unified OS Administration)] インターフェイスでインストールします。 ロケールをインストールする 方法の詳細については、Cisco Unified Communications Manager および IM and Presence Service [インストール](https://www.cisco.com/c/en/us/support/unified-communications/unified-communications-manager-callmanager/products-installation-guides-list.html) ガイド を参照してください。
- セルフプロビジョニングを設定します。これにより電話ユーザは各自の Cisco Jabber クラ イアントとリモート接続先をプロビジョニングできます。 詳細については、Cisco [Unified](https://www.cisco.com/c/en/us/support/unified-communications/unified-communications-manager-callmanager/products-installation-and-configuration-guides-list.html) Communications Manager [システム設定ガイド](https://www.cisco.com/c/en/us/support/unified-communications/unified-communications-manager-callmanager/products-installation-and-configuration-guides-list.html) の「セルフ プロビジョニングの設定」およ び「エンド ユーザのプロビジョニング」のセクションを参照してください。

 $\sqrt{N}$ 

シスコモビリティソリューションは、シスコ機器でのみ検証されています。このソリューショ ンは他のサードパーティ製 PSTN ゲートウェイとセッション ボーダー コントローラ(SBC) でも機能しますが、各機能はここで説明するように機能しない可能性があります。サードパー ティ製 PSTN ゲートウェイまたは SBC でこのソリューションを使用している場合、シスコ テ クニカル サポートが発生した問題を解決できない可能性があります。 注意

# **Cisco Unified Mobility** の設定タスク フロー

展開環境向けにモビリティ機能を設定するには、次のタスクをすべて行います。

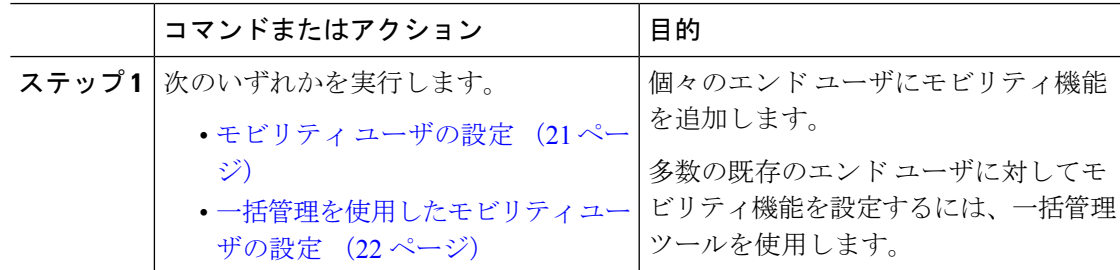

I

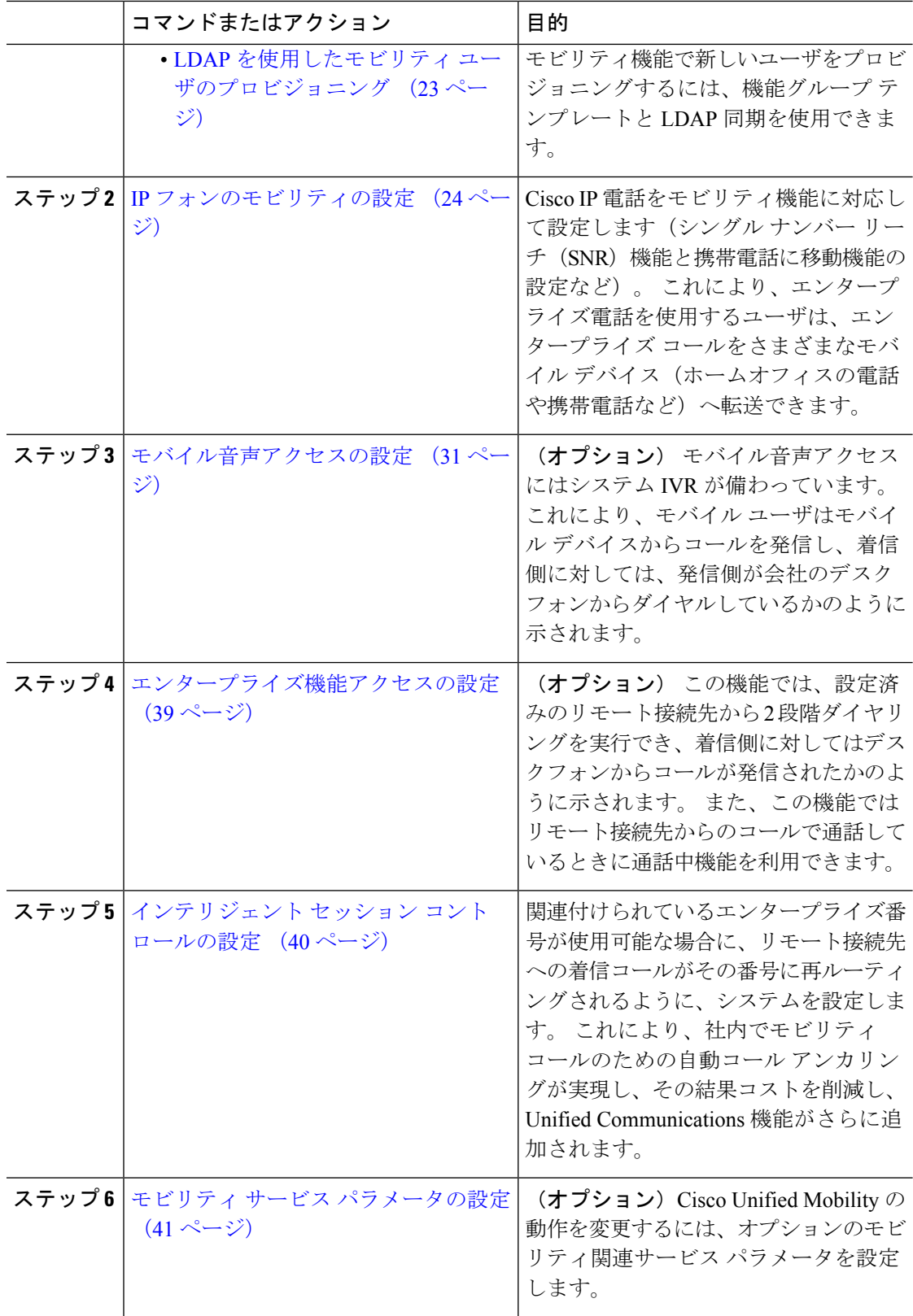

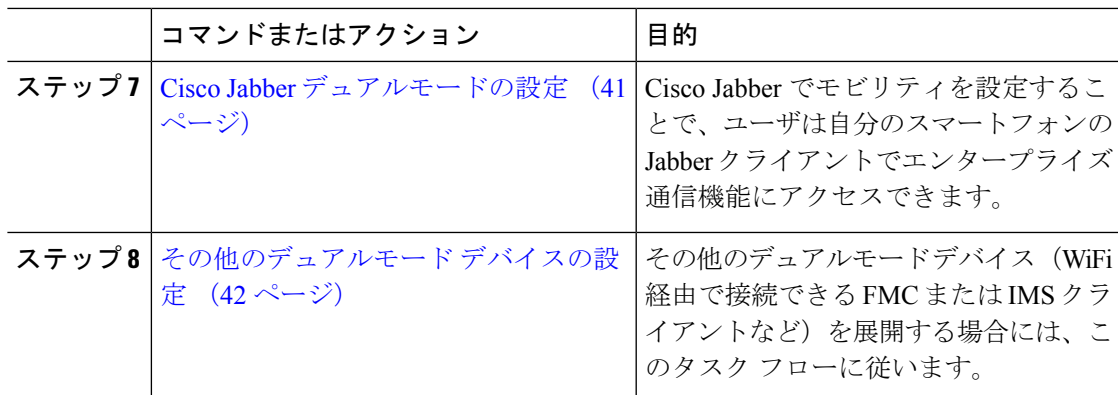

# モビリティ ユーザの設定

モビリティ機能を使用してエンド ユーザを設定するには、この手順を実行します。

### 手順

- ステップ **1** [Cisco Unified CM 管理(Cisco Unified CM Administration)] から、以下を選択します。**[**ユーザ 管理(**User Management**)**]** > **[**エンド ユーザ(**End User**)**]**。
- ステップ **2** [ユーザの検索と一覧表示(**Find and List Users**)] ウィンドウで、次のタスクのいずれかを実 行します。
	- [検索 (**Find** )] をクリックし、既存のユーザを選択して設定を変更します。
	- 新しいユーザを設定するには、[新規追加] をクリックします。

ステップ **3** 以下のフィールドに値を設定します。

- ユーザー **ID**
- **Last Name**
- ステップ **4** [モビリティ情報(**Mobility Information**)] 領域で、次のフィールドに入力します。
	- a) [モビリティの有効化(**Enable Mobility**)] チェックボックスをオンにします。
	- b) (オプション) このユーザがモバイル音声アクセスを使用できるようにするには、[モバ イル音声アクセスの有効化(**Enable Mobile Voice Access**)] チェックボックスをオンにし ます。
	- c) [デスクピックアップの最大待機時間(**Maximum Wait Time for Desk Pickup**)] フィールド にミリ秒単位の値を入力します。このタイマーは、リモート接続先から通話を切った後に ユーザがデスクフォンからコールを再開できる期間を表します。
	- d) [リモート接続先制限 (Remote Destination Limit) ]フィールドには、各ユーザがシングルナ ンバーリーチ(SNR)の対象にできるリモート接続先の数を入力します。
- ステップ **5** [エンドユーザの設定(End User Configuration)]ウィンドウでその他のフィールドに入力しま す。フィールドと設定オプションの詳細については、オンラインヘルプを参照してください。

ステップ **6 [**保存**]** をクリックします。

# 一括管理を使用したモビリティ ユーザの設定

[一括管理(Bulk Administration)] の [ユーザの更新(**Update Users**)] メニューを使用して、モ ビリティ機能を既存のエンドユーザに一括追加するには、次の手順に従います。

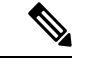

[一括管理 (Bulk Administration)]には、既存のユーザを一括で更新するためのその他の機能が あります。たとえば、エクスポート機能とインポート機能を使用して、新しいモビリティ設定 でCSVファイルをインポートできます。詳細については、[CiscoUnifiedCommunicationsManager](https://www.cisco.com/c/en/us/support/unified-communications/unified-communications-manager-callmanager/products-maintenance-guides-list.html) [一括管理ガイドを](https://www.cisco.com/c/en/us/support/unified-communications/unified-communications-manager-callmanager/products-maintenance-guides-list.html)参照してください。 (注)

#### 手順

- ステップ **1** [Cisco Unified CM 管理(Cisco Unified CM Administration)] から、以下を選択します。**[**一括管 理(**Bulk Administration**)**]** > **[**ユーザ(**Users**)**]** > **[**ユーザの更新(**Update Users**)**]** > **[**クエリー (**Query**)**]**。
- ステップ **2** フィルタを適用し、[検索(**Find**)]をクリックして、モビリティユーザとして割り当てるユー ザを選択します。
- ステップ3 [次へ (Next) ]をクリックします。
- ステップ **4** [モビリティ情報(**Mobility Information**)] エリアで、次の 4 つのフィールドを編集します。最 初に左端にあるチェックボックスをオンにして、このフィールドを更新することを示し、次に 右側で次のように設定を行います。
	- [モビリティの有効化(**EnableMobility**)]:このテンプレートでプロビジョニングしたユー ザに対しモビリティ機能を有効にするには、このチェック ボックスをオンにします。
	- [モバイル音声アクセスの有効化(Enable Mobile Voice Access)]:プロビジョニング済み のユーザがモバイル音声アクセスを使用できるようにするには、このチェックボックスを オンにします。
	- **[**デスクピックアップの最大待機時間(**MaximumWaitTime forDeskPickup**)**]**:このフィー ルドは、携帯電話でコールを中断した時点からデスクフォンでコールを再開するまでの許 容時間を表します。
	- **[**リモート接続先の制限(**RemoteDestinationLimit**)**]**:このフィールドは、このテンプレー トを使用してプロビジョニングされたユーザに対して割り当てることができるリモート接 続先またはモバイル ID の数を表します。

ステップ **5** [ジョブ情報(**Job Information**)] の下の [今すぐ実行(**Run Immediately**)] をオンにします。 ステップ6 [送信 (Submit) ]をクリックします。

# **LDAP** を使用したモビリティ ユーザのプロビジョニング

LDAPディレクトリをまだ同期していない場合は、この手順に従い、機能グループテンプレー ト設定を使って同期済みエンド ユーザにモビリティ機能を設定できます。 新たに同期された ユーザは、テンプレートからモビリティ設定を継承します。

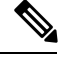

この手法は、LDAPディレクトリをまだ同期していない場合にのみ有効です。初回同期の実行 後には、新しい機能グループ テンプレート設定を LDAP ディレクトリ同期に割り当てること はできません。 (注)

- ステップ **1** [Cisco Unified CM 管理(Cisco Unified CM Administration)] から、以下を選択します。**[**ユーザ 管理(**UserManagement**)**]** > **[**ユーザ電話**/**追加(**User Phone/Add**)**]** > **[**機能グループテンプレー ト(**Feature Group Template**)**]**。
- ステップ **2 [**機能グループテンプレートの検索と一覧表示(**Find AndList Feature GroupTemplates**)**]**ウィ ンドウで、次のいずれかを実行します。
	- [新規追加(Add New)] をクリックして新しいテンプレートを設定します。
	- **[**検索(**Find**)**]** をクリックして、設定する既存のテンプレートを選択します。
- ステップ **3** テンプレートに名前を割り当てます。
- ステップ **4** 次のモビリティ フィールドを設定します。
	- [モビリティの有効化(**EnableMobility**)]:このテンプレートでプロビジョニングしたユー ザに対しモビリティ機能を有効にするには、このチェック ボックスをオンにします。
	- [モバイル音声アクセスの有効化(Enable Mobile Voice Access)]:プロビジョニング済み のユーザがモバイル音声アクセスを使用できるようにするには、このチェックボックスを オンにします。
	- **[**デスク ピックアップの最大待機時間(**Maximum Wait Time for Desk Pickup**)**]**:この フィールドは、携帯電話でコールを中断した時点からデスクフォンでコールを再開するま での許容時間(ミリ秒単位)を表します。
	- **[**リモート接続先の制限(**RemoteDestinationLimit**)**]**:このフィールドは、このテンプレー トを使用してプロビジョニングされたユーザに対して割り当てることができるリモート接 続先またはモバイル ID の数を表します。
- ステップ **5 [**機能グループ テンプレートの設定(**Feature Group Template Configuration**)**]** ウィンドウのそ の他のフィールドを設定します。フィールドと設定オプションの詳細については、オンライン ヘルプを参照してください。
- ステップ **6 [**保存**]** をクリックします。

設定した機能グループ テンプレートを、まだ同期されていない LDAP ディレクト リに割り当てます。新たに同期したユーザは、モビリティが有効になっています。 LDAPを使用したユーザのプロビジョニングの詳細については、Cisco [Unified](https://www.cisco.com/c/en/us/support/unified-communications/unified-communications-manager-callmanager/products-installation-and-configuration-guides-list.html) Communications Manager [システム設定ガイドの](https://www.cisco.com/c/en/us/support/unified-communications/unified-communications-manager-callmanager/products-installation-and-configuration-guides-list.html)「プロビジョニングエンドユーザ」 の章を参照してください。 (注)

# **IP** フォンのモビリティの設定

Cisco IP電話でモビリティ機能を設定するには、次のタスクをすべて行います。これには、シ ングル ナンバー リーチ(SNR) および携帯電話に移動機能の設定が含まれます。 これによ り、ユーザのすべてのデバイスを呼び出す1つのエンタープライズ番号が割り当てられます。 また、どのデバイスが着信してもアクセスできるエンタープライズレベルのボイスメールも割 り当てられます。 また、ユーザはアクティブなコールをデスクフォンとモバイル デバイスの 間で転送することもできます。

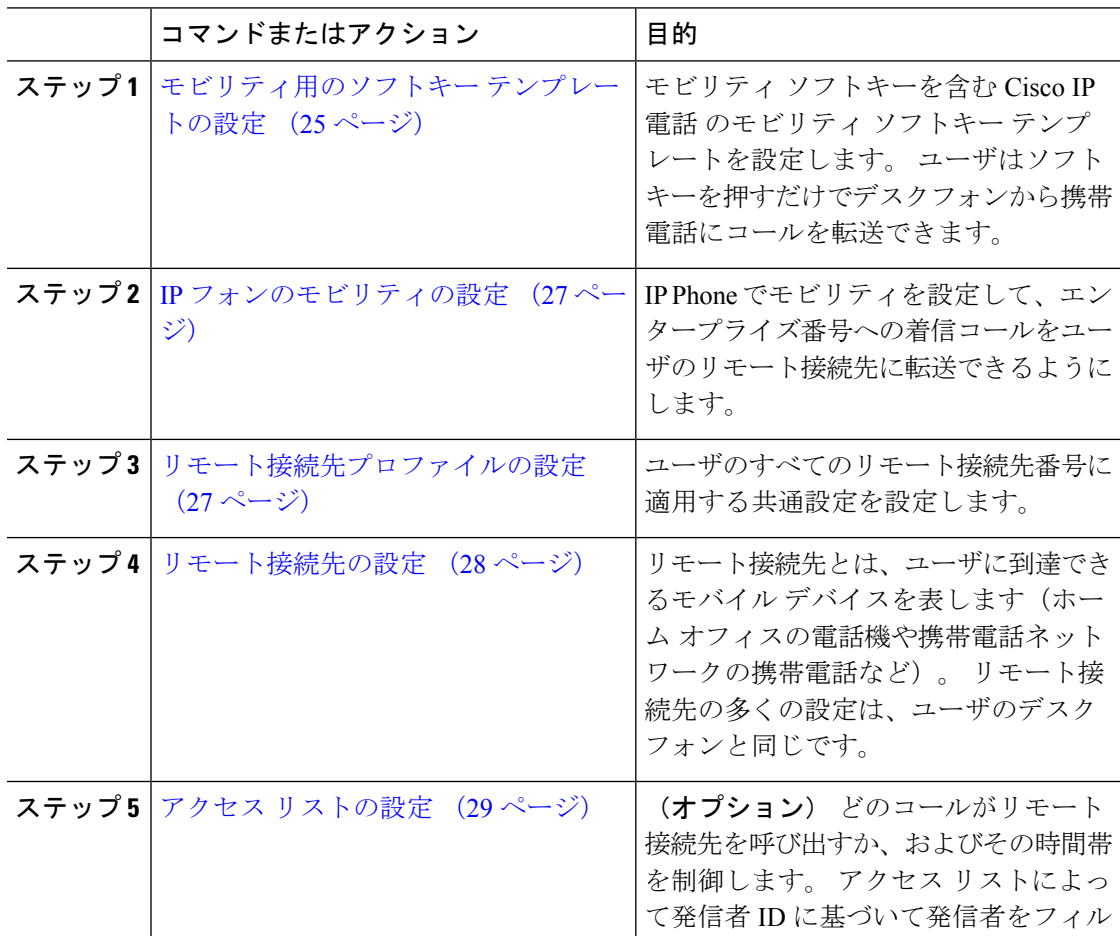
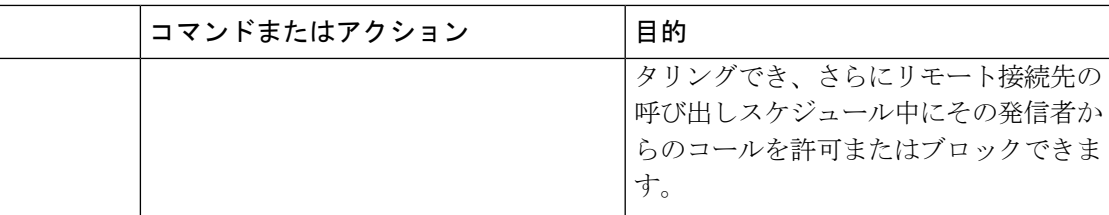

### モビリティ用のソフトキー テンプレートの設定

モビリティソフトキーを含むソフトキーテンプレートを設定するには、次の手順に従います。 このテンプレートを使用しているすべての電話機でソフトキーが有効になります。

- ステップ **1** [Cisco Unified CM 管理(Cisco Unified CM Administration)] から、以下を選択します。**[**デバイ ス(**Device**)**]** > **[**デバイスの設定(**Device Settings**)**]** > **[**ソフトキー テンプレート(**Softkey Template**)**]**。
- ステップ2 新しいソフトキーテンプレートを作成するには、次の手順に従います。それ以外の場合は、 次のステップに進みます。
	- a) [新規追加] をクリックします。
	- b) デフォルトのテンプレートを選択して、[コピー(Copy)]をクリックします。
	- c) [ソフトキーテンプレート名(**SoftkeyTemplate Name**)]フィールドに、テンプレートの新 しい名前を入力します。
	- d) **[**保存**]** をクリックします。
- ステップ **3** 既存のテンプレートにモビリティ ソフトキーを追加するには、次の手順に従います。
	- a) 検索条件を入力して **[**検索(**Find**)**]** をクリックします。
	- b) 既存のテンプレートを選択します。
- ステップ **4** (任意) このソフトキー テンプレートをデフォルトのソフトキー テンプレートとして指定す るには、[デフォルト ソフトキー テンプレート(**Default Softkey Template**)] チェックボック スをオンにします。
	- あるソフトキー テンプレートをデフォルトのソフトキー テンプレートとして指定 した場合、先にデフォルトの指定を解除してからでないと、そのテンプレートは削 除することができません。 (注)
- ステップ **5 [**保存**]** をクリックします。
- ステップ **6** [関連リンク(**Related Links**)] ドロップダウン リストから [ソフトキー レイアウトの設定 (**Configure Softkey Layout**)] を選択し、[移動(**Go**)] をクリックします。
- ステップ **7** [設定するコール状態の選択(**Select a Call State to Configure**)] ドロップダウン リストから、 ソフトキーを追加するコール状態を選択します。 通常、コール状態 [オンフック(**OnHook**)] と [接続中(**Connected**)] の両方にソフトキーを追加します。
- ステップ **8** [選択されていないソフトキー(**Unselected Softkeys**)] リストからモビリティ ソフトキーを選 択し、右矢印を使用して [選択されたソフトキー(**Selected Softkeys**)] リストにソフトキーを 移動します。 新しいソフトキーの位置を変更するには、上矢印と下矢印を使用します。
- ステップ **9** 追加のコール状態のソフトキーを表示するには、上記のステップを繰り返します。
- ステップ **10 [**保存**]** をクリックします。
	- 新しいソフトキー テンプレートを作成した場合は、[電話の設定(**Phone Configuration**)] ウィンドウでテンプレートを 1 台の電話に割り当てるか、[一括管 理(Bulk Administration)] の [電話の更新(**Update Phones**)] でテンプレートを電 話機グループに割り当てることができます。 (注)

プロビジョニング中にソフトキーテンプレートを電話機に割り当てるには、いくつ かの方法があります。 たとえば、ユニバーサル デバイス テンプレートの設定を使 用する方法や、特定モデルのデフォルト デバイス プロファイルとして割り当てる 方法などあります。

### 機能管理ポリシーでのモビリティの有効化

機能管理ポリシーでCisco IP電話の機能を有効または無効にするように設定済みの場合は、そ れに加えて、Cisco IP電話が使用するポリシーでモビリティを有効にする必要もあります。電 話が使用する機能管理ポリシー設定でこの機能を無効にすると、そのポリシーを使用するすべ ての Cisco IP 電話 でモビリティ ソフトキーが無効になります。

- ステップ **1** [Cisco Unified CM 管理(Cisco Unified CM Administration)] から、以下を選択します。**[**デバイ ス(**Device**)**]** > **[**デバイスの設定(**Device Settings**)**]** > **[**機能管理ポリシー(**Feature Control Policy**)**]**。
- ステップ **2** [検索(**Find**)]をクリックし、該当するポリシーを選択します。
	- 他の関連機能とともにモビリティを有効にするために電話機に割り当てる新しい機 能管理ポリシーを作成する必要がある場合は、[新規追加(**Add New**)] を選択でき ます。**[**電話の設定(**PhoneConfiguration**)**]**ウィンドウで電話機にポリシーを割り 当てるか、または **[**共通の電話プロファイルの設定(**Common Phone Profile Configuration**)**]** で一連の電話にポリシーを割り当てることができます。 また、ユ ニバーサル デバイス テンプレートにポリシーを割り当てて、電話機のプロビジョ ニング時に電話機にそのポリシーを割り当てることもできます。 (注)
- ステップ **3** [名前(**Name**)] フィールドに機能管理ポリシーの名前を入力します。 この名前には、最長 50 文字の英数字を指定することができ、スペース、ピリオド(.)、ハイフン(-)、およびアン ダースコア(\_)を任意に組み合わせて含めることが可能です。 各機能管理ポリシー名がシス テムに固有の名前であることを確認します。
- ステップ **4** [説明(**Description**)]フィールドに、この機能管理ポリシーの説明を入力します。この説明に は、最長50文字の英数字を指定でき、スペース、ピリオド(.)、ハイフン(-)、およびアン ダースコア(\_)を任意に組み合わせて含めることが可能です。
- ステップ **5** [機能管理(**Feature Control**)] エリアで、モビリティ ソフトキーに対応する [デフォルトの上 書き(**Override Default**)] と [設定の有効化(**Enable Setting**)] の両方のチェックボックスを オンにします。
- ステップ **6 [**保存**]** をクリックします。

### **IP** フォンのモビリティの設定

シングル ナンバー リーチまたは携帯電話への移動を設定済みの場合は、次の手順に従ってデ スクフォンでモビリティ機能を設定すると、エンタープライズコールをリモート接続先にリダ イレクトできるようになります。

### 手順

- ステップ **1** [Cisco Unified CM 管理(Cisco Unified CM Administration)] から、以下を選択します。**[**デバイ ス(**Device**)**]** > **[**電話(**Phone**)**]**。
- ステップ **2** 次のいずれかの作業を実行します。
	- **[**検索 (**Find** )**]** をクリックし、既存の電話を選択して、設定を変更します。
	- 新しい電話を追加するには、**[**新規追加(**Add New**)**]** をクリックして、**[**電話のタイプ (**Phone Type**)**]** ドロップダウン リストから電話を選択します。
- ステップ3 [次へ (Next) ]をクリックします。
- ステップ **4** [ソフトキー テンプレート(SoftKey Template)]ドロップダウン リストから、設定したモビリ ティ ソフトキー テンプレートを選択します。
- ステップ5 [所有者のユーザ ID (Owner User ID) ]ドロップダウン リストから、モビリティを有効にした ユーザ アカウントを選択します。
	- **[**所有者のユーザ **ID]** または **[**モビリティ ユーザ **ID]** フィールド のいずれかを設定 できます。モビリティユーザはモビリティ対応デバイス用に設定され、所有者ユー ザは非モビリティ デバイス用に設定されます。 両方のユーザを同じデバイスに対 してする設定は推奨されません。 (注)
- ステップ **6** (任意) **[**機能管理ポリシー(**Feature Control Policy**)**]** を使用して機能を有効にする場合は、 ドロップダウンリストからポリシーを選択します。

ステップ **7 [**保存**]** をクリックします。

### リモート接続先プロファイルの設定

ユーザのすべてのリモート接続先番号に適用する共通設定を設定します。

手順

- ステップ **1** [Cisco Unified CM 管理(Cisco Unified CM Administration)] から、以下を選択します。**[**デバイ ス(**Device**)**]** > **[**デバイス プロファイル(**Device Profile**)**]** > **[**リモート接続先プロファイル (**Remote Destination Profile**)**]**。
- ステップ **2** [新規追加] をクリックします。
- ステップ **3** プロファイル名を入力します。
- ステップ **4 [**ユーザ **ID**(**User ID**)**]** ドロップダウン リストから、このプロファイルを適用するエンド ユー ザを選択します。
- ステップ **5** [デバイス プール(**Device Pool**)] ドロップダウン リストから、このプロファイルを含めるデ バイス プールを選択します。
- ステップ6 「リモート接続先プロファイルの設定 (Remote Destination Profile Configuration)] ウィンドウで その他のフィールドを設定します。フィールドと設定オプションの詳細については、オンライ ン ヘルプを参照してください。
- ステップ **7 [**保存**]** をクリックします。
- ステップ **8** [関連付け情報(**AsociationInformation**)] の下にある、[新規 **DN** を追加(**Adda New DN**)] を クリックします。
- ステップ **9** [電話番号(**Directory Number**)] フィールドに、ユーザのデスクの電話の電話番号を追加しま す。

### リモート接続先の設定

リモート接続先とは、ユーザに到達できるモバイル デバイスを表します(ホーム オフィスの 電話、携帯電話ネットワークの携帯電話、PSTN 電話など)。 リモート接続先の多くの設定 は、ユーザのデスク フォンと同じです。

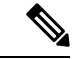

- (注)
- 企業のユーザがリモート接続先から Cisco Jabber へのコールを開始すると、Unified Communications Manager は、Cisco TelePresence Video Communication Server (VCS)に INVITEメッセージを送信することによって、Cisco Jabberとのデータコールの確立を試み ます。 コールは VCS から応答を受信するかどうかに関係なく確立されます。
	- セルフプロビジョニングが有効になっている場合は、エンド ユーザがセルフ ケア ポータ ルで各自の電話をプロビジョニングできます。システムでのセルフプロビジョニングの設 定については、Cisco Unified Communications Manager [システム設定ガイド](https://www.cisco.com/c/en/us/support/unified-communications/unified-communications-manager-callmanager/products-installation-and-configuration-guides-list.html) と「セルフプロ ビジョニングの設定」の章を参照してください。ユーザプロファイルの一部としてユーザ のセルフプロビジョニングを有効にするには、「エンドユーザのプロビジョニング」を参 照してください。

### 手順

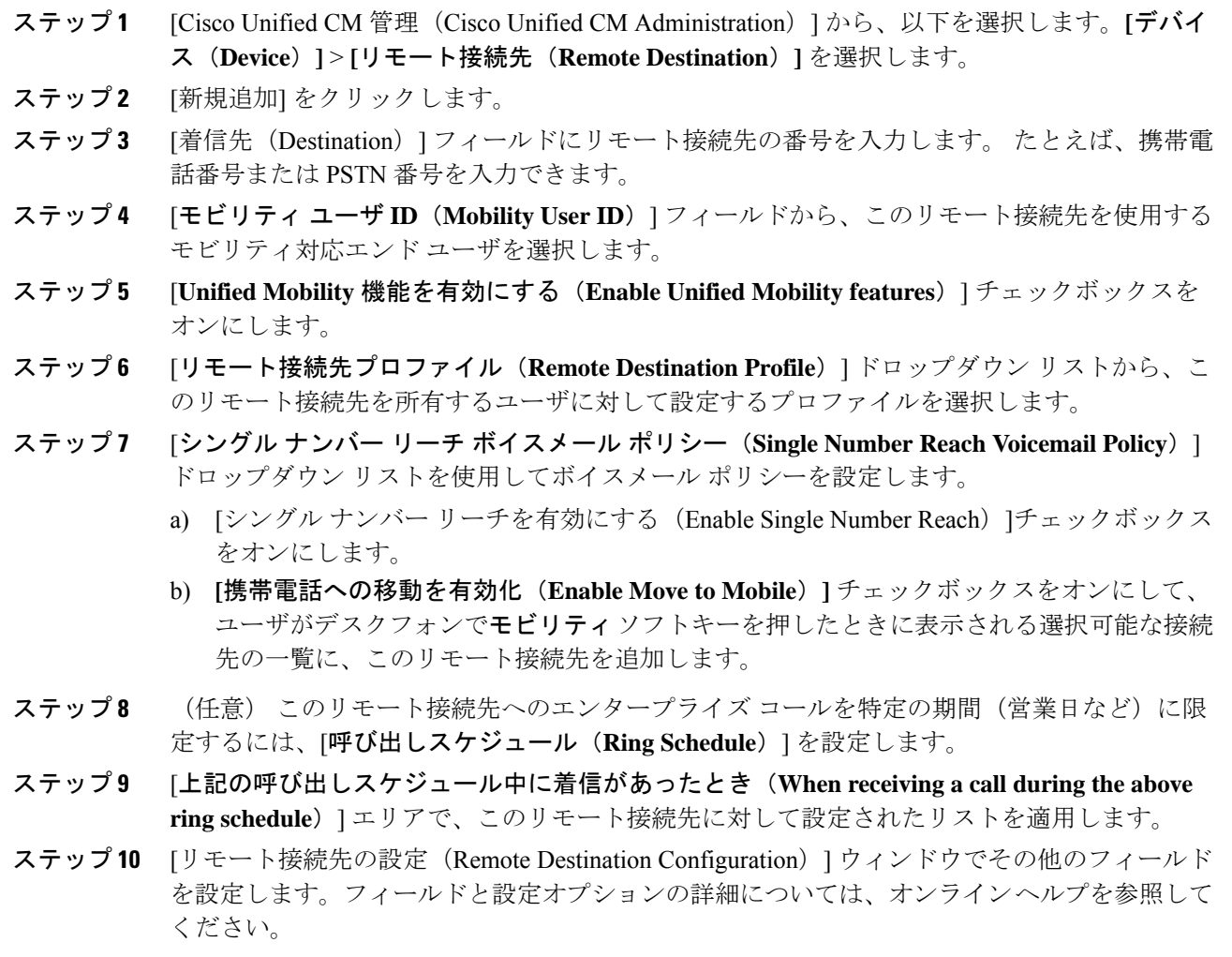

ステップ **11 [**保存**]** をクリックします。

### アクセス リストの設定

アクセスリストはオプションのリモート接続先設定であり、どのコールがどのリモート接続先 をどの時間に呼び出すことができるかを制御したい場合に利用できます。 アクセス リストで は発信者 ID に基づいて発信者をフィルタリングでき、さらにリモート接続先の呼び出しスケ ジュール中にコールを許可またはブロックできます。

- ステップ **1** [Cisco Unified CM 管理(Cisco Unified CM Administration)] から、以下を選択します。**[**コール ルーティング(**Call Routing**)**]** > **[**管理のクラス(**Class of Control**)**]** > **[**アクセスリスト(**Access List**)**]**。
- ステップ **2** [新規追加(**Add New**)]をクリックして、新しいアクセス リストを作成します。
- ステップ **3** 新しいアクセス リストを指定するには、名前と説明を入力します。
- ステップ **4** [オーナー(Owner)] ドロップダウン リストから ID を選択し、ユーザにアクセス リストを関 連付けます。
- ステップ **5** 次のいずれかのオプションを選択します。
	- [許可(Allowed)]:アクセス リストのすべての番号が許可されます。
	- [ブロック済み(Blocked)]:アクセス リストのすべての番号がブロックされます。
- ステップ **6 [**保存**]** をクリックします。
- **ステップ7** [フィルタマスク(Filter Mask)] ドロップダウンリストから、アクセスリストに適用するフィ ルタを選択します。
	- [使用不可(Not Available)]:使用不可のステータスをアドバタイズするすべての発信者 がアクセス リストに追加されます。
	- [非公開 (Private) ]: 非公開のステータスをアドバタイズするすべての発信者がアクセス リストに追加されます。
	- [電話番号(**Directory Number**)]:指定したすべての電話番号またはディレクトリ文字列 がアクセス リストに追加されます。 このオプションを選択すると、[DN マスク(DN Mask) 1フィールドのすべての番号または番号文字列が追加されます。
- ステップ **8** [保存(**Save**)] を選択します。
- ステップ **9** リモート接続先にアクセス リストを適用します。
	- a) [Cisco Unified CM 管理(Cisco Unified CM Administration)] から、以下を選択します。**[**デ バイス(**Device**)**]** > **[**リモート接続先(**Remote Destination**)**]**を選択して、作成したリモー ト接続先を再び開きます。
	- b) このアクセス リストの呼び出しスケジュールを設定し、次のいずれかを実行します。
		- 許可アクセス リストを作成したら、発信者が [発信者が次のアクセスリストに登録さ れている場合のみ、この接続先を呼び出す(Ring this destination only if caller is in)] ラ ジオ ボタンをクリックして、ドロップダウン リストから作成したアクセス リストを 選択します。
		- 拒否アクセス リストを作成したら、発信者が [発信者が次のアクセスリストに登録さ れている場合は、この接続先を呼び出さない (Do not ring this destination if caller is in) ] ラジオ ボタンをクリックして、ドロップダウン リストから作成したアクセス リスト を選択します。
	- c) **[**保存**]** をクリックします。

### モバイル音声アクセスの設定

システムでモバイル音声アクセスを設定するには、次のタスクをすべて行います。モバイル音 声アクセスにより、ユーザはどのデバイスからでもエンタープライズ アンカー コールを発信 できます。 ユーザがシステム IVR にダイヤルして認証された後、コールがエンタープライズ コールとして発信され、エンドユーザに対してはこのコールがオフィスの電話から発信された かのように表示されます。

### 始める前に

モバイル音声アクセスを使用するには:

- [エンドユーザの設定 ( Configuration) ] で [モバイル ボイス アクセスの有効化 (Enable Mobile Voice Access)] をオンにして、ユーザをモビリティ ユーザとして有効にしておく 必要があります。詳細については、モビリティ ユーザの設定 (21ページ)を参照してく ださい。
- 音声自動応答サービスがアクティブであること、およびトランクで使用されるメディアリ ソース グループ リストにそれが含まれていることが必要です。

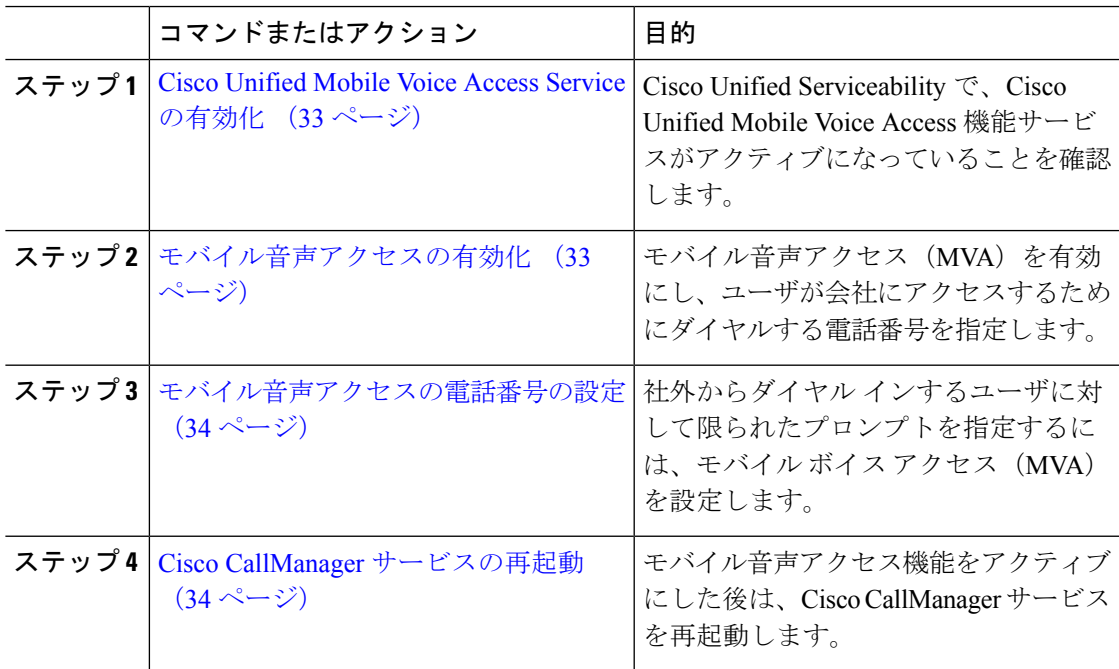

I

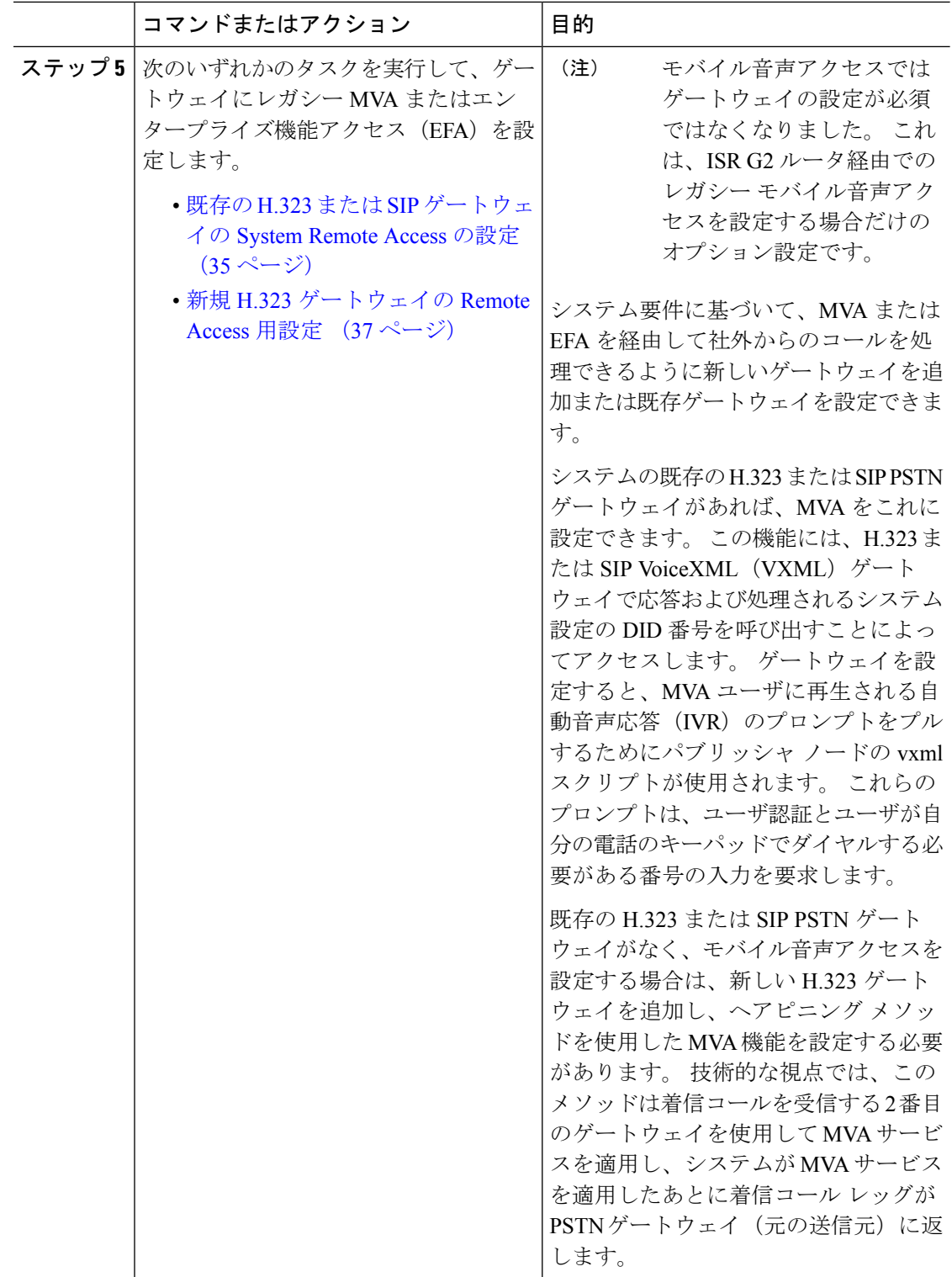

### **Cisco Unified Mobile Voice Access Service** の有効化

パブリッシャ ノードでこのサービスをアクティブ化するには、次の手順を実行します。

手順

- ステップ **1** [Cisco Unified Serviceability] から、以下を選択します。**[**ツール(**Tools**)**]** > **[**サービス アクティ ベーション(**Service Activation**)**]** を選択します。
- ステップ **2** [サーバ(Server)] ドロップダウン リストからパブリッシャ ノードを選択します。
- ステップ **3** [移動(Go)]をクリックします。
- ステップ **4** [**CM** サービス(**CM Services**)] で、[**Cisco Unified Mobile Voice Access Service**] チェックボック スをオンにします。
- ステップ **5 [**保存**]** をクリックします。

### モバイル音声アクセスの有効化

モバイル音声アクセス(MVA)を有効にし、ユーザが IVR にアクセスするためにダイヤルす る電話番号または PSTN DID 番号を指定します。

### 始める前に

モバイル音声アクセスが機能するためには、Cisco Unified Mobile Voice Access 機能サービスが アクティブになっている必要があります。

### 手順

- ステップ **1** [Cisco Unified CM 管理(Cisco Unified CM Administration)] から、以下を選択します。**[**システ ム(**System**)**]** > **[**サービス パラメータ(**Service Parameters**)**]**。
- ステップ **2 [**サーバ(**Server**)**]** ドロップダウン リストからパブリッシャ ノードを選択します。
- ステップ **3** [サービス(Service)] ドロップダウン リストから、[Cisco CallManager] を選択します。
- ステップ **4** 次のサービス パラメータを設定します。
	- [モバイル音声アクセスの有効化(**Enable Mobile Voice Access**)] サービス パラメータを [はい(**True**)] に設定します。
	- [モバイル音声アクセス番号(Mobile Voice Access Number)]:エンタープライズにアクセ スするときにユーザがダイヤルするアクセス番号を入力します。

ステップ **5 [**保存**]** をクリックします。

### モバイル音声アクセスの電話番号の設定

社外からダイヤル インするユーザに対して限られたプロンプトを指定するには、モバイル ボ イス アクセス(MVA)を設定します。

#### 手順

- ステップ **1** [Cisco Unified CM 管理(Cisco Unified CM Administration)] から、以下を選択します。**[**メディ ア リソース(**Media Resources**)**]** > **[**モバイル音声アクセス(**Mobile Voice Access**)**]**。
- ステップ **2** [モバイル音声アクセスの電話番号(Mobile Voice Access Directory Number)]に、ゲートウェイ からのモバイル音声アクセス コールを受信する内部電話番号(DN)を入力します。

長さ 1 ~ 24 桁の値を入力します。 有効な値は0-9 です。

- ステップ **3** [ローカリゼーション(Localization)]ペインで矢印を使用して、選択するロケールをこのペイ ンとの間で移動します。
	- モバイル音声アクセスでは、[モバイル音声アクセス(Mobile Voice Access)]ウィ ンドウの [選択済みのロケール(Selected Locales)] ペインに表示されている最初の ロケールが使用されます。 たとえば、[選択済みのロケール(Selected Locales)] ペ インに[英語(米国)(English United States)] が最初に表示されている場合、コー ル中に IVR を使用すると、Cisco Unified Mobility ユーザには英語が聞こえます。 (注)

ステップ **4 [**保存**]** をクリックします。

### **Cisco CallManager** サービスの再起動

モバイル音声アクセス機能を有効にした後は、Cisco CallManager サービスを再起動します。

- ステップ **1** [Cisco UnifiedServiceability] から、以下を選択します。**[**ツール**]** > **[**コントロールセンター**][**機能 サービス**]**
- ステップ **2 [**サーバ(**Server**)**]**ドロップダウンリストから、Cisco UnifiedCommunications Managerパブリッ シャ ノードを選択します。
- ステップ **3** [**CM** サービス(**CM Services**)] で、**Cisco CallManager** サービスに対応するラジオボタンを選 択します。
- ステップ4 再起動 (Restart) をクリックします。

### 次のタスク

Unified Communications Manager でモバイル音声アクセスのネイティブ サポートを設定するた めに必要なタスクがすべて完了しました。 ただし、ISR G2 ルータによって IVR プロンプトと 音声プロンプトが提供されるレガシーモバイル音声アクセスを設定するには、以下の2つのオ プションのタスクを実行できます。

- 既存の H.323 または SIP ゲートウェイの System Remote Access の設定 (35 ページ)
- 新規 H.323 ゲートウェイの Remote Access 用設定 (37 ページ)

### 既存の **H.323** または **SIP** ゲートウェイの **System Remote Access** の設定

システムの既存の H.323 または SIP PSTN ゲートウェイがあれば、MVA をこれに設定できま す。 この機能には、H.323 または SIP VoiceXML(VXML)ゲートウェイで応答および処理さ れるシステム設定の DID 番号を呼び出すことによってアクセスします。 ゲートウェイを設定 すると、MVA ユーザに再生される自動音声応答(IVR)のプロンプトをプルするためにパブ リッシャ ノードの vxml スクリプトが使用されます。 これらのプロンプトは、ユーザ認証と ユーザが自分の電話のキーパッドでダイヤルする必要がある番号の入力を要求します。

### 始める前に

モバイル音声アクセスの電話番号の設定 (34 ページ)

#### 手順

ステップ **1** PSTN から PRI の T1/E1 コントローラを設定します。

### 例:

**controller T1 1/0 framing esf linecode b8zs pri-group timeslots 1-24**

ステップ2 PRI (T1/E1) のシリアル インターフェイスを設定します。

例:

```
interface Serial 1/0:23
ip address none
logging event link-status none
isdn switch-type primary 4ess
isdn incoming-voicevoice
isdn bchan-number-order ascending
no cdp enable
```
ステップ **3** パブリッシャ ノードから VXML アプリケーションをロードします。

例:

IOS バージョン 12.3(13) 以降の設定例

**application service CCM http://<Unified CM Publisher IP Addr>:8080/ccmivr/pages/IVRMainpage.vxml** 例:

IOS バージョン 12.3 (12) 以前の設定例:

**call application voice Unified CCM http://<Unified CM Publisher IP Addr>:8080/ccmivr/pages/IVRMainpage.vxml**

- バージョン 12.2(11) で VXML が追加されましたが、12.3(8)、12.3(9)、12.3(14)T1、 および 12.2(15) などのその他のバージョンでは VXML の問題があります。 注意
- ステップ **4** ダイヤル ピアを設定して、Cisco Unified Mobility アプリケーションをシステム リモート アク セスに関連付けます。

例:

IOS 12.3 (13) およびそれ以降の設定例:

**dial-peer voice 58888 pots service CCM (Cisco Unified Mobility VXML application) incoming called-number 58888**

例:

IOS 12.3 (12) およびそれ以前の設定例:

**dial-peer voice 100 pots application CCM (Cisco Unified Mobility VXML application) incoming called-number 58888**

(58888 は、モバイル音声アクセス(MVA)の番号を示しています)

ステップ **5** MVA DN にコールを転送するためにダイヤル ピアを追加します。

例:

プライマリ Unified Communications Manager の設定例:

```
dial-peer voice 101 voip
preference 1
destination-pattern <Mobile Voice Access DN>
session target ipv4:10.1.30.3
codec g711ulaw
dtmf-relay h245-alphanumeric
no vad
```
#### 例:

Sample configuration for secondary Unified Communications Manager (if needed):

```
dial-peer voice 102 voip
preference 2
destination-pattern <Mobile Voice Access DN>
session target ipv4:10.1.30.4
codec g711ulaw
dtmf-relay h245-alphanumeric
no vad
```
コールを終了するための汎用ダイヤル ピアがすでに設定されており、MVA DN と 一致している場合は、この手順を実行する必要はありません。 (注)

### 例:

SIP ゲートウェイ VoIP ダイヤル ピアの設定例:

**dial-peer voice 80 voip destination-pattern <Mobile Voice Access DN> rtp payload-type nse 99 session protocol sipv2 session target ipv4:10.194.107.80 incoming called-number .T dtmf-relay rtp-nte codec g711ulaw**

### 新規 **H.323** ゲートウェイの **Remote Access** 用設定

既存のH.323またはSIPPSTNゲートウェイがなく、モバイル音声アクセスを設定する場合は、 新しい H.323 ゲートウェイを追加し、ヘアピニング メソッドを使用した MVA 機能を設定する 必要があります。 技術的な視点では、このメソッドは着信コールを受信する 2 番目のゲート ウェイを使用して MVA サービスを適用し、システムが MVA サービスを適用したあとに着信 コール レッグが PSTN ゲートウェイ (元の送信元)に返します。

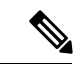

ヘアピニングを使用したモバイル ボイス アクセスの場合、システムを呼び出しているユーザ は発信者 ID によって自動的に特定されません。 代わりに、ユーザは PIN を入力する前にリ モート接続先番号を手動で入力する必要があります。その理由は、PSTNゲートウェイは、ヘ アピニングされたモバイル ボイス アクセス ゲートウェイに到達するために、まず、コールを Unified Communications Manager にルーティングする必要があるためです。 このルート パスの ため、携帯電話の番号からエンタープライズディレクトリ番号への発信者番号の変換は、モバ イル ボイス アクセス ゲートウェイが通話を処理する前に行われます。 その結果、このゲート ウェイでは、発信者番号と設定されているリモート接続先の照合を行うことができず、そのた めユーザはリモート接続先番号の入力を求められます。 (注)

始める前に

モバイル音声アクセスの電話番号の設定 (34 ページ)

#### 手順

ステップ **1** パブリッシャ ノードから VXML アプリケーションをロードします。

例:

IOS バージョン 12.3(13) 以降の設定例

**application service CCM http://<Unified CM Publisher IP Addr>:8080/ccmivr/pages/IVRMainpage.vxml**

例:

IOS バージョン 12.3 (12) 以前の設定例:

**call application voice CCM http://<Unified CM Publisher IP Addr>:8080/ccmivr/pages/IVRMainpage.vxml**

- バージョン 12.2(11) で VXML が追加されましたが、12.3(8)、12.3(9)、12.3(14)T1、 および 12.2(15) などのその他のバージョンでは VXML の問題があります。 注意
- ステップ **2** ダイヤル ピアを設定して、Cisco Unified Mobility アプリケーションをシステム リモート アク セスに関連付けます。

### 例:

IOS 12.3 (13) およびそれ以降の設定例:

```
dial-peer voice 1234567 voip
service CCM
incoming called-number 1234567
codec g711u
session target ipv4:<ip_address of call manager>
```
#### 例:

IOS 12.3 (12) およびそれ以前の設定例:

**dial-peer voice 1234567 voip application CCM incoming called-number 1234567 codec g711u session target ipv4:<ip\_address of call manager>**

ステップ **3** 通話を モバイル ボイス アクセス(MVA)DN に転送するため、ダイヤルピアを追加します。

例:

プライマリ Unified Communications Manager の設定例:

```
dial-peer voice 101 voip
preference 1
destination-pattern <Mobile Voice Access DN>
session target ipv4:10.1.30.3
voice-class h323 1
codec g711ulaw
dtmf-relay h245-alphanumeric
novad
```
例:

Sample configuration for secondary Unified Communications Manager (if needed):

```
dial-peer voice 102 voip
preference 2
destination-pattern <Mobile Voice Access DN>
session target ipv4:10.1.30.4
voice-class h323 1
codec g711ulaw
dtmf-relay h245-alphanumeric
novad
```
コールを終了するための汎用ダイヤル ピアがすでに設定されており、MVA DN と 一致している場合は、この手順を実行する必要はありません。 (注)

ステップ **4** ヘアピンを設定します。

```
voice service voip
allow-connections h323 to h323
```
ステップ **5** Unified Communications Manager で、vxml スクリプトがロード済みである H.323 ゲートウェイ に着信MVA番号をリダイレクトするための新しいルートパターンを作成します。新しいルー ト パターンを作成したパーティションにゲートウェイの着信 CSS がアクセスできることを確 認してください。

### エンタープライズ機能アクセスの設定

次の手順を使用して、リモートの通知先からのエンタープライズ機能アクセスを設定します。

- 設定されているリモート接続先からエンタープライズコールを発信する2段階ダイヤリン グ。着信側に対しては、関連付けられているデスクフォンからコールが発信されたかのよ うに示されます。
- リモート接続先は通話中機能にアクセスするときに EFA コードを使用します。このコー ドは、リモート接続先から DTMF ディジットを使用して送信されます。

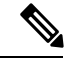

モバイル音声アクセスとは異なり、エンタープライズ機能アクセスでは、設定済みのリモート 接続先からダイヤルする必要があります。 (注)

- ステップ **1** [Cisco Unified CM 管理(Cisco Unified CM Administration)] から、以下を選択します。**[**コール ルーティング(**Call Routing**)**]** > **[**モビリティ(**Mobility**)**]** > **[**エンタープライズ機能アクセス 番号設定(**Enterprise Feature Access Number Configuration**)**]** の順に選択します。
- ステップ **2** [番号(**Number**)] フィールドに、モバイル ユーザがエンタープライズ機能アクセス機能を使 用するためにリモート接続先からダイヤルする一意の DID 番号を入力します。
- ステップ **3** [ルート パーティション(**Route Partition**)] ドロップダウン リストから、DID が含まれている パーティションを選択します。
- ステップ **4** (任意) この EFA 番号を、このシステムのデフォルトにする場合は、[デフォルトのエンター プライズ機能アクセス番号(**Default Enterprise Feature Access Number**)] チェックボックスを オンにします。
- ステップ **5 [**保存**]** をクリックします。
- ステップ **6** エンタープライズ機能アクセスのサービス パラメータを設定します。
	- a) [Cisco Unified CM 管理(Cisco Unified CM Administration)] から、以下を選択します。**[**シ ステム(**System**)**]** > **[**サービス パラメータ(**Service Parameters**)**]**。
	- b) [サーバ(Server)] ドロップダウン リストからパブリッシャ ノードを選択します。
	- c) [サービス(Service)] ドロップダウン リストから、[Cisco CallManager] を選択します。
	- d) [エンタープライズ機能アクセスの有効化(**Enable Enterprise Feature Access**)] サービス パラメータを **[**はい(**True**)] に設定します。
- e) (任意) In the **Clusterwide Parameters** (**System - Mobility**) area, edit the DTMF digits that you must enter to access midcall features through Enterprise Feature Access. たとえば、[エンター プライズ機能アクセス コード(**Enterprise Feature Access Code for Hold**)] サービス パラ メータ(デフォルト値:**\*81**)を編集できます。 デフォルト値は次のとおりです。
	- 保留:\*81
	- 特別な保留:\*82
	- 再開:\*83
	- 転送:\*84
	- 会議:\*85
	- セッション ハンドオフ:\*74
	- 選択的な録音の開始:\*86
	- 選択的な録音の停止:\*87
	- [ハントグループログイン (Hunt group login) ]: 新しいコードを入力します。
	- [ハント グループ ログアウト(Hunt group logout)]:新しいコードを入力します。
- f) **[**保存**]** をクリックします。

### インテリジェント セッション コントロールの設定

関連付けられているエンタープライズ番号が使用可能な場合に、リモート接続先への着信コー ルがその番号に再ルーティングされるように、システムを設定します。これにより、社内でモ ビリティコールのための自動コールアンカリングが実現し、その結果コストを削減し、Unified Communications 機能がさらに追加されます。

- ステップ **1** [Cisco Unified CM 管理(Cisco Unified CM Administration)] から、以下を選択します。**[**システ ム(**System**)**]** > **[**サービス パラメータ(**Service Parameters**)**]**。
- ステップ **2 [**サーバ(**Server**)**]** ドロップダウン リストから、Cisco Unified Communications Manager ノード を選択します。
- ステップ **3** [サービス(Service)] ドロップダウン リストから、[Cisco CallManager] を選択します。
- ステップ **4 [**クラスタ全体のパラメータ(機能**-**エンタープライズ番号へのリモート接続先コールの再ルー ティング)(**Clusterwide Parameters** (**Feature - Reroute Remote Desination Calls to Enterprise Number**))**]** で次のサービス パラメータを設定します。
- **[**エンタープライズ番号へのリモート接続先コールの再ルーティング(**Reroute Remote Desination Calls to Enterprise Number**)**]**:インテリジェント セッション コントロールを 有効にするには、このパラメータを **[**はい(**True**)**]** に設定します。
- **[**すべての共有回線を呼び出す**]**—パラメータの値を **True** に設定します。 インテリジェン ト セッション コントロールが有効で、しかもこのパラメータが有効な場合、コールは社 内のリモート接続先にアンカーされ、ユーザのすべての共有電話が呼び出されます。
- **[**企業 **DN** でのすべてのコール転送を無視する**]**—このパラメータは、Intelligent Session Control が有効になっている場合、リモート接続先への発信コールにのみ適用されます。 デフォルトでは、このパラメータは **[**はい(**True**)**]** に設定されています。

ステップ **5 [**保存**]** をクリックします。

### モビリティ サービス パラメータの設定

オプションのモビリティ関連サービス パラメータを設定するには、次の手順を使用します。

手順

- ステップ **1** [Cisco Unified CM 管理(Cisco Unified CM Administration)] から、以下を選択します。**[**システ ム(**System**)**]** > **[**サービス パラメータ(**Service Parameters**)**]**。
- ステップ **2** [サーバ(Server)] ドロップダウン リストからパブリッシャ ノードを選択します。
- ステップ **3** [サービス(Service)] ドロップダウン リストから、[Cisco CallManager] を選択します。
- ステップ **4** 編集するサービス パラメータを設定します。 モビリティ関連パラメータは次の見出しの下に リストされています。 ヘルプを参照するには、パラメータ名をクリックします。
	- クラスタ全体のパラメータ(システム **-** モビリティ)(**Clusterwide Parameters (System - Mobility)**)
	- クラスタ全体のパラメータ(システム **-** モビリティ シングル ナンバー リーチ ボイスメー ル)(**Clusterwide Parameters (System - Mobility Single Number Reach Voicemail)**)
	- クラスタ全体のサービス パラメータ (機能 **-** リモート接続先へのコールのエンタープラ イズ番号への再ルーティング)(**Clusterwide Parameters (Feature - Reroute Remote Destination Calls to Enterprise Number)**)

ステップ **5 [**保存**]** をクリックします。

### **Cisco Jabber** デュアルモードの設定

iPhone または Android の Cisco Jabber を Wifi 経由で接続可能なデュアルモード モバイル デバ イスとして設定するには、以下の作業を行います。 Cisco Jabber は WiFi 経由で Unified

Communications Manager に登録され、ユーザのモバイル ID でシングル ナンバー リーチが有効 になっている場合はエンタープライズ番号経由で Cisco Jabber にアクセスできます。

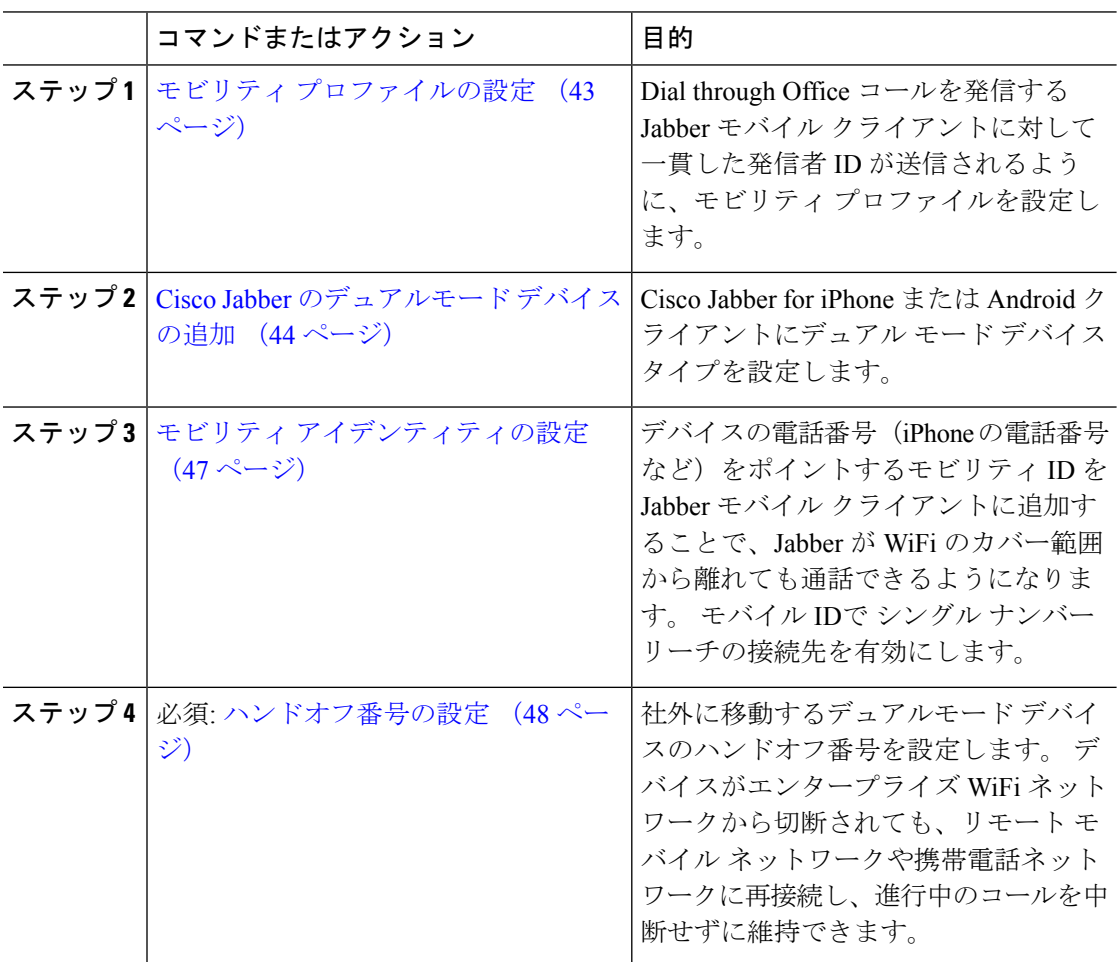

### 手順

### その他のデュアルモード デバイスの設定

携帯電話ネットワーク経由でコールを発信でき、WiFi 経由でも接続できるその他のデュアル モードモバイルデバイスを設定するには、次のタスクをすべて行います。次に例を示します。

- Fixed Mobile Convergence(FMC)ネットワーク経由で接続するキャリア統合モバイル デ バイス。
- IP マルチメディア ネットワーク経由で接続する IMS 統合モバイル デバイス

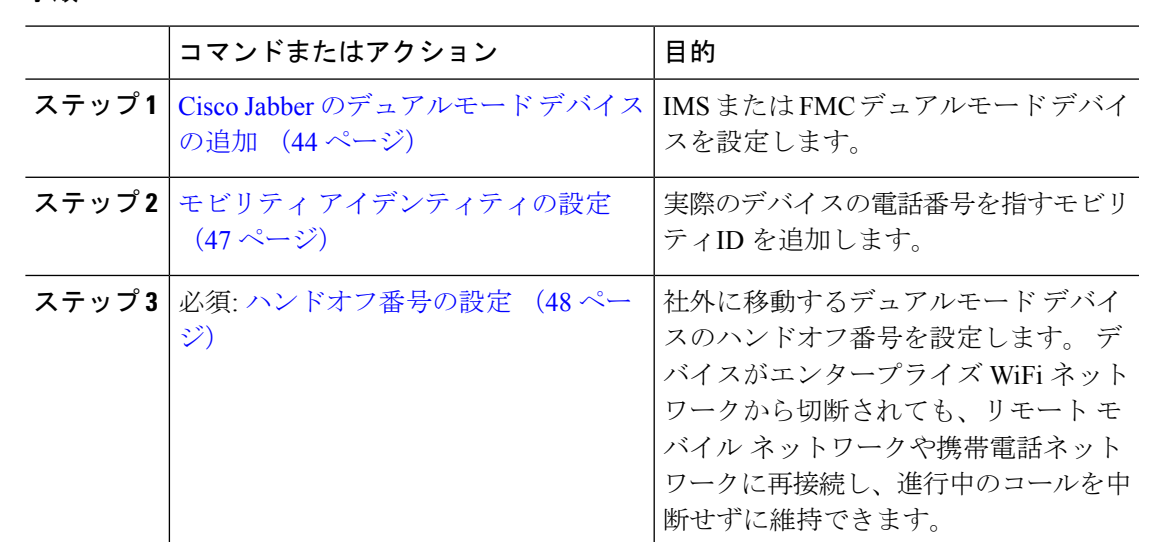

### モビリティ プロファイルの設定

手順

iPhone または Android のデュアルモード Cisco Jabber クライアントのモビリティ プロファイル を設定します。 このプロファイルでは、Dial via Office コールのために一貫性のある発信者 ID を使用してクライアントが設定されます。

- - 技術的な見地から見ると、この発信者 ID は、モビリティ アイデンティティまたは別のコール バック番号へのコールの Dial via Office Reverse(DVO-R)コールバック ポーションの間に送信 されます。DVO-Rコール機能は、en blocダイヤルを使用します。モビリティIDにモビリティ プロファイルが割り当てられていない場合、または [コールバック発信者 ID (Callback Caller ID)] フィールドが空白のままである場合、システムは、デフォルトのエンタープライズ機能 アクセス番号を送信します。 (注)

- ステップ **1** [Cisco Unified CM 管理(Cisco Unified CM Administration)] から、以下を選択します。**[**コール ルーティング(**CallRouting**)**]**>**[**モビリティ(**Mobility**)**]**>**[**モビリティプロファイル(**Mobility Profile**)**]** を選択します。
- ステップ **2** [新規追加] をクリックします。
- ステップ **3** プロファイル名を入力します。
- ステップ **4 [**モバイル クライアントのコール オプション(**Mobile Client Calling Option**)**]** ドロップダウン リストから、[Dial via Office リバース (Dial via Office Reverse) 1を選択します。
	- フィールドのオプションに関係なく、[Dial-via-Office 転送(Dial via Office Forward))] は使用できません。 (注)
- **ステップ 5** [Dial via Office リバース (Dial via Office Reverse) 1の [コールバック発信者 ID(Callback Caller ID)] を設定します。
- ステップ6 [モビリティプロファイルの設定 (Mobility Profile Configuration) <sup>1</sup>ウィンドウで各フィールドを 設定します。 フィールドと設定オプションの詳細については、オンライン ヘルプを参照して ください。
- ステップ **7 [**保存**]** をクリックします。

### **Cisco Jabber** のデュアルモード デバイスの追加

Cisco Jabber on iPhone または Android クライアント用のデュアルモード デバイス タイプを設定 するには、次の手順を使用します。

### 始める前に

エンドユーザがモビリティ対応であることを確認します。また、Jabberクライアントにリモー ト接続先を追加する必要がある場合は、モビリティ ソフトキーを含むソフトキー テンプレー トが存在することを確認します。

#### 手順

- ステップ **1** [Cisco Unified CM 管理(Cisco Unified CM Administration)] から、以下を選択します。**[**デバイ ス(**Device**)**]** > **[**電話(**Phone**)**]**。
- ステップ **2** 次のいずれかを実行します。
	- **[**検索(**Find**)**]** をクリックし、既存のデバイスを編集します。
	- **[**新規追加(**Add New**)**]**をクリックし、電話機モデルとして**[Cisco DualMode for Android]** または **[Cisco Dual Mode for iPhone]** のいずれかを選択して、新しいデバイスを追加しま す。 [次へ (Next) ]をクリックします。
- ステップ **3** [電話の設定(Phone Configuration)]ウィンドウのフィールドを設定します。

製品固有の設定レイアウト フィールドの詳細については、<http://www.cisco.com/go/jabber> の Jabber クライアント マニュアルを参照してください。

- ステップ **4** 次の必須フィールドを設定します。
	- デバイス名
	- [デバイス プール(Device Pool)]
	- ソフトキー テンプレート(Softkey Template)
	- •オーナーのユーザ ID (Owner User ID): ユーザがモビリティに対応している必要があり ます。
	- モビリティ ユーザ ID (Mobility User ID): ユーザがモビリティに対応している必要があ ります。
	- デバイス セキュリティ プロファイル(Device Security Profile)

• [SIPプロファイル(SIP Profile)]

ステップ **5 [**保存**]** をクリックします。

ステップ **6** ディレクトリ番号を追加します。

- a) 左の [関連付け (Association) ] エリアで、[新規 DN を追加 (Add a New DN) ]をクリック します。
- b) [ディレクトリ番号(Directory Number)]に新しい番号を入力し、[保存(Save)]をクリッ クします。
- c) [ディレクトリ番号の設定(Directory Number Configuration)]ウィンドウで、設定したい フィールドに入力し、[保存 (Save) ]をクリックします。 フィールドと設定オプションの 詳細については、オンライン ヘルプを参照してください。
- d) **[**エンド ユーザの関連付け**]** をクリックします。
- e) [検索(Find)]をクリックし、この DN を所有するモビリティ対応エンド ユーザを選択し ます。
- f) **[**選択項目の追加**(Add Selected)]** をクリックします。
- g) **[**保存**]** をクリックします。

### 次のタスク

iPhone または Android の電話番号を指すモビリティ ID を追加します。 これにより、Wi-Fi の 範囲外へ移動した場合にコールを電話機に転送できます。 また、シングル ナンバー リーチの 接続先としてこのデバイスを追加することもできます。詳細は、モビリティアイデンティティ の設定 (47ページ)を参照してください。

必要に応じて、Cisco Jabber クライアントにリモート接続先とシングル ナンバー リーチを追加 します。 Jabber クライアントを呼び出すと、リモート接続先も呼び出されます。 リモート接 続先の設定 (28ページ).

### デュアルモード デバイス設定フィールド

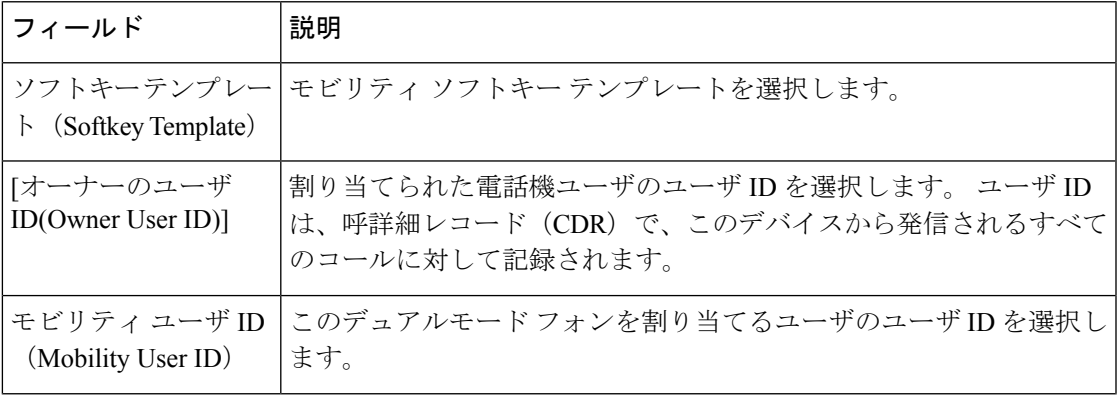

表 **2 :** デュアルモード デバイス設定フィールド

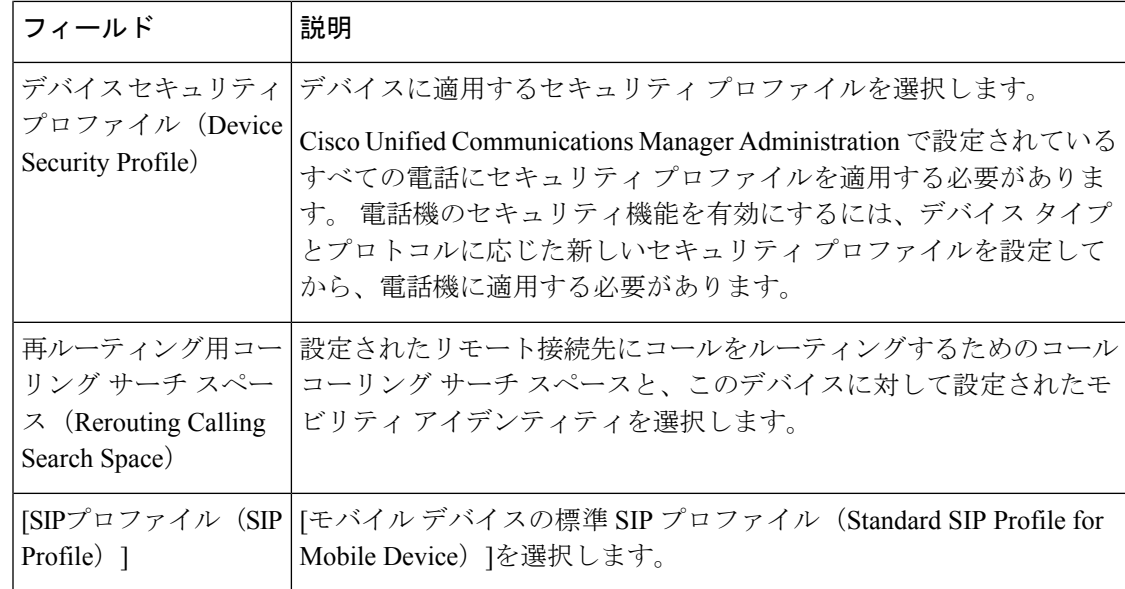

## その他のデュアルモード デバイスの追加

別のデュアルモードデバイス(ネットワークベースの FMC 用キャリア統合モバイルデバイ スや**IMS** 統合モバイル デバイスなど)を追加するには、この手順を使用します。

### 始める前に

エンド ユーザがモビリティ対応であることを確認します。 ユーザのモビリティを有効にする 方法の詳細については、この章の以前のトピックを参照してください。

- ステップ **1** [Cisco Unified CM 管理(Cisco Unified CM Administration)] から、以下を選択します。**[**デバイ ス(**Device**)**]** > **[**電話(**Phone**)**]**。
- ステップ **2** [新規追加] をクリックします。
- ステップ **3 [**電話機モデル(**Phone Model**)**]** ドロップダウン リストから **[**キャリア統合モバイル デバイス (**Carrier-integrated Mobile Device**)**]** または **[IMS** 統合モバイル デバイス(**IMS-integrated Mobile Device**)**]** を選択します。
- ステップ **4** 次の必須フィールドを設定します。
	- デバイス名
	- [デバイス プール(Device Pool)]
	- •オーナーのユーザ ID (Owner User ID): ユーザがモビリティに対応している必要があり ます。
	- モビリティ ユーザ ID (Mobility User ID): ユーザがモビリティに対応している必要があ ります。
- ステップ **5** [電話の設定(Phone Configuration)]ウィンドウの残りのフィールドを設定します。 フィール ドと設定オプションの詳細については、オンライン ヘルプを参照してください。
- ステップ **6 [**保存**]** をクリックします。
- ステップ1 ディレクトリ番号を追加します。
	- a) 左の [関連付け(Association)] エリアで、[新規 DN を追加(Add a New DN)]をクリック します。
	- b) [ディレクトリ番号(Directory Number)]に新しい番号を入力し、[保存(Save)]をクリッ クします。
	- c) [ディレクトリ番号の設定(Directory Number Configuration)]ウィンドウで、設定したい フィールドに入力し、[保存 (Save) ]をクリックします。 フィールドと設定オプションの 詳細については、オンライン ヘルプを参照してください。
	- d) **[**エンド ユーザの関連付け**]** をクリックします。
	- e) [検索(Find)]をクリックし、この DN を所有するモビリティ対応エンド ユーザを選択し ます。
	- f) **[**選択項目の追加**(Add Selected)]** をクリックします。
	- g) **[**保存**]** をクリックします。

### モビリティ アイデンティティの設定

エンタープライズ番号で呼び出すことができるシングル ナンバー リーチとしてデバイスを有 効にするには、デバイスの電話番号を指すモビリティ ID を追加します。

- ステップ **1** [Cisco Unified CM 管理(Cisco Unified CM Administration)] から、以下を選択します。**[**デバイ ス(**Device**)**]** > **[**電話(**Phone**)**]**。
- ステップ **2** 必要に応じて検索条件を入力し、[検索(**Find**)]をクリックして、作成したデュアルモードデ バイスを選択します。
- ステップ **3** [新規モビリティ アイデンティティの追加(**Add New Mobility Identity**)] をクリックします。
- ステップ **4** [着信先(Destination)] フィールドにモバイル デバイスの電話番号を入力します。 たとえば iPhone の Cisco Jabber クライアントの場合、これは iPhone の電話番号です。
- ステップ **5** Cisco Jabber のみ。 設定したモビリティ プロファイルを選択します。
- ステップ **6** このモバイル ID をエンタープライズ電話番号から使用できるようにするには、次の手順に従 います。
	- a) [シングル ナンバー リーチを有効にする(Enable Single Number Reach)]チェックボックス をオンにします。
	- b) [シングル ナンバー リーチ ボイスメール(Single Number Reach Voicemail)]ポリシーを設 定します。
- ステップ **7** [Dial-via-Office リバース ボイス メール(Dial-via-Office Reverse Voicemail)]ポリシーを設定し ます。
- ステップ **8** [モビリティ アイデンティティの設定(Mobility Identity Configuration)]ウィンドウで各フィー ルドを設定します。 フィールドと設定オプションの詳細については、オンライン ヘルプを参 照してください。
- ステップ **9 [**保存**]** をクリックします。
	- 呼び出しスケジュールとアクセス リストを適用してこのモバイル ID へのコールを 特定の時間とユーザに制限するには、アクセスリストの設定 (29ページ)を参照 してください。 (注)

### ハンドオフ番号の設定

ユーザが社内から外に出る間もコールを維持するには、デュアルモード電話のハンドオフモビ リティを設定します。 ユーザのデバイスがエンタープライズ Wi-Fi ネットワークから切断さ れ、モバイル音声や携帯電話ネットワークに再接続しても、進行中のコールは中断せず保持さ れます。

### 手順

- ステップ **1** [Cisco Unified CM 管理(Cisco Unified CM Administration)] から、以下を選択します。**[**コール ルーティング(**Call Routing**)**]** > **[**モビリティ(**Mobility**)**]** > **[**ハンドオフ設定(**Handoff Configuration**)**]** を選択します。
- ステップ **2** [ハンドオフ番号(**Handoff Number**)] フィールドに、Wi-Fi とモバイル音声または携帯電話 ネットワーク間のハンドオフ用のダイヤルイン方式(DID)番号を入力します。

国際エスケープ文字(+)から始まる番号の場合は、(+)の前にバックスラッシュ(\)を付 ける必要があります。 例:\+15551234

- ステップ **3** [ルート パーティション(**Route Partition**)] ドロップダウン リストから、ハンドオフ DID 番 号が属するパーティションを選択します。
- ステップ **4 [**保存**]** をクリックします。

### **Cisco Unified Mobility** コール フロー

このセクションでは、Cisco Unified Mobility一般的にシングル ナンバー リーチ (snr) として 知られている着信および発信コールフローについて説明します。UnifiedCommunicationsManager デスクフォンがモバイル デバイスにコールを転送できるようにするために snr が設定されてい る場合、個別の発呼側番号と請求番号機能をサポートします。

たとえば、ユーザ A が PSTN ネットワークから、電話番号が SNR に設定されているユーザ B に対してコールするとします。 SIP プロファイルで [外部プレゼンテーション名と番号の有効 化(**EnableExternal Presentation Name and Number**)]チェックボックスがオンになっており、 [外部プレゼンテーション名と番号の表示(**Display External Presentation Name and Number**)] の値が [はい(*True*)]に設定されている場合、Unified Communications Manager は、ユーザ B の デスク フォンと設定済みのリモート接続先デバイスの両方に FROM ヘッダーの情報を表示し ます。同様に、1つのオプションが無効の場合、UnifiedCommunications Managerは着信側デバ イスに P-Asserted-Identity(PAID)ヘッダー情報を表示します。

同様に、発信コールのシナリオでは、電話番号設定ページで外部プレゼンテーション情報を使 用して設定されているユーザ B (SNRD 回線) が SIP トランク経由で PSTN ネットワークへの コールを開始します。 SIP プロファイルで [外部プレゼンテーション名と番号(**External Presentation Name and Number**)] が設定されている場合、Unified Communications Manager は、 外部プレゼンテーション情報を発信 SIP メッセージの FROM ヘッダーで送信し、着信側デバ イスに表示されます。

[外部プレゼンテーション名と番号の有効化(**EnableExternal Presentation Name and Number**)] チェックボックスが無効になっている場合、UnifiedCommunications Managerは、電話番号情報 を FROM および PAID で送信し、着信側デバイスと、X-Cisco-Presentation ヘッダーの設定済み 外部プレゼンテーション情報に表示されます。

[匿名の外部プレゼンテーション(**Anonymous External Presentation**)] チェックボックスをオ ンにすると、設定済みの外部プレゼンテーション名と外部プレゼンテーション番号が、着信側 デバイスで匿名として表示される各フィールドおよび外部プレゼンテーションから削除されま す。

外部プレゼンテーション情報の設定の詳細については、Cisco Unified [Communications](https://www.cisco.com/c/en/us/support/unified-communications/unified-communications-manager-callmanager/products-installation-and-configuration-guides-list.html) Manager [システム設定ガイド](https://www.cisco.com/c/en/us/support/unified-communications/unified-communications-manager-callmanager/products-installation-and-configuration-guides-list.html) の「電話番号の設定」の章を参照してください。

# スマート クライアントを使用しない **SIP** トランク経由の **FMC**

Unified Communications Manager サービス プロバイダーは、モバイル上のスマート クライアン トを使用しないトランク経由のエンタープライズダイヤリング、SNR、シングルVM、コール 移動、通話中などの基本 PBX 内線機能を提供できます。 SNR、デスク電話ピックアップ、携 帯電話へのコールの送信、モバイル ボイス アクセス、通話中 DTMF などの基本的なモバイル 機能がサポートされています。内線ダイヤリングは、ネットワーク上に実装され、そのネット ワークが Unified Communications Manager と統合されている場合にサポートされます。 これら の機能は任意のタイプのトランクで提供できます。

Unified Communications Manager 携帯 DN がダイヤルされたときに共有回線が鳴動するように Ring All Shared Lines サービス パラメータで設定できます。

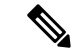

Ring All Shared Lines を実行するには、Reroute Remote Destination Calls to Enterprise Number 機能 を有効にする必要があります。 Reroute Remote Destination Calls to Enterprise Number はデフォル トで無効になっています。 (注)

IMS 共有回線は Ring All Shared Lines パラメータの値にのみ基づいて鳴動します。

以前のバージョンで使用していたリモート接続先機能をこの新しいデバイスタイプに移行する こともできます。

# 通信事業者統合モバイル デバイスのハント グループ ロ グインとログアウト

デバイス タイプのキャリア統合モバイルを設定する場合は、[オーナーのユーザID(Owner User ID)] 値をモバイル ユーザ ID に設定します。 モバイル ユーザ ID は設定に表示されません。 モ ビリティが有効になっているエンド ユーザだけが、エンド ユーザ ページの **[**オーナーのユー ザ**]** ドロップダウンに表示され、1つの回線 (DN) を FMC デバイスに関連付けることができま す。 ユーザはモバイル ID を FMC に関連付ける必要があります。 これは、デバイスの追加後 に FMC デバイスの設定ページで実行できます。 モバイル ID の数までコールを送達するため には、ユーザが **[**モバイル **ID]** ウィンドウで Cisco Unified Mobility を有効にする必要がありま す。

キャリア統合モバイル デバイスは、企業の機能アクセス コードを使用してハント グループの ログインとログアウトをサポートするように設定できます。次のことが設定されるか確認しま す。

- 企業の機能アクセス番号は、**[**コール ルーティング**]** > **[**モビリティ**]** > **[**企業の機能アクセス 設定**]** に設定されている必要があります。
- サービス パラメータの **[**ハント グループ ログイン**]** フィールドと **[**ハント グループ ログア ウト用の企業機能アクセス番号**]** フィールドで、企業機能アクセス番号の値を割り当てる 必要があります。

これらを設定した後、設定された企業機能アクセス番号をダイヤルして、キャリア統合モバイ ル デバイスからハント グループにログインまたはログアウトできます。 ユーザが特定のハン ト ログイン アクセス コード番号をダイヤルした場合、キャリア統合モバイル デバイスは、 ユーザがハント グループのリストに参加できるようにします。 ハント ログアウト アクセス コードがダイヤルされた場合、ユーザはハントグループのリストから外れ、コールが到達しま せん。

キャリア統合モバイルデバイスのユーザは、企業の機能アクセスコードを使用してミッドコー ル機能を呼び出しできます。企業の機能アクセスを設定して使用する方法の詳細については、 エンタープライズ機能アクセスの設定セクションを参照してください。 (注)

# **Cisco Unified Mobility** の連携動作

### 表 **<sup>3</sup> : Cisco Unified Mobility** の連携動作

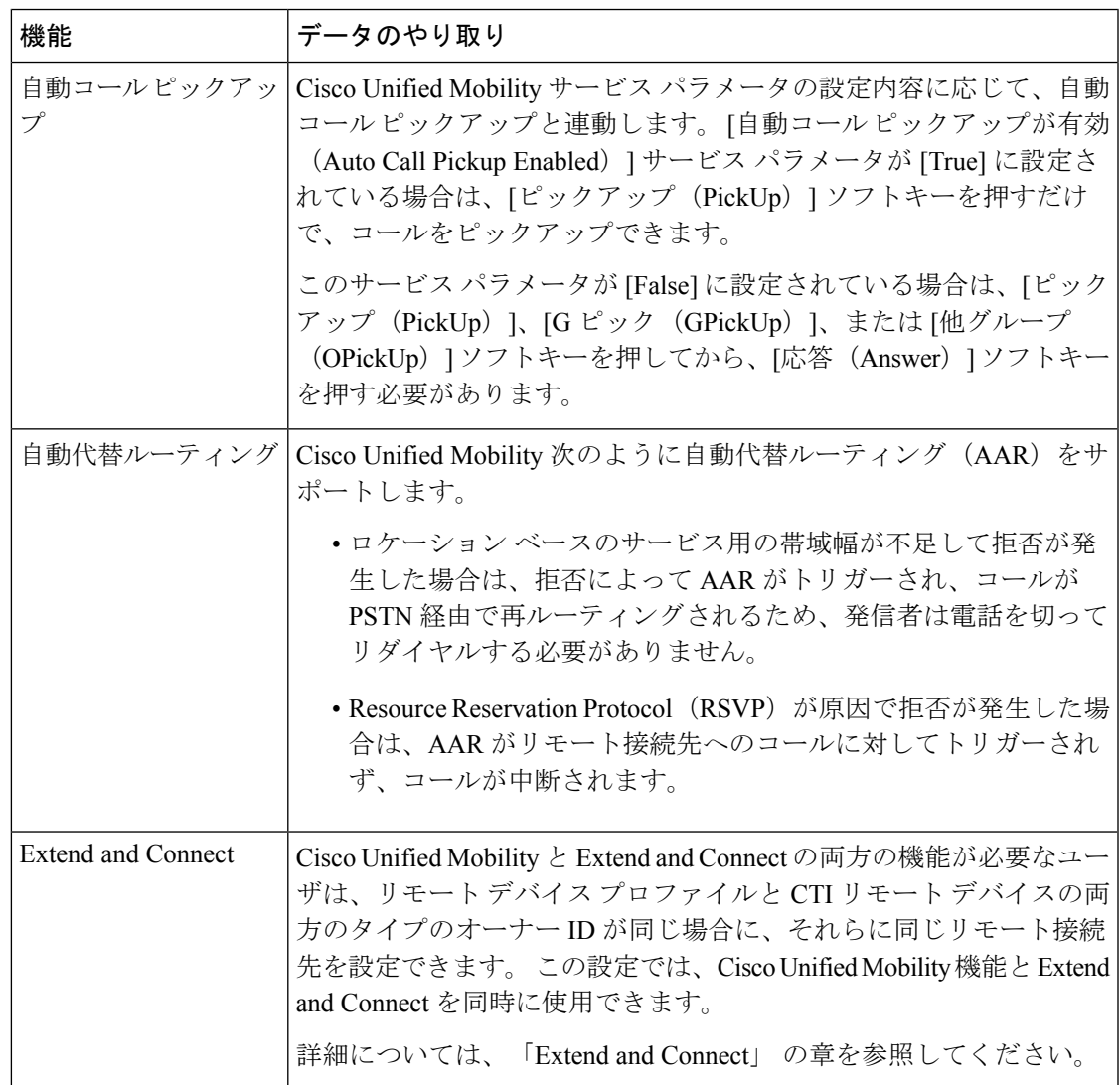

I

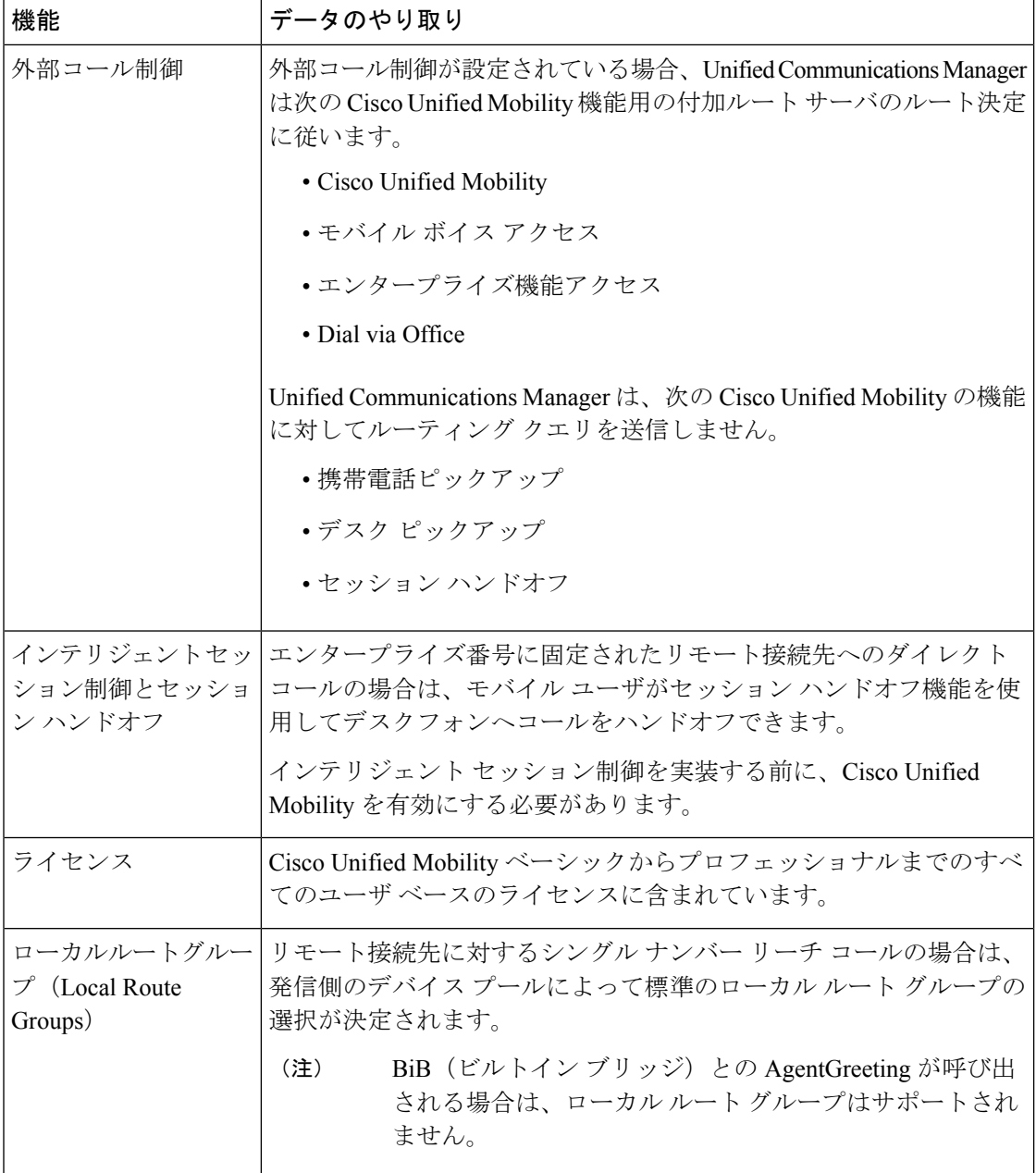

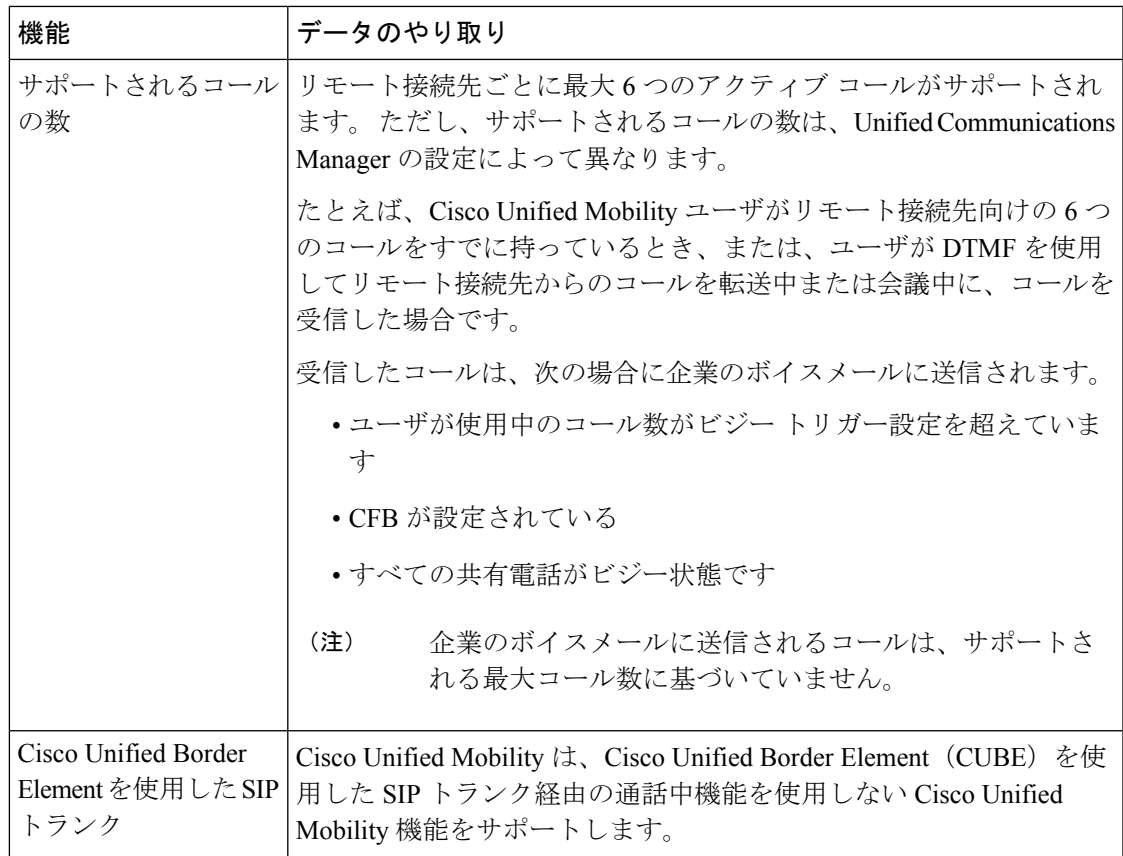

# **Cisco Unified Mobility** の制限

表 **<sup>4</sup> : Cisco Unified Mobility** の連携動作

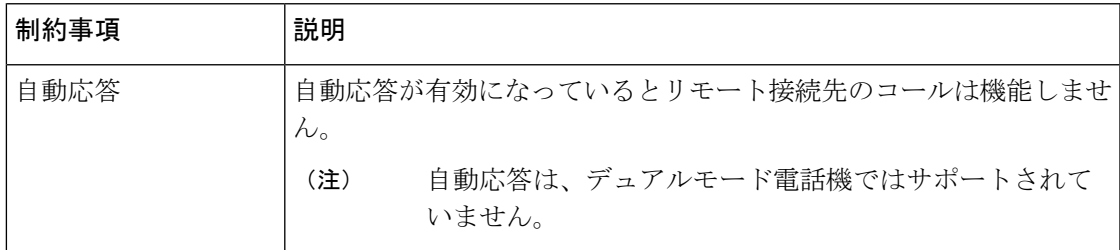

I

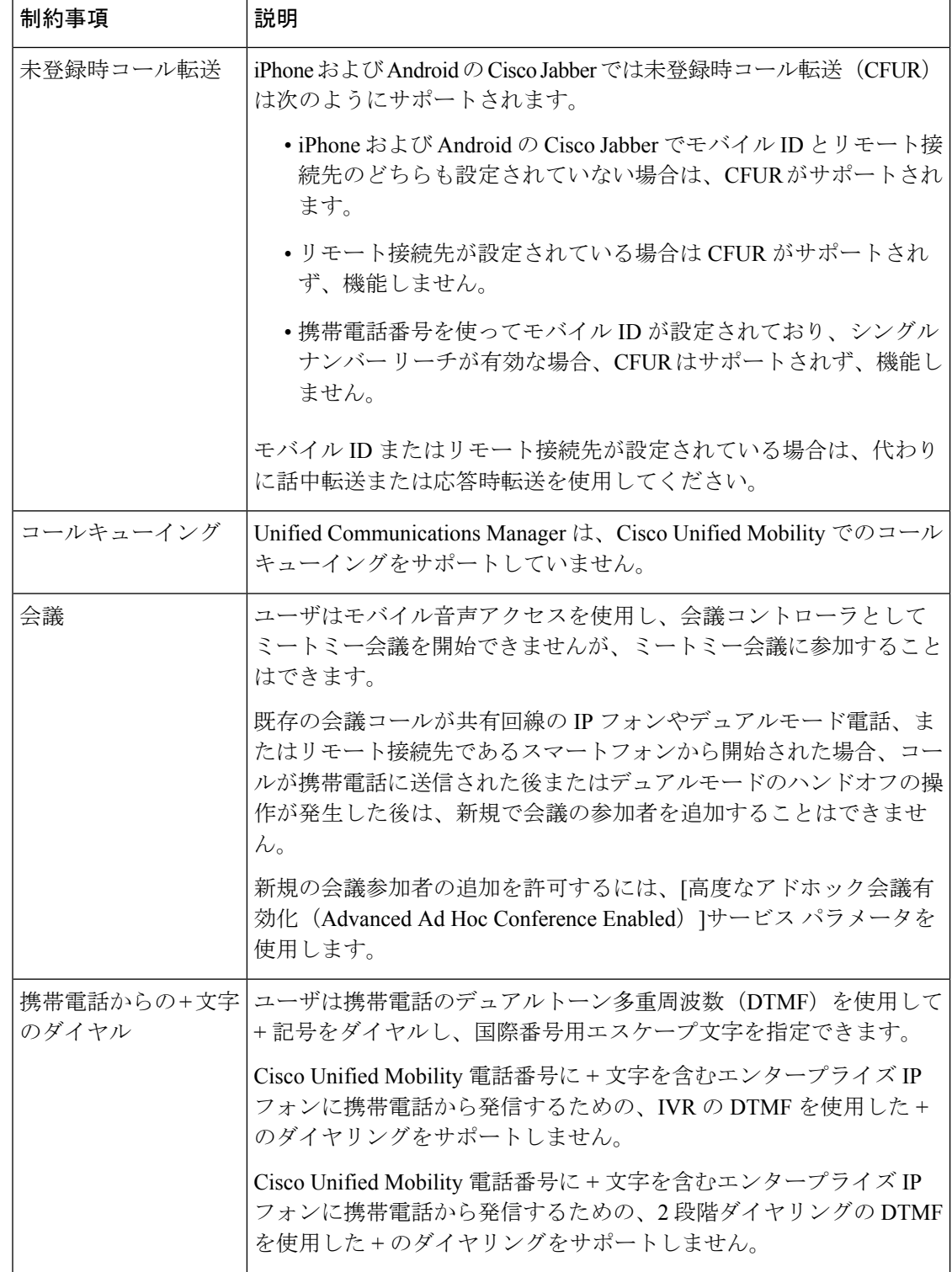

 $\mathbf I$ 

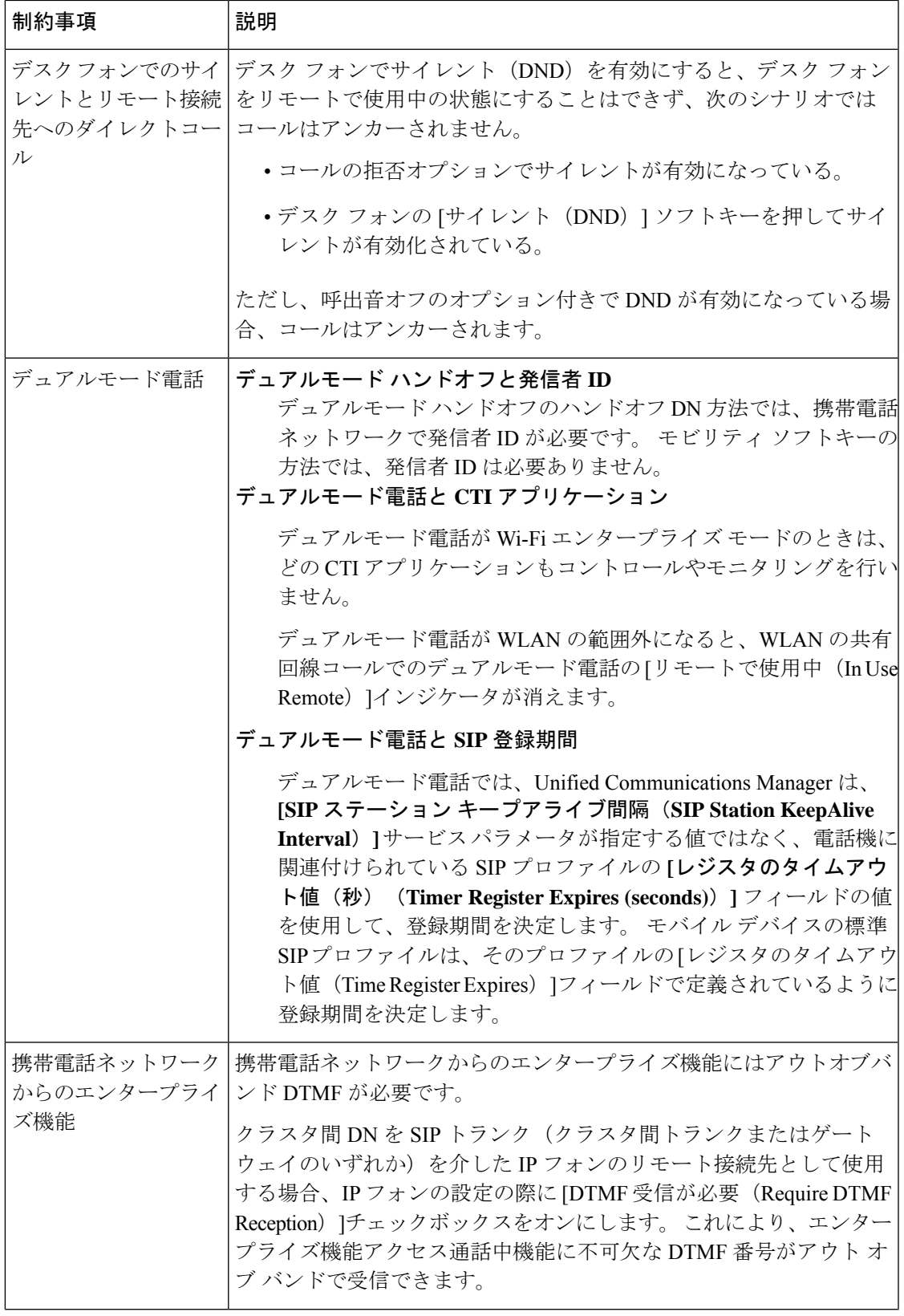

I

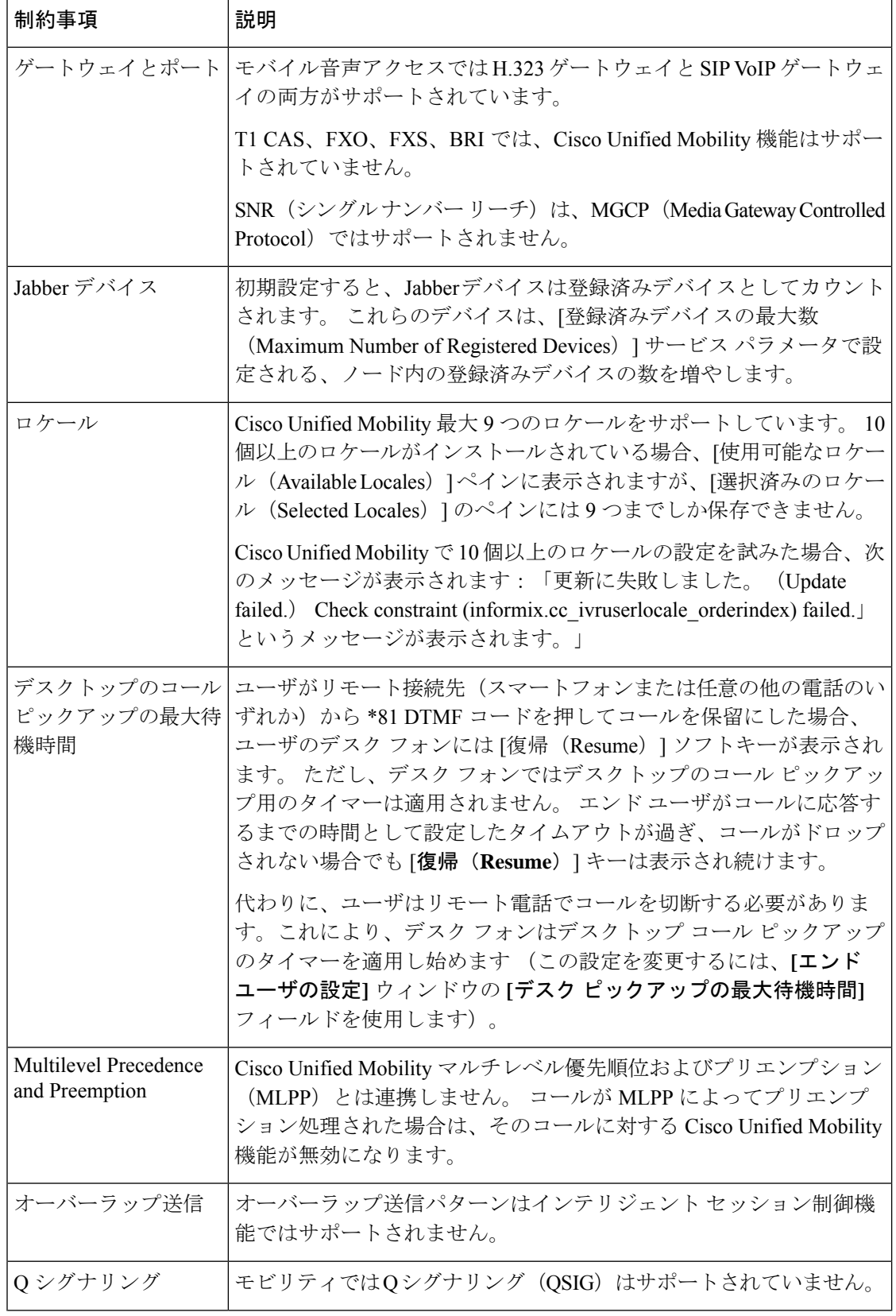

 $\mathbf I$ 

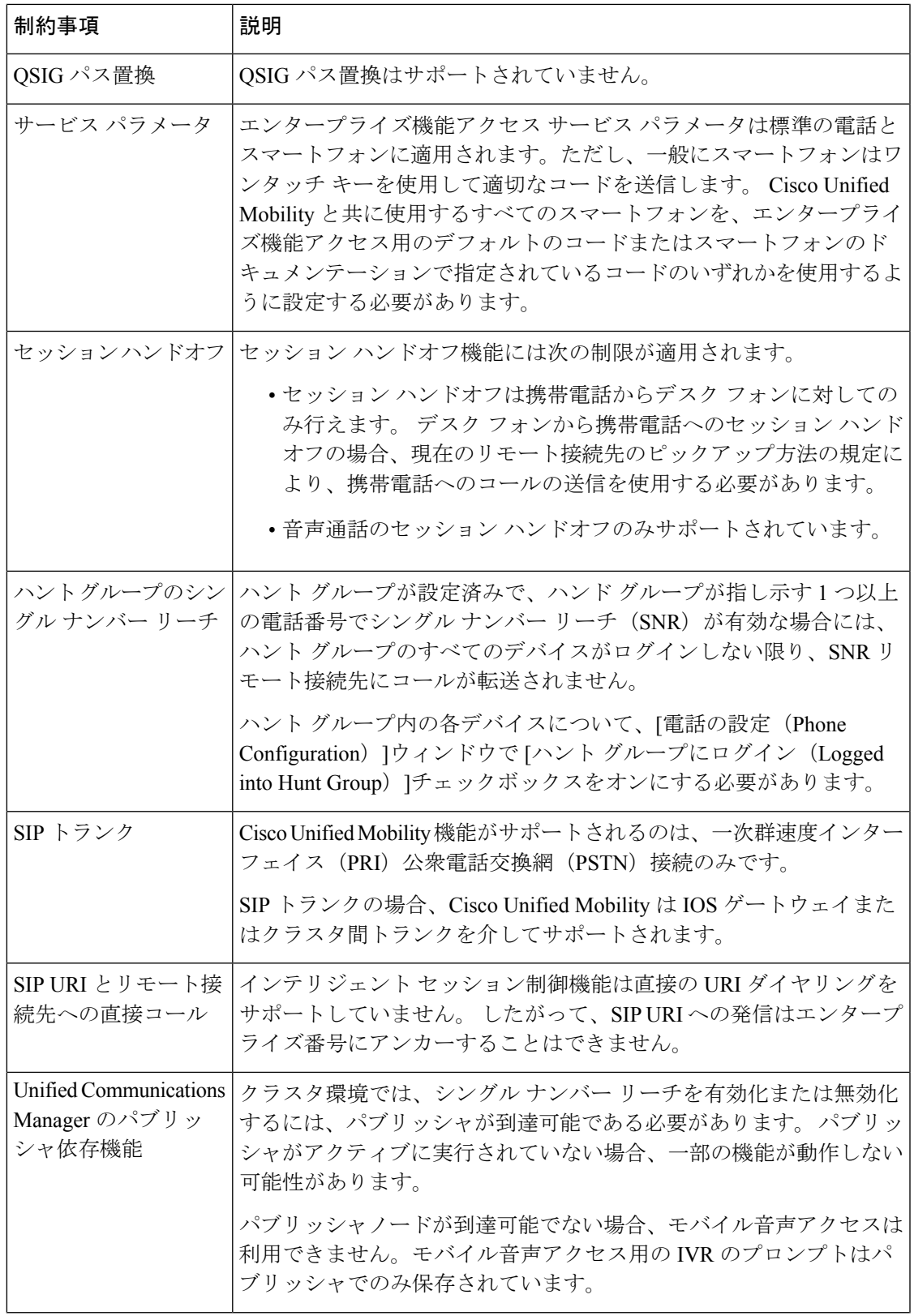

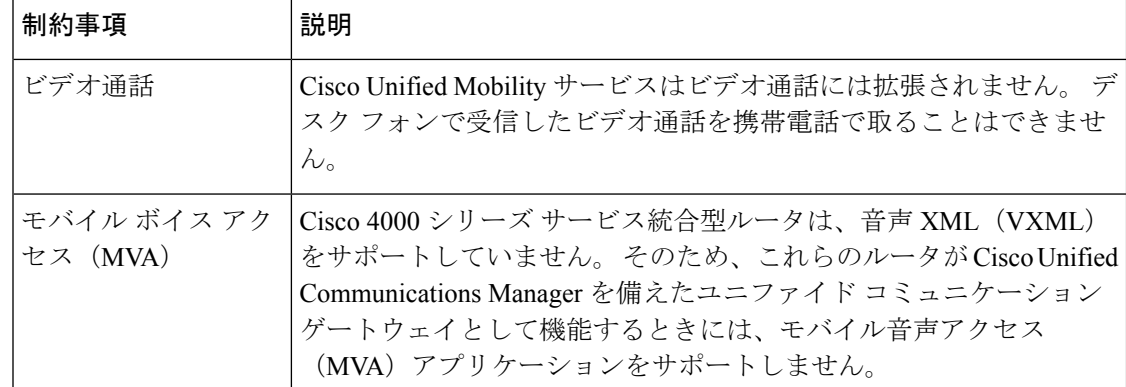

関連トピック

アドホック会議のサービス パラメータ (277 ページ)

# **Cisco Unified Mobility** のトラブルシューティング

### デスク フォンでコールを再開できない

問題 リモート接続先 (携帯電話) がスマートフォンではなく、この携帯電話へのコールが Cisco Unified Communications Manager を使用して固定されている場合、ユーザは、携帯電話を 切り、デスク フォンに [復帰(**Resume**)] ソフトキーが表示されてコールを再開できることを 期待します。 ユーザは、デスクトップ電話機でこのコールを再開できません。

考えられる原因 携帯電話が切れたときに、発呼側がビジー音、リオーダー音、または切断 音を受信する場合、携帯電話のプロバイダーによってメディアが切断されなかった可能性 があります。プロバイダーから切断信号が送信されません。この可能性を確認するため、 発信側が 45 秒間待機するようにします。 この待機時間の経過後に、サービス プロバイ ダーはタイムアウトになり切断信号を送信します。この時点で、CiscoUnifiedCommunications Manager はコールを再開するための [復帰(**Resume**)] ソフトキーを提供できます。

• 次のコマンドをゲートウェイに追加します。

**voice call disc-pi-off**

• Cisco CallManager サービスの場合は、[アクティブ コールで **PI** との切断時にメディアを維 持する(**Retain Media on Disconnect with PI for Active Call**)] サービス パラメータを [い いえ(**False**)] に設定します。

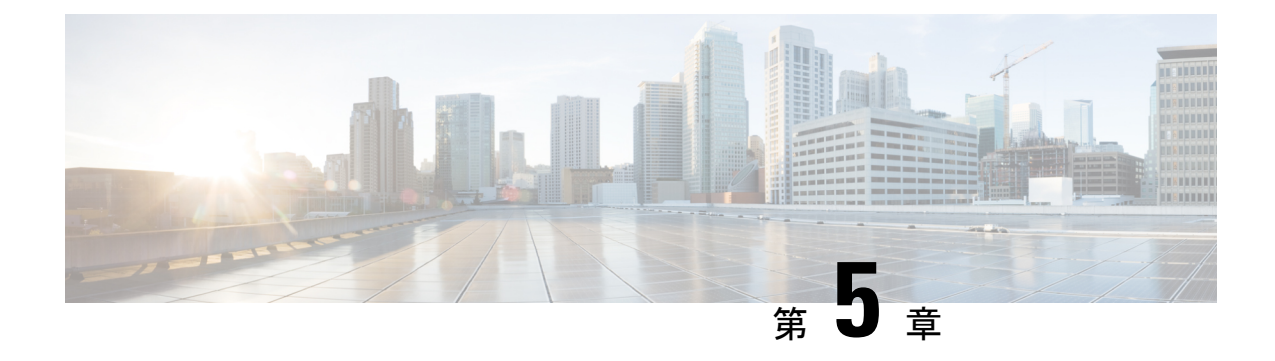

# デバイス モビリティ

- デバイス モビリティの概要 (59 ページ)
- デバイス モビリティの前提条件 (64 ページ)
- デバイス モビリティの設定タスク フロー (65 ページ)
- デバイス モビリティの連携動作 (70 ページ)
- デバイス モビリティの制約事項 (72 ページ)

# デバイス モビリティの概要

デバイス モビリティにより、モバイル ユーザはサイト間をローミングし、ローカル サイトの サイト固有の設定を受け入れることができます。この機能が設定されている場合、CiscoUnified Communications Manager はローミング デバイスの IP アドレスとデバイス モビリティ設定の IP サブネットを照合し、デバイスの物理的な位置を判別します。これにより、適切なデバイス プールを割り当てることができます。 この動的に割り当てられたデバイス プールからの設定 によって、そのデバイスの[電話の設定(PhoneConfiguration)]の設定がオーバーライドされ、 新しい電話のロケーションに対して音声品質とリソースの割り当てが適切なものになります。

ローミング モバイル デバイスの場合、この機能によりネットワーク リソースの使用効率が向 上します。

- モバイル ユーザが別の場所に移動する際には、コール アドミッション制御 (CAC) によ り、移動先のロケーションにとって適切な帯域幅割り当てでビデオ品質と音声品質を確保 できます。
- モバイル ユーザが PSTN コールを発信すると、電話はローカル ゲートウェイにルーティ ングされます。 それ以外の場合、PSTN コールは最初に IP WAN 接続経由でホーム サイト にルーティングされ、その後ホーム サイトの PSTN ゲートウェイにルーティングされま す。
- モバイル ユーザがホーム ロケーションにコールする場合、Cisco Unified Communications Manager は、リージョンに適切なコーデックを割り当てることができます。

### サイト固有の設定

ローミング デバイスの場合、Cisco Unified Communications Manager は、動的に割り当てられた デバイス プールからの値で、デバイス設定の次のデバイス プール パラメータをオーバーライ ドします。

- Date/Time Group
- Region
- Location
- Network Locale
- SRST Reference
- Connection Monitor Duration
- Physical Location
- Device Mobility Group
- Media Resource Group List

ネットワークが米国外のロケーションにまたがる場合、デバイス モビリティ グループを設定 すると、電話ユーザのローミング先に関係なく、設定済みのダイヤルプランをユーザが使用で きるようになります。 デバイスが移動中であっても、同じデバイス モビリティ グループに保 持されている場合は、Cisco Unified Communications Manager は次のデバイス プール パラメータ も上書きします。

- [AARグループ(AAR Group)]
- [AARコーリングサーチスペース(AAR Calling Search Space)]
- [デバイスコーリングサーチスペース(Device Calling Search Space)]

電話機がホーム ロケーションに戻ると、ローミング デバイス プールの関連付けが解除され、 ホーム ロケーションから設定がダウンロードされ、デバイスがリセットされます。 デバイス はホーム ロケーションの設定を使用して登録されます。

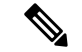

Cisco Unified Communications Manager は、必ず、電話レコード内の Communications Manager Group 設定を使用します。 デバイスは、ローミング中でも、必ず、そのホーム ロケーション の Cisco Unified Communications Manager サーバに登録されます。 電話のローミング中には、帯 域幅割り当て、メディア リソース割り当て、地域の設定、AAR グループなどのネットワーク ロケーション設定だけが変更されます。 (注)

### 設定

この機能は、システム レベルとデバイス レベルの両方で有効にする必要があります。 システ ム レベルでは、この機能は次のコンポーネントを使用します。
- 物理ロケーション:デバイス プールの物理ロケーション。 適切なデバイス プールを割り 当てる目的で、登録中にデバイス登録ロケーションが [デバイスモビリティ情報(Device Mobility Info)] のサブネットと照合されます。
- デバイス プール:メディア リソース、地域、および SRST 参照などのロケーション固有 のデバイス設定。 ローミング デバイスの場合、デバイスの物理ロケーションに一致する デバイス プールが割り当てられます。
- デバイスモビリティグループ:ダイヤリングパターンが類似しているサイトの論理グルー プ。たとえば、世界規模のネットワークを所有する企業は、個々の国を表すグループを設 定できます。 デバイス モビリティ グループ設定は、デバイスが同じ地理的エンティティ 内を移動するかどうかを決定します。その主な目的は、ユーザが自分のダイヤルプランを 維持できるようにすることです。
- デバイス モビリティ情報:この情報には、システムで提供されるローミング デバイスの サブネットと、このいずれかのサブネットに登録されるローミングデバイスに割り当て可 能なデバイス プールが含まれます。

デバイスでこの機能を使用できるようにするには、デバイスレベルでこの機能をオンにする必 要があります。

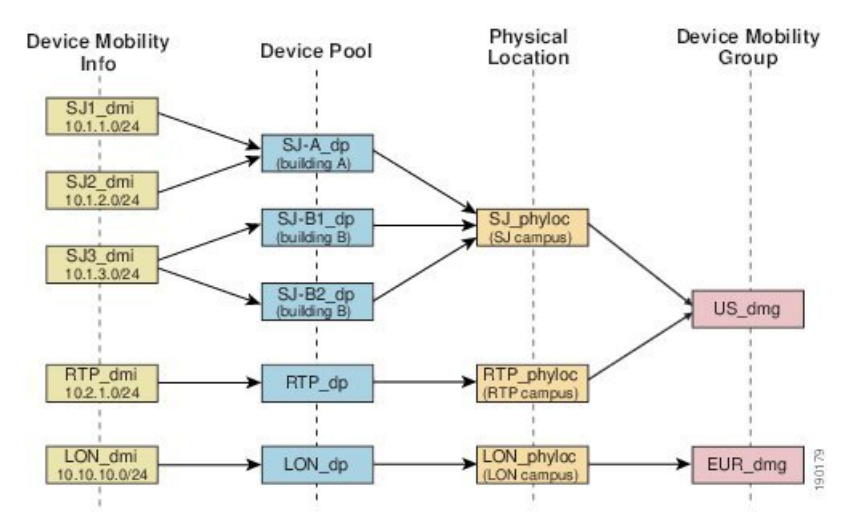

#### 図 **<sup>1</sup> :** デバイス モビリティ関連の設定

## デバイス プールの割り当て

この項では、デバイス モビリティが有効な際に、Unified Communications Manager がどうデバ イス プールを割り当てるかについて説明します。 デバイスがローミングするかどうかに応じ て、デバイスにはローカル サイトのデバイス プールが割り当てられるか、またはホーム サイ トのデバイス プールが使用されます。

初期化の後に、デバイス モビリティ機能は次のプロセスに従って動作します。

- **1.** モバイルとしてプロビジョニングされている IP フォンの電話デバイス レコードが作成さ れ、電話がデバイスプールに割り当てられます。電話機がUnifiedCommunications Manager に登録され、登録プロセスの一環として IP アドレスが割り当てられます。
- **2.** Unified Communications Manager は、デバイスの IP アドレスを、[デバイスモビリティ情報 の設定 (Device Mobility Info Configuration) ] ウィンドウでデバイス モビリティ用に設定さ れたサブネットと比較します。最適な組み合わせでは、IPサブネットマスクでの最大ビッ ト数を使用します(最長一致ルール)。 たとえば、IP アドレス 9.9.8.2 は、サブネット 9.9.0.0/16 ではなくサブネット 9.9.8.0/24 と一致します。
- **3.** 電話機レコードのデバイス プールが、一致するサブネットのデバイス プールと一致する 場合、電話はホームロケーション内にあると見なされ、ホームデバイスプールのパラメー タを保持します。
- **4.** 電話機レコードのデバイス プールが、一致するサブネットのデバイス プールと一致しな い場合、電話はローミングであると見なされます。 次の表に、デバイス モビリティとシ ステム応答の考えられるシナリオについて説明します。

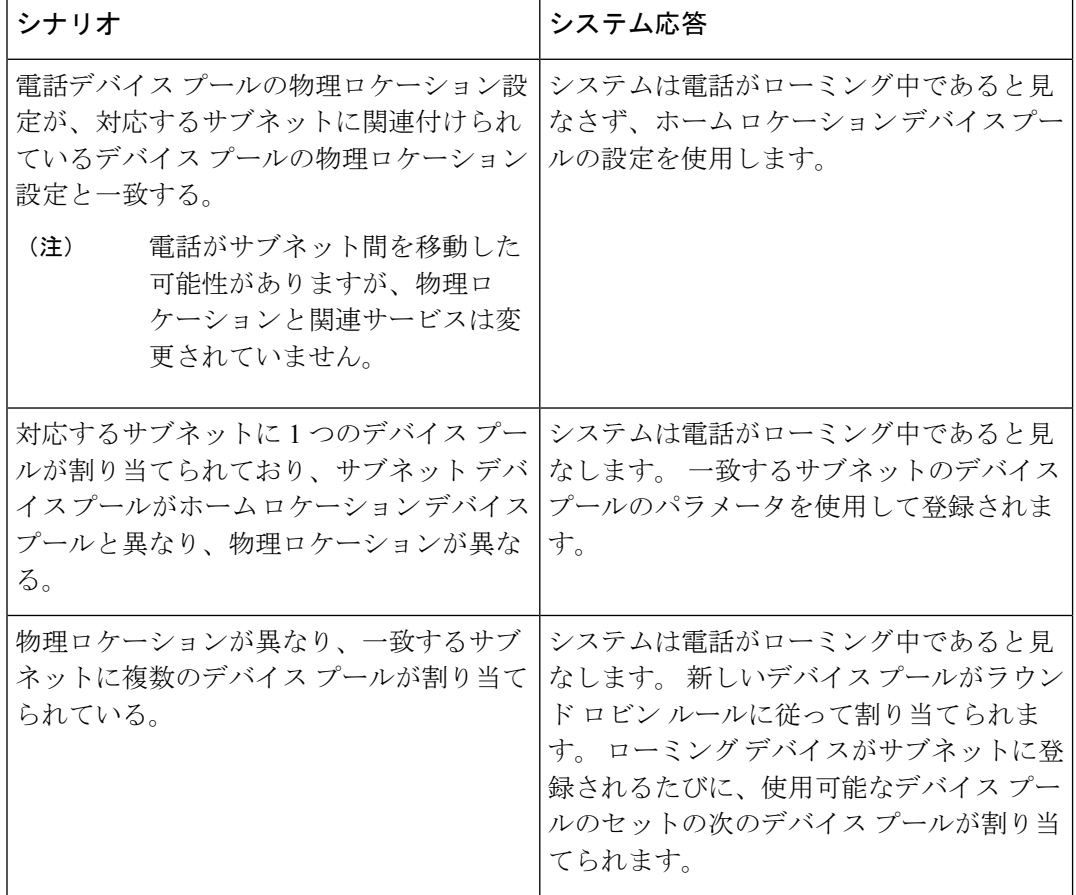

表 **5 :** デバイス モビリティのシナリオ

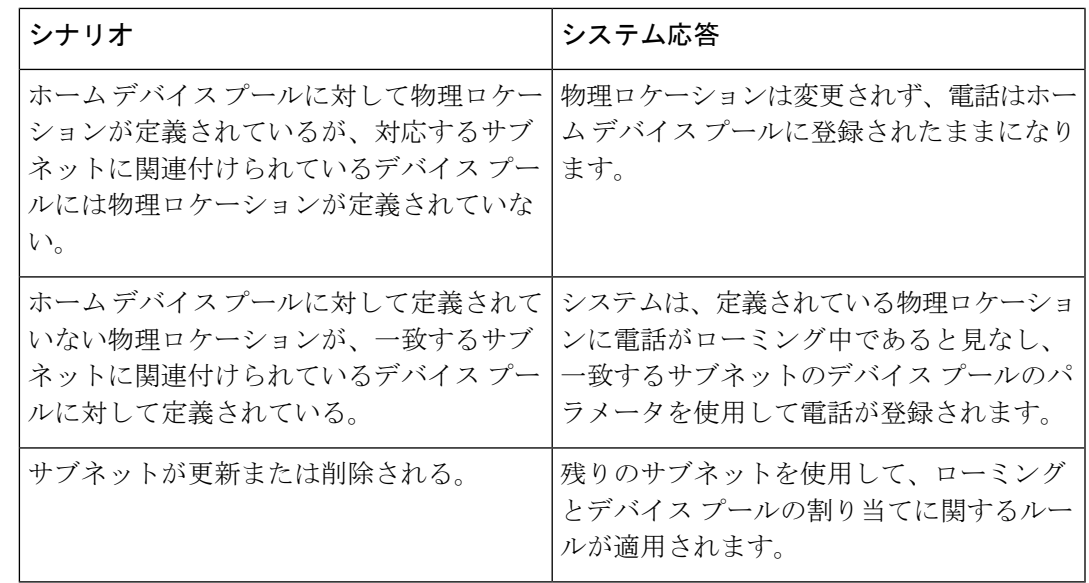

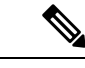

デバイスの IP アドレスと一致するデバイス モビリティ情報エントリがない場合、デバイスは ホーム ロケーションのデバイス プール設定を使用します。 (注)

## デバイス モビリティ グループの動作の概要

デバイス モビリティ グループを使用して、デバイスが地理的実体内の別のロケーションに移 動する時点を把握できます。これにより、ユーザは各自のダイヤル プランを使用できます。 たとえば、米国と英国にそれぞれ個別のデバイス モビリティ グループを設定できます。 電話 機が異なるモビリティ グループに移動した場合(たとえば、米国から英国へ)、Unified CommunicationsManagerは、ローミングロケーションではなく電話レコードにあるコーリング サーチ スペース、AAR グループ、および AAR CSS を使用します。

デバイスが同じモビリティグループ内の別のロケーションに移動する場合(米国内のRichardson から米国内のBoulderへ移動する場合など)、CSS情報はローミングデバイスプール設定から 取得されます。 この方法では、ユーザが PSTN 接続先をダイヤルすると、ユーザはローカル ゲートウェイにアクセスすることになります。

次の表は、さまざまなシナリオでシステムにより使用されるデバイス プール パラメータにつ いて説明します。

#### 表 **6 :** デバイス モビリティ グループのシナリオ

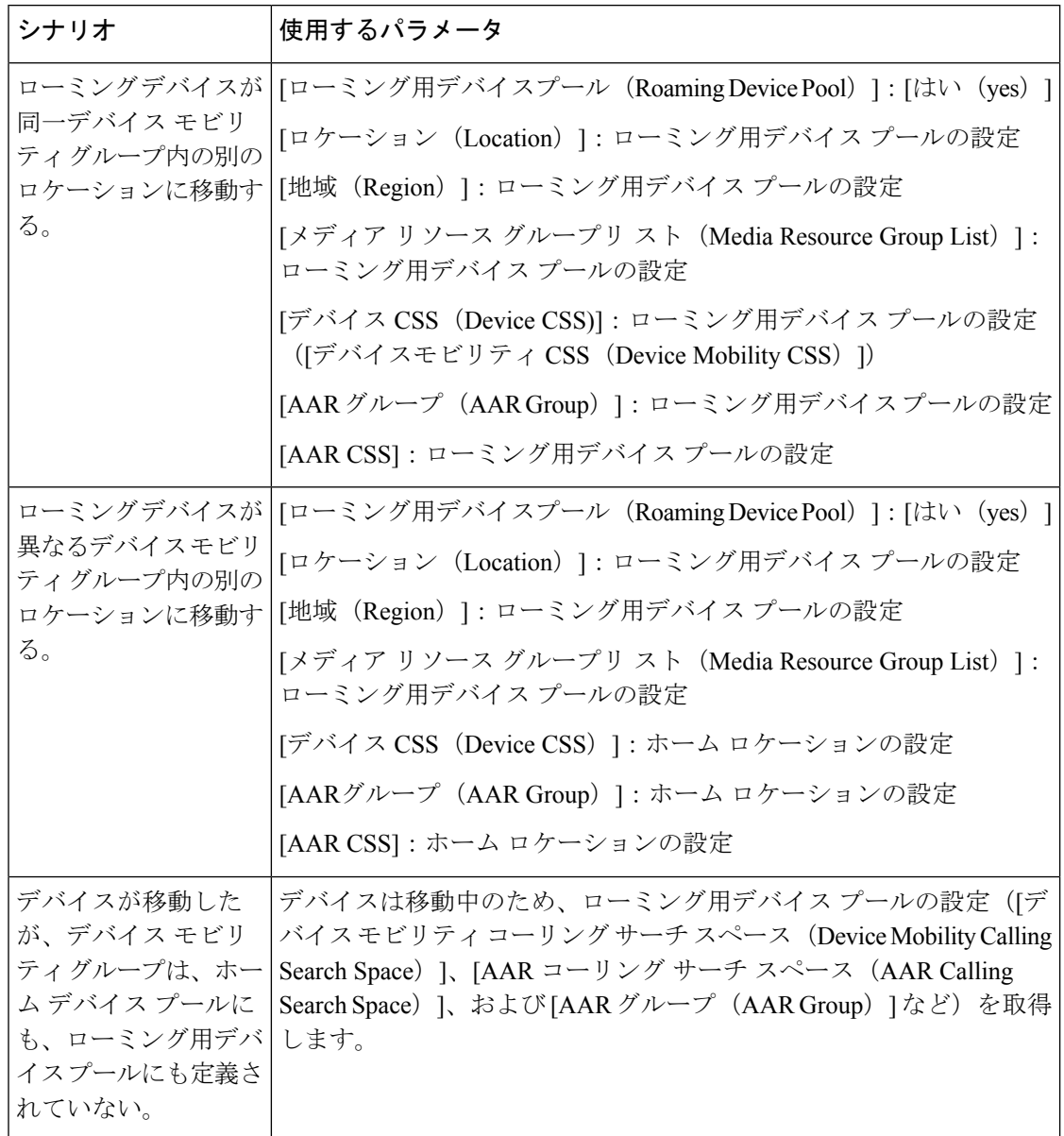

# デバイス モビリティの前提条件

- デバイスモビリティを使用するために、電話機にはダイナミックIPアドレスが必要です。 スタティック IP アドレスが設定されている電話がローミングする場合、Unified Communications Manager はそのホーム ロケーションの設定を使用します。
- デバイス モビリティ機能を使用するには、サイト固有の設定を使用してデバイス プール を設定する必要があります。 この章では、デバイス モビリティに関連するデバイス プー ル設定のみを説明します。 デバイス プールの設定の詳細については、Cisco [Unified](https://www.cisco.com/c/en/us/support/unified-communications/unified-communications-manager-callmanager/products-installation-and-configuration-guides-list.html)

Communications Manager [システム設定ガイド](https://www.cisco.com/c/en/us/support/unified-communications/unified-communications-manager-callmanager/products-installation-and-configuration-guides-list.html) の「デバイス プールの設定」の章を参照し てください。

- Cisco Database Layer Monitor サービスを、Cisco CallManager サービスと同じノードで実行 しておく必要があります
- Cisco TFTP サービスを、クラスタの少なくとも 1 つのノードで実行しておく必要がありま す
- Cisco Unified Communications Manager ロケール インストーラ(英語以外の電話ロケールま たは国独自のトーンを使用する場合)。
- SCCP または SIP のいずれかを実行している電話。

# デバイス モビリティの設定タスク フロー

デバイス モビリティを設定するには、次のタスクをすべて行います。

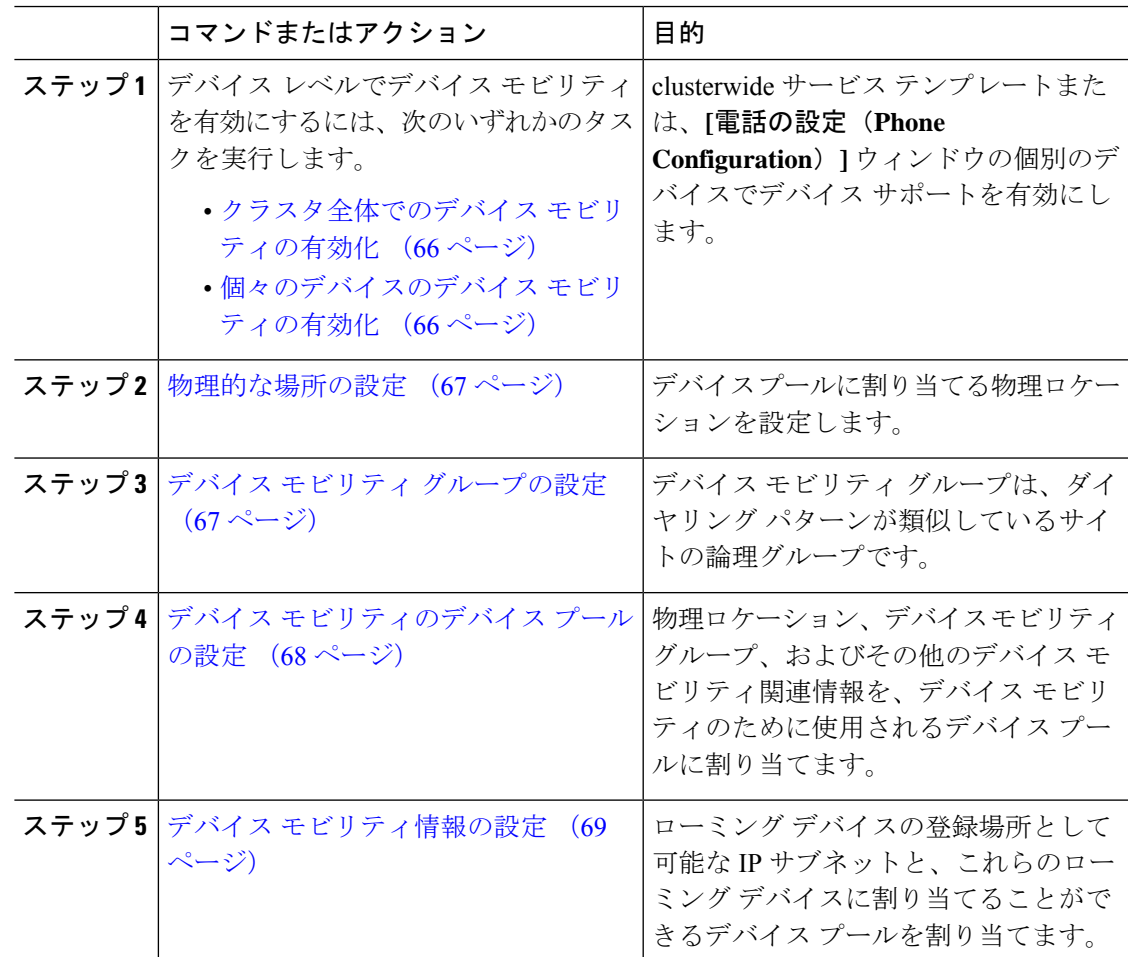

## クラスタ全体でのデバイス モビリティの有効化

次の手順を使用して、電話機の**[**電話機の設定(**PhoneConfiguration**)**]**で設定が上書きされて いる場合を除き、クラスタ全体のすべての電話でデフォルトのデバイスモビリティ設定をオン に設定するサービス パラメータを設定します。

#### 手順

- ステップ **1** [Cisco Unified CM 管理(Cisco Unified CM Administration)] から、以下を選択します。**[**システ ム(**System**)**]** > **[**サービス パラメータ(**Service Parameters**)**]**。
- ステップ2 [サーバ (Server) ]ドロップダウン リストで、Cisco CallManager サービスを実行しているノー ドを選択します。
- ステップ **3** [サービス(Service)]ドロップダウン リストから、[Cisco CallManager サービス(Cisco CallManager Service)]を選択します。
- ステップ4 [クラスタ全体のパラメータ(デバイス 電話機) (Clusterwide Parameters (Device Phone)) ]で [デバイスモビリティモード(DeviceMobilityMode)]サービスパラメータを[オン(On)]に設 定します。
- ステップ **5 [**保存**]** をクリックします。

すでに登録済みのデバイスの場合、この新しい設定を有効にするには **Cisco CallManager** サー ビスを再起動する必要があります。

#### 次のタスク

個々のデバイスのデバイスモビリティ設定を行うには、個々のデバイスのデバイスモビリティ の有効化 (66ページ)を参照してください。

それ以外の場合は、デバイス モビリティに対応するシステムの設定を開始できます。 物理的 な場所の設定 (67 ページ) に進みます。

## 個々のデバイスのデバイス モビリティの有効化

個々のデバイスのデバイス モビリティを有効にするには、次の手順を使用します。 この設定 は、クラスタ全体のサービスパラメータ[デバイスモビリティモード(DeviceMobilityMode)] をオーバーライドします。

- ステップ **1** [Cisco Unified CM 管理(Cisco Unified CM Administration)] から、以下を選択します。**[**デバイ ス(**Device**)**]** > **[**電話(**Phone**)**]**。
- ステップ **2** [検索(Find)] をクリックして、設定するデバイスを選択します。
- ステップ **3 [**デバイス モビリティ モード(**Device Mobility Mode**)**]** ドロップダウン リストから、次のいず れかを選択します。
	- [オン (On) 1: このデバイスでデバイス モビリティが有効になります。
	- [オフ (Off) 1: このデバイスでデバイス モビリティが無効になります。
	- [デフォルト(Default)]:デバイスは、クラスタ全体のサービス パラメータ [デバイス モ ビリティモード(Device Mobility Mode)]の設定を使用します。これがデフォルト設定で す。

ステップ **4 [**保存**]** をクリックします。

### 物理的な場所の設定

デバイス プールに割り当てる物理ロケーションを設定するには、次の手順を使用します。 デ バイス モビリティでは、デバイス登録のロケーションを使用して適切なデバイス プールを割 り当てます。

#### 手順

- ステップ **1** [Cisco Unified CM 管理(Cisco Unified CM Administration)] から、以下を選択します。**[**システ ム(**System**)**]** > **[**物理ロケーション(**Physical Location**)**]**。
- ステップ **2** [新規追加] をクリックします。
- ステップ **3** ロケーションの名前を入力します。
- ステップ **4** ロケーションの説明を入力します。
- ステップ **5 [**保存**]** をクリックします。

## デバイス モビリティ グループの設定

次の手順を使用して、デバイス モビリティ グループを設定します。これは、同様のダイヤル パターンを使用したサイトの論理的なグルーピングです。たとえば、世界規模のネットワーク を所有する企業は、個々の国を表すデバイス モビリティ グループを設定できます。

- ステップ **1** [Cisco Unified CM 管理(Cisco Unified CM Administration)] から、以下を選択します。**[**システ ム(**System**)**]** > **[**デバイス モビリティ(**Device Mobility**)**]** > **[**デバイス モビリティ グループ (**Device Mobility Group**)**]**。
- ステップ **2** [新規追加] をクリックします。
- ステップ **3** デバイス モビリティ グループの名前を入力します。

ステップ **4** デバイス モビリティ グループの説明を入力します。 ステップ **5 [**保存**]** をクリックします。

### デバイス モビリティのデバイス プールの設定

デバイス モビリティ用に設定したパラメータを使用してデバイス プールを設定するには、次 の手順を使用します。

- ステップ **1** [Cisco Unified CM 管理(Cisco Unified CM Administration)] から、以下を選択します。**[**システ ム(**System**)**]** > **[**デバイス プール(**Device Pool**)**]**。
- ステップ **2** 次のいずれかを実行します。
	- [検索(Find) ]をクリックし、既存のデバイス グループを選択します。
	- [新規追加(Add New)]をクリックして新しいデバイス プールを作成します。
- ステップ **3** [ローミングに合わせて変化する設定(RoamingSensitiveSettings)]で、以前のデバイスモビリ ティ タスクで設定したパラメータを割り当てます。
	- **[**物理ロケーション(**PhysicalLocation**)**]**:ドロップダウンリストから、このデバイスプー ルに設定する物理ロケーションを選択します。 デバイス モビリティは、ローミング デバ イスにデバイス プールを割り当てるときにこのロケーションを使用します。
	- **[**デバイスモビリティグループ(**Device Mobility Group**)**]**:ドロップダウンリストから、 このデバイス プールに設定するデバイス モビリティ グループを選択します。
- ステップ **4** [デバイス モビリティ関連情報(Device Mobility Related Information)] で次のデバイス モビリ ティ関連フィールドを設定します。フィールドと設定オプションの詳細については、オンライ ン ヘルプを参照してください。
	- [デバイスモビリティコーリングサーチスペース(Device MobilityCallingSearchSpace)]: このデバイス プールを使用するローミング デバイスが使用する CSS を選択します。
	- [AAR コーリング サーチ スペース (AAR Calling Search Space) ]: 自動代替ルーティング (AAR)の実行時にデバイスが使用するコーリング サーチ スペースを選択します。
	- [AARグループ(AAR Group)]:AAR が設定されている場合に、このデバイスの AAR グ ループを選択します。
	- **[**発呼側トランスフォーメーション **CSS**(**Calling Party Transformation CSS**)**]**:このデバ イス プールを使用するローミング デバイスの発信側トランスフォーメーション CSS を選 択します。
- **[**発呼側トランスフォーメーション **CSS**(**Calling Party Transformation CSS**)**]** は、**[**電話の設定(**Phone Configuration**)**]** ウィンドウの **[**デバイス プールの発 呼側トランスフォーメーション **CSS** を使用(**Use Device Pool Calling Party Transformation CSS**)**]** チェックボックスがオフの場合でも、ローミング デバ イスのデバイス レベルの設定をオーバーライドします。 (注)
	- [着信側トランスフォーメーション CSS (Called Party Transformation CSS) ] 設 定は、ローミング デバイスではなくゲートウェイに適用されます。
- ステップ **5** [デバイス プールの設定(DevicePool Configuration)] ウィンドウのその他のフィールドを設定 します。 フィールドと設定オプションの詳細については、システムのオンライン ヘルプを参 照してください。
- ステップ **6 [**保存**]** をクリックします。

## デバイス モビリティ情報の設定

デバイスモビリティ情報を設定するには、次の手順に従います。この情報は、ローミングデバ イスの登録先として可能な IP サブネットと、ローミング デバイスに割り当てることができる 対応するデバイス プールを表します。

#### 手順

- ステップ **1** [Cisco Unified CM 管理(Cisco Unified CM Administration)] から、以下を選択します。**[**システ ム(**System**)**]** > **[**デバイスモビリティ(**Device Mobility**)**]** > **[**デバイスモビリティ情報(**Device Mobility Info**)**]**。
- ステップ **2** [新規追加] をクリックします。
- ステップ **3** デバイス モビリティ情報の名前を入力します。
- ステップ **4** ローミング デバイス登録の IP サブネットの詳細を入力します。
	- モバイル デバイスに IPv4 アドレスを使用している場合は、IPv4 サブネットの詳細を入力 します。
	- モバイル デバイスに IPv6 アドレスを使用している場合は、IPv6 サブネットの詳細を入力 します。
- ステップ **5** いずれかのサブネットに登録するローミング デバイスに割り当てるデバイス プールを選択し ます。矢印を使用して、適切なデバイスプールを[選択されたデバイスプール(SelectedDevice Pools)] リスト ボックスから [使用可能なデバイス プール(Available Device Pools)] リスト ボックスに移動します。
- ステップ **6 [**保存**]** をクリックします。

フィールドと設定オプションの詳細については、オンライン ヘルプを参照してください。

### ローミング デバイス プールのパラメータの表示

次の手順を使用して、デバイスの現在のデバイス モビリティ設定を表示および確認します。

手順

- ステップ **1** [Cisco Unified CM 管理(Cisco Unified CM Administration)] から、以下を選択します。**[**デバイ ス(**Device**)**]** > **[**電話(**Phone**)**]**。
- ステップ2 検索条件を入力して[検索 (Search) ]をクリックし、デバイスモビリティモードが有効なデバ イスを見つけます。
- ステップ3 [デバイスモビリティモード (Device Mobility Mode) ]の横の [現在のデバイスモビリティの設 定を表示する(View Current Device Mobility Settings)]をクリックします。

ローミング デバイス プールの設定が表示されます。 デバイスがローミングしない場合には、 ホームの場所の設定が表示されます。

## デバイス モビリティの連携動作

表 **<sup>7</sup> :** デバイス モビリティの連携動作

| 機能      | データのやり取り                                                                                                    |
|---------|----------------------------------------------------------------------------------------------------|
| 発信側の正規化 | 発信側の正規化は、一部の電話機のダイヤリング機能を強化し、コー<br>ルが複数の地理的場所にルーティングされる場合のコールバック機能<br>を改善します。つまり、この機能を使用すれば、着信側が電話機の通<br>話履歴ディレクトリ内の電話番号を変更しなくてもコールバックでき<br>ます。加えて、発信側の正規化を使用すれば、電話番号のグローバ<br>ル化とローカル化が可能になるため、正しい発信者番号が電話機に表<br>示されます。 |

Ι

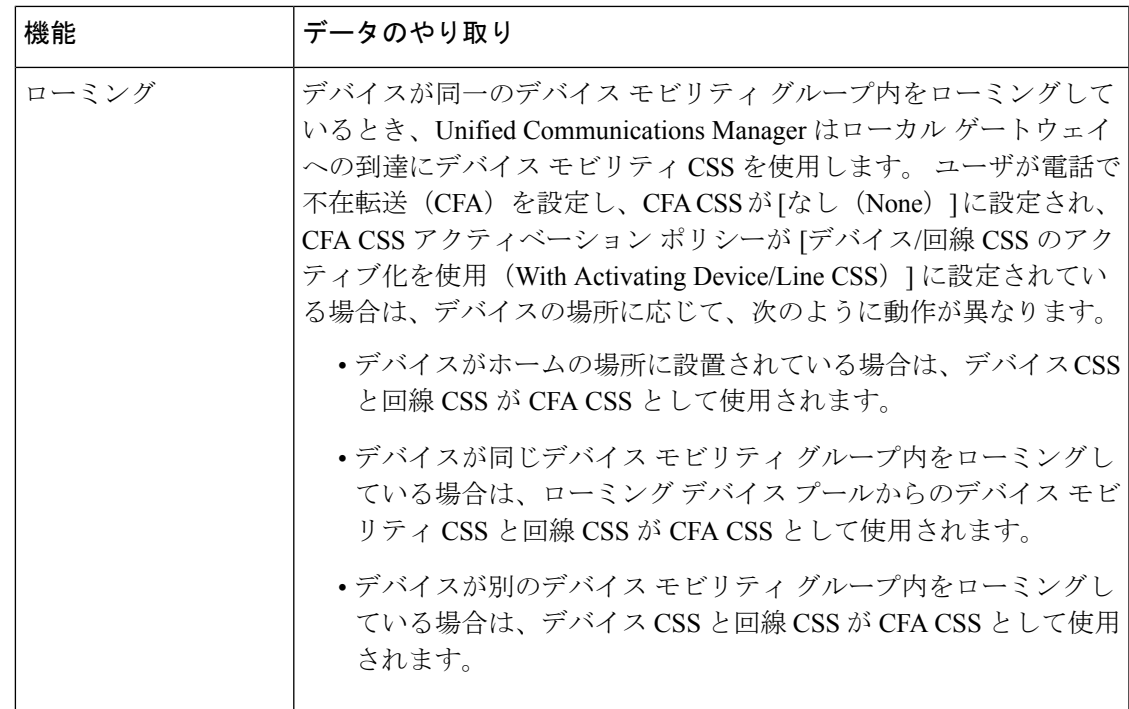

# デバイス モビリティの制約事項

表 **8 :** デバイス モビリティの制約事項

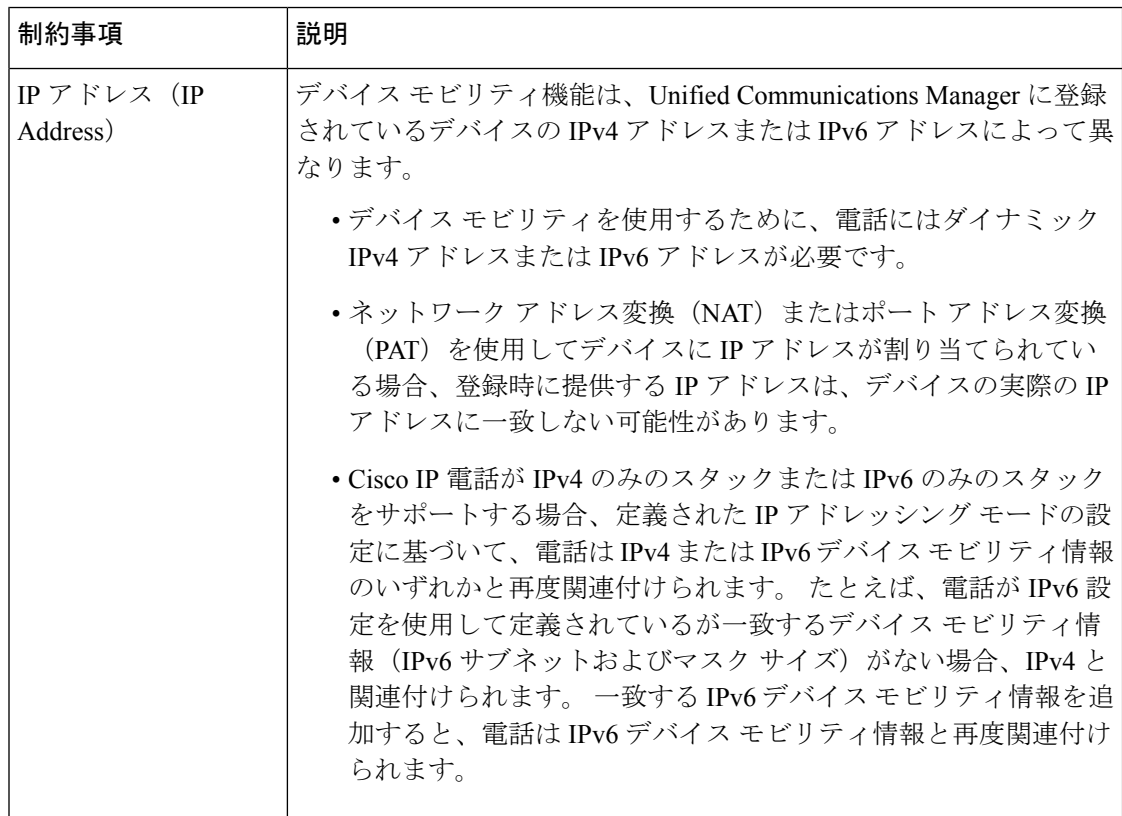

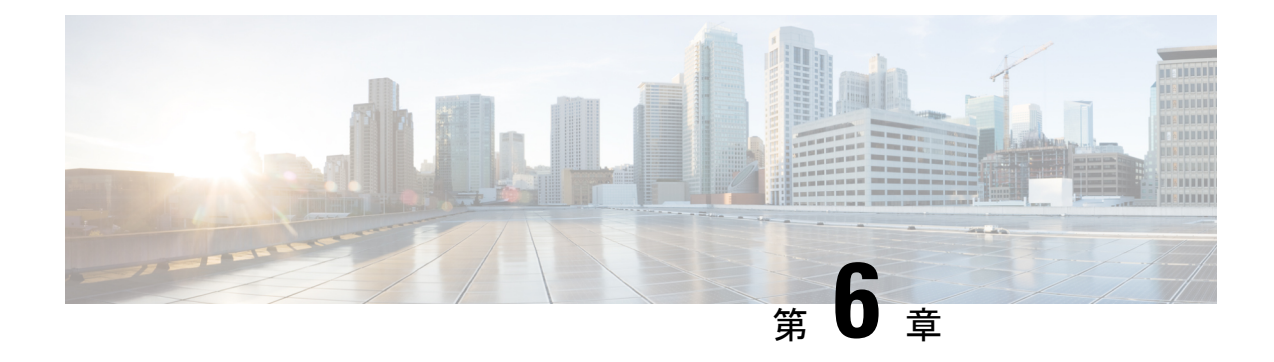

## **Extend and Connect**

- Extend and Connect の概要 (73 ページ)
- Extend and Connect の前提条件 (74 ページ)
- Extend and Connect の設定タスク フロー (74 ページ)
- CTI リモートデバイス (CTIRD) のコール フロー (80 ページ)
- Extend and Connect 連携動作 (81ページ)
- Extend and Connect の制約事項 (82 ページ)

## **Extend and Connect** の概要

Extend and Connect 機能により、管理者は、あらゆるエンドポイントと相互作用するUnified CommunicationsManager(UC)コンピュータテレフォニーインテグレーション(CTI)アプリ ケーションを導入できます。 Extend and Connect により、ユーザは、位置を問わず、どのデバ イスからでも UC アプリケーションにアクセスできます。

Unified Communications Manager の Extend and Connect 機能には、次の UC 機能が含まれていま す。

- 着信エンタープライズ コールの受信
- 発信
- 切断
- 保留と復帰
- リダイレクトと転送
- すべてのコールの転送
- 話中転送
- 無応答時転送
- 取り込み中
- デュアルトーン多重周波数 (DTMF) の再生 (アウトオブバンドおよびインバンド)
- 打診転送、会議
- リモート接続先の追加、編集、および削除
- リモート接続先の「アクティブ」または「非アクティブ」の設定
- 永続的接続(Persistent Connection)
- ウィスパー アナウンスメントの再生

## **Extend and Connect** の前提条件

- Cisco Jabber リリース 9.1(1) 以降
- Cisco Unified Workspace License (CUWL) Standard、CUWL Professional、または Cisco User Connect License (UCL) - Enhanced

# **Extend and Connect** の設定タスク フロー

この項では、Unified Communications Manager ユーザに Extend and Connect 機能をプロビジョニ ングするために必要な手順について説明します。Windows 版 Cisco Jabber ユーザの Extend and Connect のプロビジョニングについては、の『Windows 版 Cisco Jabber [インストールおよび設](https://www.cisco.com/c/en/us/support/unified-communications/jabber-windows/products-installation-guides-list.html) [定ガイド](https://www.cisco.com/c/en/us/support/unified-communications/jabber-windows/products-installation-guides-list.html)』を参照してください。

#### 始める前に

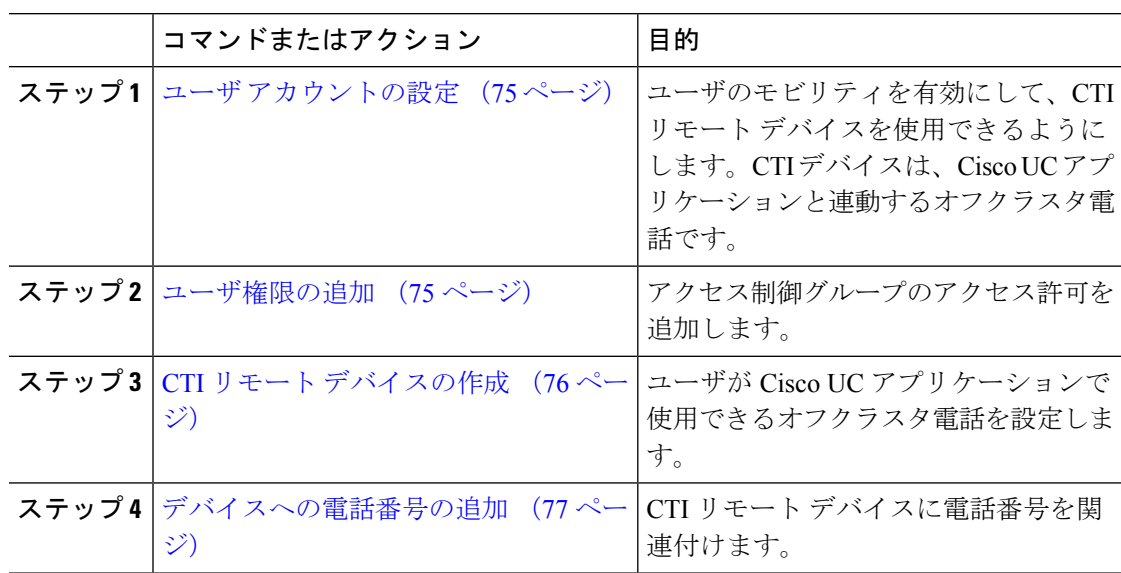

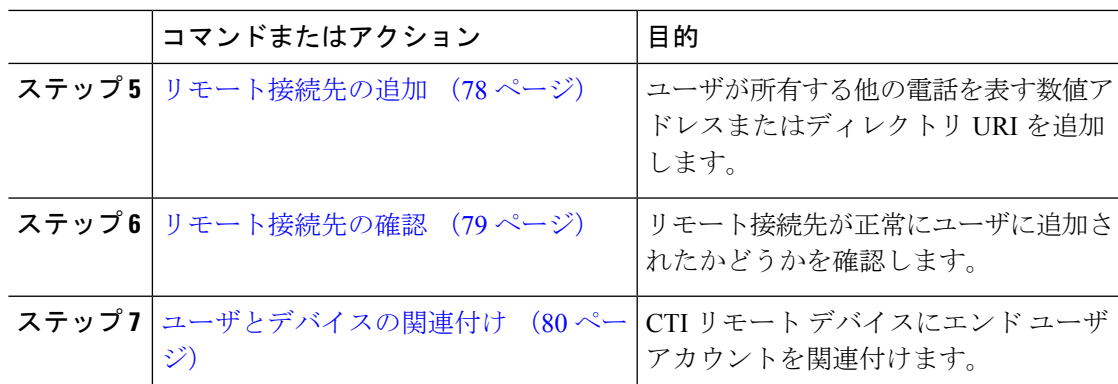

### ユーザ アカウントの設定

次の手順を使用してUnifiedCommunications Managerに新規または既存のユーザを設定し、ユー ザ モビリティを有効にして CTI リモート デバイスを使用できるようにする必要があります。 ユーザのモビリティが有効でない場合、そのユーザを CTI リモート デバイスの所有者として 割り当てることはできません。

#### 手順

- ステップ **1** [Cisco Unified CM 管理(Cisco Unified CM Administration)] から、以下を選択します。**[**ユーザ 管理(**User Management**)**]** > **[**エンド ユーザ(**End User**)**]**。
- ステップ **2** 次のいずれかを実行します。
	- 新しいユーザを設定するには、[新規追加(**Add New**)] をクリックします。
	- [ユーザを次の条件で検索(**FindUsersWhere**)]フィールドを使用してフィルタを適用し、 **[検索(Find)]**をクリックしてユーザのリストを取得します。
	- (注) LDAP 統合またはローカル設定から、新しいユーザ アカウントを追加できます。
- ステップ **3** [モビリティ情報(**Mobility Information**)] セクションを探します。
- ステップ **4** [モビリティの有効化(**Enable Mobility**)] チェックボックスをオンにします。
- ステップ **5 [**保存**]** をクリックします。

### ユーザ権限の追加

エンドユーザを Unified Communications Manager でアクティブにしてから、アクセス制御グルー プ権限を追加します。

手順

- ステップ **1** [Cisco Unified CM 管理(Cisco Unified CM Administration)] から、以下を選択します。**[**ユーザ 管理(**User Management**)**]** > **[**エンド ユーザ(**End User**)**]**。
- ステップ **2** [ユーザを次の条件で検索(**FindUserwhere**)]フィールドで適切なフィルタを指定した後、[検 索(**Find**)] を選択してユーザのリストを取得します。
- ステップ **3** ユーザを一覧から選択します。
- ステップ **4** [権限情報(**Permissions Information**)] セクションを探します。
- ステップ **5** [アクセス コントロール グループに追加(Add to Access Control Group)]をクリックします。 [アクセス コントロール グループの検索と一覧表示(Find and List Access Control Groups)] ウィ ンドウが表示されます。
- ステップ **6 [**検索**(Find)]** をクリックします。

標準ユーザのアクセス コントロール グループのリストが表示されます。

- ステップ **7** 次の権限の隣にあるチェックボックスをオンにします。
	- [標準 CCM エンドユーザ (Standard CCM End-Users) ]
	- [標準CTIを有効にする(Standard CTI Enabled)]

ステップ **8 [**選択項目の追加**(Add Selected)]** をクリックします。

ステップ **9 [**保存**]** をクリックします。

## **CTI** リモート デバイスの作成

CTIリモートデバイスを作成するには、次の手順を使用します。ユーザがCiscoUCアプリケー ションで使用できるオフクラスタ電話を表すデバイス タイプです。 デバイス タイプには、1 つ以上の回線(電話番号)と 1 つ以上のリモート接続先が設定されます。

Unified Communications Manager 公衆電話交換網 (PSTN) の電話や構内交換機 (PBX) などの デバイスへのコールを制御するための Extend and Connect 機能を提供します。

- ステップ **1** [Cisco Unified CM 管理(Cisco Unified CM Administration)] から、以下を選択します。**[**デバイ ス(**Device**)**]** > **[**電話(**Phone**)**]**。
- ステップ **2** [新規追加] をクリックします。
- ステップ **3 [**電話のタイプ(**Phone Type**)**]** ドロップダウン リストから **[CTI** リモート デバイス(**CTI Remote Device**)**]** を選択します。続いて **[**次へ(**Next**)**]** をクリックします。
- ステップ **4** [オーナーのユーザ ID(Owner User ID)]ドロップダウン リストから対象のユーザ ID を選択し ます。
	- [オーナーのユーザ ID(Owner User ID)]ドロップダウン リストには、モビリティ の有効化が利用可能なユーザのみが表示されます。 (注)

Unified Communications Manager は、**[**デバイス名(**Device Name**)**]** フィールドにユーザ ID と CTIRD 接頭辞(*CTRIDusername* など)を入力します。

- ステップ **5** 必要に応じて、[デバイス名(Device Name)]フィールドのデフォルト値を編集します。
- ステップ **6** [説明(Description)]フィールドに分かりやすい説明を入力します。
	- Cisco Jabber によって、デバイスの説明がユーザに表示されます。 Cisco Jabber ユー ザが同一モデルのデバイスを複数持っている場合、UnifiedCommunications Manager の説明によってそれらを区別できます。 (注)
- ステップ **7 [**プロトコル固有情報(**Protocol Specific Information**)**]** セクションの **[**再ルーティング コーリ ング サーチ スペース(**Rerouting Calling Search Space**)**]** ドロップダウン リストから、適切な オプションを選択してください。

[再ルーティング コーリング サーチ スペース (Rerouting Calling Search Space) |ドロップダウン リストは、再ルーティング用のコーリング サーチ スペースを定義します。これにより、ユー ザは CTI リモート デバイスからコールを発信および受信できるようになります。

- ステップ **8** [電話の設定(Phone Configuration)]ウィンドウの残りのフィールドを設定します。 フィール ドと設定オプションの詳細については、オンライン ヘルプを参照してください。
- ステップ **9 [**保存**]** をクリックします。

電話番号を関連付け、リモート接続先を追加するためのフィールドが、[電話の設定(Phone Configuration)]ウィンドウに表示されます。

### デバイスへの電話番号の追加

電話番号(DN)は、CTI リモート デバイスで回線として設定される数値アドレスです。 通 常、DN はユーザのプライマリ電話番号を表します (2000 または + 1 408 200 2000 など)。

- 
- コーリング サーチ スペース (CSS) と DN のパーティションは、デバイスで必須です。 (注)
	- CTI リモート デバイスは、自身の DN をブロックしてはいけません。 CSS は、CTIRD デ バイスが自身の DN に到達するために重要です。

CTI リモート デバイスに電話番号を追加するには、次の手順に従います。

#### 手順

- ステップ **1 [**電話の設定(**Phone Configuration**)**]**ウィンドウで、**[**割り当て情報(**AssociationInformation**)**]** セクションに移動します。
- ステップ2 [新規DNを追加 (Add a new DN) ]をクリックします。
- ステップ **3** [電話番号(**Directory Number**)] フィールドで、電話番号を指定します。
- ステップ **4** その他の必須フィールドすべてを設定します。 フィールドと設定オプションの詳細について は、オンライン ヘルプを参照してください。
- ステップ **5 [**保存**]** をクリックします。

### リモート接続先の追加

リモート通知先を追加するには、次の手順を使用します。ユーザが所有する他の電話機(自宅 のオフィス回線やその他の PBX 電話など)を表す数値アドレスまたはディレクトリ URI。リ モート接続先が、オフクラスタ デバイスである可能性があります。Unified Communications Managerは、自動的にCTIリモートデバイスのすべてのリモート接続先番号にアプリケーショ ン ダイヤル ルールを適用します。デフォルトで、デバイスあたり 4 つのリモート接続先がサ ポートされます。**[**エンド ユーザ設定(**End User Configuration**)**]** ウィンドウで、デバイスあ たり最大数 10 個のリモート接続先に設定できます。

どのリモート接続先で Jabber クライアントが有効に設定されているかは、 Cisco Unified Communications Manager Administration インターフェイスの **[**電話機の設定(**Phone Configuration**)**]** ウィンドウで確認できます。 (注)

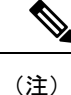

- Unified Communications Manager のユーザは、Cisco Jabber インターフェイスを使用してリモー ト接続先を追加できます。詳細については、『Windows 版 Cisco Jabber [インストールおよび設](https://www.cisco.com/c/en/us/support/unified-communications/jabber-windows/products-installation-guides-list.html) [定ガイド』](https://www.cisco.com/c/en/us/support/unified-communications/jabber-windows/products-installation-guides-list.html)を参照してください。
	- Unified Communications Manager は、Cisco Jabber ユーザがクライアント インターフェイス で追加したリモート接続先にコールをルートできるかどうかを自動的に確認します。
	- Unified Communications Manager は、Cisco Unified Communications Manager の管理インター フェイスを介して追加されたリモート接続先にコールをルーティングできるかどうかは確 認しません。

#### 手順

- ステップ **1** [Cisco Unified CM 管理(Cisco Unified CM Administration)] から、以下を選択します。 **[**デバイ ス(**Device**)**]** > **[**電話(**Phone**)**]**。
- ステップ **2** [電話を次の条件で検索(Find Phone where)] フィールドで適切なフィルタを指定した後、[検 索(Find) 1をクリックして電話のリストを取得します。
- ステップ **3** 一覧から CTI リモート デバイスを選択します。
- ステップ **4** [関連付けられたリモート接続先(Associated Remote Destinations)] セクションを探します。
- ステップ **5** [新規リモート接続先の追加(Add a New Remote Destination)] を選択します。
- ステップ **6** [接続先番号(Destination Number)] フィールドに接続先番号を入力します。 Cisco Jabber クライアントでリモート接続先を使用するには、接続先名を *JabberRD* として設定 する必要があります。
- ステップ **7 [**リモート接続先情報(**Remote Destination Information**)**]** ウィンドウの残りのフィールドを設 定します。 フィールドと設定オプションの詳細については、オンライン ヘルプを参照してく ださい。
- ステップ8 [保存 (Save) ] をクリックします。

### リモート接続先の確認

リモート接続先がユーザに正常に追加されたかどうかを確認するには、次の手順を実行しま す。

- ステップ **1** [Cisco Unified CM 管理(Cisco Unified CM Administration)] から、以下を選択します。**[**デバイ ス(**Device**)**]** > **[**電話(**Phone**)**]**。
- ステップ **2** [電話を次の条件で検索(Find Phone where)]フィールドで適切なフィルタを指定した後、[検 索(Find)]をクリックして電話のリストを取得します。
- ステップ **3** 一覧から CTI リモート デバイスを選択します。
- ステップ **4** [関連付けられたリモート接続先(Associated Remote Destinations)] セクションを見つけ、リ モート接続先が使用可能であることを確認します。
- ステップ **5 [**設定の適用(**Apply Config**)**]** をクリックします。
	- [電話の設定 (Phone Configuration) | ウィンドウの [デバイス情報 (Device Information)] セクションに、リモート接続先が Cisco Jabber でアクティブになって いるか、または制御されているかが表示されます。 (注)

## ユーザとデバイスの関連付け

手順

- ステップ **1** [Cisco Unified CM 管理(Cisco Unified CM Administration)] から、以下を選択します。**[**ユーザ 管理(**User Management**)**]** > **[**エンド ユーザ(**End User**)**]**。
- ステップ **2** [ユーザを次の条件で検索(FindUsersWhere)]フィールドで適切なフィルタを指定した後、[検 索 (Find) ]をクリックしてユーザのリストを取得します。
- ステップ **3** ユーザを一覧から選択します。
- ステップ4 [デバイス情報 (Device Information) ]セクションを探します。
- ステップ5 [デバイスの割り当て (Device Association) ]をクリックします。
- ステップ **6** 適切な CTI リモート デバイスを探して選択します。
- ステップ **7** 関連付けを完了するには、[選択/変更の保存(Save Selected/Changes)]をクリックします。
- ステップ **8 [**関連リンク(**Related Links**)**]** ドロップダウン リストから **[**ユーザの設定に戻る(**Back to User**)**]** を選択し、**[**検索(**Go**)**]** をクリックします。 [エンドユーザの設定(End User Configuration)]ウィンドウが表示され、選択し、割り当てた デバイスが、[制御するデバイス(Controlled Devices)]ペインに表示されます。

## **CTI** リモート デバイス(**CTIRD**)のコール フロー

Unified Communications Manager ユーザが CTI リモート デバイスとして追加されると、発信側 番号と請求先番号の分離機能がサポートされます。 各 CTI リモート デバイスは、ユーザの電 話番号(DN)(2000 など)と、オフクラスタ デバイス(番号が +1 408 111 1111 の PBX 電話 など)を表すリモート接続先を使用して設定されます。

PSTNネットワークからCTIRD回線へのコールが開始されると、UnifiedCommunicationsManager は FROM ヘッダーと PAID ヘッダーの情報を検索します。 FROM ヘッダーには外部プレゼン テーションの名前と番号が含まれ、PAID にはユーザの ID (ユーザの DN または DDI)が含ま れています。

FROMヘッダーと PAIDヘッダーに異なる番号が指定され、SIPプロファイルで「外部プレゼン テーション名と番号の有効化(**EnableExternal Presentation Name and Number**)]チェックボッ クスがオンであり、[外部プレゼンテーション名と番号の表示(**Display External Presentation Name and Number**)] の値が [はい(*True*)] に設定されている場合、Unified Communications Manager は、着信側デバイスに FROM ヘッダーの情報を表示します。 同様に、1 つのオプショ ンが無効の場合、Unified Communications Manager は着信側デバイスに PAID ヘッダー情報を表 示します。

同様に発信コールのシナリオでは、ユーザは、電話番号設定ページで外部プレゼンテーション の名前と番号を使用して設定されているリモート接続先(CTIRD回線)から、SIPプロファイ ルで [外部プレゼンテーションの名前と番号を有効化(Enable External Presentation Name and

Number)] が設定されている SIP トランク経由で PSTN にコールします。 次に、Unified Communications Manager は [電話番号の設定(Directory Number Configuration)] ページで設定さ れた外部プレゼンテーション情報を、発信 SIP メッセージの FROM ヘッダーで送信し、この 情報が着信側デバイスに表示されます。

[外部プレゼンテーション名と番号の有効化(**EnableExternal Presentation Name and Number**)] チェックボックスがオフになっている場合、UnifiedCommunications Managerは、電話番号情報 を FROM および PAID で送信し、着信側デバイスと、X-Cisco-Presentation ヘッダーの設定済み 外部プレゼンテーション情報に表示されます。

[匿名の外部プレゼンテーション(**Anonymous External Presentation**)] チェックボックスをオ ンにすると、設定済みの外部プレゼンテーション名と番号が、着信側デバイスで各フィールド および匿名として表示されている外部プレゼンテーションから削除されます。

外部プレゼンテーション情報の設定の詳細については、Cisco Unified [Communications](https://www.cisco.com/c/en/us/support/unified-communications/unified-communications-manager-callmanager/products-installation-and-configuration-guides-list.html) Manager [システム設定ガイド](https://www.cisco.com/c/en/us/support/unified-communications/unified-communications-manager-callmanager/products-installation-and-configuration-guides-list.html) の「電話番号の設定」の章を参照してください。

## **Extend and Connect** 連携動作

#### 表 **9 : Extend and Connect** 連携動作

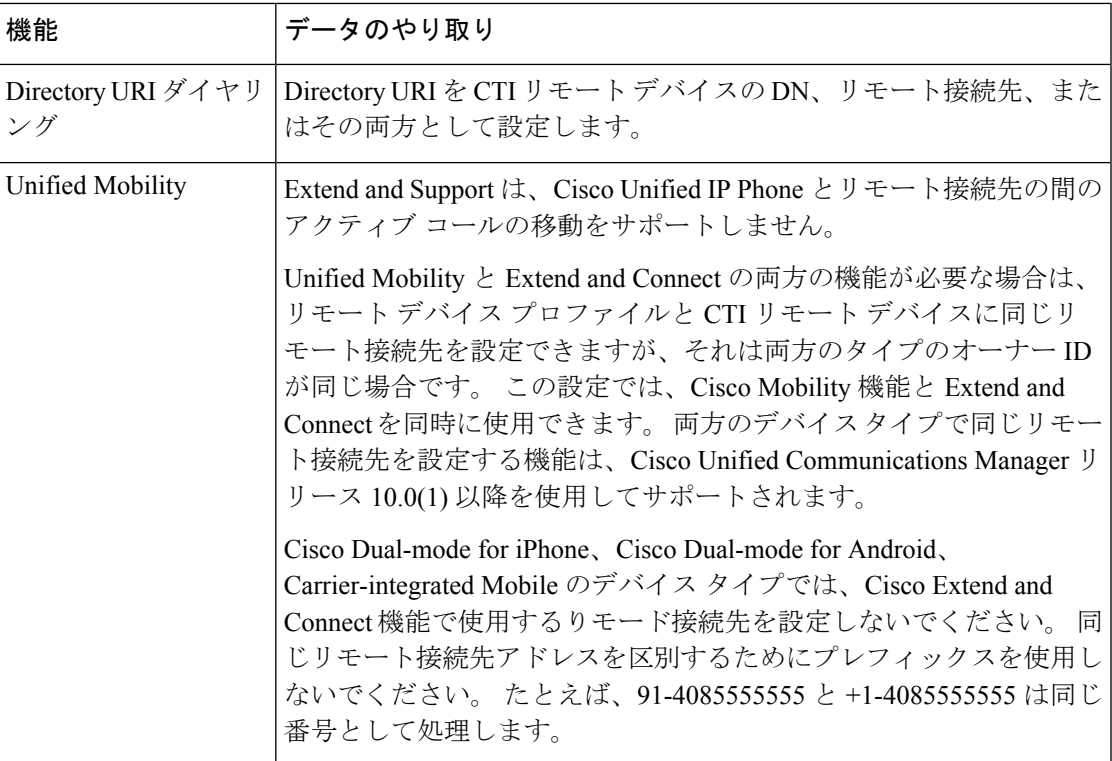

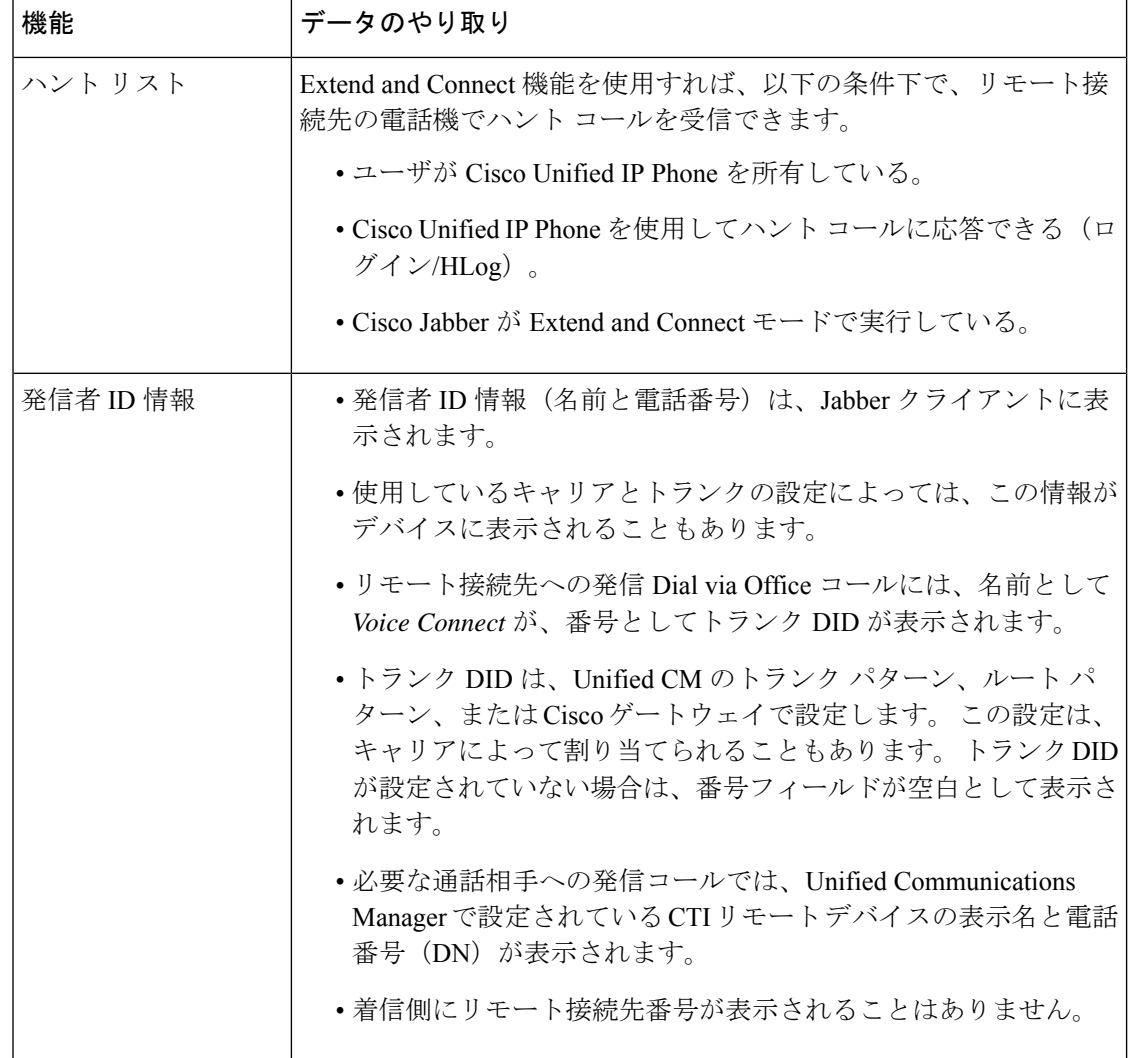

# **Extend and Connect** の制約事項

#### 表 **10 : Extend and Connect** の制約事項

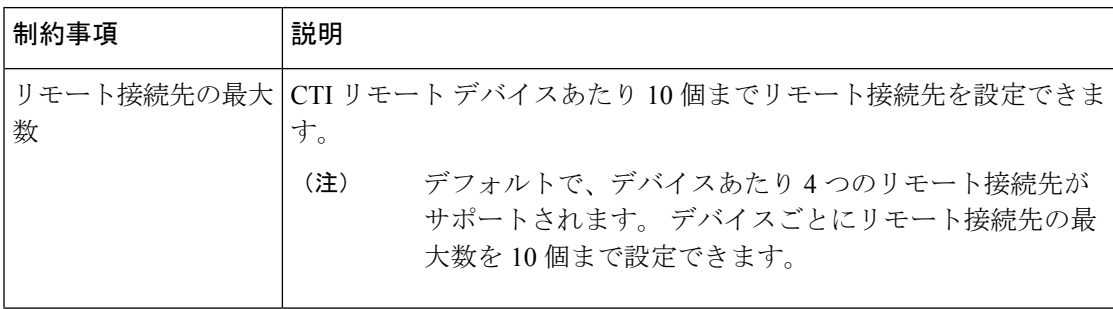

 $\mathbf I$ 

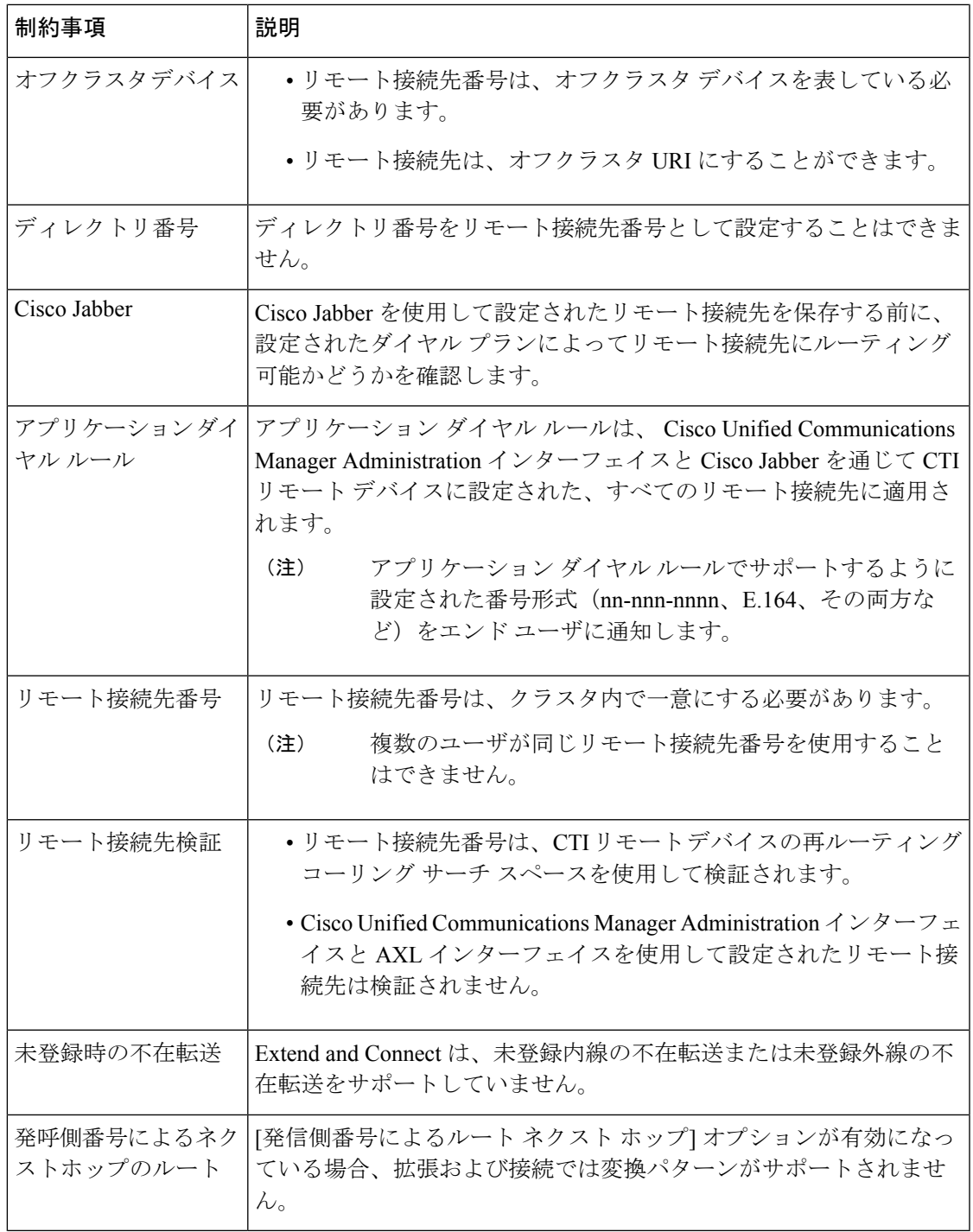

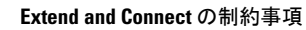

I

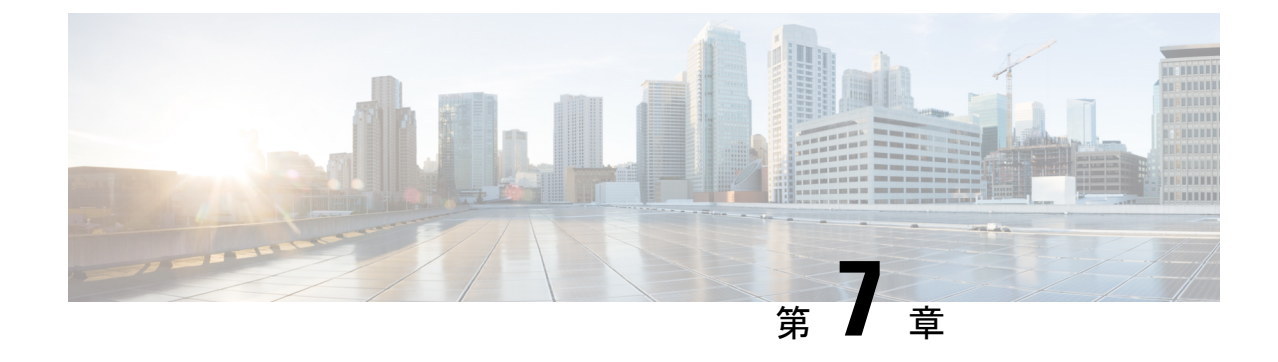

## リモート ワーカー緊急コール

- リモート ワーカー緊急コールの概要 (85 ページ)
- リモート ワーカー緊急コールの前提条件 (85 ページ)
- リモート ワーカー緊急コールの設定タスク フロー (86 ページ)

## リモート ワーカー緊急コールの概要

リモート ワーカー緊急コール機能により、顧客はリモート バーチャル プライベート ネット ワーク(VPN)接続を使用した信頼性の高い緊急コール サポートをリモート ワーカーに提供 できます。 オフプレミス ユーザからの緊急コールは公安応答局 (PSAP) にルーティングさ れ、各コールではユーザが提供するロケーション情報が配信されます。

この機能を使用するには、デバイス登録が中断されるたびにリモートワーカーがロケーション を確認または更新する必要があります。 最初に、オフプレミス向けデバイス(顧客のネット ワークにリモート接続するデバイス)にカスタマイズ可能な免責事項通知が表示されます。こ の通知は、正しいロケーション情報を提供するようユーザに指示します。ロケーション情報が 提供されると、指定したデバイスに現在関連付けられているオフプレミスロケーションが表示 されます。ユーザは現在のロケーションを確認するか、または保存されている別のロケーショ ンをデバイスのディスプレイで選択します。新規ロケーションの場合、ユーザに対し、新規ロ ケーションを作成するための Cisco Emergency Responder Off-Premises User Web ページが表示さ れます。

管理者はこのプロセスを完了する前に、デバイスがコールできる接続先を、設定されている 1 つの接続先だけに制限できます。この操作により、デバイスのユーザは免責事項に同意し、現 在のロケーション情報を提供した後で、デバイスを通常どおり使用できるようになります。

## リモート ワーカー緊急コールの前提条件

リモートワーカー緊急コール機能を設定する前に、Cisco EmergencyResponderでIntrado(サー ド パーティ製アプリケーション)を設定する必要があります。 Cisco Emergency Responder で の Intrado の設定の詳細については、Cisco Emergency Responder [アドミニストレーション](https://www.cisco.com/c/en/us/support/unified-communications/emergency-responder/products-maintenance-guides-list.html) ガイ [ド](https://www.cisco.com/c/en/us/support/unified-communications/emergency-responder/products-maintenance-guides-list.html) を参照してください。

## リモート ワーカー緊急コールの設定タスク フロー

#### 始める前に

手順

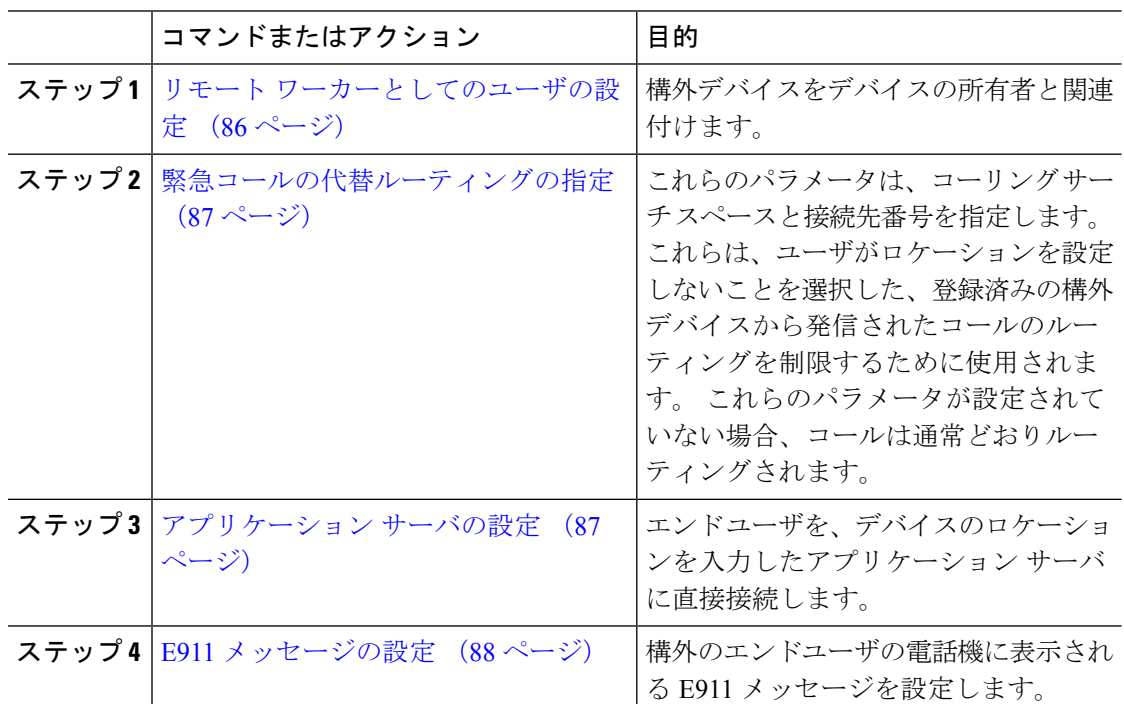

## リモート ワーカーとしてのユーザの設定

#### 始める前に

Cisco Emergency Responder に Intrado が設定されていることを確認します。 Cisco Emergency Responder での Intrado の設定の詳細については、Cisco Emergency Responder [アドミニストレー](https://www.cisco.com/c/en/us/support/unified-communications/emergency-responder/products-maintenance-guides-list.html) [ション](https://www.cisco.com/c/en/us/support/unified-communications/emergency-responder/products-maintenance-guides-list.html) ガイド を参照してください。

- ステップ **1** [Cisco Unified CM 管理(Cisco Unified CM Administration)] から、以下を選択します。**[**デバイ ス(**Device**)**]** > **[**電話(**Phone**)**]**。
- ステップ **2** 電話機を検索するのに適切な検索条件を入力して、[検索(Find)]をクリックします。 検索基準に一致する電話機のリストが表示されます。
- ステップ **3** リモート ワーカー緊急コールを設定する電話機を選択します。

[電話の設定(Phone Configuration)] ウィンドウが表示されます。

- ステップ **4 [**デバイス情報(**Device Information**)**]** セクションで、**[**オーナーのユーザー **ID**(**Owner User ID**)**]** ドロップダウンリストから適切なユーザー ID を選択して、**[**オフプレミスの場所が必要 (**Require off-premise location**)**]** チェックボックスをオンにします。
- ステップ **5 [**保存**]** をクリックします。

## 緊急コールの代替ルーティングの指定

コーリング サーチ スペースと接続先番号を設定するには、次の手順を実行します。 これらの パラメータは、ユーザがロケーションを設定していない構外に登録してあるデバイスからの コールのルーティングを制限するために使用されます。 これらのパラメータを設定しない場 合、コールは通常どおりにルーティングされます。

#### 手順

- ステップ **1** [Cisco Unified CM 管理(Cisco Unified CM Administration)] から、以下を選択します。**[**システ ム(**System**)**]** > **[**サービス パラメータ(**Service Parameters**)**]**。
- ステップ **2** [サーバ(Server)]ドロップダウン リストからサーバを選択します。
- ステップ **3** [サービス(Service)] ドロップダウン リストから、[Cisco CallManager] を選択します。 [サービスパラメータ設定(**Service Parameter Configuration**)] ウィンドウが表示されます。
- ステップ **4** [クラスタ ワイド パラメータ(構外のロケーションへの緊急コール)(Clusterwide Parameters (Emergency Calling for Required Off-premise Location))]セクションで[緊急コールの接続先の 指定 (Alternate Destination for Emergency Call) ]を指定します。
- ステップ **5** [緊急コール用コーリング サーチ スペースの指定(Alternate Calling Search Space for Emergency Call)]を指定します。
- ステップ **6 [**保存**]** をクリックします。

## アプリケーション サーバの設定

E911 プロキシが Cisco Emergency Responder と通信できるようにするには、アプリケーション サーバを設定する必要があります。 E911 プロキシは、ユーザがデバイスの場所を入力するア プリケーション サーバにユーザを転送するために使用されます。

- ステップ **1** [Cisco Unified CM 管理(Cisco Unified CM Administration)] から、以下を選択します。**[**システ ム(**System**)**]** > **[**アプリケーション サーバ(**Application Server**)**]** を選択します。
- ステップ **2** [新規追加] をクリックします。

[アプリケーション サーバ(**Application Server**)] ウィンドウが表示されます。

- ステップ **3** [アプリケーションサーバのタイプ(**ApplicationServerType**)]ドロップダウンリストで[**CER** のロケーション管理(**CER Location Management**)] を選択します。
- **ステップ4** [次へ (Next) ]をクリックします。
- ステップ **5 [**名前(**Name**)] フィールドで、設定するアプリケーション サーバを特定する名前を指定しま す。
- ステップ **6** [**IP** アドレス(**IP Address**)] フィールドに、設定するサーバの IP アドレスを入力します。
- ステップ7 [使用可能なアプリケーションユーザ (Available Application Users) ]のリストから、アプリケー ション ユーザを選択し、下向きの矢印をクリックします。
- ステップ **8** [エンド ユーザの **URL**(**End User URL**)] フィールドに、このアプリケーション サーバに関連 付けられるエンド ユーザの URL を入力します。
- ステップ **9 [**保存**]** をクリックします。

### **E911** メッセージの設定

次の手順を使用して、構外デバイスの E911 メッセージを選択して編集します。

#### 手順

- ステップ **1** [Cisco Unified CM 管理(Cisco Unified CM Administration)] から、以下を選択します。**[**システ ム(**System**)**]** > **[E911** メッセージ(**E911 Messages**)**]**。
- ステップ **2** E911 メッセージの必要な言語リンクを選択します。

[E911 メッセージの設定(E911 Messages Configuration)] ページには、利用規約、免責事項、 およびエラー メッセージが表示されます。

- ステップ **3** (任意) 構外デバイスに表示される E911 メッセージを編集します。
- ステップ **4 [**保存**]** をクリックします。

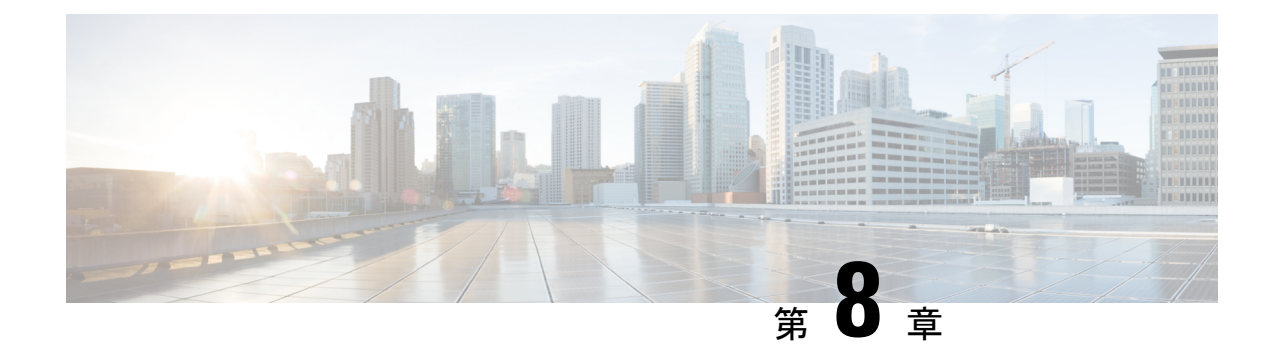

# モバイルおよびリモートアクセスの設定

- モバイルおよびリモート アクセスの概要 (89 ページ)
- モバイルおよびリモートアクセスの前提条件 (91 ページ)
- モバイルおよびリモートアクセスの設定タスク フロー (92 ページ)
- 軽量キープアライブを使用した MRA フェイルオーバー, on page 100

## モバイルおよびリモート アクセスの概要

Unified Communications Managerモバイルおよびリモート アクセスは、Cisco Collaboration Edge アーキテクチャの中核的なコンポーネントです。これを使用することで、Cisco Jabber などの エンドポイントで、エンドポイントがエンタープライズ ネットワーク内にない場合でも、 UnifiedCommunications Managerが提供する登録、コール制御、プロビジョニング、メッセージ ング、およびプレゼンスサービスを使用できます。Cisco Expresswayは、モバイルエンドポイ ントをオンプレミス ネットワークに接続し、Unified CM の登録に対してセキュアなファイア ウォール トラバースと回線側のサポートを提供します。

ソリューション全体で提供されるものは以下の通りです。

- オフプレミスアクセス:企業ネットワーク外においても、JabberおよびEX/MX/SXシリー ズ クライアントで一貫したエクスペリエンスを提供
- セキュリティ:セキュアな Business-to-Business(B2B)コミュニケーション
- クラウド サービス:豊富な Webex 統合とサービス プロバイダ製品を提供する、柔軟で拡 張性に優れたエンタープライズ クラスのソリューション
- ゲートウェイと相互運用性サービス::メディアおよびシグナリングの正規化、非標準エ ンドポイントのサポート

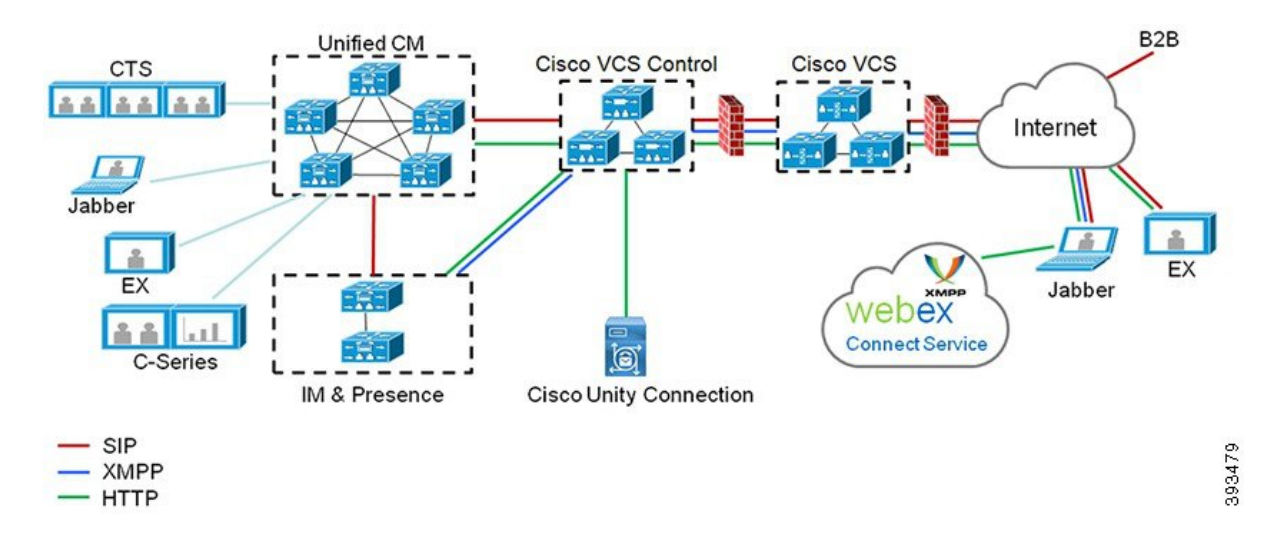

図 **2 : Unified Communications**:モバイルおよびリモート アクセス

サードパーティのSIPまたはH.323デバイスはExpressway-Cに登録でき、必要に応じてSIPトラン クを介して統合されたCM登録デバイスと相互運用することもできます。

図 **3 :** 一般的なコール フロー:シグナリングとメディア パス

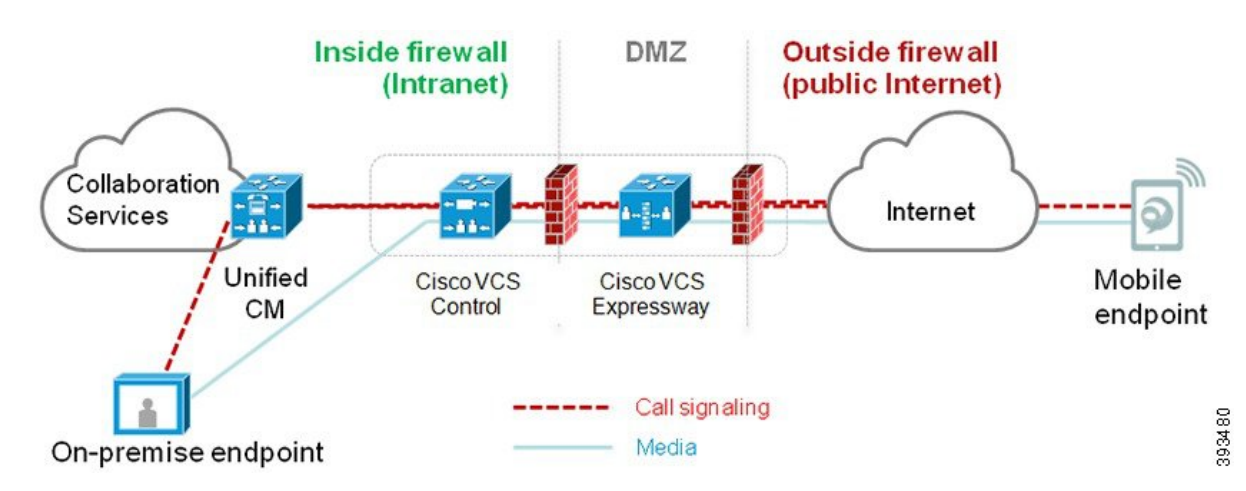

- UnifiedCMは、モバイルとオンプレミスの両方のエンドポイントにコール制御を提供しま す。
- シグナリングは、モバイル エンドポイントと Unified CM の間で Expressway ソリューショ ンを横断します。
- メディアは Expressway ソリューションを横断し、エンドポイント間で直接リレーされま す。すべてのメディアが Expressway-C とモバイル エンドポイント間で暗号化されます。

#### モバイルおよびリモートアクセスの設定

Cisco Jabber を使用してモバイルおよびリモートアクセス機能を有効にするには、Unified Communications Manager の [ユーザプロファイルの設定(User Profile Configuration)] ウィンド ウでモバイルおよびリモートアクセスのユーザポリシーをセットアップします。非Jabberのエ ンドポイントには、モバイルおよびリモートアクセスのアクセスユーザポリシーは不要です。

また、モバイルおよびリモートアクセスでCisco Expresswayを設定する必要もあります。詳細 については、『Cisco Expressway [を介したモバイルおよびリモートアクセスの導入ガイド』](https://www.cisco.com/c/en/us/support/unified-communications/expressway-series/products-installation-and-configuration-guides-list.html)を 参照してください。

## モバイルおよびリモートアクセスの前提条件

#### **Cisco Unified Communications Manager**の要求

以下の要件が適用されます。

- 複数の Unified Communications Manager クラスタを導入する場合は、ILS ネットワークを セットアップします。
- モバイルおよびリモートアクセスでは、展開用のNTPサーバを設定する必要があります。 ネットワーク用のNTPサーバが導入されていて、SIPエンドポイントの電話機NTPリファ レンスであることを確認してください。
- メディアパスを最適化するために ICE を導入する場合は、TURN および STUN サービスを 提供できるサーバを導入する必要があります。

#### **DNS** 要件

Cisco Expressway との内部接続には、次の Unified Communications Manager をポイントする、 ローカルで解決可能な DNS SRV を設定します。

\_cisco-uds.\_tcp<domain>

モバイルおよびリモート アクセスで使用するすべての Unified Communications ノードに対し て、正引きと逆引きの両方のルックアップ用に内部DNSレコードを作成する必要があります。 これにより、IPアドレスまたはホスト名がFQDNの代わりに使用されている場合に、のノード を検索することができます。SRVレコードは、ローカルネットワークの外部で解決できないこ とを確認します。

#### **Cisco Expressway** の要件

この機能を使用するには、Unified Communications Manager と Cisco Expressway を統合する必要 があります。モバイルおよびリモートアクセス用のCisco Expressway設定の詳細については、 『Cisco Expressway 導入ガイド』の[「モバイルおよびリモート](https://www.cisco.com/c/en/us/support/unified-communications/expressway-series/products-installation-and-configuration-guides-list.html) アクセス」を参照してくださ い。

Cisco Jabber を使用したモバイルおよびリモートアクセスのアクセスポリシーをサポートする Expressway の最小リリースは X8.10 です。

#### 証明書の前提条件

Unified Communications Manager、IM and Presence Service、および Cisco Expressway-C の間で証 明書を交換する必要があります。シスコでは、各システムで同じ CA による CA 署名付き証明 書を使用することを推奨します。その場合、次のようになります。

- 各システムに CA ルート証明書チェーンをインストールします (Unified Communications ManagerおよびIM andPresenceServiceサービスの場合はtomcat信頼ストアに証明書チェー ンをインストールします)。
- Unified Communications Manager の場合は、CA 署名付き tomcat(AXL および UDS トラ フィック用)証明書と Cisco CallManager (SIP 用)証明書を要求するための CSR を発行 します。
- IM and Presence Service の場合は、CA 署名付き tomcat 証明書を要求するための CSR を発 行します。

(注)

- 
- 別のCAを使用する場合は、各CAのルート証明書チェーンをUnifiedCommunications Manager、 IM and Presence Service サービス、および Expressway-C にインストールする必要があります。
- また、 Unified Communications ManagerIM and Presence Serviceとサービスの両方に自己署名証明 書を使用することもできます。この場合は、Unified Communications Manager 用の tomcat 証明 書と Cisco CallManager 証明書、IM and Presence Service サービス用の tomcat 証明書を Expressway-C にアップロードする必要があります。 (注)

# モバイルおよびリモートアクセスの設定タスク フロー

モバイルおよびリモートアクセス エンドポイントを展開するには、これらのタスクを Unified Communications Manager で実行します。

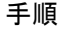

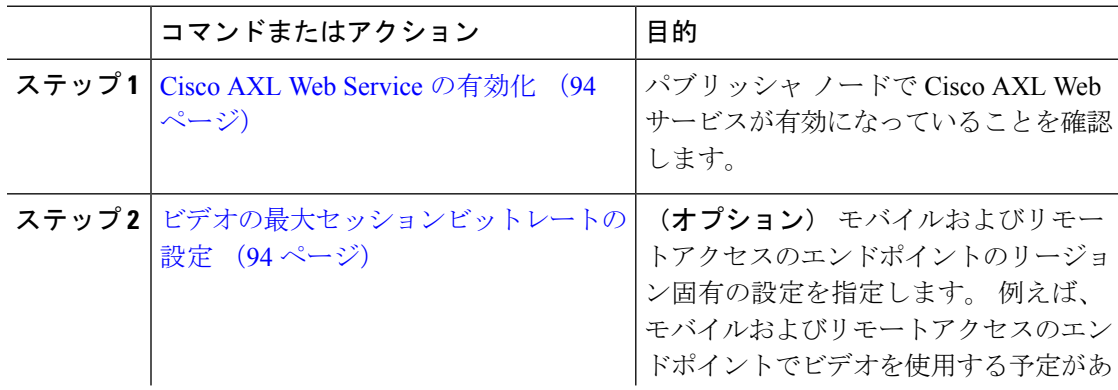

I

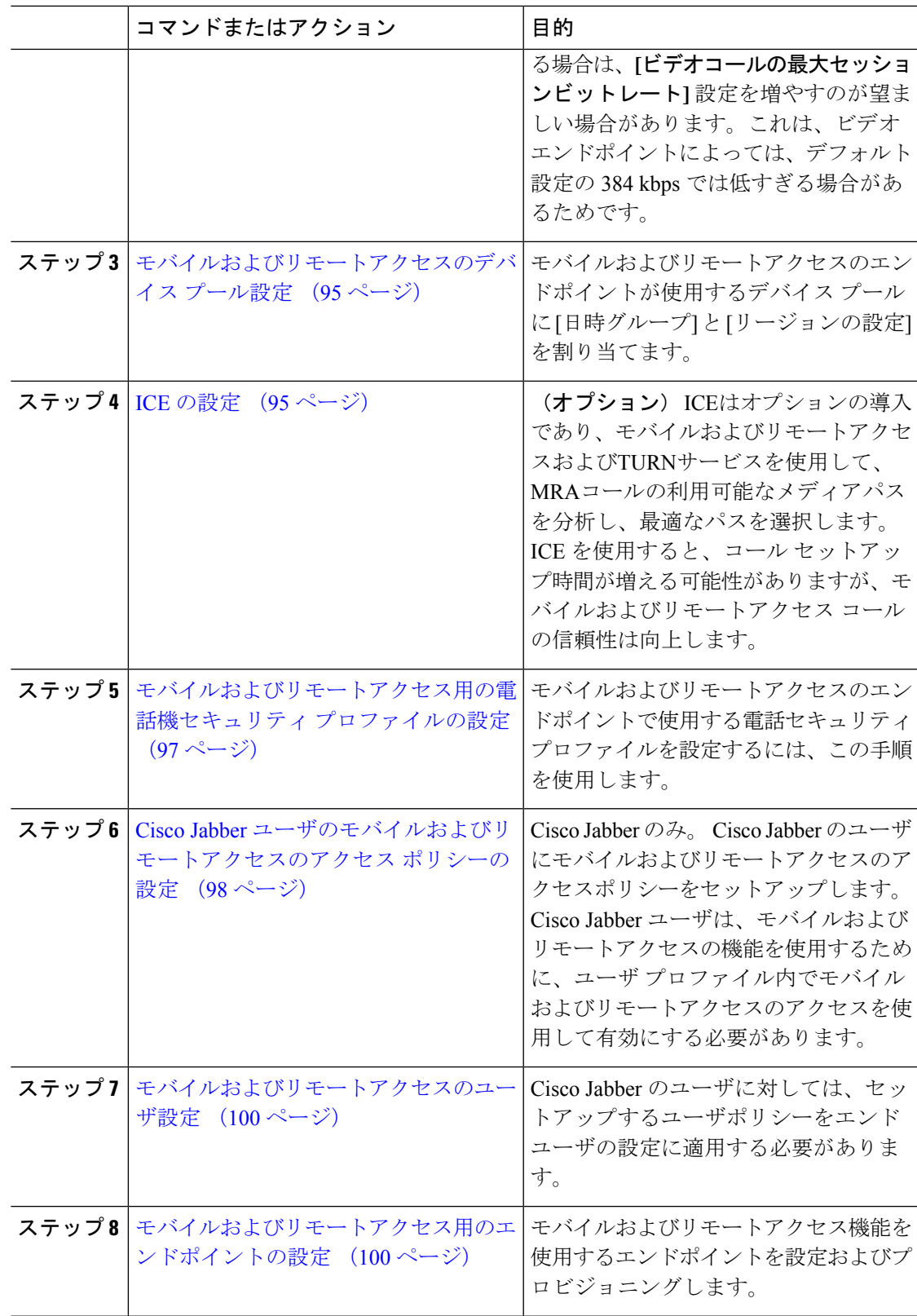

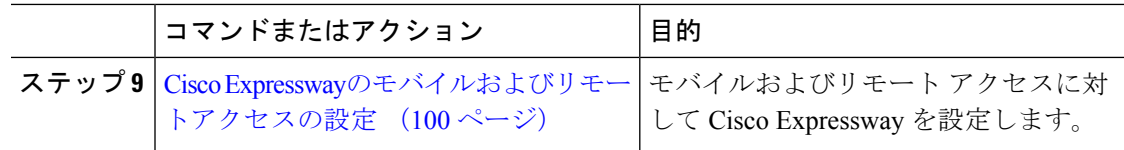

### **Cisco AXL Web Service** の有効化

パブリッシャ ノードで Cisco AXL Web サービスが有効になっていることを確認します。

#### 手順

- ステップ **1** [Cisco Unified Serviceability] から、以下を選択します。**[**ツール(**Tools**)**]** > **[**サービス アクティ ベーション(**Service Activation**)**]** を選択します。
- ステップ **2** [サーバ(Server)]ドロップダウン リストからパブリッシャ ノードを選択し、[移動(Go)]を クリックします。
- ステップ **3** データベースと管理サービスの下で、**Cisco AXL Web Service** が有効になっていることを確認 します。
- ステップ **4** サービスがアクティブ化されていない場合は、対応するチェックボックスをオンにし、[保存 (Save)] をクリックしてサービスをアクティブにします。

## ビデオの最大セッションビットレートの設定

モバイルおよびリモートアクセスのエンドポイントのリージョンの設定を指定します。多くの 場合はデフォルト設定で十分と思われますが、モバイルおよびリモートアクセスのエンドポイ ントでビデオを使用する予定がある場合は、[リージョンの設定] で **[**ビデオコールの最大セッ ションビットレート**]** を上げる必要があります。 DX シリーズなどの一部のビデオ エンドポイ ントでは、デフォルト設定の 384 kbps では低すぎる場合があります。

- ステップ **1** [Cisco Unified CM 管理(Cisco Unified CM Administration)] から、以下を選択します。**[**システ ム(**System**)**]** > **[**リージョン情報(**Region Information**)**]** > **[**リージョン(**Region**)**]** を選択し ます。
- ステップ **2** 次のいずれかの操作を実行します。
	- •既存のリージョン内のビットレートを編集するには、[検索 (Find) ]をクリックしてリー ジョンを選択します。
	- **[**新規追加(**Add New**)**]**をクリックして新しいパーティションを作成します。
- ステップ **3** [他のリージョンとの関係を変更(Modify Relationship to other Region]領域で、[ビデオコールの 最大セッションビットレート (Maximum Session Bit Rate for Video Calls) ]の新しい設定値を入 力します。 たとえば、6000 kbps のようになります。
- ステップ **4** [リージョンの設定(RegionConfiguration)]ウィンドウで、その他のフィールドを設定します。 フィールドと設定オプションの詳細については、オンライン ヘルプを参照してください。.
- ステップ **5 [**保存**]** をクリックします。

## モバイルおよびリモートアクセスのデバイス プール設定

新しいリージョンを作成した場合は、モバイルおよびリモートアクセスのエンドポイントが使 用するデバイス プールにリージョンを割り当てます。

#### 手順

- ステップ **1** [Cisco Unified CM 管理(Cisco Unified CM Administration)] から、以下を選択します。**[**システ ム(**System**)**]** > **[**デバイス プール(**Device Pool**)**]**。
- ステップ **2** 次のいずれかを実行します。
	- **[**検索(**Find**)**]**をクリックし、既存のデバイスグループを選択します。
	- [新規追加 (Add New) ]をクリックして新しいデバイス プールを作成します。
- ステップ **3** デバイスプール名を入力します。
- ステップ **4** 冗長**Cisco Unified Communications Manager**グループを選択します。
- ステップ **5** 設定した日付と時刻グループを割り当てます。このグループには、モバイルおよびリモートア クセスのエンドポイント用に設定した電話用NTP参照が含まれています。
- ステップ **6** [リージョン]ドロップダウンリストから、モバイルおよびリモートアクセス用に設定したリー ジョンを選択します。
- ステップ **7** [デバイスプールの設定(Device Pool Configuration)]ウィンドウで、残りのフィールドに入力 します。 フィールドと設定オプションの詳細については、オンライン ヘルプを参照してくだ さい。
- ステップ **8 [**保存**]** をクリックします。

### **ICE** の設定

モバイルおよびリモートアクセスコールの設定を処理するためにICEを導入する場合は、この 手順を使用します。ICEはオプションの導入であり、モバイルおよびリモートアクセスおよび TURNサービスを使用して、MRAコールの利用可能なメディアパスを分析し、最適なパスを選 択します。 ICE を使用すると、コール セットアップ時間が増える可能性がありますが、モバ イルおよびリモートアクセス コールの信頼性は向上します。

#### 始める前に

ICE を導入する方法を決定します。 電話グループに対する ICEは、[共通の電話プロファイル の設定 (Common Phone Profile Configuration) ] で個別の Cisco Jabber デスクトップ デバイスに 対して設定するか、すべての電話に適用するシステム全体のデフォルト設定を使用して設定し ます。

フォールバックメカニズムとして、ICE は、TURNサーバを使用してメディアをリレーできま す。 TURNサーバが導入されていることを確認してください。

- ステップ **1** Cisco Unified CMの管理:
	- •システムの>デフォルトを ICE に設定するには、[システム (Enterprise Phone)] を選択しま す。
	- デバイス > デバイスの設定 > 共通電話プロファイルを選択して、端末グループにICEを設 定し、編集するプロファイルを選択します。
	- 個別の Cisco Jabber デスクトップ エンドポイント用の ICE を設定し、編集するエンドポイ ントを選択するには、**[**デバイス(**Device**)**]** > **[**電話機(**Phone**)**]** を選択します。
- ステップ2 下方向にスクロールして、[対話型接続の確立 (ICE) (Interactive Connectivity Establishment (ICE))]セクションに移動します。
- ステップ **3** [ICE]ドロップダウン リストを [有効(Enabled)]に設定します。
- ステップ **4** デフォルトの候補タイプを設定する:
	- **[**ホスト (host)]: ホストデバイスの IP アドレスを選択することによって得られる候補。 こ れはデフォルトです。
	- サーバ再帰: STUN要求の送信によって取得されるIPアドレスとポートの候補。多くの場 合、これはNATのパブリックIPアドレスを表す場合があります。
	- 中継:TURNサーバから取得したIPアドレスとポートの候補。IPアドレスとポートは、TURN サーバによってメディアが中継されるように、TURNサーバに常駐しています。
- ステップ **5** [サーバの再帰アドレス(ServerReflexive Address)]ドロップダウンリストから、このフィール ドを [有効(Enabled)]または [無効(Disabled)]に設定することで、STUN と同様のサービス を有効化するかかどうかを選択します。 デフォルトの候補としてサーバRelexiveを設定した場 合は、このフィールドを有効に設定する必要があります。
- ステップ **6** プライマリサーバーとセカンダリサーバーのipアドレスまたはホスト名を入力します。
- ステップ **7** TURN Server のトランスポートタイプを [自動(**Auto**)(デフォルト設定)**]**、**UDP**、**TCP**、ま たは **TLS** に設定します。
- ステップ **8** ターンサーバーにユーザ名とパスワードを入力します。
- ステップ **9 [**保存**]** をクリックします。
共通の電話プロファイル用にICEを設定した場合は、電話機を使用して、そのプロ ファイルを使用できるようにする共通の電話プロファイルに電話機を関連付ける必 要があります。「電話の設定(Phone Configuration)]ウィンドウから、プロファイ ルを電話に適用できます。 (注)

### モバイルおよびリモートアクセス用の電話機セキュリティプロファイ ルの設定

モバイルおよびリモートアクセスのエンドポイントで使用する電話セキュリティプロファイル を設定するには、この手順を使用します。

- ステップ **1** [Cisco Unified CM 管理(Cisco Unified CM Administration)] から、以下を選択します。**[**システ ム(**System**)**]** > **[**セキュリティ(**Security**)**]** > **[**電話セキュリティプロファイル(**PhoneSecurity Profile**)**]** を選択します。
- ステップ **2** [新規追加] をクリックします。
- ステップ **3** [電話のセキュリティプロファイルのタイプ(Phone Security Profile Type)]ドロップダウン リ ストから、デバイス タイプを選択します。 たとえば、Jabber アプリケーションであれば **Cisco Unified Client Service Framework** を選択できます。
- ステップ4 [次へ (Next) ]をクリックします。
- ステップ **5** プロファイル名を入力します。 モバイルおよびリモートアクセスの場合、名前は FQDN 形式 である必要があり、エンタープライズ ドメインを含める必要があります。
- ステップ **6** [デバイスのセキュリティモード(DeviceSecurity Mode)]ドロップダウンリストから、[暗号化 (Encrypted) 1を選択します。
	- このフィールドは、[暗号化 (Encrypted) ]に設定する必要があります。そうでない 場合、Expressway が通信を拒否します。 (注)
- ステップ7 [トランスポートタイプ (Transport Type) ]を [TLS]に設定します。
- ステップ **8** このオプションを有効化した電話機ではモバイルおよびリモートアクセスが機能しないため、 次の電話機では **[TFTP**暗号化設定**]** チェックボックスをオフのままにします。DX シリーズ、 IP Phone 7800、または IP Phone 8811、8841、8845、8861、および 8865
- ステップ **9** [電話のセキュリティプロファイルの設定(PhoneSecurityProfileConfiguration)]ウィンドウで、 残りのフィールドを設定します。フィールドと設定オプションの詳細については、オンライン ヘルプを参照してください。
- ステップ **10 [**保存**]** をクリックします。

各モバイルおよびリモートアクセスのエンドポイントの電話機の設定にこのプロ ファイルを適用する必要があります。 (注)

## **Cisco Jabber** ユーザのモバイルおよびリモートアクセスのアクセス ポ リシーの設定

Cisco Jabberのユーザにモバイルおよびリモートアクセスのアクセスポリシーを設定するには、 次の手順を使用します。 Cisco Jabber ユーザは、モバイルおよびリモートアクセスの機能を使 用するために、ユーザプロファイル内でモバイルおよびリモートアクセスのアクセスを使用し て有効にする必要があります。 Cisco Jabber を使用したモバイルおよびリモートアクセスのア クセス ポリシーをサポートする Expressway の最小リリースは X8.10 です。

- (注)
	- モバイルおよびリモートアクセスのポリシーは、Jabber 以外のユーザには必要ありません。

ユーザ プロファイルの詳細については、『Cisco Unified [Communications](https://www.cisco.com/c/en/us/support/unified-communications/unified-communications-manager-callmanager/products-installation-and-configuration-guides-list.html) Manager システム設定 [ガイド』](https://www.cisco.com/c/en/us/support/unified-communications/unified-communications-manager-callmanager/products-installation-and-configuration-guides-list.html)の「ユーザ プロファイルの概要」章を参照してください。

- ステップ **1** [Cisco Unified CM 管理(Cisco Unified CM Administration)] から、以下を選択します。 **[**ユーザ 管理(**User Management**)**]** > **[**ユーザ設定(**User Settings**)**]** > **[**ユーザプロファイル(**User Profile**)**]**。
- ステップ **2** [新規追加] をクリックします。
- ステップ **3** ユーザ プロファイルの [名前(Name)]および [説明(Description)]を入力します。
- ステップ **4** ユーザの**[**デスクフォン(**DeskPhones**)**]**、**[**モバイルおよびデスクトップデバイス(**Mobile and Desktop Devices**)**]**、および**[**リモート接続先**/**デバイスプロファイル(**Remote Destination/Device Profiles**)**]** に、**[**ユニバーサルデバイステンプレート(**Universal Device Template**)**]** を割り当 てます。
- ステップ **5** [ユニバーサル回線テンプレート(Universal Line Template)]を割り当て、このユーザプロファ イルのユーザの電話回線に適用します。
- ステップ **6** このユーザプロファイルのユーザに自分の電話機をプロビジョニングするセルフプロビジョニ ング機能の使用を許可するには、次の手順を実行します
	- a) [エンドユーザに自分の電話のプロビジョニングを許可(Allow End User to Provision their own phones)]チェックボックスをオンにします。
	- b) [エンドユーザがプロビジョニングする電話機数を制限(LimitProvisioning once End User has thismany phones)]フィールドに、ユーザがプロビジョニングできる電話の最大数を入力し ます。 最大値は 20 です。
- c) このプロファイルに関連付けられたエンドユーザーに、別のユーザーがすでに所有してい るデバイスを移行または再割り当てする権限があるかどうかを判断するには、**[**すでに別の エンドユーザーに割り当てられた電話機のプロビジョニングを許可する(**AllowProvisioning of a phone already assigned to a different End User**)**]** チェックボックスをオンにします。 デフォルトでは、このチェックボックスはオフになっています。
- ステップ **7** このユーザープロファイルに関連付けられた Cisco Jabber ユーザーがモバイルおよびリモート アクセス機能を使用できるようにするには、**[**モバイルおよびリモートアクセスの有効化(**Enable Mobile and Remote Access**)**]** チェックボックスをオンにします。
	- デフォルトでは、このチェックボックスはオンになっています。このチェック ボックスをオフにすると、**[**クライアントポリシー(**ClientPolicies**)**]**セクショ ンが無効になり、サービス クライアント ポリシー オプションは、デフォルト で選択されません。 (注)
		- この設定は、OAuth 更新ログインを使用している Cisco Jabber のユーザにのみ 必須です。Jabberユーザではない場合、この設定を行わずともモバイルおよび リモートアクセス機能を使用できます。 モバイルおよびリモート アクセス機 能は、Jabber モバイルおよびリモートアクセスのユーザにのみ適用され、他の エンドポイントやクライアントには適用されません。
- ステップ **8** このユーザプロファイルにJabberポリシーを割り当てます。**[**デスクトップクライアントポリ シー(**Desktop Client Policy**)**]** と **[**モバイル クライアント ポリシー(**Mobile Client Policy**)**]** の ドロップダウンメニューから、次のオプションのいずれかを選択します。
	- サービスなし:このポリシーは、すべての Cisco Jabber サービスへのアクセスを禁止しま す。
	- IMとプレゼンスのみ:このポリシーは、インスタントメッセージとプレゼンス機能のみを 有効にします。
	- IM とプレゼンス、音声とビデオ通話:このポリシーは音声やビデオ デバイスを使うすべ てのユーザに対して、インスタントメッセージ、プレゼンス、ボイスメールと会議機能を 有効化します。 これがデフォルトのオプションです。
	- Jabber デスクトップクライアントには Windows 版 Cisco Jabber および Mac 版 Cisco Jabber が含まれています。 Jabber モバイルクライアントには、iPad/iPhone ユーザ用 Cisco Jabber および Android 版 Cisco Jabber が含まれています。 (注)
- ステップ **9** このユーザ プロファイルのユーザが Cisco Unified Communications セルフケア ポータルで Extension Mobility または Extension Mobility Cross Cluster の最大ログイン時間を設定できるよう にするには、[エンドユーザにエクステンションモビリティの最大ログイン時間の設定を許可 する(Allow End User to set their Extension Mobility maximum login time)]チェックボックスをオ ンにします。
	- デフォルトでは [エンドユーザにエクステンションモビリティの最大ログイン時間 の設定を許可する (Allow End User to set their Extension Mobility maximum login time) 1 チェックボックスはオフになっています。 (注)

ステップ **10 [**保存**]** をクリックします。

### モバイルおよびリモートアクセスのユーザ設定

Cisco Jabber のユーザの場合、設定したモバイルおよびリモートアクセスのアクセスポリシー は、LDAP 同期中に Cisco Jabber ユーザに関連付ける必要があります。 エンド ユーザをプロビ ジョニングする方法の詳細については、Cisco Unified [Communications](https://www.cisco.com/c/en/us/support/unified-communications/unified-communications-manager-callmanager/products-installation-and-configuration-guides-list.html) Manager システム設定ガ [イド](https://www.cisco.com/c/en/us/support/unified-communications/unified-communications-manager-callmanager/products-installation-and-configuration-guides-list.html) の「エンド ユーザの設定」項を参照してください。

### モバイルおよびリモートアクセス用のエンドポイントの設定

モバイルおよびリモートアクセス用のエンドポイントをプロビジョニングし、設定します。

- Cisco Jabber クライアントについては、Cisco Unified [Communications](https://www.cisco.com/c/en/us/support/unified-communications/unified-communications-manager-callmanager/products-installation-and-configuration-guides-list.html) Manager システム設定 [ガイド](https://www.cisco.com/c/en/us/support/unified-communications/unified-communications-manager-callmanager/products-installation-and-configuration-guides-list.html) の「*Cisco Jabber* 構成タスク フロー」項を参照してください。
- その他のエンドポイントについては、Cisco Unified [Communications](https://www.cisco.com/c/en/us/support/unified-communications/unified-communications-manager-callmanager/products-installation-and-configuration-guides-list.html) Manager システム設定 [ガイド](https://www.cisco.com/c/en/us/support/unified-communications/unified-communications-manager-callmanager/products-installation-and-configuration-guides-list.html) の「エンドポイント デバイスの設定」項を参照してください。

### **Cisco Expressway**のモバイルおよびリモートアクセスの設定

モバイルおよびリモートアクセス用の Cisco Expressway の設定方法に関しては、『Cisco Expressway 導入ガイド』の[「モバイルおよびリモートアクセス」を](https://www.cisco.com/c/en/us/support/unified-communications/expressway-series/products-installation-and-configuration-guides-list.html)参照してください。

# 軽量キープアライブを使用した **MRA** フェイルオーバー

#### Œ

**Important** このセクションは、リリース 14 以降に適用されます。

エンドポイント登録の MRA 高可用性により、Cisco Webex および Cisco Jabber は、Cisco Expressway-E、Cisco Expressway-C、および登録パス内の Cisco Unified Communications Manager Administrationのネットワーク要素の障害を検出し、使用可能なパスを介して Unified CM に再 登録するための修正アクションを実行できます。

エンドポイントは軽量のSTUNキープアライブメッセージを送信して、登録パスの接続を確認 します。Unified Communications Managerが軽量 STUN キープアライブメッセージを受信する と、Cisco Expressway-C の IPを検証し、メッセージに応答します。Unified CM は、他の IP から 受信した STUN キープアライブメッセージを廃棄します。

登録パスのノードに障害が発生すると、エンドポイントは受信したLightweightSTUNキープア ライブ応答を通じて障害を学習し、将来のメッセージ用に別のルートパスを選択します。この サービスは、停止やその他のメンテナンスモードに関係なく、スムーズで継続的な着信および 発信コールをユーザに提供します。

Cisco Webex またはCisco Jabber が MRA デバイスとして Unified Communications Manager に登録 されると、Unified CMのExpressway-C の IP が表示されます([**Device** > **Phone** > **IPv4 Address**] 列)。

**Note** Cisco IP 電話は、登録フェールオーバーをサポートしていません。

詳細については、『Cisco Expressway [経由のモバイルおよびリモートアクセス導入ガイド](https://www.cisco.com/c/en/us/td/docs/voice_ip_comm/expressway/config_guide/X12-7/exwy_b_mra-deployment/exwy_m_features-and-additional-configurations.html)』を 参照してください。

I

軽量キープアライブを使用した **MRA** フェイルオーバー

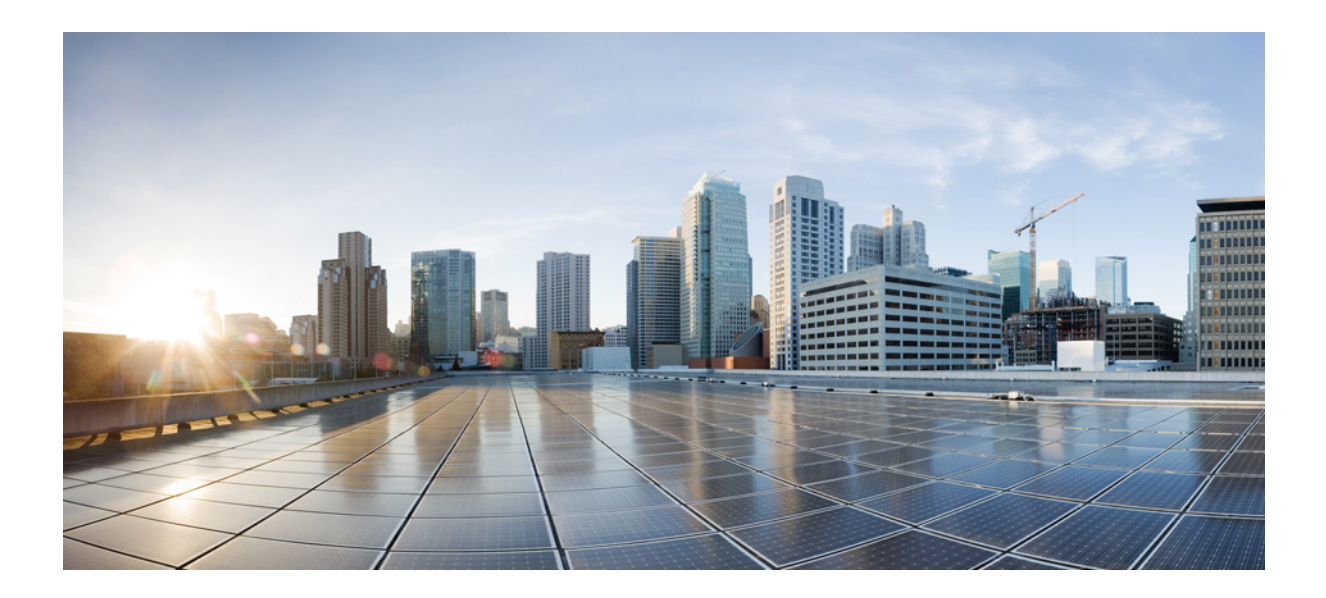

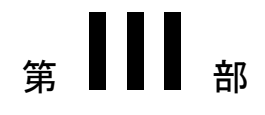

# リモート ネットワーク アクセス

- ワイヤレス LAN (105 ページ)
- VPN クライアント (109 ページ)

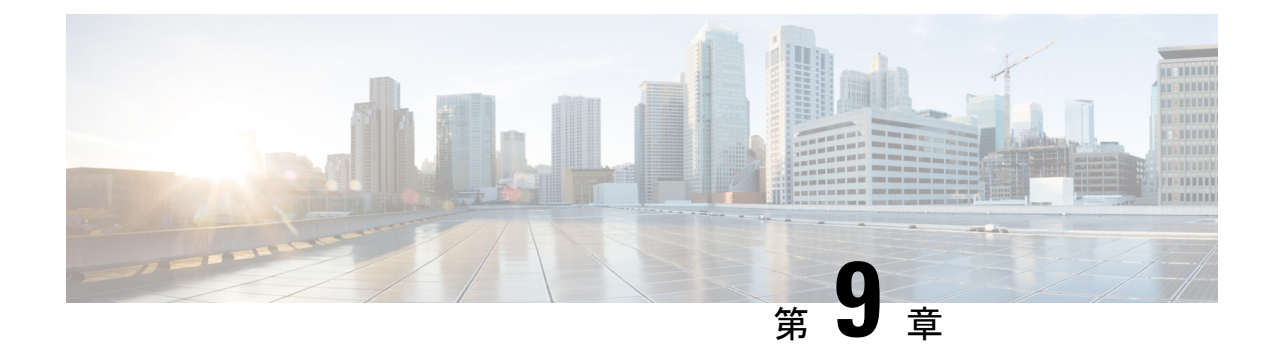

# ワイヤレス **LAN**

- ワイヤレス LAN の概要 (105 ページ)
- ワイヤレス LAN の設定タスク フロー (105 ページ)

## ワイヤレス **LAN** の概要

この機能は、電話機で WiFi パラメータを設定するユーザの手間を省きます。 ユーザに代わっ て WiFi プロファイルを設定できます。 デバイスは、自動的に、システムから WiFi 設定をダ ウンロードして適用できます。 VPN 接続と HTTP プロキシの設定に関連した新しいセキュリ ティ層を含む、ネットワーク アクセス プロファイルを設定できます。

## ワイヤレス **LAN** の設定タスク フロー

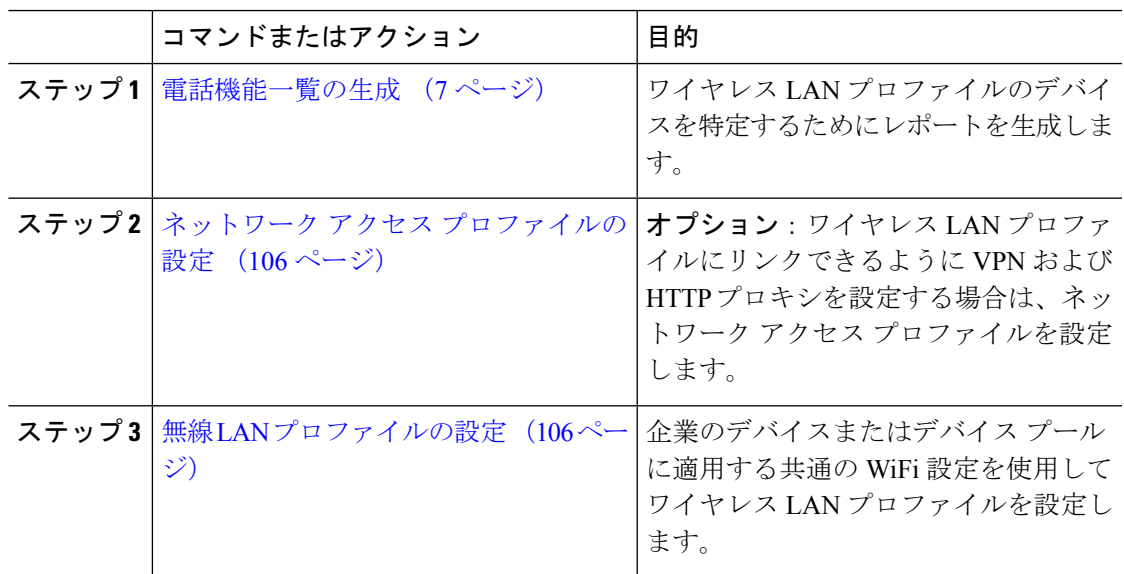

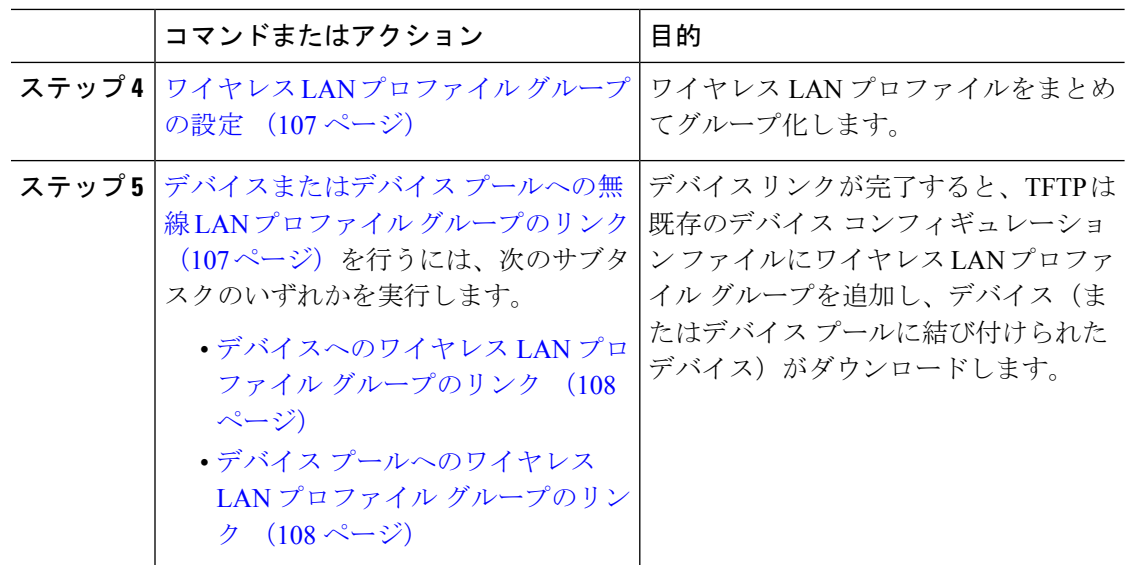

### ネットワーク アクセス プロファイルの設定

ワイヤレス LAN プロファイルにリンクできるように VPN および HTTP プロキシを設定する場 合は、ネットワーク アクセス プロファイルを設定します。

#### 手順

- ステップ **1** [Cisco Unified CM 管理(Cisco Unified CM Administration)] から、以下を選択します。**[**デバイ ス(**Device**)**]** > **[**デバイス設定(**Device Settings**)**]** > **[**ネットワーク アクセス プロファイル (**Network Access Profile**)**]**
- ステップ **2** [新規追加] をクリックします。
- ステップ3 [ネットワーク アクセス プロファイルの設定 (Network Access Profile Configuration) ]ウィンド ウのフィールドを設定します。 フィールドと設定オプションの詳細については、オンライン ヘルプを参照してください。
- ステップ **4 [**保存**]** をクリックします。

### 無線 **LAN** プロファイルの設定

企業のデバイスまたはデバイス プールに適用する共通の WiFi 設定を使用してワイヤレス LAN プロファイルを設定します。

#### 手順

ステップ **1** [Cisco Unified CM 管理(Cisco Unified CM Administration)] から、以下を選択します。[**Device** > **device SETTINGS]** > **[Wireless LAN Profile]**

- ステップ **2** [新規追加] をクリックします。
- ステップ **3** [無線 LAN プロファイルの設定(Wireless LAN Profile Configuration)]ウィンドウで各フィール ドを設定します。 フィールドと設定オプションの詳細については、オンライン ヘルプを参照 してください。
- ステップ **4 [**保存**]** をクリックします。

### ワイヤレス **LAN** プロファイル グループの設定

ワイヤレス LAN プロファイルをグループ化します。

手順

- ステップ **1** [Cisco Unified CM 管理(Cisco Unified CM Administration)] から、以下を選択します。**[**デバイ ス(**Device**)**]**>**[**デバイス設定(**deviceSETTINGS**)**]**>**[**ワイヤレス**LAN**プロファイル(**Wireless LAN Profile**)**]**
- ステップ **2** [新規追加] をクリックします。
- ステップ3 [ワイヤレス LAN プロファイル グループ設定 (Wireless LAN Profile Group Configuration)<sup>]</sup>ウィ ンドウで各フィールドを設定します。フィールドと設定オプションの詳細については、オンラ イン ヘルプを参照してください。
- ステップ **4 [**保存**]** をクリックします。

## デバイスまたはデバイス プールへの無線 **LAN** プロファイル グループ のリンク

デバイスリンクが完了すると、TFTPによって、既存のデバイスコンフィギュレーションファ イルにワイヤレス LAN プロファイル グループが追加されます。続いて、これらは、デバイス や、デバイス プールに関連するデバイスによってダウンロードされます。

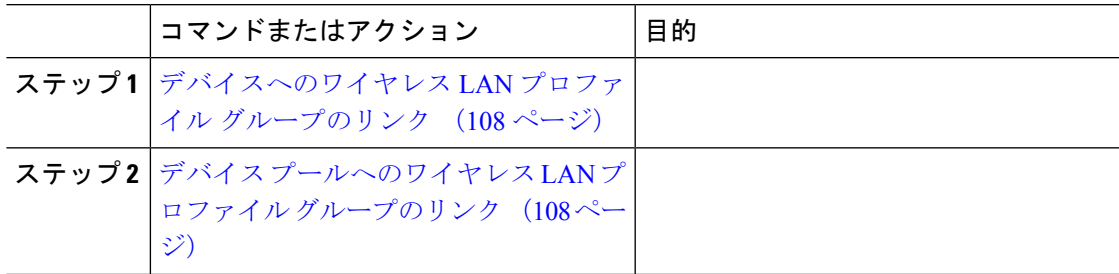

#### デバイスへのワイヤレス **LAN** プロファイル グループのリンク

#### 手順

- ステップ **1** [Cisco Unified CM 管理(Cisco Unified CM Administration)] から、以下を選択します。**[**デバイ ス(**Device**)**]** > **[**電話(**Phone**)**]**。
- ステップ **2** 次のいずれかの作業を実行します。
	- 検索条件を入力し、[検索(Find)]をクリックして、結果一覧から既存デバイスを選択し ます。
	- **[**新規追加(**Add New**)**]** をクリックして、**[**電話のタイプ(**Phone Type**)**]** ドロップダウン リストからデバイス タイプを選択します。
- ステップ **3** [ワイヤレス LAN プロファイル グループ(Wireless LAN Profile Group)]ドロップダウン リス トから、作成したワイヤレス LAN プロファイル グループを選択します。
- ステップ **4 [**保存**]** をクリックします。

#### デバイス プールへのワイヤレス **LAN** プロファイル グループのリンク

デバイス レベルおよびデバイス プール レベルでワイヤレス LAN プロファイル グループをリ ンクする場合、システムはデバイス プール設定を使用します。

- ステップ **1** [Cisco Unified CM 管理(Cisco Unified CM Administration)] から、以下を選択します。**[**システ ム(**System**)**]** > **[**デバイス プール(**Device Pool**)**]**。
- ステップ **2** 次のいずれかの作業を実行します。
	- 検索条件を入力し、[検索(Find)]をクリックして、結果一覧から既存デバイス プールを 選択します。
	- [新規追加] をクリックします。
- ステップ **3** [ワイヤレス LAN プロファイル グループ(Wireless LAN Profile Group)]ドロップダウン リス トから、作成したワイヤレス LAN プロファイル グループを選択します。
- ステップ **4 [**保存**]** をクリックします。

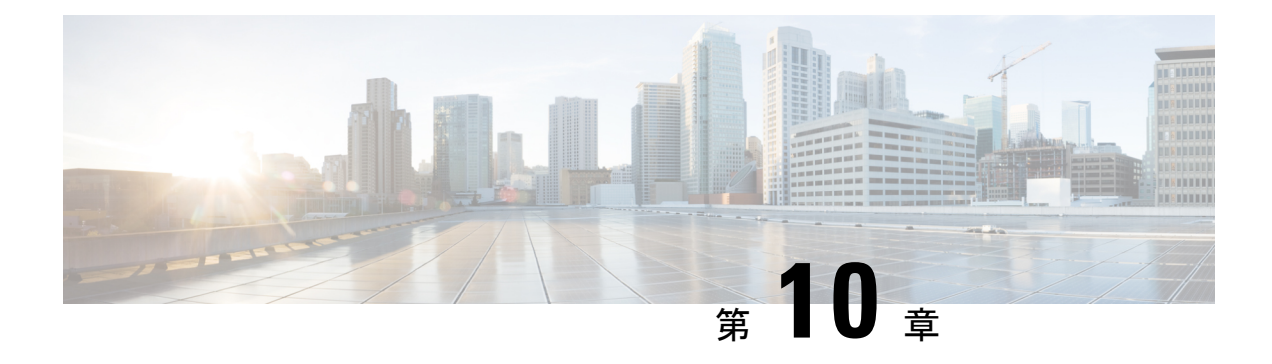

# **VPN** クライアント

- VPN クライアントの概要 (109 ページ)
- VPN クライアントの前提条件 (109 ページ)
- VPN クライアント設定のタスク フロー (109 ページ)

# **VPN** クライアントの概要

Cisco Unified IPPhone向けCisco VPN Clientにより、在宅勤務の従業員のためのセキュアなVPN 接続が実現します。 Cisco VPN Client の設定はすべて Cisco Unified Communications Manager Administration で設定します。 社内で電話を設定したら、ユーザはその電話をブロードバンド ルータにつなぐだけで瞬時に組織のネットワークに接続できます。

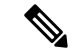

VPN メニューとそのオプションは、米国無制限輸出対象バージョンの Unified Communications Manager では利用できません。 (注)

# **VPN** クライアントの前提条件

電話を事前にプロビジョニングし、社内ネットワーク内で初期接続を確立し、電話の設定を取 得します。 設定はすでに電話に取り込まれているため、これ以降は VPN を使用して接続を確 立できます。

# **VPN** クライアント設定のタスク フロー

電話を事前にプロビジョニングし、社内ネットワーク内で初期接続を確立し、電話の設定を取 得します。 設定はすでに電話に取り込まれているため、これ以降は VPN を使用して接続を確 立できます。

I

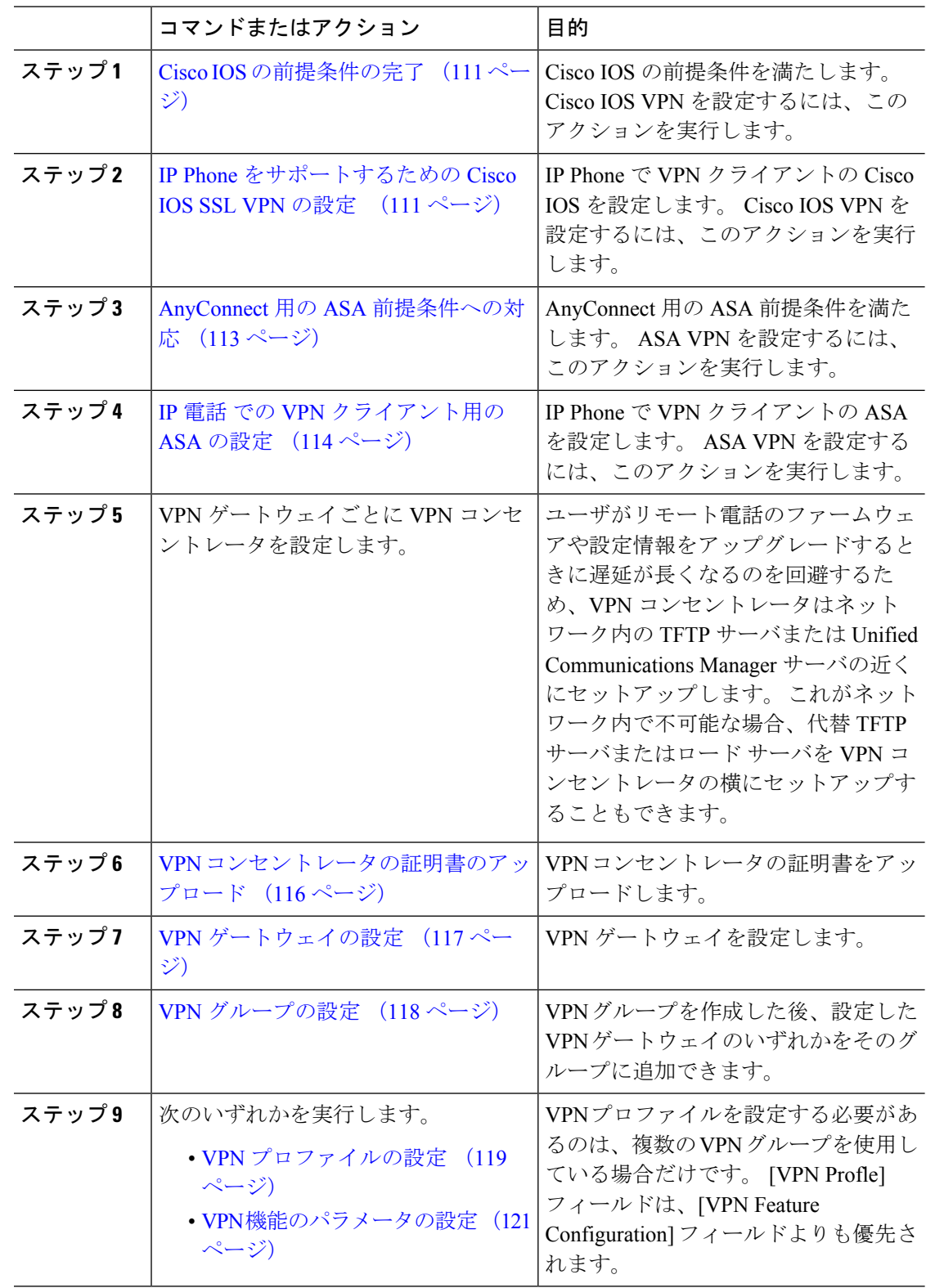

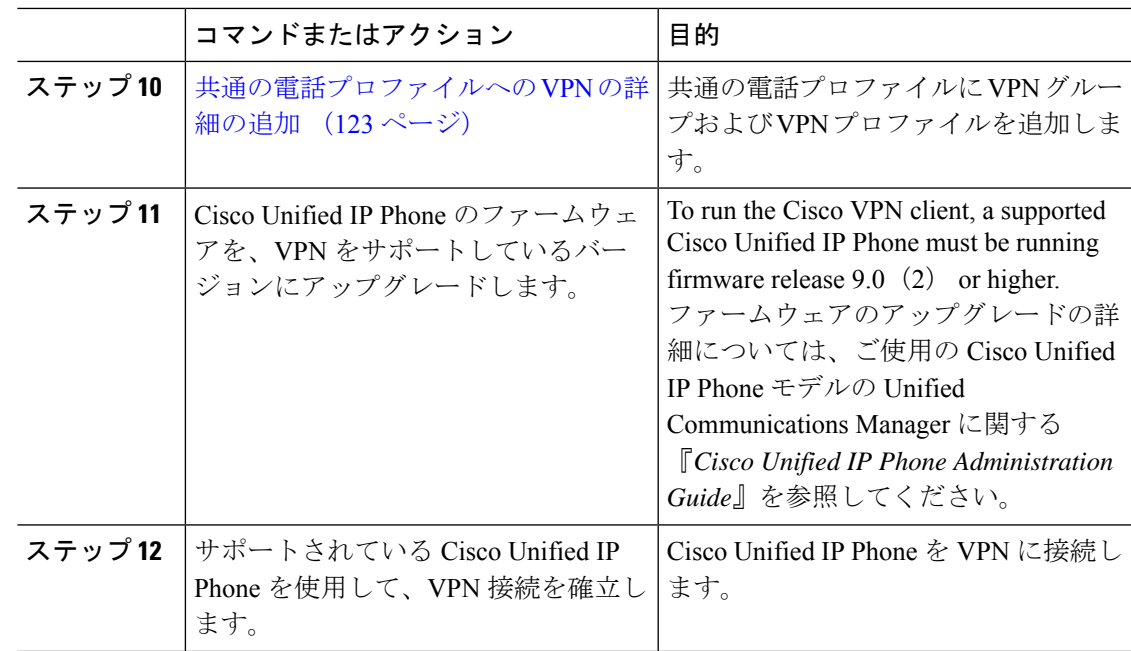

### **Cisco IOS** の前提条件の完了

次の手順を使用して、Cisco IOS の前提条件を完了します。

#### 手順

- ステップ **1** Cisco IOS ソフトウェアバージョン 15.1(2)T 以降をインストールします。 機能セット/ライセンス: Universal (Data & Security & UC) for IOS ISR-G2 および ISR-G3 機能セット/ライセンス:Advanced Security for IOS ISR
- ステップ **2** SSL VPN ライセンスをアクティベートします。

### **IP Phone** をサポートするための **Cisco IOS SSL VPN** の設定

IP 電話をサポートするための Cisco IOS SSL VPN を実行するには、次の手順を使用します。

手順

ステップ1 Cisco IOS をローカルで設定します。

a) ネットワーク インターフェイスを設定します。 例:

```
router(config)# interface GigabitEthernet0/0
router(config-if)# description "outside interface"
router(config-if)# ip address 10.1.1.1 255.255.255.0
router(config-if)# duplex auto
router(config-if)# speed auto
router(config-if)# no shutdown
router#show ip interface brief (shows interfaces summary)
```
b) 次のコマンドを使用してスタティック ルートとデフォルト ルートを設定します。

router(config)# **ip route** <*dest\_ip*> < *mask*> < *gateway\_ip*>

例:

router(config)# **ip route** 10.10.10.0 255.255.255.0 192.168.1.1

- ステップ **2** CAPF 証明書を生成および登録して LSC の入った IP Phone を認証します。
- ステップ **3** Unified Communications Manager から CAPF 証明書をインポートします。
	- a) [Cisco Unified OS Administration] から、**[**セキュリティ(**Security**)**]** > **[**証明書の管理 (**Certificate Management**)**]** を選択します。
		- (注) この場所は Unified Communications Manager のバージョンに基づきます。
	- b) Cisco\_Manufacturing\_CA および CAPF 証明書を見つけます。 .pem ファイルをダウンロード し、.txt ファイルとして保存します。
	- c) Cisco IOS ソフトウェアでトラストポイントを作成します。

hostname(config)# **crypto pki trustpoint** trustpoint\_name hostname(config-ca-trustpoint)# **enrollment terminal** hostname(config)# **crypto pki authenticate** trustpoint

Base 64 で暗号化された CA 証明書を求められた場合は、ダウンロードした .pem ファイル のテキストを BEGIN 行および END 行とともにコピーし、貼り付けます。 この手順を他の 証明書にも繰り返します。

- d) 次の Cisco IOS 自己署名証明書を生成して Unified Communications Manager に登録するか、 または CA からインポートした証明書で置き換えます。
	- 自己署名証明書を生成します。

```
Router> enable
Router# configure terminal
Router(config)# crypto key generate rsa general-keys label <name>
<exportable -optional>Router(config)# crypto pki trustpoint <name>
Router(ca-trustpoint)# enrollment selfsigned
Router(ca-trustpoint)# rsakeypair <name> 2048 2048
Router(ca-trustpoint)#authorization username subjectname commonname
Router(ca-trustpoint)# crypto pki enroll <name>
Router(ca-trustpoint)# end
```
• Unified Communications Manager の VPN プロファイルでホスト ID チェックを有効にし て、自己署名証明書を生成します。

例:

```
Router> enable
Router# configure terminal
Router(config)# crypto key generate rsa general-keys label <name>
<exportable -optional>Router(config)# crypto pki trustpoint <name>
```

```
Router(ca-trustpoint)# enrollment selfsigned
Router(config-ca-trustpoint)# fqdn <full domain
name>Router(config-ca-trustpoint)# subject-name CN=<full domain
name>, CN=<IP>Router(ca-trustpoint)#authorization username
subjectname commonname
Router(ca-trustpoint)# crypto pki enroll <name>
Router(ca-trustpoint)# end
```
• 生成された証明書を Unified Communications Manager に登録します。

例:

Router(config)# **crypto pki export <name> pem terminal**

端末からテキストをコピーして、.pemファイルとして保存し、これをCisco Unified OS の管理を使用して、Unified Communications Manager にアップロードします。

ステップ **4** AnyConnect を Cisco IOS にインストールします。

AnyConnect パッケージを cisco.com からダウンロードし、フラッシュにインストールします。

例:

router(config)#webvpn install svc flash:/webvpn/anyconnect-win-2.3.2016-k9.pkg

#### ステップ **5** VPN 機能を設定します。

電話で証明書とパスワード認証の両方を使用する場合は、電話の MAC アドレスを 使用してユーザを作成します。ユーザ名の照合では、大文字と小文字が区別されま す。 次に例を示します。 (注)

**username CP-7975G-SEP001AE2BC16CB password k1kLGQIoxyCO4ti9 encrypted**

### **AnyConnect** 用の **ASA** 前提条件への対応

AnyConnect の前提条件を完了するには、次の手順を使用します。

#### 手順

- ステップ1 ASA ソフトウェア(バージョン 8.0.4 以降)および互換性のある ASDM をインストールしま す。
- ステップ **2** 互換性のある AnyConnect パッケージをインストールします。
- ステップ **3** ライセンスをアクティベートします。
	- a) 次のコマンドを実行して、現在のライセンスの機能を確認してください。

#### **show activation-key detail**

b) 必要な場合は、追加の SSL VPN セッションで新しいライセンスを取得し、Linksys 電話を 有効にします。

ステップ **4** デフォルト以外の URL を持つトンネル グループが設定されていることを確認します。

```
tunnel-group phonevpn type remote-access
tunnel-group phonevpn general-attribute
 address-pool vpnpool
tunnel-group phonevpn webvpn-attributes
 group-url https://172.18.254.172/phonevpn enable
```
デフォルト以外の URL を設定するときは、次のことを考慮してください。

- ASA の IP アドレスにパブリック DNS エントリが含まれている場合、これを完全修飾ドメ イン名 (FQDN)に置き換えることができます。
- Unified Communications Manager では、VPN ゲートウェイに対して単一 URL(FQDN また は IP アドレス)のみを使用できます。
- 証明書 CN またはサブジェクト代行名が必要な場合は、グループ URL の FQDN または IP アドレスを一致させます。
- ASA 証明書の CN や SAN が FQDN や IP アドレスと一致しない場合は、Unified Communications Manager のホスト ID チェックボックスをオフにします。

### **IP** 電話 での **VPN** クライアント用の **ASA** の設定

VPN クライアント用の ASA を IP 電話で設定するには、次の手順を使用します。

(注) ASA 証明書を置き換えると、Unified Communications Manager は使用できなくなります。

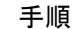

ステップ1 ローカル設定

a) ネットワーク インターフェイスを設定します。

例:

```
ciscoasa(config)# interface Ethernet0/0
ciscoasa(config-if)# nameif outside
ciscoasa(config-if)# ip address 10.89.79.135 255.255.255.0
ciscoasa(config-if)# duplex auto
ciscoasa(config-if)# speed auto
ciscoasa(config-if)# no shutdown
ciscoasa#show interface ip brief (shows interfaces summary)
```
b) スタティック ルートとデフォルト ルートを設定します。

ciscoasa(config)# **route** <interface name> <ip address> <netmask> <gateway ip>

例:

ciscoasa(config)# route outside 0.0.0.0 0.0.0.0 10.89.79.129

c) DNS を設定します。

例:

```
ciscoasa(config)# dns domain-lookup inside
ciscoasa(config)# dns server-group DefaultDNS
ciscoasa(config-dns-server-group)# name-server 10.1.1.5 192.168.1.67 209.165.201.6
```
ステップ **2** Unified Communications Manager と ASA に必要な証明書を生成して登録します。

から次の証明書をUnified Communications Managerインポートします。

- CallManager:TLS ハンドシェイク時の Cisco UCM の認証(混合モードのクラスタでのみ 必要)。
- Cisco Manufacturing CA: 製造元でインストールされる証明書 (MIC) を使用した IP 電話 の認証。
- CAPF:LSC を使用した IP 電話 の認証。

これらUnified Communications Managerの証明書をインポートするには、次の手順を実行しま す。

- a) [Cisco Unified OS Administration] から、**[**セキュリティ(**Security**)**]** > **[**証明書の管理 (**Certificate Management**)**]** を選択します。
- b) 証明書 Cisco\_Manufacturing\_CA と CAPF を見つけます。.pem ファイルをダウンロード し、.txt ファイルとして保存します。
- c) ASA でトラストポイントを作成します。

例:

```
ciscoasa(config)# crypto ca trustpoint trustpoint_name
ciscoasa(ca-trustpoint)# enrollment terminal
ciscoasa(config)# crypto ca authenticate trustpoint_name
```
Base 64 でエンコードされた CA 証明書を求められた場合は、ダウンロードした .pem ファ イル内のテキストを BEGIN 行および END 行とともにコピーして、貼り付けます。この手 順を他の証明書について繰り返します。

- d) 次の ASA 自己署名証明書を生成して Unified Communications Manager に登録するか、また は CA からインポートした証明書で置き換えます。
	- 自己署名証明書を生成します。

例:

```
ciscoasa> enable
ciscoasa# configure terminal
ciscoasa(config)# crypto key generate rsa general-keys label <name>
ciscoasa(config)# crypto ca trustpoint <name>
ciscoasa(ca-trustpoint)# enrollment self
ciscoasa(ca-trustpoint)# keypair <name>
ciscoasa(config)# crypto ca enroll <name>
ciscoasa(config)# end
```
• Unified Communications Manager の VPN プロファイルでホスト ID チェックを有効にし て、自己署名証明書を生成します。

例:

```
ciscoasa> enable
ciscoasa# configure terminal
ciscoasa(config)# crypto key generate rsa general-keys label <name>
ciscoasa(config)# crypto ca trustpoint <name>
ciscoasa(ca-trustpoint)# enrollment self
ciscoasa(ca-trustpoint)# fqdn <full domain name>
ciscoasa(config-ca-trustpoint)# subject-name CN=<full domain name>,CN=<IP>
ciscoasa(config)# crypto ca enroll <name>
ciscoasa(config)# end
```
• 生成された証明書を Unified Communications Manager に登録します。

例:

ciscoasa(config)# **crypto ca export <name> identity-certificate**

端末からテキストをコピーして、.pemファイルとして保存し、UnifiedCommunications Manager にアップロードします。

- ステップ **3** VPN 機能を設定します。以下に示すサンプル ASA 設定の概要を、設定のガイドとして利用で きます。
	- 電話で証明書とパスワード認証の両方を使用する場合は、電話の MAC アドレスを 使用してユーザを作成します。ユーザ名の照合では、大文字と小文字が区別されま す。例: (注)

ciscoasa(config)# **username CP-7975G-SEP001AE2BC16CB password k1kLGQIoxyCO4ti9 encrypted**

ciscoasa(config)# **username CP-7975G-SEP001AE2BC16CB attributes** ciscoasa(config-username)# **vpn-group-policy GroupPhoneWebvpn** ciscoasa(config-username)#**service-type remote-access**

#### **ASA** 証明書の設定

*ASA*証明書の設定に関する詳細は、「ASA[上の証明書認証を使用した](https://www.cisco.com/c/en/us/support/docs/unified-communications/unified-communications-manager-callmanager/115785-anyconnect-vpn-00.html)AnyConnect VPN [電話の設定](https://www.cisco.com/c/en/us/support/docs/unified-communications/unified-communications-manager-callmanager/115785-anyconnect-vpn-00.html)」を参照してください。

### **VPN** コンセントレータの証明書のアップロード

VPN 機能をサポートするようにセットアップする際に、ASA で証明書を生成します。 生成さ れた証明書を PC またはワークステーションにダウンロードしてから、この項で説明されてい る手順に従って、UnifiedCommunicationsManagerにアップロードします。UnifiedCommunications Manager は証明書を Phone-VPN-trust リストに保存します。

ASA は SSL ハンドシェイク時にこの証明書を送信し、Cisco Unified IPPhone は、この証明書を 電話と VPN 間の信頼リストに格納されている値と比較します。

ローカルで重要な証明書 (LSC) が Cisco Unified IP Phone にインストールされている場合、デ フォルトではその LSC が送信されます。

デバイス レベルの証明書認証を使用するには、ASA にルート MIC または CAPF 証明書をイン ストールして、Cisco Unified IP Phone が信頼されるようにします。

UnifiedCommunicationsManagerに証明書をアップロードするには、Cisco Unified OS Administration を使用します。

#### 手順

- ステップ **1** [Cisco Unified OS 管理(Cisco Unified OS Administration)] から、以下を選択します。**[**セキュリ ティ**]** > **[**証明書の管理**]**
- ステップ **2** [証明書のアップロード]をクリックします。
- ステップ **3** [証明書の目的(Certificate Purpose)] ドロップダウンリストで、[Phone-VPN-trust] を選択しま す。
- ステップ **4** [ブラウズ(Browse)] をクリックして、アップロードするファイルを選択します。
- ステップ **5** [ファイルのアップロード(Upload File)]をクリックします。
- ステップ **6** アップロードする別のファイルを選択するか、[閉じる(Close)] をクリックします。 詳細については、「証明書の管理」の 章を参照 してください。

### **VPN** ゲートウェイの設定

VPNゲートウェイごとにVPNコンセントレータが設定されていることを確認します。VPNコ ンセントレータの設定後、VPN コンセントレータの証明書をアップロードします。 詳細につ いては、VPNコンセントレータの証明書のアップロード(116ページ)を参照してください。 VPN ゲートウェイを設定するには、この手順を使用します。

- ステップ **1** [Cisco Unified CM 管理(Cisco Unified CM Administration)] から、以下を選択します。**[**拡張機 能(**Advanced Features**)**]** > **[VPN]** > **[VPN** ゲートウェイ(**VPN Gateway**)**]** を選択します。
- ステップ **2** 次のいずれかの作業を実行します。
	- a) **[**新規追加(**Add New**)**]** をクリックして、新しいプロファイルを設定します。
	- b) コピーする VPN ゲートウェイの横にある **[**コピー(**Copy**)**]**をクリックします。
	- c) 適切なVPNゲートウェイを見つけて、設定を変更し、既存のプロファイルを更新します。
- ステップ **3** [VPN Gateway Configuration] ウィンドウでフィールドを設定します。 詳細については、VPN ク ライアントの VPN ゲートウェイ フィールド (118 ページ) を参照してください。
- ステップ **4 [**保存**]** をクリックします。

### **VPN** クライアントの **VPN** ゲートウェイ フィールド

VPN クライアントの VPN ゲートウェイフィールドについての説明をします。

表 **<sup>11</sup> : VPN** クライアントの **VPN** ゲートウェイ フィールド

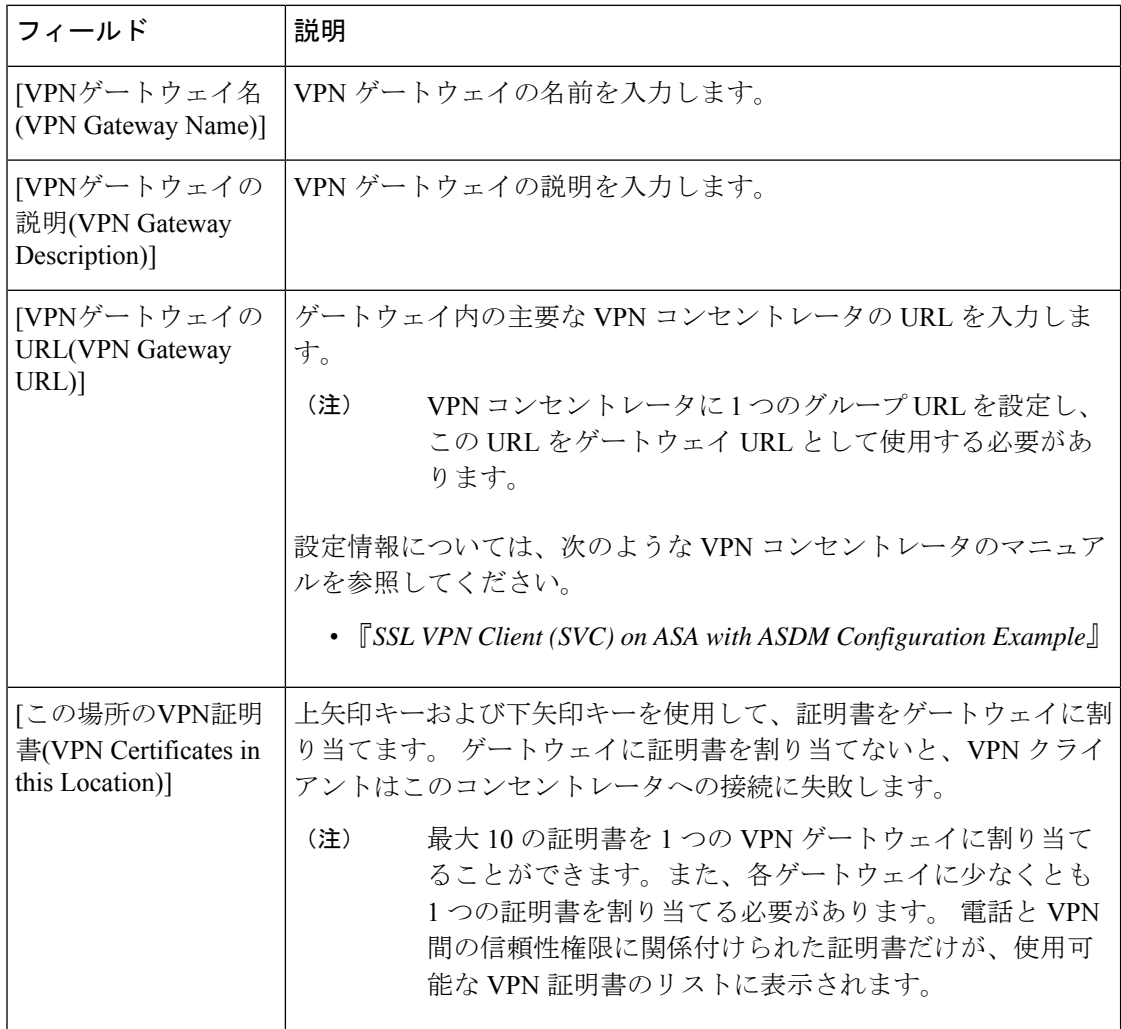

### **VPN** グループの設定

VPN グループを設定するには、この手順を使用します。

- ステップ **1** [Cisco Unified CM 管理(Cisco Unified CM Administration)] から、以下を選択します。**[**拡張機 能(**Advanced Features**)**]** > **[VPN]** > **[VPN** グループ(**VPN Group**)**]** を選択します。
- ステップ **2** 次のいずれかの作業を実行します。
- a) **[**新規追加(**Add New**)**]** をクリックして、新しいプロファイルを設定します。
- b) 既存の VPN グループをコピーする VPN グループの横にある **[**コピー(**copy**)**]** をクリック します。
- c) 適切なVPNゲートウェイを見つけて、設定を変更し、既存のプロファイルを更新します。
- ステップ **3** [VPNGroupConfiguration]ウィンドウ内の各フィールドを設定します。詳細については、フィー ルド説明の詳細について、VPN クライアントの VPN ゲートウェイ フィールド (118 ページ) を参照してください。
- ステップ **4 [**保存**]** をクリックします。

### **VPN** クライアントの **VPN** グループ フィールド

この表では、VPN クライアントの VPN グループフィールドについて説明しています。

表 **12 : VPN** クライアントの **VPN** グループ フィールド

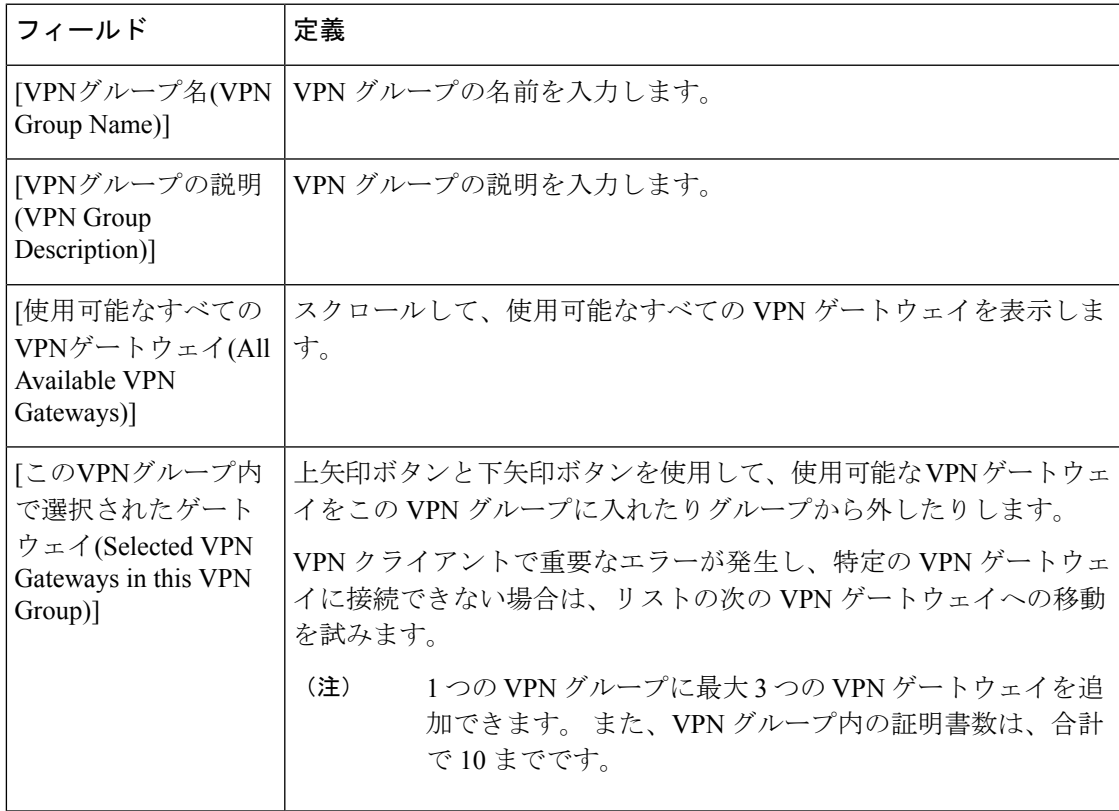

### **VPN** プロファイルの設定

VPN プロファイルを設定するには、この手順を使用します。

#### 手順

- ステップ **1** [Cisco Unified CM 管理(Cisco Unified CM Administration)] から、以下を選択します。**[**拡張機 能(**Advanced Features**)**]** > **[VPN]** > **[VPN** プロファイル(**VPN Profile**)**]** を選択します。
- ステップ **2** 次のいずれかの作業を実行します。
	- a) **[**新規追加(**Add New**)**]** をクリックして、新しいプロファイルを設定します。
	- b) 既存のプロファイルをコピーする VPN プロファイルの横にある [コピー (**copy** )] をク リックします。
	- c) 既存のプロファイルを更新するには、該当するフィルタを [Find VPN Profile Where] で指定 し、[検索(Find) ] をクリックして設定を変更します。
- ステップ **3** [VPN Profile Configuration] ウィンドウで各フィールドを設定します。 詳細については、フィー ルド説明の詳細について、VPN クライアントの VPN プロファイル フィールド (120 ページ) を参照してください。
- ステップ **4 [**保存**]** をクリックします。

### **VPN** クライアントの **VPN** プロファイル フィールド

この表では、VPN プロファイルフィールドの詳細について説明します。

表 **13 : VPN** プロファイル フィールドの詳細

| フィールド                                               | 定義                                                                                                    |
|-----------------------------------------------------|----------------------------------------------------------------------------------------------------|
| 名前                                                  | VPN プロファイルの名前を入力します。                                                                                                    |
| 説明                                                  | VPN プロファイルの説明を入力します。                                                                                                    |
| [自動ネットワーク検<br>出を有効化(Enable<br>Auto Network Detect)] | このチェックボックスをオンにすると、VPN クライアントは、社内<br>ネットワーク外にあることが検出された場合に限り実行できます。<br>デフォルト : [無効(Disabled)]                            |
| <b>MTU</b>                                          | 最大伝送ユニット (MTU) のサイズをバイト数で入力します。<br>デフォルト: 1290 バイト                                                                      |
| [接続の失敗(Fail to<br>Connect)]                         | VPN トンネルの作成中に、ログインまたは接続操作が完了するまで<br>待機する時間を指定します。<br>デフォルト:30秒                                                          |
| [ホストIDチェックを<br>有効化(Enable Host ID<br>Check)]        | このチェックボックスがオンの場合、ゲートウェイ証明書の<br>subjectAltName または CN が、VPN クライアントの接続先の URL と<br>一致している必要があります。<br>デフォルト : [有効(Enabled)] |

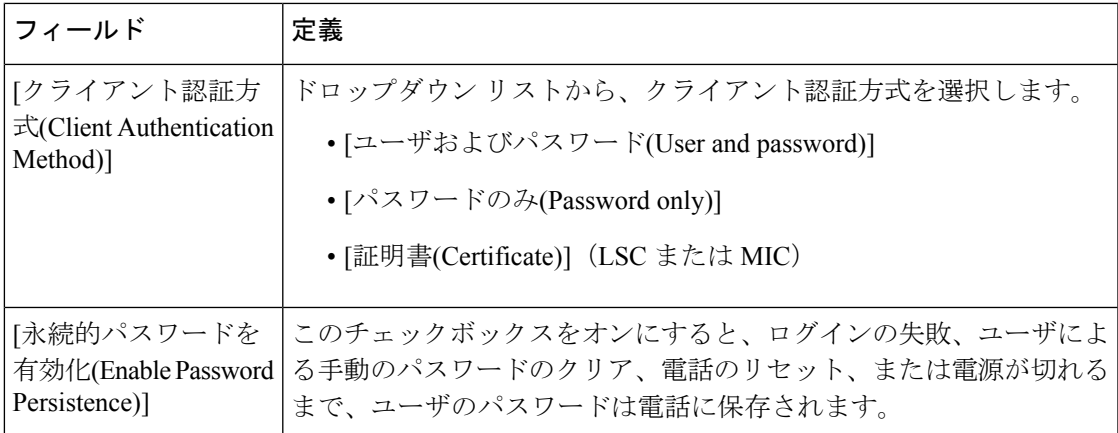

### **VPN** 機能のパラメータの設定

手順

- ステップ **1** [Cisco Unified CM 管理(Cisco Unified CM Administration)] から、以下を選択します。**[**拡張機 能(**Advanced Features**)**]** > **[VPN]** > **[VPN** 機能設定(**VPN Feature Configuration**)**]**。
- ステップ **2** [VPN Feature Configuration] ウィンドウのフィールドを設定します。 詳細については、VPN 機 能のパラメータ (121 ページ) を参照してください。
- ステップ **3 [**保存**]** をクリックします。

次の作業を行います。

- Cisco Unified IP Phone のファームウェアを、VPN をサポートしているバージョンにアップ グレードします。ファームウェアのアップグレード方法の詳細については、ご使用のCisco Unified IP Phone モデルの『*Cisco Unified IP Phone Administration Guide*』を参照してくださ い。
- サポートされている Cisco Unified IP Phone を使用して、VPN 接続を確立します。

### **VPN** 機能のパラメータ

VPN 機能パラメータの説明を表に示します。

I

#### 表 **<sup>14</sup> : VPN** 機能のパラメータ

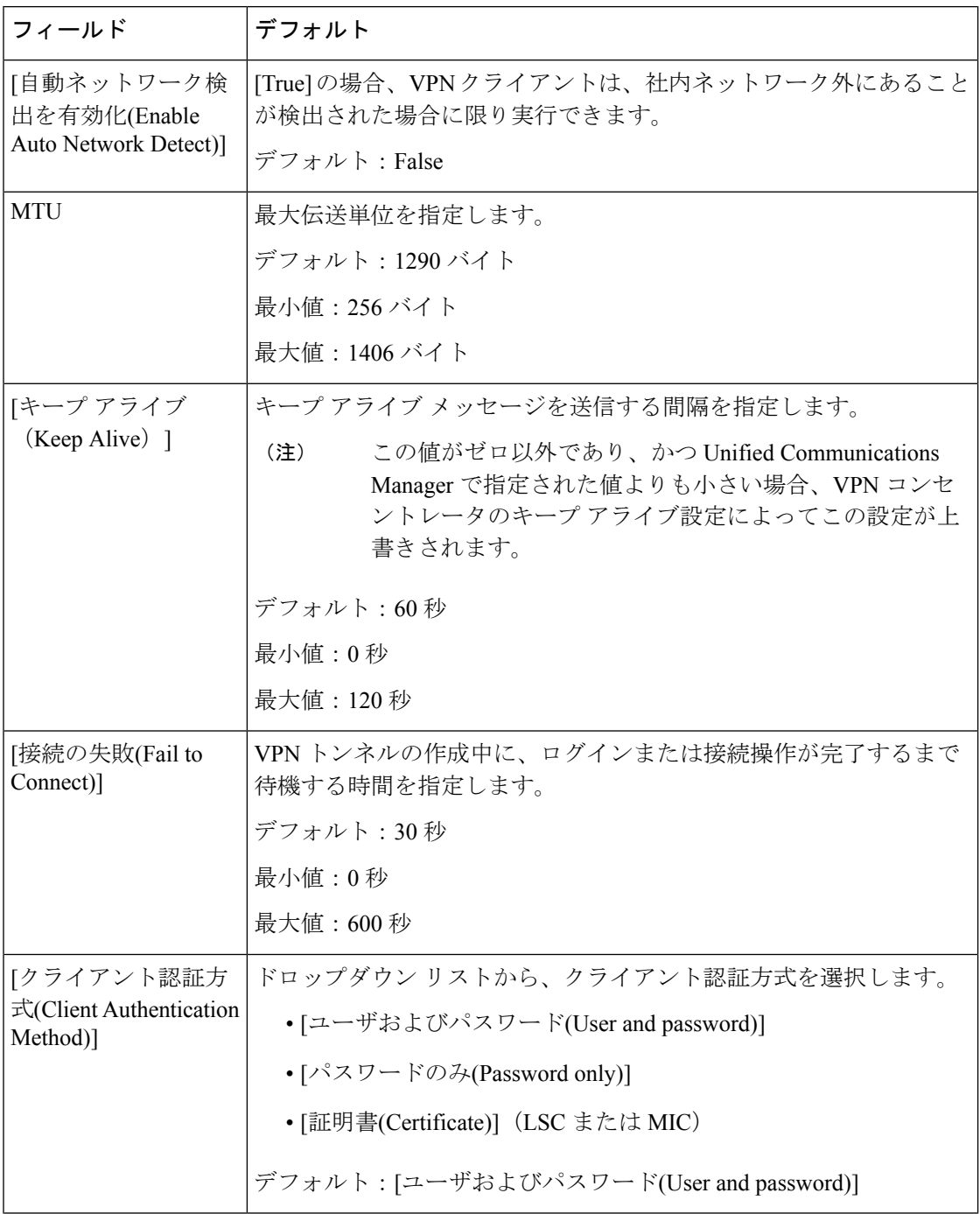

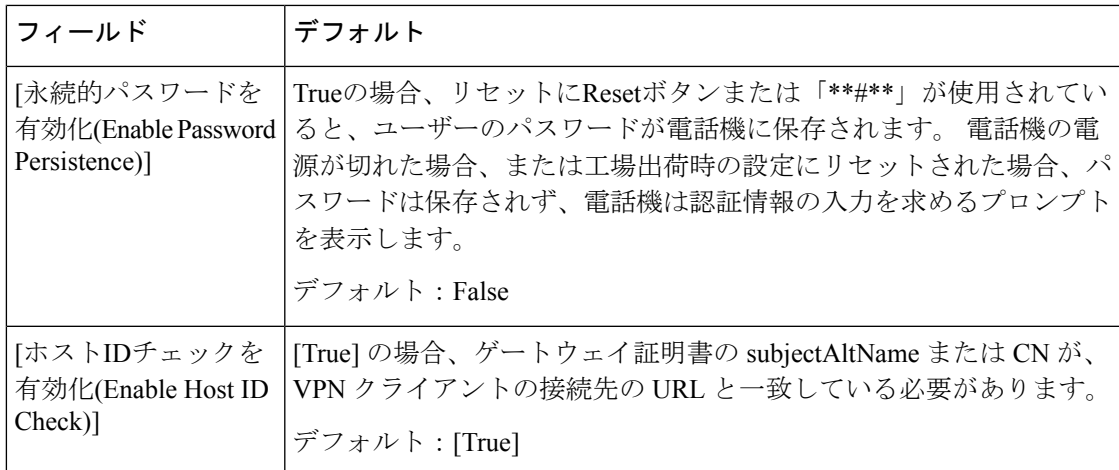

### 共通の電話プロファイルへの **VPN** の詳細の追加

一般的な電話プロファイルに VPN の詳細を追加するには、次の手順を使用します。

- ステップ **1** [Cisco Unified CM 管理(Cisco Unified CM Administration)] から、以下を選択します。**[**デバイ ス(**Device**)**]** > **[**デバイスの設定(**Device Settings**)**]** > **[**共通の電話プロファイル(**Common Phone Profile**)**]**。
- ステップ **2** [検索(**Find**)]をクリックして、VPNの詳細を追加する共通電話プロファイルを選択します。
- ステップ3 [VPN情報 (VPN Information) ] セクションで、適切な [VPNグループ (VPN Group) ] および [VPNプロファイル(VPN Profile)] を選択します。
- ステップ **4** [保存(**Save**)] と [設定の適用(**Apply Config**)] をクリックします。
- ステップ **5** 設定の適用ウィンドウで [**OK**] をクリックします。

I

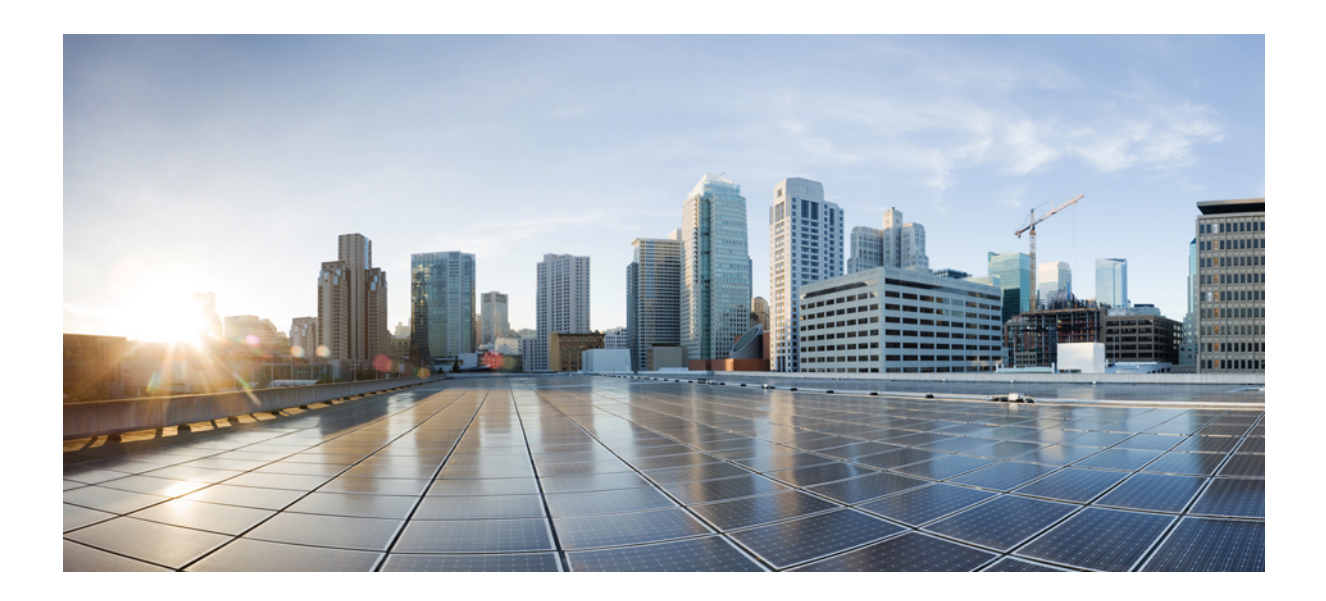

<sup>第</sup> **IV** <sup>部</sup>

ライセンス

• ライセンス (127 ページ)

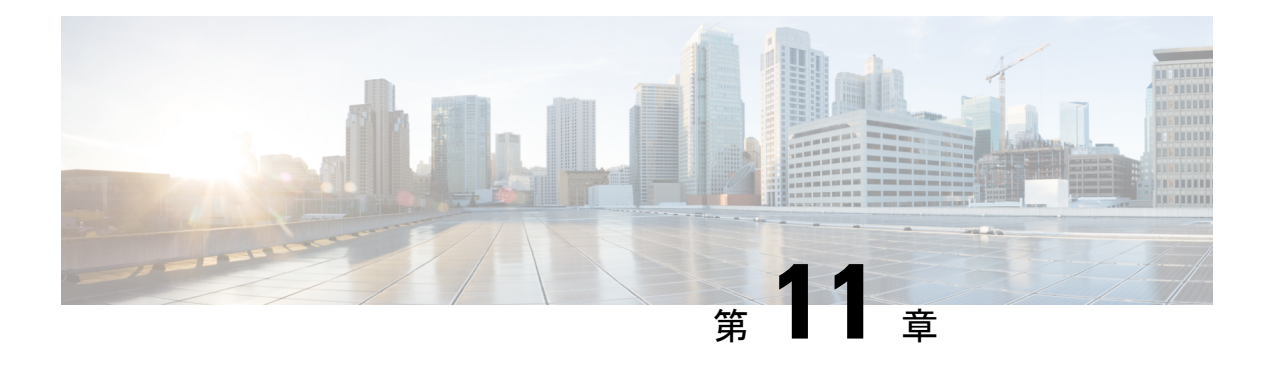

# ライセンス

- ライセンス (127 ページ)
- Unified Communications Manager のライセンス (128 ページ)
- ライセンス コンプライアンス (130 ページ)
- 「ユーザのみ」ライセンス (130 ページ)
- デバイスのみ (131 ページ)
- ユーザとデバイス (131 ページ)
- ユーザごとの最大デバイス数 (139 ページ)
- TelePresence Room ライセンス (140 ページ)
- ライセンスの代替 (140 ページ)
- ライセンス処理のシナリオ (140 ページ)
- ユーザの追加 (140 ページ)
- 未割り当てデバイスの追加 (141 ページ)
- 関連デバイスへのユーザの追加 (141 ページ)
- ユーザごとのデバイス数 (142 ページ)
- ライセンスの使用状況レポート (143 ページ)
- Cisco Unified のレポート (144 ページ)

# ライセンス

Cisco Unified Communications Manager のライセンスは、Cisco Unified Communications Licensing の全体的な商用オファーの一部です。

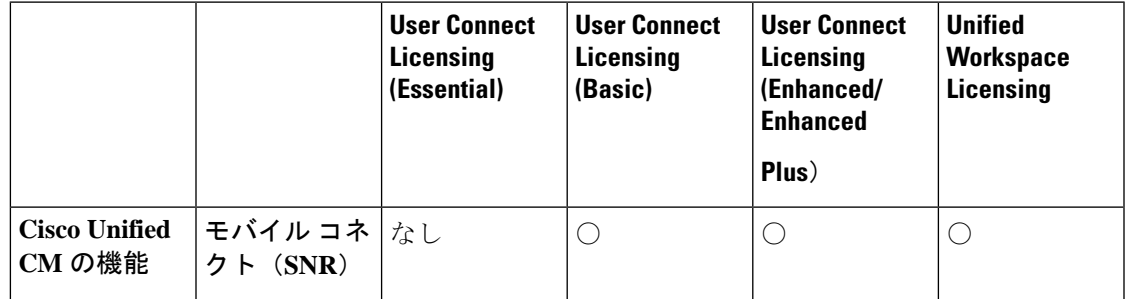

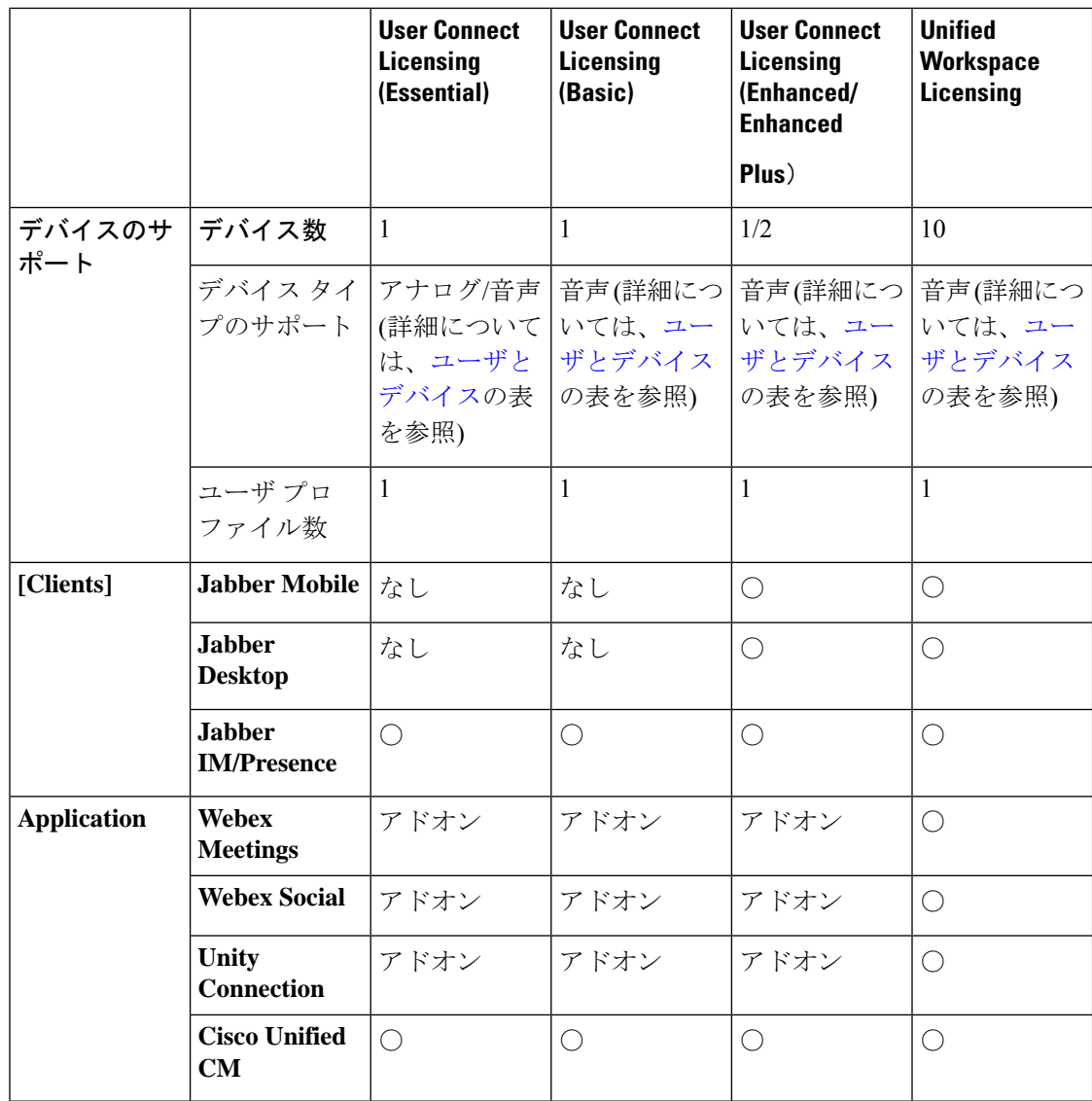

Cisco Unified Communications Manager のライセンスは、ユーザとユーザの機能、設定されたデ バイスの統計によって決定されます。 Cisco Unified Communications Manager が、(ユーザの機 能と関連デバイスを持つ)ユーザと、システムで設定されたデバイスの合計数に基づいて、ラ イセンスの使用率を算出します。 Cisco Unified Communications Manager は、すべてのライセン スの使用量を Cisco Smart Software Manager へレポートし、ライセンスの準拠または非準拠ス テータスを取得します。

# **Unified Communications Manager** のライセンス

Cisco Unified Workspace Licensing (UWL)、略称 CUWL は、コスト効果の高いシンプルなパッ ケージで広範なシスコ コラボレーション アプリケーションおよびサービスにアクセスできる ライセンスです。 これには、ソフトウェア クライアント、アプリケーション サーバ、ユーザ ごとのライセンスが含まれています。

Cisco User Connect Licensing (UCL) は各 Cisco Unified Communications 製品のユーザベース ライ センスです。 ソフトウェア クライアント、アプリケーション サーバ ソフトウェア ライセン ス、基本的な Unified Communications アプリケーションが含まれています。 必要性と選択する デバイスに応じて、UCL の Essential、Basic、Enhanced、Enhanced Plus のいずれかを使用でき ます。

Unified Communications Manager ライセンスのタイプは、次のとおりです。

| <b>UC Manager Essential</b>     | Essential User Connect ライセンス:基本ボイス<br>を提供するデバイスまたはアナログデバイス<br>(電話機またはファクス) 1台をサポート<br>(例:アナログ電話機、ATA 186、ATA 187、<br>Cisco 3905, Cisco 6901).                                                                                                    |
|---------------------------------|----------------------------------------------------------------------------------------------------|
| UC Manager Basic                | Basic User Connect ライセンス: すべての<br>Essential デバイスを含む1台のデバイスと、<br>基本的な(ボイスおよびビデオ)コール制御<br>機能をサポート (例: Cisco 6911、Cisco<br>$6921$ )                                                                                                    |
| <b>UC Manager Enhanced</b>      | Enhanced User Connect ライセンス:すべての<br>Basic デバイスを含む1台のデバイスと、デス<br>クトップおよび携帯クライアントを含む拡張<br>(ボイスおよびビデオ) コール制御機能をサ<br>ポート (例: Cisco 3911、Cisco 3951、Cisco<br>6941, Cisco 6945, Cisco 6961, Cisco 79xx,<br>Cisco 89xx, Cisco 99xx, Cisco E20, Cisco<br>TelePresence EX60, Cisco TelePresence EX90,<br>サードパーティSIP)。 |
| <b>UC Manager Enhanced Plus</b> | Enhanced Plus User Connect ライセンス:すべ<br>ての Enhanced デバイスを含む最大2台デバイ<br>スをサポート。                                                                                                    |
| UC Manager CUWL                 | デスクトップやモバイル、プロのコラボレー<br>ション作業スペースアプリケーション機能を<br>含む高度な(音声およびビデオ)コール制御機<br>能をサポートし、ユーザ1人あたり最大で10<br>台のデバイスをサポートします。                                                                                                    |

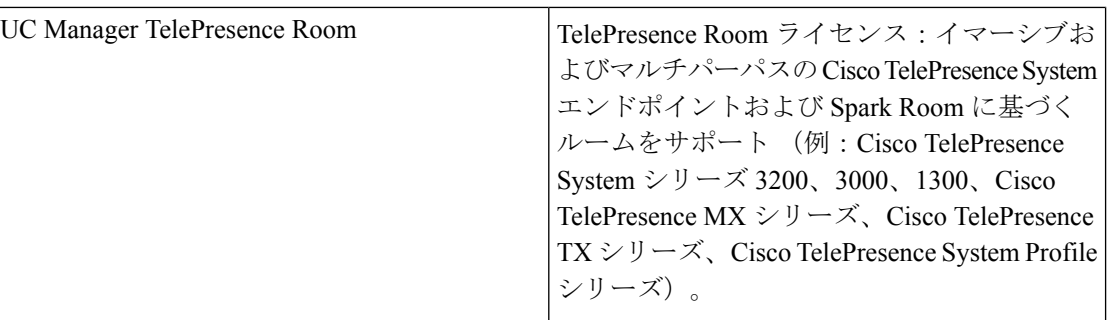

# ライセンス コンプライアンス

Unified Communications Manager を初めてインストールすると、Cisco Smart Software Manager ま たは Cisco Smart Software Manager に正常に登録されるまで、90 日間の評価のデモンストレー ション モードで完全に動作します。 登録後、Unified Communications Manager は定期的に Cisco Smart Software Manager と通信します。 Unified Communications Manager は、すべてのライセン ス要件をタイプ別に Cisco Smart Software Manager ヘレポートし、ライセンスのステータスを取 得します。

Unified Communications Manamer で非コンプライアンスの状態のライセンスは、90 日間のライ センス超過期間の後に適用されます。 猶予期間を過ぎると Unified Communications Manager は 非コンプライアンスに設定され、次のようなサービスの低下が発生します。

デバイスとユーザのプロビジョニングはできません。ライセンスに影響するユーザの設定(た とえば、[IM and Presenceの有効化/無効化] や [モビリティの有効化/無効化] のチェックボック スの変更)はできません。

スマート ライセンス操作の詳細については、次を参照してください。 Cisco [Unified](https://www.cisco.com/c/en/us/support/unified-communications/unified-communications-manager-callmanager/products-installation-and-configuration-guides-list.html) Communications Manager [システム設定ガイド](https://www.cisco.com/c/en/us/support/unified-communications/unified-communications-manager-callmanager/products-installation-and-configuration-guides-list.html)

# 「ユーザのみ」ライセンス

システムで設定されているユーザがデバイスに関連付けられていない場合、そのユーザはデバ イスを所有せず「ユーザのみ」となります。デバイスの[OwnerUserID]フィールドにそのユー ザのユーザ ID が入力されると、ユーザはデバイスに関連付けられ、そのデバイスを「所有」 したことになります。デバイスに関連付けられていないユーザ向けの「ユーザのみ」ライセン スについては、「ユーザとデバイスのサポート」の表に示されています。

ユーザがデバイスを所有していない場合、またはライセンスが必要なユーザ機能を使用してい ない場合は、システムにユーザを追加してもライセンスが消費されることはありません。ただ し、ライセンスが必要なユーザ機能がユーザに設定されている場合や、ユーザがデバイスを所 有している場合は、ライセンスが消費されます。現在ライセンスされている機能は、モバイル コネクト (モビリティまたはシングルナンバーリーチまたは SNR とも呼ばれる) のみです。

ユーザのモバイルコネクト(またはモビリティまたはシングルナンバーリーチ)は、エンドユー ザをデバイスの所有者 (ユーザ ID フィールド) に設定したリモート接続先プロファイル (RDP) が作成されている場合に設定されます。

## デバイスのみ

デバイスが Cisco Unified Communications Manager に追加され、デバイス設定ウィンドウに [OwnerUserID] フィールドのエントリがない場合、そのデバイスはユーザに割り当てられてい ない、または関連付けられていないとみなされ、「デバイスのみ」と分類されます。「デバイ スのみ」のデバイスのライセンスは、「Cisco Unified Communications Manager Licensing – ユー ザおよびデバイスのサポート」の表に一覧で記載されています。 デバイスが Cisco Unified Communications Manager に追加され、[OwnerUserID] フィールドのエントリがない場合、その デバイスには、デバイスのタイプごとに決められた最低限のライセンスタイプが必要となりま す。必要なライセンスは、「Licensing –ユーザおよびデバイスのサポート」の表に示されてい ます。

# ユーザとデバイス

デバイスの [OwnerUserID] フィールドにユーザ ID を入力し、デバイスをユーザに割り当てる と、またはデバイスをユーザに関連付けると、そのユーザとデバイスのライセンス要件は、デ バイスのタイプおよびそのユーザに割り当てられているデバイス数によって決定されます。 1 つのデバイスを所有するユーザの場合、ユーザのユーザIDが1つのEssentialデバイス(3905、 6901、アナログ デバイスなど)に OwnerUserID として追加されると、ユーザとデバイスに必 要な最小ライセンスは1つの Essential ライセンスになります。 つまり、1つの Essential ライセ ンスによって、ユーザとデバイスの両方がサポートされます。 その一方で、ユーザのユーザ ID が 1 つの Basic デバイス(6911、6921 など)に OwnerUserID として追加された場合、ユー ザとデバイスに必要な最小ライセンスは 1 つの Basic ライセンスになります。 ユーザのユーザ ID が 1 つの Enhanced デバイスに OwnerUserID として追加された場合、ユーザとデバイスに必 要な最小ライセンスは 1 つの Enhanced ライセンスになります。

複数のデバイスを所有するユーザの場合、最小ライセンスはそのユーザが所有するデバイスの 数によって決定されます。 「Cisco Unified Communications Manager ライセンス」の表に、1 つ のユーザライセンスでサポートされるデバイスの最大数を示します。2つのデバイスを所有す るユーザには、少なくとも 1 つの Enhanced Plus ライセンスが必要です。 3 つ以上のデバイス を所有するユーザは、少なくとも CUWL ライセンスが必要です。

「Cisco Unified Communications Manager ライセンス - ユーザとデバイスのサポート」の表に、 ユーザのみ、デバイスのみ、およびユーザとデバイス向けの Cisco Unified Communications Manager ライセンスについて示します。

 $\mathbf I$ 

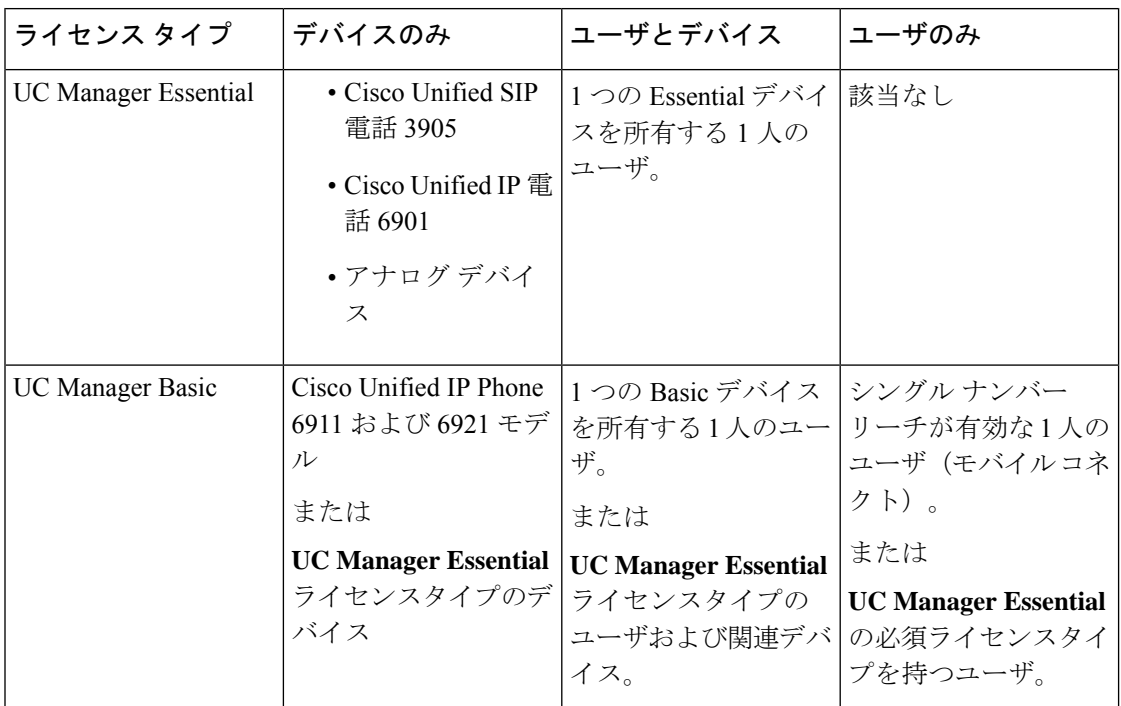

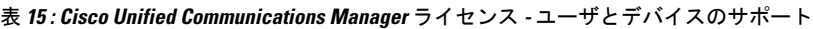
$\mathbf I$ 

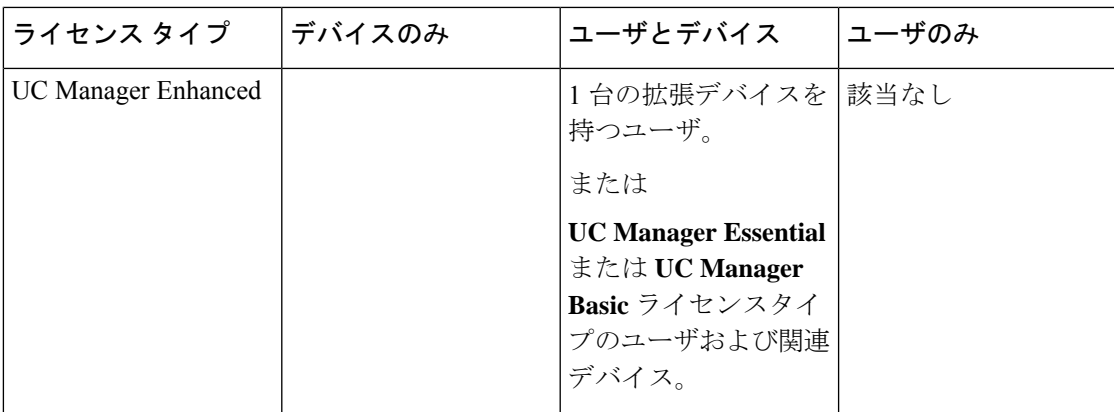

 $\mathbf l$ 

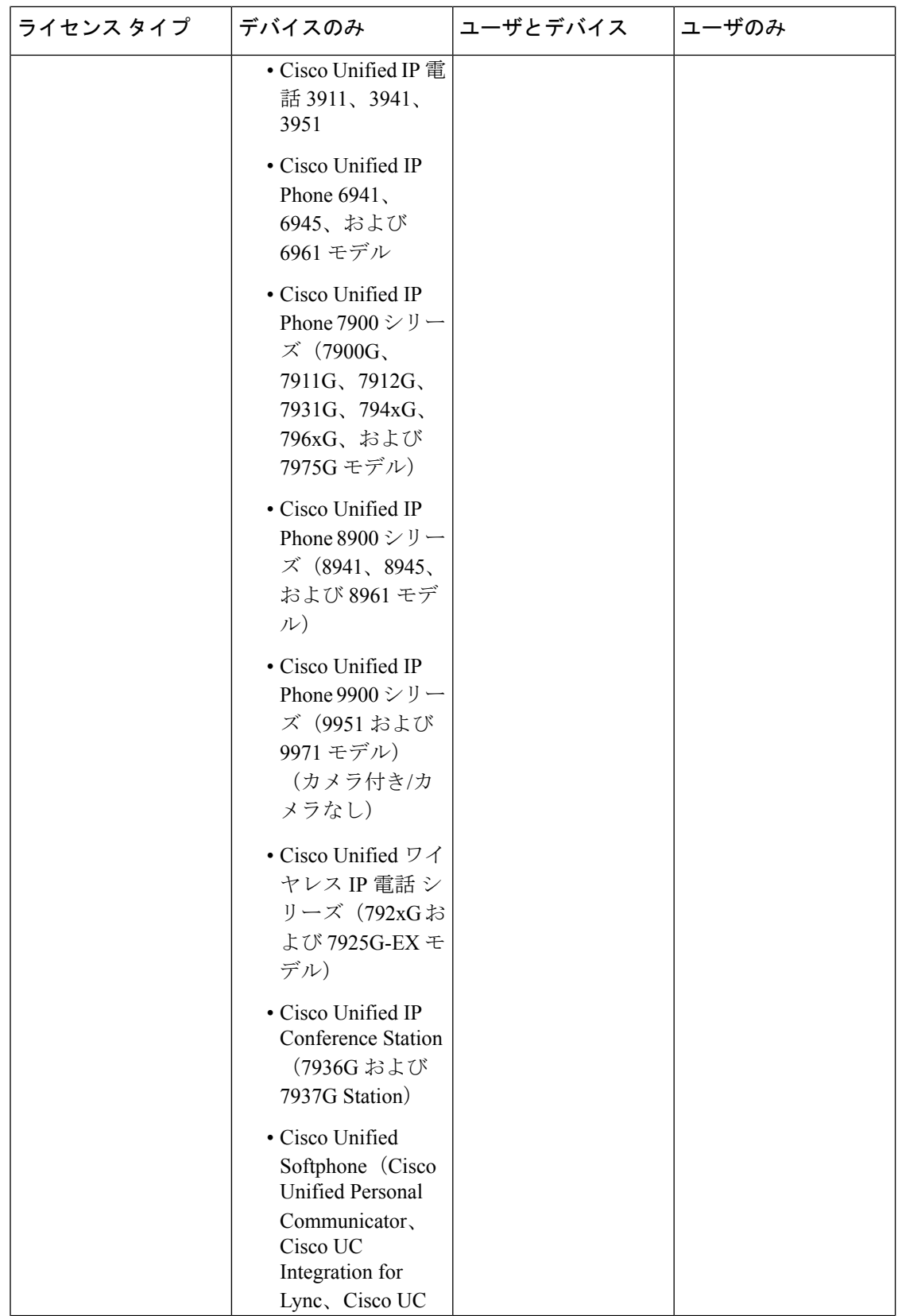

 $\mathbf I$ 

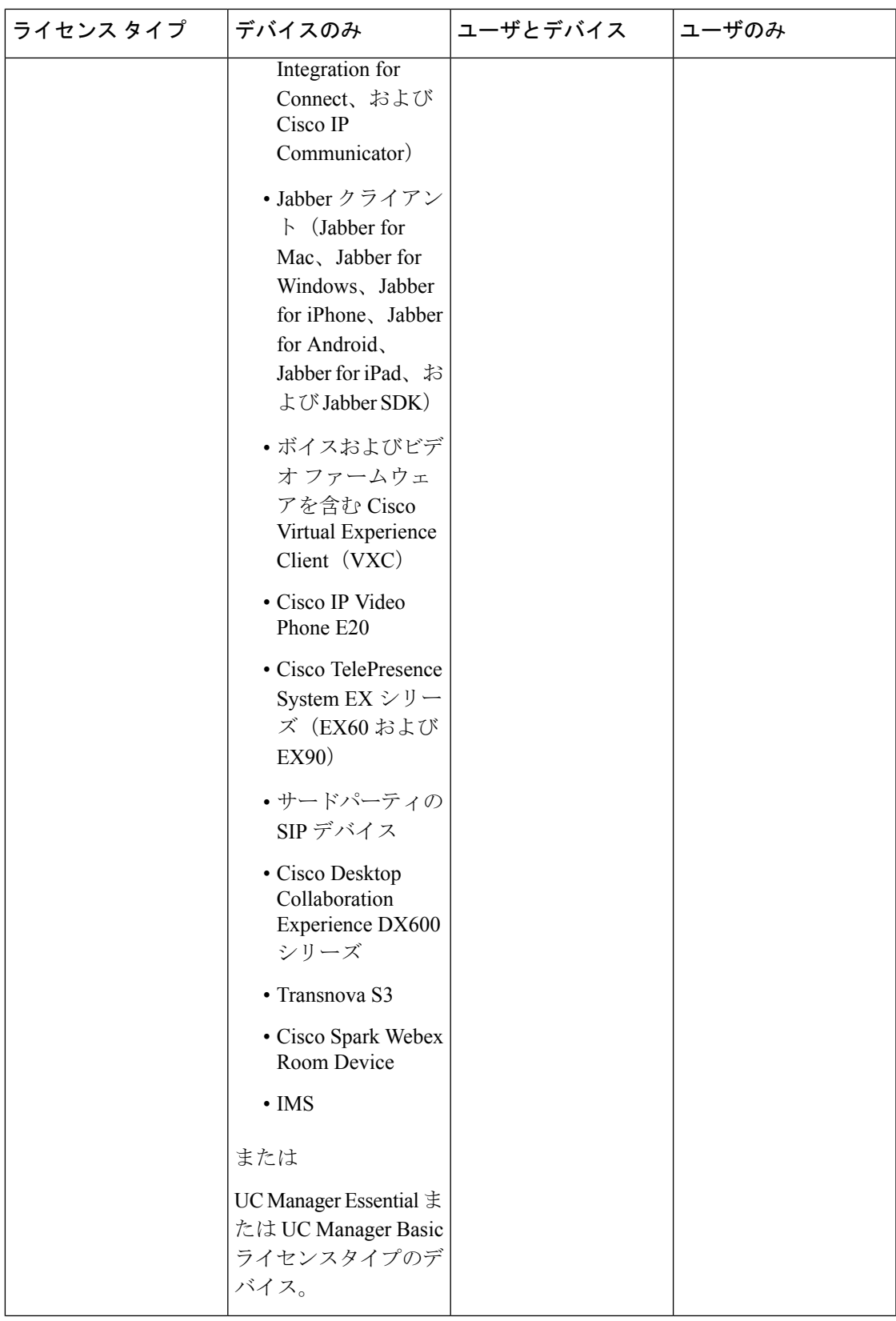

I

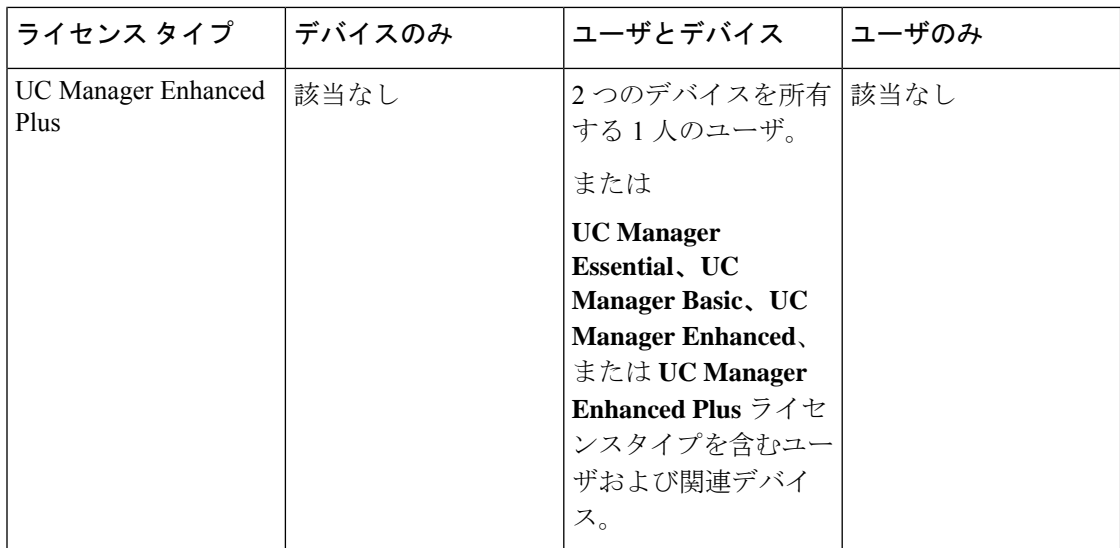

I

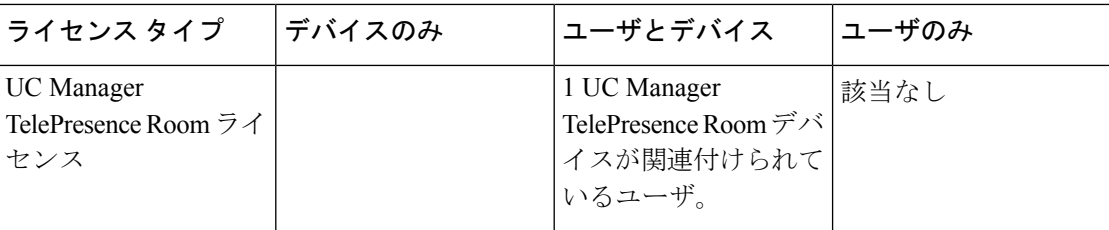

I

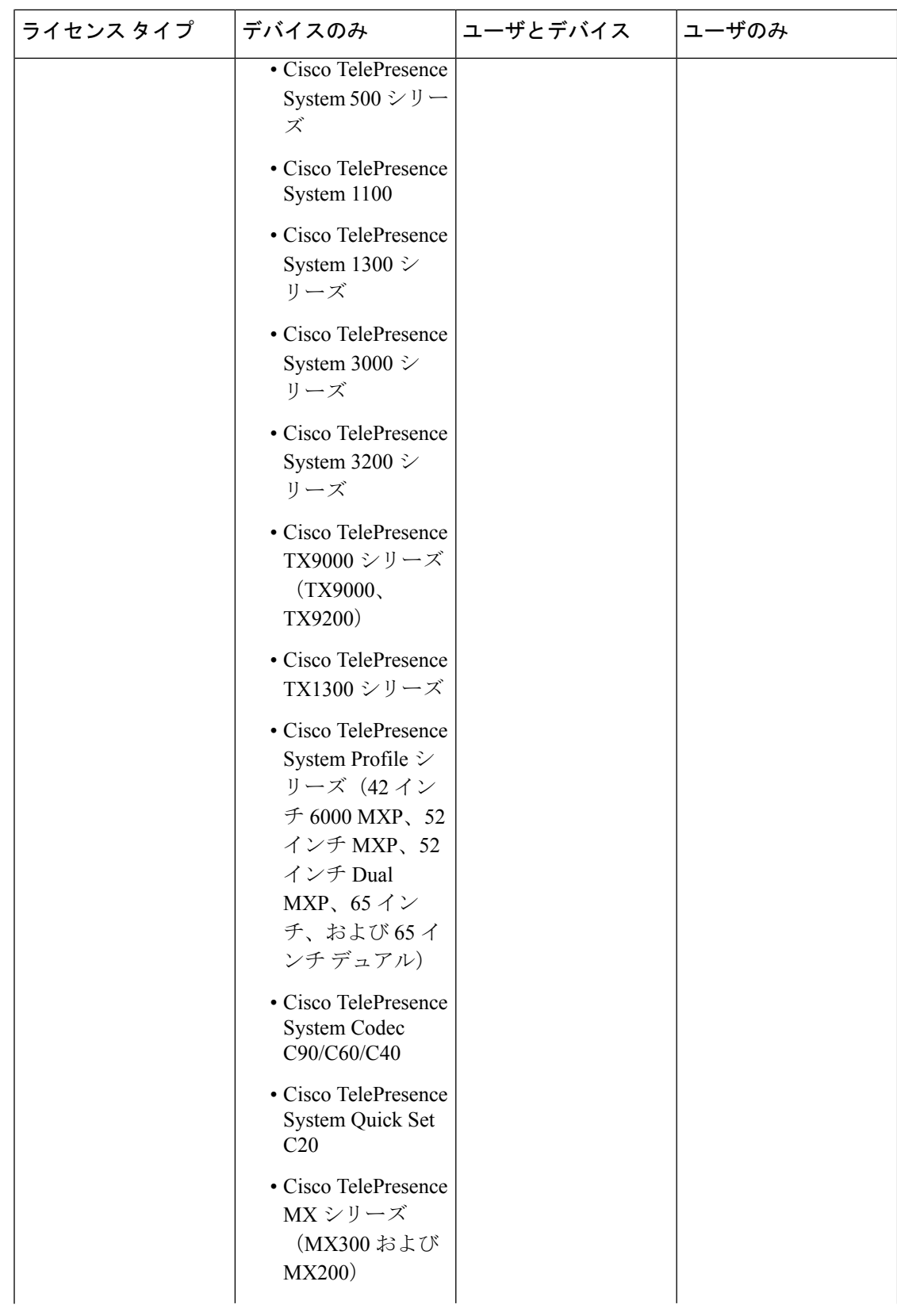

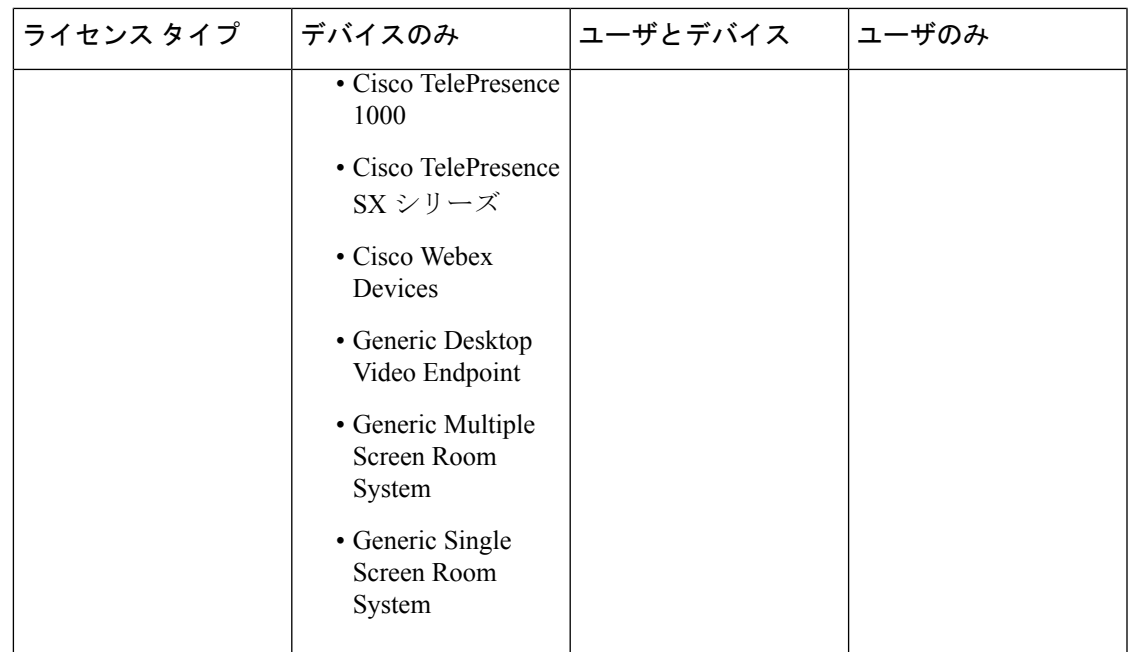

「デバイスのみ」とは、Cisco Unified Communications Manager で設定された、ユーザによる関 連付けがない([OwnerUserID] フィールドが空白である)デバイスを意味します。

「ユーザとデバイス」とは、Cisco Unified Communications Manager で設定された、ユーザによ る関連付けがある([OwnerUserID]フィールドにユーザIDが登録されている)デバイスを意味 します。

「ユーザのみ」とは、Cisco Unified Communications Manager で設定された、デバイスが関連付 けられていない(Cisco Unified Communications Manager デバイスで OwnerUserID としてのユー ザ ID が見つからない)ユーザを意味します。

前述の表のボールドで示されているテキストは、ライセンスの置換によってデバイスがサポー トされることを示しています。この場合は、リストされているライセンスタイプの使用可能な ライセンスを使用して、低いレベルのライセンス要件を満たすことができます。 Cisco Smart Software Manager で完了しています。

MGCPFXSポートはアナログ電話と見なされないため、これらのポートにはライセンスは必要 ありません。 (注)

## ユーザごとの最大デバイス数

Essential ライセンス、基本ライセンス、および Enhanced ライセンスは、関連デバイスを 1 つ 所有するユーザをサポートします。ユーザIDは1つのデバイスの[オーナーのユーザID]フィー ルドに入力されます。EnhancedPlusライセンスは、関連付けられた2デバイスを使用するユー

ザをサポートします。 UWL は、関連デバイスを3つ以上(最大 10個)所有するユーザをサ ポートします。

## **TelePresence Room** ライセンス

多目的 TelePresence デバイスとイマーシブ テレプレゼンス デバイスは、個別のデバイス ライ センスタイプのTelePresenceRoomライセンスに基づいてライセンス付与されます。TelePresence デバイスおよび電話機の [OwnerUserID] フィールドに電話機と同じユーザ ID が入力されてい る場合に限り、TelePresence デバイスと Cisco Unified Communications Manager に登録されてい る電話機が TelePresence Room ライセンスの対象になります。 TelePresense デバイスと電話機 の両方の [OwnerUserID] に同じユーザ ID が入力されていない場合、デバイスは関連付けられ ず、2 つのライセンスが必要になります。つまり、デバイス用の TelePresence Room ライセン スと電話機用の Enhanced が必要になります。 TelePresence タッチ デバイスは Cisco Unified Communications Manager に登録されません。このため、別のライセンスまたは OwnerUserID の 関連付けは必要ありません。

## ライセンスの代替

Cisco Smart Software Manager (CSSM) は、コンプライアンスを有効にするために、使用可能な ライセンスの階層ライセンス代替を許可します。ライセンス代替を管理し、使用可能な上位レ ベルのライセンスは下位レベルのライセンス要件に合うように代用または貸し出されます。た とえば、お客様が 100 件の UC Manager CUWL ライセンスを所持しているにもかかわらず、 Cisco Unified Communications Manager が 10 件の CUWL ライセンスおよび 50 件の UC Manager Enhanced Plus ライセンス要件をレポートで返す場合、CSSM は 100-10、つまり 90 件の UC Manager CUWL ライセンスが下位の階層への貸し出しに使用できると計算します。 90 件の使 用可能な UC Manager CUWL ライセンスのうち、50 件の CUWL ライセンスが 50 件の Enhanced Plus ライセンス要件に合わせて使用されます。 CSSM には、使用可能な 40 件の UC Manager CUWL ライセンスが表示されます。

## ライセンス処理のシナリオ

次のライセンス処理のシナリオでは、ライセンス要件となる Cisco Unified Communications Manager の管理の設定変更を段階的に説明します。

## ユーザの追加

[エンドユーザの設定]または一括管理ツールによって、新規ユーザ(ユーザA)がCisco Unified Communications Manager の管理 に最初に追加される際に、そのユーザが [モビリティの有効化] でリモート デバイス プロファイルを所有していないため、その新規ユーザにライセンスは必 要ありません。

新規ユーザ(ユーザ B) が最初に Cisco Unified Communications Manager に追加され、そのユー ザに [モビリティの有効化] でリモート接続先プロファイルが設定されている場合、その新規 ユーザ(ユーザ B)には基本ライセンスが必要です。

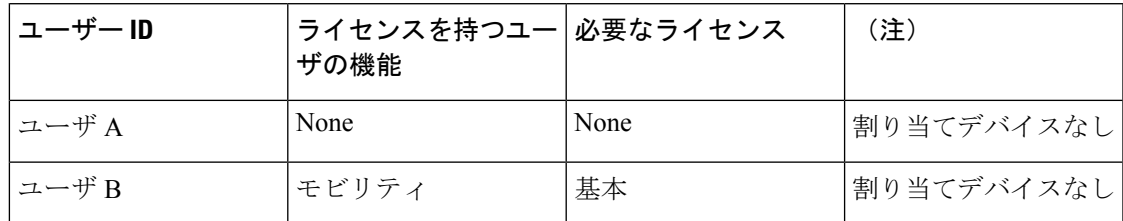

## 未割り当てデバイスの追加

今度は新規のデバイスを Cisco Unified Communications Manager に登録して、そのデバイスの [オーナーのユーザ ID] フィールドにユーザ ID が入力されていない場合、そのデバイスはユー ザに未割り当てで、『Cisco Unified Communications Manager Licensing』の「User and Device Support」の表に表示されているように、未割り当てデバイスのデバイス タイプごとにライセ ンスが必要となります。 たとえば、Device6901 が追加されると Essential ライセンスが必要と なります。 Device6921 が追加されると Basic ライセンスが必要となります。 DeviceEX60 が追 加されると Enhanced ライセンスが必要になります。

Enhanced Plus、CUWL Standard、または CUWL Professional ライセンスを必要とするデバイス は現在ありません。 そのため Enhanced Plus など前述のライセンスを必要とする未割り当てデ バイスに関する Cisco Unified Communications Manager の要件は表示されていません。

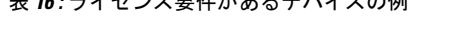

ま *16 :* ニノレン. 7 亜*圧がも 7 ゴ ぶ / 7 の* 例

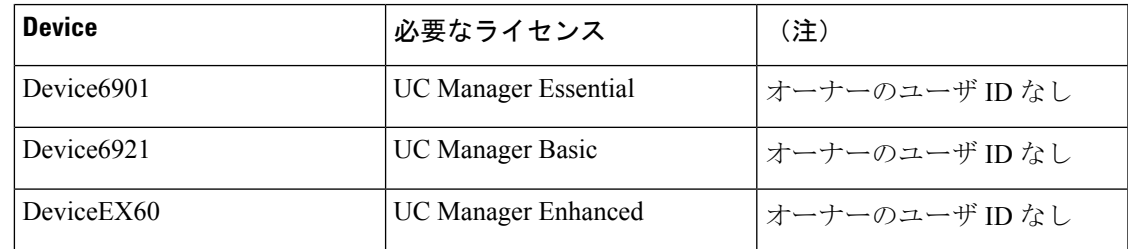

## 関連デバイスへのユーザの追加

デバイスを追加してそのデバイスがユーザに関連付けられている場合は、ユーザとデバイスは ライセンスを共有します。 1 ユーザにつき 1 デバイスのため、必要なライセンスは、必要な ユーザ ライセンスまたはデバイス ライセンスのうち、数が大きな方になります。 次のシナリ オでは、1 ユーザにつき 1 デバイスの場合の、デバイスとユーザ関連の各種組み合わせを検討 します。

#### ユーザに関連付けられた必須デバイス

OwnerUserID = UserA と入力することによって Device6901 (Essential デバイス) が User A に割 り当てられた場合、デバイスとユーザの両方が 1 つの Essential ライセンスでサポートされま す。

しかし、 OwnerUserID = UserC(または UserD)と入力することで Device6901(Essential デバ イス)が UserB (Basic ユーザ)に割り当てられると、デバイスとユーザの両方が 1 つの Basic ライセンスでサポートされます。

### ユーザに関連付けられた **Basic** デバイス

OwnerUserID = UserA と入力することによって Device6921 (Basic デバイス) が User A に割り 当てられた場合、デバイスとユーザの両方が 1 つの Basic ライセンスでサポートされます。 同 様に、User B と入力することによってDevice6921 (Basic デバイス) が User B (Basic ユーザ) に割り当てられた場合、デバイスとユーザの両方が 1 つの Basic ライセンスでサポートされま す。

### ユーザに関連付けられた拡張デバイス

ほとんどの物理的な電話やソフト クライアント、また EX60 や EX90 などのデスクトップ ビデ オ デバイスは、Enhanced デバイス レベルに付属しています。 OwnerUserID = User A と入力す ることによってDevice EX60(Enhanced デバイス)が User A に割り当てられた場合、デバイス とユーザの両方が 1 つの Enhanced ライセンスでサポートされます。 同様に、User B と入力す ることによって DeviceEX60 (Enhanced デバイス)が User B (Basic ユーザ)に割り当てられた 場合、デバイスとユーザの両方が 1 つの Enhanced ライセンスでサポートされます。

### 表 **<sup>17</sup> :** ユーザとデバイスのライセンス要件の例

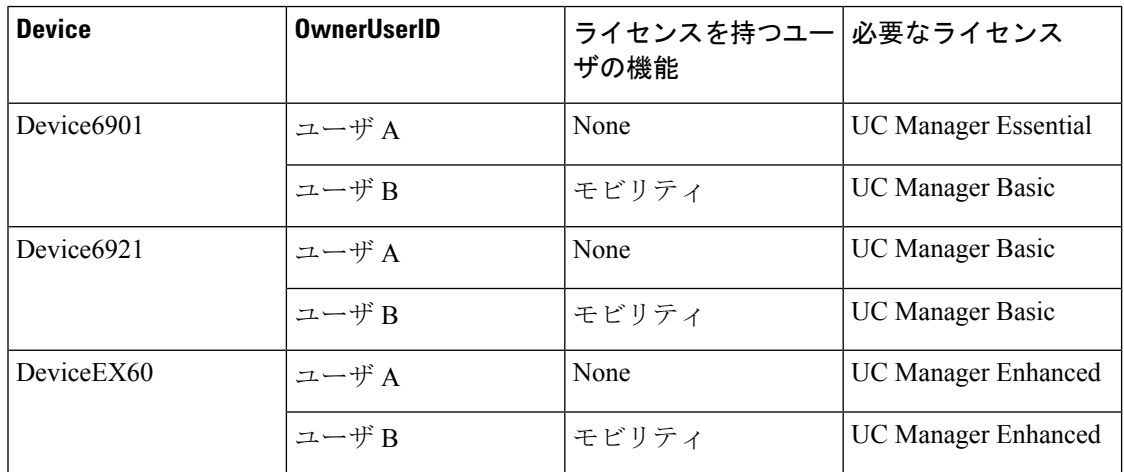

## ユーザごとのデバイス数

上記のユーザとデバイスの例は、ユーザが1つのデバイスに関連付けられている場合にのみ適 用されます。この場合、ユーザ ID は 1 つのデバイス構成の [オーナーのユーザ ID] フィールド

にのみ表示されます。 ユーザが複数のデバイスに関連付けられている場合は、デバイス タイ プにかかわらず、上位レベルのライセンスが必要となります。

ユーザ A が 1 つのデバイスの [オーナーのユーザ ID] に割り当てられている場合、上記のシナ リオが当てはまります。 ただし、ユーザ A が 2 つのデバイスの [オーナーのユーザ ID] に割り 当てられている場合、EnhancedPlus ライセンス 1 件がユーザおよび 2 つの関連デバイスの両方 に必要となります。 ユーザ A が2つよりも多いデバイスの [オーナーのユーザ ID] に割り当て られている場合は、UWL Standard ライセンス 1 件が必要となります。 ユーザ A は、UWL Standard ライセンス 1 件につき最大 10 個のデバイスに割り当てることができます。 ユーザ 1 人に対して 10 個より多いデバイスが割り当てられる場合は、ユーザは UWL Standard ライセン ス 1 件に加えて、追加のデバイスに対して追加のライセンスが必要となります。

## ライセンスの使用状況レポート

使用状況の詳細には、ライセンスのタイプ、ユーザ、および未割り当てのデバイスが含まれま す。 使用情報は6時間に1回更新されますが、[使用状況の詳細の更新(Update Usage Details)] を クリックして手動で更新することができます。 [使用状況の詳細の更新(Update Usage Details)] をクリックするとリソースが集中的に使用されるため、システムのサイズによっては処理が完 了するまでに数分かかることがあります。 Unified Communications のライセンス情報を確認す るリンクは、**[**すべてのライセンスタイプの説明とデバイスの分類の表示**]** にあります。

アラームまたはライセンスアラート(ライセンスの非コンプライアンス状態)が発生すると、 ステータス メッセージが表示されます。 ステータス メッセージの詳細については、「アラー ム、アラート、およびライセンス ステータス通知」を参照してください。 ライセンスのコン プライアンスおよび非コンプライアンスの詳細については、「ライセンスコンプライアンス」 を参照してください。

[ライセンス要件(タイプ別)(icense Requirements by Type)]テーブルには、現在のシステム ライセ ンス要件が表示されます。これには、現在のライセンスの使用状況(必要なライセンス数)が ライセンスのタイプ別に示され、ライセンスが必要なユーザ数および未割り当てのデバイス数 がライセンスのタイプ別にまとめられます。 ライセンス タイプ別レポートのリンクは、ユー ザ(数)または未割り当てのデバイス(数)ごとに表示され、ドリルダウンリンクが含まれて います。 ユーザ レポートでは、ユーザ ID リンクによって、ユーザ ID ごとのユーザ設定の詳 細が表示されます。 ビューの詳細リンクは、ユーザ ID ごとにライセンス要件を提供します。 割り当てられていないデバイスレポートでは、割り当てられていないデバイスごとに必要なデ バイス タイプとライセンス タイプが表示されます。

ユーザおよび未割り当てのデバイス別にまとめられたライセンスの使用状況レポートも使用で きます。 [ユーザ(Users)] 行には、システムに設定されたユーザの合計数が表示され、 ユーザ の [使用状況レポートの表示(View Usage Report)] では、システムに設定されたすべてのユーザ と対応する各ライセンス要件のレポートが表示されます。 また、未割り当てのデバイスの [使 用状況レポートの表示(View UsageReport)]では、未割り当てのデバイス(ユーザに関連付けら れていないデバイス)の合計数が表示されます。

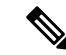

Cisco Unified Communications の管理ページでユーザ ID をデバイスに割り当てると、そのデバ イスはライセンスの使用状況レポートの [未割り当てのデバイス] から ユーザに移動します。 ただし、エンドユーザの制御するデバイスのリストにデバイスを追加しても、そのデバイスに 関する「ライセンスの使用状況レポート」の出力結果は変わりません。 (注)

## **Cisco Unified** のレポート

次のレポートは、Cisco Unified Communicationsソリューションの Cisco Unified Reporting コン ソールで見ることができます。

- **1.** Cisco Unified Communications Manager の管理のログイン ページのナビゲーション バーで、 [Cisco Unified Reporting] をクリックします。
- **2.** [システムレポート] を選択します。
- **3.** [Unified CMデバイス数の集計] を選択します。

生成されたレポートでは、各モデルのデバイス数をクラスタごとに集計します。

- **1.** Cisco Unified Communications Manager の管理のログイン ページのナビゲーション バーで、 [Cisco Unified Reporting] をクリックします。
- **2.** [システムレポート] を選択します。
- **3.** [Unified CMユーザ デバイス数] を選択します。

生成されたレポートは、電話機とユーザの関係を、ユーザのいない電話機の数、1 台電話機を 持っているユーザの数、2 台以上電話機を持っているユーザの数で、クラスタごとにまとめま す。

- **1.** Cisco Unified Communications Manager の管理のログイン ページのナビゲーション バーで、 [Cisco Unified Reporting] をクリックします。
- **2.** [システムレポート] を選択します。
- **3.** [Unified CMユーザ デバイス数] を選択します。

生成されたレポートは、電話機とユーザの関係を、ユーザのいない電話機の数、1 台電話機を 持っているユーザの数、2 台以上電話機を持っているユーザの数で、クラスタごとにまとめま す。

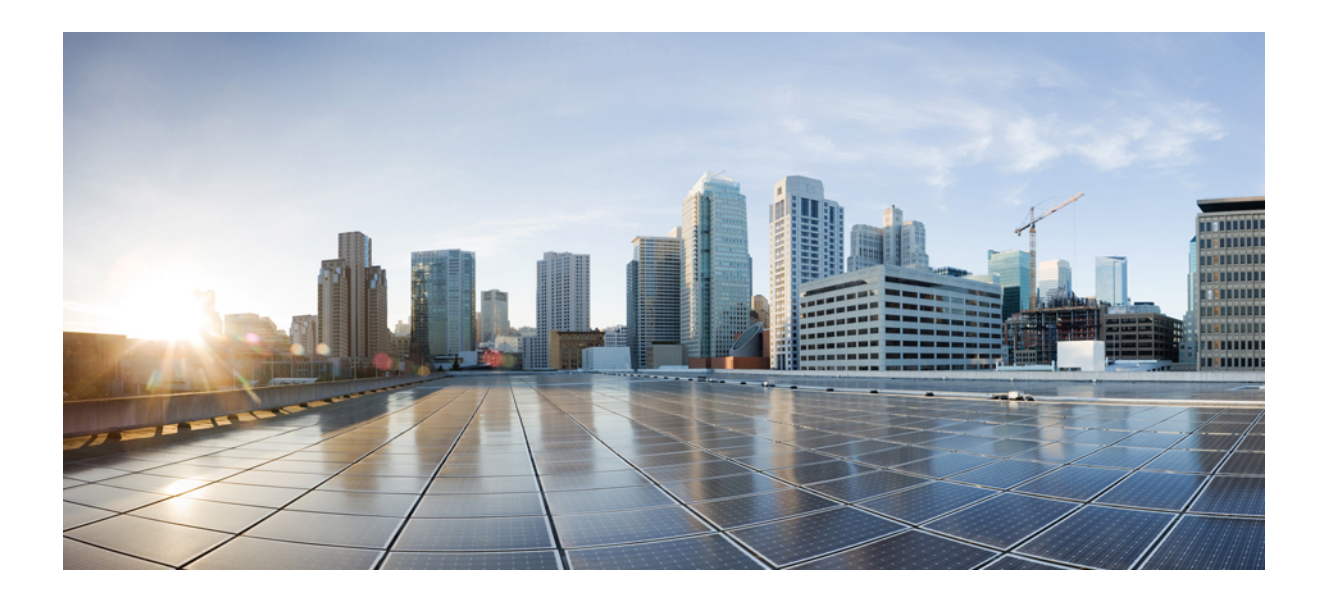

<sup>第</sup> **V** <sup>部</sup>

# モニタリングおよび録音

- サイレント モニタリング (147 ページ)
- 録音 (157 ページ)

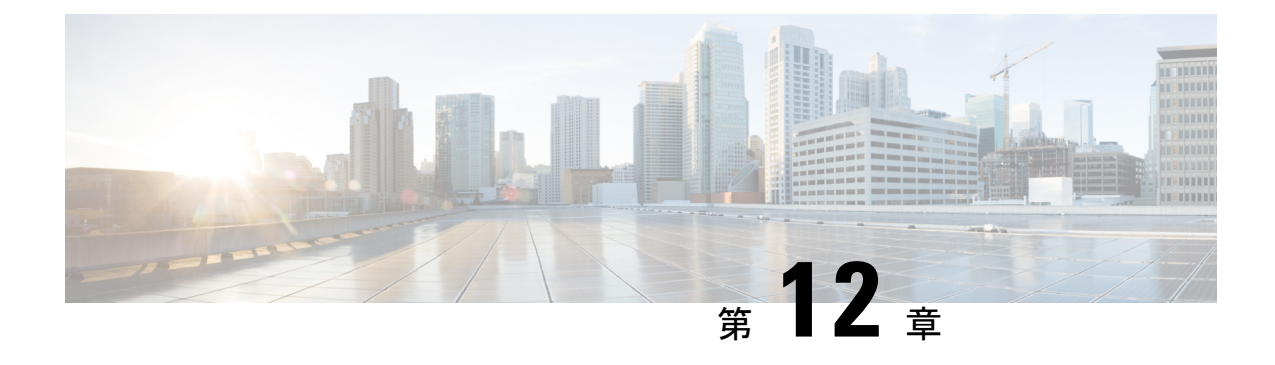

## サイレント モニタリング

- サイレント モニタリングの概要 (147 ページ)
- サイレント モニタリングの前提条件 (148 ページ)
- サイレント モニタリングの設定タスク フロー (148 ページ)
- サイレント モニタリングの連携動作 (155 ページ)
- サイレント モニタリングの制約事項 (156 ページ)

## サイレント モニタリングの概要

サイレント コール モニタリングを使用すると、スーパーバイザが電話での会話を傍受できま す。 これが最も一般的に使用されるのは、コール エージェントが顧客と会話するコール セン ターです。 コール センターでは、コール センターのエージェントが提供するカスタマー サー ビスの品質を保証できるようにする必要があります。 サイレント モニタリングにより、スー パーバイザは、両方の通話者の声を聞くことができますが、どちらの通話者にもスーパーバイ ザの声は聞こえません。

サイレント モニタリングを呼び出すことができるのは、JTAPI または TAPI インターフェイス を介したCTIアプリケーションのみです。Cisco Unified Contact Center Enterprise やCisco Unified Contact Center Express などのシスコの多数のアプリケーションには、サイレント モニタリング の機能があります。 コールをモニタする CTI アプリケーションには、application-user または end-user アカウントについて有効な対応するモニタリング権限が必要です。

サイレント モニタリングはコール ベースです。 スーパーバイザがサイレント モニタリング セッションを呼び出すと、以下が発生します。

- スーパーバイザは、モニタする特定のコールを選択します。
- アプリケーションからの開始モニタリング要求により、スーパーバイザの電話はオフフッ クとなり、エージェントに対するモニタリング コールが自動的にトリガーされます。
- エージェントの電話はモニタリングコールに自動で応答します。モニタリングコールは、 エージェントに表示されません。

#### セキュア サイレント モニタリング

セキュアサイレントモニタリングを設定することもできます。セキュアサイレントモニタリ ングにより、暗号化されたメディア(sRTP)コールのモニタリングが可能です。 コールのモ ニタリングは、監視対象のコールのセキュリティステータスに関係なく、エージェントの電話 の機能により決定される最高レベルのセキュリティを使用して常に確立されます。 セキュリ ティの最高レベルは顧客、エージェント、およびスーパーバイザ間のいずれかのコールでのセ キュア メディア キーの交換により維持されます。 保護されたメディアを使用したコールのモ ニタリングにより、約4000bpsのさらなる帯域幅のオーバーヘッドが伝送されますが、これは 標準的なセキュア メディア (sRTP) コールと同様です。

エージェントの電話で暗号化が有効になっている場合、セキュア サイレント モニタリングを 可能にするにはスーパーバイザの電話でも暗号化が有効になっている必要があります。 エー ジェントの電話で暗号化が有効になっているが、スーパーバイザの電話では有効になっていな い場合、モニタリング要求は失敗します。

#### ウィスパー コーチング

Unified Communications Manager 顧客が聞いていなくてもモニタリング セッションが実行され ている一方で、スーパーバイザはエージェントと会話できるサイレントモニタリングでのCTI 強化であるウィスパー コーチングもサポートしています。 ウィスパー コーチングは CTI アプ リケーションでのみ開始できます。サイレントモニタリングが既に設定されている場合、ウィ スパー コーチングには Unified Communications Manager の追加設定は必要ありません。

## サイレント モニタリングの前提条件

サイレントモニタリングを呼び出すことができるのは、外部CTIアプリケーションのみです。 Cisco Unified Contact Center Enterprise や Cisco Unified Contact Center Express などのシスコ アプ リケーションは、サイレント モニタリング セッションを開始できます。詳細については、次 を参照してください。

- Cisco Unified Contact Center Enterprise:Cisco Unified Contact Center Enterprise でサイレント モニタリングをセットアップする方法の詳細については、『Cisco Remote Silent Monitoring Installation and [Administration](https://www.cisco.com/c/en/us/support/customer-collaboration/unified-contact-center-enterprise/products-installation-guides-list.html) Guide』を参照してください。
- Cisco Unified Contact Center Express—この章には、Cisco Finesse を介した Unified Contact Center Express のサイレント モニタリングを設定するためのサンプル設定が含まれていま す。Cisco Unified Contact Center Express に関連するその他のマニュアルは、 [https://www.cisco.com/c/en/us/support/customer-collaboration/unified-contact-center-express/](https://www.cisco.com/c/en/us/support/customer-collaboration/unified-contact-center-express/tsd-products-support-series-home.html) [tsd-products-support-series-home.html](https://www.cisco.com/c/en/us/support/customer-collaboration/unified-contact-center-express/tsd-products-support-series-home.html) を参照してください。

## サイレント モニタリングの設定タスク フロー

このタスク フローでは、CTI アプリケーションでのモニタリング機能の使用を許可するため に、Unified Communications Manager 内で実行する必要があるタスクについて説明します。

### 始める前に

• 電話機能リストのレポートを実行して、どの電話機でサイレントモニタリングがサポート されているかを判別します。 詳細については、電話機能一覧の生成 (7 ページ)

### 手順

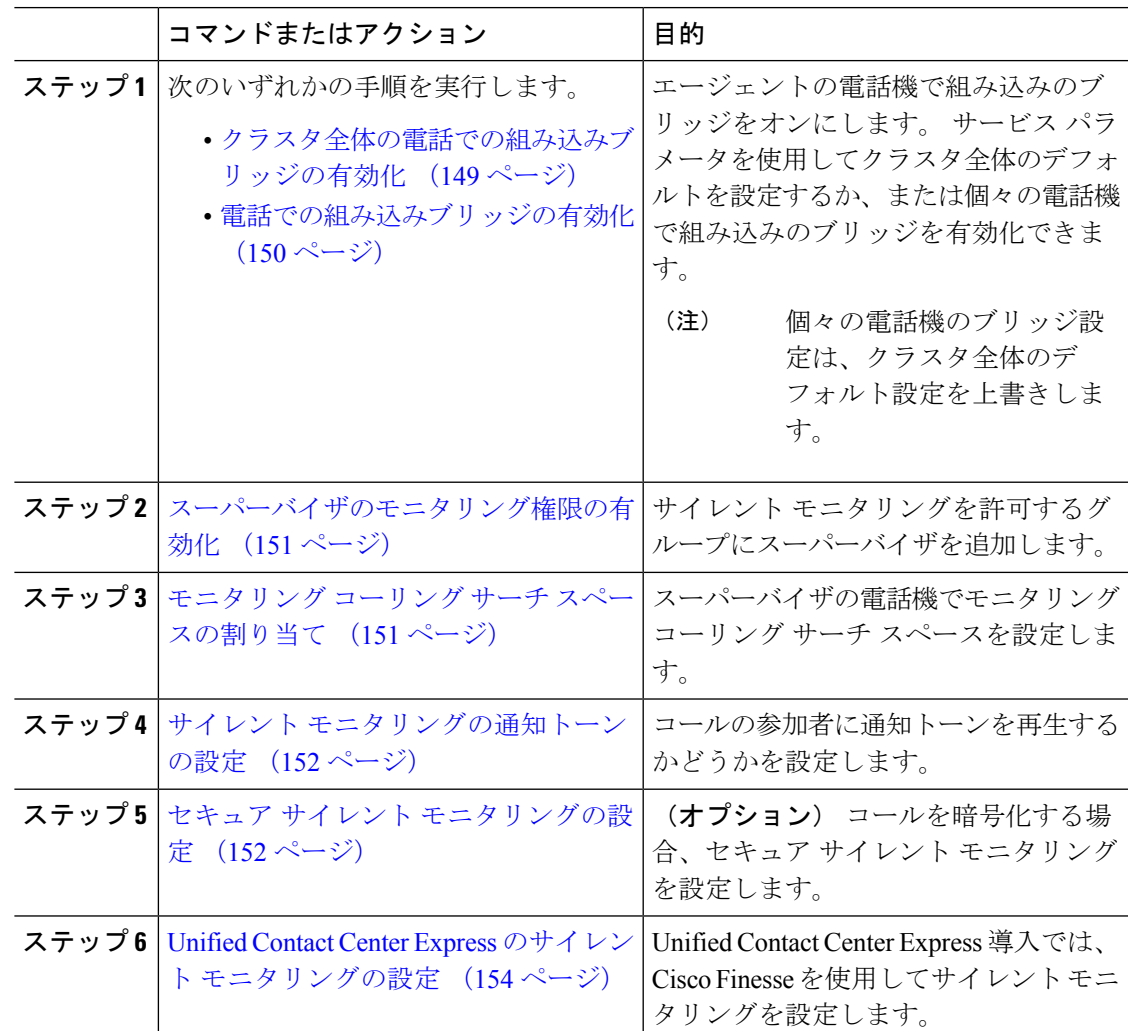

## クラスタ全体の電話での組み込みブリッジの有効化

組み込みブリッジのクラスタ全体のサービスパラメータを有効に設定すると、クラスタ内のす べての電話で組み込みブリッジのデフォルト設定が有効に変わります。 ただし、[電話の設定 (Phone Configuration)  $\vert \,$ ウィンドウの組み込みブリッジ設定は、クラスタ全体のサービスパラ メータを上書きします。

手順

- ステップ **1** [Cisco Unified CM 管理(Cisco Unified CM Administration)] から、以下を選択します。**[**システ ム(**System**)**]** > **[**サービス パラメータ(**Service Parameters**)**]**。
- ステップ **2** [サーバ(Server)]ドロップダウンリストから、CallManagerサービスが実行されているサーバ を選択します。
- ステップ **3** [サービス(Service)] ドロップダウン リストから、[Cisco CallManager] を選択します。
- ステップ **4** [有効な組み込みブリッジ(Builtin Bridge Enable)]サービス パラメータを [オン(On)]に設定 します。
- ステップ **5 [**保存**]** をクリックします。

### 電話での組み込みブリッジの有効化

個々の電話で組み込みブリッジを有効にするには、次の手順を使用します。個々の電話の組み 込みブリッジ設定は、クラスタ全体のサービス パラメータを上書きします。

#### 始める前に

クラスタ内のすべての電話で組み込みブリッジをデフォルトに設定するには、サービス パラ メータを使用します。 詳細については、クラスタ全体の電話での組み込みブリッジの有効化 (149 ページ)を参照してください。

### 手順

- ステップ **1** [Cisco Unified CM 管理(Cisco Unified CM Administration)] から、以下を選択します。**[**デバイ ス(**Device**)**]** > **[**電話(**Phone**)**]**。
- ステップ **2** [検索 (**Find** )] をクリックして、エージェントの電話を選択します。
- ステップ **3** [組み込みブリッジ(Built in Bridge)]ドロップダウン リストから、次のいずれかのオプション を選択します。
	- [オン(On)]: 組み込みブリッジが有効になります。
	- [オフ (Off)]: 組み込みブリッジが無効になります。
	- [デフォルト(Default)]:[組み込みブリッジの有効化(BuiltinBridge Enable)]クラスタ全 体サービス パラメータの設定が使用されます。

ステップ **4 [**保存**]** をクリックします。

### スーパーバイザのモニタリング権限の有効化

スーパーバイザがエージェントのカンバセーションをモニタできるようにするには、スーパー バイザはモニタリングが許可されるグループの一部である必要があります。

### 始める前に

次のいずれかの手順を実行して、エージェントの電話でビルトインブリッジを有効にします。

- クラスタ全体の電話での組み込みブリッジの有効化 (149 ページ)
- 電話での組み込みブリッジの有効化 (150 ページ)

### 手順

- ステップ **1** [Cisco Unified CM 管理(Cisco Unified CM Administration)] から、以下を選択します。**[**ユーザ 管理(**User Management**)**]** > **[**エンド ユーザ(**End User**)**]**。
- ステップ **2** スーパーバイザをユーザの一覧から選択します。
- ステップ **3** [権限情報(**Permissions Information**)] セクションで、[アクセスコントロールグループに追加 (**Add to Access Control Group**)] をクリックします。
- ステップ4 [標準 CTI 許可コール モニタリング (Standard CTI Allow Call Monitoring) ] および [標準 CTI を 有効にする (Standard CTI Enabled) 1ユーザ グループを追加します。
- ステップ **5 [**保存**]** をクリックします。

### モニタリング コーリング サーチ スペースの割り当て

モニタリングを機能させるには、モニタリング コーリング サーチ スペースをスーパーバイザ の電話回線に割り当てる必要があります。 モニタリング コーリング サーチ スペースには、 スーパーバイザの電話回線およびエージェントの電話回線の両方を含める必要があります。

#### 手順

- ステップ **1** [Cisco Unified CM 管理(Cisco Unified CM Administration)] から、以下を選択します。**[**デバイ ス(**Device**)**]** > **[**電話(**Phone**)**]**。
- ステップ **2** [検索(**Find**)] をクリックしてスーパーバイザの電話機を選択します。 左側のナビゲーションウィンドウに、スーパーバイザの電話機で利用可能な電話回線が表示さ れます。
- ステップ **3** モニタリングに使用されるスーパーバイザの電話回線ごとに、次の手順を実行します。
	- a) 電話回線をクリックします。[電話番号の設定(**Directory Number Configuration**)]ウィン ドウに、電話回線の設定情報が表示されます。
- b) [モニタリング コーリング サーチ スペース(**Monitoring Calling Search Space**)] ドロップ ダウンリストから、スーパーバイザの電話回線およびエージェントの電話回線の両方を含 むコーリング サーチ スペースを選択します。
- c) **[**保存**]** をクリックします。

### サイレント モニタリングの通知トーンの設定

特定の管轄区域では、コールがモニタされていることを示す通知トーンを、エージェント、顧 客、あるいはその両方向けに再生する必要があります。デフォルトでは、UnifiedCommunications Manager は、通知音を鳴らしません。 通知トーンを有効にするには、サービス パラメータを 設定する必要があります。

### 手順

- ステップ **1** [Cisco Unified CM 管理(Cisco Unified CM Administration)] から、以下を選択します。**[**システ ム(**System**)**]** > **[**サービス パラメータ(**Service Parameters**)**]**。
- ステップ **2** [サーバ(**Server**)] ドロップダウン リストから、CallManager サービスが実行されているサー バを選択します。
- ステップ **3** [サービス(Service)] ドロップダウン リストから、[Cisco CallManager] を選択します。
- ステップ **4** 次のサービス パラメータの値を設定します。
	- エージェントに対して通知トーンを再生するには、[観察対象のターゲットにモニタリン グ通知トーンを再生(**Play Monitoring Notification Tone To Observed Target**)] サービス パラメータの値を [はい(**True**)] に変更します。
	- 顧客に対して通知トーンを再生するには、[観察対象の接続先にモニタリング通知トーン を再生(**Play Monitoring Notification Tone To Observed Connected Parties**)] サービス パ ラメータの値を [**True]** に変更します。

ステップ **5 [**保存**]** をクリックします。

ステップ **6** サービス パラメータの設定を変更した場合は、エージェント電話をリセットします。

### セキュア サイレント モニタリングの設定

sRTP を使用したセキュア サイレント モニタリングを設定するには、暗号化を含む電話機のセ キュリティプロファイルを設定し、それをスーパーバイザの電話機と、モニタ対象のすべての エージェントの電話機に適用します。

手順

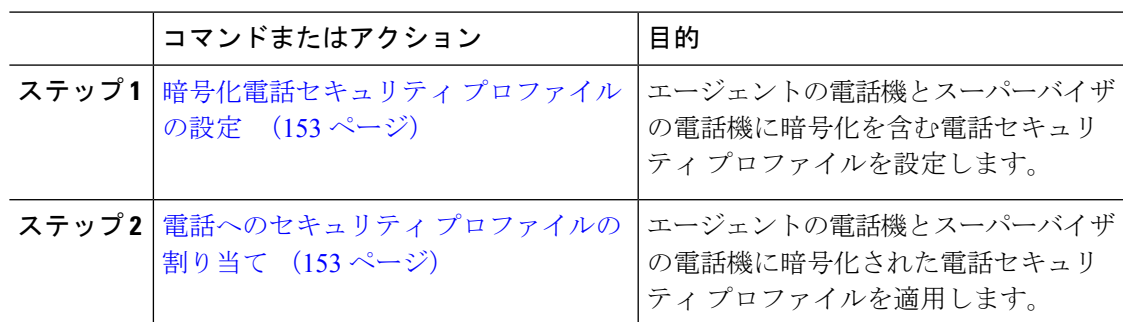

### 暗号化電話セキュリティ プロファイルの設定

セキュア サイレント モニタリングを設定するには、スーパーバイザの電話機とエージェント の電話機の電話セキュリティプロファイルで、[デバイスセキュリティモード(DeviceSecurity Mode) ]に [暗号化済 (Encrypted) ] を指定するよう設定する必要があります。

#### 手順

- ステップ **1** [Cisco Unified CM 管理(Cisco Unified CM Administration)] から、以下を選択します。**[**システ ム(**System**)**]** > **[**セキュリティ(**Security**)**]** > **[**電話セキュリティプロファイル(**PhoneSecurity Profile**)**]** を選択します。
- ステップ **2** 次のいずれかの手順を実行します。
	- [新規追加(Add New)] をクリックして、新しい電話セキュリティ プロファイルを作成し ます。
	- [検索(Find)] をクリックし、既存の電話セキュリティ プロファイルを選択します。
- ステップ **3** 新しい電話セキュリティプロファイルを作成した場合は、**[**電話セキュリティプロファイルタ イプ(**Phone Security Profile Type**)**]** ドロップダウン リストから、お使いの電話モデルを選択 します。
- ステップ **4** 電話セキュリティ プロファイルの [名前(Name)] を入力します。
- ステップ **5 [**デバイス セキュリティ モード(**Device Security Mode**)**]** ドロップダウン リストから、**[**暗号 化済(**Encrypted**)**]** を選択します。
- ステップ **6 [**保存**]** をクリックします。
- ステップ **7** スーパーバイザの電話機とエージェントの電話機の電話セキュリティプロファイルを設定する まで、上記の手順を繰り返します。

### 電話へのセキュリティ プロファイルの割り当て

次の手順を実行して、電話に電話セキュリティ プロファイルを割り当てます。 セキュア サイ レント モニタリングを機能させるには、電話セキュリティ プロファイルをエージェントの電 話とスーパーバイザの電話の両方に割り当てる必要があります。

#### 手順

- ステップ **1** [Cisco Unified CM 管理(Cisco Unified CM Administration)] から、以下を選択します。I **[**デバイ ス(**Device**)**]** > **[**電話(**Phone**)**]**。
- ステップ2 [検索 (Find) ]をクリックして、電話セキュリティプロファイルを設定するエージェント電話 を選択します。
- ステップ **3** [デバイスセキュリティプロファイル(**DeviceSecurityProfile**)]ドロップダウンリストから、 設定した電話セキュリティ プロファイルを選択します。
- ステップ **4 [**保存**]** をクリックします。
- ステップ **5** スーパーバイザの電話に対しても、前述の手順を繰り返します。

### **Unified Contact Center Express** のサイレント モニタリングの設定

次の手順には、Cisco Finesse を介した Cisco Unified Contact Center Express 設定のサイレント モ ニタリングの例が含まれています。

#### 始める前に

エージェントとスーパーバイザーの両方の電話機がCiscoFinesseに対応していることを確認し てください。[https://www.cisco.com/c/en/us/support/customer-collaboration/unified-contact-center-express/](https://www.cisco.com/c/en/us/support/customer-collaboration/unified-contact-center-express/products-device-support-tables-list.html) [products-device-support-tables-list.html](https://www.cisco.com/c/en/us/support/customer-collaboration/unified-contact-center-express/products-device-support-tables-list.html) の『*Unified CCX* ソフトウェア互換性マトリクス』を参照 してください。

### 手順

- ステップ **1** テスト エージェントとスーパーバイザーを、Unified Contact Center Express 上に設定します。
	- エージェントとスーパーバイザーの IP 連絡先センター(IPCC)の内線番号は、一 意である必要があります。これは、**[**コール ルーティング(**Call Routing**)**]** > **[**ルー ト プラン レポート(**Route Plan Report**)**]**の下にある Cisco Unified Communications Manager から確認でき ます。 (注)
- ステップ **2** エージェントの電話に組み込み型の Bridge(BIB)があることを確認します。これは、電話ま たはクラスタ レベルで行うことができます(デフォルトの [サービス(Service)] パラメータ をオンに設定)。
- ステップ **3** エージェントとして Finesse にログインします。
- ステップ **4** Finesseにスーパーバイザーとしてログインし、スーパーバイザーが[NOTREADY]になってい ることを確認します。
- ステップ5 Resource Manager Contact Manager (RMCM) ユーザには、コール モニタリングとコール録音の 必須のロールがあることを確認します。標準のコンピュータ テレフォニー インテグレーショ ン (CTI) はコール モニタリングと録音を許可します。
- これは、RMCM ユーザの最初のセットアップ時に、Unified Contact Center Expres に よって自動的に実行されます。Cisco Unified Communications Managerの [アプリケー ションユーザ(**Application User**)]ウィンドウでロールが存在することを確認しま す。 (注)
- ステップ **6** エージェントの回線のパーティションを含めるために、モニタリング用CSS(コーリングサー チスペース)をスーパーバイザーの電話機に割り当てます。
- ステップ7 コールをエージェントログインにルーティングするには、Unified Contact Center Express に電話 をかけます。エージェントが TALKING 状態になったら、スーパーバイザーから、サイレント モニタリングを開始します。その後、スーパーバイザーは、エージェントと発信者の間の会話 を聞くことができるようになります

## サイレント モニタリングの連携動作

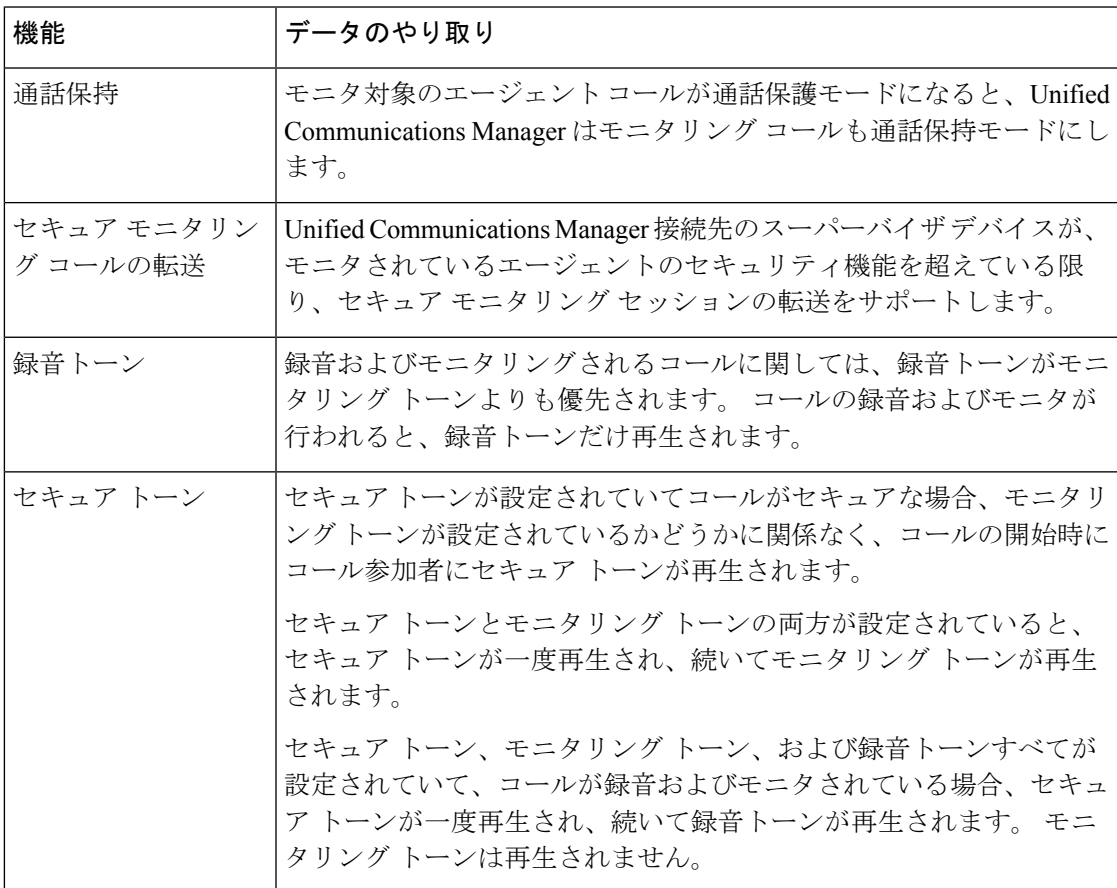

## サイレント モニタリングの制約事項

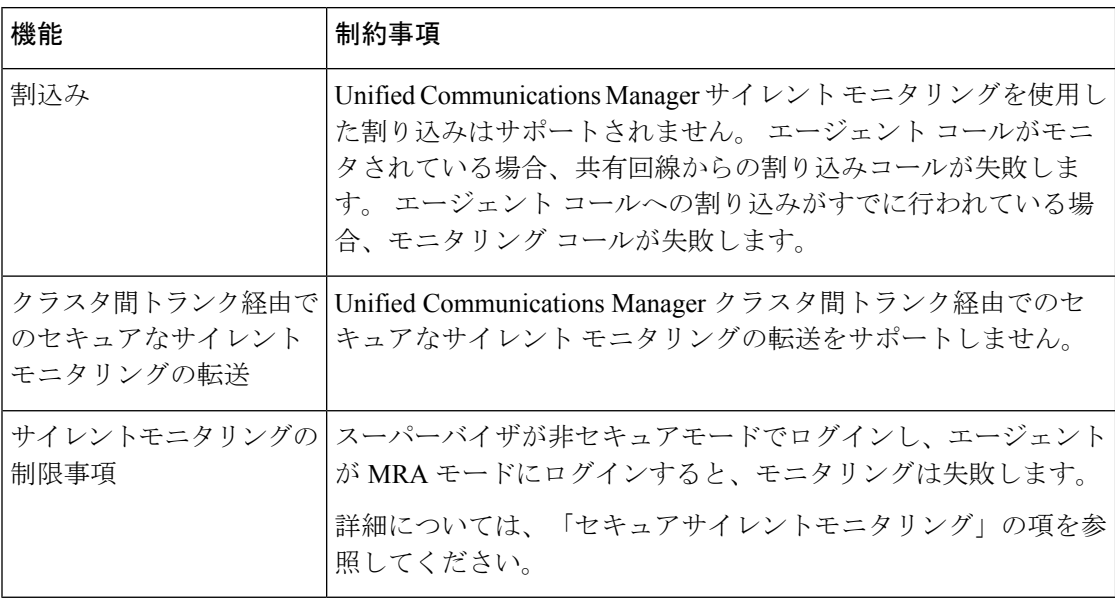

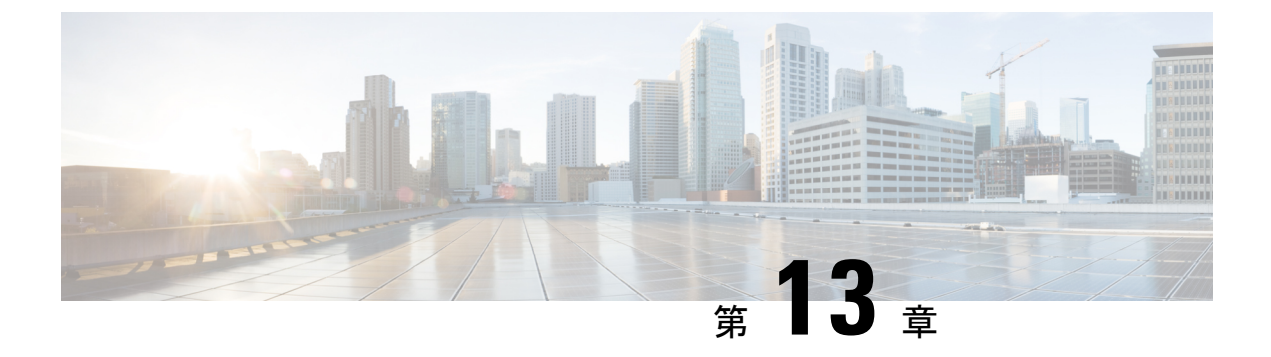

## 録音

- 録音の概要 (157 ページ)
- 録音の前提条件 (161 ページ)
- 録音の設定タスク フロー (161 ページ)
- 録音コール フローの例 (173 ページ)
- 録音の連携動作と制約事項 (173 ページ)

## 録音の概要

コール録音はUnifiedCommunicationsManagerの機能の1つであり、これを利用すると録音サー バでエージェントの会話を記録できます。 コール録音は、コール センターや金融機関などの 企業には不可欠な機能の 1 つです。 コール録音機能は、エージェントとエンドユーザ メディ ア ストリームのコピーを SIP トランク経由で録音サーバに送信します。 幅広い音声分析アプ リケーションに適切に対応できるように、各メディア ストリームは個別に送信されます。

Unified Communications Manager IP フォンベースまたはネットワークベースの録音機能を提供 します。

- IP フォン ベースの録音では、録音メディアのソースは電話機です。 電話機は、2 つのメ ディア ストリームをレコーディング サーバに分岐させます。
- ネットワーク ベースの録音では、録音メディアのソースは電話機またはゲートウェイで す。ネットワークベースの録音を実装する場合、ネットワーク内のゲートウェイは、SIP トランクを介して Unified Communications Manager に接続する必要があります。

Unified Communications Manager 単一クラスタと複数クラスタの両方の環境でコール録音をサ ポートしており、以下の 3 つの異なる録音モードを提供します。

- 自動サイレント録音: 自動サイレント録音では、回線アピアランスのすべてのコールが自 動的に記録されます。UnifiedCommunications Managerは、アクティブな録音セッションが 確立されている電話で、視覚的な通知なしで、録音セッションを自動的に起動します。
- ·選択的サイレント録音:スーパーバイザはCTI対応デスクトップを介して録音セッション を開始または停止できます。 また、レコーディング サーバは、事前に定義済みのビジネ

ス ルールとイベントに基づいてセッションを起動できます。 アクティブな録音セッショ ンが確立されたことを示す視覚的な表示は電話機上に出ません。

·選択的ユーザコールの録音:エージェントがどのコールを録音するかを選択できます。 エージェントは CTI 対応デスクトップ経由か、ソフトキーまたはプログラム可能な回線 キーを使用して録音セッションを起動します。 選択的ユーザ録音を使用すると、Cisco IP 電話上に録音セッションのステータス メッセージが表示されます。

UnifiedCommunications Manager 1つの録音サーバへの録音をサポートし、メディアプロキシと して CUBE を使ってこれを展開することで、複数の録音サーバに録音できます。

- マルチフォーク録音では、Unified Communications Manager は SIP トランク経由で CUBE メディア プロキシに接続します。 CUBE Media Proxy サーバは電話とゲートウェイから 2 つのメディアストリームを受け取り、これらのメディアストリームを1つ以上の録音サー バに同時に分岐します。
- 1 つの録音サーバへの録音の場合、Unified Communications Manager は SIP トランク経由で 録音サーバに直接接続します。電話機またはゲートウェイは、2つのメディアストリーム を録音サーバに分岐させます。

### マルチフォーク録音

Unified Communications Manager メディアプロキシとして Cisco Unified Border Element (CUBE) を通じて同時マルチストリーム録音をサポートします。マルチフォーク録音では、録音スト リームが CUBE MediaProxy サーバに送信され、このプロキシ サーバがメディア ストリームを 最大5つの録音サーバに同時にリレーします。これは、電話ベースの録音とネットワークベー スの録音、さらに自動録音と選択録音の両方でサポートされています。

マルチ フォーク機能には、次の利点があります。

- 録音展開環境に冗長性とフェールオーバー機能を追加します。
- 音声の分析とモニタリングのための追加メディア ストリームを提供します。
- 金融業界などの組織は、冗長性のために顧客からのコールを複数サーバに録音するよう義 務付けている MiFID 要件に準拠できます。

マルチフォーク録音を実装する場合、ネットワークでSIPトランク経由でUnifiedCommunications Manager に接続する CUBE Media Proxy サーバを設定する必要があります。

詳細については、『Cisco Unified Border Element [Configuration](https://www.cisco.com/c/en/us/td/docs/ios-xml/ios/voice/cube/configuration/cube-book/voi-cube-media-proxy.html) Guide』の「*CUBE Media Proxy*」 のセクションを参照してください。

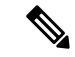

SIP トランク経由で Unified Communications Manager から CUBE Media Proxy サーバに接続する には、Early Offer を使用して設定する必要があります。 (注)

次の例は、CUBE Media Proxy を使用したマルチフォーク録音の電話ベースの録音を示してい ます。

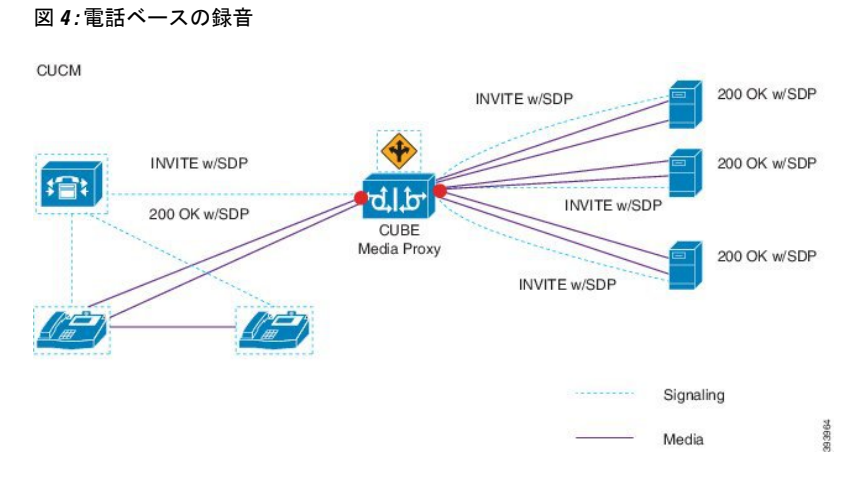

次の例は、CUBE Media Proxy を使用したマルチフォーク録音のネットワークベースの録音を 示しています。

図 **5 :** ネットワークベースのレコーディング

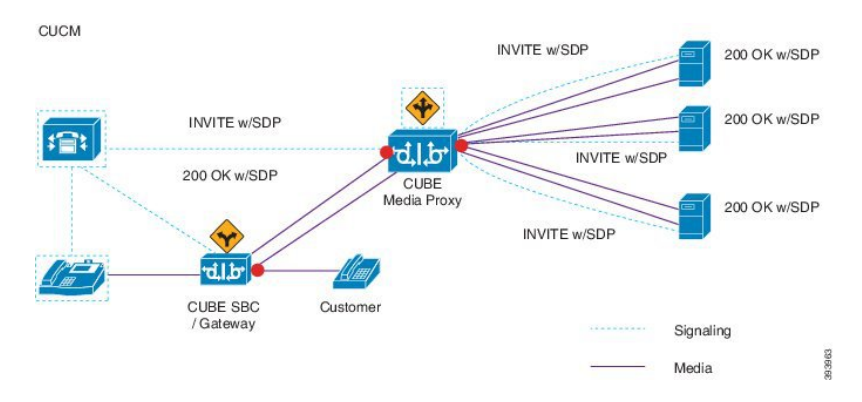

この方法の概要については、『Cisco Unified JTAPI [Developers](https://www.cisco.com/c/en/us/td/docs/voice_ip_comm/cucm/jtapi_dev/12_5_1/cucm_b_cisco-unified-jtapi-developers-guide-1251.html) Guide for Cisco Unified [Communications](https://www.cisco.com/c/en/us/td/docs/voice_ip_comm/cucm/jtapi_dev/12_5_1/cucm_b_cisco-unified-jtapi-developers-guide-1251.html) ManagerRelease 12.5(1)』の「*Cisco Device-Specific Extensions*」セクションを参 照してください。

### サポートされるプラットフォーム

CUBE MediaProxyサーバ経由でのマルチフォーク録音は、Cisco IOS XE GibraltarRelease 16.10.1 が実行されている次の Cisco Router プラットフォームでサポートされます。

- Cisco 4000 シリーズ サービス統合型ルータ (ISRR G3 ISR4331、ISR4351、ISR4431、 ISR4451)。
- Cisco アグリゲーション サービス ルータ(ASR ASR1001-X、ASR1002-X、ASR1004 with RP2、ASR1006 with RP2)。
- Cisco Cloud Services Router (CSR 1000V  $\Diamond \forall \forall \neg \forall$ ).

#### **CUBE Media Proxy** を使用したマルチフォーク録音の制限事項

CUBEMediaProxyサーバ経由でのマルチフォーク録音では、次の機能はサポートされません。

- ビデオ録画。
- 非セキュア コールのセキュア メディア (SRTP) 分岐
- SRTP フォールバック。
- 通話中のブロック。

### 録音メディア ソースの選択

ネットワークベースの録音を設定すると、エージェントの電話回線の録音メディアの優先ソー スとして電話またはゲートウェイを設定する必要があります。ただし、展開方法によっては、 Unified Communications Manager は録音メディア ソースとして望ましい選択肢を選択しない可 能性があります。 次の表に、Unified Communications Manager が録音メディア ソースを選択す る際のロジックを示します。

| 優先メディア ソース  メディア タイプ |             | コール パスのゲート<br>ウェイか? | 選択された優先メディ<br>アソース  |
|----------------------|-------------|---------------------|---------------------|
| ゲートウェイ<br>(Gateway)  | 非セキュア (RTP) | 可                   | ゲートウェイ<br>(Gateway) |
|                      |             | 不可                  | 電話 (Phone)          |
|                      | セキュア (sRTP) | 可                   | 電話 (Phone)          |
|                      |             | 不可                  | 電話 (Phone)          |
| 電話 (Phone)           | 非セキュア(RTP)  | 可                   | 電話 (Phone)          |
|                      |             | 不可                  | 電話 (Phone)          |
|                      | セキュア (sRTP) | 可                   | 電話 (Phone)          |
|                      |             | 不可                  | 電話 (Phone)          |

表 **18 :** 録音メディア ソースの選択

#### 最初の選択が利用できない場合の代替録音メディア ソース

Unified Communications Manager が選択する録音メディア ソースが使用不可の場合、Unified Communications Manager は代替ソースの利用を試みます。 次の表に、Unified Communications Manager が録音メディアの代替ソースを選択するために使用するロジックを示します。

表 **19 :** 最初の選択が利用できない場合の代替録音メディア ソース

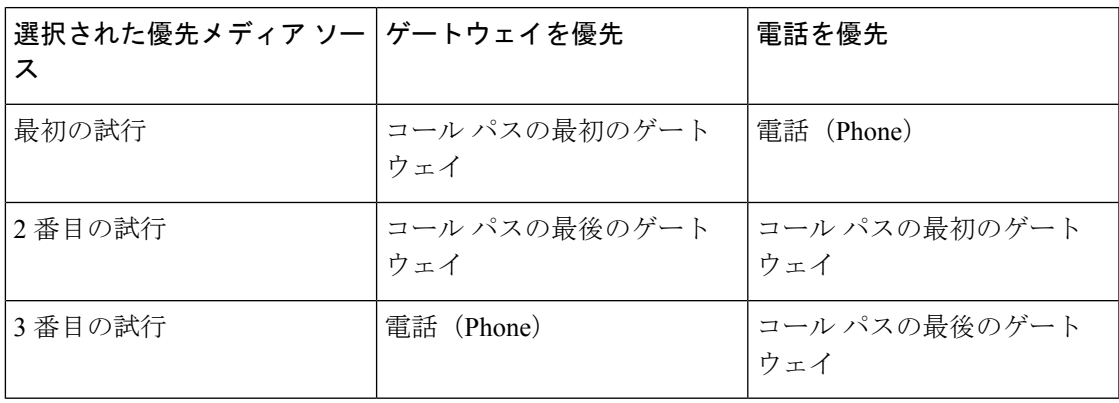

## 録音の前提条件

- Cisco Unified IP Phone サポート:録音をサポートしている Cisco Unified IP Phone のリスト を表示するには、Cisco Unified Reporting にログインして、[Unified CM Phone 機能一覧 (Unified CM Phone Feature List)] レポートを実行し、機能として **[**録音(**Record**)**]** を選 択します。詳細な手順については、電話機能一覧の生成 (7ページ)を参照してくださ い。
- ゲートウェイの対応機種:録音に対応しているゲートウェイの詳細については、 [https://developer.cisco.com/web/sip/wiki/-/wiki/Main/](https://developer.cisco.com/web/sip/wiki/-/wiki/Main/Unified+CM+Recording+Gateway+Requirements) [Unified+CM+Recording+Gateway+Requirements](https://developer.cisco.com/web/sip/wiki/-/wiki/Main/Unified+CM+Recording+Gateway+Requirements)を参照してください。
- マルチ ストリーム録音を設定する場合は、CUBE Media Proxy を展開して設定します。詳 細については、『Cisco Unified Border Element [Configuration](https://www.cisco.com/c/en/us/td/docs/ios-xml/ios/voice/cube/configuration/cube-book/voi-cube-media-proxy.html) Guide』の「*CUBE Media Proxy*」 のセクションを参照してください。

## 録音の設定タスク フロー

### 始める前に

#### 手順

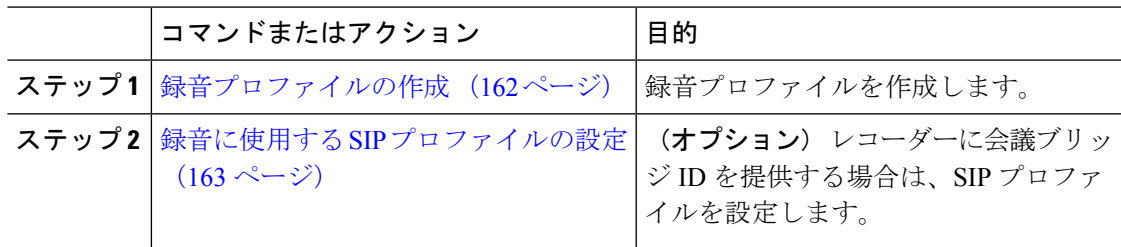

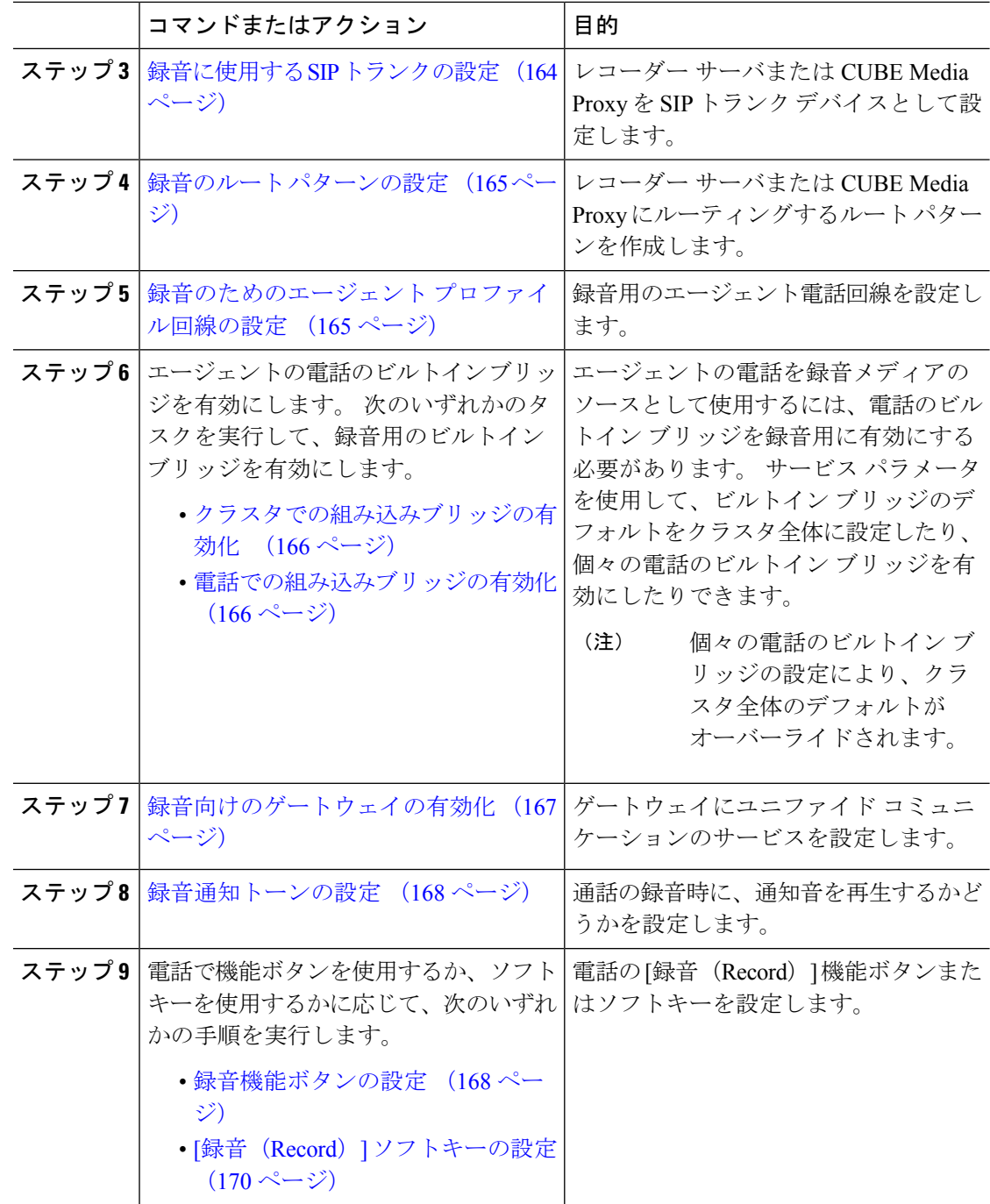

## 録音プロファイルの作成

この手順を使用して、録音プロファイルを作成します。

手順

- ステップ **1** [Cisco Unified CM 管理(Cisco Unified CM Administration)] から、以下を選択します。**[**デバイ ス(**Device**)**]**>**[**デバイスの設定(**DeviceSettings**)**]**>**[**録音プロファイル(**RecordingProfile**)**]**。
- ステップ **2** [新規追加] をクリックします。
- ステップ **3** [名前(Name)]フィールドに、録音プロファイルの名前を入力します。
- ステップ4 [録音コーリングサーチスペース (Recording Calling Search Space) ]フィールドで、レコーディ ング サーバ用に設定されたルート パターンを持つパーティションを含むコーリング サーチ ス ペースを選択します。
- ステップ **5 [**録音接続先アドレス(**Recording Destination Address**)**]**フィールドに、録音サーバの電話番号 または URL、または CUBE Media Proxy サーバの URL を入力します。
- ステップ **6 [**保存**]** をクリックします。

### 録音に使用する **SIP** プロファイルの設定

この手順を使用して、会議ブリッジ ID をレコーダーに配信し、SIP プロファイルを設定しま す。

### 手順

- ステップ **1** [Cisco Unified CM 管理(Cisco Unified CM Administration)] から、以下を選択します。**[**デバイ ス(**Device**)**]** > **[**デバイスの設定(**Device Settings**)**]** > **[SIP** プロファイル(**SIP Profile**)**]** の順 に選択します。
- ステップ **2** ネットワークに使用する SIP プロファイルを選択します。
- ステップ **3 [**音声コールとビデオコールに対する早期オファーサポート(**Early Offer Support for Voice and Video calls**)**]** フィールドの値を設定します。 Early Offer サポートのために、Unified Communications Manager から CUBE Media Proxy サーバへの SIP トランクを有効にする必要が あります。設定オプションは、**[BestEffort**(**MTP**の挿入なし)(**BestEffort(noMTPinserted)**)**]** と **[Mandatory**(必要に応じて**MTP**を挿入)(**Mandatory (insert MTP if needed)**)**]** です。
	- SIPトランクで[必須(必要に応じてMTPを挿入) (Mandatory (insert MTP if needed))] を有効にすることをお勧めします。 (注)
- ステップ **4** [会議ブリッジ ID を配信する(Deliver Conference Bridge Identifier)]チェック ボックスをオンに します。
- ステップ **5 [**保存**]** をクリックします。

### 録音に使用する **SIP** トランクの設定

[**SIP** トランクの設定 (**SIP Trunk Configuration** )] ウィンドウで録音サーバの情報を割り当て るには、次の手順を使用します。

#### 手順

- ステップ **1** [Cisco Unified CM 管理(Cisco Unified CM Administration)] から、以下を選択します。**[**デバイ ス**(Device)]** > **[**トランク**(Trunk)]**。
- ステップ **2** [新規追加] をクリックします。
- ステップ3 [トランクタイプ (Trunk Type) ]ドロップダウン リストから [SIPトランク (SIP Trunk) ]を選択 します。

[デバイス プロトコル(**Device Protocol**)] が **SIP** に自動的に取り込まれます。これが使用可能 な唯一のオプションです。

- ステップ **4** [トランク サービス タイプ(Trunk Service Type)] ドロップダウンリストから、ネットワーク で使用するサービス タイプを選択します。 デフォルト値は [なし(None)] です。
- ステップ5 [次へ (Next) ]をクリックします。
- ステップ **6 [SIP** 情報(**SIP Information**)**]** ペインの **[**接続先アドレス(**Destination Address**)**]** フィールド に、録音サーバまたは CUBE Media Proxy の IP アドレス、完全修飾ドメイン名、または DNS SRV を入力します。
- ステップ **7 [SIP** 情報(**SIP Information**)**]** ペインの **[SIP** プロファイル(**SIP Profile**)**]** ドロップダウン リ ストから、ネットワークで使用する SIP プロファイルを選択します。
- ステップ **8** [録画情報(**Recording Information**)] ペインから、次のいずれかのオプションを選択します。
	- なし—トランクは録音には使用されません。
	- このトランクは録音対応ゲートウェイに接続します。
	- このトランクは録音対応ゲートウェイのある他のクラスタに接続します。
- ステップ **9 [**保存**]** をクリックします。
	- Unified Communications Manager から Media Proxy への SIP トランクに使用される SIPプロファイルで、このトランクが早期オファーサポートのために有効になって いる必要があります。設定オプションは「必須(必要に応じてMTPを挿入) (Mandatory (insert MTP if needed)) ]と[ベストエフォート(MTPの挿入なし) (Best Effort (no MTP inserted))] です。 (注)

### 録音のルート パターンの設定

この手順を使用して、レコーダーに固有のルート パターンの設定を説明します。 録音サーバ または CUBE Media Proxy サーバにルーティングするルート パターンを設定する必要がありま す。

手順

- ステップ **1** [Cisco Unified CM 管理(Cisco Unified CM Administration)] から、以下を選択します。**[**コール ルーティング(**Call Routing**)**]** > **[**ルート**/**ハント(**Route/Hunt**)**]** > **[**ルート パターン(**Route Pattern**)**]**。
- ステップ **2** 新しいルート パターンを作成するには、[新規追加(Add New)]をクリックします。
- ステップ **3 [**ルート パターンの設定(**Route Pattern Configuration**)**]** ウィンドウ内の各フィールドを設定 しますフィールドと設定オプションの詳細については、オンライン ヘルプを参照してくださ  $V_{\circ}$ 。
- ステップ **4** 通話録音するには、次のフィールドに値を入力します。
	- •「パターン (Pattern) ]—録音プロファイルから録画宛先アドレスに一致するパターンを入 力します。
	- [ゲートウェイ/ルート リスト(Gateway/Route List)]—レコーディング サーバまでを示し た SIP トランクまたはルート リストを選択します。

ステップ **5 [**保存**]** をクリックします。

### 録音のためのエージェント プロファイル回線の設定

この手順を使用して、録音用のエージェント電話回線を設定します。

#### 手順

- ステップ **1** [Cisco Unified CM 管理(Cisco Unified CM Administration)] から、以下を選択します。**[**デバイ ス(**Device**)**]** > **[**電話(**Phone**)**]**。
- ステップ **2 [**検索**(Find)]** をクリックします。
- ステップ **3** エージェントの電話を選択します。
- ステップ **4** 左側の [関連付け(Association)] ペインで、エージェントの電話回線をクリックして、設定を 表示します。
- ステップ **5** [録音オプション(**Recording Option**)] ドロップダウン リストから、次のオプションのいずれ かを選択します。
	- [通話録音の無効化(Call Recording Disabled)]:この電話回線の通話は録音されません。
- [通話録音の自動有効化(Automatic Call Recording Enabled)]:この電話回線の通話はすべ て録音されます。
- [通話録音の選択的有効化(SelectiveCallRecording Enabled)]:この電話回線の選択された 通話のみ録音されます。
- ステップ **6** [録音プロファイル(**Recording Profile**)] ドロップダウン リストから、エージェントに対して 設定されている録音プロファイルを選択します。
- ステップ **7** [録音メディア ソース(**Recording MediaSource**)] ドロップダウン リストから、録音メディア の優先ソースとしてゲートウェイまたは電話を使用するかどうかを選択します。
- ステップ **8** マルチレベル優先順位およびプリエンプション(MLPP)も設定している場合は、[話中トリ ガー(**Busy Trigger**)] フィールドを最小値の **3** に設定します。
- ステップ **9 [**保存**]** をクリックします。

### クラスタでの組み込みブリッジの有効化

エージェントの電話を録音メディアソースとして使用するには、この手順を使用して、電話の ビルトイン ブリッジを有効にします。

組み込みブリッジのクラスタ全体のサービスパラメータを有効に設定すると、クラスタ内のす べての電話で組み込みブリッジのデフォルト設定が有効に変わります。ただし、個々の電話の [電話の設定 (Phone Configuration) ]ウィンドウでの [組み込み型ブリッジ (Built-in-Bridge) ] の設定は、該当する電話でデフォルト オプションが選択されていない場合、クラスタ全体の サービス パラメータ設定を上書きします。

### 手順

- ステップ **1** [Cisco Unified CM 管理(Cisco Unified CM Administration)] から、以下を選択します。**[**システ ム(**System**)**]** > **[**サービス パラメータ(**Service Parameters**)**]**。
- ステップ **2** [サーバ(Server)]ドロップダウンリストから、CallManagerサービスが実行されているサーバ を選択します。
- ステップ3 [サービス (Service) ] ドロップダウン リストから、[Cisco CallManager] を選択します。
- ステップ **4** [有効な組み込みブリッジ(Builtin Bridge Enable)]サービス パラメータを [オン(On)]に設定 します。
- ステップ **5 [**保存**]** をクリックします。

### 電話での組み込みブリッジの有効化

個々の電話機で組み込みブリッジを有効にするには、次の手順を使用します。デフォルトのオ プションが選択されていない場合、[電話機の設定(Phone Configuration)] ウィンドウの [組み 込みブリッジ設定(Built in Bridge setting)] がクラスタ全体のサービス パラメータを上書きし ます。

必要に応じて、サービスパラメータを使用して、クラスタ全体での組み込みブリッジのデフォ ルトを設定します。詳細については、クラスタでの組み込みブリッジの有効化 (166ページ) を参照してください。

### 手順

- ステップ **1** [Cisco Unified CM 管理(Cisco Unified CM Administration)] から、以下を選択します。**[**デバイ ス**]** > **[**電話**]**
- ステップ **2** [検索 (**Find** )] をクリックして、エージェントの電話を選択します。
- ステップ3 [組み込みブリッジ (Built in Bridge) ]ドロップダウン リストから、次のいずれかのオプション を選択します。
	- [オン (On) 1: 組み込みブリッジが有効になります。
	- [オフ (Off)]: 組み込みブリッジが無効になります。
	- [デフォルト(Default)]:[組み込みブリッジの有効化(BuiltinBridge Enable)]クラスタ全 体サービス パラメータの設定が使用されます。
	- レコーディングは、**Built-in-Bridge** がオンで、**[**メディアターミネーション ポイン トが必要**]** チェックボックスをオンにすると失敗する可能性があります。 (注)

ステップ **4 [**保存**]** をクリックします。

### 録音向けのゲートウェイの有効化

この手順を使用して、記録するゲートウェイを設定します。ユニファイドコミュニケーション ゲートウェイ サービスを有効にする必要があります。次のタスク フローには、ユニファイド コミュニケーション ゲートウェイ サービスを有効にするためのプロセスの概要が含まれてい ます。

### 手順

- ステップ **1** デバイスで Unified Communications Manager IOS サービスを設定します。
- ステップ **2** XMF プロバイダーを設定します。
- ステップ **3** ユニファイド コミュニケーション ゲートウェイ サービスを確認します。

例を含む詳細な設定手順については、次のいずれかのドキュメントの「Cisco Unified Communications ゲートウェイ サービス」の章を参照してください。

- ASR ルータの詳細については、『Cisco Unified Border Element ([Enterprise](http://www.cisco.com/c/en/us/td/docs/ios-xml/ios/voice/cube_proto/configuration/xe-3s/cube-proto-xe-3s-book/voi-cube-uc-gateway-services.html)) Protocol-Independent Features and Setup Configuration Guide』を参照してください。Cisco IOS XE [リリース](http://www.cisco.com/c/en/us/td/docs/ios-xml/ios/voice/cube_proto/configuration/xe-3s/cube-proto-xe-3s-book/voi-cube-uc-gateway-services.html) 35。
- ISR ルータの詳細については、『Cisco Unified Border Element [Protocol-Independent](http://www.cisco.com/c/en/us/td/docs/ios-xml/ios/voice/cube_proto/configuration/15-mt/cube-proto-15-mt-book/voi-cube-uc-gateway-services.html) Features and Setup [Configuration](http://www.cisco.com/c/en/us/td/docs/ios-xml/ios/voice/cube_proto/configuration/15-mt/cube-proto-15-mt-book/voi-cube-uc-gateway-services.html) Guide, Cisco IOS Release 15M&T』を参照してください。

### 録音通知トーンの設定

この手順を使用して、通話の録音時に、通知音を再生するかどうかを設定します。法的なコン プライアンスのため、周期的なトーンの形で明確な通知をエージェント、発信者、またはその 両方に聴覚的に伝達し、録音セッションが進行中であることを示すことができます。このトー ンを無効にすることもできます。

録音トーンとモニタリングトーンの両方の設定が同じコールに対して有効になっている場合、 録音トーンの設定は、モニタリング トーンの設定を上書きします。 (注)

#### 手順

- ステップ **1** [Cisco Unified CM 管理(Cisco Unified CM Administration)] から、以下を選択します。**[**システ ム(**System**)**]** > **[**サービス パラメータ(**Service Parameters**)**]**。
- ステップ2 [サーバ (Server) ]ドロップダウンリストから、Cisco CallManager サービスを実行しているサー バを選択します。
- ステップ **3** [サービス(Service)] ドロップダウン リストから、[Cisco CallManager] を選択します。
- ステップ **4** 通知トーンをエージェントに対して再生するには、[録音通知トーンを監視対象のターゲット (エージェント)に対して再生する(**Play Recording Notification Tone to Observed Target (agent)**)] サービス パラメータを [**True**] に設定します。
- ステップ **5** 通知トーンを顧客に対して再生するには、[録音通知トーンを監視対象の接続済み参加者(顧 客)に対して再生する(**Play Recording Notification Tone To Observed Connected Parties (customer)**)] サービス パラメータを [**True**] に設定します。
- ステップ **6 [**保存**]** をクリックします。

### 録音機能ボタンの設定

電話が機能ボタンを使用する場合は、この手順を使用して、録音機能ボタンを電話に割り当て ます。
手順

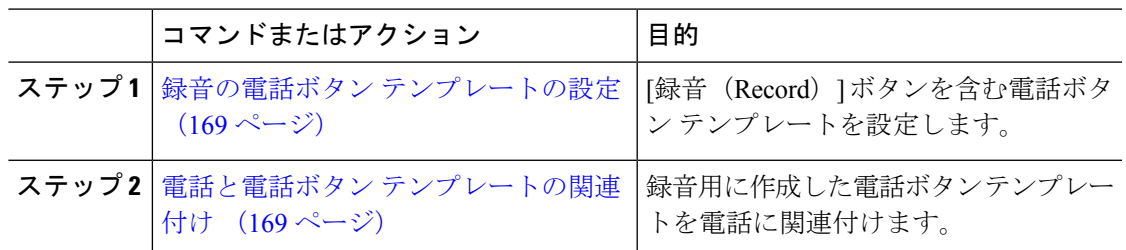

## 録音の電話ボタン テンプレートの設定

この手順を使用して、録音機能ボタンを含む電話ボタン テンプレートを作成します。

### 手順

- ステップ **1** [Cisco Unified CM 管理(Cisco Unified CM Administration)] から、以下を選択します。**[**デバイ ス(**Device**)**]** > **[**デバイスの設定(**DeviceSettings**)**]** > **[**電話ボタンテンプレート(**Phonebutton template**)**]** の順に選択します。
- ステップ **2** [検索 **(Find**)] をクリックして、サポートされる電話テンプレートのリストを表示します。
- ステップ **3** 新しい電話ボタン テンプレートを作成する場合は、この手順を実行します。それ以外の場合 は、次のステップに進みます。
	- a) 電話機モデルのデフォルトのテンプレートを選択し、[コピー (Copy) ]をクリックします。
	- b) [電話ボタン テンプレート情報(Phone Button Templates Information)]フィールドに、テン プレートの新しい名前を入力します。
	- c) **[**保存**]** をクリックします。
- ステップ **4** 既存のテンプレートに電話ボタンを追加するには、次の手順を実行します。
	- a) [検索 (Find) ]をクリックして、検索条件を入力します。
	- b) 既存のテンプレートを選択します。
- ステップ **5** [回線(Line)]ドロップダウン リストから、テンプレートに追加する機能を選択します。
- ステップ **6 [**保存**]** をクリックします。
- ステップ7 次のいずれかの作業を実行します。
	- すでにデバイスに関連付けられているテンプレートを変更した場合は、[設定の適用(Apply Config)] をクリックしてデバイスを再起動します。
	- 新しいソフトキーテンプレートを作成した場合は、そのテンプレートをデバイスに関連付 けた後にデバイスを再起動します。

### 電話と電話ボタン テンプレートの関連付け

この手順を使用して、電話の [録音(Record) ] ボタン用に作成した電話ボタン テンプレート を関連付けます。

#### 手順

- ステップ **1** [Cisco Unified CM 管理(Cisco Unified CM Administration)] から、以下を選択します。**[**デバイ ス(**Device**)**]** > **[**電話(**Phone**)**]**。
- ステップ **2** [検索(Find)]をクリックして、設定済みの電話のリストを表示します。
- ステップ **3** 電話ボタン テンプレートを追加する電話を選択します。
- ステップ **4** [電話ボタン テンプレート(Phone Button Template)]ドロップダウン リストで、新しい機能ボ タンが含まれる電話ボタン テンプレートを選択します。
- ステップ **5 [**保存**]** をクリックします。 電話の設定を更新するには[リセット (Reset) ]を押すというメッセージ付きのダイアログボッ クスが表示されます。

## **[**録音(**Record**)**]** ソフトキーの設定

電話機がソフトキーを使用している場合は、次の手順を使用して電話機に [録音 (Record) ] ソフトキーを追加します。 [録音(Record)] ソフトキーは機能ハードキー テンプレートを備 えた Cisco Chaperone Phone に接続されたコールの状態にのみ使用できます。

#### 手順

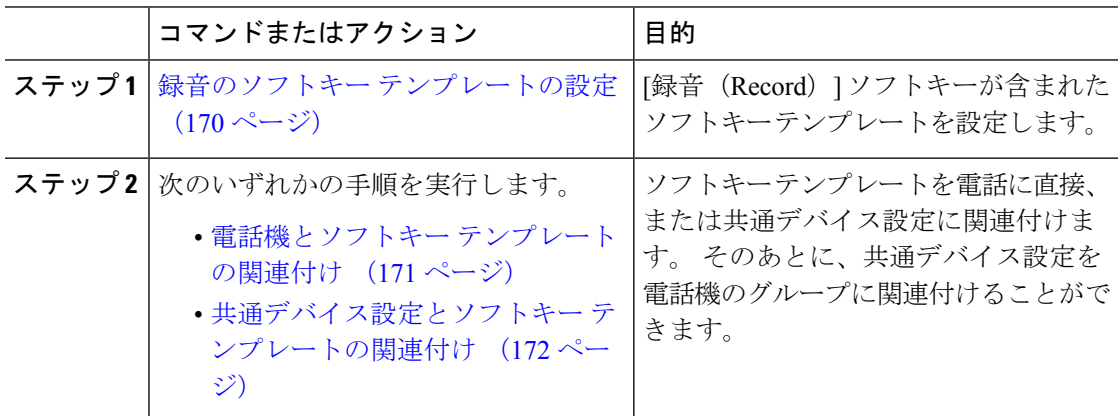

## 録音のソフトキー テンプレートの設定

- ステップ **1** [Cisco Unified CM 管理(Cisco Unified CM Administration)] から、以下を選択します。**[**デバイ ス(**Device**)**]** > **[**デバイスの設定(**Device Settings**)**]** > **[**ソフトキー テンプレート(**Softkey Template**)**]**。
- ステップ **2** 新しいソフトキーテンプレートを作成するには、この手順を実行します。それ以外の場合は、 次のステップに進みます。
- a) [新規追加] をクリックします。
- b) デフォルトのテンプレートを選択して、[コピー(Copy)]をクリックします。
- c) [ソフトキーテンプレート名(SoftkeyTemplate Name)]フィールドに、テンプレートの新し い名前を入力します。
- d) **[**保存**]** をクリックします。
- ステップ **3** 既存のテンプレートにソフトキーを追加するには、次の手順を実行します。
	- a) [検索 (Find) ]をクリックして、検索条件を入力します。
	- b) 必要な既存のテンプレートを選択します。
- ステップ **4** [デフォルト ソフトキー テンプレート(Default Softkey Template)]チェックボックスをオンに し、このソフトキーテンプレートをデフォルトのソフトキーテンプレートとして指定します。
	- あるソフトキー テンプレートをデフォルトのソフトキー テンプレートとして指定 した場合、先にデフォルトの指定を解除してからでないと、そのテンプレートは削 除することができません。 (注)
- ステップ **5** 右上隅にある **[**関連リンク(**Related Links**)**]** ドロップダウンリストから **[**ソフトキーレイアウ トの設定(**Configure Softkey Layout**)**]** を選択し、**[**移動(**Go**)**]** をクリックします。
- ステップ **6** [設定するコール状態の選択(Select a Call State to Configure)]ドロップダウン リストから、ソ フトキーに表示するコール状態を選択します。
- ステップ **7** [選択されていないソフトキー(Unselected Softkeys)]リストから追加するソフトキーを選択 し、右矢印をクリックして [選択されたソフトキー(Selected Softkeys)]リストにそのソフト キーを移動します。新しいソフトキーの位置を変更するには、上矢印と下矢印を使用します。
- ステップ **8** 追加のコール状態でのソフトキーを表示するには、前述のステップを繰り返します。
- ステップ **9 [**保存**]** をクリックします。
- ステップ **10** 次のいずれかの作業を実行します。
	- •すでにデバイスに関連付けられているテンプレートを変更した場合は、「設定の適用(Apply Config)] をクリックしてデバイスを再起動します。
	- 新しいソフトキーテンプレートを作成した場合は、そのテンプレートをデバイスに関連付 けた後にデバイスを再起動します。詳細については、「共通デバイス設定へのソフトキー テンプレートの追加」と「電話機のセクションとソフトキーテンプレートの関連付け」を 参照してください。

## 電話機とソフトキー テンプレートの関連付け

この手順を使用して、[録音(Record)]ソフトキーが含まれているソフトキーテンプレートを 電話機に直接関連付けることによって、電話機に[録音(Record)]ソフトキーを割り当てるこ とができます。

#### 手順

- ステップ **1** [Cisco Unified CM 管理(Cisco Unified CM Administration)] から、以下を選択します。**[**デバイ ス(**Device**)**]** > **[**電話(**Phone**)**]**。
- ステップ **2** [検索(Find)]をクリックして、ソフトキー テンプレートを追加する電話を選択します。
- ステップ **3** [ソフトキーテンプレート(SoftkeyTemplate)]ドロップダウンリストから、新しいソフトキー が含まれているテンプレートを選択します。
- ステップ **4 [**保存**]** をクリックします。
- ステップ **5** [リセット(Reset)]を押して、電話機の設定を更新します。

## 共通デバイス設定とソフトキー テンプレートの関連付け

この手順を使用して、共通デバイス設定にソフトキーテンプレートを関連付けることにより、 電話に [録音 (Record) 1ソフトキーを追加します。

#### 手順

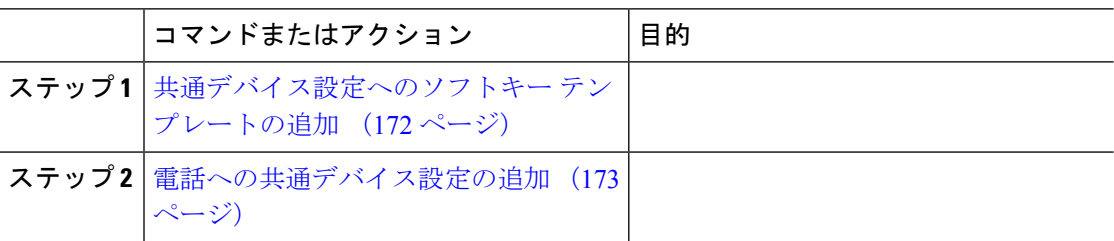

共通デバイス設定へのソフトキー テンプレートの追加

- ステップ **1** [Cisco Unified CM 管理(Cisco Unified CM Administration)] から、以下を選択します。**[**デバイ ス(**Device**)**]** > **[**デバイスの設定(**Device Settings**)**]** > **[**共通デバイス設定(**Common Device Configuration**)**]** を選択します。
- ステップ2 新しい共通デバイス設定を作成し、それにソフトキーテンプレートを関連付けるには、この手 順を実行します。それ以外の場合は、次のステップに進みます。
	- a) [新規追加] をクリックします。
	- b) [名前(Name)]フィールドに、共通デバイス設定の名前を入力します。
	- c) **[**保存**]** をクリックします。
- ステップ **3** 既存の共通デバイス設定にソフトキーテンプレートを追加するには、次の手順を実行します。
	- a) [検索 (Find) ]をクリックして、検索条件を入力します。
	- b) 既存の共通デバイス設定をクリックします。
- ステップ **4** [ソフトキー テンプレート(Softkey Template)]ドロップダウン リストで、使用可能にするソ フトキーが含まれているソフトキー テンプレートを選択します。
- ステップ **5 [**保存**]** をクリックします。
- ステップ **6** 次のいずれかの作業を実行します。
	- すでにデバイスに関連付けられている共通デバイス設定を変更した場合は、[設定の適用 (Apply Config)]をクリックしてデバイスを再起動します。
	- 新しい共通デバイス設定を作成してその設定をデバイスに関連付けた後に、デバイスを再 起動します。

電話への共通デバイス設定の追加

### 手順

- ステップ **1** [Cisco Unified CM 管理(Cisco Unified CM Administration)] から、以下を選択します。**[**デバイ ス(**Device**)**]** > **[**電話(**Phone**)**]**。
- ステップ **2** [検索 **(Find**)] をクリックし、ソフトキーテンプレートを追加する電話デバイスを選択します。
- ステップ3 [共通デバイス設定 (Common Device Configuration) ]ドロップダウン リストから、新しいソフ トキー テンプレートが含まれている共通デバイス設定を選択します。
- ステップ **4 [**保存**]** をクリックします。
- ステップ **5** [リセット(Reset)]をクリックして、電話機の設定を更新します。

## 録音コール フローの例

ネットワークベースのコール録音と IP フォンベースのコール録音の両方のコール フローの例 については、次の URL にある「*Call Recording Examples for Network-Based and Phone-Based Recording*」を参照してください。

[https://www.cisco.com/c/en/us/td/docs/voice\\_ip\\_comm/cucm/configExamples/cucm\\_b\\_](https://www.cisco.com/c/en/us/td/docs/voice_ip_comm/cucm/configExamples/cucm_b_recording-use-cases.html) [recording-use-cases.html](https://www.cisco.com/c/en/us/td/docs/voice_ip_comm/cucm/configExamples/cucm_b_recording-use-cases.html)

# 録音の連携動作と制約事項

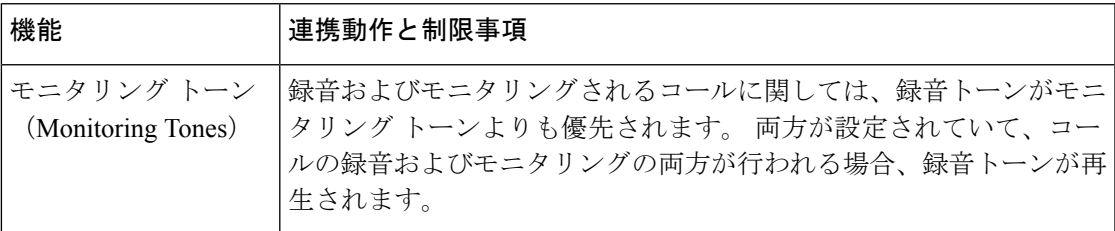

I

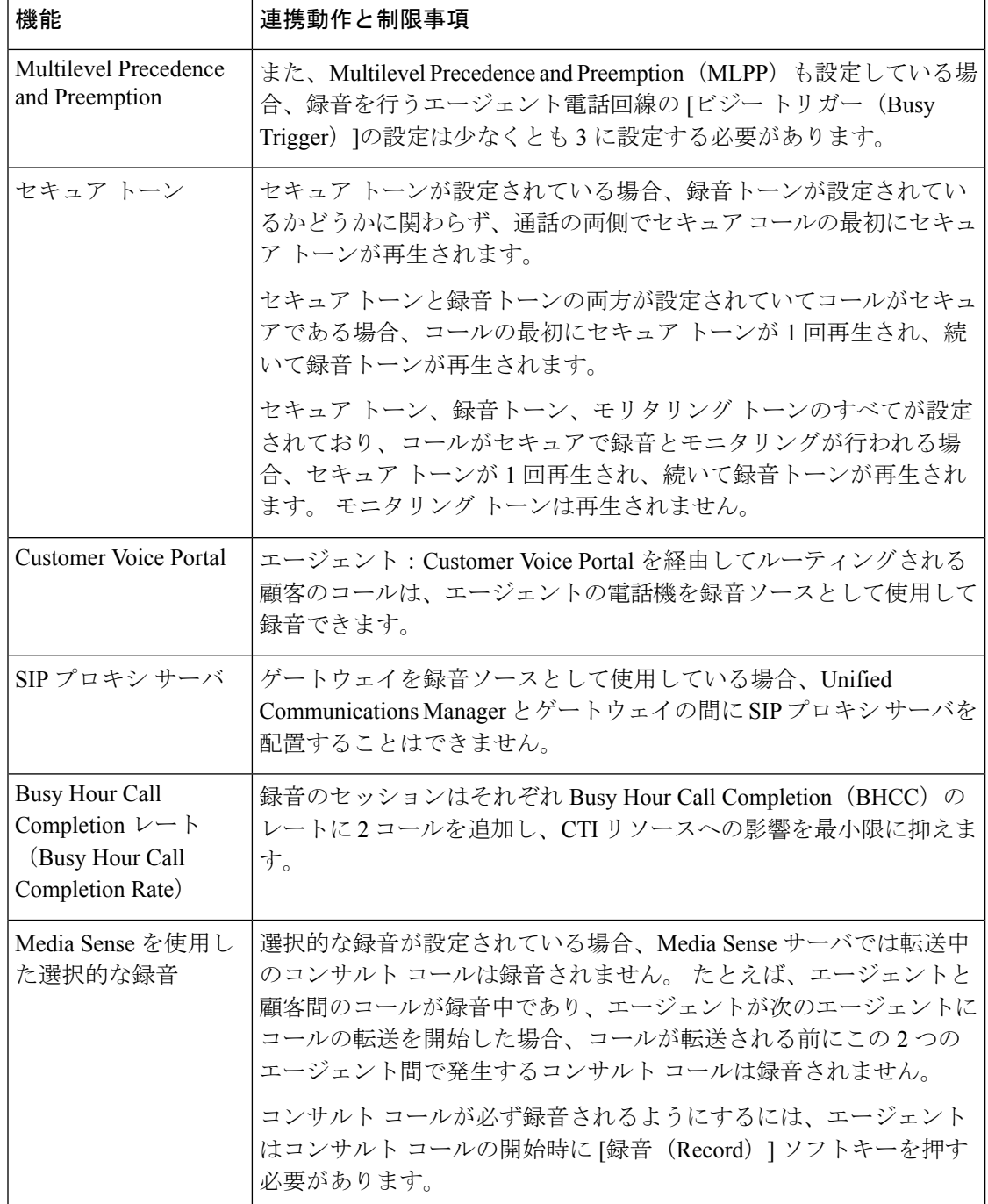

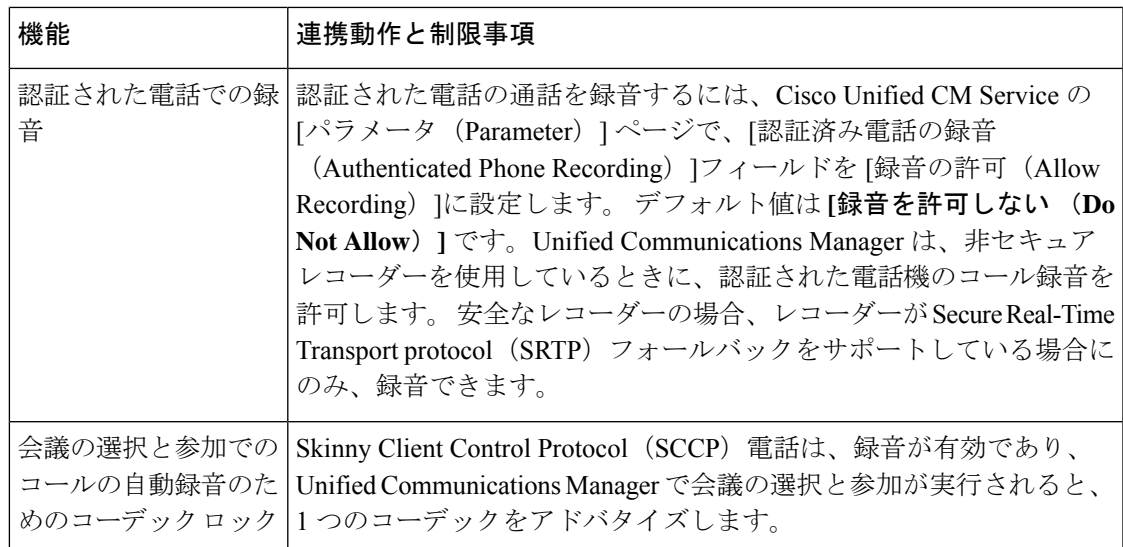

### エージェントがコールを保留にすると録音コールは存続しない

エージェントがコールを保留にすると録音コールは中断され、エージェントがコールを再開す ると録音コールが再開されます。

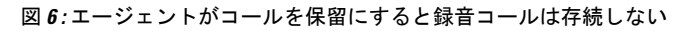

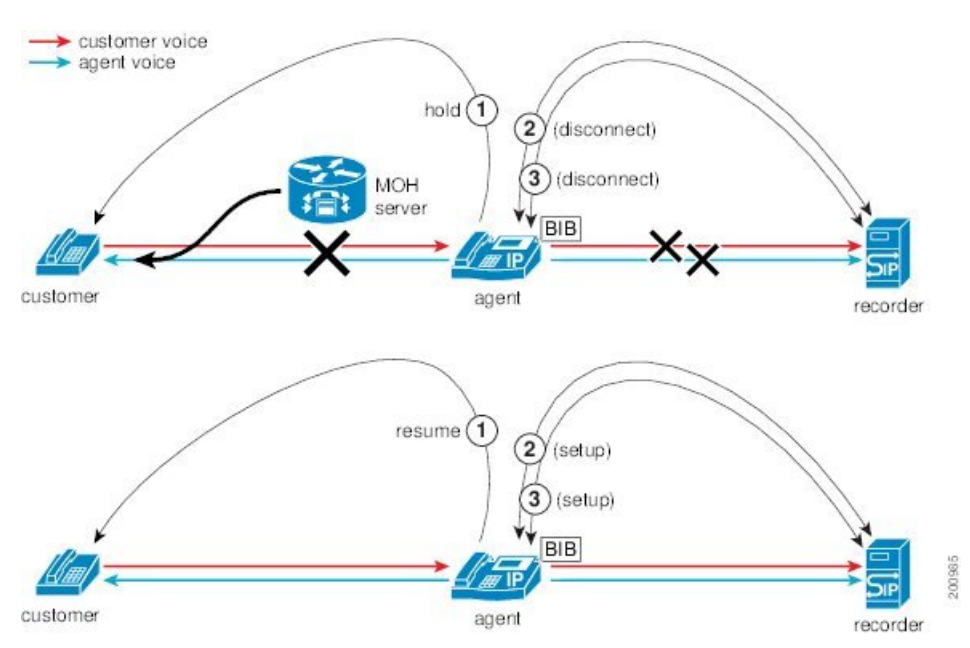

I

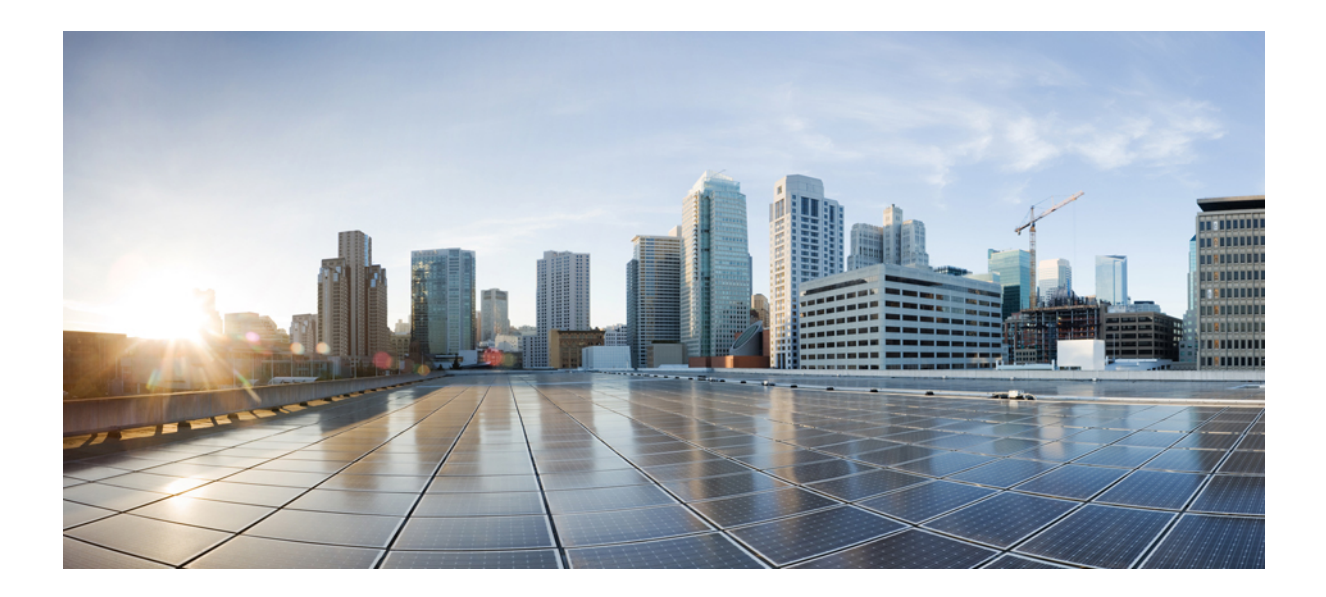

<sup>第</sup> **VI** <sup>部</sup>

# コール センター機能

- エージェントのグリーティング (179 ページ)
- 自動応答 (183 ページ)
- Manager Assistant  $(193 \sim +\frac{1}{2})$

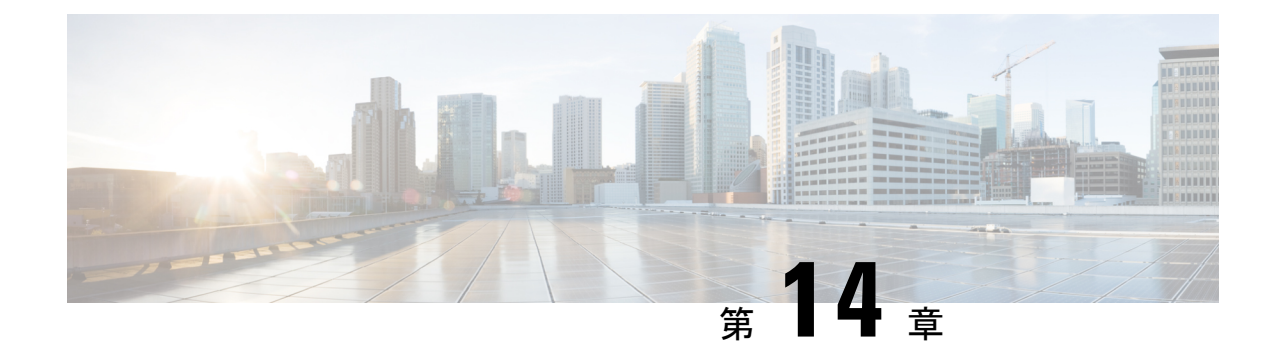

# エージェントのグリーティング

- エージェント グリーティングの概要 (179 ページ)
- エージェントグリーティングの前提条件 (179 ページ)
- エージェントグリーティング設定のタスク フロー (180 ページ)
- エージェントグリーティングのトラブルシューティング (182 ページ)

# エージェント グリーティングの概要

エージェント グリーティングにより、Unified Communications Manager は、エージェント デバ イスへのメディア接続が成功した後で、録音済みのアナウンスを自動的に再生できます。エー ジェント グリーティングは、エージェント側にもカスタマー側にも聞こえます。

グリーティングの録音プロセスは、ボイスメールのメッセージの録音に似ています。コンタク トセンターのセットアップ方法に応じて、発信者のタイプごとに再生される異なるグリーティ ングを録音できます(たとえば、英語を話す人には英語のグリーティング、イタリア語を話す 人にはイタリア語のグリーティングなど)。

デフォルトでは、エージェント デスクトップにログインするときにエージェント グリーティ ングが有効になりますが、必要に応じてオフまたはオンにできます。

# エージェントグリーティングの前提条件

- Cisco Unified Contact Center Enterprise のインストール。『Cisco Unified Contact Center Enterprise [Installation](https://www.cisco.com/c/en/us/support/customer-collaboration/unified-contact-center-enterprise/products-installation-guides-list.html) and Upgrade Guide』を参照してください。
- Cisco Unified Customer Voice Portal  $\mathcal{O}$ インストール。 『[Installation](https://www.cisco.com/c/en/us/support/customer-collaboration/unified-customer-voice-portal/products-installation-guides-list.html) and Upgrade Guide for Cisco Unified [Customer](https://www.cisco.com/c/en/us/support/customer-collaboration/unified-customer-voice-portal/products-installation-guides-list.html) Voice Portal』を参照してください。
- ビルト イン ブリッジを有効にしてください。詳細を表示するには、ビルト イン ブリッジ の設定 (181ページ)を参照してください。

# エージェントグリーティング設定のタスク フロー

エージェントグリーティング設定タスクは、Cisco Unified Contact Center Enterprise (Unified CCE)および Cisco Unified Customer Voice Portal(Unified CVP)で完了します。次のタスクの 詳細な手順を表示するには、『Cisco Unified Contact Center [Enterprise](https://www.cisco.com/c/en/us/support/customer-collaboration/unified-contact-center-enterprise/products-feature-guides-list.html) Features Guide』の「Agent Greeting」セクションを参照してください。

#### 始める前に

• エージェントグリーティングの前提条件 (179 ページ)を確認してください。

#### 手順

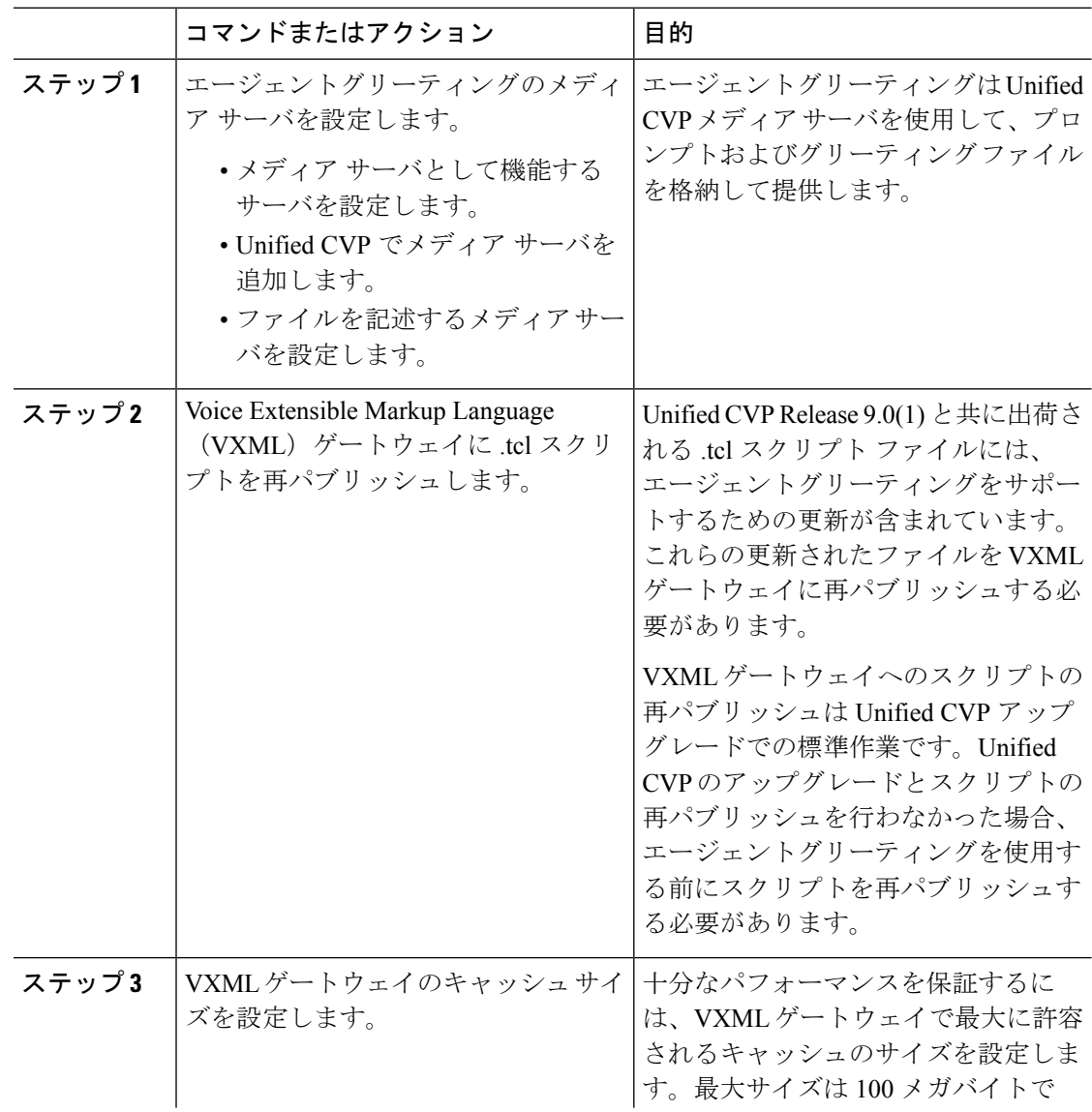

#### **Cisco Unified Communications Manager** 機能設定ガイド**,** リリース **14** および **SUs**

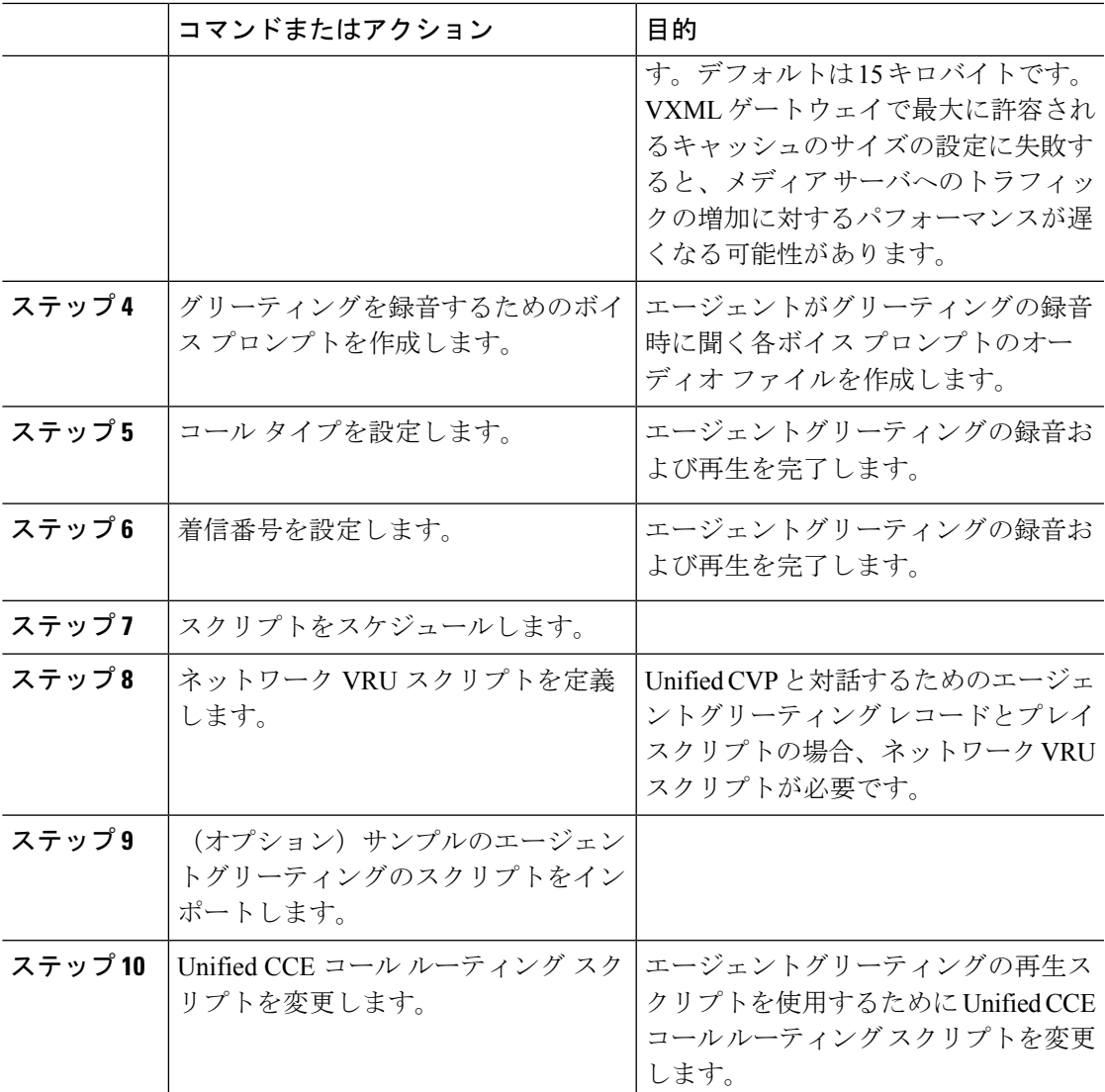

## ビルト イン ブリッジの設定

個々の電話の **[**電話の設定(**Phone Configuration**)**]** ウィンドウの **[**組み込みブリッジ(**Built in Bridge**)**]** フィールドの設定は、**[**組み込みブリッジの有効化(**Builtin Bridge Enable**)**]** クラス タ全体サービス パラメータの設定を上書きします。

- ステップ **1** [Cisco Unified CM 管理(Cisco Unified CM Administration)] から、以下を選択します。**[**デバイ ス(**Device**)**]** > **[**電話(**Phone**)**]**。
- ステップ **2** [検索 (**Find** )] をクリックして、エージェントの電話を選択します。
- ステップ **3** [組み込みブリッジ(Built in Bridge)]ドロップダウン リストから、次のいずれかのオプション を選択します。
	- [オン(On)]: 組み込みブリッジが有効になります。
	- [オフ (Off) 1: 組み込みブリッジが無効になります。
	- [デフォルト(Default)]:[組み込みブリッジの有効化(BuiltinBridge Enable)]クラスタ全 体サービス パラメータの設定が使用されます。

ステップ **4 [**保存**]** をクリックします。

# エージェントグリーティングのトラブルシューティング

エージェントグリーティングの問題をトラブルシューティングする方法については、『[Agent](https://www.cisco.com/c/dam/en/us/td/docs/voice_ip_comm/cust_contact/contact_center/ipcc_enterprise/ipccenterprise8_5_1/configuration/guide/agwa85fg.pdf) Greeting and Whisper Announcement Feature Guide for Cisco Unified Contact Center Enterprise Guide』 の「「Troubleshooting Agent Greeting」」の章を参照してください。

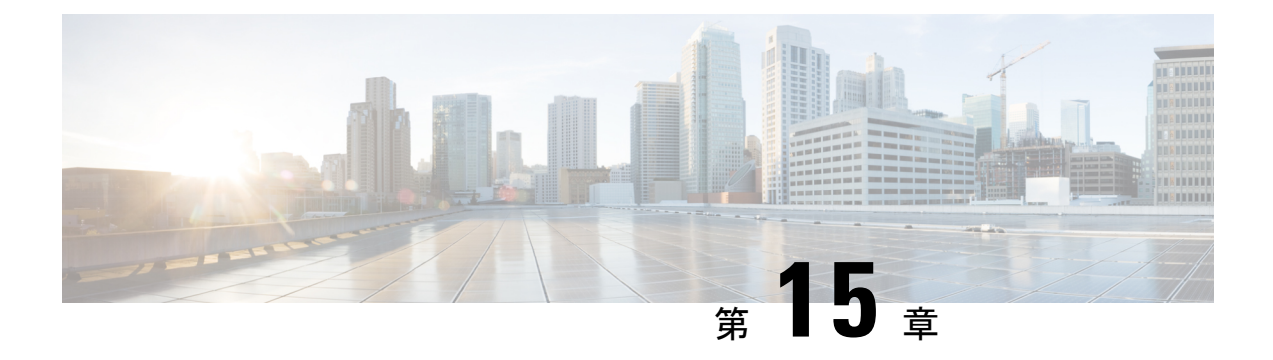

# 自動応答

- 自動応答の概要 (183 ページ)
- Cisco Unity Connection の設定 (184ページ)
- Cisco Unified CCX の設定 (189ページ)
- Cisco Unity Express の設定 (192 ページ)

## 自動応答の概要

自動応答により、発信者は受付と対話せずに組織内のユーザを見つけることができます。発信 者に対して再生される音声ガイダンスをカスタマイズできます。

自動応答は Unified Communications Manager と連携して、特定の内線番号へのコールを受信し ます。このソフトウェアは、発信者と対話し、連絡しようとしている組織内の通話相手の内線 番号を発信者が検索して選択できるようにします。

自動応答には次の機能があります。

- 通話に応答します。
- ユーザが設定可能なウェルカム音声ガイダンスを再生します。
- 発信者に次の3つのアクションの1つを実行するように求めるメインメニューの音声ガイ ダンスを再生します。
	- オペレータにつなぐ場合は「0」を押します。
	- 内線番号を入力する場合は「1」を押します。
	- 名前をスペルで入力する場合は「2」を押します。

発信者が名前をスペルで入力することを選択した場合(2 を押した場合)、システム は入力された文字を、使用可能な内線番号に設定されている名前と比較します。結果 は次のいずれかになります。

• 一致する名前が存在する場合、システムは一致したユーザへの転送をアナウンス し、発信者がデュアルトーン多重周波数(DTMF)キーを押して転送を停止でき るよう2秒間待機します。発信者が転送を停止しない場合は、明示的な確認を行 います(名前を確認する音声ガイダンスを再生し、そのユーザのプライマリエク ステンションにコールを転送します)。

- 複数のユーザに一致した場合、システムは正しい内線番号を選択するよう発信者 に求めます。
- 非常に多くのユーザが一致する場合、システムはさらに文字を入力するよう発信 者に求めます。
- 一致する名前が存在しない場合、つまりユーザが誤ったオプションを押した場合 には、システムは音声ガイダンスでユーザが誤ったオプションを押したことを通 知し、ユーザに対し正しいオプションを押すように指示します。
- 発信者が接続先を指定した場合、システムはコールを転送します。
- 回線が通話中であるか、現在使用されていない場合、システムは発信者に通知し、メイン メニューの音声ガイダンスを再生します。

自動応答ソリューションは、次のように、自動音声応答機能を備えたさまざまなシスコ製品を 使用して 3 通りの方法で導入できます。

- Cisco Unity Connection(CUC)を使用した自動応答:顧客に最も広く利用されている自動 応答ソリューション構成です。
- Cisco Unified Contact Center Express (Unified CCX) を使用した自動応答
- Cisco Unity Express(CUE)を使用した自動応答

## **Cisco Unity Connection** の設定

Cisco Unity Connection サーバは、外部発信者と内部発信者の両方に自動応答機能を提供しま す。自動応答機能では、オペレータや受付が介入することなく、発信者が内線番号に自動で転 送されます。

自動応答機能にはメニューシステムがあります。また、発信者が特定の番号(通常は「「0」」) をダイヤルして実際のオペレータに接続することもできます。個々のサイトロケーションをサ ポートするために、複数の自動応答機能を実装できます。Cisco Unity Connection では、自動応 答はカスタム アプリケーション ツリー構造になっています。この構造は、複数のコール ハン ドラを作成してリンクすることで作成されます。自動応答は、入力点と出口点、および発信者 が選択する DTMF 入力に基づく中間ルーティング決定によって定義されます。

自動応答のデフォルトの動作と例の詳細については、『System [Administration](https://www.cisco.com/c/en/us/support/unified-communications/unity-connection/products-maintenance-guides-list.html) Guide for Cisco Unity [Connection](https://www.cisco.com/c/en/us/support/unified-communications/unity-connection/products-maintenance-guides-list.html)』を参照してください。

## **Cisco Unity Connection** の設定タスク フロー

このタスク フローを使用して、Cisco Unity Connection を使用する自動応答を設定できます。

 $\mathbf I$ 

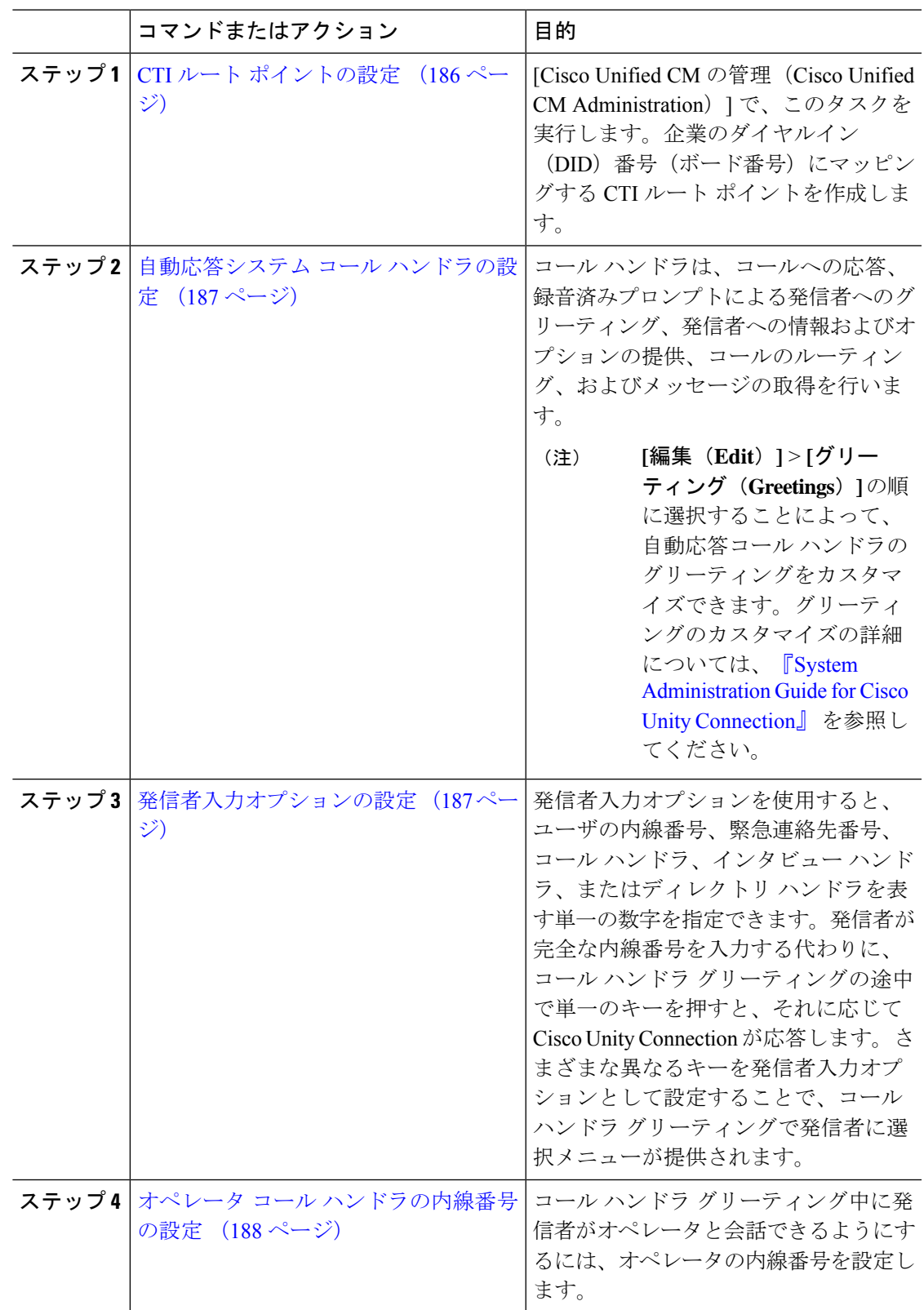

I

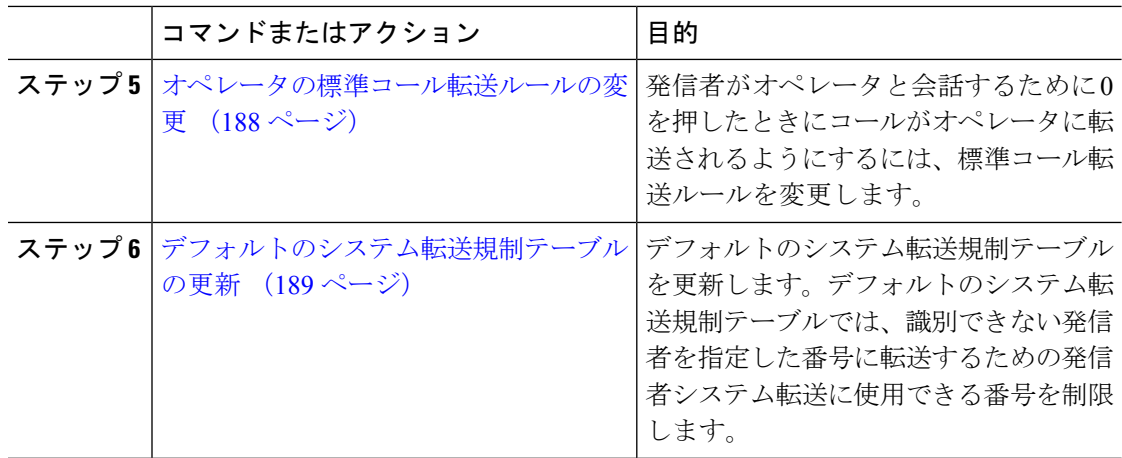

## **CTI** ルート ポイントの設定

手順

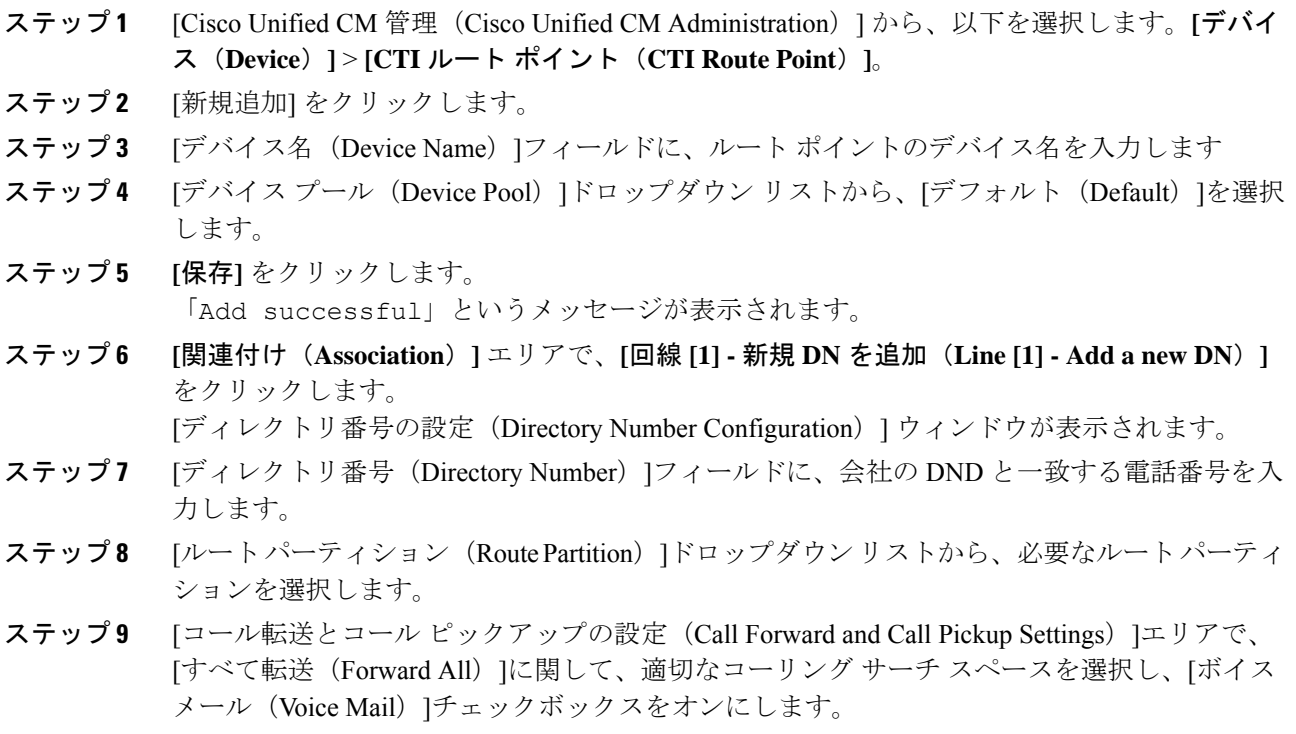

ステップ **10 [**保存**]** をクリックします。

## 自動応答システム コール ハンドラの設定

### 手順

- ステップ **1** Cisco UnityConnectionの管理で、左側の[Cisco UnityConnection]ツリーから、[コール管理(Call Management) |に移動し、[システム コール ハンドラ (System Call Handlers) | を選択します。
- ステップ **2** [新規追加] をクリックします。 [新しいコールハンドラ(**New Call Handler**)] ウィンドウが表示されます。
- ステップ **3** [表示名(**Display Name**)] フィールドに「**AutoAttendant**」と入力します。
- ステップ **4** [拡張(**Extension**)]フィールドに、CTIルートポイントに関して指定したものと同じ内線番号 を入力します。
- ステップ **5 [**保存**]** をクリックします。 [コール ハンドラの基本設定の編集 (自動アテンダント) (Edit Call Handler Basics (AutoAttendant))] ウィンドウが表示されます。
- ステップ **6** 必須フィールドを編集して [保存(**Save**)] をクリックします。

## 発信者入力オプションの設定

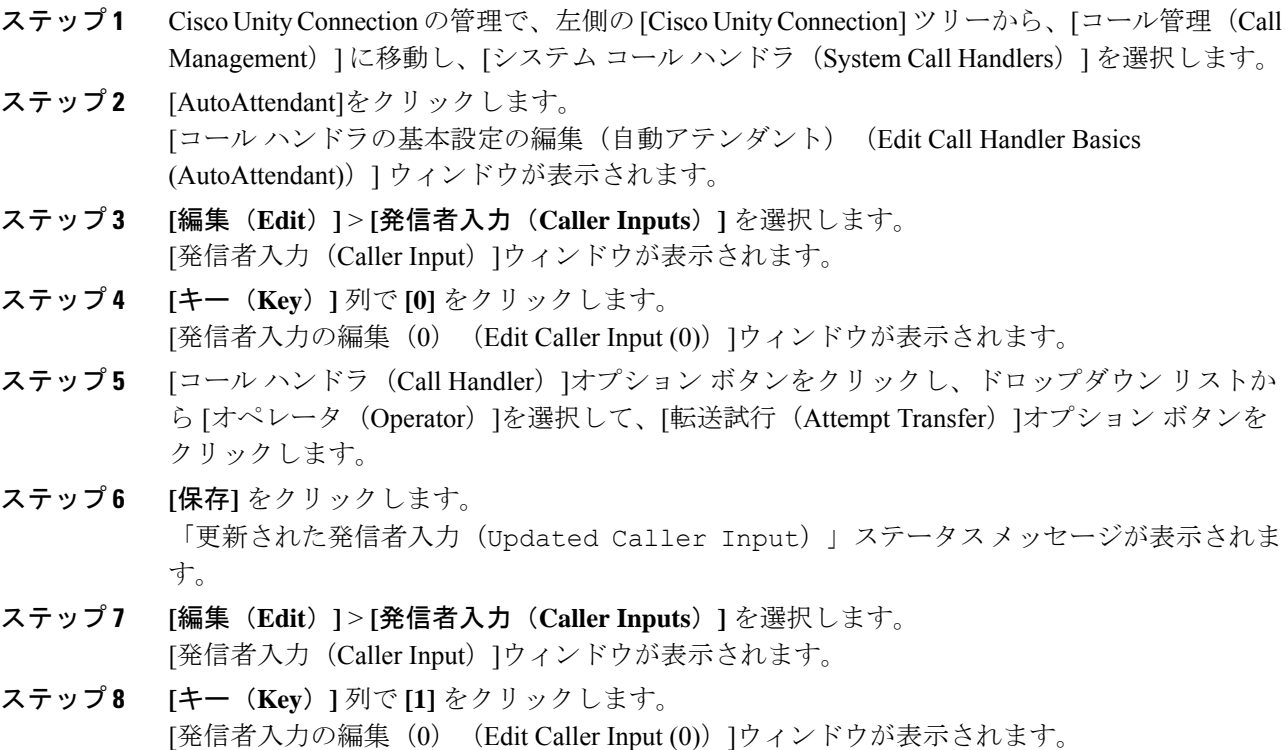

- ステップ **9** [メッセージ交換(Conversation)]オプションボタンで、ドロップダウンリストから[発信者の システム転送(Caller System Transfer)]を選択します。
- ステップ **10 [**保存**]** をクリックします。 「更新された発信者入力(Updated Caller Input)」ステータスメッセージが表示されま す。

## オペレータ コール ハンドラの内線番号の設定

手順

- ステップ **1** Cisco UnityConnectionの管理で、左側の[Cisco UnityConnection]ツリーから、[コール管理(Call Management)] に移動し、[システム コール ハンドラ(System Call Handlers)] を選択します。
- ステップ **2** [オペレータ(Operator)] をクリックします。 [コール ハンドラの基本設定の編集(Edit Call Handler Basics)](オペレータ)ウィンドウが表 示されます。
- ステップ **3** オペレータの内線番号を[内線番号(Extension)]フィールドに入力し、[保存(Save)]をクリッ クします。 「更新された発信者入力(Updated Caller Input)」ステータスメッセージが表示されま す。

### オペレータの標準コール転送ルールの変更

- ステップ **1** Cisco UnityConnectionの管理で、左側の[Cisco UnityConnection]ツリーから、[コール管理(Call Management)] に移動し、[システム コール ハンドラ(System Call Handlers)] を選択します。
- ステップ **2** [オペレータ(Operator)] をクリックします。 [コール ハンドラの基本設定の編集(Edit Call Handler Basics)](オペレータ)ウィンドウが表 示されます。
- ステップ **3** [編集(Edit)]メニューで、[転送ルール(Transfer Rules)]を選択します。 [転送ルール (Transfer Rules) ]ウィンドウが表示されます。
- ステップ **4** [標準(Standard)]をクリックします。 [転送ルールの編集(標準)(Edit Transfer Rule (Standard))]ウィンドウが表示されます。
- ステップ **5** [コールの転送先(Transfer Calls to)]オプションで、[内線(Extension)]オプション ボタンを クリックしてから、設定したオペレータ内線番号を入力します。
- ステップ **6 [**保存**]** をクリックします。

## デフォルトのシステム転送規制テーブルの更新

#### 手順

- ステップ **1** Cisco Unity Connection Administration の左側にある Cisco Unity Connection ツリーで、[システム 設定(System Settings) に移動し、[規制テーブル(Restriction Tables) ]を選択します。
- ステップ2 [デフォルトのシステム転送(Default System Transfer) ]をクリックします。 [規制テーブルの基本の編集 (デフォルトのシステム転送) (Edit Restriction Table Basics (Default System Transfer))]ウィンドウが表示されます。
- ステップ **3 [**順番(**Order**)**]** 列の 6 に関して **[**ブロック(**Blocked**)**]** 列のチェック ボックスをオフにしま す。
- ステップ **4 [**保存**]** をクリックします。

## **Cisco Unity Connection** 自動応答のトラブルシューティング

Cisco Unity Connection を使用した自動応答のトラブルシューティングの詳細については、次の 参照先を参照してください。

- [http://www.cisco.com/c/en/us/support/docs/voice-unified-communications/](http://www.cisco.com/c/en/us/support/docs/voice-unified-communications/unified-communications-manager-callmanager/107517-calltrf.html) [unified-communications-manager-callmanager/107517-calltrf.html](http://www.cisco.com/c/en/us/support/docs/voice-unified-communications/unified-communications-manager-callmanager/107517-calltrf.html)
- [http://www.cisco.com/c/en/us/td/docs/voice\\_ip\\_comm/connection/8x/troubleshooting/guide/8xcuctsgx/](http://www.cisco.com/c/en/us/td/docs/voice_ip_comm/connection/8x/troubleshooting/guide/8xcuctsgx/8xcuctsg110.html) [8xcuctsg110.html](http://www.cisco.com/c/en/us/td/docs/voice_ip_comm/connection/8x/troubleshooting/guide/8xcuctsgx/8xcuctsg110.html)
- [http://www.cisco.com/c/en/us/td/docs/voice\\_ip\\_comm/connection/8x/troubleshooting/guide/8xcuctsgx/](http://www.cisco.com/c/en/us/td/docs/voice_ip_comm/connection/8x/troubleshooting/guide/8xcuctsgx/8xcuctsg040.html) [8xcuctsg040.html](http://www.cisco.com/c/en/us/td/docs/voice_ip_comm/connection/8x/troubleshooting/guide/8xcuctsgx/8xcuctsg040.html)
- [http://www.cisco.com/c/en/us/td/docs/voice\\_ip\\_comm/connection/8x/troubleshooting/guide/8xcuctsgx/](http://www.cisco.com/c/en/us/td/docs/voice_ip_comm/connection/8x/troubleshooting/guide/8xcuctsgx/8xcuctsg180.html) [8xcuctsg180.html](http://www.cisco.com/c/en/us/td/docs/voice_ip_comm/connection/8x/troubleshooting/guide/8xcuctsgx/8xcuctsg180.html)

## **Cisco Unified CCX** の設定

自動応答は、Cisco Unified Contact Center Express (統合 CCX)の 5 シート バンドルに標準とし て組み込まれています。

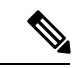

- (注)
	- でUnified Communications Managerサポートされている Cisco Unified CCX のバージョンについ ては、『 Cisco [コラボレーションシステムリリースサマリーマトリックス』](https://www.cisco.com/c/en/us/td/docs/voice_ip_comm/uc_system/unified/communications/system/versions/IPTMtrix.html)を参照してくださ い。

スクリプトの概要については、『Cisco Unified Contact Center Express Getting Started with Scripts』 を参照してください。

## **Cisco Unified CCX** の前提条件

- 自動応答を使用する前に、Cisco Unified CCX をインストールして設定する必要がありま す。 Cisco Unified CCX は、ソフトウェアと、このソフトウェアからテレフォニー システ ムへの接続を制御します。
- Unified Communications Manager でユーザを設定します。

## **Cisco Unified CCX** 自動応答タスク フロー

自動応答の設定タスクは Cisco Unified Contact Center Express(Unified CCX)で完了します。次 のタスクの詳細な手順を表示するには、『[Cisco](https://www.cisco.com/c/en/us/support/customer-collaboration/unified-contact-center-express/products-programming-reference-guides-list.html) Unified CCX Administration Guide』および『Cisco Unified Contact Center [Express](https://www.cisco.com/c/en/us/support/customer-collaboration/unified-contact-center-express/products-programming-reference-guides-list.html) Getting Started with Scripts』をそれぞれ参照してください。

### 始める前に

- 自動応答機能については、自動応答の概要 (183 ページ)を確認してください。
- 自動応答機能を備える Cisco UCCX の詳細については、以下を確認してください。 Cisco Unified CCX の設定 (189 ページ)
- Cisco Unified CCX の前提条件 (190ページ)を確認してください。

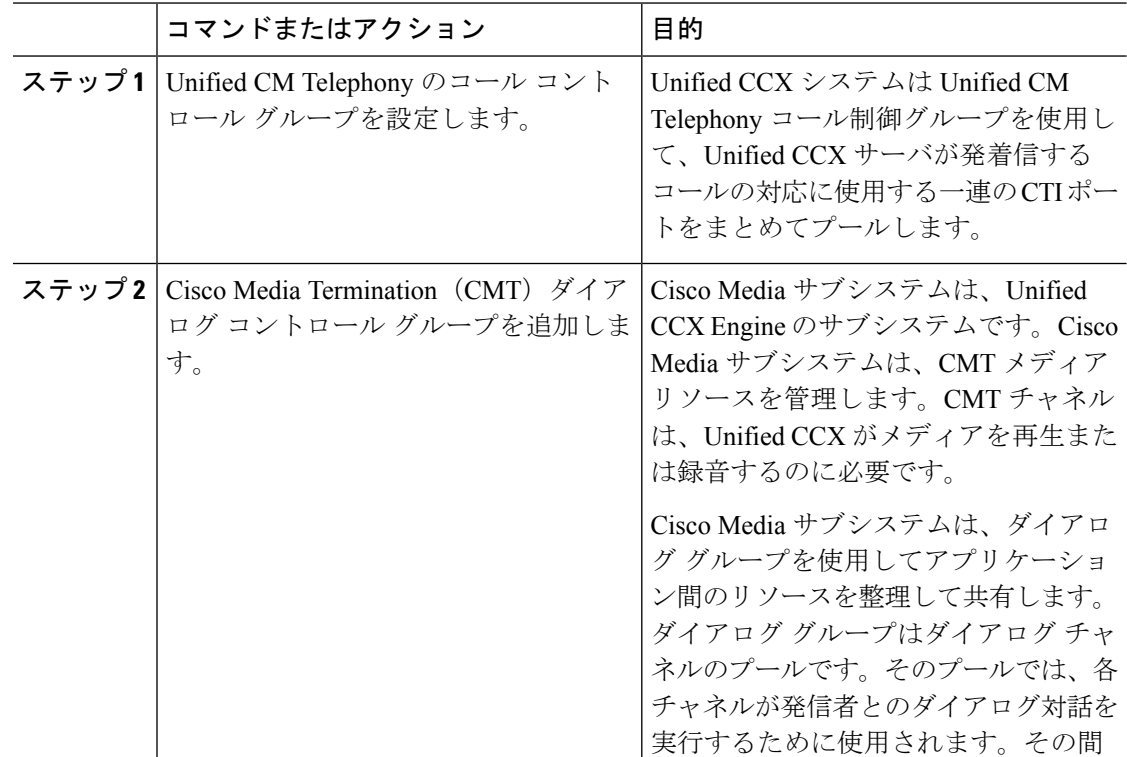

 $\mathbf I$ 

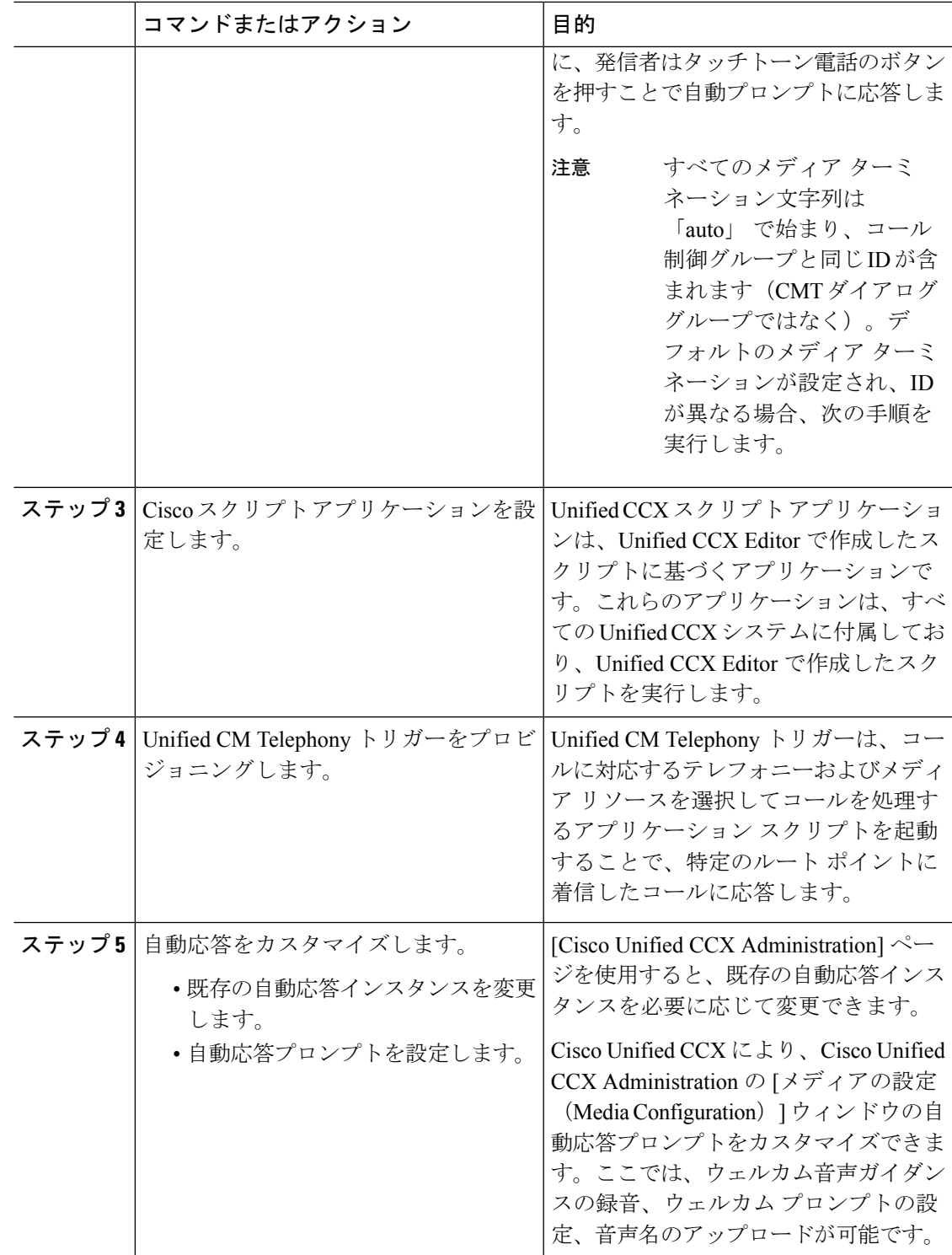

## **Cisco Unified CCX** 自動応答のトラブルシューティング

Cisco Unified CCX を使用した自動応答のトラブルシューティングについては、 [http://docwiki.cisco.com/wiki/List\\_of\\_Troubleshooting\\_Tips\\_for\\_Unified\\_CCX\\_7.0#Cisco\\_Unified\\_](http://docwiki.cisco.com/wiki/List_of_Troubleshooting_Tips_for_Unified_CCX_7.0#Cisco_Unified_Communications_Manager_Automated_Attendant) [Communications\\_Manager\\_Automated\\_Attendant](http://docwiki.cisco.com/wiki/List_of_Troubleshooting_Tips_for_Unified_CCX_7.0#Cisco_Unified_Communications_Manager_Automated_Attendant)を参照してください(Windows バージョンだけ に適用されます)。

# **Cisco Unity Express** の設定

Cisco Unity Express を使用した自動応答設定については、『Cisco Unity Express [VoiceMail](https://www.cisco.com/c/en/us/support/unified-communications/unity-express/products-maintenance-guides-list.html) and Auto Attendant CLI [Administrator](https://www.cisco.com/c/en/us/support/unified-communications/unity-express/products-maintenance-guides-list.html) Guide for 3.0 and Later Versions』の「「Configuring Auto Attendants」」の章を参照してください。

サンプル自動応答スクリプトの導入については、『[GettingStarted](https://www.cisco.com/c/en/us/support/customer-collaboration/unified-contact-center-express/products-installation-guides-list.html) with Cisco Unified IPIVR』の 「「Deployment of sample script aa.aef」」の章を参照してください。

自動応答の例については、『Cisco Unity [Express](https://www.cisco.com/c/en/us/support/unified-communications/unity-express/products-maintenance-guides-list.html) Guide to Writing and Editing Scripts for 7.0 and Later [Versions](https://www.cisco.com/c/en/us/support/unified-communications/unity-express/products-maintenance-guides-list.html)』の「「Auto Attendant Script Example」」の章を参照してください。

自動応答の設計に関する考慮事項については、『Cisco Unity [Express](https://www.cisco.com/c/en/us/support/unified-communications/unity-express/products-implementation-design-guides-list.html) Design Guide』の「「Auto Attendant Design Considerations」」の章を参照してください。

## **Cisco Unity Express** 自動応答のトラブルシューティング

Cisco Unity Connection を使用した自動応答のトラブルシューティングについては、『[Excerpts](https://www.cisco.com/c/en/us/support/unified-communications/unity-express/tsd-products-support-series-home.html) from Cisco IP [Communications](https://www.cisco.com/c/en/us/support/unified-communications/unity-express/tsd-products-support-series-home.html) Express: CallManager Express with Cisco Unity Express』の 「「Troubleshooting Cisco Unity Express Automated Attendant」」を参照してください。

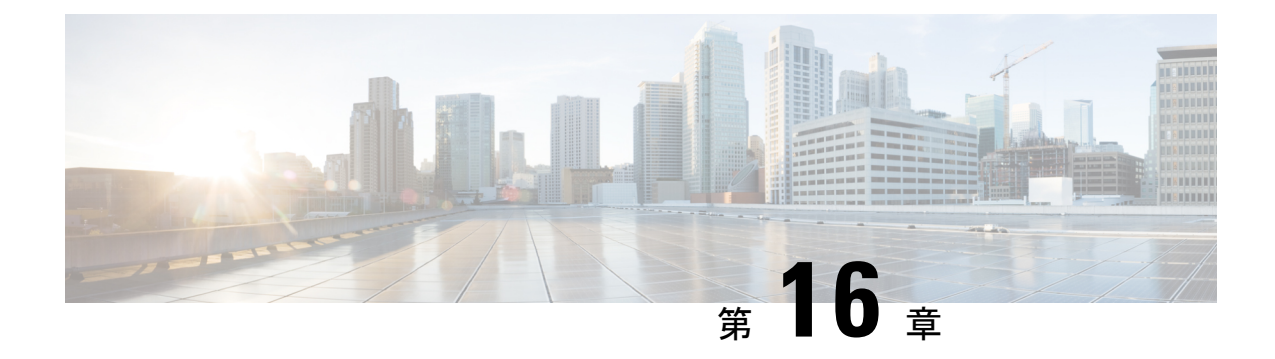

# **Manager Assistant**

- Cisco Unified Communications Manager Assistant の概要 (193 ページ)
- Manager Assistant の前提条件 (195 ページ)
- Manager Assistant のプロキシ回線のタスクフロー (196ページ)
- Manager Assistant の共有回線のタスク フロー (206 ページ)
- Manager Assistant の連携動作 (231 ページ)
- Manager Assistant の制約事項 (234 ページ)
- Cisco Unified Communications Manager Assistant のトラブルシューティング (236 ページ)

## **Cisco Unified Communications Manager Assistant** の概要

Unified Communications Manager Assistant 機能は、アシスタントがマネージャの代理でコールを 処理し、マネージャコールを代行受信して適切にルーティングするために使用できるプラグイ ンです。

Manager Assistant では最大 3500 人のマネージャと 3500 人のアシスタントがサポートされてい ます。 このユーザ数に対応するため、1 つの Unified Communications Manager クラスタで最大 3つのManagerAssistantアプリケーションを設定し、マネージャとアシスタントを各アプリケー ション インスタンスに割り当てることができます。

Manager Assistant では、共有回線とプロキシ回線がサポートされています。

#### **Manager Assistant** のアーキテクチャ

Manager Assistant のアーキテクチャは次の項目で構成されています。

- **Cisco IP Manager Assistant** サービス:Unified Communications Manager のインストール後 に、CiscoUnifiedServiceabilityインターフェイスからこのサービスをアクティブにします。
- **Assistant Console** インターフェイス:アシスタントが各自のコンピュータから Manager Assistant の機能にアクセスして、マネージャのコールを処理できます。 Manager Assistant は、アシスタント宛のコールと最大 33 人のマネージャ宛のコールを処理します。
- **CiscoUnifiedIPPhone**インターフェイス:マネージャとアシスタントはソフトキーと[Cisco Unified IPPhoneServices]ボタンを使用して、Manager Assistantの機能にアクセスできます。

詳細については、Cisco Unified [Communications](https://www.cisco.com/c/en/us/support/unified-communications/unified-communications-manager-callmanager/products-installation-and-configuration-guides-list.html) Manager 機能設定ガイド の「Manager Assistant」 の章を参照してください。

### **Manager Assistant** データベース アクセス アーキテクチャ

データベースには、Manager Assistant 設定情報がすべて保管されています。 マネージャまたは アシスタントがログインすると、Cisco IP Manager Assistant サービスはそのマネージャとアシ スタントに関連するすべてのデータをデータベースから取得し、メモリに格納します。 この データベースには 2 種類のインターフェイスがあります。

• マネージャ インターフェイス:マネージャの電話で、[マネージャの設定(Manager Configuration)] 以外のマネージャ機能を使用できます。 Cisco IP Manager Assistant サービ スの開始時に、Manager Assistant によりマネージャは Cisco IP Manager Assistant サービス に自動でログインします。

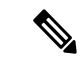

(注)

マネージャは、サイレントや即時転送などのUnifiedCommunications Manager 機能にもアクセスできます。

• アシスタント インターフェイス:アシスタントは、アシスタント コンソール アプリケー ションと Cisco Unified IP Phone を使用して Manager Assistant 機能にアクセスします。 Assistant Console アプリケーションは、応答、転送、保留などのコール制御機能を提供し ます。 アシスタントは Assistant Console を使用して、ログインとログアウト、アシスタン ト設定、および [マネージャの設定(Manager Configuration)]ウィンドウ(マネージャ設 定に使用)の表示を行います。

詳細については、Cisco Unified [Communications](https://www.cisco.com/c/en/us/support/unified-communications/unified-communications-manager-callmanager/products-installation-and-configuration-guides-list.html) Manager 機能設定ガイド の「Manager Assistant」 の章を参照してください。

### ソフトキー

Manager Assistant では次のソフトキーがサポートされています。

- リダイレクト
- ボイスメールへの転送
- 取り込み中

Manager Assistant では次のソフトキー テンプレートがサポートされています。

- [標準マネージャ(StandardManager)]:プロキシモードのマネージャをサポートします。
- [標準共有モード マネージャ(Standard Shared Mode Manager)]:共有モードのマネージャ をサポートします。
- [標準アシスタント(Standard Assistant)]:プロキシ モードまたは共有モードのアシスタ ントをサポートします。

• [標準ユーザ(Standard User)]:[標準ユーザ(Standard User)] テンプレートでは、コール 処理 (「保留 (Hold) ] や [ダイヤル (Dial) ] など) ソフトキーが使用可能です。

## **Manager Assistant** の共有回線の概要

ManagerAssistantを共有回線モードに設定すると、マネージャとアシスタントが電話番号(8001 など)を共有できるため、アシスタントは共有する電話番号でマネージャのコールを処理する ことができます。 マネージャが 8001 でコールを受信した場合、マネージャの電話機およびア シスタントの電話機の両方が鳴ります。

共有回線モードに適用されない Manager Assistant の機能には、[デフォルト アシスタント選択 (Default AssistantSelection)]、[アシスタント ウォッチ(Assistant Watch)]、[コール フィルタ リング (CallFiltering) 1、[すべてのコールの転送 (Divert All Calls) 1などがあります。 アシス タントは、アシスタント コンソール アプリケーションでこれらの機能を確認したり、アクセ スしたりできません。

## **Manager Assistant** プロキシ回線の概要

プロキシ回線モードで Manager Assistant を設定すると、アシスタントはプロキシ番号を使用し てマネージャのコールを処理します。プロキシ番号は、マネージャの電話番号ではありません が、システムによって選択された代替番号であり、アシスタントがマネージャのコールを処理 するために使用します。 プロキシ回線モードでは、マネージャとアシスタントには Manager Assistantで使用できるすべての機能へのアクセスが与えられます。これには、デフォルトでの アシスタント選択、アシスタント モニタ、コール フィルタリング、すべての通話の転送が含 まれます。

## **Manager Assistant** の前提条件

• ユーザーは、Manager Assistant Client をリリース 11.5(1)SU9、12.0(1)SU4、および 14 以降 の新しいバージョンにアップグレードする前に、32 または 64 ビットの Windows プラット フォームに対して、32 ビットまたは 64 ビットの Windows プラットフォームにインストー ルする必要があります。

### Œ

- アップグレードを実行する前に、現在マシンにインストールされ ている Cisco Unified Communications Manager Assistant クライアン トをアンインストールしてください。これは、リリース12.0(1)SU4 および 14 以降から適用されます。 重要
	- Manager Assistant は、次のブラウザとプラットフォームをサポートします。
		- Unified Communications Manager Assistant Administration および Assistant Console は Windows 10 (64 ビット) を搭載した Internet Explorer 11 以降、Firefox、および MacOS (10.x) 以降を搭載した Safari でサポートされています。
- Windows 10 または Apple Mac OS X を実行しているコンピュータで、お客様は上で指 定したブラウザのいずれかを開くことができます。
- 他言語の Manager Assistant 機能を表示するには、Manager Assistant を設定する前にロケー ルのインストーラをインストールします。
- アシスタント コンソール アプリケーションは、Windows 10 以降を実行するコンピュータ でサポートされます。
- 電話とユーザ、およびユーザに関連付けられているデバイスを設定する必要があります。 また、マネージャとアシスタントとの間の共有ライン アピアランスについては、マネー ジャのプライマリ回線とアシスタントのセカンダリ回線で同じ電話番号を設定する必要が あります。
- マネージャとアシスタントを一括で追加するには Cisco Unified Communications Manager 一 括管理ツールをインストールします。 詳細については、『*Bulk Administration Guide*』を参 照してください。

# **Manager Assistant** のプロキシ回線のタスク フロー

### 始める前に

• Manager Assistant の前提条件 (195ページ)を確認してください。

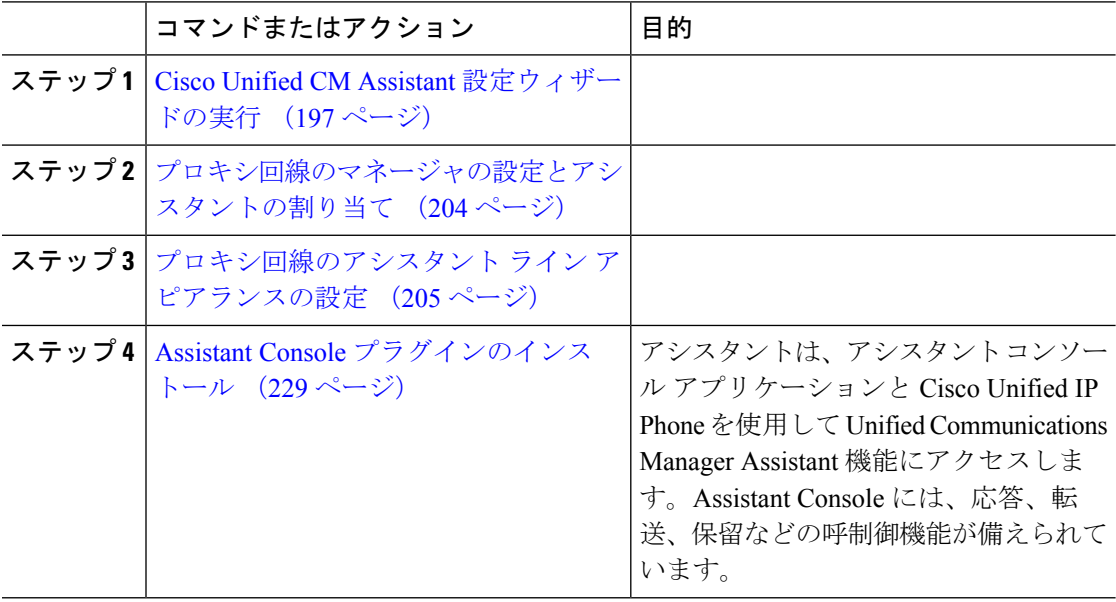

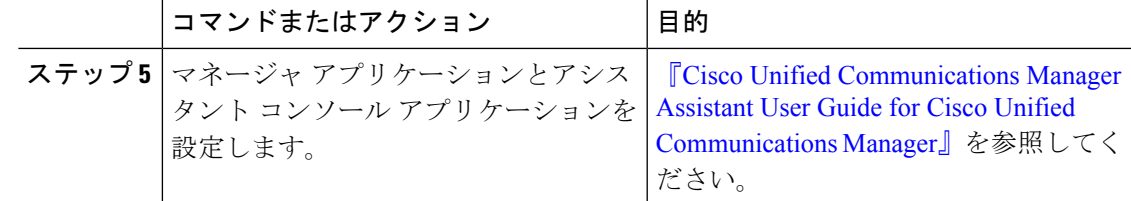

## **Cisco Unified CM Assistant** 設定ウィザードの実行

Cisco Unified CM Assistant 設定ウィザードを実行すると、パーティション、コーリング サーチ スペース、およびルート ポイントを自動的に作成できます。 また、ウィザードによって、マ ネージャの電話機、アシスタントの電話機、およびその他すべてのユーザの電話機の一括管理 ツール(BAT)テンプレートも作成されます。 BAT テンプレートを使用して、マネージャ、 アシスタント、およびその他すべてのユーザを設定できます。 BAT の詳細については、[Cisco](https://www.cisco.com/c/en/us/support/unified-communications/unified-communications-manager-callmanager/products-maintenance-guides-list.html) Unified [Communications](https://www.cisco.com/c/en/us/support/unified-communications/unified-communications-manager-callmanager/products-maintenance-guides-list.html) Manager 一括管理ガイド を参照してください。

### 始める前に

設定ウィザードが一括管理ツールと同じサーバ(UnifiedCommunications Managerサーバ)で実 行されていることを確認します。

- ステップ **1** [Cisco Unified CM 管理(Cisco Unified CM Administration)] から、以下を選択します。**[**アプリ ケーション(**Application**)**]** > **[Cisco Unified CM Assistant** 設定ウィザード(**Cisco Unified CM Assistant Configuration Wizard**))**]**。
- ステップ **2** [次へ(Next)]をクリックして、Cisco UnifiedCM Assistant設定ウィザードのプロセスを開始し ます。
- ステップ **3** [マネージャ用のパーティション(Partition for Managers)]ウィンドウで、名前と説明を入力し て[次へ(Next)]をクリックします。また、デフォルトのパーティション名および説明を使用 することもできます。
- ステップ 4 [CTI ルート ポイント用のパーティション (Partition for CTI Route Point) <sup>1</sup>ウィンドウで、名前 と説明を入力して [次へ(Next)]をクリックします。 また、デフォルトの CTI ルート ポイン ト名を使用することもできます。
- ステップ **5** [すべてのユーザ用のパーティション(Partition for All Users)]ウィンドウで、名前と説明を入 力して[次へ(Next)]をクリックします。また、すべてのユーザのデフォルトのパーティショ ン名および説明を使用することもできます。
- ステップ **6** [インターコム パーティション(Intercom Partition)]ウィンドウで、名前と説明を入力して [次 へ(Next)]をクリックします。 また、デフォルトのインターコム パーティション名を使用す ることもできます。
- ステップ7 「アシスタント コーリング サーチ スペース (Assistant Calling Search Space) 1ウィンドウで、名 前と説明を入力します。 また、デフォルトのコーリング サーチ スペース名および説明を使用 することもできます。

このコーリングサーチ スペースの [ルート パーティション (Route Partitions) ] の下にある [使 用可能なパーティション (Available Partitions) 1と [選択されたパーティション (Selected Partition)] ボックスに、アシスタント コーリング サーチ スペースのパーティションが自動的 にリストされます。 デフォルト値を使用するか、[使用可能なパーティション(Available Partitions)]ボックスから適切なパーティションを選択できます。1つのボックスから他のボッ クスにパーティションを移動するには、上矢印および下矢印を使用します。

- ステップ **8** [次へ(Next)]をクリックします。
- ステップ9 [全員のコーリング サーチ スペース (Everyone Calling Search Space) <sup>1</sup>ウィンドウで、名前と説 明を入力します。 また、全員のコーリング サーチ スペースのデフォルトの名前および説明を 使用することもできます。 このコーリング サーチ スペースの [ルート パーティション(Route Partitions)] の下にある [使 用可能なパーティション (Available Partitions) 1と [選択されたパーティション (Selected Partition) 1ボックスに、アシスタント コーリング サーチ スペースのパーティションが自動的 にリストされます。 デフォルト値を使用するか、[使用可能なパーティション(Available Partitions) 1ボックスから適切なパーティションを選択できます。1つのボックスから他のボッ クスにパーティションを移動するには、上矢印および下矢印を使用します。
- ステップ **10** [次へ(Next)]をクリックします。

システムで設定されている既存のコーリング サーチ スペースがある場合、[既存のコーリング サーチスペース (Existing Calling Search Spaces) ]ウィンドウが表示されます。表示されない場 合は、次の手順に進みます。

Manager Assistant では、既存のコーリング サーチ スペースに対して **Generated\_Route Point** お よび **Generated\_Everyone** というプレフィックスを持つパーティションを追加する必要があり ます。 [使用可能なコーリング サーチ スペース (Available Calling Search Spaces) 1および [選 択されたコーリング サーチ スペース(Selected Calling Search Spaces)] ボックスに、これらの パーティションが自動的にリストされます。1つのボックスから他のボックスにパーティショ ンを移動するには、上矢印および下矢印を使用します。

- 管理者がパーティション名を変更した場合、既存のコーリング サーチ スペースに 追加されたプレフィックスも変更されることがあります。 (注)
- ステップ **11** [次へ(Next)]をクリックします。
- ステップ **12** [CTI ルート ポイント(CTI Route Point)]ウィンドウで、[CTI ルート ポイント名(CTI route point name)] フィールドに名前を入力します。または、デフォルトの CTI ルート ポイント名 を使用します。
- ステップ **13** ドロップダウン リストから、適切なデバイス プールを選択します。
- ステップ **14** ルート ポイント電話番号を入力します。または、デフォルトのルート ポイント電話番号を使 用します。
- ステップ **15** ドロップダウンリストから、適切な番号計画を選択して、[次へ(Next)]をクリックします。
- ステップ **16** [電話サービス(Phone Services)]ウィンドウで、プライマリ電話サービス名を入力します。ま たは、デフォルトの電話サービス名を使用します。
- ステップ **17** ドロップダウン リストから、プライマリ Cisco Unified Communications Manager Assistant サーバ を選択するか、サーバ名または IP アドレスを入力します。
- ステップ **18** セカンダリ電話サービス名を入力します。または、デフォルトの電話サービス名を使用しま す。
- ステップ **19** ドロップダウン リストから、セカンダリ Cisco Unified Communications Manager Assistant サーバ を選択するか、サーバ名または IP アドレスを入力して、[次へ(Next)]をクリックします。 [確認(Confirmation)]ウィンドウが表示されます。 ここには、選択したすべての情報が表示 されます。情報が正しくなければ、設定プロセスをキャンセルするか、前の設定ウィンドウに 戻ることができます。
- ステップ **20** [終了(Finish)]をクリックします。 完了すると、最終的なステータスを示すウィンドウが表示されます。

設定ウィザードで生成されたエラーは、トレース ファイルに送信されます。 次の CLI コマン ドを使用して、このファイルにアクセスします。**file get activelog tomcat/logs/ccmadmin/log4j**

### 次のタスク

Cisco Unified CM Assistant 設定ウィザードで作成されるのは、Cisco IP Manager Assistant サービ ス パラメータのみです。 残りのサービス パラメータは、手動で入力する必要があります。 サービス パラメータの詳細については、プロキシ回線の Manager Assistant サービス パラメー タ (199 ページ) を参照してください。

## プロキシ回線の **Manager Assistant** サービス パラメータ

[Cisco Unified CM 管理(Cisco Unified CM Administration)] から、以下を選択します。**[**システ ム(**System**)**]** > **[**サービス パラメータ(**Service Parameters**)**]**。 Cisco IP Manager Assistant サー ビスがアクティブであるサーバを選択してから、[?]をクリックして詳細な説明を表示します。

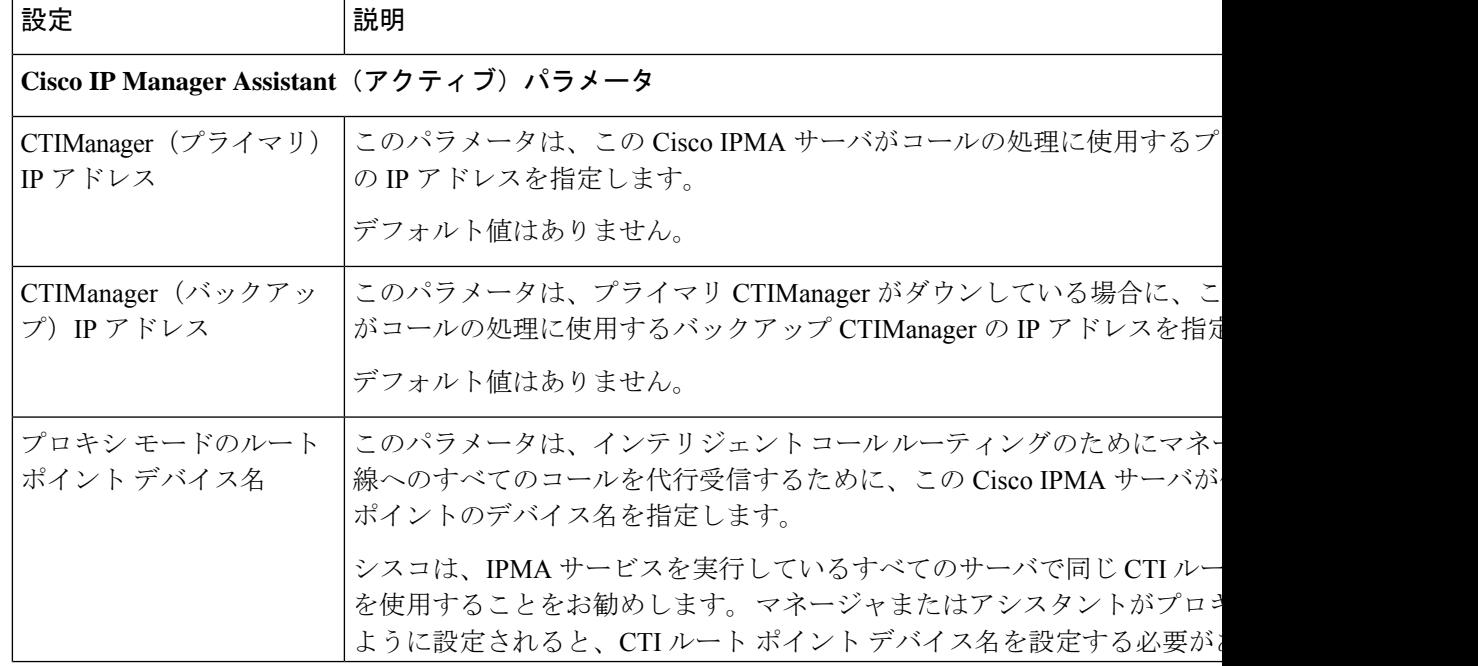

I

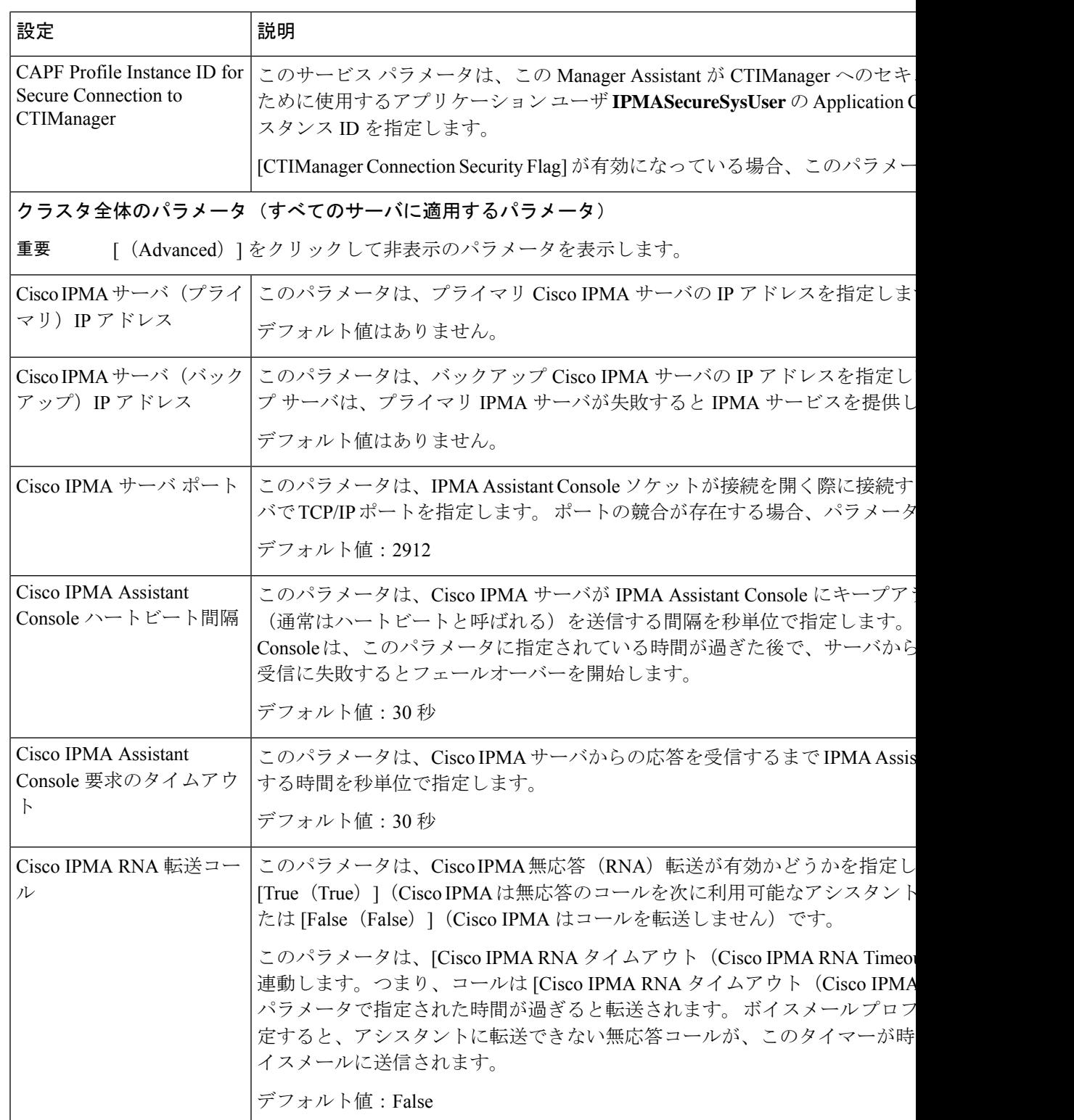

 $\mathbf I$ 

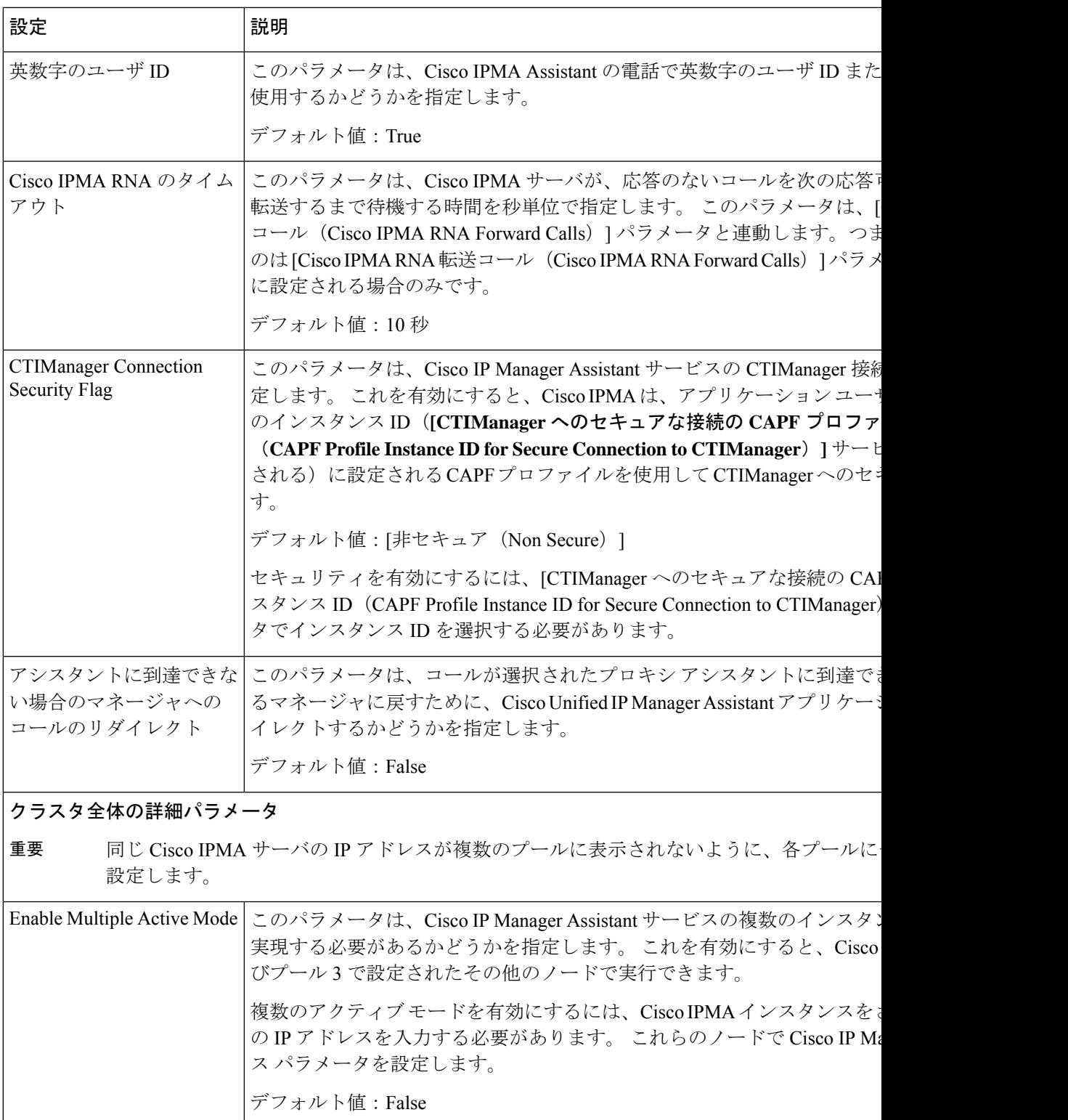

I

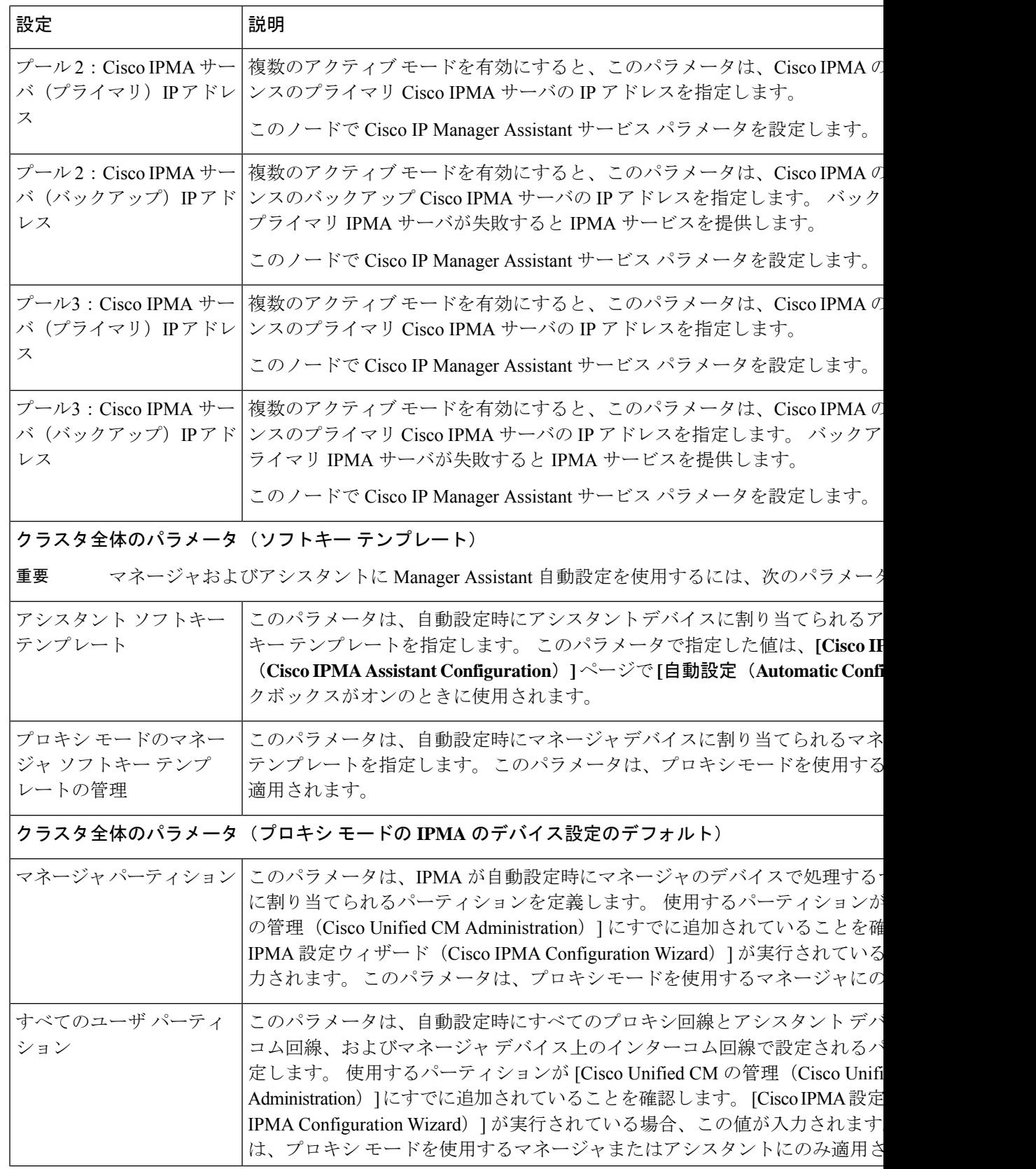

I

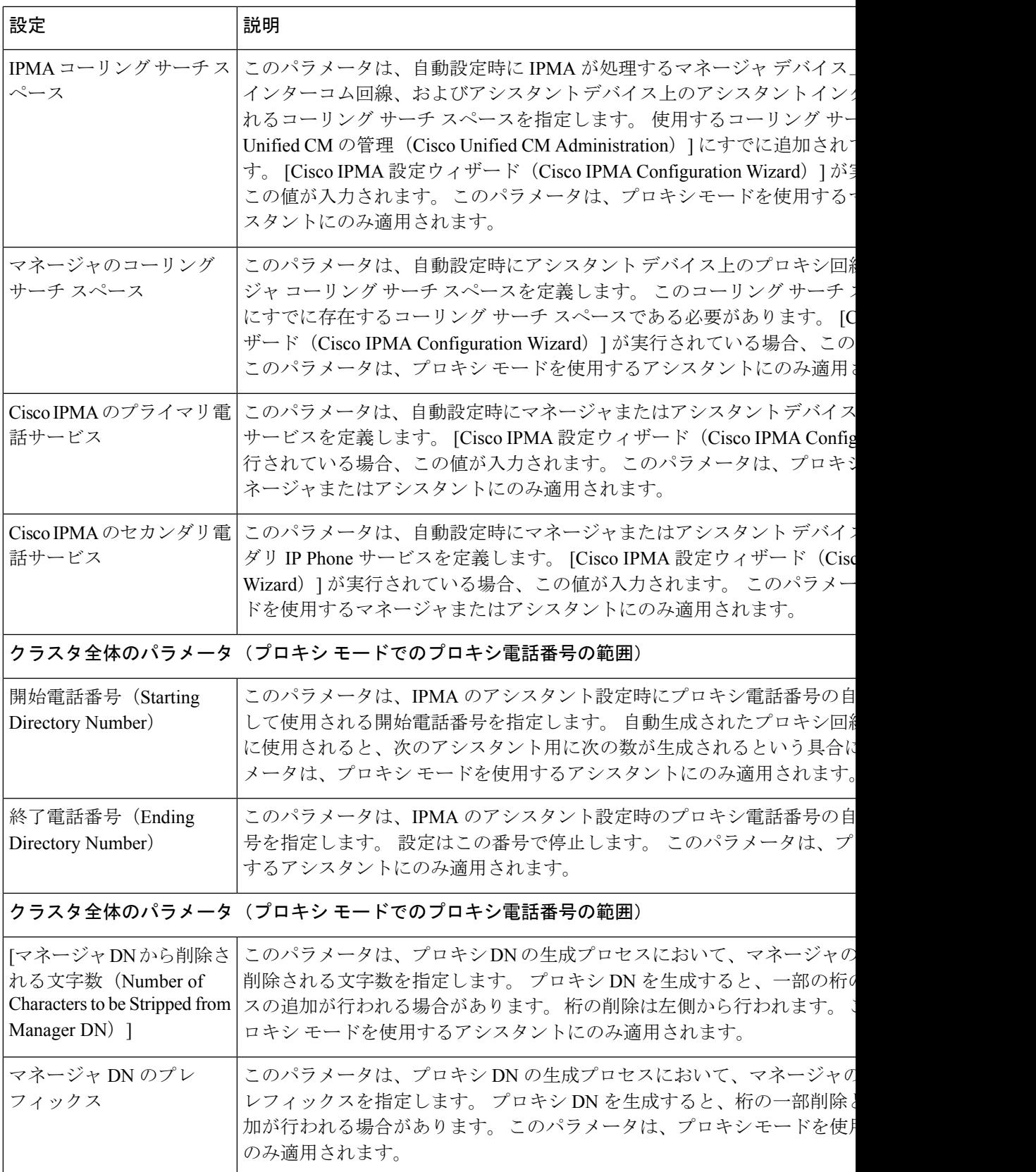

## プロキシ回線のマネージャの設定とアシスタントの割り当て

新しいユーザの設定とデバイスのユーザへの関連付けについては、[CiscoUnifiedCommunications](https://www.cisco.com/c/en/us/support/unified-communications/unified-communications-manager-callmanager/products-maintenance-guides-list.html) Manager [アドミニストレーション](https://www.cisco.com/c/en/us/support/unified-communications/unified-communications-manager-callmanager/products-maintenance-guides-list.html) ガイドを参照してください。

 $\label{eq:1} \bigotimes_{\mathbb{Z}}\mathbb{Z}_{\mathbb{Z}}$ 

アシスタントのアシスタント情報を設定する前に、マネージャ情報が設定されていることを確 認してください。 (注)

### 手順

- ステップ **1** [Cisco Unified CM 管理(Cisco Unified CM Administration)] から、以下を選択します。**[**ユーザ 管理(**User Management**)**]** > **[**エンド ユーザ(**End User**)**]**。
- ステップ **2 [**検索**(Find)]** をクリックします。 検索結果には、Unified Communications Manager で設定されているすべてのエンド ユーザが表 示されます。
- ステップ **3** [関連リンク(Related Links)]ドロップダウン リストから [マネージャの設定(Manager Configuration)]を選択し、[移動(Go)]をクリックします。
	- 既存のアシスタント設定情報を表示するには、[関連付けられているアシスタント (Associated Assistants) 1リストのアシスタント名をクリックし、[詳細の表示 (View Details)]をクリックします。 [Cisco Unified CM アシスタント - アシスタントの設定 (Cisco Unified CM Assistant - Assistant Configuration)]ウィンドウが表示されます。 マネージャ設定情報に戻るには、[関連付けられているマネージャ(Associated Managers) ] リストのマネージャ名をクリックし、[詳細の表示 (View Details) ]を クリックします。 ヒント

[Cisco Unified CM アシスタント - マネージャの設定(Cisco Unified CM Assistant - Manager Configuration)]ウィンドウが表示されます。

- ステップ **4** マネージャとデバイス名またはデバイス プロファイルを関連付けるには、**[**デバイス名**/**プロ ファイル(**Device Name/Profile**)**]** ドロップダウン リストから、デバイス名またはデバイス プ ロファイルを選択します。 Manager Assistant によるエクステンションモビリティの詳細につい ては、Manager Assistant の連携動作 (231 ページ) を参照してください。
	- マネージャが在宅勤務する場合は、[モバイルマネージャ(MobileManager)]チェッ クボックスをクリックし、必要に応じて、「デバイス名/プロファイル (Device Name/Profile)]ドロップダウンリストからデバイスプロファイルを選択します。デ バイス プロファイルを選択した後は、マネージャは、Manager Assistant にアクセス する前にエクステンションモビリティを使用して電話にログインする必要がありま す。 (注)
- ステップ **5** [インターコム回線(Intercom Line)]ドロップダウン リストから、マネージャのインターコム 回線アピアランスを選択します(該当する場合)。
- 選択したインターコム回線は、Manager Assistant と Unified Communications Manager のインターコム機能に適用されます。 (注)
- ステップ **6** [アシスタント プール(Assistant Pool)]ドロップダウン リストから、適切なプール番号(1 ~ 3)を選択します。
- ステップ **7** [使用可能な回線(Available Lines)]選択ボックスから、Manager Assistant で制御する回線を選 択し、下矢印をクリックしてその回線を[選択済みの回線(Selected Lines)]選択ボックスに表 示させます。 Manager Assistant で制御する回線を最大 5 つ設定します。
	- [選択済みの回線 (Selected Lines) ]選択ボックスから回線を削除してManager Assistant による制御を解除するには、上矢印をクリックします。 ヒント
- ステップ **8** ソフトキー テンプレートを自動設定し、Manager Assistant で制御される選択された回線および インターコム回線のManager Assistant電話サービス、コーリングサーチスペース、およびパー ティションと、Cisco IP Manager Assistant サービス パラメータに基づくマネージャ電話機のイ ンターコム回線用のスピーカフォンによる自動応答を登録するには、[自動設定(Automatic Configuration)]チェック ボックスをオンにします。
	- インターコムの自動設定は、Cisco Unified IP Phone 7940 および 7960 用の Manager Assistant インターコム機能を使用する場合にのみ適用されます。 (注)
- ステップ **9 [**保存**]** をクリックします。

[自動設定 (Automatic Configuration) ]チェックボックスをオンにしている場合、サービスパラ メータが無効なときは、メッセージが表示されます。 サービス パラメータが有効であること を確認してください。 自動設定が正常に完了すると、マネージャ デバイスがリセットされま す。 デバイス プロファイルを設定する場合は、設定を有効にするためにマネージャがデバイ スからログアウトして、ログインする必要があります。

# プロキシ回線のアシスタント ライン アピアランスの設定

プロキシ回線は、アシスタント Cisco Unified IP Phone に表示される電話回線を指定します。 Manager Assistant は、プロキシ回線を使用してマネージャへのコールを管理します。 管理者 は、アシスタントの電話の回線をプロキシ回線として動作するように手動で設定できます。ま たは、[自動設定(Automatic Configuration)]チェック ボックスを有効にして DN を作成し、ア シスタントの電話に回線を追加することもできます。

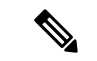

- **1.** いずれかのアシスタントのアシスタント情報を設定する前に、マネージャ情報を設定し、 マネージャにアシスタントを割り当てる必要があります。 (注)
	- **2.** アシスタントの電話にプロキシ回線を自動で設定するには、**[**プロキシ電話番号の範囲 (**Proxy Directory Number Range**)**]** セクションと **[**プロキシ電話番号のプレフィックス (**Proxy Directory Number Prefix**)**]** セクションでサービス パラメータを設定します。

手順

- ステップ **1** [Cisco Unified CM 管理(Cisco Unified CM Administration)] から、以下を選択します。**[**ユーザ 管理(**User Management**)**]** > **[**エンド ユーザ(**End User**)**]**。
- ステップ **2 [**検索**(Find)]** をクリックします。
- ステップ **3** 選択したアシスタントのユーザ情報を表示するには、ユーザ名をクリックします。 [エンド ユーザ設定 (End User Configuration) ] ウィンドウが表示されます。
- ステップ **4** [関連リンク(**Related Links**)] ドロップダウン リストから [アシスタントの設定(**Assistant Configuration**)] を選択し、[移動(**Go**)] をクリックします。
	- [自動設定(**Automatic Configuration**)] チェック ボックスをオンにすると、システ ムは、Cisco IP Manager Assistantサービスパラメータの設定に基づいて、ソフトキー テンプレートとインターコム回線を自動的に設定します。さらに、システムは、イ ンターコム回線のスピーカーフォンで自動応答を設定します。 (注)

[アシスタントの設定(**Assistant Configuration**)] ウィンドウが表示されます。

- ステップ **5** [デバイス名(**Device Name**)] ドロップダウン リストから、アシスタントに関連付けるデバイ ス名を選択します。
- ステップ **6** [インターコム回線(**Intercom Line**)] ドロップダウン リストから、アシスタントのインター コム ライン アピアランスを選択します。
- ステップ **7** [プライマリライン(**PrimaryLine**)]ドロップダウンリストから、アシスタントのプライマリ ラインを選択します。
- ステップ **8** マネージャ回線をアシスタント回線に関連付けるには、[アシスタント回線へのマネージャの 関連付け(Manager Association to Assistant Line)] 選択ボックスで、次の手順を実行します。
	- a) [使用可能な回線(**Available Lines**)] ドロップダウン リストから、マネージャ回線に関連 付けるアシスタント回線を選択します。
	- b) [マネージャ名(**Manager Names**)] ドロップダウン リストから、このプロキシ回線を適用 する事前設定されたマネージャ名を選択します。
	- c) [マネージャ回線(**Manager Lines**)] ドロップダウン リストから、このプロキシ回線を適 用するマネージャ回線を選択します。

ステップ **9 [**保存**]** をクリックします。 更新はすぐに有効になります。 [自動設定(**Automatic Configuration**)] を選択すると、アシス タント デバイスが自動的にリセットされます。

# **Manager Assistant** の共有回線のタスク フロー

始める前に

• Manager Assistant の前提条件 (195 ページ)を確認してください。

 $\mathbf I$ 

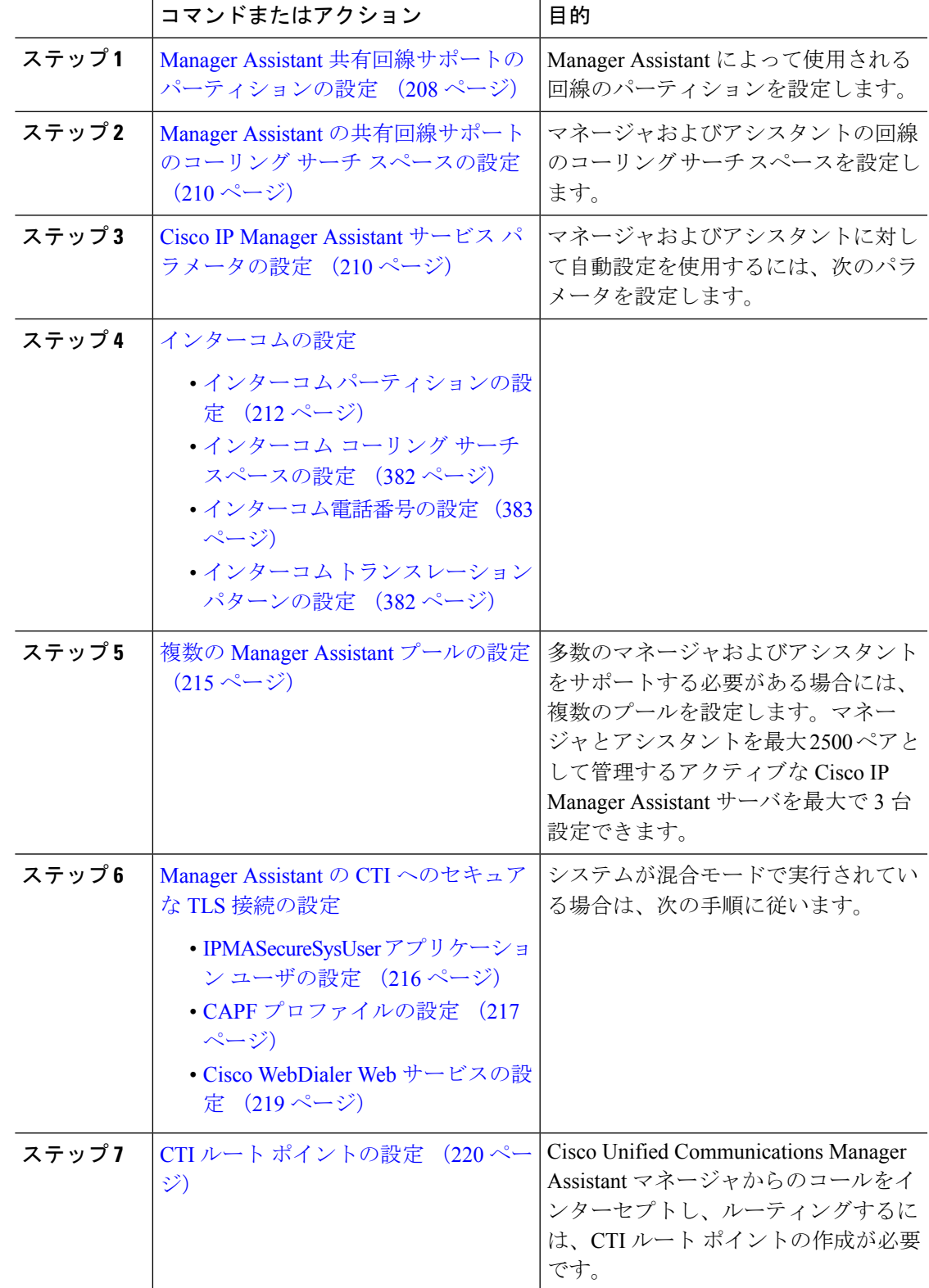

手順

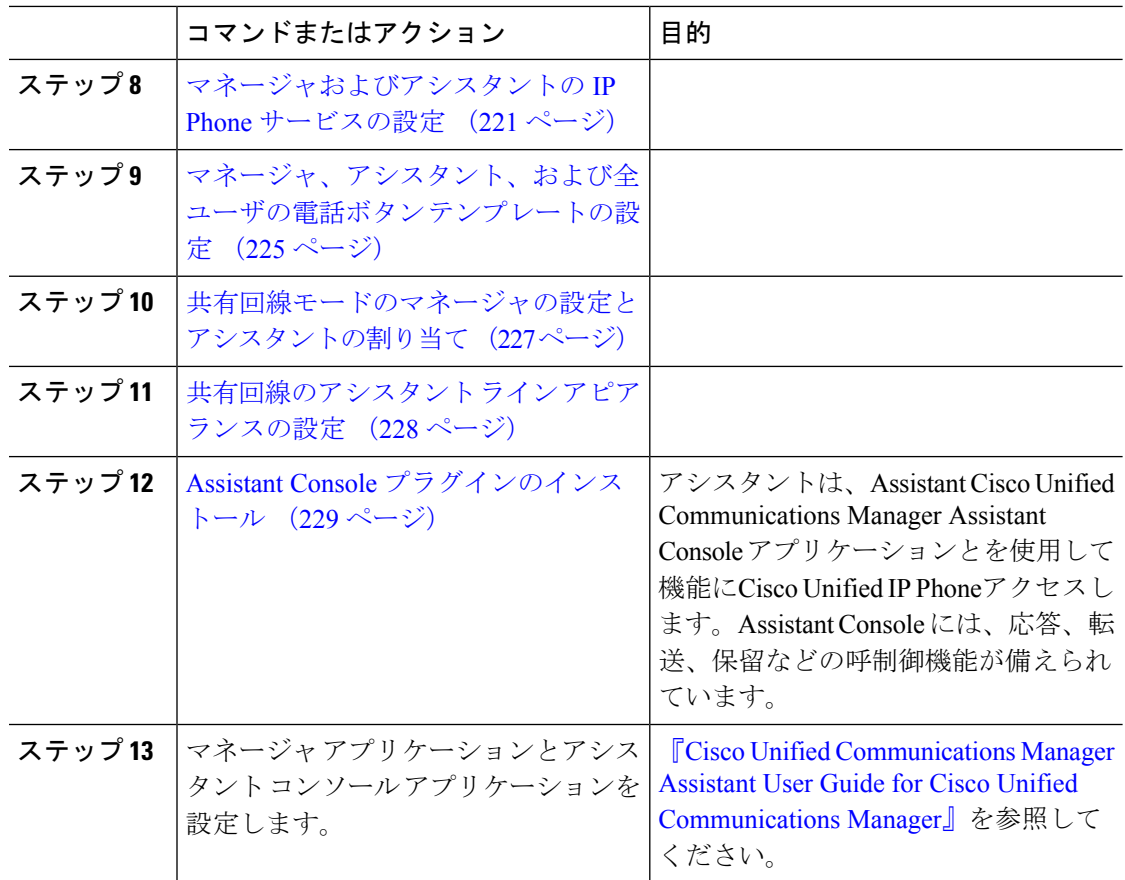

# **Manager Assistant** 共有回線サポートのパーティションの設定

Generated Everyone、Generated Managers、および Generated Route Point の 3 つのパーティショ ンを作成する必要があります。

#### 手順

てください。

- ステップ **1** [Cisco Unified CM 管理(Cisco Unified CM Administration)] から、以下を選択します。コール ルーティング > コントロールのクラス > パーティション。
- ステップ **2** [新規追加(Add New)]をクリックして新しいパーティションを作成します。
- ステップ **3** [パーティション名、説明(Partition Name, Description)]フィールドに、ルートプランに固有の パーティション名を入力します。 パーティション名には、英数字とスペースの他にハイフン(-)とアンダースコア()を使用 できます。 パーティション名に関するガイドラインについては、オンライン ヘルプを参照し
- ステップ **4** パーティション名の後にカンマ(,)を入力し、パーティションの説明を同じ行に入力します。

説明にはどの言語でも最大 50 文字まで指定できますが、二重引用符(")、パーセント記号 (%)、アンパサイド(&)、バックスラッシュ(\)、山カッコ(<>)、角括弧([])は使用 できません。

説明を入力しなかった場合は、Cisco Unified Communications Manager が、このフィールドに自 動的にパーティション名を入力します。

- ステップ **5** 複数のパーティションを作成するには、各パーティション エントリごとに 1 行を使います。
- ステップ **6** [スケジュール(TimeSchedule)]ドロップダウン リストから、このパーティションに関連付け るスケジュールを選択します。

スケジュールでは、パーティションが着信コールの受信に利用可能となる時間を指定します。 [なし(None)]を選択した場合は、パーティションが常にアクティブになります。

- ステップ7 次のオプション ボタンのいずれかを選択して、「タイム ゾーン (Time Zone) ]を設定します。
	- [発信側デバイス(Originating Device)]:このオプション ボタンを選択すると、発信側デ バイスのタイムゾーンと [スケジュール(TimeSchedule)]が比較され、パーティションが 着信コールの受信に使用できるかどうかが判断されます。
	- [特定のタイム ゾーン (Specific Time Zone) ]: このオプション ボタンを選択した後、ド ロップダウン リストからタイム ゾーンを選択します。 選択されたタイム ゾーンと [スケ ジュール(Time Schedule)]が比較され、着信コールの受信にパーティションが使用でき るかどうかが判断されます。

ステップ **8 [**保存**]** をクリックします。

### **Manager Assistant** 共有回線サポートのパーティション名のガイドライン

コーリング サーチ スペースのパーティションのリストは最大 1024 文字に制限されています。 つまり、CSS内のパーティションの最大数は、パーティション名の長さによって異なります。 次の表を使用して、パーティション名が固定長である場合のコーリング サーチ スペースに追 加できるパーティションの最大数を決定します。

表 **20 :** パーティション名のガイドライン

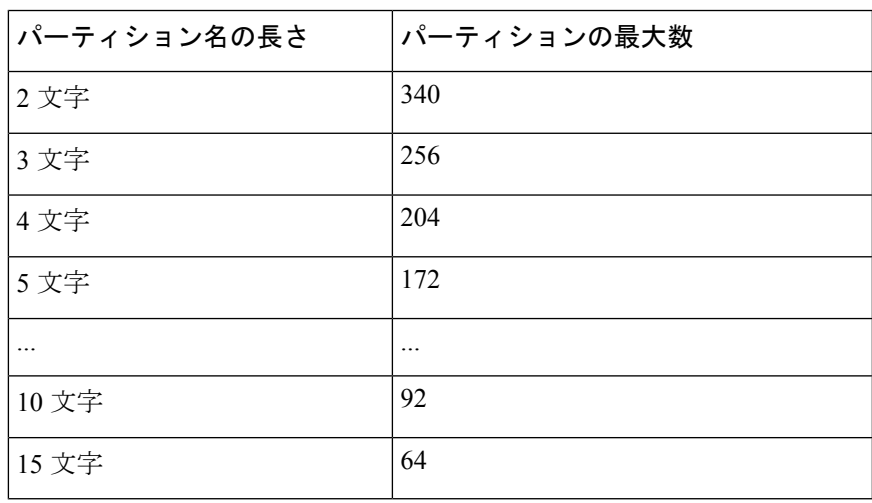

# **ManagerAssistant**の共有回線サポートのコーリングサーチスペースの 設定

コーリング サーチ スペースは、通常はデバイスに割り当てられるルート パーティションの番 号付きリストです。 コーリング サーチ スペースでは、発信側デバイスが電話を終了しようと する際に検索できるパーティションが決定されます。

2つのコール コーリングサーチスペース (Generated CSS I E および Generated CSS M E) を 作成する必要があります。

#### 手順

- ステップ **1** [Cisco Unified CM 管理(Cisco Unified CM Administration)] から、以下を選択します。コール ルーティング > コントロールのクラス > コーリングサーチスペース。
- ステップ **2** [新規追加] をクリックします。
- ステップ **3** [名前(Name)]フィールドに、名前を入力します。

各コーリング サーチ スペース名がシステムに固有の名前であることを確認します。 この名前 には、最長50文字の英数字を指定することができ、スペース、ピリオド(.)、ハイフン(-)、 およびアンダースコア(\_)を任意に組み合わせて含めることが可能です。

ステップ **4** [説明(Description)]フィールドに、説明を入力します。

説明には、どの言語でも最大 50 文字まで指定できますが、二重引用符(")、パーセント記号 (%)、アンパサンド(&)、バックスラッシュ(\)、山カッコ(◇)は使用できません。

- ステップ **5** [使用可能なパーティション(Available Partitions)]ドロップダウン リストから、次の手順のい ずれかを実施します。
	- パーティションが 1 つの場合は、そのパーティションを選択します。
	- パーティションが複数ある場合は、コントロール(**Ctrl**)キーを押したまま、適切なパー ティションを選択します。
- ステップ **6** ボックス間にある下矢印を選択し、[選択されたパーティション(SelectedPartitions)]フィール ドにパーティションを移動させます。
- ステップ **7** (任意) [選択されたパーティション(Selected Partitions)]ボックスの右側にある矢印キーを 使用して、選択したパーティションの優先順位を変更します。
- ステップ **8 [**保存**]** をクリックします。

# **Cisco IP Manager Assistant** サービス パラメータの設定

マネージャおよびアシスタントにManager Assistant自動設定を使用するには、Cisco IP Manager Assistant サービス パラメータを設定します。 インストールされている各 Cisco IP Manager

Assistant サービスのすべての Cisco IP Manager Assistant サービス パラメータと汎用パラメータ に対して、クラスタ全体のパラメータを指定する必要があります。

手順

- ステップ **1** [Cisco Unified CM 管理(Cisco Unified CM Administration)] から、以下を選択します。**[**システ ム(**System**)**]** > **[**サービス パラメータ(**Service Parameters**)**]**。
- ステップ **2** [サーバ(Server)]ドロップダウン リスト ボックスから、Cisco IP Manager Assistant サービスが アクティブになっているサーバを選択します。
- ステップ **3** [サービス(**Service**)] ドロップダウン リストから、[**Cisco IP Manager Assistant**(**Cisco IP Manager Assistant**)] サービスを選択します。 パラメータを一覧表示する [サービス パラメータ設定 (Service Parameter Configuration) ]ウィ ンドウが開きます。
- ステップ **4** [**Cisco IP Manager Assistant** パラメータ(**Cisco IP Manager Assistant Parameters**)]、[クラスタ 全体のパラメータ(すべてのサーバに適用されるパラメータ)(**Clusterwide Parameters (Parameters that apply to all servers)**)]、および [クラスタ全体のパラメータ(ソフトキー テン プレート)(**Clusterwide Parameters (Softkey Templates)**)] を設定します。

詳細については、[?] をクリックしてください。

ステップ **5 [**保存**]** をクリックします。

### インターコムの設定

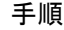

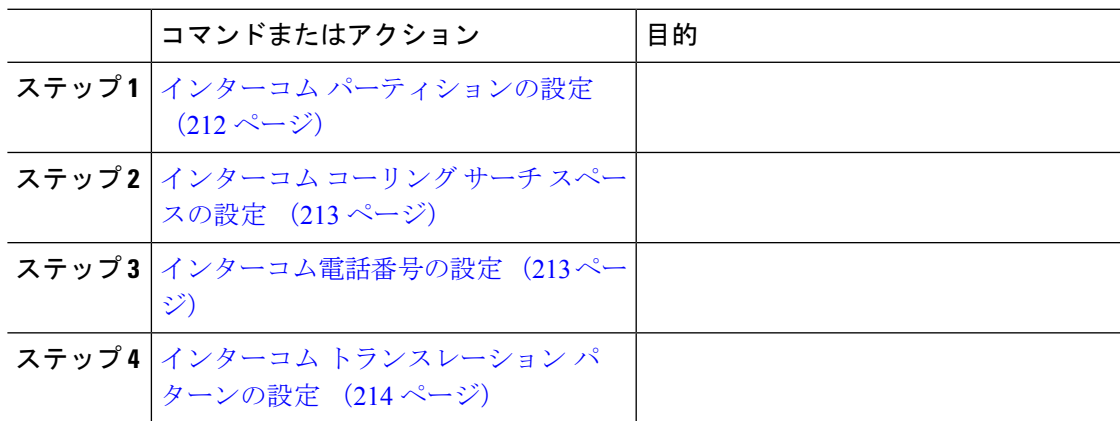

### インターコム パーティションの設定

#### 手順

ステップ **1** [Cisco Unified CM 管理(Cisco Unified CM Administration)] から、以下を選択します。コール ルーティング > インターコム > インターコムルートパーティション。

> インターコム パーティションの検索と一覧表示(**Find and List Intercom Partitions**)] ウィン ドウが表示されます。

ステップ **2** [新規追加] をクリックします。

[新規インターコム パーティションの追加(**Add New Intercom Partition**)] ウィンドウが表示 されます。

- ステップ **3** [インターコム パーティション情報(**Intercom Partition Information**)] セクションの [名前 (**Name**)] ボックスに、追加するインターコム パーティションの名前と説明を入力します。
	- 複数のパーティションを入力するには、各パーティションエントリごとに1行を使 います。最大75のパーティションを入力できます。名前と説明には合計1475文字 を使用できます。 パーティション名は、50 文字以内です。 各行のパーティション 名と説明を区別するには、カンマ(,)を使用します。 説明が入力されなかった場 合、UnifiedCommunications Managerはパーティション名を説明として使用します。 (注)
- ステップ **4 [**保存**]** をクリックします。
- ステップ **5** 設定するパーティションを探します。 [インターコムパーティションの設定 (Intercom Partition Configuration)]ウィンドウが表示され ます。
- ステップ **6** [インターコム パーティションの設定(Intercom Partition Configuration)] フィールド エリアの フィールドを設定します。 フィールドとその設定オプションの詳細については、オンライン ヘルプを参照してください。
- ステップ **7 [**保存**]** をクリックします。 [インターコム パーティションの設定(Intercom Partition Configuration)] ウィンドウが表示さ れます。
- ステップ **8** 適切な設定値を入力します。 [インターコム パーティションの設定(Intercom Partition Configuration)] パラメータの詳細については、オンライン ヘルプを参照してください。
- ステップ **9 [**保存**]** をクリックします。
- ステップ **10 [**設定の適用(**Apply Config**)**]** をクリックします。

インターコム コーリング サーチ スペースの設定

#### 手順

- ステップ **1** メニュー バーで、**[**コール ルーティング(**Call Routing**)**]** > **[**インターコム(**Intercom**)**]** > **[**イ ンターコム コーリング サーチ スペース(**Intercom Calling Search Space**)**]** を選択します。
- ステップ **2** [新規追加] をクリックします。
- ステップ3 [インターコム コーリング サーチ スペース (Intercom Calling Search Space) ] フィールド領域の フィールドを設定します。 フィールドと設定オプションの詳細については、オンライン ヘル プを参照してください。
- ステップ **4 [**保存**]** をクリックします。

### インターコム電話番号の設定

手順

ステップ **1 [**コール ルーティング(**Call Routing**)**]** > **[**インターコム(**Intercom**)**]** > **[**インターコム電話番 号(**Intercom Directory Number**)**]** を選択します。

> [インターコム電話番号の検索と一覧表示(Find and List Intercom Directory Numbers)]ウィンド ウが表示されます。

ステップ **2** 特定のインターコム電話番号を検索するには、検索条件を入力して [検索(Find)]をクリック します。

検索基準に一致するインターコム電話番号の一覧が表示されます。

- ステップ **3** 次のいずれかのタスクを実行します。
	- a) インターコム 電話番号を追加するには、**[**新規追加**]** をクリックします。
	- b) インターコム電話番号を更新するには、更新するインターコム電話番号をクリックしま す。

[インターコム電話番号の設定(Intercom Directory Number Configuration)]ウィンドウが表示さ れます。

- ステップ4 [インターコム電話番号の設定 (Intercom Directory Number Configuration) ] フィールド領域の各 フィールドを設定します。 フィールドと設定オプションの詳細については、オンライン ヘル プを参照してください。
- ステップ **5 [**保存**]** をクリックします。
- ステップ **6 [**設定の適用(**Apply Config**)**]** をクリックします。
- ステップ **7 [**電話のリセット(**Reset Phone**)**]** をクリックします。
- ステップ **8** デバイスを再起動します。

再起動中に、ゲートウェイのコールがドロップされることがあります。

### インターコム トランスレーション パターンの設定

#### 手順

ステップ **1 [**コール ルーティング(**Call Routing**)**]** > **[**インターコム(**Intercom**)**]** > **[**インターコム トラン スレーション パターン(**Intercom Translation Pattern**)**]** を選択します。

> [インターコムトランスレーションパターンの検索**/**一覧表示(**FindandListIntercom Translation Patterns**)] ウィンドウが表示されます。

- ステップ **2** 次のいずれかのタスクを実行します。
	- a) 既存のインターコム トランスレーション パターンをコピーするには、設定するパーティ ションを探し、コピーするインターコム トランスレーション パターンの横にある [コピー (**Copy**)] ボタンをクリックします。
	- b) 新しいインターコムトランスレーションパターンを追加するには、**[**新規追加(**AddNew**)] ボタンをクリックします。
- ステップ3 [インターコムトランスレーションパターンの設定 (Intercom Translation Pattern Configuration) ] フィールド領域のフィールドを設定します。フィールドと設定オプションの詳細については、 オンライン ヘルプを参照してください。
- ステップ **4 [**保存**]** をクリックします。

選択したパーティション、ルートフィルタおよび番号計画の組み合わせを使用するインターコ ム トランスレーション パターンが一意であることを確認します。重複入力を示すエラーを受 け取ったら、ルート パターンまたはハント パイロット、トランスレーション パターン、電話 番号、コール パーク番号、コール ピックアップ番号、またはミートミー番号の設定ウィンド ウを確認します。

[インターコム トランスレーション パターンの設定(**Intercom Translation Pattern Configuration**)]ウィンドウに、新しく設定したインターコムトランスレーションパターンが 表示されます。

### 次のタスク

Manager Assistant の共有回線のタスク フロー (206 ページ)を参照して、次のタスクを決定、 完了します。

### 複数の **Manager Assistant** プールの設定

#### 手順

- ステップ **1** [Cisco Unified CM 管理(Cisco Unified CM Administration)] から、以下を選択します。**[**システ ム(**System**)**]** > **[**サービス パラメータ(**Service Parameters**)**]**。
- ステップ **2** [サーバ(Server)]ドロップダウン リスト ボックスから、Cisco IP Manager Assistant サービスが アクティブになっているサーバを選択します。
- ステップ3 [サービス (Service) ]ドロップダウン リストから、[Cisco IP Manager Assistant]サービスを選択 します。 パラメータを一覧表示する [サービス パラメータ設定 (Service Parameter Configuration) 1ウィ

ンドウが開きます。

- ステップ **4** [詳細設定(Advanced)]をクリックします。 [クラスタ全体のパラメータ(すべてのサーバに適用されるパラメータ)(ClusterwideParameters (Parameters that apply to all servers)) つ高度なパラメータが表示されます。
- ステップ **5** [クラスタ全体のパラメータ(すべてのサーバに適用されるパラメータ)(ClusterwideParameters (Parameters that apply to all servers))]で、複数のマネージャ アシスタント プールを追加する 次のパラメータを設定します。
	- a) [複数のアクティブモードの有効化(Enable Multiple Active Mode)]:デフォルト値は[False] です。 このパラメータを [True] に設定すると、管理者は、複数のプールを使用して最大 7000 名のマネージャおよびアシスタントを設定できます。
	- b) プール2:Cisco IPMAサーバ(プライマリ)IPアドレス:デフォルトではありません。管 理者は、この IP アドレスを手動で入力する必要があります。 管理者は、このアドレスに 最大 2500 名のマネージャおよびアシスタントを割り当てることができます。
	- c) プール 2:Cisco IPMA サーバ(バックアップ)IP アドレス:デフォルトではありません。 管理者は、この IP アドレスを手動で入力する必要があります。
	- d) プール3:Cisco IPMAサーバ(プライマリ)IPアドレス:デフォルトではありません。管 理者は、この IP アドレスを手動で入力する必要があります。このアドレスに最大 2500 名 のマネージャおよびアシスタントを割り当てることができます。
	- e) プール 3:Cisco IPMA サーバ(バックアップ)IP アドレス:デフォルトではありません。 管理者は、この IP アドレスを手動で入力する必要があります。

詳細については、[?] をクリックしてください。

ステップ **6 [**保存**]** をクリックします。

### 次のタスク

Manager Assistant の共有回線のタスク フロー (206 ページ)を参照して、次のタスクを決定、 完了します。

# **Manager Assistant** の **CTI** へのセキュアな **TLS** 接続の設定

Manager Assistant は、WDSecureSysUser アプリケーション ユーザ クレデンシャルを使用して CTI へのセキュアな TLS 接続を確立し、コールを発信します。

セキュアな TLS 接続を確立するように WDSecureSysUser アプリケーション ユーザを設定する には、次の作業を実行します。

### 始める前に

• Cisco CTL Client をインストールし、設定します。

CTL クライアントの詳細については、Cisco Unified [Communications](https://www.cisco.com/c/en/us/support/unified-communications/unified-communications-manager-callmanager/products-maintenance-guides-list.html) Manager セキュリティ [ガイドを](https://www.cisco.com/c/en/us/support/unified-communications/unified-communications-manager-callmanager/products-maintenance-guides-list.html)参照してください。

- [エンタープライズパラメータ設定 (Enterprise Parameters Configuration) ]ウィンドウの[ク ラスタ セキュリティ モード(ClusterSecurity Mode)] を **1** に設定します(混合モード)。 システムを混合モードで操作することは、システムの他のセキュリティ機能に影響を及ぼ します。システムが現在混合モードで動作していない場合、これらの相互作用を理解して いないときは、混合モードに切り替えないでください。 詳細については、Cisco [Unified](https://www.cisco.com/c/en/us/support/unified-communications/unified-communications-manager-callmanager/products-maintenance-guides-list.html) [Communications](https://www.cisco.com/c/en/us/support/unified-communications/unified-communications-manager-callmanager/products-maintenance-guides-list.html) Manager セキュリティ ガイド を参照してください。
- **[**エンタープライズパラメータ設定(**Enterprise Parameters Configuration**)**]** ウィンドウの **[**クラスタ **SIPOAuth** モード(**Cluster SIPOAuth Mode**)**]** フィールドが **[**有効(**Enabled**)**]** に設定されていることを確認します。
- 最初のノードでのみCisco認証局プロキシ機能(CAPF)サービスをアクティブにします。

#### 手順

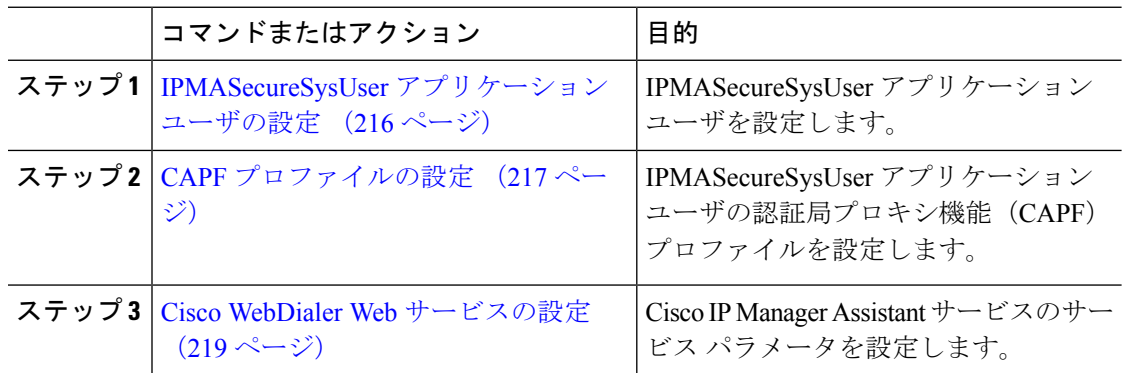

### **IPMASecureSysUser** アプリケーション ユーザの設定

IPMASecureSysUser アプリケーション ユーザを設定するには、次の手順を実行します。

手順

- ステップ **1** [Cisco Unified CM 管理(Cisco Unified CM Administration)] から、以下を選択します。**[**ユーザ 管理(**User Management**)**]** > **[**アプリケーション ユーザ(**Application User**)**]** を選択します。
- ステップ **2 [**検索**(Find)]** をクリックします。
- ステップ **3** [アプリケーション ユーザの検索と一覧表示のアプリケーション(**Find and List Application Users Application**)] ウィンドウから、[**WDSecureSysUser**] を選択します。
- ステップ **4** [アプリケーション ユーザの設定(**Application User Configuration**)] ウィンドウの各フィール ドを設定し、[保存(**Save**)] をクリックします。

### **CAPF** プロファイルの設定

認証局プロキシ機能(CAPF)は、セキュリティ証明書を発行して、認証するタスクを実行す るコンポーネントです。 アプリケーション ユーザの CAPF プロファイルを作成すると、プロ ファイルは設定の詳細を使用してアプリケーションの安全な接続を開きます。

#### 手順

- ステップ **1** [Cisco Unified CM 管理(Cisco Unified CM Administration)] から、以下を選択します。**[User Management]** > **[Application User CAPF Profile]**。
- ステップ **2** 次のいずれかの作業を実行します。
	- 新しい CAPF プロファイルを追加するには、**[**検索(**Find**)**]** ウィンドウで **[**新規追加**]** をク リックします。
	- **[**コピー(**Copy**)**]** 列にあるそのレコードの **[**コピー(**Copy**)**]** をクリックして、既存のプ ロファイルをコピーし、適切なプロファイルを見つけます。

既存のエントリを更新するには、適切なプロファイルを見つけて表示します。

- ステップ **3** 関連する CAPF プロファイル フィールドを設定または更新します。 フィールドとその設定オ プションの詳細については、「関連項目」の項を参照してください。
- ステップ **4 [**保存**]** をクリックします。
- ステップ **5** セキュリティを使用するアプリケーション ユーザおよびエンド ユーザごとに、この手順を繰 り返します。

I

### **CAPF** プロファイルの設定

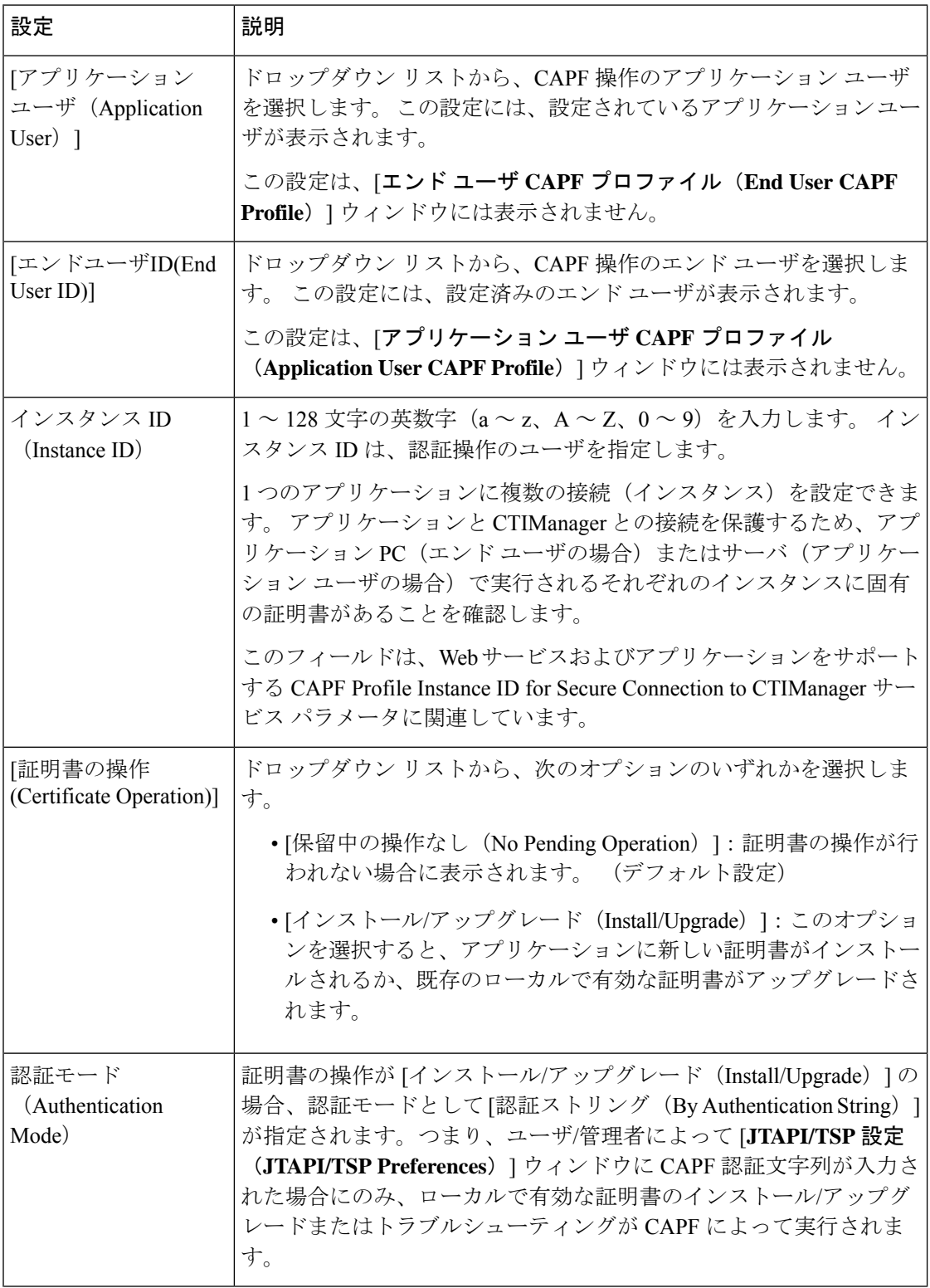

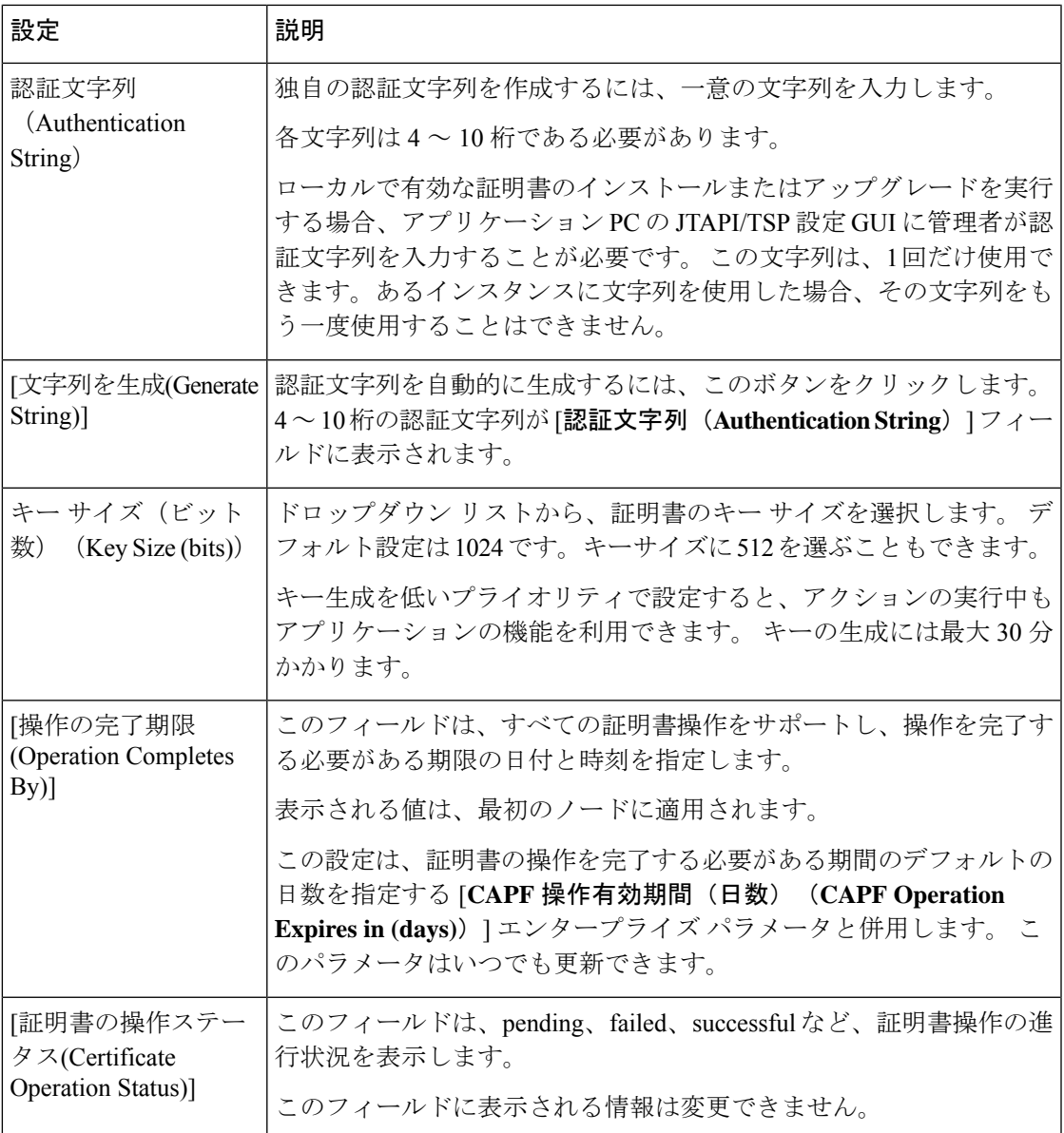

### **Cisco WebDialer Web** サービスの設定

手順

- ステップ **1** [Cisco Unified CM 管理(Cisco Unified CM Administration)] から、以下を選択します。**[**システ ム(**System**)**]** > **[**サービス パラメータ(**Service Parameters**)**]**。 ステップ **2** [サーバ(Server)]ドロップダウン リストから、Cisco WebDialer Web サービスがアクティブに なっているサーバを選択します。
- ステップ **3** [サービス(Service)]ドロップダウン リストから、[Cisco IP Manager Assistant][Cisco WebDialer Web]サービスを選択します。

パラメータのリストが表示されます。

ステップ **4** [CTIManager Connection Security Flag] パラメータおよび [CAPF Profile Instance ID for Secure Connection to CTIManager] パラメータを選択して更新します。

パラメータの説明を表示するには、パラメータ名のリンクをクリックします。

(注) CTIManager は IPv4 および IPv6 のアドレスをサポートします。

ステップ **5 [**保存**]** をクリックします。

ステップ **6** サービスがアクティブになっているサーバごとに、この手順を繰り返します。

### 次のタスク

Manager Assistant の共有回線のタスク フロー (206 ページ)を参照して、次のタスクを決定、 完了します。

# **CTI** ルート ポイントの設定

### 手順

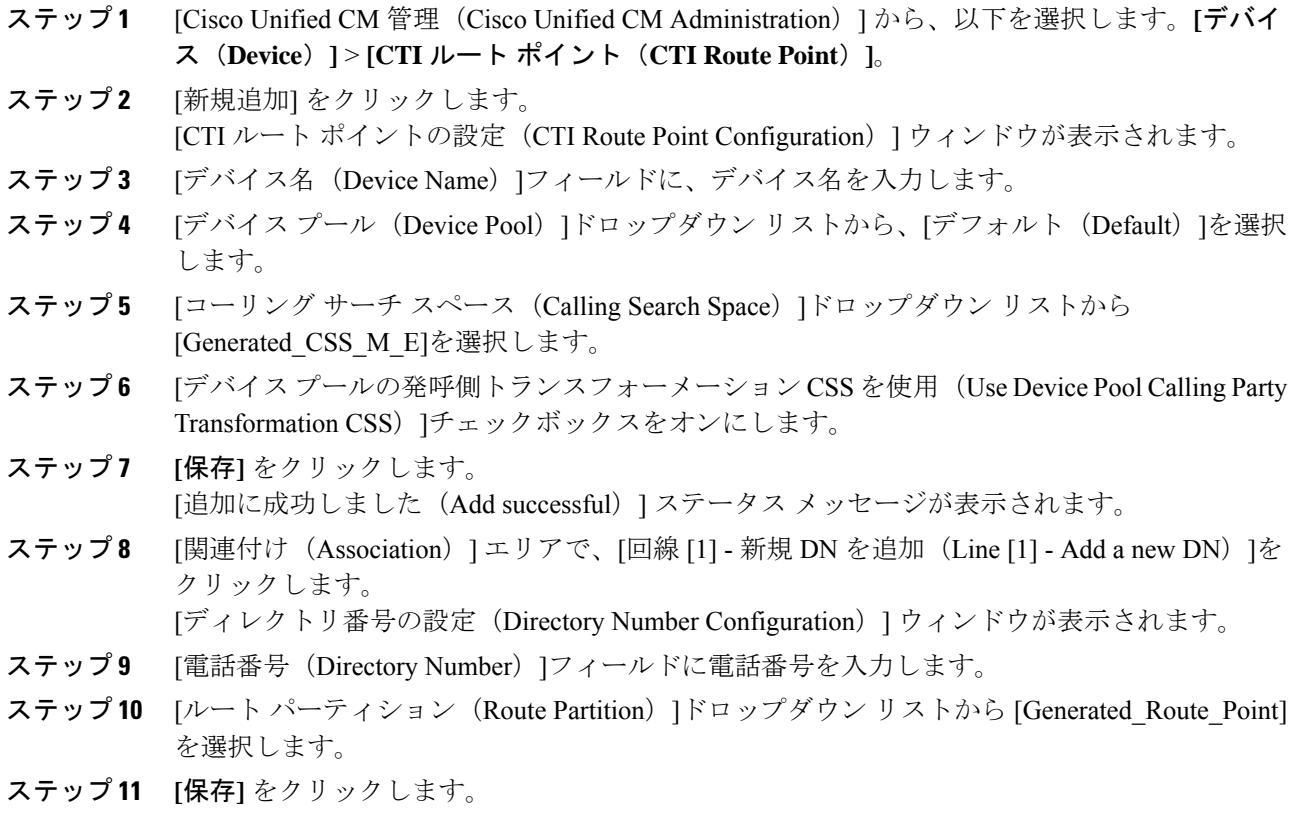

## マネージャおよびアシスタントの **IP Phone** サービスの設定

### 手順

- ステップ **1** [Cisco Unified CM 管理(Cisco Unified CM Administration)] から、以下を選択します。**[**デバイ ス(**Device**)**]** > **[**デバイスの設定(**Device Settings**)**]** > **[**電話サービス(**Phone Services**)**]**。
- ステップ **2** [新規追加] をクリックします。 [IP Phone サービスの設定(IP Phone Services Configuration)]ウィンドウが表示されます。

ステップ **3** マネージャおよびアシスタントのサポートされている電話ごとに、必須フィールドに値を入力 し、[保存 (Save) ]をクリックします。フィールドとその設定オプションの詳細については、 Cisco IP 電話 サービス設定フィールド (221 ページ)を参照してください。 「更新に成功しました (Update successful)」というメッセージが表示されます。

### **Cisco IP** 電話 サービス設定フィールド

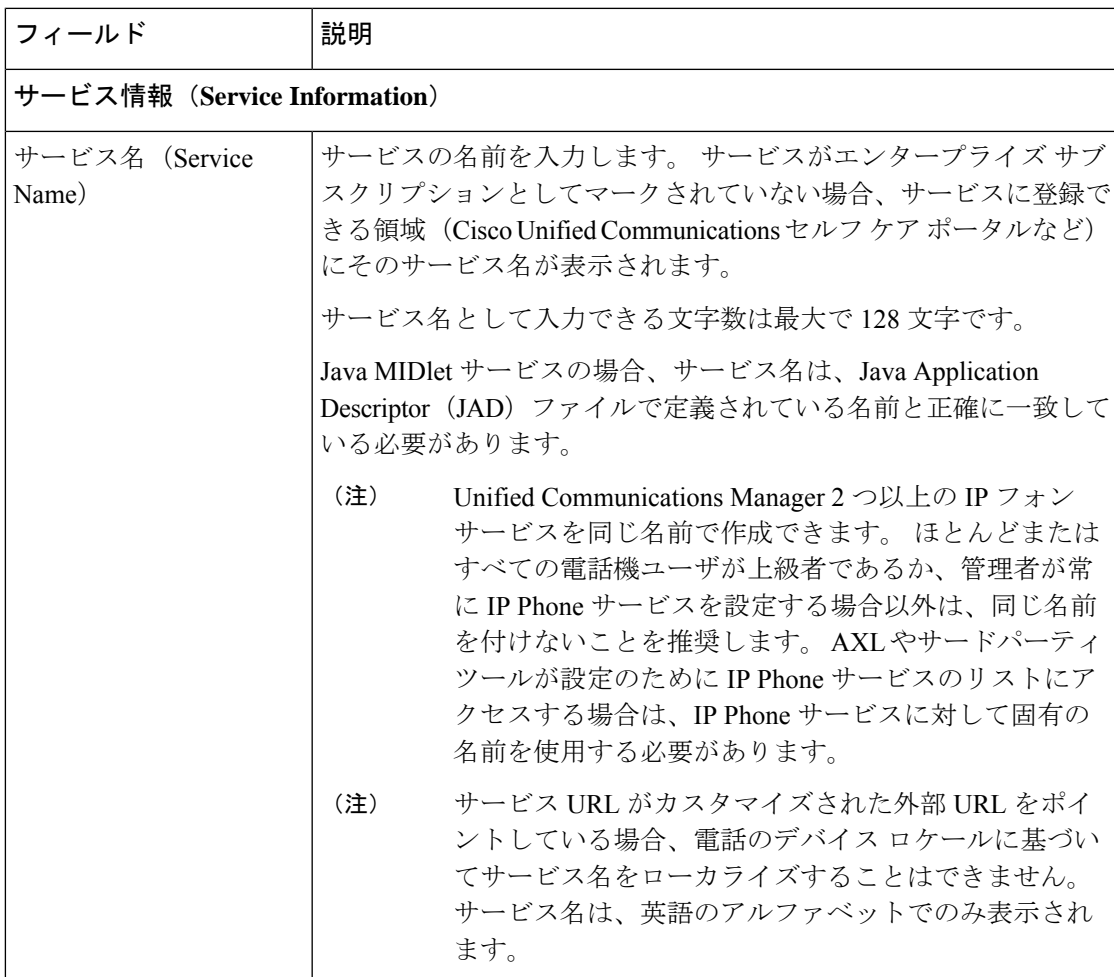

I

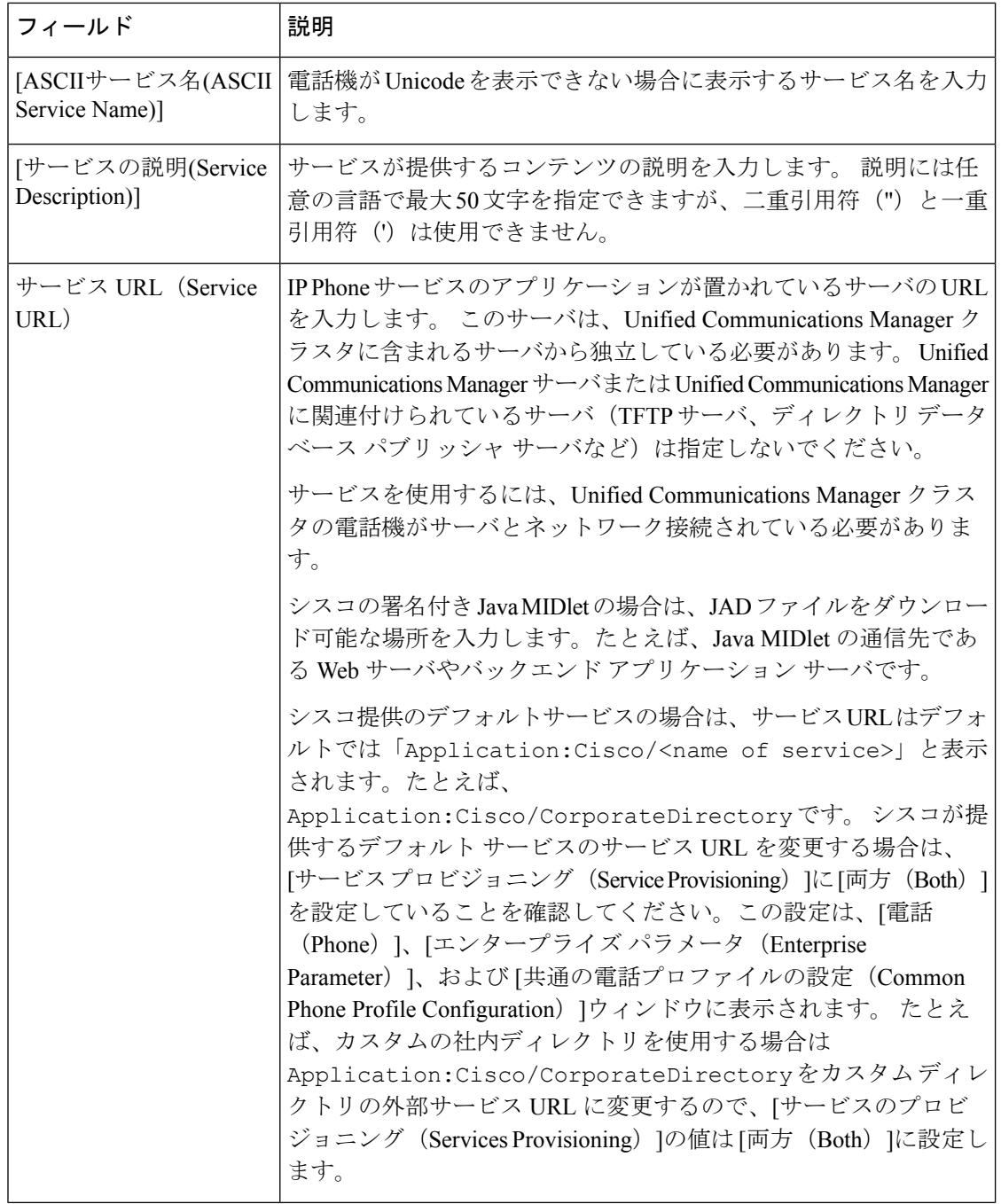

 $\mathbf I$ 

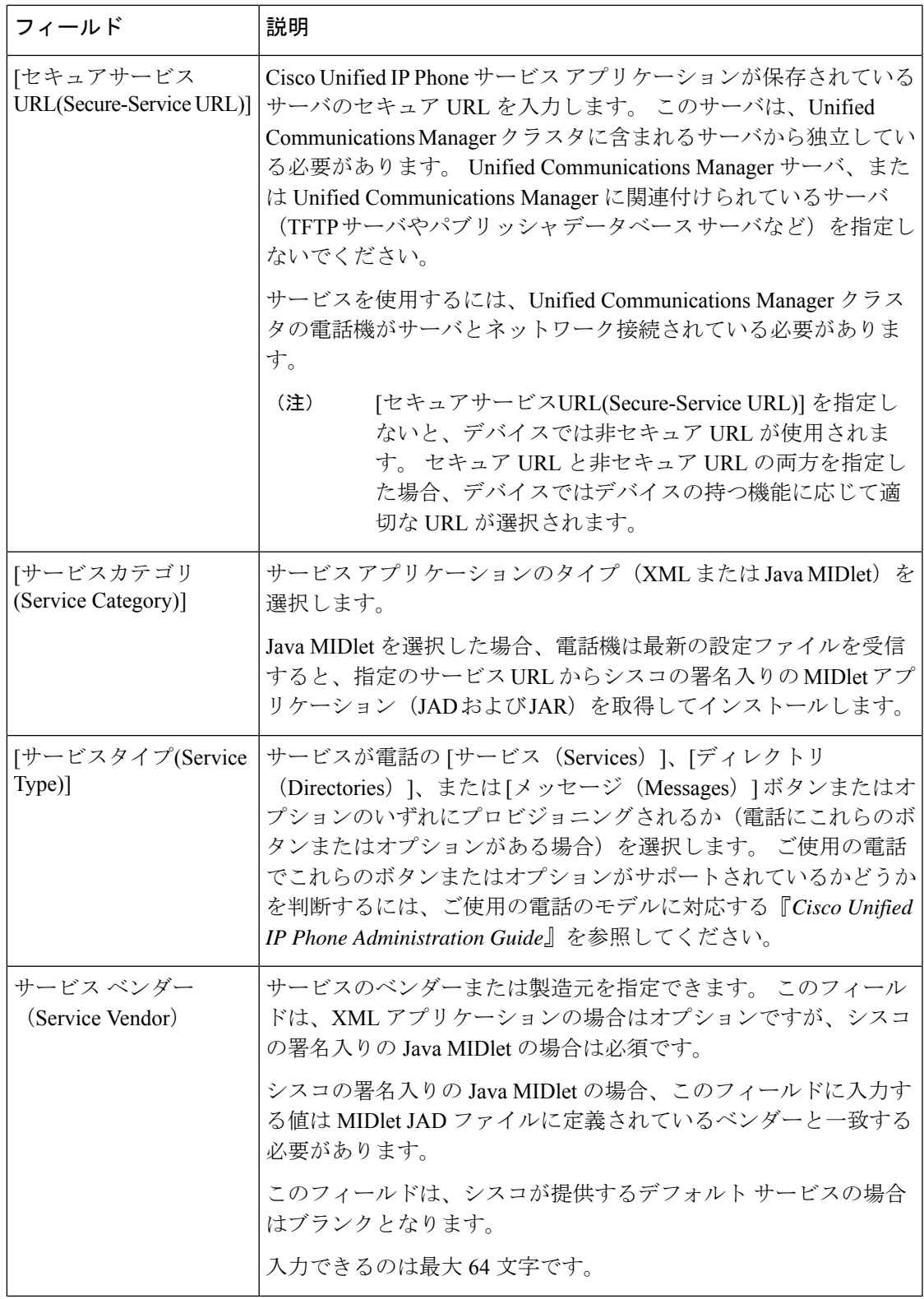

I

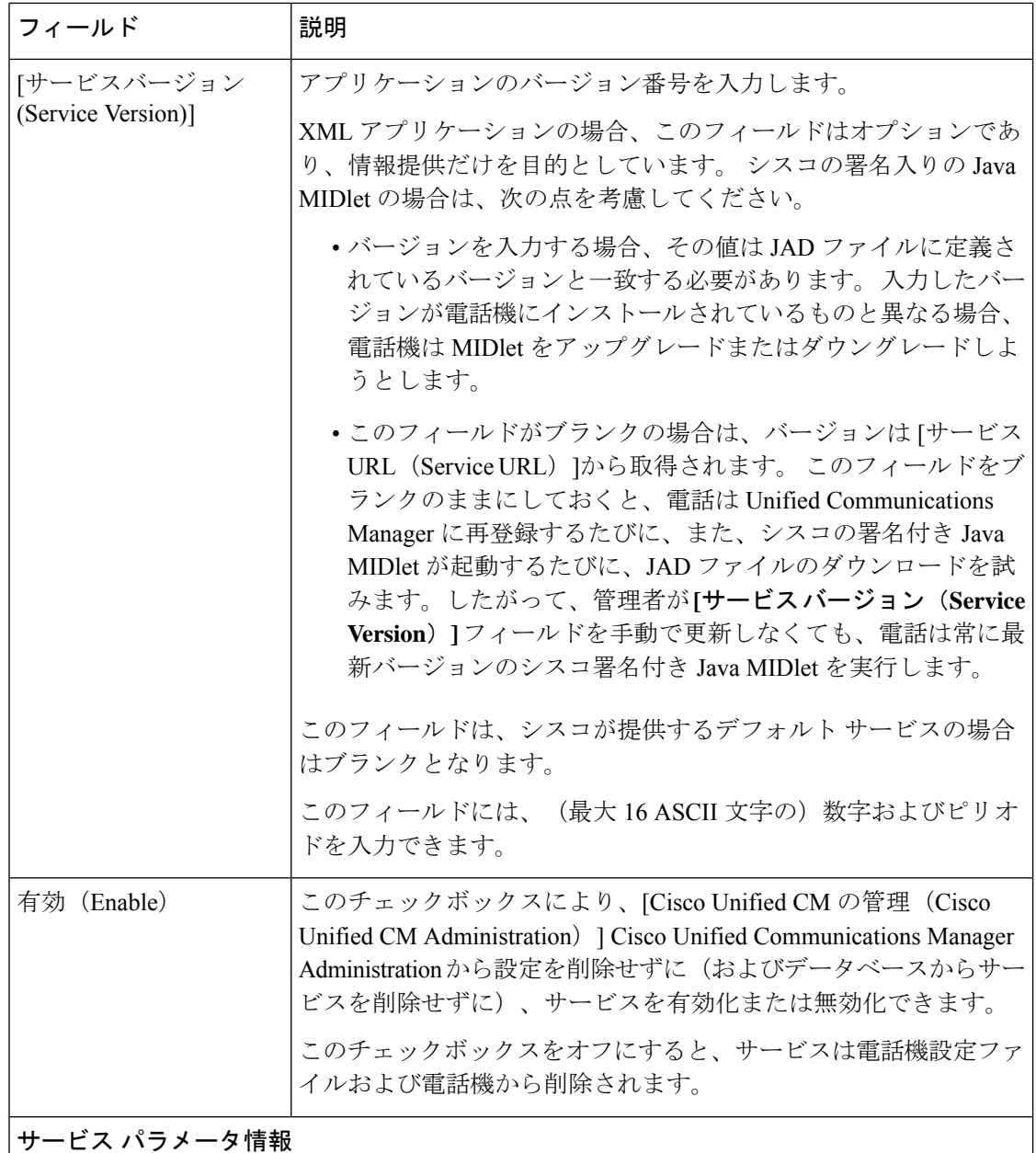

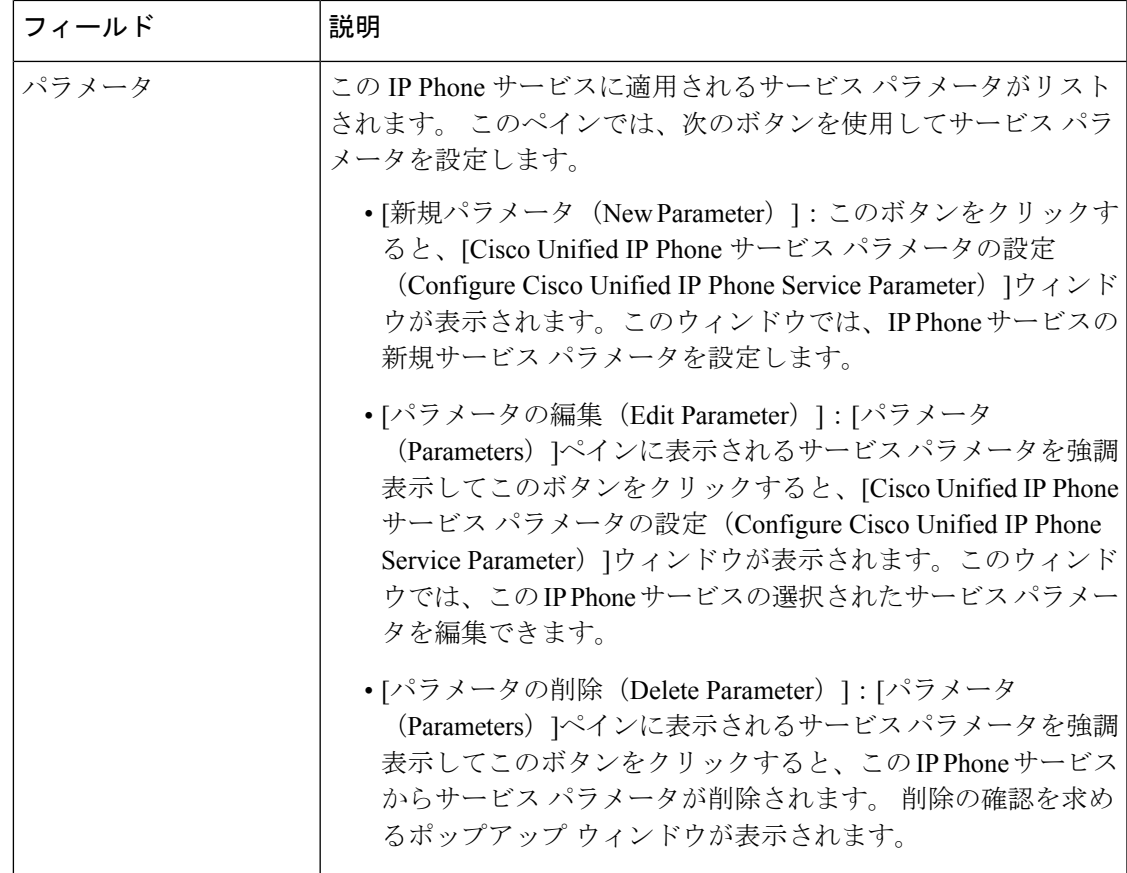

# マネージャ、アシスタント、および全ユーザの電話ボタンテンプレー トの設定

この項の手順は、マネージャとアシスタント向けに電話機のボタンを設定する方法について説 明します。

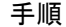

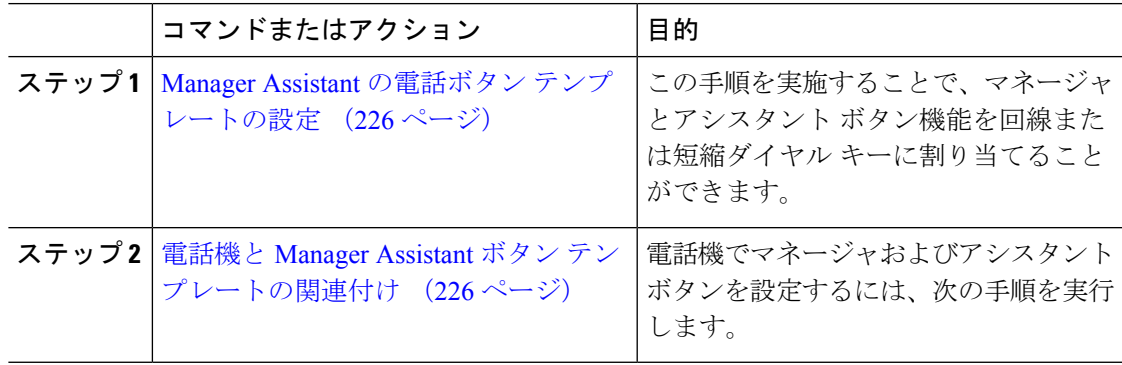

### **Manager Assistant** の電話ボタン テンプレートの設定

Manager Assistant 機能の電話ボタン テンプレートを設定するには、この手順を実行します。

#### 手順

- ステップ **1** [Cisco Unified CM 管理(Cisco Unified CM Administration)] から、以下を選択します。**[**デバイ ス(**Device**)**]** > **[**デバイスの設定(**DeviceSettings**)**]** > **[**電話ボタンテンプレート(**Phonebutton template**)**]** の順に選択します。
- ステップ **2** [検索 **(Find**)] をクリックして、サポートされる電話テンプレートのリストを表示します。
- ステップ **3** 新しい電話ボタン テンプレートを作成する場合は、この手順を実行します。それ以外の場合 は、次のステップに進みます。
	- a) 電話機モデルのデフォルトのテンプレートを選択し、[コピー(Copy)]をクリックします。
	- b) [電話ボタン テンプレート情報(Phone Button Templates Information)]フィールドに、テン プレートの新しい名前を入力します。
	- c) **[**保存**]** をクリックします。
- ステップ **4** 既存のテンプレートに電話ボタンを追加するには、次の手順を実行します。
	- a) [検索 (Find) ]をクリックして、検索条件を入力します。
	- b) 既存のテンプレートを選択します。
- ステップ **5** [回線(Line)]ドロップダウン リストから、テンプレートに追加する機能を選択します。
- ステップ **6 [**保存**]** をクリックします。
- ステップ **7** 次のいずれかの作業を実行します。
	- すでにデバイスに関連付けられているテンプレートを変更した場合は、[設定の適用(Apply Config)] をクリックしてデバイスを再起動します。
	- 新しいソフトキーテンプレートを作成した場合は、そのテンプレートをデバイスに関連付 けた後にデバイスを再起動します。

### 電話機と **Manager Assistant** ボタン テンプレートの関連付け

#### 始める前に

Manager Assistant の電話ボタン テンプレートの設定 (226 ページ)

### 手順

- ステップ **1** [Cisco Unified CM 管理(Cisco Unified CM Administration)] から、以下を選択します。**[**デバイ ス(**Device**)**]** > **[**電話(**Phone**)**]**。
- ステップ **2** [検索(Find)]をクリックして、設定済みの電話のリストを表示します。
- ステップ **3** 電話ボタン テンプレートを追加する電話を選択します。
- ステップ **4** [電話ボタン テンプレート(Phone Button Template)]ドロップダウン リストで、新しい機能ボ タンが含まれる電話ボタン テンプレートを選択します。
- ステップ **5 [**保存**]** をクリックします。 電話の設定を更新するには「リセット (Reset) ]を押すというメッセージ付きのダイアログボッ クスが表示されます。

### 共有回線モードのマネージャの設定とアシスタントの割り当て

手順

- ステップ **1** [Cisco Unified CM 管理(Cisco Unified CM Administration)] から、以下を選択します。**[**ユーザ 管理(**User Management**)**]** > **[**エンド ユーザ(**End User**)**]**。
- ステップ **2 [**検索**(Find)]** をクリックします。 検索結果には、Unified Communications Manager で設定されているすべてのエンド ユーザが表 示されます。
- ステップ **3** [関連リンク(Related Links)]ドロップダウン リストから [マネージャの設定(Manager Configuration)]を選択し、[移動(Go)]をクリックします。
- ステップ **4** Cisco IP Manager Assistant サービス パラメータに基づいて、マネージャの電話のインターコム 回線のスピーカーフォンでソフトキー テンプレートと [自動応答(Auto Answer)] を自動設定 するには、[自動設定(**Automatic Configuration**)] チェックボックスをオンにします。
	- インターコムの [自動設定(**Automatic Configuration**)] は、Unified Communications Manager Assistant インターコム機能が Cisco Unified IP Phone 7940 および 7960 で使 用されるときにのみ適用されます。 (注)
- ステップ **5** [共有回線を使用(**Uses Shared Lines**)] チェックボックスをオンにします。
- ステップ **6** マネージャとデバイス名またはデバイス プロファイルを関連付けるには、**[**デバイス名**/**プロ ファイル(**Device Name/Profile**)**]** ドロップダウン リストから、デバイス名またはデバイス プ ロファイルを選択します。
	- マネージャが在宅勤務の場合は、[エクステンションモビリティを使用(**Mobile Manager**)] チェックボックスをオンにし、必要に応じて [デバイス名**/**プロファイ ル(**Device Name/Profile**)] ドロップダウン リストからデバイス プロファイルを選 択します。デバイスプロファイルを選択した場合、マネージャは、ManagerAssistant にアクセスする前に Cisco Extension Mobility を使用して電話にログインする必要が あります。 (注)

エクステンションモビリティおよび Manager Assistant の詳細については、関連項目を参照して ください。

ステップ **7** [インターコム回線(Intercom Line)]ドロップダウン リストから、マネージャのインターコム 回線アピアランスを選択します(該当する場合)。

選択したインターコム回線は、Manager Assistant と Unified Communications Manager のインター コム機能に適用されます。

- **ステップ8** [アシスタント プール (Assistant Pool)]ドロップダウン リストから、適切なプール番号(1 ~ 3)を選択します。
- ステップ **9** アシスタントをマネージャに割り当てるには、[利用可能なアシスタント(AvailableAssistants)] 選択ボックスからアシスタントの名前を選択し、下向き矢印をクリックして [関連付けられた アシスタント(Associated Assistants)] 選択ボックスに移動させます。 アシスタント名を強調表示してから、**[**詳細情報の表示(**View Details**)**]** リンクをクリックす ることにより、**[**アシスタントの設定(**Assistant Configuration**)**]**ウィンドウに移動できます。
- ステップ **10** Manager Assistantによって制御される回線を設定するには、[使用可能な回線(AvailableLines)] リストボックスから該当する回線を選択し、下向き矢印をクリックして「選択した回線 (Selected Lines)] リスト ボックスに移動させます。 制御される回線が、常に共有回線 DN であることを確認します。
- ステップ **11 [**保存**]** をクリックします。 [自動設定(**Automatic Configuration**)] チェックボックスをオンにした場合、サービス パラ メータが無効になると、メッセージが表示されます。 サービス パラメータが有効であること を確認してください。 自動設定が正常に完了すると、マネージャ デバイスがリセットされま す。 デバイス プロファイルを設定した場合、マネージャは、ログアウトしてからデバイスに ログインして、変更を有効にする必要があります。

## 共有回線のアシスタント ライン アピアランスの設定

管理者は、共有ラインアピアランスを使用して1つまたは複数の回線を設定できます。Unified Communications Manager システムでは、電話番号が同じパーティション内の複数のデバイスに 表示される場合、その電話番号は共有電話とみなされます。

#### 手順

- ステップ **1** [Cisco Unified CM 管理(Cisco Unified CM Administration)] から、以下を選択します。**[**ユーザ 管理(**User Management**)**]** > **[**エンド ユーザ(**End User**)**]**。
- ステップ **2 [**検索**(Find)]** をクリックします。 検索結果には、Unified Communications Manager で設定されているすべてのエンド ユーザが表 示されます。
- ステップ **3** 選択したアシスタントのユーザ情報を表示するには、ユーザ名をクリックします。 [エンド ユーザ設定(End User Configuration)] ウィンドウが表示されます。
- ステップ **4** [関連リンク(**Related Links**)] ドロップダウン リストから [アシスタントの設定(**Assistant Configuration**)] を選択し、[移動(**Go**)] をクリックします。 [アシスタントの設定(**Assistant Configuration**)] ウィンドウが表示されます。 [自動設定 (**Automatic Configuration**)]チェックボックスをオンにすると、システムは、Cisco IP Manager Assistant サービス パラメータの設定に基づいて、ソフトキー テンプレートとインターコム回

線を自動的に設定します。さらに、システムは、インターコム回線のスピーカーフォンで自動 応答を設定します。

- ステップ **5** [デバイス名(**Device Name**)] ドロップダウン リストから、アシスタントに関連付けるデバイ ス名を選択します。
- ステップ **6** [インターコム回線(**Intercom Line**)] ドロップダウン リストから、アシスタントのインター コム ライン アピアランスを選択します。
- ステップ **7** [プライマリライン(**PrimaryLine**)]ドロップダウンリストから、アシスタントのプライマリ ラインを選択します。
	- a) 既存のマネージャの設定情報を表示するには、[関連付けられたマネージャ(**Associated Managers**)]リストでマネージャ名を強調表示してから、[詳細情報の表示(**ViewDetails**)] をクリックします。

[マネージャの設定(**Manager Configuration**)] ウィンドウが表示されます。

b) [アシスタントの設定(**Assistant Configuration**)] ウィンドウに戻るには、アシスタント名 を強調表示してから、**[**マネージャの設定(**Manager Configuration**)] ウィンドウで [詳細 情報の表示(**View Details**)] リンクをクリックします。

[関連付けられたマネージャ(**Associated Manager**)] 選択リスト ボックスに、以前に設定され たマネージャの名前が表示されます。

- ステップ **8** マネージャ回線をアシスタント回線に関連付けるには、[アシスタント回線へのマネージャの 関連付け(Manager Association to Assistant Line)] 選択ボックスで、次の手順を実行します。
	- a) [使用可能な回線(**Available Lines**)] ドロップダウン リストから、マネージャ回線に関連 付けるアシスタント回線を選択します。
	- b) [マネージャ名(**Manager Names**)] ドロップダウン リストから、このプロキシ回線を適用 する事前設定されたマネージャ名を選択します。
	- c) [マネージャ回線(**Manager Lines**)] ドロップダウン リストから、このプロキシ回線を適 用するマネージャ回線を選択します。

ステップ **9 [**保存**]** をクリックします。 更新はすぐに有効になります。 [自動設定(**Automatic Configuration**)] を選択すると、アシス タント デバイスが自動的にリセットされます。

# **Assistant Console** プラグインのインストール

### 手順

- ステップ **1** [Cisco Unified CM 管理(Cisco Unified CM Administration)] から、以下を選択します。**[**アプリ ケーション(**Application**)**]** > **[**プラグイン(**Plugins**)**]**。 [プラグインの検索と一覧表示(Find and List Plugins)]ウィンドウが表示されます。
- ステップ **2 [**検索**(Find)]** をクリックします。 インストール可能なアプリケーション プラグインの一覧が表示されます。
- ステップ **3** Cisco Unified CM Assistant Console の [ダウンロード(Download)]リンクをクリックして、実行 可能ファイルを特定の場所に保存します。
- ステップ4 実行可能ファイルを実行します。
	- Windows VistaPC にアプリケーションをインストールすると、セキュリティ ウィン ドウが表示されることがあります。 インストールの続行を許可します。 (注)

[Cisco Unified CallManager Assistant Console]インストール ウィザードが表示されます。

- ステップ **5** [概要(Introduction)]ウィンドウで、[次へ(Next)]をクリックします。
- ステップ6 「ライセンス契約書 (License Agreement) 1ウィンドウで、「次へ (Next) 1をクリックします。
- ステップ **7** アプリケーションをインストールする場所を選択し、[次へ(Next)]をクリックします。
	- デフォルトでは、C:\Program Files\Cisco\ Unified CallManager Assistant Console にアプリケーションがインストールされます。 (注)
- ステップ **8** [インストール前の概要(Pre-installationSummary)]ウィンドウで概要を確認し、[インストール (Install)]をクリックします。 インストールが開始されます。
- ステップ **9** インストールが完了したら、[終了(Finish)]をクリックします。
- ステップ **10** コンソールにログインするために必要なユーザ名とパスワードをアシスタントに提供します。
- ステップ **11** Assistant Console を起動するには、デスクトップのアイコンをクリックするか、**[**プログラム開 始(**Start...Programs**)**]** メニューから **[Cisco Unified Communications Manager Assistant]** > **Assistant Console**を選択します。
- ステップ **12 [Cisco Unified Communications Manager Assistant**の設定(**Cisco Unified Communications Manager Assistant Settings**)**]** ウィンドウの **[**詳細(**Advanced**)**]** タブで、Assistant Console のトレースを 有効化できます。
- ステップ **13** Cisco IP Manager Assistant サービスがアクティブになっている Unified Communications Manager サーバのポート番号と IP アドレスまたはホスト名をアシスタントに提供します。 アシスタン トが初めてコンソールにログインしたときには、アシスタントは、[CiscoUnifiedCommunications Manager Assistant Server  $\mathcal{D} \mathcal{R} \rightarrow$  (Cisco Unified Communications Manager Assistant Server Port) ] と [Cisco Unified Communications Manager Assistant Server のホスト名または IP アドレス(Cisco Unified Communications Manager Assistant Server Hostname or IP Address) ] の各フィールドに情 報を入力する必要があります。

I

# **Manager Assistant** の連携動作

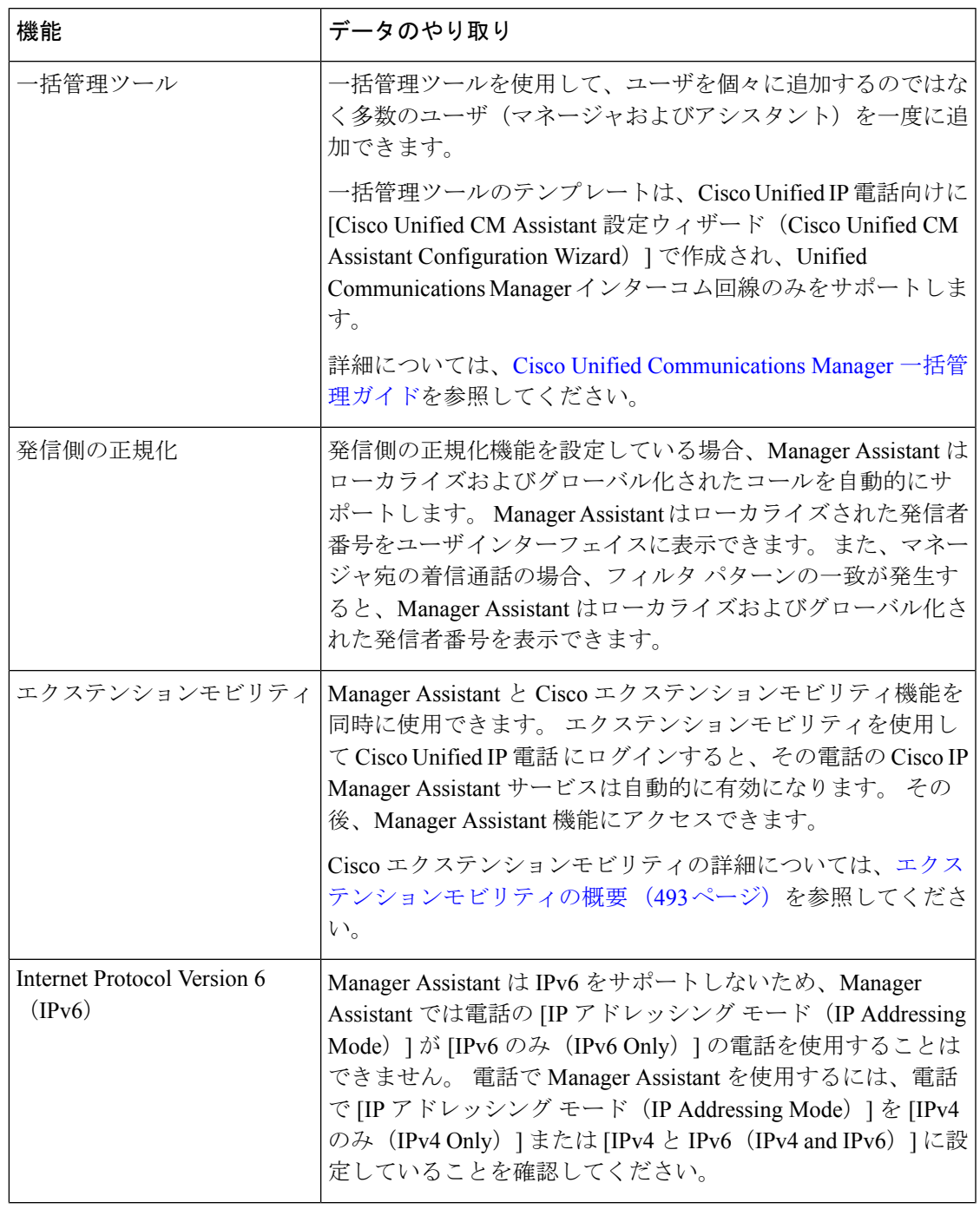

 $\mathbf I$ 

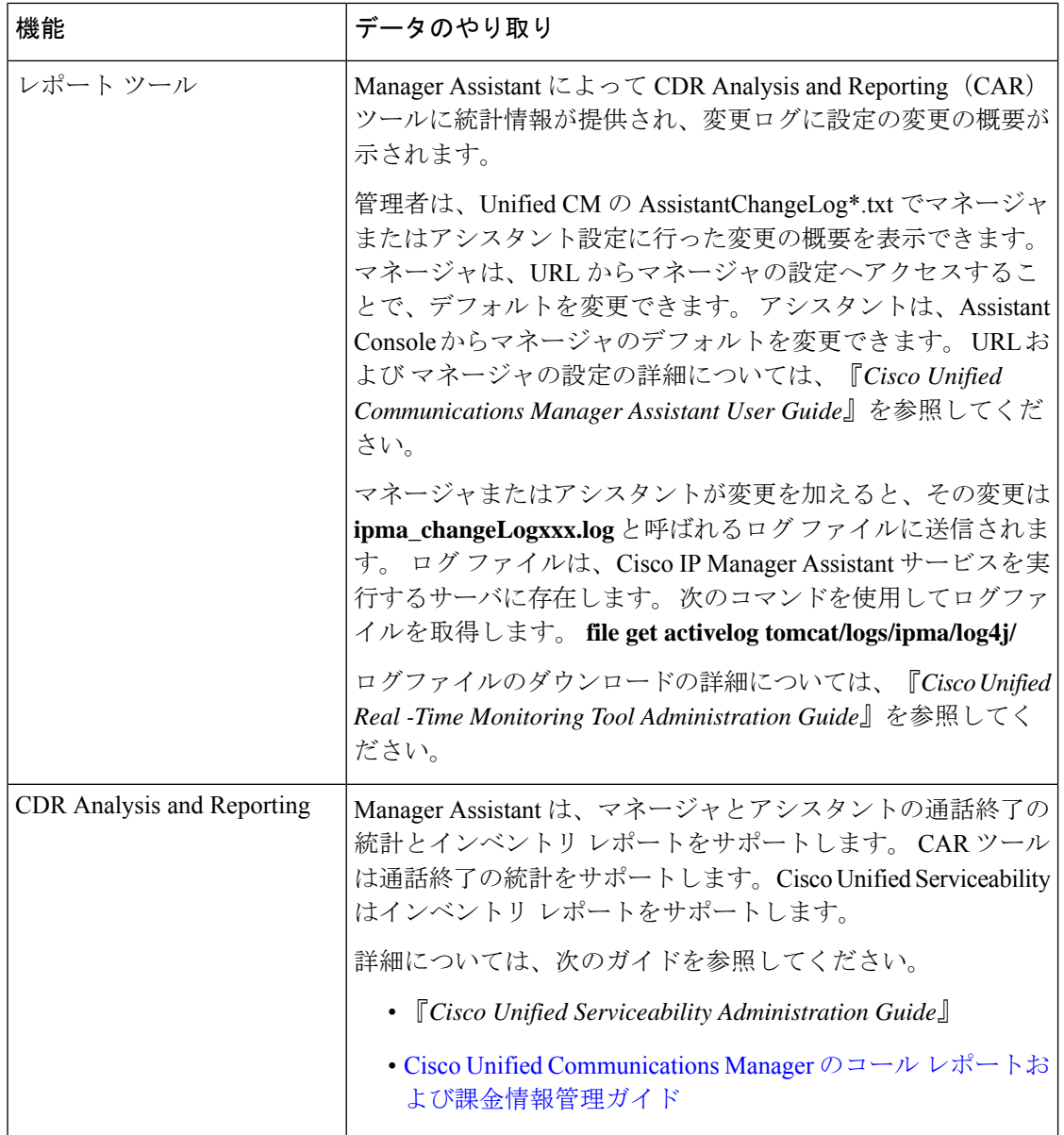

I

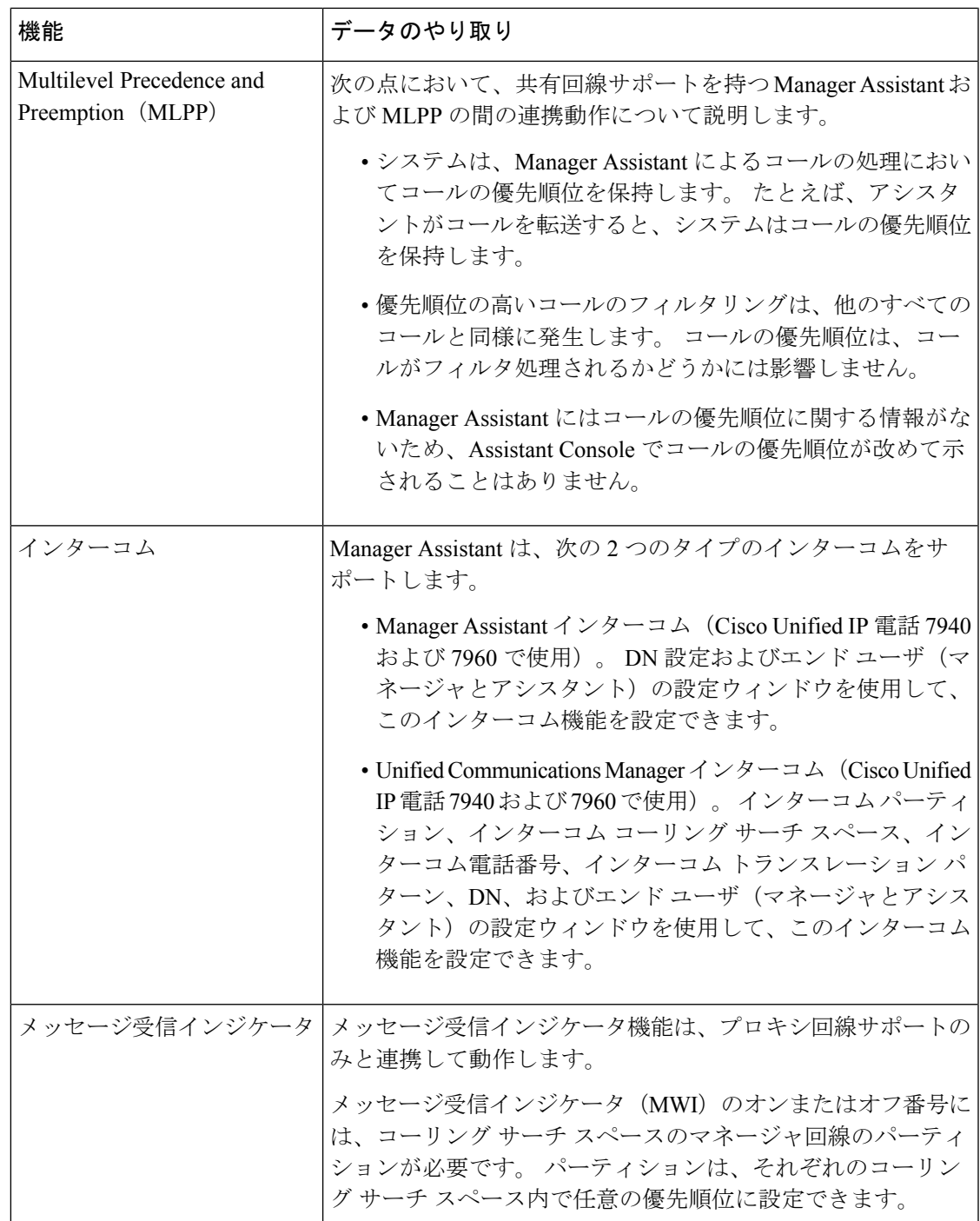

I

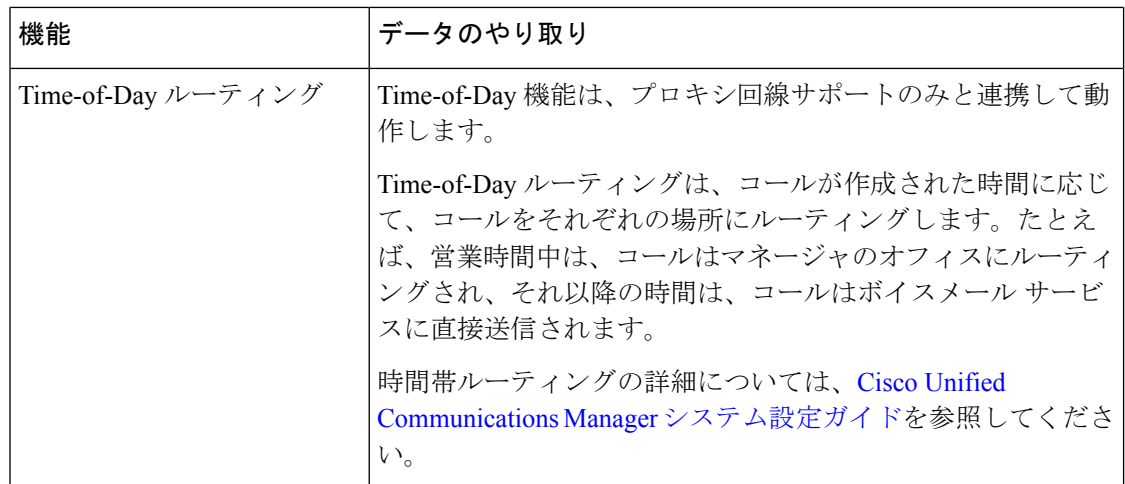

# **Manager Assistant** の制約事項

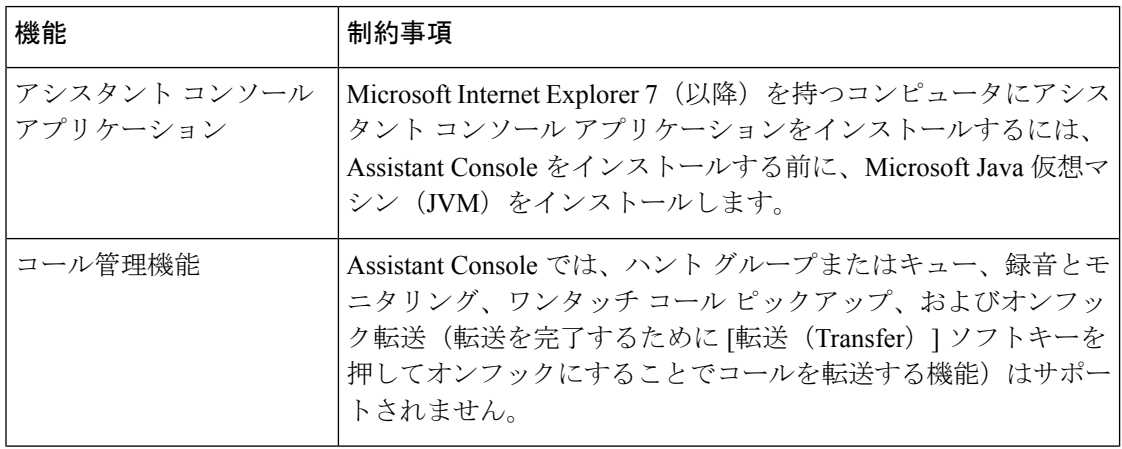

 $\mathbf I$ 

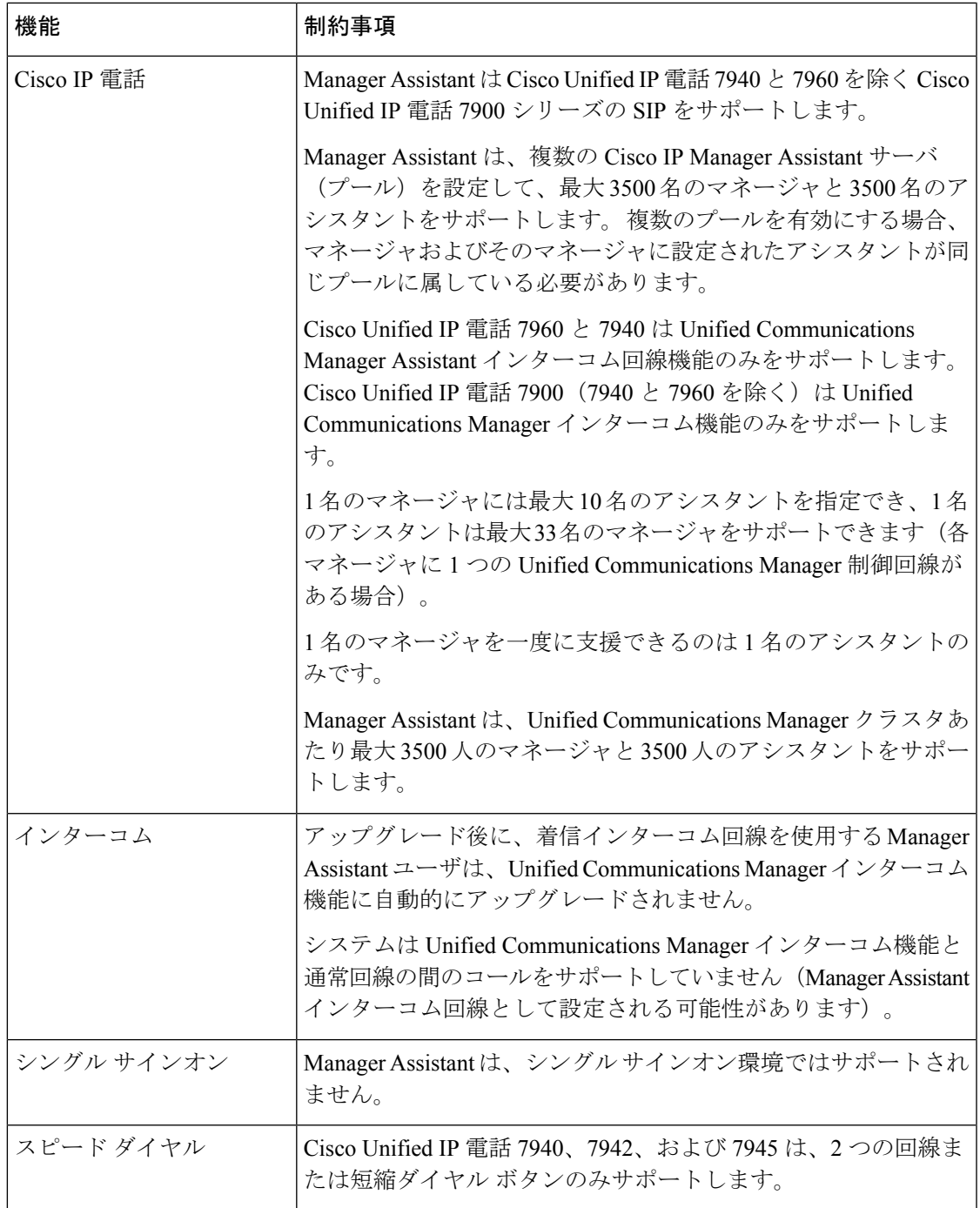

# **Cisco Unified Communications Manager Assistant** のトラブ ルシューティング

ここでは、ManagerAssistantとクライアントデスクトップのトラブルシューティングツール、 および Manager Assistant のトラブルシューティングについて説明します。

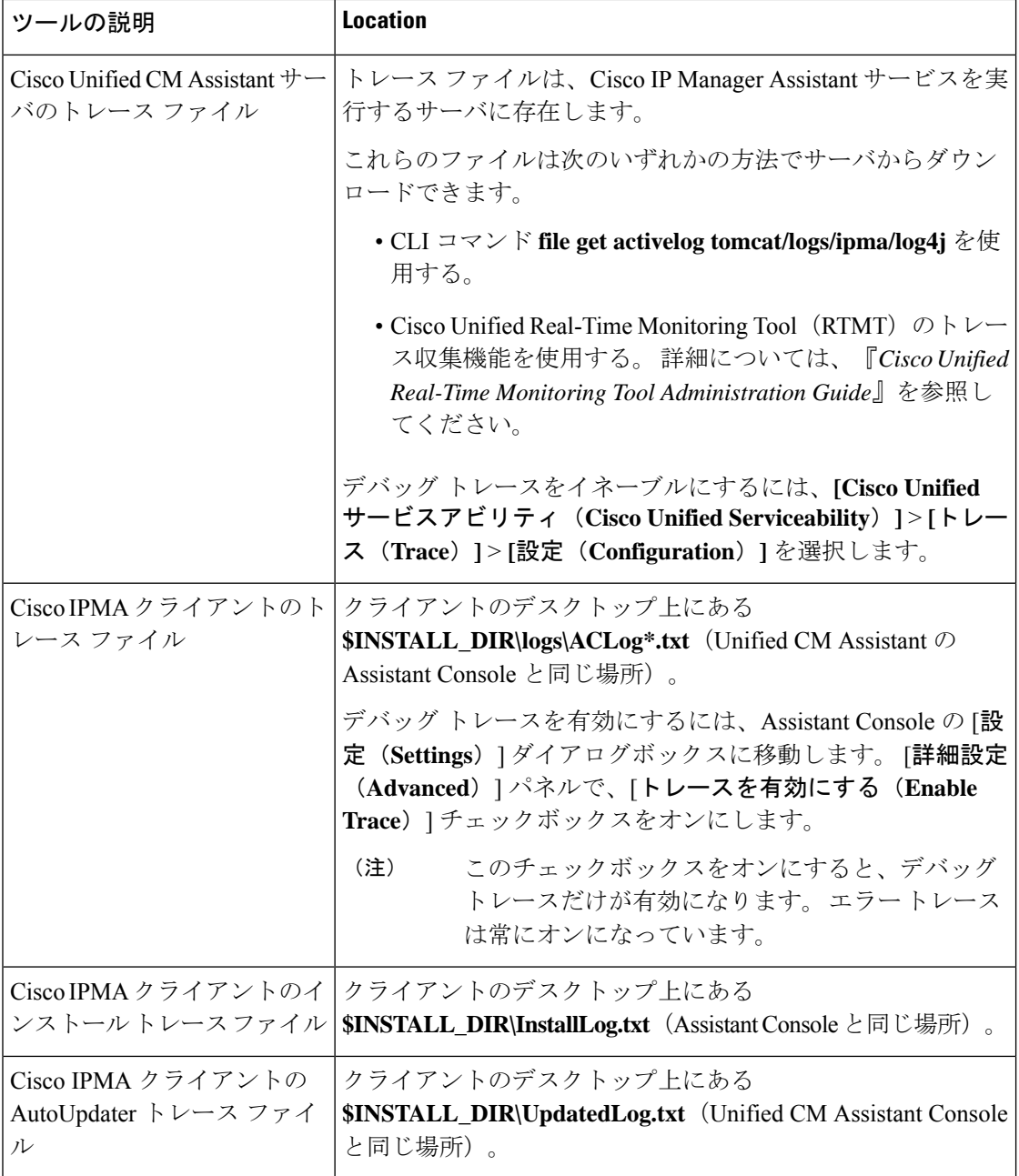

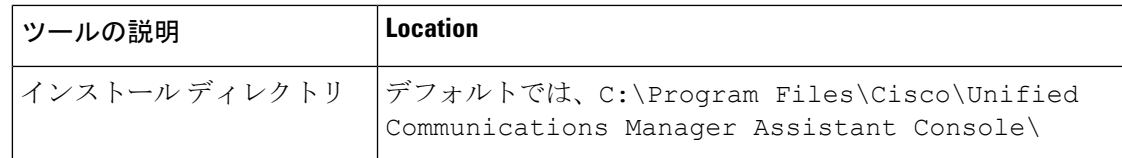

### 発信側にリオーダー音が聞こえる

問題

発信側に次のリオーダー音またはメッセージが聞こえます。

「ダイヤルしたコールを完了できません。(This call cannot be completed as dialed.)」

### 考えられる原因

発信側回線のコーリング サーチ スペースが適切に設定されていません。

### ソリューション

回線のコーリング サーチ スペースを確認します。 設定の詳細については、Cisco [Unified](https://www.cisco.com/c/en/us/support/unified-communications/unified-communications-manager-callmanager/products-installation-and-configuration-guides-list.html) Communications Manager [システム設定ガイド](https://www.cisco.com/c/en/us/support/unified-communications/unified-communications-manager-callmanager/products-installation-and-configuration-guides-list.html) を参照してください。

また、Cisco Dialed Number Analyzer サービスを使用して、コーリング サーチ スペース内の不 備を確認することもできます。詳細については、『*Cisco UnifiedCommunications Manager Dialed Number Analyzer Guide*』を参照してください。

# フィルタリングをオン**/**オフにするとコールがルーティングされない

### 問題

コールが適切にルーティングされません。

### 考えられる原因 **1**

Cisco CTI Manager サービスが停止している可能性があります。

#### ソリューション **1**

**[Cisco Unified Serviceability]** > **[**ツール(**Tools**)**]** > **[**コントロール センターの機能サービス (**Control Center - FeatureServices**)**]** から、Cisco CTI Manager および Cisco IP Manager Assistant サービスを再起動します。

### 考えられる原因 **2**

Unified Communications Manager Assistant ルート ポイントが適切に設定されていません。

### ソリューション **2**

Unified Communications Manager Assistant CTI ルート ポイントの電話番号と、Unified CommunicationsManagerに設定されているすべてのマネージャのプライマリ電話番号に一致す るようにワイルド カードを使用します。

### 考えられる原因 **3**

マネージャの電話機のステータス ウィンドウに「フィルタ使用不可(Filtering Down)」 というメッセージが表示されます。このメッセージは、UnifiedCommunicationsManagerAssistant CTI ルート ポイントが削除されているか、稼働していない可能性があることを示します。

### ソリューション **3**

次の手順を実行して、CTI ルート ポイントを設定し、Cisco IP Manager Assistant サービスを再 起動します。

- **1.** Cisco Unified CM 管理(Cisco Unified CM Administration)から**[**デバイス(**Device**)**]** > **[CTI** ルート ポイント(**CTI Route Point**)**]** を選択します。
- **2.** 該当するルート ポイントを見つけるか、または新しいルート ポイントを追加します。 設 定の詳細については、Cisco Unified Communications Manager [システム設定ガイド](https://www.cisco.com/c/en/us/support/unified-communications/unified-communications-manager-callmanager/products-installation-and-configuration-guides-list.html) を参照し てください。
- **3. [Cisco Unified Serviceability]** > **[**ツール(**Tools**)**]** > **[**コントロール センターの機能サービス (**Control Center - Feature Services**)**]** から、Cisco CTI Manager および Cisco IP Manager Assistant サービスを再起動します。

### **Cisco IP Manager Assistant Service** に到達できない

### 問題

Assistant Console を開くと、次のメッセージが表示されます。

Cisco IPMA サービスに到達できません(Cisco IPMA Service Unreachable)

#### 考えられる原因 **1**

Cisco IP Manager Assistant サービスが停止している可能性があります。

#### ソリューション **1**

**[Cisco Unified Serviceability]** > **[**ツール(**Tools**)**]** > **[**コントロール センターの機能サービス (**Control Center—Feature Services**)**]** から Unified Communications Manager Assistant を再起動 します。

### 考えられる原因 **2**

プライマリおよびセカンダリ Unified Communications Manager Assistant サーバのサーバ アドレ スが DNS 名として設定されていますが、それらの DNS 名が DNS サーバで設定されていませ  $h_{\rm o}$ 

### ソリューション **2**

次の手順を実行して DNS 名を置き換えます。

- **1.** [Cisco Unified CM 管理(Cisco Unified CM Administration)] から、以下を選択します。**[**シ ステム(**System**)**]** > **[**サーバ(**Server**)**]**。
- **2.** サーバの DNS 名を対応する IP アドレスに置き換えます。
- **3. [Cisco Unified Serviceability]** > **[**ツール(**Tools**)**]** > **[**コントロール センターの機能サービス (**Control Center—Feature Services**)**]** から Unified Communications ManagerAssistant を再起 動します。

### 考えられる原因 **3**

Cisco CTI Manager サービスが停止している可能性があります。

### ソリューション **3**

**[Cisco Unified Serviceability]** > **[**ツール(**Tools**)**]** > **[**コントロール センターの機能サービス (**Control Center—Feature Services**)**]** から Unified Communications Manager Assistant を再起動 します。

### 考えられる原因 **4**

Unified Communications Manager Assistant サービスは CTI 接続をセキュア モードで開くように 設定されているかもしれませんが、セキュリティ設定が完了していない可能性があります。

この状況が発生した場合は、アラームビューアまたはUnifiedCommunications Manager Assistant サービス ログに次のメッセージが表示されます。

IPMA サービスが初期化できません。プロバイダーを取得できませんでした (IPMA Service cannot initialize - Could not get Provider)

### ソリューション **#4**

Cisco IPManager Assistantサービスのサービスパラメータで、セキュリティ設定を確認します。

**[Cisco Unified Serviceability]** > **[**ツール(**Tools**)**]** > **[**コントロール センターの機能サービス (**Control Center—Feature Services**)**]** から Unified Communications Manager Assistant を再起動 します。

### **Cisco IP Manager Assistant Service** を初期化できない

### 問題

Cisco IP Manager Assistant サービスで CTI Manager への接続をオープンできず、次のメッセー ジが表示されます。

IPMA サービスが初期化できません。プロバイダーを取得できませんでした(IPMA Service cannot initialize - Could not get Provider)

### 考えられる原因

Cisco IP Manager Assistant サービスで CTIManager への接続をオープンできません。 アラーム ビューアまたは Unified CM Assistant サービス ログでメッセージを確認できます。

#### ソリューション

**[Cisco Unified Serviceability]** > **[**ツール(**Tools**)**]** > **[**コントロール センターの機能サービス (**Control Center - FeatureServices**)**]** から、Cisco CTI Manager および Cisco IP Manager Assistant サービスを再起動します。

### **Web** からの **Assistant Console** のインストールが失敗する

### 問題

Web からの Assistant Console のインストールが失敗します。 次のメッセージが表示されます。

例外:java.lang.ClassNotFoundException: InstallerApplet.class(Exception: java.lang.ClassNotFoundException: InstallerApplet.class)

### 考えられる原因

Unified Communications Manager Assistant Console の標準インストールで Microsoft JVM の代わ りに Sun Java プラグイン仮想マシンを使用するとエラーの原因となります。

#### ソリューション

管理者は、Sun Java プラグインをサポートしている JSP ページである次の URL にユーザを誘 導してください。

https://<servername>:8443/ma/Install/IPMAConsoleInstallJar.jsp

# **HTTP** ステータス **503**:アプリケーションは現在使用できません

### 問題

**http://<server-name>:8443/ma/Install/IPMAConsoleInstall.jsp** で次のエラー メッセージが表示さ れます。
HTTP ステータス 503:アプリケーションは現在使用できません

### 考えられる原因

Cisco IP Manager Assistant サービスがアクティブになっていないか、または実行されていませ  $\lambda$ 

ソリューション

Cisco IP Manager Assistant サービスがアクティブになっていることを確認します。確認するに は、**[Cisco Unified Serviceability]** > **[**ツール(**Tools**)**]** > **[**サービスの開始(**Service Activation**)**]** で、サービスのアクティベーション ステータスをチェックします。

Cisco IP Manager Assistant サービスがすでにアクティブになっている場合は、**[Cisco Unified Serviceability]** > **[**ツール(**Tools**)**]** > **[**コントロール センターの機能サービス(**Control Center—Feature Services**)**]** から Unified Communications Manager を再起動します。

### マネージャがログアウトしてもサービスが動作している

#### 問題

マネージャが Unified Communications Manager Assistant からログアウトしても、サービスは継 続して実行されます。 マネージャの IP Phone のディスプレイの表示が消えます。 フィルタリ ングがオンになっていますがコールはルーティングされません。マネージャがログアウトした ことを確認するには、Cisco Unified Real-Time Monitoring Tool を使用してアプリケーション ロ グを表示します。 Cisco IP Manager Assistant サービスがログアウトされたことを示す、Cisco Java アプリケーションからの警告がないかどうかを調べます。

#### 考えられる原因

マネージャがソフトキーを 1 秒間に 5 回以上押しました(最大許容回数は 4 回)。

ソリューション

Unified Communications Manager の管理者は、マネージャの設定を更新する必要があります。 次の手順を実行して問題を修正します。

**1.** [Cisco UnifiedCM管理(Cisco UnifiedCM Administration)]から、以下を選択します。**[**ユー ザ管理(**User Management**)**]** > **[**エンド ユーザ(**End User**)**]**。

[ユーザの検索と一覧表示 (Find and List Users) ] ウィンドウが表示されます。

- **2.** [検索(Search)]フィールドにマネージャ名を入力し、[検索(Find)]をクリックします。
- **3.** 検索結果リストから、更新するマネージャを選択します。

[エンド ユーザ設定 (End User Configuration) ] ウィンドウが表示されます。

**4. [**関連リンク(**RelatedLinks**)**]**ドロップダウンリストから**[Cisco IPMA**マネージャ(**Cisco IPMA Manager**)**]** を選択し、**[**移動(**Go**)**]** をクリックします。

**5.** マネージャの設定に必要な変更を行い、[更新(Update)]をクリックします。

## マネージャがアシスタントプロキシ回線で鳴っているコールを代行受 信できない

#### 問題

マネージャがアシスタント プロキシ回線で呼び出しているコールを代行受信できません。

#### 考えられる原因

プロキシ回線のコーリング サーチ スペースが適切に設定されていません。

#### ソリューション

アシスタント電話機のプロキシ回線のコーリング サーチ スペースを確認します。 次の手順を 実行して問題を修正します。

**1.** [Cisco Unified CM 管理(Cisco Unified CM Administration)] から、以下を選択します。**[**デ バイス(**Device**)**]** > **[**電話(**Phone**)**]**。

[電話の検索と一覧表示(Find and List Phones)] 検索ウィンドウが表示されます。

**2.** アシスタント電話機をクリックします。

[電話の設定(Phone Configuration)] ウィンドウが表示されます。

3. 電話機と電話番号(回線)のコーリング サーチ スペース設定を確認し、必要に応じて更 新します。

### 「ページが見つかりません(**No Page Found**)」エラー

#### 問題

http://<server-name>:8443/ma/Install/IPMAConsoleInstall.jsp で次のエラー メッセージが表示されます。

「ページが見つかりません(No Page Found)」エラー

#### 考えられる原因 **1**

ネットワークに問題があります。

#### ソリューション **1**

クライアントがサーバに接続していることを確認します。 URL で指定されているサーバ名に 対して ping を実行し、到達可能であることを確認します。

### 考えられる原因 **2**

URL のつづりが間違っています。

### ソリューション **2**

URL では大文字と小文字が区別されるため、URL が指示にある URL と正確に一致しているこ とを確認します。

# システムエラーが発生しました。システム管理者にお問い合わせくだ さい。(**System Error - Contact System Administrator**)

### 問題

Assistant Console を開くと、次のメッセージが表示されます。

システム エラーが発生しました。システム管理者にお問い合わせください。(System Error - Contact System Administrator)

### 考えられる原因 **1**

UnifiedCommunicationsManagerをアップグレードした可能性があります。UnifiedCommunications Manager をアップグレードするときに、システムは Assistant Console を自動的にアップグレー ドしません。

### ソリューション **1**

[スタート(Start)] > [プログラム(Programs)] > [Cisco Unified Communications Manager Assistant] > [Assistant Console のアンインストール

(Uninstall Assistant Console)]を選択してコンソールをアンインストールし、URL **https://<server-name>:8443/ma/Install/IPMAConsoleInstall.jsp** からコンソールを再インストー ルします。

### 考えられる原因 **2**

ユーザがデータベースに正しく設定されていません。

### ソリューション **2**

[Cisco Unified CM の管理(Cisco Unified CM Administration)] を使用してユーザ ID とパスワー ドが Unified Communications Manager のユーザとして実行されていることを確認します。

### 考えられる原因 **3**

アシスタントからマネージャを削除したときに、[Cisco Unified CM の管理(Cisco Unified CM Administration)] でアシスタントに空白行が残されました。

**Cisco IP ManagerAssistant**サービスがダウンしているときにマネージャにコールできない(**Unable to Call ManagerWhen Cisco IP ManagerAssistant Service is Down**)

> ソリューション **3** [アシスタントの設定(AssistantConfiguration)]ウィンドウでプロキシ行を再割り当てします。

# **CiscoIPManagerAssistant**サービスがダウンしているときにマネージャ にコールできない(**Unable to Call Manager When Cisco IP Manager Assistant Service is Down**)

### 問題

Cisco IP Manager Assistantサービスがダウンしているときに、コールがマネージャに適切にルー ティングされません。

### 考えられる原因

Unified Communications Manager Assistant CTI ルート ポイントで [無応答時転送(Call Forward No Answer)] が有効になっていません。

### ソリューション

次の手順を実行して、Unified Communications Manager Assistant ルート ポイントを適切に設定 します。

**1.** Cisco Unified CM 管理(Cisco Unified CM Administration)から**[**デバイス(**Device**)**]** > **[CTI** ルート ポイント(**CTI Route Point**)**]** を選択します。

[CTIルートポイントの検索と一覧表示 (Find and List CTI Route Points) ] 検索ウィンドウが 表示されます。

**2. [**検索**(Find)]** をクリックします。

設定済み CTI ルート ポイントのリストが表示されます。

- **3.** 更新する Unified Communications Manager Assistant CTI ルート ポイントを選択します。
- **4.** [CTI ルートポイントの設定(CTI Route Point Configuration)] ウィンドウの [関連付け (Association)] 領域で、更新する回線をクリックします。
- **5.** [コール転送とコールピックアップの設定 (Call Forward and Call Pickup Settings) ]セクショ ンで、[無応答時転送(Forward No Answer Internal、内部)] チェックボックスおよび [無応 答時転送(Forward No Answer External、外部)] チェックボックスをオンにし、[カバレッ ジ/接続先(Coverage/Destination)] フィールドに CTI ルート ポイントの DN を入力します (たとえば、ルート ポイント DN 1xxx の場合、CFNA に 1xxx を入力します)。
- **6.** [コーリングサーチスペース(CallingSearchSpace)]ドロップダウンリストから[CSS-M-E] (または、該当するコーリング サーチ スペース)を選択します。
- **7. [**更新**(Update)]** をクリックします。

### ユーザ認証に失敗する

### 問題

Assistant Console からログイン ウィンドウを使用してサイン インするときにユーザ認証に失敗 します。

### 考えられる原因

次の原因が考えられます。

- データベースでユーザが正しく管理されていない。
- アシスタントまたはマネージャとしてユーザが正しく管理されていない。

### ソリューション

[Cisco Unified CM の管理 (Cisco Unified CM Administration)] を使用してユーザ ID とパスワー ドが Unified Communications Manager のユーザとして実行されていることを確認します。

Unified Communications Manager Assistant ユーザ情報を関連付けることによって、ユーザをアシ スタントまたはマネージャとして実行する必要があります。ユーザ情報には、[Cisco Unified CM Administration] で **[**ユーザ管理(**User Management**)**]** > **[**エンド ユーザ(**End User**)**]** を選 択してアクセスします。

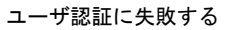

 $\mathbf I$ 

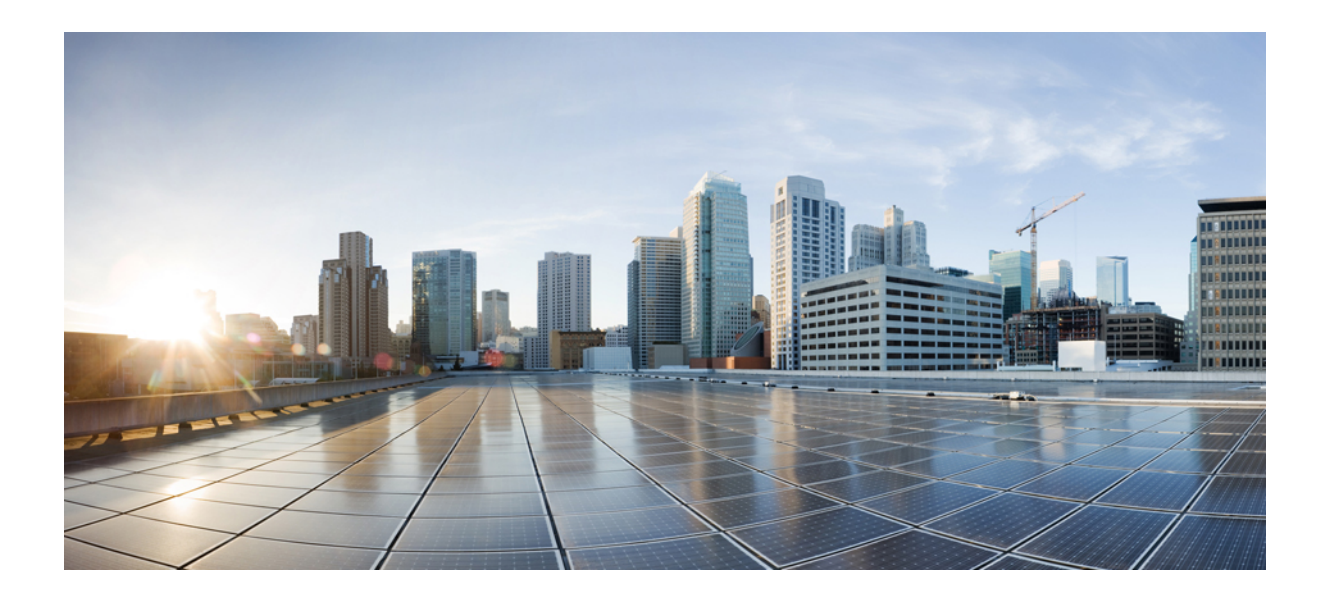

# <sup>第</sup> **VII** <sup>部</sup>

# ボイス メッセージング機能

- オーディオ メッセージ受信インジケータ (249 ページ)
- 即時転送 (255 ページ)

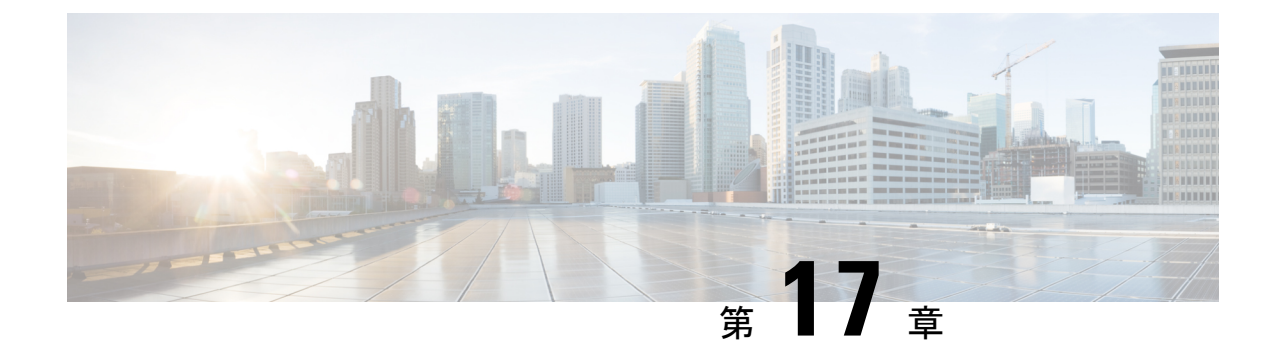

# オーディオ メッセージ受信インジケータ

- オーディオ メッセージ受信インジケータの概要 (249 ページ)
- オーディオ メッセージ受信インジケータの前提条件 (249 ページ)
- オーディオ メッセージ受信インジケータ設定のタスク フロー (249 ページ)
- オーディオ メッセージ受信インジケータのトラブルシューティング (252 ページ)

# オーディオ メッセージ受信インジケータの概要

ユーザに新しいボイス メッセージを通知するために、Cisco Unified IP Phone で断続ダイヤル トーンを再生するようにオーディオメッセージ受信インジケータ(AMWI)を設定できます。 ボイス メッセージが残されている回線で電話がオフフックになるたびに、断続ダイヤル トー ンが鳴ります。

クラスタ内のすべての電話機または特定の電話番号で AMWI を設定できます。 電話番号レベ ルの設定は、クラスタ全体の設定よりも優先されます。

# オーディオ メッセージ受信インジケータの前提条件

AMWI は、電話ファームウェア リリース 8.3(1) 以降が動作している Cisco Unified IP Phoneでの み設定できます。

オーディオメッセージ受信インジケータ設定のタスクフ ロー

始める前に

•オーディオメッセージ受信インジケータの前提条件 (249ページ)を確認してください。

手順

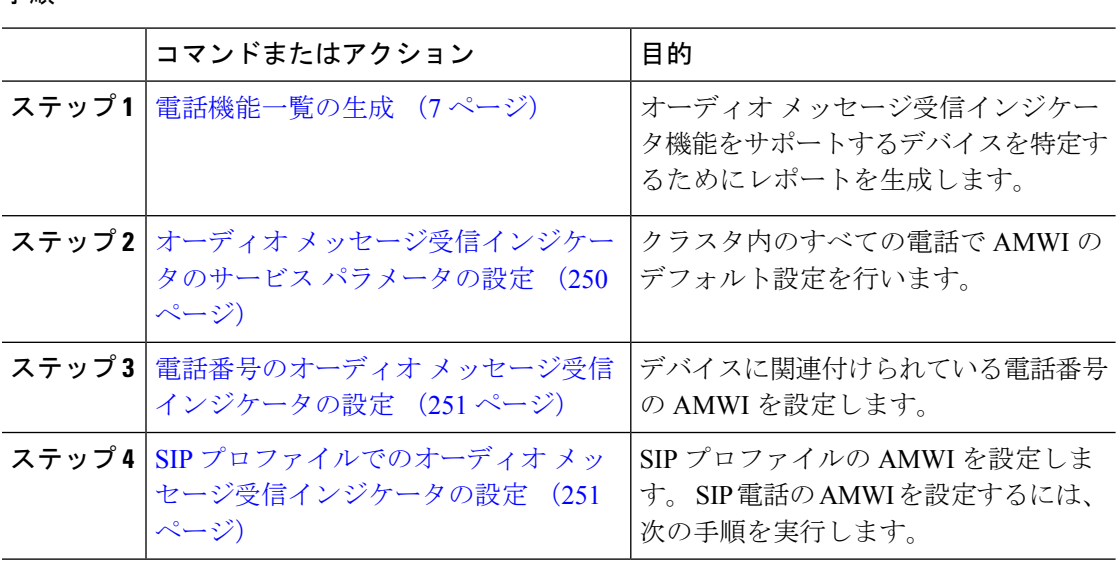

# オーディオ メッセージ受信インジケータのサービス パラメータの設 定

この手順では、クラスタ内のすべての電話機に AMWI デフォルト設定を実行する方法につい て説明します。

### 始める前に

電話機能一覧の生成 (7 ページ)

- ステップ **1** [Cisco Unified CM 管理(Cisco Unified CM Administration)] から、以下を選択します。**[**システ ム(**System**)**]** > **[**サービス パラメータ(**Service Parameters**)**]**。
- ステップ **2** [サーバ(Server)] ドロップダウン リストで、Cisco CallManager サービスを実行しているサー バを選択します。
- ステップ **3** [サービス(Service)] ドロップダウン リストから、[Cisco CallManager] を選択します。
- ステップ **4** [クラスタ全体のパラメータ(機能 **-** 全般)(**Clusterwide Parameters (Feature - General)**)] セ クションで、[オーディオ メッセージ受信インジケータのポリシー(**Audible Message Waiting Indication Policy**)] サービス パラメータを選択します。 このパラメータによって、クラスタ 内の全デバイスでオーディオメッセージ受信インジケータをオンにするかオフにするか決定し ます。
- ステップ **5 [**保存**]** をクリックします。

### 電話番号のオーディオ メッセージ受信インジケータの設定

デバイスに関連付けられている電話番号用に AMWI を設定するには、次の手順に従ってくだ さい。

(注) 個々の電話番号での AMWI 設定は、クラスタ全体の設定より優先されます。

#### 手順

 $\begin{picture}(20,5) \put(0,0){\line(1,0){155}} \put(0,0){\line(1,0){155}} \put(0,0){\line(1,0){155}} \put(0,0){\line(1,0){155}} \put(0,0){\line(1,0){155}} \put(0,0){\line(1,0){155}} \put(0,0){\line(1,0){155}} \put(0,0){\line(1,0){155}} \put(0,0){\line(1,0){155}} \put(0,0){\line(1,0){155}} \put(0,0){\line(1,0){155}} \put(0,0){\line(1,$ 

- ステップ **1** [Cisco Unified CM 管理(Cisco Unified CM Administration)] から、以下を選択します。**[**デバイ ス(**Device**)**]** > **[**電話(**Phone**)**]**。
- ステップ2 [関連付け (Association) ]セクションで、[新規 DN を追加 (Add a new DN) ]をクリックしま す。

[電話番号の設定(Directory Number Configuration)]ウィンドウが表示されます。

ステップ3 [オーディオメッセージ受信インジケータのポリシー (Audible Message Waiting Indicator Policy)] を選択します。 次のいずれかのオプションを選択します。

• **[**オフ(**Off**)**]**

- **[**オン(**On**)**]**:このオプションを選択すると、ハンドセットを取り上げたときにユーザは 断続ダイヤル トーンを受信します。
- **[**デフォルト**(Default)]**:このオプションを選択すると、電話機は、システム レベルで設定 されたデフォルトを使用します。
- ステップ **4** [ディレクトリ番号の設定(Directory NumberConfiguration)]ウィンドウで、残りのフィールド を設定します。 フィールドとその設定オプションの詳細については、オンライン ヘルプを参 照してください。
- ステップ **5 [**保存**]** をクリックします。

.

### **SIP** プロファイルでのオーディオ メッセージ受信インジケータの設定

SIP プロファイルのオーディオ メッセージ受信インジケータ(AMWI)を設定するには、次の 手順に従います。

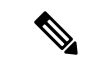

(注) 個々の SIP プロファイルの AMWI 設定は、クラスタ全体の設定を上書きします。

#### 手順

- ステップ **1** [Cisco Unified CM 管理(Cisco Unified CM Administration)] から、以下を選択します。**[**デバイ ス(**Device**)**]** > **[**デバイスの設定(**Device Settings**)**]** > **[SIP** プロファイル(**SIP Profile**)**]** の順 に選択します。 [**SIP** プロファイルの検索と一覧表示(**Find and List VPN Profile**)] ウィンドウが表示されま す。
- ステップ **2** 使用する検索条件を入力し、[検索(**Find**)] をクリックします。 ウィンドウに検索条件と一致する SIP プロファイルのリストが表示されます。
- ステップ **3** 更新する SIP プロファイルをクリックします。 [**SIP** プロファイルの設定(**SIP Profile Configuration**)] ウィンドウが表示されます。
- ステップ **4** 電話がオフフックで、メッセージを受信している場合の断続ダイヤル トーンを有効にするに は、[メッセージがある場合は断続音(**Stutter Message Waiting**)] チェックボックスをオンに します。
- ステップ **5 [**保存**]** をクリックします。
- ステップ **6 [**設定の適用(**Apply Config**)**]** をクリックします。

# オーディオメッセージ受信インジケータのトラブルシュー ティング

### 電話でオーディオ メッセージ受信インジケータが再生されない

問題 新着ボイス メッセージをユーザに通知する断続ダイヤルトーンが電話で再生されませ  $h_{\rm o}$ 

- ユーザが SCCP 電話を使用している場合には、次の点を確認してください。
	- 電話ファームウェアのリリースが 8.3(1) 以降であることを確認します。
	- ユーザがオフフックになった回線と電話の AMWI 設定を確認します。
	- Cisco CallManager サービスがサーバ上で実行されていることを確認します。
	- 電話機と Unified Communications Manager の間のスニファ トレースをキャプチャします。 トーン タイプが 42 の StartTone メッセージが電話で受信されることを確認します。

ユーザが SIP 電話を使用している場合には、次の点を確認してください。

- 電話ファームウェアのリリースが 8.3(1) 以降であることを確認します。
- •回線(電話番号)の設定を確認します。 電話には、line1 msgWaitingAMWI : 1、 line2 msgWaitingAMWI : 0 などの設定が表示される必要があります。

• [Cisco Unified CM の管理(Cisco Unified CM Administration)] の **[SIP** プロファイルの設定 (**SIP Profile Configuration**)**]** ウィンドウで **[**メッセージがある場合は断続音(**Stutter Message Waiting**)**]** チェック ボックスがオンになっていることを確認します。

### ローカライズされた **AMWI** トーンが特定のロケールで再生されない

問題 英語以外のロケールに設定されている電話機で、ローカライズされたトーンが再生され ません。

解決法 次の点をチェックします。

- Cisco Unified CM の管理から、「デバイスプロファイルの設定(Device Profile Configuration)] ウィンドウ(**[**デバイス(**Device**)**]** > **[**デバイスの設定(**Device Settings**)**]** > **[**デバイス プ ロファイル(**Device Profile**)**]**)の [ユーザ ロケール(User Locale)] を確認します。
- ロケールの変更後、ユーザは電話機をリセットする必要があります。
- user/local/cm/tftp /<locale name> ディレクトリを確認し、AMWIトーンがロー カライズされた g3-tones.xml ファイルで定義されていることを確認します。

I

ローカライズされた **AMWI** トーンが特定のロケールで再生されない

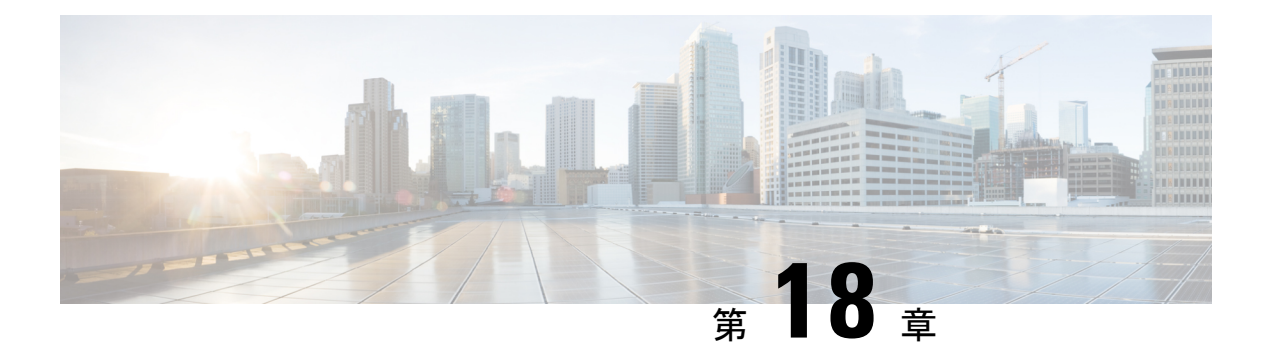

# 即時転送

- 即時転送の概要 (255 ページ)
- 即時転送の前提条件 (256 ページ)
- 即時転送の設定タスク フロー (257 ページ)
- 即時転送の連携動作 (263 ページ)
- 即時転送の制約事項 (264 ページ)
- 即時転送のトラブルシューティング (266 ページ)

## 即時転送の概要

即時転送機能とは、コールをボイスメール システムに即時に転送できるようにする Unified CommunicationsManagerの補足サービスです。即時転送機能によりコールが転送されると、回 線が新しいコールの発信または着信に使用できるようになります。即時転送機能にアクセスす るには、IP フォンで [即転送(iDivert)] または [転送(Divert)] ソフトキーを使用します。

即時転送には次の機能があります。

- コールを次の方法でボイスメール システムに転送します。
	- 従来の即転送では、即転送機能を起動したユーザのボイスメールボックスにコールが 転送されます。
	- 拡張即転送では、即転送機能を起動したユーザのボイスメールボックスまたは元の着 信側のボイス メールボックスのいずれかに、コールが転送されます。
- [コール オファリング (Call Offering) ]、[コール保留中 (Call on Hold) ]、または [コール アクティブ(Call Active)] 状態にある着信コールを転送します。
- [コール アクティブ(Call Active)] および [コール保留中(Call on Hold)] 状態の発信コー ルを転送します。

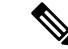

CTIアプリケーションでは即時転送機能を使用できませんが、即時転送と同じ機能を実行する CTIリダイレクト操作があります。アプリケーション開発者は、即時転送にCTIリダイレクト 操作を使用できます。 (注)

# 即時転送の前提条件

• ボイスメール プロファイルとハント パイロットを設定する必要があります。

ボイスメール プロファイルとハント パイロットの設定方法については、下記を参照して ください。Cisco Unified Communications Manager [システム設定ガイド](https://www.cisco.com/c/en/us/support/unified-communications/unified-communications-manager-callmanager/products-installation-and-configuration-guides-list.html)

- 以下のデバイスが即時転送をサポートします。
	- Skinny Client Control Protocol(SCCP)を使用する Cisco Unity Connection などのボイス メッセージング システム。
	- [クラスタ全体で従来の即転送を使用する(Use Legacy Immediate Divert)] とクラスタ 全体で[即転送中のQSIGを許可する(Allow QSIG During iDivert)]サービスパラメー タの設定による QSIG デバイス(QSIG 対応 H.323 デバイス、MGCPPRI QSIG T1 ゲー トウェイ、および MGCP PRI QSIG E1 ゲートウェイ)。
	- •次の表に、[転送(Divert)] ソフトキーまたは [即転送(iDivert)] ソフトキーを使用 する電話を示します。

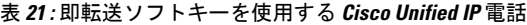

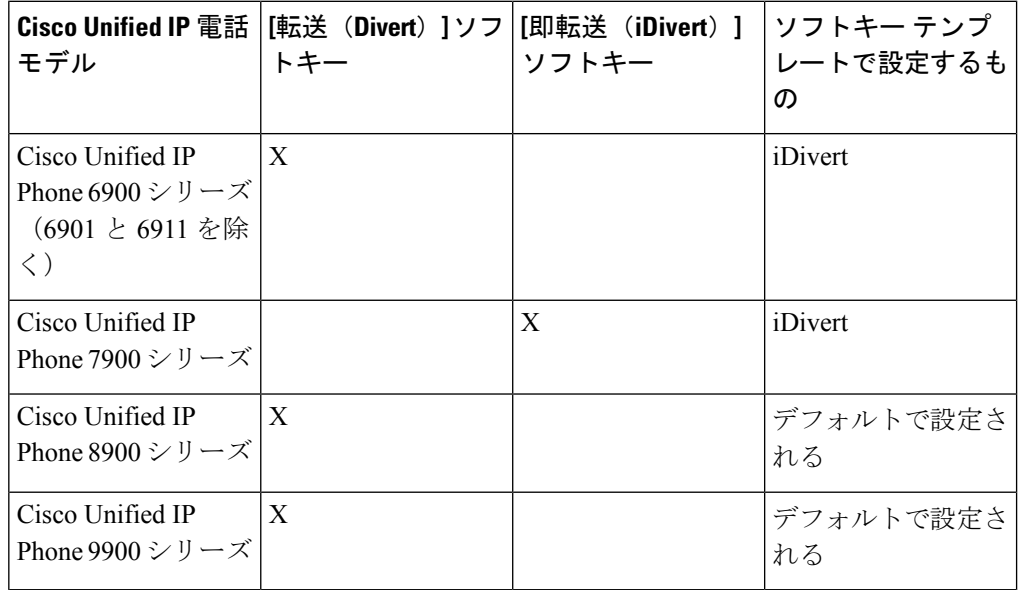

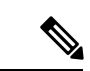

Cisco Unified IP 電話 8900 および 9900 シリーズには、デフォルトで、[転送(Divert)] ソフト キーが割り当てられます。 (注)

# 即時転送の設定タスク フロー

### 始める前に

• 即時転送の前提条件 (256 ページ)を確認してください。

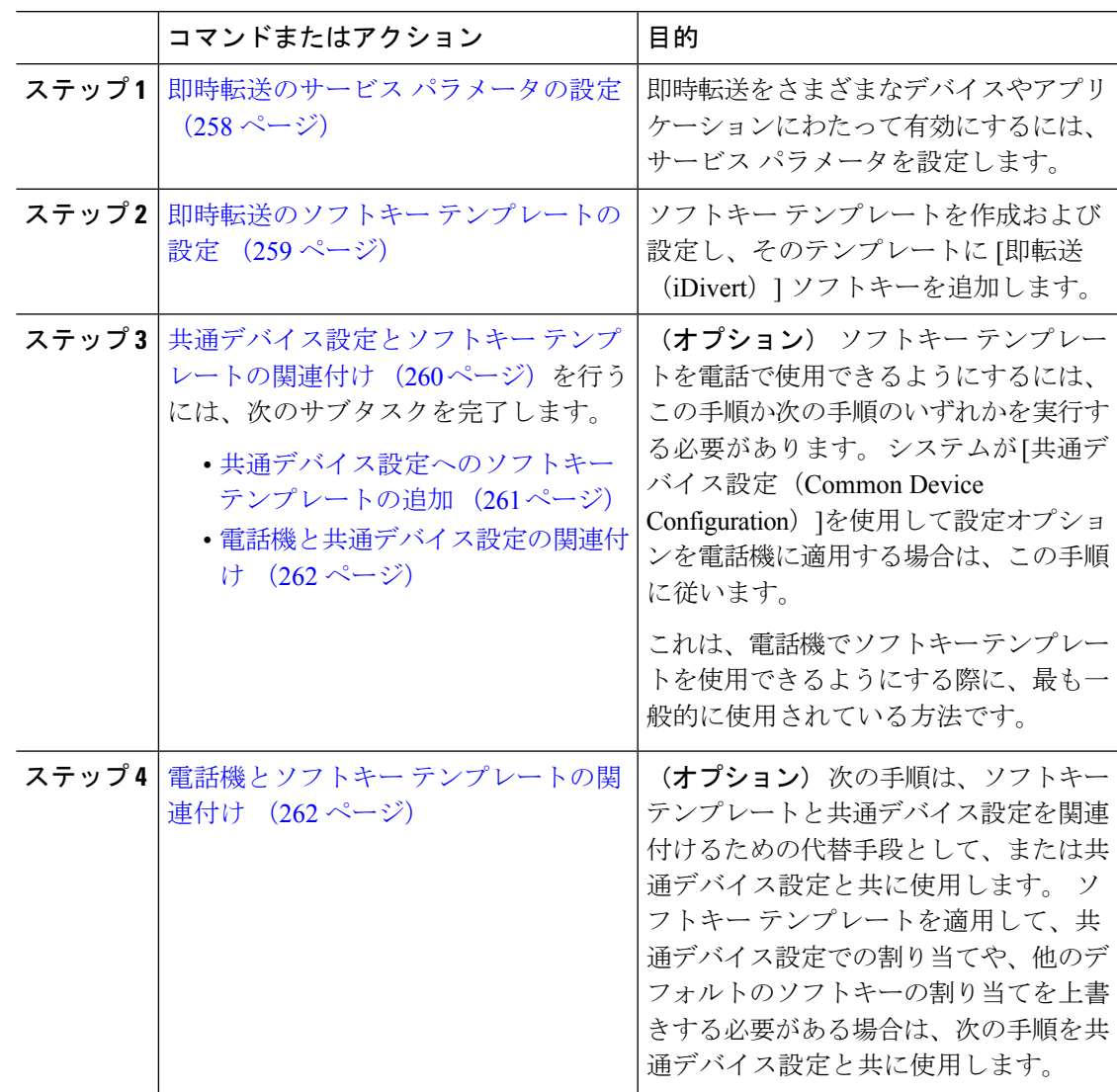

### 即時転送のサービス パラメータの設定

手順

- ステップ **1** [Cisco Unified CM 管理(Cisco Unified CM Administration)] から、以下を選択します。**[**システ ム(**System**)**]** > **[**サービス パラメータ(**Service Parameters**)**]**。
- ステップ2 [サーバ (Server) ] ドロップダウン リストで、Cisco CallManager サービスを実行しているサー バを選択します。
- ステップ **3** [サービス(Service)] ドロップダウン リストから、[Cisco CallManager] を選択します。
- ステップ **4** 該当するサービス パラメータを設定し、[保存(Save)] をクリックします。

表 **22 :** 即時転送のサービス パラメータ フィールド

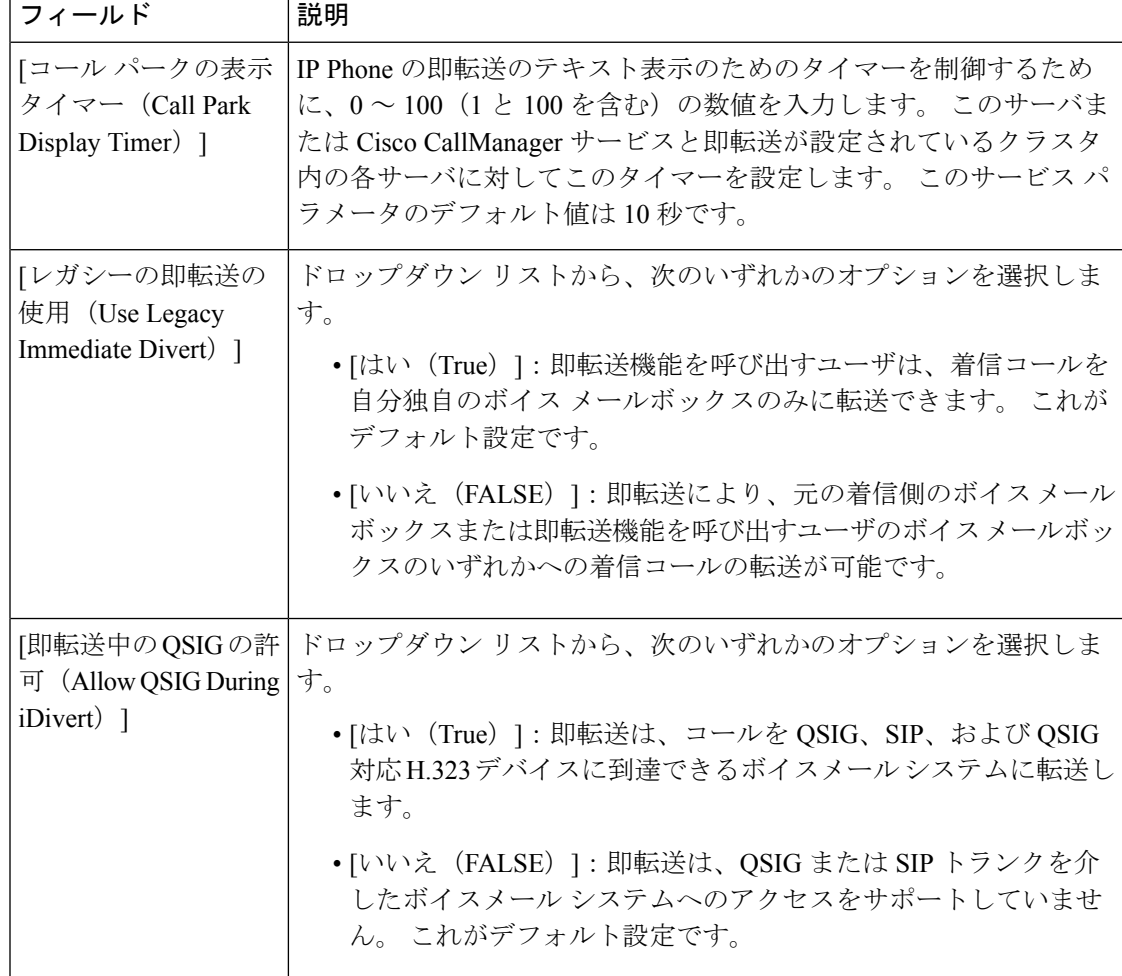

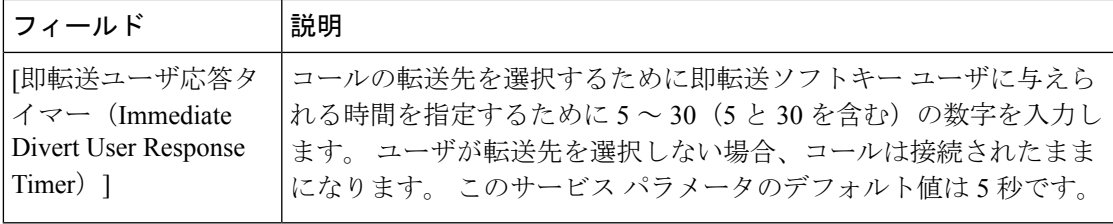

### 即時転送のソフトキー テンプレートの設定

着信コールまたは発信コールを転送するには、ソフトキーテンプレートを設定し、そのテンプ レートに [即時転送(iDivert) |ソフトキーを割り当てます。 [即時転送(iDivert) |ソフトキー は、次のコール状態で設定できます。

- 接続されている状態
- 保留中
- 呼び出し

即時転送は、次のコール状態をサポートします。

- 着信:
	- コールのオファー(ソフトキー テンプレートでは呼び出しとして示される)。
	- 保留されているコール
	- 通話中のコール
- 発信:
	- 保留されているコール
	- 通話中のコール

- ステップ **1** [Cisco Unified CM 管理(Cisco Unified CM Administration)] から、以下を選択します。**[**デバイ ス(**Device**)**]** > **[**デバイスの設定(**Device Settings**)**]** > **[**ソフトキー テンプレート(**Softkey Template**)**]**。
- ステップ **2** 新しいソフトキーテンプレートを作成するには、この手順を実行します。それ以外の場合は、 次のステップに進みます。
	- a) [新規追加] をクリックします。
	- b) デフォルトのテンプレートを選択して、[コピー(Copy)]をクリックします。
- c) [ソフトキーテンプレート名(SoftkeyTemplate Name)]フィールドに、テンプレートの新し い名前を入力します。
- d) **[**保存**]** をクリックします。
- ステップ **3** 既存のテンプレートにソフトキーを追加するには、次の手順を実行します。
	- a) [検索 (Find) ]をクリックして、検索条件を入力します。
	- b) 必要な既存のテンプレートを選択します。
- ステップ **4** [デフォルト ソフトキー テンプレート(Default Softkey Template)]チェックボックスをオンに し、このソフトキーテンプレートをデフォルトのソフトキーテンプレートとして指定します。
	- あるソフトキー テンプレートをデフォルトのソフトキー テンプレートとして指定 した場合、先にデフォルトの指定を解除してからでないと、そのテンプレートは削 除することができません。 (注)
- ステップ **5** 右上隅にある **[**関連リンク(**Related Links**)**]** ドロップダウンリストから **[**ソフトキーレイアウ トの設定(**Configure Softkey Layout**)**]** を選択し、**[**移動(**Go**)**]** をクリックします。
- ステップ **6** [設定するコール状態の選択(Select a Call State to Configure)]ドロップダウン リストから、ソ フトキーに表示するコール状態を選択します。
- ステップ **7** [選択されていないソフトキー(Unselected Softkeys)]リストから追加するソフトキーを選択 し、右矢印をクリックして「選択されたソフトキー (Selected Softkeys) 1リストにそのソフト キーを移動します。新しいソフトキーの位置を変更するには、上矢印と下矢印を使用します。
- ステップ **8** 追加のコール状態でのソフトキーを表示するには、前述のステップを繰り返します。
- ステップ **9 [**保存**]** をクリックします。
- ステップ **10** 次のいずれかの作業を実行します。
	- •すでにデバイスに関連付けられているテンプレートを変更した場合は、「設定の適用(Apply Config)] をクリックしてデバイスを再起動します。
	- 新しいソフトキーテンプレートを作成した場合は、そのテンプレートをデバイスに関連付 けた後にデバイスを再起動します。詳細については、「共通デバイス設定へのソフトキー テンプレートの追加」と「電話機のセクションとソフトキーテンプレートの関連付け」を 参照してください。

### 共通デバイス設定とソフトキー テンプレートの関連付け

これはオプションです。ソフトキーテンプレートを電話機に関連付ける方法は2つあります。

- ソフトキー テンプレートを **[**電話の設定(**Phone Configuration**)**]** に追加します。
- ソフトキー テンプレートを共通デバイス設定に追加します。

ここに示す手順では、ソフトキーテンプレートを共通デバイス設定に関連付ける方法について 説明します。システムが共通デバイス設定を使用して設定オプションを電話機に適用する場合 は、この手順に従ってください。 これは、電話機でソフトキー テンプレートを使用できるよ うにする際に、最も一般的に使用されている方法です。

別の方法を使用するには、次を参照してください。電話機とソフトキーテンプレートの関連付 け (262 ページ)

手順

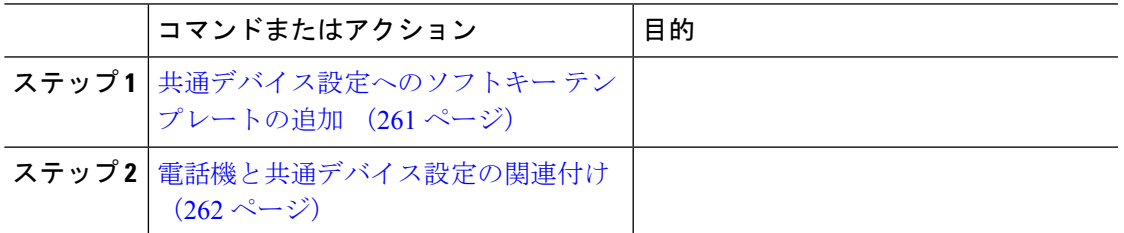

### 共通デバイス設定へのソフトキー テンプレートの追加

- ステップ **1** [Cisco Unified CM 管理(Cisco Unified CM Administration)] から、以下を選択します。**[**デバイ ス(**Device**)**]** > **[**デバイスの設定(**Device Settings**)**]** > **[**共通デバイス設定(**Common Device Configuration**)**]** を選択します。
- ステップ2 新しい共通デバイス設定を作成し、それにソフトキーテンプレートを関連付けるには、この手 順を実行します。それ以外の場合は、次のステップに進みます。
	- a) [新規追加] をクリックします。
	- b) [名前(Name)]フィールドに、共通デバイス設定の名前を入力します。
	- c) **[**保存**]** をクリックします。
- ステップ **3** 既存の共通デバイス設定にソフトキーテンプレートを追加するには、次の手順を実行します。
	- a) [検索 (Find) ]をクリックして、検索条件を入力します。
	- b) 既存の共通デバイス設定をクリックします。
- ステップ **4** [ソフトキー テンプレート(Softkey Template)]ドロップダウン リストで、使用可能にするソ フトキーが含まれているソフトキー テンプレートを選択します。
- ステップ **5 [**保存**]** をクリックします。
- ステップ **6** 次のいずれかの作業を実行します。
	- すでにデバイスに関連付けられている共通デバイス設定を変更した場合は、[設定の適用 (Apply Config)]をクリックしてデバイスを再起動します。
	- 新しい共通デバイス設定を作成してその設定をデバイスに関連付けた後に、デバイスを再 起動します。

### 電話機と共通デバイス設定の関連付け

### 手順

- ステップ **1** [Cisco Unified CM 管理(Cisco Unified CM Administration)] から、以下を選択します。**[**デバイ ス(**Device**)**]** > **[**電話(**Phone**)**]**。
- ステップ **2** [検索 **(Find**)] をクリックし、ソフトキーテンプレートを追加する電話デバイスを選択します。
- ステップ **3** [共通デバイス設定(Common Device Configuration)]ドロップダウン リストから、新しいソフ トキー テンプレートが含まれている共通デバイス設定を選択します。
- ステップ **4 [**保存**]** をクリックします。
- ステップ **5** [リセット(Reset)]をクリックして、電話機の設定を更新します。

### 電話機とソフトキー テンプレートの関連付け

(オプション) ソフトキー テンプレートを共有デバイス設定に関連付ける代わりに、この手 順を使用します。 この手順は、共通デバイス設定とともにも機能します。 共有デバイス設定 での割り当て、またはその他のデフォルトのソフトキー割り当てをオーバーライドするソフト キー テンプレートを割り当てる場合に、この手順を使用できます。

#### 始める前に

即時転送のソフトキー テンプレートの設定 (259 ページ)

- ステップ **1** [Cisco Unified CM 管理(Cisco Unified CM Administration)] から、以下を選択します。**[**デバイ ス(**Device**)**]** > **[**電話(**Phone**)**]**。
- ステップ **2** [検索(Find)]をクリックして、ソフトキー テンプレートを追加する電話を選択します。
- ステップ **3** [ソフトキーテンプレート(SoftkeyTemplate)]ドロップダウンリストから、新しいソフトキー が含まれているテンプレートを選択します。
- ステップ **4 [**保存**]** をクリックします。

I

# 即時転送の連携動作

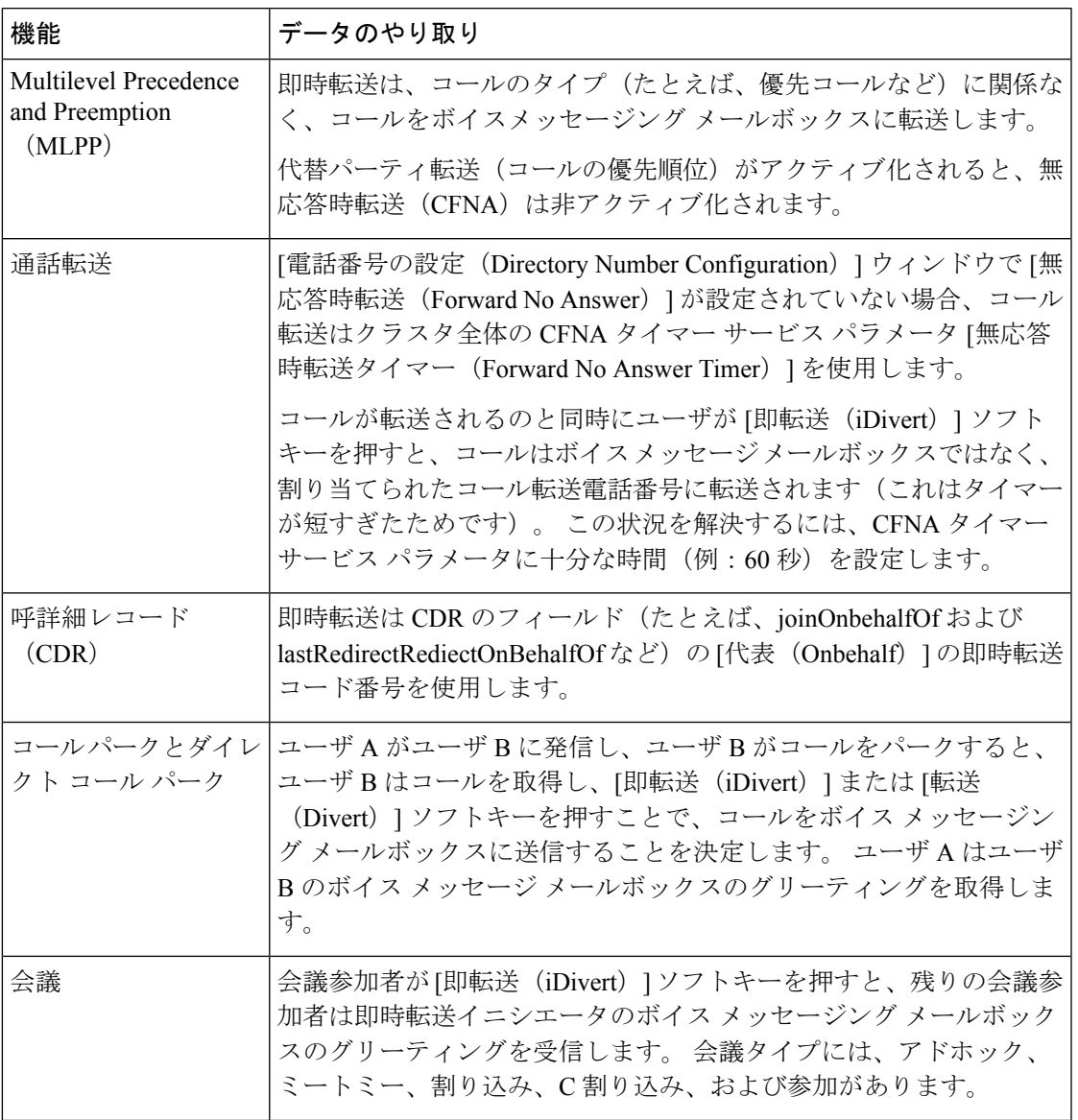

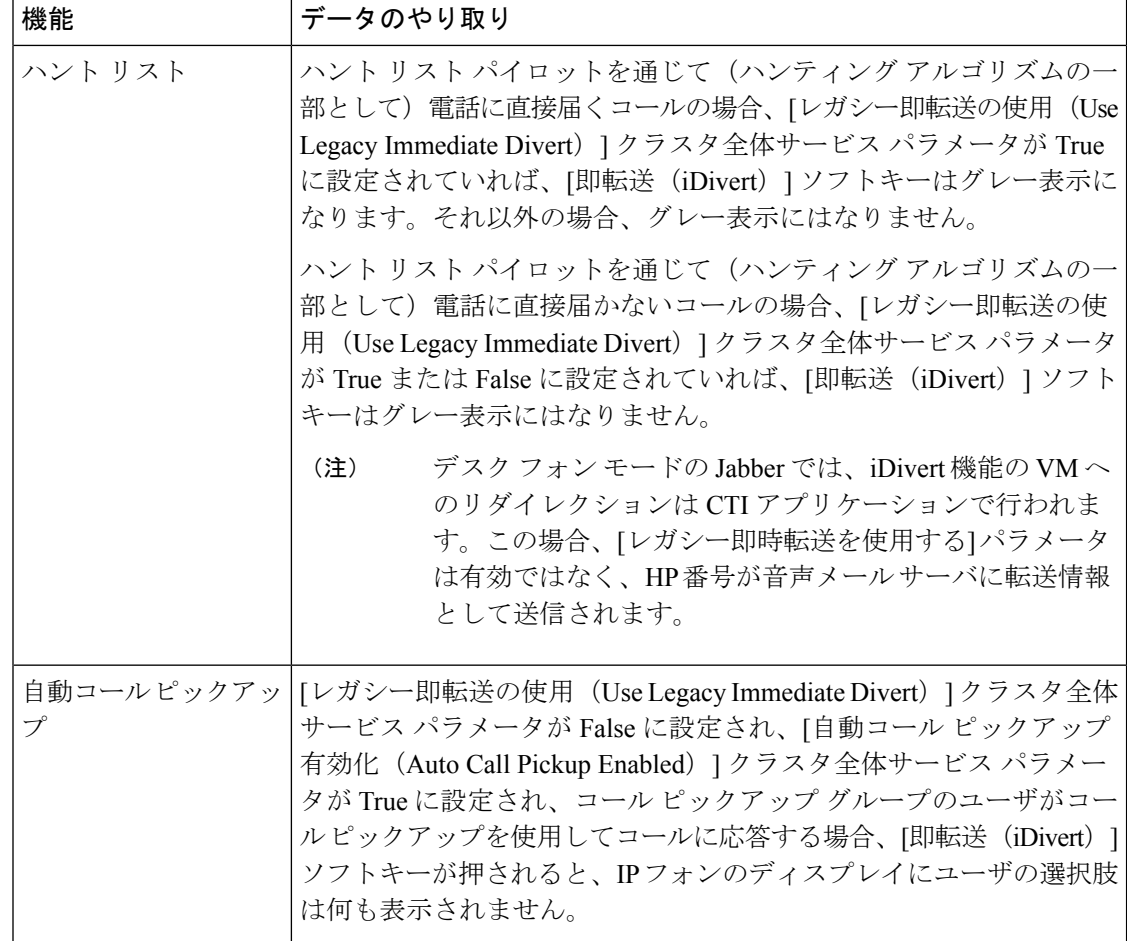

# 即時転送の制約事項

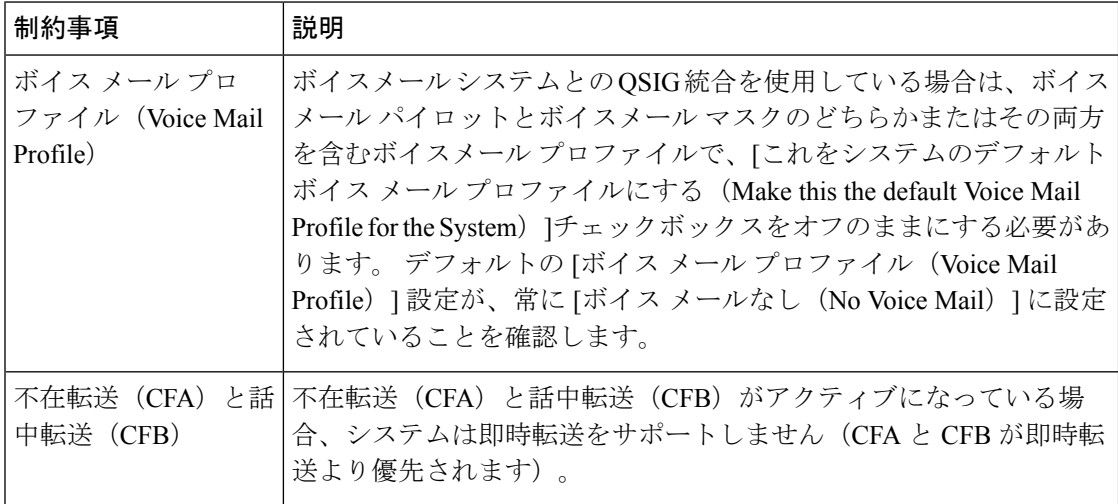

 $\mathbf I$ 

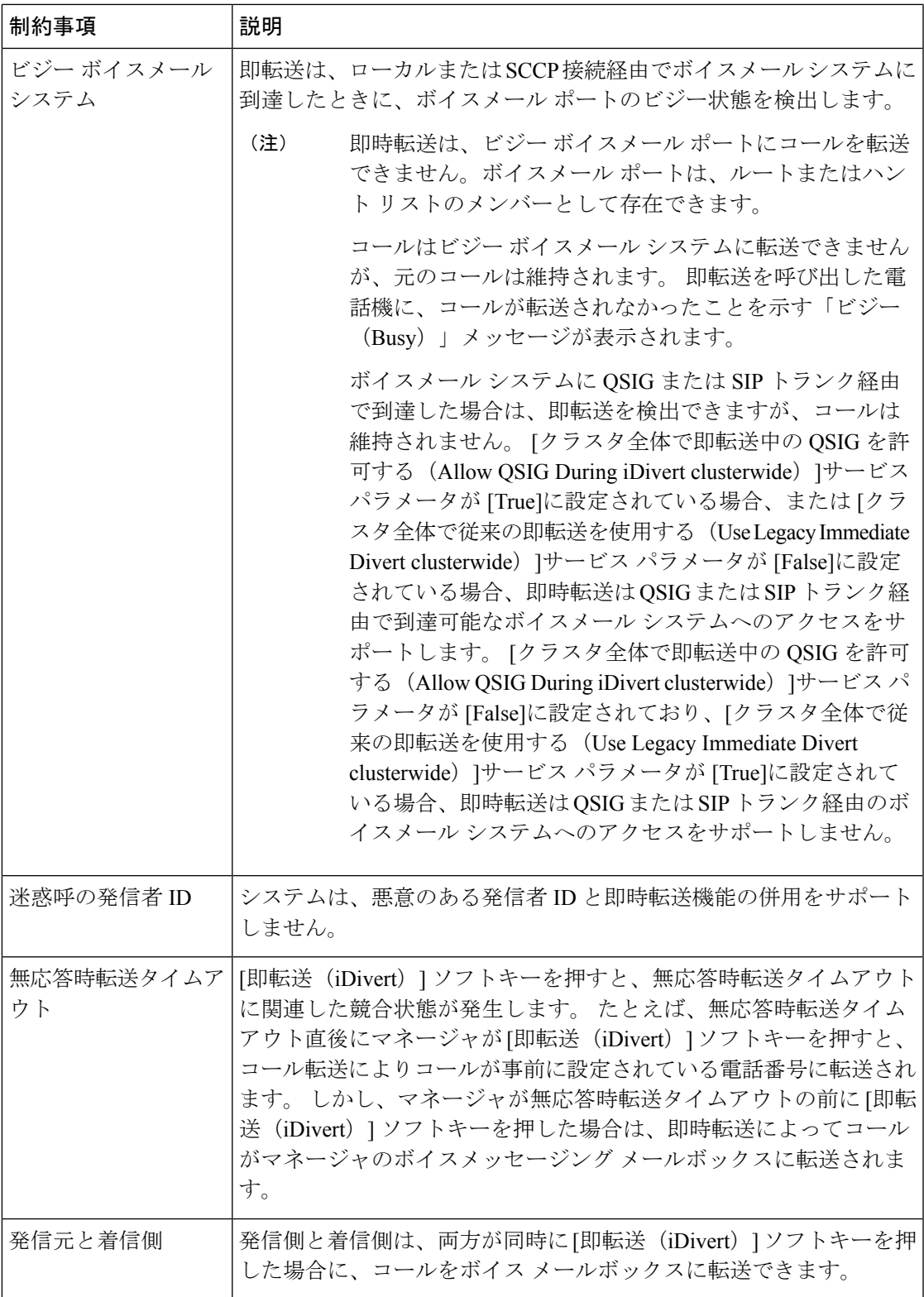

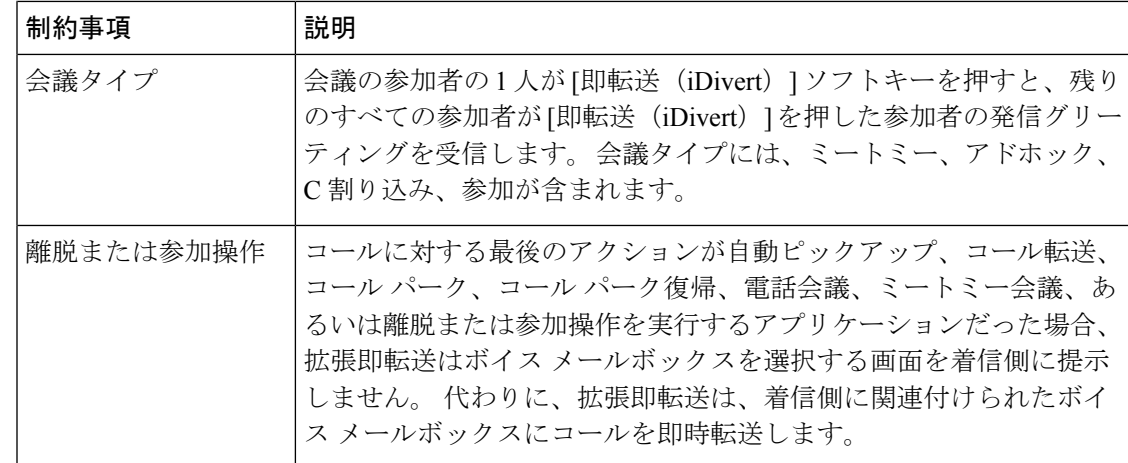

# 即時転送のトラブルシューティング

### キーがアクティブでない

ユーザが [即転送 (iDivert) ] を押すと、電話に次のメッセージが表示されます。

キーがアクティブでない

[即転送(iDivert)]を押したユーザの音声メッセージングプロファイルに音声メッセージング パイロットがありません。

ユーザの音声メッセージング プロファイルに音声メッセージング パイロットを設定します。

### 一時エラー発生

ユーザが [即転送 (iDivert) ] を押すと、電話に次のメッセージが表示されます。

一時エラー発生

音声メッセージング システムが機能していないか、またはネットワークに問題があります。 音声メッセージング システムのトラブルシューティングを行います。 トラブルシューティン グか、音声メッセージングのドキュメンテーションを参照してください。

ビジー

ユーザが [即転送 (iDivert) 1を押すと、電話に次のメッセージが表示されます。

ビジー

このメッセージは音声メッセージング システムが取り込み中であることを示しています。 音声メッセージング ポートを追加設定するか、再実行してください。

 $\mathbf l$ 

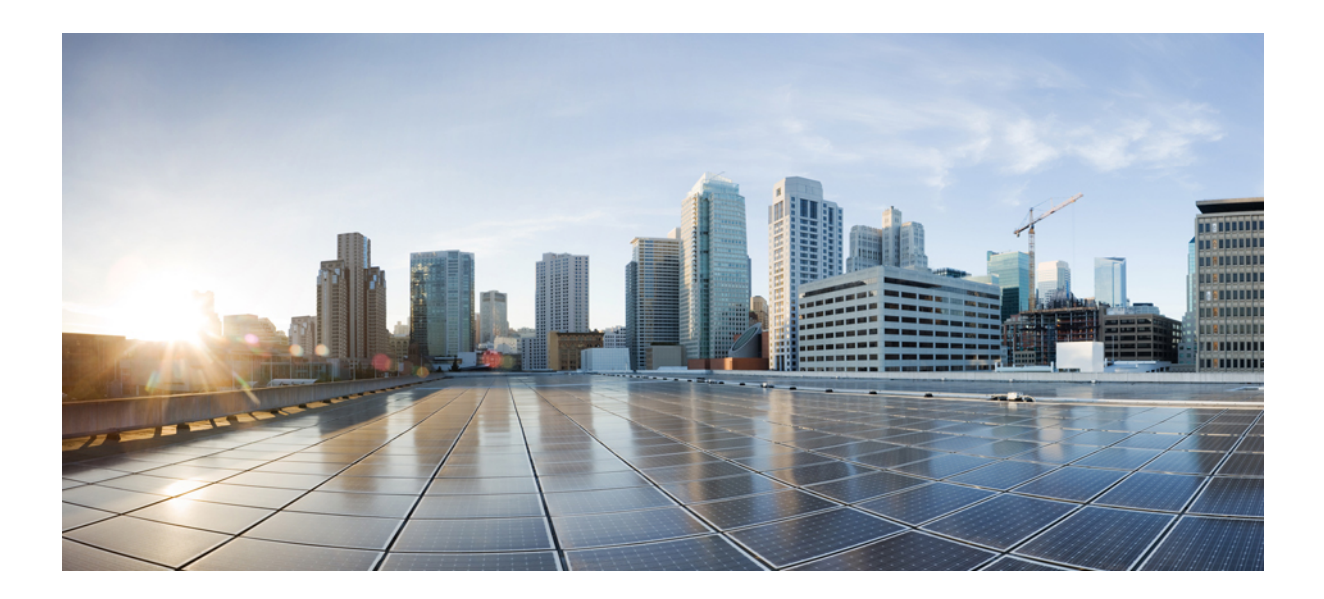

# <sup>第</sup> **VIII** <sup>部</sup>

# 会議機能

- アドホック会議 (271 ページ)
- ミートミー会議 (285 ページ)
- 開催中の会議 (293 ページ)

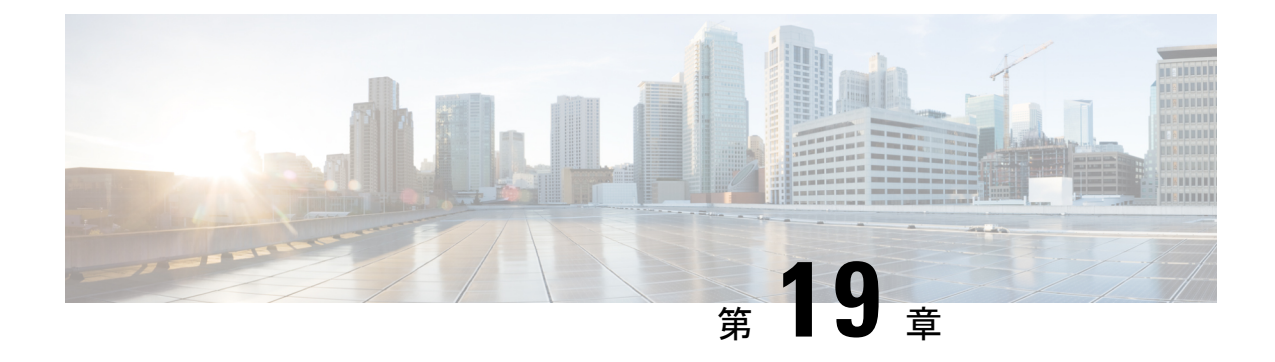

# アドホック会議

- アドホック会議の概要 (271 ページ)
- アドホック会議のタスク フロー (271 ページ)
- 会議の連携動作 (281 ページ)
- 会議の制約事項 (282 ページ)

# アドホック会議の概要

アドホック会議では、会議の開催者(場合によっては別の参加者)が会議に参加者を追加でき ます。

アドホック会議には基本の会議と高度な会議の 2 種類があります。 基本のアドホック会議で は、会議の開始者が会議の開催者の役割を果たし、他の参加者を追加または削除できる唯一の 参加者となります。高度なアドホック会議では、全参加者が他の参加者を追加または削除でき ます。 高度なアドホック会議では、複数のアドホック会議をリンクすることもできます。

高度なアドホック会議では、個人の参加者と同様にアドホック会議を他のアドホック会議に追 加して、複数のアドホック会議をリンクできます。 [高度なアドホック会議を有効にする (Advanced Ad Hoc Conference Enabled) ] サービス パラメータが [いいえ (False) ] に設定され ている場合に複数の会議をリンクしようとすると、IP 電話にメッセージが表示されます。 個 人の参加者をアドホック会議に追加する場合に使用できる方法で、アドホック会議を他のアド ホック会議に追加することもできます。

# アドホック会議のタスク フロー

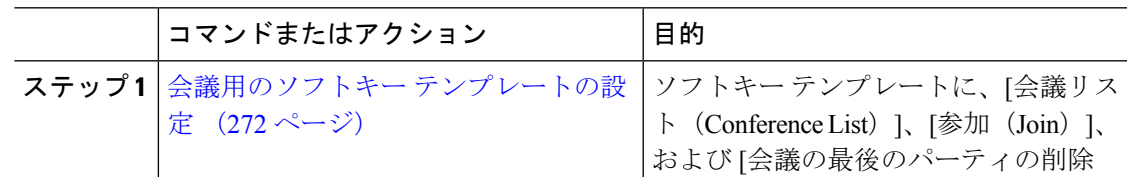

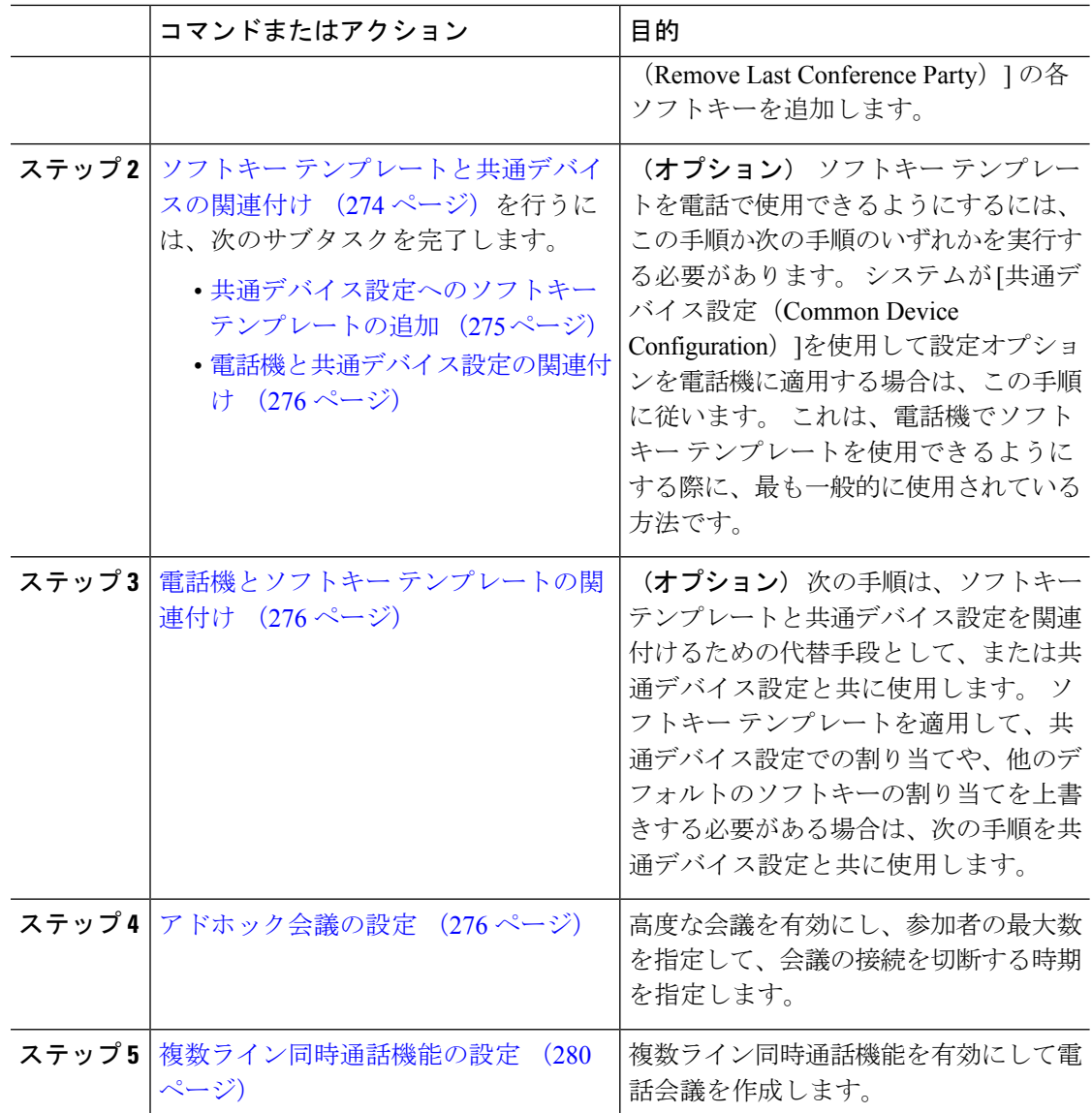

# 会議用のソフトキー テンプレートの設定

次の手順を使用して、以下の会議用ソフトキーを使用できるようにします。

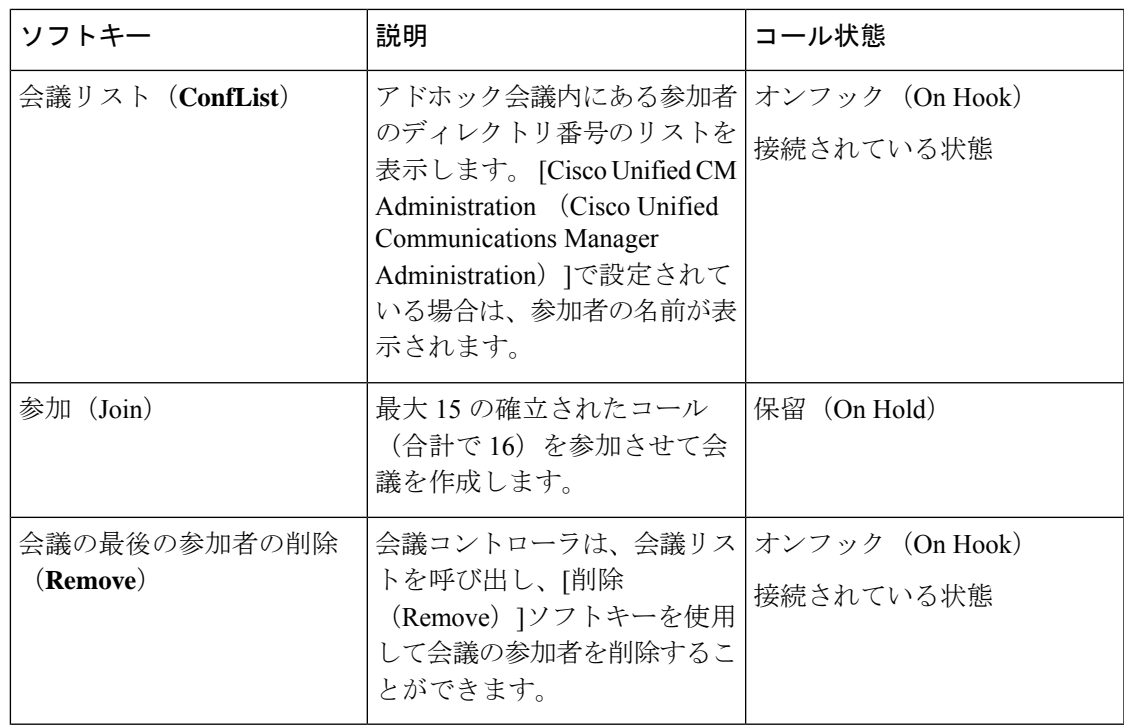

- ステップ **1** [Cisco Unified CM 管理(Cisco Unified CM Administration)] から、以下を選択します。**[**デバイ ス(**Device**)**]** > **[**デバイスの設定(**Device Settings**)**]** > **[**ソフトキー テンプレート(**Softkey Template**)**]**。
- ステップ **2** 新しいソフトキーテンプレートを作成するには、この手順を実行します。それ以外の場合は、 次のステップに進みます。
	- a) [新規追加] をクリックします。
	- b) デフォルトのテンプレートを選択して、[コピー(Copy)]をクリックします。
	- c) [ソフトキーテンプレート名(SoftkeyTemplate Name)]フィールドに、テンプレートの新し い名前を入力します。
	- d) **[**保存**]** をクリックします。
- ステップ **3** 既存のテンプレートにソフトキーを追加するには、次の手順を実行します。
	- a) [検索 (Find) ]をクリックして、検索条件を入力します。
	- b) 必要な既存のテンプレートを選択します。
- ステップ **4** [デフォルト ソフトキー テンプレート(Default Softkey Template)]チェックボックスをオンに し、このソフトキーテンプレートをデフォルトのソフトキーテンプレートとして指定します。
	- あるソフトキー テンプレートをデフォルトのソフトキー テンプレートとして指定 した場合、先にデフォルトの指定を解除してからでないと、そのテンプレートは削 除することができません。 (注)
- ステップ **5** 右上隅にある **[**関連リンク(**Related Links**)**]** ドロップダウンリストから **[**ソフトキーレイアウ トの設定(**Configure Softkey Layout**)**]** を選択し、**[**移動(**Go**)**]** をクリックします。
- ステップ **6** [設定するコール状態の選択(Select a Call State to Configure)]ドロップダウン リストから、ソ フトキーに表示するコール状態を選択します。
- ステップ **7** [選択されていないソフトキー(Unselected Softkeys)]リストから追加するソフトキーを選択 し、右矢印をクリックして [選択されたソフトキー(Selected Softkeys)]リストにそのソフト キーを移動します。新しいソフトキーの位置を変更するには、上矢印と下矢印を使用します。
- ステップ **8** 追加のコール状態でのソフトキーを表示するには、前述のステップを繰り返します。
- ステップ **9 [**保存**]** をクリックします。
- ステップ **10** 次のいずれかの作業を実行します。
	- すでにデバイスに関連付けられているテンプレートを変更した場合は、[設定の適用(Apply Config)] をクリックしてデバイスを再起動します。
	- 新しいソフトキーテンプレートを作成した場合は、そのテンプレートをデバイスに関連付 けた後にデバイスを再起動します。詳細については、「共通デバイス設定へのソフトキー テンプレートの追加」と「電話機のセクションとソフトキーテンプレートの関連付け」を 参照してください。

### 次のタスク

次のいずれかの手順を実行します。

- ソフトキー テンプレートと共通デバイスの関連付け (274 ページ)
- 電話機とソフトキー テンプレートの関連付け (276 ページ)

### ソフトキー テンプレートと共通デバイスの関連付け

(オプション) ソフトキー テンプレートを電話機に関連付ける方法は 2 つあります。

- ソフトキー テンプレートを **[**電話の設定(**Phone Configuration**)**]** に追加します。
- ソフトキー テンプレートを共通デバイス設定に追加します。

ここに示す手順では、ソフトキーテンプレートを共通デバイス設定に関連付ける方法について 説明します。システムが共通デバイス設定を使用して設定オプションを電話機に適用する場合 は、この手順に従ってください。 これは、電話機でソフトキー テンプレートを使用できるよ うにする際に、最も一般的に使用されている方法です。

別の方法を使用するには、以下を行います。電話機とソフトキーテンプレートの関連付け(276 ページ)

#### 始める前に

会議用のソフトキー テンプレートの設定 (272 ページ)

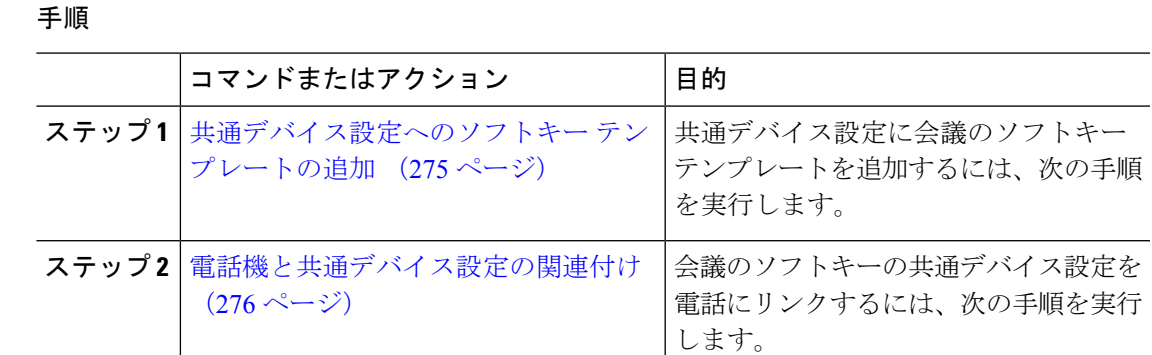

### 共通デバイス設定へのソフトキー テンプレートの追加

- ステップ **1** [Cisco Unified CM 管理(Cisco Unified CM Administration)] から、以下を選択します。**[**デバイ ス(**Device**)**]** > **[**デバイスの設定(**Device Settings**)**]** > **[**共通デバイス設定(**Common Device Configuration**)**]** を選択します。
- ステップ **2** 新しい共通デバイス設定を作成し、それにソフトキーテンプレートを関連付けるには、この手 順を実行します。それ以外の場合は、次のステップに進みます。
	- a) [新規追加] をクリックします。
	- b) [名前 (Name) 1フィールドに、共通デバイス設定の名前を入力します。
	- c) **[**保存**]** をクリックします。
- ステップ **3** 既存の共通デバイス設定にソフトキーテンプレートを追加するには、次の手順を実行します。
	- a) [検索 (Find) ]をクリックして、検索条件を入力します。
	- b) 既存の共通デバイス設定をクリックします。
- ステップ **4** [ソフトキー テンプレート(Softkey Template)]ドロップダウン リストで、使用可能にするソ フトキーが含まれているソフトキー テンプレートを選択します。
- ステップ **5 [**保存**]** をクリックします。
- ステップ **6** 次のいずれかの作業を実行します。
	- すでにデバイスに関連付けられている共通デバイス設定を変更した場合は、[設定の適用 (Apply Config)]をクリックしてデバイスを再起動します。
	- 新しい共通デバイス設定を作成してその設定をデバイスに関連付けた後に、デバイスを再 起動します。

### 電話機と共通デバイス設定の関連付け

#### 手順

- ステップ **1** [Cisco Unified CM 管理(Cisco Unified CM Administration)] から、以下を選択します。**[**デバイ ス(**Device**)**]** > **[**電話(**Phone**)**]**。
- ステップ **2** [検索 **(Find**)] をクリックし、ソフトキーテンプレートを追加する電話デバイスを選択します。
- ステップ **3** [共通デバイス設定(Common Device Configuration)]ドロップダウン リストから、新しいソフ トキー テンプレートが含まれている共通デバイス設定を選択します。
- ステップ **4 [**保存**]** をクリックします。
- ステップ **5** [リセット(Reset)]をクリックして、電話機の設定を更新します。

### 電話機とソフトキー テンプレートの関連付け

(オプション) ソフトキー テンプレートを共有デバイス設定に関連付ける代わりに、この手 順を使用します。 この手順は、共通デバイス設定とともにも機能します。 共有デバイス設定 での割り当て、またはその他のデフォルトのソフトキー割り当てをオーバーライドするソフト キー テンプレートを割り当てる場合に、この手順を使用できます。

### 手順

- ステップ **1** [Cisco Unified CM 管理(Cisco Unified CM Administration)] から、以下を選択します。**[**デバイ ス(**Device**)**]** > **[**電話(**Phone**)**]**。
- ステップ **2** [検索(Find)]をクリックして、ソフトキー テンプレートを追加する電話を選択します。
- ステップ **3** [ソフトキーテンプレート(SoftkeyTemplate)]ドロップダウンリストから、新しいソフトキー が含まれているテンプレートを選択します。
- ステップ **4 [**保存**]** をクリックします。
- ステップ **5** [リセット(Reset)]を押して、電話機の設定を更新します。

### アドホック会議の設定

高度なアドホック会議の設定により、開催者以外の参加者が他の参加者を追加および削除した り、全参加者がアドホック会議をリンクしたりできます。
- ステップ **1** [Cisco Unified CM 管理(Cisco Unified CM Administration)] から、以下を選択します。**[**システ ム(**System**)**]** > **[**サービス パラメータ(**Service Parameters**)**]**。
- ステップ2 [サーバ (Server) 1ドロップダウン リストからサーバを選択します。
- ステップ **3** [サービス(Service)] ドロップダウン リストから、[Cisco CallManager] を選択します。
- ステップ4 [(クラスタ全体のパラメータ (機能-電話会議) (Clusterwide Parameters (Features-Conference))] エリアの各フィールドを設定します。パラメータの説明については、アドホック会議のサービ ス パラメータ (277ページ)を参照してください。
- ステップ5 [保存 (Save) ]をクリックします。

### 次のタスク

複数ライン同時通話機能の設定 (280 ページ)

### アドホック会議のサービス パラメータ

アドホック会議の主要なサービス パラメータを次の表に示します。 その他の会議サービス パ ラメータについては、[サービスパラメータ設定(**ServiceParameterConfiguration**)]ウィンド ウの [詳細設定(**Advanced**)] オプションを参照してください。 会議サービス パラメータは [クラスタ全体のパラメータ(機能 **-** 会議)(**Clusterwide Parameters (Feature - Conference)**)] の下に表示されます。

I

### 表 **23 :** アドホック会議のサービス パラメータ

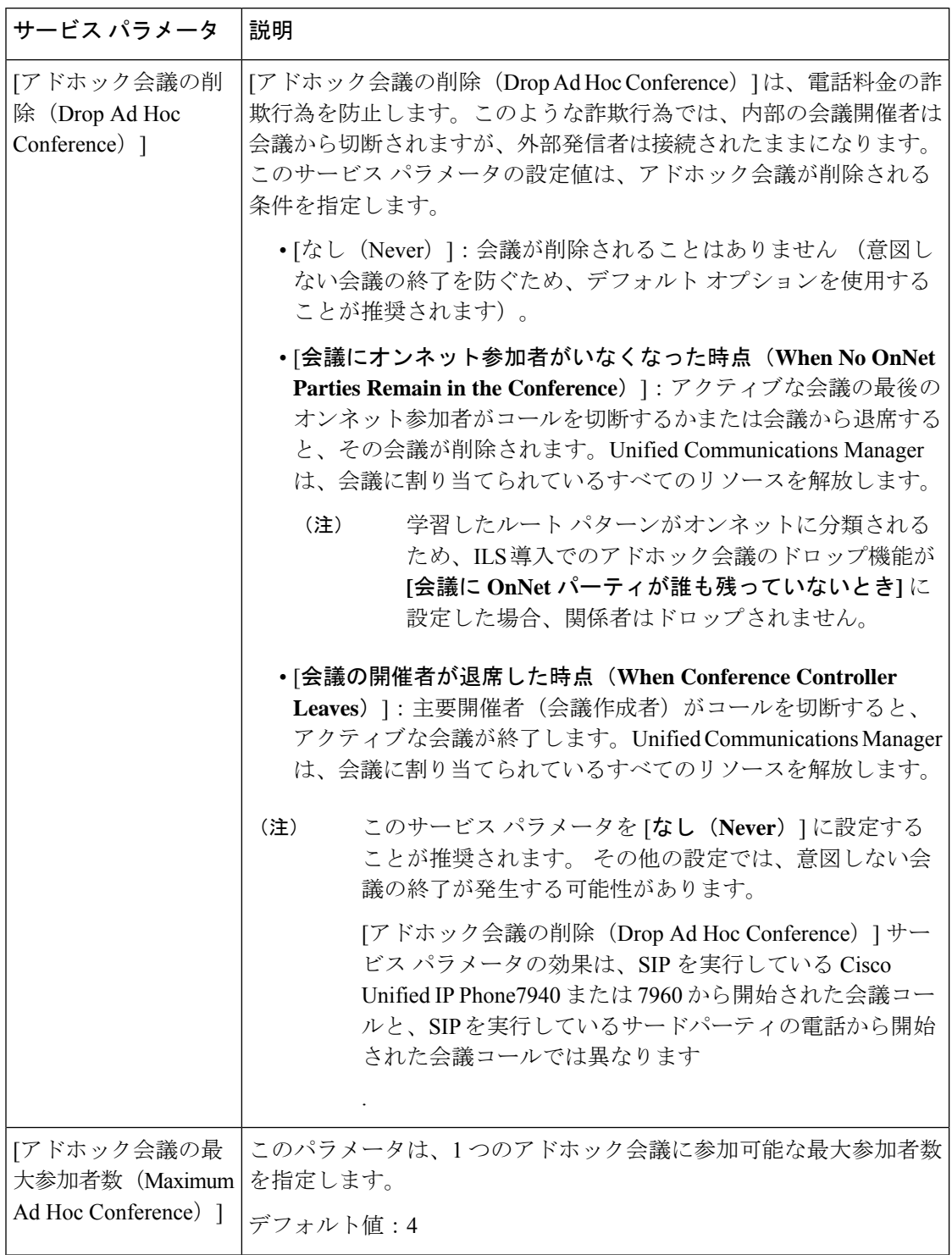

 $\mathbf I$ 

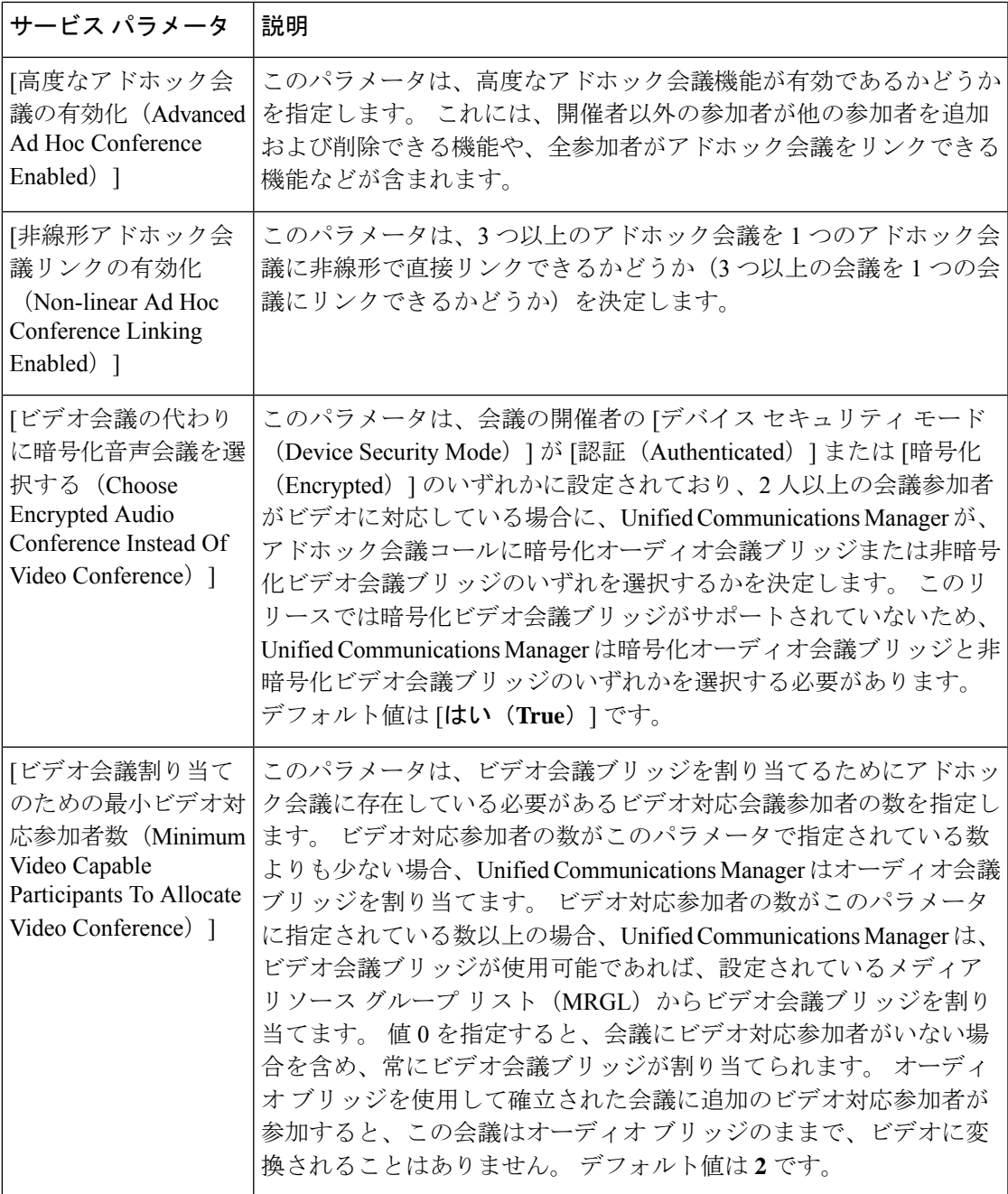

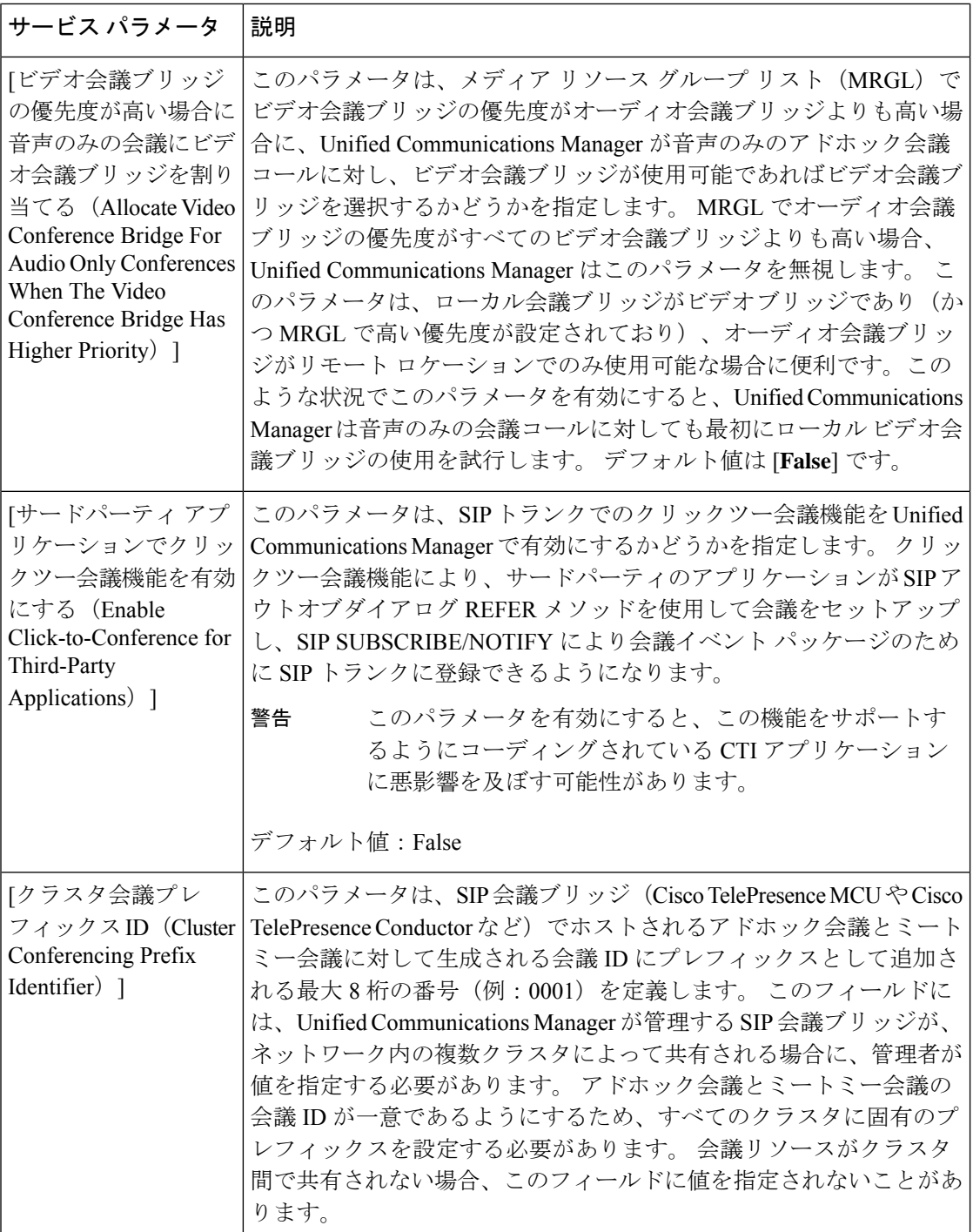

### 複数ライン同時通話機能の設定

複数ライン同時通話機能では、ユーザが(異なる電話番号、または同じ電話番号で異なるパー ティションの)複数の電話回線のコールに参加して会議を作成できます。

### 始める前に

- 電話機が複数ライン同時通話機能をサポートするモデルかどうかを確認します。電話機能 一覧の生成 (7 ページ)
- アドホック会議の設定 (276 ページ)

### 手順

- ステップ **1** [Cisco Unified CM 管理(Cisco Unified CM Administration)] から、以下を選択します。**[**デバイ ス(**Device**)**]** > **[**デバイス設定(**DeviceSettings**)**]** > **[**デバイスプロファイル(**DeviceProfile**)**]**。 [デフォルト デバイス プロファイルの設定(Default DeviceProfile Configuration)]ウィンドウが 表示されます。
- ステップ **2** [デバイス プロファイル タイプ(Device Profile Type)]ドロップダウン リストから、電話機の モデルを選択します。
- ステップ **3** [デバイス プロトコル(Device Protocol)]ドロップダウン リストから、関連する SCCP または SIP プロトコルを選択します。
- ステップ **4** [複数ライン同時通話機能(Join Across Lines)]を [オン(On)]に設定します。
- ステップ **5 [**保存**]** をクリックします。

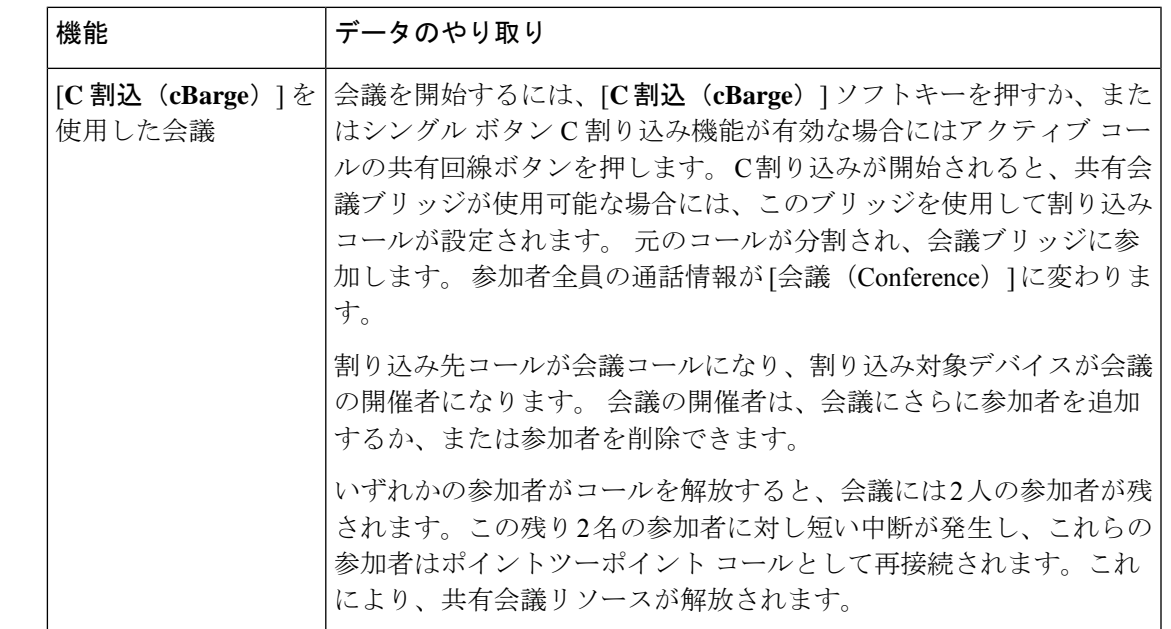

# 会議の連携動作

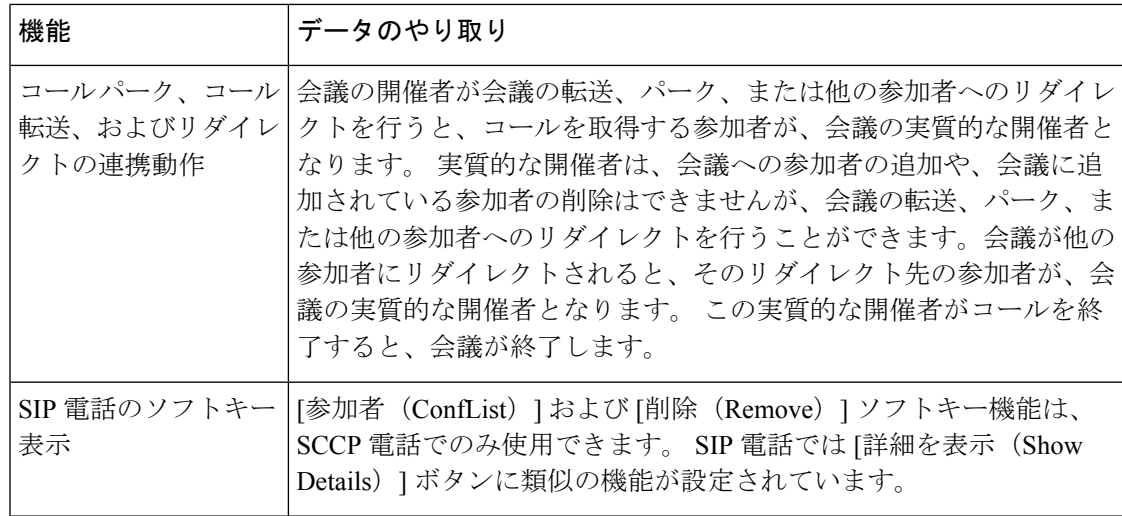

# 会議の制約事項

アドホック会議には次の制約事項が適用されます。

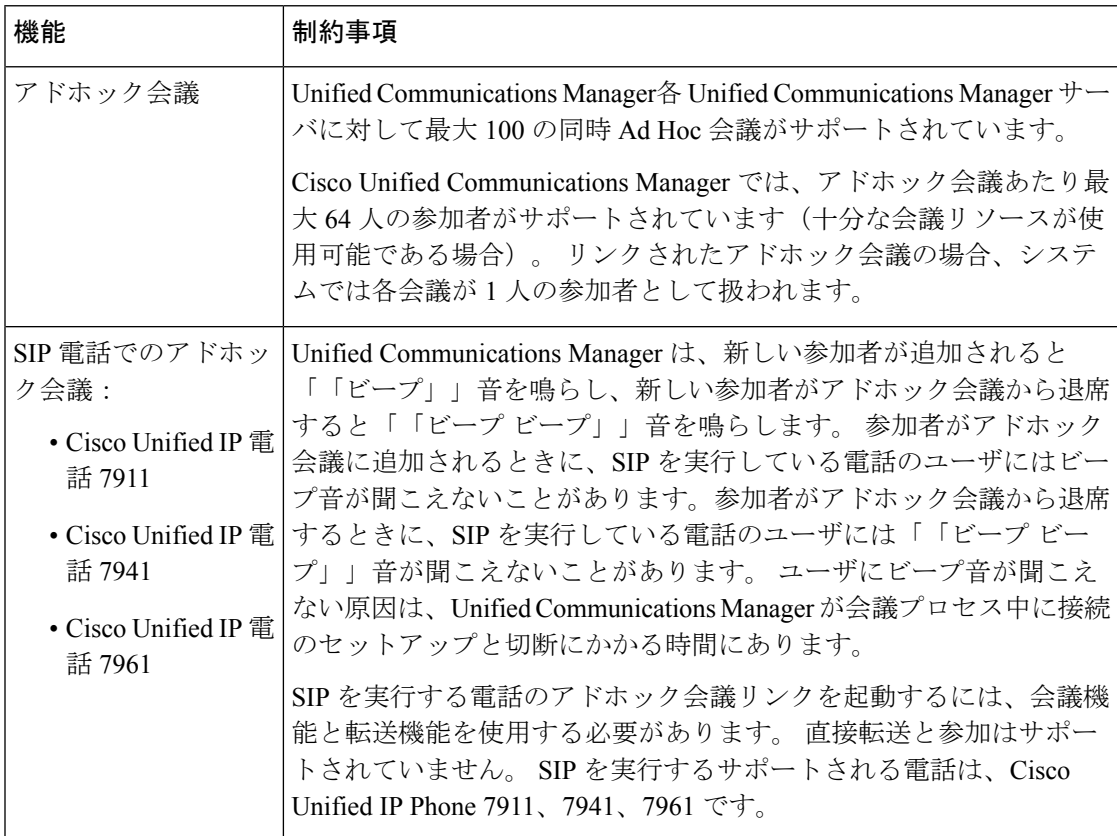

 $\mathbf I$ 

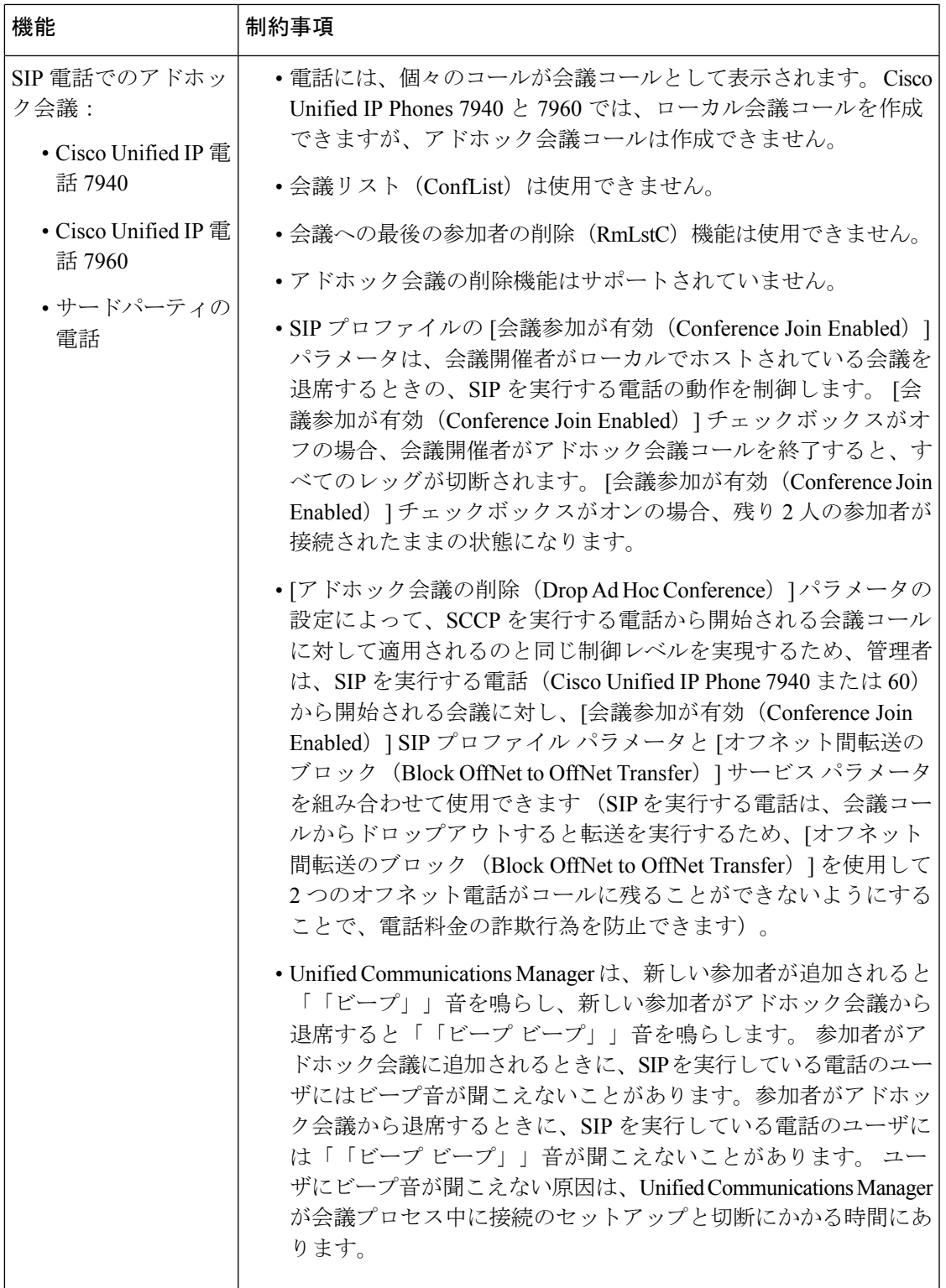

I

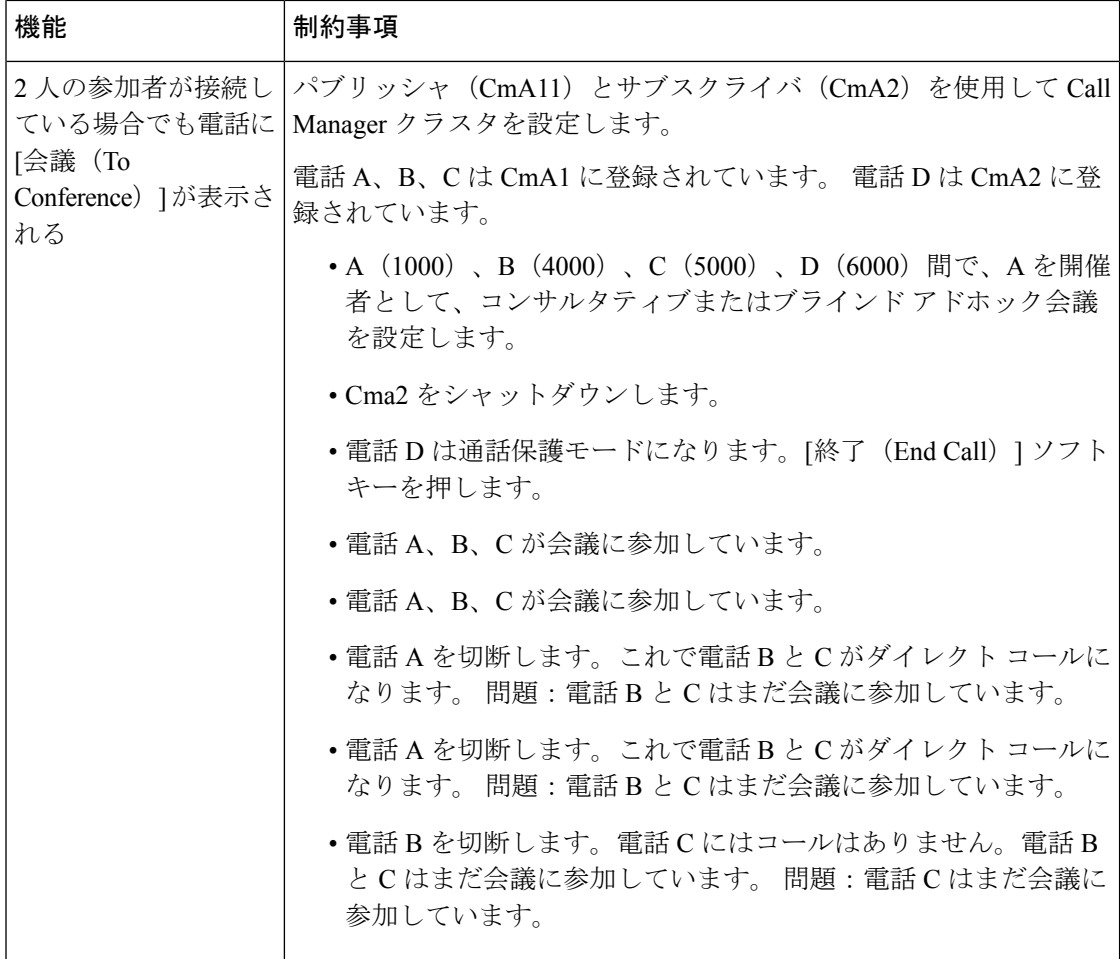

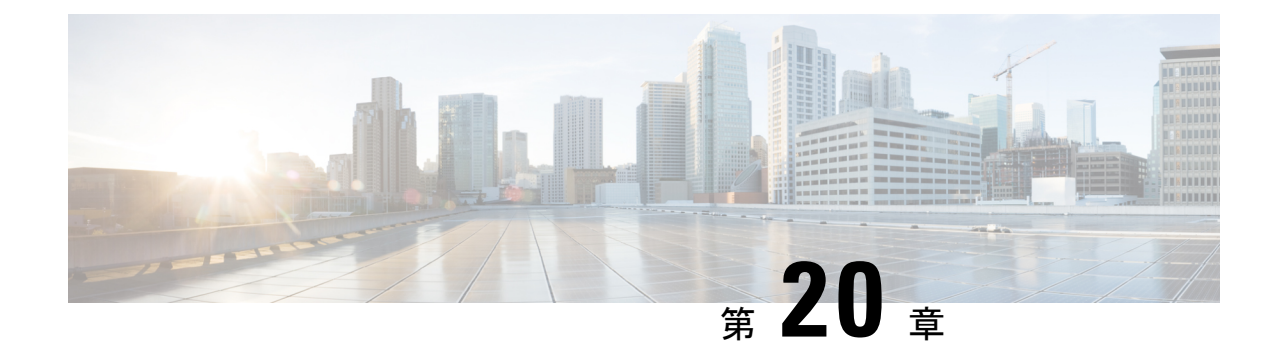

# ミートミー会議

- ミートミー会議の概要 (285 ページ)
- ミートミー会議のタスク フロー (285 ページ)
- ミートミー会議の制限 (291 ページ)

# ミートミー会議の概要

ユーザはミートミー会議を使用して、電話会議を設定するか、電話会議に参加できます。電話 会議を設定するユーザは、会議コントローラと呼ばれます。電話会議に参加するユーザは、参 加者と呼ばれます。

# ミートミー会議のタスク フロー

始める前に

• ルータに付属されていた構成ドキュメンテーションを参照し、ミートミー会議のタスクフ ローに進む前に、必要な設定を確認します。

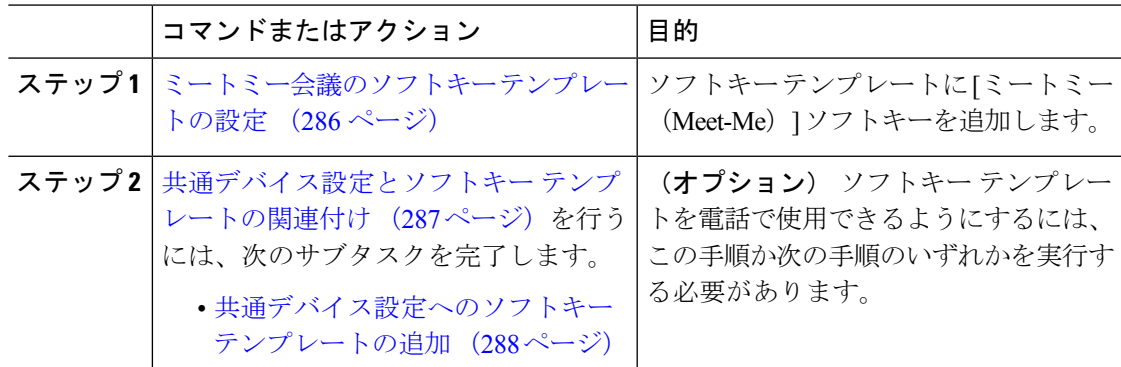

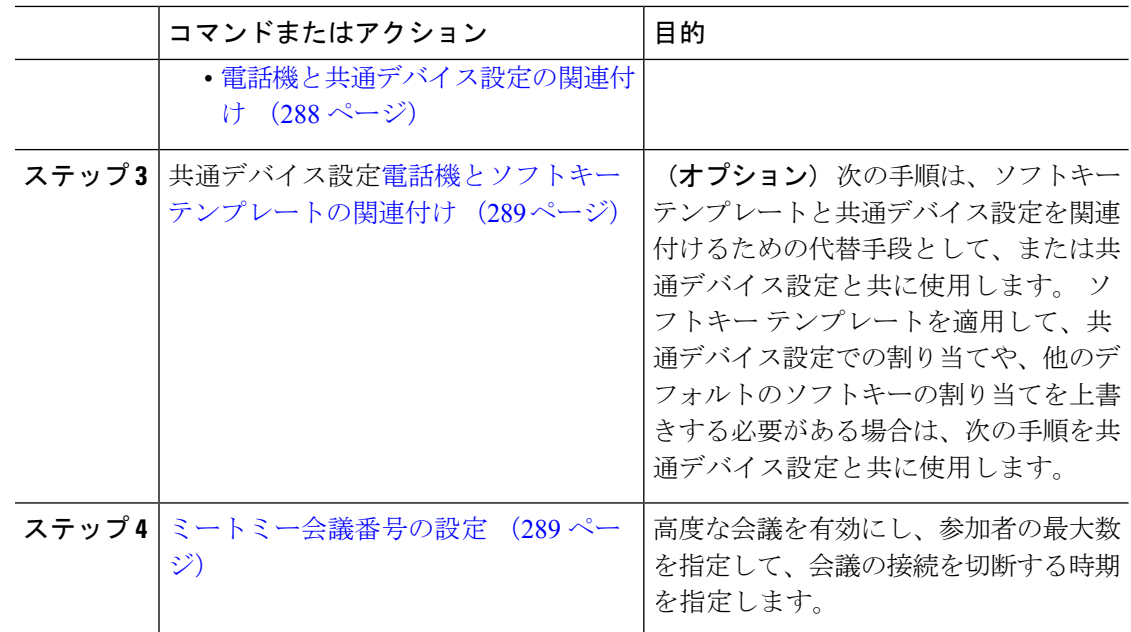

### ミートミー会議のソフトキー テンプレートの設定

オフフック発信状態でミートミーソフトキーを使用可能にするには、次の手順を使用します。

- ステップ **1** [Cisco Unified CM 管理(Cisco Unified CM Administration)] から、以下を選択します。**[**デバイ ス(**Device**)**]** > **[**デバイスの設定(**Device Settings**)**]** > **[**ソフトキー テンプレート(**Softkey Template**)**]**。
- ステップ **2** 新しいソフトキーテンプレートを作成するには、この手順を実行します。それ以外の場合は、 次のステップに進みます。
	- a) [新規追加] をクリックします。
	- b) デフォルトのテンプレートを選択して、[コピー(Copy)]をクリックします。
	- c) [ソフトキーテンプレート名(SoftkeyTemplate Name)]フィールドに、テンプレートの新し い名前を入力します。
	- d) **[**保存**]** をクリックします。
- ステップ **3** 既存のテンプレートにソフトキーを追加するには、次の手順を実行します。
	- a) [検索 (Find) ]をクリックして、検索条件を入力します。
	- b) 必要な既存のテンプレートを選択します。
- ステップ **4** [デフォルト ソフトキー テンプレート(Default Softkey Template)]チェックボックスをオンに し、このソフトキーテンプレートをデフォルトのソフトキーテンプレートとして指定します。
- あるソフトキー テンプレートをデフォルトのソフトキー テンプレートとして指定 した場合、先にデフォルトの指定を解除してからでないと、そのテンプレートは削 除することができません。 (注)
- ステップ **5** 右上隅にある **[**関連リンク(**Related Links**)**]** ドロップダウンリストから **[**ソフトキーレイアウ トの設定(**Configure Softkey Layout**)**]** を選択し、**[**移動(**Go**)**]** をクリックします。
- ステップ **6** [設定するコール状態の選択(Select a Call State to Configure)]ドロップダウン リストから、ソ フトキーに表示するコール状態を選択します。
- ステップ **7** [選択されていないソフトキー(Unselected Softkeys)]リストから追加するソフトキーを選択 し、右矢印をクリックして [選択されたソフトキー(Selected Softkeys)]リストにそのソフト キーを移動します。新しいソフトキーの位置を変更するには、上矢印と下矢印を使用します。
- ステップ **8** 追加のコール状態でのソフトキーを表示するには、前述のステップを繰り返します。
- ステップ **9 [**保存**]** をクリックします。
- ステップ **10** 次のいずれかの作業を実行します。
	- •すでにデバイスに関連付けられているテンプレートを変更した場合は、[設定の適用(Apply Config)] をクリックしてデバイスを再起動します。
	- 新しいソフトキーテンプレートを作成した場合は、そのテンプレートをデバイスに関連付 けた後にデバイスを再起動します。詳細については、「共通デバイス設定へのソフトキー テンプレートの追加」と「電話機のセクションとソフトキーテンプレートの関連付け」を 参照してください。

### 共通デバイス設定とソフトキー テンプレートの関連付け

(オプション) ソフトキー テンプレートを電話機に関連付ける方法は 2 つあります。

- ソフトキー テンプレートを **[**電話の設定(**Phone Configuration**)**]** に追加します。
- ソフトキー テンプレートを共通デバイス設定に追加します。

ここに示す手順では、ソフトキーテンプレートを共通デバイス設定に関連付ける方法について 説明します。システムが共通デバイス設定を使用して設定オプションを電話機に適用する場合 は、この手順に従ってください。 これは、電話機でソフトキー テンプレートを使用できるよ うにする際に、最も一般的に使用されている方法です。

別の方法を使用するには、「電話機とソフトキーテンプレートの関連付け (289ページ)」を 参照してください。

### 始める前に

ミートミー会議のソフトキー テンプレートの設定 (286 ページ)

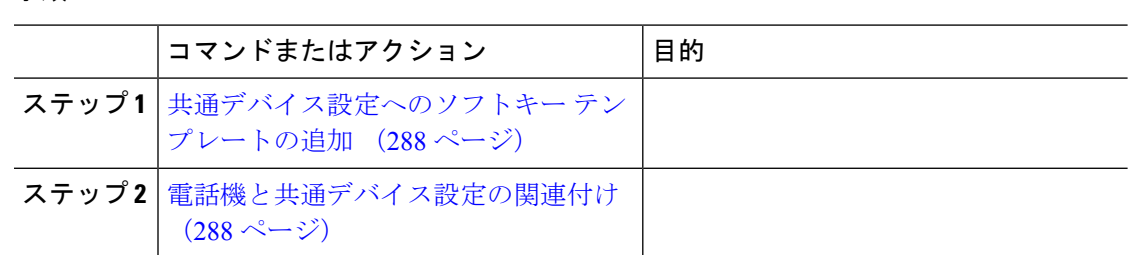

### 共通デバイス設定へのソフトキー テンプレートの追加

#### 手順

- ステップ **1** [Cisco Unified CM 管理(Cisco Unified CM Administration)] から、以下を選択します。**[**デバイ ス(**Device**)**]** > **[**デバイスの設定(**Device Settings**)**]** > **[**共通デバイス設定(**Common Device Configuration**)**]** を選択します。
- ステップ2 新しい共通デバイス設定を作成し、それにソフトキーテンプレートを関連付けるには、この手 順を実行します。それ以外の場合は、次のステップに進みます。
	- a) [新規追加] をクリックします。
	- b) [名前(Name)]フィールドに、共通デバイス設定の名前を入力します。
	- c) **[**保存**]** をクリックします。
- ステップ **3** 既存の共通デバイス設定にソフトキーテンプレートを追加するには、次の手順を実行します。
	- a) [検索 (Find) ]をクリックして、検索条件を入力します。
	- b) 既存の共通デバイス設定をクリックします。
- ステップ **4** [ソフトキー テンプレート(Softkey Template)]ドロップダウン リストで、使用可能にするソ フトキーが含まれているソフトキー テンプレートを選択します。
- ステップ **5 [**保存**]** をクリックします。
- ステップ **6** 次のいずれかの作業を実行します。
	- すでにデバイスに関連付けられている共通デバイス設定を変更した場合は、[設定の適用 (Apply Config)]をクリックしてデバイスを再起動します。
	- 新しい共通デバイス設定を作成してその設定をデバイスに関連付けた後に、デバイスを再 起動します。

### 電話機と共通デバイス設定の関連付け

### 始める前に

共通デバイス設定へのソフトキー テンプレートの追加 (288 ページ)

- ステップ **1** [Cisco Unified CM 管理(Cisco Unified CM Administration)] から、以下を選択します。**[**デバイ ス(**Device**)**]** > **[**電話(**Phone**)**]**。
- ステップ **2** [検索 **(Find**)] をクリックし、ソフトキーテンプレートを追加する電話デバイスを選択します。
- ステップ3 [共通デバイス設定 (Common Device Configuration) ]ドロップダウン リストから、新しいソフ トキー テンプレートが含まれている共通デバイス設定を選択します。
- ステップ **4 [**保存**]** をクリックします。
- ステップ **5** [リセット(Reset)]をクリックして、電話機の設定を更新します。

### 電話機とソフトキー テンプレートの関連付け

(オプション) ソフトキー テンプレートを共有デバイス設定に関連付ける代わりに、この手 順を使用します。 この手順は、共通デバイス設定とともにも機能します。 共有デバイス設定 での割り当て、またはその他のデフォルトのソフトキー割り当てをオーバーライドするソフト キー テンプレートを割り当てる場合に、この手順を使用できます。

#### 始める前に

ミートミー会議のソフトキー テンプレートの設定 (286 ページ)

### 手順

- ステップ **1** [Cisco Unified CM 管理(Cisco Unified CM Administration)] から、以下を選択します。**[**デバイ ス(**Device**)**]** > **[**電話(**Phone**)**]**。
- ステップ **2** [検索(Find)]をクリックして、ソフトキー テンプレートを追加する電話を選択します。
- ステップ **3** [ソフトキーテンプレート(SoftkeyTemplate)]ドロップダウンリストから、新しいソフトキー が含まれているテンプレートを選択します。
- ステップ **4 [**保存**]** をクリックします。
- ステップ **5** [リセット(Reset)]を押して、電話機の設定を更新します。

### ミートミー会議番号の設定

Cisco Unified Communications Manager の管理者は、ミートミー会議の電話番号の範囲をユーザ に提供します。これにより、ユーザがその機能にアクセスできるようになります。ユーザは、 ミートミー番号またはパターンに指定された範囲から電話番号を選択して、ミートミー会議を 確立し、会議コントローラになります。

- ステップ **1** [Cisco Unified CM 管理(Cisco Unified CM Administration)] から、以下を選択します。**[**コール ルーティング(**Call Routing**)**]** > **[**ミートミー番号**/**パターン(**Meet-Me Number/Pattern**)**]**を選 択します。 [ミートミー番号の検索**/**一覧表示(**Find and List Meet-Me Numbers**)] ウィンドウが表示され ます。
- ステップ2 適切な検索条件を入力し、「検索 (Find) ]をクリックします。 一致するすべてのレコードが表示されます。
- ステップ **3** レコードのリストで、表示するレコードへのリンクをクリックします。
- ステップ **4** 次のいずれかのタスクを実行します。
	- ミートミー番号またはパターンをコピーするには、コピーするミートミー番号またはパ ターンをクリックします。 [ミートミー番号**/**パターンの設定(**Meet-Me Number/Pattern Configuration**)] ウィンドウが表示されます。 [Copy]をクリックします。
	- ミートミー番号/パターンを追加するには、[新規追加(**AddNew**)]ボタンをクリックしま す。
	- 既存のミートミー番号/パターンを更新するには、更新するミートミー番号またはパター ンをクリックします。
- ステップ **5** 適切な設定値を入力します。

フィールドとその設定オプションの詳細については、「関連項目」の項を参照してください。

ステップ **6 [**保存**]** をクリックします。

### ミートミー番号とパターンの設定値

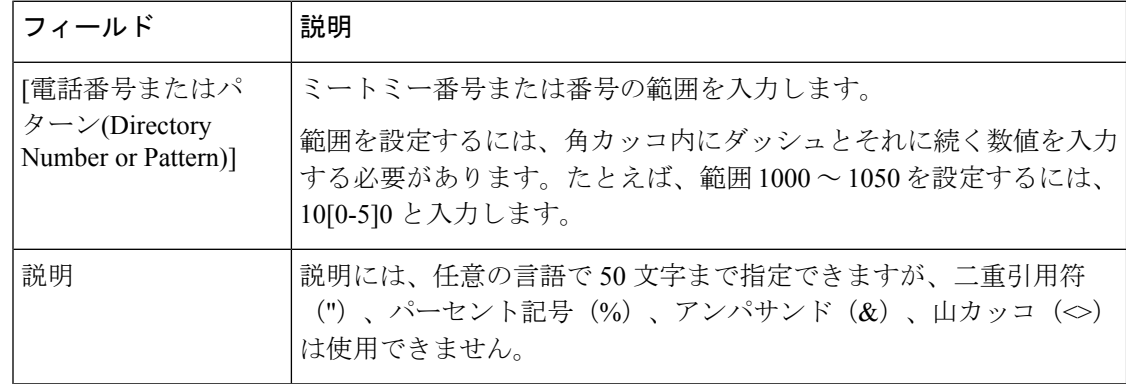

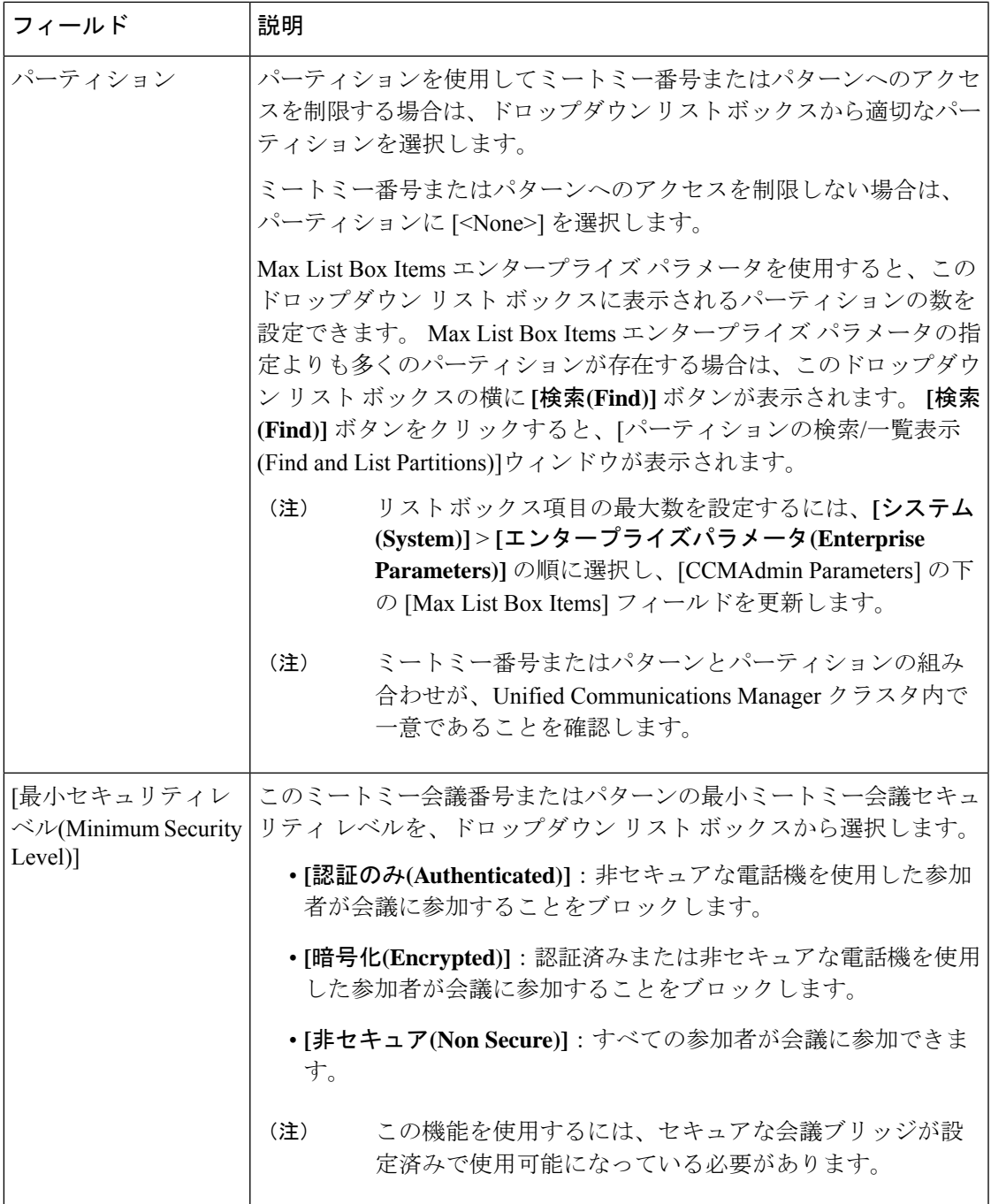

# ミートミー会議の制限

Unified Communications Manager は、Unified Communications Manager サーバごとに最大 100 の 同時ミートミー会議をサポートします。

その電話会議に指定された参加者の最大数を超過すると、他の発信者は電話会議に参加できま せん。

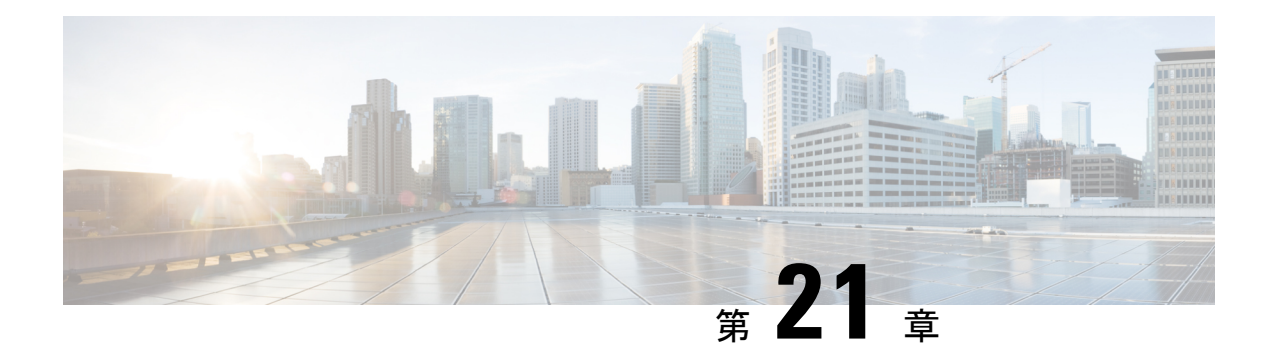

# 開催中の会議

- [今すぐ会議(Conference Now)]の概要 (293 ページ)
- 開催中の会議の前提条件 (294 ページ)
- Cisco IP Voice Media Streaming のアクティブ化 (294 ページ)
- 開催中の会議の設定の構成 (294 ページ)
- ユーザに対する開催中の会議の有効化 (295 ページ)
- LDAP 経由での開催中の会議の有効化 (296 ページ)
- 開催中の会議の連携動作 (297 ページ)
- 開催中の会議の制約事項 (298 ページ)

# **[**今すぐ会議**(Conference Now)]**の概要

「開催中の会議」機能は小規模企業のお客様向けの基本的な音声会議ソリューションであり、 内部と外部の発信者が集中型 IVR 経由で会議に参加できます。

会議を主催するには、設定済みのユーザが、会議の開始時に入力する必要のある会議PINと会 議番号を設定する必要があります。主催者は他の会議参加者に対し、関連する会議情報(時間 枠、会議番号(通常はホストの内線番号)、セキュアな会議のためのオプションのアクセス コードなど)を通知します。 指定された時間になると、他の参加者は IVR にダイヤルし、プ ロンプトに会議情報を入力することで、コールに参加できます。

管理者は、「開催中の会議」機能で会議を主催できるようエンドユーザを設定する必要があり ます。 この機能を設定した後は、会議主催者がセルフケア ポータルで会議アクセス コードを 編集できます。

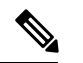

「開催中の会議」には IPVMS ソフトウェアベースの会議ブリッジを使用することをお勧めし ます。 他の会議ブリッジを使用する場合、会議の参加/退出トーンが参加者に再生されないこ とがあります。 (注)

### 開催中の会議の前提条件

「開催中の会議」を使用するには、以下のメディアリソースが設定されていること、会議を開 始するデバイスからそれらを使用できることを確認する必要があります。

- [会議ブリッジ (Conference Bridge) ]: ユーザ エクスペリエンスを快適にするため、ソフ トウェアベースの Cisco IPVMS 会議 ブリッジを使用することを推奨します。 他の会議ブ リッジを使用すると、会議参加者の参加退出トーンが再生されない可能性があります。
- •音声自動応答 (IVR) (Interactive Voice Response (IVR))

リソースを設定した後、これらのリソースをデバイスで使用可能にすることができます。そう するには、これらのリソースを含むメディア リソース グループ リストを設定し、そのメディ ア リソース グループ リストを、デバイスが使用するデバイス プールまたは個々のデバイスに 関連付けます。 Conference Bridges、Interactive Voice Response および Media Resource Groups の 設定に関する詳細は、『Cisco Unified Communications Manager システム設定ガイド』の「メディ ア リソースの設定」項を参照してください。

# **Cisco IP Voice Media Streaming** のアクティブ化

IVR サービスと開催中の会議を使用するには、Cisco IP Voice Media Streaming サービスが実行 されている必要があります。

### 手順

- ステップ **1** [Cisco Unified Serviceability] から、以下を選択します。**[**ツール(**Tools**)**]** > **[**サービス アクティ ベーション(**Service Activation**)**]** を選択します。
- ステップ **2 [**サーバ(**Server**)**]**ドロップダウンリストから、Cisco UnifiedCommunications Managerパブリッ シャ ノードを選択します。
- ステップ **3** [Cisco IP Voice Media Streaming Application]が無効になっている場合は、対応するチェックボッ クスをオンにして、[保存 (Save) ]をクリックします。

# 開催中の会議の設定の構成

Unified Communications Manager で Conference Now システムを設定するには、次の手順を使用 します。

- ステップ **1** [Cisco Unified CM 管理(Cisco Unified CM Administration)] から、以下を選択します。**[**コール ルーティング(**Call Routing**)**]** > **[**会議中(**Conference Now**)**]**。
- ステップ **2** 外部の発信者がアクセスできるように、**[**開催中の会議の **IVR** ディレクトリ番号(**Conference Now IVR Directory Number**)**]** フィールドで、Unified Communications Manager クラスタの [DID (ダイヤルイン方式) (DID (Direct Inward Dial)) ] 番号を入力します。
- ステップ **3** [ルート パーティション(Route Partition)] ドロップダウン リストからパーティションを選択 します。
	- (注) 番号とパーティションの組み合わせは、クラスタ内で一意である必要があります。
- ステップ **4** [開催中の会議の設定(Conference NowConfiguration)]ウィンドウのその他のフィールドを入力 します。 フィールドと設定オプションの詳細については、オンライン ヘルプを参照してくだ さい。
- ステップ **5 [**保存**]** をクリックします。

#### 次のタスク

エンド ユーザに対してこの機能を次のように有効にします。

- LDAP ディレクトリをまだ同期していない場合は、LDAP 同期に「開催中の会議」を追加 してください。これにより、新たに同期されたユーザは「開催中の会議」を主催できま す。 LDAP 経由での開催中の会議の有効化 (296 ページ)を参照してください。
- 既存のエンドユーザに対してこの機能を有効にするには、ユーザに対する開催中の会議の 有効化 (295 ページ)を参照してください。

### ユーザに対する開催中の会議の有効化

既存のエンドユーザが「開催中の会議」を主催できるように設定するには、次の手順に従いま す。

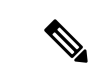

[一括管理 (Bulk Administration) ]の[ユーザの更新 (Update Users) ]を使用すると、多数のユー ザに対して CSV ファイルを使用して開催中の会議を有効にできます。 次のタスクに示されて いるのと同じ内容を確実に設定する必要があります。 Update Users の使用方法に関しては、 『Cisco Unified [Communications](https://www.cisco.com/c/en/us/support/unified-communications/unified-communications-manager-callmanager/products-maintenance-guides-list.html) Manager 一括管理ガイド』を参照してください。 (注)

- ステップ **1** [Cisco Unified CM 管理(Cisco Unified CM Administration)] から、以下を選択します。**[**ユーザ 管理(**User Management**)**]** > **[**エンド ユーザ(**End User**)**]**。
- ステップ **2** [検索(Find)] をクリックして、開催中の会議を追加するユーザを選択します。
- ステップ **3** [開催中の会議(Conference Now)]の[エンドユーザによる会議のホストを有効化(Enable End User to Host Conference Now)] チェックボックスをオンにします。
- ステップ **4** (任意) セキュア会議の場合は、参加者アクセス コードを入力します。 エンドユーザはセル フケア ポータルで各自のアクセス コード設定を変更できることに注意してください。
	- ユーザにセルフサービス ユーザ **ID** が割り当てられている場合は、開催中の会議の 会議番号にセルフサービスユーザ**ID**の値が事前に取り込まれます。デフォルトで はこの値はユーザのプライマリ内線です。 (注)

ステップ5 [エンドユーザの設定 (End User Configuration) ]ウィンドウでその他のフィールドに入力しま す。フィールドと設定オプションの詳細については、オンラインヘルプを参照してください。

ステップ **6 [**保存**]** をクリックします。

### **LDAP** 経由での開催中の会議の有効化

LDAPディレクトリをまだ同期していない場合は、同期対象ユーザで「開催中の会議」を有効 にすることができます。有効にするには、機能グループテンプレートにオプションを追加し、 その機能グループテンプレートを初回LDAP同期に追加します。LDAP同期によりプロビジョ ニングされる新しいユーザの場合は、開催中の会議が有効になります。

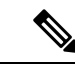

初回同期がすでに発生した場合、LDAPディレクトリ同期に機能グループテンプレートの編集 内容を適用することはできません。 編集内容を LDAP 同期に適用するには、初回同期がまだ 発生していない必要があります。 (注)

- ステップ **1** [Cisco Unified CM 管理(Cisco Unified CM Administration)] から、以下を選択します。**[**ユーザ 管理(**UserManagement**)**]** > **[**ユーザ電話**/**追加(**User Phone/Add**)**]** > **[**機能グループテンプレー ト(**Feature Group Template**)**]**。
- ステップ **2** 次のいずれかを実行します。
	- [検索(Find)] を選択し、既存のテンプレートを選択します。
	- [新規追加(Add New)] をクリックして新しいテンプレートを作成します。
- ステップ **3** ドロップダウン リストから **[**サービス プロファイル(**Service Profile**)**]** を選択します。
- ステップ **4** ドロップダウン リストから **[**ユーザ プロファイル(**User Profile**)**]** を選択します。
- ステップ **5** [エンド ユーザによる会議のホストを有効化(Enable End User to Host Conference Now)]チェッ クボックスをオンにします。
- ステップ **6 [**保存**]** をクリックします。

#### 次のタスク

LDAPディレクトリ同期にテンプレートを割り当てます。これにより、同期ユーザで「開催中 の会議」を設定できます。 LDAP 同期の設定に関しては、『Cisco Unified [Communications](https://www.cisco.com/c/en/us/support/unified-communications/unified-communications-manager-callmanager/products-installation-and-configuration-guides-list.html) Manager [システム設定ガイド](https://www.cisco.com/c/en/us/support/unified-communications/unified-communications-manager-callmanager/products-installation-and-configuration-guides-list.html)』の「エンド ユーザ設定」項を参照してください。

あるいは、[ユーザ/電話のクイック追加(Quick User/Phone Add)] メニューを使用して新しい ユーザを「開催中の会議」機能に追加することもできます。プライマリ内線番号の割り当てに 加えて、この機能グループテンプレートを使用する新しいユーザを追加する必要があります。

### 開催中の会議の連携動作

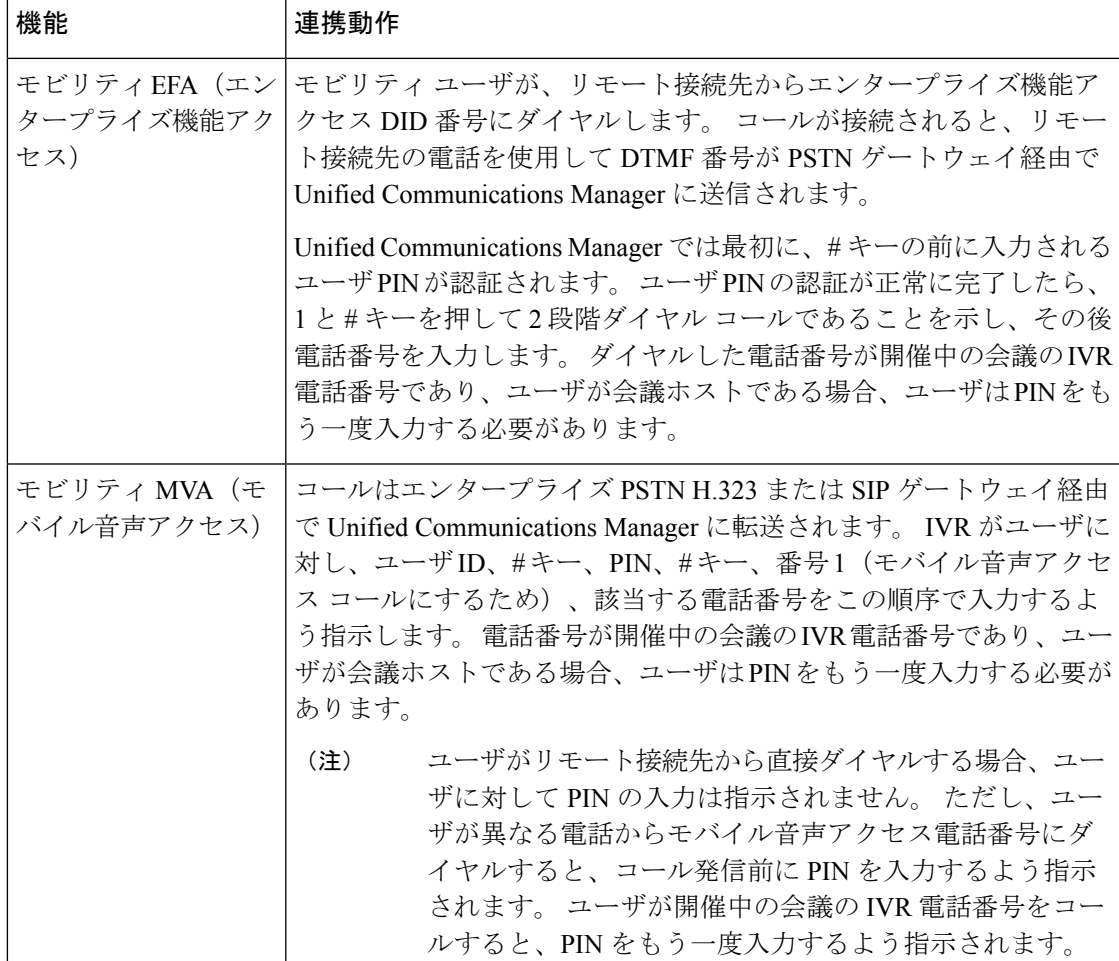

### 開催中の会議の制約事項

「開催中の会議」機能には次の制約事項があります。

- ホストは参加者をミュートできません。
- 参加者は DTMF 番号を入力して音声をミュートにすることはできません。
- 開催中の会議の参加者のリストはサポートされていません。
- 1 つの会議の最大参加者数は、既存の CallManager サービス パラメータ [最大ミートミー 会議ユニキャスト(Maximum MeetMe Conference Unicast)] により制御されます。 これは 内部と外部の両方の発信者に適用されます。
- 同時に実行できる開催中の会議とミートミー会議インスタンスの合計最大数は、Unified Communications Manager CallManager ノードあたり 100 です。
- 保留ビデオはサポートされません。
- IPVMS ソフトウェア会議ブリッジでは、コーデック G.711 (ALaw および ULaw) とワイ ドバンド 256k だけがサポートされています。 発信側デバイスとソフトウェア会議ブリッ ジの間でコーデックが一致していない場合、トランスコーダが割り当てられます。
- 会議参加者の参加音と退出音を再生するには、次のうち1つ以上の条件を満たしている必 要があります。
	- 少なくとも 1 人の会議参加者が Cisco IP 電話 を使用している。
	- 割り当てられているソフトウェア会議ブリッジが IPVMS である。
- 会議ブリッジが設定されている場合、ホストが在席しているかどうかに関係なく、残りの 参加者で会議が続行されます。 ホストが参加者アクセス コードを設定している場合、ホ ストが会議に再度参加しようとすると、参加者アクセスコードの入力を求めるアナウンス が再生されます。ホストは参加者のスケジュールを設定することや、参加者をミュートに することはできません。したがってホスト ステータスは無効になります。
- ホストが会議に参加する最初のユーザである場合は、音声アナウンスは再生されません。 ただし、ホストが内部の IP フォンから開催中の会議にダイヤルすると、IP フォンに「会 議(To Conference)」を示すビジュアルが表示されます。

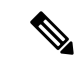

ホストが外部の電話から開催中の会議に参加する場合、電話には ビジュアルは表示されません。 (注)

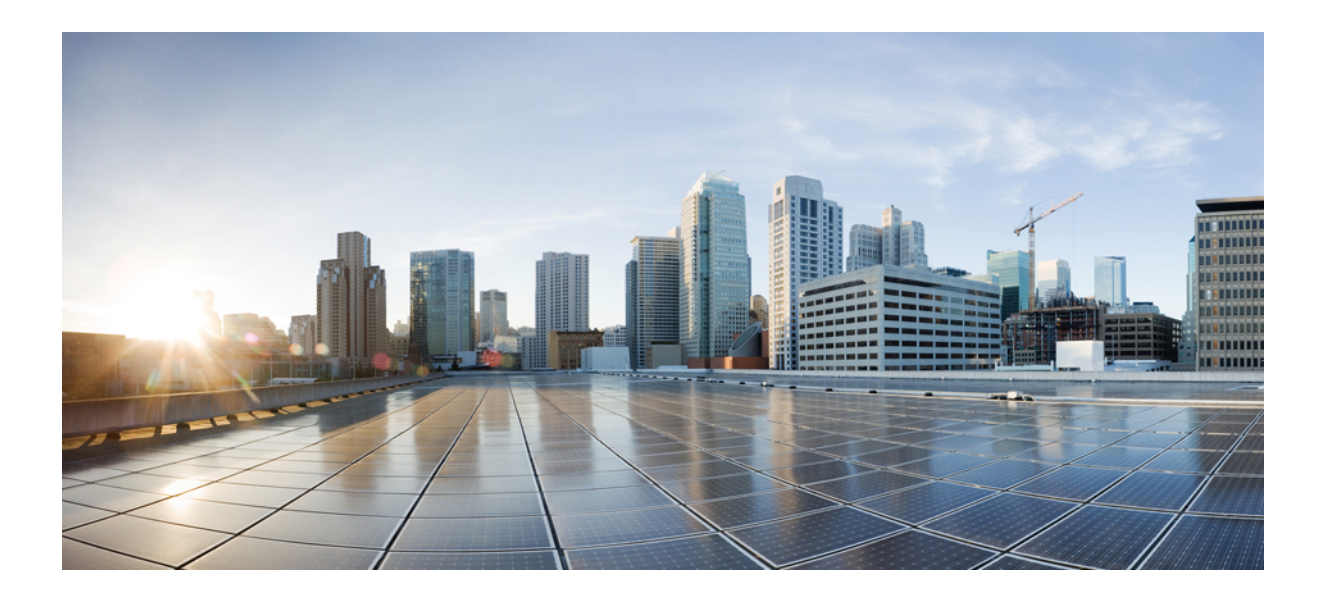

# <sup>第</sup> **IX** <sup>部</sup>

# 発信

- コールバック (301 ページ)
- ホットライン (315 ページ)
- スピード ダイヤルと短縮ダイヤル (331 ページ)
- WebDialer  $(335 \sim \rightarrow \sim)$
- ページング (355 ページ)
- インターコム (379 ページ)

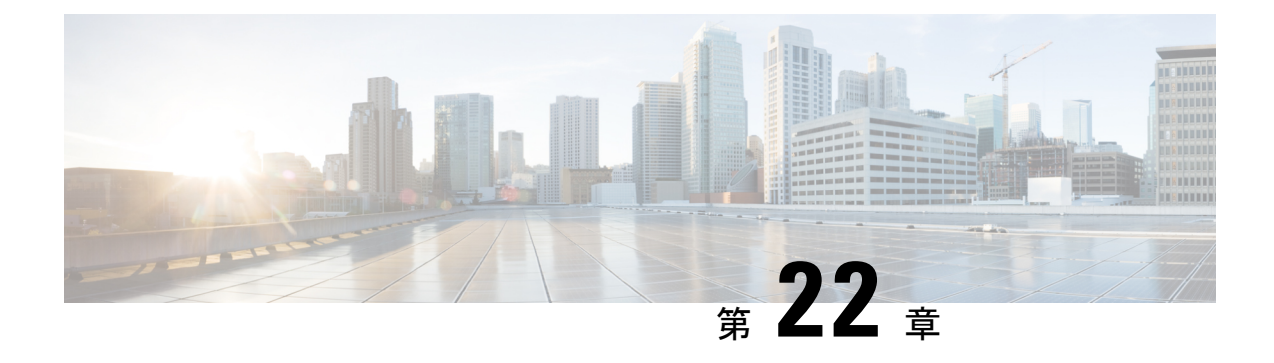

# コールバック

- コールバックの概要 (301 ページ)
- コールバックの前提条件 (302 ページ)
- コールバックの設定タスク フロー (302 ページ)
- コールバックの連携動作 (308 ページ)
- コールバックの制約事項 (310 ページ)
- コールバックのトラブルシューティング (310 ページ)

### コールバックの概要

コールバック機能により、話中の内線番号がコールを受信できるようになった時点で通知を受 信できます。

電話と同じ Unified Communications Manager クラスタ内にある接続先の電話、または QSIG ト ランクまたはOSIG対応クラスタ間トランクを介したリモート Private Integrated Network Exchange (PINX)にある接続先の電話のコールバックをアクティブにできます。

コールバック通知を受信するには、話中音またはリングバック トーンが再生されている間に [コールバック(CallBak)] ソフトキーまたは機能ボタンを押します。 リオーダー音の再生中 にコールバックをアクティブにできます。リオーダー音は、「応答なし」タイマーが期限切れ になると再生されます。

#### 一時停止**/**再開

コールバック機能により、コールバックを発信したユーザが話中の場合にコール完了サービス を一時停止できます。発信元ユーザが利用可能になると、そのユーザに対してコール完了サー ビスが再開されます。

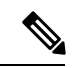

コールバックでは、クラスタ間トランクと、クラスタ間 QSIG トランクまたは QSIG 対応クラ スタ間トランクの両方で、コールバック一時停止/コールバック再開の通知がサポートされて います。 (注)

# コールバックの前提条件

コールバック機能を使用するには、接続先の電話が次のいずれかの場所に配置されている必要 があります。

- ユーザの電話機と同じ Unified Communications Manager クラスタ内
- リモート PINX over QSIG トランク上
- リモート PINX over QSIG 対応クラスタ間トランク上

英語以外の電話ロケールまたは国別のトーンを使用する場合は、ロケールをインストールする 必要があります。

- コールバック機能をサポートするデバイスは次のとおりです。
	- Cisco Unified IP Phone 6900、7900、8900、および 9900 シリーズ(6901 と 6911 を除 く)
	- Cisco IP 電話 7800 および 8800 シリーズ
	- Cisco VGC Phone (Cisco VG248 ゲートウェイを使用)
	- Cisco アナログ電話アダプタ (ATA) 186 および 188
	- Cisco VG224 エンドポイントの Busy Subscriber
	- Cisco VG224 エンドポイントの No Answer
- サポートされている電話にコールを転送する CTI ルート ポイント

# コールバックの設定タスク フロー

電話でソフトキーとボタンのどちらがサポートされているかに応じて、いずれかのタスク フ ローを完了します。

次の表を使用して、コールバック対応 IP フォンで [コールバック (CallBack) ] ソフトキーま たはボタンのどちらを設定するかを判別します。

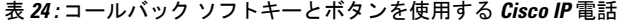

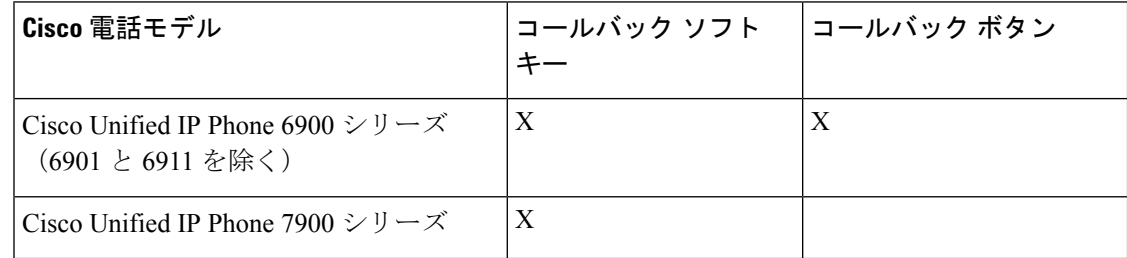

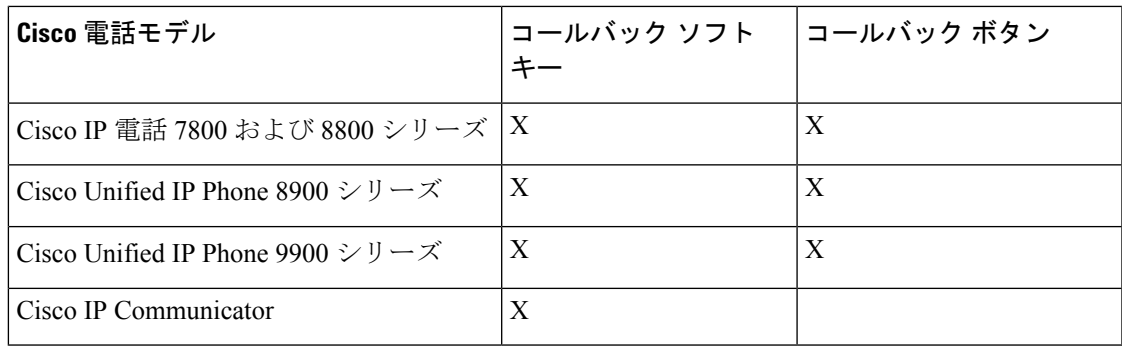

### 始める前に

• コールバックの前提条件 (302 ページ)を確認してください。

### 手順

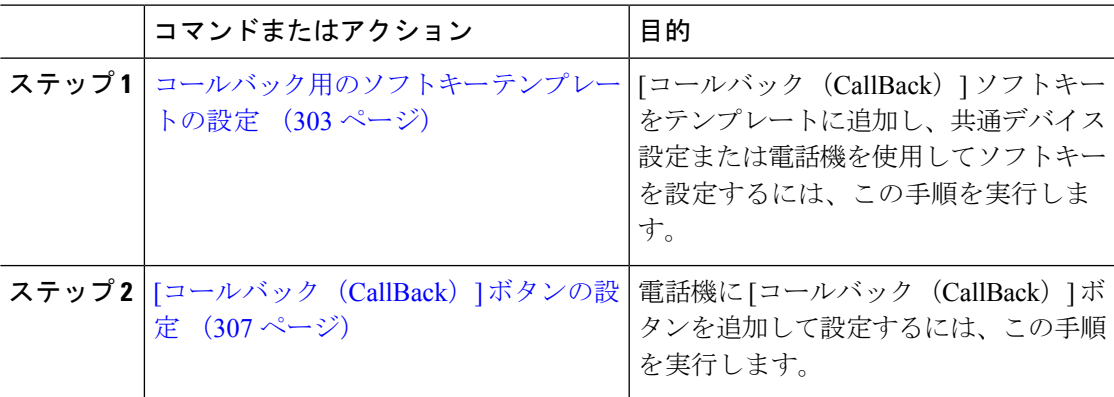

### コールバック用のソフトキー テンプレートの設定

CallBack ソフトキーには次のコール状態があります。

- オンフック(On Hook)
- 発信 (Ring Out)
- 接続転送 (Connected Transfer)

以下の手順を使用して、CallBack ソフトキーを使用できるようにします。

### 始める前に

電話機がコールバックをサポートしていることを確認します。

- ステップ **1** [Cisco Unified CM 管理(Cisco Unified CM Administration)] から、以下を選択します。**[**デバイ ス(**Device**)**]** > **[**デバイスの設定(**Device Settings**)**]** > **[**ソフトキー テンプレート(**Softkey Template**)**]**。
- ステップ **2** 新しいソフトキーテンプレートを作成するには、この手順を実行します。それ以外の場合は、 次のステップに進みます。
	- a) [新規追加] をクリックします。
	- b) デフォルトのテンプレートを選択して、[コピー(Copy)]をクリックします。
	- c) [ソフトキーテンプレート名(SoftkeyTemplate Name)]フィールドに、テンプレートの新し い名前を入力します。
	- d) **[**保存**]** をクリックします。
- ステップ **3** 既存のテンプレートにソフトキーを追加するには、次の手順を実行します。
	- a) [検索 (Find) ]をクリックして、検索条件を入力します。
	- b) 必要な既存のテンプレートを選択します。
- ステップ **4** [デフォルト ソフトキー テンプレート(Default Softkey Template)]チェックボックスをオンに し、このソフトキーテンプレートをデフォルトのソフトキーテンプレートとして指定します。
	- あるソフトキー テンプレートをデフォルトのソフトキー テンプレートとして指定 した場合、先にデフォルトの指定を解除してからでないと、そのテンプレートは削 除することができません。 (注)
- ステップ **5** 右上隅にある **[**関連リンク(**Related Links**)**]** ドロップダウンリストから **[**ソフトキーレイアウ トの設定(**Configure Softkey Layout**)**]** を選択し、**[**移動(**Go**)**]** をクリックします。
- ステップ **6** [設定するコール状態の選択(Select a Call State to Configure)]ドロップダウン リストから、ソ フトキーに表示するコール状態を選択します。
- **ステップ7 「選択されていないソフトキー(Unselected Softkeys)]リストから追加するソフトキーを選択** し、右矢印をクリックして「選択されたソフトキー (Selected Softkeys) 1リストにそのソフト キーを移動します。新しいソフトキーの位置を変更するには、上矢印と下矢印を使用します。
- ステップ **8** 追加のコール状態でのソフトキーを表示するには、前述のステップを繰り返します。
- ステップ **9 [**保存**]** をクリックします。
- ステップ **10** 次のいずれかの作業を実行します。
	- すでにデバイスに関連付けられているテンプレートを変更した場合は、[設定の適用(Apply Config)] をクリックしてデバイスを再起動します。
	- 新しいソフトキーテンプレートを作成した場合は、そのテンプレートをデバイスに関連付 けた後にデバイスを再起動します。詳細については、「共通デバイス設定へのソフトキー テンプレートの追加」と「電話機のセクションとソフトキーテンプレートの関連付け」を 参照してください。

### 次のタスク

次のいずれかの手順を実行します。

- 共通デバイス設定とコールバック ソフトキー テンプレートの関連付け (305 ページ)
- 電話機とコールバック ソフトキー テンプレートの関連付け (306 ページ)

### 共通デバイス設定とコールバック ソフトキー テンプレートの関連付け

(オプション) ソフトキー テンプレートを電話機に関連付ける方法は 2 つあります。

- ソフトキー テンプレートを **[**電話の設定(**Phone Configuration**)**]** に追加します。
- ソフトキー テンプレートを共通デバイス設定に追加します。

ここに示す手順では、ソフトキーテンプレートを共通デバイス設定に関連付ける方法について 説明します。システムが共通デバイス設定を使用して設定オプションを電話機に適用する場合 は、この手順に従ってください。 これは、電話機でソフトキー テンプレートを使用できるよ うにする際に、最も一般的に使用されている方法です。

別の方法を使用するには、「電話機とコールバックソフトキーテンプレートの関連付け(306 ページ)」を参照してください。

#### 手順

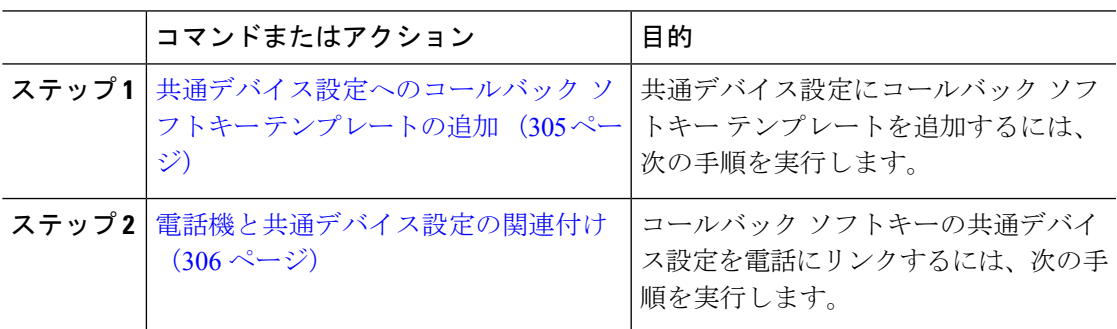

### 共通デバイス設定へのコールバック ソフトキー テンプレートの追加

- ステップ **1** [Cisco Unified CM 管理(Cisco Unified CM Administration)] から、以下を選択します。**[**デバイ ス(**Device**)**]** > **[**デバイスの設定(**Device Settings**)**]** > **[**共通デバイス設定(**Common Device Configuration**)**]** を選択します。
- ステップ2 新しい共通デバイス設定を作成し、それにソフトキーテンプレートを関連付けるには、この手 順を実行します。それ以外の場合は、次のステップに進みます。
	- a) [新規追加] をクリックします。
	- b) [名前(Name)]フィールドに、共通デバイス設定の名前を入力します。
	- c) **[**保存**]** をクリックします。
- ステップ **3** 既存の共通デバイス設定にソフトキーテンプレートを追加するには、次の手順を実行します。
	- a) [検索 (Find) ]をクリックして、検索条件を入力します。
	- b) 既存の共通デバイス設定をクリックします。
- ステップ **4** [ソフトキー テンプレート(Softkey Template)]ドロップダウン リストで、使用可能にするソ フトキーが含まれているソフトキー テンプレートを選択します。
- ステップ **5 [**保存**]** をクリックします。
- ステップ **6** 次のいずれかの作業を実行します。
	- すでにデバイスに関連付けられている共通デバイス設定を変更した場合は、[設定の適用 (Apply Config)]をクリックしてデバイスを再起動します。
	- 新しい共通デバイス設定を作成してその設定をデバイスに関連付けた後に、デバイスを再 起動します。

電話機と共通デバイス設定の関連付け

手順

- ステップ **1** [Cisco Unified CM 管理(Cisco Unified CM Administration)] から、以下を選択します。**[**デバイ ス(**Device**)**]** > **[**電話(**Phone**)**]**。
- ステップ **2** [検索 **(Find**)] をクリックし、ソフトキーテンプレートを追加する電話デバイスを選択します。
- ステップ **3** [共通デバイス設定(Common Device Configuration)]ドロップダウン リストから、新しいソフ トキー テンプレートが含まれている共通デバイス設定を選択します。
- ステップ **4 [**保存**]** をクリックします。
- ステップ **5** [リセット(Reset)]をクリックして、電話機の設定を更新します。

### 電話機とコールバック ソフトキー テンプレートの関連付け

オプション:ソフトキーテンプレートと共通デバイス設定を関連付けるための代替手段、つま り共通デバイス設定との連携のために、次の手順を使用します。 ソフトキー テンプレートを 適用して、共通デバイス設定での割り当てや、他のデフォルトのソフトキーの割り当てを上書 きする必要がある場合は、次の手順を共通デバイス設定と共に使用します。

- ステップ **1** [Cisco Unified CM 管理(Cisco Unified CM Administration)] から、以下を選択します。**[**デバイ ス(**Device**)**]** > **[**電話(**Phone**)**]**。
- ステップ **2** [検索(Find)]をクリックして、ソフトキー テンプレートを追加する電話を選択します。
- ステップ **3** [ソフトキーテンプレート(SoftkeyTemplate)]ドロップダウンリストから、新しいソフトキー が含まれているテンプレートを選択します。

ステップ **4 [**保存**]** をクリックします。 ステップ **5** [リセット(Reset)]を押して、電話機の設定を更新します。

### **[**コールバック(**CallBack**)**]** ボタンの設定

この項の手順では、[コールバック (CallBack)] ボタンを設定する方法を説明します。

手順

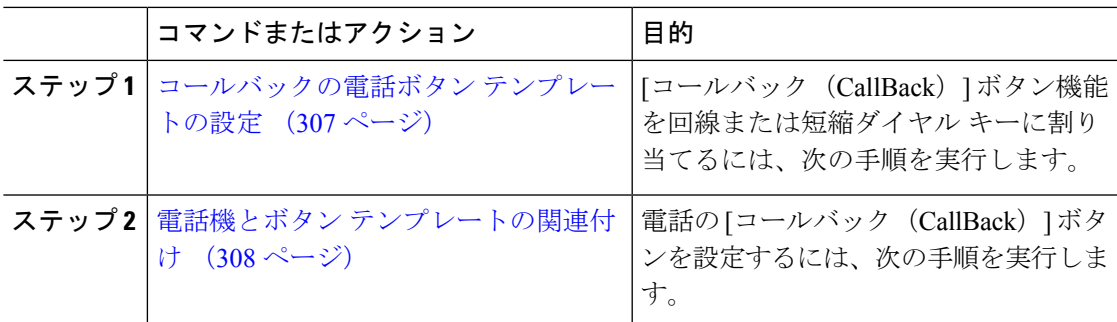

### コールバックの電話ボタン テンプレートの設定

回線または短縮ダイヤル キーに機能を割り当てるには、次の手順に従います。

- ステップ **1** [Cisco Unified CM 管理(Cisco Unified CM Administration)] から、以下を選択します。**[**デバイ ス(**Device**)**]** > **[**デバイスの設定(**DeviceSettings**)**]** > **[**電話ボタンテンプレート(**Phonebutton template**)**]** の順に選択します。
- ステップ **2** [検索 **(Find**)] をクリックして、サポートされる電話テンプレートのリストを表示します。
- ステップ **3** 新しい電話ボタン テンプレートを作成する場合は、この手順を実行します。それ以外の場合 は、次のステップに進みます。
	- a) 電話機モデルのデフォルトのテンプレートを選択し、[コピー(Copy)]をクリックします。
	- b) [電話ボタン テンプレート情報(Phone Button Templates Information)]フィールドに、テン プレートの新しい名前を入力します。
	- c) **[**保存**]** をクリックします。
- ステップ **4** 既存のテンプレートに電話ボタンを追加するには、次の手順を実行します。
	- a) [検索 (Find) ]をクリックして、検索条件を入力します。
	- b) 既存のテンプレートを選択します。
- ステップ **5** [回線(Line)]ドロップダウン リストから、テンプレートに追加する機能を選択します。
- ステップ **6 [**保存**]** をクリックします。
- ステップ **7** 次のいずれかの作業を実行します。

• 新しいソフトキーテンプレートを作成した場合は、そのテンプレートをデバイスに関連付 けた後にデバイスを再起動します。

### 電話機とボタン テンプレートの関連付け

### 手順

- ステップ **1** [Cisco Unified CM 管理(Cisco Unified CM Administration)] から、以下を選択します。**[**デバイ ス(**Device**)**]** > **[**電話(**Phone**)**]**。
- ステップ **2** [検索(Find)]をクリックして、設定済みの電話のリストを表示します。
- ステップ **3** 電話ボタン テンプレートを追加する電話を選択します。
- ステップ **4** [電話ボタン テンプレート(Phone Button Template)]ドロップダウン リストで、新しい機能ボ タンが含まれる電話ボタン テンプレートを選択します。
- ステップ **5 [**保存**]** をクリックします。 電話の設定を更新するには[リセット (Reset) ]を押すというメッセージ付きのダイアログボッ クスが表示されます。

### コールバックの連携動作

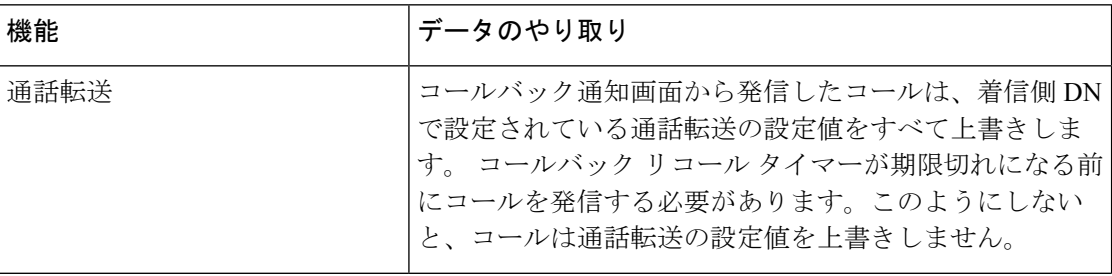

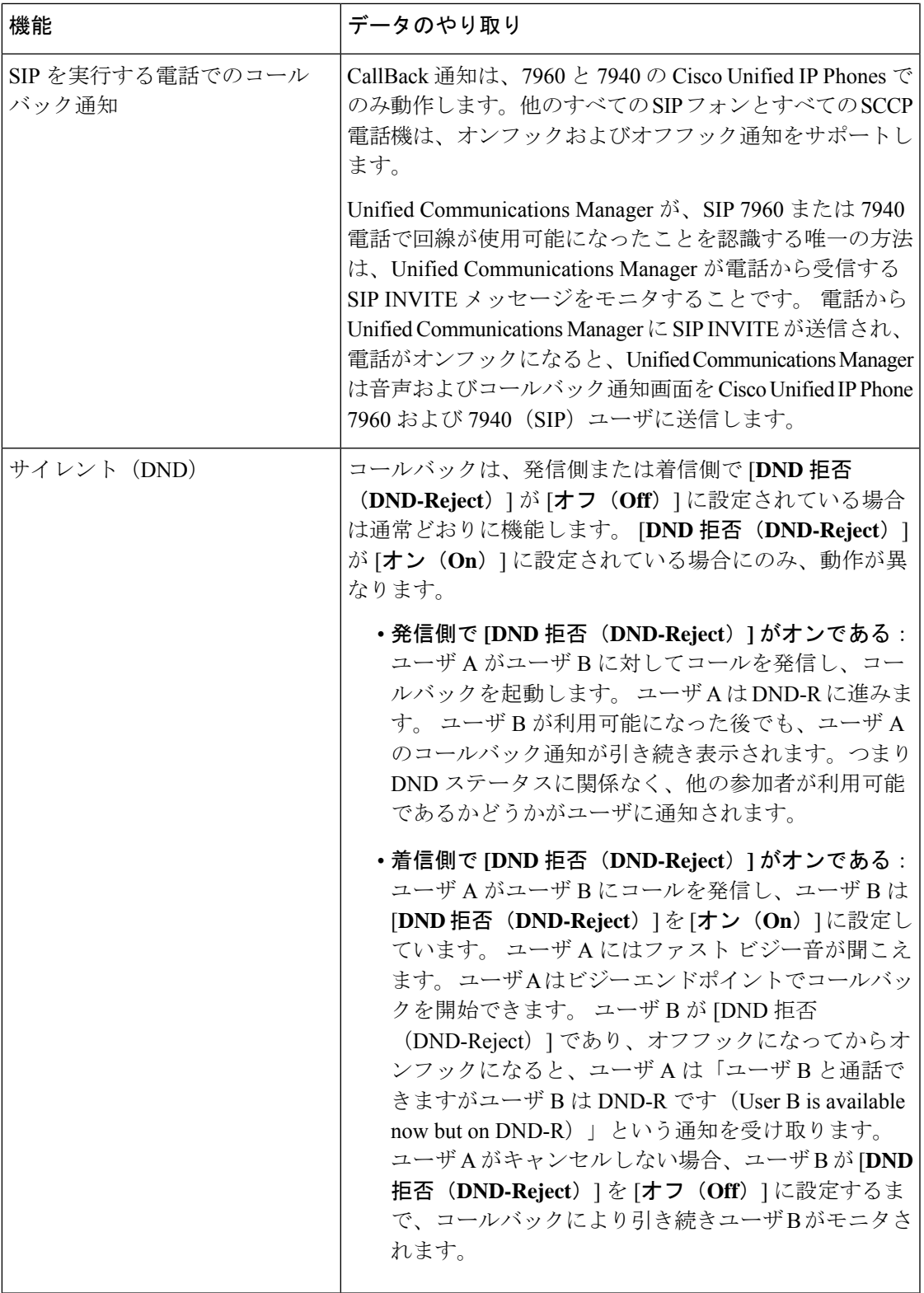

 $\mathbf I$ 

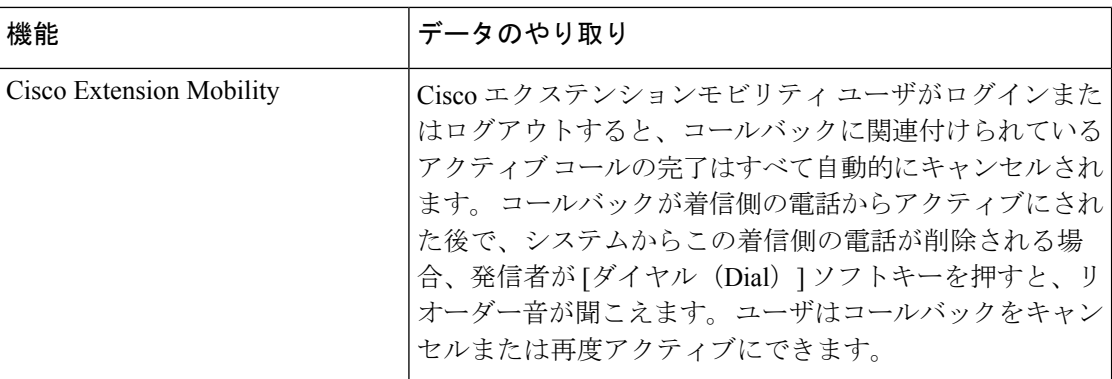

# コールバックの制約事項

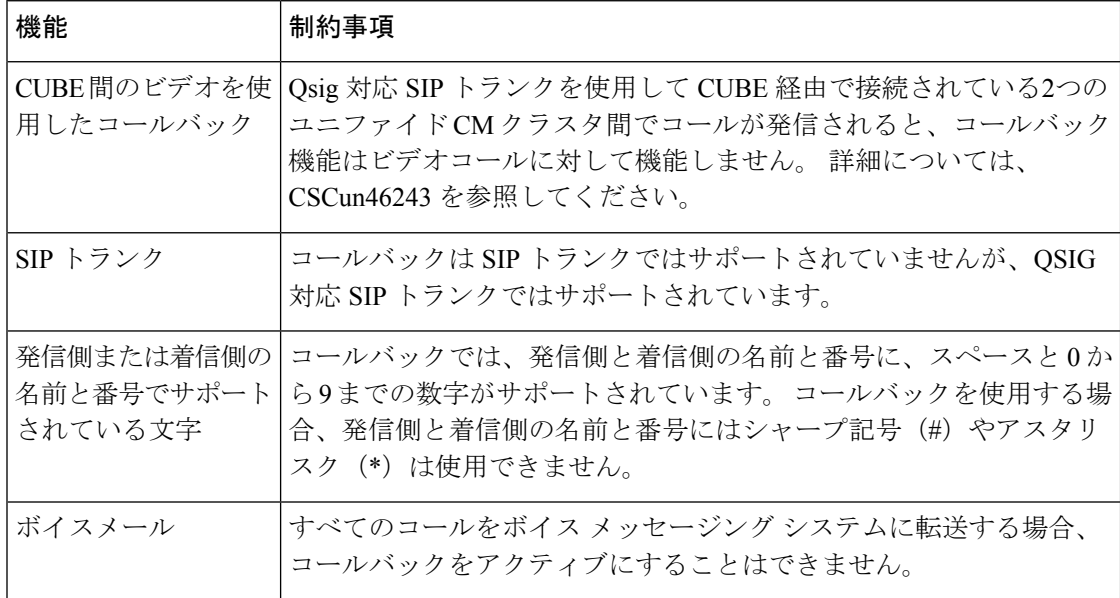

# コールバックのトラブルシューティング

このセクションでは、さまざまなシナリオでの問題、考えられる原因、および解決策と、コー ルバックについて IP Phone に表示されるエラー メッセージについて説明します。

### **[**コールバック(**CallBack**)**]** ソフトキーを押してからコールバックが 発生するまでの間の電話のプラグの取り外し**/**リセット

#### 問題

[コールバック(CallBack)] ソフトキーを押してから、コールバックがアクティブになる前に 電話のプラグを抜くかリセットしました。

#### 考えられる原因

Unified Communications Manager コールバック アクティベーションをキャンセルします。

#### ソリューション

発信者の電話を登録すると、リセット後、発信者の電話には[コールバックのアクティベーショ ン(CallBack activation)]ウィンドウは表示されません。アクティブなコールバックサービス を表示するには、[コールバック (CallBack) ] ソフトキーを押す必要があります。 電話にコー ルバック通知が発生します。

### 発信者が対応可能通知に気付かずに電話機をリセットする

#### 問題

クラスタ内コールバックまたはクラスタ間コールバックのシナリオで、発信者が対応不可の ユーザ(ユーザ B とする)に対してコールバックを開始しました。 ユーザ B が対応可能にな ると、発信側の電話機に対応可能通知画面が表示されます。発信者が何らかの理由で対応可能 通知に気付かず、電話機がリセットされました。

たとえば、発信者が別のユーザ(ユーザ C とする)に連絡し、ユーザ C が通話中だったため [コールバック(CallBack)]ソフトキーを押します。発信側の電話機に置換/保持画面が表示さ れますが、ユーザ B の対応可能通知がすでに発生したことが画面に示されません。

#### 考えられる原因

ユーザが電話機をリセットしました。

### ソリューション

電話機のリセット後、アクティブなコール中でないときに電話機のコールバック通知を確認し ます。 [折返し (Callback) | ソフトキーを押します。

### コールバックのエラー メッセージ

ここでは、IP フォンの画面に表示されるエラー メッセージについて説明します。

### コールバックがアクティブでない

### 問題

次のエラー メッセージが表示されます。 CallBack is not active. Press Exit to quit this screen.

### 考えられる原因

ユーザがアイドル状態で [コールバック (Callback) ] ソフトキーを押しました。

### ソリューション

エラー メッセージで指定された推奨アクションを実行してください。

### コールバックがすでにアクティブになっている

#### 問題

次のエラー メッセージが表示されます。

CallBack is already active on xxxx. Press OK to activate on yyyy. Press Exit to quit this screen.

### 考えられる原因

ユーザがコールバックをアクティブにしようとしましたが、すでにアクティブになっていま す。

#### 問題

エラー メッセージで指定された推奨アクションを実行してください。

### コールバックをアクティブにできない

### 問題

次のエラー メッセージが表示されます。 CallBack cannot be activated for xxxx.

#### 考えられる原因

ユーザがコールバックをアクティブにしようとしたときに、Unified Communications Manager データベースで内線番号が使用できないか、接続先への QSIG ルートが存在せず(つまり、内 線番号が非OSIGトランク経由で接続されたリモートプロキシに属している)、データベース 内で内線番号が見つかりません。
### ソリューション

ユーザが再試行する必要があります。または、管理者がCisco UnifiedCM Administrationに電話 番号を追加する必要があります。

## キーがアクティブではありません

### 問題

コール中に、[コールバック(CallBack)] ソフトキーが電話に表示され、ユーザは電話が鳴る 前に [コールバック (CallBack) ] ソフトキーを押します。 ですが、電話に以下のエラー メッ セージが表示されます。

Key Not Active

### 考えられる原因

ユーザが [折返し(Callback)] ソフトキーを押すタイミングが適切でない可能性があります。

### ソリューション

ユーザは呼び出し音またはビジー信号を聞いたあとで [折返し(Callback)] ソフトキーを押す 必要があります。 間違ったタイミングでソフトキーを押すと、電話機にエラー メッセージが 表示されることがあります。

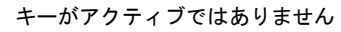

 $\mathbf I$ 

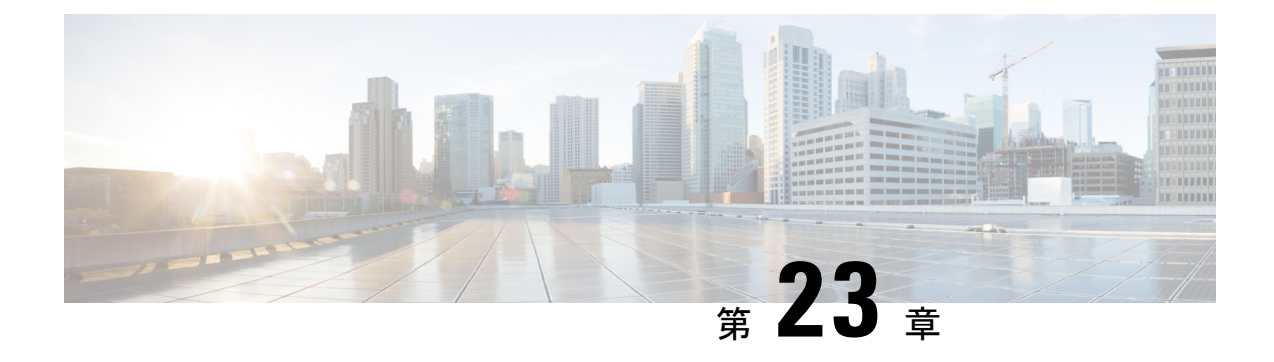

# ホットライン

- ホットラインの概要 (315 ページ)
- ホットラインのシステム要件 (316 ページ)
- ホットラインの設定タスク フロー (316 ページ)
- ホットラインのトラブルシューティング (329 ページ)

# ホットラインの概要

ホットライン機能は Private Line Automatic Ringdown(PLAR)機能を拡張し、ユーザーがオフ フックしたとき(またはNewCallソフトキーや回線キーが押されたとき)に、すぐに所定の番 号をダイヤルするよう電話機を設定できるようにします。この機能は、緊急または「ホットラ イン」の番号の発信用に指定されている電話機に便利です。

管理者は、最大 15 秒の遅延を設定できます。 これにより、電話機がデフォルトでホットライ ン番号に設定される前にコールを発信する時間がユーザーに与えられます。このタイマーは、 パラメータ **[**オフフックから最初の数字タイマー(**Off Hook To First Digit Timer**)**]**(**[**デバイ ス(**Device**)**]** > **[**デバイス設定(**Device Settings**)**]** > **[SIP** プロファイル(**SIP Profile**)**]** で設定 可能です。

ホットラインは、PLAR を使用する電話機に対して、次の新たな制限と管理者コントロールを 追加します。

- コールを受信するホットラインデバイス(ホットラインを使用するように設定されたデバ イス)は、他のホットラインデバイスからしかコールを受信せず、ホットライン以外の発 信者を拒否します。
- ホットライン電話機は、コールのみ、受信のみ、またはコールと受信の両方に設定できま す。
- ソフトキーテンプレートを電話機に適用することにより、ホットライン電話機上で使用可 能な機能を制限できます。
- アナログ ホットライン電話機は、着信フックフラッシュ信号を無視します。

### ルート クラス シグナリング

ホットラインは、ルート クラス シグナリングを使用して、ホットライン電話機が他のホット ライン電話機からのコールしか受信できないようにします。 ルート クラスは、コールのトラ フィックのクラスを識別する DSN コードです。 ルート クラスを通して、ルーティングや終端 に関する特殊な要件が下流のデバイスに通知されます。 ホットライン電話機は、同じルート クラスを持つホットライン電話機からのコールしか受信できません。

### 通話の発信者名確認

ホットラインは、発信者 ID に基づく、設定可能な通話の発信者名確認も提供します。 設定可 能な通話の発信者名確認を使用すれば、受信側のホットライン電話機は、発信者 ID 情報に基 づいてコールを検査し、スクリーニング リストにある発信者にのみ接続を許可できます。

# ホットラインのシステム要件

Unified Communications Manager には、次のホットライン システム要件があります。

- Unified Communications Manager クラスタ内の各サーバで 8.0 (1) 以降
- MGCP ゲートウェイ POTS 電話 (FXS)
- SCCP ゲートウェイ POTS 電話 (FXS)

$$
\mathcal{L}_{\mathcal{A}}
$$

Cisco Feature Navigator を使用すると、Cisco IOS および Catalyst OS ソフトウェア イメージがサ ヒント ポートする特定のソフトウェア リリース、フィーチャ セット、またはプラットフォームを確 認できます。 Cisco Feature Navigator にアクセスするには、[http://cfn.cloudapps.cisco.com/ITDIT/](http://cfn.cloudapps.cisco.com/ITDIT/CFN/) [CFN/](http://cfn.cloudapps.cisco.com/ITDIT/CFN/)に進みます。

Cisco Feature Navigator にアクセスするには Cisco.com アカウントは必要ありません。

# ホットラインの設定タスク フロー

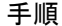

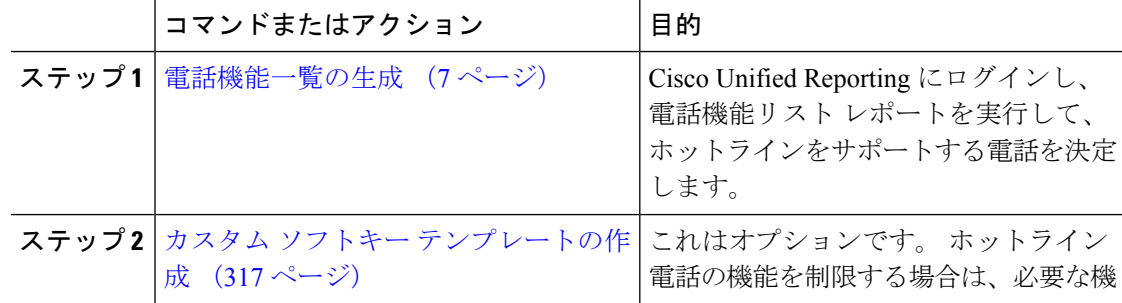

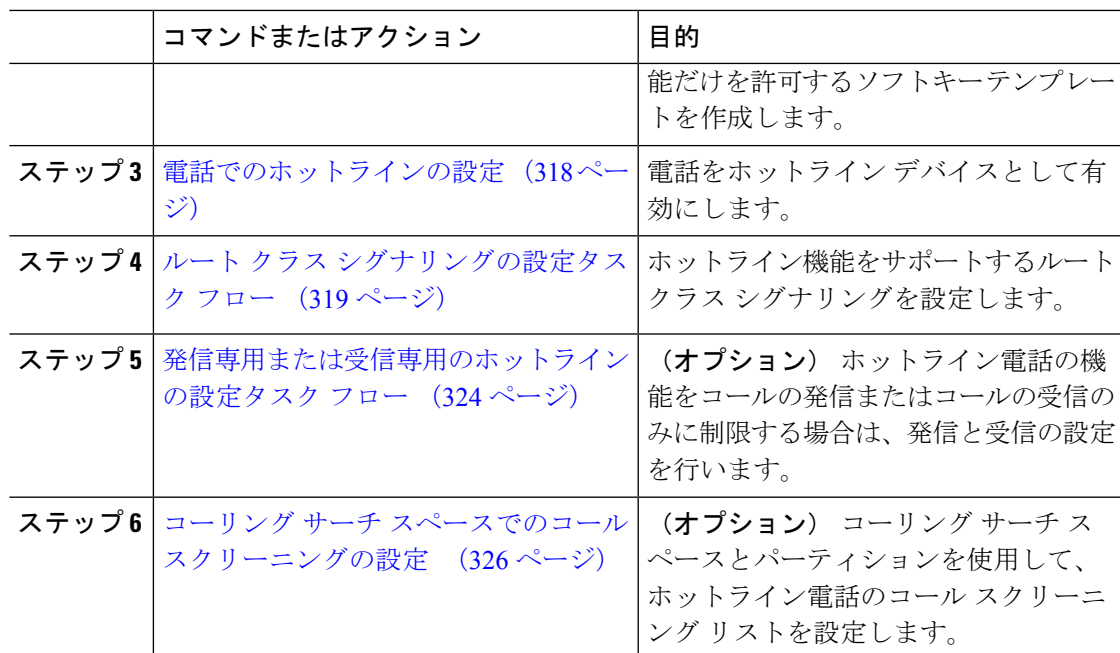

# カスタム ソフトキー テンプレートの作成

ホットラインを設定すると、ホットライン電話で使用可能にする機能だけを表示するソフト キー テンプレートをカスタマイズできます。

UnifiedCommunications Managerコール処理とアプリケーション用の標準ソフトキーテンプレー トが含まれます。 カスタム ソフトキー テンプレートを作成するときは、標準テンプレートを コピーして、必要に応じて変更します。

### 始める前に

電話機能一覧の生成 (7 ページ)

- ステップ **1 [**デバイス**(Device)][**デバイスの設定**(Device Settings)]** > **[**ソフトキーテンプレート**(Softkey Template)]** を選択します。
- ステップ **2** [新規追加] をクリックします。
- ステップ **3** ドロップダウン リストからソフトキー テンプレートを選択し、[コピー(Copy)]をクリック して新しいテンプレートを作成します。
- ステップ **4** [ソフトキー テンプレート名(Softkey Template Name)]フィールドに、ソフトキー テンプレー トを特定する一意の名前を入力します。
- ステップ **5** テンプレートの使用方法を表す説明を入力します。 説明には、どの言語でも最大 50 文字まで 指定できますが、二重引用符(")、パーセント記号(%)、アンパサンド(&)、バックス ラッシュ(\)、山カッコ(◇)は使用できません。
- ステップ **6** このソフトキー テンプレートを標準のソフトキー テンプレートとして指定するには、[デフォ ルトのソフトキー テンプレート(Default Softkey Template)]チェックボックスをオンにしま す。
	- デフォルト ソフトキー テンプレートとしてソフトキー テンプレートを指定した場 合は、デフォルトの指定を削除しない限り、このソフトキーテンプレートを削除で きません。 (注)
- ステップ **7 [**保存**]** をクリックします。 ソフトキーテンプレートがコピーされると、**[**ソフトキーテンプレートの設定(**SoftkeyTemplate Configuration**)**]** ウィンドウが再表示されます。
- ステップ **8** (任意) [アプリケーションの追加(Add Application)]ボタンをクリックします。
- ステップ **9** Cisco Unified IP Phone LCD 画面上のソフトキーの位置を設定します。
- ステップ **10** 設定を保存するには、[保存(Save)]をクリックします。

# 電話でのホットラインの設定

電話をホットライン デバイスとして有効にするには、次の手順を使用します。

#### 始める前に

これはオプションです。ホットライン電話に対して使用可能にする機能のみを表示するカスタ ムソフトキーテンプレートを作成する場合は、カスタムソフトキーテンプレートの作成 (317 ページ)を参照してください。

- ステップ **1** [Cisco Unified CM 管理(Cisco Unified CM Administration)] から、以下を選択します。**[**デバイ ス(**Device**)**]** > **[**電話(**Phone**)**]**。
- ステップ **2** [検索(Find)]をクリックして、ホットライン デバイスとして有効にする電話を選択します。
- ステップ **3** [ホットライン デバイス(Hotline Device)]チェックボックスをオンにします。
- ステップ **4** ホットライン電話専用のカスタムソフトキーテンプレートを作成したら、[ソフトキーテンプ レート(Softkey Template)]ドロップダウン リストからソフトキー テンプレートを選択しま す。
- ステップ **5 [**保存**]** をクリックします。
	- デバイス プールにソフトキー テンプレートを割り当てて、そのデバイス プールを 電話に割り当てることもできます。 (注)

# ルート クラス シグナリングの設定タスク フロー

ホットライン コールのルート クラス シグナリングを設定するには、このタスク フローを実行 します。

手順

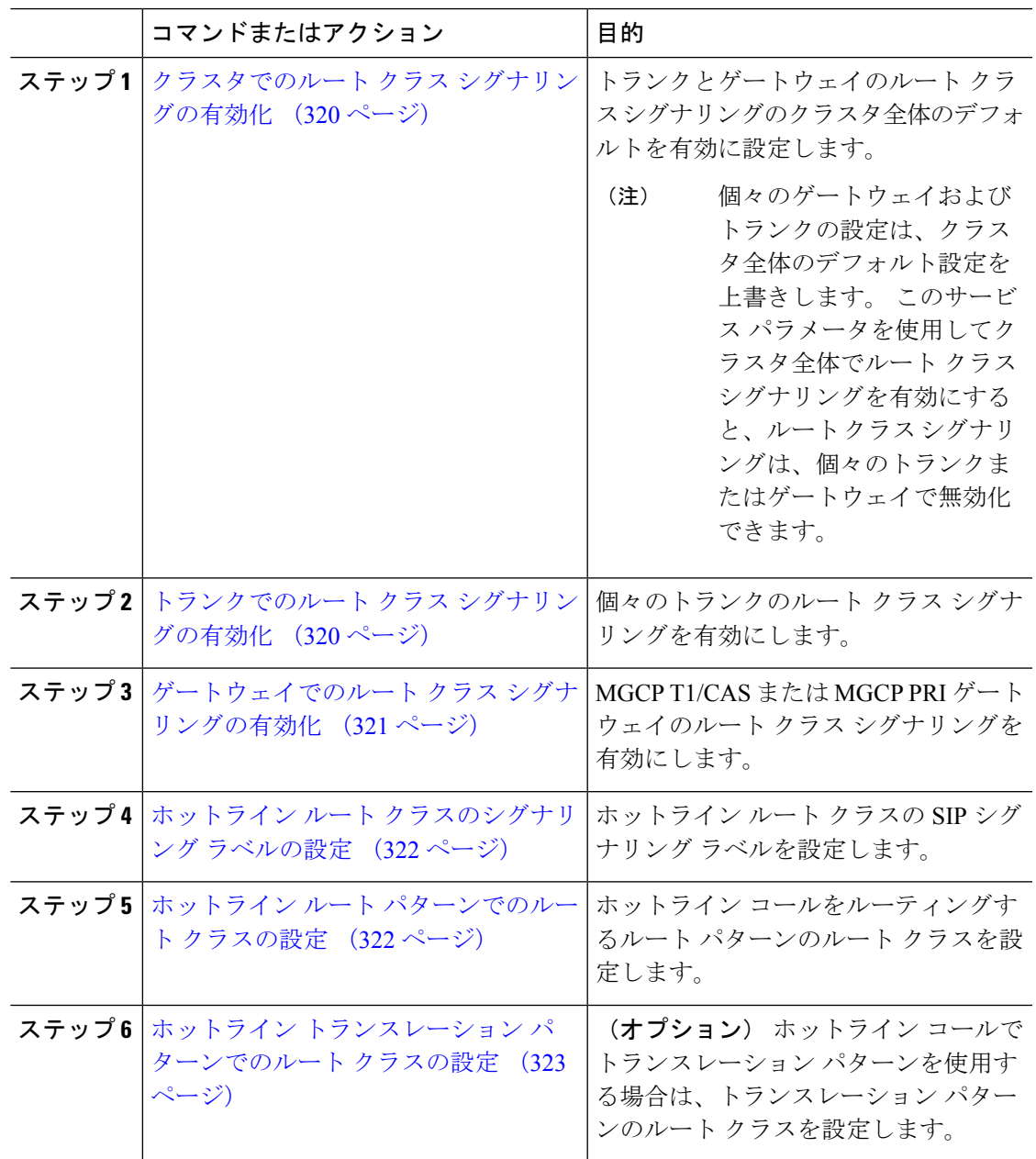

 $\overline{\phantom{a}}$ 

### クラスタでのルート クラス シグナリングの有効化

[有効なルートクラストランクシグナリング (Route Class Trunk Signaling Enabled) |サービス パラメータを [True]に設定すると、ルート クラス シグナリングをサポートするクラスタ内の 全トランクまたはゲートウェイのデフォルトのルート クラス シグナリングが有効に設定され ます。

$$
\mathscr{A}
$$

個々のゲートウェイおよびトランクの設定は、クラスタ全体のデフォルト設定を上書きしま す。 このサービス パラメータを使用してクラスタ全体でルート クラス シグナリングを有効に すると、ルート クラス シグナリングは、個々のトランクまたはゲートウェイで無効化できま す。 (注)

### 手順

- ステップ **1** [Cisco Unified CM 管理(Cisco Unified CM Administration)] から、以下を選択します。**[**システ ム(**System**)**]** > **[**サービス パラメータ(**Service Parameters**)**]**。
- ステップ2 [有効なルートクラストランクシグナリング (Route Class Trunk Signaling Enabled) ]サービス パラメータを [True]に設定します。
- ステップ **3 [**保存**]** をクリックします。

### 次のタスク

個々のトランクまたはゲートウェイでルート クラス シグナリングを設定するには、次の手順 を使用します。

トランクでのルート クラス シグナリングの有効化 (320 ページ)

ゲートウェイでのルート クラス シグナリングの有効化 (321 ページ)

### トランクでのルート クラス シグナリングの有効化

個々のトランクのルートクラスシグナリングを有効にするには、次の手順を使用します。個々 のトランクの設定は、クラスタワイド サービス パラメータ設定を上書きします。

### 始める前に

クラスタでのルートクラスシグナリングの有効化(320ページ)の手順に従って、クラスタワ イド サービス パラメータを使用し、クラスタ内の全トランクにデフォルトのルート クラス シ グナリング設定を設定します。

手順

- ステップ **1** [Cisco Unified CM 管理(Cisco Unified CM Administration)] から、以下を選択します。**[**デバイ ス**(Device)]** > **[**トランク**(Trunk)]**。
- ステップ **2** [検索(Search)]をクリックして、ルート クラス シグナリングを有効にする SIP トランクを選 択します。
- ステップ **3** [ルート クラス シグナリングの有効化(Route Class Signaling Enabled)]ドロップダウン リスト ボックスから、次のオプションのいずれかを選択します。
	- [デフォルト (Default) ]—このトランクは [ルート クラス シグナリングの有効化 (Route Class Signaling Enabled)]サービス パラメータの設定を使用します。
	- [オフ (Off) ]—このトランクに対して、ルート クラス シグナリングが無効です。
	- [オン(ON)]—このトランクに対して、ルート クラス シグナリングが有効です。

ステップ **4 [**保存**]** をクリックします。

### ゲートウェイでのルート クラス シグナリングの有効化

この手順を使用して、個々の MGCP PRI または MGCP T1/CAS ゲートウェイでルート クラス シグナリングを有効にします。 個々のゲートウェイの設定は、クラスタ全体のサービス パラ メータの設定よりも優先されます。

#### 始める前に

クラスタでのルートクラスシグナリングの有効化(320ページ)の手順に従い、クラスタ全体 のサービス パラメータを使用して、クラスタ内のゲートウェイのデフォルト ルート クラス シ グナリング設定を指定します。

トランクでのルートクラスシグナリングの有効化 (320ページ)の手順を実行して、個々のト ランクのルート クラス シグナリングを設定します。

- ステップ **1** [Cisco Unified CM 管理(Cisco Unified CM Administration)] から、以下を選択します。**[**デバイ ス(**Device**)**]** > **[**ゲートウェイ(**Gateway**)**]**。
- ステップ **2** [検索(Find)]をクリックし、ルートクラスシグナリングを設定するゲートウェイを選択しま す。
- ステップ **3** [ルート クラス シグナリングの有効化(Route Class Signaling Enabled)]ドロップダウン リスト ボックスから、次のオプションのいずれかを選択します。
	- デフォルト(Default):このゲートウェイは、クラスタ全体のサービスパラメータの[ルー ト クラス シグナリングの有効化 (Route Class Signaling Enabled) 1を使用します。
	- オフ (Off): このゲートウェイでルートクラス シグナリングが無効になります。
	- •オン (On) : このゲートウェイでルートクラス シグナリングが有効になります。

### ホットライン ルート クラスのシグナリング ラベルの設定

使用するホットラインルートクラスのSIPシグナリングラベル値を設定する必要があります。

### 始める前に

トランクとゲートウェイのルート クラス シグナリングを有効にします。 詳細については、ク ラスタでのルート クラス シグナリングの有効化 (320 ページ)を参照してください。

### 手順

- ステップ **1** [Cisco Unified CM 管理(Cisco Unified CM Administration)] から、以下を選択します。**[**システ ム(**System**)**]** > **[**サービス パラメータ(**Service Parameters**)**]**。
- ステップ **2** [サーバ(Server)]ドロップダウンリストから、CallManagerサービスが実行されているサーバ を選択します。
- ステップ **3** [サービス(Service)] ドロップダウン リストから、[Cisco CallManager] を選択します。
- ステップ **4** [詳細設定(Advanced)]をクリックします。
- ステップ **5** [**SIP** ルート クラス命名機関(**SIP Route Class Naming Authority**)] サービス パラメータ フィー ルドに、命名機関を表す値と、SIPシグナリングでルートクラスを表すために使用されるラベ ルのコンテキストを入力します。 デフォルト値は [**cisco.com**] です。
- ステップ **6** [**SIP** ホットライン ボイス ルート クラス ラベル(**SIP Hotline Voice Route Class Label**)] サー ビス パラメータ フィールドに、ホットライン ボイス ルート クラスを表すラベルを入力しま す。 デフォルト値は [hotline]です。
- ステップ **7** [**SIP** ホットライン データ ルート クラス ラベル(**SIP Hotline Data Route Class Label**)] サービ スパラメータフィールドに、ホットラインデータルートクラスを表すラベルを入力します。 デフォルト値は **[ccdata]** です。
- ステップ **8 [**保存**]** をクリックします。

### ホットライン ルート パターンでのルート クラスの設定

この手順では、ホットラインデバイスに特有のコールルーティング手順について説明します。 ネットワークでルートパターンおよびトランスレーションパターンを設定する方法の詳細につ いては、Cisco Unified Communications Manager [システム設定ガイド](https://www.cisco.com/c/en/us/support/unified-communications/unified-communications-manager-callmanager/products-installation-and-configuration-guides-list.html)を参照してください。

ホットライン コールをルーティングする予定のルート パターンごとに、そのルート パターン のルートクラスを[ホットラインボイス(**HotlineVoice**)]または[ホットラインデータ(**Hotline Data**)] に設定する必要があります。

ステップ **5 [**保存**]** をクリックします。

### 始める前に

ホットライン ルート クラスのシグナリング ラベルの設定 (322 ページ)

この手順を実行する前に、ルート パターンを使用してネットワーク コール ルーティングを設 定してください。

### 手順

- ステップ **1** [Cisco Unified CM 管理(Cisco Unified CM Administration)] から、以下を選択します。**[**コール ルーティング(**Call Routing**)**]** > **[**ルート**/**ハント(**Route/Hunt**)**]** > **[**ルート パターン(**Route Pattern**)**]** の順に選択します。
- ステップ **2** [検索(**Find**)] をクリックして、ネットワークのルート パターンのリストを表示します。
- ステップ **3** ホットライン コールのルーティングに使用される各 T1/CAS ルート パターンについて、次の ように設定します。
	- a) [ルートパターンの検索と一覧表示(**FindandList RoutePatterns**)]ウィンドウから、ルー ト パターンを選択します。
	- b) [ルート クラス(**Route Class**)] ドロップダウン リスト ボックスから、[ホットライン ボイ ス(**Hotline Voice**)] または [ホットライン データ(**Hotline Data**)] のいずれかをこのルー ト パターンのルート クラスとして選択します。
	- c) **[**保存**]** をクリックします。

## ホットライン トランスレーション パターンでのルート クラスの設定

### 始める前に

この手順を実行する前に、ルート パターンとトランスレーション パターンを指定してネット ワーク コール ルーティングを設定しておく必要があります。

ホットライン ルート パターンでのルート クラスの設定 (322 ページ)の手順を実行します。

### 手順

ステップ **1** [Cisco Unified CM 管理(Cisco Unified CM Administration)] から、以下を選択します。**[**コール ルーティング(**Call Routing**)**]** > **[**トランスレーション パターン(**Translation Pattern**)**]**。

ステップ **2** クラスタのトランスレーション パターンを表示するには、[検索(Find)]をクリックします。

ステップ **3** ホットライン番号で使用するトランスレーション パターンごとに、次の手順を実行します。

- a) [ルートクラス (Route Class) ]ドロップダウン リスト ボックスから、[ホットライン ボイ ス (Hotline Voice) ]または [ホットラインデータ (Hotline Data) ]を選択します。
- b) **[**保存**]** をクリックします。

# 発信専用または受信専用のホットラインの設定タスク フロー

このタスクフローの設定例では、ホットラインの電話を発信専用、または受信専用のどちらか に設定する方法について説明します。

#### 手順

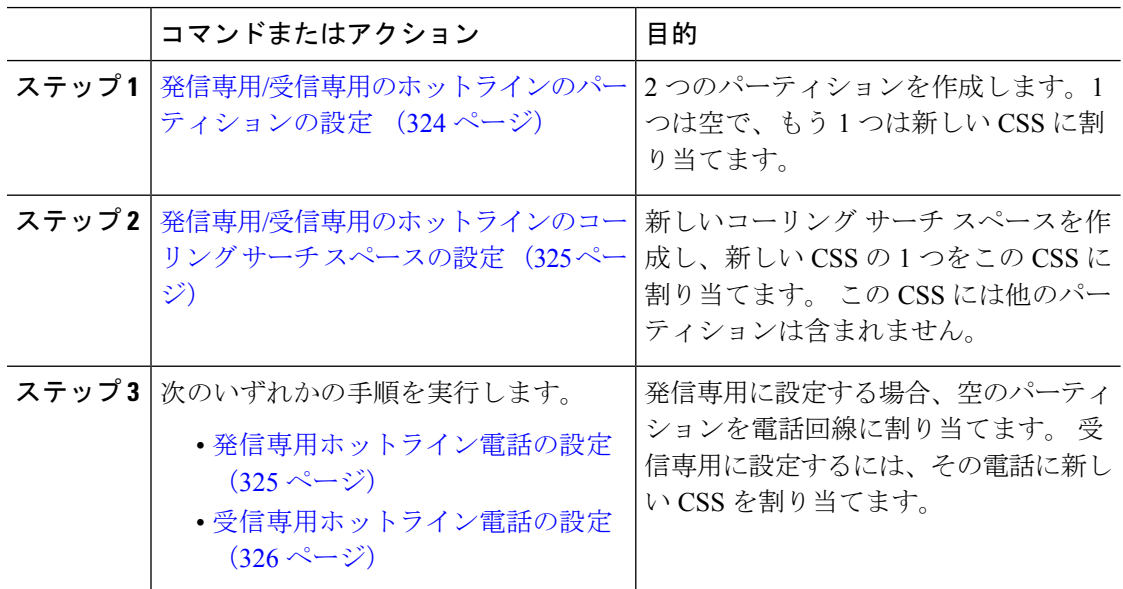

### 発信専用**/**受信専用のホットラインのパーティションの設定

ホットライン電話を発信専用または受信専用に設定する場合、2 つのパーティションを作成す る必要があります。

- ステップ **1** [Cisco Unified CM 管理(Cisco Unified CM Administration)] から、以下を選択します。**[**コール ルーティング(**Call Routing**)**]** > **[**コントロールのクラス(**Class of Control**)**]** > **[**パーティショ ン(**Partition**)**]**。
- ステップ **2** [新規追加] をクリックします。
- ステップ **3** 新しいパーティションを作成します。
- ステップ **4** パーティションの一意の名前と説明を入力します。たとえば、IsolatedPartitionのように入力し ます。
	- (注) このパーティションを CSS に割り当てることはできません。
- ステップ **5** [保存]をクリックします。
- ステップ **6** 手順2から5までを繰り返し、2番目のパーティションを作成します。たとえば、EmptyPartition のように入力します。

このパーティションは、電話回線に割り当てられず、NoRouteCSS に割り当てられ ます。 (注)

## 発信専用**/**受信専用のホットラインのコーリング サーチ スペースの設定

コーリング サーチを作成し、作成した 2 つのパーティションのいずれかをコーリング サーチ スペースに割り当てる必要があります。

### 始める前に

発信専用/受信専用のホットラインのパーティションの設定 (324 ページ)

### 手順

- ステップ **1** [Cisco Unified CM 管理(Cisco Unified CM Administration)] から、以下を選択します。コール ルーティング > コントロールのクラス > コーリングサーチスペース。
- ステップ **2** [新規追加] をクリックします。
- ステップ **3** コーリング サーチ スペースの名前と説明を入力します。
- ステップ **4** [使用可能なパーティション(**Available Partitions**)] リスト ボックスから、矢印を使用して [**EmptyPartition**] パーティションを選択します。
	- パーティションがこのコーリング サーチ スペースのみに割り当てられ、電話回線 に割り当てられていないことを確認します。 (注)

ステップ **5** [保存]をクリックします。

#### 次のタスク

次のいずれかの手順を実行します。

- 発信専用ホットライン電話の設定 (325 ページ)
- 受信専用ホットライン電話の設定 (326 ページ)

### 発信専用ホットライン電話の設定

パーティションとコーリング サーチ スペースを設定した後、ホットライン電話を発信専用に 設定するには、次の手順を実行します。

### 始める前に

発信専用/受信専用のホットラインのコーリング サーチ スペースの設定 (325 ページ)

### 手順

- ステップ **1** [Cisco Unified CM 管理(Cisco Unified CM Administration)] から、以下を選択します。**[**コール ルーティング(**Call Routing**)**]** > **[**電話(**Phone**)**]**。
- ステップ2 [検索 (Find) ]をクリックして、ホットライン電話機を選択します。
- ステップ **3** 左側のナビゲーション ウィンドウで、電話回線をクリックします。 [電話番号の設定(Directory Number Configuration)] ウィンドウが表示されます。
- ステップ **4** [ルート パーティション(**Route Partition**)] ドロップダウン リストから、作成した空のパー ティションを選択します。
- ステップ **5 [**保存**]** をクリックします。

### 受信専用ホットライン電話の設定

コーリング サーチ スペースとパーティションをすでに作成している場合、次の手順を実行し て、ホットライン電話機をコールの受信専用に設定します。

### 始める前に

発信専用/受信専用のホットラインのコーリング サーチ スペースの設定 (325 ページ)

### 手順

- ステップ **1** [Cisco Unified CM 管理(Cisco Unified CM Administration)] から、以下を選択します。**[**デバイ ス(**Device**)**]** > **[**電話(**Phone**)**]**。
- ステップ2 [検索 (Find) ]をクリックして、ホットライン電話機を選択します。
- ステップ **3** [コーリング サーチ スペース(Calling Search Space)]ドロップダウン リストから、前の手順で 作成した新しい CSS を選択します。

ステップ **4 [**保存**]** をクリックします。

## コーリング サーチ スペースでのコール スクリーニングの設定

パーティション内にあるホットライン電話だけが互いにコールできるようにする固有の CSS を割り当てて、(回線間で)イントラスイッチされたホットライン コールのコール スクリー ニングを設定します。

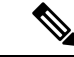

それぞれのパターンが許可またはスクリーニングする各番号パターンと一致するトランスレー ション パターンを作成して、コール スクリーニングを設定することもできます。 (注)

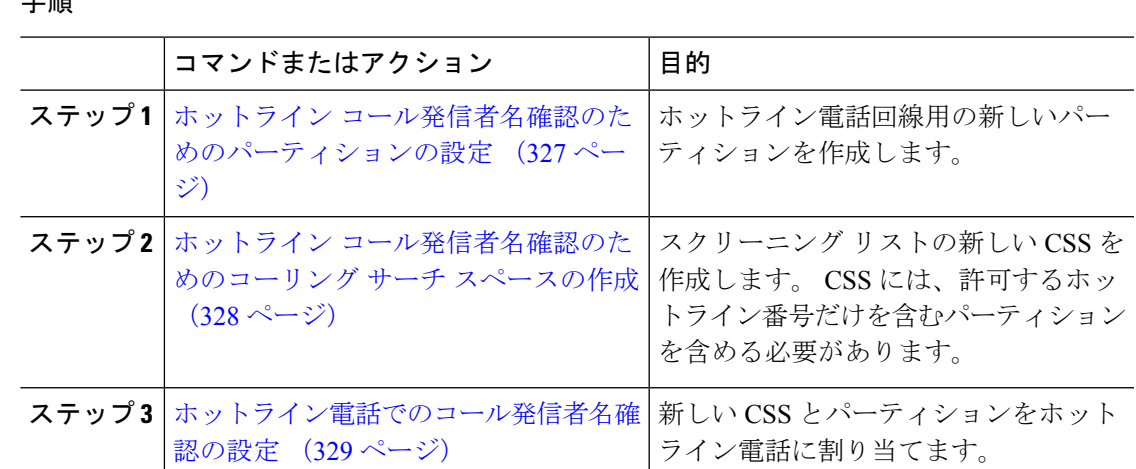

### ホットライン コール発信者名確認のためのパーティションの設定

コーリング サーチ スペースを使用したホットライン電話機のコール発信者名確認を設定する には、発信者名の確認を許可するホットライン番号のみを対象としたパーティションをセット アップする必要があります。

ホットラインコールの発信者確認リストのために新しいパーティションを作成する必要がある 場合、次の手順を実行します。

#### 手順

工 回答

- ステップ **1** [Cisco Unified CM 管理(Cisco Unified CM Administration)] から、以下を選択します。コール ルーティング > コントロールのクラス > パーティション。
- ステップ **2** [新規追加(Add New)]をクリックして新しいパーティションを作成します。
- ステップ **3** [パーティション名、説明(Partition Name, Description)]フィールドに、ルートプランに固有の パーティション名を入力します。 パーティション名には、英数字とスペースの他にハイフン(-)とアンダースコア()を使用 できます。 パーティション名に関するガイドラインについては、オンライン ヘルプを参照し てください。
- ステップ **4** パーティション名の後にカンマ(,)を入力し、パーティションの説明を同じ行に入力します。 説明にはどの言語でも最大 50 文字まで指定できますが、二重引用符(")、パーセント記号 (%)、アンパサイド(&)、バックスラッシュ(\)、山カッコ(◇)、角括弧([])は使用 できません。 説明を入力しなかった場合は、Cisco Unified Communications Manager が、このフィールドに自 動的にパーティション名を入力します。
- ステップ **5** 複数のパーティションを作成するには、各パーティション エントリごとに 1 行を使います。
- ステップ **6** [スケジュール(TimeSchedule)]ドロップダウン リストから、このパーティションに関連付け るスケジュールを選択します。

スケジュールでは、パーティションが着信コールの受信に利用可能となる時間を指定します。 [なし (None) ]を選択した場合は、パーティションが常にアクティブになります。

- ステップ7 次のオプション ボタンのいずれかを選択して、[タイム ゾーン (Time Zone)]を設定します。
	- [発信側デバイス(Originating Device)]:このオプション ボタンを選択すると、発信側デ バイスのタイムゾーンと [スケジュール(TimeSchedule)]が比較され、パーティションが 着信コールの受信に使用できるかどうかが判断されます。
	- [特定のタイム ゾーン(Specific Time Zone)]:このオプション ボタンを選択した後、ド ロップダウン リストからタイム ゾーンを選択します。 選択されたタイム ゾーンと [スケ ジュール(Time Schedule)]が比較され、着信コールの受信にパーティションが使用でき るかどうかが判断されます。

ステップ **8 [**保存**]** をクリックします。

### ホットライン コール発信者名確認のためのコーリング サーチ スペースの作成

次の手順を実行して、通話の発信者名確認リストでホットライン電話用の新しいコーリング サーチ スペースを作成します。 この CSS 用に選択したパーティション内のホットライン番号 のみが、通話の発信者名確認リストで許可するホットライン番号であることを確認します。ス クリーニングで除外するホットライン番号がこの CSS のパーティションに含まれないように します。

### 始める前に

ホットライン コール発信者名確認のためのパーティションの設定 (327 ページ)

#### 手順

- ステップ **1** [Cisco Unified CM 管理(Cisco Unified CM Administration)] から、以下を選択します。コール ルーティング > コントロールのクラス > コーリングサーチスペース。
- ステップ **2** [新規追加] をクリックします。
- ステップ **3** [名前(Name)]フィールドに、名前を入力します。

各コーリング サーチ スペース名がシステムに固有の名前であることを確認します。 この名前 には、最長50文字の英数字を指定することができ、スペース、ピリオド(.)、ハイフン(-)、 およびアンダースコア(\_)を任意に組み合わせて含めることが可能です。

ステップ **4** [説明(Description)]フィールドに、説明を入力します。

説明には、どの言語でも最大 50 文字まで指定できますが、二重引用符(")、パーセント記号 (%)、アンパサンド(&)、バックスラッシュ(\)、山カッコ(◇)は使用できません。

- ステップ **5** [使用可能なパーティション(Available Partitions)]ドロップダウン リストから、次の手順のい ずれかを実施します。
	- パーティションが 1 つの場合は、そのパーティションを選択します。
- パーティションが複数ある場合は、コントロール(**Ctrl**)キーを押したまま、適切なパー ティションを選択します。
- ステップ **6** ボックス間にある下矢印を選択し、[選択されたパーティション(SelectedPartitions)]フィール ドにパーティションを移動させます。
- ステップ **7** (任意) [選択されたパーティション(Selected Partitions)]ボックスの右側にある矢印キーを 使用して、選択したパーティションの優先順位を変更します。
- ステップ **8 [**保存**]** をクリックします。

### ホットライン電話でのコール発信者名確認の設定

ホットライン コール スクリーニング用にコーリング サーチ スペースおよびパーティションを すでに設定している場合は、この手順を実行してホットライン電話機にコーリング サーチ ス ペースおよびパーティションを割り当てます。

#### 始める前に

ホットライン コール発信者名確認のためのコーリング サーチ スペースの作成 (328 ページ)

### 手順

- ステップ **1** [Cisco Unified CM 管理(Cisco Unified CM Administration)] から、以下を選択します。**[**デバイ ス(**Device**)**]** > **[**電話(**Phone**)**]**。
- ステップ2 [検索 (Find) ]をクリックして、ホットライン電話機を選択します。
- ステップ **3** [コーリング サーチ スペース(**Calling Search Space**)] ドロップダウン リストから、ホットラ インコールスクリーニングリスト用に作成した新しいコーリングサーチスペースを選択しま す。
- ステップ **4 [**保存**]** をクリックします。
- ステップ **5** 左側のナビゲーション ウィンドウから、ホットライン コールに使用する電話回線をクリック します。

[電話番号の設定 (Directory Number Configuration) | ウィンドウが表示されます。

- ステップ **6** [ルート パーティション(**Route Partition**)] ドロップダウン リストから、設定するコーリング サーチ スペースに含まれるパーティションを選択します。
- ステップ **7 [**保存**]** をクリックします。

# ホットラインのトラブルシューティング

次の表に、ホットラインコールが正しくダイヤルされない場合のトラブルシューティング情報 を示します。

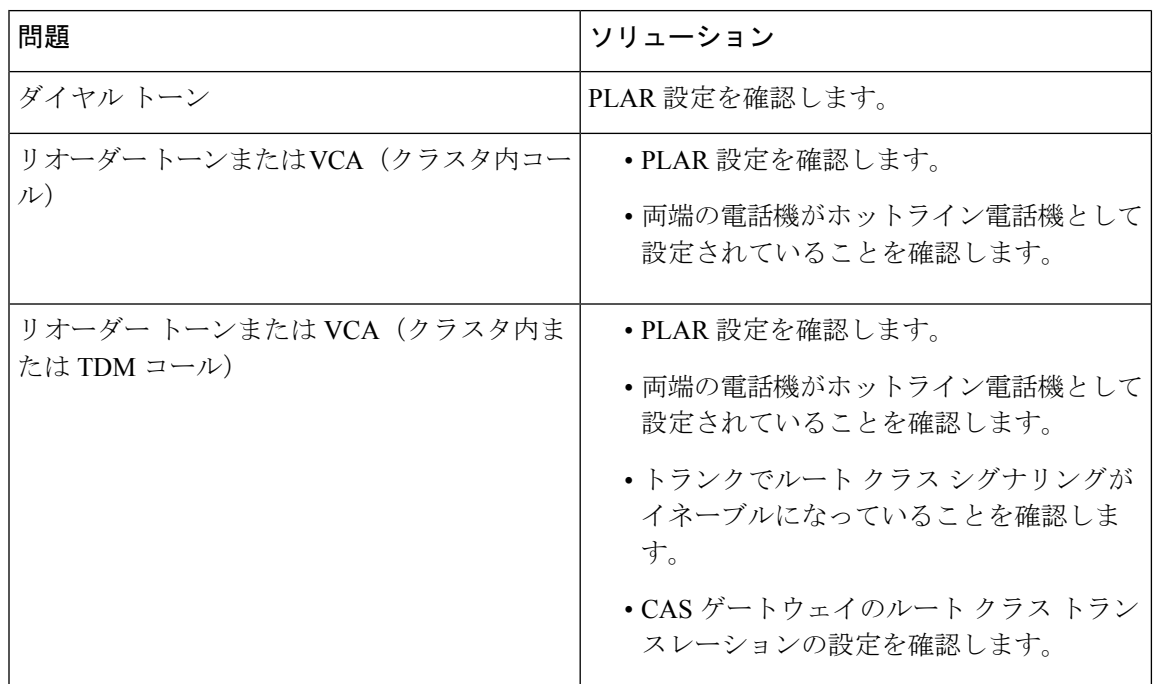

表 **25 :** ホットライン コールが正しくダイヤルされない場合のトラブルシューティング

次の表に、発信者 ID に基づくコール スクリーニングが機能しない場合のトラブルシューティ ング情報を示します。

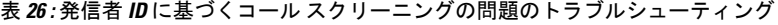

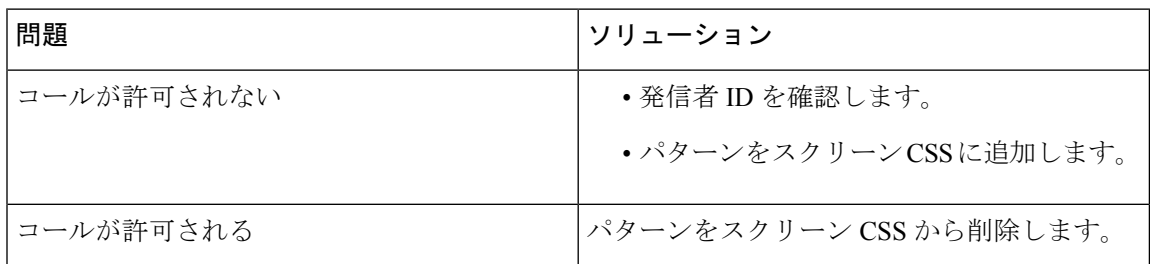

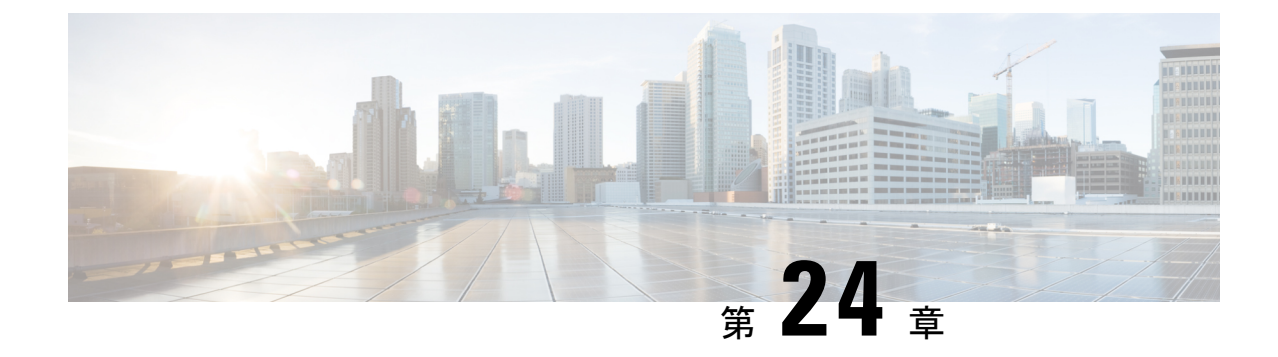

# スピード ダイヤルと短縮ダイヤル

- スピード ダイヤルと短縮ダイヤルの概要 (331 ページ)
- スピード ダイヤルと短縮ダイヤルの設定タスク フロー (332 ページ)

# スピード ダイヤルと短縮ダイヤルの概要

管理者は、ユーザに対して短縮ダイヤルボタンを表示する場合、または特定のユーザが割り当 てられていない電話を設定する場合に、電話の短縮ダイヤル番号を設定できます。 ユーザは Cisco Unified Communications セルフ ケア ポータルで各自の電話の短縮ダイヤル ボタンを変更 できます。 短縮ダイヤル エントリを設定すると、一部の短縮ダイヤル エントリが IP フォンの 短縮ダイヤル ボタンに割り当てられ、その他の短縮ダイヤル エントリが固定短縮ダイヤルに 使用されます。ユーザが番号のダイヤルを開始すると、[短縮(AbbrDial)]ソフトキーが表示 されます。ユーザは、固定短縮ダイヤルの適切なインデックス(コード)を入力することで、 任意の短縮ダイヤル エントリにアクセスできます。

電話の短縮ダイヤル設定は電話の物理ボタンに関連付けられていますが、固定短縮ダイヤル設 定は電話のボタンには関連付けられていません。

## 一時停止による短縮ダイヤルのプログラミング

短縮ダイヤルでコンマをプログラムすると、強制承認コード(FAC)、クライアント識別コー ド(CMC)、ダイヤル中のポーズ、または付加的なディジット(ユーザ内線、会議のアクセス コード、ボイスメールのパスワードなど)を必要とする接続先にダイヤルできます。短縮ダイ ヤル内では、各コンマ()は次のいずれかを表します。

- 宛先コールアドレスと FAC または CMC コードを区切る区切り文字
- 接続後の DTMF ディジットを送信する 2 秒前

たとえば、FAC コードと CMC コードを含み、その後に IVR プロンプトが続く短縮ダイヤルが 必要だとします。

- 着信番号は 91886543 です。
- FAC コードは 8787 です。
- CMC コードは 5656 です。
- IVR応答は987989#です。これは、通話が接続されてから4秒後に入力する必要がありま す。

この場合、短縮ダイヤルとして **91886543,8787,5656,,987989**# をプログラムします。

# スピード ダイヤルと短縮ダイヤルの設定タスク フロー

手順

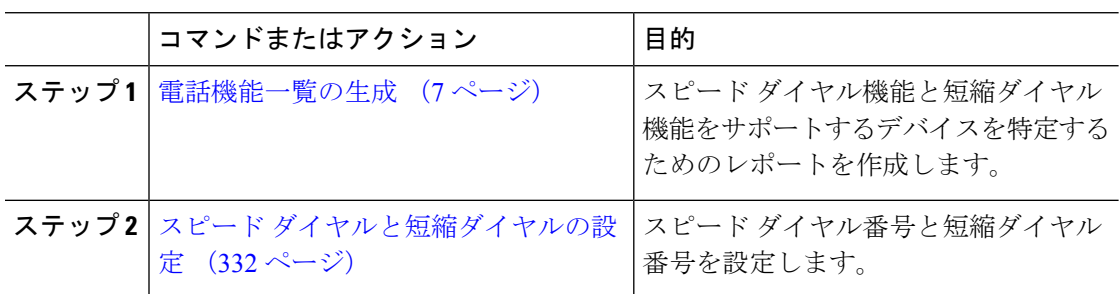

## スピード ダイヤルと短縮ダイヤルの設定

全部で 199 のスピード ダイヤルおよび短縮ダイヤルを設定できます。 電話機の物理的なボタ ンにスピード ダイヤルを設定します。 短縮ダイヤルでアクセスするスピード ダイヤル番号の 短縮ダイヤルを設定します。 同じウィンドウでスピード ダイヤル エントリと短縮ダイヤル イ ンデックスを設定できます。

FAC や CMC と同様に、ポスト接続 DTMF のディジットをスピード ダイヤルに含めて設定で きます。

スピード ダイヤルと短縮ダイヤルを設定するには、次の手順を実行します。

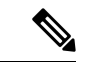

すべての Cisco IP 電話 で短縮ダイヤルをサポートしているわけではありません。 該当の電話 機のユーザ ガイドを参照してください。 (注)

### 始める前に

電話機能一覧の生成 (7 ページ)

- ステップ **1** [Cisco Unified CM 管理(Cisco Unified CM Administration)] から、以下を選択します。**[**デバイ ス(**Device**)**]** > **[**電話(**Phone**)**]**。 検索条件を入力し、[検索(**Find**)] をクリックします。 ス ピード ダイヤル ボタンを設定する電話を選択します。
- ステップ **2** [電話の設定(**Phone Configuration**)] ウィンドウで、ウィンドウ上部の関連リンクのドロップ ダウン リストから [スピード ダイヤルの追加**/**更新(**Add/Update Speed Dials**)] を選択し、[移 **動 (Go)** 1をクリックします。 [スピード ダイヤルと短縮ダイヤルの設定(**Speed Dial and Abbreviated Dial Configuration**)] ウィンドウが電話機に表示されます。
- ステップ **3** [番号(**Number**)] フィールドに、ユーザがスピード ダイヤル ボタンまたは短縮ダイヤルの短 縮ダイヤル インデックスを押すときにダイヤルされる番号を入力します。 0 ~ 9 の数字、\*、 #、および +(国際エスケープ文字)を入力できます。 スピード ダイヤルにポーズを含めるに は、DTMF のディジットを送信する前にデリミタとしてカンマ()を入力できます。 文字列 に含める各カンマは、追加の2秒間のポーズを表します。 たとえば、2個のカンマ(,,)は、4 秒間のポーズを表します。 このポーズは、スピード ダイヤル文字列の中の他の数字と、FAC および CMC を区別するためにも使用できます。
	- スピード ダイヤル文字列に FAC および CMC を含めるとき、次の要件が満たされ ていることを確認してください。 (注)
		- スピード ダイヤル文字列では、FAC が常に CMC よりも前に来る必要がありま す。
		- FAC および DTMF のディジットを含むスピード ダイヤルには、スピード ダイ ヤル ラベルが必要です。
		- 文字列内の FAC および CMC のディジット間に入力できるカンマは 1 つだけで す。
- ステップ **4** [ラベル(**Label**)] フィールドで、スピード ダイヤル ボタンまたは短縮ダイヤル番号に対して 表示するテキストを入力します。
	- このフィールドは、どの電話でも使用できるわけではありません。このフィールド が Cisco Unified IP Phone で使用可能かどうかを判断するには、使用している電話機 モデルのユーザ マニュアルを参照してください。 (注)
- ステップ **5** (任意) スピード ダイヤルにポーズを設定する場合、FAC、CMC、および DTMF のディジッ トが電話画面に表示されないようにラベルを追加する必要があります。

 $\overline{\phantom{a}}$ 

I

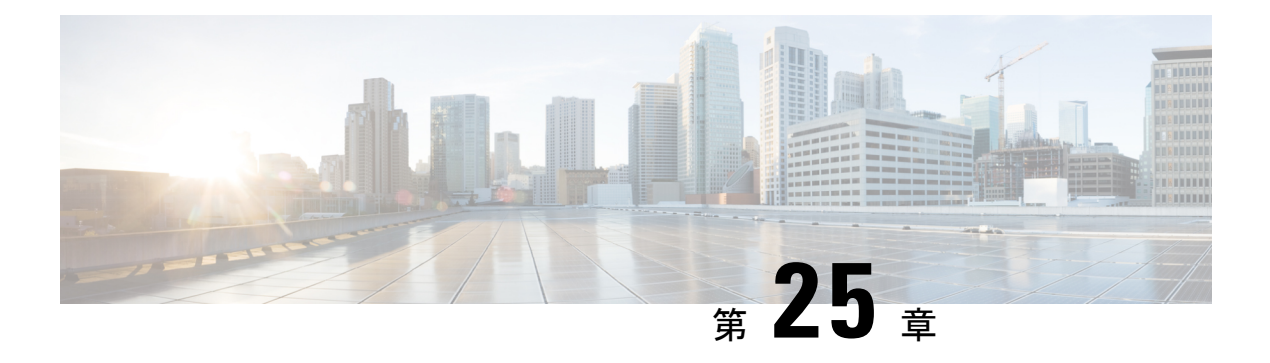

# **WebDialer**

- WebDialer の概要 (335 ページ)
- WebDialer の前提条件 (335 ページ)
- WebDialer の設定タスク フロー (336 ページ)
- WebDialer の連携動作 (348 ページ)
- WebDialer の制約事項 (349 ページ)
- WebDialer のトラブルシューティング (350 ページ)

# **WebDialer** の概要

Cisco WebDialer は Unified Communications Managerノードにインストールされ、Unified Communications Manager とともに使用されます。 これにより、Cisco Unified IP Phone ユーザは Web およびデスクトップ アプリケーションからコールを発信することができます。

CiscoWebDialerは社員名簿にあるハイパーリンクされた電話番号を使用します。そのため、相 手の電話番号をWebページでクリックすればコールを発信できます。CiscoWebDialerは、IPv4 と IPv6 アドレスの両方をサポートします。

Cisco Unified Communications セルフケア ポータルの [ディレクトリ(Directory)] ウィンドウ で、以下のような URL を使用して Cisco WebDialer を起動します。

https://<IP address of Cisco Unified Communications Manager server>:8443/webdialer/ Webdialer

**Cisco WebDialer** 画面で、**[**ログイン(**Login**)**]** をクリックして WebdDialer システムにアクセ スします。 新しいポップアップウィンドウで、Unified Communications Manager の **[**ユーザー **ID**(**User ID**)**]** と **[**パスワード(**Password**)**]** を入力して、必要なコールの実行に必要なアク ティビティを実行できます。

# **WebDialer** の前提条件

Cisco WebDialer では、次のソフトウェア コンポーネントが必要です。

• CTI 対応の Cisco Unified IP 電話

# **WebDialer** の設定タスク フロー

### 始める前に

• WebDialer の前提条件 (335 ページ)を確認してください。

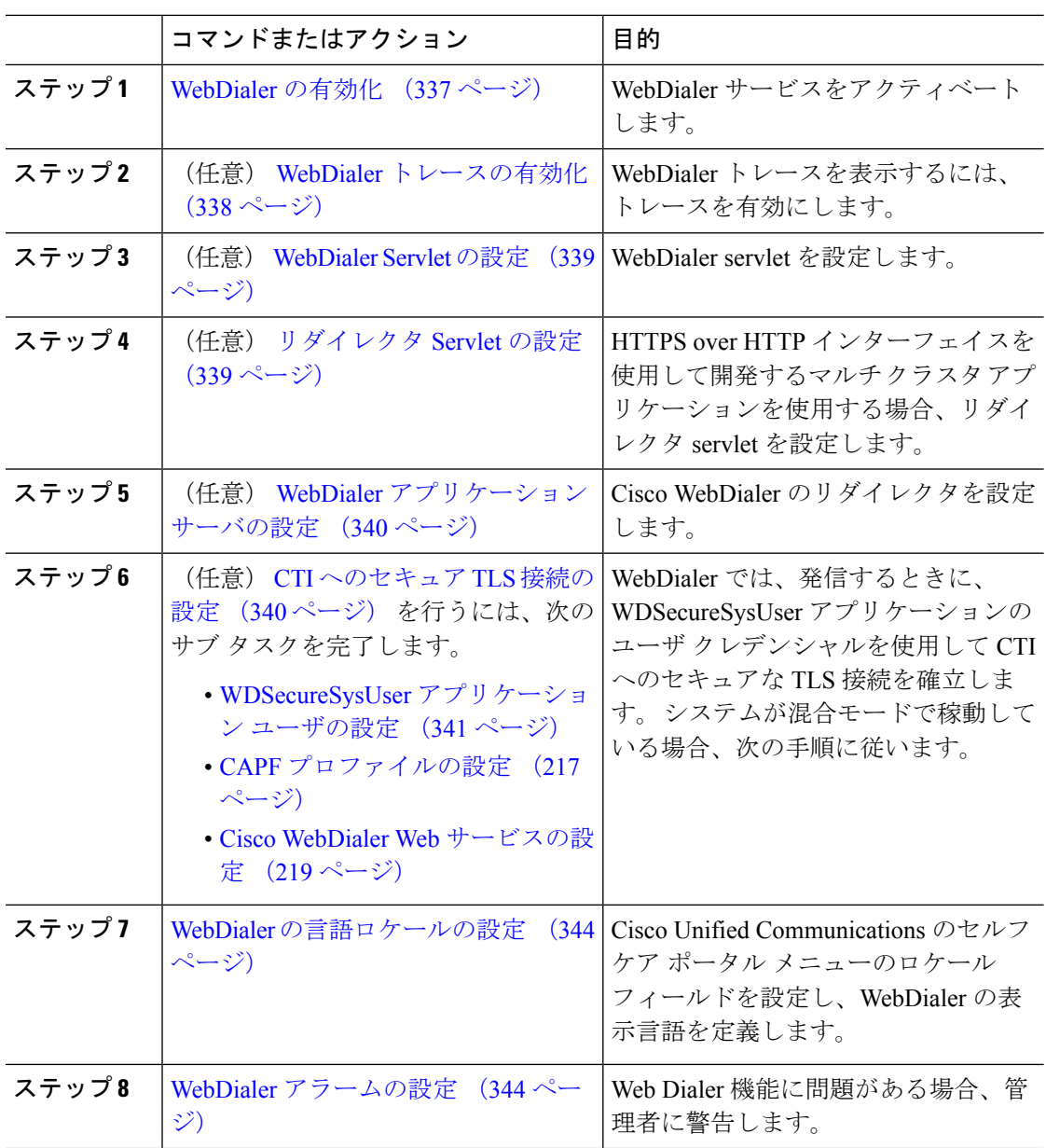

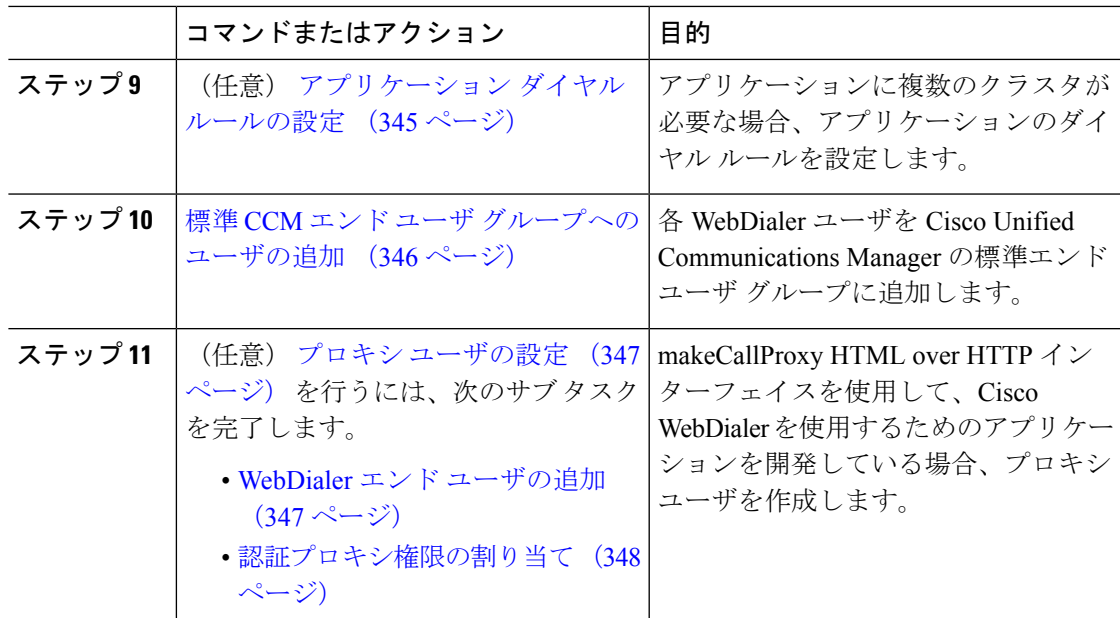

# **WebDialer** の有効化

手順

- ステップ **1** [Cisco Unified Serviceability] から、以下を選択します。**[**ツール(**Tools**)**]** > **[**サービス アクティ ベーション(**Service Activation**)**]** を選択します。
- ステップ **2 [**サーバ(**Server**)**]** ドロップダウン リストから、リストされている Unified Communications Manager サーバを選択します。
- ステップ **3** [CTI サービス(CTI Services)]から、[Cisco WebDialer Web サービス(Cisco WebDialer Web Service)]チェック ボックスをオンにします。
- ステップ **4 [**保存**]** をクリックします。
- ステップ **5** [Cisco Unified Serviceability] から、以下を選択します。**[**ツール(**Tools**)**]** > **[**コントロール セン ター **-** 機能サービス(**Control Center - Feature Services**)**]** を選択して、CTI Manager サービス がアクティブでスタート モードになっていることを確認します。

WebDialerを正しく機能させるには、CTIManagerサービスをアクティブにして、スタートモー ドにする必要があります。

### 次のタスク

WebDialerの言語ロケールの設定 (344ページ) または、次のオプションタスクの一部または 全部を実行します。

• WebDialer トレースの有効化 (338 ページ)

- WebDialer Servlet の設定 (339 ページ)
- リダイレクタ Servlet の設定 (339 ページ)
- WebDialer アプリケーション サーバの設定 (340 ページ)
- CTI へのセキュア TLS 接続の設定 (340 ページ)

## **WebDialer** トレースの有効化

Cisco WebDialer のトレースを有効にするには、Cisco Unified Serviceability 管理アプリケーショ ンを使用します。 トレースの設定は、WebDialer Servlet と Redirector Servlet の両方に適用され ます。トレースを収集するには、Real-Time Monitoring Tool (RTMT) を使用します。

WebDialer トレース ファイルにアクセスするには、次の CLI コマンドを使用します。

- **file get activelog tomcat/logs/webdialer/log4j**
- **file get activelog tomcat/logs/redirector/log4j**

トレースの詳細については、『*Cisco Unified Serviceability Administration Guide*』を参照してくだ さい。

始める前に

WebDialer の有効化 (337 ページ)

### 手順

- ステップ **1** Cisco Unified Communications Manager アプリケーションのナビゲーション ドロップダウン リス トから、**[Cisco Unified Serviceability]** を選択し、**[**移動(**Go**)**]** をクリックします。
- ステップ **2 [**トレース(**Trace**)**]** > **[**設定(**Configuration**)**]** を選択します。
- ステップ **3** [サーバ(Server)]ドロップダウン リストから、トレースを有効にするサーバを選択します。
- ステップ **4** [サービスグループ(ServiceGroup)]ドロップダウンリストから、[CTIサービス(CTIServices)] を選択します。
- ステップ **5 [**サービス(**Service**)**]** ドロップダウン リストから、**Cisco WebDialer Web** サービスを選択しま す。
- ステップ **6** [トレースの設定(Trace Configuration)]ウィンドウで、トラブルシューティングの要件に応じ てトレースの設定を変更します。
	- WebDialer トレースの構成時の設定の詳細については、『*Cisco Unified Serviceability Administration Guide*』を参照してください。 (注)

ステップ **7 [**保存**]** をクリックします。

## **WebDialer Servlet** の設定

WebDialer Servlet は、特定のクラスタ内の Cisco Unified Communications Manager のユーザがコー ルを発信および完了できるようにする Java Servlet です。

### 始める前に

WebDialer の有効化 (337 ページ)

### 手順

- ステップ **1 [System**(システム)**]** > **[Service Parameters**(サービス パラメータ)**]** を選択します。
- ステップ **2** [サーバ(**Server**)] ドロップダウン リストから、Cisco WebDialer Web サービス パラメータを 設定する Cisco Unified Communications Manager サーバを選択します。
- ステップ **3 [**サービス(**Service**)**]** ドロップダウンメニューから、**[Cisco WebDialer Web Service]** を選択し ます。
- ステップ **4** 関連するWebDialer Webサービスのパラメータを設定します。パラメータの詳細については、 オンライン ヘルプを参照してください。
- ステップ **5** 新しいパラメータ値を有効にするには、Cisco WebDialer Web サービスを再起動します。

## リダイレクタ **Servlet** の設定

リダイレクタ Servlet は Java ベース Tomcat Servlet です。 Cisco WebDialer ユーザが要求を行う と、リダイレクタ Servlet が Cisco Unified Communications Manager のクラスタでその要求を検 索し、Cisco Unified Communications Manager のクラスタ内にある特定の Cisco WebDialer サーバ にその要求をリダイレクトします。 リダイレクタ Servlet は、HTML over HTTPS インターフェ イスを使用して開発されたマルチ クラスタ アプリケーションでのみ使用できます。

### 始める前に

WebDialer の有効化 (337 ページ)

- ステップ **1** [Cisco Unified CM 管理(Cisco Unified CM Administration)] から、以下を選択します。**[**システ ム(**System**)**]** > **[**サービス パラメータ(**Service Parameters**)**]**。
- ステップ **2** [サーバ(**Server**)] ドロップダウン リストから、リダイレクタ サーブレットを設定する Cisco Unified Communications Manager サーバを選択します。
- ステップ **3** [サービス(**Service**)] ドロップダウン リストから、Cisco WebDialer Web サービスを選択しま す。

発信

- ステップ **4** 関連するWebDialer Webサービスのパラメータを設定します。パラメータの詳細については、 オンライン ヘルプを参照してください。
- ステップ **5** 新しいパラメータ値を有効にするには、Cisco WebDialer Web サービスを再起動します。

WebDialer Web サービスの詳細については、『*Cisco Unified Serviceability Administration Guide*』 を参照してください。

# **WebDialer** アプリケーション サーバの設定

アプリケーション サーバは Redirector Servlet を設定するために必要です。 リダイレクタは、1 つのクラスタに複数の Unified Communications Manager サーバを設定している場合にのみ必要 です。

### 始める前に

WebDialer の有効化 (337 ページ)

### 手順

- ステップ **1** [Cisco Unified CM の管理アプリケーション サーバ(Cisco Unified Communications Manager Administration Application server)] ウィンドウから、**[**システム(**System**)**]** > **[**アプリケーショ ン サーバ(**Application Server**)**]** を選択します。
- ステップ **2** [アプリケーション サーバ タイプ(**Application Server Type**)] ドロップダウン リストから、 [**Cisco WebDialer** アプリケーション サーバ(**Cisco WebDialer application server**)] を選択しま す。

選択したサーバは、Cisco WebDialer Web サービスの [サービスパラメータの設定(**Service Parameter Configuration**)] ウィンドウの [**WebDialer** の一覧(**List of WebDialers**)] フィール ドに表示されます。

# **CTI** へのセキュア **TLS** 接続の設定

WebDialer では、発信するときに、WDSecureSysUser アプリケーションのユーザ クレデンシャ ルを使用して CTI へのセキュアな TLS 接続を確立します。 セキュアな TLS 接続を確立するよ うに WDSecureSysUser アプリケーション ユーザを設定するには、次の作業を実行します。

### 始める前に

- Cisco CTL Client をインストールし、設定します。 CTL クライアントの詳細については、 Cisco Unified [Communications](https://www.cisco.com/c/en/us/support/unified-communications/unified-communications-manager-callmanager/products-maintenance-guides-list.html) Manager セキュリティ ガイドを参照してください。
- [エンタープライズ パラメータ設定(Enterprise Parameters Configuration)] ウィンドウ の [クラスタ セキュリティ モード(Cluster Security Mode)] を 1 に設定します(混合モー

ド)。システムを混合モードで操作することは、システムの他のセキュリティ機能に影響 を及ぼします。システムが現在混合モードで動作していない場合、これらの相互作用を理 解していないときは、混合モードに切り替えないでください。 詳細については、[Cisco](https://www.cisco.com/c/en/us/support/unified-communications/unified-communications-manager-callmanager/products-maintenance-guides-list.html) Unified [Communications](https://www.cisco.com/c/en/us/support/unified-communications/unified-communications-manager-callmanager/products-maintenance-guides-list.html) Manager セキュリティ ガイド を参照してください。

- •[クラスタ SIPOAuth モード (Cluster SIPOAuth Mode) ] フィールドが [有効 (Enabled) ] に 設定されていることを確認します。
- 最初のノードで Cisco Certificate Authority Proxy Function サービスをアクティブにします。
- WebDialer の有効化 (337 ページ)

### 手順

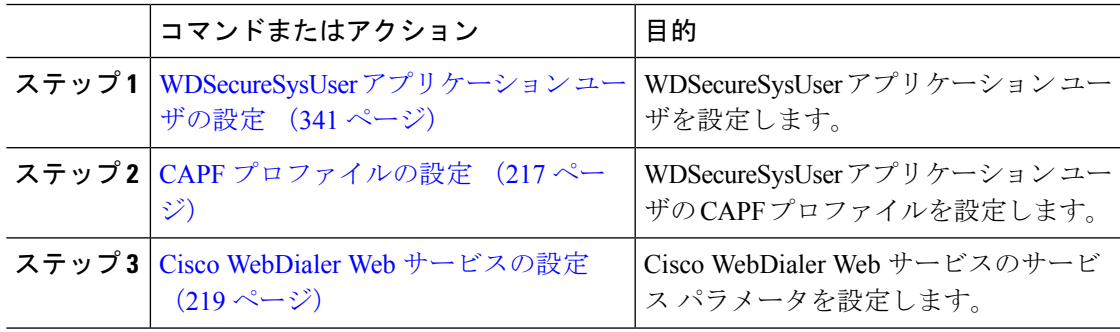

### **WDSecureSysUser** アプリケーション ユーザの設定

### 手順

- ステップ **1** [Cisco Unified CM 管理(Cisco Unified CM Administration)] から、以下を選択します。**[**ユーザ 管理(**User Management**)**]** > **[**アプリケーション ユーザ(**Application User**)**]** を選択します。
- ステップ **2 [**検索**(Find)]** をクリックします。
- ステップ **3** [アプリケーション ユーザの検索と一覧表示のアプリケーション(**Find and List Application Users Application**)] ウィンドウから、[**WDSecureSysUser**] を選択します。
- ステップ **4** [アプリケーション ユーザの設定(**Application User Configuration**)] ウィンドウの各フィール ドを設定し、[保存(**Save**)] をクリックします。

### 次のタスク

CAPF プロファイルの設定 (217 ページ)

### **CAPF** プロファイルの設定

認証局プロキシ機能(CAPF)は、セキュリティ証明書を発行して、認証するタスクを実行す るコンポーネントです。 アプリケーション ユーザの CAPF プロファイルを作成すると、プロ ファイルは設定の詳細を使用してアプリケーションの安全な接続を開きます。

### 手順

- ステップ **1** [Cisco Unified CM 管理(Cisco Unified CM Administration)] から、以下を選択します。**[User Management]** > **[Application User CAPF Profile]**。
- ステップ **2** 次のいずれかの作業を実行します。
	- 新しい CAPF プロファイルを追加するには、**[**検索対象(**Find**)**]** ウィンドウで **[**新規追加**]** をクリックします。
	- 既存のプロファイルをコピーするには、適切なプロファイルを見つけ、**[**コピー(**Copy**)**]** 列内にあるそのレコード用の **[**コピー(**Copy**)**]** アイコンをクリックします

既存のエントリを更新するには、適切なプロファイルを見つけて表示します。

- ステップ **3** 関連する CAPF プロファイル フィールドを設定または更新します。 フィールドとその設定オ プションの詳細については、「関連項目」の項を参照してください。
- ステップ **4 [**保存**]** をクリックします。
- ステップ **5** セキュリティを使用するアプリケーション ユーザおよびエンド ユーザごとに、この手順を繰 り返します。

### **CAPF** プロファイルの設定

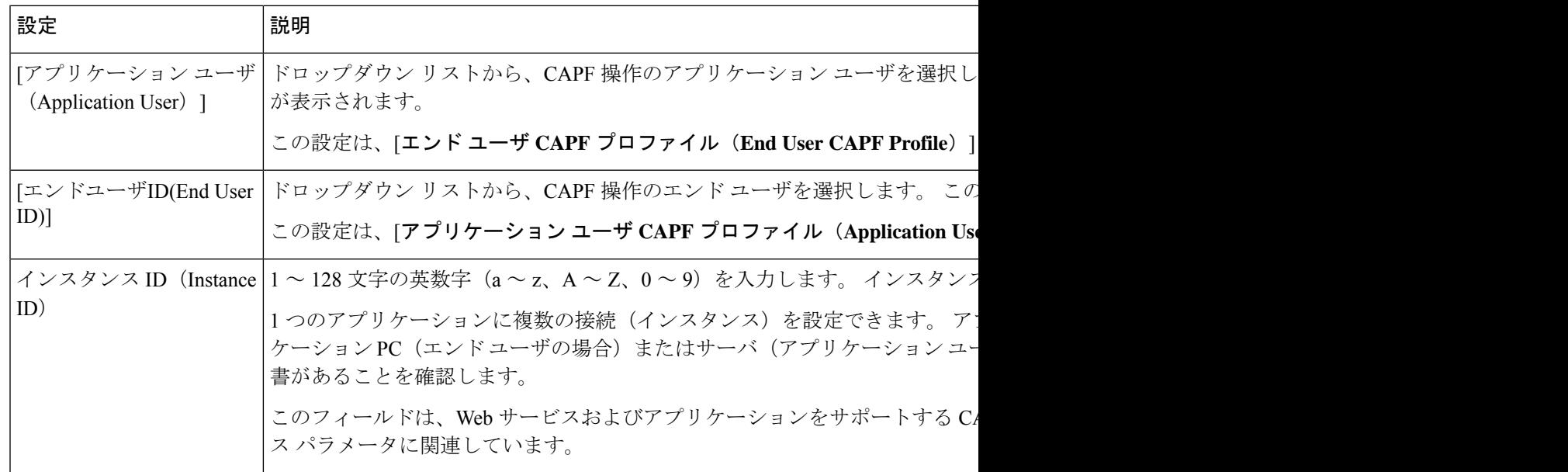

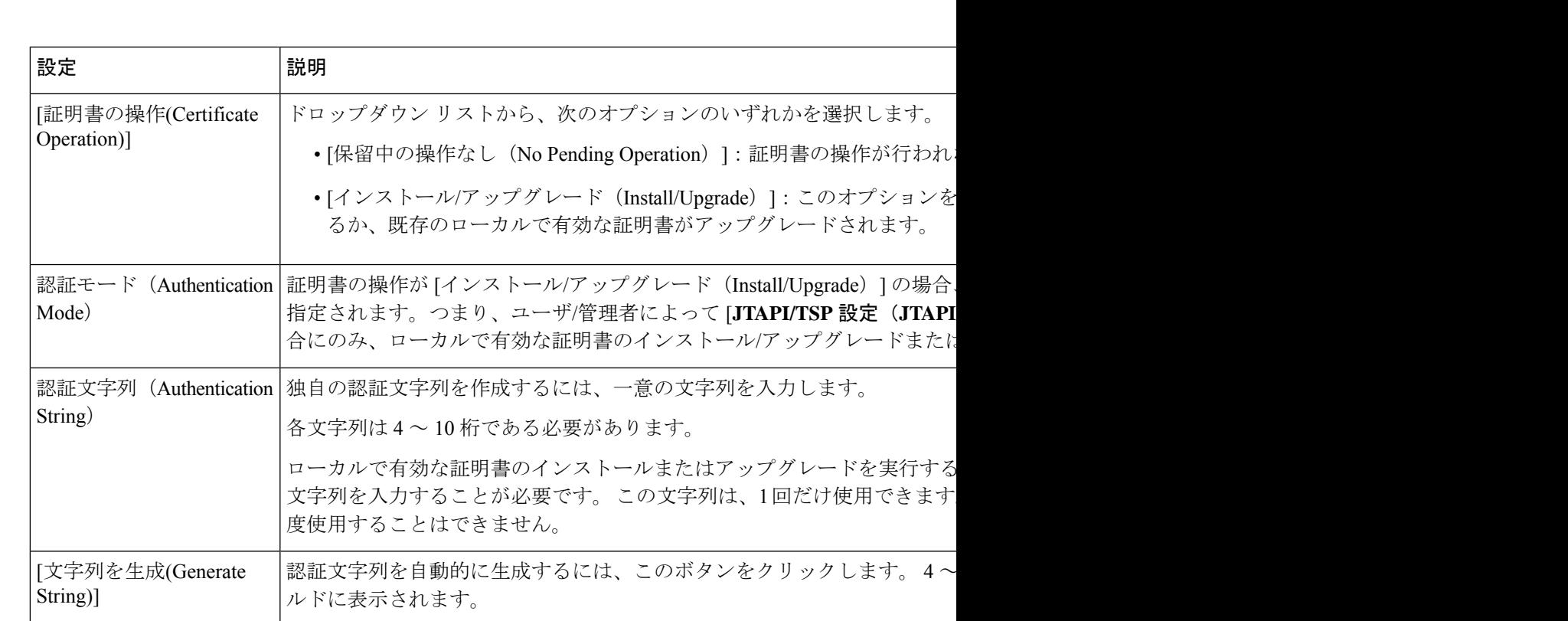

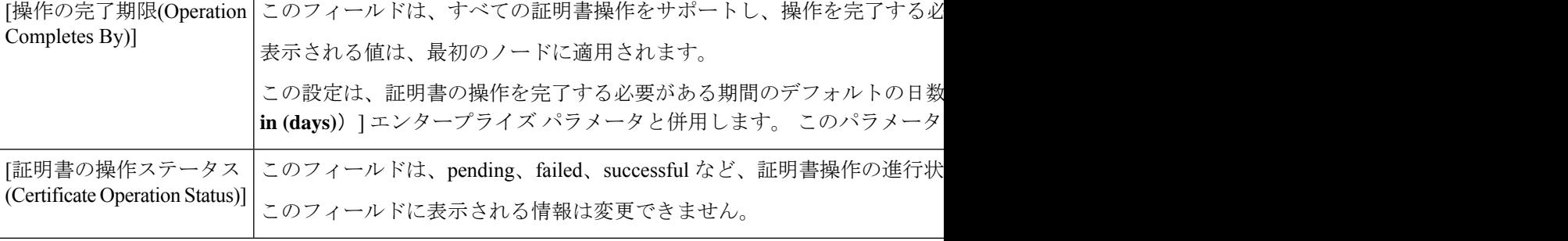

ドロップダウン リストから、証明書のキー サイズを選択します。 デフォ キー生成を低いプライオリティで設定すると、アクションの実行中もアフ

## **Cisco IP Manager Assistant** の設定

手順

キー サイズ (ビット数) (Key Size (bits))

ステップ **1** [Cisco Unified CM 管理(Cisco Unified CM Administration)] から、以下を選択します。**[**システ ム(**System**)**]** > **[**サービス パラメータ(**Service Parameters**)**]**。

かります。

ステップ **2** [サーバ(Server)]ドロップダウン リストから、Cisco WebDialer Web サービスがアクティブに なっているサーバを選択します。

- ステップ **3** [サービス(Service)]ドロップダウン リストから、[Cisco IP Manager Assistant][Cisco WebDialer Web]サービスを選択します。 パラメータのリストが表示されます。
- ステップ **4** [CTIManager Connection Security Flag] パラメータおよび [CAPF Profile Instance ID for Secure Connection to CTIManager] パラメータを選択して更新します。

パラメータの説明を表示するには、パラメータ名のリンクをクリックします。

- (注) CTIManager は IPv4 および IPv6 のアドレスをサポートします。
- ステップ **5 [**保存**]** をクリックします。
- ステップ **6** サービスがアクティブになっているサーバごとに、この手順を繰り返します。

### 次のタスク

Manager Assistant の共有回線のタスク フロー (206 ページ)を参照して、次のタスクを決定、 完了します。

## **WebDialer** の言語ロケールの設定

Cisco WebDialer の言語ロケールを設定するには、Cisco Unified Communications セルフ ケア ポー タルを使用します。 デフォルトの言語は英語です。

### 始める前に

WebDialer の有効化 (337 ページ)

### 手順

- ステップ **1** Cisco Unified Communications セルフ ケア ポータルから、[全般設定(**General Settings**)] タブ をクリックします。
- ステップ **2** [言語(**Language**)] をクリックします。
- ステップ **3** [表示言語(**DisplayLanguage**)]ドロップダウンリストから、言語ロケールを選択して、[保存 (**Save**)] をクリックします。

## **WebDialer** アラームの設定

Cisco WebDialer サービスは、Cisco Tomcat を使用してアラームを生成します。

### 始める前に

WebDialer の言語ロケールの設定 (344 ページ)

### 手順

- ステップ **1** [Cisco Unified Serviceability] から、以下を選択します。**[**アラーム(**Alarm**)**]** > **[**設定 (**Configuration**)**]**。
- ステップ **2** [サーバ(Server)]ドロップダウン リストから、アラームを設定するサーバを選択し、[移動 (Go)]をクリックします。
- ステップ **3** [サービス グループ(Services Group)]ドロップダウン リストから、[プラットフォーム サービ ス(Platform Services)]を選択し、[移動(Go)]をクリックします。
- ステップ4 [サービス (Services) ]ドロップダウン リストから、[Cisco Tomcat (Cisco Tomcat) ]を選択し、 [移動 (Go) ]をクリックします。
- ステップ **5** 設定でクラスタがサポートされる場合は、[すべてのノードに適用(Apply toAllNodes)]チェッ ク ボックスをオンにして、クラスタ内の全ノードにアラーム設定を適用します。
- ステップ **6** 「アラーム設定」の説明に従って設定を行います。この項ではモニタおよびイベントレベルに ついても説明されています。
	- アラーム設定の詳細については、『*Cisco Unified Serviceability Guide*』を参照してく ださい。 (注)

ステップ **7 [**保存**]** をクリックします。

### 次のタスク

標準 CCM エンド ユーザ グループへのユーザの追加 (346 ページ)。または (任意で) アプリ ケーションに複数のクラスタが必要な場合は、アプリケーションダイヤルルールの設定(345 ページ)を参照してください。

# アプリケーション ダイヤル ルールの設定

### 始める前に

WebDialer アラームの設定 (344 ページ)

- ステップ **1** [Cisco Unified CM 管理(Cisco Unified CM Administration)] から、以下を選択します。**[**コール ルーティング(**Call Routing**)**]** > **[**ダイヤル ルール(**Dial Rules**)**]** > **[**アプリケーション ダイヤ ル ルール(**Application Dial Rules**)**]**。
- ステップ **2** [名前(Name)]フィールドに、ダイヤル ルールの名前を入力します。
- ステップ **3** [説明(Description)]フィールドに、ダイヤル ルールの説明を入力します。
- ステップ **4** [開始番号(Number Begins With)]フィールドに、このアプリケーション ダイヤル ルールを適 用する電話番号の先頭部分の数字を入力します。
- ステップ **5** [桁数(Number ofDigits)]フィールドに、このアプリケーションダイヤルルールを適用するダ イヤル番号の長さを入力します。
- ステップ **6 [**削除する合計桁数(**Total Digits to be Removed**)**]** フィールドに、このダイヤル ルールに適用 されるダイヤル番号の開始部分から Unified Communications Manager が削除する桁数を入力し ます。
- ステップ **7** [プレフィックス パターン(Prefix WithPattern)]に、アプリケーション ダイヤル ルールに適用 する、ダイヤル番号に付加するパターンを入力します。
- ステップ **8** [アプリケーション ダイヤル ルールの優先順位(Application Dial Rule Priority)]で、ダイヤル ルールの優先順位を上位、下位、中位から選択します。
- ステップ **9 [**保存**]** をクリックします。

# 標準 **CCM** エンド ユーザ グループへのユーザの追加

Unified Communications Manager の [ユーザ ディレクトリ(User Directory windows)] ウィンド ウのCisco WebDialerリンクを使用するには、各ユーザを標準のUnifiedCommunications Manager エンド ユーザ グループに追加する必要があります。

- ステップ **1 [**ユーザ管理(**User Management**)**]** > **[**ユーザグループ(**User Group**)**]** の順に選択します。
- ステップ2 [ユーザグループの検索/一覧表示 (Find and List User Group) ] ウィンドウで、[検索 (Find) ] を クリックします。
- ステップ **3** [**Standard CCM End Users**] をクリックします。
- ステップ4 [ユーザグループの設定 (User Group Configuration) ] ウィンドウで [グループにエンドユーザを 追加(Add End Users to Group)] をクリックします。
- ステップ5 [ユーザの検索/一覧表示 (Find and List Users) 1ウィンドウで、[検索 (Find) 1をクリックしま す。 特定のユーザの条件を入力できます。
- ステップ **6** ユーザ グループに 1 人以上のユーザを追加するには、次のいずれかの手順を実行します。
	- 1 人以上のユーザを追加するには、各ユーザの横にあるチェックボックスをオンにしてか ら [選択項目の追加 (Add Selected)] をクリックします。
	- •すべてのユーザを追加するには、「すべて選択 (Select All) ] をクリックして [選択項目の 追加 (Add Selected) 1をクリックします。
	- ユーザは、[ユーザグループの設定(**User Group Configuration**)] ウィンドウの [グループ (Group)] テーブルの [ユーザ(Users)] に表示されます。

# プロキシ ユーザの設定

makeCallProxy HTML over HTTP インターフェイスを使用して、Cisco WebDialer を使用するた めのアプリケーションを開発している場合、プロキシ ユーザを作成します。 makeCallProxy イ ンターフェイスについては、『*Cisco WebDialer API Reference Guide*』の「makeCallProxy」の項 を参照してください。

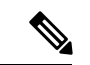

[MakeCallProxy HTTP メソッド(MakeCallProxy HTTP Methods)] は、WebDialer サービスのサー ビス パラメータです。 このパラメータは、MakeCallProxy API が受け入れる HTTP メソッドを 制御します。 HTTP GET は安全でないと見なされます。これは、API に必要なクレデンシャル が HTTP GET 要求にパラメータとして含まれるためです。 これらの HTTP GET パラメータが アプリケーション ログや Web ブラウザの履歴から判明する可能性があります。 (注)

サービス パラメータ [MakeCallProxy HTTP メソッド(MakeCallProxy HTTP Methods)] が [セ キュア(Secure)] に設定されている場合、HTTP GET による要求は拒否されます。 デフォル トでは [MakeCallProxy HTTP メソッド(MakeCallProxy HTTP Methods)] パラメータは [非セ キュア(Insecure)] に設定されており、API は GET メソッドと POST メソッドの両方を受け入 れ、後方互換性が維持されます。

### 始める前に

標準 CCM エンド ユーザ グループへのユーザの追加 (346 ページ)

#### 手順

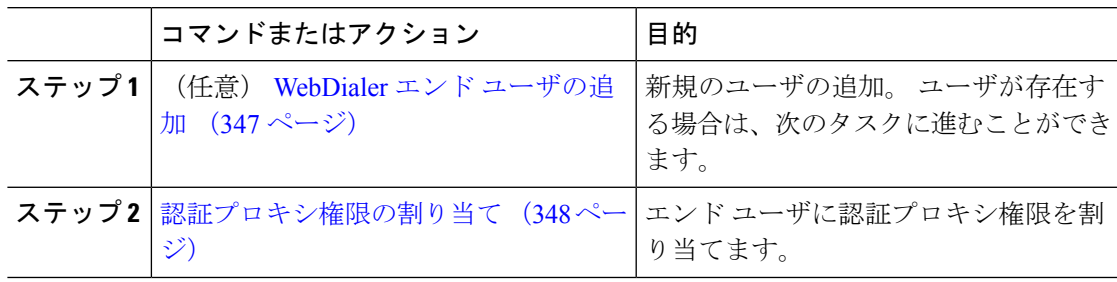

### **WebDialer** エンド ユーザの追加

- ステップ **1** [Cisco Unified CM 管理(Cisco Unified CM Administration)] から、以下を選択します。**[**ユーザ 管理(**User Management**)**]** > **[**エンド ユーザ(**End User**)**]**。
- ステップ **2** [新規追加] をクリックします。
- ステップ3 [姓 (Last Name) ]に入力します。
- ステップ **4** [パスワード(Password)] に入力し、確認します。
- ステップ **5** [暗証番号(PIN)] に入力し、確認します。
- ステップ **6** [エンドユーザの設定(EndUserConfiguration)]ウィンドウの残りのフィールドに入力します。 フィールドと設定オプションの詳細については、オンライン ヘルプを参照してください。

ステップ **7 [**保存**]** をクリックします。

### 認証プロキシ権限の割り当て

次の手順を実行して、既存のユーザの認証プロキシ権限を有効にします。

#### 手順

- ステップ **1 [**ユーザ管理(**User Management**)**]** > **[**ユーザグループ(**User Group**)**]** の順に選択します。 [ユーザグループの検索/一覧表示 (Find and List User Group) ] ウィンドウが表示されます。
- ステップ **2 [**検索**(Find)]** をクリックします。
- ステップ **3** [標準 EM 認証プロキシ権限(Standard EM Authentication Proxy Rights)] リンクをクリックしま す。

[ユーザ グループの設定 (User Group Configuration) ] ウィンドウが表示されます。

- ステップ **4** [グループにエンド ユーザを追加(**Add End Users to Group**)] をクリックします。 [ユーザの検索と一覧表示(Find and List Users)]ウィンドウが表示されます。
- ステップ **5 [**検索**(Find)]** をクリックします。 特定のユーザの条件を追加することもできます。
- ステップ **6** 1 人以上のユーザにプロキシ権限を割り当てるには、次のいずれかの手順を実行します。
- ステップ **7** 単一ユーザを追加するには、ユーザを選択し、[選択項目の追加(Add Selected)] を選択しま す。
- ステップ **8** リストに表示されるすべてのユーザを追加するには、[すべて選択(Select All)] をクリックし て [選択項目の追加(Add Selected)] をクリックします。 ユーザは、[ユーザ グループの設定 (User Group Configuration) | ウィンドウの [グループ (Group)] テーブルの [ユーザ(Users)] に表示されます。

# **WebDialer** の連携動作

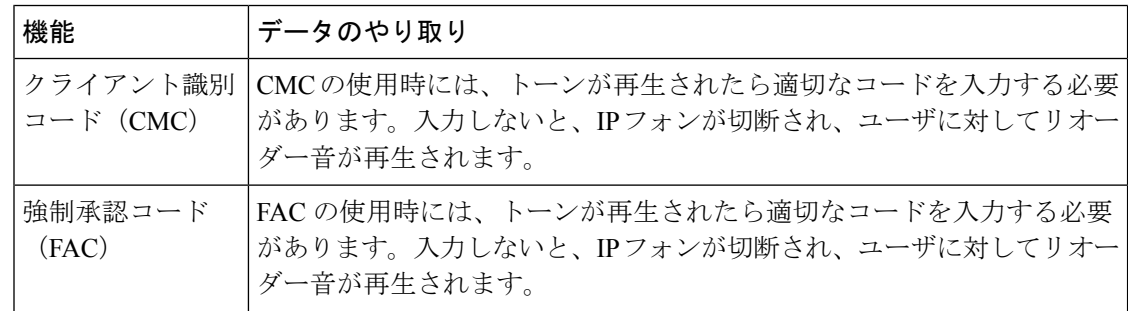
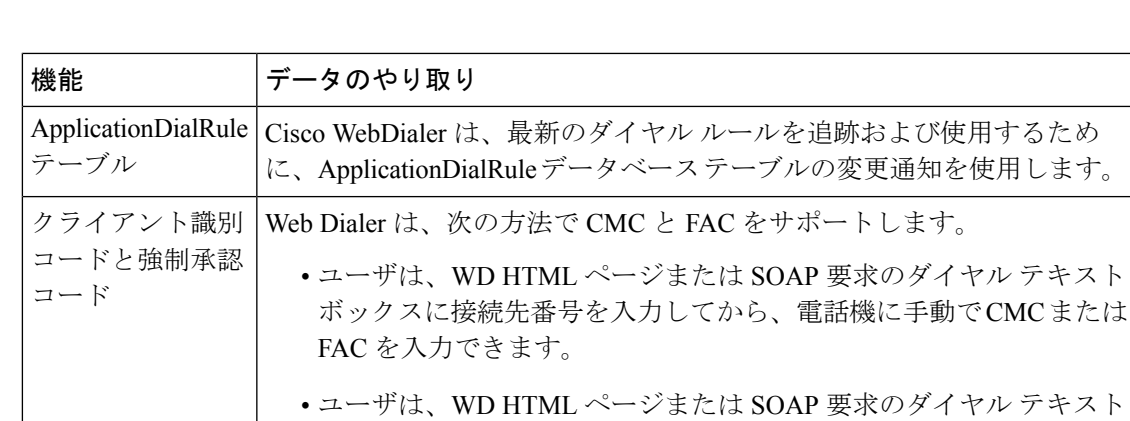

イヤル テキスト ボックスに、接続先番号に続けて、FAC または CMC を入力できま す。

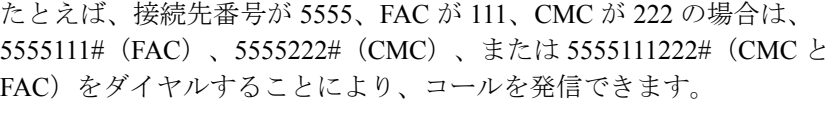

- (注) WebDialer は、接続先番号の検証を行いません。 電話機 が必要な検証を処理します。
	- ユーザがコードを入力しない場合、または誤ったコード を入力した場合、コールは失敗します。
	- ユーザが特殊文字を含む DN を使って WebApp からコー ルを発信した場合は、特殊文字を削除するとコールが正 常に動作します。SOAP UIにはこのルールは該当しませ  $h_{\circ}$

# **WebDialer** の制約事項

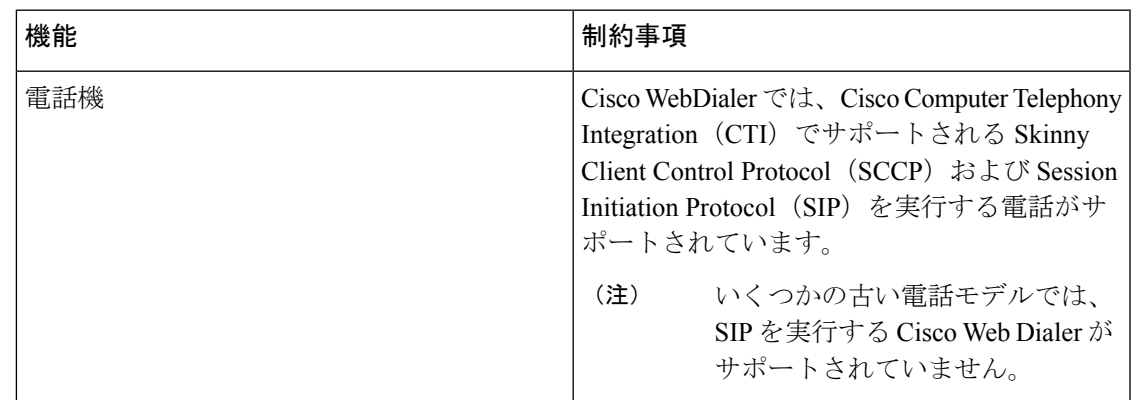

# **WebDialer** のトラブルシューティング

### 認証エラー

### 問題

Cisco WebDialer には次のメッセージが表示されます。 認証に失敗しました。もう一度入力してください(Authentication failed, please try again)

### 考えられる原因

ユーザが入力したユーザ ID またはパスワードが正しくありません。

### ソリューション

ログイン時に各自の Unified Communications ManagerCisco Unified Communications Manager ユー ザ ID とパスワードを使用していることを確認してください。

## サービスが一時的に使用できない

### 問題

Cisco WebDialer には次のメッセージが表示されます。

サービスは一時的に使用できない状態です。あとでもう一度実行してください(Service temporarily unavailable, please try again later)

### 考えられる原因

同時 CTI セッションの制御制限 3 に達したため、Cisco CallManager サービスが過負荷になりま した。

### ソリューション

しばらくしてから接続を再試行します。

## ディレクトリ サービスがダウンしている

問題

Cisco WebDialer には次のメッセージが表示されます。

サービスは一時的に使用できない状態です。あとでもう一度実行してください: ディレクトリ サービスがダウンしています(Service temporarily unavailable, please try again later: Directory service down)

### 考えられる原因

Cisco Communications Manager のディレクトリ サービスがダウンしている可能性があります。

ソリューション

しばらくしてから接続を再試行します。

## **Cisco CTIManager** がダウンしている

### 問題

Cisco WebDialer には次のメッセージが表示されます。

サービスは一時的に使用できない状態です。あとでもう一度実行してください:CiscoCTIManager がダウンしています (Service temporarily unavailable, please try again later: Cisco CTIManager down)

### 考えられる原因

Cisco Web Dialer に設定されている Cisco CTIManager サービスがダウンしました。

ソリューション

しばらくしてから接続を再試行します。

## セッションの期限切れ、再ログイン

### 問題

Cisco WebDialer には次のメッセージが表示されます。 セッションの期限が切れました。もう一度ログインしてください。

### 考えられる原因

次のいずれかの場合に、Cisco Web Dialer セッションの期限が切れます。

- WebDialer servlet の設定後
- Cisco Tomcat サービスの再起動時

### ソリューション

Unified Communications Manager のユーザ ID とパスワードを使用してログインします。

## ユーザがログインしているデバイスがない

### 問題

Cisco Web Dialer には次のメッセージが表示されます。

ユーザがログインしているデバイスがありません(User Not Logged in on Any Device)

### 考えられる原因

ユーザが Cisco WebDialer の初期設定ウィンドウで Cisco Extension Mobility の使用を選択してい ますが、いずれの IP Phone にもログインしていません。

### ソリューション

- 電話にログインしてから Cisco WebDialer を使用します。
- [Extension Mobilityを使用する(Use Extension Mobility)]オプションを選択する代わりに、 ダイアログボックスの Cisco WebDialer 初期設定リストからデバイスを選択します。

## デバイス**/**回線を開くことができない

### 問題

ユーザがコールを発信しようとすると、CiscoWebDialerには次のメッセージが表示されます。 ユーザがログインしているデバイスがありません(User Not Logged in on Any Device)

#### 考えられる原因

- ユーザが、Unified Communications Manager に登録されていない Cisco Unified IPPhone を選 択しました。 たとえば、アプリケーションを起動する前に、Cisco IP SoftPhone を優先デ バイスとして選択しています。
- 新しい電話機があるユーザが、すでに稼働していない古い電話機を選択しています。

ソリューション

Unified Communications Manager に登録され、稼働している電話機を選択します。

### 転送先に到達できない

### 問題

Cisco WebDialer の [通話終了(End Call)] ウィンドウに次のメッセージが表示されます。 転送先に到達できません。

### 考えられる原因

- ユーザが間違った番号をダイヤルしました。
- 適切なダイヤル ルールが適用されていません。 たとえば、ユーザが 95550100 ではなく 5550100 をダイヤルしました。

ソリューション

ダイヤル ルールを確認します。

転送先に到達できない

 $\mathbf I$ 

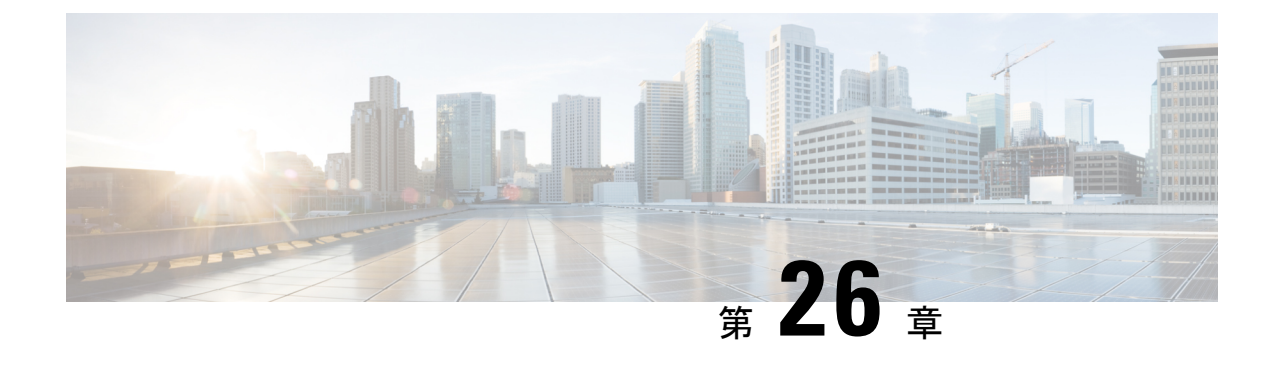

ページング

- ページングの概要 (355 ページ)
- ページングの前提条件 (357 ページ)
- Basic Paging の Cisco Unified Communications Manager 設定のタスク フロー (357 ページ)
- Advanced Notification ページングの設定タスク フロー (369 ページ)
- ページングの連携動作 (378 ページ)

## ページングの概要

Unified Communications Manager は、Cisco Paging Server と連携して、Cisco Unified IP Phone や さまざまなエンドポイントに Basic Paging サービスを提供するように設定できます。 Cisco PagingServer製品は、InformaCast仮想アプライアンスを介して提供され、次の導入オプション を提供します。

## **InformaCast Basic Paging**

InformaCast BasicPaging は、電話機間のライブ オーディオ ポケットベルを個々の Cisco IP 電話 または最大 50 台の電話グループに同時に提供します。 InformaCast Basic Paging は、すべての Unified Communications Manager ユーザとすべての Cisco Business Edition 6000 および Cisco Business Edition 7000 ユーザに無料で提供されます。

### **InformaCast Advanced Notification**

InformaCast Advanced Notification は、フル装備の緊急通知と、無制限の Cisco IP 電話 とテキス トおよびオーディオメッセージを使用するさまざまなデバイスやシステムにリーチできるペー ジング ソリューションです。

設定プロセスを合理化するため、UnifiedCommunications Managerには、高度な通知サービスを 迅速に設定できるプロビジョニング ウィザードが付属しています。

次のような機能があります。

• Cisco IP 電話 およびその他のエンドポイントへのテキストおよび音声(ライブまたは事前 録音)

- アナログおよび IP オーバーヘッド ページング システムの統合
- 911 または緊急通報のモニタリング、アラートまたは録音
- Cisco Jabber の統合
- Cisco Spark の統合
- 自動気象通知
- 動的にトリガーされた緊急電話会議
- 事前に録画またはスケジューリングされたブロードキャスト(始業ベルまたはシフト変 更)
- メッセージの確認およびレポートによるイベントのアカウンタビリティ
- •コンピュータ デスクトップへの通知(Windows および Mac OS)
- 設備の統合(照明の制御、ドアのロック)
- セキュリティの統合(パニック ボタンまたは脅迫状態ボタン、モーション ディテクタ、 火事)

InformaCast Advanced Notification 機能にアクセスするためのライセンス キーを購入します。

### **InformaCast Mobile**

InformaCast Mobile は、iOS または Android で動作するモバイル デバイスにユーザが画像、テ キスト、および事前に録音された音声を送信することを可能にするクラウドベースサービスで す。 また、このサービスは、InformaCast Advanced Notification と双方向で統合されます。

次のような機能があります。

- iOS または Android で動作するモバイル デバイスを介して InformaCast メッセージを送受 信する機能
- InformaCast Advanced Notification との双方向の統合
- メッセージの確認と開封確認
- 無料の通話または SMS メッセージング

InformaCast Mobile は Singlewire Software から直接購入する必要があります。 詳細およびダウ ンロードについては、Singlewire の Web サイトを参照してください。

すでに InformaCast Advanced Notification と連携するように Unified Communications Manager を 設定してある場合は、Unified Communications Manager の追加の設定は不要です。

# ページングの前提条件

Cisco Paging Server はマルチキャスト環境で動作するように設計されています。 マルチキャス ト用にネットワークを設定する必要があります。

ページングをサポートする Cisco Unified IP 電話 の一覧については、以下のリンクにある Singlewire の『Compatibility Matrix』の「**Cisco Unified IP** 電話」のセクションを参照してくだ さい。

<http://www.singlewire.com/compatibility-matrix.html>.

# **Basic Paging** の **Cisco Unified Communications Manager** 設定 のタスク フロー

次のタスクを実行して、Unified Communications Manager を InformaCast Basic Paging 展開用に Cisco Paging Server と統合するように設定します。

### 始める前に

- この機能については、以下を参照してください。
	- ページングの概要 (355 ページ)
	- InformaCast Basic Paging  $(355 \sim \sim)$
- ページングの前提条件 (357 ページ)を確認してください。
- このセクションの設定は、Advanced Notification ページングの設定タスク フロー ウィザー ドを使用する場合に自動化されます。

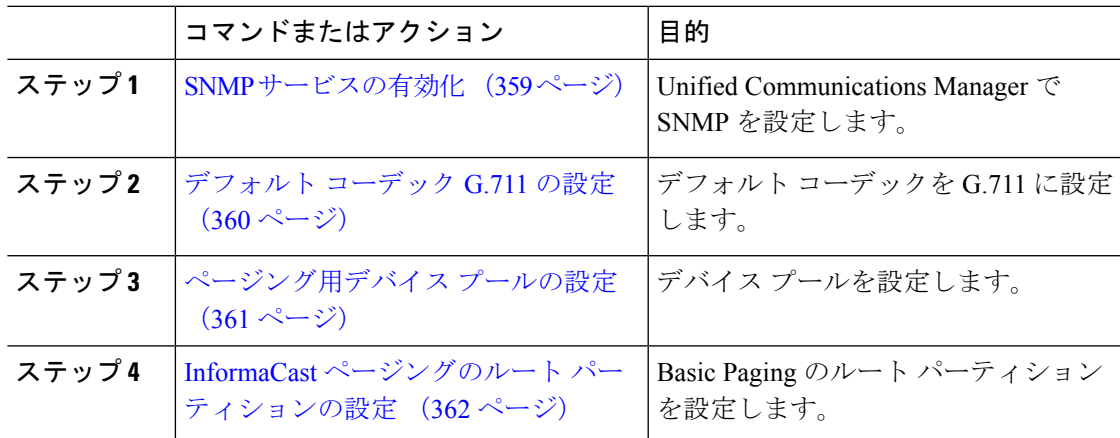

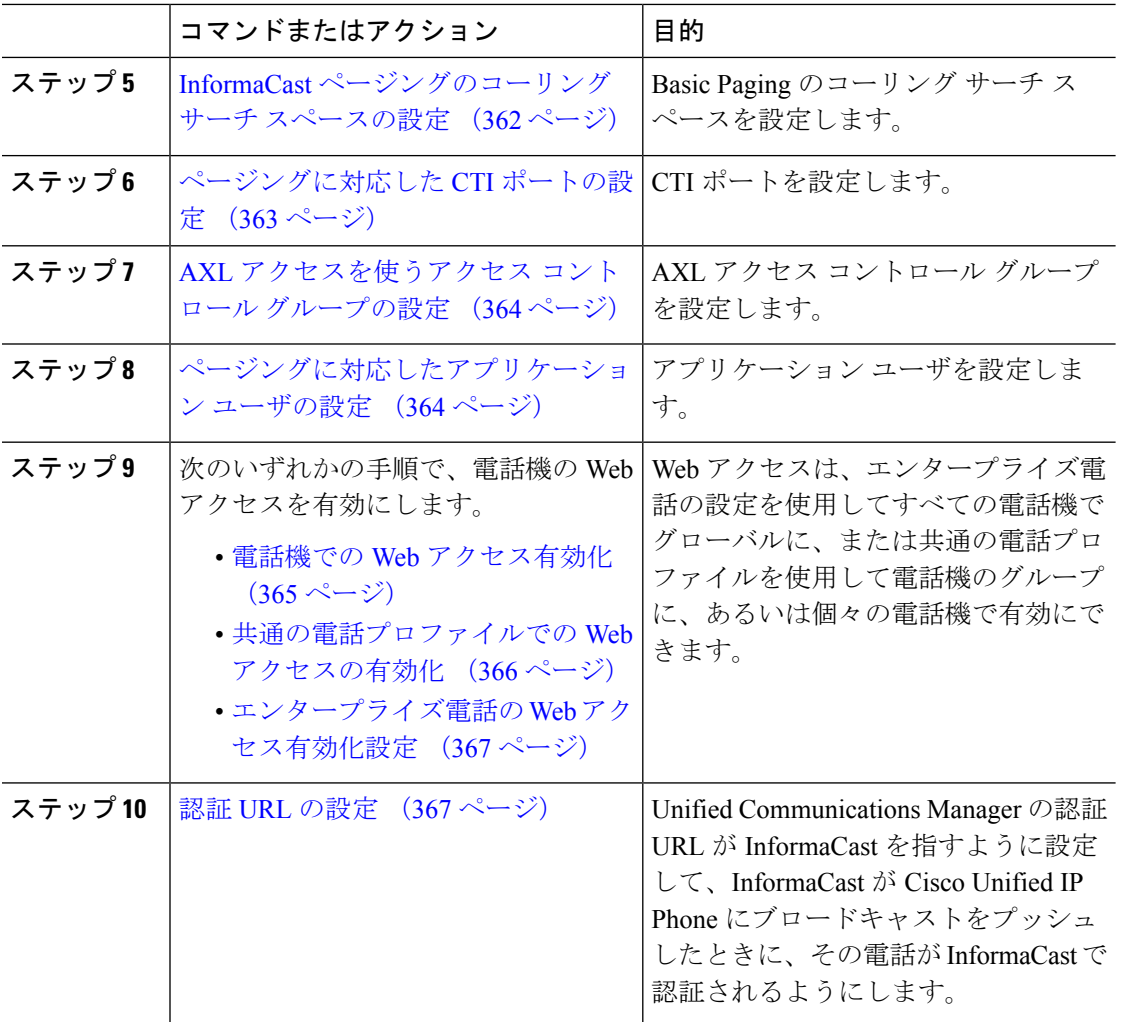

Cisco Unified Communications Manager および CiscoPagingServer の設定手順の詳細については、 *InformaCast Virtual Appliance Basic Paging* のインストール*/*ユーザ ガイドを参照してください。

# ページングに対応した **SNMP** の設定

Basic Paging または Advanced Notification の導入のため、クラスタ。

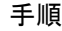

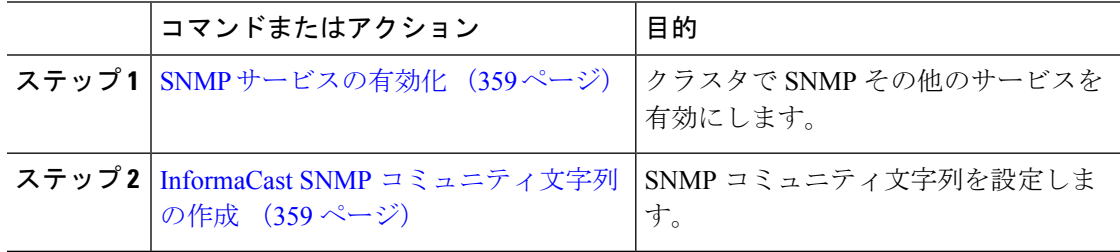

### **SNMP** サービスの有効化

ページングを設定するには、クラスタの各ノードで SNMP を有効にする必要があります。 さ らに、次のサービスを有効にする必要があります。

- Cisco CallManager SNMP サービス:クラスタ内の全ノードで有効にします。
- Cisco CallManager:少なくとも 1 つのノードで有効にします。
- Cisco AXL Web サービス:少なくとも 1 つのノードで有効にします。
- Cisco CTIManager:少なくとも 1 つのノードで有効にします。

### 手順

- ステップ **1** [Cisco Unified Serviceability] から、以下を選択します。**[**ツール(**Tools**)**]** > **[**サービス アクティ ベーション(**Service Activation**)**]** を選択します。
- ステップ **2** [サーバ(**Serve**)] ドロップダウン リストから、SNMP を設定するサーバを選択します。
- ステップ **3 [Cisco CallManager SNMP**サービス(**Cisco CallManager SNMP Service**)**]**に対応するチェック ボックスをオンにします。
- ステップ **4** クラスタ内の少なくとも 1 つのサーバで、**[Cisco CallManager]** サービス、**[Cisco CTIManager]** サービス、および **[Cisco AXL Web Service]** サービスに対応するチェックボックスをオンにし ます。
- ステップ **5 [**保存**]** をクリックします。
- ステップ **6 OK**をクリックします。
- ステップ1 クラスタ内の全ノードに対して、これまでの手順を繰り返します。

### **InformaCast SNMP** コミュニティ文字列の作成

SNMP コミュニティ文字列を設定するため、Basic Paging するには、次の手順を実行します。

### 始める前に

SNMP サービスの有効化 (359 ページ)

- ステップ **1** [Cisco UnifiedServiceability] から、以下を選択します。**[SNMP]** > **[V1/V2c]** > **[**コミュニティ文字 列(**Community String**))**]**。
- ステップ **2** [サーバ(**Servers**)] ドロップダウン リストからサーバを選択し、[検索(**Find**)] をクリック します。
- ステップ **3** [新規追加] をクリックします。
- ステップ **4** [コミュニティ文字列名(Community String Name)]フィールドに、**ICVA** と入力します。
- ステップ **6** [すべてのノードに適用(Apply to All Nodes)]チェック ボックスがアクティブな場合、オンに します。
- ステップ **7 [**保存**]** をクリックします。
- ステップ **8 OK**をクリックします。

### 次のタスク

デフォルト コーデック G.711 の設定 (360 ページ)

### ページングの地域の設定

Basic Paging の場合、ページングの導入には地域を設定する必要があります。

#### 手順

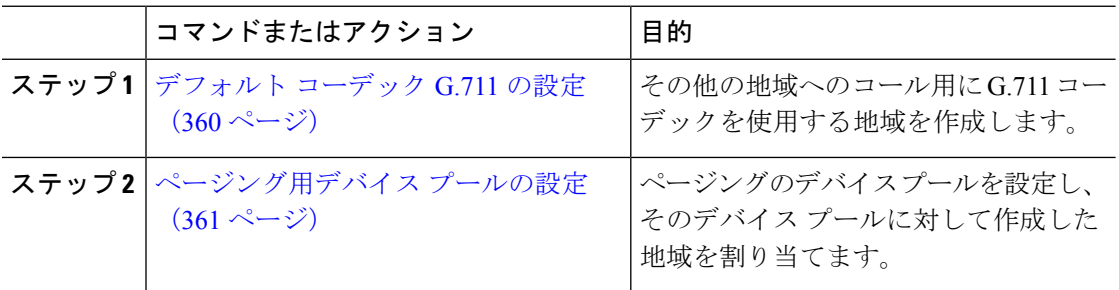

### デフォルト コーデック **G.711** の設定

他の地域へのコールのデフォルト コーデックとして G.711 を使用する InformaCast 地域を作成 する必要があります。

### 始める前に

ページングに対応した SNMP の設定 (358 ページ)

- ステップ **1** [Cisco Unified CM 管理(Cisco Unified CM Administration)] から、以下を選択します。**[**システ ム(**System**)**]** > **[**リージョン情報(**Region Information**)**]** > **[**リージョン(**Region**)**]** を選択し ます。
- ステップ **2** [新規追加] をクリックします。
- ステップ **3** [名前(Name)]フィールドに、**ICVA** と入力します。
- ステップ **4 [**保存**]** をクリックします。
- ステップ **5** [地域(Regions)]テキスト ボックスで、[Ctrl]キーを押しながら選択した地域をすべてクリッ クすることで、すべての地域を選択します。
- ステップ **6 [**最大オーディオ ビットレート(**Maximum Audio Bit Rate**)**]** ドロップダウンリストから、**[64 kbps (G.722, G.711)]** を選択します。
- ステップ7 [ビデオ コールの最大セッション ビットレート (Maximum Session Bit Rate for Video Calls) ]列 で、[なし(None)]オプション ボタンをクリックします。
- ステップ **8 [**保存**]** をクリックします。

### ページング用デバイス プールの設定

ページング導入用のデバイス プールを設定するには、この手順を実行します。

### 始める前に

デフォルト コーデック G.711 の設定 (360 ページ)

### 手順

- ステップ **1** [Cisco Unified CM 管理(Cisco Unified CM Administration)] から、以下を選択します。**[**システ ム(**System**)**]** > **[**デバイス プール(**Device Pool**)**]**。
- ステップ **2** [新規追加] をクリックします。
- ステップ **3** [デバイス プール名(**Device Pool Name**)] フィールドに、**ICVA** と入力します。
- ステップ **4 [Cisco Unified Communications Manager** グループ**]** ドロップダウン リストから、InformaCast 仮 想アプライアンスが通信する Cisco Unified Communications Manager クラスタを含むグループを 選択します。
- ステップ **5** [日**/**時グループ(**Date/Time Group**)] ドロップダウン リストから、日/時グループを選択しま す。 時刻によるダイヤル制限を実行していない限りは、**[CMLocal]** を選択します。
- ステップ **6 [**地域(**Region**)**]** ドロップダウン リストから、**[ICVA]** を選択します。
- ステップ **7** [**SRST** リファレンス(**SRST Reference**)] ドロップダウン リストから、[無効(**Disable**)] を選 択します。
- ステップ **8 [**保存**]** をクリックします。

## ページングのパーティションとコーリング サーチ スペースの設定

ページングのパーティションとコーリング サーチ スペース(CSS)を次のように設定するに は、次の作業を実行します。

• 基本的なページングの導入では、InformaCast ページング用に単一パーティションと CSS を作成します。

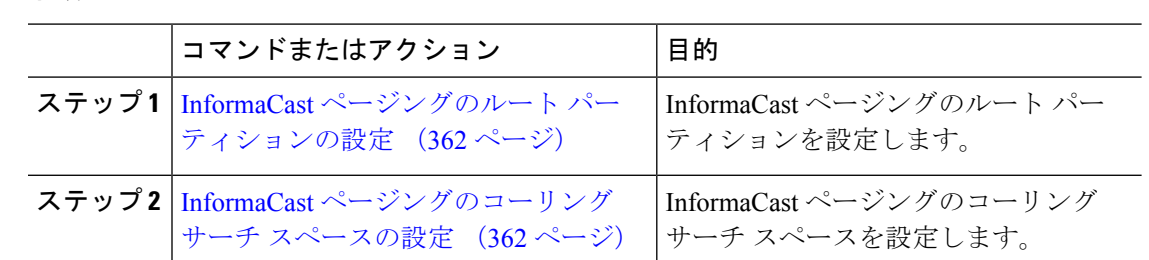

#### 手順

### **InformaCast** ページングのルート パーティションの設定

InformaCast ページングのルート パーティションを作成します。

### 始める前に

ページング用デバイス プールの設定 (361 ページ)

#### 手順

- ステップ **1** [Cisco Unified CM 管理(Cisco Unified CM Administration)] から、以下を選択します。**[**コール ルーティング(**Call Routing**)**]** > **[**コントロールのクラス(**Class of Control**)**]** > **[**ルート パー ティション(**Route Partitions**)**]**。
- ステップ **2** [新規追加] をクリックします。
- ステップ **3** [名前(**Name**)] フィールドで、パーティション次の名前と説明を入力します。 **ICVA-CTIOutbound,ICVA-Do not add to any phone CSS**
- ステップ **4 [**保存**]** をクリックします。

### **InformaCast** ページングのコーリング サーチ スペースの設定

InformaCastページングのコーリングサーチスペースを設定するには、次の手順を実行します。

- ステップ **1** [Cisco Unified CM 管理(Cisco Unified CM Administration)] から、以下を選択します。コール ルーティング > コントロールのクラス > コーリングサーチスペース。
- ステップ **2** [新規追加] をクリックします。
- ステップ **3** [名前(Name)]フィールドに、**ICVA** と入力します。
- ステップ **4** [利用可能なパーティション(Available Partitions)]リスト ボックスから [選択されたパーティ ション (Selected Partitions) |リストボックスへ、矢印を使用して次のパーティションを移動さ せます。
	- InformaCast ページングに作成したパーティション

• ユーザの内線番号とアナログ ページングの内線番号を含むパーティション

ステップ **5 [**保存**]** をクリックします。

### ページングに対応した **CTI** ポートの設定

ページング導入のためのCTIポートを設定するには、次の手順を実行します。必要なCTIポー トの番号は、導入のタイプとアプリケーションの使用方法によって異なります。

• Basic Paging を導入するには、InformaCast ページング用に少なくとも 2 つの CTI ポートを 作成する必要があります。

#### 始める前に

InformaCast ページングのコーリング サーチ スペースの設定 (362 ページ)

#### 手順

- ステップ **1** [Cisco Unified CM 管理(Cisco Unified CM Administration)] から、以下を選択します。**[**デバイ ス(**Device**)**]** > **[**電話(**Phone**)**]**。
- ステップ **2** [新規追加] をクリックします。
- ステップ **3 [**電話のタイプ(**Phone Type**)**]** ドロップダウン リストから **[CTI** ポート(**CTI Port**)**]** を選択 します。
- ステップ **4** [デバイス名(Device Name)]フィールドに、CTI ポートの名前を入力します たとえば、 InformaCast ポートの場合には **ICVA-IC-001**と入力します。
- ステップ **5** [説明(Description)]フィールドに、ポートの説明を入力します。 たとえば、**InformaCast Recording Port**for Call Monitoring のように入力します。
- ステップ **6 [**デバイス プール(**Device Pool**)**]** ドロップダウン リストから、**[ICVA]** を選択します。
- ステップ **7 [**コーリング サーチ スペース(**Calling Search Space**)**]** ドロップダウン リストから **[ICVA]** を 選択します。
- ステップ **8 [**デバイスのセキュリティ プロファイル(**Device Security Profile**)**]** ドロップダウン リストか ら、**[Cisco CTI** ポート:標準 **SCCP** 非セキュア プロファイル(**Cisco CTI Port -StandardSCCP Non-Secure Profile**)**]** を選択します。
- ステップ **9 [**保存**]** をクリックします。
- ステップ **10 OK**をクリックします。
- ステップ **11** 左の関連付け領域で、[回線 [1] 新規 DN を追加(Line [1] Add a new DN)]をクリックしま す。
- ステップ **12** [電話番号(Directory Number)]フィールドに電話番号を入力します。 この電話番号は、ペー ジング コールの作成以外の目的には使用できません。 電話に割り当てるべきではなく、ダイ ヤルインの範囲内に含めるべきでもありません。

発信

ステップ **13 [**ルートパーティション(**Route Partition**)**]** ドロップダウン リストから、次ののポートを選択 します。

発信

• InformaCast には、[ICVA-CTIOutbound]を選択します。

- ステップ **14** [表示(内部発信者**ID**)(**Display**(**Internal Caller ID**))]テキストボックスに、設定するポー トのタイプに応じて **InformaCast**と入力します。
- ステップ 15 [ASCII表示 (内部発信者ID) (ASCII Display (Internal Caller ID) ]テキスト ボックスに、設定 するポートのタイプに応じて **InformaCast**と入力します。
- ステップ **16 [**保存**]** をクリックします。
- ステップ **17** 必要な CTI ポートごとに、この手順を繰り返します。

次のタスク

## **AXL** アクセスを使うアクセス コントロール グループの設定

AXL アクセスを含むアクセス コントロール グループを作成するのに 次の手順を実行します。

#### 手順

- ステップ **1** [Cisco Unified CM 管理(Cisco Unified CM Administration)] から、以下を選択します。**[**ユーザ 管理(**User Management**)**]** > **[**ユーザ設定(**User Settings**)**]** > **[**アクセス コントロール グルー プ(**Access Control Group**)**]**。
- ステップ **2** [新規追加] をクリックします。
- ステップ **3** [名前(Name)]テキスト ボックスに **ICVA** ユーザ グループを入力します。
- ステップ **4 [**保存**]** をクリックします。
- ステップ **5 [**関連リンク(**Related Links**)**]** ドロップダウン リストから、**[**検索**/**一覧表示に戻る(**Back to Find/List**)**]** を選択し、**[**移動(**Go**)**]** をクリックします。
- ステップ **6** [権限(Roles)]欄で、新しいアクセス コントロール グループに対応する [i]アイコンをクリッ クします。
- ステップ **7** [グループに権限を割り当て(Assign Role to Group)]をクリックします。
- ステップ **8 [**検索**(Find)]** をクリックします。
- ステップ **9** [標準 AXL API アクセス(Standard AXL API Access)]チェックボックスを選択し、[選択したも のを追加(Add Selected)]をクリックします。
- ステップ **10 [**保存**]** をクリックします。

### ページングに対応したアプリケーション ユーザの設定

に対応したアプリケーション ユーザを設定するには、次の手順を実行します。

### 手順

- ステップ **1** [Cisco Unified CM 管理(Cisco Unified CM Administration)] から、以下を選択します。**[**ユーザ 管理(**User Management**)**]** > **[**アプリケーション ユーザ(**Application User**)**]** を選択します。
- ステップ **2** [新規追加] をクリックします。
- ステップ **3** [ユーザ **ID**(**User ID**)] テキスト ボックスに、アプリケーション ユーザのユーザ ID を入力し ます。 例:**ICVA InformaCast**。
- ステップ **4** [Password] および [Confirm Password] フィールドにパスワードを入力します。
- ステップ **5** [使用可能デバイス(**Available Devices**)] リスト ボックスで、導入のために作成した CTI ポー トをクリックし、矢印を使用してデバイスを[制御デバイス(**Controlled Devices**)]リストボッ クスに移動します。 たとえば、InformaCast の場合は [ICVA-IC-001]、CallAware の場合は [ICVA-CA-001]を選択します。
- ステップ **6** [アクセス コントロール グループに追加(**Add to Access Control Group**)] をクリックします。
- ステップ **7 [**検索**(Find)]** をクリックします。
- ステップ **8** 以下のチェックボックスをオンにします(他に指示がない限り、すべてのアプリケーション ユーザに対してこれらのアクセス許可を選択します)。
	- [ICVA ユーザ グループ (ICVA User Group) ]
	- [標準 CTI によるすべてのデバイスの制御(Standard CTI Allow Control of All Devices)]
	- [標準 CTI による接続時の転送および会議をサポートする電話の制御(Standard CTI Allow Control of Phones supporting Connected Xfer and conf) 1
	- [標準 CTI によるロールオーバー モードをサポートする電話の制御の許可(Standard CTI Allow Control of Phones supporting Rollover Mode) ]
	- [標準CTIを有効にする(Standard CTI Enabled)]
- ステップ **9 [**選択項目の追加**(Add Selected)]** をクリックします。
- ステップ **10 [**保存**]** をクリックします。

### 電話機での **Web** アクセス有効化

Cisco Unified IP Phone の Web アクセスを有効にするには、Basic Pagingで次の手順を実行しま す。 また、プロファイルを使用した電話のグループの Web アクセスを有効にするには、共通 の電話プロファイルを使用することもできます。詳細については、共通の電話プロファイルで の Web アクセスの有効化 (366ページ)を参照してください。

### 始める前に

ページングに対応したアプリケーション ユーザの設定 (364 ページ)

#### 手順

- ステップ **1** [Cisco Unified CM 管理(Cisco Unified CM Administration)] から、以下を選択します。**[**デバイ ス(**Device**)**]** > **[**電話(**Phone**)**]**。
- ステップ **2** [検索(Find)]をクリックして、Web アクセスを有効にする電話を選択します。
- ステップ **3 [**製品固有の設定レイアウト(**ProductSpecific Configuration Layout**)**]** エリアで、**[Web** アクセ ス(**Web Access**)**]** ドロップダウン リストから **[**有効化(**Enable**)**]** を選択します。
- ステップ **4 [**保存**]** をクリックします。

#### 次のタスク

認証 URL の設定 (367 ページ)

### 共通の電話プロファイルでの **Web** アクセスの有効化

共通の電話プロファイルを使用する Cisco Unified IP Phone のグループに Web アクセスを許可 するには、Basic Paging または ので、この手順を実行します。 また、個々の電話機の Web ア クセスを有効にすることもできます。詳細については、電話機でのWebアクセス有効化 (365 ページ)を参照してください。

#### 始める前に

ページングに対応したアプリケーション ユーザの設定 (364 ページ)

- ステップ **1** [Cisco Unified CM 管理(Cisco Unified CM Administration)] から、以下を選択します。I **[**デバイ ス(**Device**)**]** > **[**デバイスの設定(**Device Settings**)**]** > **[**共通の電話プロファイル(**Common Phone Profile**)**]**。
- ステップ **2** [検索(Find)]をクリックして、Web アクセスを有効にする電話機のグループに適用するプロ ファイルを選択します。
- ステップ3 [製品固有の設定レイアウト (Product Specific Configuration Layout) ]エリアで、[Web アクセス (Web Access)]ドロップダウン リストから [有効化(Enable)]を選択します。
- ステップ **4 [**保存**]** をクリックします。
- ステップ **5** [設定を適用(ApplyConfig)]をクリックして、共通の電話プロファイルを使用する電話機をリ セットします。
- ステップ **6 OK**をクリックします。

### 次のタスク

認証 URL の設定 (367 ページ)

## エンタープライズ電話の **Web** アクセス有効化設定

Unified Communications Manager で次の手順を実行して、共通の電話プロファイルを使用する Cisco Unified IP Phone のグループについて Web アクセスを有効にします。 また、個々の電話 機の Web アクセスを有効にすることもできます。 詳細については、電話機での Web アクセス 有効化 (365 ページ)を参照してください。

### 始める前に

ページングに対応したアプリケーション ユーザの設定 (364 ページ).

#### 手順

- ステップ **1** [Cisco Unified CM 管理(Cisco Unified CM Administration)] から、以下を選択します。**[**システ ム(**System**)**]** > **[**エンタープライズ電話の設定(**Enterprise Phone Configuration**)**]**。
- ステップ **2** [**Web**アクセス(**Web Access**)] ドロップダウン リストから、[有効(**Enable**)] を選択します。
- ステップ **3 [**保存**]** をクリックします。
- ステップ **4** [設定を適用(ApplyConfig)]をクリックして、共通の電話プロファイルを使用する電話機をリ セットします。
- ステップ **5 OK**をクリックします。

### 認証 **URL** の設定

次のタスクを実行して、InformaCast を指す認証 URL を設定して、InformaCast がブロードキャ ストを Cisco Unified IP Phones にプッシュしたとき、電話が Unified Communications Manager で はなく InformaCast を認証するようにします。

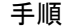

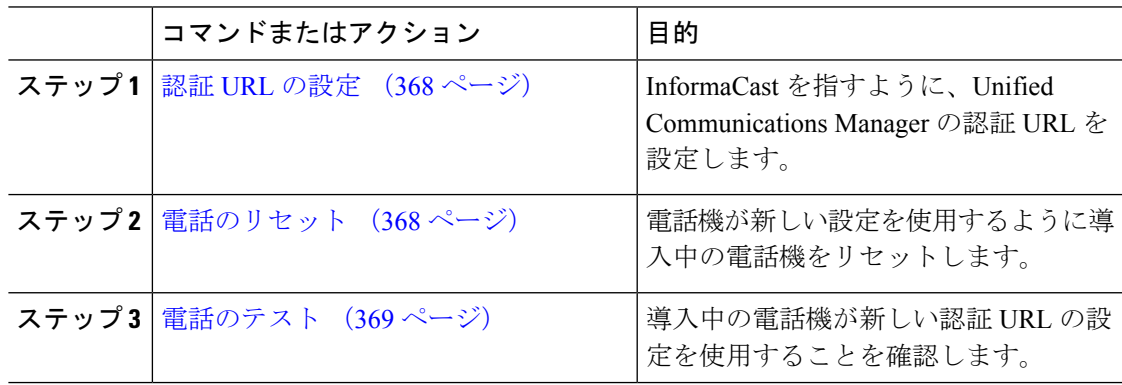

### 認証 **URL** の設定

次の手順を実行して、Unified Communications Manager の認証 URL が InformaCast 仮想アプライ アンスを指すように設定します。

手順

- ステップ **1** [Cisco Unified CM 管理(Cisco Unified CM Administration)] から、以下を選択します。**[**システ ム(**System**)**]** > **[**エンタープライズ パラメータ(**Enterprise parameters**)**]**。
- ステップ **2 [**電話 **URL** パラメータ(**Phone URL Parameters**)**]** エリアにスクロールし、**[URL** 認証(**URL Authentication**)**]**フィールドに**http://<IP Address>:8081/InformaCast/phone/auth** と入力します。ここで <IP Address> は InformaCast 仮想アプライアンスの IP アドレスです。
	- [URL 認証(URL Authentication)]フィールドの既存の URL をメモします。 InformaCast の設定時に必要になる場合があります。 詳細については InformaCast の マニュアルを参照してください。 (注)
- ステップ **3 [**保護電話 **URL** パラメータ(**Secured Phone URL Parameters**)**]** エリアにスクロールし、**[**保護 認証 **URL**(**Secured Authentication URL**)**]** フィールドに **http://<IP Address>:8081/InformaCast/phone/auth** と入力します。ここで <IP Address> は InformaCast 仮想アプライアンスの IP アドレスです。
- ステップ **4 [**保存**]** をクリックします。

電話のリセット

InformaCast 仮想アプライアンスをポイントするように認証 URL を設定した後、電話をリセッ トする必要があります。 この手順では、デバイス プールの電話を手動でリセットする方法に ついて説明します。 電話をリセットする多くの方法があります。 たとえば、一括管理ツール を使用して、業務時間外にリセットを実施するようスケジュール設定できます。一括管理ツー ルの詳細については、『*Cisco Unified Communications Manager Bulk Administration Guide*』を参 照してください。

#### 手順

- ステップ **1** [Cisco Unified CM 管理(Cisco Unified CM Administration)] から、以下を選択します。**[**デバイ ス**]** > **[**電話**]**
- ステップ2 [電話の場所 (From Phone Where) |ボックスで、「デバイス プール (Device Pool) |を選択しま す。
- ステップ **3** 他のドロップダウン メニューとフィールド項目を、使用中の電話を含むデバイス プールを立 ち上げる設定にします。
- ステップ **4 [**検索**(Find)]** をクリックします。
- ステップ **5** リセットするデバイス プールを選択します。

**368**

ステップ **6** [選択したアイテムのリセット(Reset Selected)] をクリックします。 ステップ **7** [リセット(**Reset**)] をクリックします。

### 電話のテスト

電話機が InformaCast 仮想アプライアンスで認証されていることを確認します。

手順

- ステップ **1** [Cisco Unified CM 管理(Cisco Unified CM Administration)] から、以下を選択します。**[**デバイ ス(**Device**)**]** > **[**電話(**Phone**)**]**。
- ステップ **2** [電話の検索と一覧表示(Find andListPhones)]ウィンドウのドロップダウンメニューとフィー ルドを使用して、新しい認証 URL を使用する必要のある電話機の検索をフィルタリングし、 **[**検索(**Find**)**]** をクリックします。
- ステップ **3** 新しい設定を使用する必要がある電話機に関して、[IPv4 アドレス(IPv4 Address)]列の [IP ア ドレス(IP Address)] リンクをクリックします。
- ステップ4 [ネットワーク構成 (Network Configuration) ] をクリックします。 [ネットワーク構成 (Network Configuration) ] ページが表示されます。
- ステップ **5** [認証 URL(Authentication URL)]フィールドに、[URL 認証(URL Authentication)]エンタープ ライズ パラメータに関して入力した InformaCast 仮想アプライアンスの IP アドレスが表示され ていることを確認します。正しいURLが表示されない場合は、認証URLを設定する必要があ ります。

# **Advanced Notification** ページングの設定タスク フロー

次のタスクを実行して、InformaCastPagingServer を Unified Communications Manager と統合し、 IP ページングおよび緊急コール アラートを行います。 このツールには次の機能があります。

- InformaCast Advanced Notification
- パニックボタンの設定
- ユーザが緊急サービス番号をダイヤルしたときのIP Phoneへのテキストおよび音声通知 (CallAware)

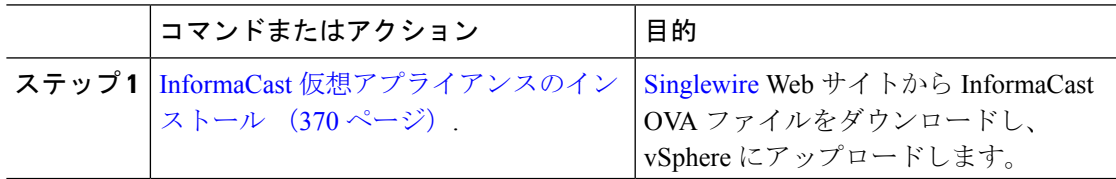

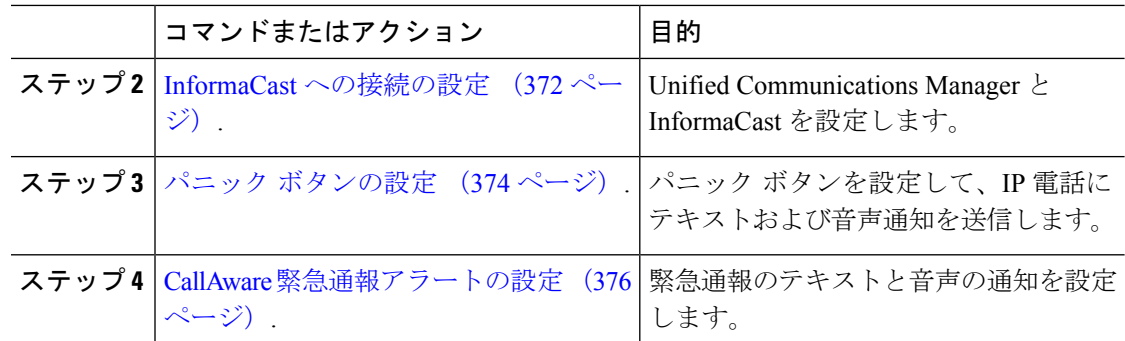

## **InformaCast** 仮想アプライアンスのインストール

Singlewire は、VMware ESXi プラットフォーム上の InformaCast Virtual Appliance をサポートし ます。このプラットフォームは、vSphere クライアントを介して管理されます。

- (注)
	- SinglewireでサポートされているVMwareESXiのバージョンのリストを表示するには、次のURL にアクセスしてください。[https://www.singlewire.com/compatibility-matrix\[](https://www.singlewire.com/compatibility-matrix)InformaCastプラット フォーム]セクションの[サーバプラットフォーム]リンクをクリックしてください。

(注)

- ライセンスを購入した場合は、<https://www.singlewire.com/icva-kb-activate>を参照してください。 ライセンスを有効にします。 これにより、90 日間のトライアル後に緊急通知が有効になるよ うになります。
- (注)
	- InformaCast の画面キャプチャを含むインストールの詳細については、次の URL を参照してく ださい:<https://www.singlewire.com/icva-kb-install>。

### 始める前に

vSphere Client を使用して InformaCast Virtual Appliance をインポートします。 これは、VMware サーバからダウンロードできます。

- ステップ **1** [シングルワイヤー](https://www.singlewire.com/icva) WebサイトからOVAファイルをダウンロードしてから、vSphereクライアン トにログインします。
	- Communications Manager Business Edition 6000 で InformaCast を使用している場合は、 OVAを含むパッケージ(物理メディア)で DVD が提供されます。 (注)

発信

**[vSphere Client]**ウィンドウが表示されます。

- ステップ **2 [vSphere** クライアント(**vSphere Client**)**]**ウィンドウから、**[**ファイル(**File**)**]** > **[OVF** テンプ レートの展開(**Deploy OVF Template**)**]**を選択します。 **[OVF** テンプレートの展開(**Deploy OVF Template**)**]** ダイアログボックスが表示されます。
- ステップ **3 [**ファイルから展開**]**ラジオボタンをクリックし、**[**参照**]**をクリックして、保存したOVAファイ ル(または付属のDVDのOVAファイル)を選択します。 OVA ファイルを選択したら、開くを クリックします。 ソースの場所は**[OVF** テンプレートの展開(**Deploy OVF Template**)**]**ダイアログボックスで選 択されています。
- ステップ **4** [次へ(Next)]をクリックして続行します。 **[OVF** テンプレートの展開(**Deploy OVF Template**)**]**ダイアログボックスが更新され、**[OVF**テ ンプレートの詳細(**OVF Template Details**)**]**が表示されます。
- ステップ **5 [**次へ**]**をクリックして名前と場所を確認し、**[**次へ**]**をクリックして新しい仮想マシンファイル を保存するネットワークを選択します。
	- 仮想アプライアンスを Cisco Unified Communications Managerと同じVLANに配置す ることをお勧めします。 ヒント
- ステップ **6 [**次へ**]**をクリックして続行し、**[**完了**]**をクリックします。 InformaCast バーチャルアプライアンスがインポートを開始します。
- ステップ **7 [vSphere** クライアント(**vSphere Client**)**]**ウィンドウで、**[**ホストとクラスタ(**Hosts and Clusters**)**]**アイコンをクリックしてからホストサーバーを選択します。 **[vSphere** クライアント(**vSphere Client**)**]** ウィンドウが更新されます。
- ステップ **8 [**構成**]**タブをクリックして、**[**ソフトウェア**]**セクションの**[**仮想マシンの起動**/**シャットダウン**]** リンクを選択します。
- ステップ **9 [**プロパティ**]**リンクをクリックします。 仮想マシンの起動とシャットダウンダイアログボックスが表示されます。
- ステップ **10 [**システム設定**]** の下にある [システム] チェックボックスで、**[**仮想マシンの起動と停止を自動 的に許可する**]** をオンにします。
- ステップ **11 [**スタートアップ注文(**Startup Order**)**]**の下で、**[**手動スタートアップ(**Manual Startup**)**]** セ クションまでスクロールして仮想マシン(デフォルトではSinglewire InformaCast VM)を選択 し、**[**上に移動(**Move Up**)**]** ボタンを使用して **[**手動スタートアップ(**Manual Startup**)**]** セク ションから **[**自動スタートアップ(**Automatic Startup**)**]** セクションに移動します。 移動後、 **OK**をクリックします。 InformaCast 仮想アプライアンスは、ホストされているサーバで自動的に起動および停止しま

す。 これで、InformaCast の仮想マシンをオンにし、ネットワーク構成を設定できます。

- ステップ **12** インベントリ > **VMs**とテンプレート > 表示を選択してから、仮想マシンを選択します。
- ステップ **13** イベントリ > 仮想マシン > オープンコンソールを選択してください Singlewire InformaCast VM コンソールウィンドウが表示されます。
- ステップ **14** InformaCast の設定がはじめて開始されます。 この設定中、InformaCast バーチャルアプライア ンスで次のタスクを実行します。
	- a) シスコのエンドユーザ使用許諾契約書(EULA)に同意する
- b) シングルワイヤEULAに同意する
- c) ホスト名の設定
- d) IPアドレス、サブネットマスク、デフォルトゲートウェイを設定する
- e) DNS サーバの IP アドレスとドメイン名を設定する
- f) NTP サーバ(IP アドレスまたはホスト名)を設定する
- g) タイム ゾーンを設定する
- h) SSL (Secure Socket Layer)証明書のパラメータを設定する
- i) SSL サブジェクトの代替名を設定する(オプション)
- j) OS 管理者パスワードを設定する
- k) InformaCast と PTT(PushToTalk)管理者パスワードを設定します。 このパスワードは、 Cisco UnifiedCMの管理の高度な機能>緊急通知ページングでCisco UnifiedCommunications ManagerとInformaCastを接続するために必要です。
- l) バックアップと通信のセキュリティパスフレーズを設定する

設定が成功すると、「Singlewire InformaCast へようこそ」メッセージが表示されます。

ステップ **15** 続けるをクリックして、Singlewire InformaCast と連携する。

### **InformaCast** への接続の設定

この手順を使用して、Unified Communications Manager Tomcat 信頼ストアに InformaCast 証明書 をロードします。

### 始める前に

InformaCast 仮想アプライアンスのインストール (370 ページ).

#### 手順

- ステップ **1** [Cisco Unified CM 管理(Cisco Unified CM Administration)] から、以下を選択します。**[**高度な 機能(**Advanced Features**)**]** > **[**緊急通知ページング(**Emergency Notifications Paging**)**]**。
- **ステップ2 [InformaCast緊急通知の入門(Introduction to InformaCast Emergency Notifications)]ページで、** [次へ(Next)]をクリックして続行します。 [InformaCast仮想アプライアンスのインストール(Installing the InformaCast Virtual Appliance)] ページが表示されます。
- ステップ3 [InformaCast仮想アプライアンスのインストール (Installing the InformaCast Virtual Appliance)] ページで、[次へ(Next)]をクリックして続行します。
	- Unified Communications Manager を使用して設定するには、InformaCast 仮想アプラ イアンスを正常にインストールしておく必要があります。 (注)

**[Cisco Unified Communications Manager** と **InformaCast**の接続(**Connecting Cisco Unified Cummunications Manager and InformaCast**)**]** ページが表示されます。

- ステップ4 [InformaCast VMのIPアドレス (IP address of InformaCast VM) |フィールドに、IP アドレスまた はホスト名を入力します。
	- デフォルトでは、ユーザ名は **[InformaCast**で使用するユーザ名(**Username to use in InformaCast**)**]** に admin として記載されており、編集することはできません。 (注)
- ステップ **5** [管理アプリケーションユーザのパスワード(Password for admin app user)]フィールドに、 InformaCast アプリケーションの管理者パスワードを入力します。 InformaCast 証明書のサムプリントを表示したダイアログボックスが表示されます。
- ステップ **6 [OK]** をクリックして、Unified Communications Manager Tomcat 信頼ストアに InformaCast 証明 書をロードします。 構成プロセスが開始します。
	- 設定が成功すると、[ステータス (Status) ]フィールドに完了ステータスが表示され ます。 (注)
- ステップ1 [次へ (Next) ]をクリックします。 ウィザードは次のタスクを実行します。
	- SNMP サービスのアクティブ化
	- ローカルで生成されたランダム クレデンシャルを使用した SNMP サービスの設定
	- CTI マネージャ サービスのアクティブ化
	- InformaCast のための Unified Communications Manager の設定
		- •新しい領域の作成(1クラスタあたり1つ)
		- •新しいデバイス プールの作成(1クラスタあたり1つ)
		- SIP トランクの作成(1クラスタあたり1つ)
		- •ルート グループの作成(1クラスタあたり1つ)
		- ルート リストの作成
		- ロールの作成
		- アプリケーション ユーザの作成
	- InformaCast の設定 Unified Communications Manager
		- クラスタの作成
		- 受信者グループの更新
		- SIP アクセスを拒否に設定
		- SIP アクセスの作成

### パニック ボタンの設定

この手順を使用してパニック ボタンを設定し、IP 電話にテキストおよび音声通知を送信しま す。 これにより、緊急時にワンクリック アラームを開始することができます。

#### 始める前に

InformaCast への接続の設定 (372 ページ).

手順

- ステップ **1** [Cisco Unified CM 管理(Cisco Unified CM Administration)] から、以下を選択します。**[**高度な 機能(**Advanced Features**)**]** > **[**緊急通知ページング(**Emergency Notifications Paging**)**]**。
- ステップ **2** [InformaCast緊急通知の入門(Introduction to InformaCast Emergency Notifications)]ページで、 [次へ(Next)]をクリックして続行します。
- ステップ3 [InformaCast仮想アプライアンスのインストール (Installing the InformaCast Virtual Appliance)] ページで、[次へ(Next)]をクリックして続行します。
- ステップ **4 [Cisco Unified Communications Manager**と**InformaCast** の接続(**Connecting Cisco Unified Communications Manager and InformaCast**)**]** ページで、**[**次へ(**Next**)**]** をクリックして続行 します。

[パニックボタンの設定 (Configuring a Panic Button) ]ページが表示されます。

- ステップ **5** [名前で事前録音されたメッセージを選択(Choose pre-recorded message by name)]ドロップダ ウンリストから、緊急時に Cisco Unified IP 電話 およびさまざまなデバイスとシステムに表示 される事前録音済みメッセージを選択します。
	- (注) InformaCastの管理で、必要に応じて事前に録音されたメッセージを変更できます。
- ステップ **6** [パニックボタンをトリガーするDNの入力(Enter DN to triggerthe panic button)]フィールドに、 0~9の数字、アスタリスク(\*) およびシャープ記号(#)を含む電話番号(DN)を入力し ます。 デフォルト値は \*\*\*5 です。
- ステップ **7 [**ルート パーティション(**Route Partition**)**]** ドロップダウン リストから、ルート パターンへ のアクセスを制限するパーティションを選択します。
	- ルートパターンへのアクセスを制限しない場合、パーティションに対して[<なし> (<None>)]を選択します。 (注)
- ステップ **8** [通知を送信する電話機を選択(ChoosePhonestoSend Notification)]ボタンをクリックします。 [通知を送信する電話機(Phones to Send Notification)]ダイアログボックスが表示されます。
- ステップ **9** [通知を送信する電話機(Phones toSend Notification)]ダイアログボックスで、事前に録音され たメッセージを送信する Cisco Unified IP 電話 を選択します。 ユーザが入力したダイヤル パ ターン(たとえば、\*\*\*5)は、選択した電話に短縮ダイヤルとして設定されます。 選択した Cisco Unified IP Phone は、**[**通知の送信に選択された電話機(**Selected Phones to Send Notification**)**]** リスト ボックスに表示されます。
- ステップ **10 [**ルールの追加(**Add Rules**)**]** をクリックして、選択した Cisco Unified IP Phone が通知を受信 するための新しいルールを作成します。
	- a) ドロップダウン リストから、いずれかのパラメータを選択します。 使用可能なオプショ ンは、[デバイスプール(DevicePool)]、[説明(Description)]および[電話番号(Directory Number)] です。
	- b) 2 番目のドロップダウン リストで、次のオプションの中から条件を選択します。
		- 次をする(Does)
		- •次をしない (Does not)
	- c) 3 番目のドロップダウン リストで、次のオプションの中から条件を選択します。
		- 次で始まる
		- 次で終わる
		- 含む
	- d) テキスト ボックスに、検索条件を入力します。
		- 少なくとも 1 つの新しいルール、最大で 5 つの新しいルールを作成できます。 5 つのルールが作成されると、[ルールの追加(Add Rules)]ボタンが無効にな ります。 (注)
		- (注) ルールを削除するには、**[**ルールの削除(**Delete Rules**)**]** をクリックします。
	- e) 作成したルールを検証するには、[ルールのテスト(Test Rules)]をクリックします。 テス トルールが複数の電話機で完了すると、**[**次へ(**Next**)**]**ボタンが有効になります。
	- このルールに一致し、Cisco Unified Communications Manager に後で追加された電話 機は、このグループへの通知の受信者として含まれます。 (注)
- ステップ **11** [次へ(Next)]をクリックします。

ウィザードは次のタスクを実行します。

- 選択された電話機に、入力されたDNの短縮ダイヤルを追加します。選択された電話機に 既存の電話ボタンテンプレートに割り当てられている未使用の短縮ダイヤルがある場合、 この短縮ダイヤルは選択された電話機に直接表示されます。選択された電話機に未使用の 短縮ダイヤル ボタンがない場合は、パニック ボタン短縮ダイヤルが作成されますが、電 話機には表示されません。
- 作成されたルートリストを使用して、選択されたパーティションに入力されたDNのルー ト パターンを追加します。
- 選択されたルールに一致する電話機に選択されたメッセージを送信するために、入力され た DN の InformaCast DialCast エントリを作成します。

### **CallAware** 緊急通報アラートの設定

この手順を使用して、CallAware 緊急通報アラートの詳細を設定します。 これにより、緊急電 話番号がダイヤルされたときに、テキストと音声の通知が IP フォンに送信されます。 また、 911 以外の番号へのコールを検出することもできます。

### 始める前に

パニック ボタンの設定 (374 ページ).

#### 手順

- ステップ **1** [Cisco Unified CM 管理(Cisco Unified CM Administration)] から、以下を選択します。**[**高度な 機能(**Advanced Features**)**]** > **[**緊急通知ページング(**Emergency Notifications Paging**)**]**。
- ステップ2 [InformaCast緊急通知の入門 (Introduction to InformaCast Emergency Notifications) 1ページで、 [次へ (Next) ]をクリックして続行します。
- ステップ **3** [InformaCast仮想アプライアンスのインストール(Installing the InformaCast Virtual Appliance)] ページで、[次へ(Next)]をクリックして続行します。
- ステップ **4 [Cisco Unified Communications Manager**と**InformaCast** の接続(**Connecting Cisco Unified Communications Manager and InformaCast**)**]** ページで、**[**次へ(**Next**)**]** をクリックして続行 します。
- ステップ **5** [パニックボタンの設定(Configuring a Panic Button)]ページで、[次へ(Next)]をクリックし て続行します。 [CallAware緊急通報アラートの設定(Configuring CallAware Emergency Call Alerting)]ページが 表示されます。
- ステップ **6** [名前で事前録音されたメッセージを選択(Choose pre-recorded message by name)]ドロップダ ウンリストから、緊急時に Cisco Unified IP 電話 およびさまざまなデバイスとシステムに表示 される事前録音済みメッセージを選択します。
	- (注) InformaCastの管理で、必要に応じて事前に録音されたメッセージを変更できます。
- **ステップ7 [緊急ルートパターンの選択(Choose Emergency Route Patterns)]ボタンをクリックします。** [ルートパターン (Route Patterns) ]ダイアログボックスが表示されます。
- ステップ **8** [ルートパターン(Route Patterns)]ダイアログボックスで、目的のパターンの横にあるボック スをオンにすることによってルート パターンを選択します。

a) [選択/変更の保存(Save Selected/Changes)]ボタンをクリックします。

選択したルート パターンが [選択されたルートパターン (Selected Route Patterns) 1リスト ボッ クスに表示されます。

- ステップ **9 [**ルールの追加(**Add Rules**)**]** をクリックして、選択した Cisco Unified IP Phone が通知を受信 するための新しいルールを作成します。
	- a) ドロップダウン リストから、いずれかのパラメータを選択します。 使用可能なオプショ ンは、[デバイスプール(DevicePool)]、[説明(Description)]および[電話番号(Directory Number)] です。
- b) 2 番目のドロップダウン リストで、次のオプションの中から条件を選択します。
	- •次をする (Does)
	- •次をしない (Does not)
- c) 3 番目のドロップダウン リストで、次のオプションの中から条件を選択します。
	- 次で始まる
	- 次で終わる
	- 含む
- d) テキスト ボックスに、検索条件を入力します。
	- 少なくとも 1 つの新しいルール、最大で 5 つの新しいルールを作成できます。 5 つのルールが作成されると、[ルールの追加(Add Rules)]ボタンが無効にな ります。 (注)
	- (注) ルールを削除するには、**[**ルールの削除(**Delete Rules**)**]** をクリックします。
- e) 作成したルールを検証するには、[ルールのテスト(Test Rules)]をクリックします。 1 つ 以上の電話でルールの検証が完了すると、[完了(Finish) ]ボタンが有効になります。
- このルールに一致し、UnifiedCommunications Managerに後で追加された電話機は、 このグループへの通知の受信者に含まれます。 (注)
- ステップ **10** [終了(Finish)]をクリックします。

ウィザードは次のタスクを実行します。

- InformaCast 用の外部コール制御プロファイルを追加します
- 選択されたルート パターンごとに、外部コール制御プロファイルを参照するようにその ルート パターンを変更します
- 通知を受信する電話機と一致するルールを持つ受信者グループを作成します
- 選択されたメッセージと受信者グループを含む InformaCast ルーティング要求を作成しま す

**[**概要(**Summary**)**]** ページが表示されるので、InformaCast が Unified Communications Manager を使用して正しく設定されていることを確認します。 詳細は、次を参照してください。 <https://www.singlewire.com>

# ページングの連携動作

• Advanced Notification ページングの連携動作 (378 ページ)

## **Advanced Notification** ページングの連携動作

表 **27 : Advanced Notification** ページングの連携動作

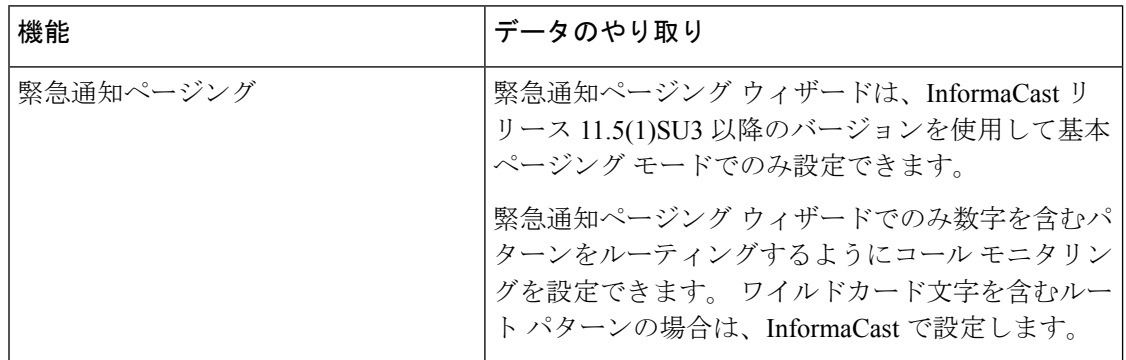

**Cisco Unified Communications Manager** 機能設定ガイド**,** リリース **14** および **SUs**

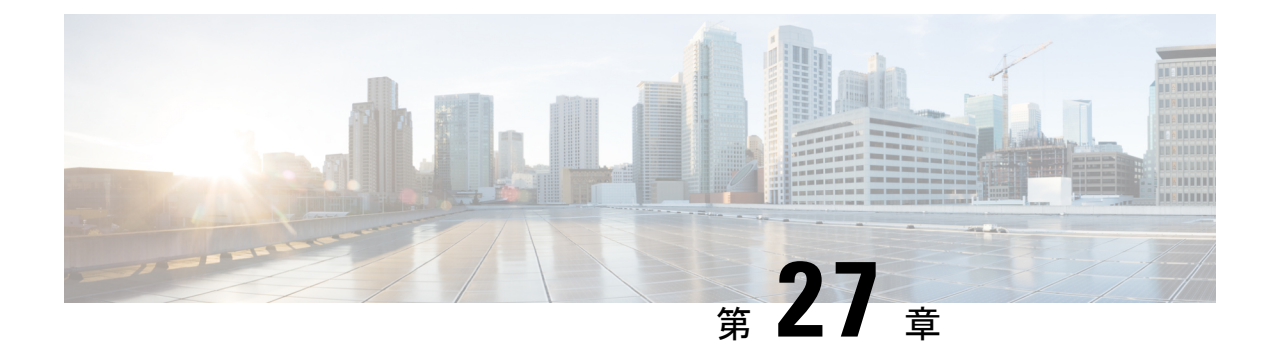

# インターコム

- インターコムの概要 (379 ページ)
- インターコムの前提条件 (380 ページ)
- インターコムの設定タスク フロー (380 ページ)
- インターコムの連携動作 (385 ページ)
- インターコムの制約事項 (387 ページ)
- インターコムのトラブルシューティング (388 ページ)

## インターコムの概要

インターコムは、従来の回線と短縮ダイヤルの機能を組み合わせた電話回線タイプです。イン ターコム回線を使用すると、ユーザは別のユーザのインターコム回線にコールできます。この 別のユーザは、片通話ウィスパーに自動で応答します。 受信者は、ウィスパー コールを認識 し、双方向インターコムコールを開始します。

インターコム回線を使用して、インターコムパーティション内の任意のインターコム回線をダ イヤルできます。あるいはインターコムパーティション外部のインターコム回線をターゲット とするように回線を事前設定できます。

インターコムにより、ユーザは事前に定義したターゲットへコールを発信できます。 着信側 は、ミュートがオンになっているスピーカーフォン モードで自動的にこのコールに応答しま す。これにより、開始者と宛先の間に一方向音声パスがセットアップされます。したがって着 信側がビジーまたはアイドルであるかに関係なく、開始者が短いメッセージを送信できます。

インターコムコールに対して自動応答する場合、着信側の音声が発信者に戻されないようにす るため、Unified Communications Manager にはウィスパー インターコムが実装されています。 ウィスパー インターコムにより、発信側から着信側への片通話だけが行われます。 着信側か ら発信者へ通話するには、着信側が手動でキーを押す必要があります。

自動応答トーンは、送信側と受信側の両方でウィスパーインターコム状態が開始することを通 知します。

### インターコムとデフォルト デバイス

インターコム回線ごとにデフォルト デバイスが必要です。 インターコム回線は、指定された デフォルト デバイスにしか表示されません。

管理者がインターコム回線をデバイスに割り当てると、まだ設定されていなければ、システム がそのデバイスをインターコム回線用のデフォルト デバイスとして設定します。 管理者は、 インターコム回線用のデフォルト デバイスを変更できます。 管理者がデフォルト デバイスを 別のデバイスに変更すると、インターコム回線が元のデバイスに割り当てられていても、その デバイスから削除されます。

インターコム回線は、デバイス プロファイルに割り当てることができます。 ユーザがデバイ ス プロファイルを使用してインターコム回線のデフォルト デバイスと一致するデフォルト デ バイスにログインしている場合にだけ、インターコム回線が使用可能になります。そうでない 場合は、ユーザのログイン時にインターコム回線が表示されません。

# インターコムの前提条件

インターコム機能には次のシステム要件があります。

• Cisco Unified IP Phoneファームウェア リリース 8.3 (1) 以降

# インターコムの設定タスク フロー

### 始める前に

• インターコムの前提条件 (380 ページ)を確認してください。

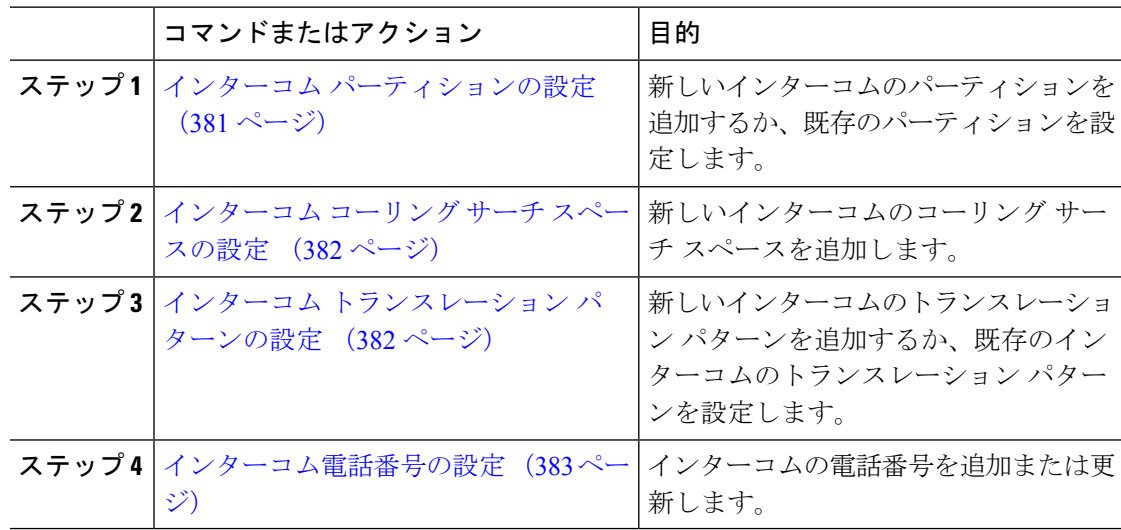

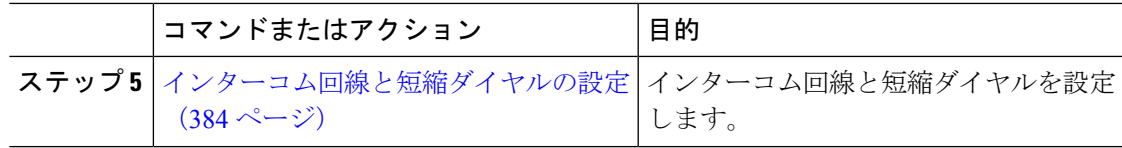

## インターコム パーティションの設定

### 始める前に

電話モデルが特定のリリースおよびデバイスパックのインターコム機能をサポートすることを 確認します。電話機能一覧の生成 (7 ページ)

### 手順

ステップ **1** [Cisco Unified CM 管理(Cisco Unified CM Administration)] から、以下を選択します。コール ルーティング > インターコム > インターコムルートパーティション。

> インターコム パーティションの検索と一覧表示(**Find and List Intercom Partitions**)] ウィン ドウが表示されます。

ステップ **2** [新規追加] をクリックします。

[新規インターコム パーティションの追加(**Add New Intercom Partition**)] ウィンドウが表示 されます。

- ステップ **3** [インターコム パーティション情報(**Intercom Partition Information**)] セクションの [名前 (**Name**)] ボックスに、追加するインターコム パーティションの名前と説明を入力します。
	- 複数のパーティションを入力するには、各パーティションエントリごとに1行を使 います。最大75のパーティションを入力できます。名前と説明には合計1475文字 を使用できます。 パーティション名は、50 文字以内です。 各行のパーティション 名と説明を区別するには、カンマ(,)を使用します。説明が入力されなかった場 合、UnifiedCommunications Managerはパーティション名を説明として使用します。 (注)
- ステップ **4 [**保存**]** をクリックします。
- ステップ5 設定するパーティションを探します。 [インターコムパーティションの設定 (Intercom Partition Configuration) ] ウィンドウが表示され ます。
- ステップ **6** [インターコム パーティションの設定(Intercom Partition Configuration)] フィールド エリアの フィールドを設定します。 フィールドとその設定オプションの詳細については、オンライン ヘルプを参照してください。
- ステップ **7 [**保存**]** をクリックします。

[インターコム パーティションの設定(Intercom Partition Configuration)] ウィンドウが表示さ れます。

- ステップ **8** 適切な設定値を入力します。 [インターコム パーティションの設定(Intercom Partition Configuration)] パラメータの詳細については、オンライン ヘルプを参照してください。
- ステップ **9 [**保存**]** をクリックします。
- ステップ **10 [**設定の適用(**Apply Config**)**]** をクリックします。

### インターコム コーリング サーチ スペースの設定

### 始める前に

インターコム パーティションの設定 (381 ページ)

#### 手順

- ステップ **1** メニュー バーで、**[**コール ルーティング(**Call Routing**)**]** > **[**インターコム(**Intercom**)**]** > **[**イ ンターコム コーリング サーチ スペース(**Intercom Calling Search Space**)**]** を選択します。
- ステップ **2** [新規追加] をクリックします。
- ステップ3 [インターコム コーリング サーチ スペース (Intercom Calling Search Space) ] フィールド領域の フィールドを設定します。 フィールドと設定オプションの詳細については、オンライン ヘル プを参照してください。
- ステップ **4 [**保存**]** をクリックします。

### インターコム トランスレーション パターンの設定

#### 始める前に

インターコム コーリング サーチ スペースの設定 (382 ページ)

#### 手順

ステップ **1 [**コール ルーティング(**Call Routing**)**]** > **[**インターコム(**Intercom**)**]** > **[**インターコム トラン スレーション パターン(**Intercom Translation Pattern**)**]** を選択します。

> [インターコムトランスレーションパターンの検索**/**一覧表示(**FindandListIntercom Translation Patterns**)] ウィンドウが表示されます。

- ステップ **2** 次のいずれかのタスクを実行します。
	- a) 既存のインターコム トランスレーション パターンをコピーするには、設定するパーティ ションを探し、コピーするインターコム トランスレーション パターンの横にある [コピー (**Copy**)] ボタンをクリックします。
- b) 新しいインターコムトランスレーションパターンを追加するには、**[**新規追加(**AddNew**)] ボタンをクリックします。
- ステップ3 [インターコムトランスレーションパターンの設定 (Intercom Translation Pattern Configuration)] フィールド領域のフィールドを設定します。フィールドと設定オプションの詳細については、 オンライン ヘルプを参照してください。
- ステップ **4 [**保存**]** をクリックします。

選択したパーティション、ルートフィルタおよび番号計画の組み合わせを使用するインターコ ム トランスレーション パターンが一意であることを確認します。重複入力を示すエラーを受 け取ったら、ルート パターンまたはハント パイロット、トランスレーション パターン、電話 番号、コール パーク番号、コール ピックアップ番号、またはミートミー番号の設定ウィンド ウを確認します。

[インターコム トランスレーション パターンの設定(**Intercom Translation Pattern Configuration**)]ウィンドウに、新しく設定したインターコムトランスレーションパターンが 表示されます。

### インターコム電話番号の設定

インターコム電話番号には、パターン(352XXなど)を割り当てることができます。インター コム電話番号にパターンを割り当てる場合は、ユーザの混乱を避けるために、インターコム DN の設定フィールド([回線テキスト ラベル(Line Text Label)]、[ディスプレイ(内部発信 者 ID) (Display (Internal Caller ID)) ]、[外部電話番号マスク (External Phone Number Mask)]) にテキストまたは数字を追加します。 これらのフィールドは、インターコム電話番号を追加 し、そのインターコム電話番号と電話を関連付けた場合にのみ、そのインターコム電話番号に 対して表示されます。

たとえば、ユーザ名を回線テキスト ラベルおよび内部発信者 ID に追加し、外部回線番号を外 線番号マスクに追加した場合、コール情報の表示時には、352XX ではなく、John Chan と表示 されます。

#### 手順

ステップ **1 [**コール ルーティング(**Call Routing**)**]** > **[**インターコム(**Intercom**)**]** > **[**インターコム電話番 号(**Intercom Directory Number**)**]** を選択します。

> [インターコム電話番号の検索と一覧表示(Find and List Intercom Directory Numbers)]ウィンド ウが表示されます。

ステップ **2** 特定のインターコム電話番号を検索するには、検索条件を入力して [検索(Find)]をクリック します。

検索基準に一致するインターコム電話番号の一覧が表示されます。

- ステップ **3** 次のいずれかのタスクを実行します。
	- a) インターコム 電話番号を追加するには、**[**新規追加**]** をクリックします。

[インターコム電話番号の設定 (Intercom Directory Number Configuration) ]ウィンドウが表示さ れます。

- ステップ **4** [インターコム電話番号の設定(Intercom Directory Number Configuration)] フィールド領域の各 フィールドを設定します。 フィールドと設定オプションの詳細については、オンライン ヘル プを参照してください。
- ステップ **5 [**保存**]** をクリックします。
- ステップ **6 [**設定の適用(**Apply Config**)**]** をクリックします。
- ステップ **7 [**電話のリセット(**Reset Phone**)**]** をクリックします。
- ステップ **8** デバイスを再起動します。

再起動中に、ゲートウェイのコールがドロップされることがあります。

## インターコム回線と短縮ダイヤルの設定

#### 始める前に

インターコム電話番号の設定 (383 ページ)

- ステップ **1 [**デバイス(**Device**)**]** > **[**デバイスの設定(**DeviceSettings**)**]** > **[**電話ボタンテンプレート(**Phone Button Template**)**]** を選択し、インターコム回線を既存の電話ボタン テンプレートに追加する か、または新しいテンプレートを作成します。
	- (注) インターコム回線はプライマリ回線としては設定できません。
- ステップ **2** [ボタン情報(Button Information)]エリアの[機能(Feature)]ドロップダウンリストから[イン ターコム(Intercom)]を選択します。
- ステップ3 [ボタン情報 (Button Information) ]エリアの[機能 (Feature) ]ドロップダウンリストから[短縮 ダイヤル(Speed Dial)]を選択します。
	- 定義済みの接続先(短縮ダイヤル)を指定してインターコム回線を設定して、高速 アクセスを許可できます。 (注)
- ステップ **4 [**保存**]** をクリックします。
- ステップ **5 [**設定の適用(**Apply Config**)**]** をクリックします。
## インターコムの連携動作

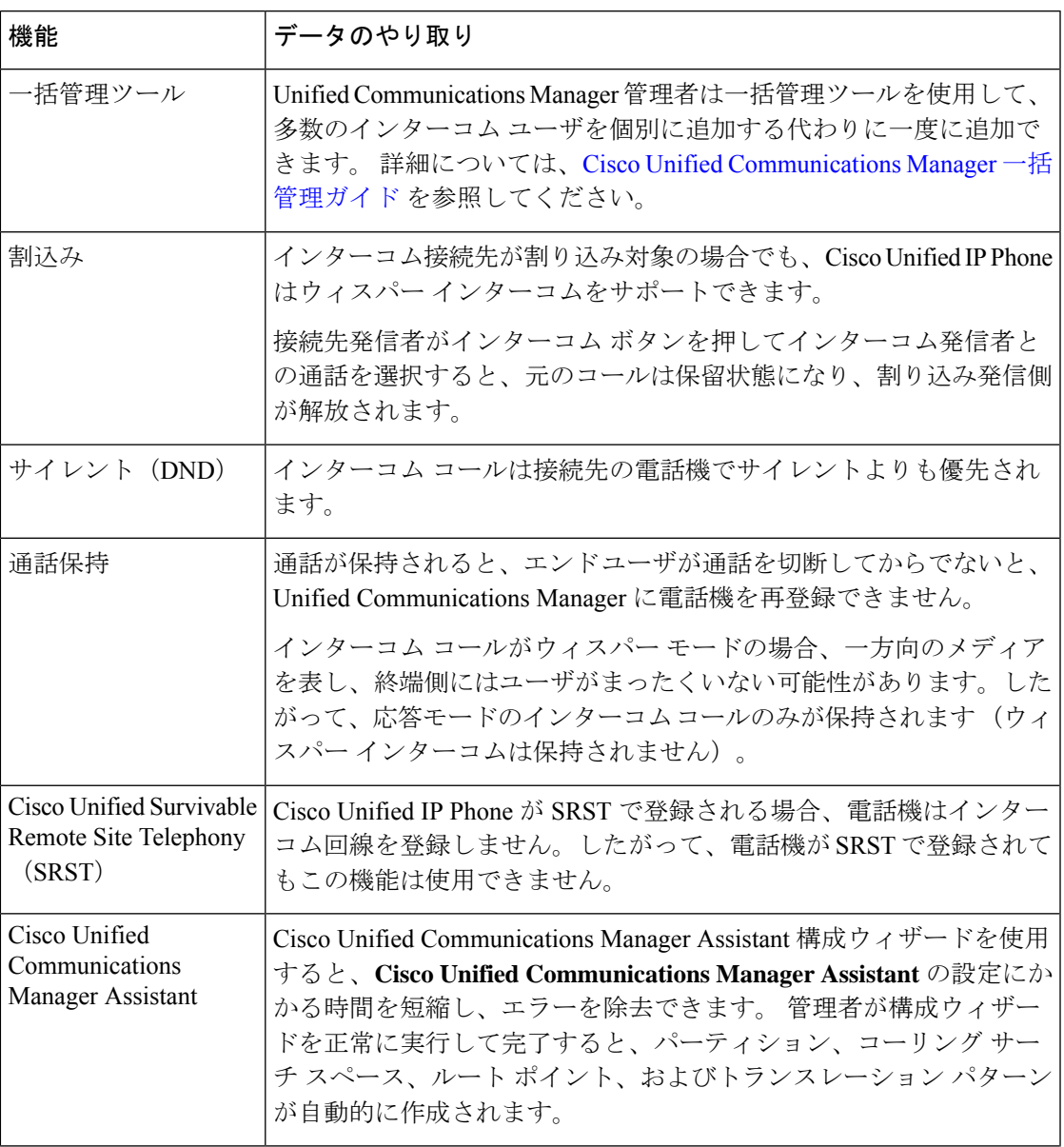

I

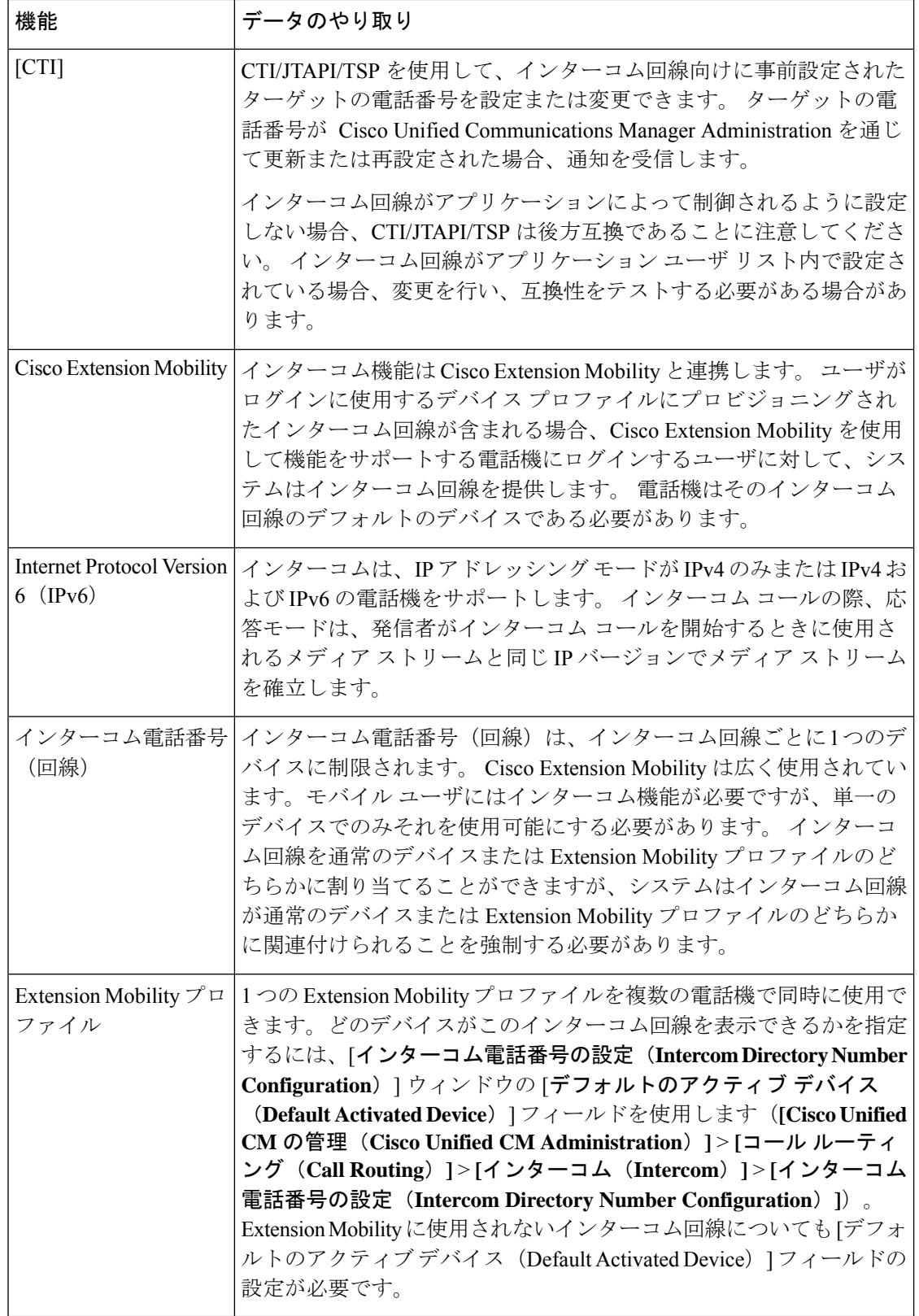

## インターコムの制約事項

インターコム機能には、次のような制約事項が適用されます。

| 機能                                 | 制約事項                                                                              |
|------------------------------------|-----------------------------------------------------------------------------------|
| 保留 (Hold)                          | インターコムコールを保留にすることは許可されません。                                                        |
| 通話転送                               | インターコム コールを転送することはできません。                                                          |
| 転送                                 | インターコム コールを転送することは許可されません。                                                        |
| iDivert                            | インターコム コールを即時転送することは許可されません。                                                      |
| コール ピックアップ/<br>ダイレクト コール<br>ピックアップ | コール ピックアップ グループにインターコム コールは含まれませ<br>$\mathcal{W}_{\alpha}$                        |
| <b>DND</b>                         | インターコムはサイレント (DND) よりも優先します。                                                      |
| 带域幅                                | 十分な帯域幅がない場合、インターコム コールは失敗します。                                                     |
| コール ターゲット                          | 2つのインターコムコールがターゲットに振り向けられた場合、最初<br>のコールは接続され、2番目のコールは失敗して話中音が出力されま<br>す。          |
|                                    | 割り込みとC割り込み インターコムでは割り込みとC割り込みは機能しません。                                             |
| 会議                                 | インターコムコールを電話会議に含めることは許可されません。                                                     |
| 音                                  | モニタリングおよび録   アクティブなコールがモニタまたは記録されているときに、ユーザは<br>インターコム コールを受信も発信もできません。           |
| ビデオ                                | ビデオはインターコムではサポートされません。                                                            |
| インターコムパーティ<br>ション                  | コーリング サーチ スペースなどの項目またはルート パターンに割り<br>当てられたインターコムパーティションは削除できません。                  |
| インターコムコーリン<br>グ サーチ スペース           | デバイス、回線(DN)、トランスレーション パターン、またはその<br>他の項目が使用しているインターコム コーリング サーチ スペースは<br>削除できません。 |

## インターコムのトラブルシューティング

## インターコム回線のダイヤル アウト時の話中音

### 問題

ユーザがインターコム回線でダイヤル アウトするときに、電話機でビジー トーンが再生され ます。

### 考えられる原因

DN が発信者番号と同じインターコム パーティション内にありません。

### ソリューション

• DN が発信番号と同じインターコム パーティションにあることを確認します。

• I

同じインターコム パーティションにある場合は、ダイヤル アウトした DN が別の電話機 に設定されており、その電話機が同じ Unified Communications Manager クラスタに登録さ れていることを確認します。

## インターコム コールが、スピーカー、ハンドセット、またはヘッド セットでの応答機能を使用できない

#### 問題

ヘッドセット、ハンドセット、またはスピーカーを使用時に、インターコムコールを応答モー ドにすることができません。

#### 考えられる原因

これは仕様上の問題です。 インターコム コールを接続状態にするには、対応する回線ボタン を押す方法しかありません。

#### ソリューション

スピーカー、ハンドセット、またはヘッドセットを使用してコールを終了できます。

## **SCCP** のトラブルシューティング

## インターコム回線が電話に表示されない

### 問題

インターコム回線が電話機に表示されません。

#### 考えられる原因

電話機のバージョンが8.3(1)よりも前か、ボタンテンプレートが電話機に割り当てられていな い可能性があります。

#### ソリューション

- 電話機のバージョンを調べ、 8.3(1) 以降であることを確認します。
- ボタン テンプレートが電話機に割り当てられているかどうかを確認します。
- Cisco Unified Communications Manager と電話機間のスニファ トレースをキャプチャしま す。 ボタン テンプレートの応答時に、インターコム回線が電話機に送信されるかどうか を確認します(ボタン定義 =  $Ox17$ )。

## 電話機が **SRST** にフォールバックしてもインターコム回線が表示されない

#### 問題

Unified Communications Manager リリース 6.0(x) 以降で設定された電話機に 2 つのインターコム 回線があります。Unified Communications Manager は停止し、SRST に戻ります。 しかし、イン ターコム回線が表示されません。

### 考えられる原因

SRST の SCCP バージョンで SCCP バージョン 12 がサポートされていません。

#### ソリューション

- SRST の SCCP バージョンを確認します。 SRST で SCCP バージョン 12 がサポートされて いる場合は、インターコム回線がサポートされます。
- SRST で SCCP バージョン 12 がサポートされている場合は、スニファ トレースをキャプ チャし、電話から送信されたボタンテンプレートにインターコム回線が含まれていること を確認します。

## **SIP** のトラブルシューティング

## **SIP** を実行している電話のデバッグ

デバッグ コマンド **Debug sip-messages sip-task gsmfsmIsm sip-adapter** を使用します。

### **SIP** を実行している電話機の設定

**show config**:電話機に対してこのコマンドを実行すると、インターコム回線が標準回線 (featureid-->23) として設定されているかどうかが表示されます。

## **CiscoExtensionMobility**ユーザがログインしてもインターコム回線が表 示されない

### 問題

Cisco Extension Mobility ユーザが電話機にログインしてもユーザのインターコム回線が表示さ れません。

### 考えられる原因

[デフォルトのアクティブデバイス(Default Activated Device)]が正しく設定されていません。

#### ソリューション

- [デフォルトのアクティブ デバイス(Default Activated Device)] がインターコムの電話番 号に対して設定されていることを確認します。
- [デフォルトのアクティブ デバイス(Default Activated Device)] が、ログインしたデバイ スと一致することを確認します。

## インターコム回線が電話に表示されない

#### 問題

インターコム回線が設定され電話に割り当てられていますが、電話に表示されません。

#### 考えられる原因

[デフォルトのアクティブデバイス (Default Activated Device) ]の値がこのデバイスのインター コム回線に設定されています。

### ソリューション

設定が完了している場合は、電話をリセットしてください。

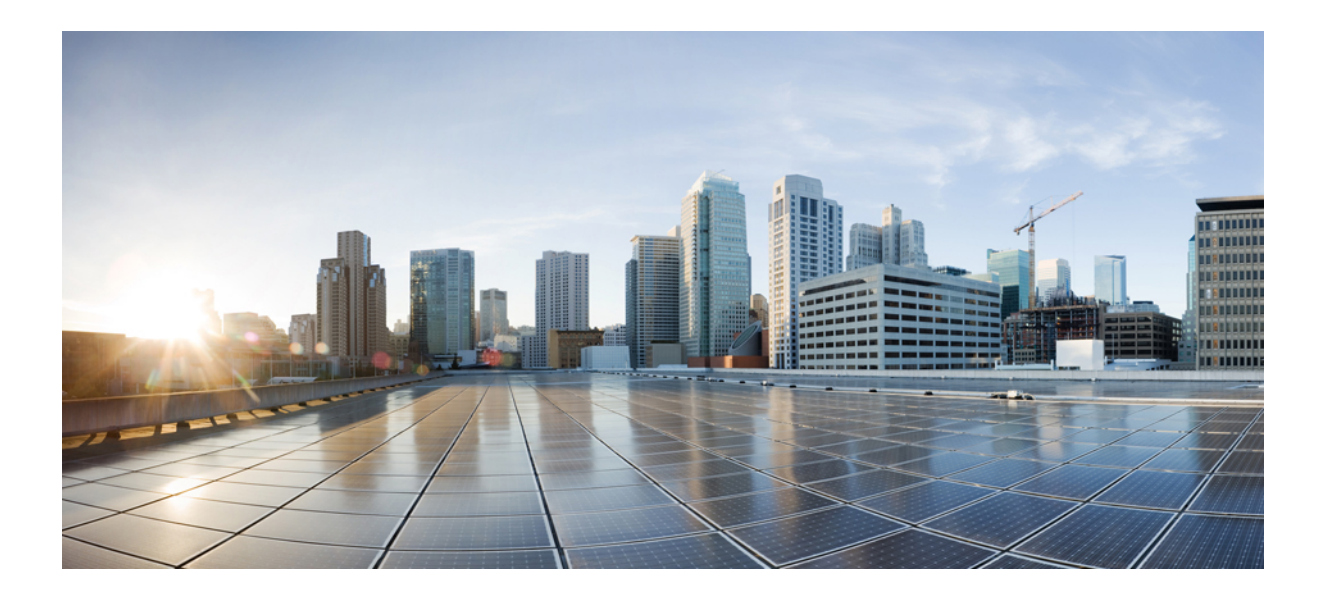

# <sup>第</sup> **X** <sup>部</sup>

## コールの受信

- プライム回線サポート (393 ページ)
- 通話転送 (399 ページ)
- コール ピックアップ (431 ページ)
- コール パークとダイレクト コール (459 ページ)
- エクステンションモビリティ (493 ページ)
- クラスタ間のエクステンション モビリティ (513 ページ)
- クラスタ間のエクステンションモビリティ ローミング (559 ページ)
- 保留復帰 (575 ページ)
- ハント グループのアクセス (583 ページ)
- 迷惑呼 ID (593 ページ)
- コール転送 (605 ページ)
- 外線コール転送の制限 (623 ページ)

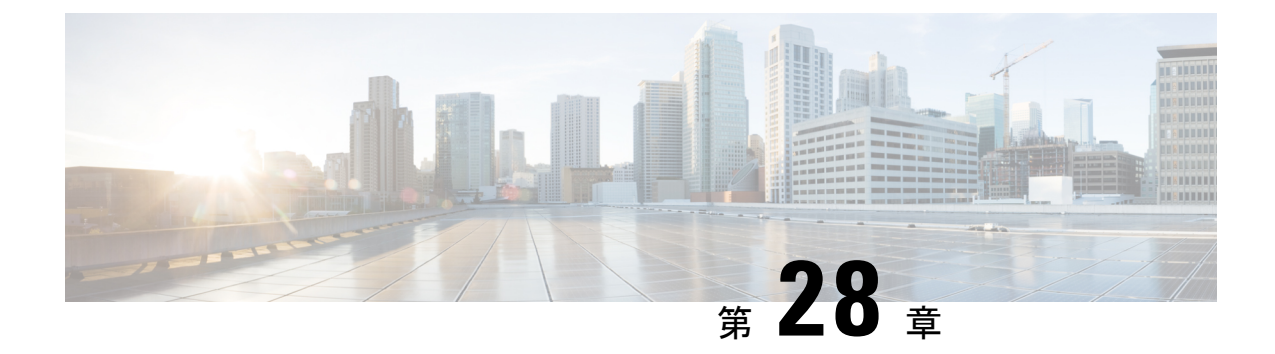

## プライム回線サポート

- プライム回線サポートの概要 (393 ページ)
- プライム回線サポートの前提条件 (393 ページ)
- プライム回線サポートの設定タスク フロー (393 ページ)
- プライム回線サポートの連携動作 (396 ページ)
- プライム回線サポートのトラブルシューティング (396 ページ)

## プライム回線サポートの概要

[Cisco Unified CM の管理 (Cisco Unified CM Administration) ] でプライム回線サポートを設定で きます。設定後、電話がオフフックのときに、いずれかの回線でコールを受信すると、システ ムは常にコールのプライマリ回線を選択します。

## プライム回線サポートの前提条件

プライム回線サポート機能と互換性のあるデバイスを次に示します。

Cisco Unified IP Phone 7900 シリーズ、8900 シリーズ、および 9900 シリーズ

サポートされているデバイスの詳細については、最新バージョンの『*Cisco Unified IP Phone Guide*』および『*Cisco Unified IP Phone Administration Guide*』を参照してください。

## プライム回線サポートの設定タスク フロー

CiscoCallManagerサービス、またはデバイスとデバイスプロファイルに、プライム回線サポー ト機能を設定するには、次のいずれかの手順を実行します。

#### 始める前に

• プライム回線サポートの前提条件 (393 ページ)を確認してください。

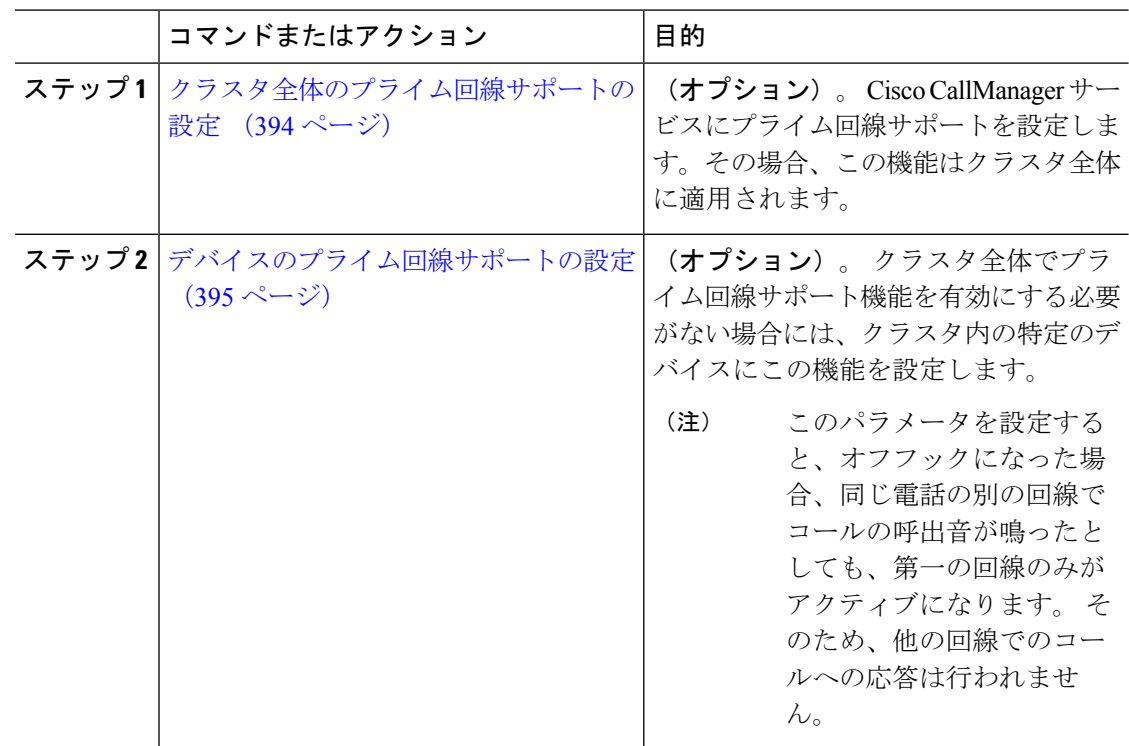

手順

## クラスタ全体のプライム回線サポートの設定

#### 手順

- ステップ **1** [Cisco Unified CM 管理(Cisco Unified CM Administration)] から、以下を選択します。**[**システ ム(**System**)**]** > **[**サービス パラメータ(**Service Parameters**)**]**。
- ステップ2 [サーバ (Server) ] ドロップダウン リストで、Cisco CallManager サービスを実行しているサー バを選択します。
- ステップ **3** [サービス(Service)] ドロップダウン リストから、[Cisco CallManager] を選択します。
- ステップ **4** [常にプライム回線を使用(Always Use Prime Line)]クラスタ全体サービス パラメータから、 次のいずれかのオプションをドロップダウン リストから選択します。
	- [はい(True)]:電話機がオフフックになると、プライマリ回線が選択され、アクティブ 回線になります。
	- [いいえ (False) ]: 電話機がオフフックになると、IP Phone がアクティブ回線として使用 可能な回線を自動的に選択します。

このサービス パラメータのデフォルト値は [いいえ (False) ]です。

- ステップ **5** SIP 電話でこの変更を有効化するには、[Cisco Unified CM の管理(Cisco Unified CM Administration)]で[設定の適用(ApplyConfig)]ボタンをクリックします(たとえば、[デバイ ス設定(Device Configuration)]ウィンドウや [デバイス プールの設定(Device Pool Configuration)]ウィンドウのほか、[設定の適用(ApplyConfig)] がオプションになっている ウィンドウにあります)。
	- 新しい設定が SIP 電話に適用されない場合、SIP プライム回線サポートの機能変更 は、CiscoCallManagerサービスの次のリセットまたは影響を受ける各デバイスがリ セットされるまで実装されません。 (注)

## デバイスのプライム回線サポートの設定

### 手順

- ステップ **1** [Cisco Unified CM 管理(Cisco Unified CM Administration)] から、以下を選択します。**[**デバイ ス(**Device**)**]** > **[**共通の電話プロファイル(**Common Phone Profile**)**]**。
- ステップ **2** [検索と一覧表示(Find and List)]ウィンドウで、[常にプライム回線を使用する(Always Use Prime Line)] の設定を変更する電話を選択します。 [電話の設定 (Phone Configuration) ]ウィンドウが表示されます。
- ステップ **3** [常にプライム回線を使用する(Always Use Prime Line)] ドロップダウン リストで、次のいず れかのオプションを選択します。
	- [オフ (Off) ]: 電話がアイドル状態になっているときにいずれかの回線でコールを受信す ると、電話のユーザは、コールを受信した回線からコールに応答します。
	- [オン(On)]: 電話機がアイドル状態(オフフック)になっているときにいずれかの回線 でコールを受信すると、このコールにプライマリ回線が選択されます。他の回線のコール の呼び出し音は鳴り続けます。電話のユーザは、他の回線を選択してこれらのコールに応 答する必要があります。
	- **[**デフォルト(**Default**)**]**:Unified Communications Manager は、**[**常にプライム回線を使用 する(**Always Use Prime Line**)**]** サービス パラメータから、Cisco CallManager サービスを サポートしている設定を使用します。

ステップ **4 [**保存**]** をクリックします。

## プライム回線サポートの連携動作

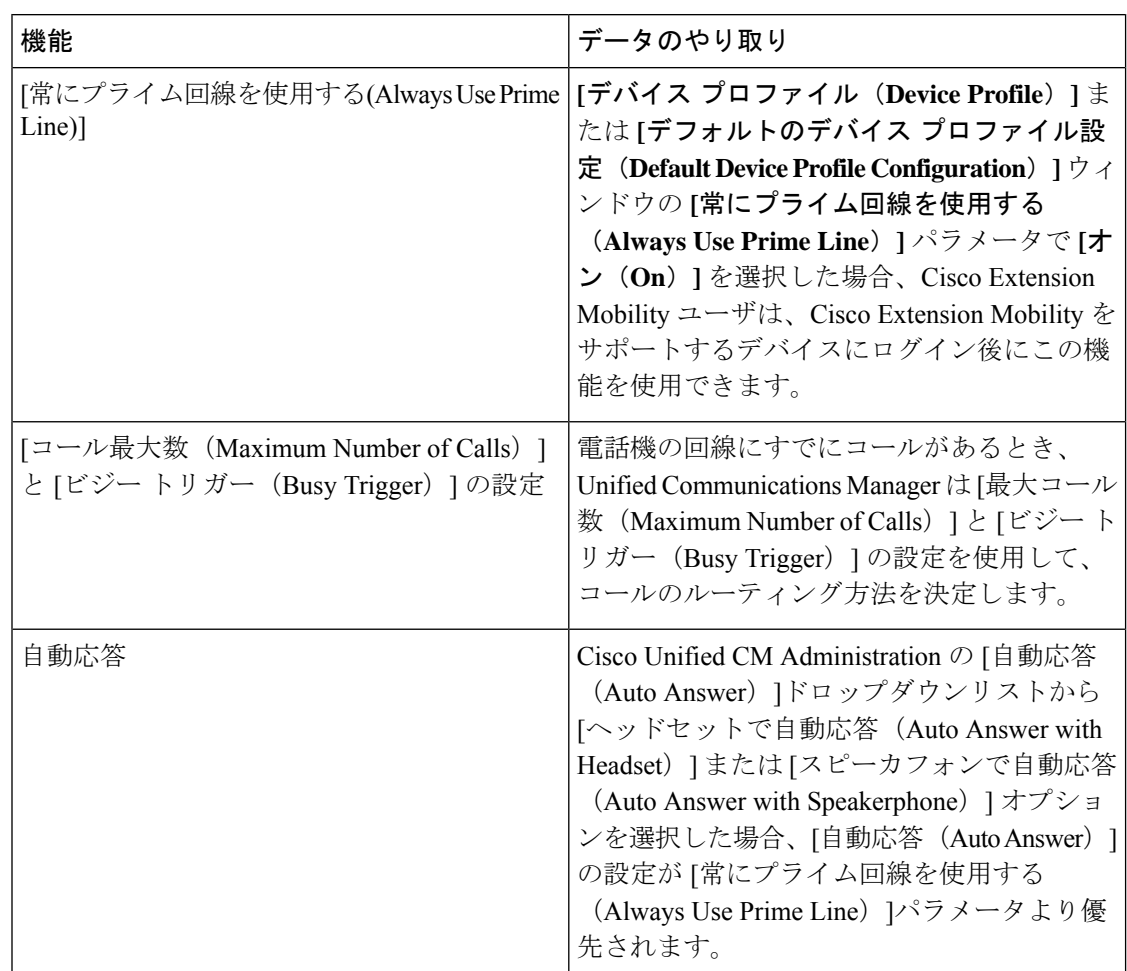

## プライム回線サポートのトラブルシューティング

## プライム回線サポートを **True** に設定すると機能しない

問題 クラスタ全体のサービス パラメータ [常にプライム回線を使用する(**Always use Prime Line**)] が [はい(**True**)] に設定されており、IP フォンがオフフックになると、プライマリ回 線がアクティブ回線になります。セカンダリ回線で電話の呼び出し音が鳴っている場合でも、 ユーザがオフフックになると、最初の回線だけがアクティブになります。電話はセカンダリ回 線の着信コールには応答しません。 ただし、複数のライン アピアランスを備えた IP フォンを 7.1.2電話ロードで使用すると、セカンダリ回線で呼び出し音が鳴る場合、電話はプライマリ回 線を使用しません。ユーザがハンドセットを取ると、電話はセカンダリ回線のコールに応答し ます。

解決法 プライマリ回線の回線ボタンを押します。これにより、コール開始時にセカンダリ回 線が話中になりません。

## 着信コールに応答できない

問題 IP Phone がオフフックになると、ユーザは着信コールに自動で応答することはできず、 コールに応答するために「応答(Answer)」ソフトキーを押す必要があります。

解決法 問題を解決するには、次の手順を実行します。

- **1.** [Cisco Unified CM 管理(Cisco Unified CM Administration)] から、以下を選択します。**[**シ ステム(**System**)**]** > **[**サービス パラメータ(**Service Parameters**)**]**。
- **2.** [サーバ(Server)] ドロップダウン リストで、Cisco CallManager サービスを実行している サーバを選択します。
- **3.** [サービス(Service)] ドロップダウン リストから、[Cisco CallManager] を選択します。
- **4.** クラスタ全体のパラメータ(デバイス-電話)で、[常にプライム回線を使用する(Always Use Prime Line) 1を [いいえ (False) 1に設定します。

## 着信コールに自動で応答する

問題 着信コールを IP Phone の共有回線で受信すると、ハンドセットを上げるとコールの応答 が即時に行われ、コールに応答するか、発信コールを行うかを選択できない。 この動作は [自 動回線選択(Auto Line Select)] を無効に設定しても変わりません。

解決法 問題を解決するには、次の手順を実行します。

- **1.** [Cisco Unified CM 管理(Cisco Unified CM Administration)] から、以下を選択します。**[**シ ステム(**System**)**]** > **[**サービス パラメータ(**Service Parameters**)**]**。
- **2.** [サーバ(Server)] ドロップダウン リストで、Cisco CallManager サービスを実行している サーバを選択します。
- **3.** [サービス(Service)] ドロップダウン リストから、[Cisco CallManager] を選択します。
- **4.** クラスタ全体のパラメータ(デバイス-電話)で、[常にプライム回線を使用する(Always Use Prime Line) 1を [いいえ (False) 1に設定します。

I

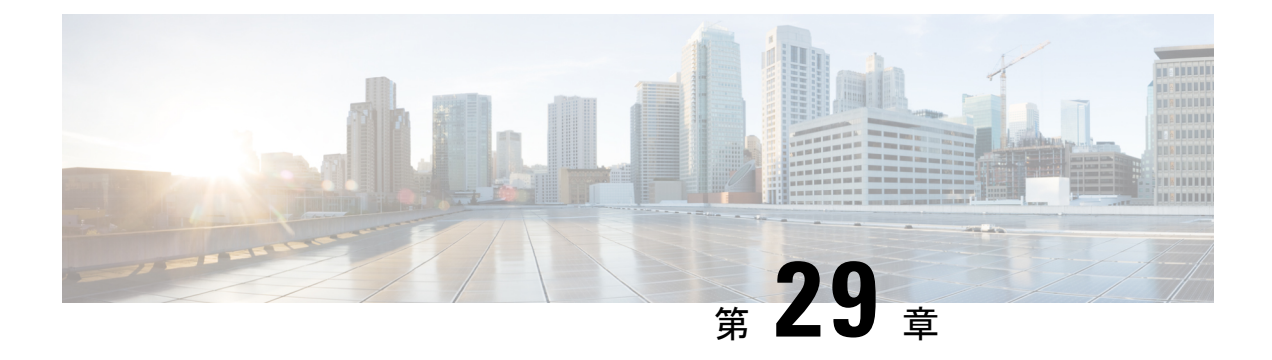

## 通話転送

- コール転送の概要 (399 ページ)
- コール転送の設定タスク フロー (401 ページ)
- コール転送の連携動作 (421 ページ)
- コール転送の制約事項 (427 ページ)

## コール転送の概要

ユーザは Cisco Unified IPPhone がコールを別の電話に転送するように設定できます。 次のコー ル転送タイプがサポートされています。

- [帯域幅不足時転送(CallForward NoBandwidth)]:帯域幅不足が原因で電話番号へのコー ルが失敗すると、コールが転送されます。また、公衆電話交換網(PSTN)をボイスメー ル システムへの代替ルートとして使用する自動代替ルーティング (AAR)接続先への転 送機能が提供されます。
- [代替宛先への転送(Call Forward with Alternate Destination)]:電話番号と転送先へのコー ルに応答がない場合にコールが転送されます。最終的な手段としてコールは代替接続先に 転送されます。このコール転送タイプは「MLPP代替パーティ接続先」とも呼ばれます。
- 不在転送(**CFA**):すべてのコールが 1 つの電話番号に転送されます。
- 話中転送(**CFB**):回線が使用中であり、設定されている話中転送(CFB)トリガー値に 到達した場合にのみコールが転送されます。
- 無応答時転送(**CFNA**):設定されている [無応答時の呼び出し時間(No Answer Ring Duration) 1タイマーが期限切れになるか、接続先の登録が解除された後で、電話が応答し ない場合にコールが転送されます。
- カバレッジなし時転送(**CFNC**):ハントリストの電話番号をすべて使用したか、または タイムアウトになった場合にコールが転送されます。カバレッジの関連ハントパイロット により、最終転送に「個人の初期設定を使用(Use Personal Preferences)」が指定されま す。
- [未登録不在転送(CFU)(Call Forward Unregistered (CFU))]: リモート WAN リンクの障 害が原因で電話が未登録の場合にコールが転送されます。また、公衆電話交換網(PSTN)

経由での自動再ルーティング機能が提供されます。発信者のタイプ(内部または外部)に 基づいてコールを転送することもできます。

• CFA 接続先オーバーライド:コールの転送先ユーザ (ターゲット) が、コールが転送さ れるユーザ(開始ユーザ)にコールを発信するときに、コールが転送されます。ターゲッ トにコールが転送される代わりに、イニシエータの電話で呼出音が鳴ります。

## 不在転送(**CFA** ループ防止と **CFA** ループ ブレークアウトを含む)

不在転送(CFA)では、電話ユーザが 1 つの電話番号にすべてのコールを転送できます。

CFA は内線コールと外線コールに設定できます。また、コーリング サーチ スペース(CSS) を設定することによって、ボイスメールシステムまたはダイヤルした接続先番号にコールを転 送できます。Unified Communications Manager には、CFA 用の 2 番目のコーリング スペース設 定フィールドが含まれます。 CFA のセカンダリ CSS と、CFA の既存の CSS との組み合わせに より、代替 CSS システム設定がサポートされます。 CFA をアクティブにすると、CFA 接続先 の検証および CFA 接続先へのコールのリダイレクトには、CFA のプライマリ CSS とセカンダ リ CSS だけが使用されます。 これらのフィールドが空白の場合、ヌル CSS が使用されます。 CFA のプライマリ CSS で設定されている CSS フィールドと、CFA のセカンダリ CSS のフィー ルドだけが使用されます。 電話から CFA をアクティブにすると、CFA の CSS と CFA のセカ ンダリ CSS を使用して CFA 接続先が検証され、この CFA 接続先がデータベースに書き込まれ ます。 CFA がアクティブな場合、CFA 接続先は常に、CFA の CSS および CFA のセカンダリ CSS に対して検証されます。

Unified Communications Manager CFA ループが識別されると、電話での CFA のアクティブ化を 防止します。 たとえば、ユーザが電話番号 1000 を持つ電話機で C FwdALL ソフトキーを押 し、CFA の宛先として 1001 を入力した場合、Unified Communications Manager はコール転送 ループを識別し、1001 は、すべてのコールをディレクトリ番号 1002 に転送し、すべてのコー ルをディレクトリ番号1003に転送します。この場合、ループが発生し、ディレクトリ番号1000 の電話機での CFA アクティベーションが防止されることを Unified Communications Manager が 識別します。

## $\boldsymbol{\varOmega}$

同一電話番号が異なるパーティションに存在している場合、たとえばパーティション 1 と 2 に 電話番号 1000 が存在している場合、Unified Communications Manager はその電話での CFA のア クティブ化を許します。 ヒント

CFA ループは呼処理には影響しません。これは、Unified Communications Manager は CFA ルー プ ブレークアウトをサポートしており、これにより CFA ループが特定されると、転送チェー ンの電話番号の 1 つで CFNA、CFB などの転送オプションが CFA とともに設定されている場 合でも、コールが転送チェーン全体を通過し、不在転送ループを抜けて、ループが予期されて いるとおりに完了することが保証されるためです。

たとえば、電話番号1000の電話のユーザがすべてのコールを電話番号1001に転送し、1001が すべてのコールを電話番号1002に転送し、1002がすべてのコールを電話番号1000に転送する と、CFA ループが発生します。 また、電話番号 1002 は、ディレクトリ番号 1004 に CFNA を

設定しています。電話番号1003を持つ電話機のユーザは電話番号1000を呼び出し、1001に転 送し、1002 に転送します。Unified Communications Manager は CFA ループを識別し、ループか ら抜けるコールは、電話番号 1002 への接続を試行します。電話番号 1002 のユーザがコールに 応答する前に、「応答なし呼び出し時間 (No Answer Ring Duration) | タイマーが切れた場合、 Unified Communications Manager はコールを電話番号 1004 に転送します。

1 つのコールについて Unified Communications Manager が複数の CFA ループを識別することが あります。この場合、各ループが識別されるたびに、コールの接続が試みられます。

## コール転送の設定タスク フロー

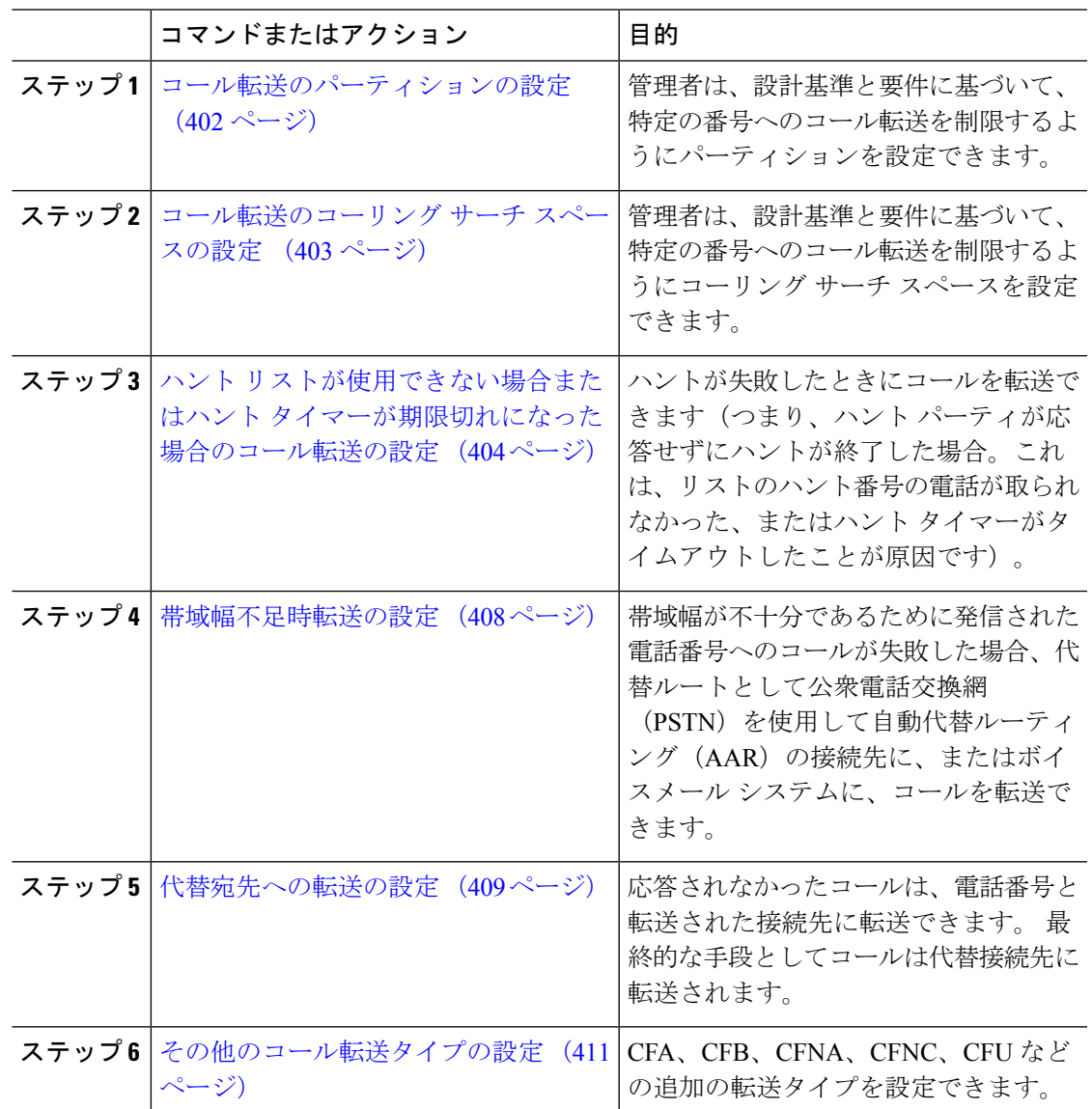

手順

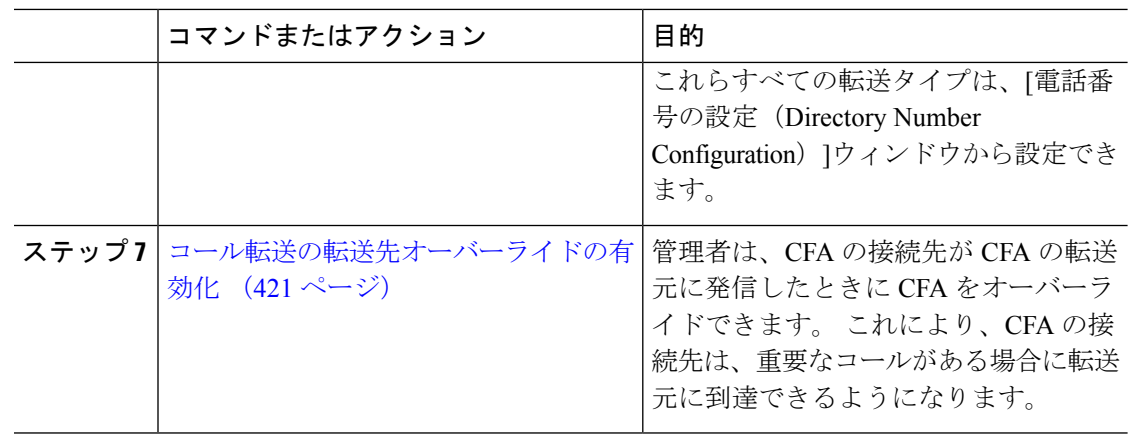

## コール転送のパーティションの設定

パーティションを設定して、電話番号(DN)の論理グループと、到達可能性の特徴が類似し たルート パターンを作成します。 パーティションを作成することで、ルート プランが組織、 場所、コール タイプに基づいた論理サブセットに分割されることになり、コール ルーティン グが容易になります。 複数のパーティションを設定できます。

設計基準と要件に基づいて特定の番号へのコール転送を制限するためにパーティションを設定 します。

#### 手順

- ステップ **1** [Cisco Unified CM 管理(Cisco Unified CM Administration)] から、以下を選択します。コール ルーティング > コントロールのクラス > パーティション。
- ステップ **2** [新規追加(Add New)]をクリックして新しいパーティションを作成します。
- ステップ **3** [パーティション名、説明(Partition Name, Description)]フィールドに、ルートプランに固有の パーティション名を入力します。 パーティション名には、英数字とスペースの他にハイフン(-)とアンダースコア()を使用 できます。 パーティション名に関するガイドラインについては、オンライン ヘルプを参照し てください。
- ステップ **4** パーティション名の後にカンマ(,)を入力し、パーティションの説明を同じ行に入力します。 説明にはどの言語でも最大 50 文字まで指定できますが、二重引用符(")、パーセント記号 (%)、アンパサイド(&)、バックスラッシュ(\)、山カッコ(<>)、角括弧([])は使用 できません。

説明を入力しなかった場合は、Cisco Unified Communications Manager が、このフィールドに自 動的にパーティション名を入力します。

- ステップ **5** 複数のパーティションを作成するには、各パーティション エントリごとに 1 行を使います。
- ステップ **6** [スケジュール(TimeSchedule)]ドロップダウン リストから、このパーティションに関連付け るスケジュールを選択します。

スケジュールでは、パーティションが着信コールの受信に利用可能となる時間を指定します。 [なし (None) ]を選択した場合は、パーティションが常にアクティブになります。

- ステップ7 次のオプション ボタンのいずれかを選択して、[タイム ゾーン (Time Zone)]を設定します。
	- [発信側デバイス(Originating Device)]:このオプション ボタンを選択すると、発信側デ バイスのタイムゾーンと [スケジュール(TimeSchedule)]が比較され、パーティションが 着信コールの受信に使用できるかどうかが判断されます。
	- [特定のタイム ゾーン(Specific Time Zone)]:このオプション ボタンを選択した後、ド ロップダウン リストからタイム ゾーンを選択します。 選択されたタイム ゾーンと [スケ ジュール(Time Schedule)]が比較され、着信コールの受信にパーティションが使用でき るかどうかが判断されます。

ステップ **8 [**保存**]** をクリックします。

### コール転送のパーティション名のガイドライン

コーリング サーチ スペースのパーティションのリストは最大 1024 文字に制限されています。 つまり、CSS内のパーティションの最大数は、パーティション名の長さによって異なります。 次の表を使用して、パーティション名が固定長である場合のコーリング サーチ スペースに追 加できるパーティションの最大数を決定します。

表 **28 :** パーティション名のガイドライン

| パーティション名の長さ | パーティションの最大数 |
|-------------|-------------|
| 2文字         | 340         |
| 3文字         | 256         |
| 4文字         | 204         |
| 5 文字        | 172         |
|             |             |
| 10 文字       | 92          |
| 15 文字       | 64          |

## コール転送のコーリング サーチ スペースの設定

コーリング サーチ スペースは、通常はデバイスに割り当てられるルート パーティションの番 号付きリストです。 コーリング サーチ スペースでは、発信側デバイスが電話を終了しようと する際に検索できるパーティションが決定されます。

特定の番号へのコール転送を設計基準と要件に基づいて制限するには、コーリング サーチ ス ペースを設定します。

#### 始める前に

コール転送のパーティションの設定 (402 ページ)

#### 手順

- ステップ **1** [Cisco Unified CM 管理(Cisco Unified CM Administration)] から、以下を選択します。コール ルーティング > コントロールのクラス > コーリングサーチスペース。
- ステップ **2** [新規追加] をクリックします。
- ステップ **3** [名前(Name)]フィールドに、名前を入力します。

各コーリング サーチ スペース名がシステムに固有の名前であることを確認します。 この名前 には、最長50文字の英数字を指定することができ、スペース、ピリオド(.)、ハイフン(-)、 およびアンダースコア(\_)を任意に組み合わせて含めることが可能です。

ステップ **4** [説明(Description)]フィールドに、説明を入力します。

説明には、どの言語でも最大50文字まで指定できますが、二重引用符(")、パーセント記号 (%)、アンパサンド(&)、バックスラッシュ(\)、山カッコ(◇)は使用できません。

- ステップ **5** [使用可能なパーティション(Available Partitions)]ドロップダウン リストから、次の手順のい ずれかを実施します。
	- パーティションが 1 つの場合は、そのパーティションを選択します。
	- パーティションが複数ある場合は、コントロール(**Ctrl**)キーを押したまま、適切なパー ティションを選択します。
- ステップ **6** ボックス間にある下矢印を選択し、[選択されたパーティション(SelectedPartitions)]フィール ドにパーティションを移動させます。
- ステップ **7** (任意) [選択されたパーティション(Selected Partitions)]ボックスの右側にある矢印キーを 使用して、選択したパーティションの優先順位を変更します。
- ステップ **8 [**保存**]** をクリックします。

## ハント リストが使用できない場合またはハント タイマーが期限切れ になった場合のコール転送の設定

ハントの概念はコール転送とは異なります。 ハントを使用すると、Unified Communications Manager は 1 つ以上の番号リストにコールを転送でき、各リストは一定のアルゴリズムのセッ トから選択されるハント順序を指定します。 これらのリストからコールがハント パーティに 転送され、パーティが応答できなかった、または話中であった場合、次のハントパーティでハ ントが再開されます (次のハント パーティは現在のハント アルゴリズムによって異なりま す。) このときハントでは、試行するパーティに対して無応答時転送(CFNA)、話中転送 (CFB)、または不在転送(CFA)の設定値が無視されます。

コール転送では、着信側が応答できない、または通話中で、ハントが行われない場合に、コー ルを転送する方法(転送またはリダイレクト)について詳細に制御することができます。たと えば、回線の CFNA 値がハント パイロット番号に設定されている場合、その回線へのコール に応答がないと、コールはハント パイロット番号に転送され、ハントが開始されます。

#### 始める前に

コール転送のコーリング サーチ スペースの設定 (403 ページ)

#### 手順

- ステップ **1** [Cisco Unified CM 管理(Cisco Unified CM Administration)] から、以下を選択します。**[**コール ルーティング(**Call Routing**)**]** > **[**ルート**/**ハント(**Route/Hunt**)**]** > **[**ハント パイロット(**Hunt Pilot**)**]** の順に選択します。 [ハント パイロットの検索と一覧表示(**Find and List Hunt Pilots**)] ウィンドウが表示されま す。
- ステップ **2 [**検索**(Find)]** をクリックします。 設定済みのハント パイロットのリストが表示されます。
- ステップ **3** ハントが失敗した場合にコール処理を設定するパターンを選択します。 [ハント パイロットの設定(**Hunt Pilot Configuration**)] ウィンドウが表示されます。
- ステップ **4 [**ハント コール処理設定(**Hunt Call Treatment Settings**)**]** エリアで **[**ハント パイロットの設定 (**Hunt Pilot Configuration**)**]** のフィールドを設定します。 フィールドと設定オプションの詳 細については、オンライン ヘルプを参照してください。
- ステップ **5 [**保存**]** をクリックします。

### コール転送に関するハント コール処理フィールド

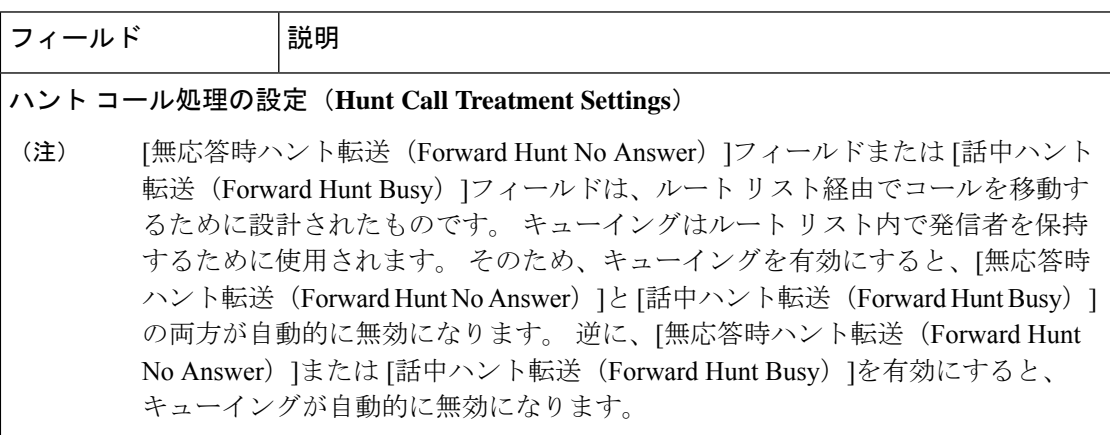

I

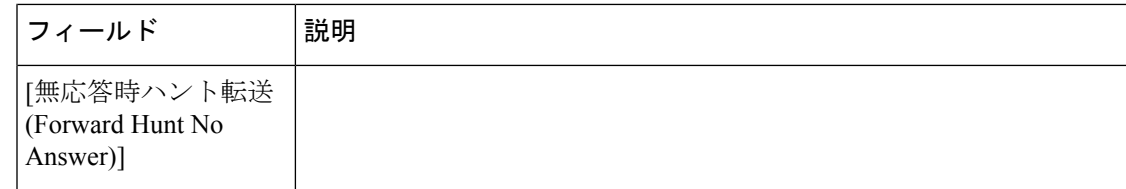

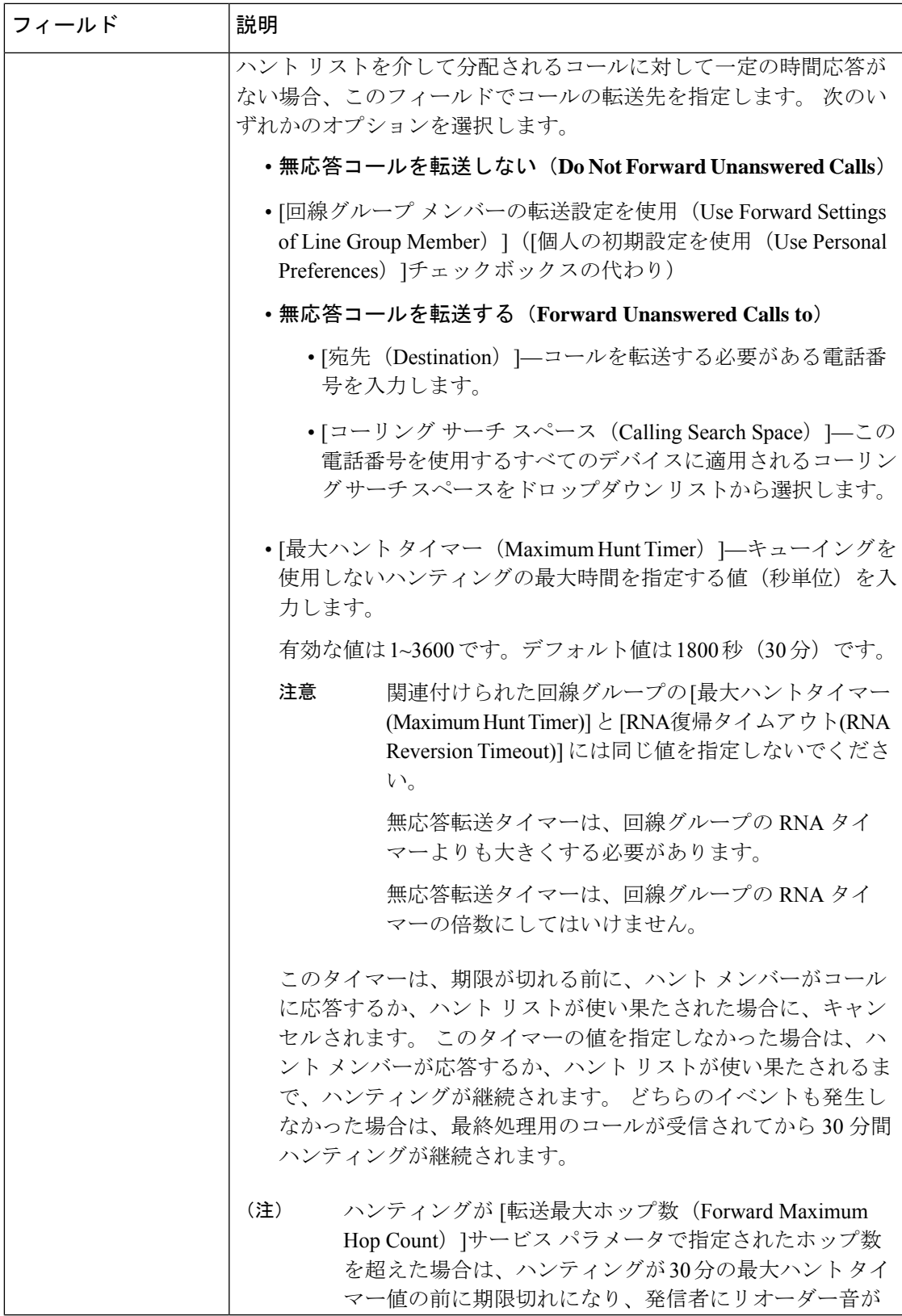

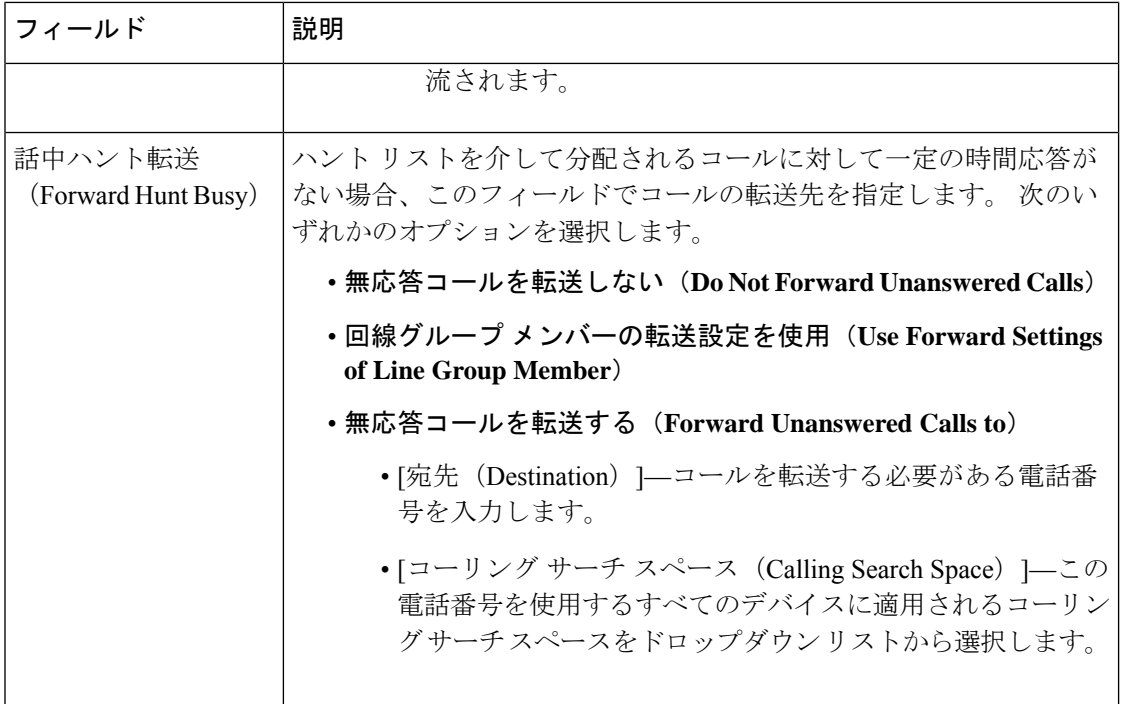

## 帯域幅不足時転送の設定

### 始める前に

ハント リストが使用できない場合またはハント タイマーが期限切れになった場合のコール転 送の設定 (404 ページ)

#### 手順

- ステップ **1** [Cisco Unified CM 管理(Cisco Unified CM Administration)] から、以下を選択します。**[**コール ルーティング(**Call Routing**)**]** > **[**電話番号の設定(**Directory Number Configuration**)**]**。 [電話番号の検索/一覧表示(Find and List Directory Numbers)] ウィンドウが表示されます。
- ステップ **2 [**検索**(Find)]** をクリックします。 設定済みの電話番号のリストが表示されます。
- ステップ **3** 帯域幅が不足しているときのコール転送を設定する電話番号を選択します。 [ディレクトリ番号の設定(Directory Number Configuration)] ウィンドウが表示されます。
- ステップ **4** [AAR設定(AARSettings)]領域のフィールドを設定します。フィールドとその設定オプショ ンの詳細については、コール転送に関する電話番号設定フィールド(409ページ)を参照して ください。
- ステップ **5 [**保存**]** をクリックします。

## コール転送に関する電話番号設定フィールド

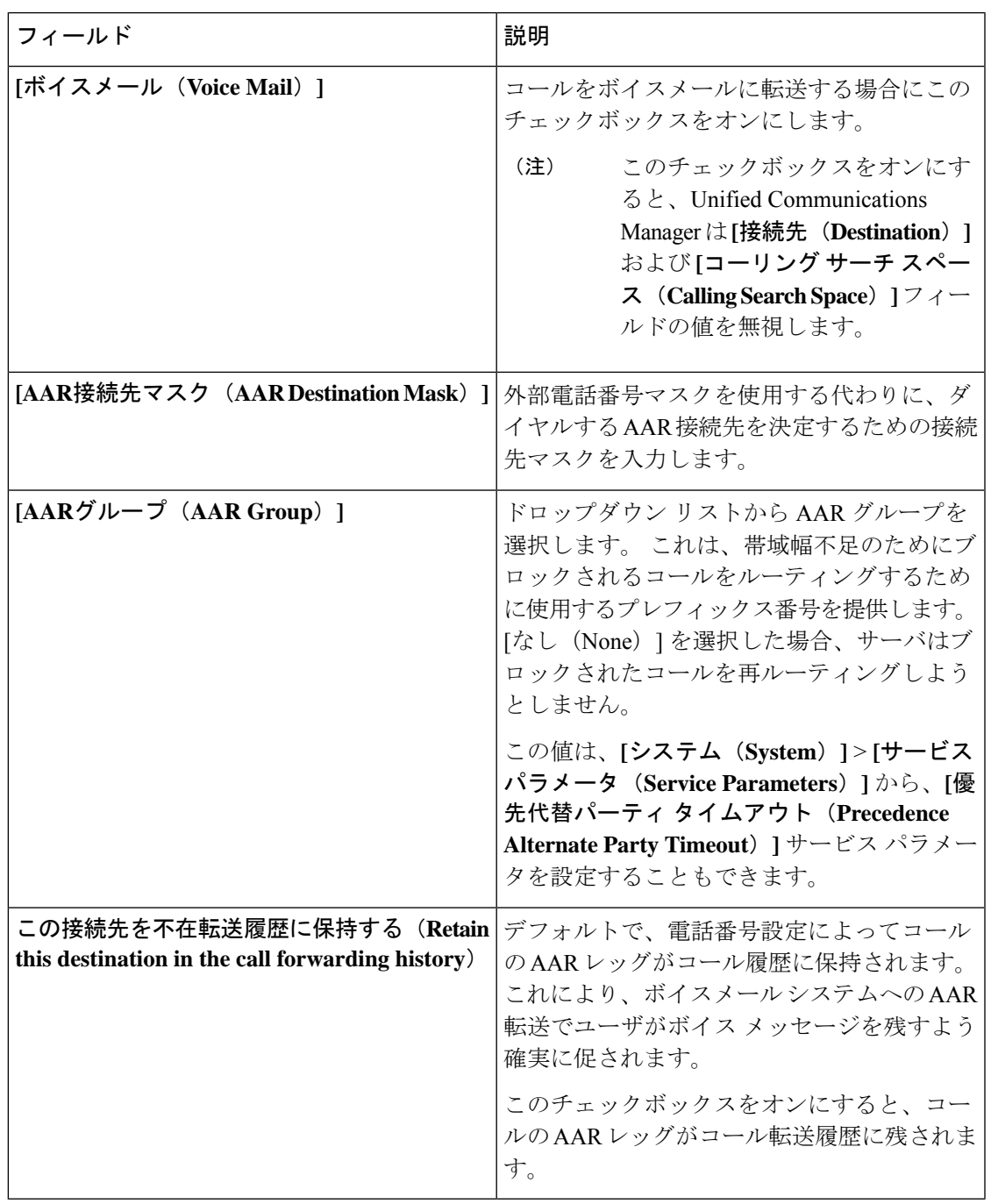

## 代替宛先への転送の設定

始める前に

帯域幅不足時転送の設定 (408 ページ)

#### 手順

- ステップ **1** [Cisco Unified CM 管理(Cisco Unified CM Administration)] から、以下を選択します。**[**コール ルーティング(**Call Routing**)**]** > **[**電話番号の設定(**Directory Number Configuration**)**]**。 [電話番号の検索/一覧表示(Find and List Directory Numbers)] ウィンドウが表示されます。
- ステップ **2 [**検索**(Find)]** をクリックします。 設定済みの電話番号のリストが表示されます。
- ステップ **3** 代替宛先を設定する電話番号を選択します。 [ディレクトリ番号の設定(Directory Number Configuration)] ウィンドウが表示されます。
- ステップ4 [MLPP代替パーティと機密アクセスレベルの設定 (MLPP Alternate Party And Confidential Access Level Settings)] 領域のフィールドを設定します。 フィールドとその設定オプションの詳細に ついては、コール転送のための MLPP 代替パーティおよび社外秘アクセス レベル設定フィー ルド (410ページ)を参照してください。
- ステップ **5 [**保存**]** をクリックします。

## コール転送のための **MLPP** 代替パーティおよび社外秘アクセス レベル設定フィールド

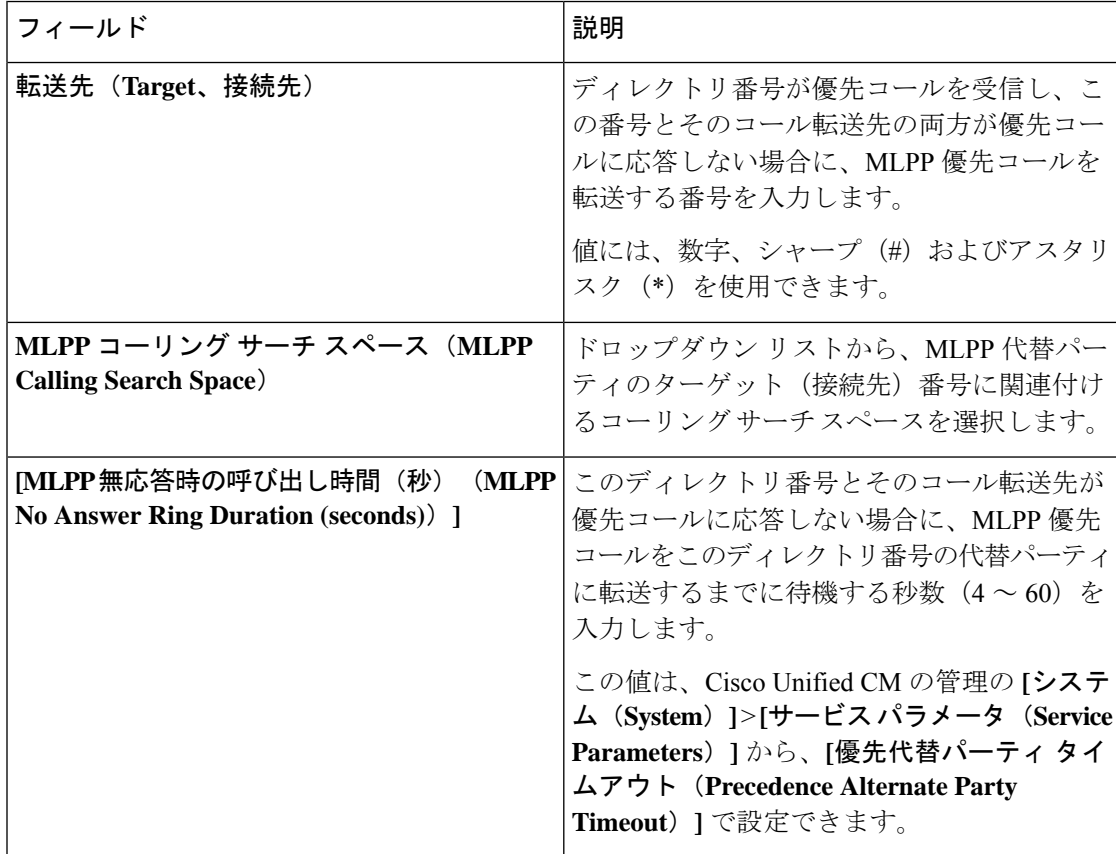

## その他のコール転送タイプの設定

[電話番号の設定 (Directory Number Configuration) | ウィンドウから、不在転送 (CFA)、話中 転送(CFB)、無応答時転送(CFNA)、カバレッジなし時転送(CFNC)、および未登録の不 在転送(CFU)を設定できます。

### 始める前に

- コール転送機能が意図したとおりに動作するように、さまざまなパーティションの設定済 みの電話と電話番号に対して、コール転送のコーリング サーチ スペースも設定すること をお勧めします。そうしないと、転送が失敗する可能性があります。コール転送の接続先 にコールが転送またはリダイレクトされると、設定されているコール転送のコーリング サーチ スペースがコール転送に使用されます。
- 代替宛先への転送の設定 (409 ページ)

#### 手順

ステップ **1** [Cisco Unified CM 管理(Cisco Unified CM Administration)] から、以下を選択します。**[**コール ルーティング(**Call Routing**)**]** > **[**電話番号の設定(**Directory Number Configuration**)**]**。

[電話番号の検索/一覧表示(Find and List Directory Numbers)] ウィンドウが表示されます。

- ステップ **2** [電話番号の設定(Directory Number Configuration)] ウィンドウの [コール転送とコール ピック アップの設定 (Call Forwarding and Call Pickup Settings) | フィールドで、CFA、CFB、CFNA、 CFNC、および CFU を設定します。 フィールドとその設定オプションについては、コール転 送のフィールド (411 ページ)を参照してください。
- ステップ **3 [**保存**]** をクリックします。

## コール転送のフィールド

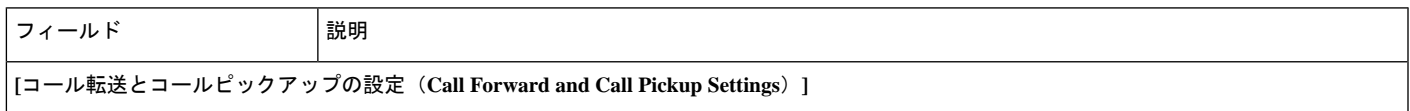

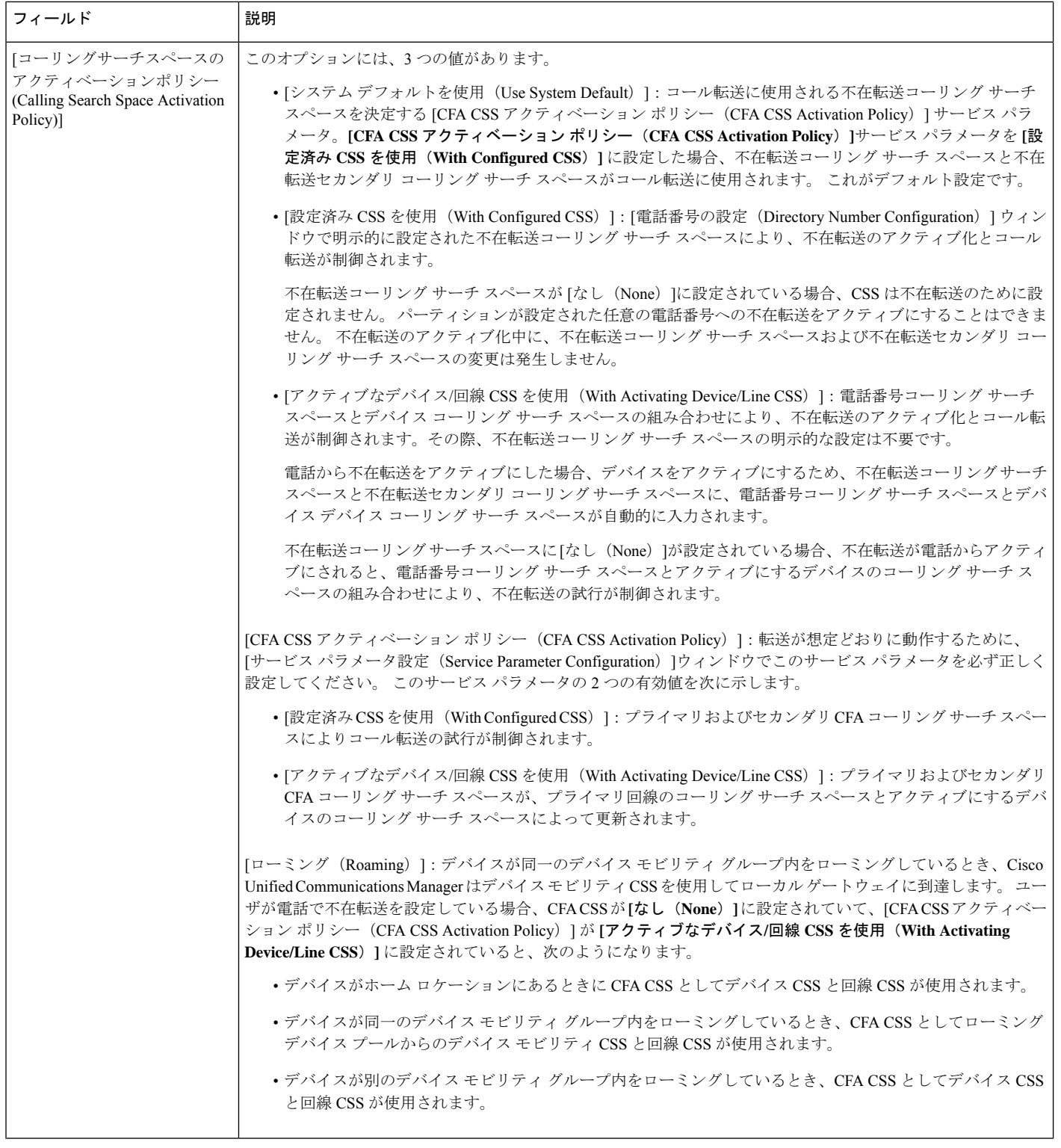

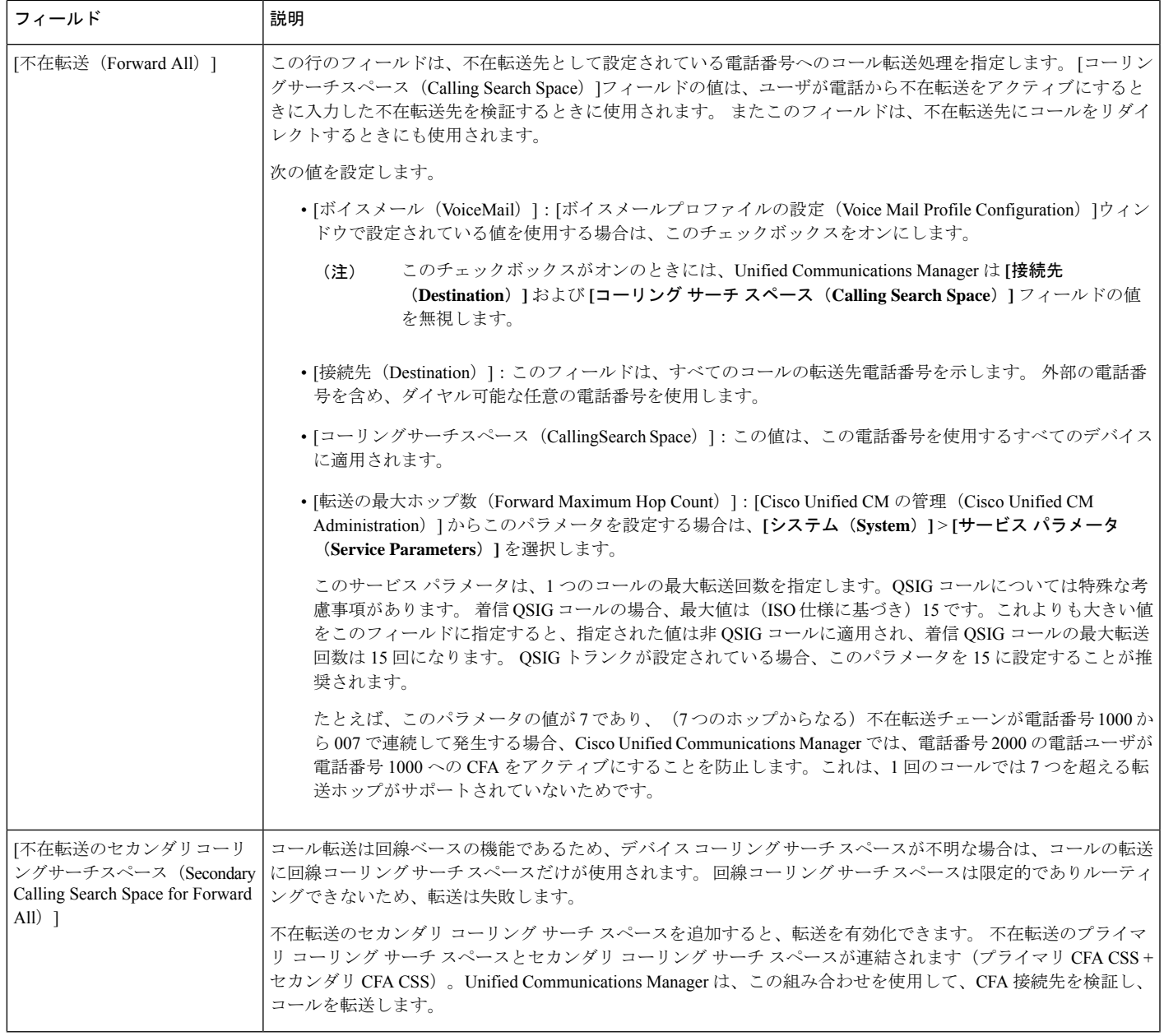

I

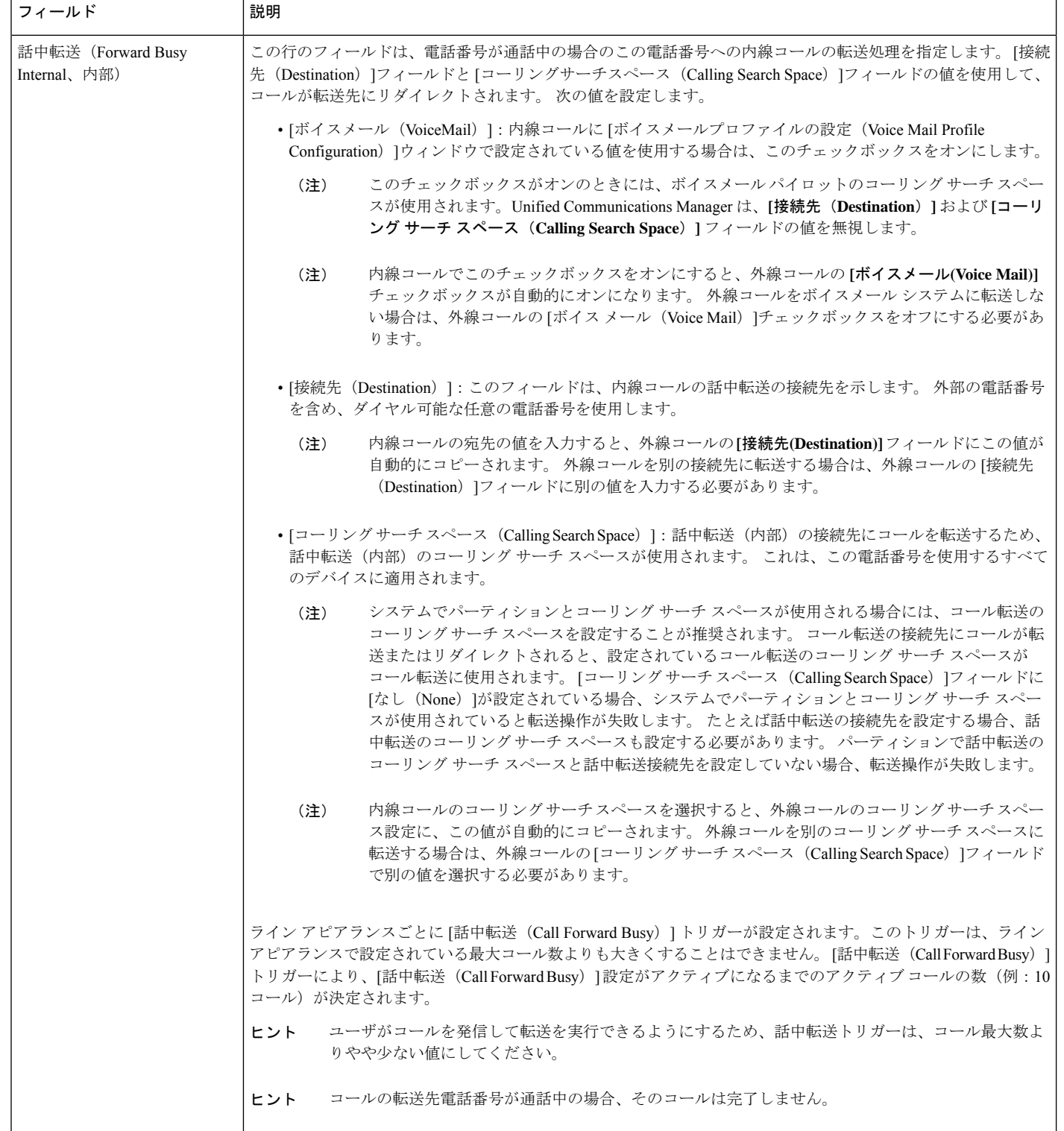

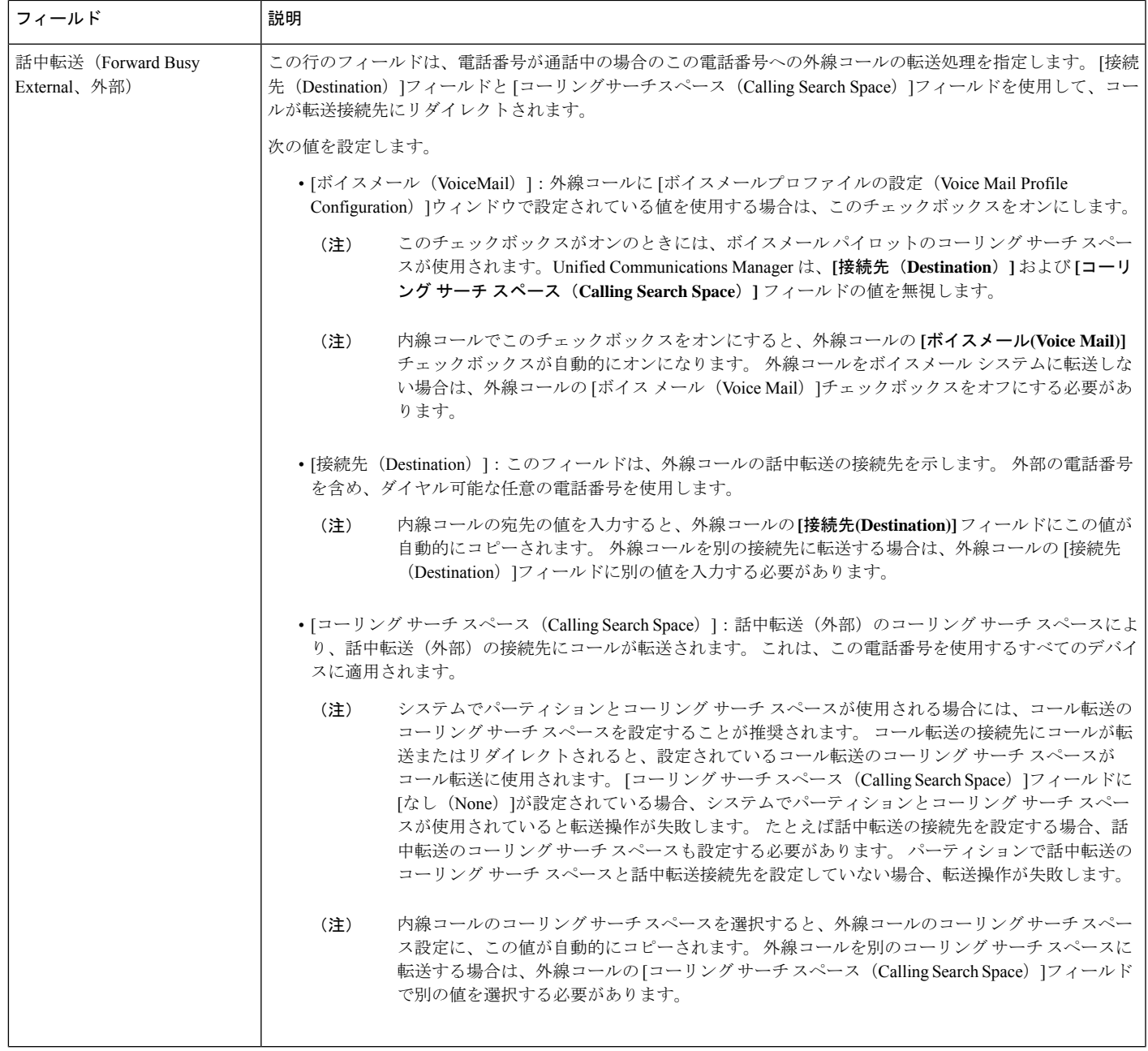

I

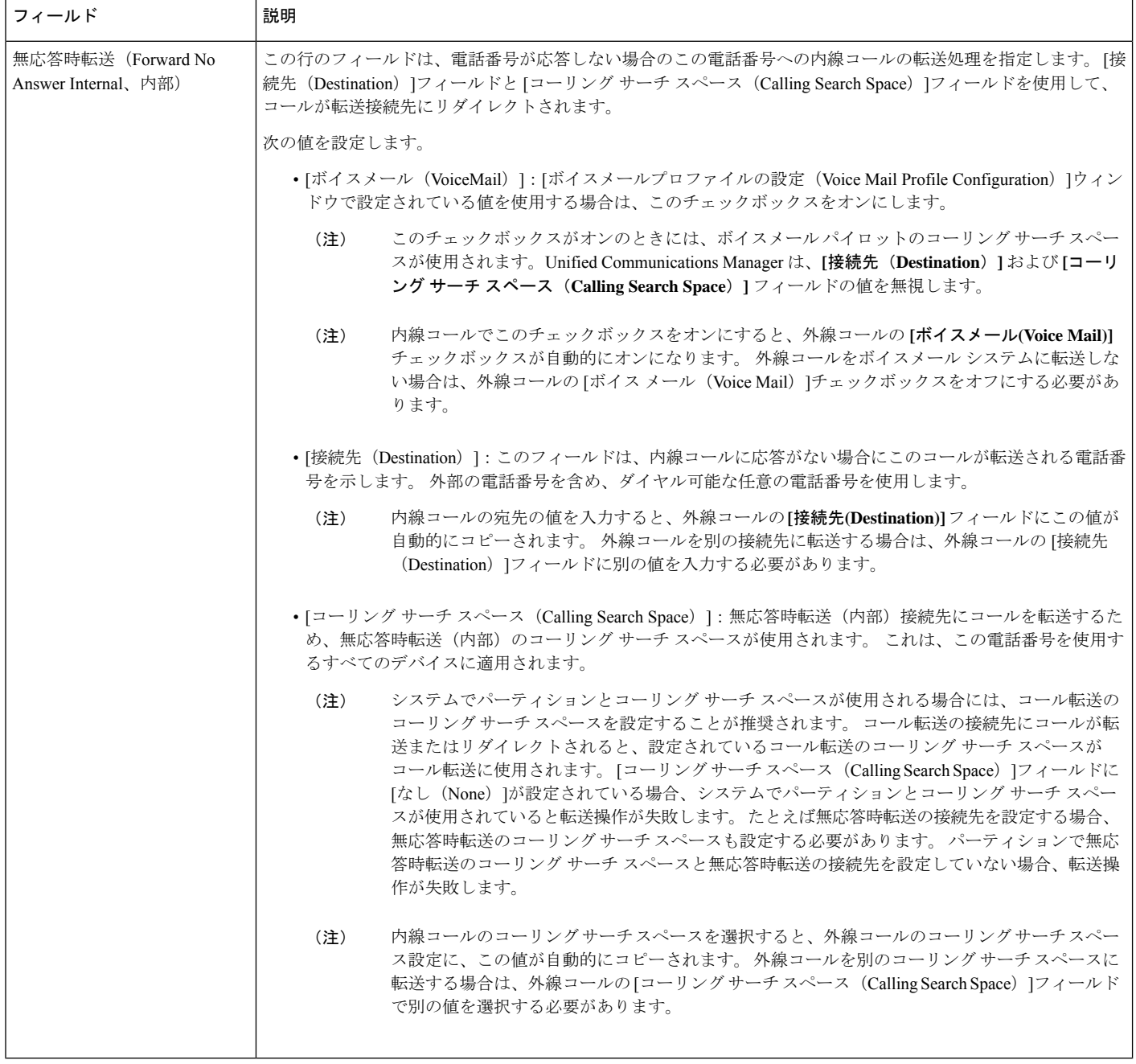

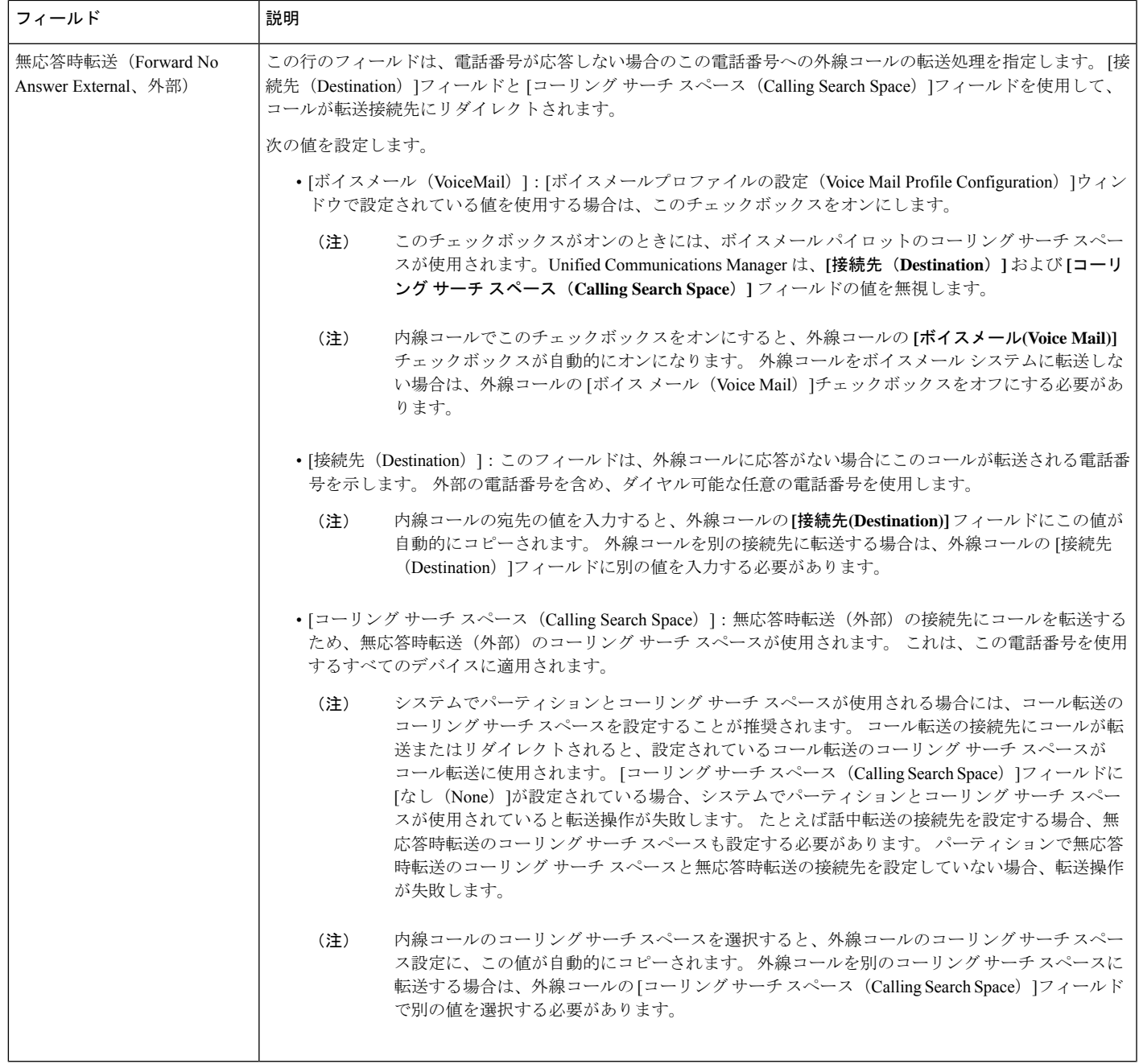

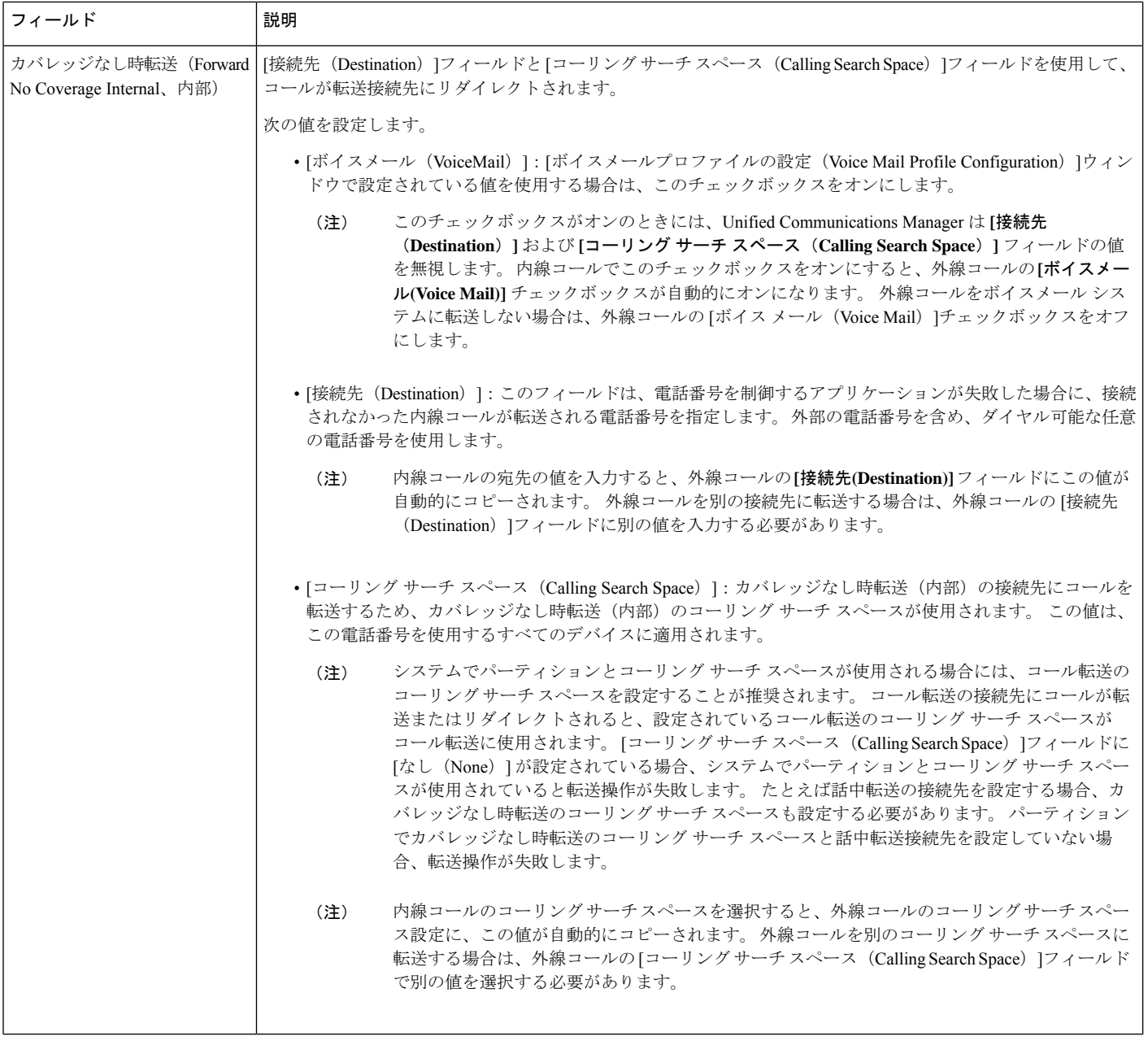

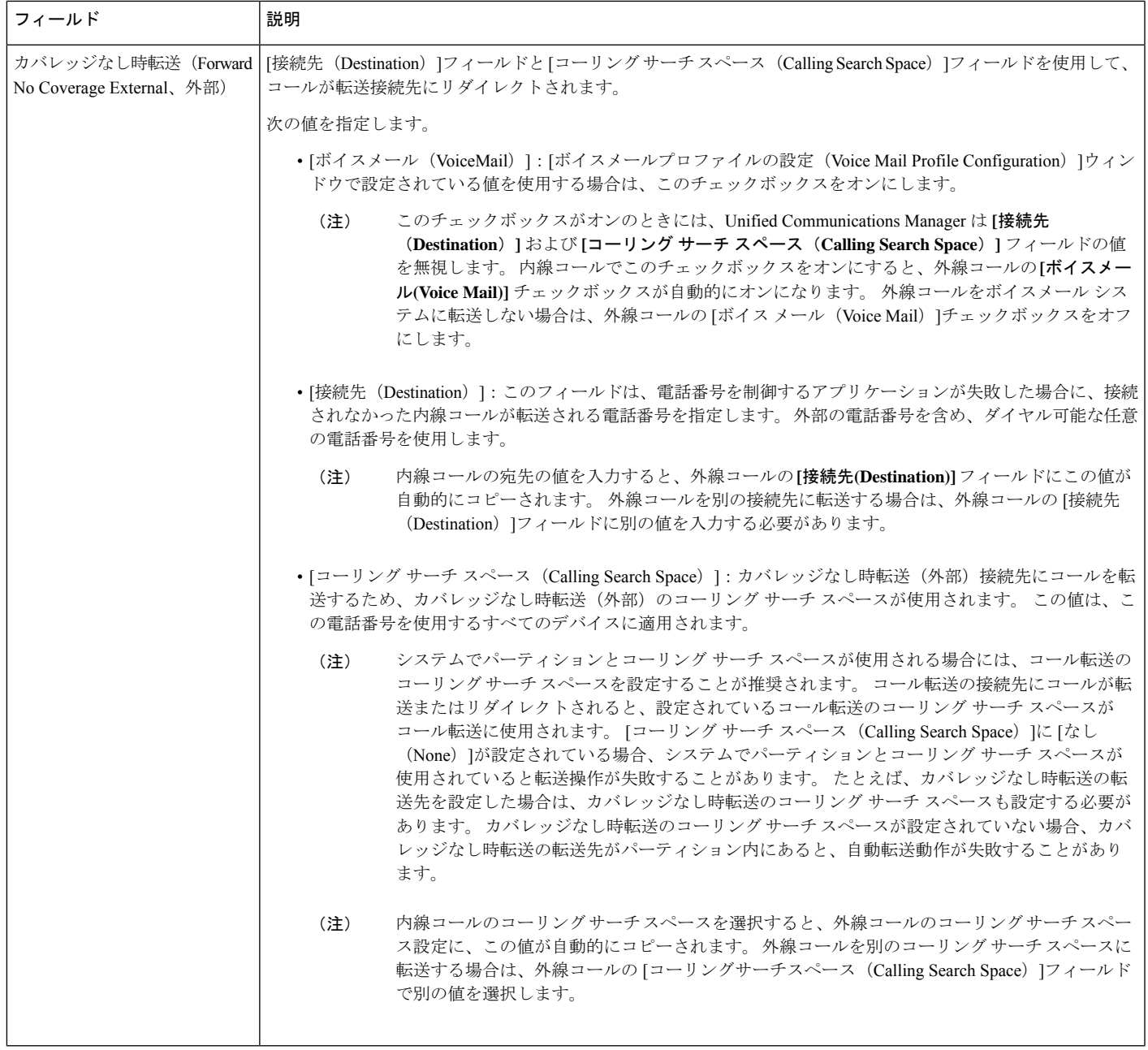

I

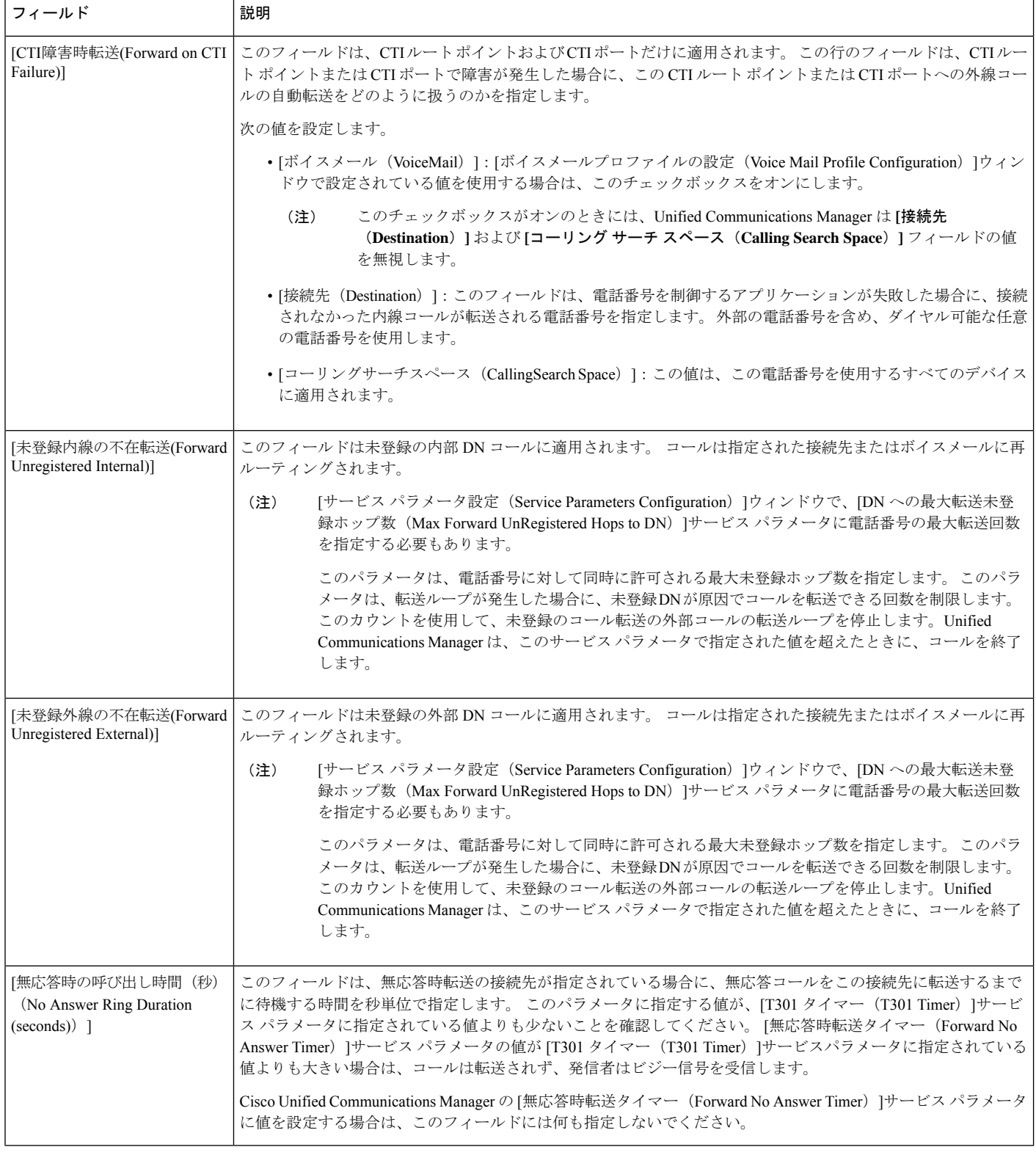
## コール転送の転送先オーバーライドの有効化

コール転送の転送先オーバーライドを有効にすると、Unified Communications Manager は CFA の宛先が発信者番号と一致したときにCFAの宛先を無視します。オーバーライドは、内部コー ルと外部コールの両方に適用されます。

発信者番号が変換されている場合、発信者番号は CFA の宛先と一致せず、オーバーライドは 発生しません。

#### 始める前に

その他のコール転送タイプの設定 (411 ページ)

#### 手順

- ステップ **1** [Cisco Unified CM 管理(Cisco Unified CM Administration)] から、以下を選択します。**[**システ ム(**System**)**]** > **[**サービス パラメータ(**Service Parameters**)**]**。 [サービス パラメータの設定 (Service Parameter Configuration) ]ウィンドウが表示されます。
- **ステップ2** [クラスタ全体のパラメータ(機能 保留復帰(Clusterwide Parameters (Feature Hold Reversion))] 領域で、JCFA の宛先オーバーライド (CFA Destination Override) ]サービス パラメータ値を [は い(True)]に設定します。

# コール転送の連携動作

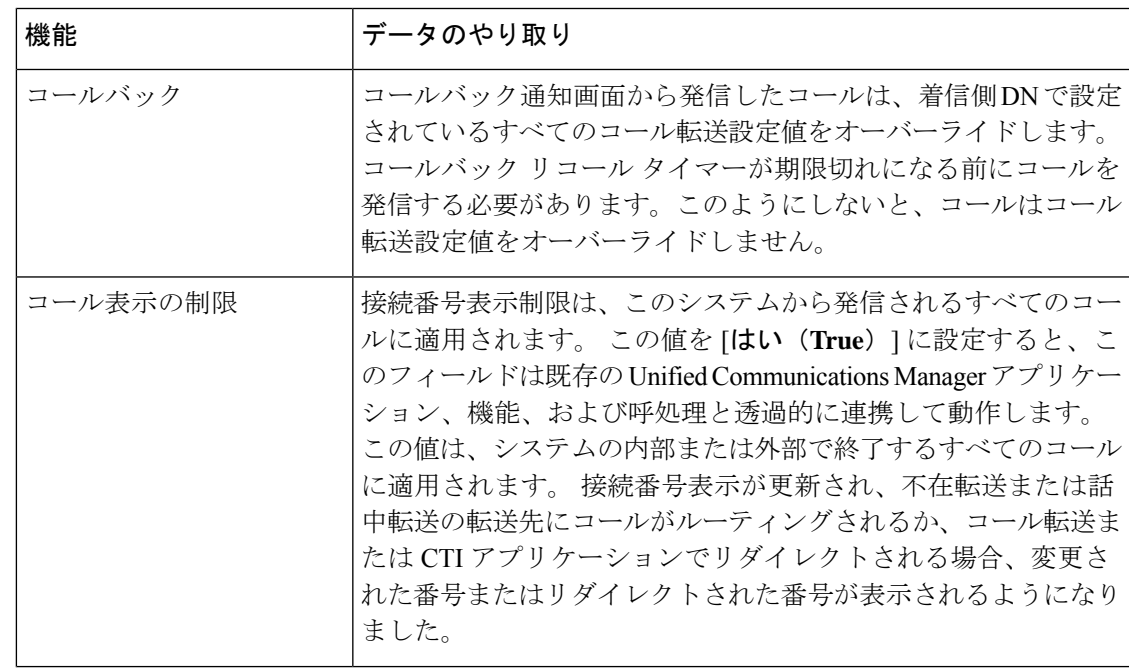

I

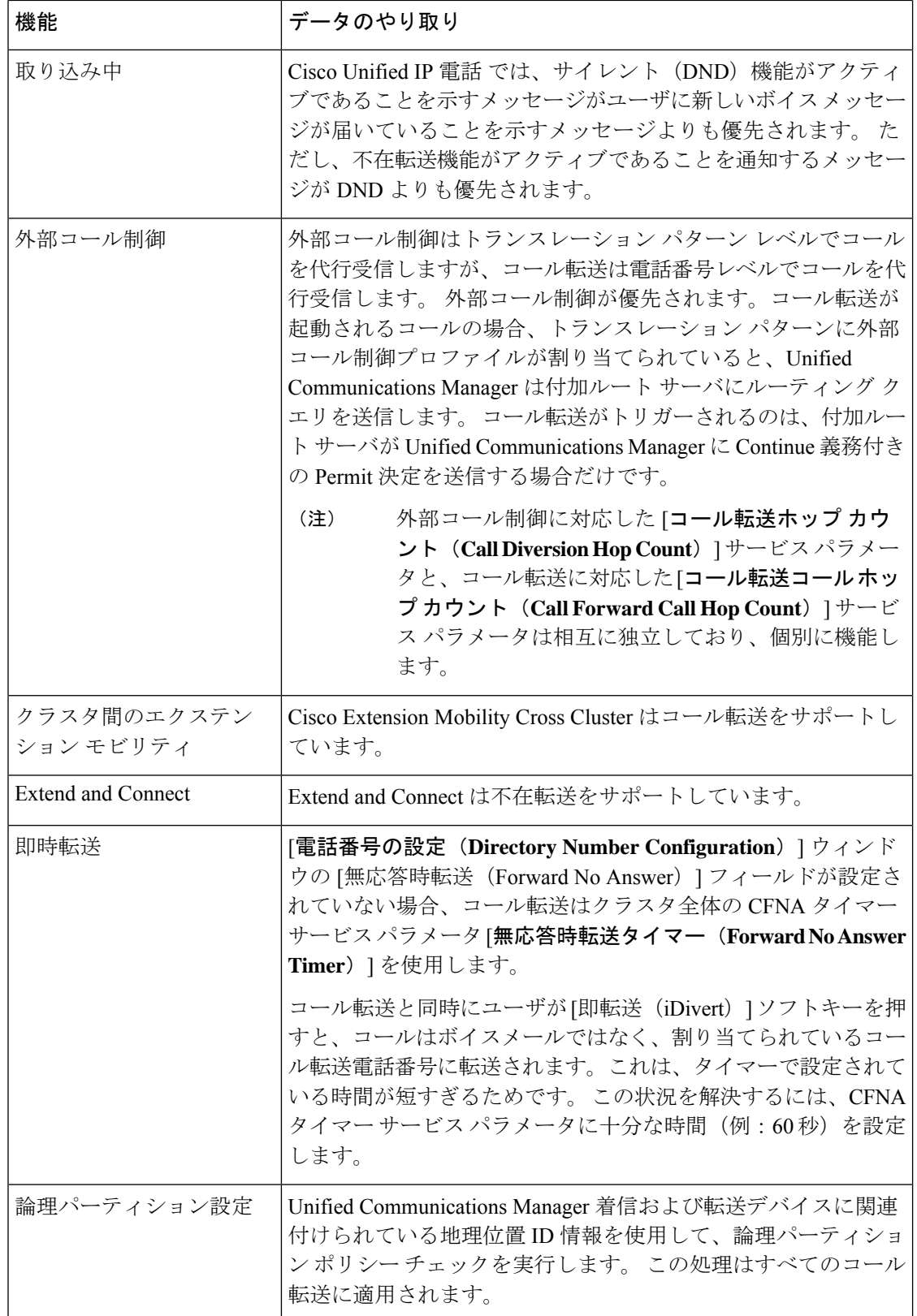

 $\mathbf I$ 

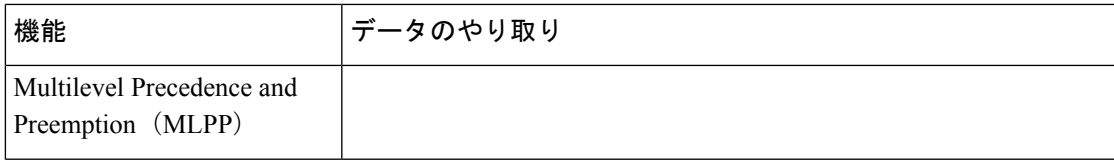

I

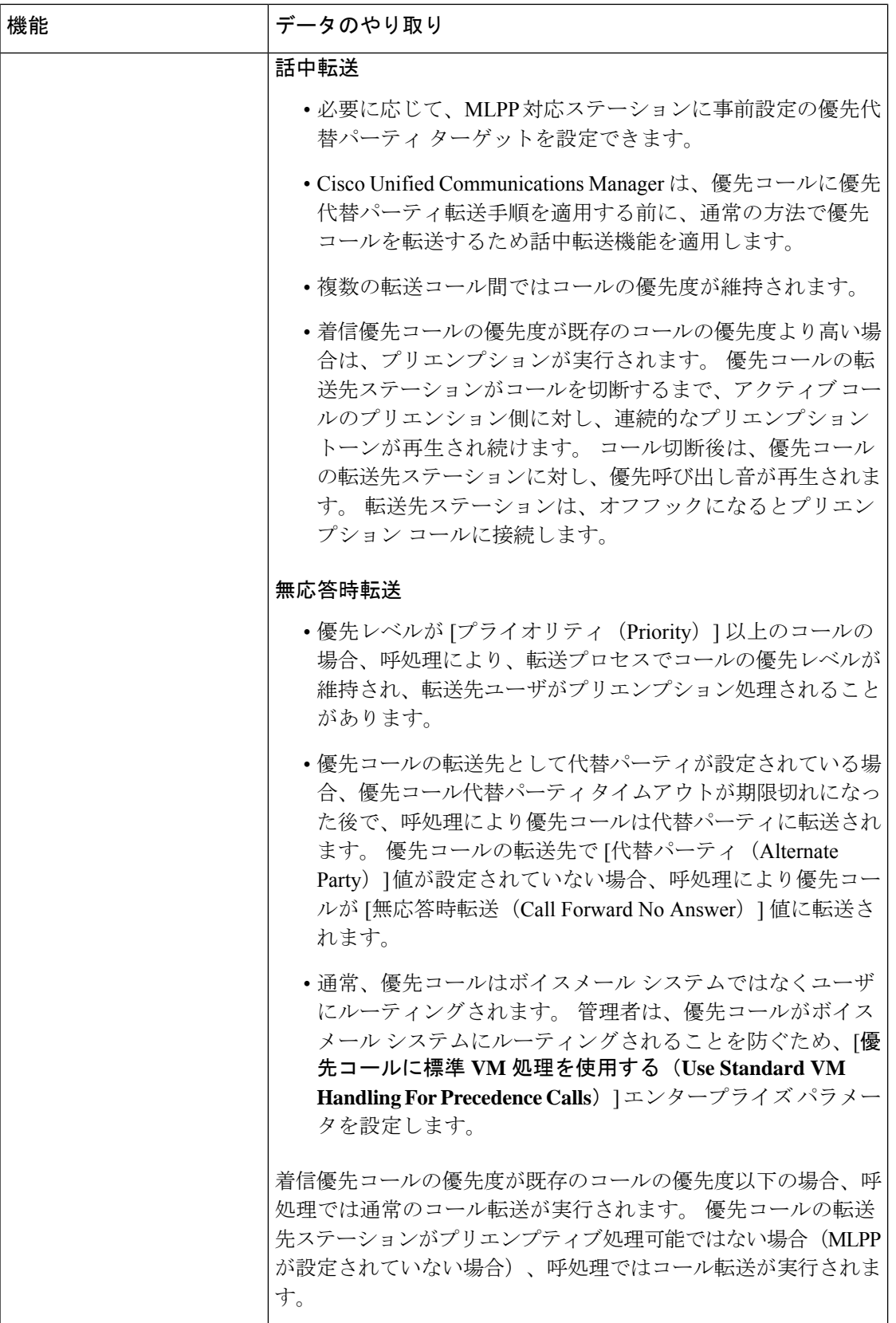

 $\mathbf I$ 

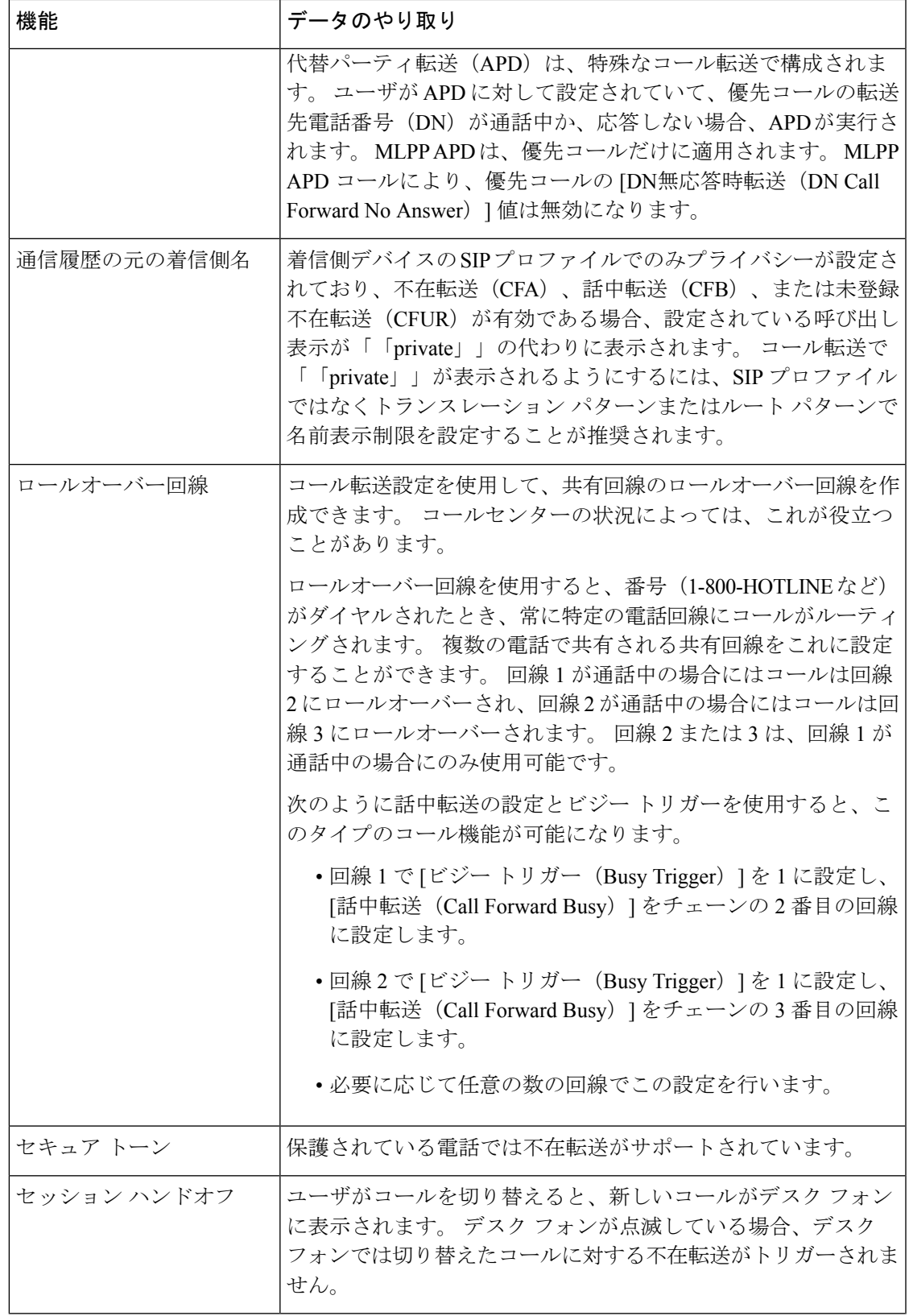

I

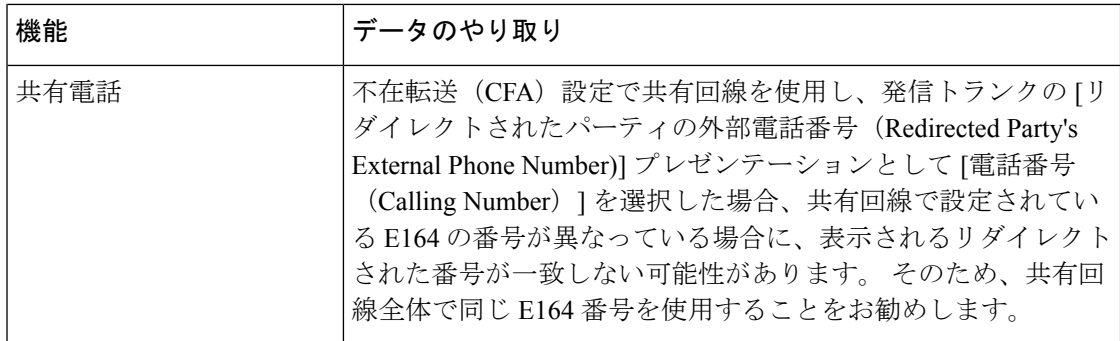

 $\mathbf I$ 

# コール転送の制約事項

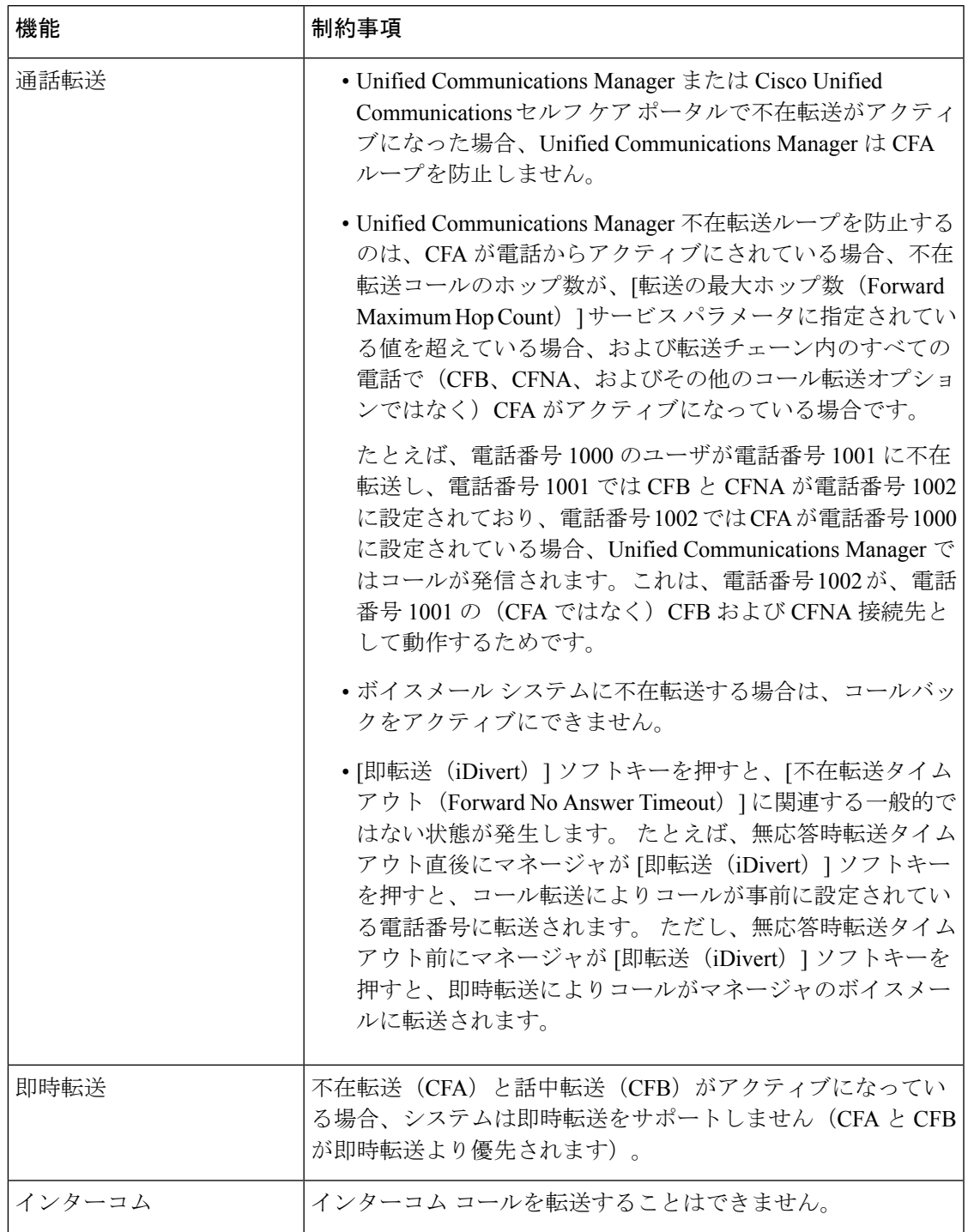

I

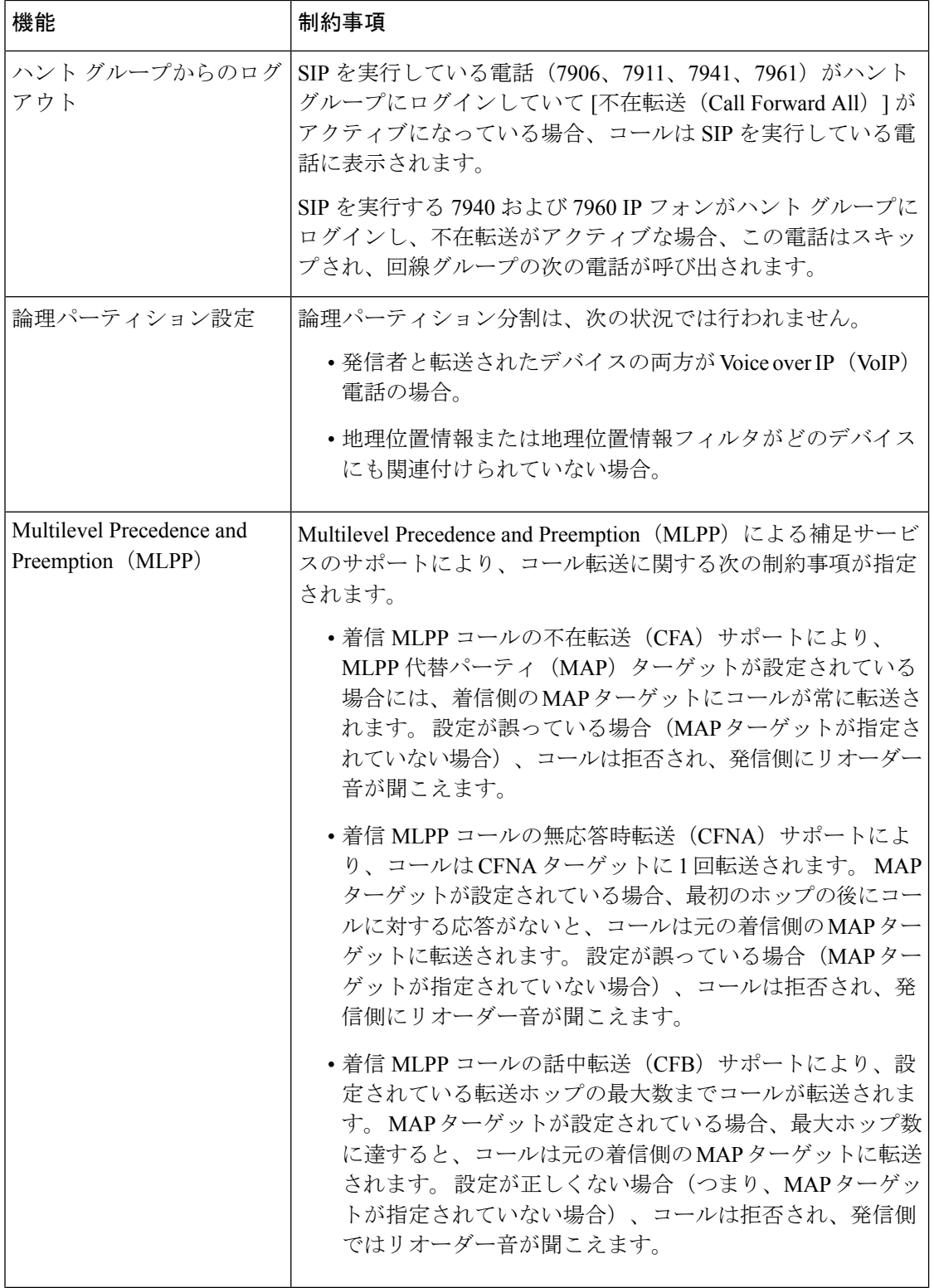

I

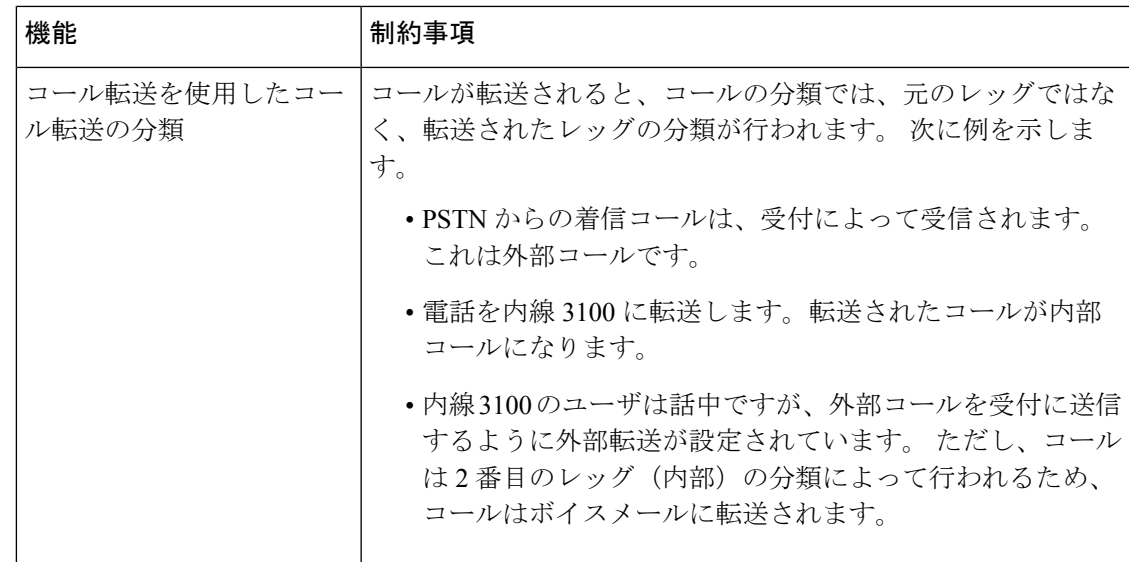

 $\mathbf I$ 

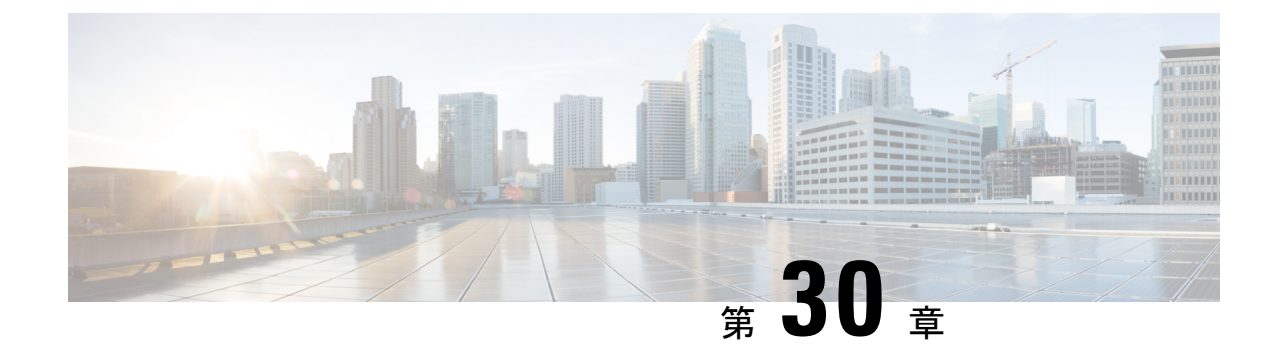

# コール ピックアップ

- コール ピックアップの概要 (431 ページ)
- コール ピックアップの設定タスク フロー (433 ページ)
- コール ピックアップの連携動作 (455 ページ)
- コール ピックアップの制限 (456 ページ)

# コール ピックアップの概要

コールピックアップ機能により、ユーザは自分以外の電話番号に着信したコールに応答できま す。

# グループ コール ピックアップの概要

グループコールピックアップ機能を使用すると、ユーザは別のグループ内の着信コールをピッ クアップできます。 Cisco Unified IP Phone からこの機能をアクティブにした場合は、ユーザが 適切なコール ピックアップ グループ番号をダイヤルする必要があります。 このタイプのコー ル ピックアップには [G ピック (GPickUp) ] ソフトキーを使用します。 ピックアップ グルー プに複数のコールが着信しているときに電話のグループ コール ピックアップ機能をユーザが 起動すると、最も長く鳴っていた着信コールに接続されます。電話のモデルに応じて、プログ ラム可能な機能ボタン [グループ ピックアップ(Group Pickup)] または [グループ ピックアッ プ(Group Pickup)] ソフトキーのいずれかを使用して、着信コールをピックアップします。 自動グループコールピックアップが有効ではない場合、ユーザは[Gピックアップ (GPickUp)] ソフトキーを押し、別のピックアップグループのグループ番号をダイヤルし、コールに応答し て接続する必要があります。

## 他のグループ ピックアップの概要

他のグループピックアップ機能により、自身のグループに関連付けられているグループ内の着 信コールをピックアップできます。 Unified Communications Manager は、ユーザが Cisco Unified IPPhone からこの機能をアクティブにすると、関連グループ内で着信コールが自動的に検索し て、このコールを接続します。 ユーザはこのタイプのコール ピックアップに [他 Grp (OPickUp)] ソフトキーを使用します。 自動他グループ ピックアップが有効な場合、コール

を接続するには [他 Grp(OPickUp)] および [応答(Answer)] ソフトキーを押す必要がありま す。電話のモデルに応じて、プログラム可能な機能ボタン[コールピックアップ(CallPickup)] または[コールピックアップ(Call Pickup)] ソフトキーのいずれかを使用して、着信コールを ピックアップします。

複数の関連グループが存在する場合、1 番目の関連グループが、コール応答の優先順位が最も 高いグループになります。 たとえば、グループ A、B、および C がグループ X に関連付けら れている場合、コール応答の優先度はグループ A が最も高く、グループ C が最も低くなりま す。 グループ X はグループ A の着信コールをピックアップしますが、グループ C で、グルー プ A での着信コールよりも前に着信したコールがある可能性があります。

複数の着信コールが当該グループ内で発生する場合に最初にピックアップされるコールは、最 も長くアラート状態になっているコール(呼び出し時間が最も長いコール)です。他のグルー プ コール ピックアップ機能では、複数の関連ピックアップ グループが設定されている場合に は呼び出し時間よりも優先度が優先されます。 (注)

### ダイレクト コール ピックアップの概要

ダイレクト コール ピックアップ機能では、ユーザが [G ピック (GPickUp) 1または [グループ ピックアップ(GroupPickup)]ソフトキーを押し、呼び出し音が鳴っているデバイスの電話番 号を入力することで、その DN で呼び出し中のコールに直接応答できます。 自動ダイレクト コールピックアップ機能が有効になっていない場合、ユーザは[Gピック(GPickUp)]ソフト キーを押し、呼び出し音が鳴っている電話のDNをダイヤルし、コールに応答する必要があり ます。これによりユーザの電話で呼び出し音が鳴り、接続が確立されます。Unified

CommunicationsManagerは、関連するグループメカニズムを使用して、ダイレクトコールピッ クアップを使用して着信コールに応答するユーザの権限を制御します。ユーザの関連グループ によって、そのユーザが属するピックアップグループに関連する1つ以上のコールピックアッ プ グループが指定されます。

DN からの呼び出しコールをユーザが直接ピックアップするには、ユーザの関連グループに、 そのDNが属するピックアップグループが含まれている必要があります。2人のユーザがそれ ぞれ異なる 2 つのコール ピックアップ グループに属しており、一方のユーザの関連グループ にもう一方のユーザのコール ピックアップ グループが含まれていない場合、そのユーザは、 もう一方のユーザからのコールをピックアップするためにダイレクト コール ピックアップを 起動できません。

ユーザがダイレクト コール ピックアップ機能を起動し、DN を入力して着信コールをピック アップすると、そのユーザは指定した電話に着信するコールに接続されます。そのコールが、 DNが属するコールピックアップグループ内で最も長く鳴っているコールかどうかは問われま せん。 特定の DN で複数のコールが呼び出し音を鳴らし、ユーザがダイレクト コール ピック アップを起動して DN からのコールをピックアップすると、ユーザは指定された DN で最も長 く鳴っていた着信コールに接続されます。

## **BLF** コール ピックアップの概要

BLF コール ピックアップ機能によって、Unified Communications Manager は、コールが BLF DN からの応答を待っているとき、電話をユーザに通知できます。 BLF コール ピックアップ イニ シエータ(コールに応答する電話)は、次に利用可能な回線または指定された回線として選択 されます。 指定された回線を使用するには、BLF SD ボタンが押されるまで、回線をオフフッ クのままにする必要があります。 ハント リスト メンバー DN を BLF DN として設定し、ハン ト リスト メンバーへの着信コールに BLF コール ピックアップ イニシエータが応答するよう に設定できます。 ハント リスト メンバーへの着信コールは、ハント リストからの着信の場合 と、ダイレクト コールの場合があります。 それぞれのケースの動作は、ハント リスト メン バーDN、BLFDN、ハントパイロット番号に対してコールピックアップを設定する方法によっ て異なります。 [有効な自動コール ピックアップ(Auto Call Pickup Enabled)] サービス パラ メータが無効に設定されているときにコールピックアップが発生した場合、電話をオフフック のままにするか、ユーザが応答キーを押してコールに応答する必要があります。

電話の BLF SD ボタンは、次のいずれかの状態になっています。

- アイドル:BLF DN へのコールがないことを示します。
- 話中:BLF DN への少なくとも 1 つのアクティブなコールがありますが、アラートは存在 しないことを示します。
- アラート:BLF DN への少なくとも 1 つの着信コールがあることを点滅によって示しま す。

BLFDNへの着信コールがある場合、BLFコールピックアップイニシエータである電話のBLF SD ボタンが点滅して、BLF DN への着信コールがあることを示します。 [自動コール ピック アップ(Auto CallPickup)] が設定されている場合、ユーザがコール ピックアップ イニシエー タである電話の BLF SD ボタンを押して着信コールに応答します。 自動コール ピックアップ が設定されていない場合、電話をオフフックのままにするか、ユーザが応答キーを押してコー ルに応答する必要があります。

# コール ピックアップの設定タスク フロー

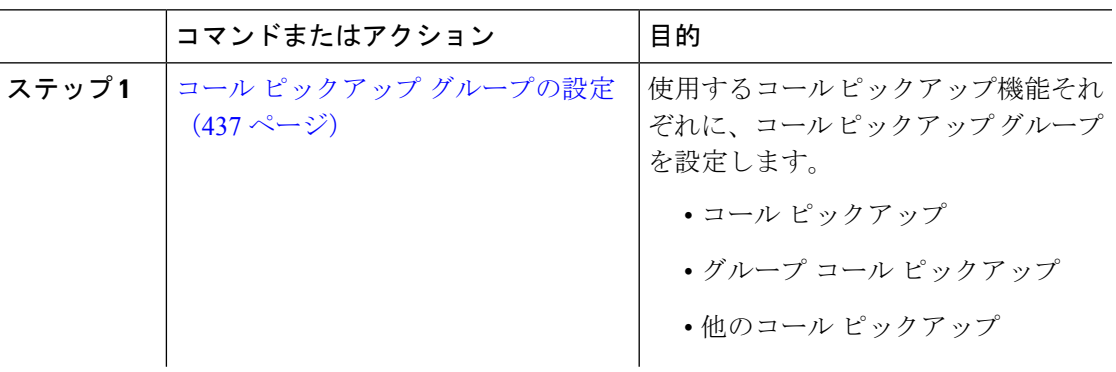

I

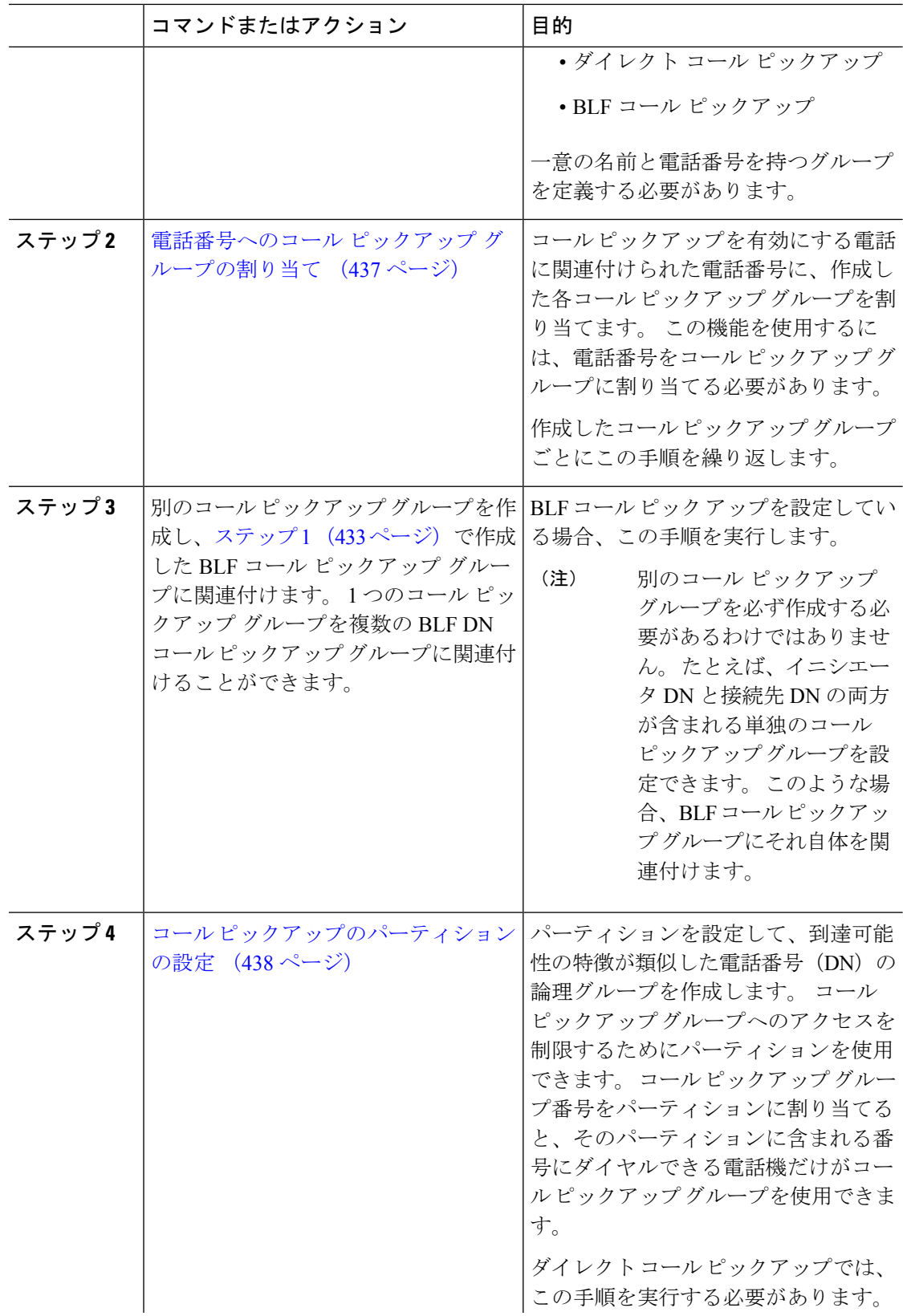

 $\mathbf I$ 

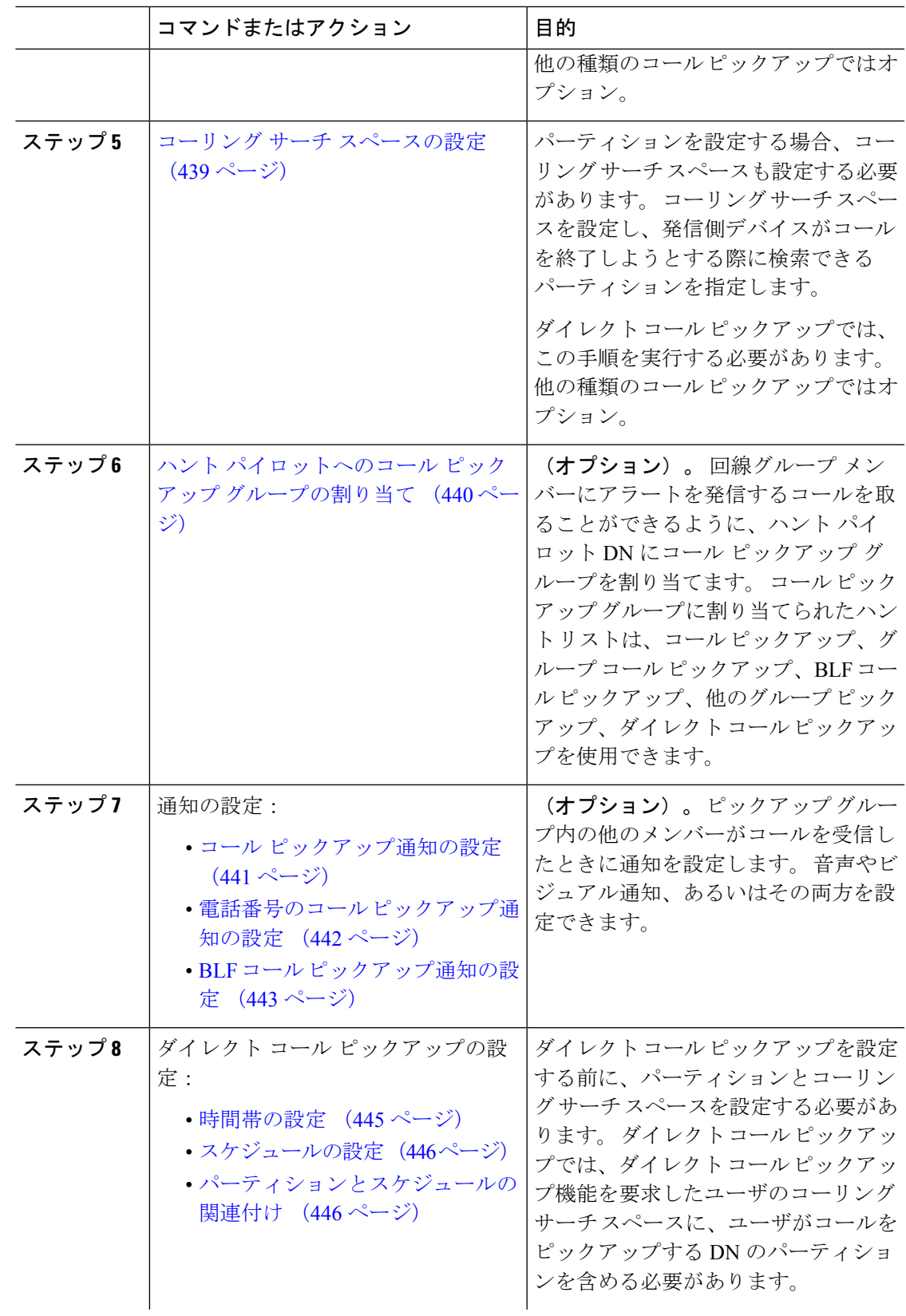

I

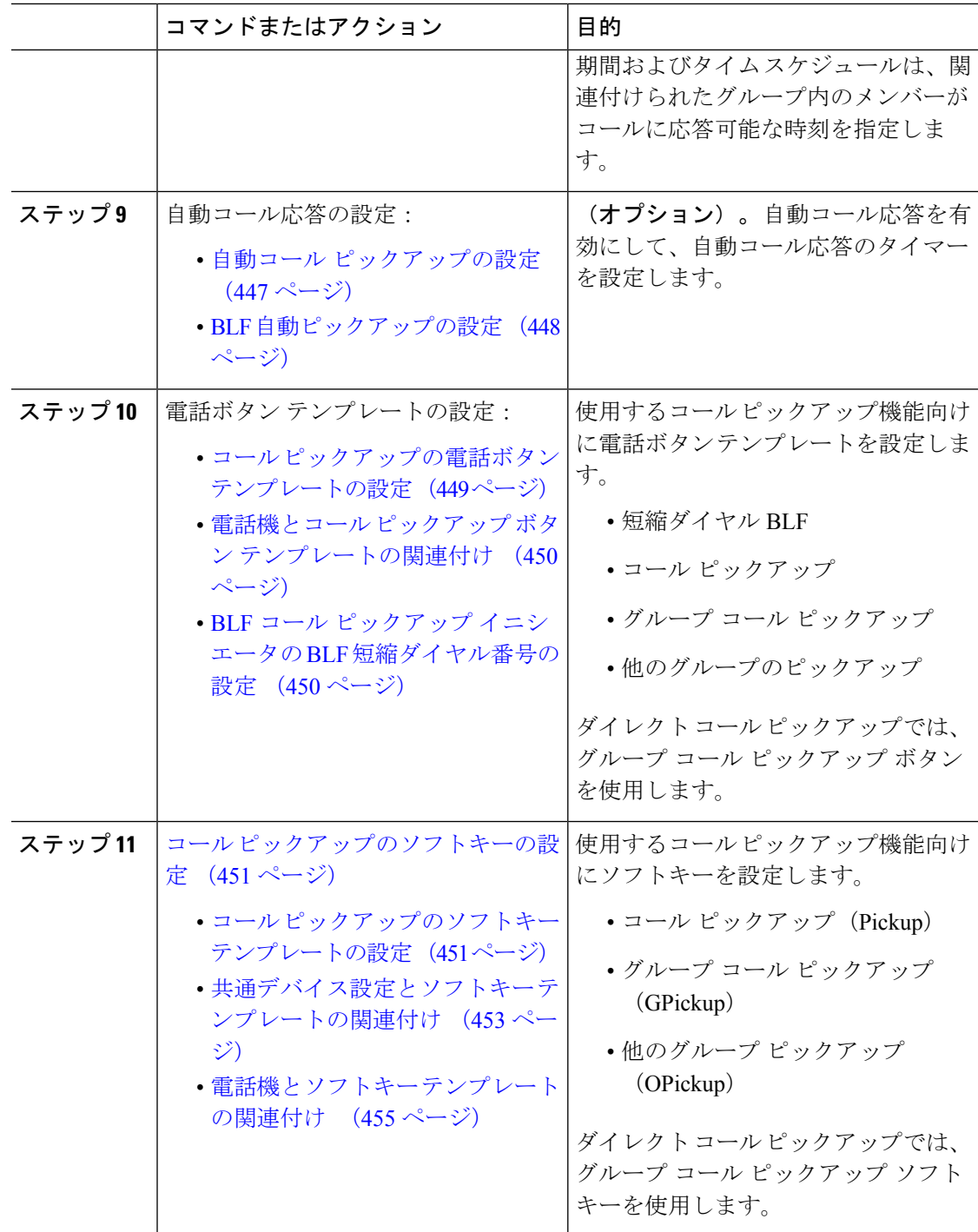

## コール ピックアップ グループの設定

ドウが表示されます。

手順

- ステップ **1** [Cisco Unified CM 管理(Cisco Unified CM Administration)] から、以下を選択します。**[**コール ルーティング(**Call Routing**)**]** > **[**コール ピックアップ グループ(**Call Pickup Group**)**]** の順 に選択します。 [コール ピックアップ グループの検索と一覧表示(**Find and List Call Pickup Groups**)] ウィン
- ステップ **2** [新規追加] をクリックします。 [コール ピックアップ グループの設定(**Call Pickup Group Configuration**)] ウィンドウが表示 されます。
- ステップ **3** [コール ピックアップ グループの設定(Call Pickup Group Configuration)] ウィンドウ内の各 フィールドを設定します。フィールドと設定オプションの詳細については、オンラインヘルプ を参照してください。

## 電話番号へのコール ピックアップ グループの割り当て

ここでは、電話番号にコール ピックアップ グループを割り当てる方法について説明します。 コールピックアップグループに割り当てられた電話番号だけが、コールピックアップ、グルー プ コール ピックアップ、BLF コール ピックアップ、他のグループ ピックアップ、ダイレクト コール ピックアップを使用できます。 パーティションがコール ピックアップ番号と一緒に使 用される場合、コール ピックアップ グループに割り当てられた電話番号に、適切なパーティ ションを含むコーリング サーチ スペースがあることを確認します。

始める前に

コール ピックアップ グループの設定 (437 ページ)

#### 手順

- ステップ **1 [**デバイス(**Device**)**]** > **[**電話またはコール ルーティング(**Phone or Call Routing**)**]** > **[**電話番 号(**Directory Number**)**]** を選択します。
- ステップ **2** コール ピックアップ グループに割り当てる電話機または電話番号の検索に適した検索条件を 入力し、[検索(**Find**)] をクリックします。

検索基準に一致する電話機または電話番号のリストが表示されます。

- ステップ **3** コール ピックアップ グループを割り当てる電話機または電話番号を選択します。
- ステップ **4** [電話の設定(**Phone Configuration**)]ウィンドウの[関連付け情報(**AssociationInformation**)] リストから、コール ピックアップ グループを割り当てる電話番号を選択します。
- ステップ **5** [コール転送およびコール ピックアップ設定(Call Forward and Call Pickup Settings)] エリアに 表示される [コール ピックアップ グループ(**Call Pickup Group**)] ドロップダウン リストか ら、目的のコール ピックアップ グループを選択します。
- ステップ **6** データベースに変更を保存するには、[保存(**Save**)] をクリックします。

#### 次のタスク

次の作業を行います。

- コール ピックアップのパーティションの設定 (438 ページ)
- コーリング サーチ スペースの設定 (439 ページ)

## コール ピックアップのパーティションの設定

パーティションをコール ピックアップ グループ番号に割り当てることにより、コール ピック アップグループへのアクセスを制限できます。この設定を使用する場合は、コールピックアッ プ グループ番号が割り当てられたパーティションを含むコーリング サーチ スペースを持つ電 話機だけが、そのコール ピックアップ グループに参加できます。 パーティションとグループ 番号の組み合わせがシステム全体で一意であることを確認してください。複数のパーティショ ンを作成できます。

コール ピックアップ グループ番号をパーティションに割り当てると、そのパーティションに 含まれる番号にダイヤルできる電話機だけがコール ピックアップ グループを使用できます。 パーティションがマルチテナント構成内のテナントを表す場合は、必ず、テナントごとにピッ クアップ グループを適切なパーティションに割り当ててください。

#### 始める前に

電話番号へのコール ピックアップ グループの割り当て (437 ページ)

#### 手順

- ステップ **1** [Cisco Unified CM 管理(Cisco Unified CM Administration)] から、以下を選択します。コール ルーティング > コントロールのクラス > パーティション。
- ステップ **2** [パーティション名、説明(Partition Name, Description)]フィールドに、ルートプランに固有の パーティション名を入力します。

パーティション名には、英数字とスペースの他にハイフン(-)とアンダースコア()を使用 できます。 パーティション名に関するガイドラインについては、オンライン ヘルプを参照し てください。

ステップ **3** パーティション名の後にカンマ(,)を入力し、パーティションの説明を同じ行に入力します。

説明にはどの言語でも最大 50 文字まで指定できますが、二重引用符(")、パーセント記号 (%)、アンパサイド(&)、バックスラッシュ(\)、山カッコ(<>)、角括弧([])は使用 できません。

説明を入力しなかった場合は、Cisco Unified Communications Manager が、このフィールドに自 動的にパーティション名を入力します。

- ステップ **4** 複数のパーティションを作成するには、各パーティション エントリごとに 1 行を使います。
- ステップ **5** [スケジュール(TimeSchedule)]ドロップダウン リストから、このパーティションに関連付け るスケジュールを選択します。

スケジュールでは、パーティションが着信コールの受信に利用可能となる時間を指定します。 [なし(None)]を選択した場合は、パーティションが常にアクティブになります。

- ステップ **6** 次のオプション ボタンのいずれかを選択して、[タイム ゾーン(Time Zone)]を設定します。
	- [発信側デバイス(Originating Device)]:このオプション ボタンを選択すると、発信側デ バイスのタイムゾーンと [スケジュール(TimeSchedule)]が比較され、パーティションが 着信コールの受信に使用できるかどうかが判断されます。
	- [特定のタイム ゾーン (Specific Time Zone) ]: このオプション ボタンを選択した後、ド ロップダウン リストからタイム ゾーンを選択します。 選択されたタイム ゾーンと [スケ ジュール(Time Schedule) 1が比較され、着信コールの受信にパーティションが使用でき るかどうかが判断されます。

ステップ **7 [**保存**]** をクリックします。

### コーリング サーチ スペースの設定

コーリング サーチ スペースは、通常はデバイスに割り当てられるルート パーティションの番 号付きリストです。 コーリング サーチ スペースでは、発信側デバイスが電話を終了しようと する際に検索できるパーティションが決定されます。

#### 始める前に

コール ピックアップのパーティションの設定 (438 ページ)

#### 手順

- ステップ1 [Cisco Unified CM 管理 (Cisco Unified CM Administration) 1から、以下を選択します。**コール** ルーティング > コントロールのクラス > コーリングサーチスペース。
- ステップ **2** [新規追加] をクリックします。
- ステップ **3** [名前(Name)]フィールドに、名前を入力します。

各コーリング サーチ スペース名がシステムに固有の名前であることを確認します。 この名前 には、最長50文字の英数字を指定することができ、スペース、ピリオド(.)、ハイフン(-)、 およびアンダースコア(\_)を任意に組み合わせて含めることが可能です。

ステップ **4** [説明(Description)]フィールドに、説明を入力します。

説明には、どの言語でも最大 50 文字まで指定できますが、二重引用符(")、パーセント記号 (%)、アンパサンド(&)、バックスラッシュ(\)、山カッコ(◇)は使用できません。

- ステップ **5** [使用可能なパーティション(Available Partitions)]ドロップダウン リストから、次の手順のい ずれかを実施します。
	- パーティションが 1 つの場合は、そのパーティションを選択します。
	- パーティションが複数ある場合は、コントロール(**Ctrl**)キーを押したまま、適切なパー ティションを選択します。
- ステップ **6** ボックス間にある下矢印を選択し、[選択されたパーティション(SelectedPartitions)]フィール ドにパーティションを移動させます。
- ステップ **7** (任意) [選択されたパーティション(Selected Partitions)]ボックスの右側にある矢印キーを 使用して、選択したパーティションの優先順位を変更します。
- ステップ **8 [**保存**]** をクリックします。

## ハント パイロットへのコール ピックアップ グループの割り当て

コール ピックアップ グループに割り当てられたハント リストだけが、コール ピックアップ、 グループ コール ピックアップ、BLF コール ピックアップ、他のグループ ピックアップ、ダイ レクトコールピックアップを使用できます。ハントパイロットにコールピックアップグルー プを割り当てるには、次の手順を実行します。

#### 始める前に

コーリング サーチ スペースの設定 (439 ページ)

- ステップ **1** [Cisco Unified CM 管理(Cisco Unified CM Administration)] から、以下を選択します。**[**コール ルーティング(**Call Routing**)**]** > **[**ルート**/**ハント(**Route/Hunt**)**]** > **[**ハント パイロット(**Hunt Pilot**)**]** の順に選択します。
- ステップ **2** コール ピックアップ グループに割り当てるハント パイロットの検索に適した検索条件を入力 し、[検索(**Find**)] をクリックします。 検索条件に一致するハント パイロットのリストが表 示されます。
- ステップ **3** コール ピックアップ グループを割り当てるハント パイロットを選択します。
- ステップ **4 [**ハント転送設定(**Hunt Forward Settings**)**]** エリアに表示される **[**コール ピックアップ グルー プ(**Call Pickup Group**)**]** ドロップダウン リストから、目的のコール ピックアップ グループ を選択します。
- ステップ **5 [**保存**]** をクリックします。

## コール ピックアップ通知の設定

コールピックアップ通知は、システムレベル、コールピックアップグループレベル、個々の 電話レベルで設定できます。

#### 始める前に

ハント パイロットへのコール ピックアップ グループの割り当て (440 ページ)

手順

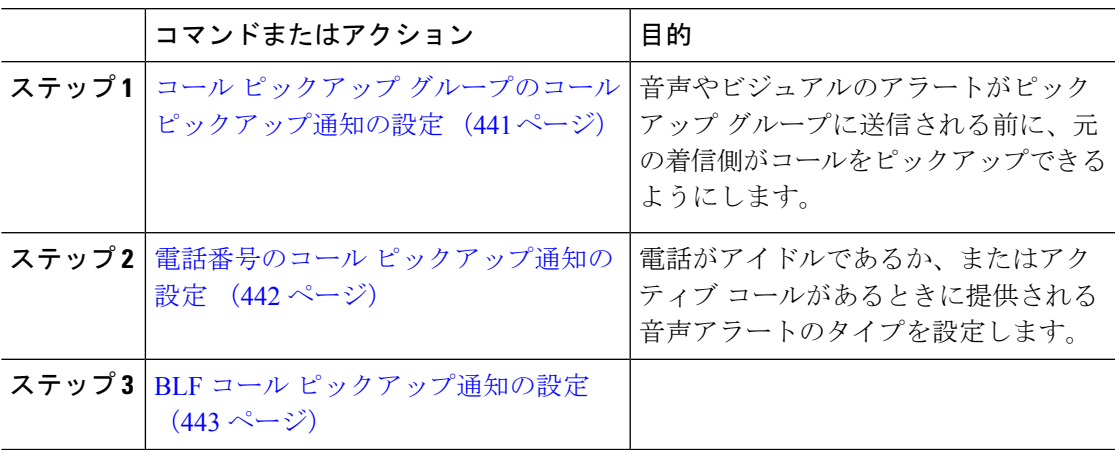

### コール ピックアップ グループのコール ピックアップ通知の設定

#### 始める前に

ハント パイロットへのコール ピックアップ グループの割り当て (440 ページ)

#### 手順

ステップ **1** [Cisco Unified CM 管理(Cisco Unified CM Administration)] から、以下を選択します。**[**コール ルーティング(**Call Routing**)**]** > **[**コール ピックアップ グループ(**Call Pickup Group**)**]** の順 に選択します。

[コール ピックアップ グループ(**Call Pickup Group**)] ウィンドウが表示されます。

- ステップ **2** [コール ピックアップ グループの設定(CallPickup Group Configuration)] ウィンドウで、[コー ルピックアップグループの通知設定(Call Pickup Group Notification Settings)] セクションの フィールドを設定します。 フィールドとその設定オプションの詳細については、コール ピッ クアップのコール ピックアップ通知のフィールド (442 ページ)を参照してください。
	- コールピックアップの設定に影響を及ぼす機能の連携動作と制限については、コー ル ピックアップの連携と制限を参照してください。 (注)

コール ピックアップのコール ピックアップ通知のフィールド

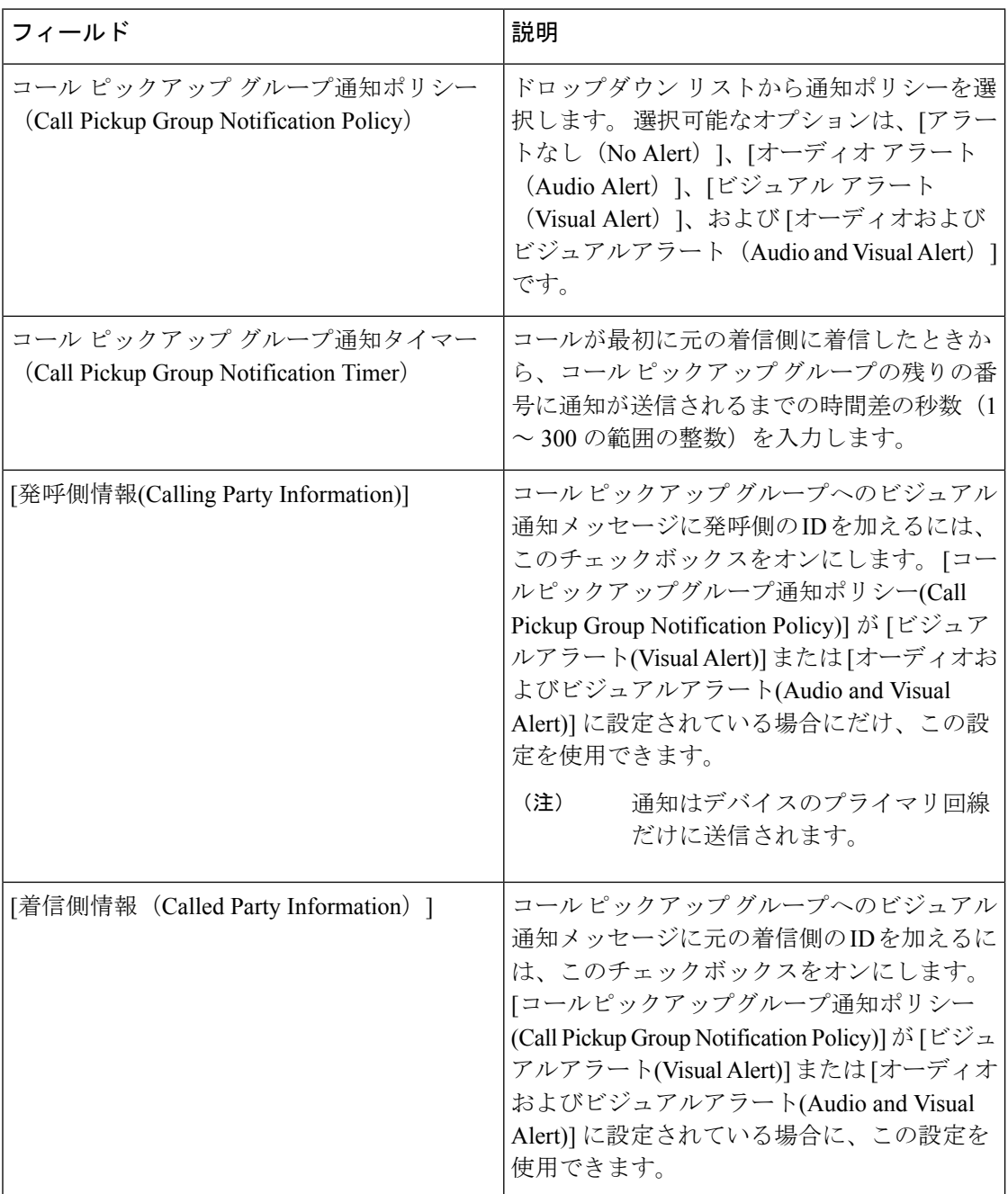

### 電話番号のコール ピックアップ通知の設定

電話機がアイドル状態または使用中に提供される音声通知の種類を設定するには、次の手順を 実行します。

#### 始める前に

コール ピックアップ グループのコール ピックアップ通知の設定 (441 ページ)

#### 手順

- ステップ **1** [Cisco Unified CM 管理(Cisco Unified CM Administration)] から、以下を選択します。**[**コール ルーティング(**Call Routing**)**]** > **[**電話番号(**Directory Number**)**]** を選択します。 [電話番号の検索/一覧表示(Find and List Directory Numbers)]ウィンドウが表示されます。
- ステップ **2** 検索条件を入力し、[検索(Find)] をクリックします。
- ステップ **3** コール ピックアップ通知を設定する電話番号をクリックします。 [電話番号の設定(Directory Number Configuration)]ウィンドウが表示されます。
- ステップ **4** [関連付けられたデバイス(Associated Devices)]ペインでデバイス名を選択し、[ラインアピア ランスの編集 (Edit Line Appearance) ばタンをクリックします。 [電話番号の設定 (Directory Number Configuration) 1ウィンドウが更新され、選択したデバイス の DN に対するライン アピアランスが表示されます。
- ステップ5 [コールピックアップグループのオーディオアラート設定(電話アイドル) (CallPickup Group Audio AlertSetting(Phone Idle))]ドロップダウンリストで、次のいずれかを選択してください。
	- •「システムデフォルトの使用 (Use System Default)]
	- [無効 (Disable) ]
	- [一度鳴らす (Ring Once) ]
- ステップ **6** [コール ピックアップ グループのオーディオ アラート設定(電話アクティブ)(Call Pickup Group Audio Alert Setting(Phone Active))]ドロップダウン リストで、次のいずれかを選択して ください。
	- •「システムデフォルトの使用(Use System Default)]
	- [無効 (Disable) ]
	- •「ビープ音のみ (Beep Only) ]

ステップ **7 [**保存**]** をクリックします。

### **BLF** コール ピックアップ通知の設定

#### 始める前に

電話番号のコール ピックアップ通知の設定 (442 ページ)

#### 手順

- ステップ **1** [Cisco Unified CM 管理(Cisco Unified CM Administration)] から、以下を選択します。**[**システ ム(**System**)**]** > **[**サービス パラメータ(**Service Parameters**)**]**。
- ステップ2 [サーバ (Server) ] ドロップダウン リストで、Cisco CallManager サービスを実行しているサー バを選択します。
- ステップ **3** [サービス(Service)] ドロップダウン リストから、[Cisco CallManager] を選択します。
- ステップ **4** [サービス パラメータ設定(Service Parameter Configuration)] ウィンドウで、クラスタ全体に 対するパラメータ ([デバイス (Device) ] - [電話 (Phone) ]) セクションのフィールドを設定 します。 フィールドとその設定オプションの詳細については、BLF コール ピックアップ通知 のサービス パラメータ フィールド (444ページ)を参照してください。

**BLF** コール ピックアップ通知のサービス パラメータ フィールド

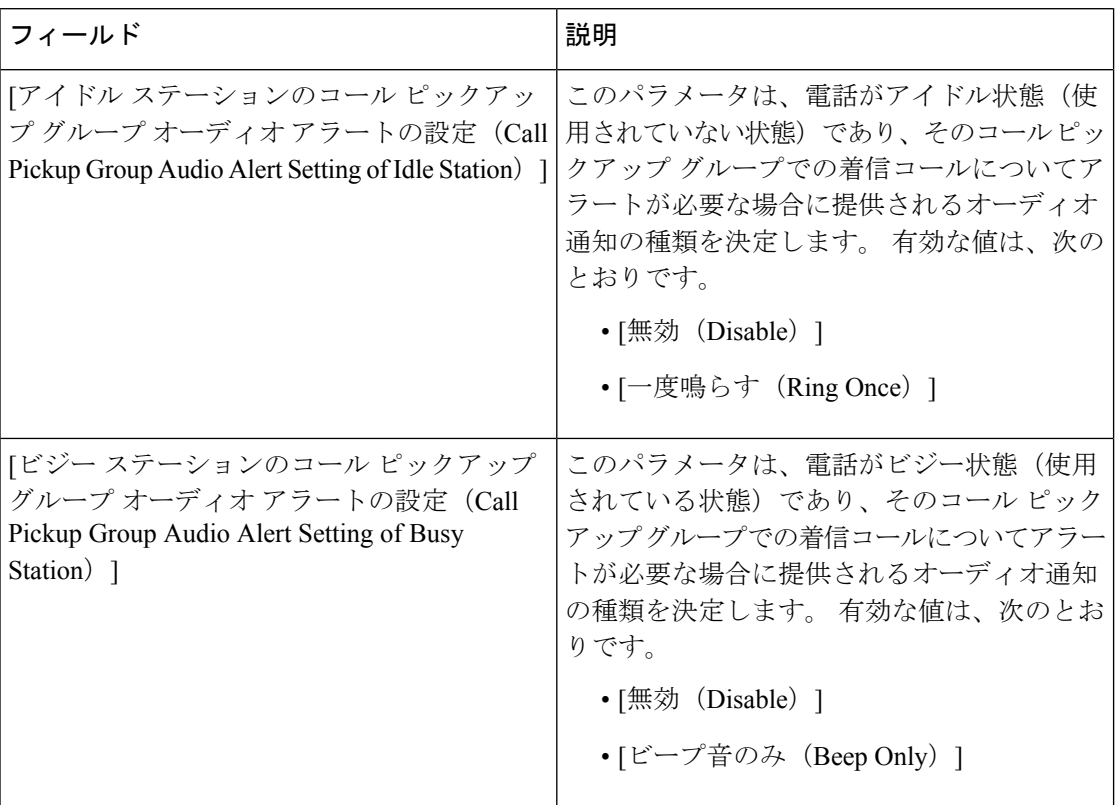

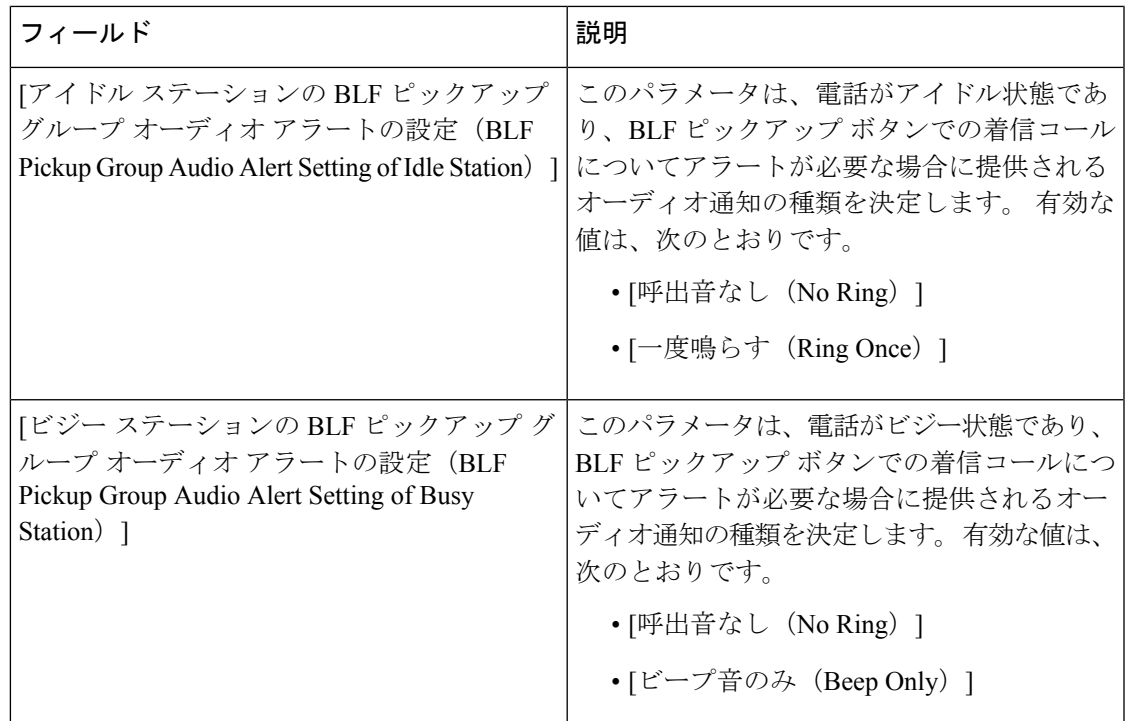

# ダイレクト コール ピックアップの設定

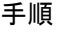

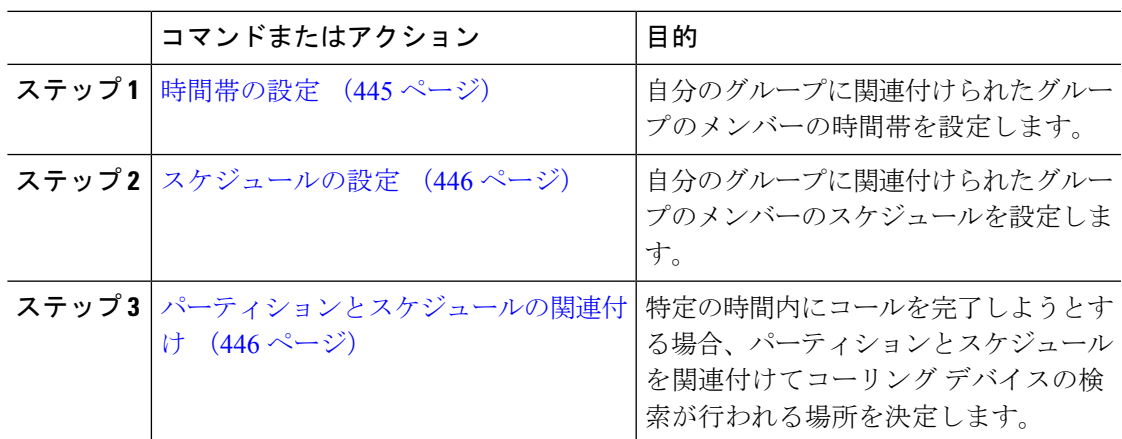

### 時間帯の設定

時間帯を定義するには、この手順を使用します。開始時刻および終了時刻を定義し、さらに年 次カレンダーで指定日または曜日として繰り返し間隔を指定します。

#### 手順

- ステップ **1** Cisco Unified CM Administration から、**[**コール ルーティング(**Call Routing**)**]** > **[**コントロール のクラス(**Class of Control**)**]** > **[**スケジュールの設定(**Time Schedule**)**]** を選択します。
- ステップ2 [時間帯の設定 (Time Period Configuration) ]ウィンドウで各フィールドを設定します。 フィー ルドと設定オプションの詳細については、システムのオンラインヘルプを参照してください。
- ステップ **3 [**保存**]** をクリックします。

### スケジュールの設定

#### 始める前に

時間帯の設定 (445 ページ)

#### 手順

- ステップ **1** [Cisco Unified CM 管理(Cisco Unified CM Administration)] から、以下を選択します。**[**コール ルーティング(**Call Routing**)**]** > **[**コントロールのクラス(**Class of Control**)**]** > **[**タイムスケ ジュール(**Time Schedule**)**]**。
- ステップ **2** [スケジュールの設定(TimeSchedule)]ウィンドウのフィールドを設定します。 フィールドと 設定オプションの詳細については、オンライン ヘルプを参照してください。

### パーティションとスケジュールの関連付け

特定の時間中にコールを完了しようとする場合、パーティションとスケジュールを関連付けて コーリング デバイスの検索が行われる場所を決定します。

#### 始める前に

スケジュールの設定 (446 ページ)

#### 手順

ステップ **1** Cisco Unified CM Administration から、**[**コール ルーティング(**Call Routing**)**]** > **[**コントロール のクラス(**Class of Control**)**]** > **[**パーティション(**Partition**)**]** を選択します。

ステップ **2** [スケジュール(TimeSchedule)]ドロップダウン リストから、このパーティションに関連付け るスケジュールを選択します。 スケジュールでは、パーティションが着信コールの受信に利用可能となる時間を指定します。 [なし(None)]を選択した場合は、パーティションが常にアクティブになります。

ステップ **3 [**保存**]** をクリックします。

## 自動コール応答の設定

手順

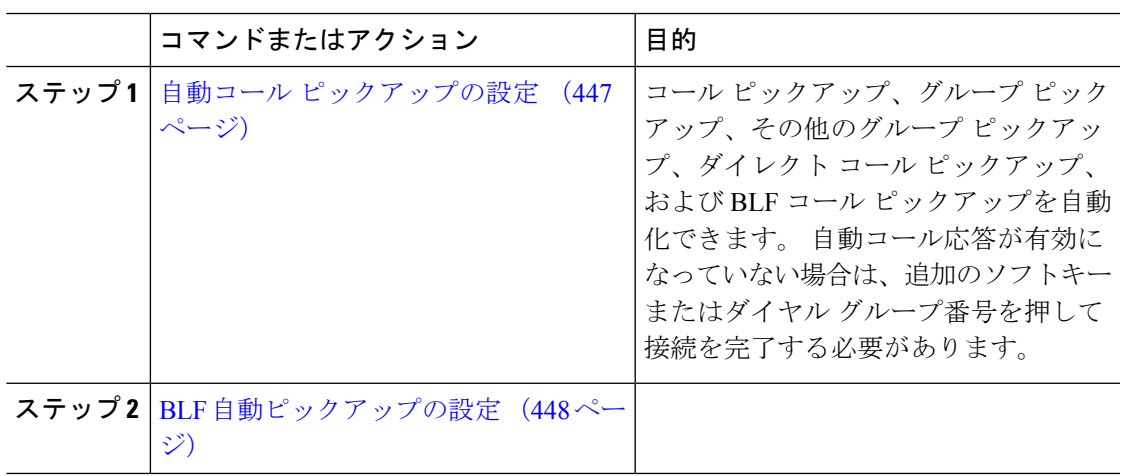

### 自動コール ピックアップの設定

自動コールピックアップは、ユーザを着信コールに接続します。ユーザが電話機でソフトキー を押すと、UnifiedCommunications Managerはグループ内の着信コールを検索し、コール接続を 実行します。 コール ピックアップ、グループ ピックアップ、その他のグループ ピックアッ プ、ダイレクト コール ピックアップ、および BLF コール ピックアップを自動化できます。 自動コール応答が有効になっていない場合は、追加のソフトキーまたはダイヤルグループ番号 を押して接続を完了する必要があります。

#### 始める前に

パーティションとスケジュールの関連付け (446 ページ)

- ステップ **1** [Cisco Unified CM 管理(Cisco Unified CM Administration)] から、以下を選択します。**[**システ ム(**System**)**]** > **[**サービス パラメータ(**Service Parameters**)**]**。
- ステップ **2** [サーバ(Server)] ドロップダウン リストで、Cisco CallManager サービスを実行しているサー バを選択します。
- ステップ **3** [サービス(Service)] ドロップダウン リストから、[Cisco CallManager] を選択します。
- ステップ **4** [クラスタ全体のパラメータ(機能 コール ピックアップ)(Clusterwide Parameters (Feature Call Pickup))]セクションで、[自動コール ピックアップ有効化(Auto Call Pickup Enabled)]ド

ロップダウン リストから [はい(True)]または [いいえ(False)]を選択して、コール ピック アップ グループの自動コール応答を有効または無効にします。

- ステップ **5** [自動コール コールピックアップ有効化(Auto CallPickup Enabled)]サービス パラメータが [い いえ (False) 1の場合は、[コールピックアップ無応答タイマー (Call Pickup No Answer Timer) ] フィールドに 12 〜 300 の値を入力します。 このパラメータによって、コール ピックアップ、 グループ コール ピックアップ、またはその他のグループ コール ピックアップを使用してコー ルがピックアップされたものの応答されなかった場合に、コールが復元されるまでの時間が制 御されます。
- ステップ **6** [ピックアップの場所タイマー(**Pickup Locating Timer**)] フィールドに 1~5 の値を入力しま す。このサービス パラメータは、クラスタ内のすべてのノードからのすべてのアラート コー ルを Cisco Unified Communications Manager コールを識別するための最大時間(秒)を指定しま す。その後、この情報は、キュー内で最も長く待機していたコールを、PickUp、GPickUp、ま たは OPickUp ソフトキーを押した次のユーザに確実にまわすために使用されます。
- ステップ **7 [**保存**]** をクリックします。

#### **BLF** 自動ピックアップの設定

#### 始める前に

自動コール ピックアップの設定 (447 ページ)

- ステップ **1** [Cisco Unified CM 管理(Cisco Unified CM Administration)] から、以下を選択します。**[**システ ム(**System**)**]** > **[**サービス パラメータ(**Service Parameters**)**]**。
- ステップ **2** [サーバ(Server)] ドロップダウン リストで、Cisco CallManager サービスを実行しているサー バを選択します。
- ステップ **3** [サービス(Service)] ドロップダウン リストから、[Cisco CallManager] を選択します。
- ステップ **4** 次のクラスタ全体のサービス パラメータの値を設定します。
	- アイドル状態のステーションの BLF ピックアップ オーディオ アラート設定:コール ピッ クアップ グループの自動コール応答を有効または無効にするには、ドロップダウン リス トから [True]または [False]を選択します。 このサービス パラメータのデフォルト値は [い いえ(FALSE)] です。
	- 使用中のステーションの BLF ピックアップ オーディオ アラートの設定:自動コール ピッ クアップ有効化サービスパラメータを [False]にする場合、12~300の値を入力します(包 括的)。 このパラメータによって、コール ピックアップ、グループ コール ピックアッ プ、またはその他のグループ コール ピックアップを使用してコールがピックアップされ たものの応答されなかった場合に、コールが復元されるまでの時間が制御されます。

### コール ピックアップの電話ボタンの設定

手順

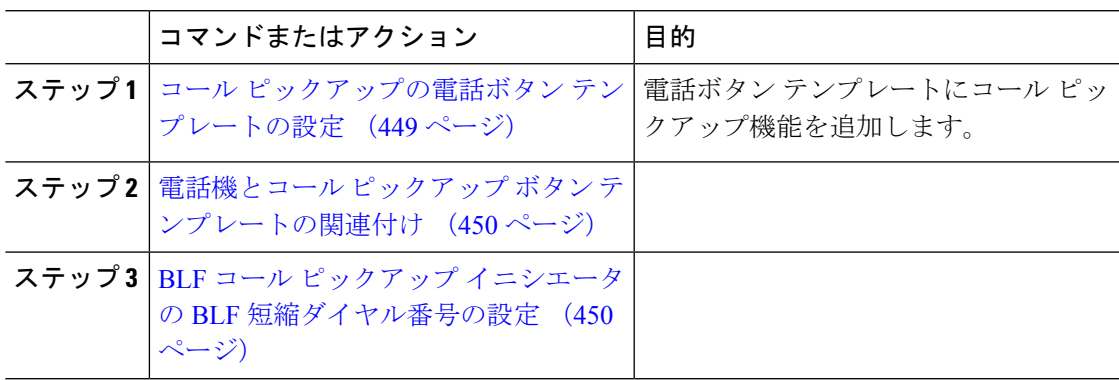

### コール ピックアップの電話ボタン テンプレートの設定

電話ボタン テンプレートにコール ピックアップ機能を追加するには、次の手順に従います。

始める前に

自動コール応答の設定 (447 ページ)

- ステップ **1** [Cisco Unified CM 管理(Cisco Unified CM Administration)] から、以下を選択します。**[**デバイ ス(**Device**)**]** > **[**デバイスの設定(**DeviceSettings**)**]** > **[**電話ボタンテンプレート(**Phonebutton template**)**]** の順に選択します。
- ステップ **2** [検索 **(Find**)] をクリックして、サポートされる電話テンプレートのリストを表示します。
- ステップ **3** 新しい電話ボタン テンプレートを作成する場合は、この手順を実行します。それ以外の場合 は、次のステップに進みます。
	- a) 電話機モデルのデフォルトのテンプレートを選択し、[コピー (Copy) ]をクリックします。
	- b) [電話ボタン テンプレート情報(Phone Button Templates Information)]フィールドに、テン プレートの新しい名前を入力します。
	- c) **[**保存**]** をクリックします。
- ステップ **4** 既存のテンプレートに電話ボタンを追加するには、次の手順を実行します。
	- a) [検索 (Find) ]をクリックして、検索条件を入力します。
	- b) 既存のテンプレートを選択します。
- ステップ **5** [回線(Line)]ドロップダウン リストから、テンプレートに追加する機能を選択します。
- ステップ **6 [**保存**]** をクリックします。
- ステップ7 次のいずれかの作業を実行します。
- すでにデバイスに関連付けられているテンプレートを変更した場合は、[設定の適用(Apply Config)] をクリックしてデバイスを再起動します。
- 新しいソフトキーテンプレートを作成した場合は、そのテンプレートをデバイスに関連付 けた後にデバイスを再起動します。

### 電話機とコール ピックアップ ボタン テンプレートの関連付け

#### 始める前に

コール ピックアップの電話ボタン テンプレートの設定 (449 ページ)

#### 手順

- ステップ **1** [Cisco Unified CM 管理(Cisco Unified CM Administration)] から、以下を選択します。**[**デバイ ス(**Device**)**]** > **[**電話(**Phone**)**]**。
- ステップ **2** [検索(Find)]をクリックして、設定済みの電話のリストを表示します。
- ステップ **3** 電話ボタン テンプレートを追加する電話を選択します。
- ステップ **4** [電話ボタン テンプレート(Phone Button Template)]ドロップダウン リストで、新しい機能ボ タンが含まれる電話ボタン テンプレートを選択します。
- ステップ **5 [**保存**]** をクリックします。 電話の設定を更新するには[リセット (Reset) ]を押すというメッセージ付きのダイアログボッ クスが表示されます。

### **BLF** コール ピックアップ イニシエータの **BLF** 短縮ダイヤル番号の設定

#### 始める前に

電話機とコール ピックアップ ボタン テンプレートの関連付け (450 ページ)

#### 手順

- ステップ **1** [Cisco Unified CM 管理(Cisco Unified CM Administration)] から、以下を選択します。**[**デバイ ス(**Device**)**]** > **[**電話(**Phone**)**]**。
- ステップ **2** BLF コール ピックアップ イニシエータとして使用したい電話を選択します。
- ステップ **3** [関連付け(**Association**)] ペインで、[**BLF SD** 新規追加(**Add a new BLF SD**)] リンクを選択 します。

[話中ランプ フィールド短縮ダイヤル設定(**Busy Lamp Field Speed Dial Configuration**)] ウィ ンドウが表示されます。

ステップ **4** BLF DN ボタンでモニタする [電話番号(**Directory Number**)] (BLF DN)を選択します。

ステップ **5** BLF コール ピックアップと BLF 短縮ダイヤルに BLF SD ボタンを使用する場合は、[コール ピックアップ(**Call Pickup**)] チェックボックスをオンにします。 このチェックボックスをオ フにすると、BLF SD ボタンは、BLF 短縮ダイヤルにのみ使用されます。

ステップ **6 [**保存**]** をクリックします。

# コール ピックアップのソフトキーの設定

手順

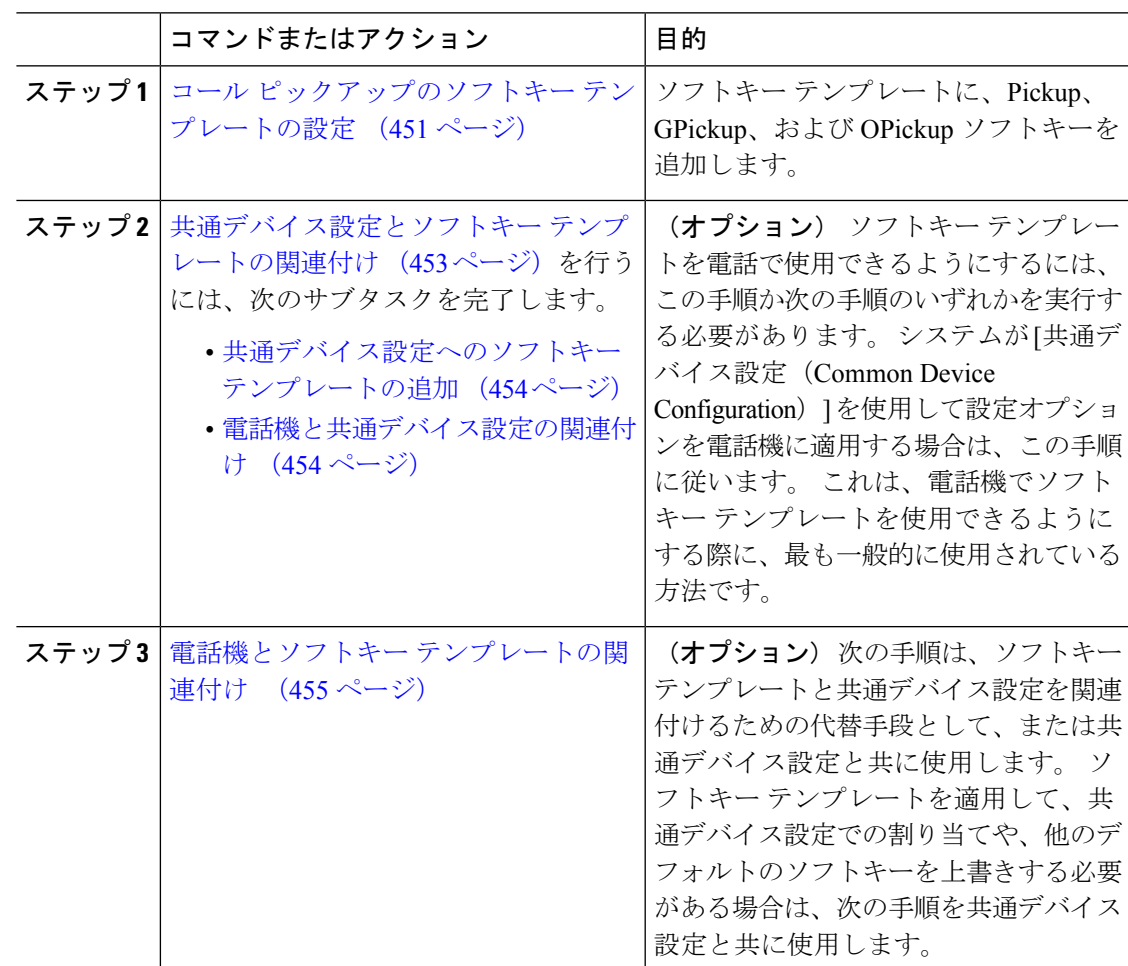

### コール ピックアップのソフトキー テンプレートの設定

次の手順を使用して、以下のコール ピックアップ ソフトキーを使用できるようにします。

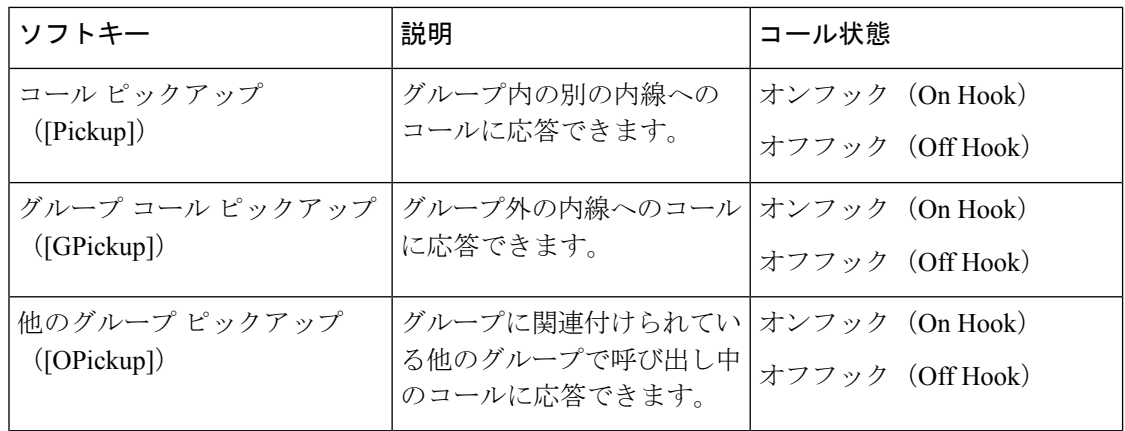

#### 始める前に

コール ピックアップの電話ボタンの設定 (449 ページ)

- ステップ **1** [Cisco Unified CM 管理(Cisco Unified CM Administration)] から、以下を選択します。**[**デバイ ス(**Device**)**]** > **[**デバイスの設定(**Device Settings**)**]** > **[**ソフトキー テンプレート(**Softkey Template**)**]**。
- ステップ **2** 新しいソフトキーテンプレートを作成するには、この手順を実行します。それ以外の場合は、 次のステップに進みます。
	- a) [新規追加] をクリックします。
	- b) デフォルトのテンプレートを選択して、[コピー(Copy)]をクリックします。
	- c) [ソフトキーテンプレート名(SoftkeyTemplate Name)]フィールドに、テンプレートの新し い名前を入力します。
	- d) **[**保存**]** をクリックします。
- ステップ **3** 既存のテンプレートにソフトキーを追加するには、次の手順を実行します。
	- a) [検索 (Find) ]をクリックして、検索条件を入力します。
	- b) 必要な既存のテンプレートを選択します。
- ステップ **4** [デフォルト ソフトキー テンプレート(Default Softkey Template)]チェックボックスをオンに し、このソフトキーテンプレートをデフォルトのソフトキーテンプレートとして指定します。
	- あるソフトキー テンプレートをデフォルトのソフトキー テンプレートとして指定 した場合、先にデフォルトの指定を解除してからでないと、そのテンプレートは削 除することができません。 (注)
- ステップ **5** 右上隅にある **[**関連リンク(**Related Links**)**]** ドロップダウンリストから **[**ソフトキーレイアウ トの設定(**Configure Softkey Layout**)**]** を選択し、**[**移動(**Go**)**]** をクリックします。
- ステップ **6** [設定するコール状態の選択(Select a Call State to Configure)]ドロップダウン リストから、ソ フトキーに表示するコール状態を選択します。
- **ステップ7** 「選択されていないソフトキー(Unselected Softkeys)1リストから追加するソフトキーを選択 し、右矢印をクリックして「選択されたソフトキー (Selected Softkeys) 1リストにそのソフト キーを移動します。新しいソフトキーの位置を変更するには、上矢印と下矢印を使用します。
- ステップ **8** 追加のコール状態でのソフトキーを表示するには、前述のステップを繰り返します。
- ステップ **9 [**保存**]** をクリックします。
- ステップ **10** 次のいずれかの作業を実行します。
	- すでにデバイスに関連付けられているテンプレートを変更した場合は、[設定の適用(Apply Config) 1をクリックしてデバイスを再起動します。
	- 新しいソフトキーテンプレートを作成した場合は、そのテンプレートをデバイスに関連付 けた後にデバイスを再起動します。詳細については、「共通デバイス設定へのソフトキー テンプレートの追加」と「電話機のセクションとソフトキーテンプレートの関連付け」を 参照してください。

#### 次のタスク

次のいずれかの作業を実行します。

- 共通デバイス設定とソフトキー テンプレートの関連付け (453 ページ)
- 電話機とソフトキー テンプレートの関連付け (455 ページ)

### 共通デバイス設定とソフトキー テンプレートの関連付け

(オプション) ソフトキー テンプレートを電話機に関連付ける方法は 2 つあります。

- ソフトキー テンプレートを **[**電話の設定(**Phone Configuration**)**]** に追加します。
- ソフトキー テンプレートを共通デバイス設定に追加します。

ここに示す手順では、ソフトキーテンプレートを共通デバイス設定に関連付ける方法について 説明します。システムが共通デバイス設定を使用して設定オプションを電話機に適用する場合 は、この手順に従ってください。 これは、電話機でソフトキー テンプレートを使用できるよ うにする際に、最も一般的に使用されている方法です。

別の方法を使用するには、「電話機とソフトキーテンプレートの関連付け (455ページ)」を 参照してください。

#### 手順

ステップ **1** 共通デバイス設定へのソフトキー テンプレートの追加 (454 ページ)

ステップ **2** 電話機と共通デバイス設定の関連付け (454 ページ)

#### 共通デバイス設定へのソフトキー テンプレートの追加

#### 手順

- ステップ **1** [Cisco Unified CM 管理(Cisco Unified CM Administration)] から、以下を選択します。**[**デバイ ス(**Device**)**]** > **[**デバイスの設定(**Device Settings**)**]** > **[**共通デバイス設定(**Common Device Configuration**)**]** を選択します。
- ステップ2 新しい共通デバイス設定を作成し、それにソフトキーテンプレートを関連付けるには、この手 順を実行します。それ以外の場合は、次のステップに進みます。
	- a) [新規追加] をクリックします。
	- b) [名前(Name)]フィールドに、共通デバイス設定の名前を入力します。
	- c) **[**保存**]** をクリックします。
- ステップ **3** 既存の共通デバイス設定にソフトキーテンプレートを追加するには、次の手順を実行します。
	- a) [検索 (Find) ]をクリックして、検索条件を入力します。
	- b) 既存の共通デバイス設定をクリックします。
- ステップ **4** [ソフトキー テンプレート(Softkey Template)]ドロップダウン リストで、使用可能にするソ フトキーが含まれているソフトキー テンプレートを選択します。
- ステップ **5 [**保存**]** をクリックします。
- ステップ **6** 次のいずれかの作業を実行します。
	- すでにデバイスに関連付けられている共通デバイス設定を変更した場合は、[設定の適用 (Apply Config)]をクリックしてデバイスを再起動します。
	- 新しい共通デバイス設定を作成してその設定をデバイスに関連付けた後に、デバイスを再 起動します。

電話機と共通デバイス設定の関連付け

- ステップ **1** [Cisco Unified CM 管理(Cisco Unified CM Administration)] から、以下を選択します。**[**デバイ ス(**Device**)**]** > **[**電話(**Phone**)**]**。
- ステップ **2** [検索 **(Find**)] をクリックし、ソフトキーテンプレートを追加する電話デバイスを選択します。
- ステップ **3** [共通デバイス設定(Common Device Configuration)]ドロップダウン リストから、新しいソフ トキー テンプレートが含まれている共通デバイス設定を選択します。
- ステップ **4 [**保存**]** をクリックします。
- ステップ **5** [リセット(Reset)]をクリックして、電話機の設定を更新します。

### 電話機とソフトキー テンプレートの関連付け

#### 手順

- ステップ **1** [Cisco Unified CM 管理(Cisco Unified CM Administration)] から、以下を選択します。**[**デバイ ス(**Device**)**]** > **[**電話(**Phone**)**]**。
- ステップ **2** [検索(Find)]をクリックして、ソフトキー テンプレートを追加する電話を選択します。
- ステップ **3** [ソフトキーテンプレート(SoftkeyTemplate)]ドロップダウンリストから、新しいソフトキー が含まれているテンプレートを選択します。
- ステップ **4 [**保存**]** をクリックします。

# コール ピックアップの連携動作

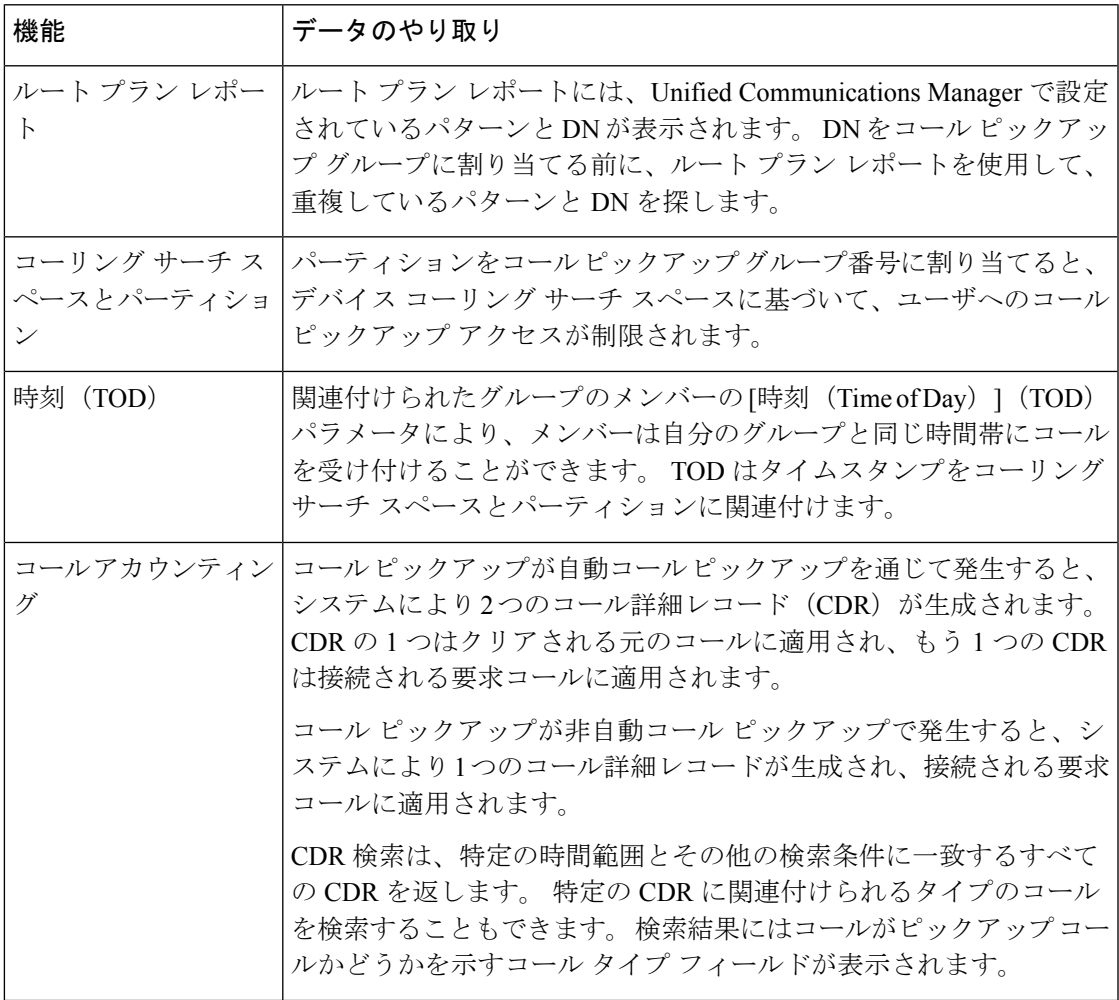

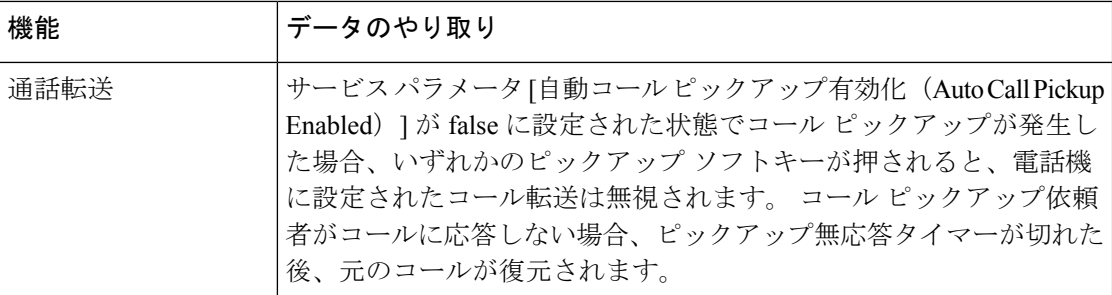

# コール ピックアップの制限

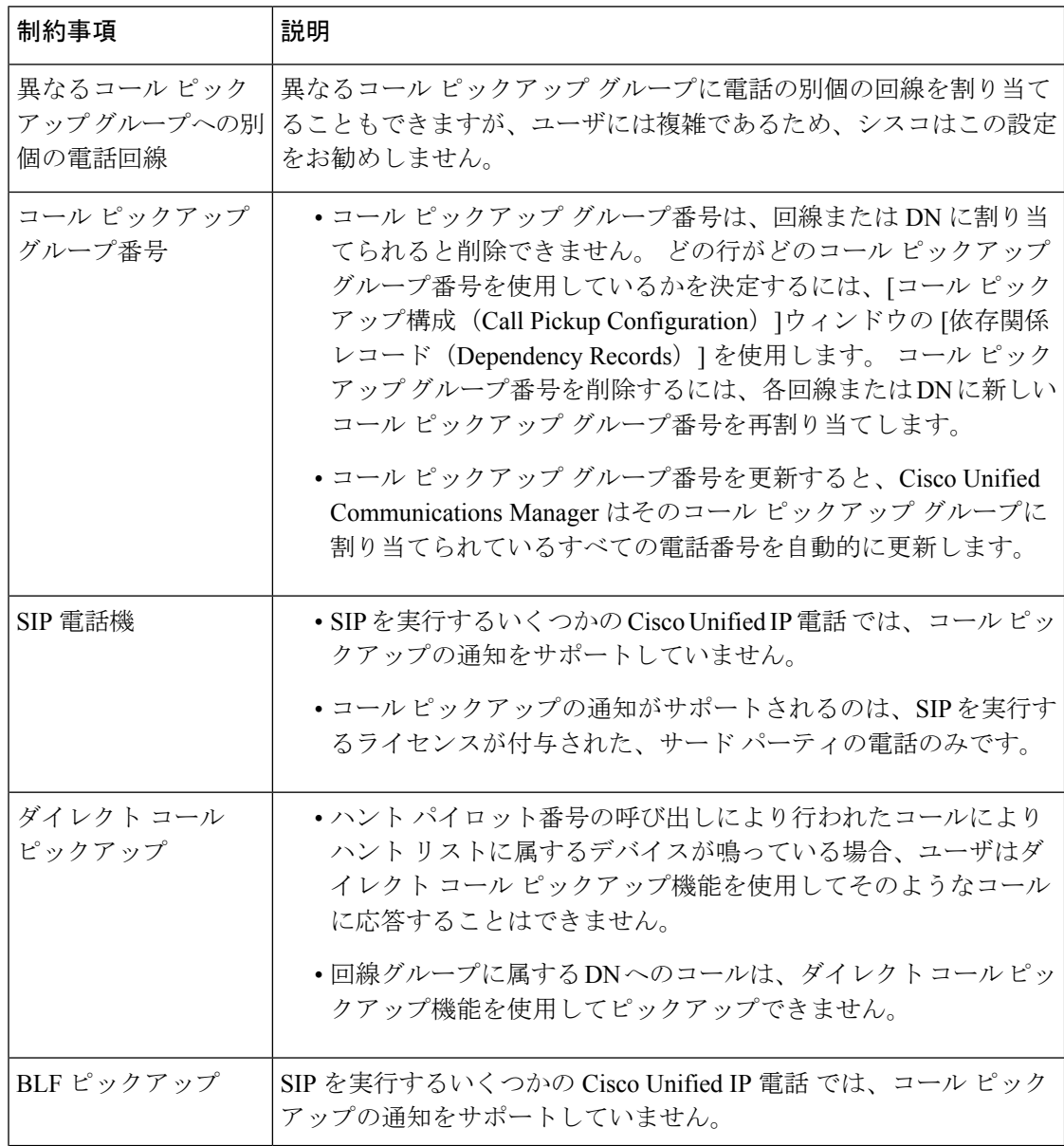
I

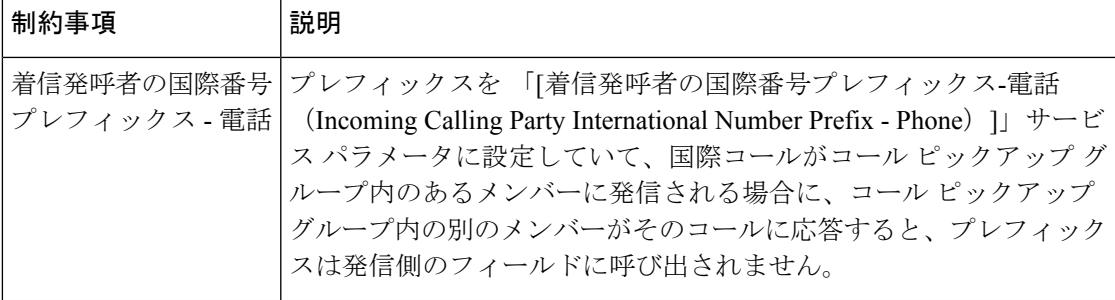

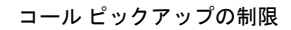

 $\mathbf I$ 

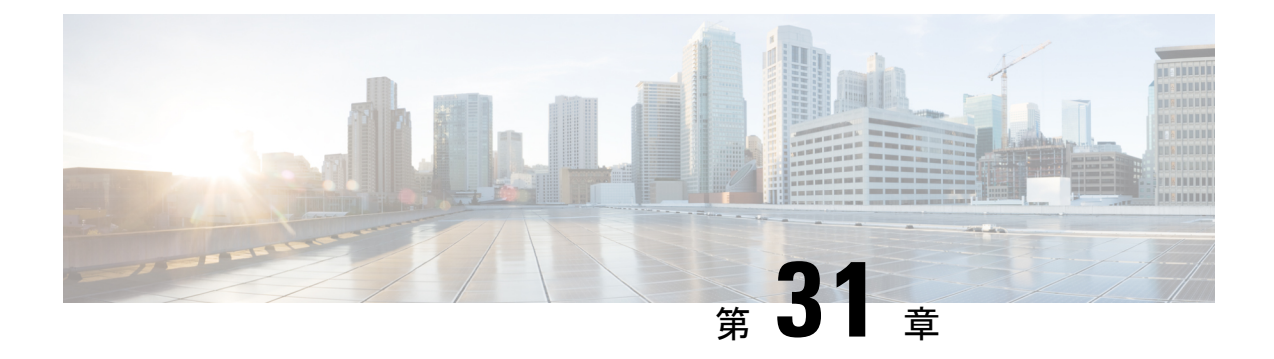

# コール パークとダイレクト コール

- コール パークの概要 (459 ページ)
- コール パークの前提条件 (460 ページ)
- コール パークの設定タスク フロー (461 ページ)
- コール パークの連携動作 (478 ページ)
- コール パークの制約事項 (479 ページ)
- コール パークのトラブルシューティング (480 ページ)
- ダイレクト コール パークの概要 (481 ページ)
- ダイレクト コール パークの前提条件 (481 ページ)
- ダイレクト コール パークの設定タスク フロー (482 ページ)
- ダイレクト コール パークの連携動作 (487 ページ)
- ダイレクト コール パークの制約事項 (488 ページ)
- ダイレクト コール パークのトラブルシューティング (489 ページ)

# コール パークの概要

コール パーク機能を使用すると、コールを保留にして、Unified Communications Manager シス テム内の別の電話機(たとえば、別のオフィスの電話機や、会議室の電話機)から取得できま す。 アクティブ コールに対応している場合は、[パーク(Park)] ソフトキーを押すと、その コールをコール パーク内線番号にパークできます。 システム内の別の電話からコール パーク 内線番号にダイヤルして、その通話を受けることができます。

コール パーク内線番号として使用するために、単一のディレクトリ番号を定義することも、 ディレクトリ番号の範囲を定義することもできます。 各コール パーク内線番号にパークでき るコールは 1 つだけです。

コール パーク機能は Unified Communications Manager クラスタ内で機能します。クラスタ内の 各 Unified Communications Manager ノードにはコール パーク内線番号が定義されている必要が あります。 コール パーク内線番号として使用するために、単一のディレクトリ番号を定義す ることも、ディレクトリ番号の範囲を定義することもできます。電話番号または番号範囲が一 意であることを確認します。

ユーザは、割り当てられているルート パターン(例:クラスタ間トランクのルート パターン は80XX)とコールパーク番号(例:8022)にダイヤルし、別のUnified Communications Manager クラスタからパークされているコールを取得できます。コーリングサーチスペースとパーティ ションが正しく設定されていることを確認する必要があります。 コール パークはクラスタ間 で機能します。

有効なコール パーク内線番号は、整数とワイルドカード文字 X からなります。コール パーク 内線番号には最大でXXを設定できます(例:80XX)。これにより、最大100件のコールパー ク内線番号を提供できます。 コールがパーク中になると、Unified Communications Manager は 次に使用可能なコール パーク内線番号を選択し、電話にその番号を表示します。

#### パーク モニタリング

パーク モニタリングは、タイマーが期限切れになるまで Cisco Unified Communications Manager がパークされたコールのステータスをモニタする、オプションのコール パーク機能です。 タ イマーが期限切れになると、コールは事前に設定されている番号に転送されるか、ボイスメー ルに送信されるか、またはコールのパーク元に戻ります。 パーク モニタリングは電話回線と ハント パイロットに適用できます。

# コール パークの前提条件

クラスタ間でコール パークを使用する場合は、パーティションとコーリング サーチ スペース を設定しておく必要があります。

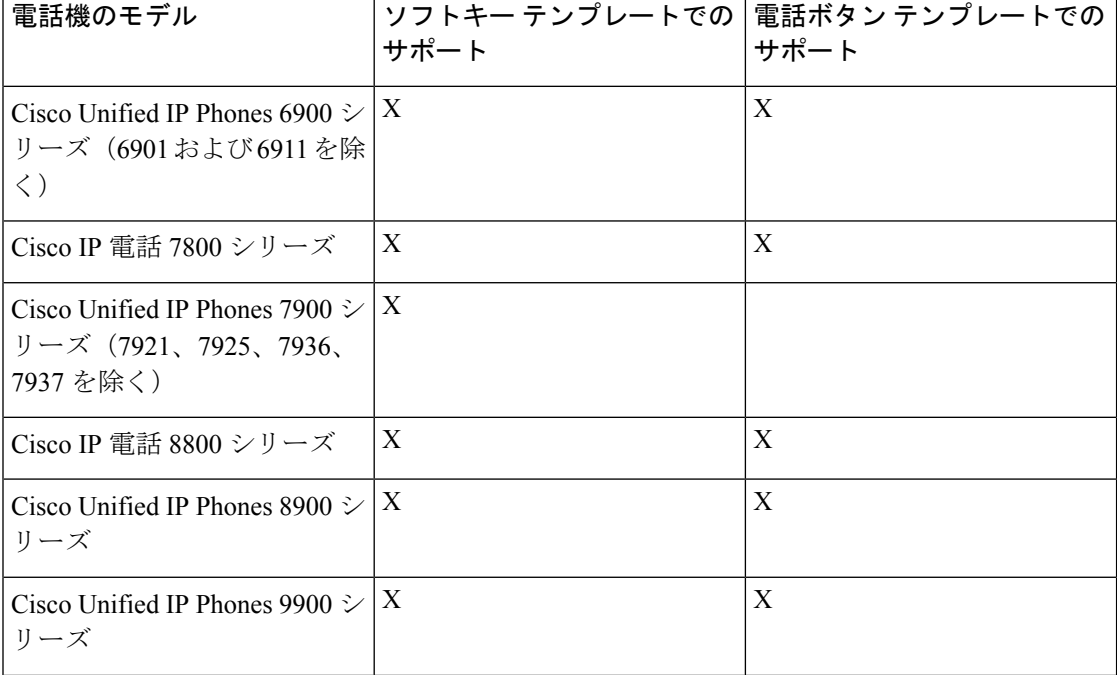

表 **29 :** パーク ソフトキー テンプレートとコール パーク ボタン テンプレートをサポートしている **Cisco Unified IP Phone**

| 電話機のモデル                                                                              | <b> サポート </b> | ソフトキー テンプレートでの   電話ボタン テンプレートでの  <br>サポート |
|--------------------------------------------------------------------------------------|---------------|-------------------------------------------|
| Cisco Unified IP Phones 7900 $\geq$ 1<br> リーズ(7906、7911、7921、<br> 7925、7936、7937を除く) |               |                                           |

プログラム可能な回線キー機能を使用して、回線1以外のすべての回線またはボタンでコール パークを設定できます。 (注)

# コール パークの設定タスク フロー

## 始める前に

• コール パークの前提条件 (460 ページ)を確認してください。

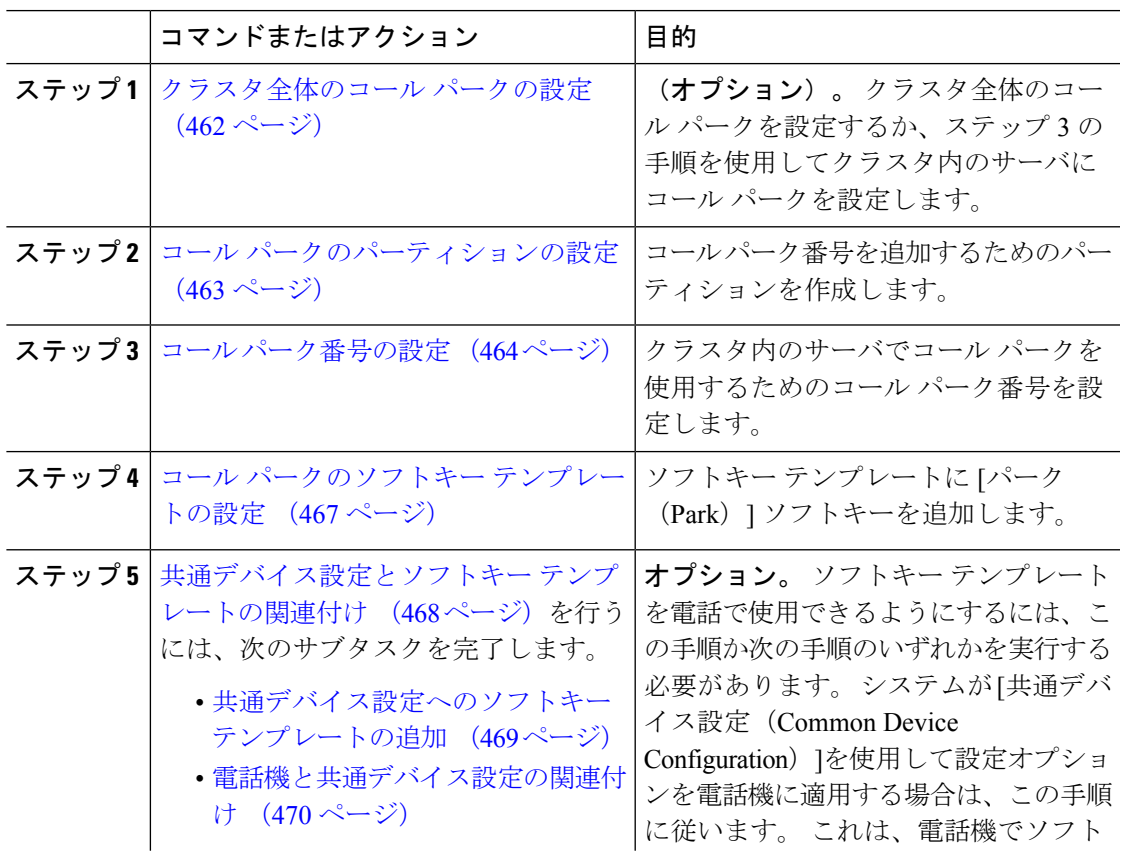

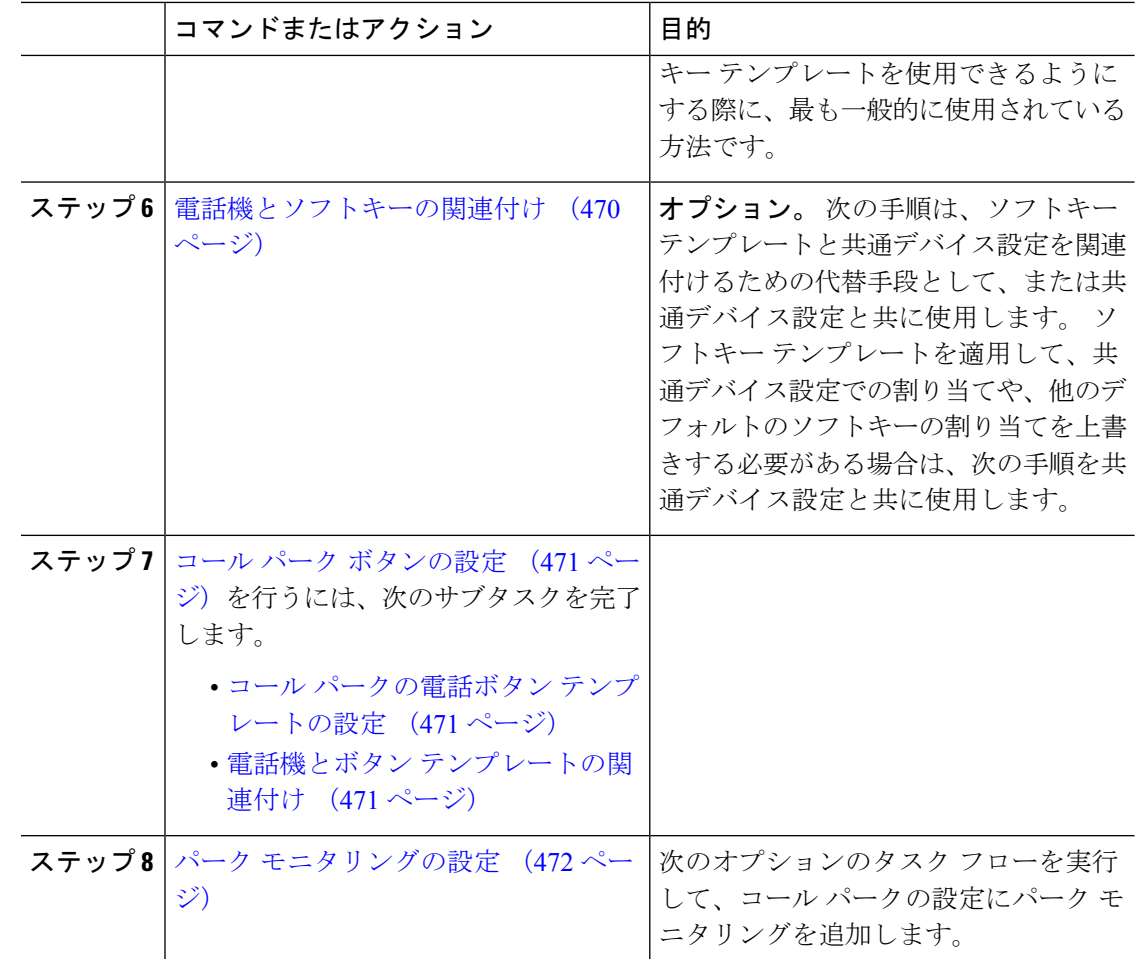

# クラスタ全体のコール パークの設定

手順

- ステップ **1 [System**(システム)**]** > **[Service Parameters**(サービス パラメータ)**]** を選択します。
- ステップ2 目的のノードを[サーバ (Server) ]、サービスを[Cisco CallManager] (アクティブ) として選択 します。
- ステップ **3** 詳細設定をクリックします。

詳細サービスパラメータがウィンドウに表示されます。

ステップ **4** クラスタ全体のパラメータ(機能 - 全般) セクションで、クラスタ全体のコールパーク番号**/**範 囲の有効化を**True**に設定します。

> デフォルト値は [False] です。 このパラメータは、コール パーク機能をクラスタ全体に適用す るか、または特定の Unified CM ノードに制限するかを決定します。

ステップ **5** CiscoCallManagerサービスとコールパークが設定されているクラスタ内の各サーバに対して、 コール パーク表示タイマーを設定します。

> デフォルトは 10 秒です。 このパラメータでは、コールをパークした電話機でコールパーク番 号を表示する時間を決定します。

ステップ **6** UnifiedCommunications Managerサービスとコールパークが設定されているクラスタ内の各サー バに対して、コールパーク復帰タイマーを設定します。

> デフォルトは 60 秒です。 このパラメータでは、コールをパーク状態に維持する時間を決定し ます。このタイマーの期限が切れると、パークされたコールは、コールをパークしたデバイス に返されます。 ハント グループ メンバーがハント パイロットを通じて着信したコールをパー クした場合、そのコールはコール パーク復帰タイマーの期限が切れた時点でハント パイロッ トに返されます。

コール パーク表示タイマーよりも小さな値をコール パーク復帰タイマーに入力し た場合は、コール パーク番号が電話機に表示されないことがあります。 (注)

ステップ **7 [**保存**]** をクリックします。

ステップ **8** すべての Unified Communications Manager と CTI Manager サービスを再起動します。

## コール パークのパーティションの設定

パーティションを設定して、電話番号(DN)の論理グループと、到達可能性の特徴が類似し たルート パターンを作成します。 パーティションを作成することで、ルート プランが組織、 場所、コール タイプに基づいた論理サブセットに分割されることになり、コール ルーティン グが容易になります。 複数のパーティションを設定できます。

始める前に

(オプション) クラスタ全体のコール パークの設定 (462 ページ)

- ステップ **1** [Cisco Unified CM 管理(Cisco Unified CM Administration)] から、以下を選択します。コール ルーティング > コントロールのクラス > パーティション。
- ステップ **2** [新規追加(Add New)]をクリックして新しいパーティションを作成します。
- ステップ **3** [パーティション名、説明(Partition Name, Description)]フィールドに、ルートプランに固有の パーティション名を入力します。 パーティション名には、英数字とスペースの他にハイフン(-)とアンダースコア()を使用 できます。 パーティション名に関するガイドラインについては、オンライン ヘルプを参照し てください。
- ステップ **4** パーティション名の後にカンマ(,)を入力し、パーティションの説明を同じ行に入力します。

説明にはどの言語でも最大 50 文字まで指定できますが、二重引用符(")、パーセント記号 (%)、アンパサイド(&)、バックスラッシュ(\)、山カッコ(<>)、角括弧([])は使用 できません。

説明を入力しなかった場合は、Cisco Unified Communications Manager が、このフィールドに自 動的にパーティション名を入力します。

- ステップ **5** 複数のパーティションを作成するには、各パーティション エントリごとに 1 行を使います。
- ステップ **6** [スケジュール(TimeSchedule)]ドロップダウン リストから、このパーティションに関連付け るスケジュールを選択します。

スケジュールでは、パーティションが着信コールの受信に利用可能となる時間を指定します。 [なし(None)]を選択した場合は、パーティションが常にアクティブになります。

- **ステップ7** 次のオプション ボタンのいずれかを選択して、[タイム ゾーン (Time Zone)]を設定します。
	- [発信側デバイス(Originating Device)]:このオプション ボタンを選択すると、発信側デ バイスのタイムゾーンと「スケジュール (Time Schedule) ]が比較され、パーティションが 着信コールの受信に使用できるかどうかが判断されます。
	- [特定のタイム ゾーン (Specific Time Zone) 1: このオプション ボタンを選択した後、ド ロップダウン リストからタイム ゾーンを選択します。 選択されたタイム ゾーンと [スケ ジュール(Time Schedule) 1が比較され、着信コールの受信にパーティションが使用でき るかどうかが判断されます。

ステップ **8 [**保存**]** をクリックします。

# コール パーク番号の設定

クラスタ内の複数のサーバにわたってコールパークを使用する場合は、各サーバにコールパー ク内線番号を設定する必要があります。

各コールパーク電話番号、パーティション、および範囲が Unified Communications Manager 内 で固有であることを確認してください。登録UnifiedCommunications Managerされているデバイ スごとに、固有のコールパークディレクトリの番号と範囲が必要です。 Cisco Unified Communications Manager Administrationコールパークの設定に使用するコールパークの番号また は範囲を検証しません。 無効な番号や範囲、また重複の可能性がある範囲を特定するには、 Unified Communications Manager着信番号アナライザツールを使用します。

始める前に

コール パークのパーティションの設定 (463 ページ)

#### 手順

ステップ **1 [**コール ルーティング(**Call Routing**)**]** > **[**コール パーク(**Call Park**)**]** を選択します。 ステップ **2** 次のいずれかの作業を実行します。

- 新しいコール パーク番号を追加するには、[新規追加] をクリックします。
- コール パーク番号をコピーするには、コール パーク番号または番号の範囲を検索して、 [コピー(Copy)]アイコンをクリックします。
- コール パーク番号を更新するには、コール パーク番号または番号の範囲を検索します。

[コール パーク番号の設定(Call Park number configuration)] ウィンドウが表示されます。

- ステップ3 [コール パークの設定 (Call Park configuration) ] フィールド内の各フィールドを設定します。 フィールドとその設定オプションの詳細については、コールパーク設定フィールド (466ペー ジ)を参照してください。
- ステップ **4** 新しいコール パーク番号や変更したコール パーク番号を保存するには、[保存(Save)]をク リックします。

# コール パーク設定フィールド

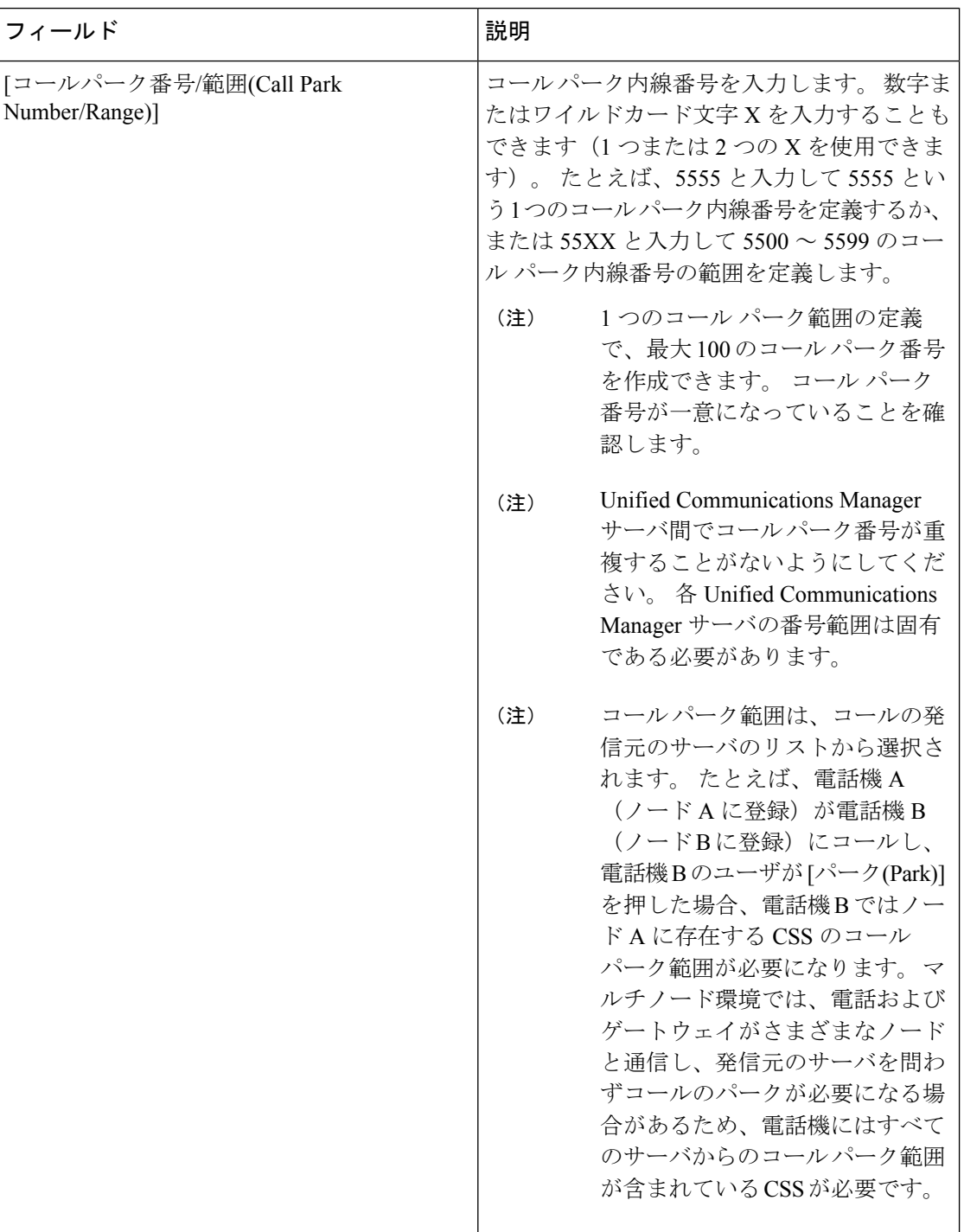

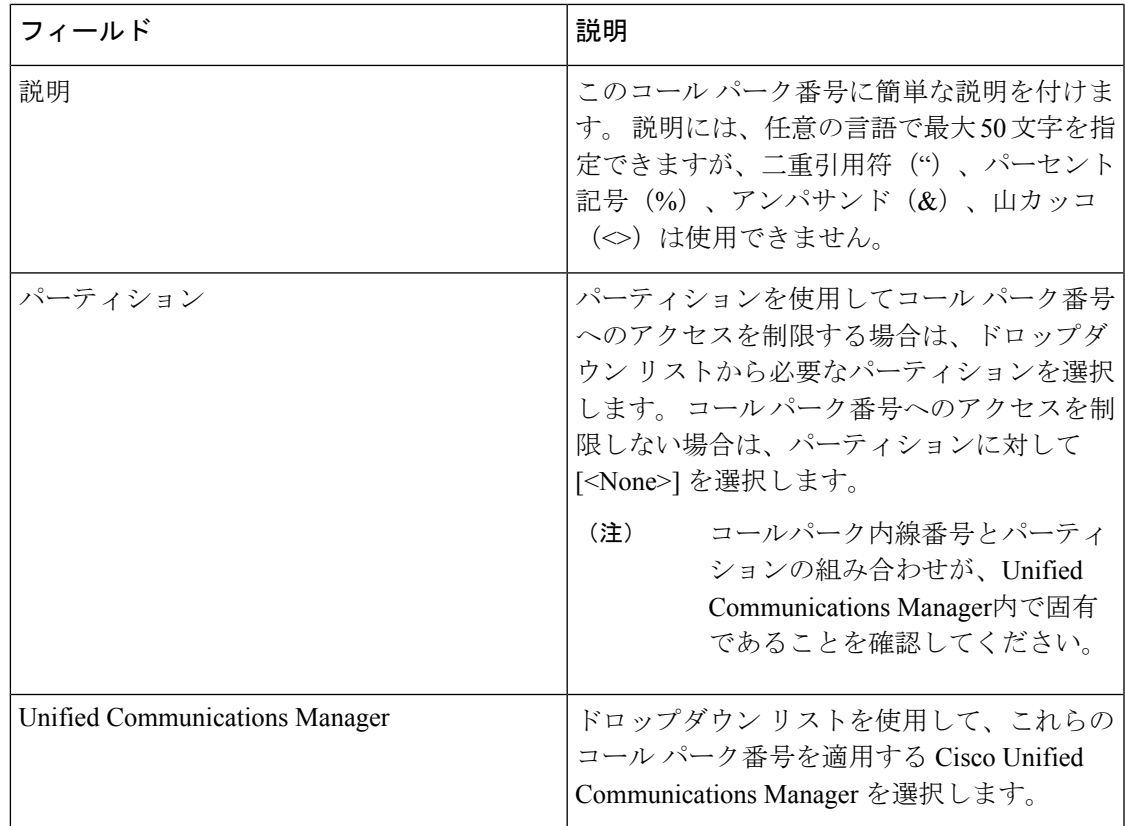

# コール パークのソフトキー テンプレートの設定

以下の手順を使用して、パーク ソフトキーを使用できるようにします。

パーク ソフトキーには次のコール状態があります。

- オンフック (On Hook)
- 発信 (Ring Out)
- 接続転送(Connected Transfer)

- ステップ **1** [Cisco Unified CM 管理(Cisco Unified CM Administration)] から、以下を選択します。**[**デバイ ス(**Device**)**]** > **[**デバイスの設定(**Device Settings**)**]** > **[**ソフトキー テンプレート(**Softkey Template**)**]**。
- ステップ2 新しいソフトキーテンプレートを作成するには、この手順を実行します。それ以外の場合は、 次のステップに進みます。
	- a) [新規追加] をクリックします。
	- b) デフォルトのテンプレートを選択して、[コピー(Copy)]をクリックします。
- c) [ソフトキーテンプレート名(SoftkeyTemplate Name)]フィールドに、テンプレートの新し い名前を入力します。
- d) **[**保存**]** をクリックします。
- ステップ **3** 既存のテンプレートにソフトキーを追加するには、次の手順を実行します。
	- a) [検索 (Find) ]をクリックして、検索条件を入力します。
	- b) 必要な既存のテンプレートを選択します。
- ステップ **4** [デフォルト ソフトキー テンプレート(Default Softkey Template)]チェックボックスをオンに し、このソフトキーテンプレートをデフォルトのソフトキーテンプレートとして指定します。
	- あるソフトキー テンプレートをデフォルトのソフトキー テンプレートとして指定 した場合、先にデフォルトの指定を解除してからでないと、そのテンプレートは削 除することができません。 (注)
- ステップ **5** 右上隅にある **[**関連リンク(**Related Links**)**]** ドロップダウンリストから **[**ソフトキーレイアウ トの設定(**Configure Softkey Layout**)**]** を選択し、**[**移動(**Go**)**]** をクリックします。
- ステップ **6** [設定するコール状態の選択(Select a Call State to Configure)]ドロップダウン リストから、ソ フトキーに表示するコール状態を選択します。
- ステップ **7** [選択されていないソフトキー(Unselected Softkeys)]リストから追加するソフトキーを選択 し、右矢印をクリックして「選択されたソフトキー (Selected Softkeys) 1リストにそのソフト キーを移動します。新しいソフトキーの位置を変更するには、上矢印と下矢印を使用します。
- ステップ **8** 追加のコール状態でのソフトキーを表示するには、前述のステップを繰り返します。
- ステップ **9 [**保存**]** をクリックします。
- ステップ **10** 次のいずれかの作業を実行します。
	- •すでにデバイスに関連付けられているテンプレートを変更した場合は、「設定の適用(Apply Config)] をクリックしてデバイスを再起動します。
	- 新しいソフトキーテンプレートを作成した場合は、そのテンプレートをデバイスに関連付 けた後にデバイスを再起動します。詳細については、「共通デバイス設定へのソフトキー テンプレートの追加」と「電話機のセクションとソフトキーテンプレートの関連付け」を 参照してください。

# 共通デバイス設定とソフトキー テンプレートの関連付け

(オプション) ソフトキー テンプレートを電話機に関連付ける方法は 2 つあります。

- ソフトキー テンプレートを **[**電話の設定(**Phone Configuration**)**]** に追加します。
- ソフトキー テンプレートを共通デバイス設定に追加します。

ここに示す手順では、ソフトキーテンプレートを共通デバイス設定に関連付ける方法について 説明します。システムが共通デバイス設定を使用して設定オプションを電話機に適用する場合 は、この手順に従ってください。 これは、電話機でソフトキー テンプレートを使用できるよ うにする際に、最も一般的に使用されている方法です。

別の方法を使用するには、「電話機とソフトキーテンプレートの関連付け」のセクションを参 照してください。

手順

ステップ **1** 共通デバイス設定へのソフトキー テンプレートの追加 (469 ページ)

ステップ **2** 電話機と共通デバイス設定の関連付け (470 ページ)

## 共通デバイス設定へのソフトキー テンプレートの追加

- ステップ **1** [Cisco Unified CM 管理(Cisco Unified CM Administration)] から、以下を選択します。**[**デバイ ス(**Device**)**]** > **[**デバイスの設定(**Device Settings**)**]** > **[**共通デバイス設定(**Common Device Configuration**)**]** を選択します。
- ステップ **2** 新しい共通デバイス設定を作成し、それにソフトキーテンプレートを関連付けるには、この手 順を実行します。それ以外の場合は、次のステップに進みます。
	- a) [新規追加] をクリックします。
	- b) [名前(Name)]フィールドに、共通デバイス設定の名前を入力します。
	- c) **[**保存**]** をクリックします。
- ステップ **3** 既存の共通デバイス設定にソフトキーテンプレートを追加するには、次の手順を実行します。
	- a) [検索 (Find) ]をクリックして、検索条件を入力します。
	- b) 既存の共通デバイス設定をクリックします。
- ステップ **4** [ソフトキー テンプレート(Softkey Template)]ドロップダウン リストで、使用可能にするソ フトキーが含まれているソフトキー テンプレートを選択します。
- ステップ **5 [**保存**]** をクリックします。
- ステップ **6** 次のいずれかの作業を実行します。
	- すでにデバイスに関連付けられている共通デバイス設定を変更した場合は、[設定の適用 (Apply Config)]をクリックしてデバイスを再起動します。
	- 新しい共通デバイス設定を作成してその設定をデバイスに関連付けた後に、デバイスを再 起動します。

## 電話機と共通デバイス設定の関連付け

### 手順

- ステップ **1** [Cisco Unified CM 管理(Cisco Unified CM Administration)] から、以下を選択します。**[**デバイ ス(**Device**)**]** > **[**電話(**Phone**)**]**。
- ステップ **2** [検索 **(Find**)] をクリックし、ソフトキーテンプレートを追加する電話デバイスを選択します。
- ステップ **3** [共通デバイス設定(Common Device Configuration)]ドロップダウン リストから、新しいソフ トキー テンプレートが含まれている共通デバイス設定を選択します。
- ステップ **4 [**保存**]** をクリックします。
- ステップ **5** [リセット(Reset)]をクリックして、電話機の設定を更新します。

## 電話機とソフトキーの関連付け

(オプション) ソフトキー テンプレートを共有デバイス設定に関連付ける代わりに、この手 順を使用します。 この手順は、共通デバイス設定とともにも機能します。 共有デバイス設定 での割り当て、またはその他のデフォルトのソフトキー割り当てをオーバーライドするソフト キー テンプレートを割り当てる場合に、この手順を使用できます。

- ステップ **1** [Cisco Unified CM 管理(Cisco Unified CM Administration)] から、以下を選択します。**[**デバイ ス(**Device**)**]** > **[**電話(**Phone**)**]**。
- ステップ **2** [検索(Find)]をクリックして、ソフトキー テンプレートを追加する電話を選択します。
- ステップ **3** [ソフトキーテンプレート(SoftkeyTemplate)]ドロップダウンリストから、新しいソフトキー が含まれているテンプレートを選択します。
- ステップ **4 [**保存**]** をクリックします。
- ステップ **5** [リセット(Reset)]を押して、電話機の設定を更新します。

# コール パーク ボタンの設定

## コール パークの電話ボタン テンプレートの設定

#### 手順

- ステップ **1** [Cisco Unified CM 管理(Cisco Unified CM Administration)] から、以下を選択します。**[**デバイ ス(**Device**)**]** > **[**デバイスの設定(**DeviceSettings**)**]** > **[**電話ボタンテンプレート(**Phonebutton template**)**]** の順に選択します。
- ステップ **2** [検索 **(Find**)] をクリックして、サポートされる電話テンプレートのリストを表示します。
- ステップ **3** 新しい電話ボタン テンプレートを作成する場合は、この手順を実行します。それ以外の場合 は、次のステップに進みます。
	- a) 電話機モデルのデフォルトのテンプレートを選択し、[コピー (Copy) ]をクリックします。
	- b) [電話ボタン テンプレート情報(Phone Button Templates Information)]フィールドに、テン プレートの新しい名前を入力します。
	- c) **[**保存**]** をクリックします。
- ステップ **4** 既存のテンプレートに電話ボタンを追加するには、次の手順を実行します。
	- a) [検索 (Find) ]をクリックして、検索条件を入力します。
	- b) 既存のテンプレートを選択します。
- ステップ **5** [回線(Line)]ドロップダウン リストから、テンプレートに追加する機能を選択します。
- ステップ **6 [**保存**]** をクリックします。
- ステップ7 次のいずれかの作業を実行します。
	- すでにデバイスに関連付けられているテンプレートを変更した場合は、[設定の適用(Apply Config) 1をクリックしてデバイスを再起動します。
	- 新しいソフトキーテンプレートを作成した場合は、そのテンプレートをデバイスに関連付 けた後にデバイスを再起動します。

## 電話機とボタン テンプレートの関連付け

### 始める前に

コール パークの電話ボタン テンプレートの設定 (471 ページ)

- ステップ **1** [Cisco Unified CM 管理(Cisco Unified CM Administration)] から、以下を選択します。**[**デバイ ス(**Device**)**]** > **[**電話(**Phone**)**]**。
- ステップ **2** [検索(Find)]をクリックして、設定済みの電話のリストを表示します。
- ステップ **3** 電話ボタン テンプレートを追加する電話を選択します。
- ステップ **4** [電話ボタン テンプレート(Phone Button Template)]ドロップダウン リストで、新しい機能ボ タンが含まれる電話ボタン テンプレートを選択します。
- ステップ **5 [**保存**]** をクリックします。 電話の設定を更新するには[リセット (Reset) ]を押すというメッセージ付きのダイアログボッ クスが表示されます。

# パーク モニタリングの設定

次のオプション タスクを実行して、コール パーク設定にパーク モニタリングを追加します。

### 始める前に

パーク モニタリングは、コール パークをサポートする電話のサブセットでのみサポートされ ます。 次の Cisco Unified IP Phone は、パーク モニタリングをサポートしています。

- Cisco IP 電話 8811
- Cisco IP 電話 8841
- Cisco IP 電話 8845
- Cisco IP 電話 8851
- Cisco IP 電話 8851NR
- Cisco IP 電話 8861
- Cisco IP 電話 8865
- Cisco IP 電話 8865NR
- Cisco Unified IP 電話 8961
- Cisco Unified IP 電話 9951
- Cisco Unified IP 電話 9971

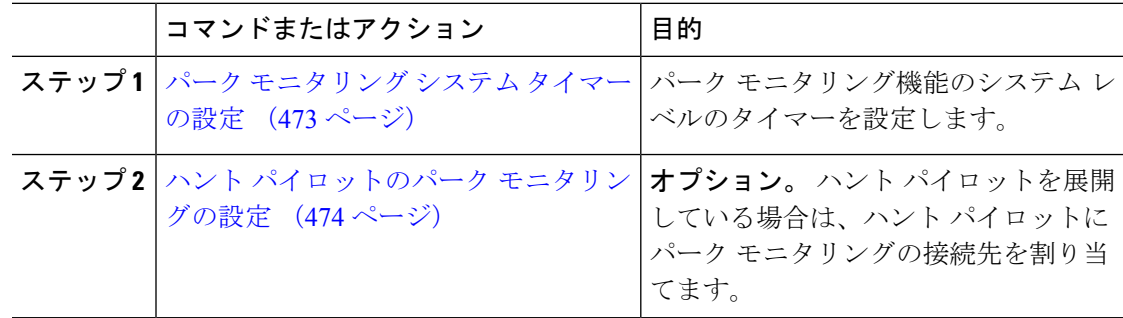

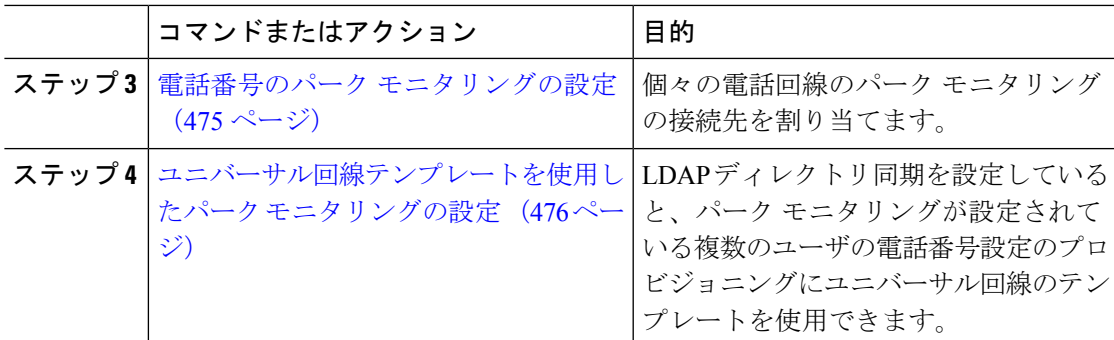

## パーク モニタリング システム タイマーの設定

パーク モニタリング機能のシステム レベルのタイマーを設定するには、次の手順を使用しま す。

- ステップ **1** [Cisco Unified CM 管理(Cisco Unified CM Administration)] から、以下を選択します。**[**システ ム(**System**)**]** > **[**サービス パラメータ(**Service Parameters**)**]**。
- ステップ **2** [サーバ(Server)]ドロップダウン リストからパブリッシャ ノードを選択します。
- ステップ **3** [サービス(Service)]ドロップダウン リストから、[Cisco CallManager]を選択します。
- ステップ **4** 次のサービス パラメータの値を設定します。
	- [パーク モニタリング復帰タイマー(Park Monitoring Reversion Timer)]:パークしたコー ルを取得するようにユーザに求めるまで、Cisco Unified Communications Manager が待機す る秒数。個々の電話回線では、この設定は、**[**電話番号の設定**]**ウィンドウの同じ設定によ りオーバーライドされます。 コール パーク復帰タイマーの期限が切れると、コールはハ ントパイロットに転送されます。
	- [パーク モニタリング定期復帰タイマー(Park MonitoringPeriodic Reversion Timer)]:コー ルがパークしたときに復帰を試行する秒数。 Cisco Unified Communications Manager は、 パークしたユーザの電話を鳴らしたり、ビープ音を再生したり、点滅させたりすることで ユーザにパークしたコールについて求めます。パークモニタリング復帰タイマーの期限が 切れると、コールはハントパイロットではなく、パークされた相手側に転送されます。
	- **[**パーク モニタリング転送非取得時のタイマー(**Park Monitoring Forward No Retrieve Timer**)**]**:パークアラーム通知が発生するまでの秒数。その後、パークされたコールは、 コールをパークしたユーザが [電話番号の設定(Directory Number Configuration)] で指定 した未取得時のパーク モニタリング転送の接続先に転送されます。 パークモニタリング 転送復帰タイマーが期限切れになると、コールはハントパイロットに転送されます。
	- これらのフィールドの詳細については、サービス パラメータのオンライン ヘルプ を参照してください。 (注)

ステップ **5 [**保存**]** をクリックします。

## 次のタスク

これらのオプションのいずれかのタスクを使用して、個々の電話回線およびハントパイロット での期限切れのタイマーの処理方法を指定します。

- ハント パイロットのパーク モニタリングの設定 (474 ページ)
- 電話番号のパーク モニタリングの設定 (475 ページ)
- ユニバーサル回線テンプレートを使用したパーク モニタリングの設定 (476 ページ)

## ハント パイロットのパーク モニタリングの設定

展開でハント パイロットを使用している場合は、このオプションの手順を使用して、ハント パイロットにパーク モニタリングの接続先を割り当てます。

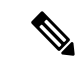

ハント パイロットの設定の概要については、Cisco Unified [Communications](https://www.cisco.com/c/en/us/support/unified-communications/unified-communications-manager-callmanager/products-installation-and-configuration-guides-list.html) Manager システム設 [定ガイド](https://www.cisco.com/c/en/us/support/unified-communications/unified-communications-manager-callmanager/products-installation-and-configuration-guides-list.html) の「ハント パイロットの設定」の章を参照してください。 (注)

### 始める前に

パーク モニタリング システム タイマーの設定 (473 ページ)

- ステップ **1** [Cisco Unified CM 管理(Cisco Unified CM Administration)] から、以下を選択します。**[**コール ルーティング(**Call Routing**)**]** > **[**ルート**/**ハント(**Route/Hunt**)**]** > **[**ハント パイロット(**Hunt Pilot**)**]** の順に選択します。
- ステップ **2** [検索(Find)]をクリックして、パークモニタリングの接続先を設定するハントパイロットを 選択します。
- ステップ **3** [パーク モニタリング非取得時の接続先(Park Monitoring No Retrieve Destination)] フィールド で、[接続先(Destination)]の電話番号と[コーリングサーチスペース(CallingSearchSpace)] を割り当てます。
- ステップ **4** [ハントパイロットの設定(HuntPilotConfiguration)]ウィンドウの残りのフィールドに入力し ます。フィールドと設定オプションの詳細については、オンライン ヘルプを参照してくださ い。
- **ステップ5** [保存 (Save) ]をクリックします。

## 電話番号のパーク モニタリングの設定

個々の電話回線でパーク モニタリングの接続先を割り当てるには、次の手順を使用します。 コールを別の番号に転送したり、ボイスメールに送信したり、コールのパーク元に戻したりす ることができます。

次のツールは、複数の電話回線の設定をプロビジョニングすることができます。

- ユニバーサル回線のテンプレートを使用して、LDAPディレクトリの同期によって、複数 の電話回線のパーク モニタリング設定をプロビジョニングします。 詳細については、ユ ニバーサル回線テンプレートを使用したパークモニタリングの設定 (476ページ)を参照 してください。
- 一括管理ツールを使用して、多数の電話回線の設定を含む CSV ファイルをインポートし ます。 詳細については、Cisco Unified [Communications](https://www.cisco.com/c/en/us/support/unified-communications/unified-communications-manager-callmanager/products-maintenance-guides-list.html) Manager 一括管理ガイドを参照して ください。

始める前に

パーク モニタリング システム タイマーの設定 (473 ページ)

- ステップ **1** [Cisco Unified CM 管理(Cisco Unified CM Administration)] から、以下を選択します。**[**コール ルーティング(**Call Routing**)**]** > **[**電話番号(**Directory Number**)**]** を選択します。
- ステップ2 [検索 (Find) 1をクリックして、設定する電話番号を選択します。
- ステップ **3** 次の [パーク モニタリング(Park Monitoring)] フィールドに値を入力します。
	- [パークモニタリング転送非取得時の接続先 (外部) (Park Monitoring Forward No Retrieve Destination External) 1: パーク モニタリング転送非取得時のタイマー期限が切れ、パーク 先が外部パーティの場合、コールはボイスメールまたは指定した電話番号に転送されま す。このフィールドが空の場合、コールはコールをパークした人の回線に転送されます。
	- [パーク モニタリング転送非取得時の接続先(外部)(Park Monitoring Forward No Retrieve Destination External) 1: パーク モニタリング転送非取得時のタイマー期限が切れ、パーク 先が内部パーティの場合、コールはボイスメールまたは指定した電話番号に転送されま す。このフィールドが空の場合、コールはコールをパークした人の回線に転送されます。
	- [パークモニタリング復帰タイマー(ParkMonitorReversionTimer)]:この電話回線でパー クしたコールを取得するようにユーザに求めるまで、Cisco UnifiedCommunications Manager が待機する秒数。 値が 0 または空の場合、Cisco Unified Communications Manager は [パー ク モニタリング復帰タイマー(Park Monitor Reversion Timer)] サービス パラメータの値 を使用します。

<sup>(</sup>注)

ステップ **4 [**ディレクトリ番号の設定(**DirectoryNumberConfiguration**)**]**ウィンドウフィールドと設定オ プションの詳細については、オンラインヘルプを参照してください。で、残りのフィールドを 入力します。

ステップ **5 [**保存**]** をクリックします。

## ユニバーサル回線テンプレートを使用したパーク モニタリングの設定

ユニバーサル回線テンプレートにパークモニタリングの設定を割り当てるには、次の手順を使 用します。 LDAP ディレクトリ同期を設定していると、複数のユーザに設定されたパーク モ ニタリングの電話番号の設定のプロビジョニングにユニバーサル回線のテンプレート設定を使 用できます。

#### 始める前に

パーク モニタリング システム タイマーの設定 (473 ページ)

#### 手順

- ステップ **1** [Cisco Unified CM 管理(Cisco Unified CM Administration)] から、以下を選択します。**[**ユーザ 管理(**User Management**)**]** > **[**ユーザ電話**/**追加(**User/Phone Add**)**]** > **[**ユニバーサル回線テン プレート(**Universal Line Template**)**]**。
- ステップ **2** 次のいずれかの手順を実行します。

• [検索(Find) ] をクリックし、既存のテンプレートを選択します。

- [新規追加(Add New)] をクリックして新しいテンプレートを作成します。
- ステップ **3** セクションを展開し、フィールドに入力します。フィールドの説明については、ユニバーサル 回線テンプレートのパーク モニタリング設定 (476 ページ)を参照してください。
- ステップ **4 [**保存**]** をクリックします。

#### 次のタスク

個々の電話番号にユニバーサル回線テンプレートを適用するには、ユーザプロファイル、機能 グループ テンプレート、および LDAP ディレクトリ同期にテンプレートを割り当てる必要が あります。同期が発生すると、テンプレートの設定は同期の一部である電話回線に適用されま す。 LDAP の設定については、Cisco Unified Communications Manager [システム設定ガイド](https://www.cisco.com/c/en/us/support/unified-communications/unified-communications-manager-callmanager/products-installation-and-configuration-guides-list.html)の 「エンド ユーザの設定」の章を参照してください。

#### ユニバーサル回線テンプレートのパーク モニタリング設定

次の表に、Cisco Unified Communications Manager の [ユニバーサル回線テンプレートの設定 (Universal Line TemplateConfiguration)]ウィンドウの[パークモニタリング(Park Monitoring)] フィールドを示します。

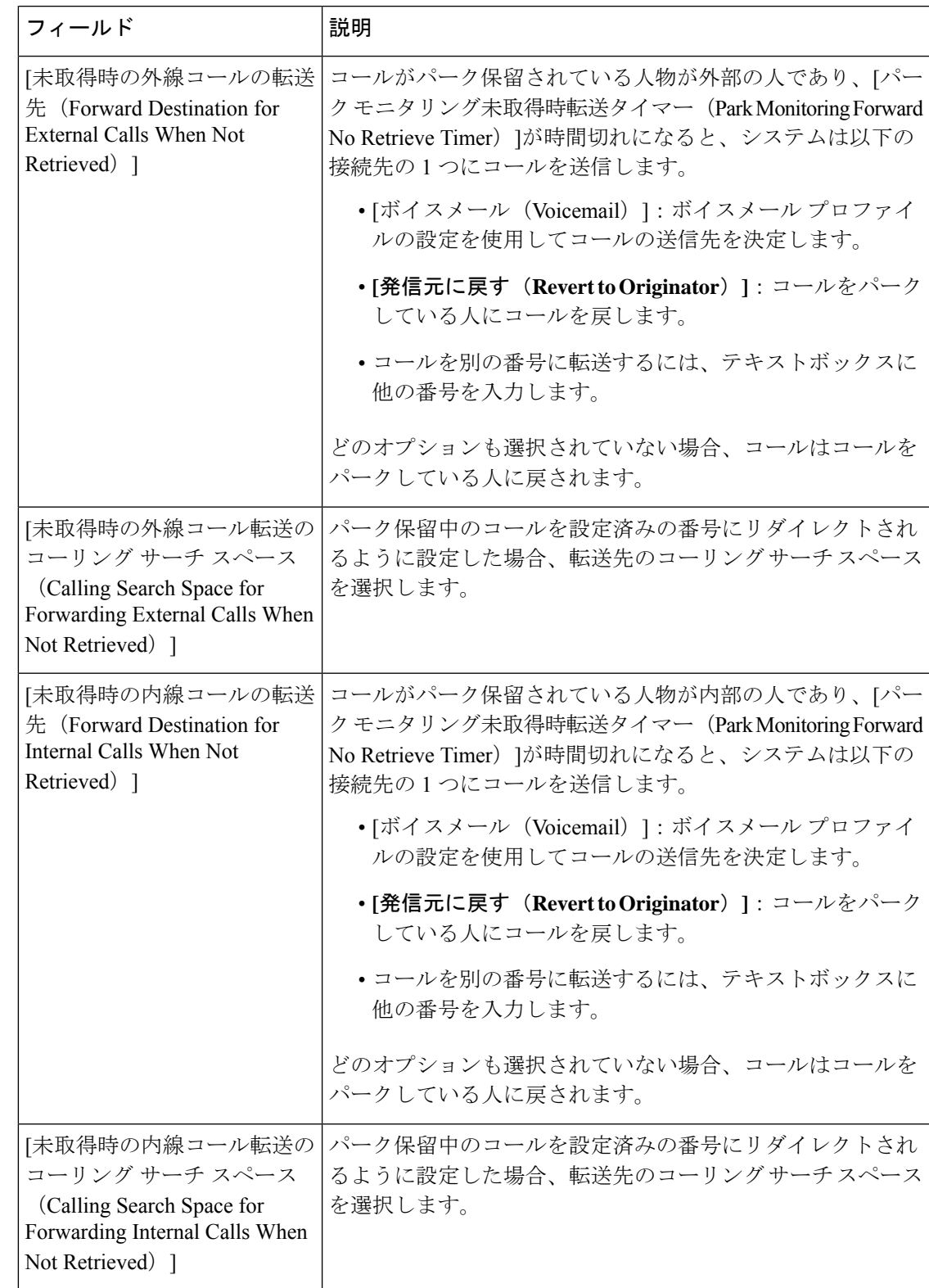

表 **30 :** ユニバーサル回線テンプレートのパーク モニタリング設定

I

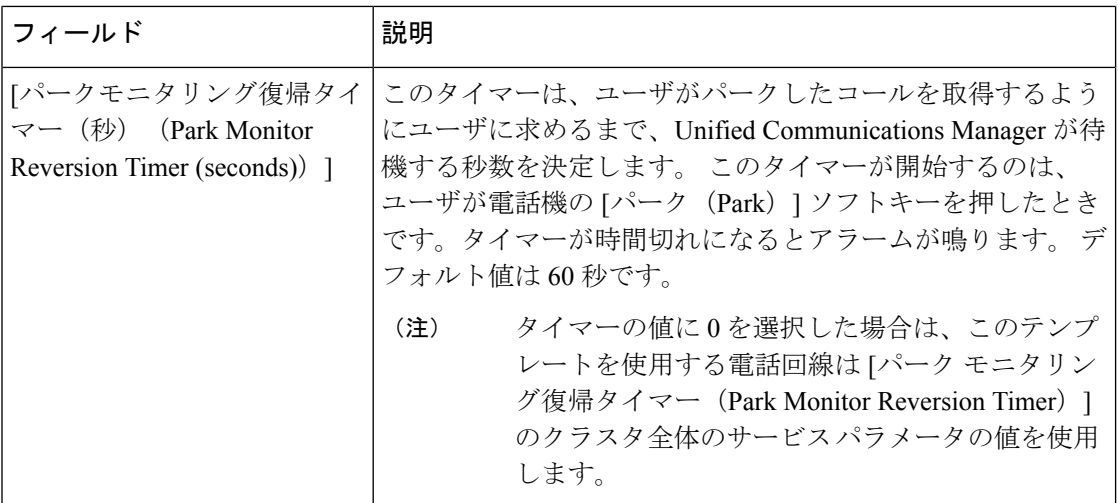

# コール パークの連携動作

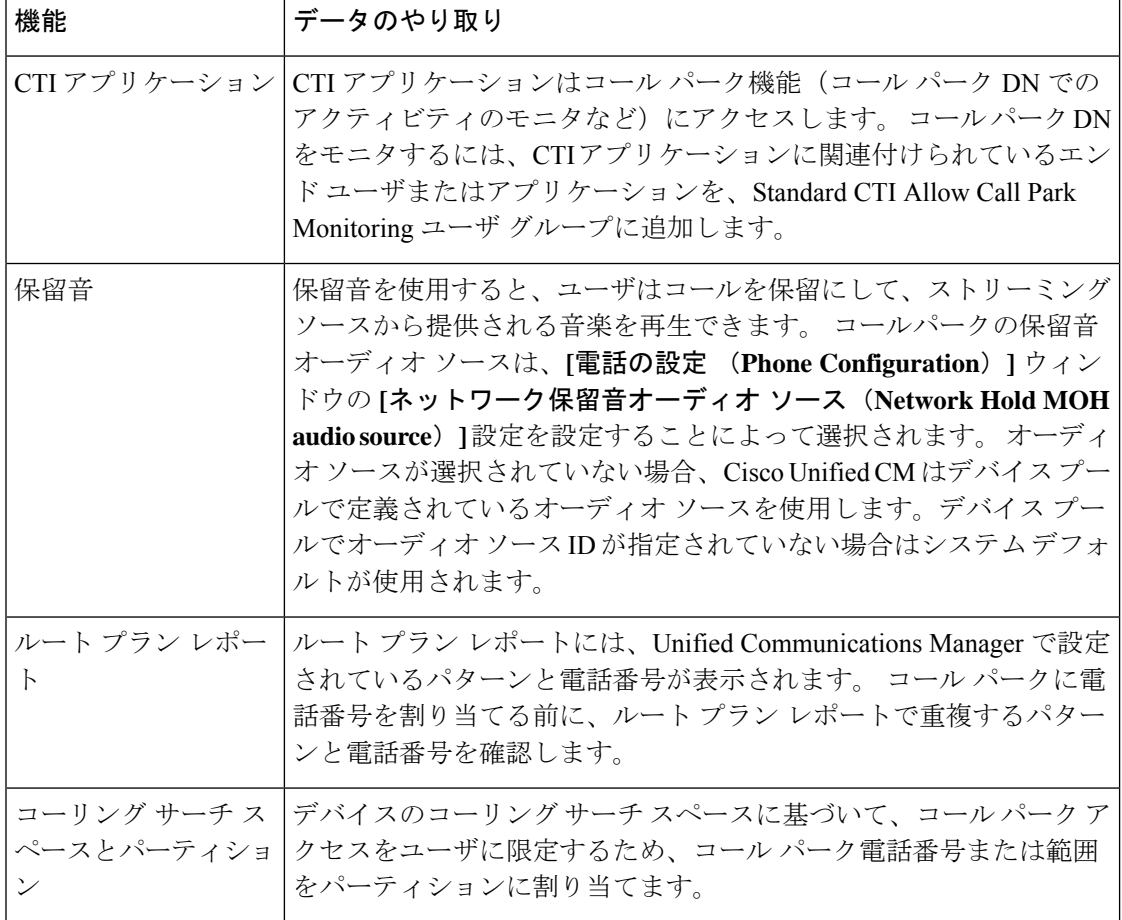

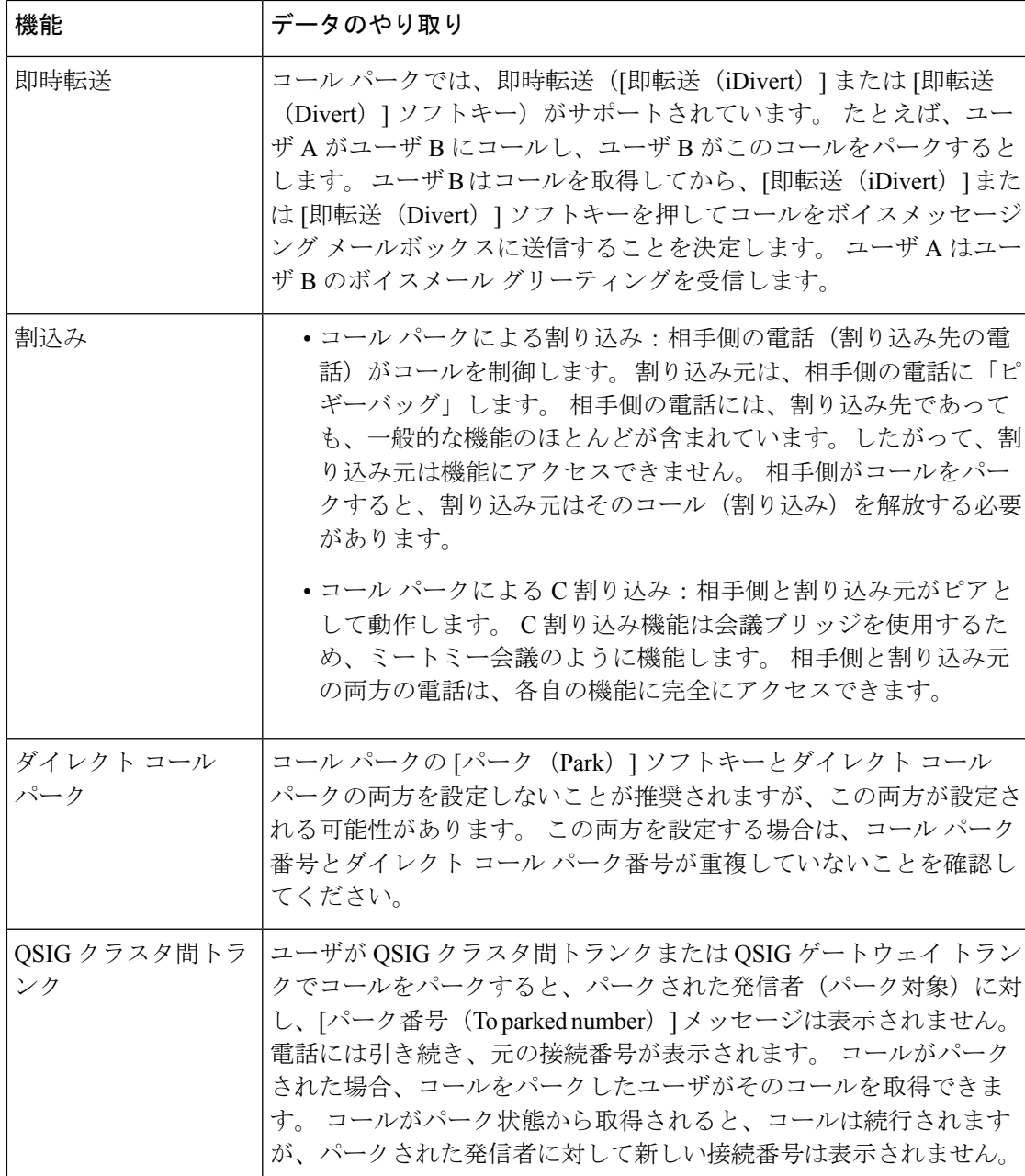

# コール パークの制約事項

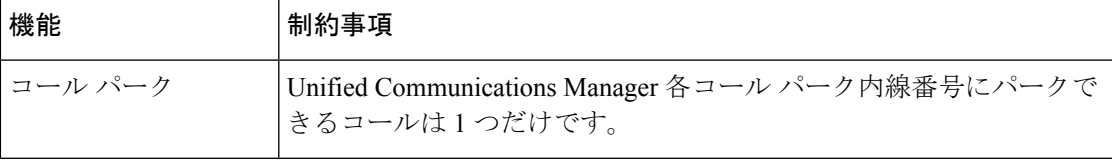

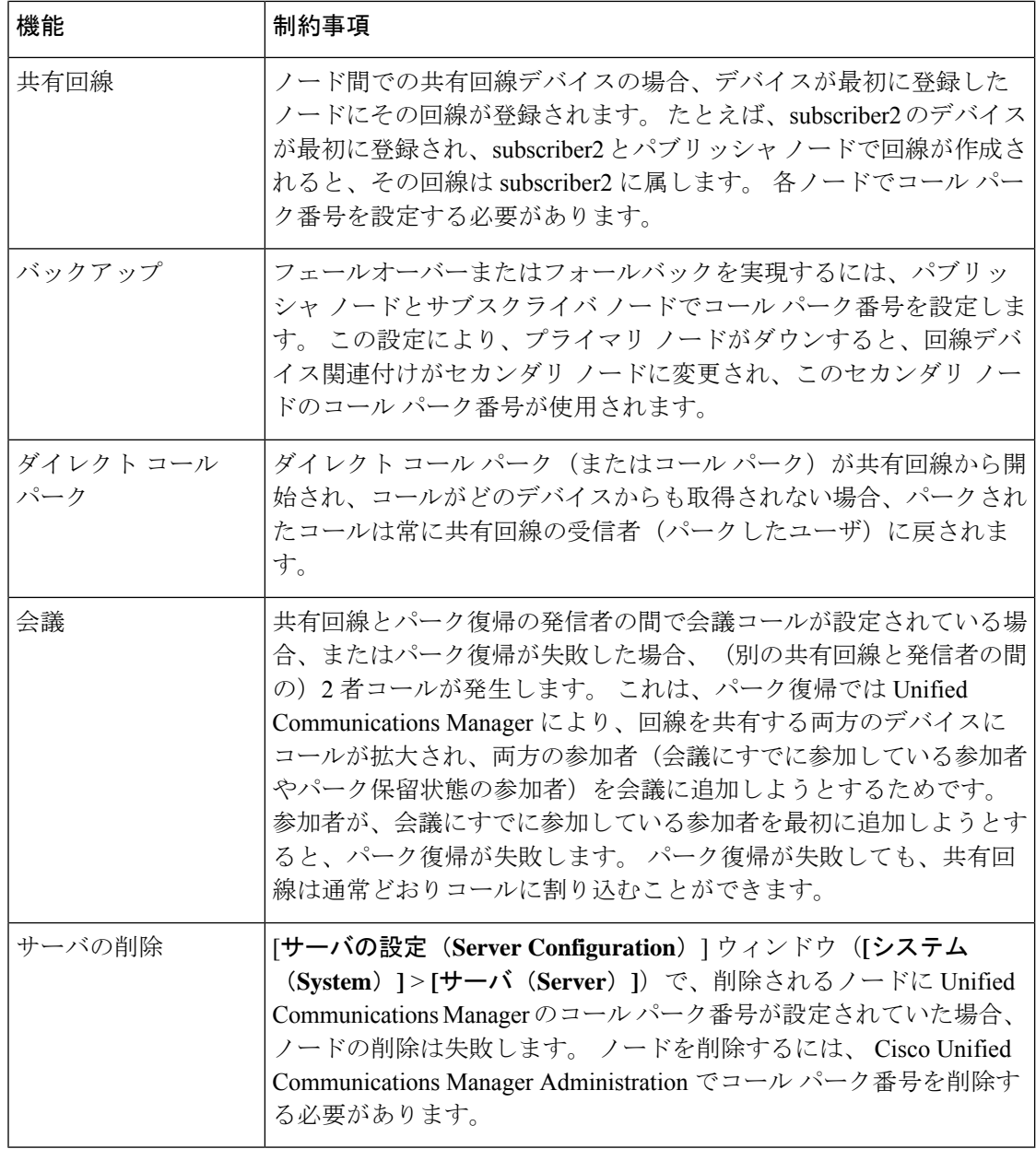

# コール パークのトラブルシューティング

# コールをパークできない

## 問題

コールをパークできない。[パーク (Park) ]ソフトキーまたは機能ボタンを押してもコールが パークされません。

## ソリューション

クラスタ内の各 Unified Communications Manager に固有のコール パーク番号が割り当てられて いることを確認します。

コールパーク番号に割り当てられているパーティションと電話機の電話番号に割り当てられて いるパーティションが一致しません。 パーティションの詳細については、Cisco [Unified](https://www.cisco.com/c/en/us/support/unified-communications/unified-communications-manager-callmanager/products-installation-and-configuration-guides-list.html) Communications Manager [システム設定ガイド](https://www.cisco.com/c/en/us/support/unified-communications/unified-communications-manager-callmanager/products-installation-and-configuration-guides-list.html) を参照してください。

# コール パーク番号の表示時間が短すぎる

問題

コール パーク番号の表示時間が短すぎる。

## ソリューション

コール パーク表示タイマーに、より長い時間を設定します。 タイマーの詳細については、ク ラスタ全体のコール パークの設定 (462 ページ) を参照してください。

# ダイレクト コール パークの概要

ダイレクト コール パークは、ユーザが選択し、待機状態になっているダイレクト コール パー ク番号に対して、ユーザがコールを転送できる機能です。 設定されたダイレクト コール パー ク番号は、クラスタ全体に存在します。ダイレクトコールパークのビジーランプフィールド (BLF)をサポートする電話機を設定すると、特定のダイレクト コール パーク番号のビジー ステータスおよびアイドル ステータスをモニタできます。 また、BLF はダイレクト コール パーク番号の短縮ダイヤルとしても使用できます。

Unified Communications Manager が、各ダイレクト コール パーク番号でパークできるコールは 1 つだけです。 パークされたコールを取得するには、設定された取得プレフィックスに続け て、コールがパークされたダイレクト コール パーク番号をダイヤルする必要があります。

# ダイレクト コール パークの前提条件

導入環境内の電話でダイレクトコールパークがサポートされていることを確認してください。 サポートされている電話のリストを確認するには、Cisco Unified Reporting から [電話機能リス ト(**Phone Feature List**)] レポートを実行し、機能として [処理されたダイレクトコールパー ク(**Assisted Directed Call Park**)] を選択します。 詳細については、電話機能一覧の生成 (7 ページ)を参照してください。

# ダイレクト コール パークの設定タスク フロー

### 始める前に

• ダイレクト コール パークの前提条件 (481 ページ)を確認してください。

#### 手順

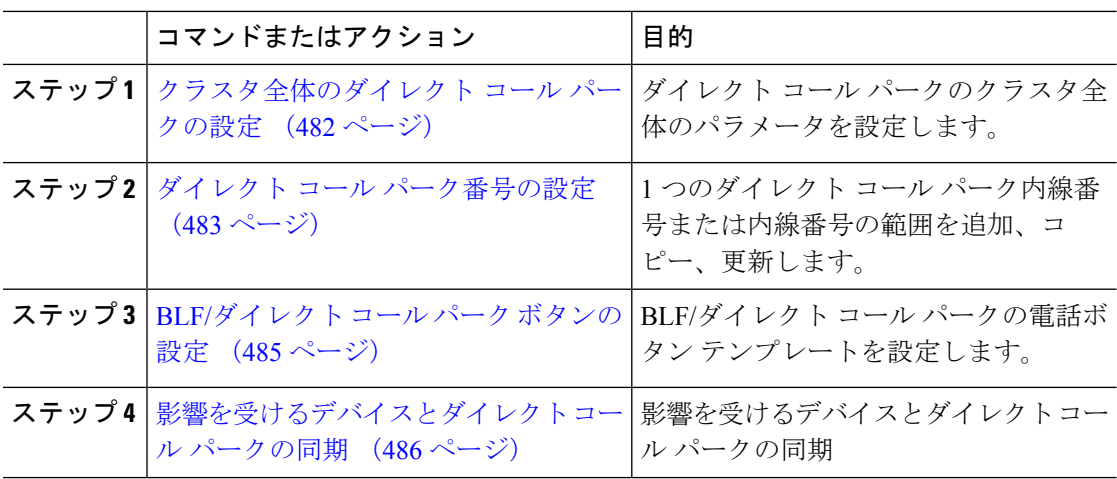

# クラスタ全体のダイレクト コール パークの設定

手順

- ステップ **1** [Cisco Unified CM 管理(Cisco Unified CM Administration)] から、以下を選択します。**[**システ ム(**System**)**]** > **[**サービス パラメータ(**Service Parameters**)**]**。
- ステップ **2** タイマーを設定するには、クラスタ全体のパラメータ(一般機能)セクションの [コール パー ク復帰タイマー (Call Park Reversion Timer) |フィールドを更新します。

デフォルトは 60 秒です。 このパラメータでは、コールをパーク状態に維持する時間を決定し ます。このタイマーが期限切れになると、[ダイレクトコールパークの設定(Directed Call Park Configuration)]ウィンドウで設定した内容に応じて、パークされたコールが元のデバイスに戻 るか、指定された別の番号に転送されます。

# ダイレクト コール パーク番号の設定

### 始める前に

ダイレクト コール パーク 電話番号、パーティション、および範囲のそれぞれが Unified Communications Manager 内で一意であることを確認します。 開始する前に、ルートプランレ ポートを生成します。 また、パーク ソフトキーが有効になっている場合は(非推奨)、コー ル パーク番号とダイレクト コール パーク番号の間に重複がないことを確認します。 復帰番号 が設定されていない場合には、コールパークの復帰タイマーが時間切れになったあと、コール がパーカー(パーキング パーティ)に戻されます。

クラスタ全体のダイレクト コール パークの設定 (482 ページ)

### 手順

- ステップ **1 [**コール ルーティング(**Call Routing**)**]** > **[**ダイレクト コール パーク(**Directed Call Park**)**]** を 選択します。
- ステップ **2** 次のいずれかの作業を実行します。
	- 新しいダイレクト コール パーク番号を追加するには、[新規追加] をクリックします。
	- ダイレクト コール パーク番号をコピーするには、ダイレクト コール パーク番号または番 号の範囲を検索して、[コピー(**Copy**)] アイコンをクリックします。
	- ダイレクト コール パーク番号を更新するには、ダイレクト コール パーク番号または番号 の範囲を検索します。

**[**ダイレクト コール パーク番号設定(**directed call park number configuration**)**]** ウィンドウが 表示されます。

- ステップ **3** [ダイレクト コール パークの設定(Directed Call Park settings)] 領域のフィールドを設定しま す。 フィールドとその設定オプションの詳細については、ダイレクト コール パークの構成時 の設定 (484 ページ)を参照してください。
- ステップ **4** 新しいコール パーク番号や変更したコール パーク番号をデータベースに保存するには、[保存 (**Save**)] をクリックします。

ダイレクト コール パーク番号を更新した場合、Unified Communications Manager は、コール パーク復帰タイマーが期限切れになった後のみ、この番号にパークされたコールを戻します。

ステップ **5 [**設定の適用(**Apply Config**)**]** をクリックします。

[設定の適用情報(Apply Configuration Information)] ダイアログが表示されます。

ステップ **6** [OK]をクリックします。

ステップ **7** BLF を使用してダイレクト コール パーク番号をモニタする場合は、**[**ダイレクト コール パー ク番号設定(**directedcallparknumber configuration**)**]**ウィンドウの**[**デバイスの再起動(**Restart Devices**)**]** をクリックします。 変更通知を使用している場合、この手順はオプションです。

## ダイレクト コール パークの構成時の設定

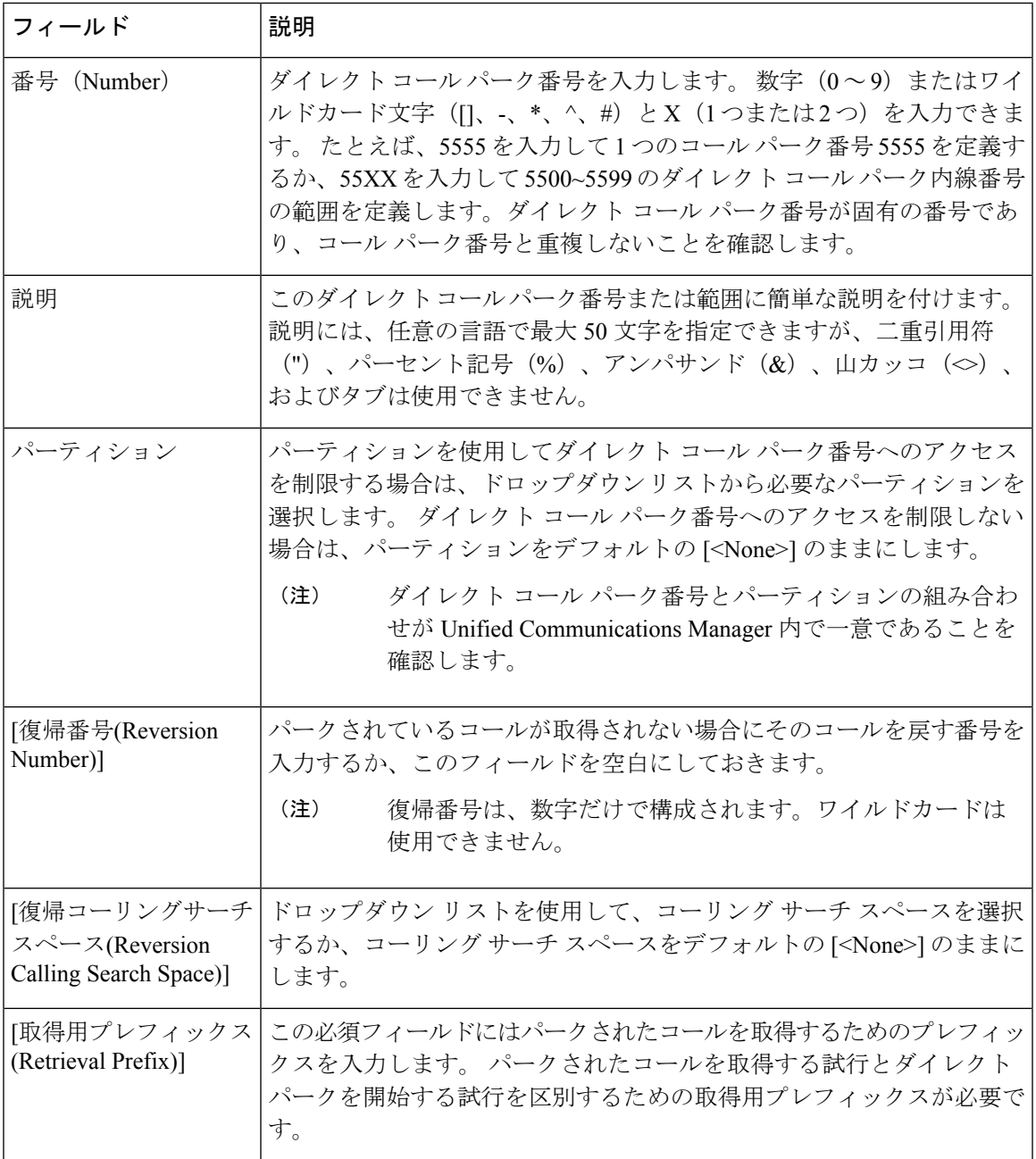

# **BLF/**ダイレクト コール パーク ボタンの設定

### 始める前に

## クラスタ全体のダイレクト コール パークの設定 (482 ページ)

## 手順

- ステップ **1** [Cisco Unified CM 管理(Cisco Unified CM Administration)] から、以下を選択します。**[**デバイ ス(**Device**)**]** > **[**デバイスの設定(**DeviceSettings**)**]** > **[**電話ボタンテンプレート(**Phonebutton template**)**]** の順に選択します。
- ステップ **2** 設定ウィンドウが表示されたら、[関連情報(Association Information)] ペインの [新規 BLF/ダ イレクト コール パークの追加(Add new BLF Directed Call Park)] リンクをクリックします。
	- その電話機に適用された電話ボタン テンプレート、またはデバイス プロファイル が BLF/ダイレクト コール パーク をサポートしていない場合、リンクは [関連情報 (Association Information)] ペインに表示されません。 (注)
- ステップ **3** [BLF]/[ダイレクト コール パーク(Directed Call Park)] フィールド領域のフィールドを設定し ます。フィールドとその設定オプションの詳細については、BLF/ダイレクト コール パークの 設定フィールド (485 ページ)を参照してください。
- ステップ **4** 設定が完了したら、[保存(Save)] をクリックしてウィンドウを閉じます。

電話番号は、「電話機の設定 (Phone Configuration) | ウィンドウの [関連情報 (Association Information)] ペインに表示されます。

## **BLF/**ダイレクト コール パークの設定フィールド

表 **31 : BLF/**ダイレクト コール パーク ボタンの設定フィールド

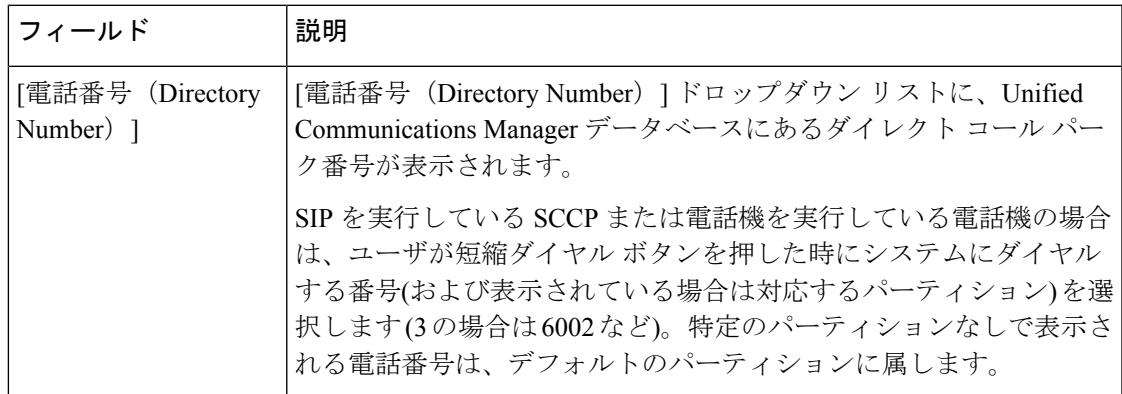

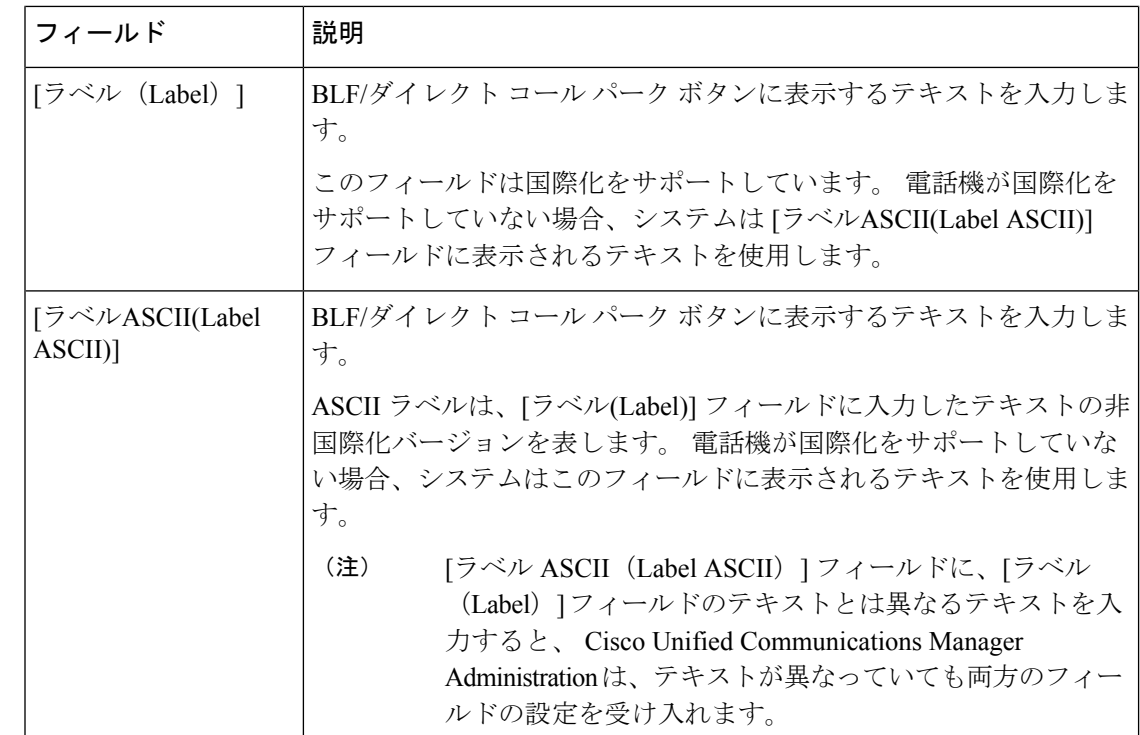

# 影響を受けるデバイスとダイレクト コール パークの同期

#### 手順

ステップ **1 [**コール ルーティング(**Call Routing**)**]** > **[**ダイレクト コール パーク(**Directed Call Park**)**]** を 選択します。

> **[**ダイレクト コール パークの検索と一覧表示(**Directed Call Parks**)**]** ウィンドウが表示されま す。

- ステップ2 使用する検索条件を選択します。
- ステップ **3 [**検索(**Find**)**]** をクリックします。

検索条件に一致するダイレクト コール パークの一覧がウィンドウに表示されます。

- ステップ **4** 該当する複数の電話機を同期させるダイレクトコールパークをクリックします。**[**ダイレクト コール パーク設定(**Directed Call Park Configuration**)**]** ウィンドウが表示されます。
- ステップ **5** 追加の設定変更を加えます。
- ステップ6 [保存 (Save) ]をクリックします。
- ステップ **7 [**設定の適用(**Apply Config**)**]** をクリックします。

[設定の適用情報 (Apply Configuration Information) ] ダイアログが表示されます。

ステップ **8** [OK]をクリックします。

# ダイレクト コール パークの連携動作

ダイレクト コール パーク機能との連携動作を次の表で説明します。

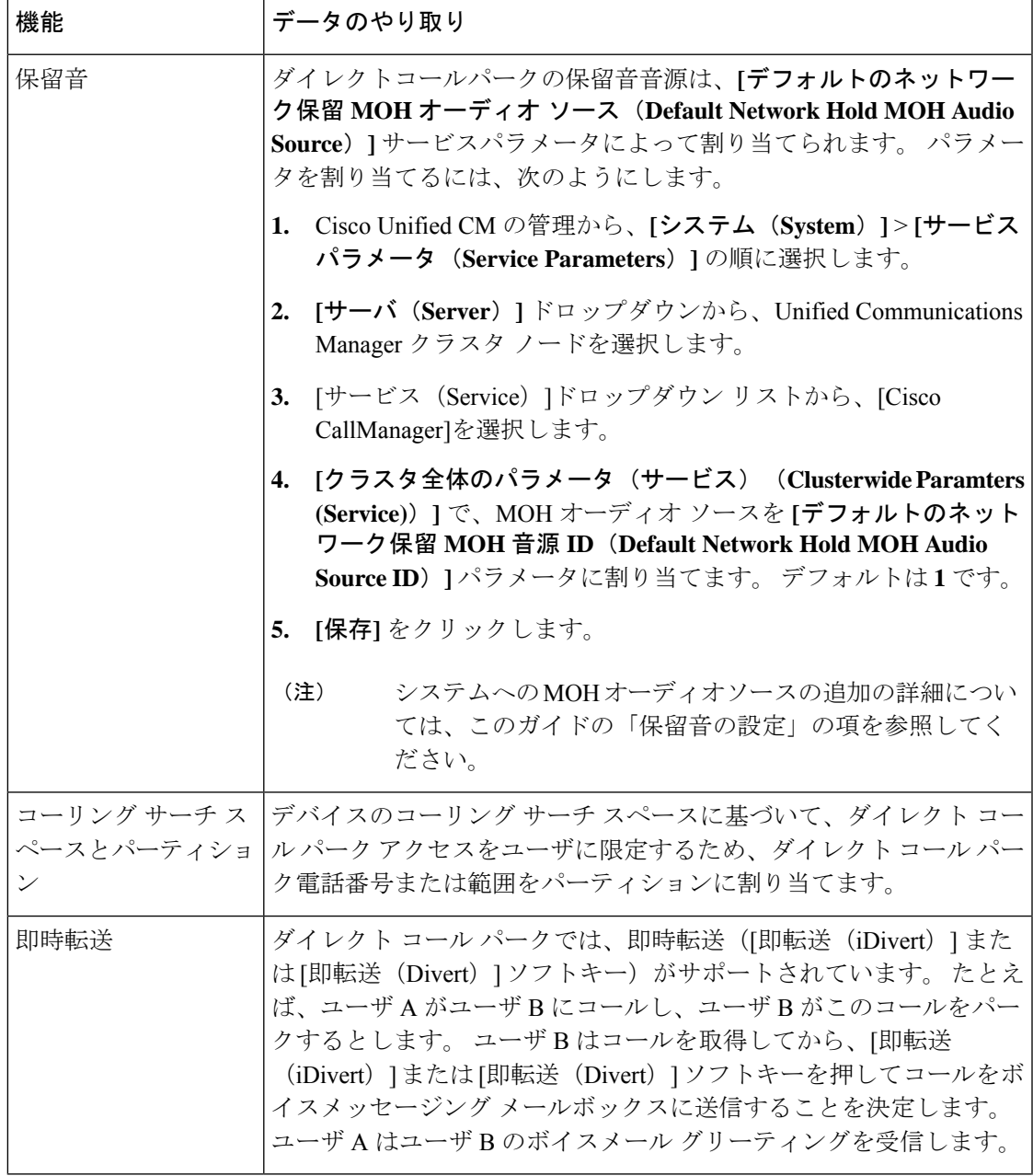

I

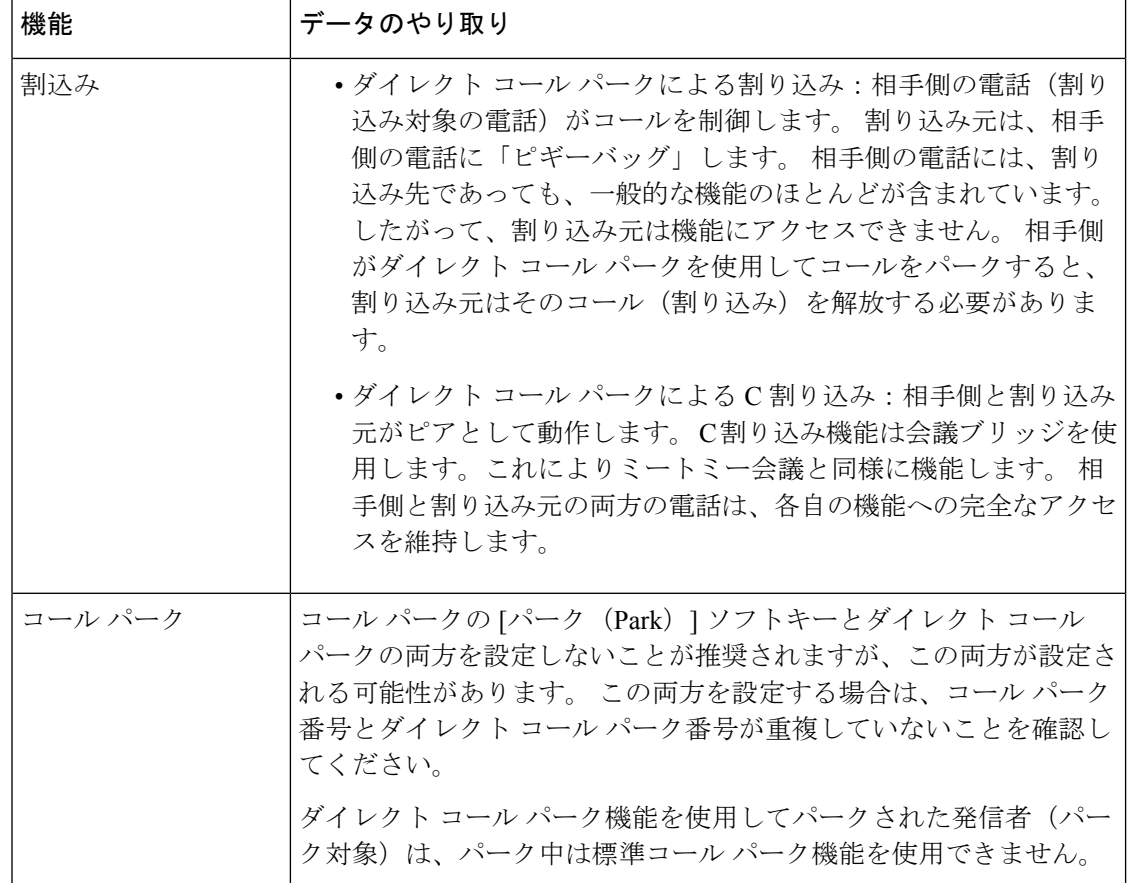

# ダイレクト コール パークの制約事項

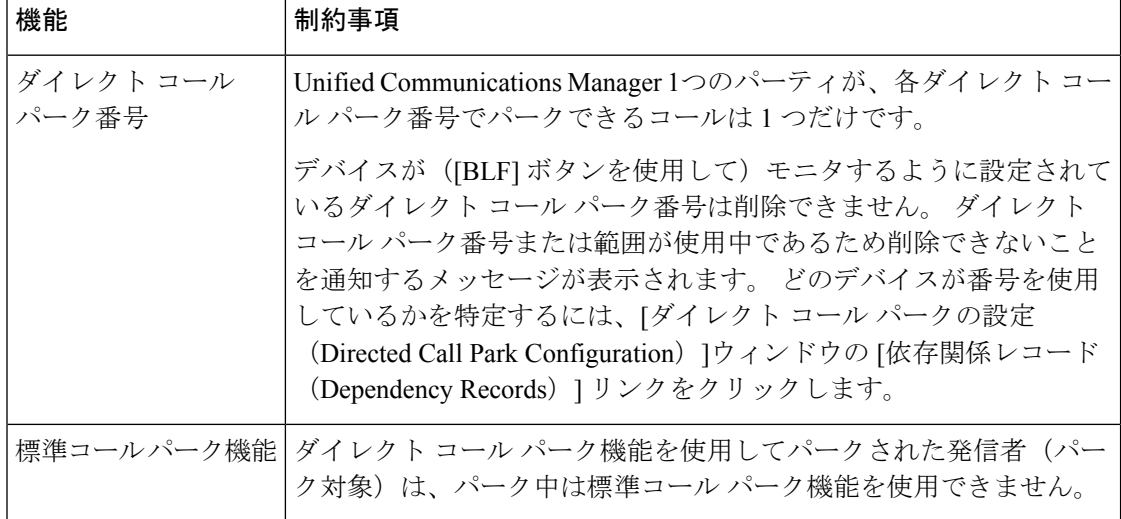

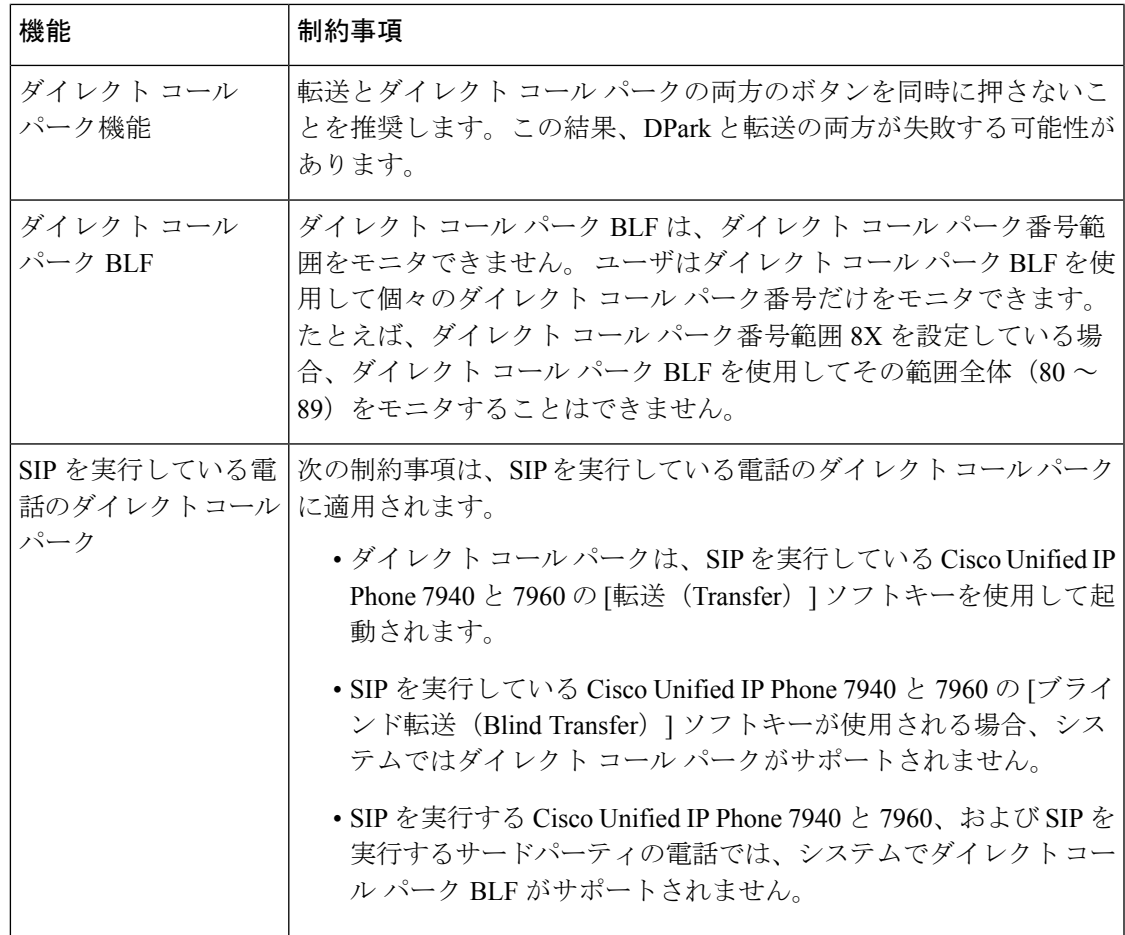

# ダイレクト コール パークのトラブルシューティング

# パークされたコールを取得できない

パークされたコールを取得できません。パークされたコールを取得するためにダイレクトコー ル パーク番号をダイヤルしたあと、ユーザにビジー トーンが聞こえ、IP Phone に「パークス ロットが利用できません(Park Slot Unavailable)」というメッセージが表示されます。

ユーザが取得用プレフィックスに続けてダイレクト コール パーク番号をダイヤルしているか どうかを確認します。

# コールをパークできない

コールをパークできない。[転送(Transfer) |ソフトキー(使用可能な場合は「転送(Transfer) | ボタン)を押し、ダイレクト コール パークをダイヤルしてもコールがパークされません。

コールパーク番号に割り当てられているパーティションと電話機の電話番号に割り当てられて いるパーティションが一致していることを確認します。デバイスにパーティションとコーリン グ サーチ スペースが正しく設定されていることを確認します。 パーティションの詳細につい ては、『*System Configuration Guide for Cisco Unified Communications Manager*』を参照してくだ さい。

# 復帰タイマーが時間切れになった後でユーザに対してリオーダー音が 再生される

コールをパークできない。 復帰タイマーが時間切れになったあと、ユーザにリオーダー トー ンが聞こえる。

ユーザが、[転送(Transfer)] ソフトキー(使用可能な場合は [転送(Transfer)] ボタン)を押 してからダイレクト コール パーク番号をダイヤルし、ダイレクト コール パーク番号をダイヤ ルしたあとにもう一度 [転送 (Transfer) ] ソフトキー (使用可能な場合は [転送 (Transfer) ] ボ タン)を押すか、またはオンフックにしていることを確認します。 ダイレクト コール パーク は転送機能であるため、ダイレクト コール パーク番号を単独でダイヤルできません。

Transfer On-hook EnabledサービスパラメータをTrueに設定している場合は、[転送(Transfer)] ソフトキー(使用可能な場合は [転送 (Transfer) ] ボタン)を2回押す代わりに、オンフック にするだけで転送が完了します。 (注)

## ユーザに対してリオーダー音またはアナウンスが再生される

コールをパークできない。[転送 (Transfer) |ソフトキー (使用可能な場合は[転送 (Transfer) ] ボタン)を押し、ダイレクトコールパーク番号をダイヤルしたあと、ユーザにリオーダートー ンまたはアナウンスが聞こえます。

ダイヤルした番号がダイレクト コール パーク番号として設定されていることを確認します。

# ユーザは範囲内の番号にコールをパークできない

ダイレクト コール パーク番号の範囲を設定したあと、範囲内の番号にコールをパークできな い。

ダイレクト コール パーク番号の範囲を入力する構文を確認します。 構文に誤りがあると、実 際には範囲を設定していない場合でも、範囲を設定するように見えることがあります。

# パークされたコールの復帰が早すぎる

パークされたコールの復帰が早すぎます。

コール パーク復帰タイマーの設定時間を長くしてください。

# パーク スロットが使用できない

コールをパークできない。[転送(Transfer) |ソフトキー(使用可能な場合は[転送(Transfer) ] ボタン)を押し、ダイレクト コール パーク番号をダイヤルした後、ユーザにビジー トーンが 聞こえ、IP Phone に「パーク スロットが利用できません(Park Slot Unavailable)」というメッ セージが表示されます。

ダイヤルしたダイレクト コール パーク番号が、パークされたコールでまだ使用されていない ことを確認するか、または別のダイレクト コール パーク番号にコールをパークします。

# パークされたコールが、コールをパークした番号に復帰しない

パークされたコールが、コールをパークした番号に復帰しない。

ダイレクト コール パーク番号の設定を調べ、別の電話番号ではなく、コールをパークした番 号に復帰するように設定されていることを確認します。

# 番号または範囲が使用中であるため削除できない

ダイレクト コール パーク番号または範囲を削除しようとすると、番号または範囲が使用中で あるため削除できないというメッセージが表示される。

デバイスが監視するように設定されている([BLF]ボタンを使用)ダイレクトコールパーク番 号は削除できません。どのデバイスが番号を使用しているかを特定するには、[ダイレクトコー ルパークの設定(DirectedCallParkConfiguration)]ウィンドウの[依存関係レコード(Dependency Records)] リンクをクリックします。

I
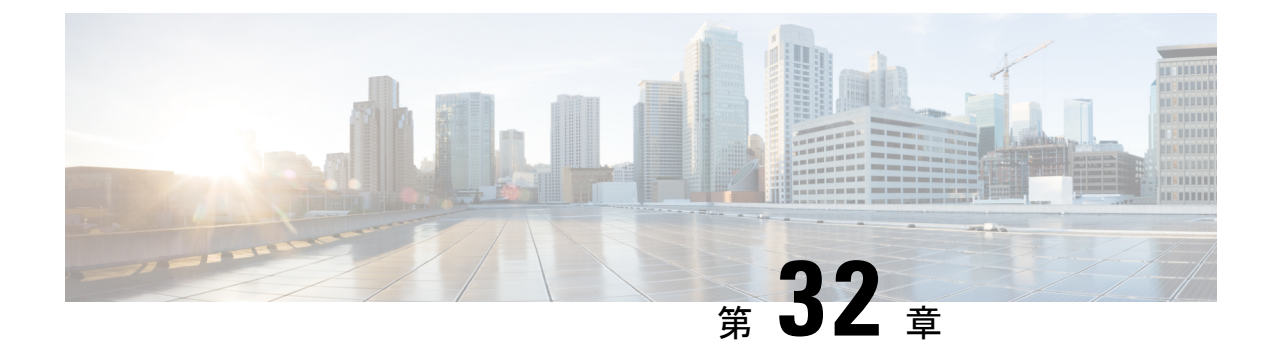

# エクステンションモビリティ

- エクステンションモビリティの概要 (493 ページ)
- エクステンション モビリティの前提条件 (493 ページ)
- エクステンションモビリティの設定タスク フロー (494 ページ)
- Cisco Extension Mobility の連携動作 (505 ページ)
- Cisco Extension Mobility の制限 (507 ページ)
- エクステンションモビリティのトラブルシューティング (508 ページ)

# エクステンションモビリティの概要

Cisco Extension Mobility により、ユーザは、お持ちのシステムのその他の電話機から一時的に ラインアピアランス、サービス、スピードダイヤルなどの電話機の設定にアクセスできるよう になります。例えば、複数の従業員で単一の電話を使用しているような場合、個々のユーザが 電話機にログインし、他のユーザアカウントの設定に影響を及ぼさずに自分の設定にアクセス できるよう、エクステンションモビリティを設定できます。

ユーザがエクステンションモビリティを使用してログインした際に、エクステンションモビリ ティプロファイルがすでにアプリケーションユーザに関連付けられている場合は、CTIアプリ ケーションによってデバイス関連情報が送信されます。

CTIアプリケーションはユーザがログインしたデバイスを、デバイスの直接制御が不能な場合 でも(エクステンション モビリティ プロファイルを使用して)制御できるため、 アプリケー ションユーザに関連付けられたデバイスプロファイルを使用することで、デバイスに直接関連 付けられていない場合でも録音を行うことができます。

# エクステンション モビリティの前提条件

- 到達可能な TFTP サーバ。
- Extension Mobility 機能がほとんどの Cisco Unified IP Phone に拡張されている。 電話のマ ニュアルを参照して、Cisco Extension Mobility がサポートされていることを確認する。

I

# エクステンションモビリティの設定タスクフロー

## 始める前に

手順

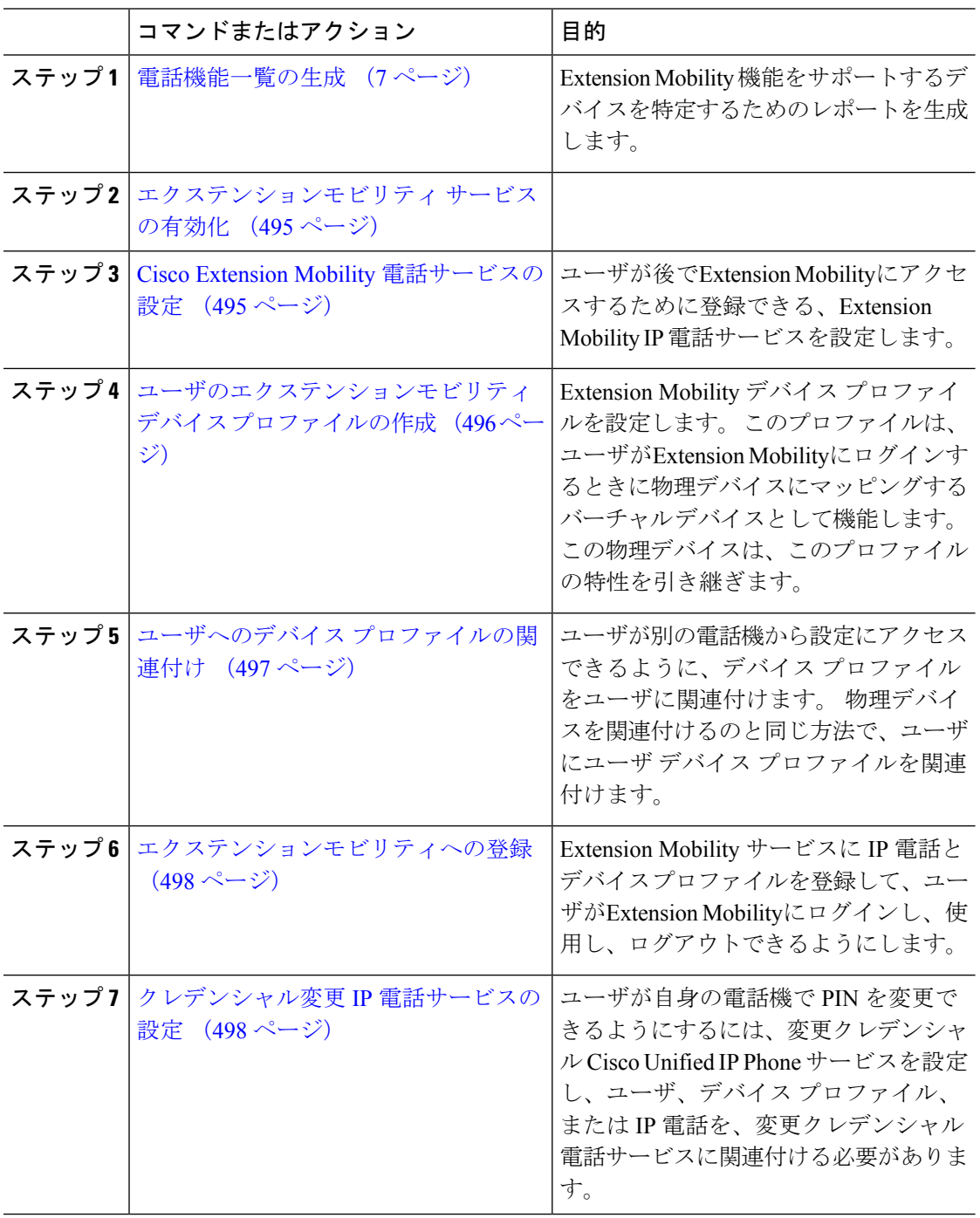

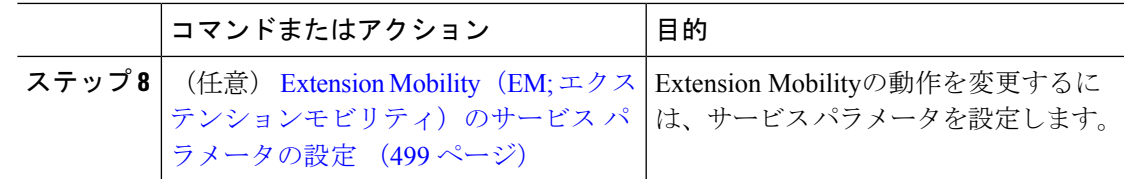

# エクステンションモビリティ サービスの有効化

### 手順

- ステップ **1** [Cisco Unified Serviceability] から、以下を選択します。**[**ツール(**Tools**)**]** > **[**サービス アクティ ベーション(**Service Activation**)**]** を選択します。
- ステップ **2** [サーバ(Server)] ドロップダウン リストから、必須のノードを選択します。
- ステップ **3** 、次のサービスを有効化します。
	- a) Cisco CallManager
	- b) Cisco Tftp
	- c) Cisco Extension Mobility
	- d) ILS サービス
		- ILS サービスをアクティブ化するには、パブリッシャ ノードを選択する必要が あります。 (注)

ステップ **4 [**保存**]** をクリックします。

ステップ **5 OK**をクリックします。

# **Cisco Extension Mobility** 電話サービスの設定

ユーザが後でExtension Mobilityにアクセスするために登録できる、Extension Mobility IP 電話 サービスを設定します。

#### 手順

- ステップ **1** [Cisco Unified CM 管理(Cisco Unified CM Administration)] から、以下を選択します。**[**デバイ ス(**Device**)**]** > **[**デバイスの設定(**Device Settings**)**]** > **[**電話サービス(**Phone Services**)**]**。
- ステップ **2** [新規追加] をクリックします。
- ステップ **3** [サービス名(Service Name)] フィールドに、サービスの名前を入力します。
- ステップ **4** [サービス **URL**(**Service URL**)] フィールドにサービス URL を入力します。

形式は http://<IP Address>:8080/emapp/EMAppServlet?device=#DEVICENAME# です。 IP アドレス は、Cisco Extension Mobility が有効化され、実行している Unified Communications Manager の IP アドレスです。

これは IPv4 または IPv6 アドレスのいずれかです。

例:

http://123.45.67.89:8080/emapp/EMAppServlet?device=#DEVICENAME#

例:

http://[2001:0001:0001:0067:0000:0000:0000:0134]:8080/emapp/EMAppServlet?device=#DEVICENAME#

この形式により、ユーザはユーザIDとPINを使用してログインすることができます。Extension Mobility サービスに登録した IPPhone ユーザのサインイン オプションをさらに多く設定できま す。さらに多くのサインインオプションを設定するには、loginTypeパラメータを以下の形式 でサービス URL に追加します。

• loginType=DNにより、ユーザはプライマリ内線番号とPINを使用してログインできます。

サービス URL の形式は、http://<IP

Address>:8080/emapp/EMAppServlet?device=#DEVICENAME#&loginType=DNで す。

• loginType=SP により、ユーザはセルフ サービス ユーザ ID と PIN を使用してログインでき ます。

サービス URL の形式は、http://<IP

Address>:8080/emapp/EMAppServlet?device=#DEVICENAME#&loginType=SPで す。

• loginType=UID により、ユーザはユーザ ID と PIN を使用してログインできます。

サービス URL の形式は、http://<IP Address>:8080/emapp/EMAppServlet?device=#DEVICENAME#&loginType=UID です。

URL の最後に loginType を付加しなかった場合は、デフォルトのサインイン オプションとし て [ユーザ ID (User ID) ] と [PIN] が表示されます。

ステップ **5** [サービス タイプ(Service Type)] フィールドで、サービスが [サービス(Services)]、[ディレ クトリ(Directories)]、または [メッセージ(Messages)] ボタンにプロビジョニングされるか どうかを選択します。

ステップ **6 [**保存**]** をクリックします。

# ユーザのエクステンションモビリティ デバイス プロファイルの作成

ExtensionMobilityデバイスプロファイルを設定します。このプロファイルは、ユーザがExtension Mobilityにログインするときに物理デバイスにマッピングするバーチャル デバイスとして機能 します。 この物理デバイスは、このプロファイルの特性を引き継ぎます。

手順

- ステップ **1** [Cisco Unified CM 管理(Cisco Unified CM Administration)] から、以下を選択します。**[**デバイ ス(**Device**)**]** > **[**デバイス設定(**DeviceSettings**)**]** > **[**デバイスプロファイル(**DeviceProfile**)**]**。
- ステップ **2** 次のいずれかの作業を実行します。
	- [検索(Find)]をクリックして設定を変更し、結果一覧から既存のデバイス プロファイル を選択します。
	- 新しいデバイス プロファイルを追加するには、[新規追加(Add New)]をクリックして、 [デバイス プロファイルのタイプ(Device Profile Type)] からオプションを選択します。 [次へ(Next)]をクリックします。
	- [デバイス プロトコル(Device Protocol)]ドロップダウン リストからデバイス プロトコル を選択し、[次へ(Next)] をクリックします。
- ステップ **3** フィールドを設定します。 フィールドと設定オプションの詳細については、オンライン ヘル プを参照してください。
- ステップ **4 [**保存**]** をクリックします。
- ステップ **5** [割り当て情報(Association Information)]領域で、[新規DNを追加(Add a New DN)]をクリッ クします。
- ステップ **6** [電話番号(Directory Number)]フィールドに電話番号を入力して、[保存(Save)]をクリック します。
- ステップ7 [リセット (Reset) ]をクリックし、プロンプトに従います。

# ユーザへのデバイス プロファイルの関連付け

ユーザが別の電話機から設定にアクセスできるように、デバイスプロファイルをユーザに関連 付けます。 物理デバイスを関連付けるのと同じ方法で、ユーザにユーザ デバイス プロファイ ルを関連付けます。

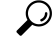

一括管理ツール(BAT)を使用して、Cisco Extension Mobility の複数のユーザ デバイス プロ ファイルを一度に追加および削除できます。 Cisco Unified [Communications](https://www.cisco.com/c/en/us/support/unified-communications/unified-communications-manager-callmanager/products-maintenance-guides-list.html) Manager 一括管理ガ [イド](https://www.cisco.com/c/en/us/support/unified-communications/unified-communications-manager-callmanager/products-maintenance-guides-list.html)を参照してください。 ヒント

手順

- ステップ **1** [Cisco Unified CM 管理(Cisco Unified CM Administration)] から、以下を選択します。**[**ユーザ 管理(**User Management**)**]** > **[**エンド ユーザ(**End User**)**]**。
- ステップ **2** 次のいずれかの作業を実行します。
- 既存のユーザの設定を変更するには、検索条件を入力して[検索(**Find**)]をクリックし、 結果のリストから既存のユーザを選択します。
- **[**新規追加(**Add New**)**]** をクリックして、新しいユーザを追加します。
- ステップ **3 [Extension Mobility]** で、作成したデバイス プロファイルを探して、それを **[**使用可能なプロ ファイル(**Available Profiles**)**]** から **[**制御するプロファイル(**Controlled Profiles**)**]** に移動し ます。
- ステップ **4 [**ホーム クラスタ(**Home Cluster**)**]** チェックボックスをオンにします。
- ステップ **5 [**保存**]** をクリックします。

# エクステンションモビリティへの登録

Extension Mobility サービスに IP 電話とデバイス プロファイルを登録して、ユーザがExtension Mobilityにログインし、使用し、ログアウトできるようにします。

#### 手順

- ステップ **1** Cisco Unified CM Administration で次のいずれかのタスクを実行します。
	- **[**デバイス(**Device**)**]**>**[**電話(**Phone**)**]**を選択し、検索条件を指定してから[検索(Find)] をクリックし、Extension Mobilityに使用する電話機を選択します。
	- **[**デバイス(**Device**)**]** > **[**デバイス設定(**DeviceSettings**)**]** > **[**デバイスプロファイル(**Device Profile**)**]**を選択し、検索条件を指定してから[検索(Find)]をクリックし、作成したデバ イス プロファイルを選択します。
- ステップ **2** [関連リンク(Related Links)]ドロップダウン リストから、[サービスの登録/登録解除 (Subscribe/Unsubscribe Services)]を選択し、[移動(Go)]をクリックします。
- ステップ3 [サービスを選択 (Select a Service) 1ドロップダウンリストから、[Extension Mobility (Extension Mobility)]サービスを選択します。
- ステップ4 [次へ (Next) ]をクリックします。
- ステップ5 [登録 (Subscribe) ]をクリックします。
- ステップ **6** [保存(Save)]をクリックし、ポップアップ ウィンドウを閉じます。

# クレデンシャル変更 **IP** 電話サービスの設定

ユーザが自身の電話機で PIN を変更できるようにするには、変更クレデンシャル Cisco Unified IP Phone サービスを設定し、ユーザ、デバイス プロファイル、または IP 電話を、変更クレデ ンシャル電話サービスに関連付ける必要があります。

手順

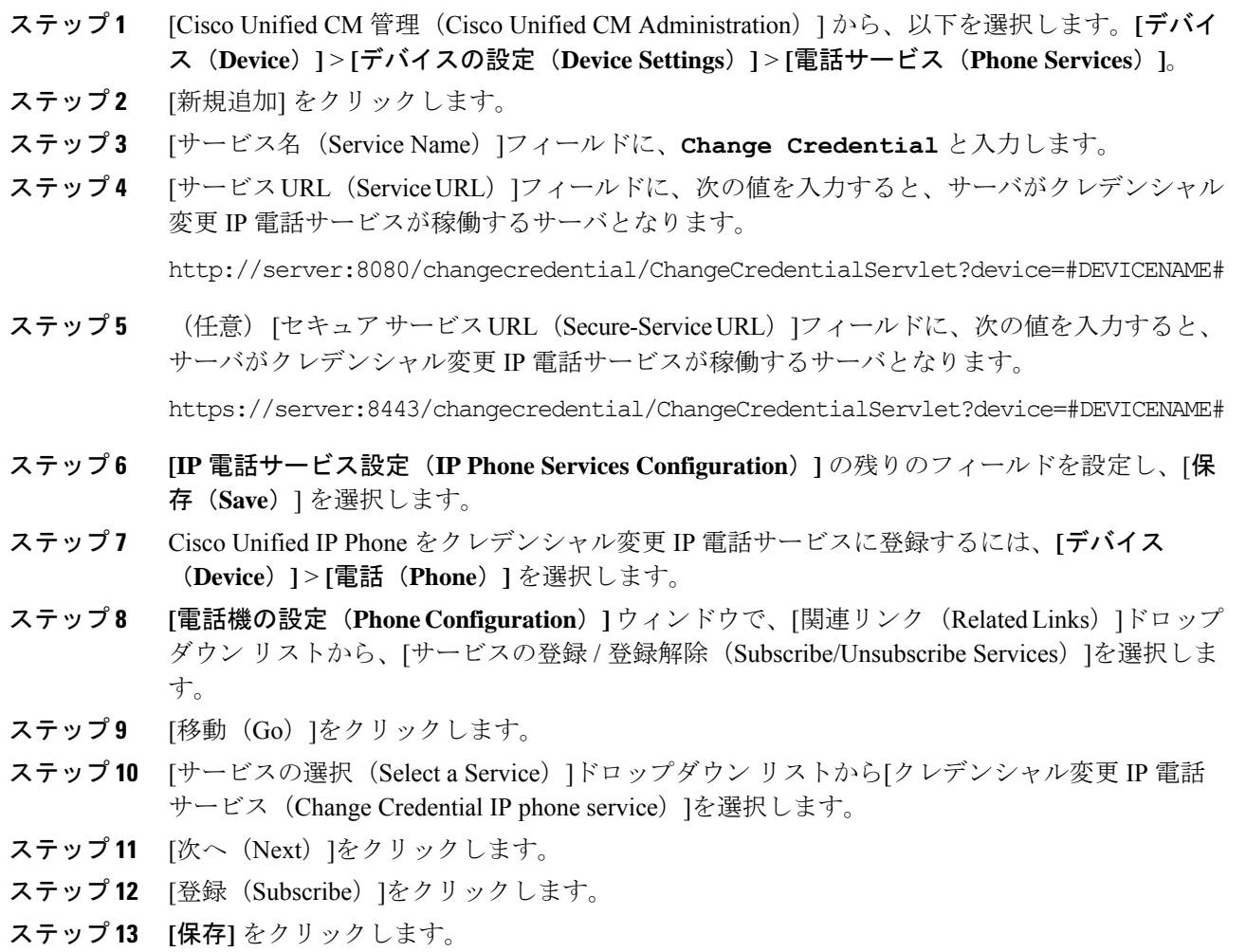

# **Extension Mobility**(**EM;** エクステンションモビリティ)のサービス パ ラメータの設定

## (省略可能)

Extension Mobilityの動作を変更するには、サービス パラメータを設定します。

#### 手順

ステップ **1** [Cisco Unified CM 管理(Cisco Unified CM Administration)] から、以下を選択します。**[**システ ム(**System**)**]** > **[**サービス パラメータ(**Service Parameters**)**]**。

- ステップ2 [サーバ (Server) ]フィールドで、Cisco Extension Mobility サービスを実行しているノードを選 択します。
- ステップ3 [サービス (Service) ]フィールドで、[Cisco Extension Mobility]を選択します。
- ステップ **4** すべてのサービス パラメータを表示するには、[詳細設定(Advanced)]をクリックします。

これらのサービスパラメータとその設定オプションの詳細については、Extension Mobilityサー ビス パラメータ (500 ページ)を参照してください。

ステップ **5 [**保存**]** をクリックします。

## **Extension Mobility** サービス パラメータ

表 **<sup>32</sup> : Extension Mobility** サービス パラメータ

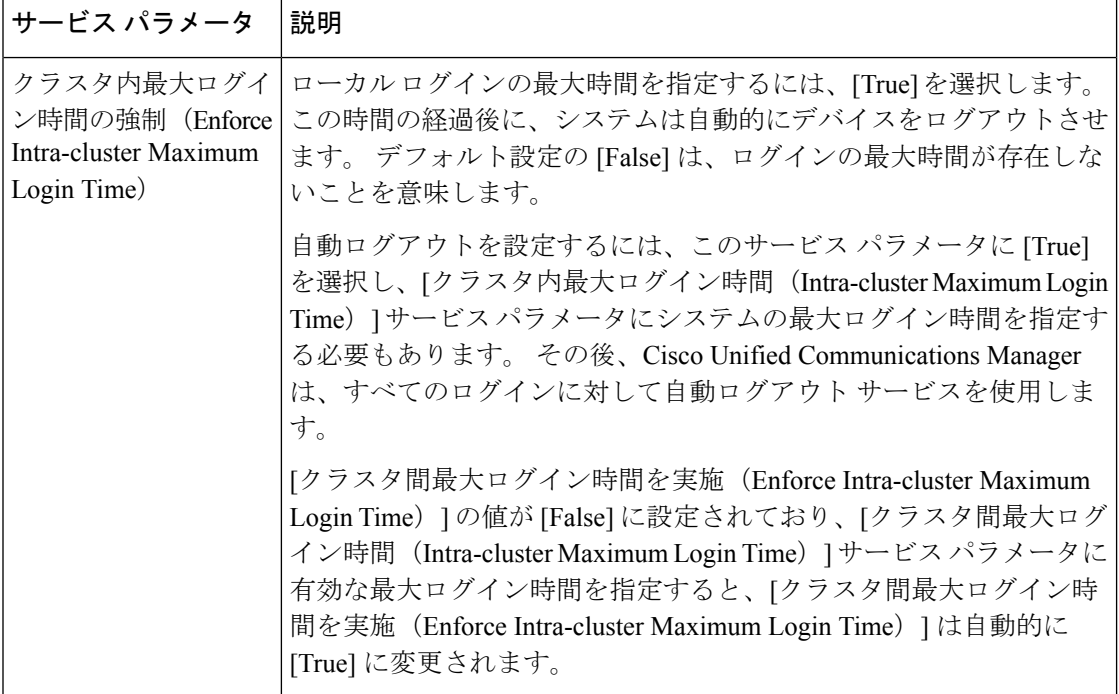

 $\mathbf I$ 

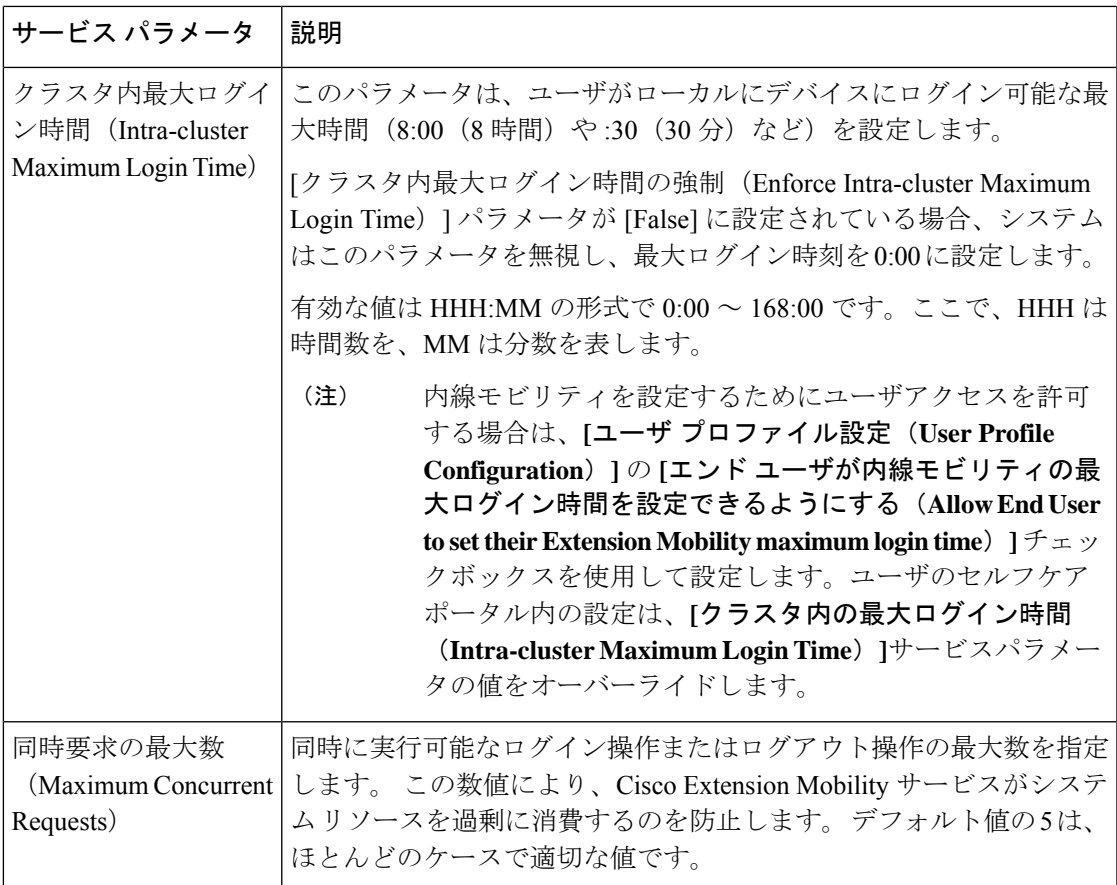

I

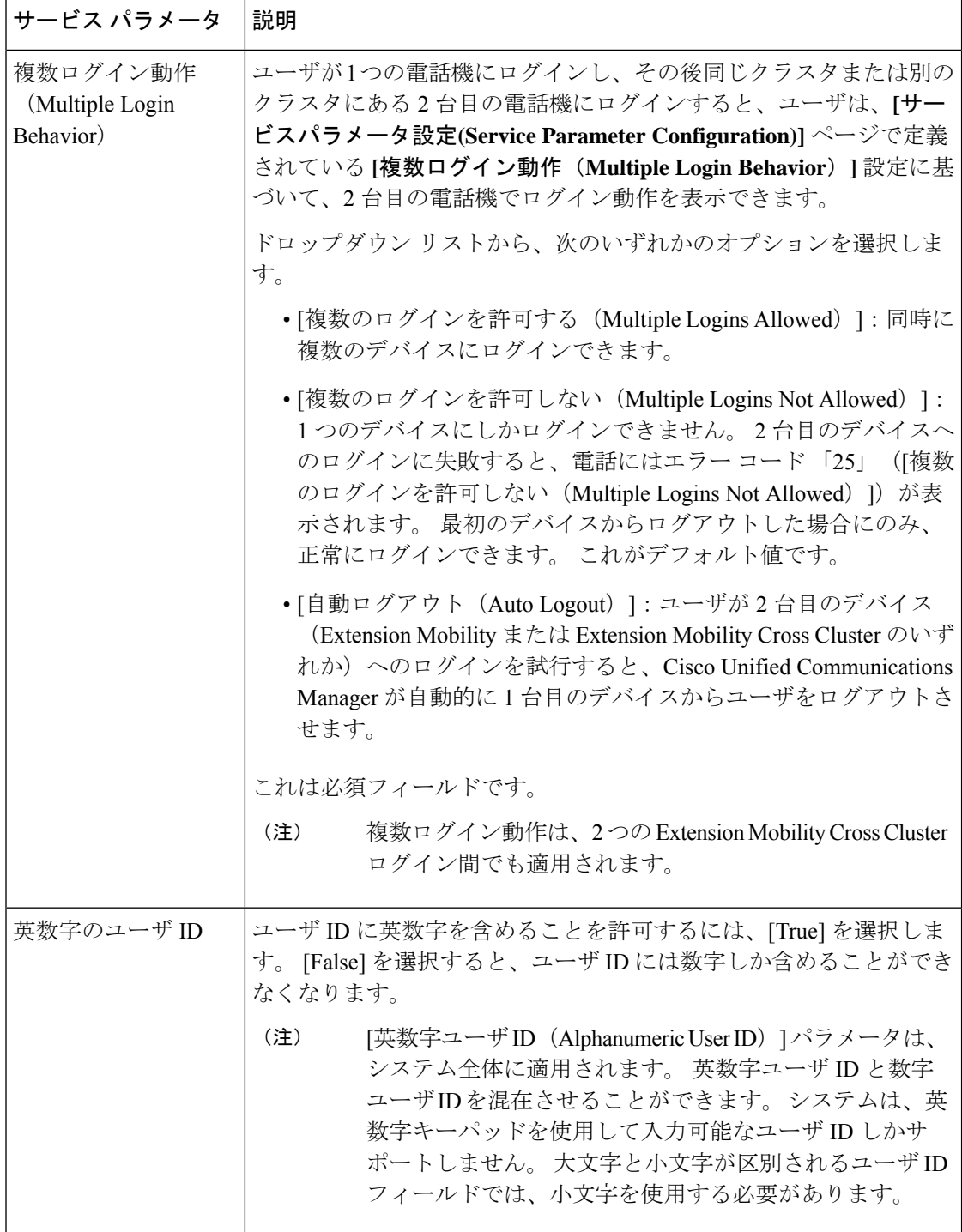

 $\mathbf I$ 

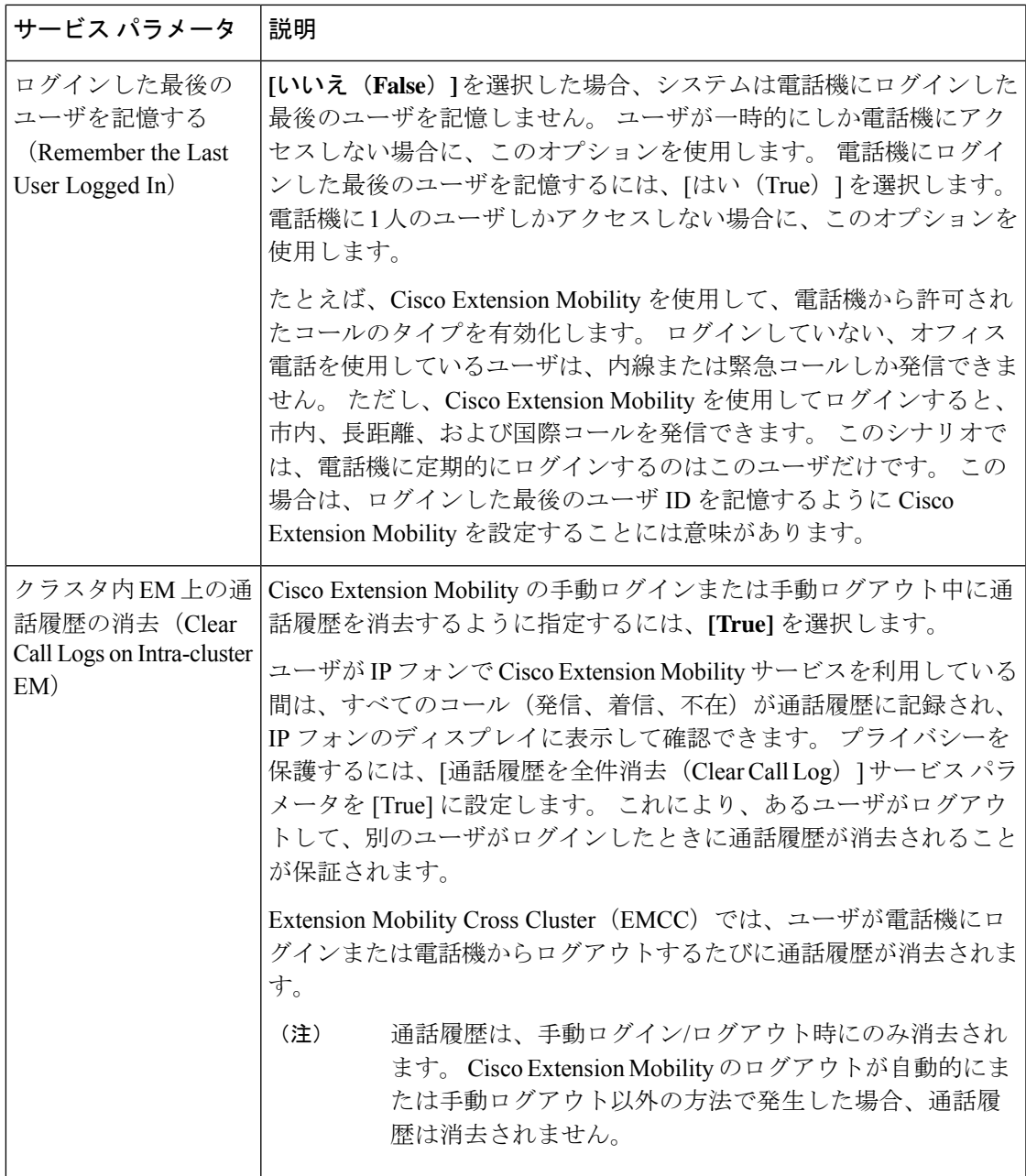

I

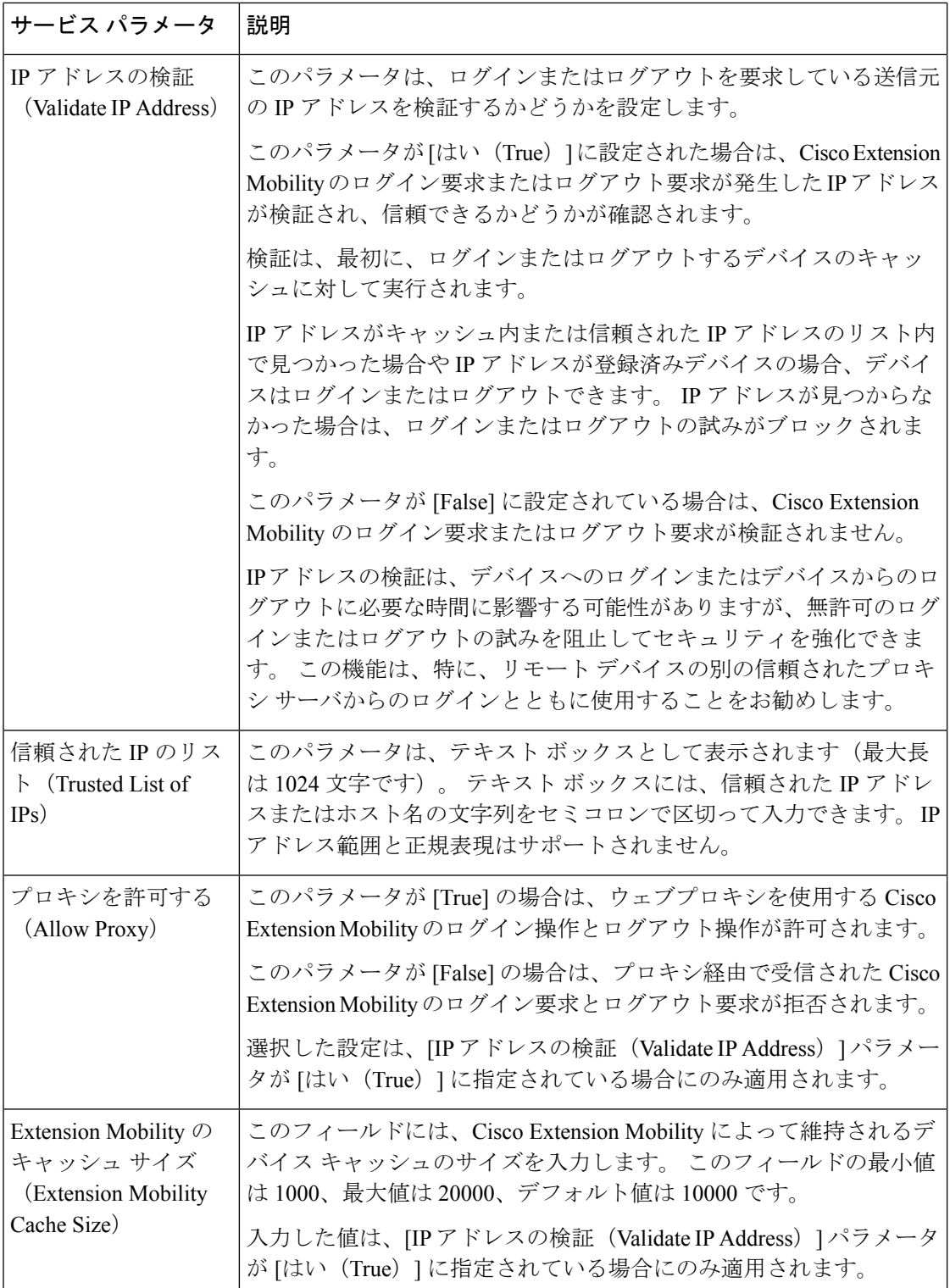

# **Cisco Extension Mobility** の連携動作

### 表 **<sup>33</sup> : Cisco Extension Mobility** の連携動作

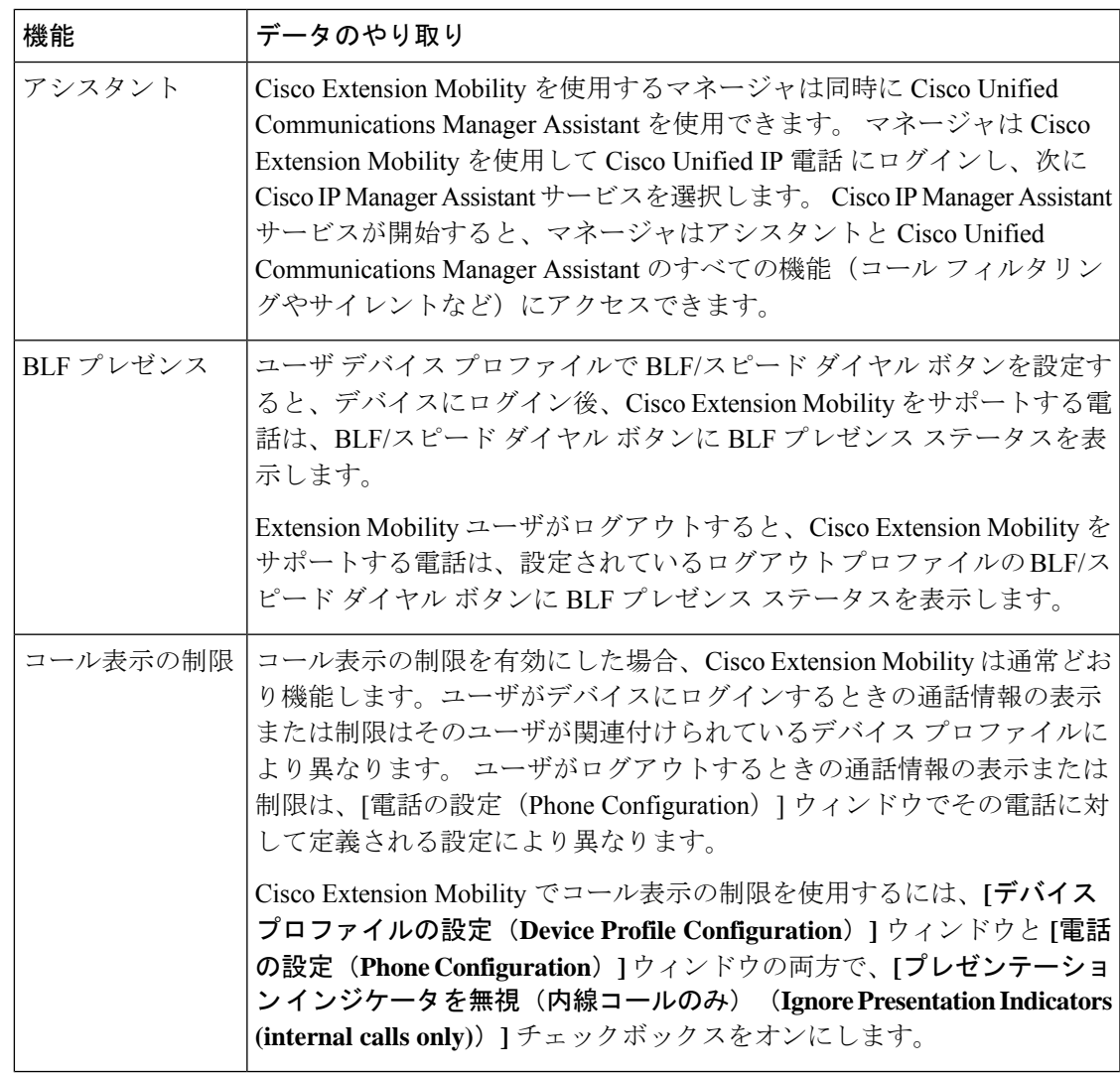

I

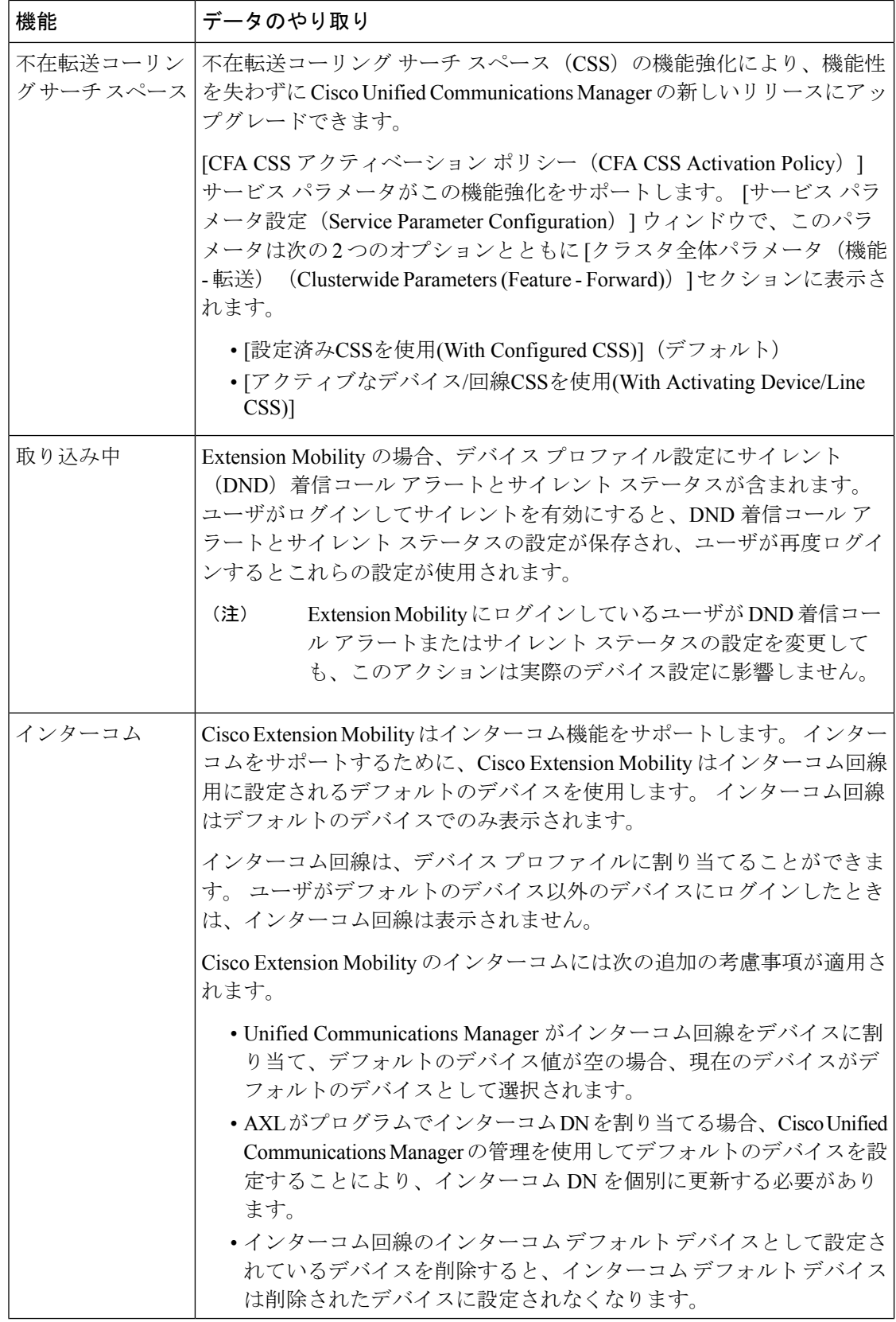

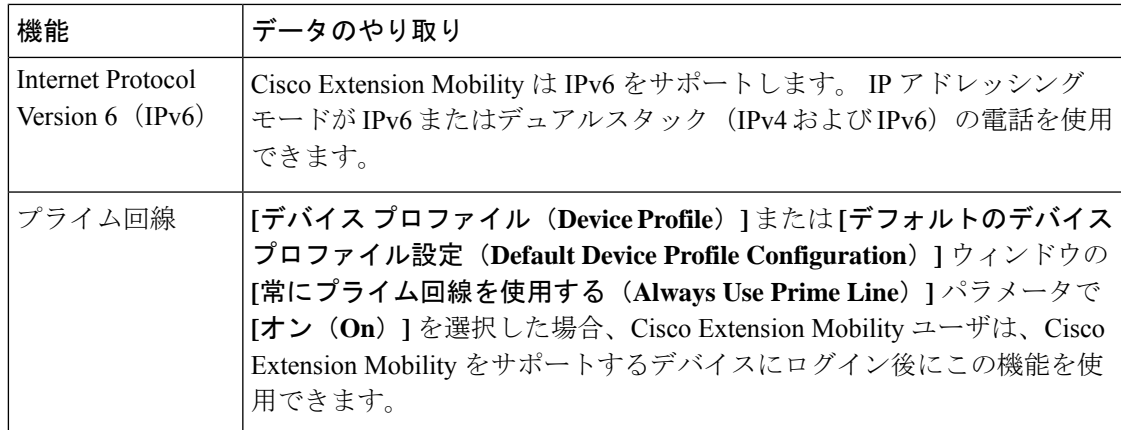

# **Cisco Extension Mobility** の制限

### 表 **<sup>34</sup> : Cisco Extension Mobility** の制限

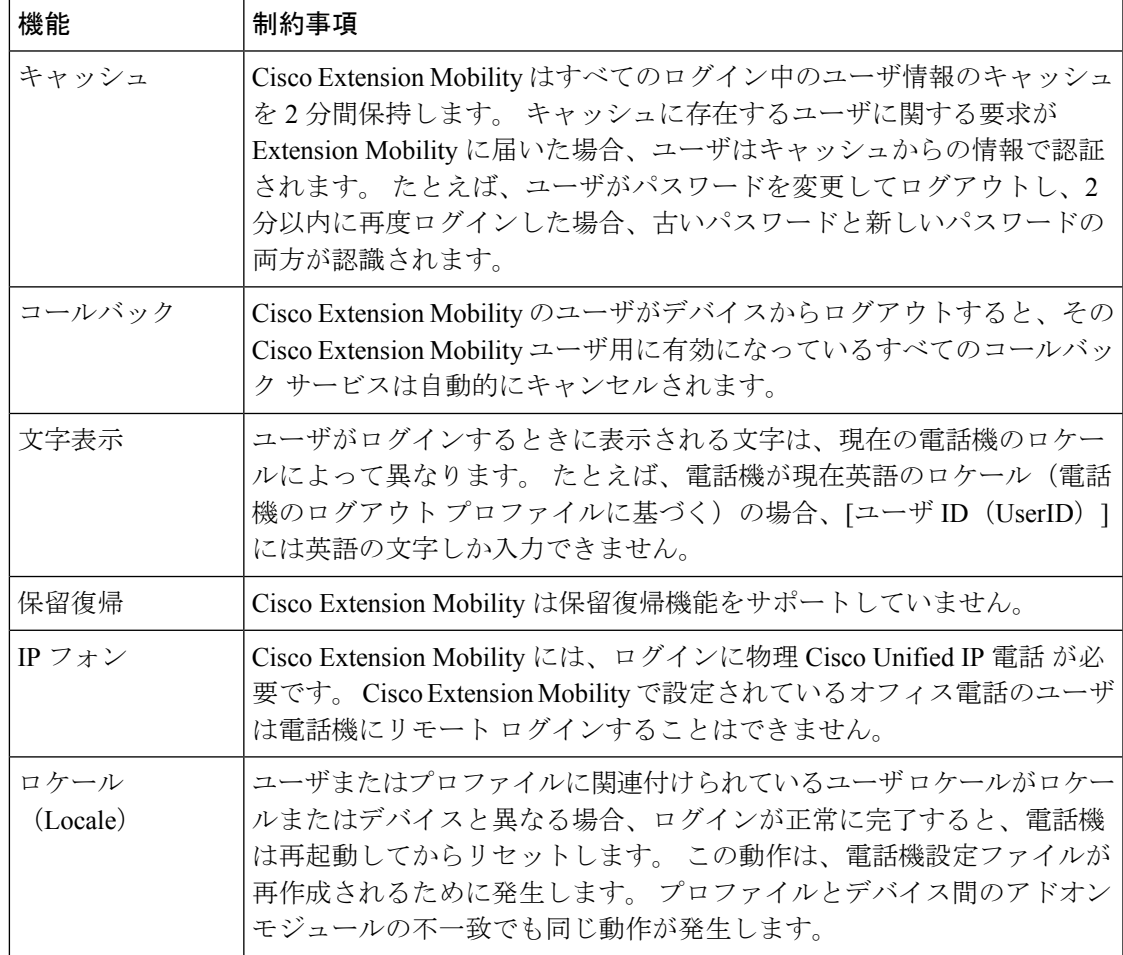

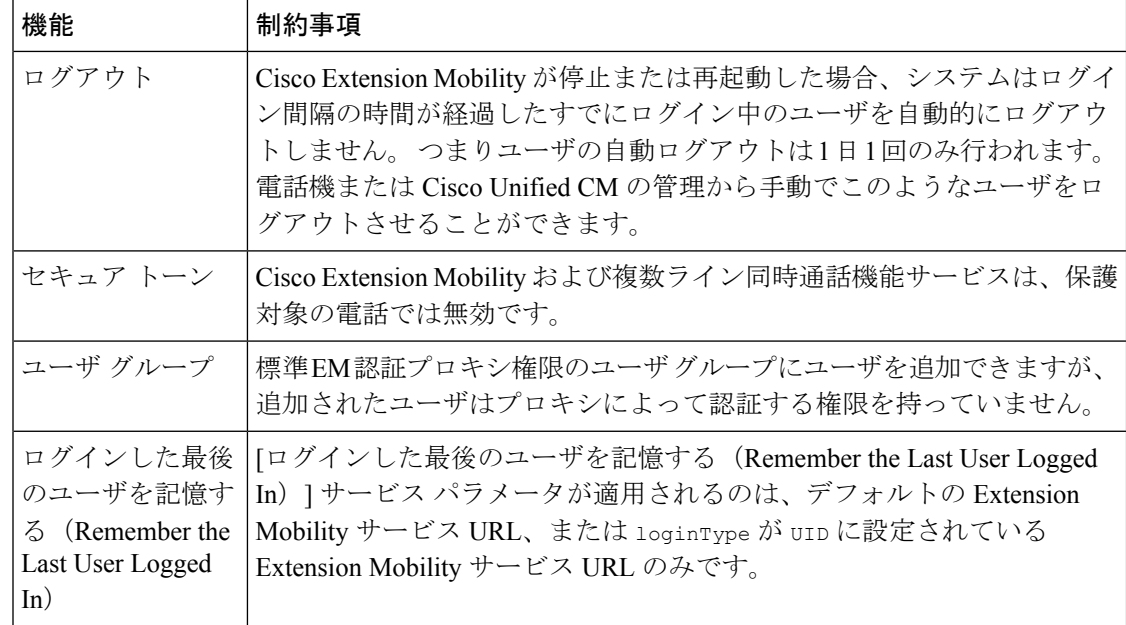

# エクステンションモビリティのトラブルシューティング

# エクステンションモビリティのトラブルシューティング

#### 手順

- Cisco Extension Mobility トレース ディレクトリを設定し、次の手順を実行してデバッグ ト レースを有効にします。
	- a) [Cisco Unified Serviceability] から、以下を選択します。**[**トレース(**Trace**)**]** > **[**トレー ス構成(**Trace Configuration**)**]**。
- b) [Server(サーバ)]ドロップダウン リストからサーバを選択します。
- c) [設定されたサービス(Configured Services)]ドロップダウン リストから、[Cisco Extension Mobility]を選択します。
- CiscoExtensionMobilityサービスのURLを正しく入力したことを確認します。URLでは、 小文字と大文字が区別されます。
- 設定手順をすべて適切に実行したことを確認します。
- Cisco Extension Mobility ユーザの認証で問題が発生する場合は、ユーザ ページに移動して PIN を確認します。

# 認証エラー

問題 「エラー 201 認証エラー(Error 201 Authentication Error)」が電話機に表示されます。

解決法 正しいユーザ ID と PIN が入力されていることを確認する必要があります。また、ユー ザ ID と PIN が正しいことをシステム管理者と一緒に確認する必要があります。

## ユーザ **ID** または **PIN** が空です

問題 「エラー 202 ユーザ ID または PIN が空です(Error 202 Blank User ID or PIN)」が電話機 に表示されます。

解決法 有効なユーザ ID と PIN を入力してください。

## ビジー。再実行してください(**Busy Please Try Again**)

問題 「エラー 26 ビジー。再実行してください(Error 26 Busy Please Try Again)」が電話機に 表示されます。

解決法 同時ログイン/ログアウト要求の数が[同時要求の最大数 (Maximum Concurrent requests)] サービスパラメータより多いかどうかを確認します。大きい場合は同時要求の数を小さくしま す。

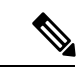

同時ログイン/ログアウト要求の数を確認するには、Cisco Unified Real-Time Monitoring Tool を 使用して Extension Mobility オブジェクト内の Requests InProgress カウンタを表示します。詳細 については、以下で『Cisco Unified Real-Time Monitoring Tool Administration Guide』を参照して ください。 [http://www.cisco.com/c/en/us/support/unified-communications/](http://www.cisco.com/c/en/us/support/unified-communications/unified-communications-manager-callmanager/products-maintenance-guides-list.html) [unified-communications-manager-callmanager/products-maintenance-guides-list.html](http://www.cisco.com/c/en/us/support/unified-communications/unified-communications-manager-callmanager/products-maintenance-guides-list.html) (注)

# データベース エラー

問題 「エラー 6 データベース エラー」が電話機に表示されます。

解決法 大量の要求が存在するどうかを確認してください。 大量の要求が存在する場合は、 Extension Mobility オブジェクト カウンタの Requests InProgress カウンタに高い値が表示されま す。大量の同時要求が原因で要求が拒否された場合は、RequestsThrottledカウンタにも高い値 が表示されます。 詳細なデータベース ログを収集します。

# デバイスのログオンが無効

問題 「エラー22デバイスのログオンが無効 (Error 22 Dev Logon Disabled)」が電話機に表示 されます。

解決法 **[**電話の設定(**Phone Configuration**)**]** ウィンドウ(**[**デバイス(**Device**)**]** > **[**電話機 (**Phone**)**]**)で、**[**エクステンションモビリティの有効化(**EnableExtensionMobility**)**]**チェッ クボックスがオンになっていることを確認してください。

# デバイス名が空白です

問題 「エラー 207 デバイス名が空白です(Error 207 Device Name Empty)」が電話に表示され ます。

解決法 Cisco Extension Mobility に設定されている URL が正しいことを確認してください。 詳 細については、「関連項目」を参照してください。

#### 関連トピック

Cisco Extension Mobility 電話サービスの設定 (495 ページ)

## **EM** サービス接続エラー

問題 「エラー 207 EM サービス接続エラー(Error 207 EM Service Connection Error)」が電話 機に表示されます。

解決法 Cisco UnifiedServiceabilityで、**[**ツール(**Tools**)**]** > **[**コントロールセンター**-**機能(**Control Center—Feature**)**]** を選択することにより、Cisco Extension Mobility サービスが実行されてい ることを確認してください。

# アップグレード時のエクステンションモビリティパフォーマンス

問題 アップグレード後のパブリッシャのバージョン切り替え時のエクステンションモビリティ (EM)ログインパフォーマンス。

解決法 エクステンションモビリティ (EM) のユーザーが Unified Communications Manager パ ブリッシャのバージョン切り替えアップグレード時にログインし、パブリッシャが非アクティ ブである場合、EM ログインデータはバージョン切り替え時に失われ、EM プロファイルはロ グアウトされます。

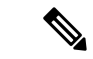

バージョンの切り替え後にUnified Communications Managerがアクティブである場合のみ、EM ログインプロファイルはログアウトされ、ユーザーは再度ログインできます。 (注)

## ホストを検出できません

問題 「ホストを検出できません(Host NotFound)」というエラー メッセージが電話機に表示 されます。

解決法 Cisco UnifiedServiceabilityで、**[**ツール(**Tools**)**]** > **[**コントロールセンターのネットワー ク サービス(**Control Center—Network Services**)**]** を選択することにより、Cisco Tomcat サー ビスが実行していることを確認してください。

## **HTTP** エラー

問題 HTTP エラー (503) が電話機に表示されます。

解決法

- **[**サービス(**Services**)**]**ボタンを押したときにこのエラーが表示された場合は、CiscoUnified Serviceability で、**[**ツール(**Tools**)**]** > **[**コントロール センターのネットワーク サービス (**Control Center—NetworkServices**)**]**を選択することにより、Cisco IP電話サービスが実 行していることを確認してください。
- ExtensionMobilityサービスを選択したときにこのエラーが表示された場合は、Cisco Unified Serviceability で、**[**ツール(**Tools**)**]** > **[**コントロール センターのネットワーク サービス (**Control Center—Network Services**)**]** を選択することにより、Cisco Extension Mobility Application サービスが実行していることを確認してください。

## 電話機のリセット

問題 ユーザのログインまたはログアウト後、再起動する代わりに電話機がリセットされます。

考えられる原因 このリセットは、ロケールの変更が原因だと考えられます。

解決法 特に対処の必要はありません。 ログインするユーザまたはプロファイルに関連付けら れているユーザロケールがロケールまたはデバイスと異なる場合、ログインが正常に完了する と、電話機は再起動し、次にリセットします。このパターンは、電話機設定ファイルが再作成 されるために発生します。

## ログイン後に電話サービスが使用できない

問題 ログイン後、電話サービスが使用できません。

考えられる原因 この問題は、電話機にユーザ プロファイルがロードされたときに、ユー ザ プロファイルに関連付けられたサービスがないために発生します。

#### 解決法

- ユーザ プロファイルに Cisco Extension Mobility サービスが含まれていることを確認しま す。
- Cisco Extension Mobility が含まれるように、ユーザがログインする電話機の設定を変更し ます。 電話機が更新されたあと、ユーザは電話サービスにアクセスできるようになりま す。

# ログアウト後に電話サービスが使用できない

問題 ユーザがログアウトし、電話機がデフォルト デバイス プロファイルに戻った後、電話 サービスが使用できなくなります。

解決法

- **[**自動デバイス プロファイルと電話の設定間の同期(**Synchronization Between Auto Device Profile and Phone Configuration**)**]** エンタープライズ パラメータが **[**はい(**True**)**]** に設定 されていることを確認します。
- 電話機を Cisco Extension Mobility サービスに登録します。

# ユーザは既にログイン済み

問題 「エラー 25 ユーザは既にログイン済み (Error 25 User Logged in Elsewhere)」が電話機に 表示されます。

解決法 ユーザが別の電話機にログインしているかどうかを確認します。 複数のログインを許 可する必要がある場合は、[複数のログイン動作(MultipleLoginBehavior)]サービスパラメー タが[複数のログインを許可(Multiple Logins Allowed)]に設定されていることを確認します。

## ユーザ プロファイルなし

問題 「エラー 205 ユーザ プロファイルなし(Error 205 User Profile Absent)」が電話機に表示 されます。

解決法 デバイスプロファイルをユーザに関連付けます。

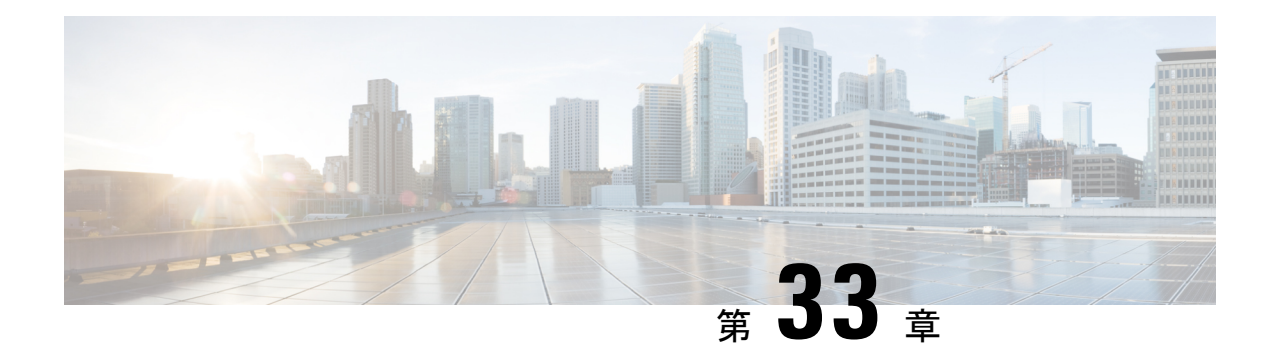

# クラスタ間のエクステンションモビリティ

- Extension Mobility Cross Cluster の概要 (513 ページ)
- Extension Mobility Cross Cluster の前提条件 (513ページ)
- Extension Mobility Cross Cluster の設定タスク フロー (514 ページ)
- Extension Mobility Cross Cluster の連携動作 (542 ページ)
- Extension Mobility Cross Cluster の制約事項 (543 ページ)
- Extension Mobility Cross Cluster のトラブルシューティング (549 ページ)

# **Extension Mobility Cross Cluster** の概要

Extension Mobility Cross Cluster (EMCC) 機能は、Extension Mobilityと同じ機能をユーザに提供 しますが、あるクラスタ(ホームクラスタ)から移動して、別のリモートクラスタ(訪問先 クラスタ)上の一時的な電話機にログインできるようにもします。 そこから、ホーム オフィ スで IP フォンを使用している場合のように、任意の場所から自分の電話機設定にアクセスで きます。

# **Extension Mobility Cross Cluster** の前提条件

- Extension MobilityCrossCluster(EMCC)の設定をサポートし、使用しているその他のコー ル制御エンティティ(その他の Cisco Unified Communications Manager クラスタ、EMCC ク ラスタ間サービス プロファイル、EMCC リモート クラスタ サービスなど)
- 非セキュアまたは混合モードに設定されたクラスタ。詳細については、ExtensionMobility Cross Cluster とさまざまなクラスタ バージョンのセキュリティ モード (546 ページ)を参 照してください。
- セキュア モードまたは非セキュア モードでサポートされる電話機

# **Extension Mobility Cross Cluster** の設定タスク フロー

## 始める前に

- Extension Mobility Cross Cluster の前提条件 (513 ページ)を確認してください。
- **Extension Mobility Cross Cluster** の連携動作と制約事項のレビュー

#### 手順

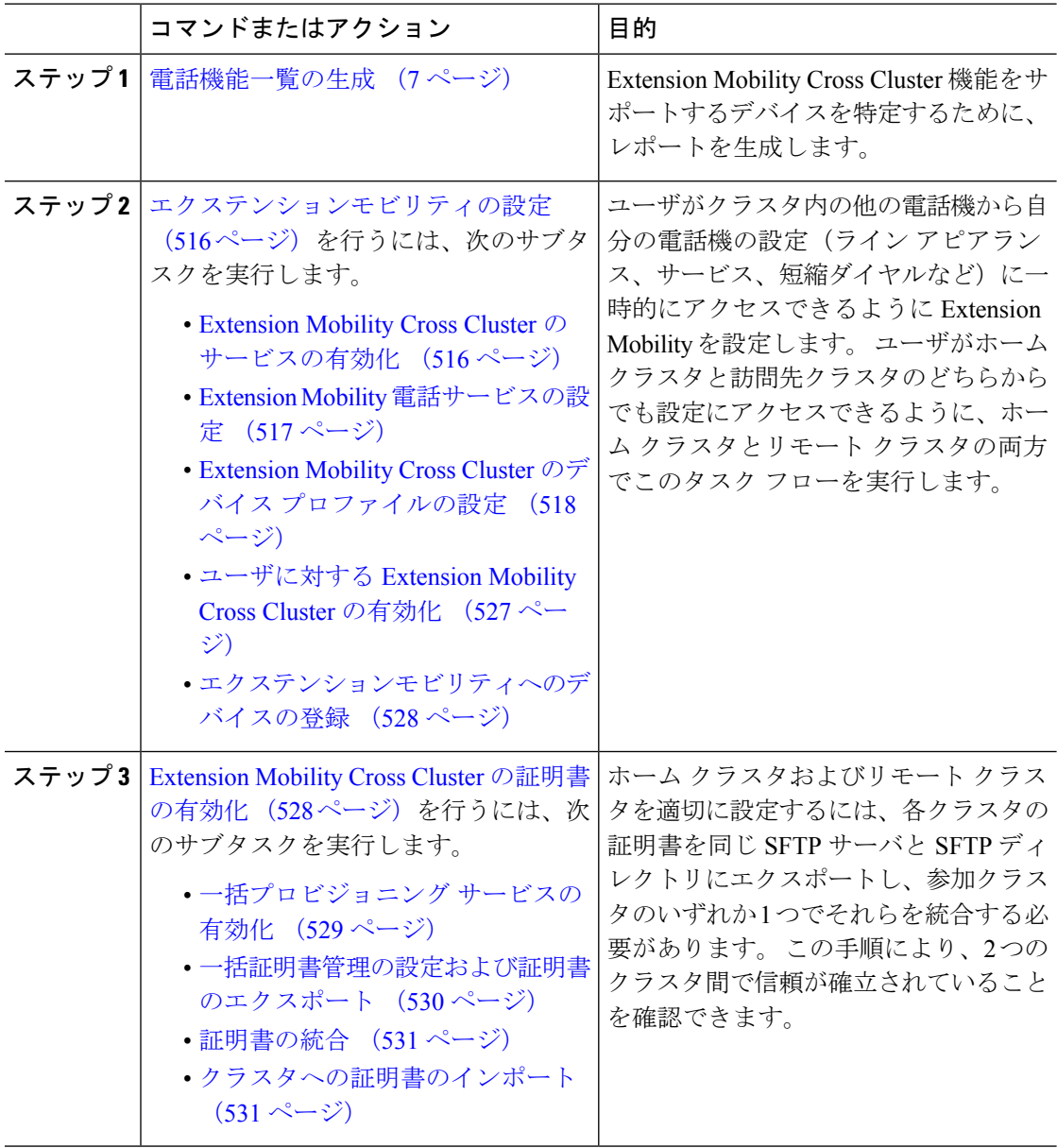

 $\mathbf I$ 

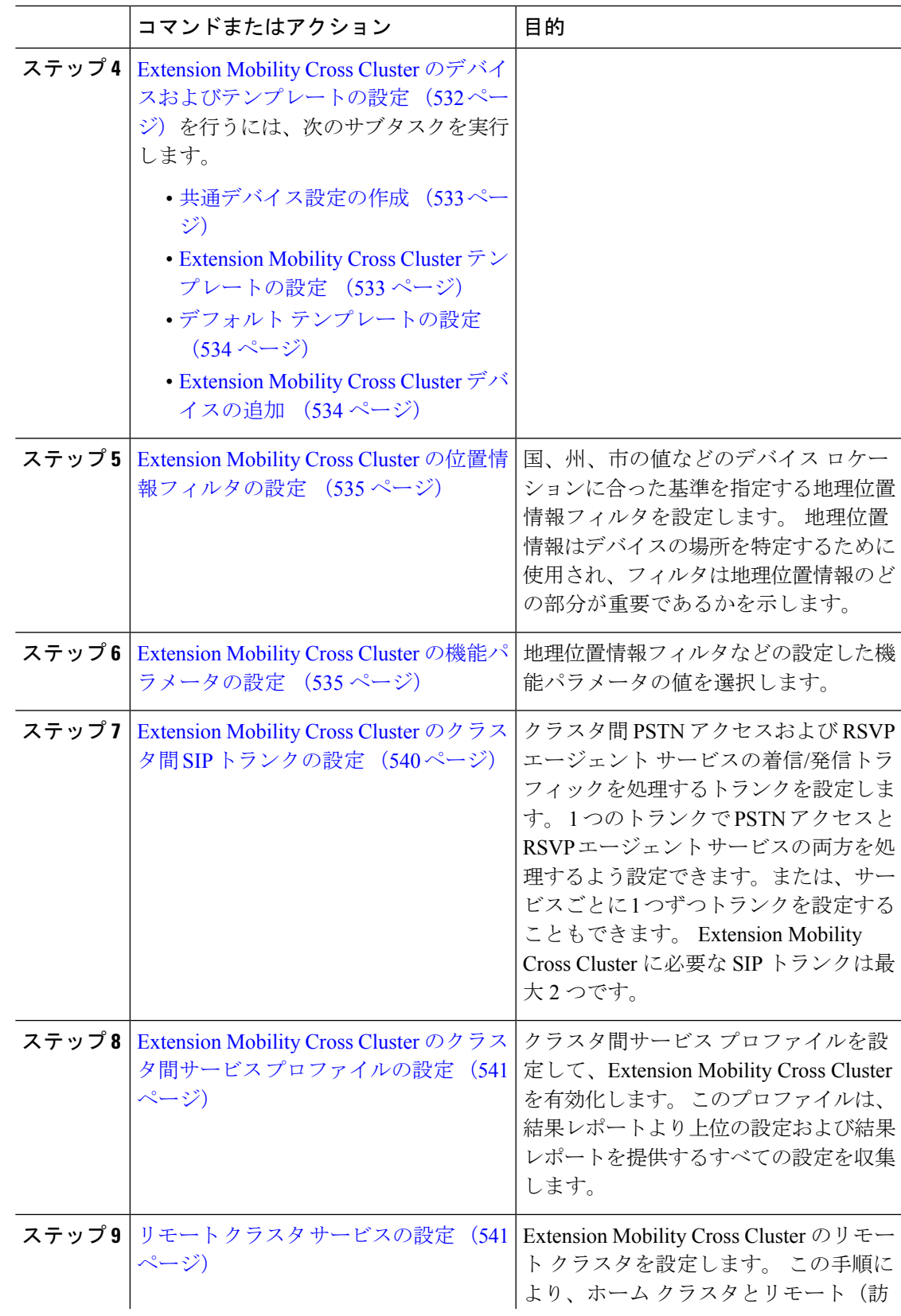

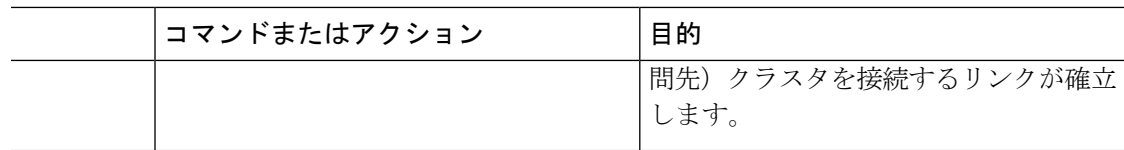

# エクステンションモビリティの設定

ユーザがクラスタ内の他の電話機から自分の電話機の設定(ラインアピアランス、サービス、 短縮ダイヤルなど)に一時的にアクセスできるように Extension Mobility を設定します。 ユー ザがホームクラスタと訪問先クラスタのどちらからでも設定にアクセスできるように、ホーム クラスタとリモート クラスタの両方でこのタスク フローを実行します。

#### 手順

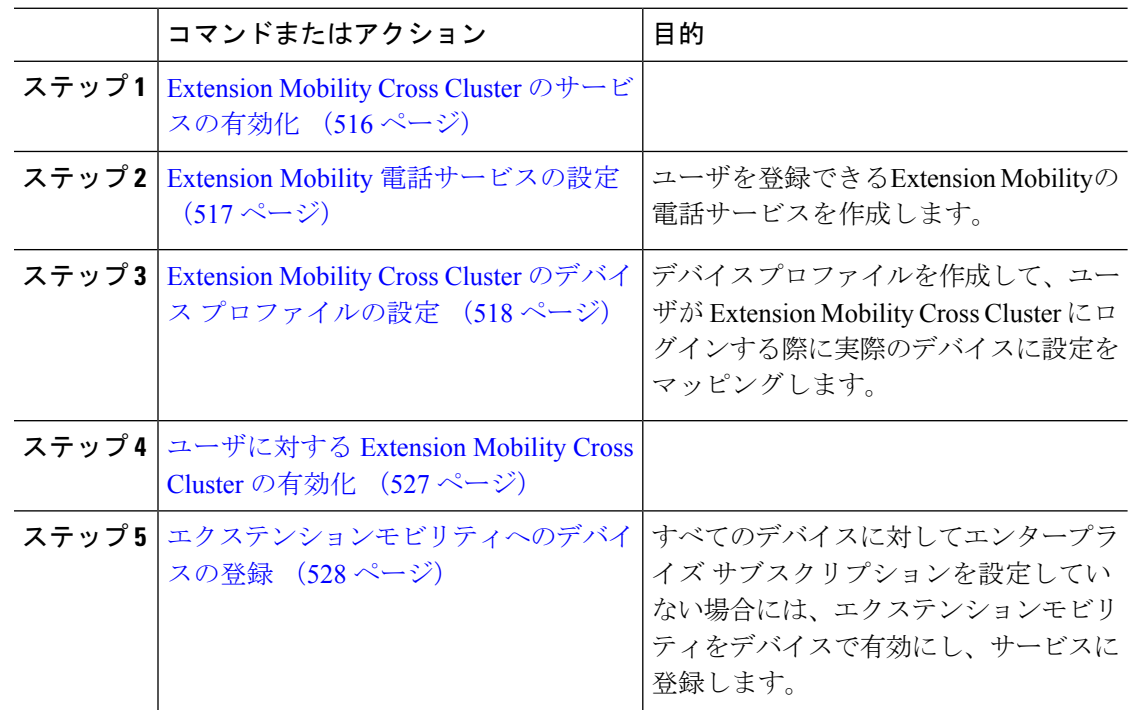

## **Extension Mobility Cross Cluster** のサービスの有効化

手順

- ステップ **1** [Cisco Unified Serviceability] から、以下を選択します。**[**ツール(**Tools**)**]** > **[**サービス アクティ ベーション(**Service Activation**)**]** を選択します。
- ステップ **2** [サーバ(Server)] ドロップダウン リストから、必須のノードを選択します。
- ステップ **3** 、次のサービスを有効化します。
	- a) Cisco CallManager
- b) Cisco Tftp
- c) Cisco Extension Mobility
- d) ILS サービス
	- ILS サービスをアクティブ化するには、パブリッシャ ノードを選択する必要が あります。 (注)

ステップ **4 [**保存**]** をクリックします。

ステップ **5 OK**をクリックします。

## **Extension Mobility** 電話サービスの設定

ユーザを登録できるExtension Mobilityの電話サービスを作成します。

### 手順

- ステップ **1** [Cisco Unified CM 管理(Cisco Unified CM Administration)] から、以下を選択します。**[**デバイ ス(**Device**)**]** > **[**デバイスの設定(**Device Settings**)**]** > **[**電話サービス(**Phone Services**)**]**。
- ステップ **2** [新規追加] をクリックします。
- ステップ **3** [サービス名(Service Name)] フィールドに、サービスの名前を入力します。

たとえば、Extension Mobility または EM などの名前を入力します。 Java MIDlet サービスの場 合、サービス名は、Java Application Descriptor(JAD)ファイルで定義されている名前と正確に 一致している必要があります。

- ステップ **4** [サービス URL(Service URL)]フィールドに、次の形式でサービス URL を入力します。 http://<IP Address>:8080/emapp/EMAppServlet?device=#DEVICENAME#&EMCC=#EMCC#.
- ステップ **5** (任意)HTTPSを使用して安全なURLを作成するには、次の形式でセキュアなサービスURL を入力します。 https://<IP

Address>:8443/emapp/EMAppServlet?device=#DEVICENAME#&EMCC=#EMCC#

- ステップ **6** (任意)さらに多くのサインインオプションを設定するには、loginTypeパラメータを以下の 形式で [サービス URL (Service URL) ]に追加します。
	- loginType=DN は、ユーザが主要内線番号と PIN を使用してサインインできるようにしま す。サービス URL の形式は、http://<IP Address>:8080/emapp/EMAppServlet?device=#DEVICENAME#&EMCC=#EMCC#&loginType=DN です。
	- loginType=SP により、ユーザはセルフ サービス ユーザ ID と PIN を使用してログインでき ます。

サービス URL の形式は、 http: //<IP Address>:8080/emapp/EMAppServlet?device=#DEVICENAME#&EMCC=#EMCC#&loginType=SP です。 • loginType=UID により、ユーザはユーザ ID と PIN を使用してログインできます。

```
サービス URL の形式は、http://<IP
```
Address>:8080/emapp/EMAppServlet?device=#DEVICENAME#&EMCC=#EMCC#&loginType=UID です。

loginTypeパラメータは、セキュアなURLに付加することもできます。URLの最後にloginType を付加しなかった場合は、デフォルトのサインイン オプションとして [ユーザ ID (User ID)] と [PIN] が表示されます。

- ステップ7 [サービスカテゴリ (Service Category) ]フィールドと [サービスの種類 (Service Type) ]フィー ルドのデフォルト値を使用します。
- ステップ **8 [**有効(**Enable**)**]** チェックボックスをオンにします。
- ステップ **9** (任意) [エンタープライズ登録(Enterprise Subscription)] チェックボックスをオンにして、 すべての電話およびデバイス プロファイルをこの電話サービスに登録します。
	- サービスを初めて設定する際にこのチェックボックスをオンにすると、このIPフォ ンのサービスをエンタープライズ サブスクリプション サービスとして設定するこ とになります。社内のすべての電話およびデバイスプロファイルは、このIPPhone サービスに自動的に登録されるため、個別に登録する必要はありません。 (注)

ステップ **10 [**保存**]** をクリックします。

## **Extension Mobility Cross Cluster** のデバイス プロファイルの設定

デバイス プロファイルを作成して、ユーザが Extension Mobility Cross Cluster にログインする際 に実際のデバイスに設定をマッピングします。

#### 手順

- ステップ **1** [Cisco Unified CM 管理(Cisco Unified CM Administration)] から、以下を選択します。**[**デバイ ス(**Device**)**]** > **[**デバイス設定(**DeviceSettings**)**]** > **[**デバイスプロファイル(**DeviceProfile**)**]**。
- ステップ **2** 次のいずれかの作業を実行します。
	- 既存のデバイスプロファイルを変更するには、**[**検索(**Find**)**]**をクリックして、検索条件 を入力します。 結果のリストでデバイス プロファイル名をクリックします。
	- 新しいデバイスプロファイルを追加するには、**[**新規追加(**AddNew**)**]**をクリックして、 **[**次へ(**Next**)**]** をクリックし、デバイス プロファイルのタイプを選択します。 **[**次へ (**Next**)**]** をクリックしてプロトコルを選択し、**[**次へ(**Next**)**]** をクリックします。
- ステップ3 [デバイスプロファイルの設定 (Device Profile Configuration) ] ウィンドウで各フィールドを設 定します。フィールドとその設定オプションの詳細については、ExtensionMobilityCrossCluster のデバイス プロファイル フィールド (519 ページ)を参照してください。

ステップ **4 [**保存**]** をクリックします。

ステップ **5** 新しいデバイス プロファイルに電話番号(DN)を追加します。

### **Extension Mobility Cross Cluster** のデバイス プロファイル フィールド

#### 表 **35 :** デバイス プロファイルの設定値

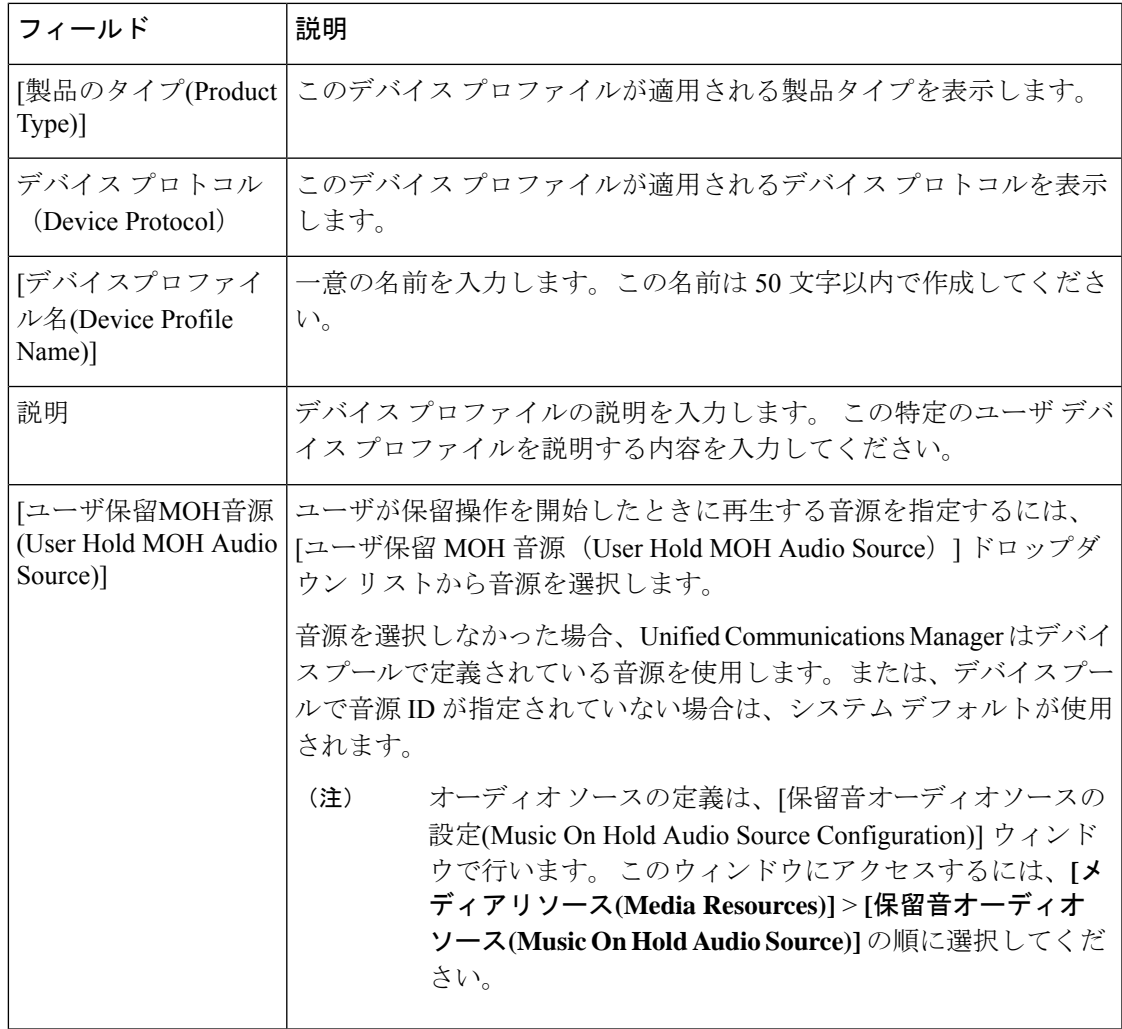

I

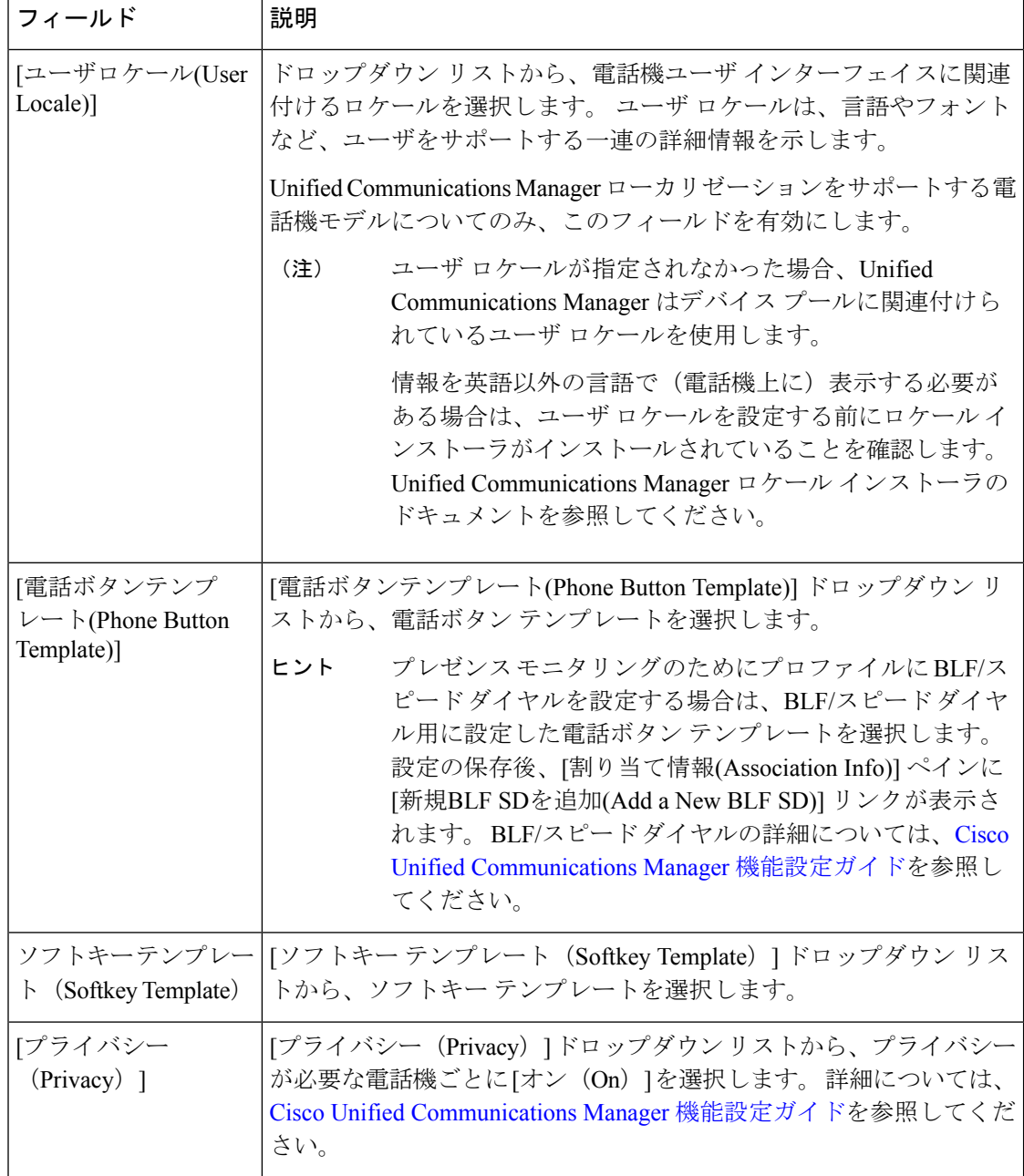

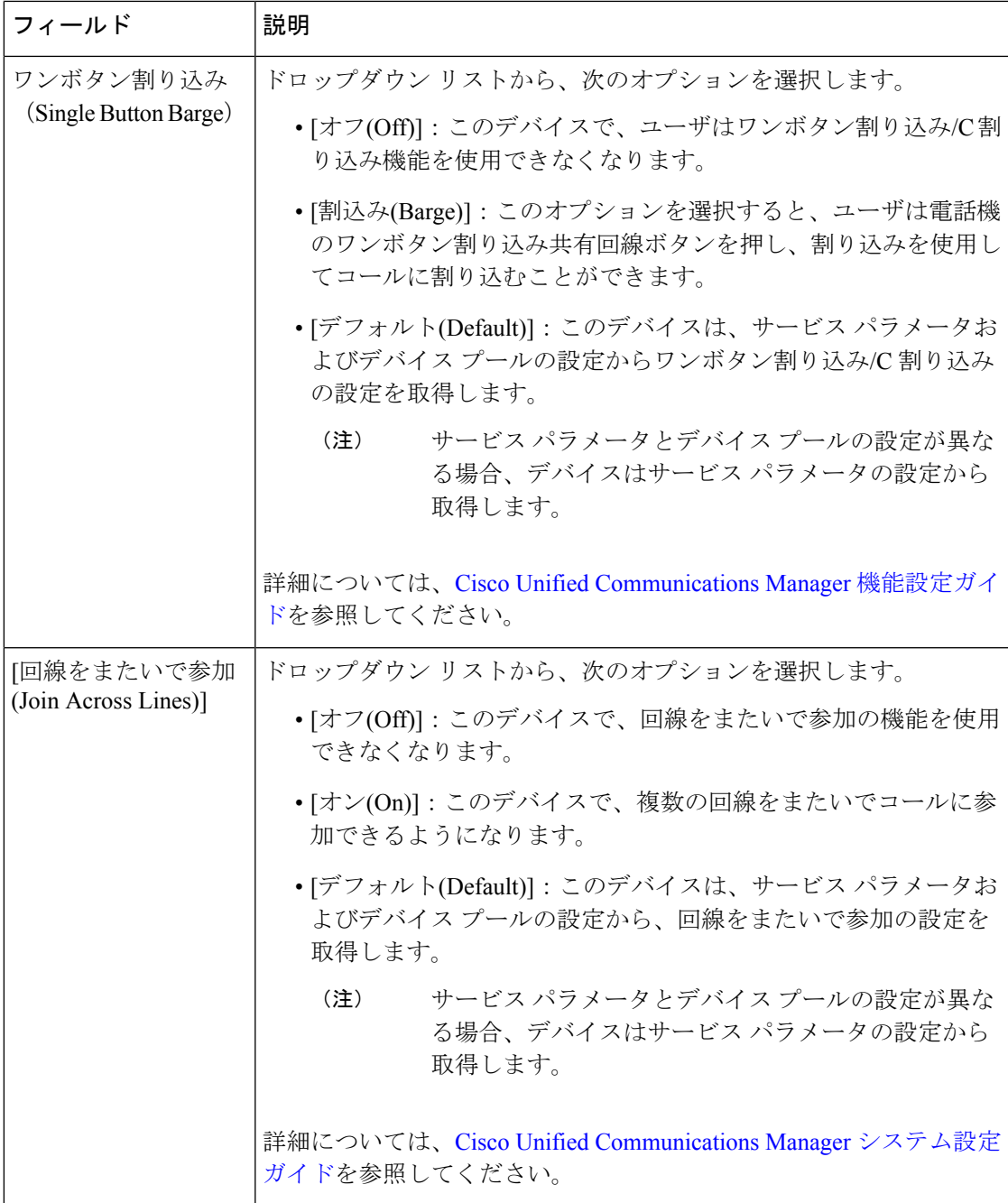

 $\overline{\phantom{a}}$ 

I

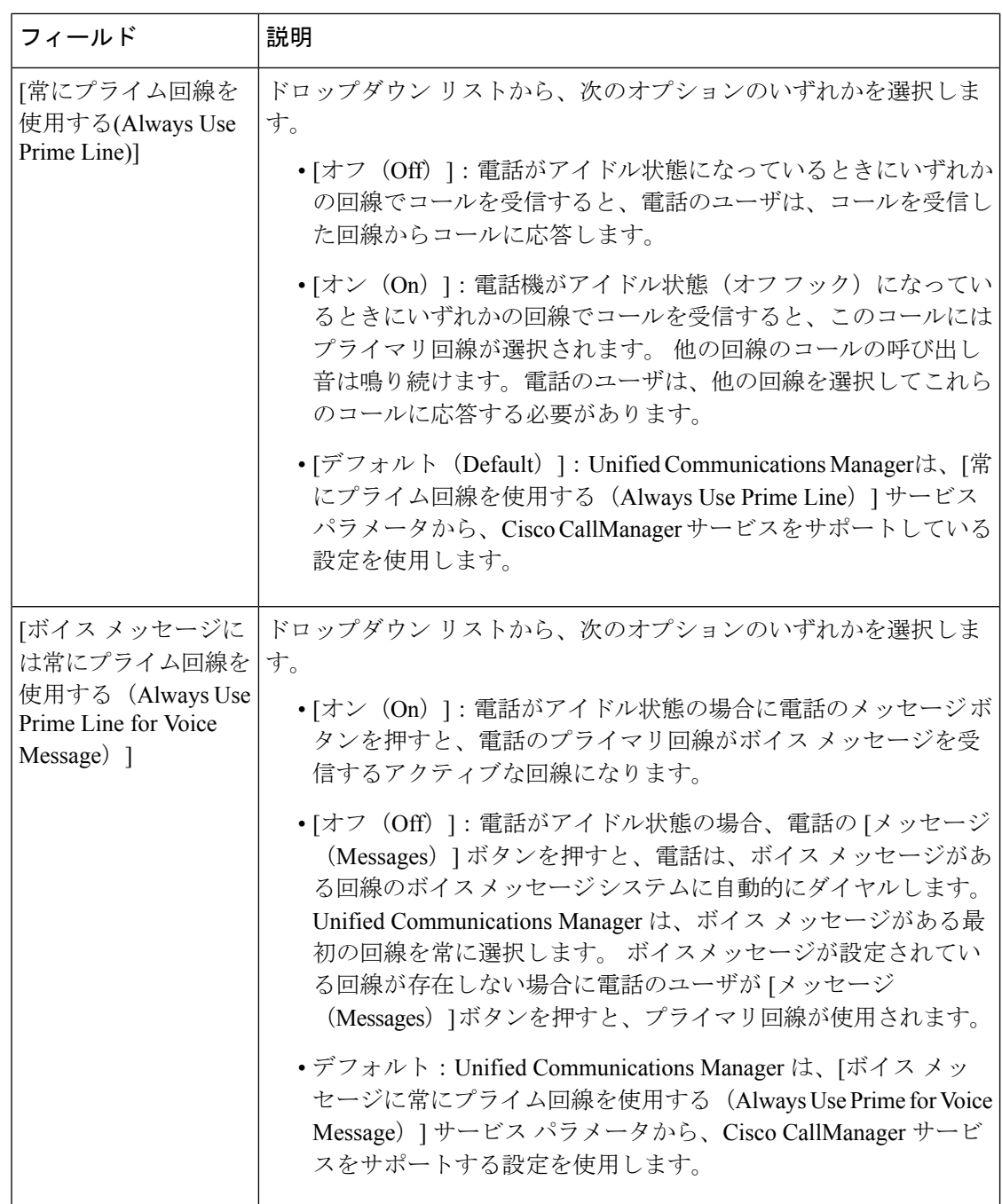

 $\mathbf I$ 

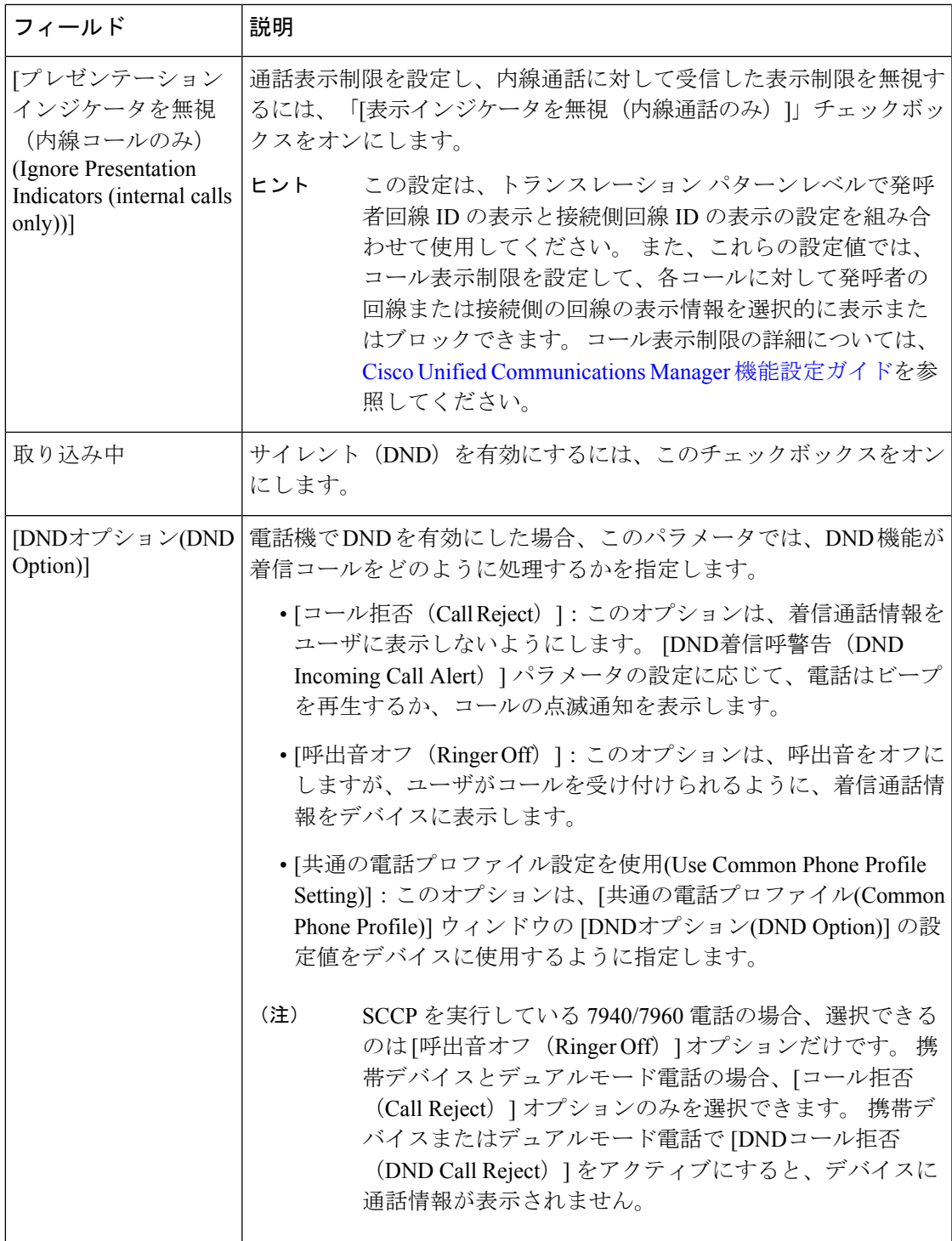

I

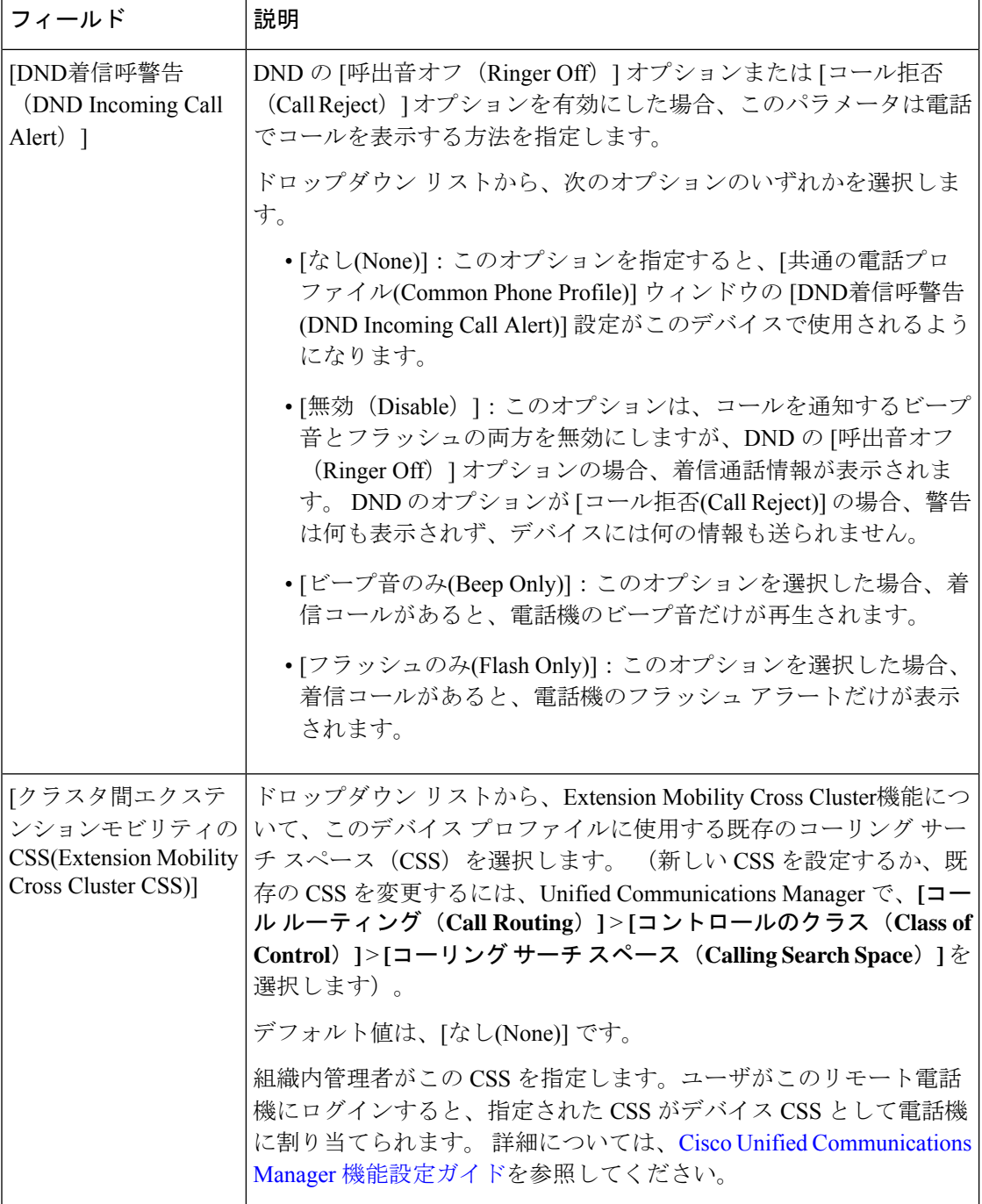

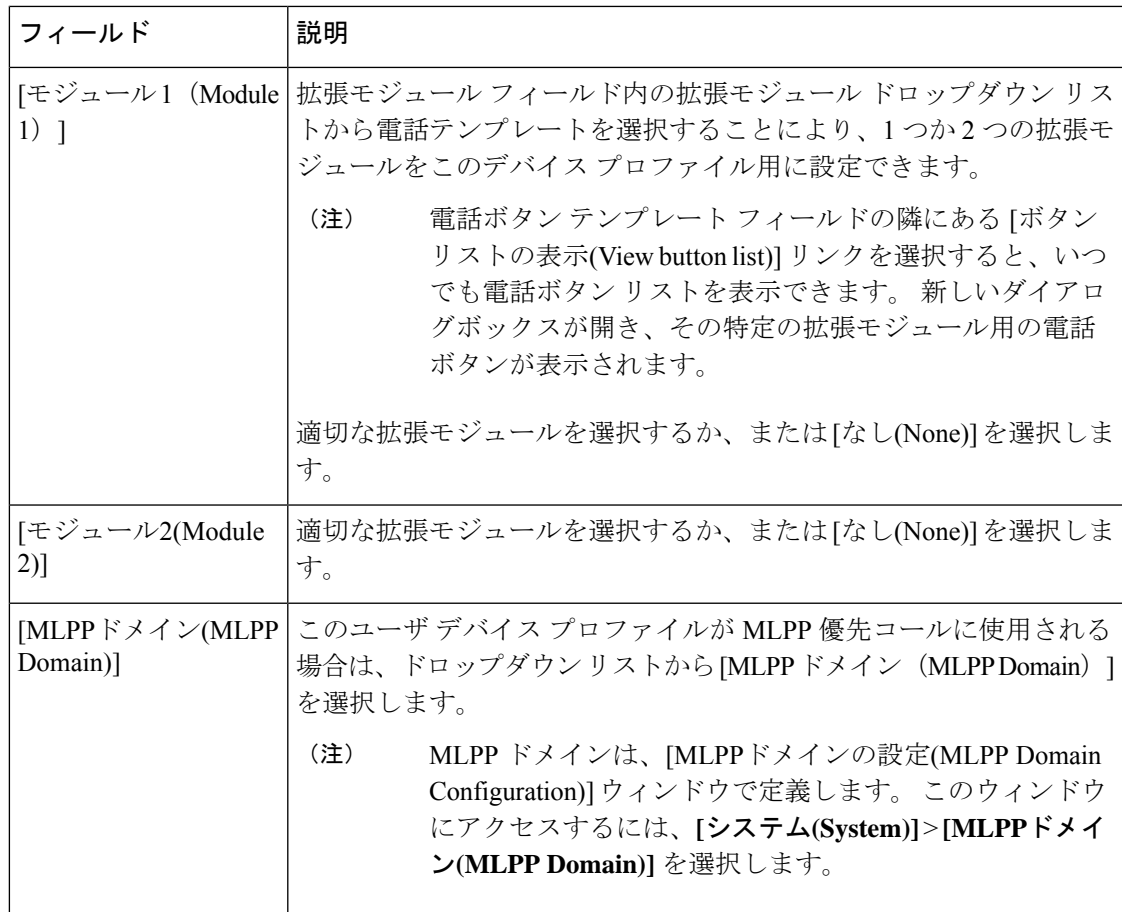

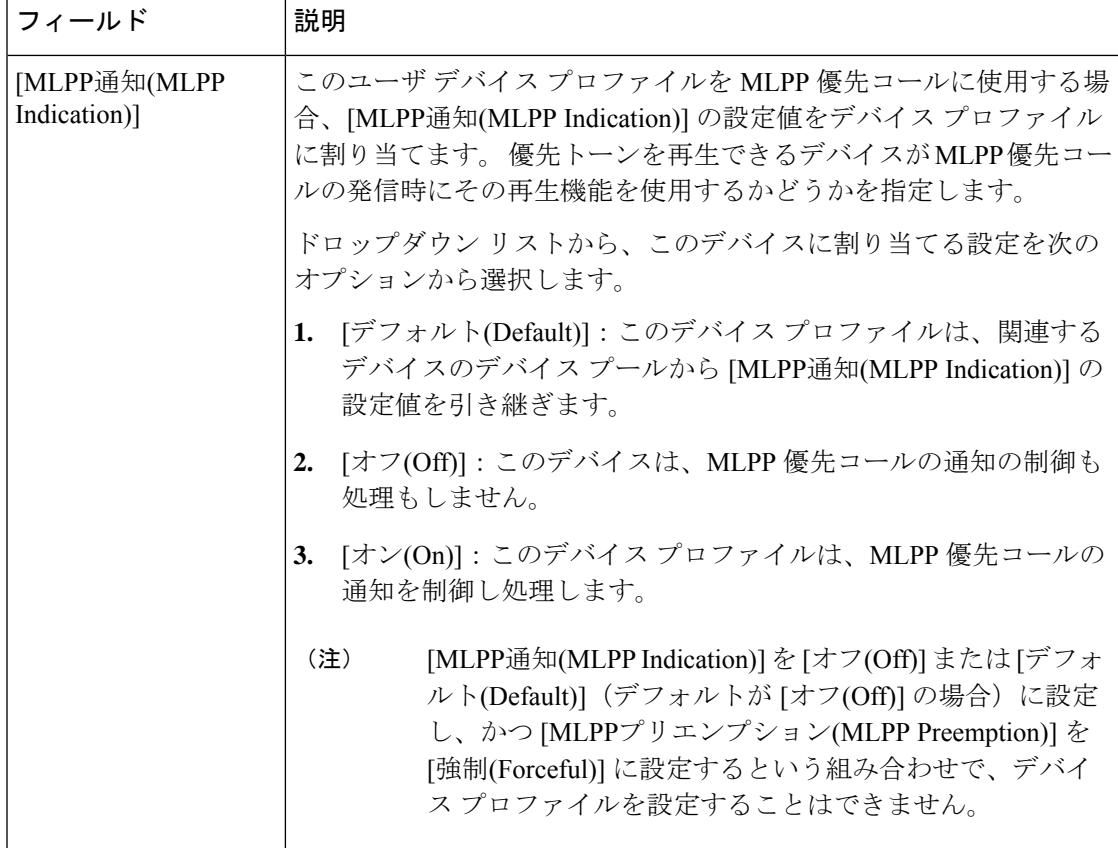

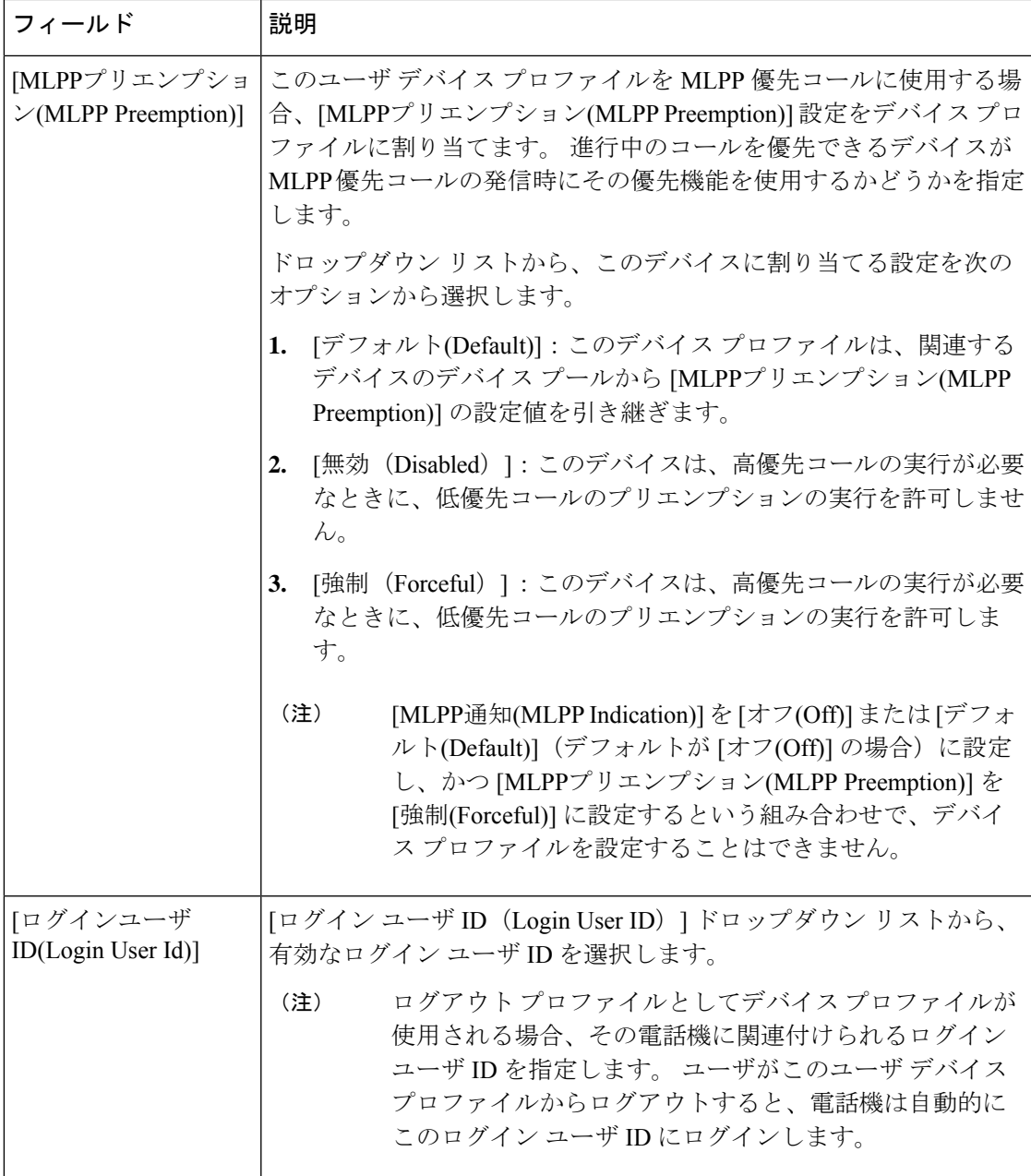

# ユーザに対する **Extension Mobility Cross Cluster** の有効化

手順

- ステップ **1** [Cisco Unified CM 管理(Cisco Unified CM Administration)] から、以下を選択します。**[**ユーザ 管理(**User Management**)**]** > **[**エンド ユーザ(**End User**)**]**。
- ステップ **2** 次のいずれかの作業を実行します。
- 既存のユーザの設定を変更するには、[検索(**Find**)]をクリックして、結果のリストから 既存のユーザを選択します。
- **[**新規追加(**Add New**)**]** をクリックして、新しいユーザを追加します。
- ステップ **3** [Extension Mobility] ペインで、[クラスタ間のエクステンションモビリティの有効化(Enable Extension Mobility Cross Cluster)] チェックボックスをオンにします。
- ステップ **4** [Extension Mobility] ペインの [使用可能なプロファイル(Available Profiles)] リスト ペインか らデバイス プロファイルを選択します。
- ステップ **5** デバイス プロファイルを [制御するプロファイル(Controlled Profiles)] リスト ペインに移動 します。
- ステップ **6 [**保存**]** をクリックします。

## エクステンションモビリティへのデバイスの登録

すべてのデバイスに対してエンタープライズサブスクリプションを設定していない場合には、 エクステンションモビリティをデバイスで有効にし、サービスに登録します。

#### 手順

- ステップ **1** [Cisco Unified CM 管理(Cisco Unified CM Administration)] から、以下を選択します。**[**デバイ ス(**Device**)**]** > **[**電話(**Phone**)**]** から。
- ステップ **2** ユーザが Extension Mobility Cross Cluster を使用できる電話を検索します。
- ステップ **3** このデバイスでは、**[**内線番号情報(**Extension Information**)**]** ペインの **[Extension Mobility** の 有効化(**Enable Extension Mobility**)**]** チェックボックスをオンにします。
- ステップ **4** [電話の設定(Phone Configuration)]ウィンドウで、[関連事項(Related Links)]ドロップダウ ン リストの [サービスの登録/登録解除(Subscribe/Unsubscribe Services)]を選択します。
- ステップ **5** [移動(Go)]をクリックします。
- ステップ **6** ポップアップ ウィンドウが開いたら、[サービスの選択(Select a Service)]ドロップダウン リ ストの [Extension Mobility]サービスを選択します。
- **ステップ1** [次へ (Next) ]をクリックします。
- ステップ8 [登録 (Subscribe) ]をクリックします。
- ステップ **9** ポップアップ ウィンドウで [保存(Save)]をクリックしてから、ウィンドウを閉じます。
- ステップ **10** [電話の設定(Phone Configuration)]ウィンドウで [保存(Save)]をクリックします。
- ステップ **11** 表示された場合は、[OK]をクリックします。

## **Extension Mobility Cross Cluster** の証明書の有効化

ホーム クラスタおよびリモート クラスタを適切に設定するには、各クラスタの証明書を同じ SFTP サーバと SFTP ディレクトリにエクスポートし、参加クラスタのいずれか 1 つでそれら
を統合する必要があります。この手順により、2つのクラスタ間で信頼が確立されていること を確認できます。

始める前に

エクステンションモビリティの設定 (516 ページ)

手順

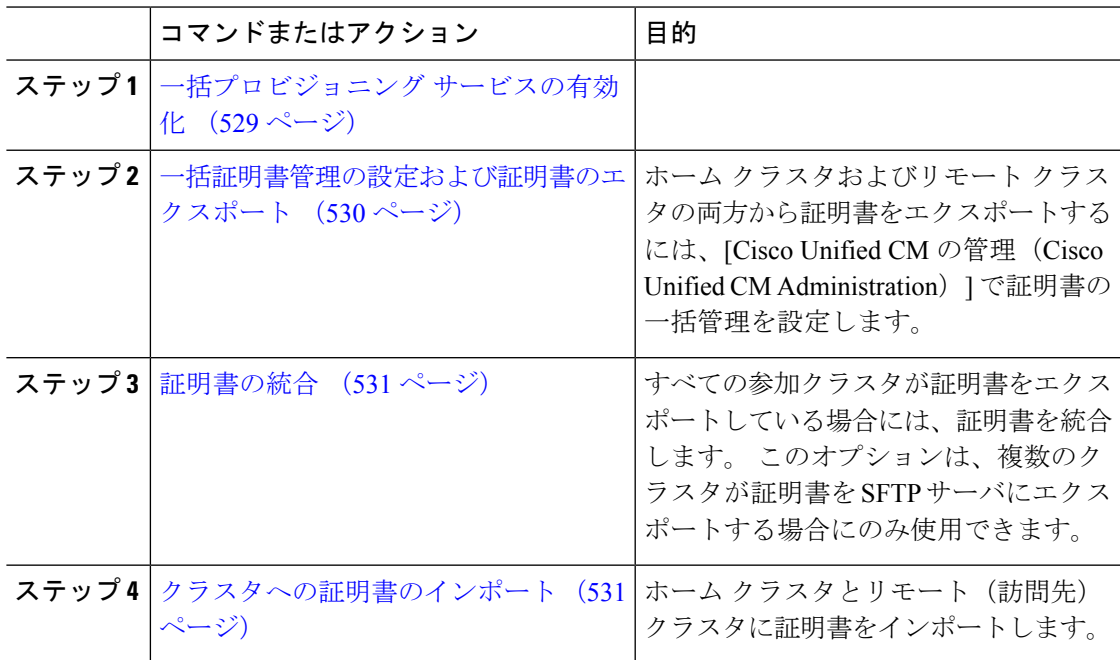

## 一括プロビジョニング サービスの有効化

### 始める前に

エクステンションモビリティの設定 (516 ページ)

### 手順

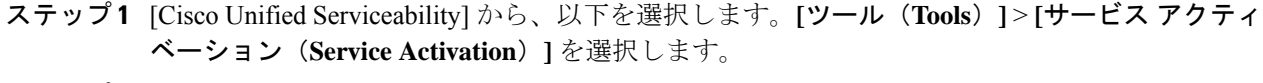

- ステップ2 [サーバ (Server) ] ドロップダウン リストからパブリッシャ ノードを選択します。
- ステップ **3** [Cisco Bulk Provisioning Service] チェックボックスをオンにします。
- ステップ **4 [**保存**]** をクリックします。
- ステップ **5 OK**をクリックします。

### 一括証明書管理の設定および証明書のエクスポート

ホーム クラスタおよびリモート クラスタの両方から証明書をエクスポートするには、[Cisco Unified CM の管理(Cisco Unified CM Administration)] で証明書の一括管理を設定します。

この手順では、クラスタ内の全ノードの証明書を含む PKCS12 ファイルを作成します。

(注)

- すべての参加クラスタは、同じ SFTP サーバと SFTP ディレクトリに証明書をエクスポー トする必要があります。
	- Tomcat、Tomcat-ECDSA、TFTP、CAPF の各証明書がいずれかのクラスタ ノードで再生成 されるたびに、クラスタで証明書をエクスポートする必要があります。

### 手順

- ステップ **1** [Cisco Unified OS の管理(Cisco Unified OS Administration)] から、**[**セキュリティ(**Security**)**]** > **[**証明書の一括管理(**Bulk Certificate Management**)**]** を選択します。
- ステップ **2** ホーム クラスタとリモート クラスタの両方で到達可能な TFTP サーバを設定します。 フィー ルドとその設定オプションの詳細については、オンライン ヘルプを参照してください。
- ステップ **3 [**保存**]** をクリックします。
- ステップ **4** [エクスポート(Export)]をクリックします。
- ステップ5 「証明書の一括エクスポート (Bulk Certificate Export) 1ウィンドウの「証明書のタイプ (Certificate Type)]フィールドで、[すべて(All)]を選択します。
- ステップ **6** [エクスポート(Export)]をクリックします。
- ステップ **7 [**閉じる(**Close**)**]** をクリックします。
	- 一括証明書エクスポートを実行すると、証明書は次のようにリモート クラスタに アップロードされます。 (注)
		- CAPF 証明書は Callmanager-trust としてアップロードされます
		- Tomcat 証明書は Tomcat-trust としてアップロードされます
		- CallManager 証明書は Callmanager-trust としてアップロードされます
		- CallManager 証明書は Phone-SAST-trust としてアップロードされます
		- ITLRecovery 証明書は、PhoneSast-trust および CallManager-trust としてアップ ロードされます。

上記の手順は、証明書が自己署名証明書であり、別のクラスタに共通の信頼がない 場合に実行されます。共通の信頼関係または同じ署名者がいる場合は、すべての証 明書のエクスポートは必要ありません。

### 証明書の統合

すべての参加クラスタが証明書をエクスポートしている場合には、証明書を統合します。この オプションは、複数のクラスタが証明書を SFTP サーバにエクスポートする場合にのみ使用で きます。

単一ファイルにするには、この手順で、SFTP サーバのすべての PKCS12 ファイルを統合しま す。

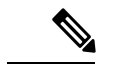

統合後に新しい証明書をエクスポートする場合には、新たにエクスポートされた証明書を含め るため、この手順を再度実行する必要があります。 (注)

#### 手順

- ステップ **1** [Cisco Unified OS 管理(Cisco Unified OS Administration)] から、以下を選択します。**[**セキュリ ティ(**Security**)**]** > **[**証明書の一括管理(**Bulk Certificate Management**)**]** > **[**統合 (**Consolidate**)**]** > **[**証明書の一括統合(**Bulk Certificate Consolidate**)**]** を選択します。
- ステップ2 「証明書タイプ (Certificate Type) 1フィールドで、「すべて (All) 1を選択します。
- ステップ3 [統合 (Consolidate) ]をクリックします。
	- 一括証明書統合を実行すると、証明書は次のようにリモートクラスタにアップロー ドされます。 (注)
		- CAPF 証明書は Callmanager-trust としてアップロードされます
		- Tomcat 証明書は Tomcat-trust としてアップロードされます
		- CallManager 証明書は Callmanager-trust としてアップロードされます
		- CallManager 証明書は Phone-SAST-trust としてアップロードされます
		- ITLRecovery 証明書は、PhoneSast-trust および CallManager-trust としてアップ ロードされます。

### クラスタへの証明書のインポート

ホーム クラスタとリモート(訪問先)クラスタに証明書をインポートします。

アップグレード後、これらの証明書が維持されます。証明書の再インポートや再統合をする必 要はありません。 (注)

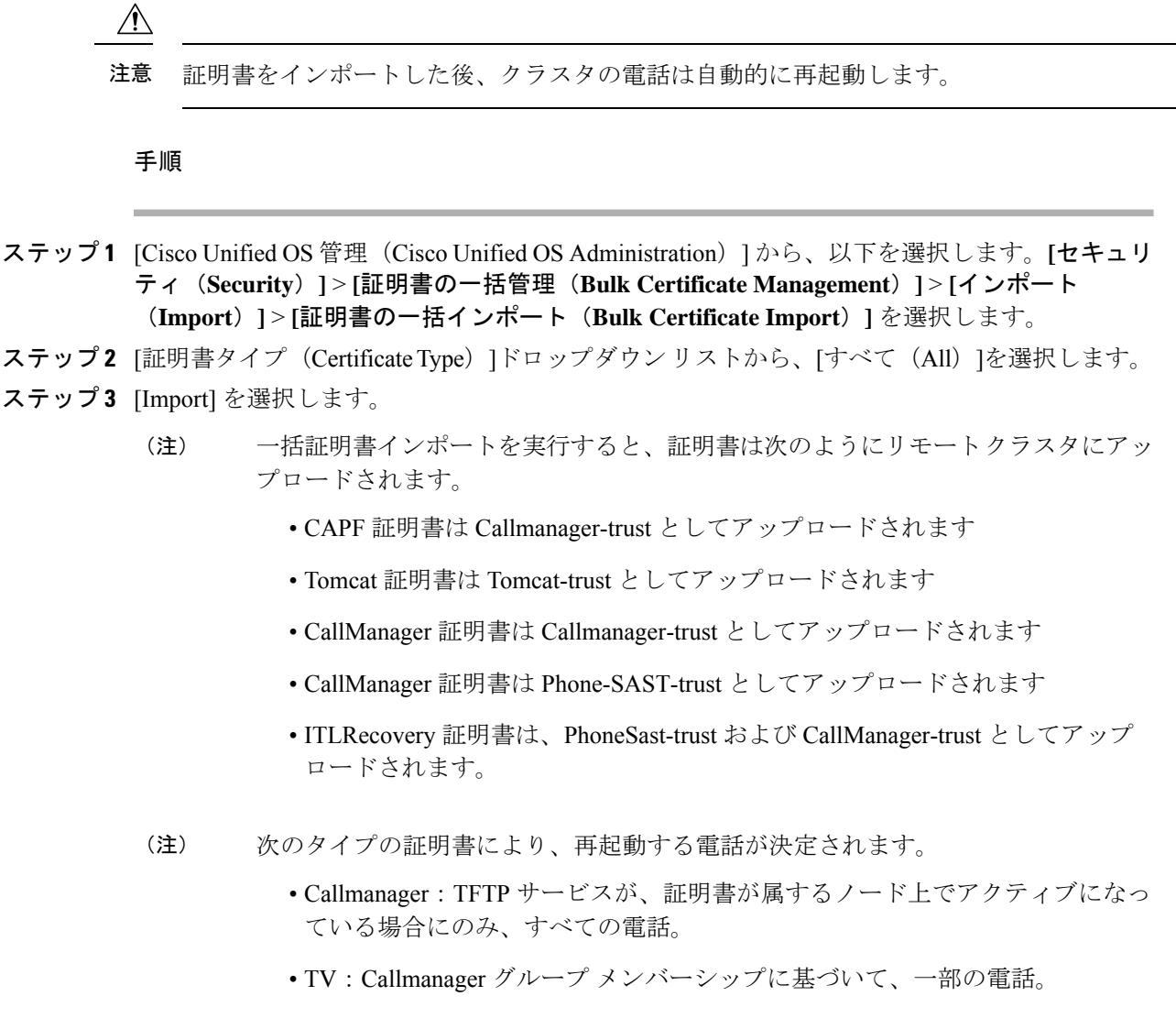

### • CAPF:CAPF がアクティブになっている場合にのみ、すべての電話。

## **Extension Mobility Cross Cluster** のデバイスおよびテンプレートの設定

手順

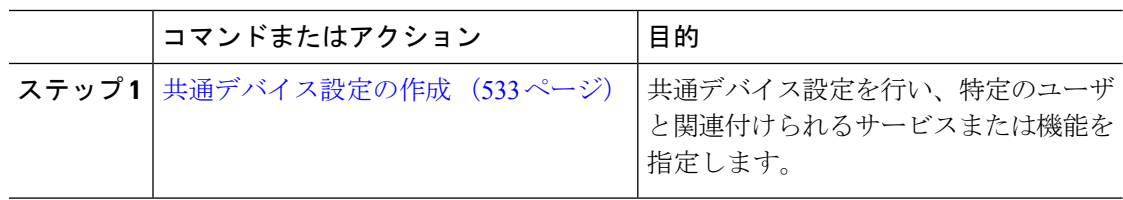

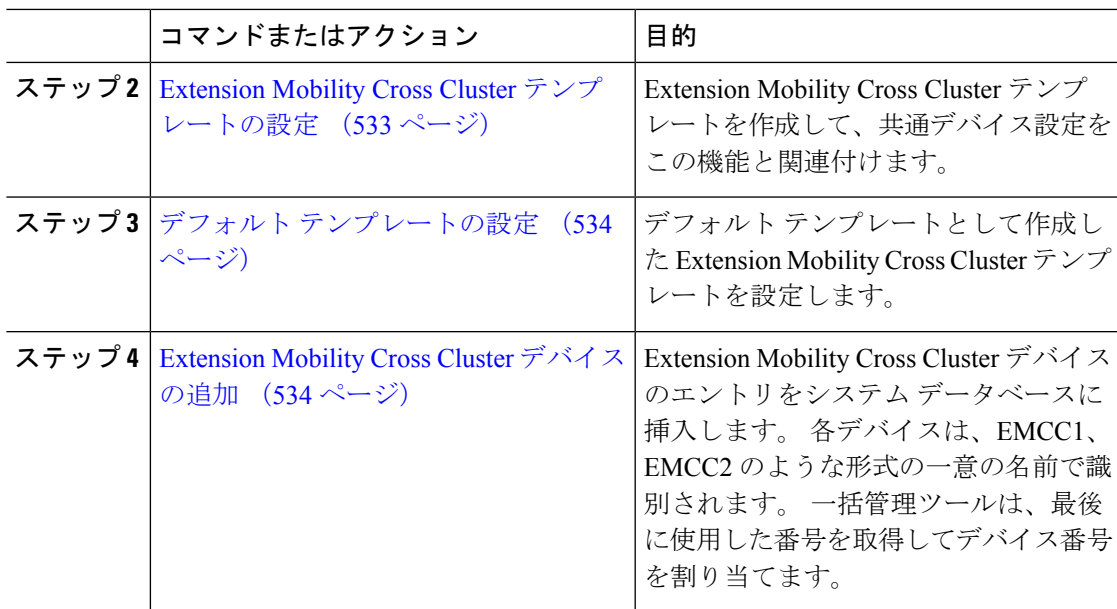

### 共通デバイス設定の作成

共通デバイス設定を行い、特定のユーザと関連付けられるサービスまたは機能を指定します。

手順

- ステップ **1** [Cisco Unified CM 管理(Cisco Unified CM Administration)] から、以下を選択します。**[**デバイ ス(**Device**)**]** > **[**デバイスの設定(**Device Settings**)**]** > **[**共通デバイス設定(**Common Device Configuration**)**]** を選択します。
- ステップ **2** 次のいずれかの作業を実行します。
	- 既存の共通デバイス設定を変更するには、[検索 (Find) ]をクリックし、検索結果のリス トから共通デバイス設定を選択します。
	- 新しい共通デバイス設定を追加するには、[新規追加] をクリックします。
- ステップ **3** [共通デバイス設定(Common DeviceConfiguration)]ウィンドウの各フィールドを設定します。 フィールドと設定オプションの詳細については、オンライン ヘルプを参照してください。
- ステップ **4 [**保存**]** をクリックします。

## **Extension Mobility Cross Cluster** テンプレートの設定

Extension Mobility Cross Cluster テンプレートを作成して、共通デバイス設定をこの機能と関連 付けます。

#### 手順

- ステップ **1** [Cisco Unified CM 管理(Cisco Unified CM Administration)] から、以下を選択します。**[**一括管 理(**Bulk Administration**)**]** > **[EMCC]** > **[EMCC**テンプレート(**EMCC Template**)**]** を選択し ます。
- ステップ **2** [新規追加] をクリックします。
- ステップ **3** [EMCC テンプレートの設定(EMCC Template Configuration)]ウィンドウで各フィールドを設 定します。 フィールドと設定オプションの詳細については、オンライン ヘルプを参照してく ださい。
- ステップ **4 [**保存**]** をクリックします。

## デフォルト テンプレートの設定

デフォルト テンプレートとして作成した Extension Mobility Cross Cluster テンプレートを設定し ます。

### 手順

- ステップ **1** [Cisco Unified CM 管理(Cisco Unified CM Administration)] から、以下を選択します。**[**一括管 理(**Bulk Administration**)**]** > **[EMCC]** > **[EMCC**の挿入**/**更新(**Insert/Update EMCC**)**]** を選択 します。
- ステップ **2** [EMCC デバイスの更新(Update EMCC Devices)]をクリックします。
- ステップ **3** [デフォルト EMCC テンプレート(Default EMCC Template)]ドロップダウン リストから、設 定した Extension Mobility Cross Cluster デバイス テンプレートを選択します。
- ステップ4「今すぐ実行 (Run Immediately) 1をクリックします。
- ステップ5 [送信 (Submit) ]をクリックします。
- ステップ **6** ジョブの成功を確認します。
	- a) **[**一括管理**(Bulk Administration)]** > **[**ジョブスケジューラ**(JobScheduler)]**の順に選択します。
	- b) ジョブのジョブ ID を検索します。

### **Extension Mobility Cross Cluster** デバイスの追加

Extension Mobility Cross Cluster デバイスのエントリをシステム データベースに挿入します。 各 デバイスは、EMCC1、EMCC2 のような形式の一意の名前で識別されます。 一括管理ツール は、最後に使用した番号を取得してデバイス番号を割り当てます。

手順

- ステップ **1** [Cisco Unified CM 管理(Cisco Unified CM Administration)] から、以下を選択します。 から、 **[**一括管理(**Bulk Administration**)**]** > **[EMCC]** > **[EMCC**の挿入**/**更新(**Insert/Update EMCC**)**]** を選択します。
- ステップ2 [挿入/更新 EMCC (Insert/Update EMCC) 1をクリックします。
- ステップ **3** [追加する EMCC デバイスの数(Number of EMCC Devices to be added)] フィールドに、追加す るデバイスの数を入力します。
- ステップ **4** [今すぐ実行(Run Immediately)] をクリックして、[送信(Submit)] をクリックします。
- ステップ **5** ウィンドウを更新し、データベースの[すでにデータベースにあるEMCCデバイスの数(Number of EMCC Devices already in database)] の値が追加したデバイスの数を示していることを確認し ます。

## **Extension Mobility Cross Cluster** の位置情報フィルタの設定

国、州、市の値などのデバイスロケーションに合った基準を指定する地理位置情報フィルタを 設定します。地理位置情報はデバイスの場所を特定するために使用され、フィルタは地理位置 情報のどの部分が重要であるかを示します。

手順

- ステップ **1** [Cisco Unified CM 管理(Cisco Unified CM Administration)] から、以下を選択します。**[**システ ム(**System**)**]** > **[**位置情報フィルタ(**Geolocation Filter**)**]**。
- ステップ **2** [新規追加] をクリックします。
- ステップ **3** [地理位置情報フィルタの設定(Geolocation Filter Configuration)]ウィンドウで各フィールドを 設定します。 フィールドと設定オプションの詳細については、オンライン ヘルプを参照して ください。
- ステップ **4 [**保存**]** をクリックします。

## **Extension Mobility Cross Cluster** の機能パラメータの設定

地理位置情報フィルタなどの設定した機能パラメータの値を選択します。

手順

ステップ **1** [Cisco Unified CM 管理(Cisco Unified CM Administration)] から、以下を選択します。**[**拡張機 能(**Advanced Features**)**]** > **[EMCC]** > **[EMCC** 機能設定(**VPN Feature Configuration**)**]**。

ステップ **2** [EMCC機能の設定(EMCCFeatureConfiguration)]ウィンドウ内の各フィールドを設定します。 フィールドとその設定オプションの詳細については、 Extension Mobility Cross Cluster の機能パ ラメータ フィールド (536ページ)を参照してください。

ステップ **3 [**保存**]** をクリックします。

## **Extension Mobility Cross Cluster** の機能パラメータ フィールド

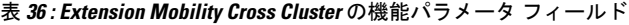

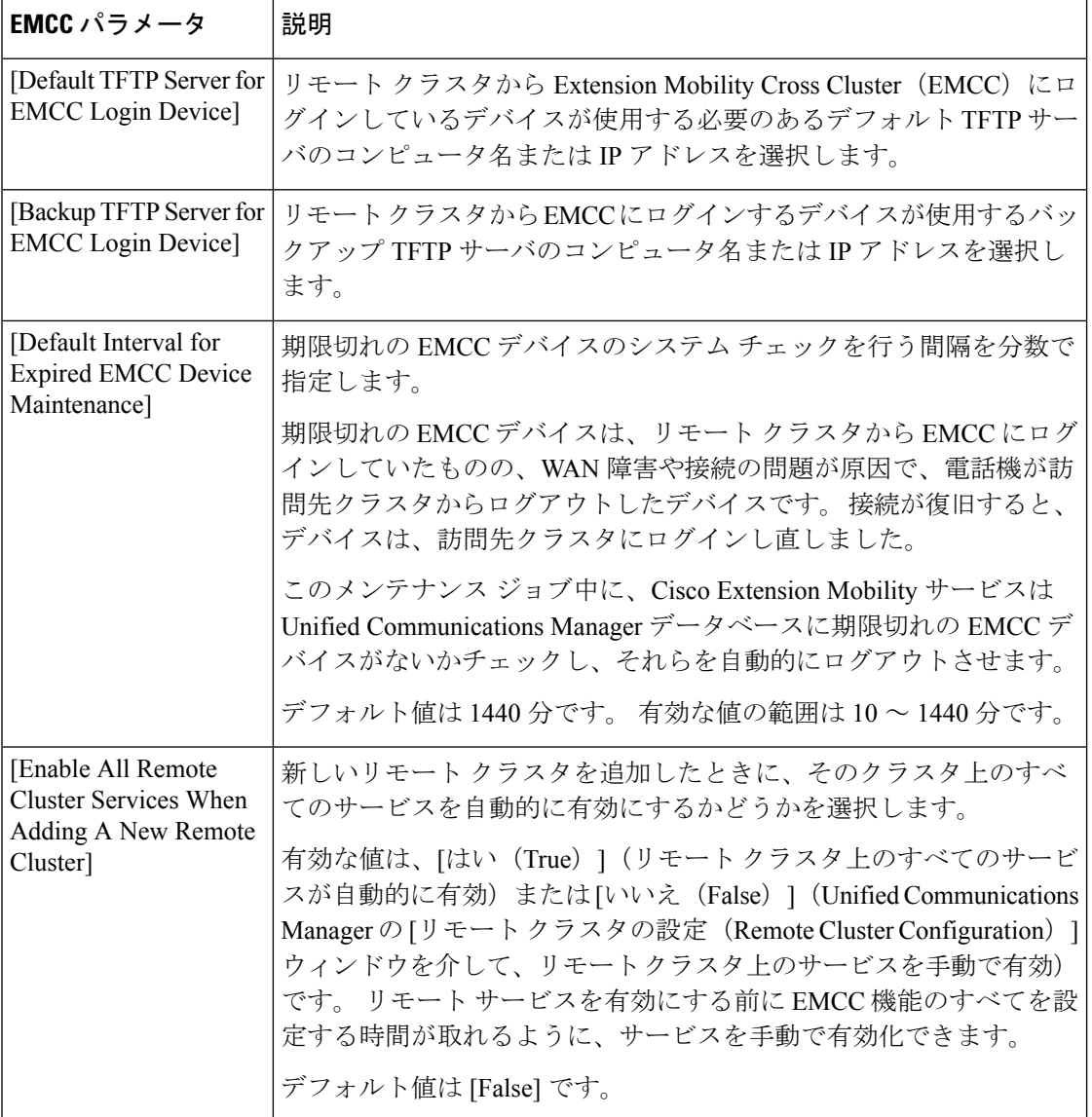

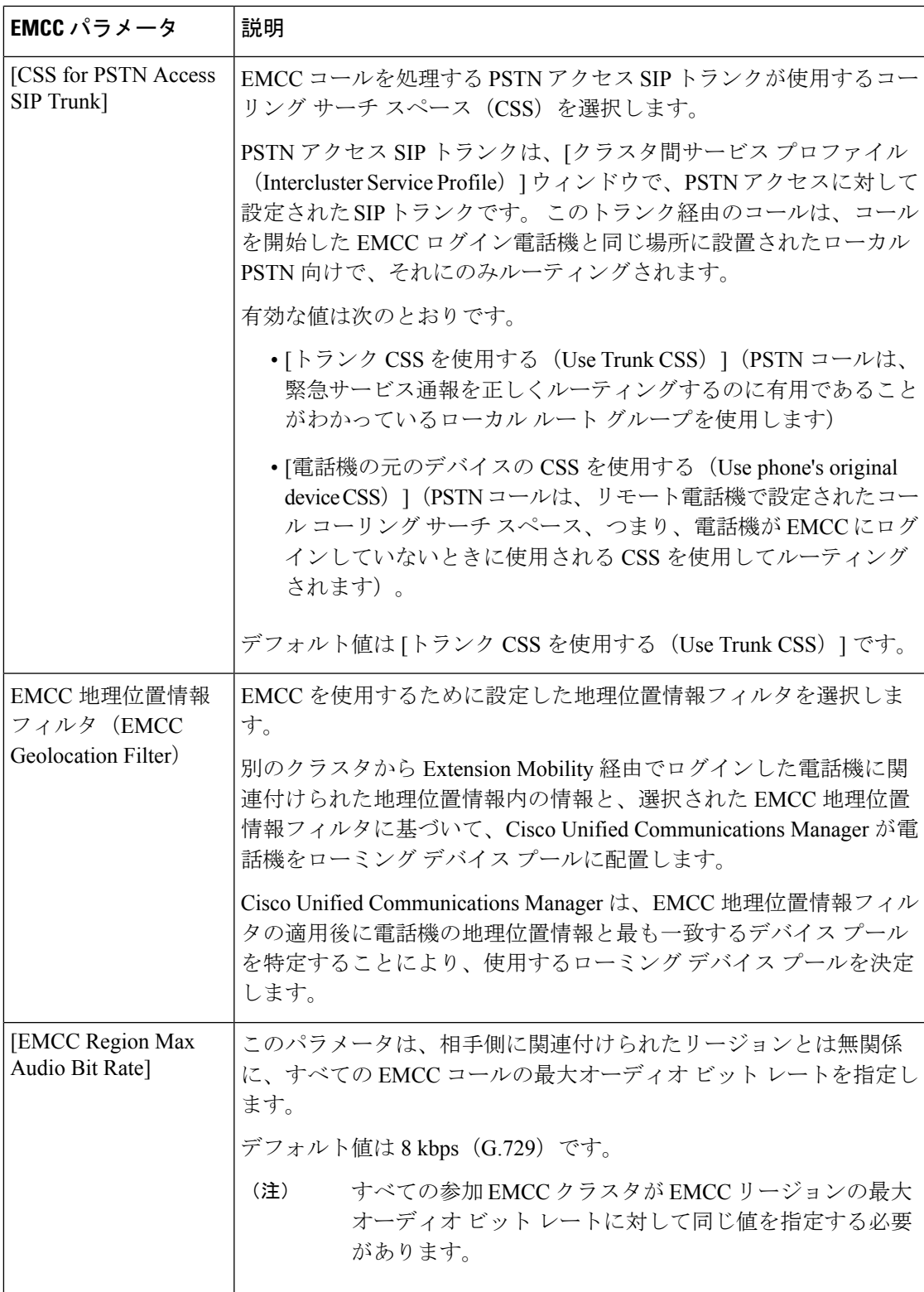

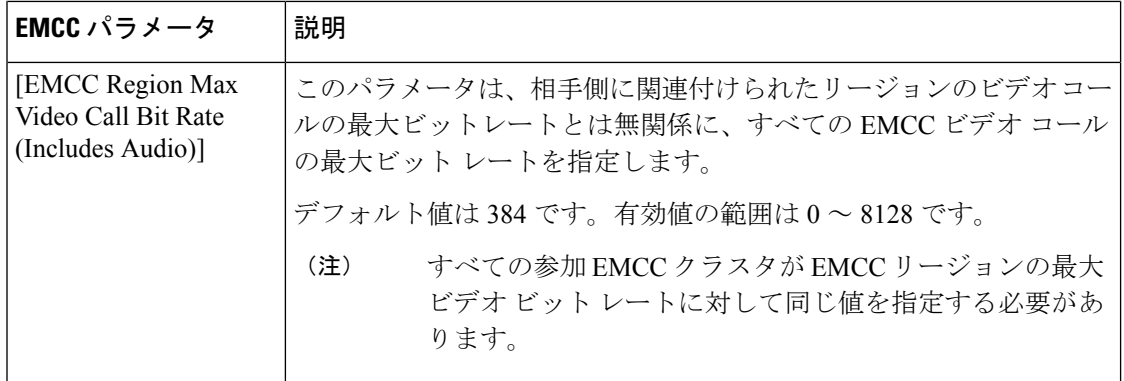

 $\mathbf I$ 

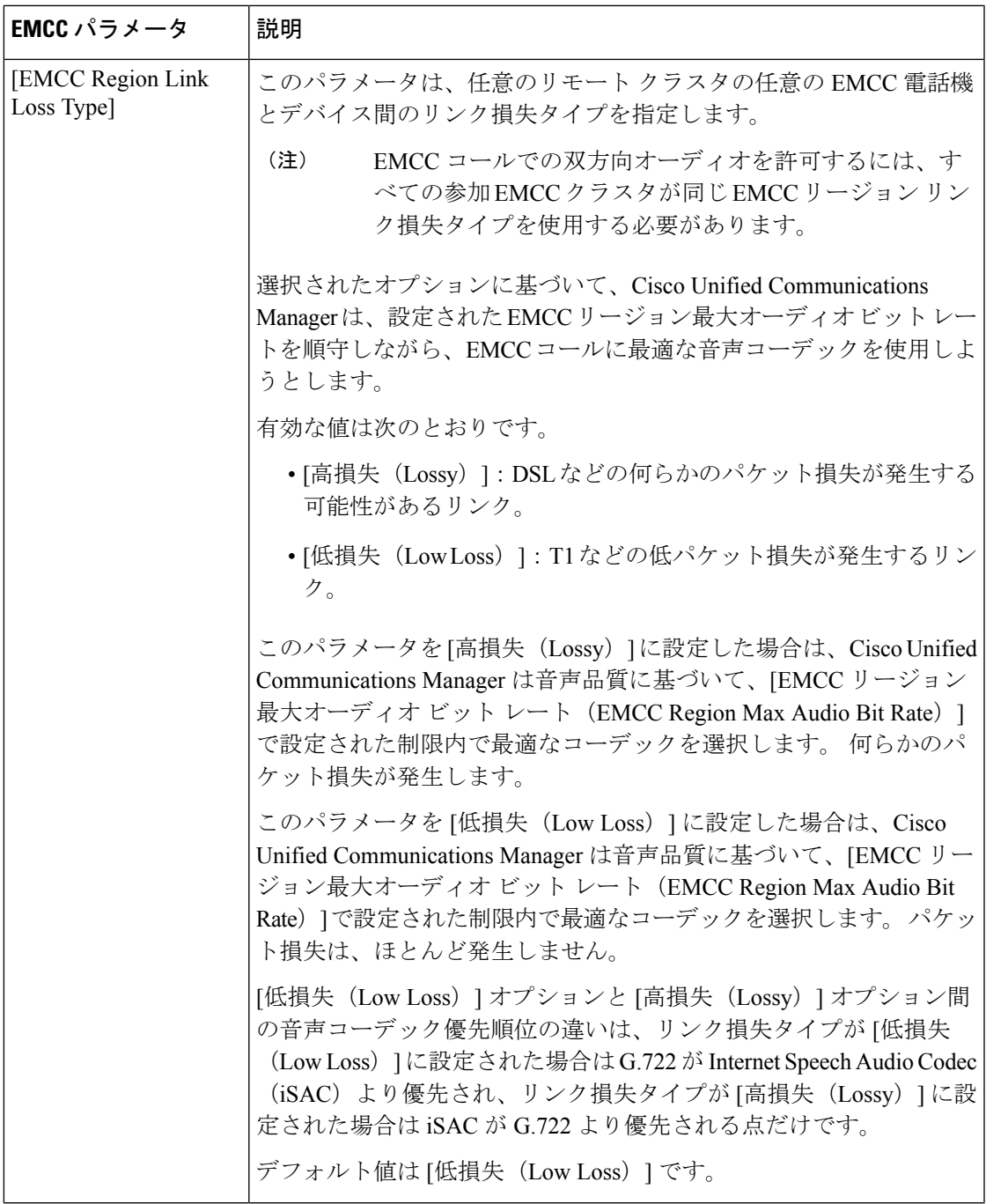

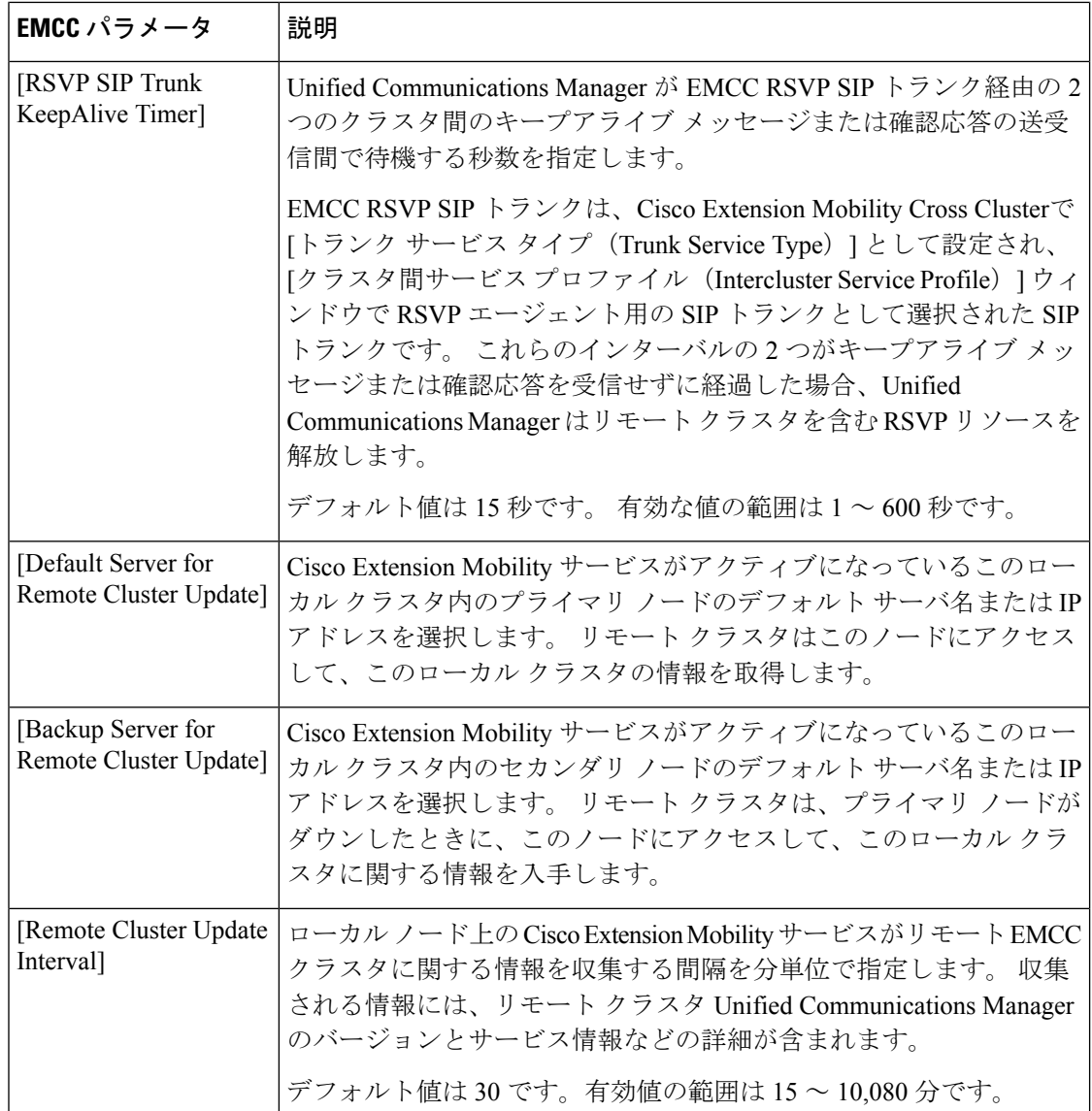

## **Extension Mobility Cross Cluster** のクラスタ間 **SIP** トランクの設定

クラスタ間 PSTN アクセスおよび RSVP エージェント サービスの着信/発信トラフィックを処 理するトランクを設定します。 1 つのトランクで PSTN アクセスと RSVP エージェント サービ スの両方を処理するよう設定できます。または、サービスごとに1つずつトランクを設定する こともできます。 Extension Mobility Cross Cluster に必要な SIP トランクは最大 2 つです。

#### 手順

ステップ **1** [Cisco Unified CM 管理(Cisco Unified CM Administration)] から、以下を選択します。**[**デバイ ス**(Device)]** > **[**トランク**(Trunk)]**。

ステップ **2** [新規追加] をクリックします。

- ステップ3 [トランクタイプ (Trunk Type) ]ドロップダウン リストから [SIPトランク (SIP Trunk) ]を選択 します。
- ステップ **4** [トランクのサービスの種類(**Trunk Service Type**)] ドロップダウン リストから、[**Extension Mobility Cross Clusters**] を選択します。
- ステップ5 [次へ (Next) ]をクリックします。
- ステップ **6** [トランクの設定(TrunkConfiguration)]ウィンドウのフィールドを設定します。フィールドと 設定オプションの詳細については、オンライン ヘルプを参照してください。
- ステップ **7 [**保存**]** をクリックします。

## **Extension Mobility Cross Cluster** のクラスタ間サービス プロファイルの 設定

クラスタ間サービス プロファイルを設定して、Extension Mobility Cross Cluster を有効化しま す。このプロファイルは、結果レポートより上位の設定および結果レポートを提供するすべて の設定を収集します。

#### 手順

- ステップ **1** [Cisco Unified CM 管理(Cisco Unified CM Administration)] から、以下を選択します。**[**高度機 能(**Advance Features**)**]** > **[EMCC]** > **[EMCC** クラスタ間サービス プロファイル(**EMCC Intercluster Service Profile**))**]**。
- ステップ2 [EMCCクラスタ間サービスプロファイルの設定 (EMCC Intercluster Service Profile Configuration) ] ウィンドウで各フィールドを設定します。フィールドと設定オプションの詳細については、オ ンライン ヘルプを参照してください。
- ステップ **3** ポップアップウィンドウに失敗のメッセージが表示されていない場合は、[保存(Save)]をク リックします。

## リモート クラスタ サービスの設定

Extension Mobility Cross Cluster のリモート クラスタを設定します。 この手順により、ホーム クラスタとリモート(訪問先)クラスタを接続するリンクが確立します。

### 手順

- ステップ **1** [Cisco Unified CM 管理(Cisco Unified CM Administration)] から、以下を選択します。 から **[**高 度な機能(**Advanced Features**)**]** > **[**クラスタ ビュー(**Cluster View**)**]**。
- ステップ **2** [検索(**Find**)] をクリックして、既存のリモート クラスタの一覧を表示します。

ステップ **3** 次のいずれかの手順を実行します。

- リモートクラスタ名をクリックして、設定するリモートクラスタが表示されたら、フィー ルドを確認します。
- 設定するリモートクラスタが表示されない場合は、**[**新規追加(**AddNew**)**]**をクリックし て、次のフィールドを設定します。
	- 1. [クラスタID (Cluster Id) ]フィールドで、IDが他のクラスタのクラスタIDのエンター プライズ パラメータ値と一致することを確認します。
	- **2. [**完全修飾名(**Fully Qualified Name**)**]** フィールドに、リモート クラスタの IP アドレ スまたはリモート クラスタ上のノードに解決できるドメイン名を入力します。
	- **3. [**保存**]** をクリックします。
	- Extension Mobility Cross Cluster では、[TFTP]チェックボックスが常に無効であ る必要があります。 (注)

## **Extension Mobility Cross Cluster** の連携動作

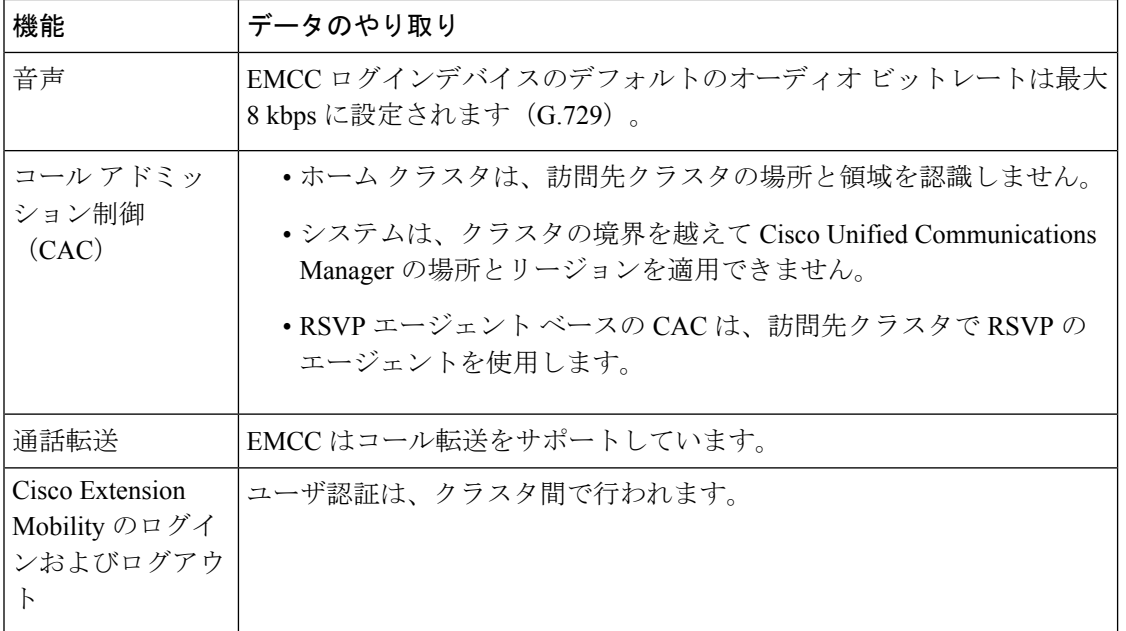

表 **<sup>37</sup> : Extension Mobility Cross Cluster** の連携動作

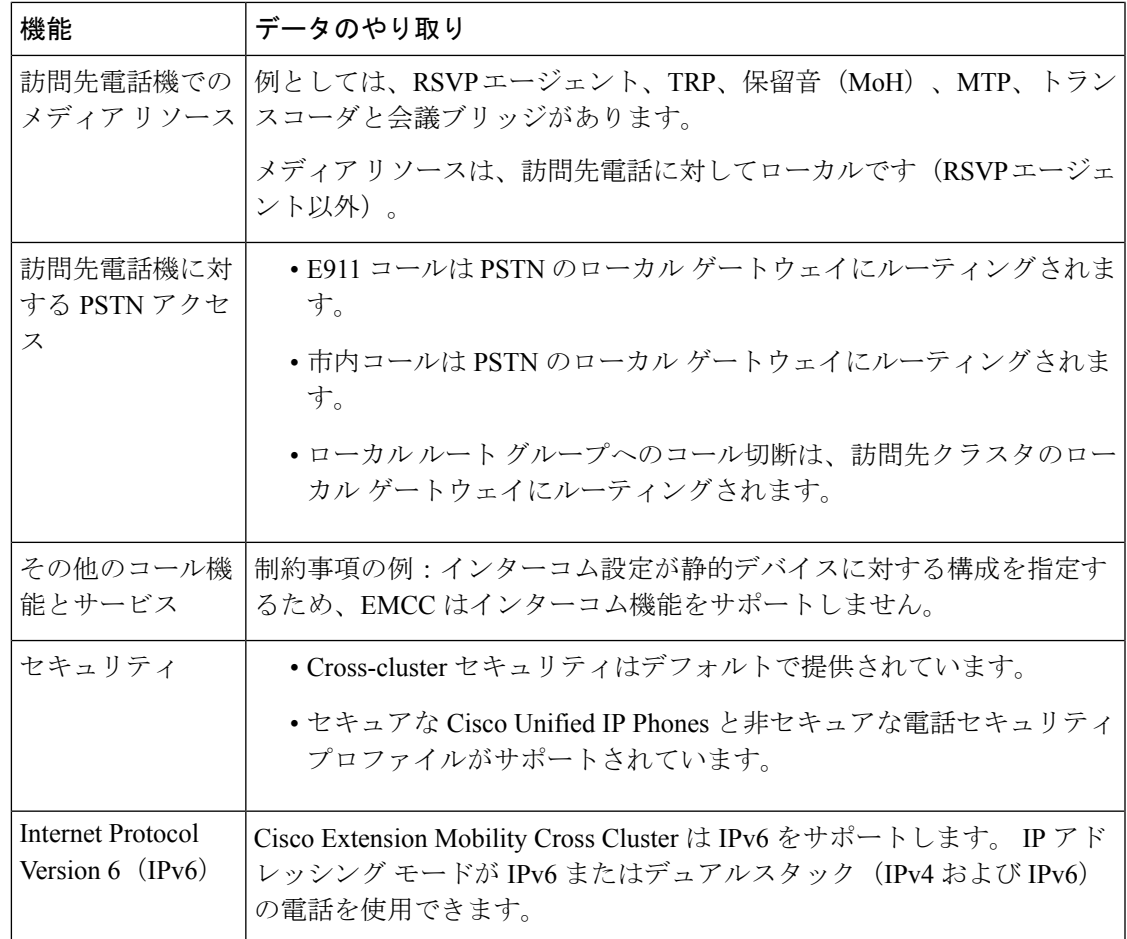

# **Extension Mobility Cross Cluster** の制約事項

表 **<sup>38</sup> : Extension Mobility Cross Cluster** の制約事項

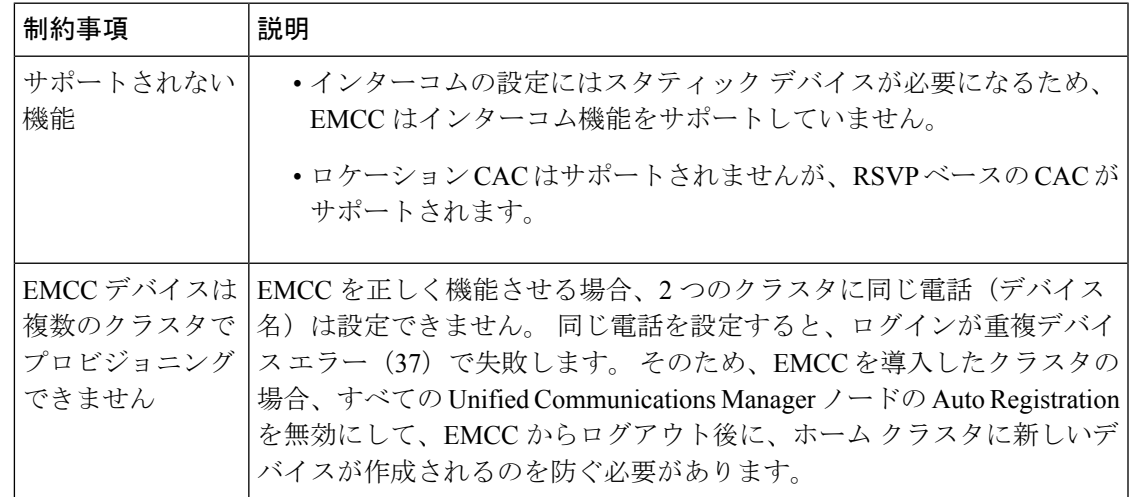

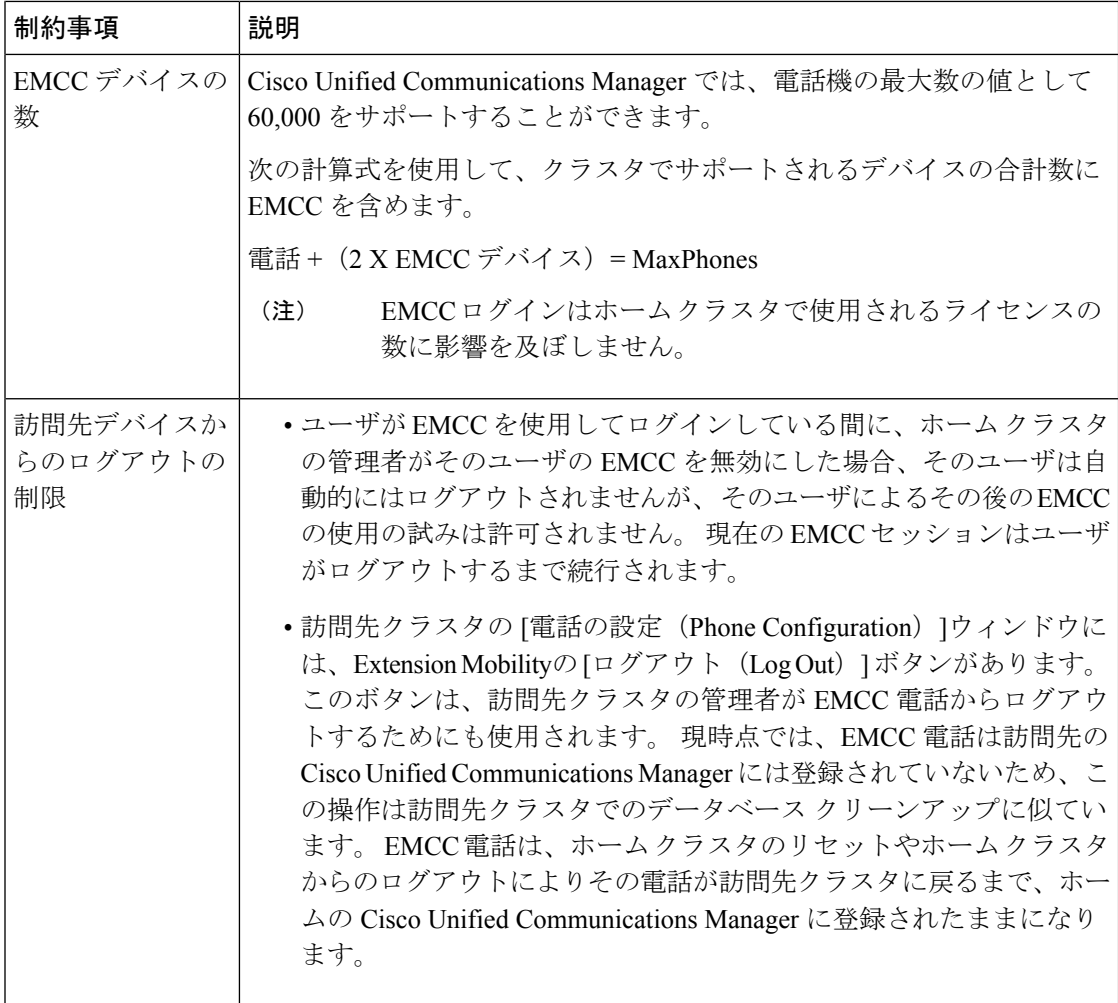

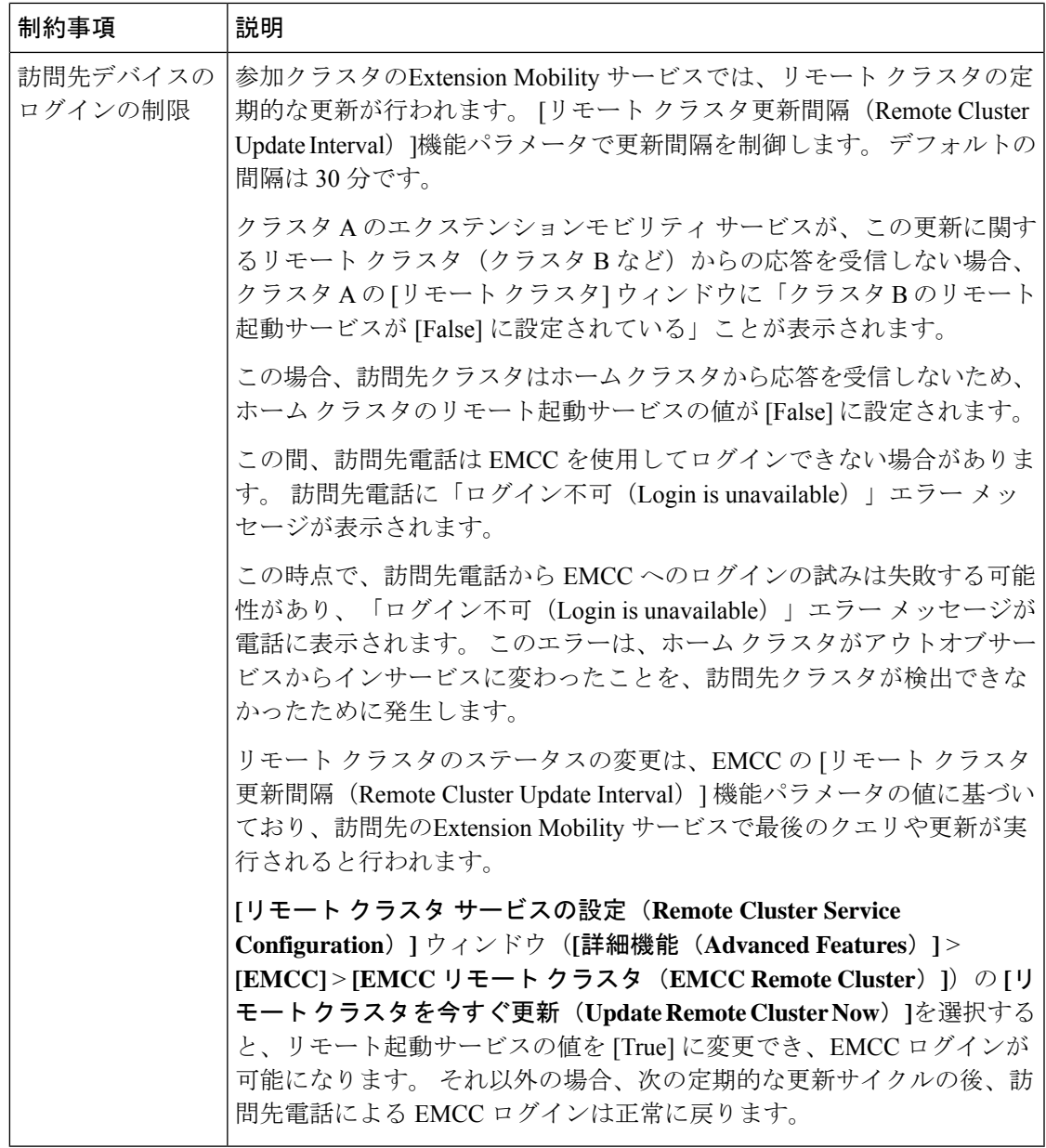

## **loginType** を使用した異なるクラスタ バージョンの **EMCC** ログイン結果

次の表に、loginType パラメータをサービス URL で使用する場合の各クラスタ バージョンの Extension Mobility Cross Cluster 機能のログイン結果を示します。

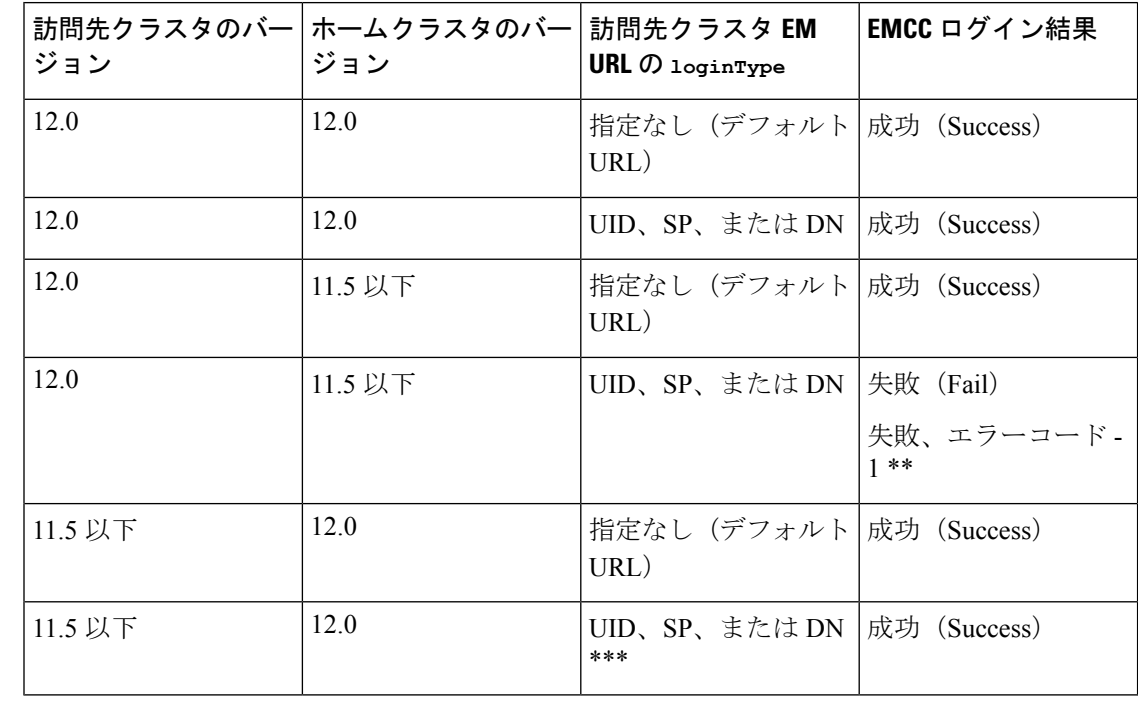

表 **<sup>39</sup> : loginType** を使用した異なるクラスタ バージョンの **EMCC** ログイン結果

(注)

• \* loginType パラメータ オプションは次のとおりです。

- UID:ユーザ ID および PIN を使用したユーザ ログイン
- SP : セルフ サービス ユーザ ID および PIN を使用したユーザ ログイン
- DN:プライマリ エクステンションおよび PIN を使用したユーザ ログイン
- \*\* 失敗、エラーコード 1:(EMAervice が EMApp または EMService からの XML 要求を 解析できなかった場合)
- \*\*\* loginType は無視され、ユーザ ID または PIN のログイン プロンプトが電話機に読み込 まれます

**Extension Mobility Cross Cluster** とさまざまなクラスタ バージョンのセ キュリティ モード

電話コンフィギュレーションファイルは、ホームクラスタと訪問先クラスタの両方のバージョ ンが 9.x 以降で、TFTP 暗号化設定フラグが有効になっている場合にのみ、暗号化できます。 (注)

EMCC のログイン中は、訪問先クラスタとホーム クラスタの両方のバージョンが 9.x 以降の場 合に、電話機が次の表に示すさまざまなモードで動作します。

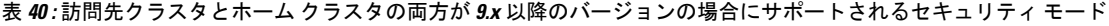

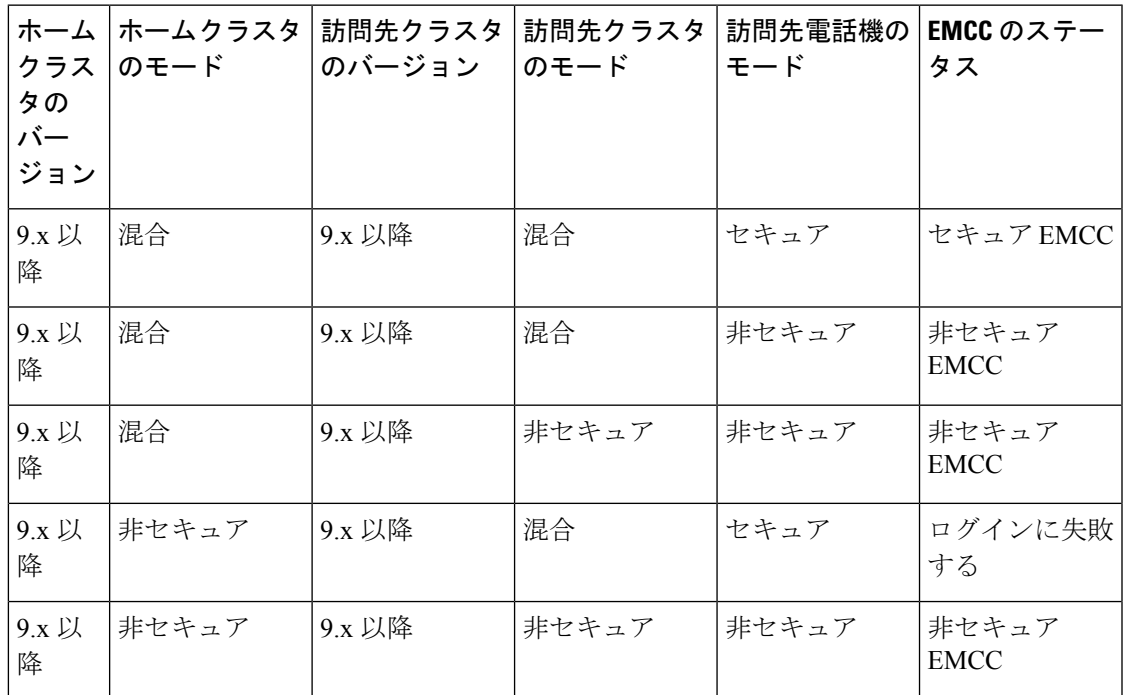

EMCC のログイン中は、訪問先クラスタのバージョンが 8.x でホーム クラスタのバージョンが 9.x 以降の場合に、電話機が次の表に示すさまざまなモードで動作します。

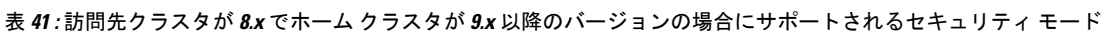

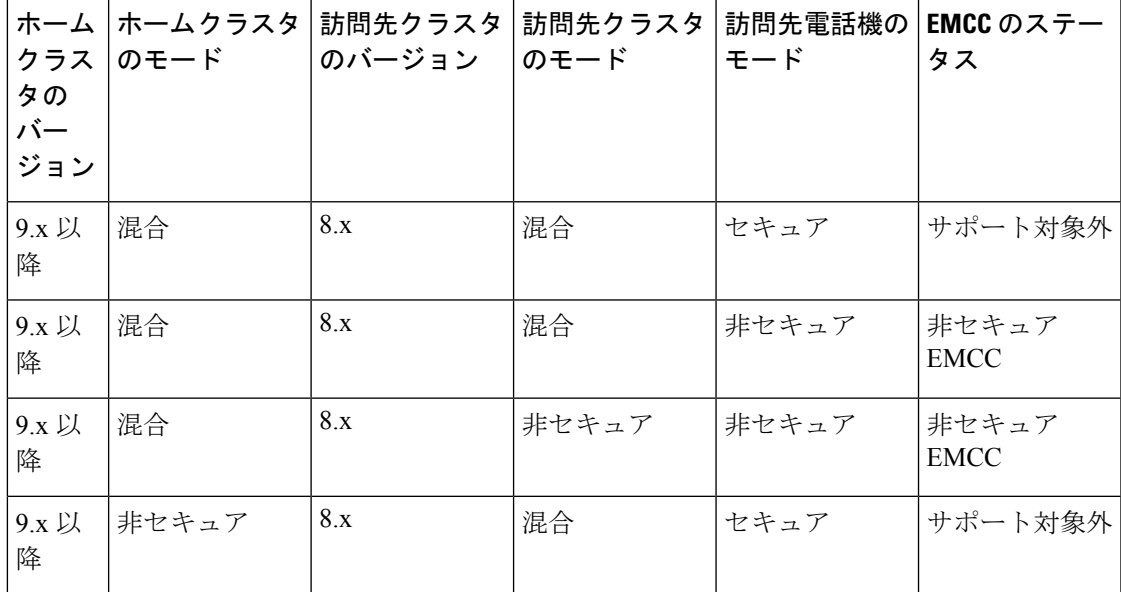

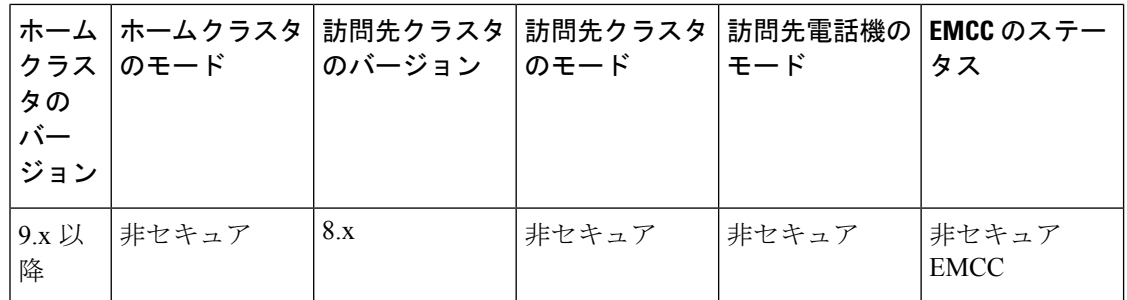

EMCC のログイン中は、訪問先クラスタのバージョンが 9.x 以降でホーム クラスタのバージョ ンが 8.x の場合に、電話機が次の表に示すさまざまなモードで動作します。

表 **42 :** 訪問先クラスタが **9.x** 以降でホーム クラスタが **8.x** のバージョンの場合にサポートされるセキュリティ モード

| ホーム<br>クラス<br>タの<br>バー<br>ジョン | ホームクラスタ<br>のモード | 訪問先クラスタ<br>のバージョン | 訪問先クラスタ<br>のモード | 訪問先電話機の<br>モード | <b>EMCC</b> のステー<br>タス |
|-------------------------------|-----------------|-------------------|-----------------|----------------|------------------------|
| 8.x                           | 混合              | 9.x 以降            | 混合              | セキュア           | ログインに失敗<br>する          |
| 8.x                           | 混合              | 9.x 以降            | 混合              | 非セキュア          | 非セキュア<br><b>EMCC</b>   |
| 8.x                           | 混合              | 9.x 以降            | 非セキュア           | 非セキュア          | 非セキュア<br><b>EMCC</b>   |
| 8.x                           | 非セキュア           | 9.x 以降            | 混合              | セキュア           | ログインに失敗<br>する          |
| 8.x                           | 非セキュア           | 9.x <i>以</i>      | 非セキュア           | セキュア           | 非セキュア<br><b>EMCC</b>   |

# **Extension Mobility Cross Cluster**のトラブルシューティング

# エクステンションモビリティ アプリケーションのエラー コード

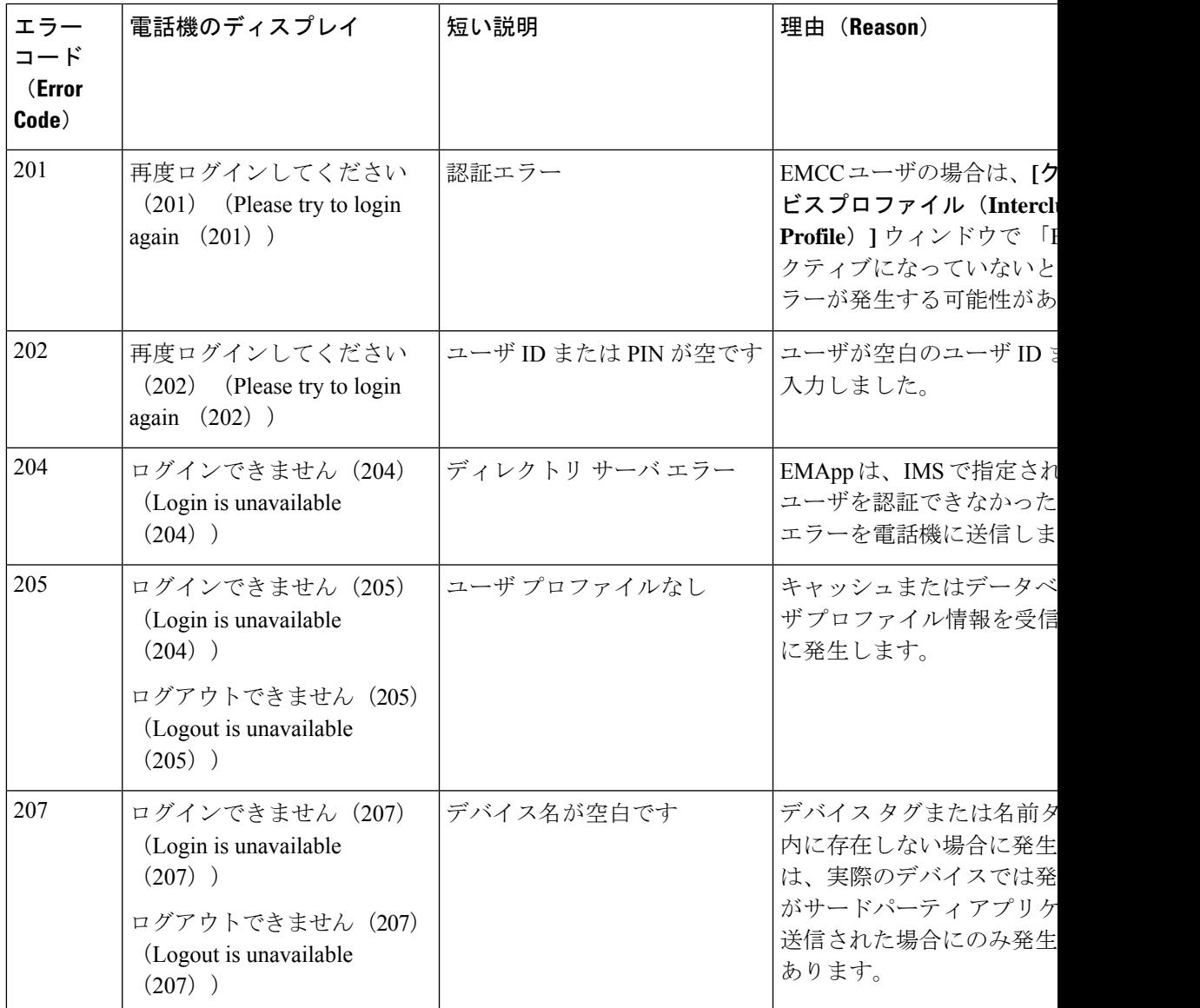

表 **43 :** エクステンションモビリティ アプリケーションのエラー コード

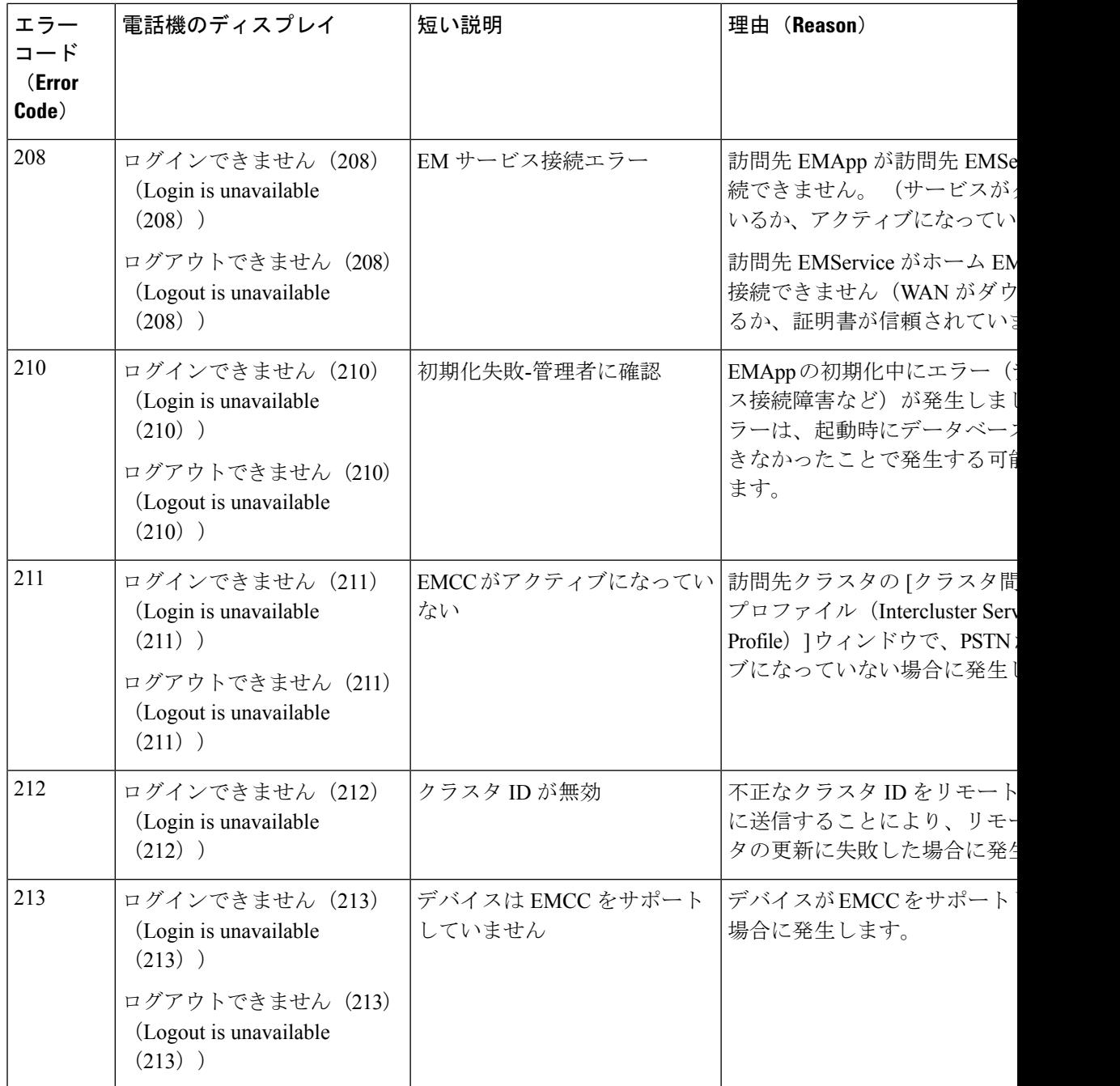

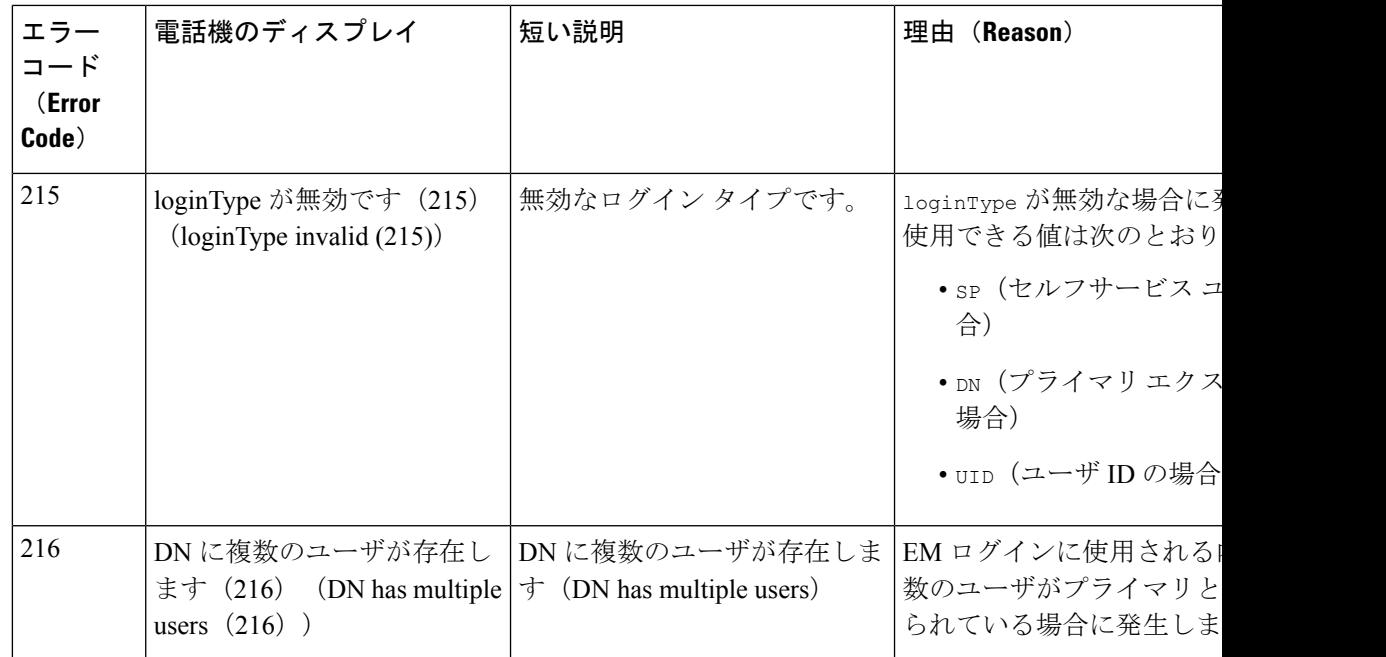

# **Extension Mobility** サービスのエラー コード

表 **<sup>44</sup> : Extension Mobility** サービスのエラー コード

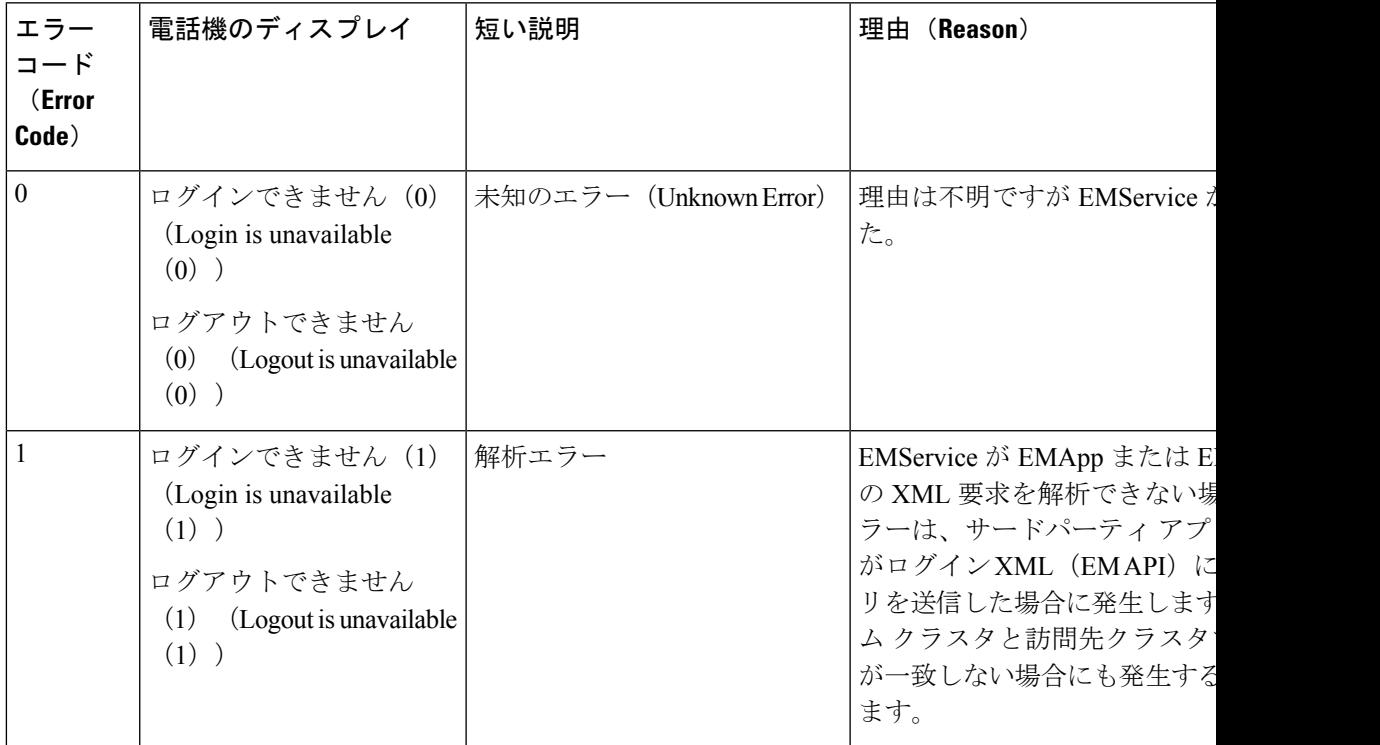

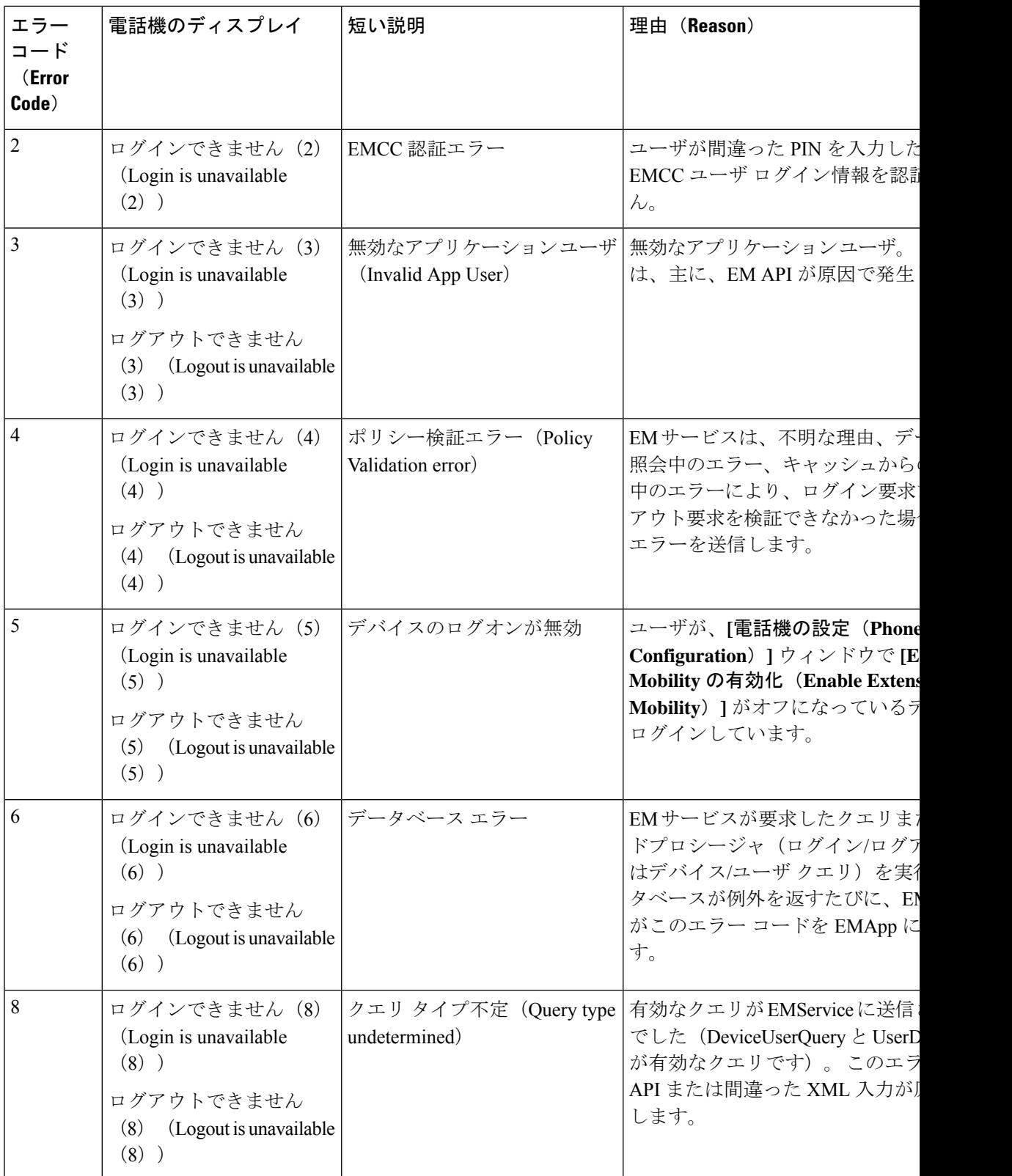

 $\mathbf I$ 

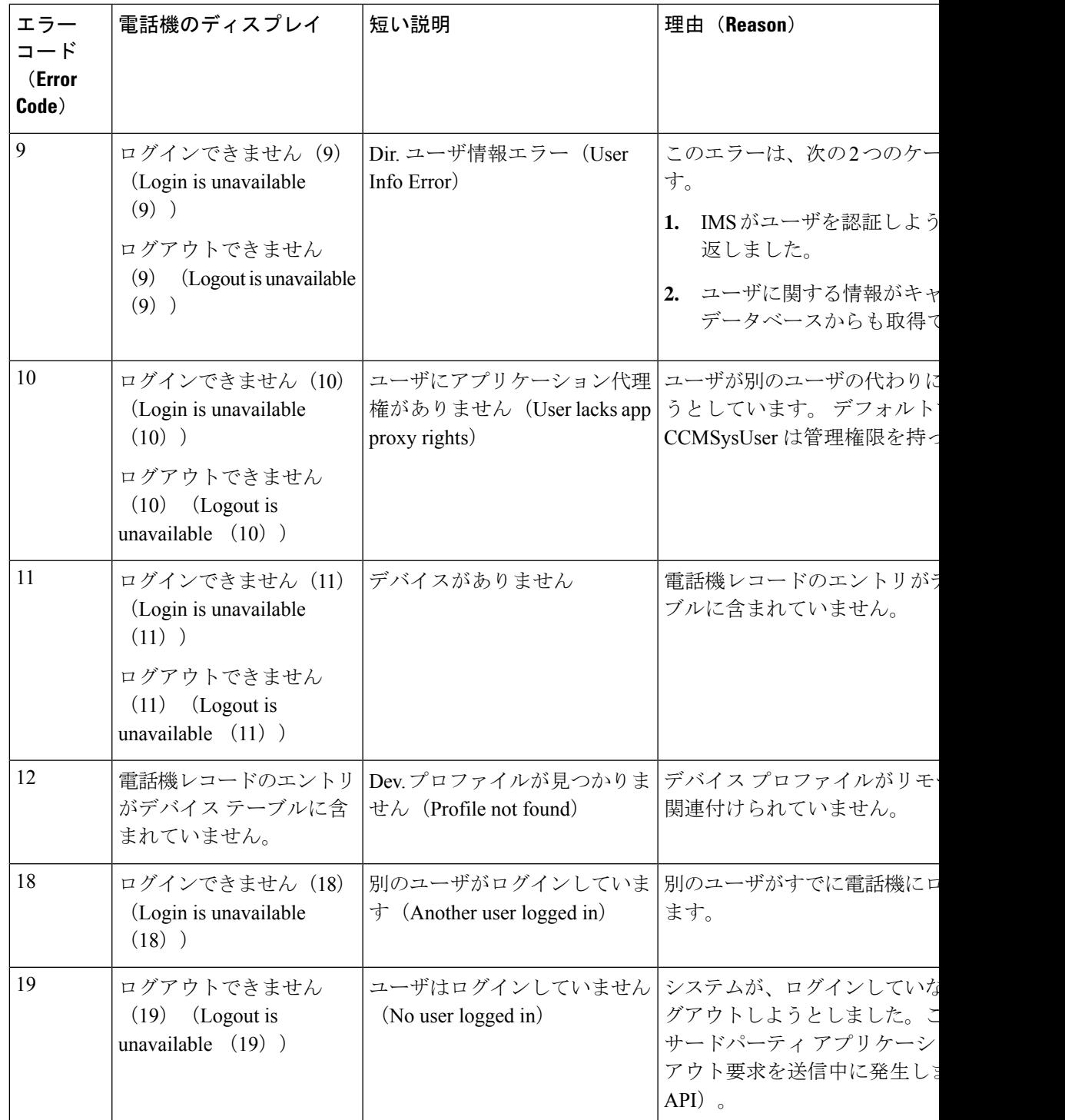

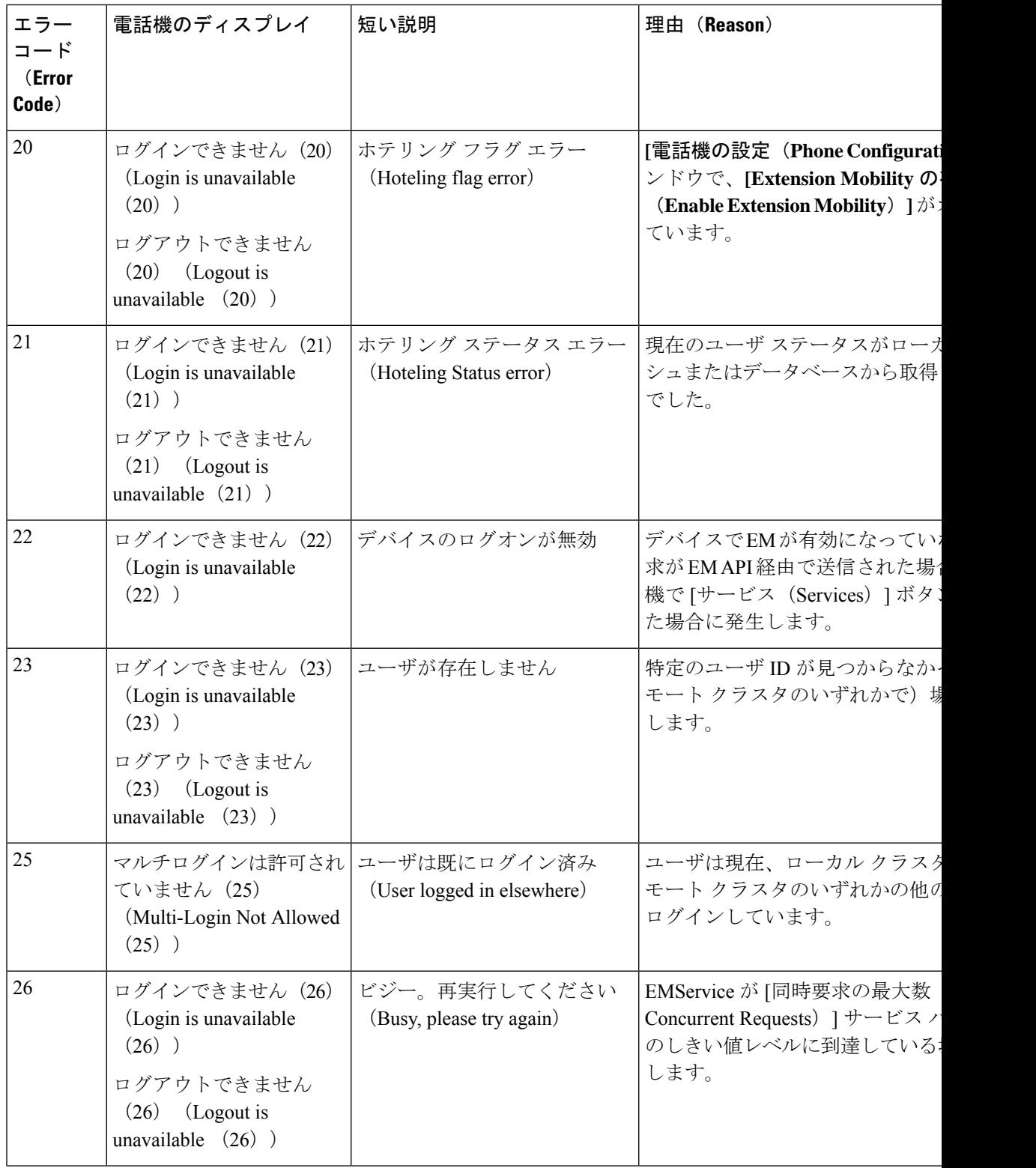

 $\mathbf I$ 

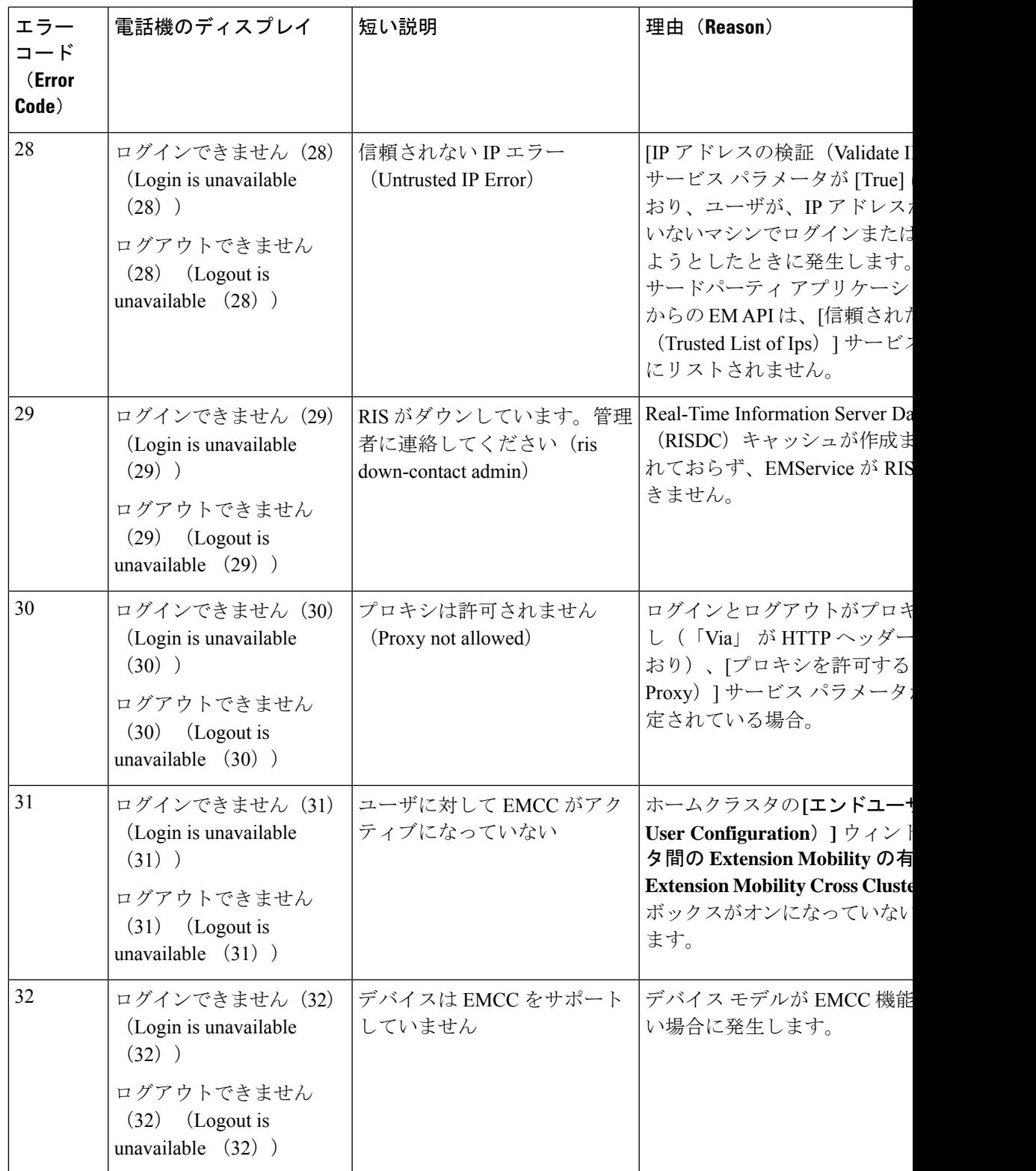

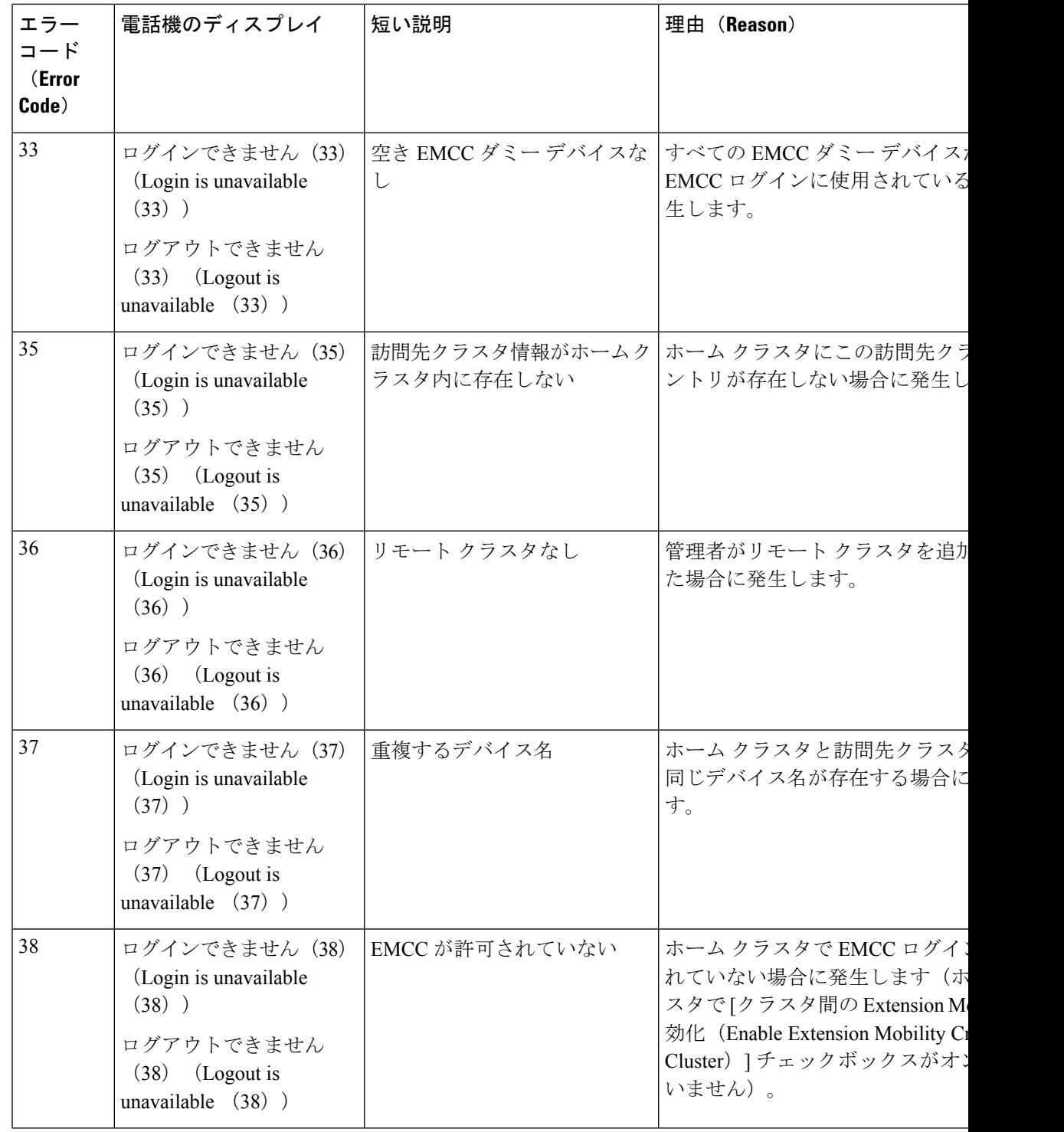

 $\mathbf I$ 

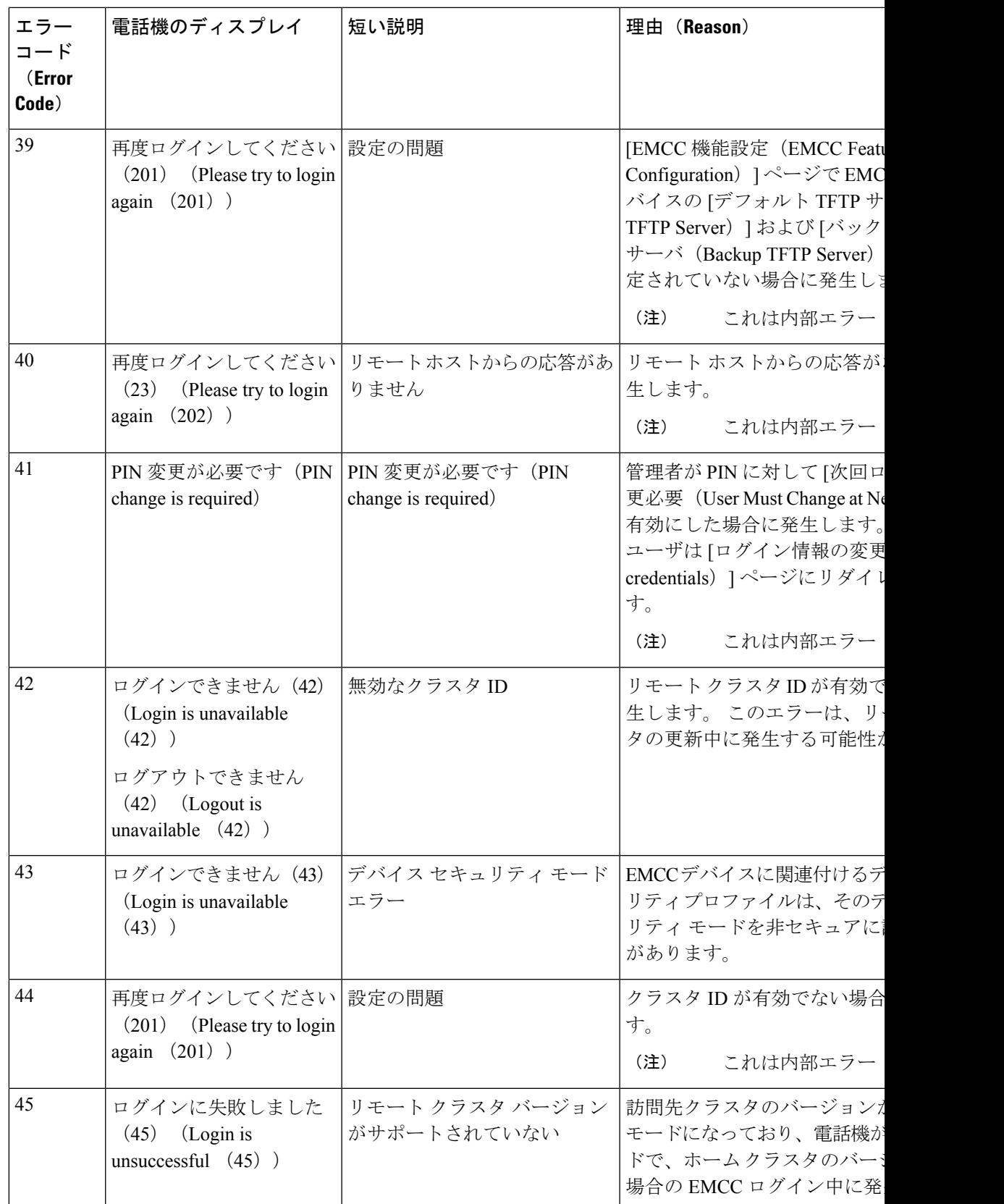

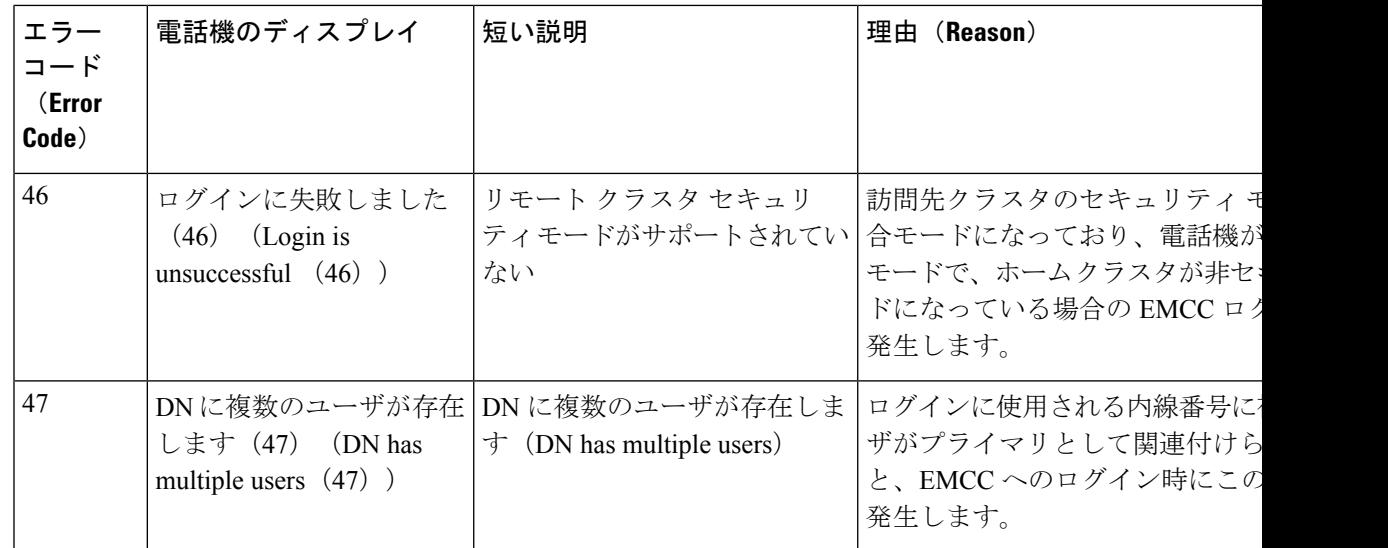

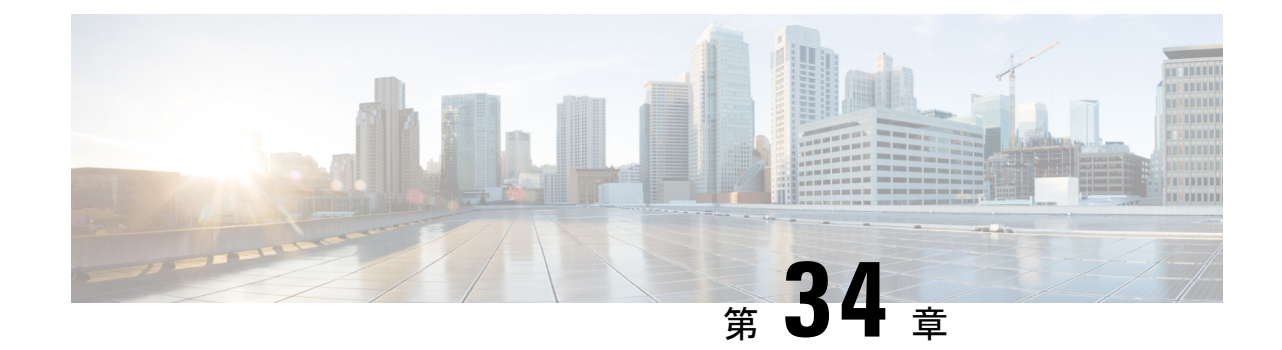

# クラスタ間のエクステンションモビリティ ローミング

(注)

- クラスタ間のエクステンションモビリティ ローミングを展開するには、Cisco Unified Communications Manager リリース 12.0(1)SU1 以上を実行している必要があります。
	- クラスタ間の Extension Mobility ローミングの概要 (559 ページ)
	- クラスタ間のエクステンションモビリティ ローミング用のシステム要件 (560 ページ)
	- クラスタ間のエクステンションモビリティ ローミングのログイン (560 ページ)
	- ILS の連携動作 (564 ページ)
	- クラスタ間のエクステンションモビリティ ローミングのタスク フロー (564 ページ)
	- クラスタ間のエクステンション モビリティ ローミングの連携動作と制約事項 (570 ペー ジ)
	- さまざまなタイプの Extension Mobility (570 ページ)
	- クラスタ間のエクステンションモビリティ ローミングのトラブルシューティング (571 ページ)

# クラスタ間の **Extension Mobility** ローミングの概要

クラスタ間の Extension Mobility ローミングでは、ユーザが複数のクラスタ間をローミングし、 ユーザのホームクラスタがダウンしている場合でもコールを発信または受信できます。この機 能は、クラスタ間検索サービス(ILS)を使用してすべてのクラスタで Extension Mobility ユー ザの電話番号を複製します。

ユーザがローミング クラスタにログインすると、電話番号を使用して電話機がローミング ク ラスタに登録されます。訪問先クラスタからホームクラスタに電話機が登録されるクラスタ間 の Extension Mobility(EMCC)とは異なり、このローミング機能の場合、ユーザは訪問先クラ スタに関係なく自分の登録を維持できます。

### コンフィギュレーションの概要

この機能を展開するには、次の操作を行う必要があります。

• ILS ネットワークの設定:ILS は、クラスタ間での電話番号の同期に使用されます。

ILS の設定の詳細については、『*System Configuration Guide for Cisco Unified communications Manager*』([https://www.cisco.com/c/en/us/support/unified-communications/](https://www.cisco.com/c/en/us/support/unified-communications/unified-communications-manager-callmanager/products-installation-and-configuration-guides-list.html) [unified-communications-manager-callmanager/](https://www.cisco.com/c/en/us/support/unified-communications/unified-communications-manager-callmanager/products-installation-and-configuration-guides-list.html) [products-installation-and-configuration-guides-list.html](https://www.cisco.com/c/en/us/support/unified-communications/unified-communications-manager-callmanager/products-installation-and-configuration-guides-list.html))  $\oslash$  [Configure Intercluster Lookup Service] の章を参照してください。

• 均一のダイヤルプランの設定:ILSネットワーク上で均一のダイヤルプランが必要です。

ダイヤル プランを設定するには、『*System Configuration Guide for Cisco Unified Communications Manager*』([https://www.cisco.com/c/en/us/support/unified-communications/](https://www.cisco.com/c/en/us/support/unified-communications/unified-communications-manager-callmanager/products-installation-and-configuration-guides-list.html) [unified-communications-manager-callmanager/](https://www.cisco.com/c/en/us/support/unified-communications/unified-communications-manager-callmanager/products-installation-and-configuration-guides-list.html) [products-installation-and-configuration-guides-list.html](https://www.cisco.com/c/en/us/support/unified-communications/unified-communications-manager-callmanager/products-installation-and-configuration-guides-list.html)) の「Configure the Dial Plan」の章を参 照してください。

- デバイス プロファイルとユーザ情報は、すべてのクラスタで同期する必要があります。
- Extension Mobility を設定します。
- Extension Mobility ユーザのローミング アクセスを設定します。
- Super User Synchronization Tool:クラスタ間でスーパー ユーザ情報を同期します。

# クラスタ間のエクステンションモビリティローミング用 のシステム要件

Cisco Unified Communications Manager のシステム要件は次のとおりです。

- Cisco Unified Communications Manager リリース 12.0(1)SU1 以上
- Cisco Extension Mobility サービスが実行されている必要があります。
- クラスタ間検索サービスが実行されている必要があります。

# クラスタ間のエクステンションモビリティローミングの ログイン

### ログインに関する用語

次の図は、クラスタ間のエクステンションモビリティ ローミングでのホーム クラスタとロー ミング クラスタを示しています。

図 **<sup>7</sup> :** ホーム クラスタとローミング クラスタ

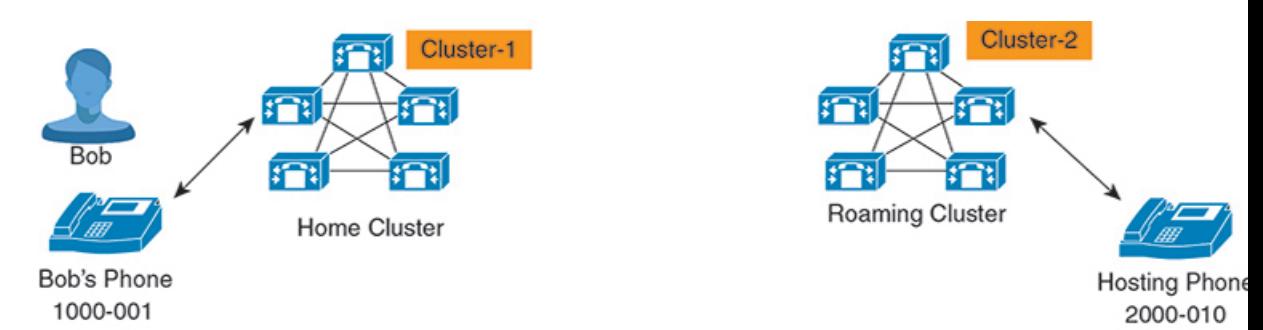

#### **Home Cluster**

ホーム クラスタとは、ユーザ デバイス プロファイル、ダイヤル プランなどのユーザ設定 が保管されているクラスタです。

### ローミング クラスタ

ローミングクラスタとは、ユーザ自身のホームクラスタの場合と同様に、ExtensionMobility に対応する電話機へのエクステンションモビリティログインを実行できるクラスタです。

#### スーパーユーザ

スーパーユーザとは、[クラスタ間標準 EM ローミング スーパーユーザ(Standard EM Roaming Across Clusters Super Users)  $77$ クセス コントロール グループに関連付けられて いるユーザです。 このユーザには、ローミング クラスタから Extension Mobility ログイン を実行する権限があり、コールを発信/受信できます。

(注)

- スーパーユーザ情報は、ユーザがログインしているクラスタに関係なく、すべてのク ラスタで共有される必要があります。
	- スーパーユーザ情報をクラスタ間で同期するための Web ベース アプリケーション **Super User Synchronization Tool** が提供されています。 この同期は、スケジュールさ れた同期時間に実行され、管理者はツールでこの同期時間を設定できます。 **Super User Synchronization Tool** は <https://software.cisco.com> からダウンロードできます。

### ログイン プロセス

Cisco Unified Communications Manager では、複数クラスタ間で作成されたスーパーユーザの Extension Mobilityログインがサポートされています。Extension Mobilityログインにより、スー パーユーザはローミング クラスタで各自の電話機設定(ライン アピアランス、サービス、ダ イヤル プランなど)にアクセスできます。 スーパーユーザは、ホームクラスタの場合と同様 にローミング クラスタからコールを発信または受信できます。

図 **8 :** ユーザがホーム クラスタにいる場合のコール フロー

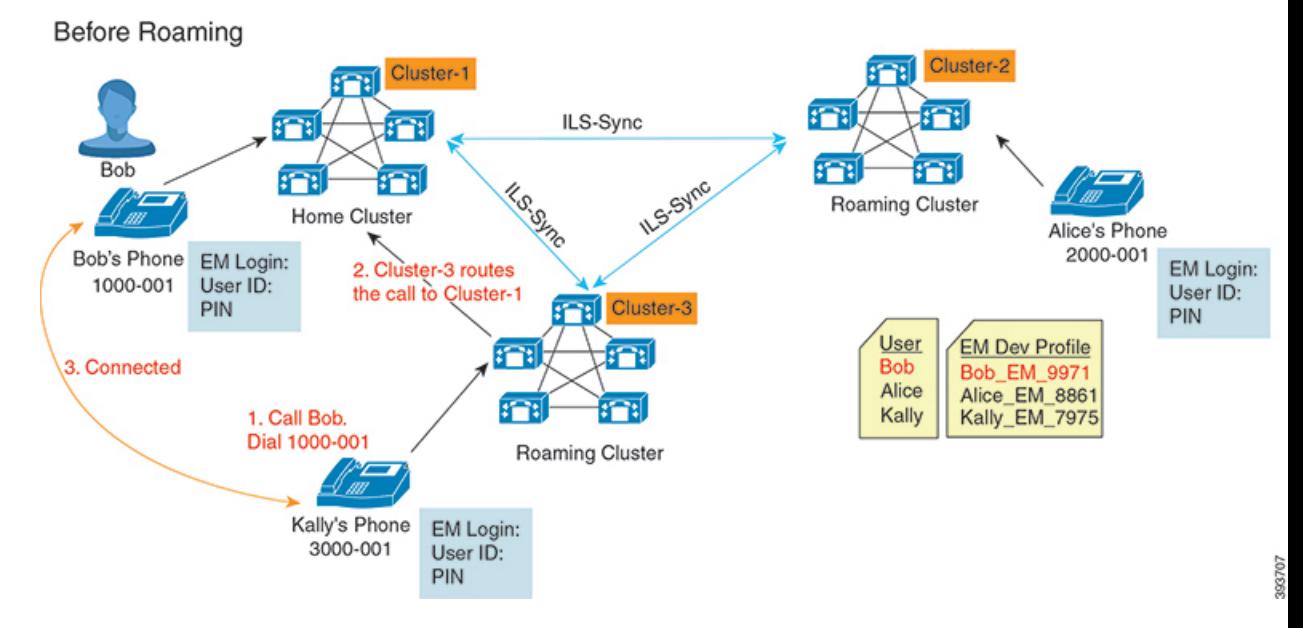

上記の図では、Bob の DN が1000-001 でクラスタ 1 に登録されており、Alice の DN が 2000-001 でクラスタ 2 に登録されており、Kally の DN が 3000-001 でクラスタ 3 に登録されているもの とします。 Kally が Bob の DN 1000-001 をダイヤルすると、クラスタ 3 からクラスタ 1 にコー ルがルーティングされ、Bob と Kally が接続されます。

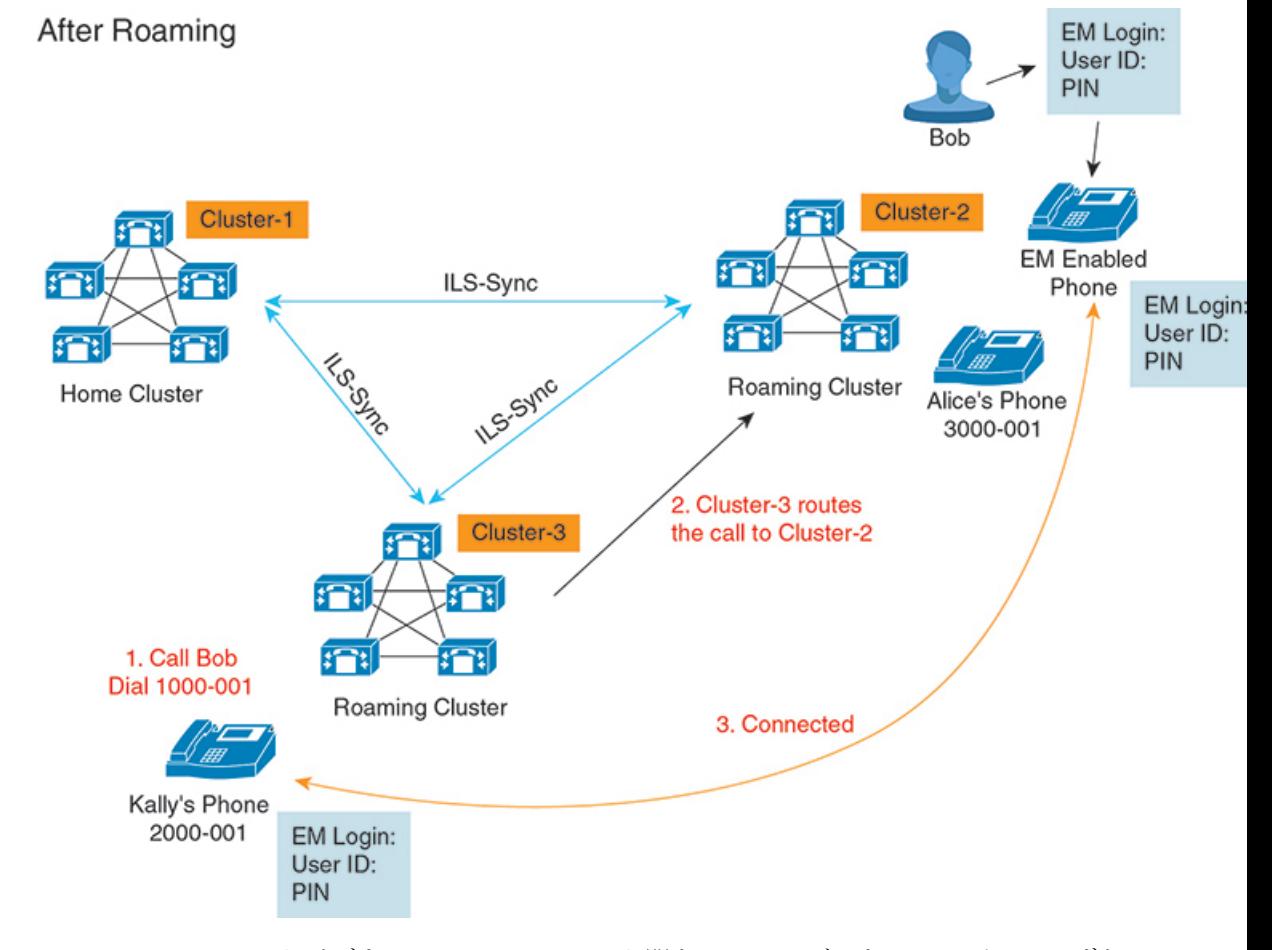

図 **9 :** ユーザがローミング クラスタにいる場合のコール フロー

Bobのホームクラスタがダウンし、Bobはクラスタ間をローミングできるスーパーユーザとし て設定されているとします。 Bob がクラスタ 2 に移動して Extension Mobility ログインを実行 すると、ホストの電話機が Bob の設定を使用して再登録されます。 ログインが成功すると、 その他のすべてのクラスタが更新され、Bobの新しいロケーションが反映されます。これで、 Kally が Bob の DN 1000-01 をダイヤルすると、クラスタ 3 からクラスタ 2 にコールがルーティ ングされ、Bob と Kally が接続されます。 同様に、Bob が Kally を呼び出すには DN 3000-001 をダイヤルします。

(注)

- スーパーユーザは、別のクラスタへの Extension Mobility ログインを実行すると、ホーム クラスタから自動的にログアウトします。クラスタがダウンしている場合、そのクラスタ が稼働するまで待って、ユーザの以前のログインからログアウトします。
	- クラスタ間のエクステンションモビリティローミングではマルチログイン動作がサポート されています。したがって、スーパーユーザは同じクラスタ内の複数デバイスからログイ ンできますが、クラスタをまたぐことはできません。

## **ILS** の連携動作

Cisco Unified CM の管理では、一対のクラスタで ILS を設定し、それらのクラスタを結合して ILS ネットワークを形成できます。ILS ネットワークが確立したら、各クラスタ間の接続を設 定することなく、ネットワークに追加クラスタを参加させることができます。

Extension Mobility のログインまたはログアウトが行われるたびに、ILS 同期により、使用可能 な情報が他のクラスタで更新され始めます。

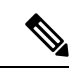

<sup>(</sup>注)

ユーザをスーパーユーザとして設定すると、ILS の電話番号の設定に関係なく、ILS 同期が自 動的に開始されます。

詳細については、『*System Configuration Guide for Cisco Unified Communications Manager*』 ([https://www.cisco.com/c/en/us/support/unified-communications/](https://www.cisco.com/c/en/us/support/unified-communications/unified-communications-manager-callmanager/products-installation-and-configuration-guides-list.html) [unified-communications-manager-callmanager/products-installation-and-configuration-guides-list.html](https://www.cisco.com/c/en/us/support/unified-communications/unified-communications-manager-callmanager/products-installation-and-configuration-guides-list.html))

の「Configure Intercluster Lookup Service」の章を参照してください。

# クラスタ間のエクステンションモビリティローミングの タスク フロー

手順

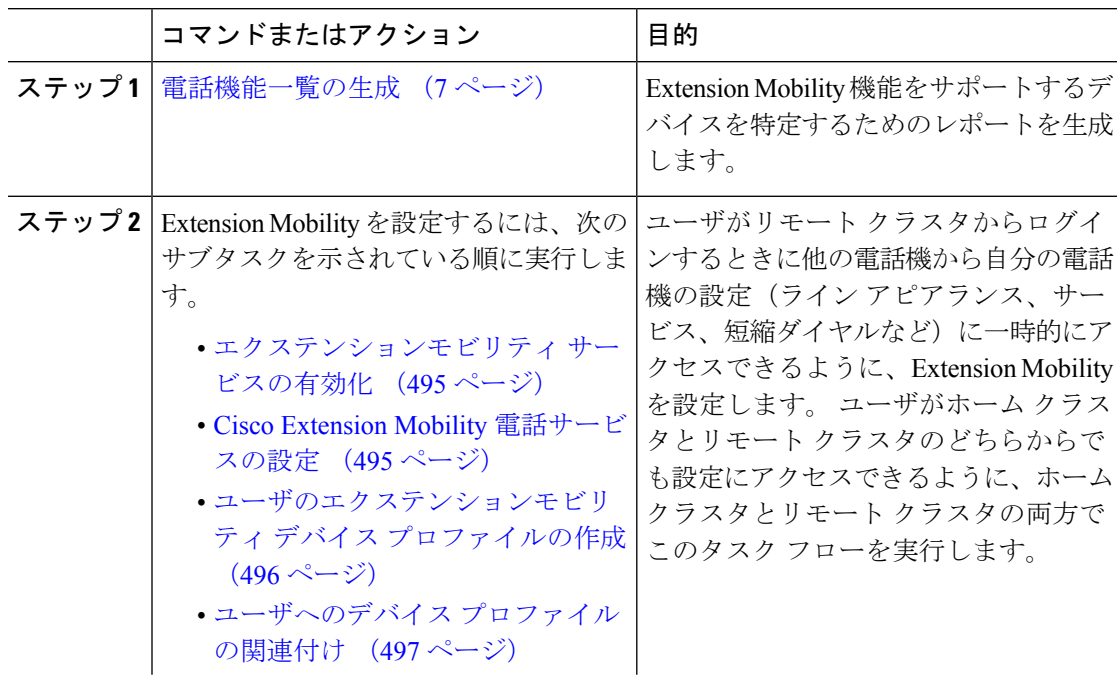
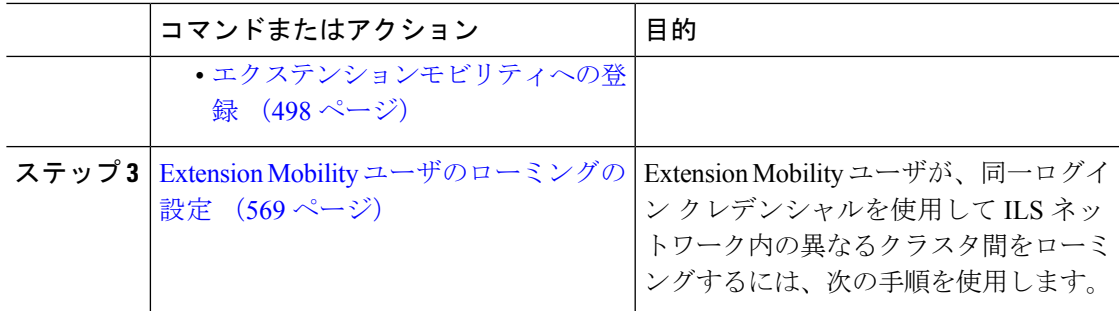

# 電話機能一覧の生成

電話機能一覧のレポートを生成し、設定したい機能をどのデバイスがサポートしているのか判 別します。

手順

- ステップ **1** Cisco Unified Reporting から **[System Reports]** をクリックします。
- ステップ2 レポートのリストから、[Unified CM 電話機能一覧 (Unified CM Phone Feature List) ]をクリッ クします。
- ステップ **3** 次のいずれかの手順を実行します。
	- [レポートの新規生成(Generate New Report)](棒グラフのアイコン)を選択し、新しい レポートを生成します。
	- レポートが存在する場合は、**Unified CM**電話機能一覧を選択します。
- ステップ **4** [製品(Product)]ドロップダウン リストから、[All]を選択します。
- ステップ **5** 設定の対象となる機能の名前をクリックします。
- ステップ **6** レポートを生成するには、[送信(Submit)]をクリックします。

# エクステンションモビリティ サービスの有効化

- ステップ **1** [Cisco Unified Serviceability] から、以下を選択します。**[**ツール(**Tools**)**]** > **[**サービス アクティ ベーション(**Service Activation**)**]** を選択します。
- ステップ **2** [サーバ(Server)] ドロップダウン リストから、必須のノードを選択します。
- ステップ **3** 、次のサービスを有効化します。
	- a) Cisco CallManager
		- b) Cisco Tftp
		- c) Cisco Extension Mobility
- d) ILS サービス
	- ILS サービスをアクティブ化するには、パブリッシャ ノードを選択する必要が あります。 (注)

ステップ **4 [**保存**]** をクリックします。

ステップ **5 OK**をクリックします。

# **Cisco Extension Mobility** 電話サービスの設定

ユーザが後でExtension Mobilityにアクセスするために登録できる、Extension Mobility IP 電話 サービスを設定します。

#### 手順

- ステップ **1** [Cisco Unified CM 管理(Cisco Unified CM Administration)] から、以下を選択します。**[**デバイ ス(**Device**)**]** > **[**デバイスの設定(**Device Settings**)**]** > **[**電話サービス(**Phone Services**)**]**。
- ステップ **2** [新規追加] をクリックします。
- ステップ **3** [サービス名(Service Name)] フィールドに、サービスの名前を入力します。
- ステップ **4** [サービス **URL**(**Service URL**)] フィールドにサービス URL を入力します。

形式は http://<IP Address>:8080/emapp/EMAppServlet?device=#DEVICENAME# です。 IP アドレス は、Cisco Extension Mobility が有効化され、実行している Unified Communications Manager の IP アドレスです。

これは IPv4 または IPv6 アドレスのいずれかです。

### 例:

http://123.45.67.89:8080/emapp/EMAppServlet?device=#DEVICENAME#

### 例:

http://[2001:0001:0001:0067:0000:0000:0000:0134]:8080/emapp/EMAppServlet?device=#DEVICENAME#

この形式により、ユーザはユーザIDとPINを使用してログインすることができます。Extension Mobility サービスに登録した IPPhone ユーザのサインイン オプションをさらに多く設定できま す。さらに多くのサインインオプションを設定するには、loginTypeパラメータを以下の形式 でサービス URL に追加します。

• loginType=DNにより、ユーザはプライマリ内線番号とPINを使用してログインできます。

サービス URL の形式は、http://<IP

Address>:8080/emapp/EMAppServlet?device=#DEVICENAME#&loginType=DNで す。

• loginType=SP により、ユーザはセルフ サービス ユーザ ID と PIN を使用してログインでき ます。

サービス URL の形式は、http://<IP Address>:8080/emapp/EMAppServlet?device=#DEVICENAME#&loginType=SPで す。

• loginType=UID により、ユーザはユーザ ID と PIN を使用してログインできます。

サービス URL の形式は、http://<IP Address>:8080/emapp/EMAppServlet?device=#DEVICENAME#&loginType=UID です。

URL の最後に loginType を付加しなかった場合は、デフォルトのサインイン オプションとし て [ユーザ ID(User ID)] と [PIN] が表示されます。

- ステップ **5** [サービス タイプ(Service Type)] フィールドで、サービスが [サービス(Services)]、[ディレ クトリ(Directories)]、または [メッセージ(Messages)] ボタンにプロビジョニングされるか どうかを選択します。
- ステップ **6 [**保存**]** をクリックします。

# ユーザのエクステンションモビリティ デバイス プロファイルの作成

ExtensionMobilityデバイスプロファイルを設定します。このプロファイルは、ユーザがExtension Mobilityにログインするときに物理デバイスにマッピングするバーチャル デバイスとして機能 します。 この物理デバイスは、このプロファイルの特性を引き継ぎます。

- ステップ **1** [Cisco Unified CM 管理(Cisco Unified CM Administration)] から、以下を選択します。**[**デバイ ス(**Device**)**]** > **[**デバイス設定(**DeviceSettings**)**]** > **[**デバイスプロファイル(**DeviceProfile**)**]**。
- ステップ **2** 次のいずれかの作業を実行します。
	- [検索(Find)]をクリックして設定を変更し、結果一覧から既存のデバイス プロファイル を選択します。
	- 新しいデバイス プロファイルを追加するには、[新規追加(Add New)]をクリックして、 [デバイス プロファイルのタイプ(Device Profile Type)] からオプションを選択します。 [次へ(Next)]をクリックします。
	- [デバイス プロトコル(Device Protocol)]ドロップダウン リストからデバイス プロトコル を選択し、[次へ (Next) ] をクリックします。
- ステップ **3** フィールドを設定します。 フィールドと設定オプションの詳細については、オンライン ヘル プを参照してください。
- ステップ **4 [**保存**]** をクリックします。
- ステップ **5** [割り当て情報(Association Information)]領域で、[新規DNを追加(Add a New DN)]をクリッ クします。
- ステップ **6** [電話番号(Directory Number)]フィールドに電話番号を入力して、[保存(Save)]をクリック します。
- ステップ7 [リセット (Reset) ]をクリックし、プロンプトに従います。

# ユーザへのデバイス プロファイルの関連付け

ユーザが別の電話機から設定にアクセスできるように、デバイスプロファイルをユーザに関連 付けます。 物理デバイスを関連付けるのと同じ方法で、ユーザにユーザ デバイス プロファイ ルを関連付けます。

## $\mathcal{Q}$

一括管理ツール(BAT)を使用して、Cisco Extension Mobility の複数のユーザ デバイス プロ ファイルを一度に追加および削除できます。 Cisco Unified [Communications](https://www.cisco.com/c/en/us/support/unified-communications/unified-communications-manager-callmanager/products-maintenance-guides-list.html) Manager 一括管理ガ [イドを](https://www.cisco.com/c/en/us/support/unified-communications/unified-communications-manager-callmanager/products-maintenance-guides-list.html)参照してください。 ヒント

## 手順

- ステップ **1** [Cisco Unified CM 管理(Cisco Unified CM Administration)] から、以下を選択します。**[**ユーザ 管理(**User Management**)**]** > **[**エンド ユーザ(**End User**)**]**。
- ステップ **2** 次のいずれかの作業を実行します。
	- 既存のユーザの設定を変更するには、検索条件を入力して[検索(**Find**)]をクリックし、 結果のリストから既存のユーザを選択します。
	- **[**新規追加(**Add New**)**]** をクリックして、新しいユーザを追加します。
- ステップ **3 [Extension Mobility]** で、作成したデバイス プロファイルを探して、それを **[**使用可能なプロ ファイル(**Available Profiles**)**]** から **[**制御するプロファイル(**Controlled Profiles**)**]** に移動し ます。
- ステップ **4 [**ホーム クラスタ(**Home Cluster**)**]** チェックボックスをオンにします。
- ステップ **5 [**保存**]** をクリックします。

# エクステンションモビリティへの登録

Extension Mobility サービスに IP 電話とデバイス プロファイルを登録して、ユーザがExtension Mobilityにログインし、使用し、ログアウトできるようにします。

#### 手順

ステップ **1** Cisco Unified CM Administration で次のいずれかのタスクを実行します。

- **[**デバイス(**Device**)**]**>**[**電話(**Phone**)**]**を選択し、検索条件を指定してから[検索(Find)] をクリックし、Extension Mobilityに使用する電話機を選択します。
- **[**デバイス(**Device**)**]** > **[**デバイス設定(**DeviceSettings**)**]** > **[**デバイスプロファイル(**Device Profile**)**]**を選択し、検索条件を指定してから[検索(Find)]をクリックし、作成したデバ イス プロファイルを選択します。
- ステップ **2** [関連リンク(Related Links)]ドロップダウン リストから、[サービスの登録/登録解除 (Subscribe/Unsubscribe Services)]を選択し、[移動(Go)]をクリックします。
- ステップ3 「サービスを選択 (Select a Service) 1ドロップダウンリストから、[Extension Mobility (Extension Mobility)]サービスを選択します。
- ステップ4 [次へ (Next) ]をクリックします。
- ステップ5 [登録 (Subscribe) ]をクリックします。
- ステップ **6** [保存(Save)]をクリックし、ポップアップ ウィンドウを閉じます。

# **Extension Mobility** ユーザのローミングの設定

Extension Mobilityユーザが、同一ログインクレデンシャルを使用してILSネットワーク内の異 なるクラスタ間をローミングするには、次の手順を使用します。 これを行うには、選択した ユーザを[クラスタ間標準EMローミングスーパーユーザ (Standard EM Roaming Across Clusters Super Users)] アクセス コントロール グループに割り当てる必要があります。

始める前に

ILS を使用してクラスタ間でユーザとログインの情報が複製されるので、ILS ネットワークが 設定済みである必要があります。

- ステップ **1** [Cisco Unified CM の管理(Cisco Unified CM Administration)] で、**[**ユーザ管理(**User Management**)**]** > **[**ユーザ設定(**User Settings**)**]** > **[**アクセス コントロールグループ(**Access Control Group**)**]** を選択します。
- ステップ **2** [検索(Find)] をクリックし、[クラスタ間標準 EM ローミング スーパーユーザ(Standard EM Roaming Across Clusters Super Users) ] グループを選択します。
- ステップ **3** [グループにエンドユーザを追加(**Add End Usersto Group**)] ボタンをクリックします。 [ユー ザの検索と一覧表示(Find and List Users)]ポップアップ ウィンドウが表示されます。
- ステップ **4** [検索(Find)] をクリックし、ローミング機能を提供するすべてのユーザを選択します。
- ステップ **5 [**選択項目の追加**(Add Selected)]** をクリックします。

# クラスタ間のエクステンションモビリティローミングの 連携動作と制約事項

## クラスタ間のエクステンションモビリティ ローミングの連携動作

ここでは、クラスタ間のエクステンションモビリティ ローミングとその他の Cisco Unified Communications Manager 管理コンポーネントの連携動作について説明します。

- エクステンションモビリティ
- •クラスタ間検索サービス (ILS)

#### クラスタ間のエクステンションモビリティ ローミングの制約事項

ここでは、クラスタ間のエクステンションモビリティ ローミングとその他の Cisco Unified Communications Manager 管理コンポーネントの制約事項について説明します。

• ハブ ILS がダウンしている場合、このハブ ILS に接続しているスポークは、ハブが復旧す るまで同期されません。

# さまざまなタイプの **Extension Mobility**

次の表に、Cisco Unified Communications Manager で使用可能な各種 Extension Mobility 機能と、 それぞれの機能の違いを説明します。

表 **45 : EM**、**EMCC**、およびクラスタ間のエクステンションモビリティ ローミングの相違点

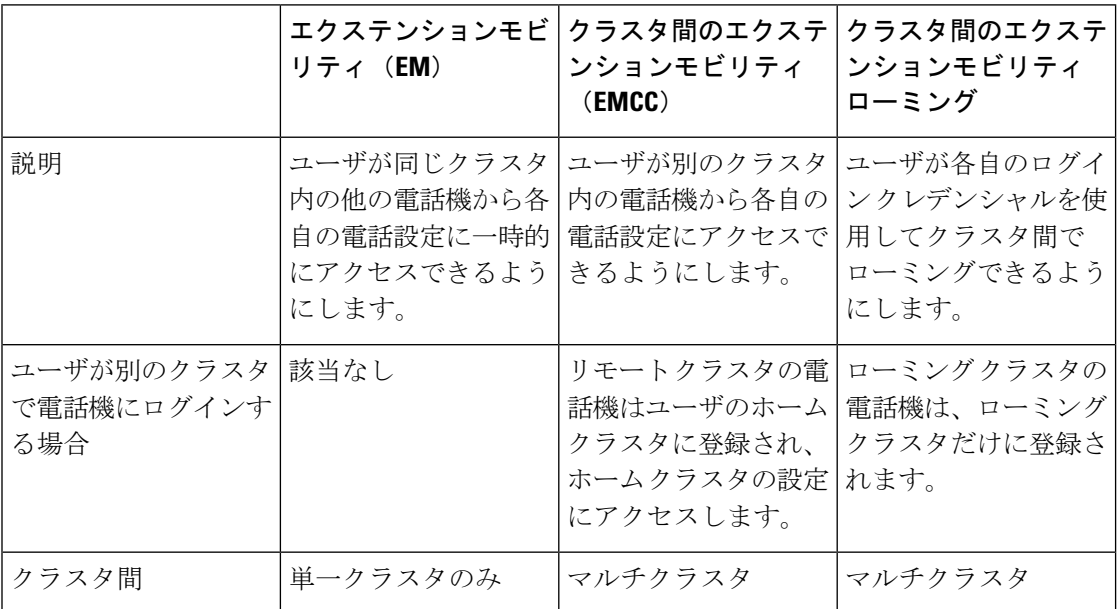

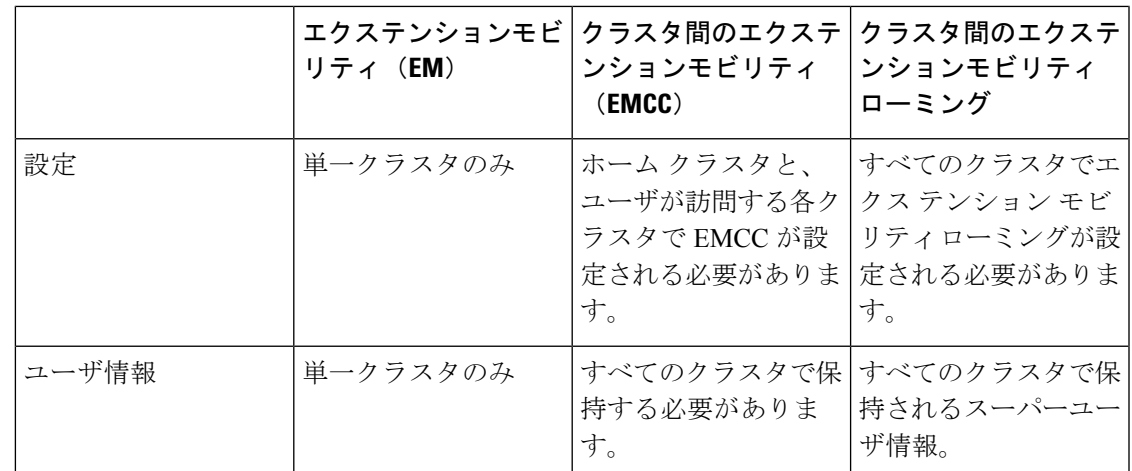

# クラスタ間のエクステンションモビリティローミングの トラブルシューティング

ここでは、EMApp と EMService のエラー コードについて説明します。

## 認証エラー

問題 「エラー 201 認証エラー (Error 201 Authentication Error) 」が電話機に表示されます。

解決法 正しいユーザ ID と PIN が入力されていることを確認する必要があります。また、ユー ザ ID と PIN が正しいことをシステム管理者と一緒に確認する必要があります。

# ユーザ **ID** または **PIN** が空です

問題 「エラー 202 ユーザ ID または PIN が空です(Error 202 Blank User ID or PIN)」が電話機 に表示されます。

解決法 有効なユーザ ID と PIN を入力してください。

# ビジー。再実行してください(**Busy Please Try Again**)

問題 「エラー 26 ビジー。再実行してください(Error 26 Busy Please Try Again)」が電話機に 表示されます。

解決法 同時ログイン/ログアウト要求の数が[同時要求の最大数 (Maximum Concurrent requests) ] サービスパラメータより多いかどうかを確認します。大きい場合は同時要求の数を小さくしま す。

同時ログイン/ログアウト要求の数を確認するには、Cisco Unified Real-Time Monitoring Tool を 使用して Extension Mobility オブジェクト内の Requests InProgress カウンタを表示します。詳細 については、以下で『Cisco Unified Real-Time Monitoring Tool Administration Guide』を参照して ください。 [http://www.cisco.com/c/en/us/support/unified-communications/](http://www.cisco.com/c/en/us/support/unified-communications/unified-communications-manager-callmanager/products-maintenance-guides-list.html) [unified-communications-manager-callmanager/products-maintenance-guides-list.html](http://www.cisco.com/c/en/us/support/unified-communications/unified-communications-manager-callmanager/products-maintenance-guides-list.html) (注)

# データベース エラー

問題 「エラー 6 データベース エラー」が電話機に表示されます。

解決法 大量の要求が存在するどうかを確認してください。 大量の要求が存在する場合は、 Extension Mobility オブジェクト カウンタの Requests InProgress カウンタに高い値が表示されま す。大量の同時要求が原因で要求が拒否された場合は、RequestsThrottledカウンタにも高い値 が表示されます。 詳細なデータベース ログを収集します。

# デバイスのログオンが無効

問題 「エラー22デバイスのログオンが無効 (Error 22 Dev Logon Disabled)」が電話機に表示 されます。

解決法 **[**電話の設定(**Phone Configuration**)**]** ウィンドウ(**[**デバイス(**Device**)**]** > **[**電話機 (**Phone**)**]**)で、**[**エクステンションモビリティの有効化(**EnableExtensionMobility**)**]**チェッ クボックスがオンになっていることを確認してください。

# デバイス名が空白です

問題 「エラー 207 デバイス名が空白です(Error 207 Device Name Empty)」が電話に表示され ます。

解決法 Cisco Extension Mobility に設定されている URL が正しいことを確認してください。詳 細については、「関連項目」を参照してください。

## 関連トピック

Cisco Extension Mobility 電話サービスの設定 (495 ページ)

# **EM** サービス接続エラー

問題 「エラー 207 EM サービス接続エラー(Error 207 EM Service Connection Error)」が電話 機に表示されます。

解決法 Cisco UnifiedServiceabilityで、**[**ツール(**Tools**)**]** > **[**コントロールセンター**-**機能(**Control Center—Feature**)**]** を選択することにより、Cisco Extension Mobility サービスが実行されてい ることを確認してください。

# ホストを検出できません

問題 「ホストを検出できません (Host Not Found)」というエラーメッセージが電話機に表示 されます。

解決法 Cisco UnifiedServiceabilityで、**[**ツール(**Tools**)**]** > **[**コントロールセンターのネットワー ク サービス(**Control Center—Network Services**)**]** を選択することにより、Cisco Tomcat サー ビスが実行していることを確認してください。

## **HTTP** エラー

問題 HTTP エラー(503)が電話機に表示されます。

### 解決法

- **[**サービス(**Services**)**]**ボタンを押したときにこのエラーが表示された場合は、CiscoUnified Serviceability で、**[**ツール(**Tools**)**]** > **[**コントロール センターのネットワーク サービス (**Control Center—NetworkServices**)**]**を選択することにより、Cisco IP電話サービスが実 行していることを確認してください。
- ExtensionMobilityサービスを選択したときにこのエラーが表示された場合は、Cisco Unified Serviceability で、**[**ツール(**Tools**)**]** > **[**コントロール センターのネットワーク サービス (**Control Center—Network Services**)**]** を選択することにより、Cisco Extension Mobility Application サービスが実行していることを確認してください。

# 電話機のリセット

問題 ユーザのログインまたはログアウト後、再起動する代わりに電話機がリセットされます。

考えられる原因 このリセットは、ロケールの変更が原因だと考えられます。

解決法 特に対処の必要はありません。 ログインするユーザまたはプロファイルに関連付けら れているユーザロケールがロケールまたはデバイスと異なる場合、ログインが正常に完了する と、電話機は再起動し、次にリセットします。このパターンは、電話機設定ファイルが再作成 されるために発生します。

# ログイン後に電話サービスが使用できない

問題 ログイン後、電話サービスが使用できません。

考えられる原因 この問題は、電話機にユーザ プロファイルがロードされたときに、ユー ザ プロファイルに関連付けられたサービスがないために発生します。

#### 解決法

• ユーザ プロファイルに Cisco Extension Mobility サービスが含まれていることを確認しま す。

• Cisco Extension Mobility が含まれるように、ユーザがログインする電話機の設定を変更し ます。 電話機が更新されたあと、ユーザは電話サービスにアクセスできるようになりま す。

# ログアウト後に電話サービスが使用できない

問題 ユーザがログアウトし、電話機がデフォルト デバイス プロファイルに戻った後、電話 サービスが使用できなくなります。

## 解決法

- **[**自動デバイス プロファイルと電話の設定間の同期(**Synchronization Between Auto Device Profile and Phone Configuration**)**]** エンタープライズ パラメータが **[**はい(**True**)**]** に設定 されていることを確認します。
- 電話機を Cisco Extension Mobility サービスに登録します。

# ユーザは既にログイン済み

問題 「エラー25 ユーザは既にログイン済み (Error 25 User Logged in Elsewhere)」が電話機に 表示されます。

解決法 ユーザが別の電話機にログインしているかどうかを確認します。 複数のログインを許 可する必要がある場合は、[複数のログイン動作(MultipleLoginBehavior)]サービスパラメー タが[複数のログインを許可(Multiple Logins Allowed)]に設定されていることを確認します。

# ユーザ プロファイルなし

問題 「エラー 205 ユーザ プロファイルなし(Error 205 User Profile Absent)」が電話機に表示 されます。

解決法 デバイス プロファイルをユーザに関連付けます。

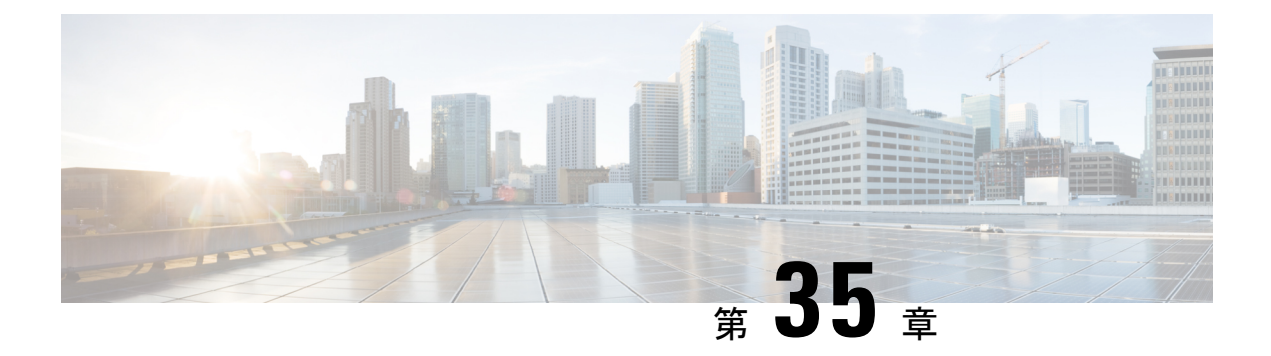

# 保留復帰

- 保留復帰の概要 (575 ページ)
- 保留復帰の前提条件 (576 ページ)
- 保留復帰の設定タスク フロー (576 ページ)
- 保留復帰の連携動作 (579 ページ)
- 保留復帰の制約事項 (581 ページ)

# 保留復帰の概要

コールを保留にすると、保留されたコールが設定された時間制限を超えたときに、保留復帰機 能がアラートを発行します。設定された時間制限が期限切れになると、電話機でアラートが生 成され、コールを処理するように通知されます。

以下のアラートを使用できます。

- 一度だけ電話機の呼出音が鳴る、または、ビープ音が鳴る
- ステータス行に「保留復帰(Hold Reversion)」と表示される
- 回線ボタンの横にある LED が連続的に点滅する
- 振動するハンドセット アイコンが表示される

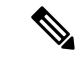

(注) 受信されるアラートのタイプは、電話機の機能によって異なります。

復帰されたコールを取得するには、次の操作を実行できます。

- ハンドセットを取り上げる
- 電話機のスピーカー ボタンを押す
- ヘッドセット ボタンを押す
- 復帰されたコールに関連付けられた回線を選択する
- [復帰(Resume)] ソフトキーを押す

詳細については、特定の電話機モデルのユーザ ガイドを参照してください。

# 保留復帰の前提条件

- Cisco CallManager サービスを、クラスタの少なくとも 1 つのノードで実行しておく必要が あります
- Cisco CTIManager サービスを、クラスタの少なくとも 1 つのノードで実行しておく必要が あります
- Cisco Database Layer Monitor サービスを、Cisco CallManager サービスと同じノードで実行 しておく必要があります
- Cisco RIS Data Collector サービスを、Cisco CallManager サービスと同じノードで実行して おく必要があります
- Cisco Tftp サービスを、クラスタの少なくとも 1 つのノードで実行しておく必要がありま す
- 英語以外の電話ロケールまたは国独自のトーンを使用する場合、CiscoUnifiedCommunications Manager のロケール インストーラをインストールしておく必要があります

# 保留復帰の設定タスク フロー

電話機の保留復帰を設定するには、次の手順を実行します。この手順は、電話機に電話番号を 設定していること、または自動登録を使用していることを前提としています。

## 始める前に

- 電話機ユーザに英語以外の言語で保留復帰メッセージを表示する場合、または国に固有の トーンがユーザに聞こえるようにする場合は、ロケールインストーラがインストールされ ていることを確認します。
- 保留復帰の前提条件 (576 ページ)を確認してください。

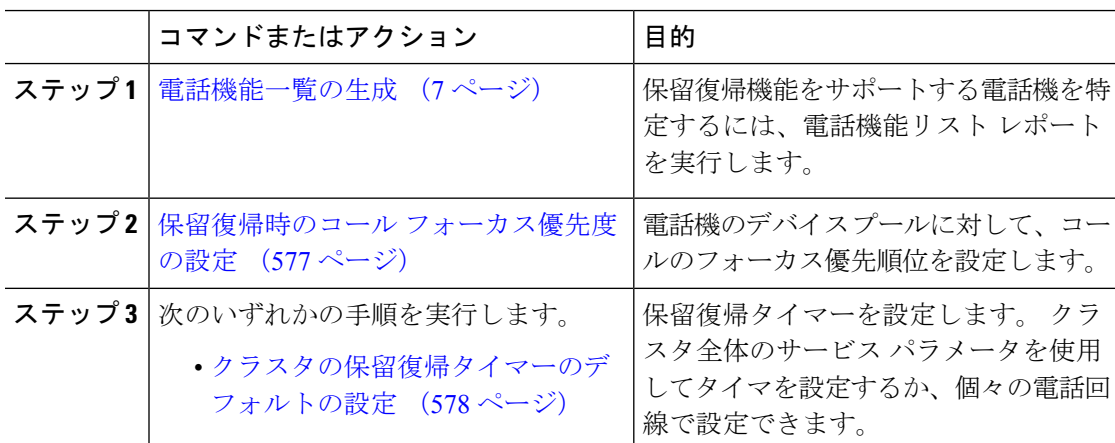

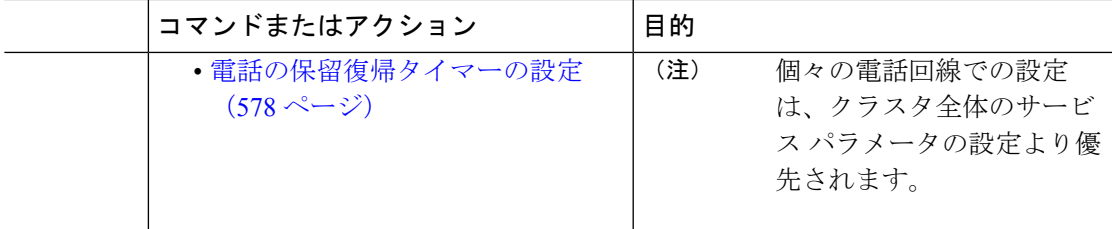

# 保留復帰時のコール フォーカス優先度の設定

管理者は、着信コールと復帰コールに優先度順位をつけることができます。デフォルトでは、 すべての着信コールが復帰コールより優先的に取り扱われるようになっていますが、コール フォーカス優先度を設定すると復帰コールの優先度を上げられます。

## 始める前に

電話機能一覧の生成 (7 ページ)

## 手順

- ステップ **1** [Cisco Unified CM の管理(Cisco Unified CM Administration)] から、**[**システム(**System**)**]** > **[**デ バイス プール(**Device Pool**)**]** を選択し、電話に適用するデバイス プールを開きます。
- ステップ **2** [復帰コール フォーカス優先度(Reverted Call Focus Priority)]フィールドで、次のいずれかの オプションを選択し、[保存 (Save) ]をクリックします。
	- デフォルト—着信コールの方が復帰コールよりも優先度が高い
	- 最高—復帰コールの方が釈伸コールよりも優先度が高い
- ステップ **3 [**保存**]** をクリックします。
- ステップ **4** デバイス プールのデバイスをリセットするには、次の手順を実行します。
	- a) [リセット(**Reset**)] をクリックします。 [デバイス リセット(**Device Reset**)] ウィンドウ が表示されます。
	- b) [デバイス リセット(**Device Reset**)] ウィンドウで [リセット(**Reset**)] をクリックしま す。

## 次のタスク

保留復帰タイマー設定を設定するには、次の手順のいずれかを実行します。

- クラスタの保留復帰タイマーのデフォルトの設定 (578 ページ)
- 電話の保留復帰タイマーの設定 (578 ページ)

# クラスタの保留復帰タイマーのデフォルトの設定

クラスタ内のすべての電話機に、保留復帰タイマーのデフォルト設定を適用するクラスタ全体 のサービス パラメータを設定するには、次の手順を実行します。

クラスタ全体のサービスパラメータを設定すると、その設定はクラスタ内のすべての電話機の 保留復帰タイマーのデフォルト設定として適用されます。ただし、個々の電話回線の設定は、 クラスタ全体のデフォルトをオーバーライドできます。 (注)

## 始める前に

保留復帰時のコール フォーカス優先度の設定 (577 ページ)

#### 手順

- ステップ **1** [Cisco Unified CM 管理(Cisco Unified CM Administration)] から、以下を選択します。**[**システ ム(**System**)**]** > **[**サービス パラメータ(**Service Parameters**)**]**。
- ステップ **2 [**サーバ(**Server**)**]** ドロップダウン リストから、**Cisco CallManager** サービスを実行している サーバを選択します。
- ステップ3 [サービス (Service) ] ドロップダウン リストから、[Cisco CallManager] を選択します。
- ステップ **4** 次のクラスタ全体のサービス パラメータの値を設定します。
	- [保留復帰時間(Hold Reversion Duration)]:Cisco Unified Communications Manager が保留 中の電話機に保留復帰アラートを送信するまでの待機時間を0~1200秒(これを含む) で指定します。 0 を入力すると、Cisco Unified Communications Manager は、電話回線で設 定されていない限り、保留復帰アラートを送信しません。
	- [保留復帰通知間隔(Hold Reversion Interval Notification)]:Cisco Unified Communications Manager が保留中の電話機に保留復帰アラートのリマインダを定期的に送信するまでの待 機時間を 0 ~ 1200 秒(これを含む)で指定します。 0 を入力すると、Cisco Unified Communications Manager は、タイマーが電話回線で設定されていない限り、保留復帰ア ラートのリマインダを定期的に送信しません。

ステップ **5 [**保存**]** をクリックします。

# 電話の保留復帰タイマーの設定

電話および電話回線の保留復帰タイマーを設定するには、次の手順を実行します。

クラスタ全体のサービスパラメータを使用しても保留復帰タイマーを設定できます。ただし、 個々の電話回線の設定はクラスタ全体のサービス パラメータ設定を上書きします。 (注)

## 始める前に

保留復帰のクラスタ全体のデフォルトを設定するには、クラスタの保留復帰タイマーのデフォ ルトの設定 (578 ページ)を実行します。

手順

- ステップ **1** Cisco Unified CM の管理で、**[**デバイス(**Device**)**]** > **[**電話(**Phone**)**]** を選択します。
- ステップ **2** [検索(**Find**)] をクリックして、保留復帰を設定する電話を選択します。
- ステップ **3** 左側の[関連付け(**Association**)]ペインで、保留復帰を設定する電話回線をクリックします。
- ステップ **4** 以下のフィールドに値を設定します。
	- [保留復帰の呼び出しの時間(Hold Reversion Ring Duration)]:Cisco Unified Communications Manager が復帰コールのアラートを通知するまでの待機時間を秒単位で指定するには、0 ~ 1200 の数値(包括的)を入力します。 0 を入力すると、Cisco Unified Communications Manager はこの DN に復帰コールのアラートを通知しません。 フィールドを空(デフォル ト設定)にすると、Cisco Unified Communications Manager が保留復帰時間のサービス パラ メータの設定を適用します。
	- [保留復帰の呼び出し間隔通知(Hold Reversion Ring Interval Notification)]:Cisco Unified Communications Manager が定期的リマインダのアラートを送信するまでの待機時間を秒単 位で指定するには、0 ~ 1200 の数値(包括的)を入力します。 0 を入力すると、Cisco Unified Communications Manager はこの DN に定期的リマインダのアラートを送信しませ ん。 フィールドを空(デフォルト設定)にすると、Cisco Unified Communications Manager が保留復帰間隔通知のサービス パラメータの設定を適用します。

ステップ **5 [**保存**]** をクリックします。

- ステップ **6** 次の手順を実行して電話をリセットします。
	- a) [リセット(**Reset**)] をクリックします。 [リセット デバイス(**Reset Device**)] ウィンドウ が表示されます。
	- b) [リセット(**Reset**)] をクリックします。

# 保留復帰の連携動作

#### 表 **46 :** 保留復帰機能の連携動作

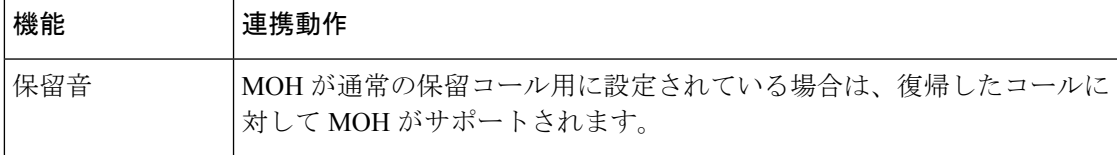

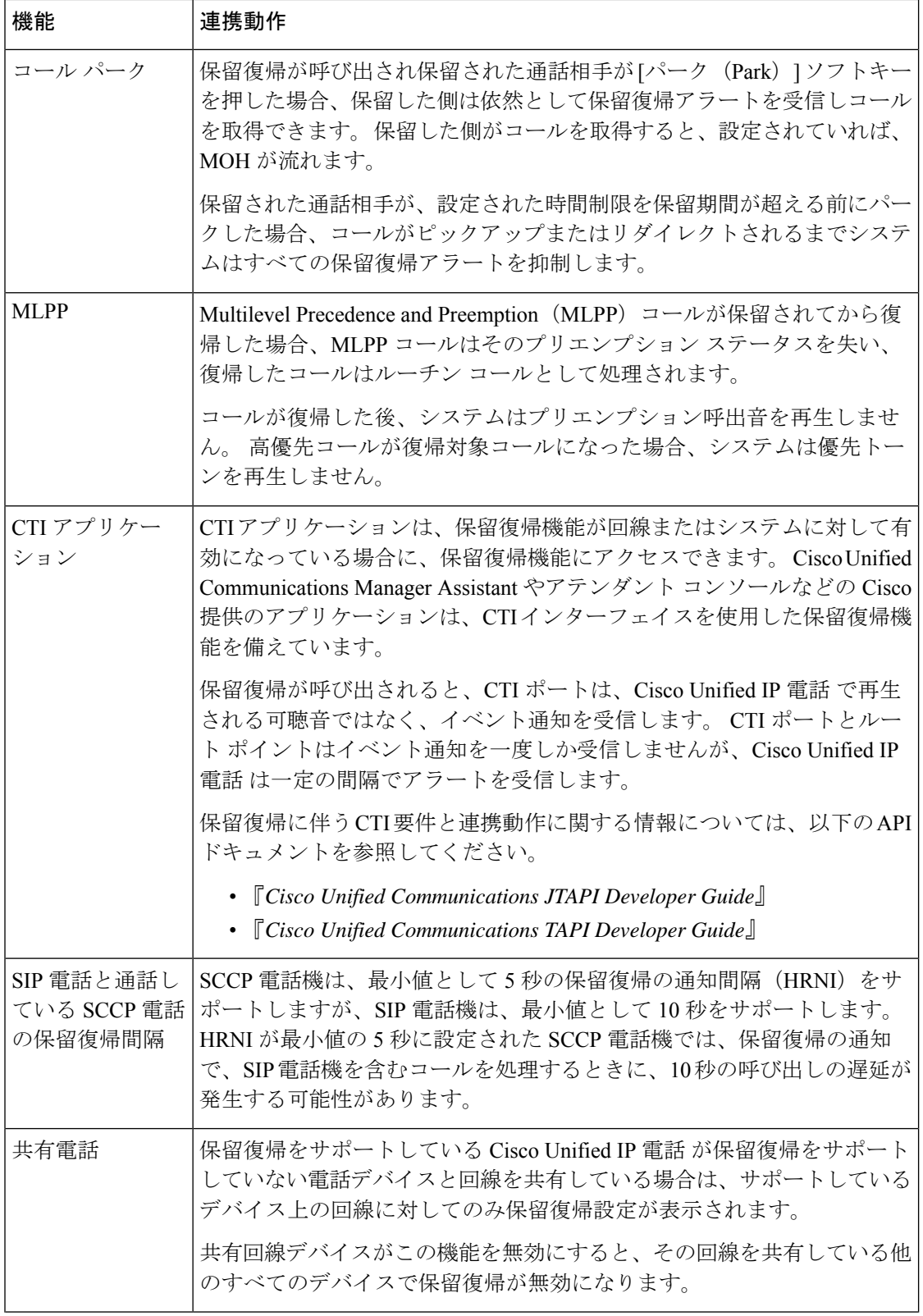

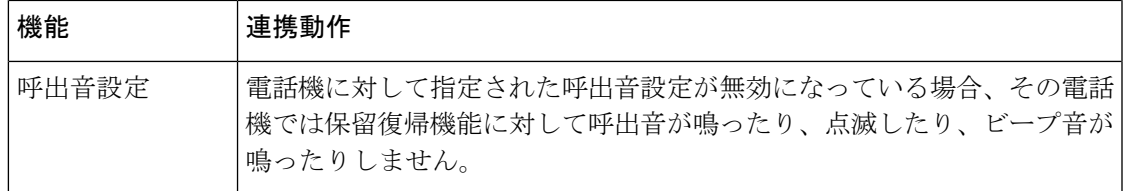

# 保留復帰の制約事項

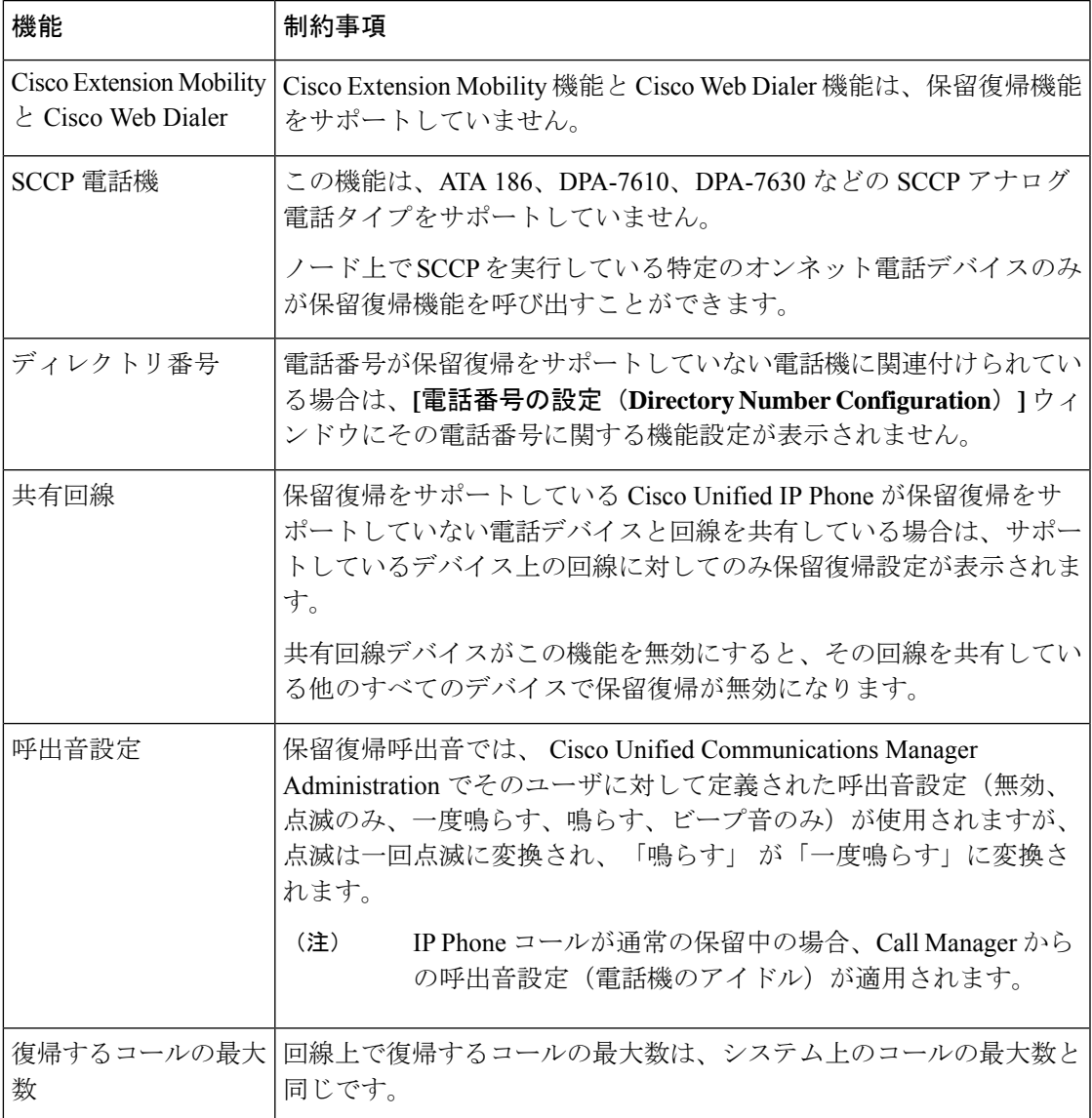

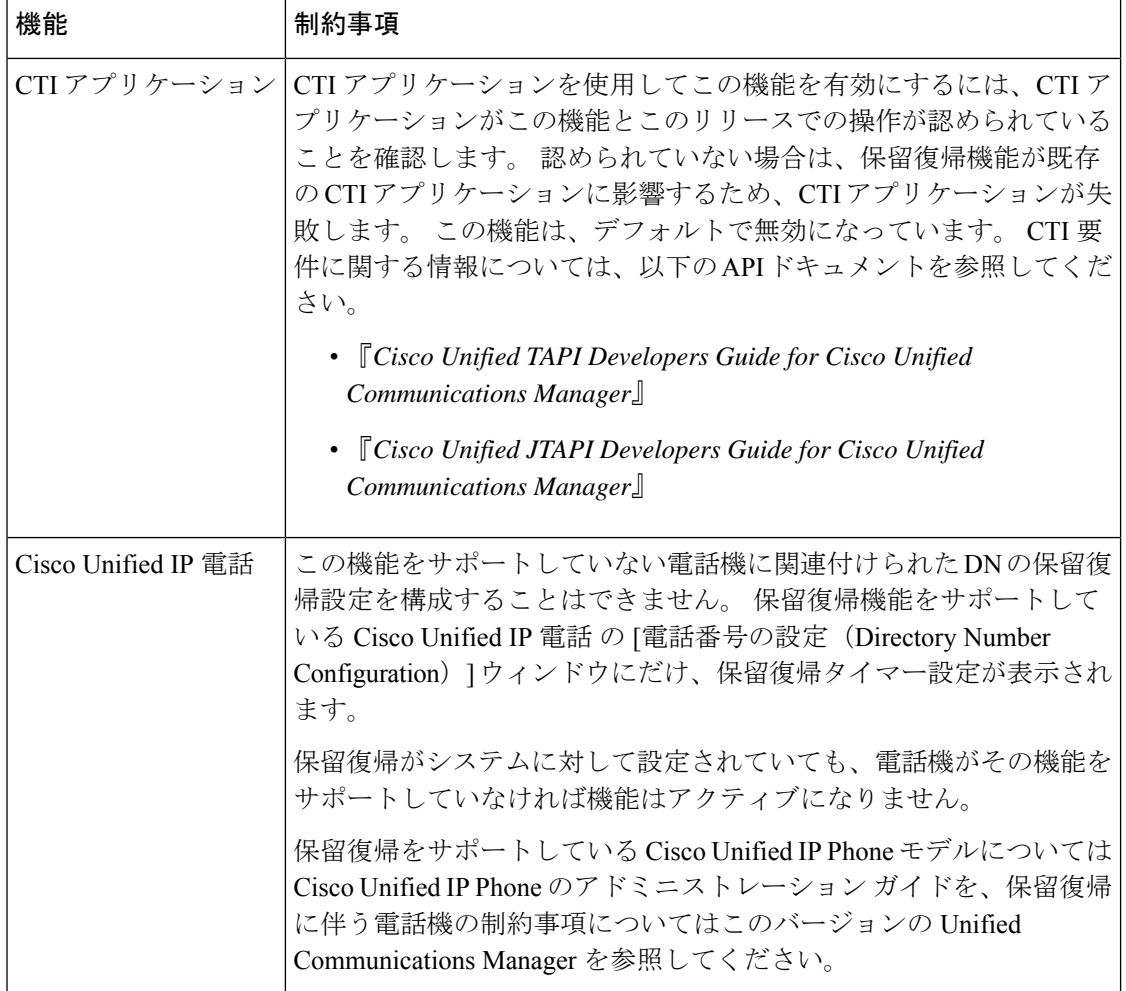

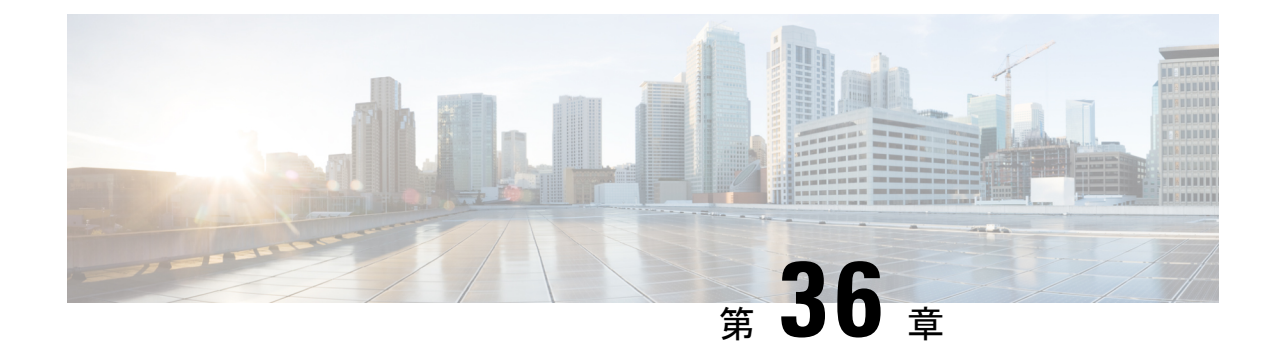

# ハント グループのアクセス

- ハント グループの概要 (583 ページ)
- ハント グループの前提条件 (584 ページ)
- ハント グループの設定タスク フロー (584 ページ)
- ハント グループの連携動作 (590 ページ)
- ハント グループの制限 (591 ページ)

# ハント グループの概要

ハント グループは階層的に編成された回線のグループで、ハント グループ リストの最初の番 号が話中の場合は 2 番目の番号にダイヤルされます。 2 番目の番号が話中の場合は次の番号が ダイヤルされるという具合に続きます。

電話ユーザは、ハント グループへのログインまたはハント グループからのログアウトに IP フォンの [ハント(Hlog)] ソフトキーまたは [ハント グループ(Hunt Group)] 回線ボタンを 使用します。電話にはログイン状態が視覚的に表示されるので、ユーザは各自が1つ以上の回 線グループにログインしているかどうかを確認できます。

ハント グループ機能には次の機能があります。

- •ユーザは IP フォンの [ハント (Hlog) ] ソフトキーを使用して電話へのログインと電話か らのログアウトを切り替えます。
- ハントグループにより、発信者が内線番号グループから使用可能な回線を自動的に検出で きます。
- ハント グループ ログオフ機能により、電話ユーザは、電話番号にルーティングされた着 信コールを電話機で受信しないように設定できます。電話に関連付けられている1つ以上 の回線グループへのコール以外の着信コールの場合、電話のステータスに関係なく電話の 呼び出し音が鳴ります。

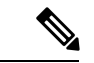

電話番号(DN)は、電話に関連付けられている回線グループに属 します。 (注)

- システム管理者は、ハントグループに自動でログインした電話へのユーザのログインまた はログアウトを実行できます。
- •電話ユーザは[ハント (Hlog) ]ソフトキーを使用して、電話の電話番号が属するすべての 回線グループから、その電話をログアウトできます。
- Cisco Unified Communications Manager リリース 9.0 以降では、ハント グループ ログオフ機 能により、モバイル デバイスをデスク フォンとして使用できるようになりました。 モバ イル クライアントから [ハント (Hlog) ] ソフトキーを使用する場合、ハント パイロット に対して発信されたコールを受信しません。

# ハント グループの前提条件

- 電話機は Skinny Client Control Protocol (SCCP) または Session Initiation Protocol (SIP) を 実行中である必要があります。
- •電話機の呼出音ファイルは TFTP ディレクトリ (/usr/local/cm/tftp)に存在する必要があり ます。

# ハント グループの設定タスク フロー

## 始める前に

• ハント グループの前提条件 (584 ページ)を確認してください。

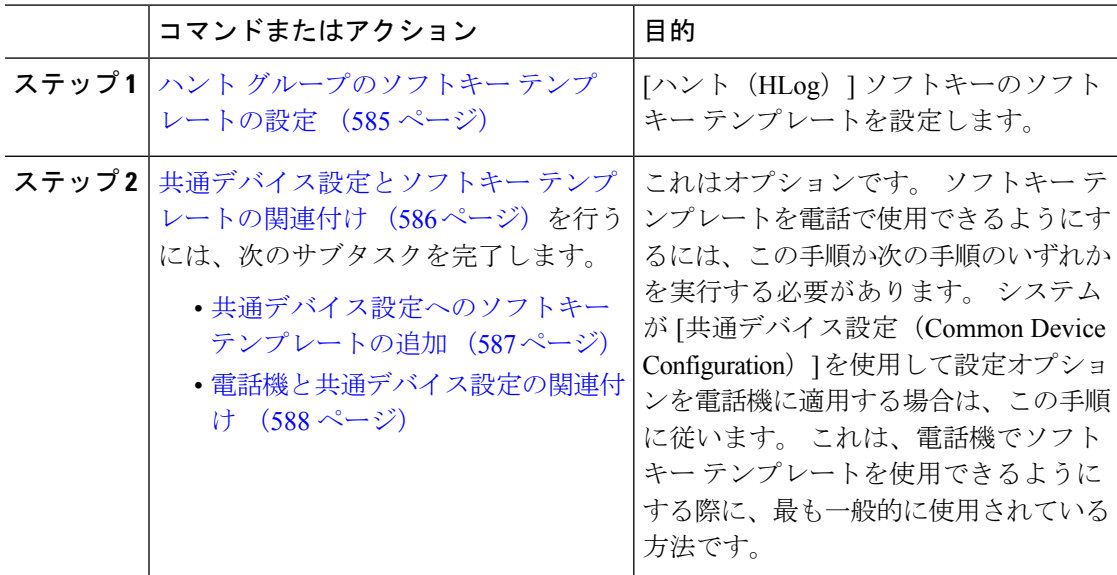

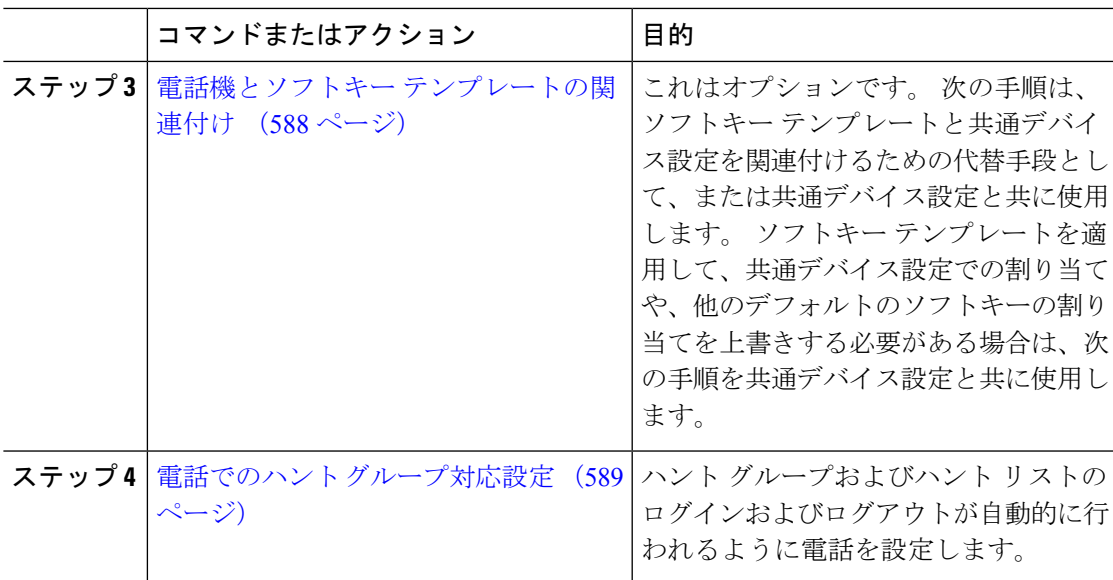

# ハント グループのソフトキー テンプレートの設定

[HLog] ソフトキーは電話が次のコール状態のときに電話に表示されます。

- 接続されている状態
- オンフック (On Hook)
- オフフック (Off Hook)

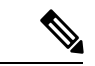

[HLog]ソフトキーを設定するには新しいソフトキーテンプレートを作成する必要があります。 標準ソフトキー テンプレートに [HLog] ソフトキーを設定することはできません。 (注)

以下の手順を使用して、[HLog] ソフトキーを使用できるようにします。

- ステップ **1** [Cisco Unified CM 管理(Cisco Unified CM Administration)] から、以下を選択します。**[**デバイ ス(**Device**)**]** > **[**デバイスの設定(**Device Settings**)**]** > **[**ソフトキー テンプレート(**Softkey Template**)**]**。
- ステップ2 新しいソフトキーテンプレートを作成するには、この手順を実行します。それ以外の場合は、 次のステップに進みます。
	- a) [新規追加] をクリックします。
	- b) デフォルトのテンプレートを選択して、[コピー(Copy)]をクリックします。
	- c) [ソフトキーテンプレート名(SoftkeyTemplate Name)]フィールドに、テンプレートの新し い名前を入力します。
- d) **[**保存**]** をクリックします。
- ステップ **3** 既存のテンプレートにソフトキーを追加するには、次の手順を実行します。
	- a) [検索 (Find) ]をクリックして、検索条件を入力します。
	- b) 必要な既存のテンプレートを選択します。
- ステップ **4** [デフォルト ソフトキー テンプレート(Default Softkey Template)]チェックボックスをオンに し、このソフトキーテンプレートをデフォルトのソフトキーテンプレートとして指定します。
	- あるソフトキー テンプレートをデフォルトのソフトキー テンプレートとして指定 した場合、先にデフォルトの指定を解除してからでないと、そのテンプレートは削 除することができません。 (注)
- ステップ **5** 右上隅にある **[**関連リンク(**Related Links**)**]** ドロップダウンリストから **[**ソフトキーレイアウ トの設定(**Configure Softkey Layout**)**]** を選択し、**[**移動(**Go**)**]** をクリックします。
- ステップ **6** [設定するコール状態の選択(Select a Call State to Configure)]ドロップダウン リストから、ソ フトキーに表示するコール状態を選択します。
- ステップ **7** [選択されていないソフトキー(Unselected Softkeys)]リストから追加するソフトキーを選択 し、右矢印をクリックして「選択されたソフトキー (Selected Softkeys) 1リストにそのソフト キーを移動します。新しいソフトキーの位置を変更するには、上矢印と下矢印を使用します。
- ステップ **8** 追加のコール状態でのソフトキーを表示するには、前述のステップを繰り返します。
- ステップ **9 [**保存**]** をクリックします。
- ステップ **10** 次のいずれかの作業を実行します。
	- すでにデバイスに関連付けられているテンプレートを変更した場合は、[設定の適用(Apply Config)] をクリックしてデバイスを再起動します。
	- 新しいソフトキーテンプレートを作成した場合は、そのテンプレートをデバイスに関連付 けた後にデバイスを再起動します。詳細については、「共通デバイス設定へのソフトキー テンプレートの追加」と「電話機のセクションとソフトキーテンプレートの関連付け」を 参照してください。

#### 次のタスク

次のいずれかの手順を実行します。

- 共通デバイス設定へのソフトキー テンプレートの追加 (587 ページ)
- 電話機とソフトキー テンプレートの関連付け (588 ページ)

# 共通デバイス設定とソフトキー テンプレートの関連付け

これはオプションです。ソフトキーテンプレートを電話機に関連付ける方法は2つあります。

- ソフトキー テンプレートを **[**電話の設定(**Phone Configuration**)**]** に追加します。
- ソフトキー テンプレートを共通デバイス設定に追加します。

ここに示す手順では、ソフトキーテンプレートを共通デバイス設定に関連付ける方法について 説明します。システムが共通デバイス設定を使用して設定オプションを電話機に適用する場合 は、この手順に従ってください。 これは、電話機でソフトキー テンプレートを使用できるよ うにする際に、最も一般的に使用されている方法です。

別の方法を使用するには、「電話機とソフトキーテンプレートの関連付け(588ページ)」を 参照してください。

## 始める前に

ハント グループのソフトキー テンプレートの設定 (585 ページ)

手順

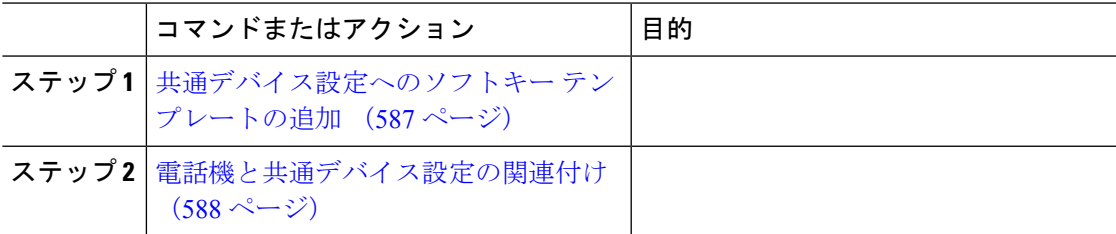

## 共通デバイス設定へのソフトキー テンプレートの追加

- ステップ **1** [Cisco Unified CM 管理(Cisco Unified CM Administration)] から、以下を選択します。**[**デバイ ス(**Device**)**]** > **[**デバイスの設定(**Device Settings**)**]** > **[**共通デバイス設定(**Common Device Configuration**)**]** を選択します。
- **ステップ2** 新しい共通デバイス設定を作成し、それにソフトキーテンプレートを関連付けるには、この手 順を実行します。それ以外の場合は、次のステップに進みます。
	- a) [新規追加] をクリックします。
	- b) [名前(Name)]フィールドに、共通デバイス設定の名前を入力します。
	- c) **[**保存**]** をクリックします。
- ステップ **3** 既存の共通デバイス設定にソフトキーテンプレートを追加するには、次の手順を実行します。
	- a) [検索 (Find) ]をクリックして、検索条件を入力します。
	- b) 既存の共通デバイス設定をクリックします。
- ステップ **4** [ソフトキー テンプレート(Softkey Template)]ドロップダウン リストで、使用可能にするソ フトキーが含まれているソフトキー テンプレートを選択します。
- ステップ **5 [**保存**]** をクリックします。
- ステップ **6** 次のいずれかの作業を実行します。
	- すでにデバイスに関連付けられている共通デバイス設定を変更した場合は、[設定の適用 (Apply Config)]をクリックしてデバイスを再起動します。

• 新しい共通デバイス設定を作成してその設定をデバイスに関連付けた後に、デバイスを再 起動します。

## 電話機と共通デバイス設定の関連付け

## 始める前に

共通デバイス設定へのソフトキー テンプレートの追加 (587 ページ)

## 手順

- ステップ **1** [Cisco Unified CM 管理(Cisco Unified CM Administration)] から、以下を選択します。**[**デバイ ス(**Device**)**]** > **[**電話(**Phone**)**]**。
- ステップ **2** [検索 **(Find**)] をクリックし、ソフトキーテンプレートを追加する電話デバイスを選択します。
- ステップ **3** [共通デバイス設定(Common Device Configuration)]ドロップダウン リストから、新しいソフ トキー テンプレートが含まれている共通デバイス設定を選択します。
- ステップ **4 [**保存**]** をクリックします。
- ステップ **5** [リセット(Reset)]をクリックして、電話機の設定を更新します。

# 電話機とソフトキー テンプレートの関連付け

この手順は省略可能です。 この手順を代わりに使用して、ソフトキー テンプレートを共通デ バイス設定と関連付けることができます。また、この手順は共通デバイス設定とも連動してい ます。ソフトキーテンプレートを適用して、共通デバイス設定での割り当てや、他のデフォル トのソフトキーの割り当てを上書きする必要がある場合に使用します。

## 始める前に

ハント グループのソフトキー テンプレートの設定 (585 ページ)

- ステップ **1** Cisco Unified CM 管理から、**[**デバイス**]** > **[**電話機**]** を選択します。 [電話の検索と一覧表示(**Find and List Phones**)] ウィンドウが表示されます。
- ステップ **2** ソフトキー テンプレートを追加する電話機を選択します。 [電話の設定(Phone Configuration)]ウィンドウが表示されます。
- ステップ **3** [ソフトキーテンプレート(SoftkeyTemplate)]ドロップダウンリストから、新しいソフトキー が含まれているテンプレートを選択します。
- ステップ **4 [**保存**]** をクリックします。

電話の設定を更新するには [(Reset)] を押すというメッセージ付きのダイアログ ボックスが 表示されます。

# 電話でのハント グループ対応設定

ハント グループとハント リストに自動でログインまたはログアウトするよう電話を設定する には、この手順を使用します。

## 始める前に

電話の電話番号が 1 つ以上のハント グループに属することを確認します。

ハント グループおよびハント リストに関しては、Cisco Unified [Communications](https://www.cisco.com/c/en/us/support/unified-communications/unified-communications-manager-callmanager/products-maintenance-guides-list.html) Manager アドミ [ニストレーション](https://www.cisco.com/c/en/us/support/unified-communications/unified-communications-manager-callmanager/products-maintenance-guides-list.html) ガイドを参照してください。

#### 手順

- ステップ **1** [Cisco Unified CM 管理(Cisco Unified CM Administration)] から、以下を選択します。**[**デバイ ス(**Device**)**]** > **[**電話(**Phone**)**]**。
- ステップ **2** 次のいずれかの作業を実行します。
	- a) 既存の電話機についてのフィールドを変更するには、検索条件を入力し、検索結果の一覧 から電話機を選択します。 [電話の設定(Phone Configuration)]ウィンドウが表示されま す。
	- b) 新しい電話機を追加するには、[新規追加] をクリックします。

[新規電話を追加 (Add a New Phone) 1ウィンドウが表示されます。

- ステップ **3** [電話の設定(**Phone Configuration**)] ウィンドウで、次のタスクのいずれかを実行します。
	- a) ハントグループから電話をログアウトさせるには、[ハントグループにログインする(Logged Into Hunt Group)]チェック ボックスをオフにします。
	- b) ハント グループに電話をログインさせるには、[ハント グループにログインする(Logged Into Hunt Group)]チェック ボックスをオンにします。
		- すべての電話ではデフォルトで [ハント グループにログイン(Logged Into Hunt Group)] チェックボックスがオンになっています。 (注)

ステップ **4 [**保存**]** をクリックします。

## ハント グループのサービス パラメータの設定

[ハント グループ ログオフ通知(**Hunt Group Logoff Notification**)] サービス パラメータは、 回線グループへの着信コールが電話に到達したものの、その電話がログアウトしている場合 に、着信音をオンまたはオフにするオプションを提供します。この着信音は、ログアウト中の ユーザに、自分の回線がメンバーになっているハントリストに着信コールがあることを知らせ ますが、回線グループのメンバーの電話は、ログアウトしているため、呼出音が鳴りません。

[ハント グループ ログオフ通知(**Hunt Group Logoff Notification**)] サービス パラメータを設 定するには、次の手順を実行します。

## 手順

- ステップ **1** Cisco Unified CM の管理から、**[**システム(**System**)**]** > **[**サービス パラメータ(**Service Parameters**)**]** を選択します。
- ステップ **2** [サーバ(Server)] ドロップダウン リストで、Cisco CallManager サービスを実行しているサー バを選択します。
- ステップ **3** [サービス(Service)] ドロップダウン リストから、[Cisco CallManager] を選択します。 [サービスパラメータ設定(Service Parameter Configuration)]ウィンドウが表示されます。
- **ステップ4** [クラスタ全体のパラメータ(Clusterwide Parameters)] ([デバイス 電話(Device Phone)]) セクションで、次の [ハント グループ ログオフ通知(Hunt Group Logoff Notification)] サービ ス パラメータの値を設定します。 回線グループ(ハントグループ)のメンバーがログアウト中の場合に、Cisco IP 電話が再生す る着信音ファイルの名前を入力します。 このサービス パラメータのデフォルト値は [なし (None)] で、これは着信音がないことを意味します。 255 文字まで入力できます。

ステップ **5 [**保存**]** をクリックします。

ウィンドウが更新され、Cisco Unified Communications Manager は、変更内容でサービス パラ メータを更新します。

# ハント グループの連携動作

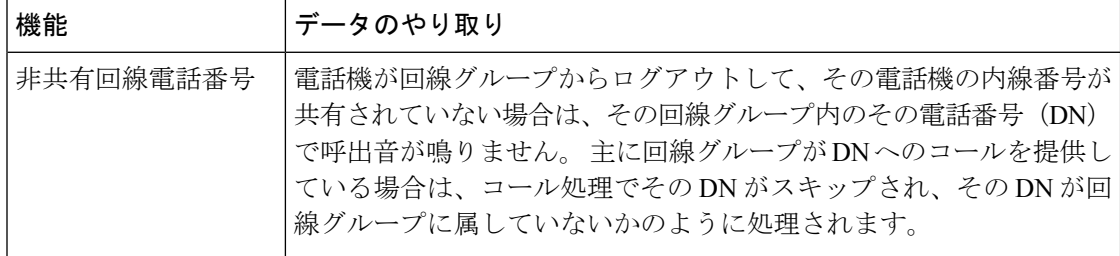

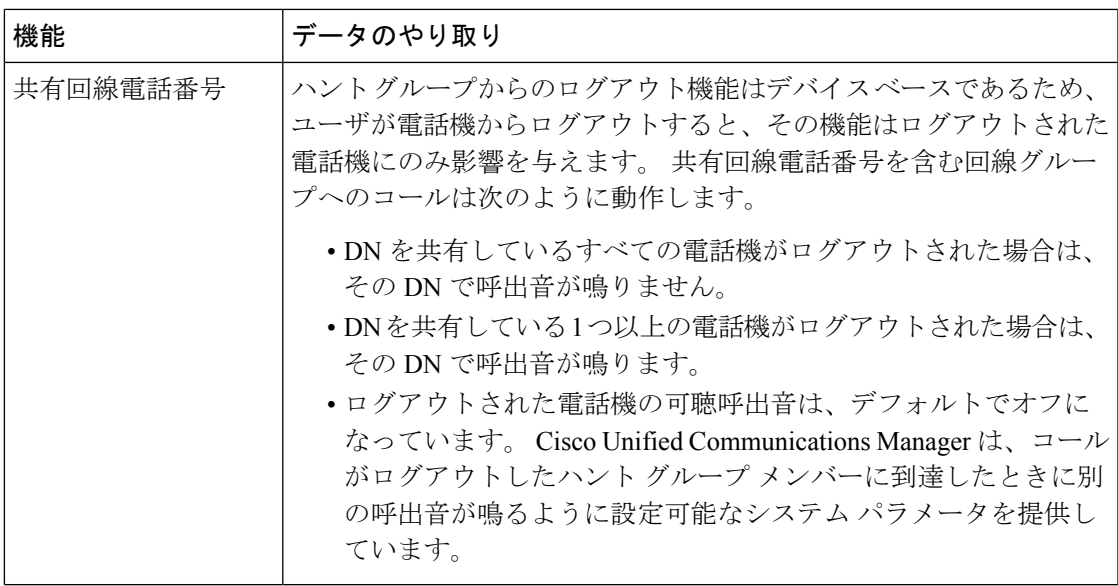

# ハント グループの制限

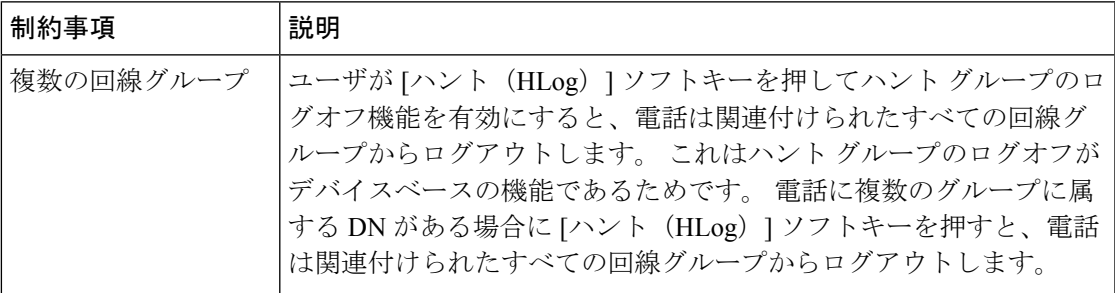

 $\overline{\phantom{a}}$ 

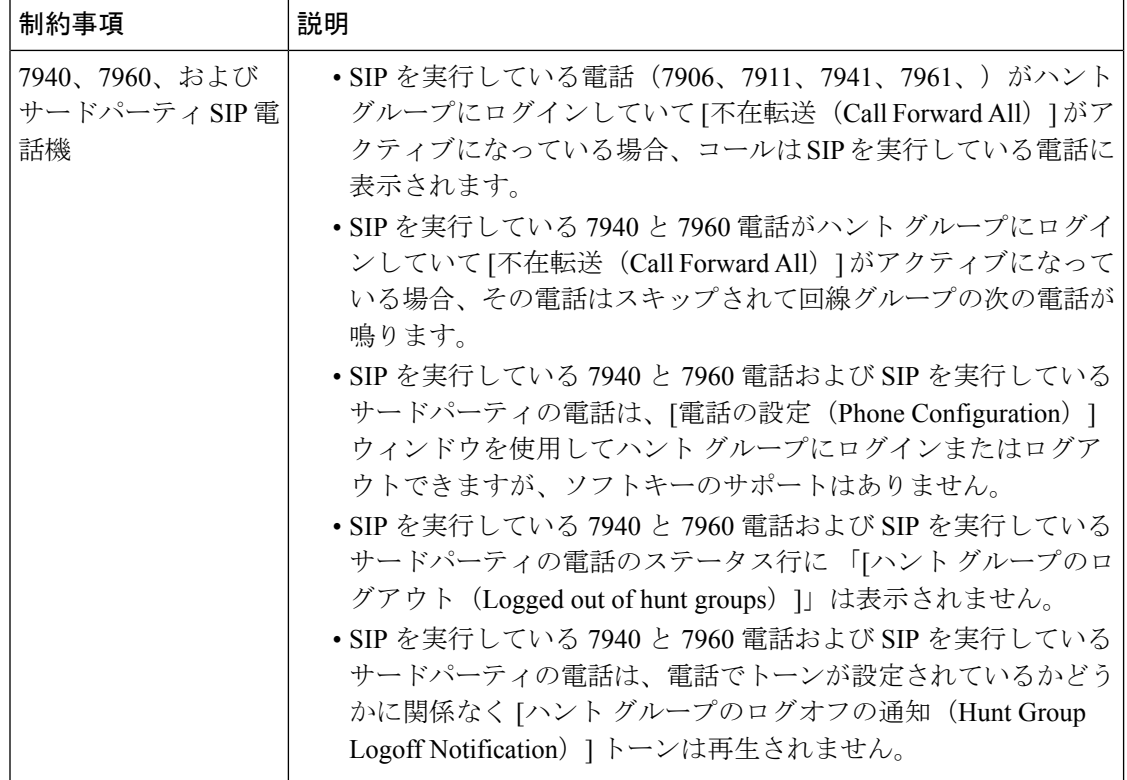

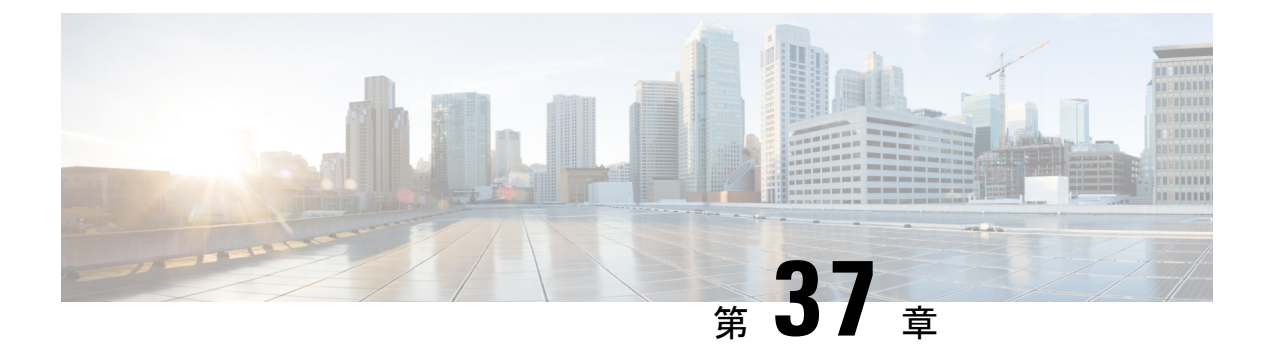

# 迷惑呼 **ID**

- 迷惑呼 ID の概要 (593 ページ)
- 迷惑呼 ID の前提条件 (594 ページ)
- 迷惑呼 ID の設定タスク フロー (594ページ)
- 迷惑コール ID の連携動作 (602ページ)
- 迷惑呼 ID の制約事項 (604 ページ)
- 迷惑呼 ID トラブルシューティング (604 ページ)

# 迷惑呼 **ID** の概要

迷惑なコールや危険なコールをトラックするために、迷惑呼 ID (MCID) 機能を設定できま す。 ユーザは、Cisco Unified Communications Manager がネットワーク上の着信コールの発信元 を特定して登録するようにリクエストすることで、このようなコールをレポートできます。

MCID 機能を設定すると、次のアクションが実行されます。

- **1.** ユーザが危険なコールを受信し、[迷惑コール(Malicious call)]を押します(または、SCCP ゲートウェイに接続されている POTS 電話機を使用している場合は機能コード \*39 を入力 します)。
- **2.** Cisco Unified Communications Manager はユーザに確認トーンとテキスト メッセージを送信 し(電話機にディスプレイがある場合)、MCID 通知の受信を確認します。
- **3.** Cisco Unified Communications Manager は、迷惑コールとして登録されていることが示され ているコールに対して、呼詳細レコード(CDR)を更新します。
- **4.** Cisco Unified Communications Manager は、イベント情報を含むアラームおよびローカルの syslog エントリを生成します。
- **5.** Cisco Unified Communications Manager は、MCID 呼び出しを、ファシリティ メッセージを 介して接続されたネットワークに送信します。 ファシリティ情報要素(IE)は、MCID 呼 び出しを暗号化します。
- **6.** この通知を受信すると、PSTN または他の接続されたネットワークは、法的機関に通話情 報を提供するなどのアクションを実行します。

# 迷惑呼 **ID** の前提条件

• MCID をサポートするゲートウェイおよび接続:

- T1 (NI2) と E1 (ETSI) 接続に MGCP PRI バックホール インターフェイスを使用す る PRI ゲートウェイ
- H.323 トランクおよびゲートウェイ

• MCID をサポートする IP フォン

# 迷惑呼 **ID** の設定タスク フロー

## 始める前に

• 迷惑呼 ID の前提条件 (594ページ)を確認してください。

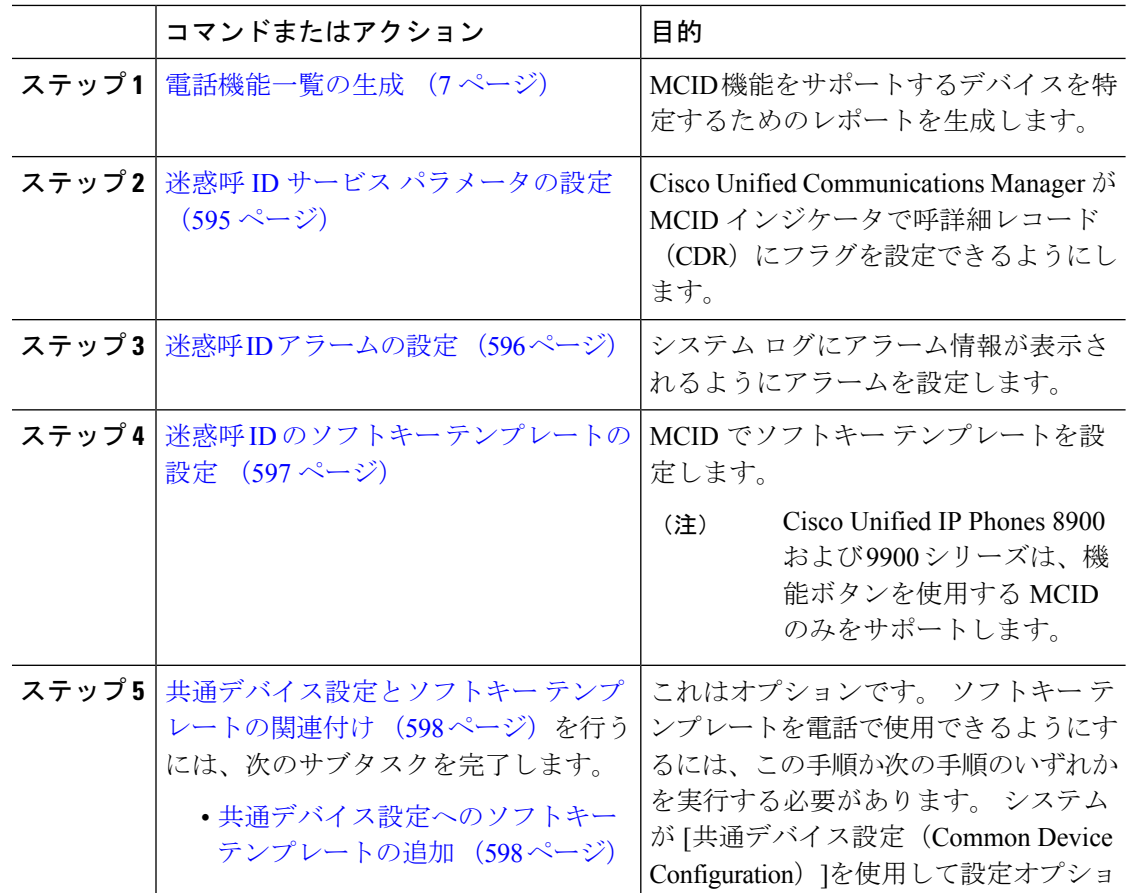

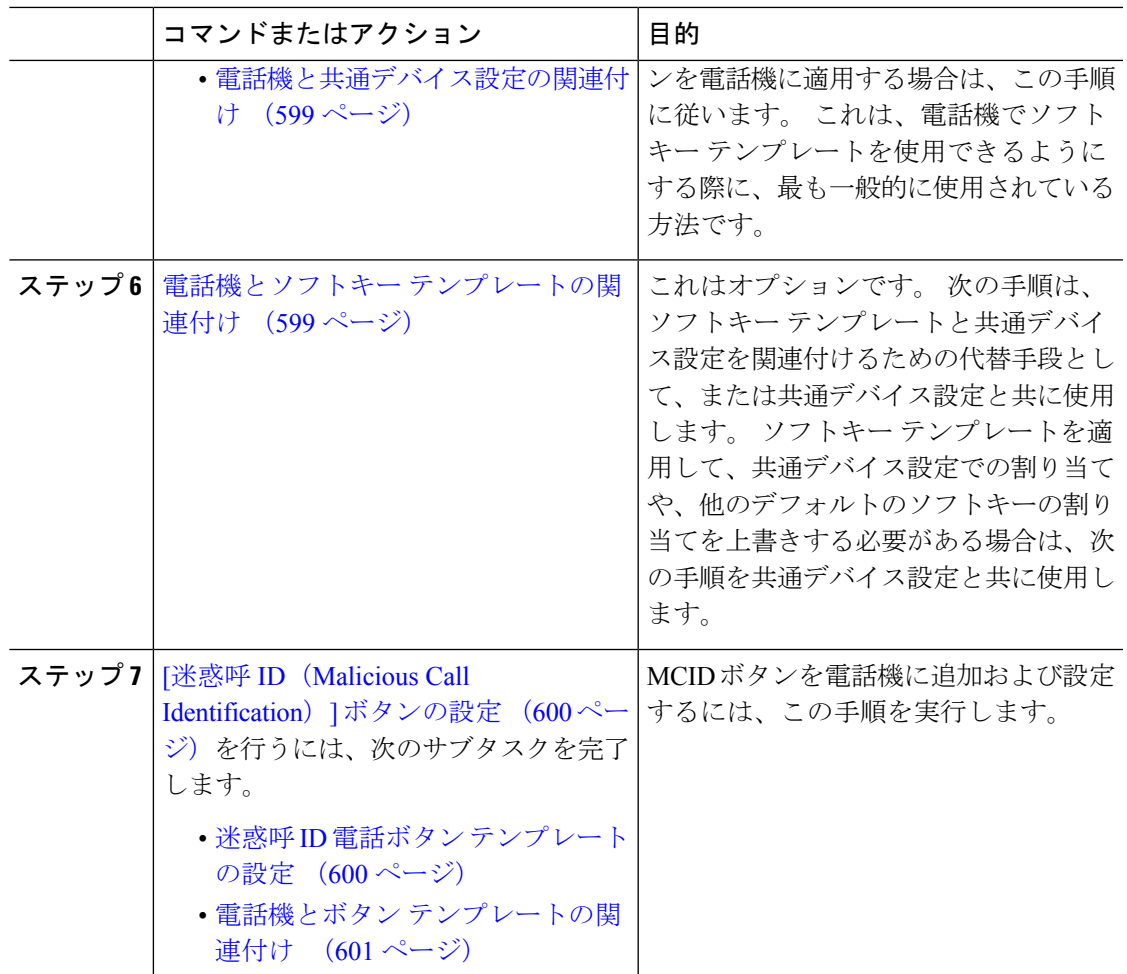

# 迷惑呼 **ID** サービス パラメータの設定

Unified Communications Manager が CDR に MCID インジケータのフラグを付けられるようにす るには、CDR フラグを有効にする必要があります。

## 始める前に

迷惑呼 ID アラームの設定 (596 ページ)

- ステップ **1** [Cisco Unified CM 管理(Cisco Unified CM Administration)] から、以下を選択します。**[**システ ム(**System**)**]** > **[**サービス パラメータ(**Service Parameters**)**]**。
- ステップ **2 [**サーバ(**Server**)**]** ドロップダウン リストから Unified Communications Manager サーバ名を選 択します。
- ステップ **3** [サービス(Service)] ドロップダウン リストから、[Cisco CallManager] を選択します。

[サービスパラメータ設定(Service Parameter Configuration)]ウィンドウが表示されます。

- ステップ **4** [システム(System)]エリアで、[CDR対応フラグ(CDREnabledFlag)]フィールドを[True]に 設定します。
- ステップ **5 [**保存**]** をクリックします。

# 迷惑呼 **ID** アラームの設定

[ローカル Syslog(Local Syslogs)] で、アラーム イベント レベルを設定し、MCID のアラーム をアクティブにする必要があります。

Cisco Business Edition 5000 システムの 1 つのノードのみをサポートします。

### 始める前に

迷惑呼 ID サービス パラメータの設定 (595 ページ)

#### 手順

ステップ **1** [Cisco Unified Serviceability] から、以下を選択します。**[**アラーム(**Alarm**)**]** > **[**設定 (**Configuration**)**]**。

**[**アラーム設定(**Alarm Configuration**)**]** ウィンドウが表示されます。

- ステップ **2 [**サーバ(**Server**)**]** ドロップダウン リストから Unified Communications Manager サーバを選択 し、**[**移動(**Go**)**]** をクリックします。
- ステップ **3** [サービスグループ(ServiceGroup)]ドロップダウンリストから、[CMサービス(CMServices)] を選択します。 [アラーム設定(Alarm Configuration)]ウィンドウが設定フィールドによって 更新されます。
- ステップ **4** [サービス(Service)]ドロップダウン リストから、[Cisco CallManager]を選択します。
- ステップ5 [ローカル Syslog (Local Syslogs) ] で、[アラーム イベント レベル (Alarm Event Level) ]ドロッ プダウン リストから [情報(Informational)]を選択します。 [アラーム設定(Alarm Configuration)]ウィンドウが設定フィールドによって更新されます。
- ステップ **6** [ローカル Syslog(LocalSyslogs)] で、[アラームを有効にする(Enable Alarm)] チェックボッ クスをオンにします。
- ステップ **7** すべてのノードについてアラームを有効にする場合は、[すべてのノードに適用(Apply to All Nodes)]チェック ボックスをオンにします。
- ステップ **8** 情報アラームをオンにするには、[更新(Update)]をクリックします。

# 迷惑呼 **ID** のソフトキー テンプレートの設定

Skinny Client Control Protocol(SCCP)IP Phone は MCID 機能を呼び出すためにソフトキーを使 用します。 (注)

## 始める前に

迷惑呼 ID アラームの設定 (596 ページ)

- ステップ **1** [Cisco Unified CM 管理(Cisco Unified CM Administration)] から、以下を選択します。**[**デバイ ス(**Device**)**]** > **[**デバイスの設定(**Device Settings**)**]** > **[**ソフトキー テンプレート(**Softkey Template**)**]**。
- ステップ **2** 新しいソフトキーテンプレートを作成するには、この手順を実行します。それ以外の場合は、 次のステップに進みます。
	- a) [新規追加] をクリックします。
	- b) デフォルトのテンプレートを選択して、[コピー(Copy)]をクリックします。
	- c) [ソフトキーテンプレート名(SoftkeyTemplate Name)]フィールドに、テンプレートの新し い名前を入力します。
	- d) **[**保存**]** をクリックします。
- ステップ **3** 既存のテンプレートにソフトキーを追加するには、次の手順を実行します。
	- a) [検索 (Find) ]をクリックして、検索条件を入力します。
	- b) 必要な既存のテンプレートを選択します。
- ステップ **4** [デフォルト ソフトキー テンプレート(Default Softkey Template)]チェックボックスをオンに し、このソフトキーテンプレートをデフォルトのソフトキーテンプレートとして指定します。
	- あるソフトキー テンプレートをデフォルトのソフトキー テンプレートとして指定 した場合、先にデフォルトの指定を解除してからでないと、そのテンプレートは削 除することができません。 (注)
- ステップ **5** 右上隅にある **[**関連リンク(**Related Links**)**]** ドロップダウンリストから **[**ソフトキーレイアウ トの設定(**Configure Softkey Layout**)**]** を選択し、**[**移動(**Go**)**]** をクリックします。
- ステップ **6** [コールステートの選択(**Select a callstate to configure**)]フィールドで、[接続済み(**Connected**)] を選択します。 [選択されていないソフトキー(Unselected Softkeys)] のリストによって、このコール ステー トで利用可能なソフトキーの表示が変わります。
- ステップ **7** [選択されていないソフトキー(**UnselectedSoftkeys**)] ドロップダウン リストで、[悪意のある コールのトレース (MCID) の切り替え] を選択します。
- ステップ **8** [選択されていないソフトキー(Unselected Softkeys)]リストから追加するソフトキーを選択 し、右矢印をクリックして「選択されたソフトキー (Selected Softkeys) 1リストにそのソフト キーを移動します。新しいソフトキーの位置を変更するには、上矢印と下矢印を使用します。
- ステップ9 [保存 (Save) ]をクリックします。

# 共通デバイス設定とソフトキー テンプレートの関連付け

これはオプションです。ソフトキーテンプレートを電話機に関連付ける方法は2つあります。

- ソフトキー テンプレートを **[**電話の設定(**Phone Configuration**)**]** に追加します。
- ソフトキー テンプレートを共通デバイス設定に追加します。

ここに示す手順では、ソフトキーテンプレートを共通デバイス設定に関連付ける方法について 説明します。システムが共通デバイス設定を使用して設定オプションを電話機に適用する場合 は、この手順に従ってください。 これは、電話機でソフトキー テンプレートを使用できるよ うにする際に、最も一般的に使用されている方法です。

別の方法を使用するには、「電話機とソフトキーテンプレートの関連付け (599ページ)」を 参照してください。

#### 始める前に

迷惑呼 ID のソフトキー テンプレートの設定 (597 ページ)

#### 手順

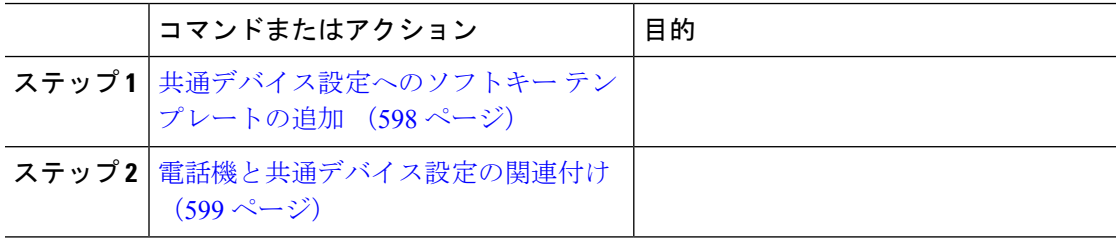

## 共通デバイス設定へのソフトキー テンプレートの追加

## 始める前に

迷惑呼 ID のソフトキー テンプレートの設定 (597 ページ)

手順

ステップ **1** [Cisco Unified CM 管理(Cisco Unified CM Administration)] から、以下を選択します。**[**デバイ ス(**Device**)**]** > **[**デバイスの設定(**Device Settings**)**]** > **[**共通デバイス設定(**Common Device Configuration**)**]** を選択します。

- ステップ **2** 新しい共通デバイス設定を作成し、それにソフトキーテンプレートを関連付けるには、この手 順を実行します。それ以外の場合は、次のステップに進みます。
	- a) [新規追加] をクリックします。
	- b) [名前(Name)]フィールドに、共通デバイス設定の名前を入力します。
	- c) **[**保存**]** をクリックします。
- ステップ **3** 既存の共通デバイス設定にソフトキーテンプレートを追加するには、次の手順を実行します。
	- a) [検索 (Find) ]をクリックして、検索条件を入力します。
	- b) 既存の共通デバイス設定をクリックします。
- ステップ **4** [ソフトキー テンプレート(Softkey Template)]ドロップダウン リストで、使用可能にするソ フトキーが含まれているソフトキー テンプレートを選択します。
- ステップ **5 [**保存**]** をクリックします。
- ステップ **6** 次のいずれかの作業を実行します。
	- すでにデバイスに関連付けられている共通デバイス設定を変更した場合は、[設定の適用 (Apply Config)]をクリックしてデバイスを再起動します。
	- 新しい共通デバイス設定を作成してその設定をデバイスに関連付けた後に、デバイスを再 起動します。

## 電話機と共通デバイス設定の関連付け

## 始める前に

共通デバイス設定へのソフトキー テンプレートの追加 (598 ページ)

## 手順

- ステップ **1** [Cisco Unified CM 管理(Cisco Unified CM Administration)] から、以下を選択します。**[**デバイ ス(**Device**)**]** > **[**電話(**Phone**)**]**。
- ステップ **2** [検索 **(Find**)] をクリックし、ソフトキーテンプレートを追加する電話デバイスを選択します。
- ステップ **3** [共通デバイス設定(Common Device Configuration)]ドロップダウン リストから、新しいソフ トキー テンプレートが含まれている共通デバイス設定を選択します。
- ステップ **4 [**保存**]** をクリックします。
- ステップ **5** [リセット(Reset)]をクリックして、電話機の設定を更新します。

# 電話機とソフトキー テンプレートの関連付け

(オプション) ソフトキー テンプレートを共有デバイス設定に関連付ける代わりに、この手 順を使用します。 この手順は、共通デバイス設定とともにも機能します。 共有デバイス設定

での割り当て、またはその他のデフォルトのソフトキー割り当てをオーバーライドするソフト キー テンプレートを割り当てる場合に、この手順を使用できます。

## 手順

- ステップ **1** [Cisco Unified CM 管理(Cisco Unified CM Administration)] から、以下を選択します。**[**デバイ ス(**Device**)**]** > **[**電話(**Phone**)**]**。
- ステップ **2** [検索(Find)]をクリックして、ソフトキー テンプレートを追加する電話を選択します。
- ステップ **3** [ソフトキーテンプレート(SoftkeyTemplate)]ドロップダウンリストから、新しいソフトキー が含まれているテンプレートを選択します。
- ステップ **4 [**保存**]** をクリックします。
- ステップ **5** [リセット(Reset)]を押して、電話機の設定を更新します。

# **[**迷惑呼 **ID**(**Malicious Call Identification**)**]** ボタンの設定

このセクションの手順では、迷惑呼 ID ボタンを設定する方法を説明します。

### 始める前に

迷惑呼 ID アラームの設定 (596 ページ)

## 手順

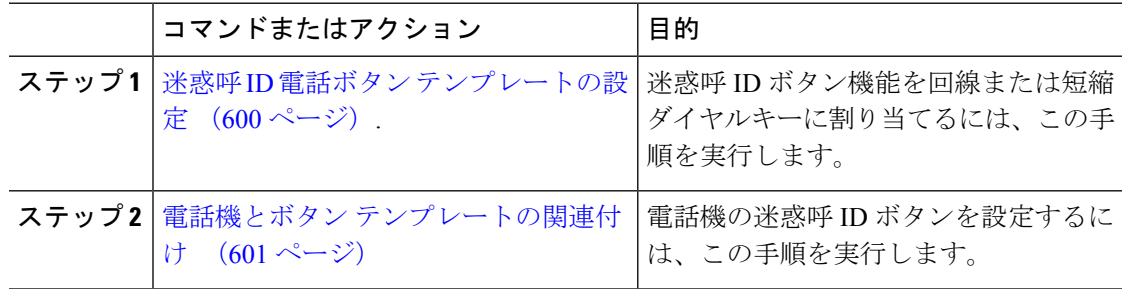

## 迷惑呼 **ID** 電話ボタン テンプレートの設定

始める前に

迷惑呼 ID アラームの設定 (596 ページ)
- ステップ **1** [Cisco Unified CM 管理(Cisco Unified CM Administration)] から、以下を選択します。**[**デバイ ス(**Device**)**]** > **[**デバイスの設定(**DeviceSettings**)**]** > **[**電話ボタンテンプレート(**Phonebutton template**)**]** の順に選択します。
- ステップ **2** [検索 **(Find**)] をクリックして、サポートされる電話テンプレートのリストを表示します。
- ステップ **3** 新しい電話ボタン テンプレートを作成する場合は、この手順を実行します。それ以外の場合 は、次のステップに進みます。
	- a) 電話機モデルのデフォルトのテンプレートを選択し、[コピー (Copy) ]をクリックします。
	- b) [電話ボタン テンプレート情報(Phone Button Templates Information)]フィールドに、テン プレートの新しい名前を入力します。
	- c) **[**保存**]** をクリックします。
- ステップ **4** 既存のテンプレートに電話ボタンを追加するには、次の手順を実行します。
	- a) [検索 (Find) ]をクリックして、検索条件を入力します。
	- b) 既存のテンプレートを選択します。
- ステップ **5** [回線(Line)]ドロップダウン リストから、テンプレートに追加する機能を選択します。
- ステップ **6 [**保存**]** をクリックします。
- **ステップ1** 次のいずれかの作業を実行します。
	- •すでにデバイスに関連付けられているテンプレートを変更した場合は、「設定の適用(Apply Config)] をクリックしてデバイスを再起動します。
	- 新しいソフトキーテンプレートを作成した場合は、そのテンプレートをデバイスに関連付 けた後にデバイスを再起動します。

#### 電話機とボタン テンプレートの関連付け

#### 始める前に

迷惑呼 ID 電話ボタン テンプレートの設定 (600 ページ)

- ステップ **1** [Cisco Unified CM 管理(Cisco Unified CM Administration)] から、以下を選択します。**[**デバイ ス(**Device**)**]** > **[**電話(**Phone**)**]**。
- ステップ **2** [検索(Find)]をクリックして、設定済みの電話のリストを表示します。
- ステップ **3** 電話ボタン テンプレートを追加する電話を選択します。
- ステップ **4** [電話ボタン テンプレート(Phone Button Template)]ドロップダウン リストで、新しい機能ボ タンが含まれる電話ボタン テンプレートを選択します。
- ステップ **5 [**保存**]** をクリックします。

電話の設定を更新するには[リセット (Reset) ]を押すというメッセージ付きのダイアログボッ クスが表示されます。

## 迷惑コール **ID** の連携動作

表 **<sup>47</sup> :** 迷惑コール **ID** の連携動作

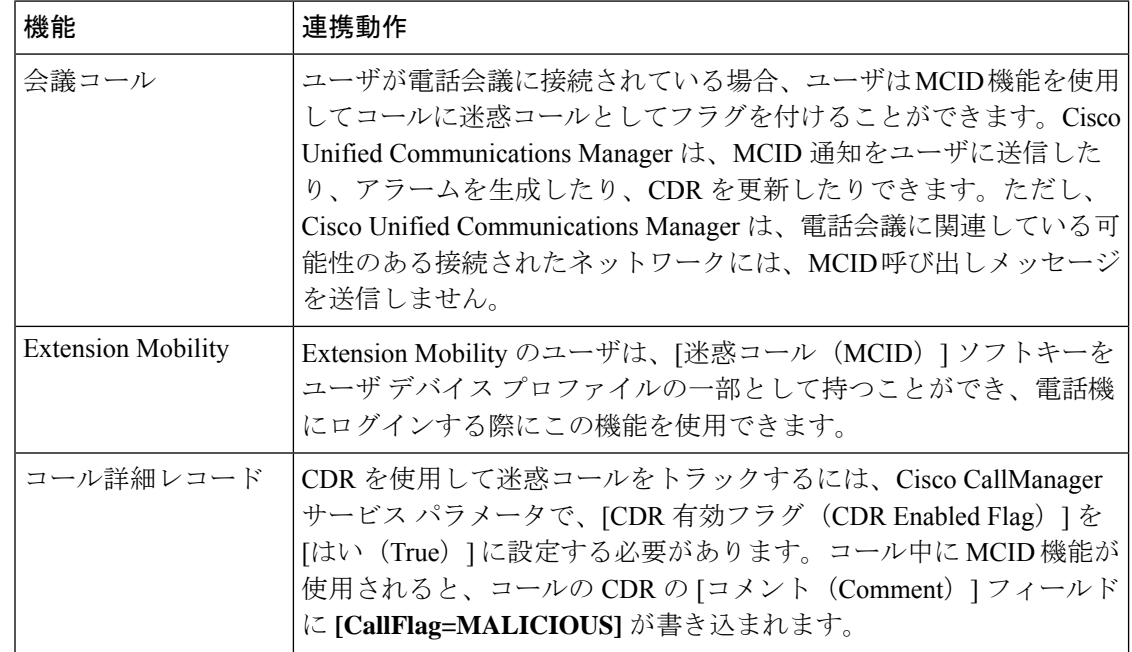

 $\mathbf I$ 

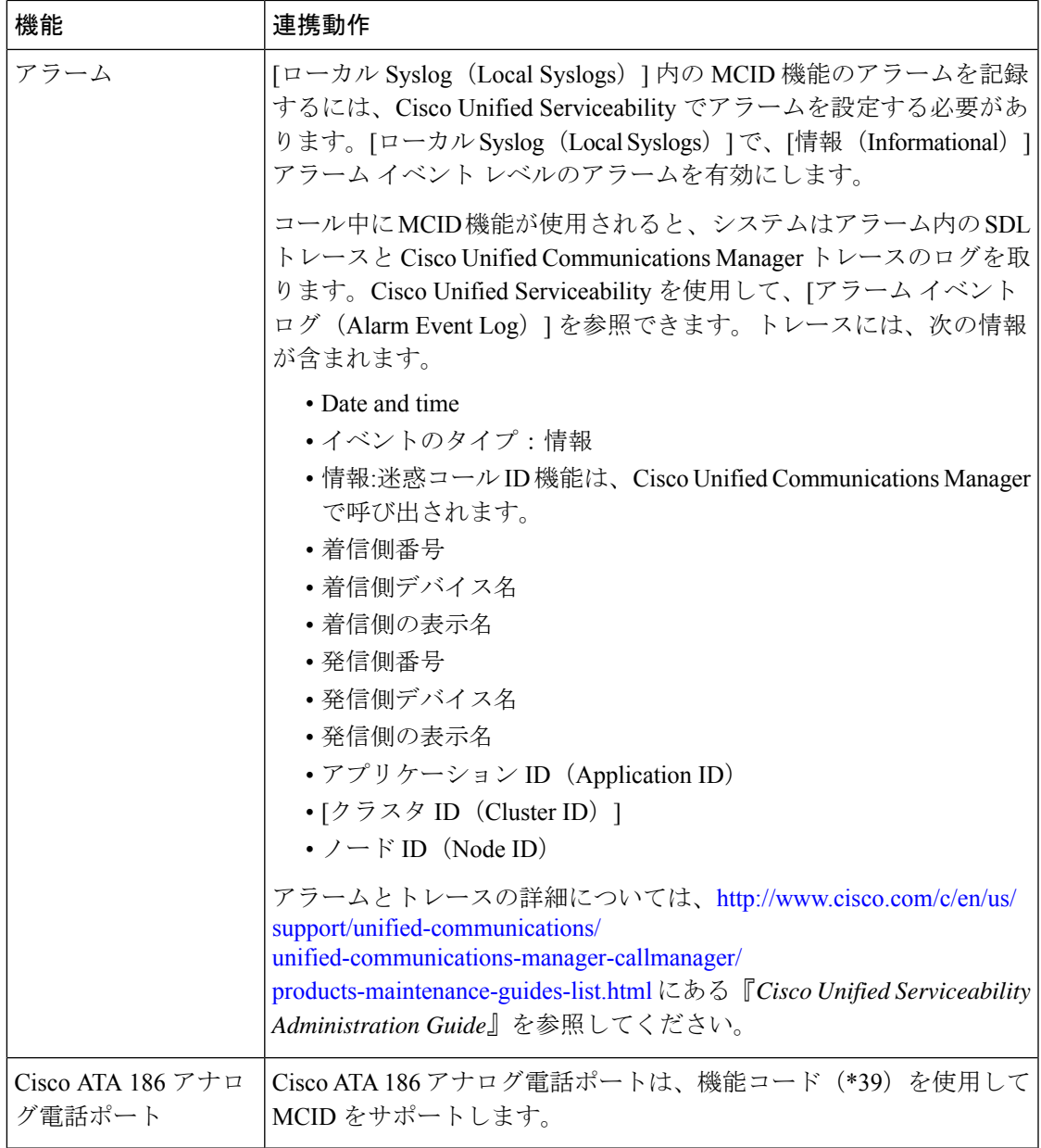

## 迷惑呼 **ID** の制約事項

表 **48 :** 迷惑呼 **ID** の制約事項

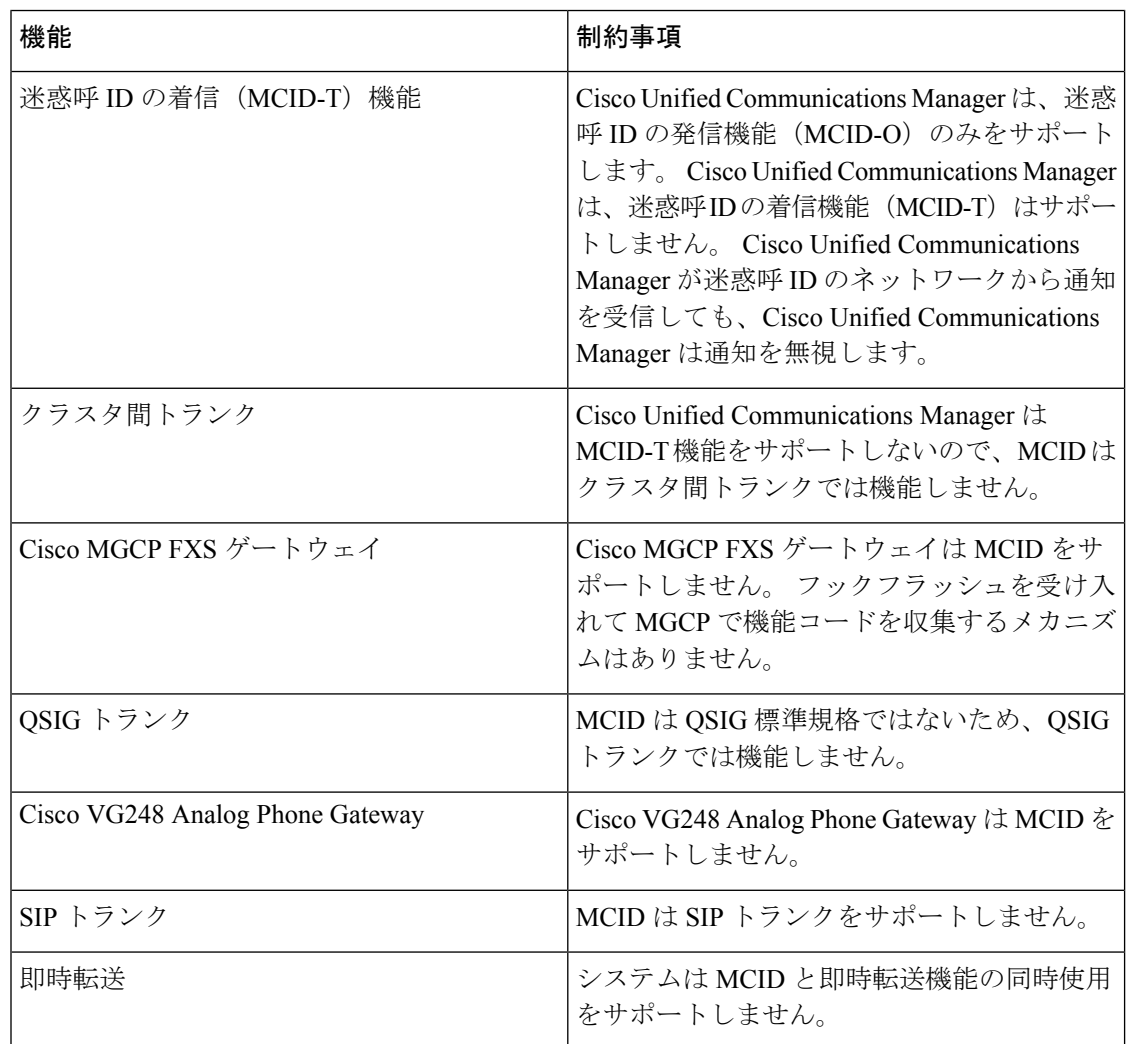

## 迷惑呼 **ID** トラブルシューティング

迷惑呼 ID をトラックし、トラブルシュートするために、Cisco Unified Communications Manager SDL トレースとアラームを使用できます。 MCID のトラップ設定とトレースについては、 『*Cisco Unified Serviceability Administration Guide*』を参照してください。 MCID のレポートを 作成する方法については、『*Cisco Unified CDR Analysis and Reporting* アドミニストレーション ガイド』を参照してください。

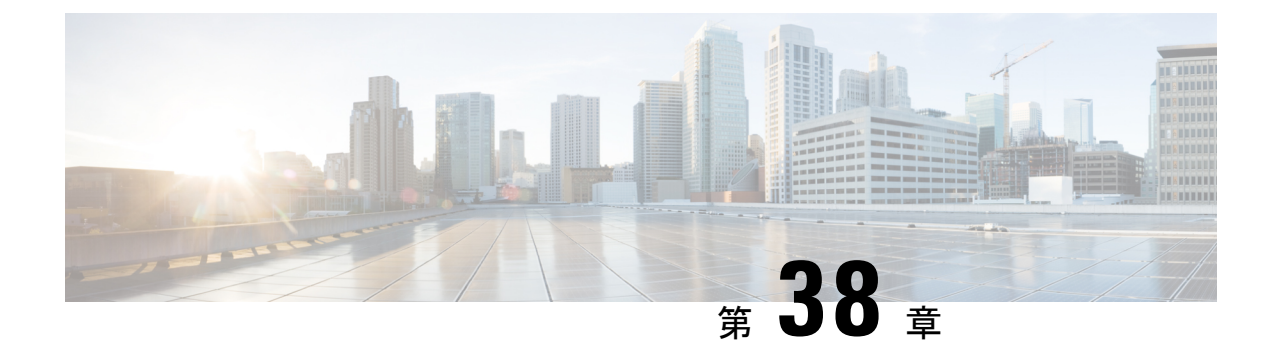

## コール転送

- コール転送の概要 (605 ページ)
- コール転送の設定タスク フロー (606 ページ)
- コール転送の連携動作 (619 ページ)
- コール転送の制約事項 (621 ページ)

### コール転送の概要

転送機能を使用すると、接続されているコールを自分の電話機から別の番号へリダイレクトで きます。コール転送後にコールは切断され、転送されたコールが新しいコール接続として確立 されます。

次に各種コール転送について説明します。

·打診転送とブラインド転送: 打診転送では、コールに応答した転送先電話のユーザに打診 した後で、転送元電話のユーザが発信者を転送先アドレスにリダイレクトできます。つま り、転送元電話のユーザは、転送先電話のユーザがコールに応答するまで、そのコールに 接続した状態になります。ブラインド転送では、転送元電話のユーザが発信者を接続先回 線に接続してから、転送先がコールに応答します。

ほとんどの電話機では、転送にハードキーまたはソフトキーを使用します。打診転送とブ ラインド転送のいずれでも、個別の設定は不要です。この2種類の転送の違いは、転送元 のユーザが**[**転送(**Transfer**)**]** ボタンを 2 回目に押す時点です。 打診転送では、転送先が 応答した後で転送元のユーザが **[**転送(**Transfer**)**]** ボタンを押しますが、ブラインド転送 では、転送先が応答する前に転送元のユーザが **[**転送(**Transfer**)**]** ボタンを押します。

SCCP が開始したブラインド転送の場合、Cisco Unified Communications Manager では、転 送されたユーザに対する呼出音の形でコールの進行状況が示されます。

• オンフック転送:このタイプのコール転送では、ユーザが **[**転送(**Trnsfer**)**]** ソフトキー を押し、コール転送先の番号をダイヤルし、**[**転送(**Trnsfer**)**]**ソフトキーを再度押すか、 またはオンフック状態にすると、転送操作が完了します。 [オンフック転送(**Transfer On-Hook**)]サービス パラメータを [はい(**True**)] に設定する必要があります。 このサー ビスパラメータは、ユーザが転送操作の開始後にオンフックにした場合にコール転送が完 了するかどうかを決定します。

オンフック転送オプションは打診転送とブラインド転送の両方で使用されます。

• 直接転送:このタイプの転送では、ユーザが確立されている2つのコール(保留中のコー ルまたは接続状態のコール)を結合して1つのコールにし、開始者を転送から削除できま す。直接転送では、打診コールが開始されたり、アクティブなコールが保留になったりす ることはありません。ユーザは、確立されている2つのコールを結合して開始者を削除す るときには **DirTrfr** ソフトキーを使用します。

## コール転送の設定タスク フロー

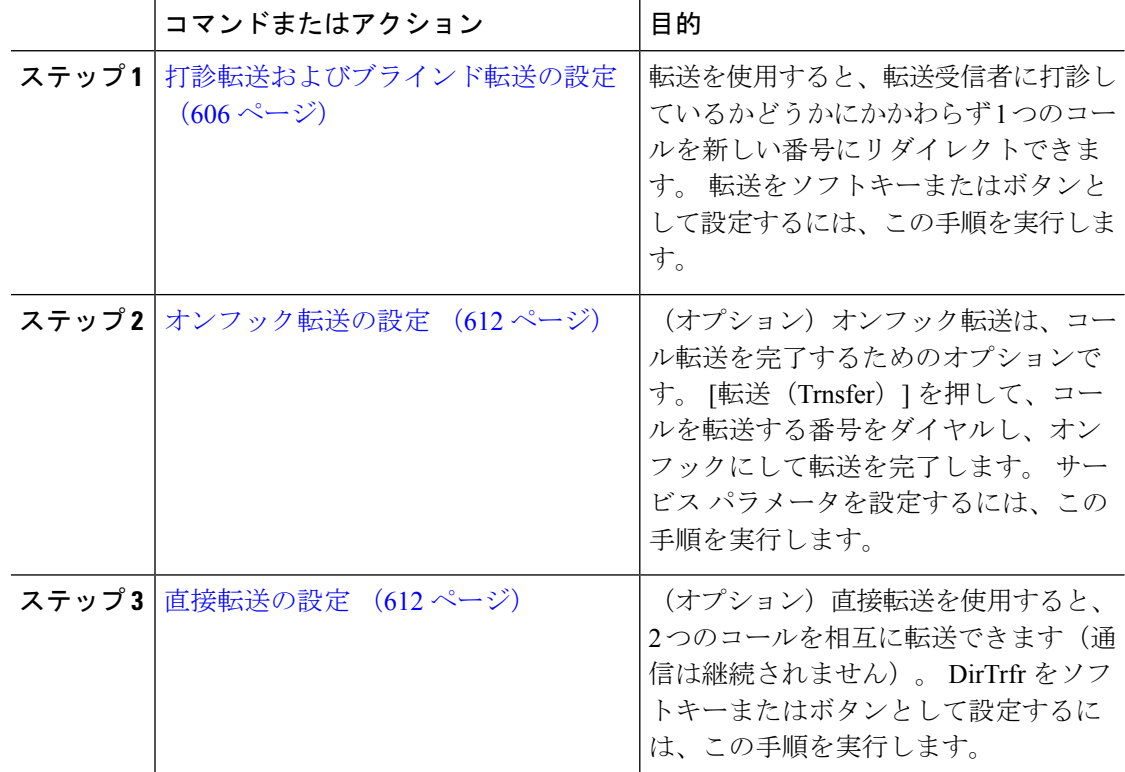

#### 手順

### 打診転送およびブラインド転送の設定

電話でソフトキーとボタンのどちらがサポートされているかに応じて、いずれかのタスク フ ローを完了します。

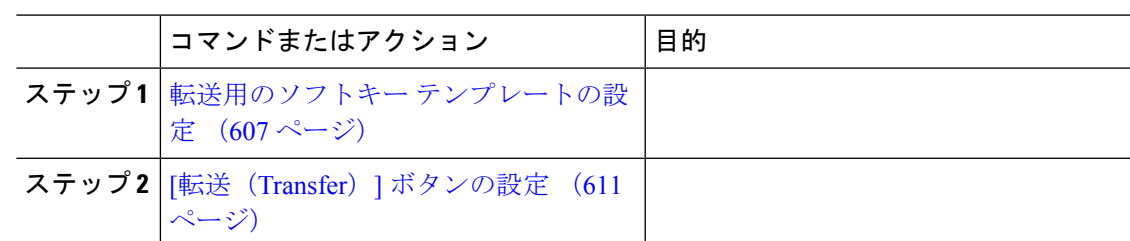

#### 転送用のソフトキー テンプレートの設定

[転送(Trnsfer)] ソフトキーは、コールの打診転送およびブラインド転送に使用します。 [転 送(Trnsfer)] ソフトキーには次のコール状態があります。

- 接続されている状態
- 保留中

[転送(Trnsfer)] ソフトキーを使用可能にするには、以下の手順を使用します。

- ステップ **1** [Cisco Unified CM 管理(Cisco Unified CM Administration)] から、以下を選択します。**[**デバイ ス(**Device**)**]** > **[**デバイスの設定(**Device Settings**)**]** > **[**ソフトキー テンプレート(**Softkey Template**)**]**。
- ステップ **2** 新しいソフトキーテンプレートを作成するには、この手順を実行します。それ以外の場合は、 次のステップに進みます。
	- a) [新規追加] をクリックします。
	- b) デフォルトのテンプレートを選択して、[コピー(Copy)]をクリックします。
	- c) [ソフトキーテンプレート名(SoftkeyTemplate Name)]フィールドに、テンプレートの新し い名前を入力します。
	- d) **[**保存**]** をクリックします。
- ステップ **3** 既存のテンプレートにソフトキーを追加するには、次の手順を実行します。
	- a) [検索 (Find) ]をクリックして、検索条件を入力します。
	- b) 必要な既存のテンプレートを選択します。
- ステップ **4** [デフォルト ソフトキー テンプレート(Default Softkey Template)]チェックボックスをオンに し、このソフトキーテンプレートをデフォルトのソフトキーテンプレートとして指定します。
	- あるソフトキー テンプレートをデフォルトのソフトキー テンプレートとして指定 した場合、先にデフォルトの指定を解除してからでないと、そのテンプレートは削 除することができません。 (注)
- ステップ **5** 右上隅にある **[**関連リンク(**Related Links**)**]** ドロップダウンリストから **[**ソフトキーレイアウ トの設定(**Configure Softkey Layout**)**]** を選択し、**[**移動(**Go**)**]** をクリックします。
- ステップ **7** [選択されていないソフトキー(Unselected Softkeys)]リストから追加するソフトキーを選択 し、右矢印をクリックして [選択されたソフトキー(Selected Softkeys)]リストにそのソフト キーを移動します。新しいソフトキーの位置を変更するには、上矢印と下矢印を使用します。
- ステップ **8** 追加のコール状態でのソフトキーを表示するには、前述のステップを繰り返します。
- ステップ **9 [**保存**]** をクリックします。
- ステップ **10** 次のいずれかの作業を実行します。
	- すでにデバイスに関連付けられているテンプレートを変更した場合は、[設定の適用(Apply Config)] をクリックしてデバイスを再起動します。
	- 新しいソフトキーテンプレートを作成した場合は、そのテンプレートをデバイスに関連付 けた後にデバイスを再起動します。詳細については、「共通デバイス設定へのソフトキー テンプレートの追加」と「電話機のセクションとソフトキーテンプレートの関連付け」を 参照してください。

#### 次のタスク

次のいずれかの手順を実行します。

- 共通デバイス設定と転送ソフトキー テンプレートの関連付け (608 ページ)
- 電話と転送ソフトキー テンプレートの関連付け (610 ページ)

#### 共通デバイス設定と転送ソフトキー テンプレートの関連付け

(オプション) ソフトキー テンプレートを電話機に関連付ける方法は 2 つあります。

- ソフトキー テンプレートを **[**電話の設定(**Phone Configuration**)**]** に追加します。
- ソフトキー テンプレートを共通デバイス設定に追加します。

ここに示す手順では、ソフトキーテンプレートを共通デバイス設定に関連付ける方法について 説明します。システムが**共通デバイス設定**を使用して設定オプションを電話機に適用する場合 は、この手順に従ってください。 これは、電話機でソフトキー テンプレートを使用できるよ うにする際に、最も一般的に使用されている方法です。

別の方法を使用するには、「電話と転送ソフトキーテンプレートの関連付け (610ページ)」 を参照してください。

#### 始める前に

転送用のソフトキー テンプレートの設定 (607 ページ)

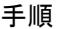

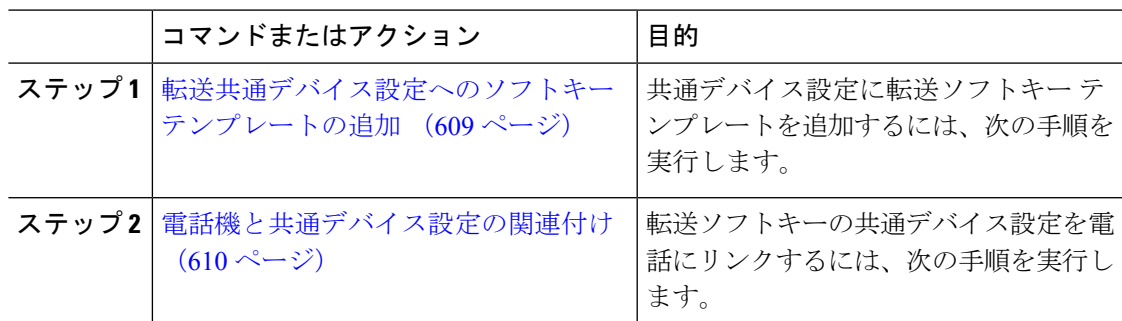

#### 次のタスク

[転送 (Transfer) 1ボタンの設定 (611 ページ)

転送共通デバイス設定へのソフトキー テンプレートの追加

#### 始める前に

転送用のソフトキー テンプレートの設定 (607 ページ)

- ステップ **1** [Cisco Unified CM 管理(Cisco Unified CM Administration)] から、以下を選択します。**[**デバイ ス(**Device**)**]** > **[**デバイスの設定(**Device Settings**)**]** > **[**共通デバイス設定(**Common Device Configuration**)**]** を選択します。
- **ステップ2** 新しい共通デバイス設定を作成し、それにソフトキーテンプレートを関連付けるには、この手 順を実行します。それ以外の場合は、次のステップに進みます。
	- a) [新規追加] をクリックします。
	- b) [名前(Name)]フィールドに、共通デバイス設定の名前を入力します。
	- c) **[**保存**]** をクリックします。
- ステップ **3** 既存の共通デバイス設定にソフトキーテンプレートを追加するには、次の手順を実行します。
	- a) [検索 (Find) ]をクリックして、検索条件を入力します。
	- b) 既存の共通デバイス設定をクリックします。
- ステップ **4** [ソフトキー テンプレート(Softkey Template)]ドロップダウン リストで、使用可能にするソ フトキーが含まれているソフトキー テンプレートを選択します。
- ステップ **5 [**保存**]** をクリックします。
- ステップ **6** 次のいずれかの作業を実行します。
	- すでにデバイスに関連付けられている共通デバイス設定を変更した場合は、[設定の適用 (Apply Config)]をクリックしてデバイスを再起動します。

• 新しい共通デバイス設定を作成してその設定をデバイスに関連付けた後に、デバイスを再 起動します。

電話機と共通デバイス設定の関連付け

#### 始める前に

転送共通デバイス設定へのソフトキー テンプレートの追加 (609 ページ)

#### 手順

- ステップ **1** [Cisco Unified CM 管理(Cisco Unified CM Administration)] から、以下を選択します。**[**デバイ ス(**Device**)**]** > **[**電話(**Phone**)**]**。
- ステップ **2** [検索 **(Find**)] をクリックし、ソフトキーテンプレートを追加する電話デバイスを選択します。
- ステップ **3** [共通デバイス設定(Common Device Configuration)]ドロップダウン リストから、新しいソフ トキー テンプレートが含まれている共通デバイス設定を選択します。
- ステップ **4 [**保存**]** をクリックします。
- ステップ **5** [リセット(Reset)]をクリックして、電話機の設定を更新します。

#### 電話と転送ソフトキー テンプレートの関連付け

(オプション) ソフトキー テンプレートを共有デバイス設定に関連付ける代わりに、この手 順を使用します。 この手順は、共通デバイス設定とともにも機能します。 共有デバイス設定 での割り当て、またはその他のデフォルトのソフトキー割り当てをオーバーライドするソフト キー テンプレートを割り当てる場合に、この手順を使用できます。

#### 始める前に

転送用のソフトキー テンプレートの設定 (607 ページ)

- ステップ **1** [Cisco Unified CM 管理(Cisco Unified CM Administration)] から、以下を選択します。**[**デバイ ス(**Device**)**]** > **[**電話(**Phone**)**]**。
- ステップ **2** [検索(Find)]をクリックして、ソフトキー テンプレートを追加する電話を選択します。
- ステップ **3** [ソフトキーテンプレート(SoftkeyTemplate)]ドロップダウンリストから、新しいソフトキー が含まれているテンプレートを選択します。
- ステップ **4 [**保存**]** をクリックします。
- ステップ **5** [リセット(Reset)]を押して、電話機の設定を更新します。

#### **[**転送(**Transfer**)**]** ボタンの設定

この項の手順では、[転送 (Transfer) ] ボタンの設定方法について説明します。

#### 手順

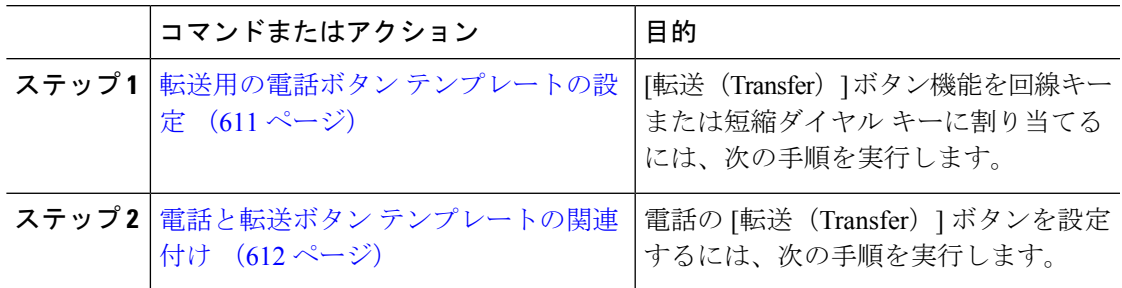

#### 転送用の電話ボタン テンプレートの設定

(オプション)回線または短縮ダイヤルキーに機能を割り当てるには、次の手順に従います。

- ステップ **1** [Cisco Unified CM 管理(Cisco Unified CM Administration)] から、以下を選択します。**[**デバイ ス(**Device**)**]** > **[**デバイスの設定(**DeviceSettings**)**]** > **[**電話ボタンテンプレート(**Phonebutton template**)**]** の順に選択します。
- ステップ **2** [検索 **(Find**)] をクリックして、サポートされる電話テンプレートのリストを表示します。
- ステップ **3** 新しい電話ボタン テンプレートを作成する場合は、この手順を実行します。それ以外の場合 は、次のステップに進みます。
	- a) 電話機モデルのデフォルトのテンプレートを選択し、[コピー (Copy) ]をクリックします。
	- b) [電話ボタン テンプレート情報(Phone Button Templates Information)]フィールドに、テン プレートの新しい名前を入力します。
	- c) **[**保存**]** をクリックします。
- ステップ **4** 既存のテンプレートに電話ボタンを追加するには、次の手順を実行します。
	- a) [検索 (Find) ]をクリックして、検索条件を入力します。
	- b) 既存のテンプレートを選択します。
- ステップ **5** [回線(Line)]ドロップダウン リストから、テンプレートに追加する機能を選択します。
- ステップ **6 [**保存**]** をクリックします。
- ステップ1 次のいずれかの作業を実行します。
	- すでにデバイスに関連付けられているテンプレートを変更した場合は、[設定の適用(Apply Config)] をクリックしてデバイスを再起動します。
	- 新しいソフトキーテンプレートを作成した場合は、そのテンプレートをデバイスに関連付 けた後にデバイスを再起動します。

#### 電話と転送ボタン テンプレートの関連付け

#### 手順

- ステップ **1** [Cisco Unified CM 管理(Cisco Unified CM Administration)] から、以下を選択します。**[**デバイ ス(**Device**)**]** > **[**電話(**Phone**)**]**。
- ステップ **2** [検索(Find)]をクリックして、設定済みの電話のリストを表示します。
- ステップ **3** 電話ボタン テンプレートを追加する電話を選択します。
- ステップ **4** [電話ボタン テンプレート(Phone Button Template)]ドロップダウン リストで、新しい機能ボ タンが含まれる電話ボタン テンプレートを選択します。

ステップ **5 [**保存**]** をクリックします。 電話の設定を更新するには「リセット (Reset) ]を押すというメッセージ付きのダイアログボッ クスが表示されます。

### オンフック転送の設定

#### 始める前に

打診転送およびブラインド転送の設定 (606 ページ)

#### 手順

ステップ **1** [Cisco Unified CM 管理(Cisco Unified CM Administration)] から、以下を選択します。**[**システ ム(**System**)**]** > **[**サービス パラメータ(**Service Parameters**)**]**。

[サービス パラメータの設定(Service Parameter Configuration)]ウィンドウが表示されます。

- ステップ **2** [サーバ(**Server**)] ドロップダウン リストで、パラメータを設定するサーバを選択します。
- ステップ **3** [サービス(**Service**)] ドロップダウン リストで、[Cisco CallManager(アクティブ)(Cisco CallManager (Active))]サービスを選択します。
- ステップ **4** [クラスタ全体パラメータ(デバイス:電話)(**Clusterwide Parameters(Device - Phone)**)]の、 [オンフック転送有効化(**Transfer On-Hook Enabled**)] サービス パラメータで [True]を選択し ます。

ステップ **5 [**保存**]** をクリックします。

### 直接転送の設定

電話でソフトキーとボタンのどちらがサポートされているかに応じて、いずれかのタスク フ ローを完了します。

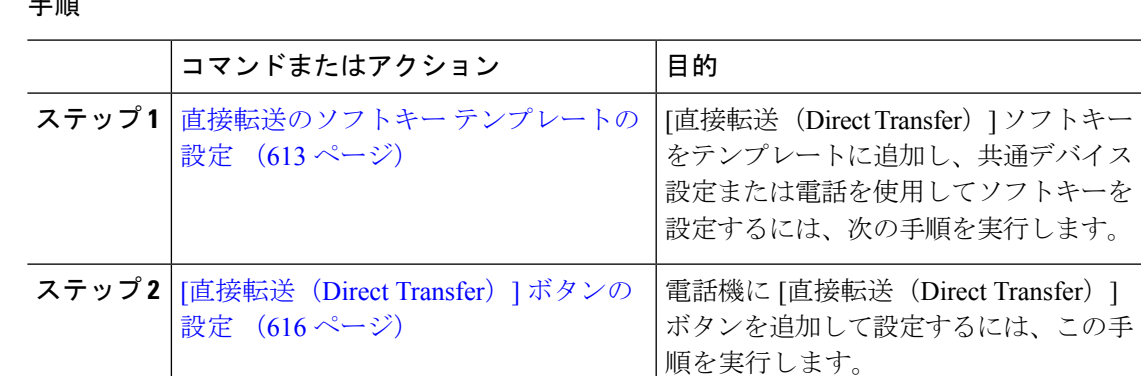

### 直接転送のソフトキー テンプレートの設定

一 画

直接転送ソフトキーには次のコール状態があります。

- 接続されている状態
- 保留中

次の手順を使用して、直接転送ソフトキーを使用できるようにします。

- ステップ **1** [Cisco Unified CM 管理(Cisco Unified CM Administration)] から、以下を選択します。**[**デバイ ス(**Device**)**]** > **[**デバイスの設定(**Device Settings**)**]** > **[**ソフトキー テンプレート(**Softkey Template**)**]**。
- ステップ2 新しいソフトキーテンプレートを作成するには、この手順を実行します。それ以外の場合は、 次のステップに進みます。
	- a) [新規追加] をクリックします。
	- b) デフォルトのテンプレートを選択して、[コピー(Copy)]をクリックします。
	- c) [ソフトキーテンプレート名(SoftkeyTemplate Name)]フィールドに、テンプレートの新し い名前を入力します。
	- d) **[**保存**]** をクリックします。
- ステップ **3** 既存のテンプレートにソフトキーを追加するには、次の手順を実行します。
	- a) [検索 (Find) ]をクリックして、検索条件を入力します。
	- b) 必要な既存のテンプレートを選択します。
- ステップ **4** [デフォルト ソフトキー テンプレート(Default Softkey Template)]チェックボックスをオンに し、このソフトキーテンプレートをデフォルトのソフトキーテンプレートとして指定します。
	- あるソフトキー テンプレートをデフォルトのソフトキー テンプレートとして指定 した場合、先にデフォルトの指定を解除してからでないと、そのテンプレートは削 除することができません。 (注)
- ステップ **5** 右上隅にある **[**関連リンク(**Related Links**)**]** ドロップダウンリストから **[**ソフトキーレイアウ トの設定(**Configure Softkey Layout**)**]** を選択し、**[**移動(**Go**)**]** をクリックします。
- ステップ **6** [設定するコール状態の選択(Select a Call State to Configure)]ドロップダウン リストから、ソ フトキーに表示するコール状態を選択します。
- ステップ **7** [選択されていないソフトキー(Unselected Softkeys)]リストから追加するソフトキーを選択 し、右矢印をクリックして [選択されたソフトキー(Selected Softkeys)]リストにそのソフト キーを移動します。新しいソフトキーの位置を変更するには、上矢印と下矢印を使用します。
- ステップ **8** 追加のコール状態でのソフトキーを表示するには、前述のステップを繰り返します。
- ステップ **9 [**保存**]** をクリックします。
- ステップ **10** 次のいずれかの作業を実行します。
	- すでにデバイスに関連付けられているテンプレートを変更した場合は、[設定の適用(Apply Config)] をクリックしてデバイスを再起動します。
	- 新しいソフトキーテンプレートを作成した場合は、そのテンプレートをデバイスに関連付 けた後にデバイスを再起動します。詳細については、「共通デバイス設定へのソフトキー テンプレートの追加」と「電話機のセクションとソフトキーテンプレートの関連付け」を 参照してください。

#### 次のタスク

次のいずれかの手順を実行します。

- 共通デバイス設定と直接転送ソフトキー テンプレートの関連付け (614 ページ)
- 電話と直接転送ソフトキー テンプレートの関連付け (616 ページ)

#### 共通デバイス設定と直接転送ソフトキー テンプレートの関連付け

(オプション) ソフトキー テンプレートを電話機に関連付ける方法は 2 つあります。

- ソフトキー テンプレートを **[**電話の設定(**Phone Configuration**)**]** に追加します。
- ソフトキー テンプレートを共通デバイス設定に追加します。

ここに示す手順では、ソフトキーテンプレートを共通デバイス設定に関連付ける方法について 説明します。システムが共通デバイス設定を使用して設定オプションを電話機に適用する場合 は、この手順に従ってください。 これは、電話機でソフトキー テンプレートを使用できるよ うにする際に、最も一般的に使用されている方法です。

別の方法を使用するには、次を参照してください。電話と直接転送ソフトキーテンプレートの 関連付け (616 ページ)

#### 始める前に

直接転送のソフトキー テンプレートの設定 (613 ページ)

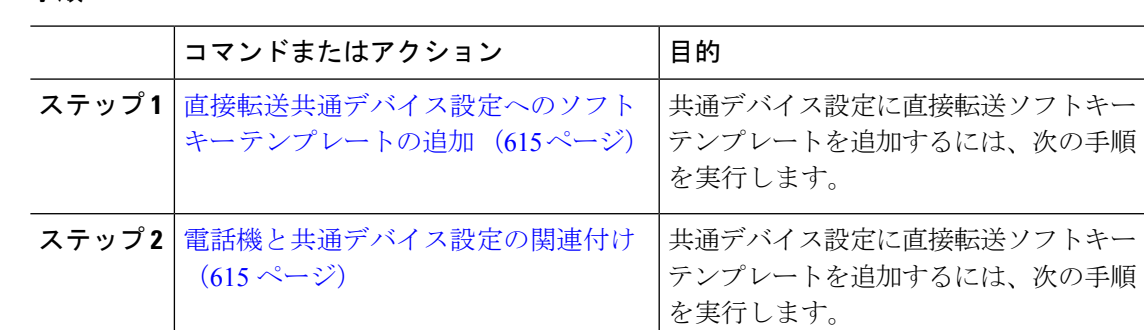

直接転送共通デバイス設定へのソフトキー テンプレートの追加

手順

- ステップ **1** [Cisco Unified CM 管理(Cisco Unified CM Administration)] から、以下を選択します。**[**デバイ ス(**Device**)**]** > **[**デバイスの設定(**Device Settings**)**]** > **[**共通デバイス設定(**Common Device Configuration**)**]** を選択します。
- ステップ2 新しい共通デバイス設定を作成し、それにソフトキーテンプレートを関連付けるには、この手 順を実行します。それ以外の場合は、次のステップに進みます。
	- a) [新規追加] をクリックします。
	- b) [名前(Name)]フィールドに、共通デバイス設定の名前を入力します。
	- c) **[**保存**]** をクリックします。
- ステップ **3** 既存の共通デバイス設定にソフトキーテンプレートを追加するには、次の手順を実行します。
	- a) [検索 (Find) ]をクリックして、検索条件を入力します。
	- b) 既存の共通デバイス設定をクリックします。
- ステップ **4** [ソフトキー テンプレート(Softkey Template)]ドロップダウン リストで、使用可能にするソ フトキーが含まれているソフトキー テンプレートを選択します。
- ステップ **5 [**保存**]** をクリックします。
- ステップ **6** 次のいずれかの作業を実行します。
	- すでにデバイスに関連付けられている共通デバイス設定を変更した場合は、[設定の適用 (Apply Config)]をクリックしてデバイスを再起動します。
	- 新しい共通デバイス設定を作成してその設定をデバイスに関連付けた後に、デバイスを再 起動します。

電話機と共通デバイス設定の関連付け

始める前に

直接転送共通デバイス設定へのソフトキー テンプレートの追加 (615 ページ)

- ステップ **1** [Cisco Unified CM 管理(Cisco Unified CM Administration)] から、以下を選択します。**[**デバイ ス(**Device**)**]** > **[**電話(**Phone**)**]**。
- ステップ **2** [検索 **(Find**)] をクリックし、ソフトキーテンプレートを追加する電話デバイスを選択します。
- ステップ3 [共通デバイス設定 (Common Device Configuration) ]ドロップダウン リストから、新しいソフ トキー テンプレートが含まれている共通デバイス設定を選択します。
- ステップ **4 [**保存**]** をクリックします。
- ステップ **5** [リセット(Reset)]をクリックして、電話機の設定を更新します。

#### 電話と直接転送ソフトキー テンプレートの関連付け

(オプション) ソフトキー テンプレートを共有デバイス設定に関連付ける代わりに、この手 順を使用します。 この手順は、共通デバイス設定とともにも機能します。 共有デバイス設定 での割り当て、またはその他のデフォルトのソフトキー割り当てをオーバーライドするソフト キー テンプレートを割り当てる場合に、この手順を使用できます。

#### 始める前に

直接転送のソフトキー テンプレートの設定 (613 ページ)

#### 手順

- ステップ **1** [Cisco Unified CM 管理(Cisco Unified CM Administration)] から、以下を選択します。**[**デバイ ス(**Device**)**]** > **[**電話(**Phone**)**]**。
- ステップ **2** [検索(Find)]をクリックして、ソフトキー テンプレートを追加する電話を選択します。
- ステップ **3** [ソフトキーテンプレート(SoftkeyTemplate)]ドロップダウンリストから、新しいソフトキー が含まれているテンプレートを選択します。
- ステップ **4 [**保存**]** をクリックします。
- ステップ **5** [リセット(Reset)]を押して、電話機の設定を更新します。

#### **[**直接転送(**Direct Transfer**)**]** ボタンの設定

このセクションの手順では、「直接転送 (Direct Transfer) |ボタンの設定方法について説明しま す。

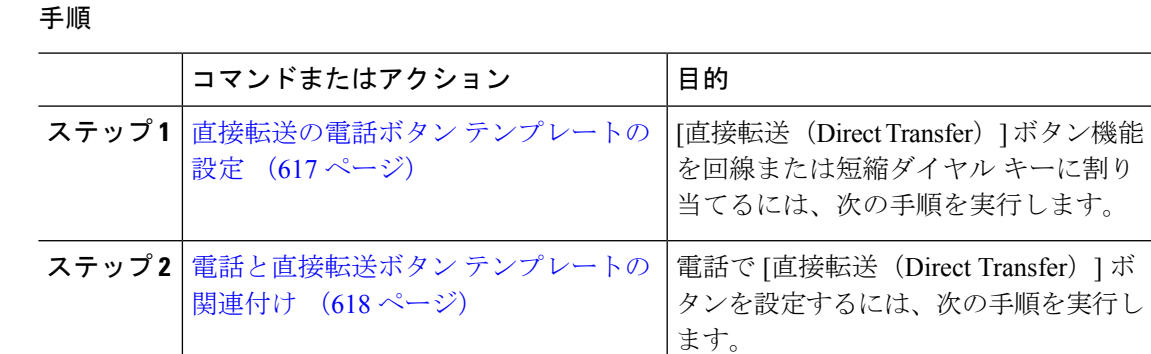

#### 直接転送の電話ボタン テンプレートの設定

(オプション)回線または短縮ダイヤルキーに機能を割り当てるには、次の手順に従います。

- ステップ **1** [Cisco Unified CM 管理(Cisco Unified CM Administration)] から、以下を選択します。**[**デバイ ス(**Device**)**]** > **[**デバイスの設定(**DeviceSettings**)**]** > **[**電話ボタンテンプレート(**Phonebutton template**)**]** の順に選択します。
- ステップ **2** [検索 **(Find**)] をクリックして、サポートされる電話テンプレートのリストを表示します。
- ステップ **3** 新しい電話ボタン テンプレートを作成する場合は、この手順を実行します。それ以外の場合 は、次のステップに進みます。
	- a) 電話機モデルのデフォルトのテンプレートを選択し、[コピー (Copy) ]をクリックします。
	- b) [電話ボタン テンプレート情報(Phone Button Templates Information)]フィールドに、テン プレートの新しい名前を入力します。
	- c) **[**保存**]** をクリックします。
- ステップ **4** 既存のテンプレートに電話ボタンを追加するには、次の手順を実行します。
	- a) [検索 (Find) ]をクリックして、検索条件を入力します。
	- b) 既存のテンプレートを選択します。
- ステップ **5** [回線(Line)]ドロップダウン リストから、テンプレートに追加する機能を選択します。
- ステップ **6 [**保存**]** をクリックします。
- ステップ1 次のいずれかの作業を実行します。
	- すでにデバイスに関連付けられているテンプレートを変更した場合は、[設定の適用(Apply Config)] をクリックしてデバイスを再起動します。
	- 新しいソフトキーテンプレートを作成した場合は、そのテンプレートをデバイスに関連付 けた後にデバイスを再起動します。

#### 電話と直接転送ボタン テンプレートの関連付け

#### 始める前に

直接転送の電話ボタン テンプレートの設定 (617 ページ)

- ステップ **1** [Cisco Unified CM 管理(Cisco Unified CM Administration)] から、以下を選択します。**[**デバイ ス(**Device**)**]** > **[**電話(**Phone**)**]**。
- ステップ **2** [検索(Find)]をクリックして、設定済みの電話のリストを表示します。
- ステップ **3** 電話ボタン テンプレートを追加する電話を選択します。
- ステップ **4** [電話ボタン テンプレート(Phone Button Template)]ドロップダウン リストで、新しい機能ボ タンが含まれる電話ボタン テンプレートを選択します。
- ステップ **5 [**保存**]** をクリックします。 電話の設定を更新するには[リセット (Reset) ]を押すというメッセージ付きのダイアログボッ クスが表示されます。

 $\mathbf I$ 

## コール転送の連携動作

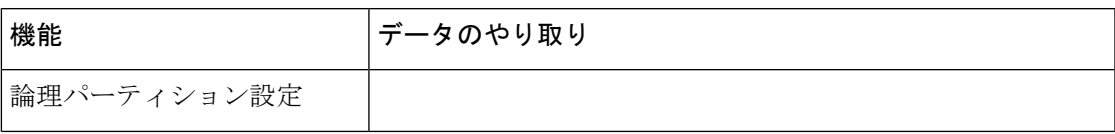

 $\mathbf I$ 

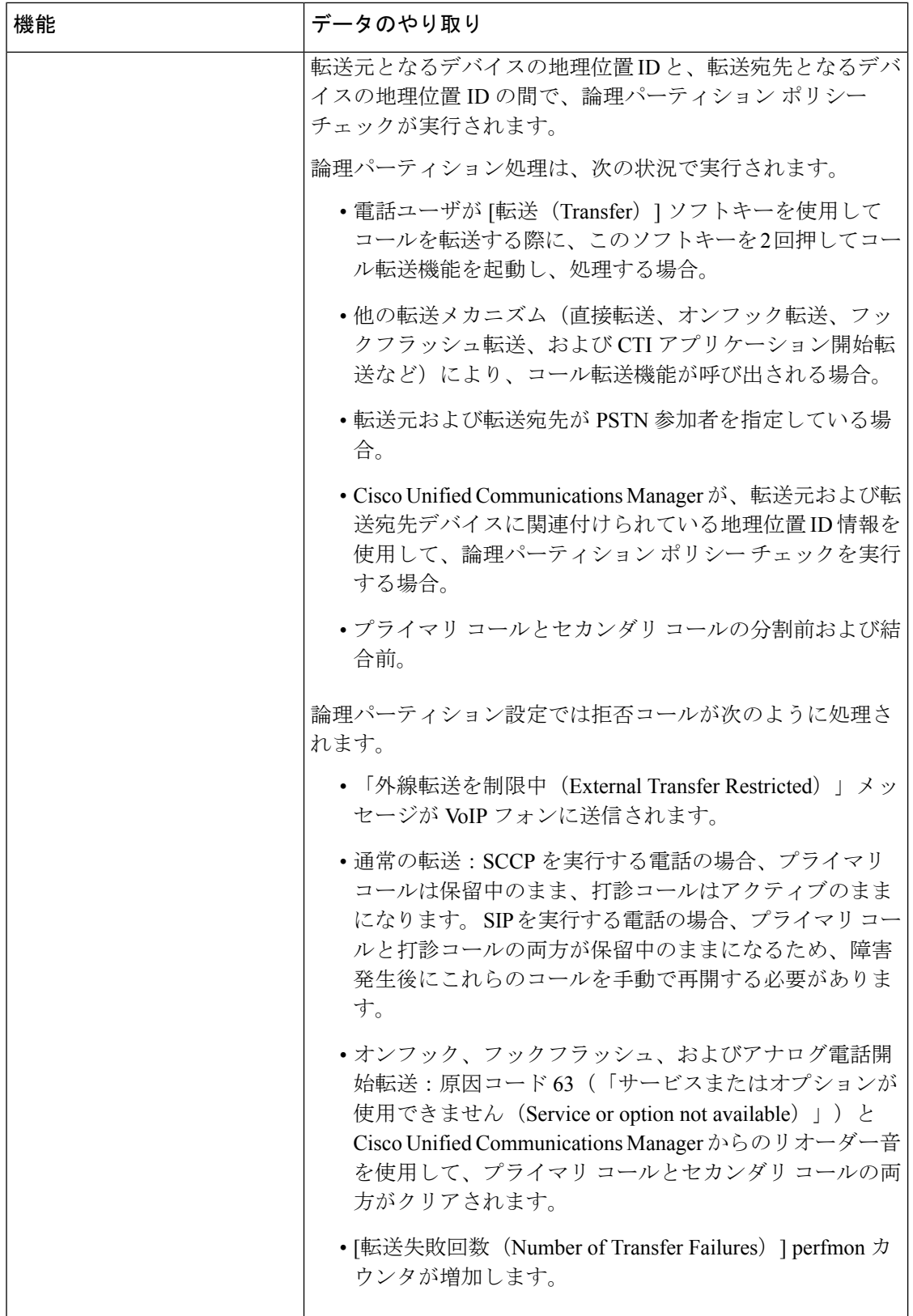

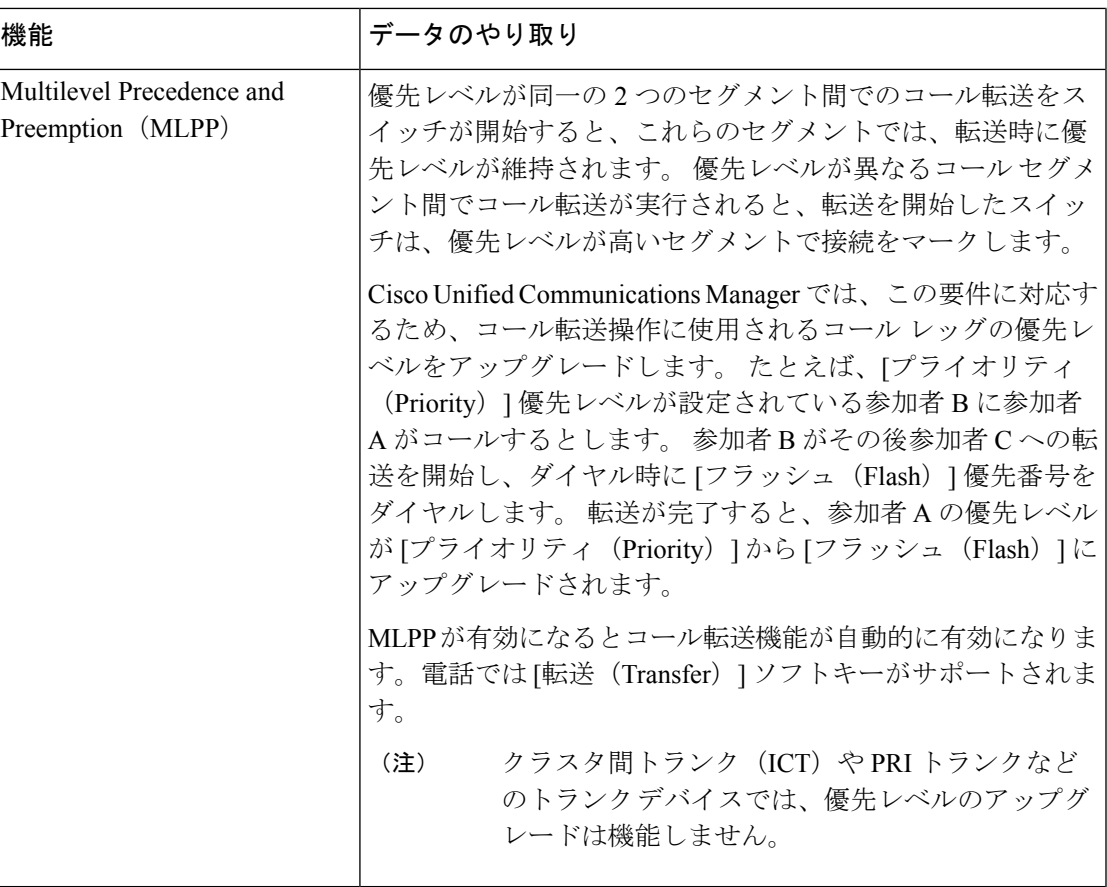

## コール転送の制約事項

I

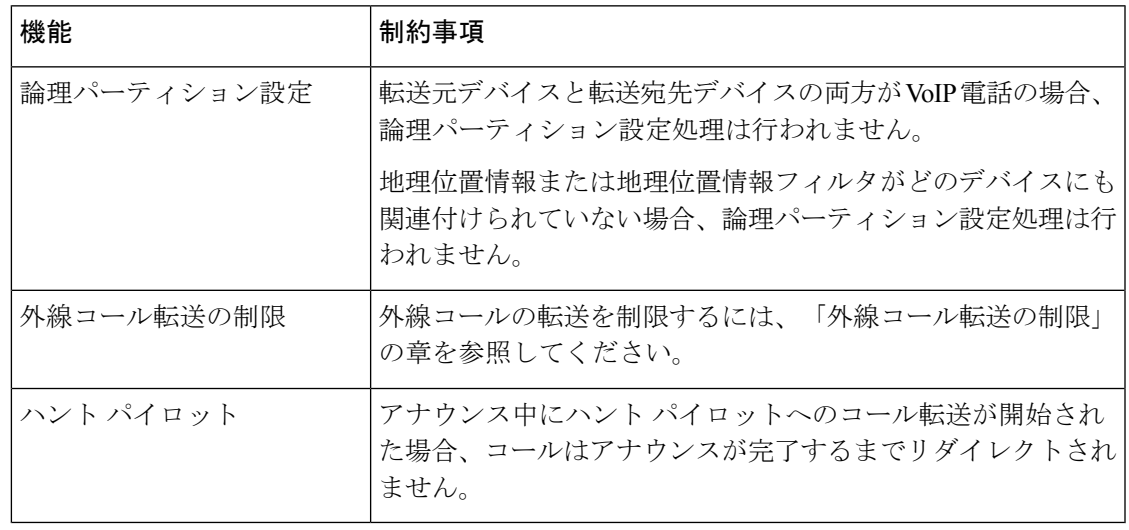

 $\mathbf I$ 

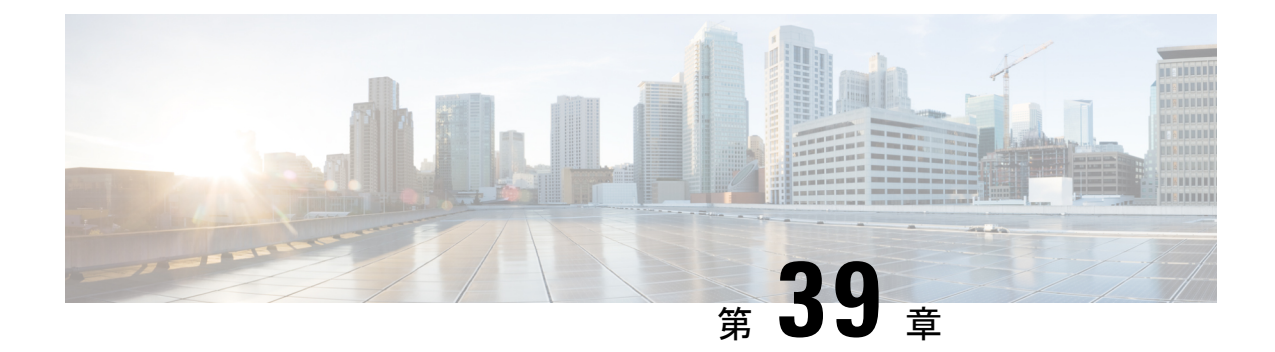

## 外線コール転送の制限

- 外線コール転送の制限の概要 (623 ページ)
- 外部コール転送の制約事項の設定タスク フロー (624 ページ)
- 外線コール転送の制限の連携動作 (629 ページ)
- 外線コール転送の制限 (630 ページ)

## 外線コール転送の制限の概要

外線コール転送の制限は、ゲートウェイ、トランク、およびルート パターンを、システム レ ベルでオンネット(内部)デバイスまたはオフネット(外部)デバイスとして設定するために 使用できる機能です。デバイスをオフネットとして設定すると、外部デバイスへの外線コール の転送を制限できるため、電話料金の詐欺行為の防止に役立ちます。

[オフネット間転送のブロック(Block OffNet to OffNet Transfer)] サービス パラメータが [はい (True)] に設定されている場合に、オフネット ゲートウェイまたはトランクでコールを転送 しようとすると、コールを転送できないことを通知するメッセージがユーザの電話に表示され ます。

この章では、次の用語を使用します。

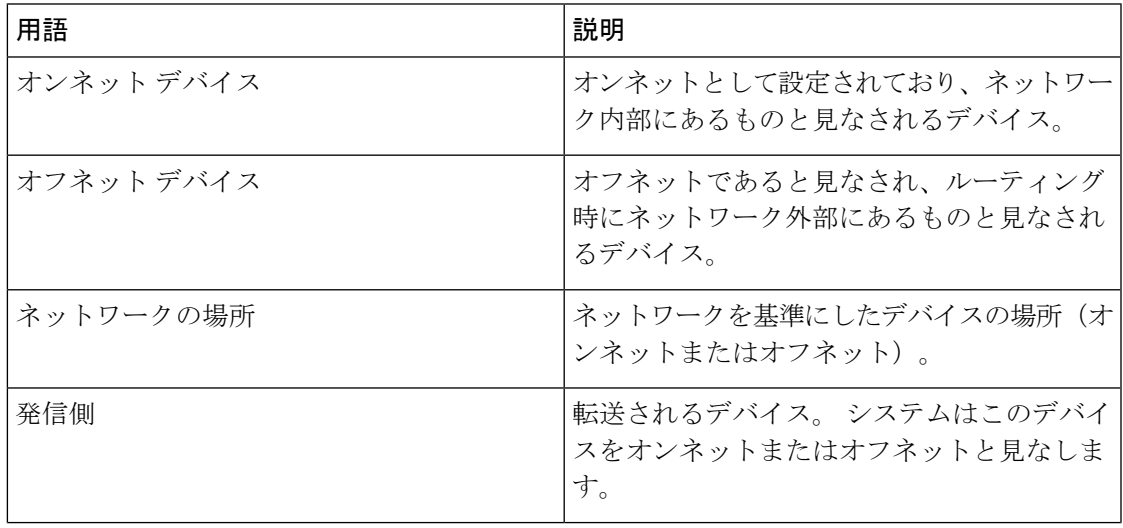

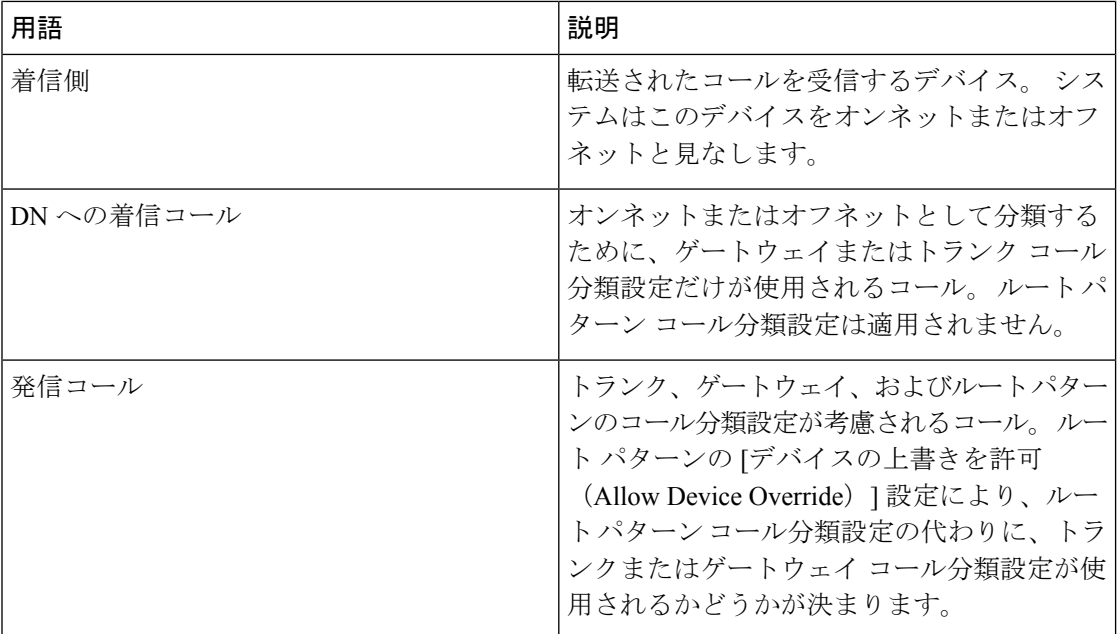

## 外部コール転送の制約事項の設定タスク フロー

#### 手順

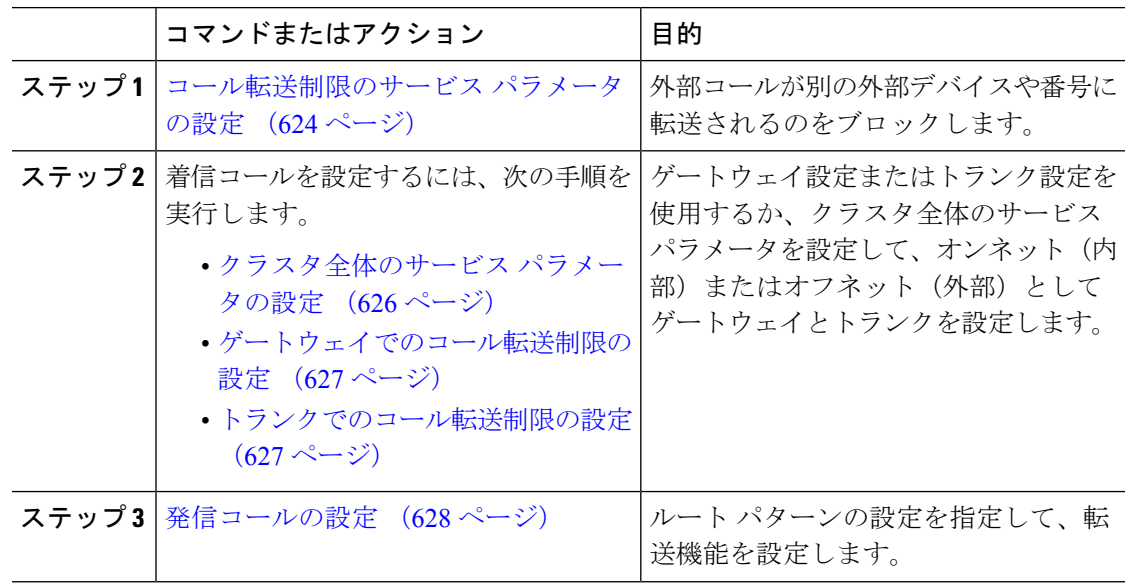

## コール転送制限のサービス パラメータの設定

別の外部デバイスまたは番号への外部コールの転送をブロックするには、以下の手順を実行し ます。

- ステップ **1** Cisco Unified CM の管理のユーザ インターフェイスから、**[**システム(**System**)**]** > **[**サービス パ ラメータ(**Service Parameters**)**]** を選択します。
- ステップ2 [サービスパラメータ設定 (Service Parameter Configuration) ]ウィンドウで、[サーバ (Server) ] ドロップダウン リストから、設定する Cisco Unified CM サーバを選択します。
- ステップ **3** [サービス(Service)] ドロップダウン リストから [Cisco CallManager(アクティブ)(Cisco CallManager (Active))]を選択します。
- ステップ **4** [オフネット間の転送をブロックする(Block OffNet to OffNet Transfer)] ドロップダウン リス トから **[**はい(**True**)**]** を選択します。 デフォルト値は False です。
- ステップ **5 [**保存**]** をクリックします。

### 着信コールの設定タスク フロー

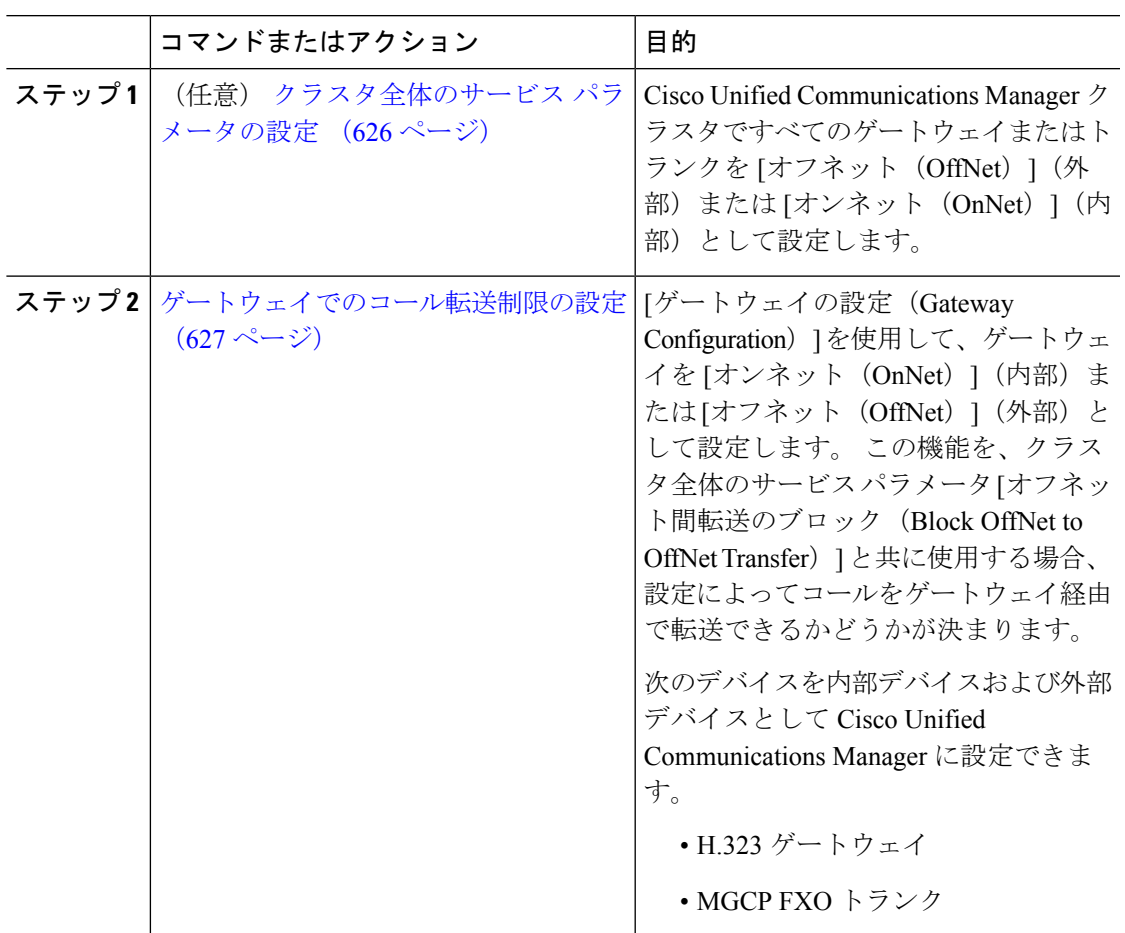

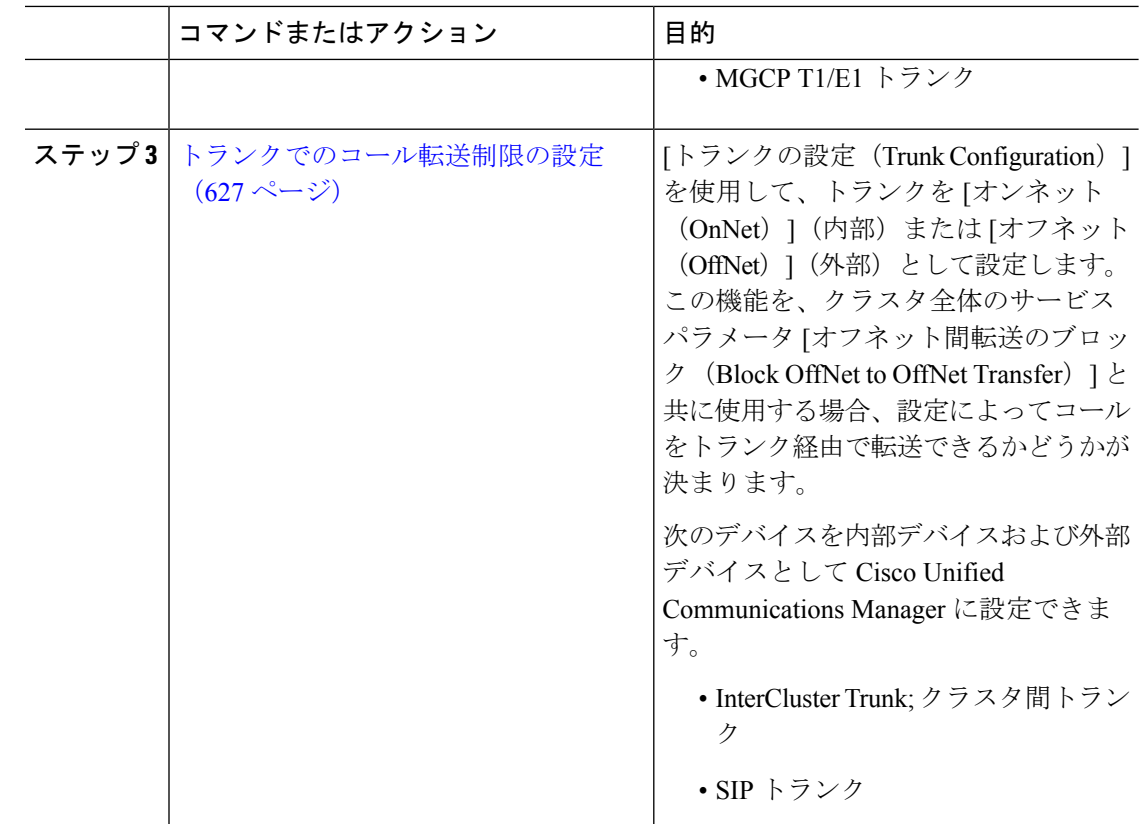

### クラスタ全体のサービス パラメータの設定

Cisco UnifiedCommunicationsManagerクラスタで、すべてのゲートウェイまたはトランクを[オ フネット(OffNet)](外部)または [オンネット(OnNet)](内部)と設定するには、次の手 順を実行します。

#### 始める前に

コール転送制限のサービス パラメータの設定 (624 ページ)

- ステップ **1** Cisco Unified CM の管理のユーザ インターフェイスから、**[**システム(**System**)**]** > **[**サービス パ ラメータ(**Service Parameters**)**]** を選択します。
- ステップ2 [サービスパラメータ設定 (Service Parameter Configuration) |ウィンドウで、[サーバ (Server) ] ドロップダウン リストから、設定する Cisco Unified CM サーバを選択します。
- ステップ **3** [サービス(Service)] ドロップダウン リストから [Cisco CallManager(アクティブ)(Cisco CallManager (Active))]を選択します。

ステップ **4** [通話の分類(Call Classification)] ドロップダウン リストから、[オフネット(OffNet)] また は [オンネット (OnNet) ] を選択します(デフォルトでは [オフネット (OffNet) ] が指定され ています)。

#### ゲートウェイでのコール転送制限の設定

オフネット、オンネットまたはシステム デフォルトの使用としてゲートウェイを設定するに は、次の手順を実行します。システムはそれぞれオフネットまたはオンネットとしてのゲート ウェイを通ってネットワークに到達するコールと見なします。

#### 始める前に

クラスタ全体のサービス パラメータの設定 (626 ページ)

#### 手順

ステップ **1** [Cisco Unified CM 管理(Cisco Unified CM Administration)] から、以下を選択します。**[**デバイ ス**(Device)]** > **[**ゲートウェイ**(Gateway)]**。

[ゲートウェイの検索と一覧表示(Find and List Gateways)] ウィンドウが表示されます。

- ステップ **2** 設定されているゲートウェイを一覧表示するには、[検索(Find)]をクリックします。 Unified Communications Manager で設定されたゲートウェイが表示されます。
- ステップ **3** オフネットまたはオンネットとして設定するゲートウェイを選択します。
- ステップ **4** [コールの分類(CallClassification)]フィールドでオフネットまたはオンネットを選択します。 クラスタ全体の制限をすべてのゲートウェイで有効にしている場合、各ゲートウェイを [シス テム デフォルトの使用(Use System Default)] に設定します(つまり、コールの分類サービス パラメータをゲートウェイの設定として使用します)。
- ステップ **5 [**保存**]** をクリックします。

#### トランクでのコール転送制限の設定

トランクを [オフネット(OffNet)]、[オンネット(OnNet)]、または [システムのデフォルト を使用(Use System Default)] として設定するには、次の手順を実行します。 [オフネット (OffNet)]または[オンネット(OnNet)]として設定されているトランクを通じてネットワー クに届くコールは個々に考慮されます。

#### 始める前に

ゲートウェイでのコール転送制限の設定 (627 ページ)

ステップ **1** [Cisco Unified CM 管理(Cisco Unified CM Administration)] から、以下を選択します。**[**デバイ ス**(Device)]** > **[**トランク**(Trunk)]**。

[トランクの検索と一覧表示(Find and List Trunk)] ウィンドウが表示されます。

ステップ **2** 設定済みのトランクを一覧表示するには、[検索(**Find**)] をクリックします。

Unified Communications Manager で設定されたトランクが表示されます。

- ステップ **3** [オフネット(OffNet)]または[オンネット(OnNet)]として設定するトランクを選択します。
- ステップ **4** [コール分類(Call Classification)] ドロップダウン リストから、次のいずれかのフィールドを 選択します。
	- [オフネット(OffNet)]:このフィールドを選択すると、ゲートウェイは外部ゲートウェ イとして識別されます。[オフネット(OffNet)]として設定されているゲートウェイから コールが届くと、接続先デバイスに外部リングが送信されます。
	- [オンネット(OnNet)]:このフィールドを選択すると、ゲートウェイは内部ゲートウェ イとして識別されます。 [オンネット(OnNet)] として設定されているゲートウェイから コールが届くと、接続先デバイスに内部リングが送信されます。
	- [システムデフォルトの使用(**UseSystemDefault**)]:このフィールドを選択すると、Unified Communications Manager のクラスタ全体に対するサービス パラメータである [コールの分 類 (Call Classification) 1が使用されます。
	- すべてのトランクでクラスタ全体の制限を有効にした場合は、各トランクを [シス テムのデフォルトを使用 (Use System Default) ]に設定します (つまり、[コール分 類 (Call Classification) 1サービス パラメータの設定が読み込まれ、その設定がトラ ンクに使用されます)。 (注)

ステップ5 [保存 (Save) ]をクリックします。

### 発信コールの設定

コールをオンネットまたはオフネットとして分類するには、[ルート パターン設定(**Route Pattern Configuration**)] ウィンドウの [コール分類(**Call Classification**)] フィールドをそれぞ れオンネットまたはオフネットに管理者が設定します。 管理者がルート パターン設定の上書 きとトランクまたはゲートウェイ設定を使用ができるようにするには、[ルート パターン設定 (**Route Pattern Configuration**)] ウィンドウの [デバイス上書き許可(**Allow Device Override**)] チェックボックスをオンにします。

#### 始める前に

トランクでのコール転送制限の設定 (627 ページ)

- ステップ **1** Cisco Unified CM の管理から、**[**コールルーティング(**Call Routing**)**]** > **[**ルート**/**ハント (**Route/Hunt**)**]** > **[**ルートパターン(**Route Pattern**)**]** を選択し、[検索(**Find**)] をクリック してすべてのルート パターンを一覧にします。
- ステップ **2** 設定したいルート パターンを選択するか、[新規追加] をクリックします。
- ステップ **3** [ルート パターン設定(**Route Pattern Configuration**)] ウィンドウで、ルート パターンの設定 と転送機能を設定するには、次のフィールドを使用します。
	- a) [コール分類 (Call Classification) ] —オフネットまたはオンネットのルート パターンを使 用してコールを分類するためにこのドロップダウン リストを使用します。
	- b) [外部のダイヤル トーン入力(**Provide Outside Dial Tone**)] —コールの分類がオフネット に設定されると、このチェックボックスがチェックされます。
	- c) [デバイス上書き許可(**AllowDeviceOverride**)]—このチェックボックスをオンにすると、 システムは、[ルート パターン設定 (Route Pattern Configuration) | ウィンドウの [コール分 類 (Call Classification) | ではなく、ルート パターンに関連付けられたトランクまたはゲー トウェイのコール分類を使用します。

ステップ **4 [**保存**]** をクリックします。

## 外線コール転送の制限の連携動作

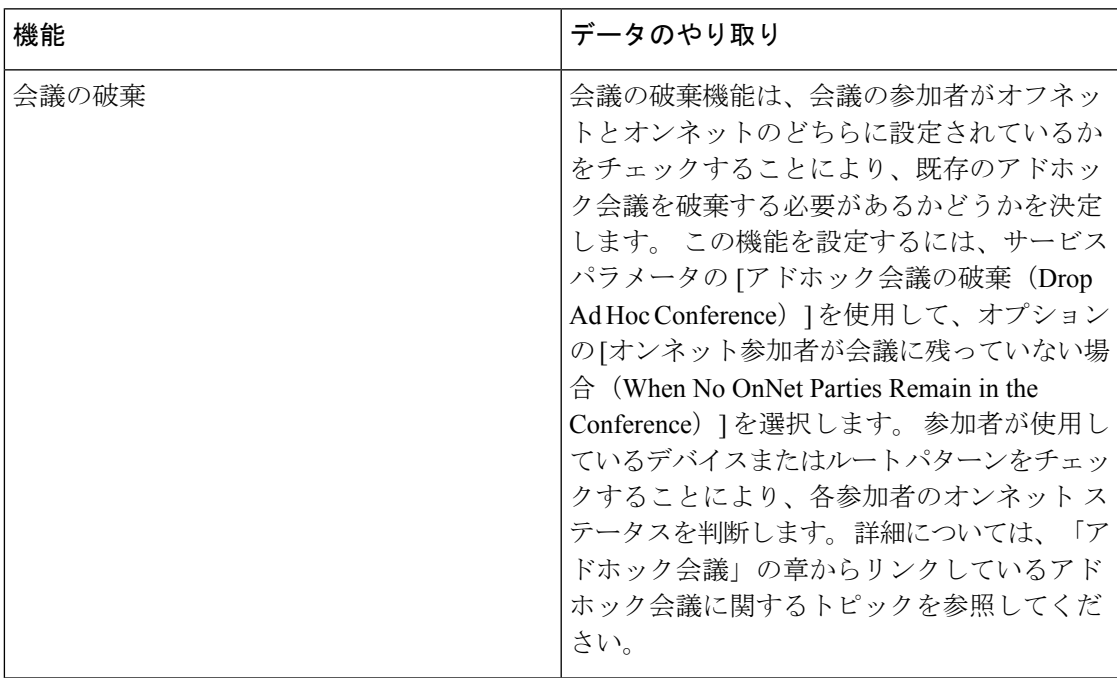

**629**

I

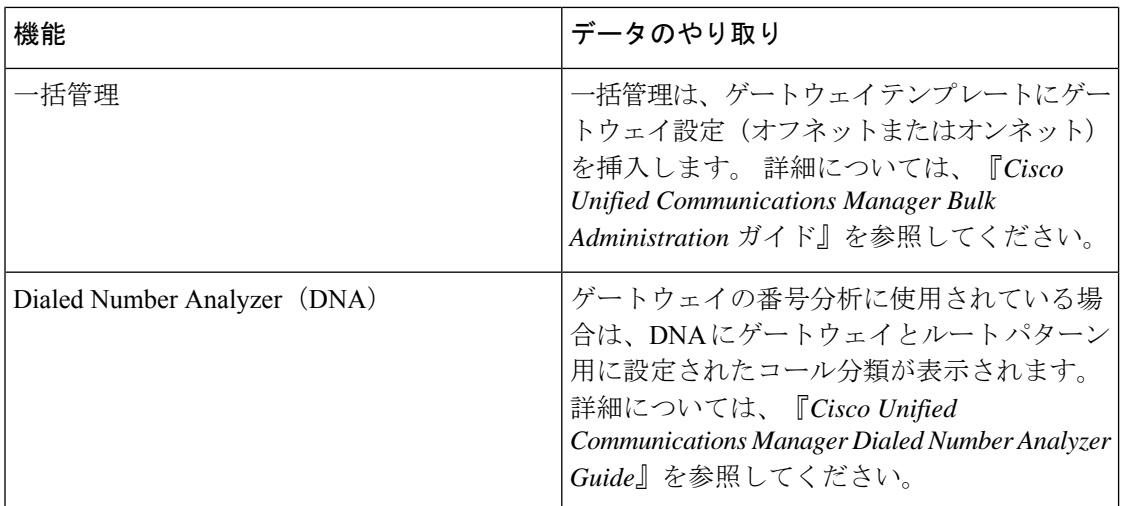

## 外線コール転送の制限

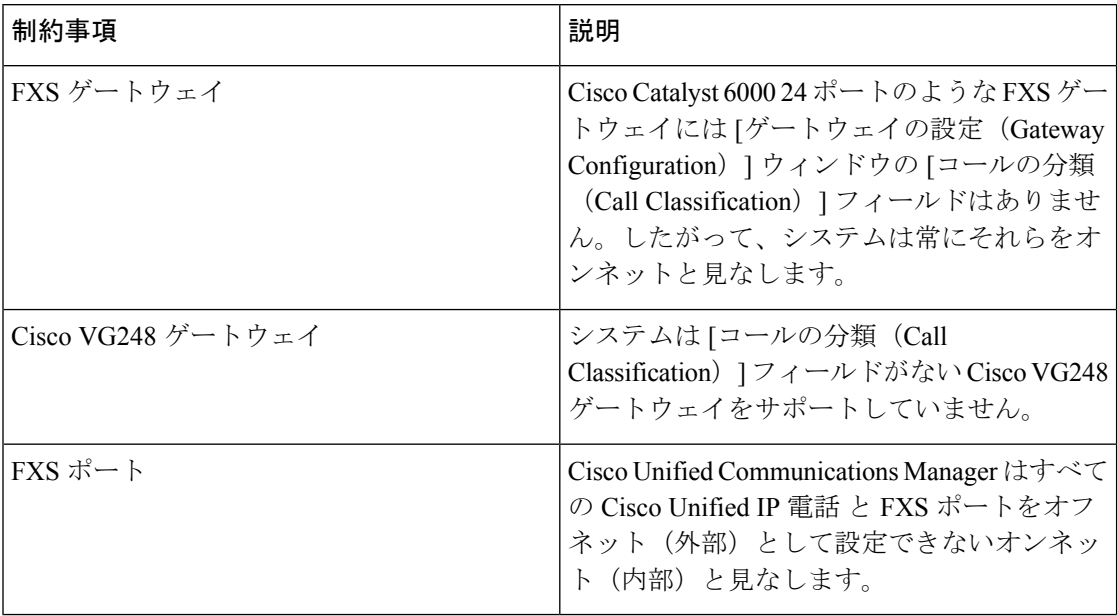

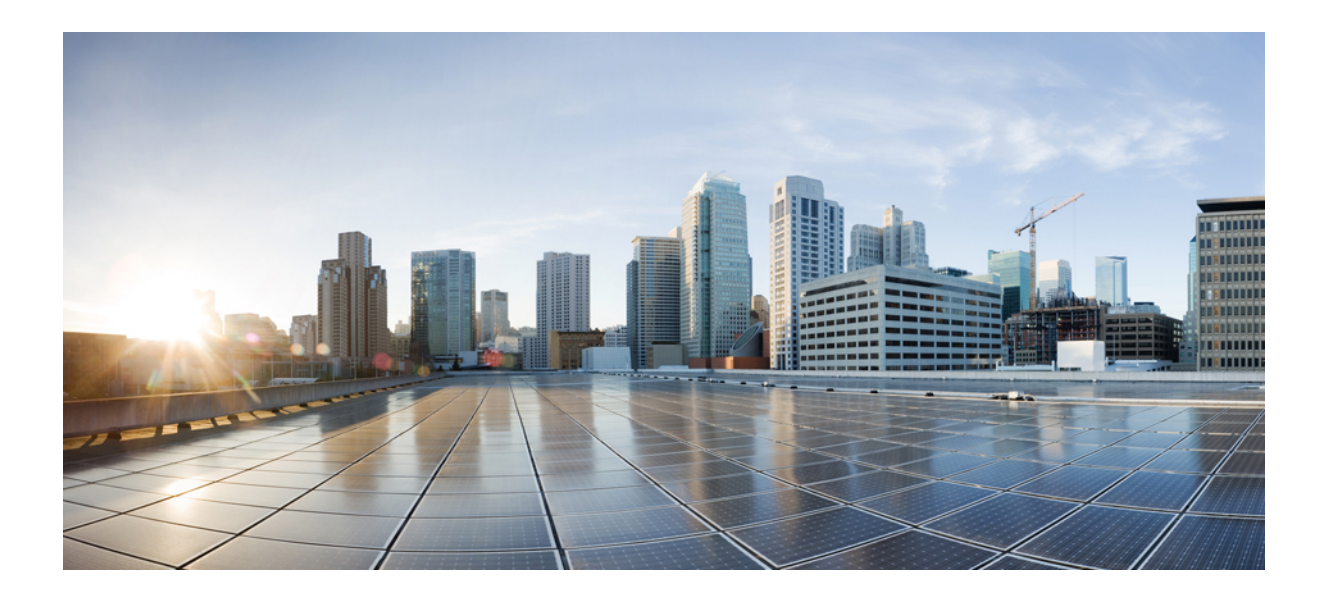

# <sup>第</sup> **XI** <sup>部</sup>

## プレゼンスおよびプライバシー機能

- 割込み (633 ページ)
- BLF プレゼンス (647 ページ)
- コール表示の制限 (667 ページ)
- 取り込み中 (683 ページ)
- [プライバシー (Privacy) ] (699 ページ)
- Private Line Automatic Ringdown (705 ページ)
- セキュア トーン (713 ページ)

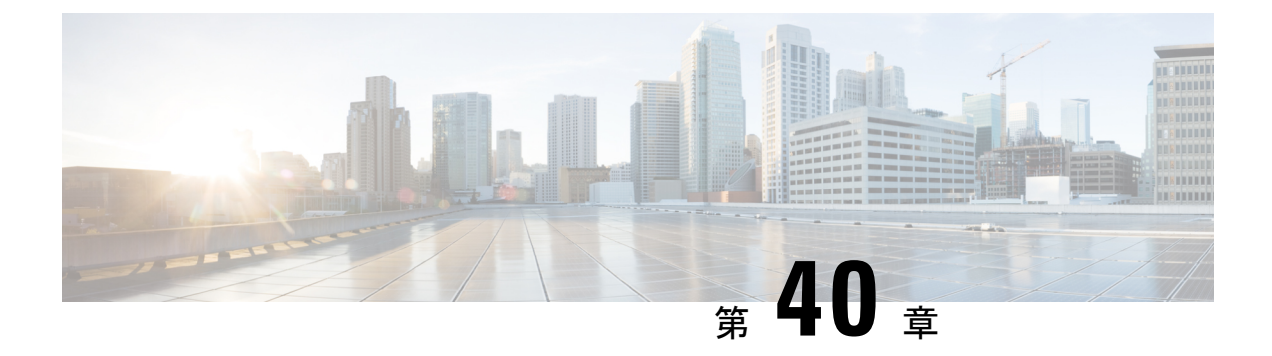

## 割込み

- 割り込みの概要 (633 ページ)
- 割り込みの設定タスク フロー (636 ページ)
- 割り込みの連携動作 (644 ページ)
- 割り込みの制限 (645 ページ)
- 割り込みのトラブルシューティング (646 ページ)

## 割り込みの概要

割り込みを使用すると、共有回線上のリモートでアクティブなコールにユーザを追加できま す。回線のリモートでアクティブなコールとは、その回線で電話番号を共有する別のデバイス との間のアクティブな(接続された)コールのことです。

パーティ参加トーンを設定すると、基本コールが割り込みコールまたはC割り込みコールに変 更されたときに電話機でトーンが再生されます。 また、参加者がマルチパーティ コールから 退出したときも別のトーンが再生されます。

電話機は、次の会議モードで割り込みをサポートします。

- 割り込まれる電話機でのビルトイン会議ブリッジ:このモードでは、[割り込み(Barge)] ソフトキーを使用します。 ほとんどの Cisco Unified IPPhone に、ビルトイン会議ブリッジ 機能があります。
- 共有会議ブリッジ:このモードでは、[C 割り込み (cBarge) 1ソフトキーを使用します。

リモートで使用中のコール状態で[割り込み (Barge) ]ソフトキーまたは[C割り込み (cBarge) ] ソフトキーを押すと、ユーザがすべての参加者とのコールに追加され、参加者全員が割り込み ビープ音を受信します(設定されている場合)。割り込みに障害が発生した場合、元のコール はアクティブなままとなります。使用可能な会議ブリッジ(ビルトインまたは共有)がない場 合、割り込み要求は拒否され、割り込み発信側のデバイスにメッセージが表示されます。ネッ トワークまたは Unified Communications Manager で障害が発生した場合、割り込みコールは保 持されます。

Barge と cBarge 両方のソフトキー オプションを表示するには、Unified Communications Manager のユーザ インターフェイスで、回線が共有されているデバイスの **[**プライバシー**]** オプション を無効にします。 (注)

割り込みをサポートする Cisco Unified IP Phone のリストについては、Cisco Unified Reporting に ログインして、[Unified CM Phone 機能リスト(Unified CM Phone Feature List)] レポートを実 行します。 必ず、機能として [ビルトイン ブリッジ(Built In Bridge)] 選択してください。 詳 細については、電話機能一覧の生成 (7 ページ)を参照してください。

#### ワンボタン割り込みおよびワンボタン **C** 割り込み

ワンボタン割り込み機能およびワンボタンC割り込み機能を使用すると、ユーザはリモートで アクティブなコールの共有回線ボタンを押してコールに参加できます。参加者全員が、割り込 みビープ音を受信します(設定されている場合)。割り込みに障害が発生した場合、元のコー ルはアクティブなままとなります。

電話機は、次の2つの会議モードでワンボタン割り込みとワンボタンC割り込みをサポートし ます。

- 割り込まれる電話機でのビルトイン会議ブリッジ:このモードでは、ワンボタン割り込み 機能を使用します。
- 共有会議ブリッジ:このモードでは、ワンボタン C 割り込み機能を使用します。

リモートで使用中のコールで共有回線ボタンを押すと、ユーザがすべての参加者とのコールに 追加され、参加者全員が割り込みビープ音を受信します(設定されている場合)。割り込みに 障害が発生した場合、元のコールはアクティブなままとなります。 使用可能な会議ブリッジ (ビルトインまたは共有)がない場合、割り込み要求は拒否され、割り込み発信側のデバイス にメッセージが表示されます。

### 組み込み会議

ユーザが[割り込み(Barge)]ソフトキーまたは共有回線ボタンを押すと、組み込み会議ブリッ ジが使用可能な場合にこのブリッジを使用して割り込みコールが設定されます。組み込み会議 ブリッジは、割り込みが設定されていると元のコールへのメディアの中断および表示変更が行 われないため、便利です。

### 共有会議

ユーザが [C割り込み(cBarge)] ソフトキーまたは共有回線ボタンを押すと、共有会議ブリッ ジが使用可能な場合にこのブリッジを使用して割り込みコールが設定されます。元のコールが 分割され、会議ブリッジに参加します。これにより、短いメディア割り込みが発生します。参 加者全員の通話情報が 「[割り込み(Barge)]」 に変わります。 割り込み先コールが会議コー ルになり、割り込み対象デバイスが会議の開催者になります。会議の開催者は、会議にさらに 参加者を追加するか、または参加者を削除できます。 いずれかの参加者がコールを解放する

と、残り2人の参加者に対し短い中断が発生し、これらの参加者はポイントツーポイントコー ルとして再接続されます。これにより、共有会議リソースが解放されます。

### 組み込み会議と共有会議の相違点

組み込み会議ブリッジと共有会議での割り込みの相違点を次の表に示します。

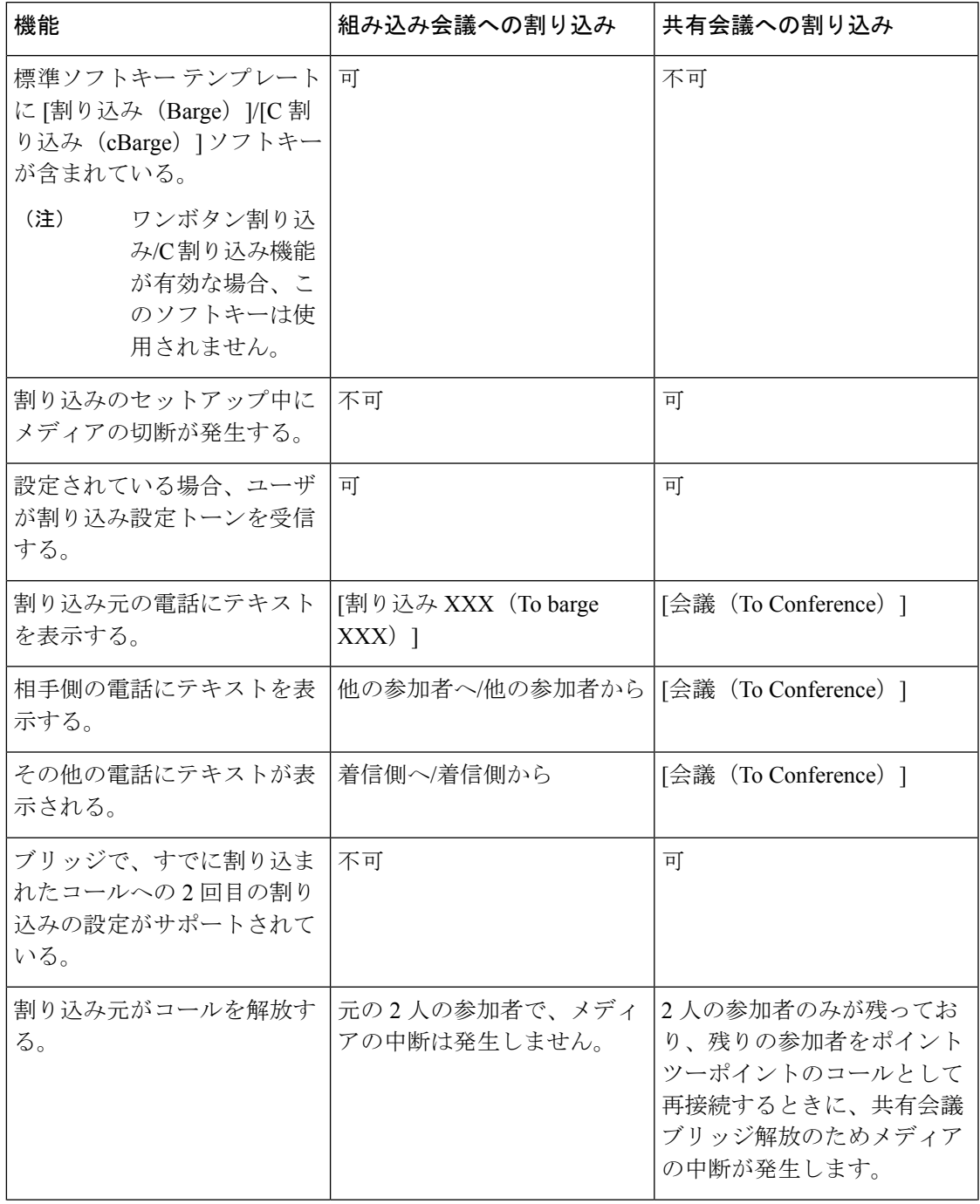

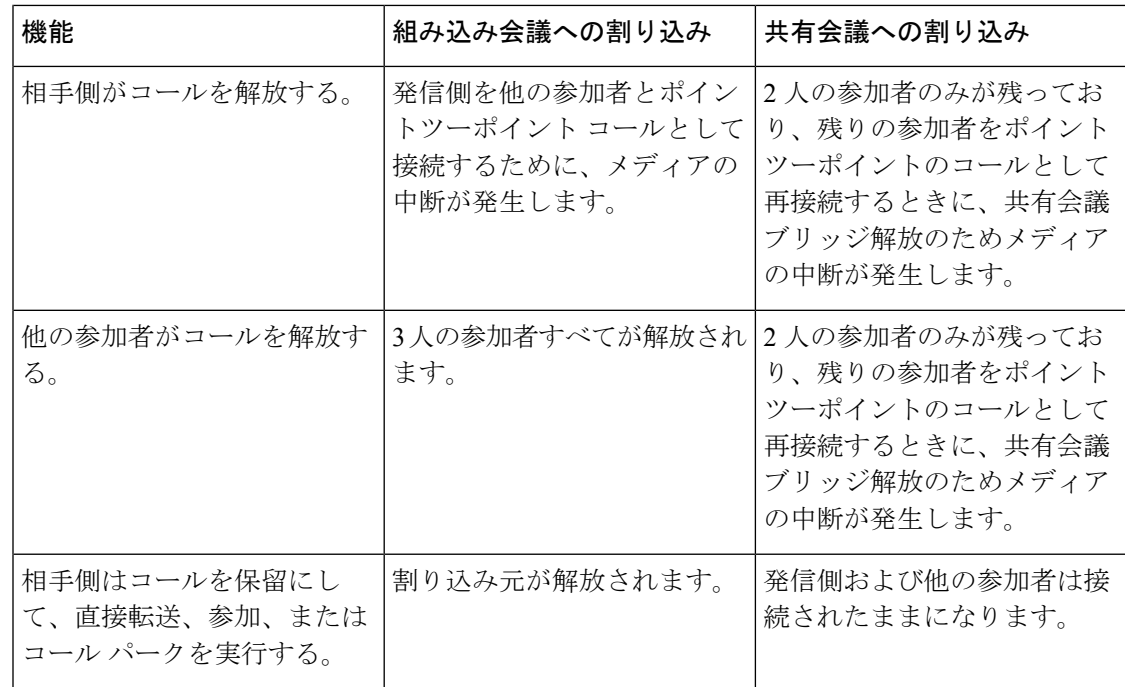

## 割り込みの設定タスク フロー

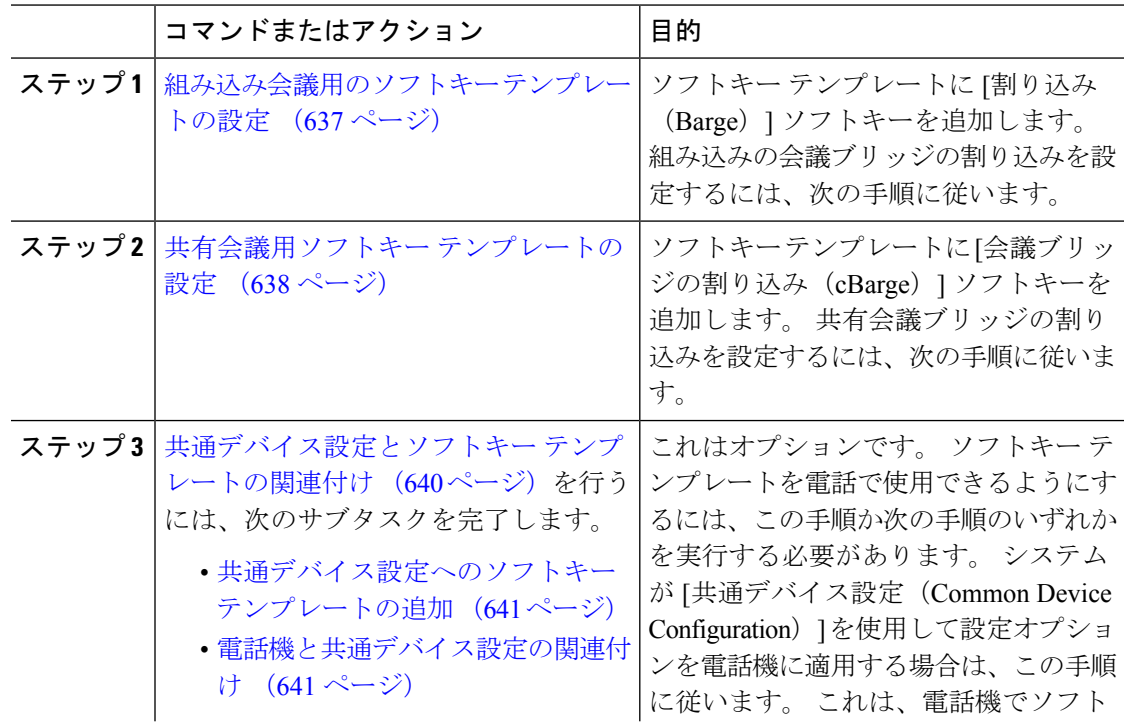
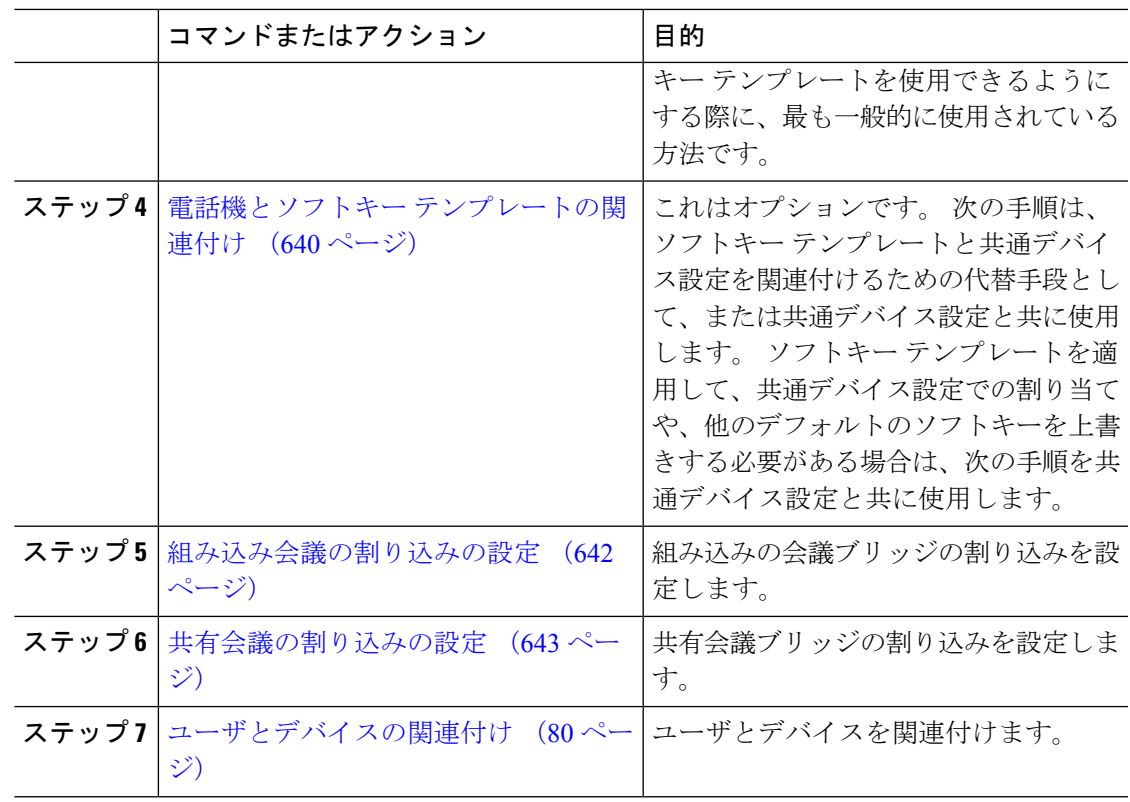

## 組み込み会議用のソフトキー テンプレートの設定

割り込みのためのソフトキーテンプレートを設定し、そのテンプレートに[割り込み (Barge)] ソフトキーを割り当てます。 [割り込み(Barge)] ソフトキーは [リモートで使用中(Remote In Use) ]のコールの状態で設定できます。

- ステップ **1** [Cisco Unified CM 管理(Cisco Unified CM Administration)] から、以下を選択します。**[**デバイ ス(**Device**)**]** > **[**デバイスの設定(**Device Settings**)**]** > **[**ソフトキー テンプレート(**Softkey Template**)**]**。
- ステップ **2** 新しいソフトキーテンプレートを作成するには、この手順を実行します。それ以外の場合は、 次のステップに進みます。
	- a) [新規追加] をクリックします。
	- b) デフォルトのテンプレートを選択して、[コピー(Copy)]をクリックします。
	- c) [ソフトキーテンプレート名(SoftkeyTemplate Name)]フィールドに、テンプレートの新し い名前を入力します。
	- d) **[**保存**]** をクリックします。
- ステップ **3** 既存のテンプレートにソフトキーを追加するには、次の手順を実行します。
	- a) [検索 (Find) ]をクリックして、検索条件を入力します。
- b) 必要な既存のテンプレートを選択します。
- ステップ **4** [デフォルト ソフトキー テンプレート(Default Softkey Template)]チェックボックスをオンに し、このソフトキーテンプレートをデフォルトのソフトキーテンプレートとして指定します。
	- あるソフトキー テンプレートをデフォルトのソフトキー テンプレートとして指定 した場合、先にデフォルトの指定を解除してからでないと、そのテンプレートは削 除することができません。 (注)
- ステップ **5** 右上隅にある **[**関連リンク(**Related Links**)**]** ドロップダウンリストから **[**ソフトキーレイアウ トの設定(**Configure Softkey Layout**)**]** を選択し、**[**移動(**Go**)**]** をクリックします。
- ステップ **6** [設定するコール状態の選択(Select a Call State to Configure)]ドロップダウン リストから、ソ フトキーに表示するコール状態を選択します。
- **ステップ7 「選択されていないソフトキー(Unselected Softkeys)]リストから追加するソフトキーを選択** し、右矢印をクリックして [選択されたソフトキー(Selected Softkeys)]リストにそのソフト キーを移動します。新しいソフトキーの位置を変更するには、上矢印と下矢印を使用します。
- ステップ **8** 追加のコール状態でのソフトキーを表示するには、前述のステップを繰り返します。
- ステップ **9 [**保存**]** をクリックします。
- ステップ **10** 次のいずれかの作業を実行します。
	- •すでにデバイスに関連付けられているテンプレートを変更した場合は、「設定の適用(Apply Config)] をクリックしてデバイスを再起動します。
	- 新しいソフトキーテンプレートを作成した場合は、そのテンプレートをデバイスに関連付 けた後にデバイスを再起動します。詳細については、「共通デバイス設定へのソフトキー テンプレートの追加」と「電話機のセクションとソフトキーテンプレートの関連付け」を 参照してください。

#### 次のタスク

次のいずれかの手順を実行します。

- 共通デバイス設定へのソフトキー テンプレートの追加 (641 ページ)
- 電話機と共通デバイス設定の関連付け (641 ページ)

## 共有会議用ソフトキー テンプレートの設定

共有会議用ソフトキーテンプレートを設定し、C割り込みソフトキーをそのテンプレートに割 り当てます。 [リモート使用中(Remote In Use)] 発信状態で C 割り込みソフトキーを設定で きます。

- ステップ **1** [Cisco Unified CM 管理(Cisco Unified CM Administration)] から、以下を選択します。**[**デバイ ス(**Device**)**]** > **[**デバイスの設定(**Device Settings**)**]** > **[**ソフトキー テンプレート(**Softkey Template**)**]**。
- ステップ **2** 新しいソフトキーテンプレートを作成するには、この手順を実行します。それ以外の場合は、 次のステップに進みます。
	- a) [新規追加] をクリックします。
	- b) デフォルトのテンプレートを選択して、[コピー(Copy)]をクリックします。
	- c) [ソフトキーテンプレート名(SoftkeyTemplate Name)]フィールドに、テンプレートの新し い名前を入力します。
	- d) **[**保存**]** をクリックします。
- ステップ **3** 既存のテンプレートにソフトキーを追加するには、次の手順を実行します。
	- a) [検索 (Find) ]をクリックして、検索条件を入力します。
	- b) 必要な既存のテンプレートを選択します。
- ステップ **4** [デフォルト ソフトキー テンプレート(Default Softkey Template)]チェックボックスをオンに し、このソフトキーテンプレートをデフォルトのソフトキーテンプレートとして指定します。
	- あるソフトキー テンプレートをデフォルトのソフトキー テンプレートとして指定 した場合、先にデフォルトの指定を解除してからでないと、そのテンプレートは削 除することができません。 (注)
- ステップ **5** 右上隅にある **[**関連リンク(**Related Links**)**]** ドロップダウンリストから **[**ソフトキーレイアウ トの設定(**Configure Softkey Layout**)**]** を選択し、**[**移動(**Go**)**]** をクリックします。
- ステップ **6** [設定するコール状態の選択(Select a Call State to Configure)]ドロップダウン リストから、ソ フトキーに表示するコール状態を選択します。
- ステップ **7** [選択されていないソフトキー(Unselected Softkeys)]リストから追加するソフトキーを選択 し、右矢印をクリックして [選択されたソフトキー(Selected Softkeys)]リストにそのソフト キーを移動します。新しいソフトキーの位置を変更するには、上矢印と下矢印を使用します。
- ステップ **8** 追加のコール状態でのソフトキーを表示するには、前述のステップを繰り返します。
- ステップ **9 [**保存**]** をクリックします。
- ステップ **10** 次のいずれかの作業を実行します。
	- すでにデバイスに関連付けられているテンプレートを変更した場合は、[設定の適用(Apply Config)] をクリックしてデバイスを再起動します。
	- 新しいソフトキーテンプレートを作成した場合は、そのテンプレートをデバイスに関連付 けた後にデバイスを再起動します。詳細については、「共通デバイス設定へのソフトキー テンプレートの追加」と「電話機のセクションとソフトキーテンプレートの関連付け」を 参照してください。

### 電話機とソフトキー テンプレートの関連付け

手順

- ステップ **1** Cisco Unified CM 管理から、**[**デバイス**]** > **[**電話機**]** を選択します。 [電話の検索**/**一覧表示(**Find and List Phones**)] ウィンドウが表示されます。
- ステップ **2** ソフトキー テンプレートを追加する電話機を検索します。
- ステップ **3** 次のいずれかの作業を実行します。
	- [共通デバイス設定(**Common Device Configuration**)] ドロップダウン リストから、必要 なソフトキー テンプレートが含まれている共通デバイス設定を選択します。
	- [ソフトキー テンプレート(**Softkey Template**)] ドロップダウン リストで、[割り込み (Barge)] または [C 割り込み(cBarge)] ソフトキーが含まれているテンプレートを選択 します。
- ステップ **4 [**保存**]** をクリックします。 電話の設定を更新するには「リセット (Reset) ]を押すというメッセージ付きのダイアログボッ クスが表示されます。

## 共通デバイス設定とソフトキー テンプレートの関連付け

(オプション) ソフトキー テンプレートを電話機に関連付ける方法は 2 つあります。

- ソフトキー テンプレートを **[**電話の設定(**Phone Configuration**)**]** に追加します。
- ソフトキー テンプレートを共通デバイス設定に追加します。

ここに示す手順では、ソフトキーテンプレートを共通デバイス設定に関連付ける方法について 説明します。システムが**共通デバイス設定**を使用して設定オプションを電話機に適用する場合 は、この手順に従ってください。 これは、電話機でソフトキー テンプレートを使用できるよ うにする際に、最も一般的に使用されている方法です。

別の方法を使用するには、「電話機とソフトキーテンプレートの関連付け (640ページ)」を 参照してください。

#### 手順

**ステップ1** 共通デバイス設定へのソフトキー テンプレートの追加 (454 ページ)

ステップ **2** 電話機と共通デバイス設定の関連付け (454 ページ)

### 共通デバイス設定へのソフトキー テンプレートの追加

#### 始める前に

必要に応じて、次のいずれかまたは両方を実行します。

- 組み込み会議用のソフトキー テンプレートの設定 (637 ページ)
- 共有会議用ソフトキー テンプレートの設定 (638 ページ)

#### 手順

- ステップ **1** [Cisco Unified CM 管理(Cisco Unified CM Administration)] から、以下を選択します。**[**デバイ ス(**Device**)**]** > **[**デバイスの設定(**Device Settings**)**]** > **[**共通デバイス設定(**Common Device Configuration**)**]** を選択します。
- ステップ2 新しい共通デバイス設定を作成し、それにソフトキーテンプレートを関連付けるには、この手 順を実行します。それ以外の場合は、次のステップに進みます。
	- a) [新規追加] をクリックします。
	- b) [名前(Name)]フィールドに、共通デバイス設定の名前を入力します。
	- c) **[**保存**]** をクリックします。
- ステップ **3** 既存の共通デバイス設定にソフトキーテンプレートを追加するには、次の手順を実行します。
	- a) [検索 (Find) ]をクリックして、検索条件を入力します。
	- b) 既存の共通デバイス設定をクリックします。
- ステップ **4** [ソフトキー テンプレート(Softkey Template)]ドロップダウン リストで、使用可能にするソ フトキーが含まれているソフトキー テンプレートを選択します。
- ステップ **5 [**保存**]** をクリックします。
- ステップ **6** 次のいずれかの作業を実行します。
	- すでにデバイスに関連付けられている共通デバイス設定を変更した場合は、[設定の適用 (Apply Config)]をクリックしてデバイスを再起動します。
	- 新しい共通デバイス設定を作成してその設定をデバイスに関連付けた後に、デバイスを再 起動します。

### 電話機と共通デバイス設定の関連付け

#### 始める前に

必要に応じて、次のいずれかまたは両方を実行します。

- 組み込み会議用のソフトキー テンプレートの設定 (637 ページ)
- 共有会議用ソフトキー テンプレートの設定 (638 ページ)

#### 手順

- ステップ **1** [Cisco Unified CM 管理(Cisco Unified CM Administration)] から、以下を選択します。**[**デバイ ス(**Device**)**]** > **[**電話(**Phone**)**]**。
- ステップ **2** [検索 **(Find**)] をクリックし、ソフトキーテンプレートを追加する電話デバイスを選択します。
- ステップ3 [共通デバイス設定 (Common Device Configuration) ]ドロップダウン リストから、新しいソフ トキー テンプレートが含まれている共通デバイス設定を選択します。
- ステップ **4 [**保存**]** をクリックします。
- ステップ **5** [リセット(Reset)]をクリックして、電話機の設定を更新します。

#### 次のタスク

次のいずれかまたは両方を実行します。

- 組み込み会議の割り込みの設定 (642 ページ)
- 共有会議の割り込みの設定 (643 ページ)

### 組み込み会議の割り込みの設定

ほとんどの Cisco Unified IP Phone には会議ブリッジ機能が組み込まれています。つまり、これ らのCisco IP電話には、割り込み機能をサポートするための小型の会議ブリッジとして動作す る内部DSPが搭載されています。サポートされる通話者は、電話機自体を含め3つまでです。 ファームウェアバージョン 11.x 以降、Cisco IP 電話 8800 シリーズには ビルトイン ブリッジ (BIB)機能をデイジーチェーン接続する機能があります。

- ステップ **1** CiscoUnifiedCMの管理で、**[**システム(**System**)**]**>**[**サービスパラメータ(**ServiceParameters**)**]** の順に選択し、[組み込みブリッジの有効化(**Built In Bridge Enable**)] クラスタ全体サービス パラメータを [オン(**On**)] に設定します。
	- このパラメータが **[**オフ(**Off**)**]** に設定されている場合は、**[**電話の設定(**Phone Configuration**)**]** ウィンドウの **[**組み込みブリッジ(**Built in Bridge**)**]** フィールドを 設定することにより、各電話機の割り込みを設定してください。 (注)
- ステップ **2 [**パーティ参加トーン(**Party Entrance Tone**)**]** クラスタ全体サービス パラメータを **[True]** (トーンに対する要件)に設定するか、**[**電話番号の設定(**Directory Number Configuration**)**]** ウィンドウの **[**パーティ参加トーン(**Party Entrance Tone**)**]** フィールドを設定します。
- ステップ **3** [ワンボタン割り込み**/C** 割り込みポリシー(**Single Button Barge/CBarge Policy**)] を [割り込み (**Barge**)] に設定します。
- このパラメータが **[**オフ(**Off**)**]** に設定されている場合は、**[**電話の設定(**Phone Configuration**)**]**ウィンドウの**[**ワンボタン割り込み(**SingleButtonBarge**)**]**フィー ルドを設定することにより、各電話機のワンボタン割り込み機能を設定してくださ い。 (注)
- ステップ **4** [呼び出し時の割り込みを許可(**Allow Barge When Ringing**)] サービス パラメータを **[**はい (**True**)] に設定します。

ステップ **5 [**保存**]** をクリックします。

### 共有会議の割り込みの設定

シスコは割り込みを設定しているユーザに対して共有会議の割り込み(C割り込み)を設定し ないことをお勧めします。 各ユーザに対して 1 つの割り込みメソッドを選択します。

- ステップ **1** CiscoUnifiedCMの管理で、**[**システム(**System**)**]**>**[**サービスパラメータ(**ServiceParameters**)**]** の順に選択し、[組み込みブリッジの有効化(**Built In Bridge Enable**)] クラスタ全体サービス パラメータを [オン(**On**)] に設定します。
	- このパラメータが **[**オフ(**Off**)**]** に設定されている場合は、**[**電話の設定(**Phone Configuration**)**]** ウィンドウの **[**組み込みブリッジ(**Built in Bridge**)**]** フィールドを 設定することにより、各電話機の C 割り込みを設定してください。 (注)
- ステップ **2 [**パーティ参加トーン(**Party Entrance Tone**)**]** クラスタ全体サービス パラメータを **[True]** (トーンに対する要件)に設定するか、**[**電話番号の設定(**Directory Number Configuration**)**]** ウィンドウの **[**パーティ参加トーン(**Party Entrance Tone**)**]** フィールドを設定します。
- ステップ **3** [ワンボタン割り込み機能/C 割り込みポリシー(Single Button Barge/CBarge Policy)]に [C 割り 込み (cBarge) ]を設定します。
	- このパラメータを**[Off]**に設定する場合、**[**電話の設定(**Phone Configuration**)**]**ウィ ンドウの **[**ワンボタン **C** 割り込み(**Single Button cBarge**)**]** フィールドを設定する ことで、電話ごとのワンボタン C 割り込みを設定します。 (注)
- ステップ **4** [呼び出し時の割り込みを許可(Allow Barge When Ringing)]サービス パラメータを [はい (True)] に設定します。
- ステップ **5 [**保存**]** をクリックします。

## ユーザとデバイスの関連付け

#### 始める前に

次のいずれかまたは両方を実行します。

- 組み込み会議の割り込みの設定 (642 ページ)
- 共有会議の割り込みの設定 (643 ページ)

#### 手順

- ステップ **1** Cisco Unified CM Administration から、**[**ユーザの管理(**User Management**)**]** > **[**エンドユーザ (**End User**)**]** を選択します。
- ステップ **2** [ユーザを次の条件で検索(FindUsersWhere)]フィールドで適切なフィルタを指定した後、[検 索(Find)]をクリックしてユーザのリストを取得します。
- ステップ **3** ユーザを一覧から選択します。

[エンド ユーザの設定(**End User Configuration**)] ウィンドウが表示されます。

- ステップ4 [デバイス情報 (Device Information) ]セクションを探します。
- ステップ5 [デバイスの割り当て (Device Association) ]をクリックします。 **[**ユーザ デバイス割り当て(**User Device Association**)**]** ウィンドウが表示されます。
- ステップ **6** 適切な CTI リモート デバイスを探して選択します。
- ステップ **7** 関連付けを完了するには、[選択/変更の保存(Save Selected/Changes)]をクリックします。
- ステップ **8 [**関連リンク(**Related Links**)**]** ドロップダウン リストから **[**ユーザの設定に戻る(**Back to User**)**]** を選択し、**[**検索(**Go**)**]** をクリックします。 [エンドユーザの設定(End User Configuration)]ウィンドウが表示され、選択し、割り当てた デバイスが、[制御するデバイス(Controlled Devices)]ペインに表示されます。

## 割り込みの連携動作

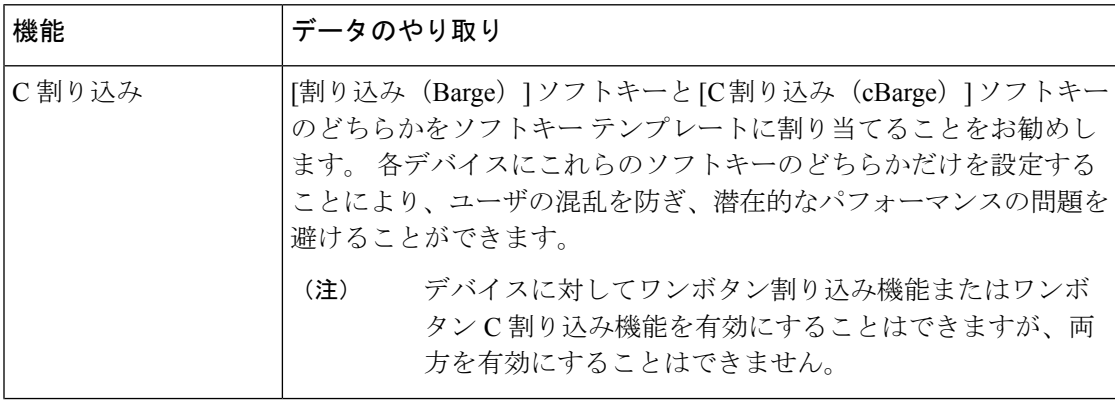

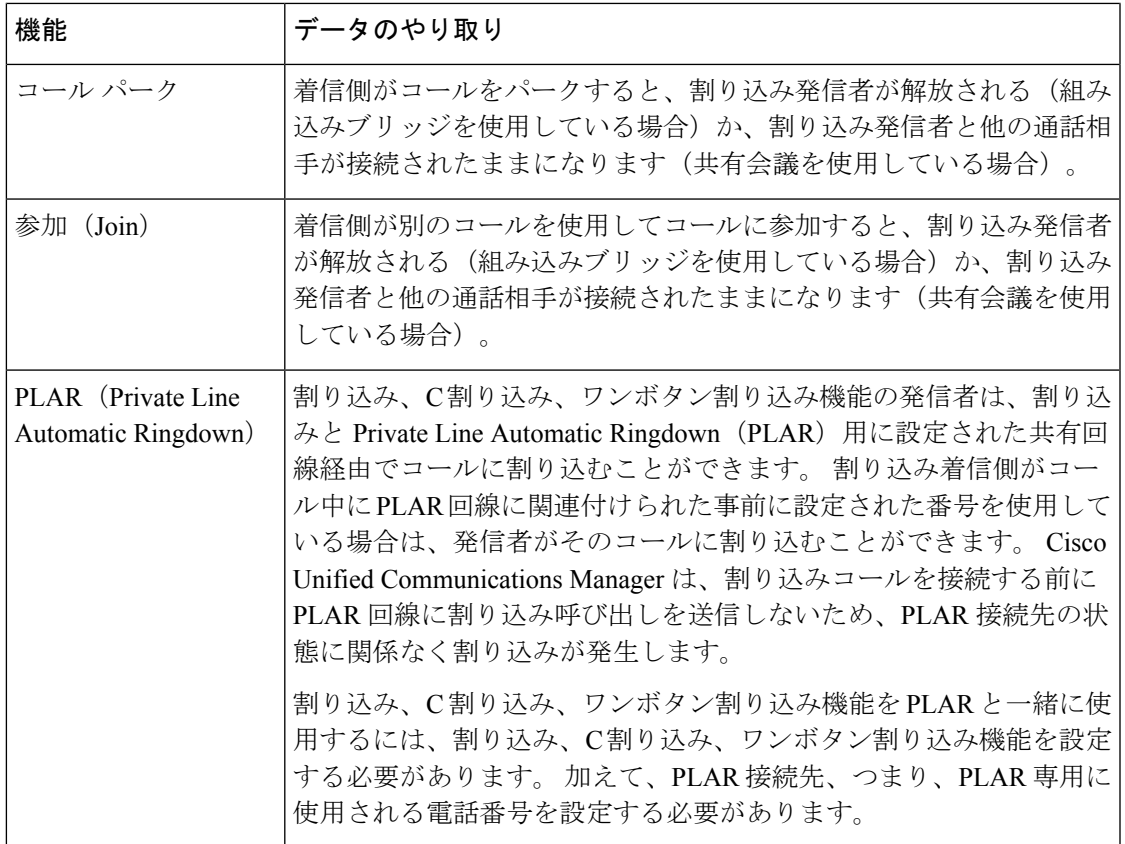

# 割り込みの制限

 $\mathbf I$ 

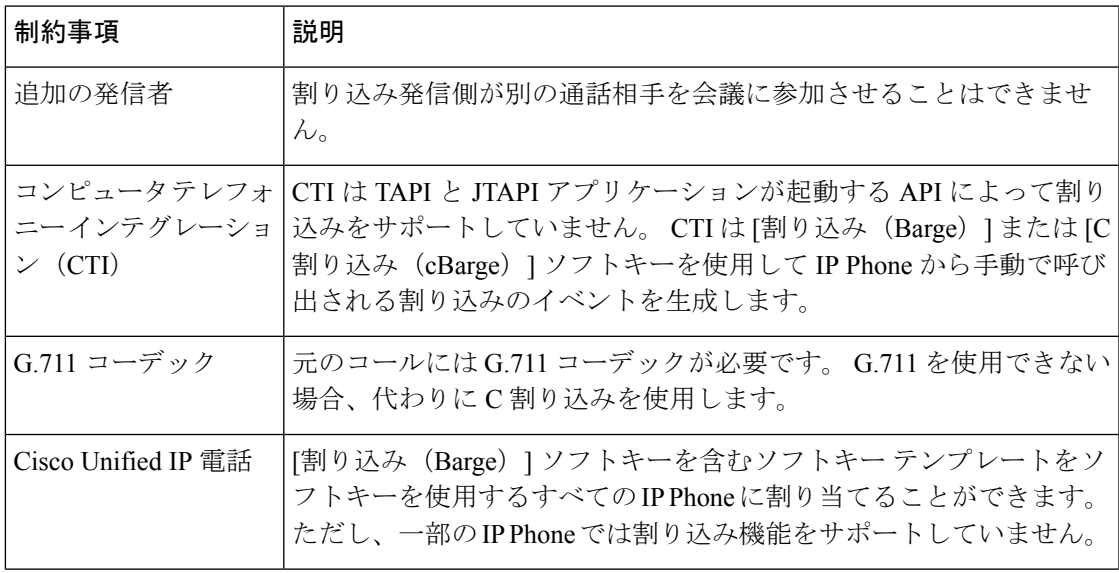

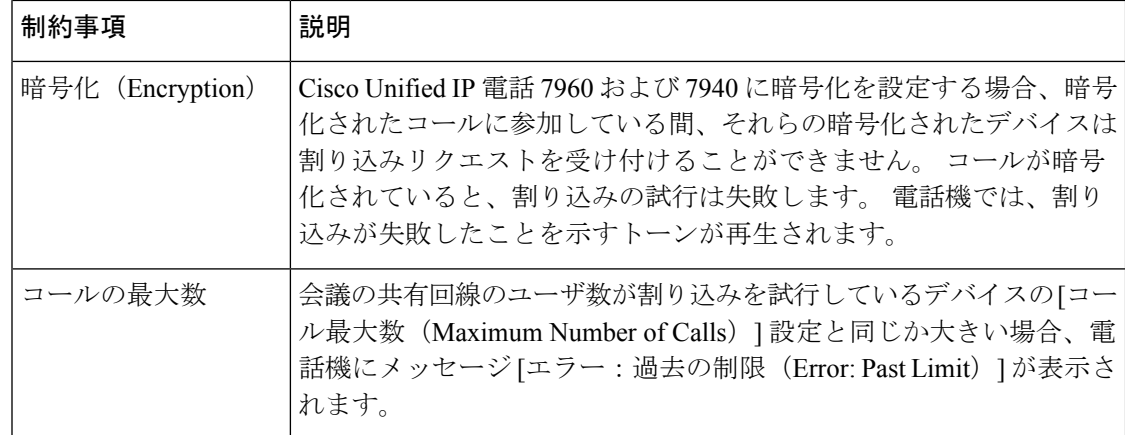

# 割り込みのトラブルシューティング

## 使用可能な会議ブリッジがない

[割り込み(Barge)]ソフトキーを押すと、IPPhoneに「使用可能な会議ブリッジがありません (No Conference Bridge Available)」というメッセージが表示されます。

**[**電話の設定(**Phone Configuration**)**]** ウィンドウの **[**ビルトイン ブリッジ(**Built In Bridge**)**]** フィールドで対象の電話機が正しく設定されていません。

問題を解決するには、次の手順を実行します。

- **1.** Cisco Unified CM の管理から、**[**デバイス(**Device**)**]** > **[**電話(**Phone**)**]** を選択して [電話の 検索(Find the phone)]をクリックし、問題がある電話機の電話機設定を見つけます。
- **2.** [ビルトイン ブリッジ(Built In Bridge)]フィールドを [オン(On)]に設定します。
- **3. [**更新**(Update)]** をクリックします。
- **4.** 電話機をリセットします。

### **[**エラー:過去の制限(**Error: Past Limit**)**]**

電話に、メッセージ [エラー:過去の制限(Error: Past Limit)] が表示されます。

会議の共有回線のユーザ数が割り込みを試行しているデバイスの [コール最大数(Maximum Number of Calls) コフィールドと同じか大きい。

- [サービスパラメータ設定(Service Parameter Configuration)] ウィンドウに移動して、[ク ラスタ全体のパラメータ (機能 - 会議) (Clusterwide Parameters (Feature - Conference)) ] を探します。 必要に応じて、[最大アドホック会議(Maximum Ad Hoc Conference)] パラ メータの値を増加させます。
- 割り込みを試行しているデバイスの共有回線の[コール最大数(MaximumNumber ofCalls)] の値を確認して、必要に応じて値を増加させます。

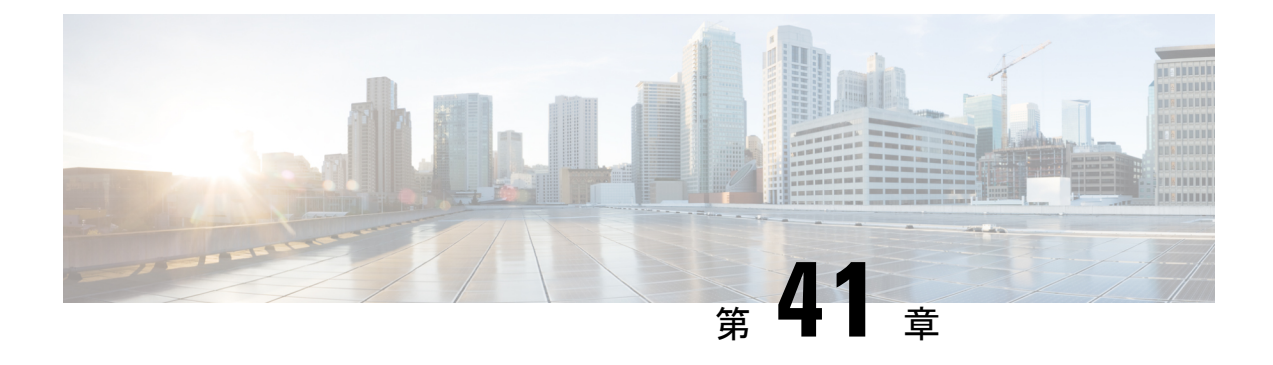

# **BLF** プレゼンス

- BLF プレゼンスの概要 (647 ページ)
- BLF プレゼンスの前提条件 (648 ページ)
- BLF プレゼンスの設定タスク フロー (648 ページ)
- BLF プレゼンスの連携動作 (662 ページ)
- BLF プレゼンスの制約事項 (663 ページ)

# **BLF** プレゼンスの概要

他のユーザの電話番号上でのリアルアイムステータスまたはUniformResource Identifier(URI) の Session Initiation Protocol(SIP) を、ウォッチャであるユーザがウォッチャのデバイスから モニタするには、話中ランプ フィールド(BLF)機能を使用します。

ユーザのステータスまたはBLFプレゼンスエンティティ(プレゼンティティとも呼ばれます) をウォッチャがモニタできるようにするには、次のオプションを使用します。

- BLF と短縮ダイヤル ボタン
- ディレクトリ ウィンドウの不在着信、発信履歴、または着信履歴のリスト
- 共有ディレクトリ(社内ディレクトリなど)

既存エントリの BLF ステータスがコール リストとディレクトリに表示されます。 BLF と短縮 ダイヤル ボタンを設定すると、BLF プレゼンス エンティティがウォッチャのデバイス上に短 縮ダイヤルとして表示されます。

ウォッチャが Cisco Unified Communications Manager に BLF プレゼンス リクエストを送信する と、BLF プレゼンス エンティティのステータスを表示できます。 管理者が BLF プレゼンス機 能を設定すると、ウォッチャのデバイスにリアルタイム ステータス アイコンが現れ、BLF プ レゼンスエンティティが電話上にあるか、電話上にないか、ステータス不明か、などが表示さ れます。

エクステンションモビリティ ユーザは、エクステンションモビリティ サポートを使用すると 電話の BLF プレゼンス機能を利用できます。

BLF プレゼンス グループの認証により、認証されたウォッチャのみが接続先の BLF プレゼン スステータスにアクセスできるようになります。 BLF または短縮ダイヤルの設定がある場合

にウォッチャが接続先をモニタできるように管理者が認証するため、BLF プレゼンス グルー プの認証は BLF または短縮ダイヤルには適用されません。

# **BLF** プレゼンスの前提条件

• BLF プレゼンス機能で使用する電話を設定します。

• BLF プレゼンス機能で使用する SIP トランクを設定します。

# **BLF** プレゼンスの設定タスク フロー

#### 始める前に

• BLF プレゼンスの前提条件 (648 ページ)を確認してください。

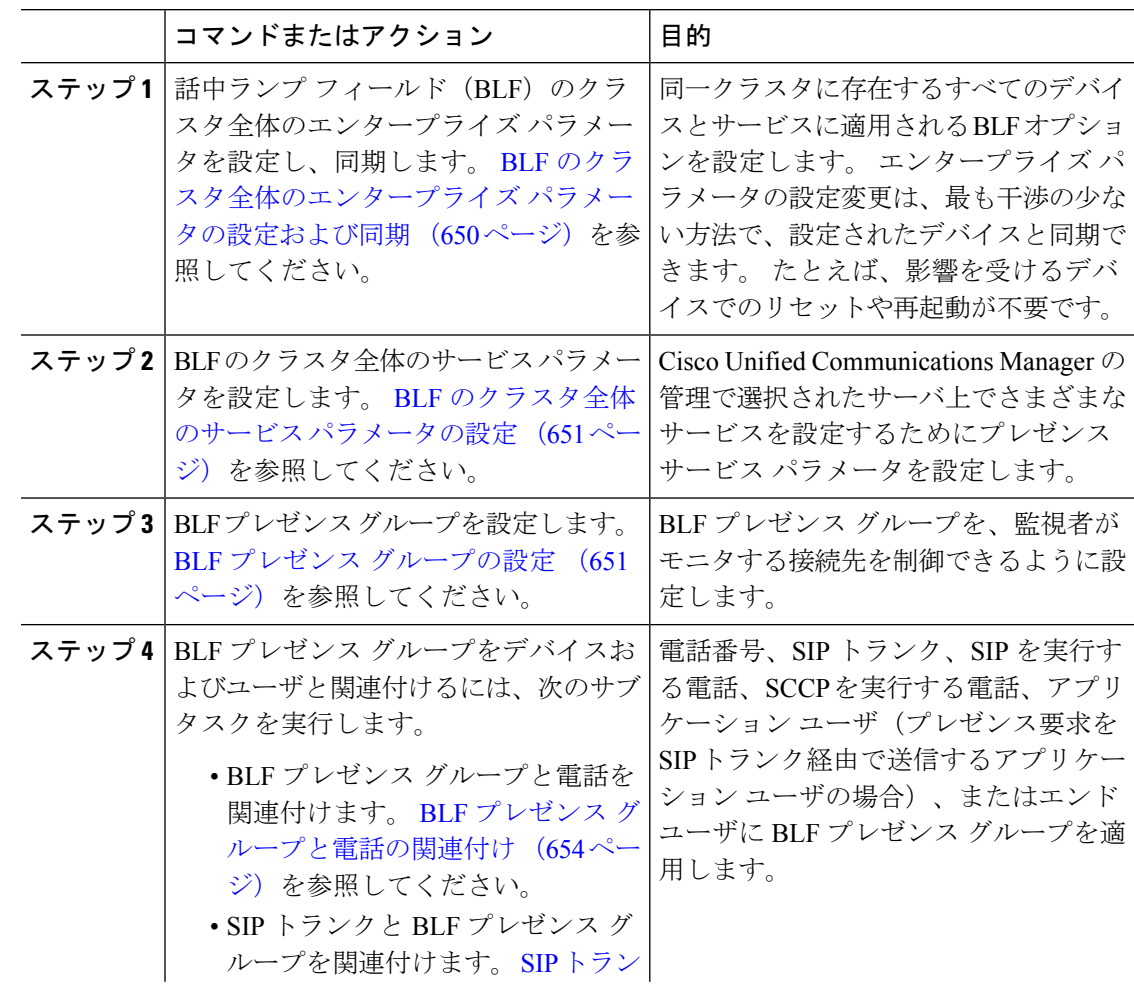

 $\mathbf I$ 

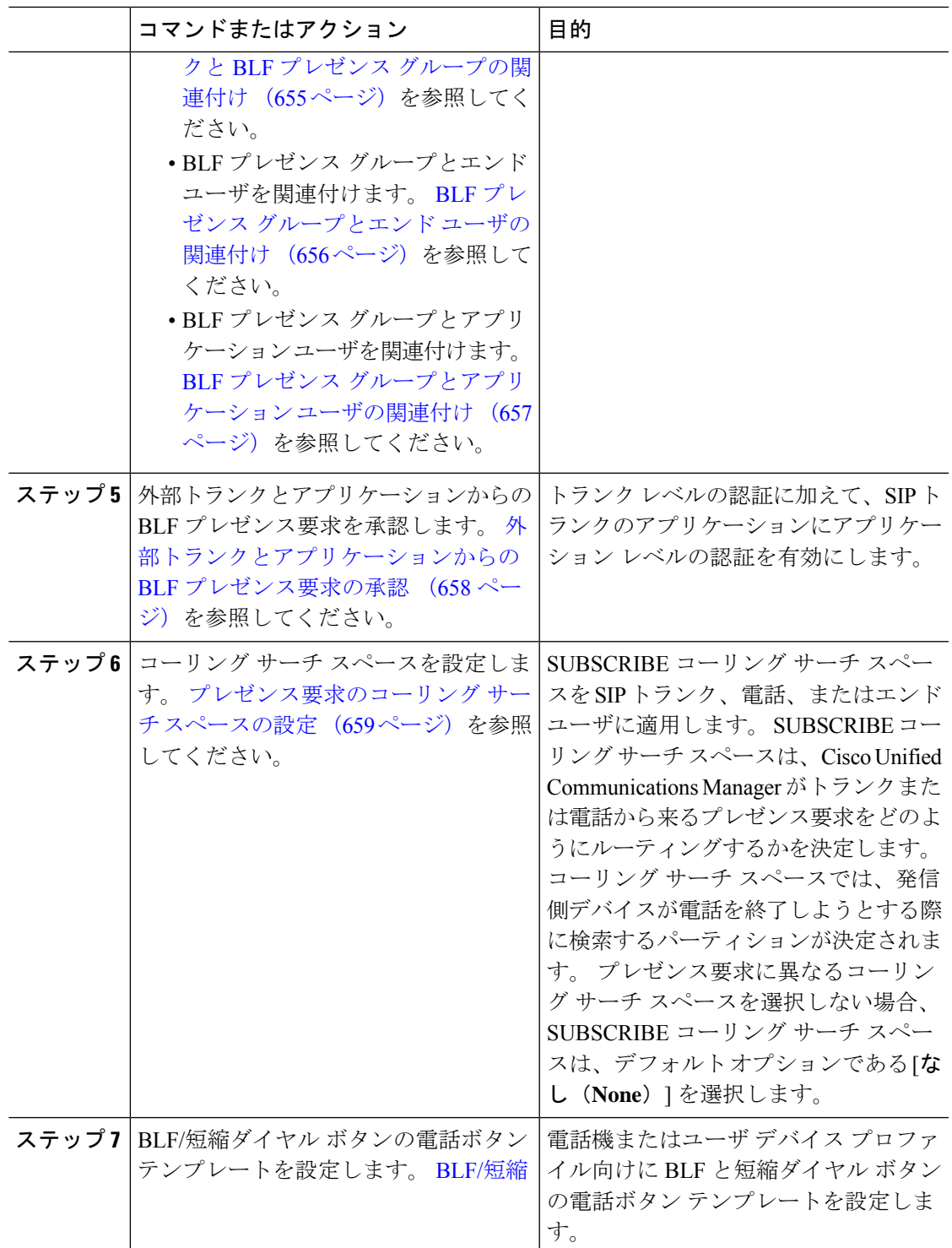

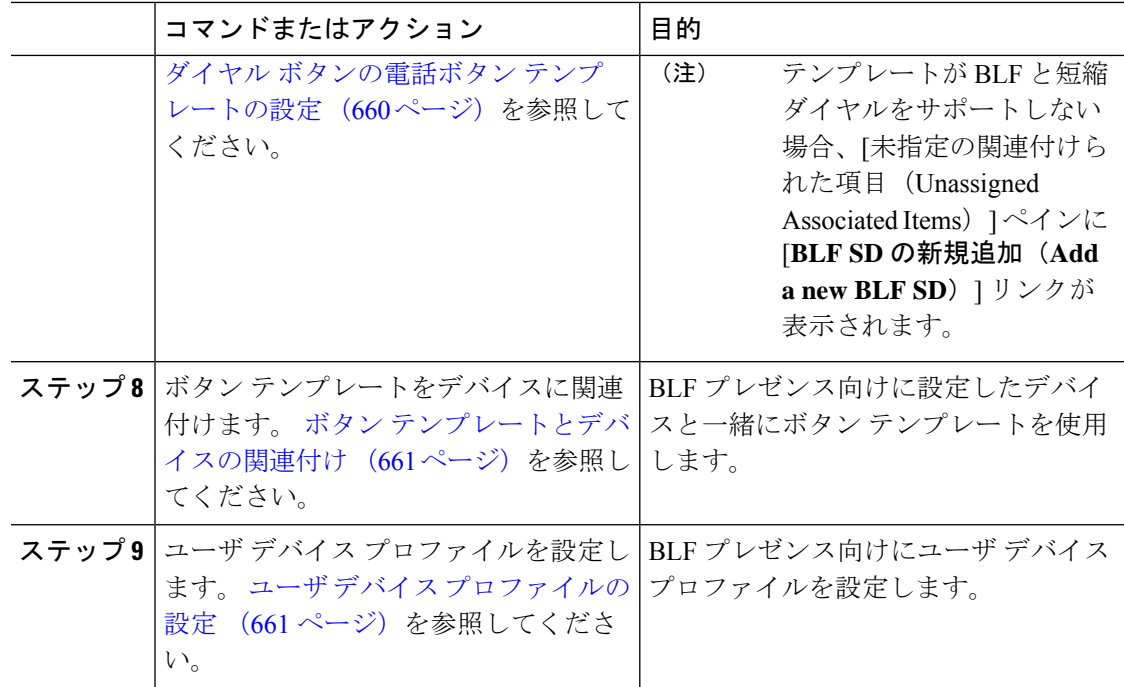

## **BLF** のクラスタ全体のエンタープライズ パラメータの設定および同期

エンタープライズパラメータは、同一クラスタに存在するすべてのデバイスやサービスに適用 されるデフォルトを設定するために使用します。クラスタは、同じデータベースを共有する一 連の Cisco Unified Communications Manager で構成されています。 Cisco Unified Communications Managerの新規インストール時には、エンタープライズパラメータを使用して、デバイスのデ フォルトの初期値が設定されます。

#### 手順

- ステップ **1** [Cisco Unified CM 管理(Cisco Unified CM Administration)] から、以下を選択します。**[**システ ム(**System**)**]** > **[**エンタープライズ パラメータ(**Enterprise parameters**)**]**。
- ステップ **2** [エンタープライズパラメータ設定(EnterpriseParametersConfiguration)]ウィンドウで各フィー ルドを設定します。 フィールドと設定オプションの詳細については、オンライン ヘルプを参 照してください。
	- エンタープライズ パラメータについての詳細は、パラメータ名または [エンタープ ライズパラメータの設定(EnterpriseParametersConfiguration)]ウィンドウに表示さ れる疑問符をクリックします。 ヒント

ステップ **3 [**保存**]** をクリックします。

ステップ **4** (任意) **[**設定の適用(**Apply Config**)**]** をクリックして、クラスタ全体のパラメータを同期し ます。

[設定情報の適用(Apply Configuration Information)] ダイアログボックスが表示されます。

ステップ **5 OK**をクリックします。

### **BLF** のクラスタ全体のサービス パラメータの設定

BLF に関して [サービス パラメータ設定(**Service Parameter Configuration**)] ウィンドウで使 用可能な 1 つまたは複数のサービスを設定できます。

#### 始める前に

BLF のクラスタ全体のエンタープライズ パラメータの設定および同期 (650 ページ)

#### 手順

- ステップ **1** [Cisco Unified CM 管理(Cisco Unified CM Administration)] から、以下を選択します。**[**システ ム(**System**)**]** > **[**サービス パラメータ(**Service Parameters**)**]**。
- ステップ **2** [サーバ(**Serve**)] ドロップダウン リストから、パラメータを設定するサーバを選択します。
- ステップ **3** [サービスパラメータ設定(**ServiceParameterConfiguration**)]ウィンドウの各フィールドを設 定します。 フィールドと設定オプションの詳細については、オンライン ヘルプを参照してく ださい。
	- サービス パラメータの詳細については、[サービス パラメータ設定(**Service Parameter Configuration**)] ウィンドウに表示されるパラメータ名または疑問符を クリックしてください。 ヒント

ステップ **4 [**保存**]** をクリックします。

[デフォルトのプレゼンス間グループ登録 (Default Inter-Presence Group Subscription)] パラメータは BLF およびスピード ダイヤルには適用されません。 (注)

## **BLF** プレゼンス グループの設定

BLF プレゼンス グループを使用して、モニタできる接続先を制御できます。 BLF プレゼンス グループを設定するには、 Cisco Unified Communications Manager Administration にグループを作 成し、1 つ以上の接続先と監視者を割り当てます。

新しい BLF プレゼンス グループを追加すると、Unified Communications Manager は初期権限 フィールドとしてデフォルト クラスタ フィールドに新しいグループのすべてのグループ関係 を定義します。別々のアクセス許可を適用するには、変更する各権限を持つ新しいグループと 既存のグループに新しい権限を設定します。

(注) システムは同じ BLF プレゼンス グループ内で BLF プレゼンス要求を常に許可にします。

プレゼンス エンティティのステータスを表示するには、監視者はプレゼンス要求を Unified Communications Manager に送信します。 システムでは、監視者は、プレゼンス エンティティ のステータス要求を開始するために、次の要件で承認されている必要があります。

- 監視者の BLF プレゼンス グループは、クラスタの内部または外部に関わらず、プレゼン ス エンティティ プレゼンス グループのステータスを得るために承認されている必要があ ります。
- Unified CM は、外部プレゼンス サーバやアプリケーションからの BLF プレゼンス要求を 受信するために承認されている必要があります。

#### 始める前に

BLF のクラスタ全体のサービス パラメータの設定 (651 ページ)

#### 手順

- ステップ **1** [Cisco Unified CM 管理(Cisco Unified CM Administration)] から、以下を選択します。**[**システ ム(**System**)**]** > **[BLF** プレゼンス グループ(**BLF Presence Group**)**]**。
- ステップ **2** [BLFプレゼンスグループの設定(BLF Presence Group Configuration)]ウィンドウの各フィール ドを設定します。 フィールドとその設定オプションの詳細については、BLF の BLF プレゼン スグループ フィールド (653ページ)を参照してください。
	- Cisco CallManager サービスの [デフォルトのプレゼンス グループ間サブスクリプ ション (Default Inter-Presence Group Subscription) 1サービス パラメータを使用しま す。 サブスクリプションの許可または拒否をする BLF プレゼンス グループのクラ スタ全体のアクセス許可パラメータを設定します。 このフィールドは、システム デフォルトの設定、およびクラスタにデフォルト フィールドを使用して、BLF プ レゼンス グループ関係を設定できます。 (注)

ステップ **3 [**保存**]** をクリックします。

BLF プレゼンス グループに設定する権限は、[BLF プレゼンス グループ関係 (BLF Presence Group Relationship)」ペインに表示されます。グループツーグループ関係の システム デフォルト権限フィールドを使用するアクセス許可は表示されません。 (注)

#### 次のタスク

次のサブタスクを実行して、BLF プレゼンス グループをデバイスおよびユーザと関連付けま す。

- BLF プレゼンス グループと電話の関連付け (654 ページ)
- SIP トランクと BLF プレゼンス グループの関連付け (655 ページ)
- BLF プレゼンス グループとエンド ユーザの関連付け (656 ページ)
- BLF プレゼンス グループとアプリケーション ユーザの関連付け (657 ページ)

### **BLF** の **BLF** プレゼンス グループ フィールド

プレゼンス認証は、BLF プレゼンス グループと連携して動作します。 BLF プレゼンス グルー プ設定フィールドを次の表に示します。

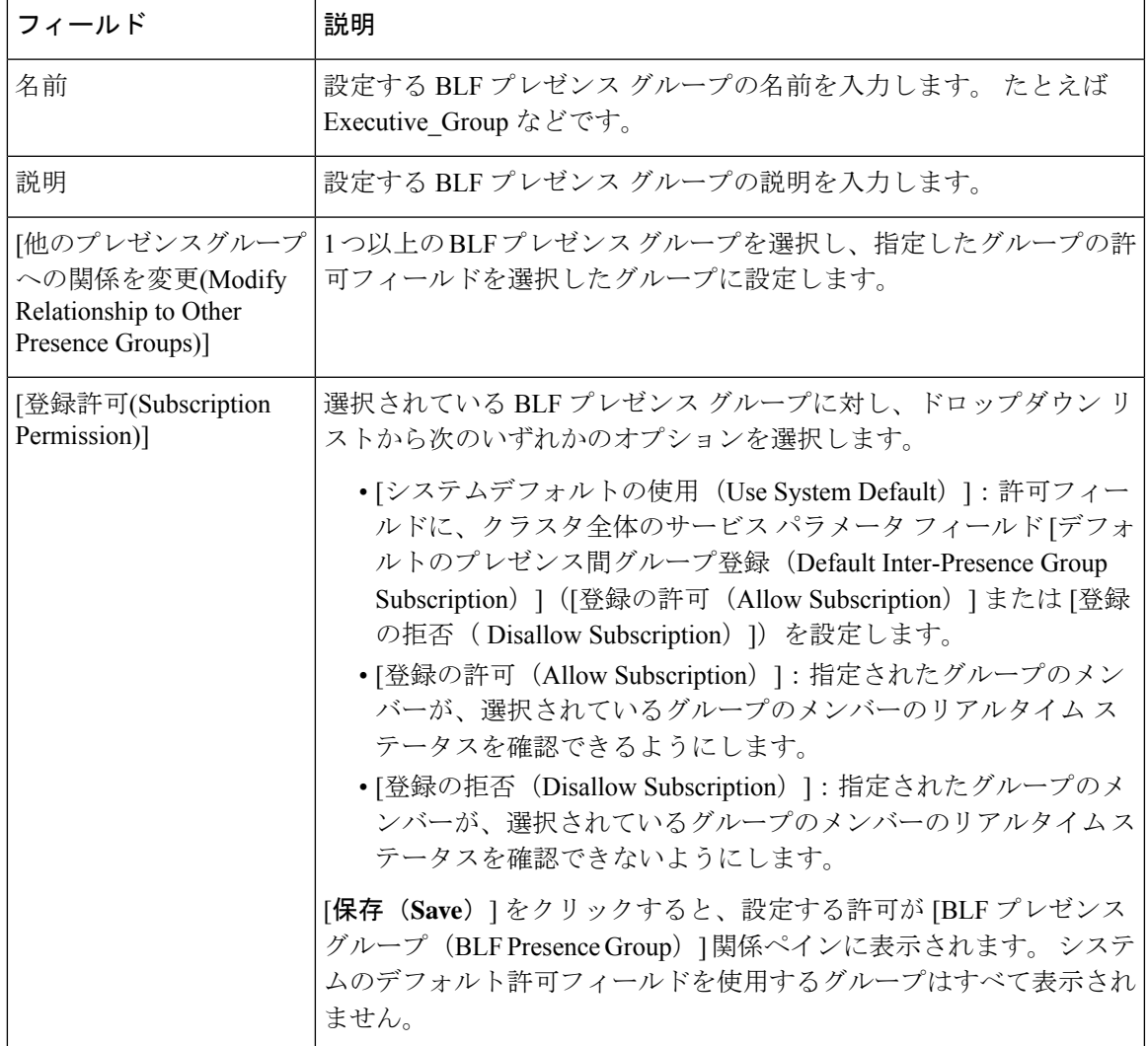

### デバイスとユーザとの **BLF** プレゼンス グループの関連付け

次の手順を実行して、電話、SIPトランク、SIPを実行する電話、SCCPを実行する電話、電話 番号、アプリケーション ユーザ(プレゼンス要求を SIP トランク経由で送信するアプリケー ション ユーザの場合)、およびエンド ユーザに BLF プレゼンス グループを適用します。

#### (注) 同じ BLF プレゼンス グループ内のメンバー間のプレゼンス要求はシステムで許可されます。

### **BLF** プレゼンス グループと電話の関連付け

電話とトランクにプレゼンス要求を送受信する権限がある場合、電話とトランクの BLF プレ ゼンスを使用できます。

Cisco UnifiedCommunications Managerはクラスタの内部または外部のCisco UnifiedCommunications Manager ユーザの BLF プレゼンス要求を処理します。 BLF プレゼンス要求を電話を介して送 信する Cisco Unified Communications Manager ウォッチャについては、電話と BLF プレゼンス エンティティがコロケーションを行う場合、Cisco Unified Communications Manager は BLF プレ ゼンス ステータスで応答します。

#### 始める前に

BLF プレゼンス グループの設定 (651 ページ)

- ステップ **1** [Cisco Unified CM の管理(Cisco Unified CM Administration)] で、**[**デバイス(**Device**)**]** > **[**電話 (**Phone**)**]** を選択して [新規追加(**Add New**)] を選択します。 [新規電話を追加(Add a New Phone)]ウィンドウが表示されます。
- ステップ **2** [電話のタイプ(Phone Type)] ドロップダウン リストから、BLF プレゼンス グループを関連 付ける電話のタイプを選択します。
- ステップ3 [次へ (Next) ]をクリックします。
- ステップ **4** [電話の設定(Phone Configuration)]ウィンドウのフィールドを設定します。 フィールドとそ の設定オプションの詳細については、オンライン ヘルプを参照してください。
	- [**SUBSCRIBE** コーリング サーチ スペース(**SUBSCRIBE Calling Search Space**)] ドロップダウンリストから、電話のプレゼンス要求に使用するSUBSCRIBEコーリ ング サーチ スペースを選択します。 Cisco Unified Communications Manager Administration で設定されたすべてのコーリング サーチ スペースが、[SUBSCRIBE コーリング サーチ スペース(SUBSCRIBE Calling Search Space)] ドロップダウン リスト ボックスに表示されます。 ドロップダウン リストから、エンド ユーザに別 のコーリング サーチ スペースを選択しない場合、このフィールドの値によってデ フォルト値が [None] に設定されます。 この目的で明示的に SUBSCRIBE コーリン グ サーチ スペースを設定するには、すべてのコーリング サーチ スペースを設定す る場合と同じようにコーリング サーチ スペースを設定します。 (注)

ステップ **5 [**保存**]** をクリックします。

#### 次のタスク

次のサブタスクを実行して、BLF プレゼンス グループをデバイスおよびユーザと関連付けま す。

- SIP トランクと BLF プレゼンス グループの関連付け (655 ページ)
- BLF プレゼンス グループとエンド ユーザの関連付け (656 ページ)
- BLF プレゼンス グループとアプリケーション ユーザの関連付け (657 ページ)

### **SIP** トランクと **BLF** プレゼンス グループの関連付け

ダイジェスト認証がSIPトランクで設定されていない場合、トランクが着信サブスクリプショ ンを受け入れるようにトランクを設定できますが、アプリケーションレベルの認証は開始でき ません。また、Unified CM はグループ認証を実行する前に、すべての着信要求を受け入れま す。 ダイジェスト認証をアプリケーション レベルの認証と共に使用すると、Unified CM は BLF プレゼンス要求を送信しているアプリケーションのクレデンシャルの認証も行います。

クラスタの外部にあるデバイスに対する BLF プレゼンス要求が存在する場合、Unified Communications Manager は SIP トランクを介して外部デバイスに照会します。 ウォッチャに外 部デバイスをモニタする権限がある場合、SIPトランクは外部デバイスにBLFプレゼンス要求 を送信し、BLF プレゼンス ステータスをウォッチャに返します。

 $\Omega$ 

SIP トランクで BLF プレゼンス グループ認証を着信プレゼンス要求と共に使用するには、ト ランクのプレゼンス グループ (たとえば、External Presence Serv Group1) を設定して、適切 な権限をクラスタ内部のその他のグループに設定します。 ヒント

SIP トランクのプレゼンス要求の両方のレベルの認証を設定する場合、SIP トランクの BLF プ レゼンス グループが使用されるのは、BLF プレゼンス グループがアプリケーションの着信要 求で特定されない場合のみです。

#### 始める前に

BLF プレゼンス グループの設定 (651 ページ)

- ステップ **1** [Cisco Unified CM 管理(Cisco Unified CM Administration)] から、以下を選択します。**[**デバイ ス(**Device**)**]** > **[**トランク(**Trunk**)**]** を選択し、[新規追加(**Add New**)]をクリックします。
- ステップ **2** [トランク タイプ(Trunk Type)] ドロップダウン リストから、BLF プレゼンス グループを関 連付ける電話のタイプを選択します。

[デバイス プロトコル(Device Protocol)] ドロップダウン リストの値が自動的に入力されま す。

- ステップ3 [次へ (Next) ]をクリックします。
- ステップ **4** [トランクの設定(Trunk Configuration)] ウィンドウのフィールドを設定します。 フィールド とその設定オプションの詳細については、オンライン ヘルプを参照してください。
	- Unified CM システムによる SIP トランクからの着信 BLF プレゼンス要求の受け入 れを承認するには、[SIP トランク セキュリティ プロファイルの設定(SIP Trunk Security Profile Configuration)] ウィンドウの [プレゼンスのサブスクリプションの 許可(**Accept PresenceSubscription**)] チェックボックスをオンにします。 SIP トラ ンクで着信プレゼンス要求をブロックするには、このチェックボックスをオフにし ます。 SIP トランクの BLF プレゼンス要求を許可すると、Unified CM はトランク に接続する SIP ユーザ エージェント(SIP プロキシ サーバまたは外部 BLF プレゼ ンスサーバ)からの要求を承認します。 Unified CM が SIP トランクからの BLF プ レゼンス要求を承認するように設定する場合、ダイジェスト認証をオプションと見 なします。 (注)

ステップ **5 [**保存**]** をクリックします。

#### 次のタスク

次のサブタスクを実行して、BLF プレゼンス グループをデバイスおよびユーザと関連付けま す。

- BLF プレゼンス グループと電話の関連付け (654 ページ)
- BLF プレゼンス グループとエンド ユーザの関連付け (656 ページ)
- BLF プレゼンス グループとアプリケーション ユーザの関連付け (657 ページ)

### **BLF** プレゼンス グループとエンド ユーザの関連付け

管理者は、エクステンションモビリティを設定するために BLF プレゼンス グループとユーザ ディレクトリおよびコール リストのエンド ユーザを関連付けます。

#### 始める前に

BLF プレゼンス グループの設定 (651 ページ)

#### 手順

ステップ **1** [Cisco Unified CM の管理(Cisco Unified CM Administration)] で、**[**ユーザ管理(**User Management**)**]** > **[**エンド ユーザ(**End User**)**]** を選択して [新規追加(Add New)] を選択しま す。 [エンド ユーザの設定(**End User Configuration**)] ウィンドウが表示されます。

ステップ **2** [エンド ユーザ設定(End User Configuration)] ウィンドウのフィールドを設定します。 フィー ルドとその設定オプションの詳細については、オンライン ヘルプを参照してください。

ステップ **3 [**保存**]** をクリックします。

#### 次のタスク

次のサブタスクを実行して、BLF プレゼンス グループをデバイスおよびユーザと関連付けま す。

- BLF プレゼンス グループと電話の関連付け (654 ページ)
- SIP トランクと BLF プレゼンス グループの関連付け (655ページ)
- BLF プレゼンス グループとアプリケーション ユーザの関連付け (657 ページ)

### **BLF** プレゼンス グループとアプリケーション ユーザの関連付け

管理者は BLF プレゼンス グループと外部アプリケーションのアプリケーション ユーザを関連 付けます。 これらの外部アプリケーションは、SIP トランクまたは SIP トランク上で接続され ているプロキシ サーバ上のホームである BLF プレゼンス要求を送信します。 たとえば、Web ダイヤル、Meeting Place、会議サーバ、およびプレゼンス サーバです。

#### 始める前に

BLF プレゼンス グループの設定 (651 ページ)

#### 手順

- ステップ **1** [Cisco Unified CM の管理(Cisco Unified CM Administration)] で、**[**ユーザ管理(**User Management**)**]** > **[**アプリケーション ユーザ(**Application User**)**]** を選択して [新規追加] をク リックします。 [アプリケーション ユーザの設定 (Application User Configuration)] ウィンドウが表示されま す。
- ステップ2 [アプリケーション ユーザの設定 (Application User Configuration) ] ウィンドウのフィールドを 設定します。 フィールドとその設定オプションの詳細については、オンライン ヘルプを参照 してください。
- ステップ **3 [**保存**]** をクリックします。

#### 次のタスク

次のサブタスクを実行して、BLF プレゼンス グループをデバイスおよびユーザと関連付けま す。

• BLF プレゼンス グループと電話の関連付け (654 ページ)

• SIP トランクと BLF プレゼンス グループの関連付け (655 ページ)

• BLF プレゼンス グループとエンド ユーザの関連付け (656 ページ)

### 外部トランクとアプリケーションからの **BLF** プレゼンス要求の承認

クラスタ外部からのBLFプレゼンス要求を承認するには、外部トランクまたはアプリケーショ ンの BLF プレゼンス要求を承認するようにシステムを設定します。 クラスタ外部のトランク およびアプリケーションに BLF プレゼンス グループを割り当てて、BLF プレゼンス グループ 認証を呼び出すことができます。

#### 始める前に

次のサブタスクを実行して、BLF プレゼンス グループをデバイスおよびユーザと関連付けま す。

- BLF プレゼンス グループと電話の関連付け (654 ページ)
- SIP トランクと BLF プレゼンス グループの関連付け (655 ページ)
- BLF プレゼンス グループとエンド ユーザの関連付け (656 ページ)
- BLF プレゼンス グループとアプリケーション ユーザの関連付け (657 ページ)

- ステップ **1** [Cisco Unified CM 管理(Cisco Unified CM Administration)] から、以下を選択します。**[**デバイ ス(**Device**)**]** > **[**トランク(**Trunk**)**]** を選択し、[新規追加(**Add New**)]をクリックします。 [トランクの設定(**Trunk Configuration**)] ウィンドウが表示されます。
- ステップ **2** SIP トランクから BLF プレゼンス要求を可能にするには、[SIP トランクセキュリティプロファ イルの設定 (SIP Trunk Security Profile Configuration)  $\vert$  ウィンドウの[プレゼンスの SUBSCRIBE の許可 (Accept Presence Subscription) 1チェックボックスをオンにします。
- ステップ **3** トランク レベルの認証に加えて SIP トランク アプリケーションのアプリケーション レベルの 認証を有効にするには、[SIP トランク セキュリティ プロファイルの設定(SIP Trunk Security Profile Configuration) 1ウィンドウで次のチェックボックスをオンにします。
	- **[**ダイジェスト認証を有効化(**Enable Digest Authentication**)**]**
	- **[**アプリケーションレベル認証を有効化(**Enable Application Level Authorization**)**]**
	- [ダイジェスト認証を有効化(**Enable Digest Authentication**)] をオンにしないと、 [アプリケーションレベル認証を有効化(**Enable Application Level Authorization**)] をオンにすることはできません。 (注)
- ステップ **4** トランクにプロファイルを適用します。 トランクへの変更が有効になるように、[リセット (Reset)] をクリックします。

**[**アプリケーションレベル認証を有効化(**Enable Application Level Authorization**)**]** をオンにする場合、アプリケーションの**[**アプリケーションユーザの設定(**Application User Configuration**)**]** ウィンドウの **[**プレゼンスの **SUBSCRIBE** の許可(**Accept Presence Subscription**)**]** チェックボックスをオンにします。 (注)

### プレゼンス要求のコーリング サーチ スペースの設定

[SUBSCRIBE コーリングサーチスペース (SUBSCRIBE Calling Search space) 1オプションを使 用すると、BLF プレゼンス要求のコール処理コーリング サーチ スペースとは別にコーリング サーチ スペースを適用できます。 プレゼンス要求用に別のコーリング サーチ スペースを選択 します。選択しない場合は、SUBSCRIBE コーリング サーチ スペースによってデフォルト オ プションの[なし(None)]が選択されます。エンドユーザに関連付けられているSUBSCRIBE コーリング サーチ スペースがエクステンションモビリティ コールに使用されます。

SUBSCRIBE コーリング サーチ スペースは SIP トランク、電話機、またはエンドユーザに適用 してください。 エンド ユーザに関連付けられている SUBSCRIBE コーリング サーチ スペース がエクステンションモビリティ コールに使用されます。

#### 始める前に

外部トランクとアプリケーションからの BLF プレゼンス要求の承認 (658 ページ)

- ステップ1 [Cisco Unified CM 管理 (Cisco Unified CM Administration) ] から、以下を選択します。コール ルーティング > コントロールのクラス > コーリングサーチスペース。
- ステップ2 [コーリングサーチスペースの設定 (Calling Search Space configuration) ]ウィンドウで、 [SUBSCRIBE コーリング サーチ スペース(SUBSCRIBE CallingSearchSpace)]ドロップダウン リストからコーリング サーチ スペースを選択します。
- ステップ **3** [新規追加] をクリックします。
- ステップ **4** [名前(Name)]フィールドに、名前を入力します。
- ステップ **5** (任意)[説明(Description)]フィールドに、コーリングサーチスペースを識別するための説 明を入力します。
- ステップ **6** [使用可能なパーティション(AvailablePartitions)]リストから、1つまたは複数のパーティショ ンを選択し、矢印キーをクリックします。 選択したパーティションは「選択済みのパーティション (Selected Partitions)]リストに表示さ れます。
- ステップ **7** (任意)**[**選択済みのパーティション(**SelectedPartitions**)**]**リストにパーティションを追加ま たは削除するには、リストボックスの横にある矢印キーをクリックします。
- ステップ **8 [**保存**]** をクリックします。

Cisco Unified Communications Manager Administration で設定したすべてのコーリング サーチ ス ペースは、**[**トランクの設定(**Trunk Configuration**)**]**ウィンドウまたは**[**電話機の設定(**Phone Configuration**)**]**ウィンドウの**[SUBSCRIBE**コーリングサーチスペース(**SUBSCRIBE Calling Search Space**)**]** ドロップダウン リストに表示されます。

### **BLF/**短縮ダイヤル ボタンの電話ボタン テンプレートの設定

電話機またはユーザのデバイス プロファイルの BLF と短縮ダイヤル ボタンを設定できます。 電話機またはデバイス プロファイルにテンプレートを適用(電話機またはデバイス プロファ イルの設定を保存)すると、Cisco Unified Communicationsの[関連情報 (Association Information)] ペインに BLF SD の新規追加へのリンクが表示されます。

(注)

テンプレートが BLF と短縮ダイヤルをサポートしない場合、**[**未指定の関連付けられた項目 (**Unassigned Associated Items**)**]** ペインに [BLF SD の新規追加(Add a new BLF SD)] リンク が表示されます。

管理者が SIP URI の BLF と短縮ダイヤル ボタンを追加または変更する際には、ウォッチャが 接続先のモニタに許可されていることを確認してください。システムがSIPトランクを使用し て SIP URI BLF のターゲットに到達するようにするには、BLF プレゼンス グループが SIP ト ランクの適用と関連付けられている必要があります。

BLF と短縮ダイヤルの BLF プレゼンス グループまたはデフォルト内部 プレゼンス グループ サブスクリプションのパラメータを設定する必要はありません。 (注)

#### 始める前に

プレゼンス要求のコーリング サーチ スペースの設定 (659 ページ)

- ステップ **1** [Cisco Unified CM 管理(Cisco Unified CM Administration)] から、以下を選択します。**[**デバイ ス(**Device**)**]** > **[**デバイスの設定(**DeviceSettings**)**]** > **[**電話ボタンテンプレート(**Phonebutton template**)**]** の順に選択します。
- ステップ **2** [新規追加(Add New)]ボタンをクリックします。 **[**電話ボタン テンプレートの設定(**Phone Button Template Configuration**)**]** ウィンドウが表示 されます。
- ステップ **3** [ボタン テンプレート名(Button Template Name)]フィールドに、テンプレートの名前を入力 します。
- ステップ **4** [電話ボタン テンプレート(Phone Button Template)]ドロップダウンリストから、電話ボタン のテンプレートを選択します。
- ステップ **5** 選択されたボタンテンプレートのレイアウトから新しいボタンテンプレートを作成するには、 [コピー(**Copy**)] をクリックします。
- ステップ **6 [**保存**]** をクリックします。

### ボタン テンプレートとデバイスの関連付け

電話機またはユーザ デバイス プロファイルに対して BLF および短縮ダイヤル ボタンを設定し ます。BLF値は、クラスタ上にある必要はありません。電話機に表示される話中ランプフィー ルド(BLF)ステータス アイコンについては、ご使用の電話機をサポートする Cisco Unified IP Phone のドキュメンテーションを参照してください。 電話で BLF プレゼンスがサポートされ ているかどうかを確認するには、ご使用の電話とこのバージョンの Unified Communications Manager に対応する Cisco Unified IP Phone のマニュアルを参照してください。

#### 始める前に

BLF/短縮ダイヤル ボタンの電話ボタン テンプレートの設定 (660 ページ)

#### 手順

- ステップ **1** [Cisco Unified CM 管理(Cisco Unified CM Administration)] から、以下を選択します。**[**デバイ ス(**Device**)**]** > **[**デバイス設定(**DeviceSettings**)**]** > **[**デバイスプロファイル(**DeviceProfile**)**]**。
- ステップ **2** 設定済みの電話ボタンテンプレートを検索するには、検索パラメータを入力し、[検索(**Find**)] をクリックします。
	- すべての検索条件に一致するレコードが表示されます。

ステップ **3** レコードのいずれかをクリックします。 [デバイス プロファイルの設定(**Device Profile Configuration**)] ウィンドウが表示されます。

- ステップ **4** [電話ボタン テンプレート(**Phone Button Template**)] で、設定済み電話ボタン テンプレート を選択します。
- ステップ **5** (任意) 設定されたデバイスの値を変更します。
- ステップ **6 [**保存**]** をクリックします。

## ユーザ デバイス プロファイルの設定

詳細については、BLF プレゼンスの連携動作 (662 ページ)の「「BLF Presence with Extension Mobility(エクステンションモビリティによる BLF プレゼンス)」」の項を参照してくださ い。

始める前に

ボタン テンプレートとデバイスの関連付け (661 ページ)

手順

- ステップ **1** Cisco Unified CM の管理で、**[**デバイス(**Device**)**]** > **[**デバイスの設定(**Device Settings**)**]** > **[**デ バイス プロファイル(**Device Profile**)**]** を選択します。
- ステップ **2** [新規追加] をクリックします。 [デバイス プロファイルの設定(**Device Profile Configuration**)] ウィンドウが表示されます。
- ステップ **3** [デバイス プロファイルの設定(Device Profile Configuration)]ウィンドウのフィールドを設定 します。 フィールドとその設定オプションの詳細については、オンライン ヘルプを参照して ください。
	- 電話機またはデバイス プロファイルに適用した電話ボタン テンプレートが BLF お よびスピードダイヤルをサポートしていない場合、このリンクは [割り当て情報 (Association Information)]ぺインに表示されず、[割り当てられていない関連項目 (Unassigned Associated Items)  $\lvert \wedge \prec \rangle \wedge \prec \not\equiv \exists \wedge \prec \prec \bot$ (注)

ステップ **4 [**保存**]** をクリックします。

# **BLF** プレゼンスの連携動作

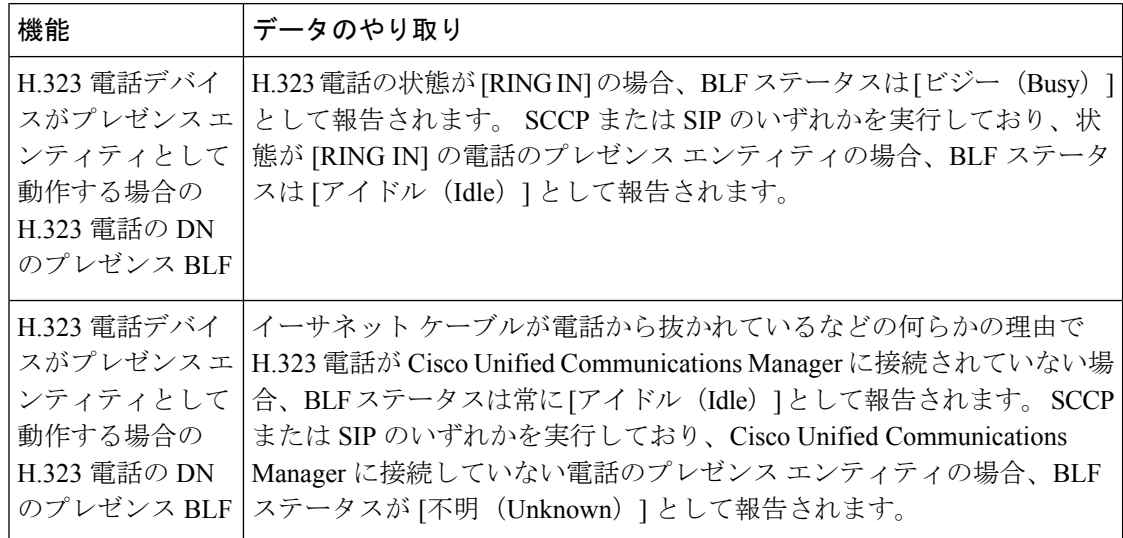

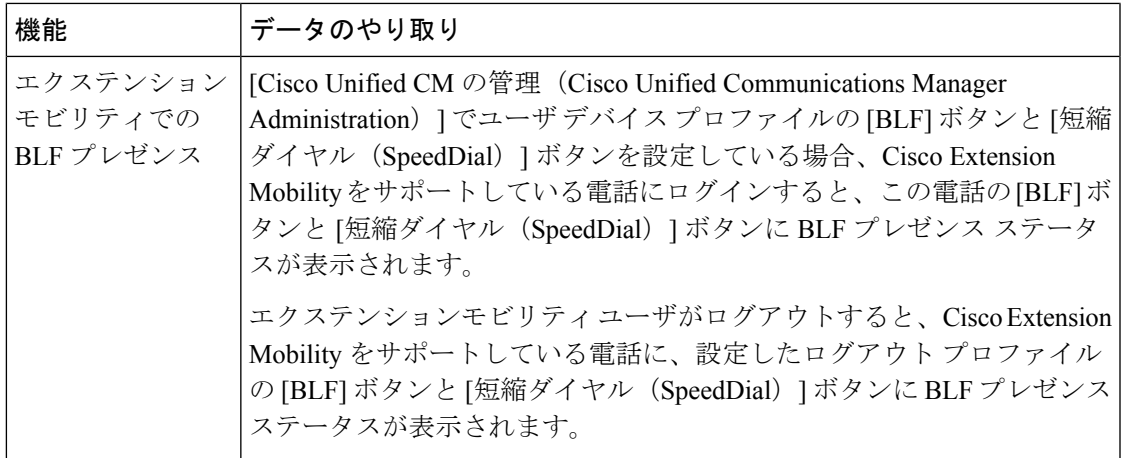

# **BLF** プレゼンスの制約事項

Ι

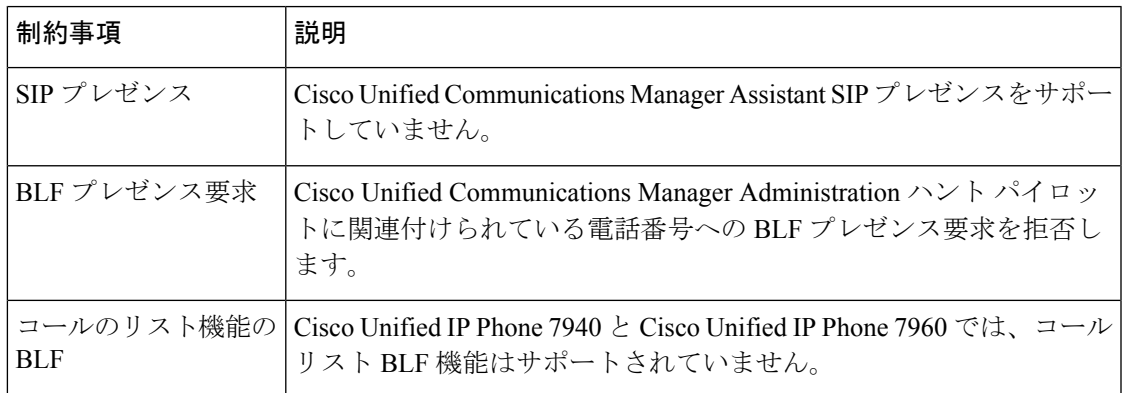

I

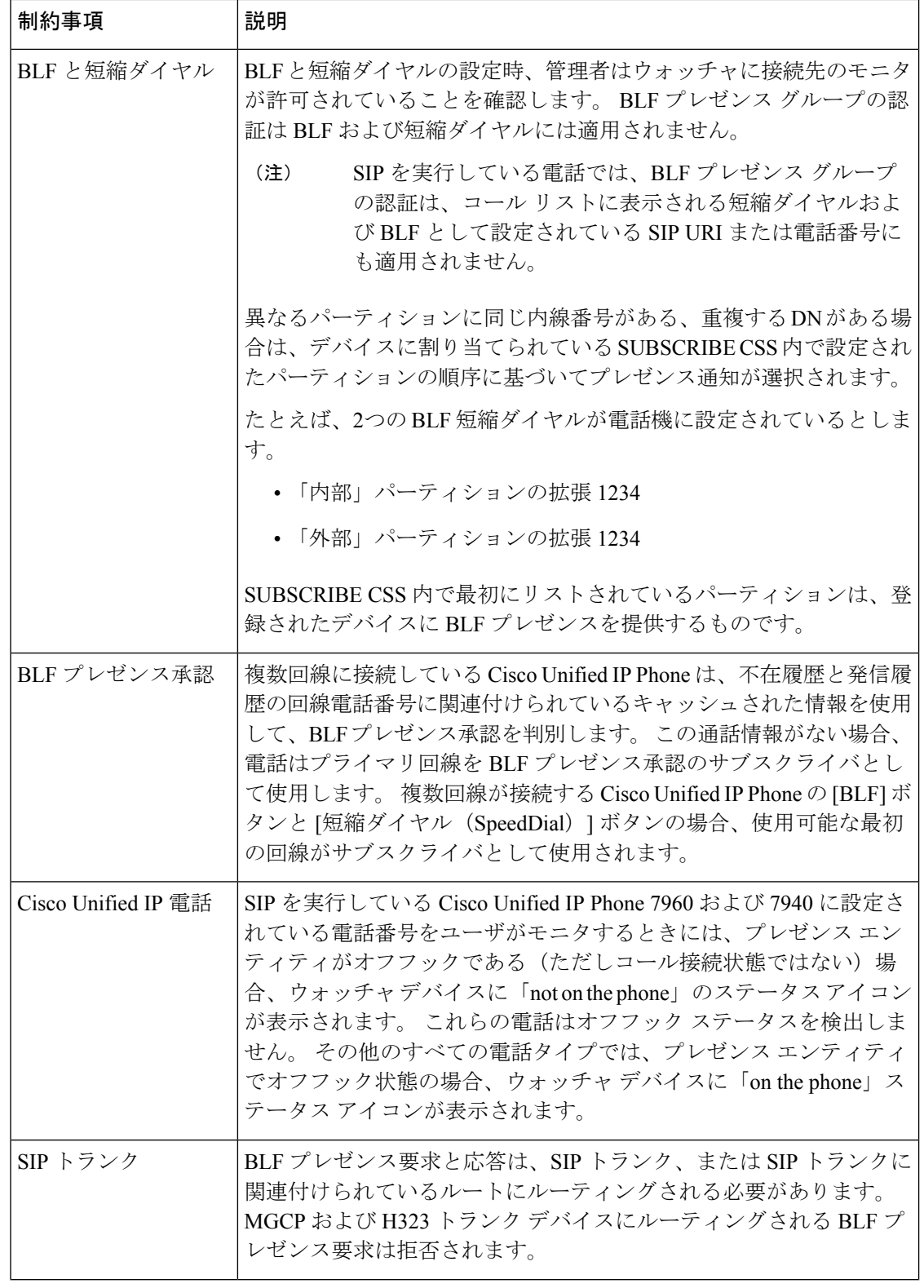

 $\mathbf I$ 

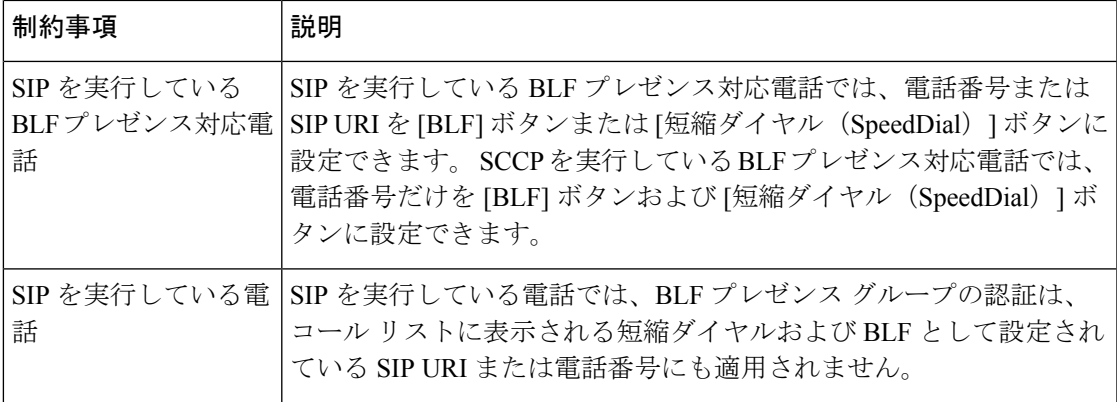

I

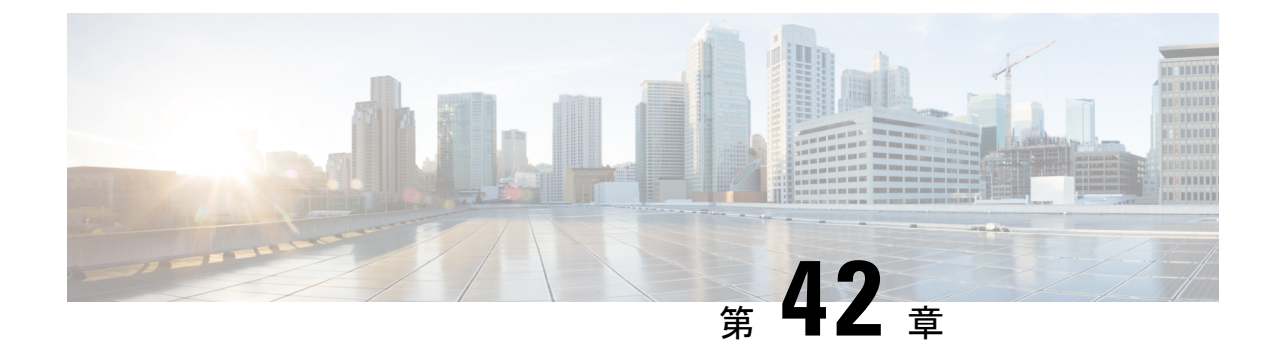

# コール表示の制限

- コール表示制限の概要 (667 ページ)
- コール表示制限の設定タスク フロー (667 ページ)
- コール表示制限の連携動作 (679 ページ)
- コール表示制限機能の制約事項 (681 ページ)

# コール表示制限の概要

Cisco Unified Communications Manager には、発信側ユーザと接続側ユーザの両方の番号と名前 の情報の表示を許可または制限する柔軟な設定オプションがあります。 接続側の番号と名前 は、それぞれ個別に制限できます。

接続側の番号と名前の制限は、SIP トランク レベルまたはコール単位で設定できます。 SIP ト ランク レベルでの設定は、コール単位の設定をオーバーライドします。

たとえばホテル環境では、客室とフロントデスクの間で行われたコールの情報を表示する必要 がある場合があります。一方、客室間のコールについては、いずれの電話に表示される通話情 報も制限できます。

# コール表示制限の設定タスク フロー

#### 始める前に

• コール表示制限の連携動作 (679 ページ)を確認してください。

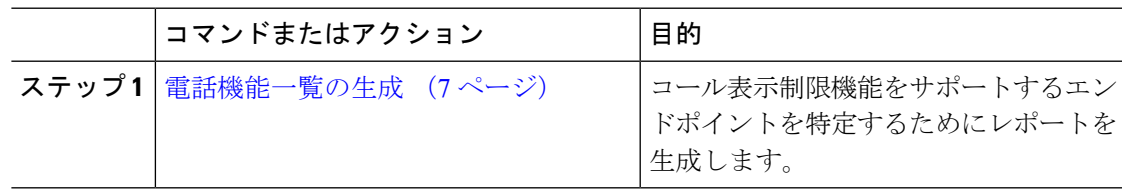

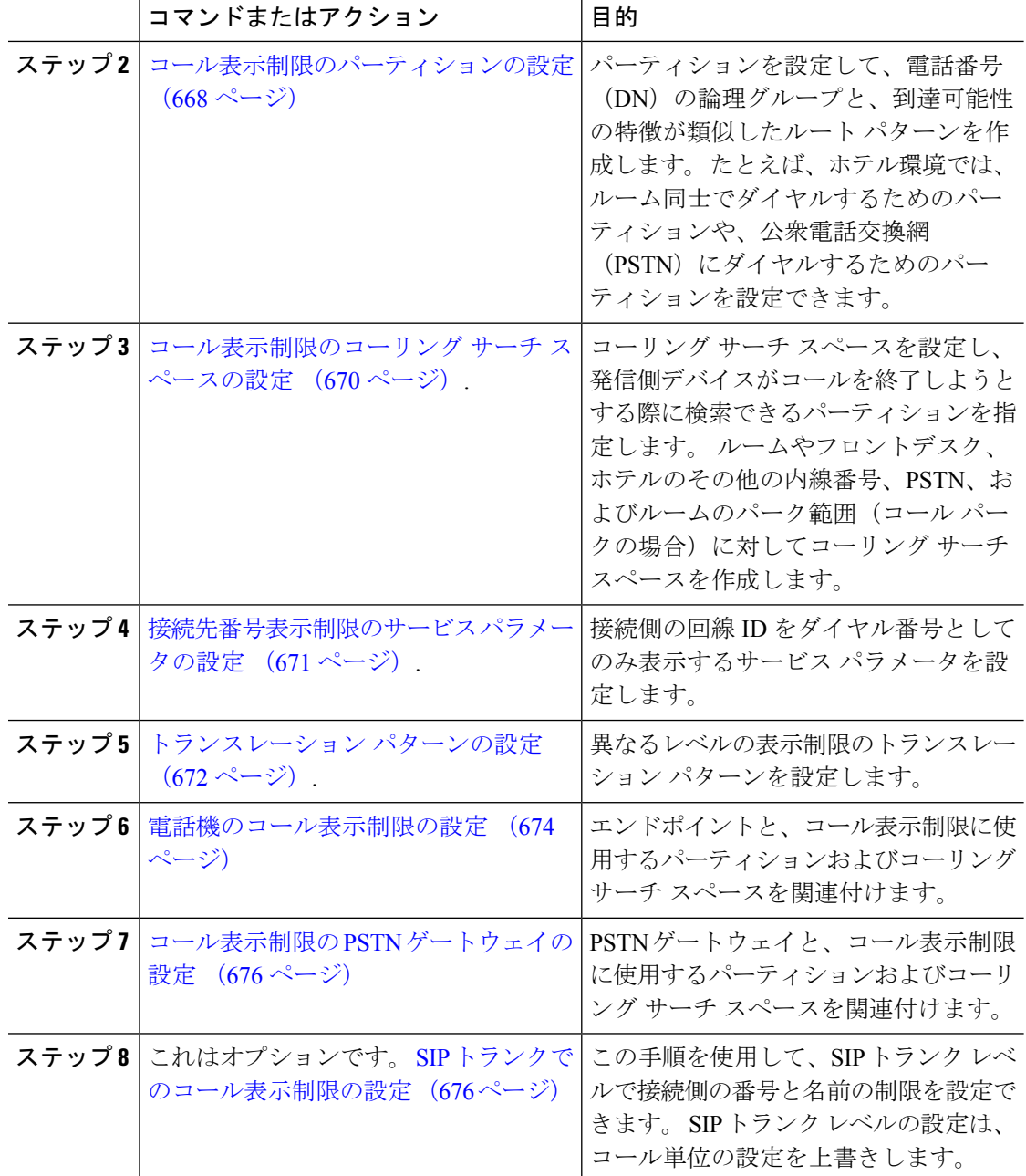

## コール表示制限のパーティションの設定

パーティションを設定して、電話番号(DN)の論理グループと、到達可能性の特徴が類似し たルート パターンを作成します。 パーティションを作成することで、ルート プランが組織、 場所、コール タイプに基づいた論理サブセットに分割されることになり、コール ルーティン グが容易になります。 複数のパーティションを設定できます。

手順

- ステップ **1** [Cisco Unified CM 管理(Cisco Unified CM Administration)] から、以下を選択します。コール ルーティング > コントロールのクラス > パーティション。
- ステップ **2** [新規追加(Add New)]をクリックして新しいパーティションを作成します。
- ステップ **3** [パーティション名、説明(Partition Name, Description)]フィールドに、ルートプランに固有の パーティション名を入力します。 パーティション名には、英数字とスペースの他にハイフン(-)とアンダースコア(\_)を使用 できます。 パーティション名に関するガイドラインについては、オンライン ヘルプを参照し てください。
- ステップ **4** パーティション名の後にカンマ(,)を入力し、パーティションの説明を同じ行に入力します。 説明にはどの言語でも最大 50 文字まで指定できますが、二重引用符(")、パーセント記号 (%)、アンパサイド(&)、バックスラッシュ(\)、山カッコ(<>)、角括弧([])は使用 できません。 説明を入力しなかった場合は、Cisco Unified Communications Manager が、このフィールドに自 動的にパーティション名を入力します。
- ステップ **5** 複数のパーティションを作成するには、各パーティション エントリごとに 1 行を使います。
- ステップ **6** [スケジュール(TimeSchedule)]ドロップダウン リストから、このパーティションに関連付け るスケジュールを選択します。 スケジュールでは、パーティションが着信コールの受信に利用可能となる時間を指定します。 [なし (None) ]を選択した場合は、パーティションが常にアクティブになります。
- **ステップ7** 次のオプション ボタンのいずれかを選択して、[タイム ゾーン (Time Zone)]を設定します。
	- [発信側デバイス(Originating Device)]:このオプション ボタンを選択すると、発信側デ バイスのタイムゾーンと [スケジュール(TimeSchedule)]が比較され、パーティションが 着信コールの受信に使用できるかどうかが判断されます。
	- [特定のタイム ゾーン(Specific Time Zone)]:このオプション ボタンを選択した後、ド ロップダウン リストからタイム ゾーンを選択します。 選択されたタイム ゾーンと [スケ ジュール(Time Schedule)]が比較され、着信コールの受信にパーティションが使用でき るかどうかが判断されます。

ステップ **8 [**保存**]** をクリックします。

### パーティション名のガイドライン

コーリング サーチ スペースのパーティションのリストは最大 1024 文字に制限されています。 つまり、CSS内のパーティションの最大数は、パーティション名の長さによって異なります。 次の表を使用して、パーティション名が固定長である場合のコーリング サーチ スペースに追 加できるパーティションの最大数を決定します。

#### 表 **49 :** パーティション名のガイドライン

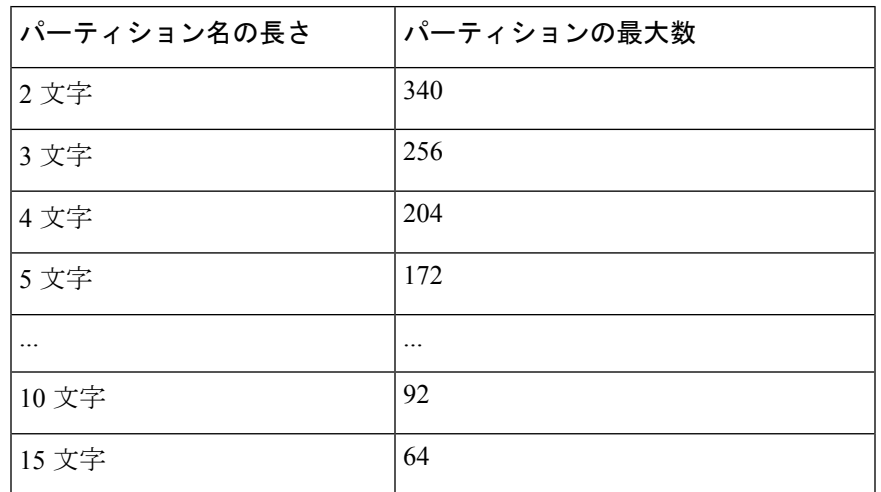

### コール表示制限のコーリング サーチ スペースの設定

コーリング サーチ スペースを設定し、発信側デバイスがコールを終了しようとする際に検索 できるパーティションを指定します。ルームやフロントデスク、ホテルのその他の内線番号、 PSTN、およびルームのパーク範囲(コールパークの場合)に対してコーリングサーチスペー スを作成します。

#### 始める前に

コール表示制限のパーティションの設定 (668 ページ)

#### 手順

- ステップ **1** [Cisco Unified CM 管理(Cisco Unified CM Administration)] から、以下を選択します。コール ルーティング > コントロールのクラス > コーリングサーチスペース。
- ステップ **2** [新規追加] をクリックします。
- ステップ **3** [名前(Name)]フィールドに、名前を入力します。

各コーリング サーチ スペース名がシステムに固有の名前であることを確認します。 この名前 には、最長50文字の英数字を指定することができ、スペース、ピリオド(.)、ハイフン(-)、 およびアンダースコア(\_)を任意に組み合わせて含めることが可能です。

ステップ **4** [説明(Description)]フィールドに、説明を入力します。

説明には、どの言語でも最大50文字まで指定できますが、二重引用符(")、パーセント記号 (%)、アンパサンド(&)、バックスラッシュ(\)、山カッコ(◇)は使用できません。

ステップ **5** [使用可能なパーティション(Available Partitions)]ドロップダウン リストから、次の手順のい ずれかを実施します。

- パーティションが 1 つの場合は、そのパーティションを選択します。
- パーティションが複数ある場合は、コントロール(**Ctrl**)キーを押したまま、適切なパー ティションを選択します。
- ステップ **6** ボックス間にある下矢印を選択し、[選択されたパーティション(SelectedPartitions)]フィール ドにパーティションを移動させます。
- ステップ **7** (任意) [選択されたパーティション(Selected Partitions)]ボックスの右側にある矢印キーを 使用して、選択したパーティションの優先順位を変更します。
- ステップ **8 [**保存**]** をクリックします。

### 接続先番号表示制限のサービス パラメータの設定

接続先番号表示制限は、接続先の回線 ID の表示をダイヤルした番号のみに制限します。 この オプションにより、顧客のプライバシーに関する問題と、電話機のユーザに不要な接続先番号 が表示されるという問題が解消されます。

#### 始める前に

コール表示制限のコーリング サーチ スペースの設定 (670 ページ)

#### 手順

- ステップ **1** [Cisco Unified CM 管理(Cisco Unified CM Administration)] から、以下を選択します。**[**システ ム(**System**)**]** > **[**サービス パラメータ(**Service Parameters**)**]**。
- ステップ **2** Cisco CallManager サービスが実行されているサーバを選択し、Cisco CallManager サービスを選 択します。
- ステップ3 [元の着信番号を常に表示 (Always Display Original Dialed Number)<sup>]</sup>サービスのパラメータを [True]に設定してこの機能を有効にします。

デフォルト値は [**False**] です。

ステップ **4** (任意)[トランスレーション時の元の着信番号の名前の表示(Name Display for Original Dialed Number When Translated) 1サービスのパラメータを設定します。

> デフォルトのフィールドには、トランスレーション前の元の着信番号の呼び出し表示が示され ています。このパラメータを変更して、トランスレーション後の着信番号の呼び出し表示を示 すことができます。このパラメータは、[元の番号を常に表示 (Always Display Original Number) ] サービスのパラメータが [False]に設定されている場合は、適用されません。

ステップ **5 [**保存**]** をクリックします。

## トランスレーション パターンの設定

Unified Communications Manager トランスレーション パターンを使用して、発信をルーティン グする前に着信番号を操作します。場合によってシステムは、ダイヤルされた番号を使用しな いことがあります。また、公衆電話交換網 (PSTN) が、ダイヤルされた番号を認識できない 場合もあります。 コール表示制限機能では、さまざまなトランスレーション パターンを通じ てコールがルーティングされた後に、コールが実際のデバイスに接続されます。

#### 始める前に

接続先番号表示制限のサービス パラメータの設定 (671 ページ)

#### 手順

- ステップ **1** [Cisco Unified CM 管理(Cisco Unified CM Administration)] から、以下を選択します。**[**コール ルーティング(**Call Routing**)**]** > **[**トランスレーション パターン(**Translation Pattern**)**]**。
- ステップ2 [トランスレーション パターンの設定 (Translation Pattern Configuration) 1ウィンドウ内の各 フィールドを設定します。フィールドとその設定オプションの詳細については、コール表示制 限のトランスレーション パターンのフィールド (672 ページ)を参照してください。
- ステップ **3 [**保存**]** をクリックします。

### コール表示制限のトランスレーション パターンのフィールド

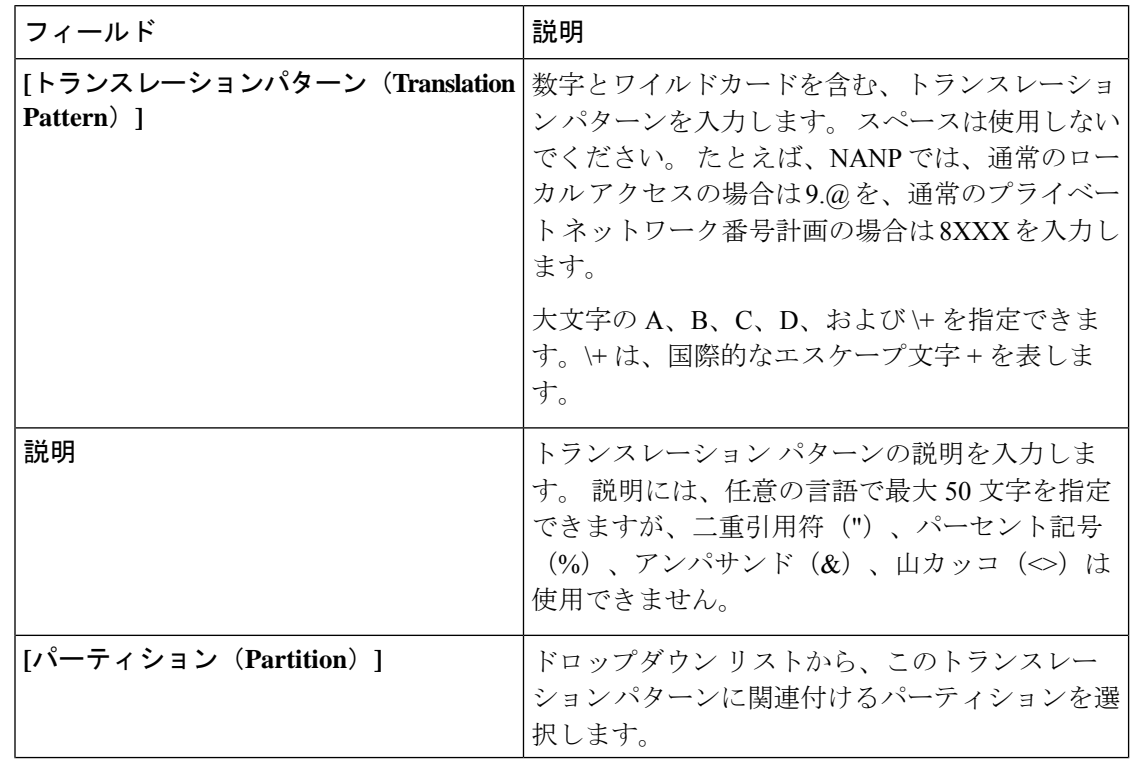
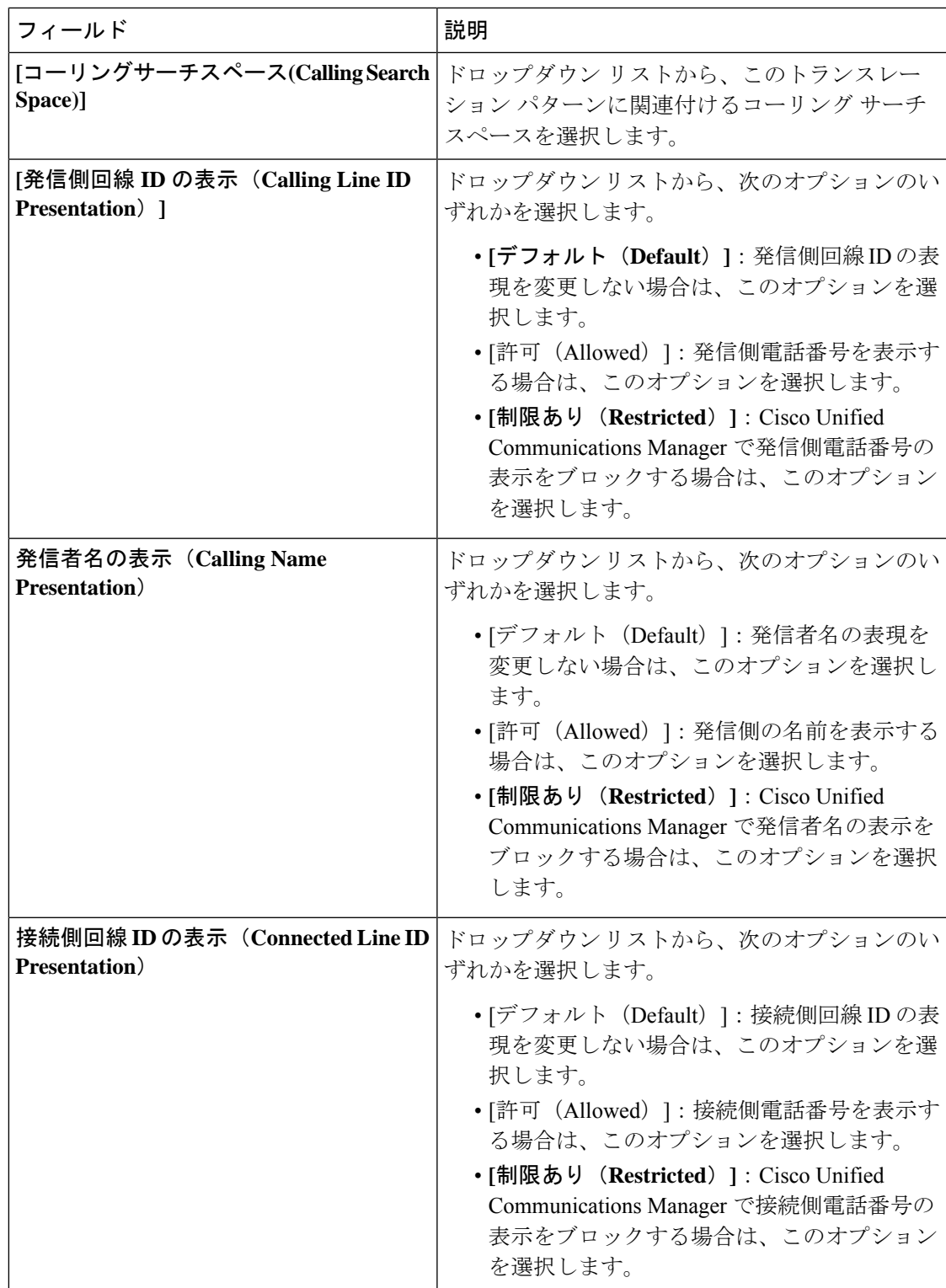

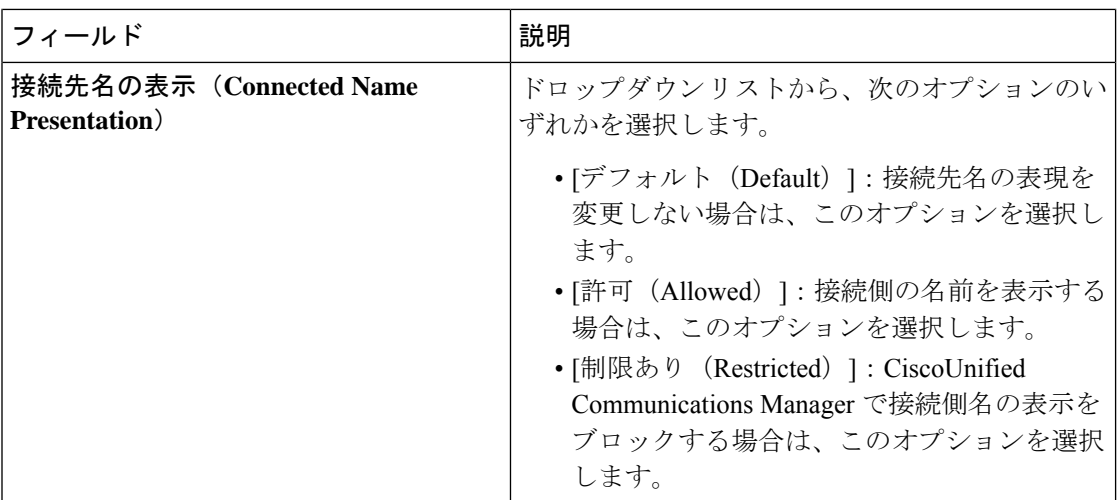

## 電話機のコール表示制限の設定

この手順を使用して、コール表示制限に使用するコーリング サーチ スペースやパーティショ ンを電話機に関連付けます。

## 始める前に

トランスレーション パターンの設定 (672 ページ)

- ステップ **1** [Cisco Unified CM 管理(Cisco Unified CM Administration)] から、以下を選択します。**[**デバイ ス(**Device**)**]** > **[**電話(**Phone**)**]**。
- ステップ **2** 次のいずれかの作業を実行します。
	- a) 既存の電話機についてのフィールドを変更するには、検索条件を入力し、検索結果の一覧 から電話機を選択します。 [電話の設定(Phone Configuration)]ウィンドウが表示されま す。
	- b) 新しい電話機を追加するには、[新規追加] をクリックします。 [新規電話を追加 (Add a New Phone) ]ウィンドウが表示されます。
- ステップ **3** [コーリング サーチ スペース(Calling Search Space)]ドロップダウン リストから、着信番号の ルーティング方法を決定する際に、システムが使用するコーリング サーチ スペースを選択し ます。
- ステップ **4** [表示インジケータを無視(内線コールのみ)(Ignore presentation indicators (internal calls only))]チェック ボックスをオンにして、内線コールの表示制限を無視します。
- ステップ **5 [**保存**]** をクリックします。 電話機がデータベースに追加されます。

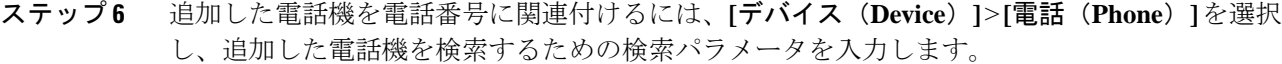

ステップ **7** [電話の検索と一覧表示(Find and List Phones)]ウィンドウで、電話機の名前をクリックしま す。

[電話の設定 (Phone Configuration) ]ウィンドウが表示されます。

ステップ **8** [関連付け(Association)]ペインから、電話機の名前をクリックして電話番号を追加または変 更します。

[電話番号の設定 (Directory Number Configuration) ]ウィンドウが表示されます。

- ステップ **9** [電話番号の設定(Directory NumberConfiguration)]ウィンドウの[電話番号(Directory Number)] テキスト ボックスで、電話番号の値を追加または変更し、[ルート パーティション(Route Partition) トロップダウン リストの値を選択します。
- ステップ **10 [**保存**]** をクリックします。

## 電話設定の例

電話機 A (Room-1) をパーティション P\_Room とデバイス/回線コーリング サーチ ス ペース CSS FromRoom で設定

{ P\_Phones, CSS\_FromRoom} : 221/Room-1

電話機 B (Room-2) をパーティション P\_Room とデバイス/回線コーリング サーチ ス ペース CSS\_FromRoom で設定

{ P\_Phones, CSS\_FromRoom} : 222/Room-2

電話機 C (Front Desk-1) をパーティション P\_FrontDesk とデバイス/回線コーリング サーチ スペース

CSS FromFrontDesk を使用し、[表示インジケータを無視 (Ignore Presentation Indicators) ] チェックボックスをオンにして設定

{ P\_FrontDesk, CSS\_FromFrontDesk, IgnorePresentationIndicators set} : 100/Reception

電話機 D(Front Desk-2)をパーティション P\_FrontDesk とデバイス/回線コーリング サーチ スペース

CSS FromFrontDesk を使用し、[表示インジケータを無視 (Ignore Presentation Indicators) ] チェックボックスをオンにして設定

{ P\_FrontDesk, CSS\_FromFrontDesk, IgnorePresentationIndicators set} : 200/Reception

電話機 E(Club)をパーティション P\_Club とデバイス/回線コーリング サーチ スペー ス CSS\_FromClub で設定

{ P\_Club, CSS\_FromClub) : 300/Club

## コール表示制限の **PSTN** ゲートウェイの設定

PSTNゲートウェイと、コール表示制限に使用するパーティションおよびコーリングサーチス ペースを関連付けます。

## 始める前に

電話機のコール表示制限の設定 (674 ページ)

手順

- ステップ **1** [Cisco Unified CM の管理(Cisco Unified CM Administration)] から、**[**デバイス(**Device**)**]** > **[**ゲートウェイ(**Gateway**)**]** を選択します。
- ステップ **2** 検索条件を入力し、結果のリストから PSTN ゲートウェイを選択します。 [ゲートウェイの設定(**Gateway Configuration**)] ウィンドウが表示されます。
- ステップ **3** [コーリング サーチ スペース(**Calling Search Space**)] ドロップダウン リストから、PSTN か らの着信コールのルーティング方法を決定する際に、システムが使用するコーリング サーチ スペースを選択します。
- ステップ **4** [保存(**Save**)] と [リセット(**Reset**)] をクリックして設定の変更を適用します。
- ステップ **5** (オプション)使用可能なトランクまたはゲートウェイを関連づけるには、[Cisco Unified CM の管理(Cisco Unified Communications Manager Administration)] で、[**SIP** ルート パターン(**SIP Route Pattern**)] を選択し、[**SIP** トランク**/**ルートリスト(**SIP Trunk/Route List**)] ドロップダ ウン リストから SIP トランクまたはルートを選択します。

## ゲートウェイ設定の例

ルート パターン P\_PSTN とコーリング サーチ スペース CSS\_FromPSTN を使用して PSTN ゲートウェイ E を設定します。

{CSS\_FromPSTN}, RoutePattern {P\_PSTN}

## **SIP** トランクでのコール表示制限の設定

SIP トランク レベルで接続側の番号と名前の制限を設定できます。 SIP トランク レベルの設定 は、コール単位の設定を上書きします。

## 始める前に

(オプション) コール表示制限の PSTN ゲートウェイの設定 (676 ページ)

### 手順

ステップ **1** [Cisco Unified CM 管理(Cisco Unified CM Administration)] から、以下を選択します。**[**デバイ ス**(Device)] > [**トランク**(Trunk)]**

[トランクの検索と一覧表示 (Find and List Trunks) ]ウィンドウが表示されます。

- ステップ **2** 検索条件を入力して **[**検索(**Find**)**]** をクリックします。
- ステップ **3** 更新するトランクの名前を選択します。
- ステップ **4** [SIPトランク設定(SIPTrunkConfiguration)]ウィンドウの各フィールドを設定します。フィー ルドとその設定オプションの詳細については、コール表示制限の SIP トランクのフィールド (677 ページ)を参照してください。
- ステップ5 [保存 (Save) ]をクリックします。

## コール表示制限の **SIP** トランクのフィールド

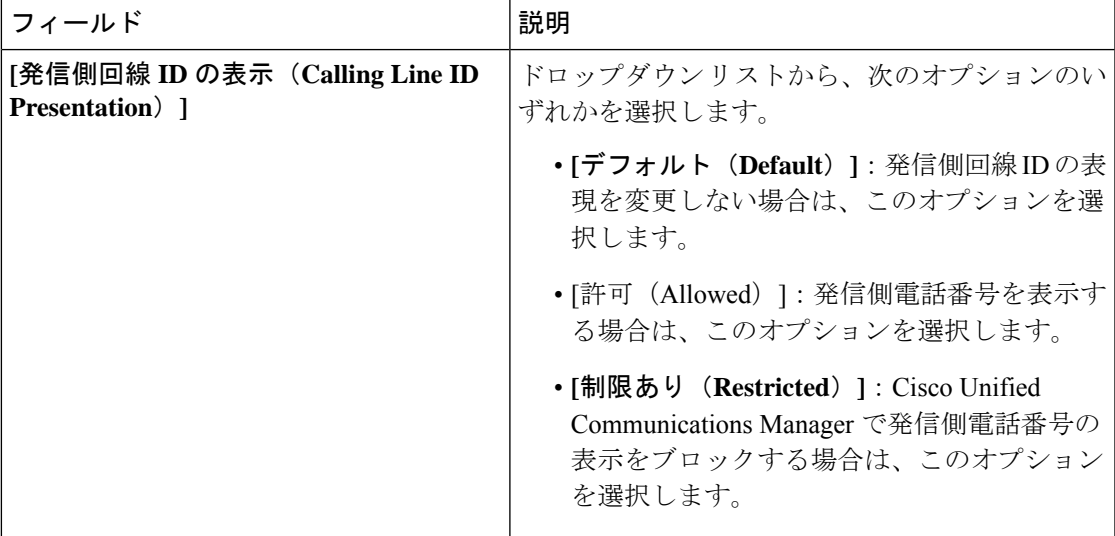

表 **50 :** 着信コール

I

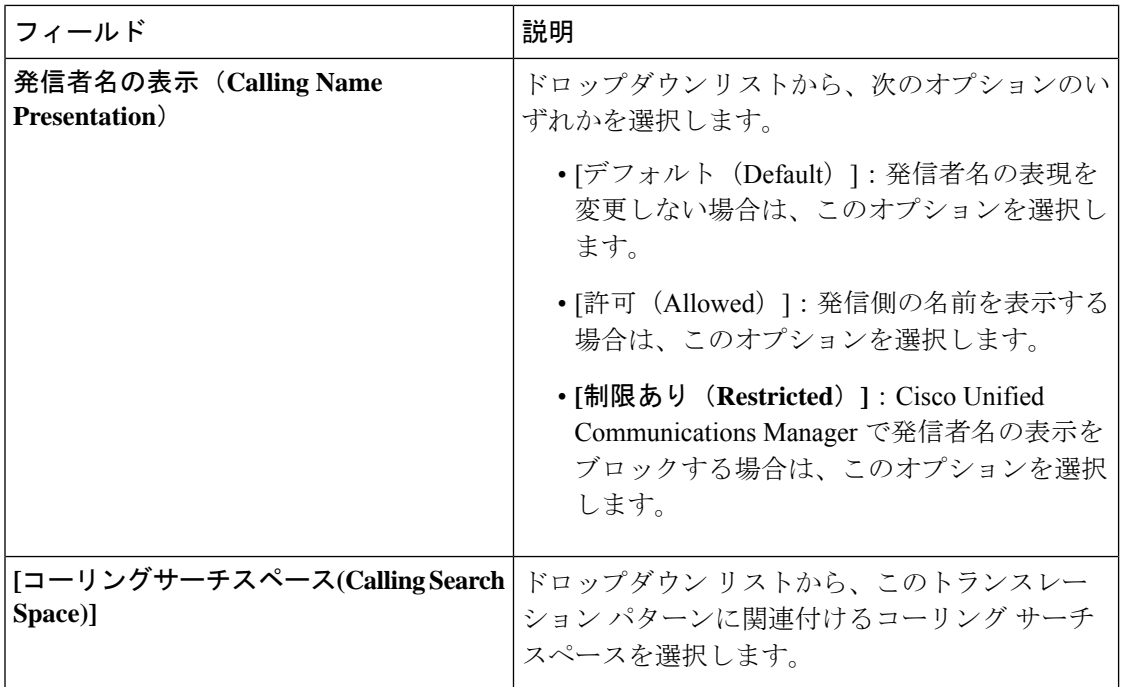

## 表 **51 :** 発信コール

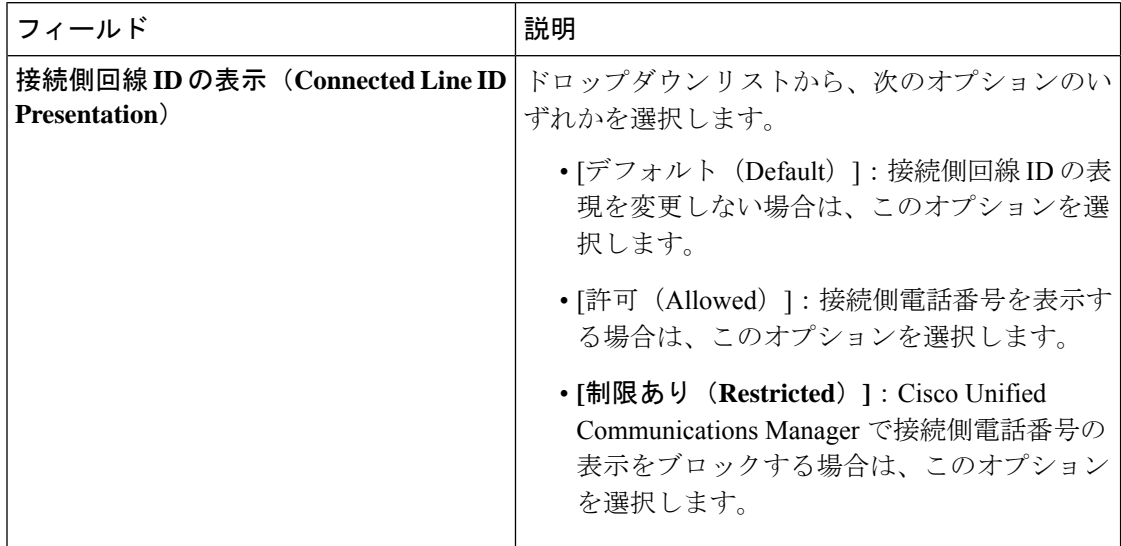

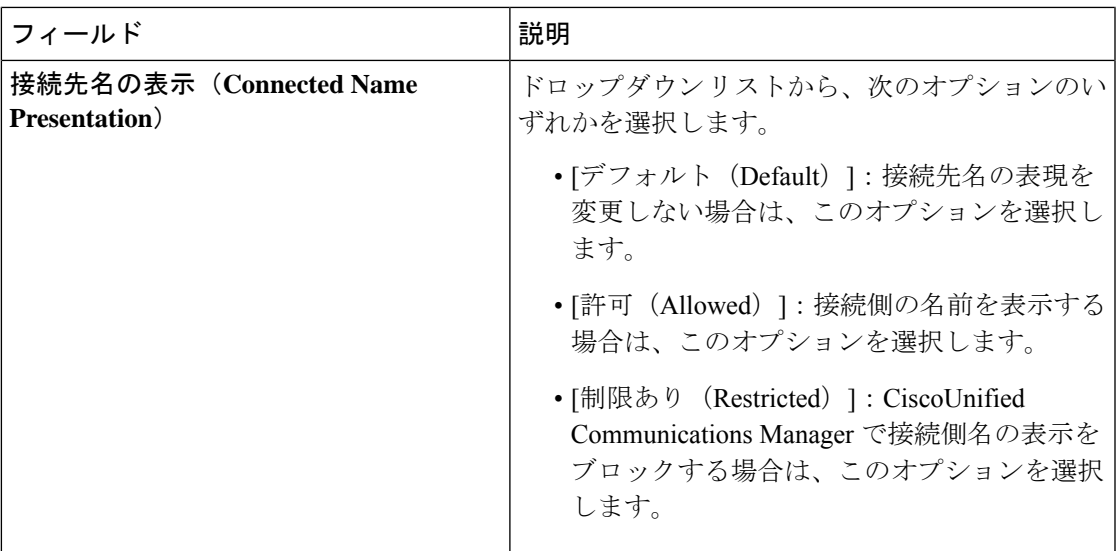

# コール表示制限の連携動作

ここでは、コール表示制限機能と Cisco Unified Communications Manager アプリケーションおよ びコール処理機能との連携動作について説明します。

I

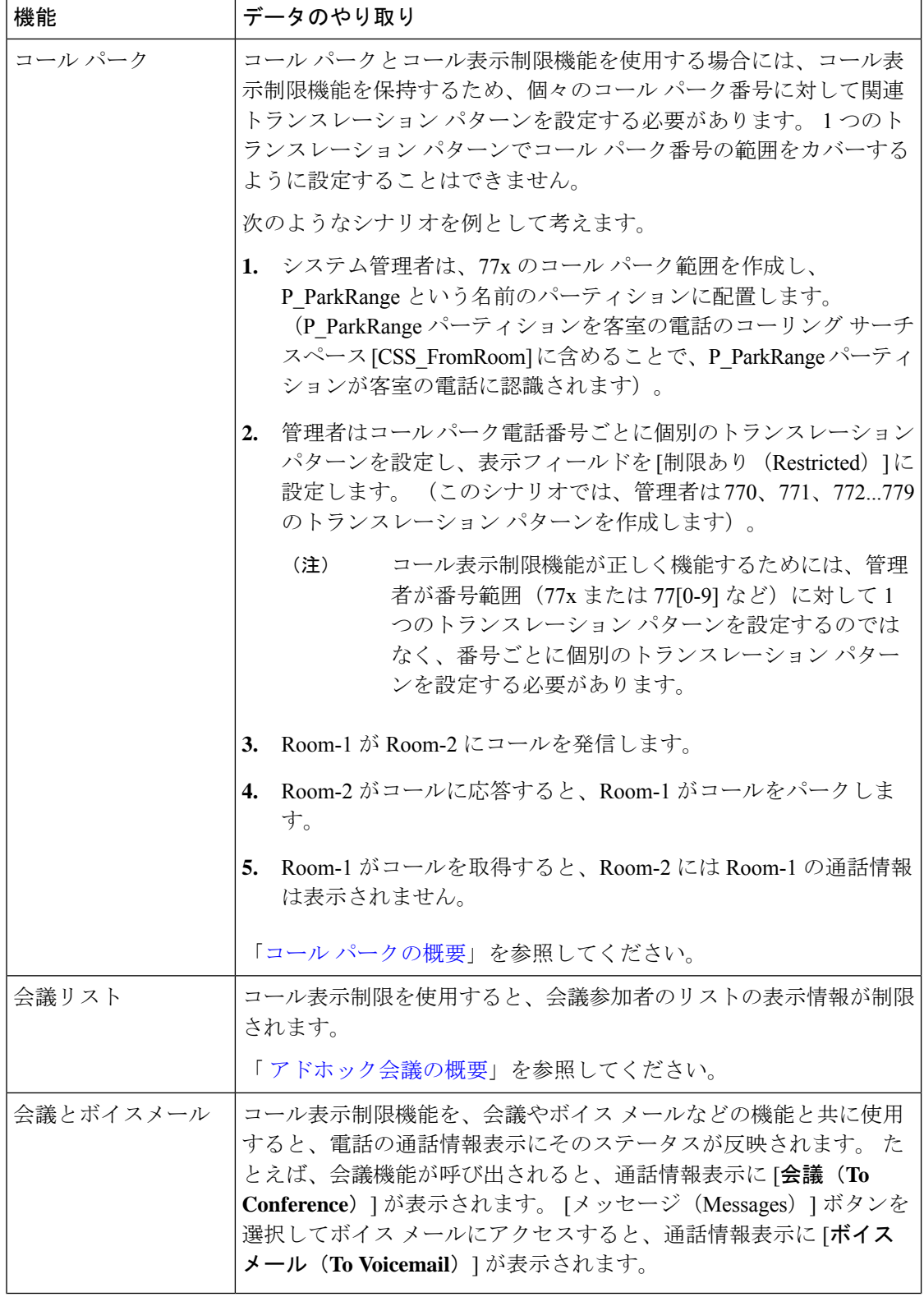

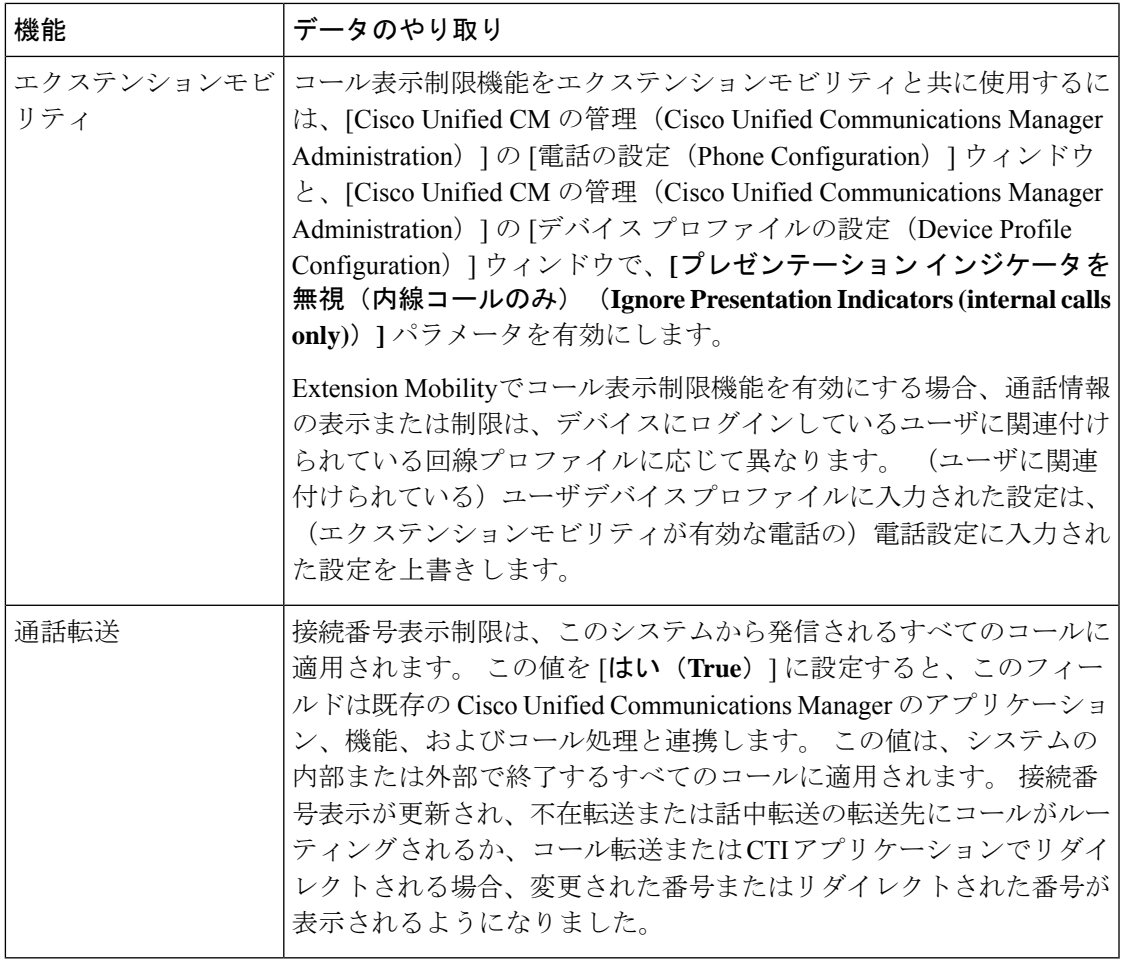

# コール表示制限機能の制約事項

トランスレーション パターン:トランスレーション パターンではエントリの重複は許可され ていません。

I

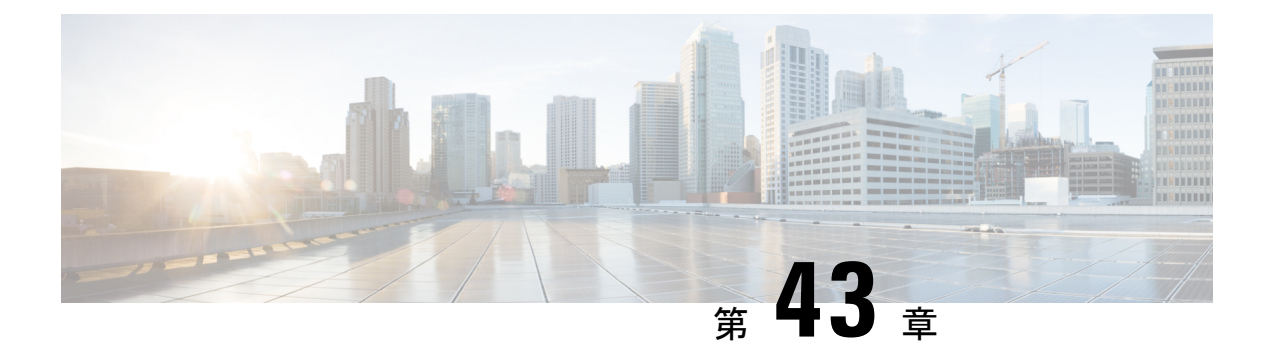

# 取り込み中

- サイレントの概要 (683 ページ)
- サイレントの設定のタスク フロー (684 ページ)
- 応答不可の連携動作と制約事項 (693 ページ)
- 応答不可のトラブルシューティング (696 ページ)

# サイレントの概要

サイレント (DND) は、次のオプションを提供します。

- [コール拒否 (Call Reject) ]:このオプションは、着信コールが拒否されるように指定しま す。 [DND 着信呼警告 (DND Incoming Call Alert) ] パラメータの設定に応じて、電話は ビープを再生するか、コールの点滅通知を表示します。
- [呼出音オフ(RingerOff)]:このオプションは、呼出音をオフにしますが、ユーザがコー ルを受け付けられるように、着信通話情報をデバイスに表示します。

DNDを有効にすると、通常の優先順位の新しい着信コールすべては、デバイスのDND設定を 受け入れます。 Cisco Emergency Responder (CER) のコールや、Multilevel Precedence and Preemption (MLPP) のコールなど、優先順位の高いコールの場合、デバイスの呼出音が鳴りま す。 さらに、DND を有効にすると、自動応答機能は無効になります。

ユーザは、次の方法により電話でサイレントを有効化できます。

- ソフトキー
- 機能ボタン
- Cisco Unified Communications セルフケア ポータル

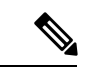

Cisco Unified Communications Manager から電話ごとに、この機能を有効または無効にすること もできます。 (注)

### 電話機の動作

サイレントを有効にすると、Cisco Unified IP Phone に「サイレントが有効になっています(Do Not Disturb is active)」というメッセージが表示されます。一部のCisco Unified IPPhoneには、 DND ステータス アイコンが表示されます。 個々の電話モデルがサイレントを使用する方法の 詳細については、特定の電話モデルに関するユーザ ガイドを参照してください。

DND を有効にすると、[Cisco Unified CM の管理(Cisco Unified Communications Manager Administration)]の[着信呼警告 (Incoming Call Alert)] で指定されているとおりに、電話への 着信コール通知をユーザは受信しますが、優先順位の高いコール(Cisco Emergency Responder のコールや MLPP のコールなど)の場合を除いて電話が鳴ることはありません。また、電話 が鳴っているときに DND を有効にすると、電話は呼出音を停止します。

## ステータス通知

サイレントは、SIP デバイスと Cisco Skinny Call Control Protocol(SCCP)デバイスの両方でサ ポートされています。

SIP 電話は、SIP PUBLISH メソッドを使用して、DND ステータスの変更を Cisco Unified Communications Manager に通知します。 Cisco Unified Communications Manager は、Remote-cc REFER 要求を使用して、DND ステータスの変更を SIP 電話に通知します。

SCCP 電話は、SCCP メッセージングを使用して、DND ステータスの変更を Cisco Unified Communications Manager に通知します。

# サイレントの設定のタスク フロー

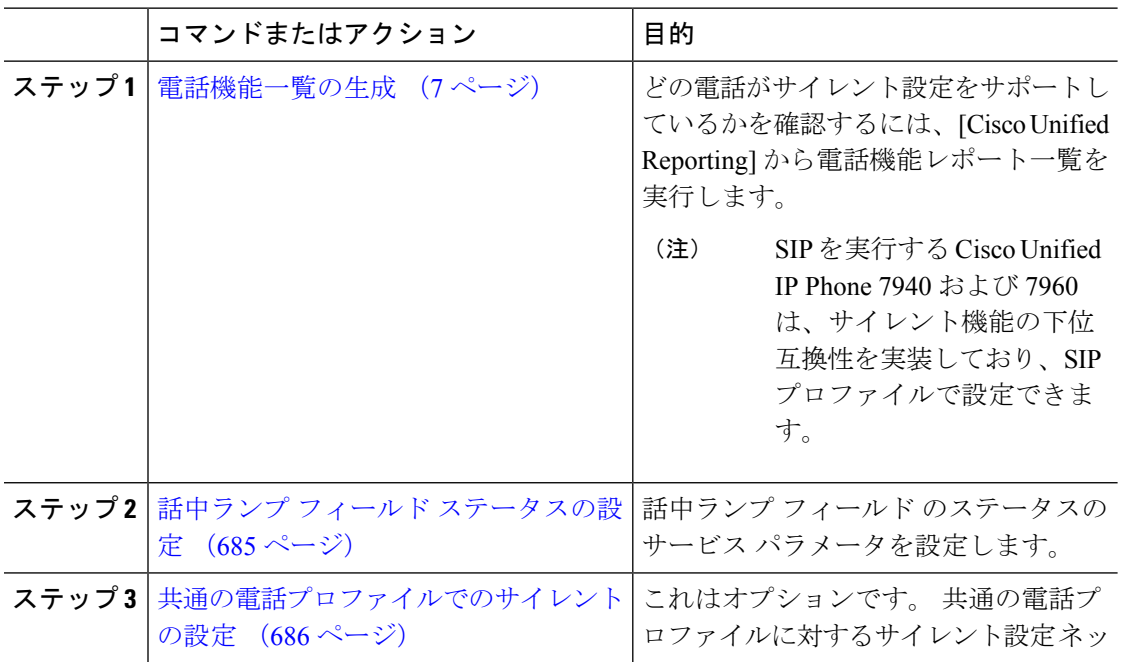

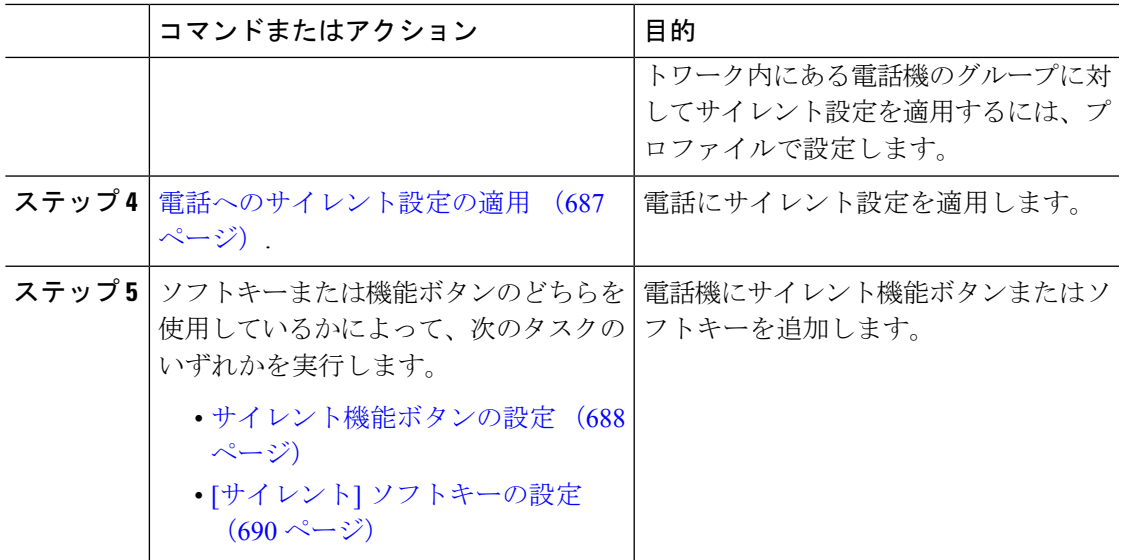

# 話中ランプ フィールド ステータスの設定

[**BLF** ステータスが **DND** を示す(**BLF Status Depects DND**)] サービス パラメータを設定する ことにより、BLF ステータスで着信拒否を示す方法を設定できます。 BLF ステータスを設定 するには、次の手順を実行します。

## 始める前に

(注)

- DND のビジー ランプ フィールド(BLF)プレゼンス ステータスは、共有回線 DN に登録済 みのすべてのデバイスが DND に設定されている場合にのみ機能します。
	- Jabber for iOS または Jabber for Android を同じ DN 上で使用している場合、Jabber for iOS ま たは Jabber for Android が登録されていないが設定済みである場合でも、登録と見なされま す。

電話機能一覧の生成 (7 ページ)

- ステップ **1** [Cisco Unified CM の管理(Cisco Unified CM Administration)] で、**[**システム(**System**)**]** > **[**サー ビス パラメータ(**Service Parameters**)**]** の順に選択します。
- ステップ **2** 設定するサーバの [**Cisco CallManager**] サービスを選択します。
- ステップ **3** [クラスタ全体のパラメータ(システム プレゼンス)(Clusterwide Parameters (System Presence))] ペインで、[**BLF** ステータスが **DND** を示す(**BLF Status Depects DND**)] サービ ス パラメータに次のいずれかの値を指定します。
- はい(**True**):デバイスでサイレントが有効になっている場合、そのデバイスまたはライ ン アピアランスの BLF ステータス インジケータにサイレント状態が反映されます。
- いいえ(**False**):デバイスでサイレントが有効になっている場合、そのデバイスまたはラ イン アピアランスの BLF ステータス インジケータに実際のデバイス状態が反映されま す。

## 次のタスク

次のいずれかの手順を実行します。 共通の電話プロファイルでのサイレントの設定 (686 ページ) 電話へのサイレント設定の適用 (687 ページ)

## 共通の電話プロファイルでのサイレントの設定

共通の電話プロファイルを使用すると、サイレントを設定し、そのプロファイルを使用する ネットワーク内の電話のグループにこれらの設定を適用できます。

#### 始める前に

話中ランプ フィールド ステータスの設定 (685 ページ)

- ステップ **1** Cisco Unified CM の管理から、**[**デバイス(**Device**)**]** > **[**デバイスの設定(**Device Settings**)**]** > **[**共通の電話プロファイル(**Common Phone Profile**)**]** を選択します。
- ステップ **2** [**DND** オプション(**DND Option**)] ドロップダウン リストから、サイレント機能による着信 コールの処理方法を選択します。
	- **[**コール拒否(**CallReject**)**]**:着信通話情報がユーザに表示されません。[DND着信呼警告 (DND Incoming Call Alert)] パラメータの設定に応じて、電話はビープを再生するか、 コールの点滅通知を表示します。
	- **[**呼出音オフ(**Ringer Off**)**]**:このオプションは、呼出音をオフにしますが、着信通話情 報がデバイスに表示されるため、ユーザはコールを受け付けることができます。
	- 携帯電話とデュアルモード電話の場合、[コール拒否(Call Reject)] オプションの みを選択できます。 (注)
- ステップ **3 [**着信コール アラート(**Incoming Call Alert**)**]** ドロップダウン リストから、サイレントがオン になっている場合に電話ユーザに着信コールを警告する方法を選択します。
	- [無効(Disable)]:コールのビープ通知とフラッシュ通知は障がい者向けです。 [DND 呼 出音オフ (DND Ringer Off) 1オプションを設定すると、着信通話情報は引き続き表示さ

れます。ただし、[DNDコール拒否(DNDCallReject)]オプションの場合、コールアラー トが表示されず、デバイスに情報が送信されません。

- [フラッシュのみ(Flash Only)]:電話は着信コールをフラッシュします。
- [ビープ音のみ(BeepOnly)]:電話に着信コールのフラッシュアラートが表示されます。

ステップ **4 [**保存**]** をクリックします。

## 電話へのサイレント設定の適用

この手順は、Cisco Unified IP Phone でサイレント設定を適用する方法について説明します。 [Cisco Unified CM の管理(Cisco Unified CM Administration)] で [電話機の設定(Phone Configuration)]ウィンドウから、DND 設定を適用できます。または、共通の電話プロファイ ルに DND 設定を適用して、そのプロファイルを電話機に適用できます。

## 始める前に

共通の電話プロファイルを使用している場合、共通の電話プロファイルでのサイレントの設定 (686 ページ)を実行してください。

それ以外の場合は、話中ランプフィールドステータスの設定 (685ページ) を実行してくださ い。

- ステップ **1** Cisco Unified CM 管理から、**[**デバイス**]** > **[**電話機**]** を選択します。
- ステップ **2** [検索(Find)]をクリックして、サイレント設定を適用する電話機を選択します。
- ステップ **3** 共通の電話プロファイルからサイレント設定を適用するには、[共通の電話プロファイル (**Common Phone Profile**)] ドロップダウン リストから、サイレント設定を適用したプロファ イルを選択します。
- ステップ **4** 電話機でサイレント設定を有効にする場合は、[サイレント]チェックボックスをオンにします。
- ステップ **5 [DND** オプション(**DND Option**)**]** ドロップダウン リストで、DND 機能を使用した着信コー ルの処理方法を次のオプションから選択します。
	- **[**コール拒否(**Call Reject**)**]**:着信通話情報がユーザに表示されません。 設定に応じて、 電話機からビープ音が鳴るか、フラッシュ通知が表示されます。
	- **[**呼出音オフ(**Ringer Off**)**]**:ユーザがコールに応答できるよう着信通話情報がデバイス に表示されますが、呼出音は鳴りません。
	- [共通プロファイル設定を使用(UseCommonProfileSetting)]:このデバイスに指定された 共通の電話プロファイルのサイレント設定が使用されます。
- SCCP を実行している 7940/7960 電話の場合、選択できるのは [呼出音オフ(Ringer Off)] オプションだけです。 携帯デバイスとデュアルモード電話の場合、[コール 拒否(Call Reject)] オプションのみを選択できます。 携帯デバイスまたはデュア ルモード電話で[DNDコール拒否 (DNDCall Reject) ]をアクティブにすると、デバ イスに通話情報が表示されません。 (注)
- ステップ **6 [DND** 着信コール アラート(**DND Incoming Call Alert**)**]** ドロップダウン リストで、DND がオ ンの場合に電話機で着信コールを表示する方法を次のオプションから選択します。
	- [なし(None)]:共通の電話プロファイルの DND 着信コール アラートの設定がこのデバ イスで使用されます。
	- **[**無効(**Disable**)**]**:DND 呼出音オフ オプションでは、ビープ音およびフラッシュ通知の 両方が無効ですが、着信通話情報は表示されます。コール拒否オプションでは、ビープ音 およびフラッシュ通知が無効になり、着信通話情報はデバイスに送られません。
	- [ビープ音のみ (Beep only) ]: 着信コールの際、ビープ音のみ再生されます。
	- [フラッシュのみ(Flash only)]:着信コールの際、フラッシュアラートが表示されます。

ステップ **7 [**保存**]** をクリックします。

## 次のタスク

次のいずれかの手順を実行します。 サイレント機能ボタンの設定 (688 ページ) [サイレント] ソフトキーの設定 (690 ページ)

## サイレント機能ボタンの設定

Cisco Unified IP Phone にサイレント機能ボタンを追加するには、次の手順を実行します。

### 手順

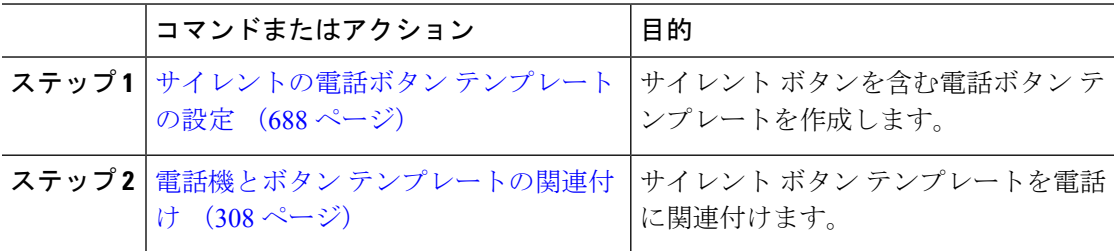

## サイレントの電話ボタン テンプレートの設定

[サイレント]ボタンが含まれている電話ボタンテンプレートを設定するには、次の手順に従い ます。

### 手順

- ステップ **1** [Cisco Unified CM 管理(Cisco Unified CM Administration)] から、以下を選択します。**[**デバイ ス(**Device**)**]** > **[**デバイスの設定(**DeviceSettings**)**]** > **[**電話ボタンテンプレート(**Phonebutton template**)**]** の順に選択します。
- ステップ **2** [検索 **(Find**)] をクリックして、サポートされる電話テンプレートのリストを表示します。
- ステップ **3** 新しい電話ボタン テンプレートを作成する場合は、この手順を実行します。それ以外の場合 は、次のステップに進みます。
	- a) 電話機モデルのデフォルトのテンプレートを選択し、[コピー (Copy) ]をクリックします。
	- b) [電話ボタン テンプレート情報(Phone Button Templates Information)]フィールドに、テン プレートの新しい名前を入力します。
	- c) **[**保存**]** をクリックします。
- ステップ **4** 既存のテンプレートに電話ボタンを追加するには、次の手順を実行します。
	- a) [検索 (Find) ]をクリックして、検索条件を入力します。
	- b) 既存のテンプレートを選択します。
- ステップ **5** [回線(Line)]ドロップダウン リストから、テンプレートに追加する機能を選択します。
- ステップ **6 [**保存**]** をクリックします。
- **ステップ1** 次のいずれかの作業を実行します。
	- •すでにデバイスに関連付けられているテンプレートを変更した場合は、「設定の適用(Apply Config)] をクリックしてデバイスを再起動します。
	- 新しいソフトキーテンプレートを作成した場合は、そのテンプレートをデバイスに関連付 けた後にデバイスを再起動します。

## 電話機とボタン テンプレートの関連付け

## 始める前に

サイレントの電話ボタン テンプレートの設定 (688 ページ)

- ステップ **1** [Cisco Unified CM 管理(Cisco Unified CM Administration)] から、以下を選択します。**[**デバイ ス(**Device**)**]** > **[**電話(**Phone**)**]**。
- ステップ **2** [検索(Find)]をクリックして、設定済みの電話のリストを表示します。
- ステップ **3** 電話ボタン テンプレートを追加する電話を選択します。
- ステップ **4** [電話ボタン テンプレート(Phone Button Template)]ドロップダウン リストで、新しい機能ボ タンが含まれる電話ボタン テンプレートを選択します。
- ステップ **5 [**保存**]** をクリックします。

電話の設定を更新するには[リセット (Reset) ]を押すというメッセージ付きのダイアログボッ クスが表示されます。

## **[**サイレント**]** ソフトキーの設定

これはオプションです。電話機でソフトキーを使用する場合、次のタスクを実行して、電話に サイレント ソフトキーを追加します。

#### 手順

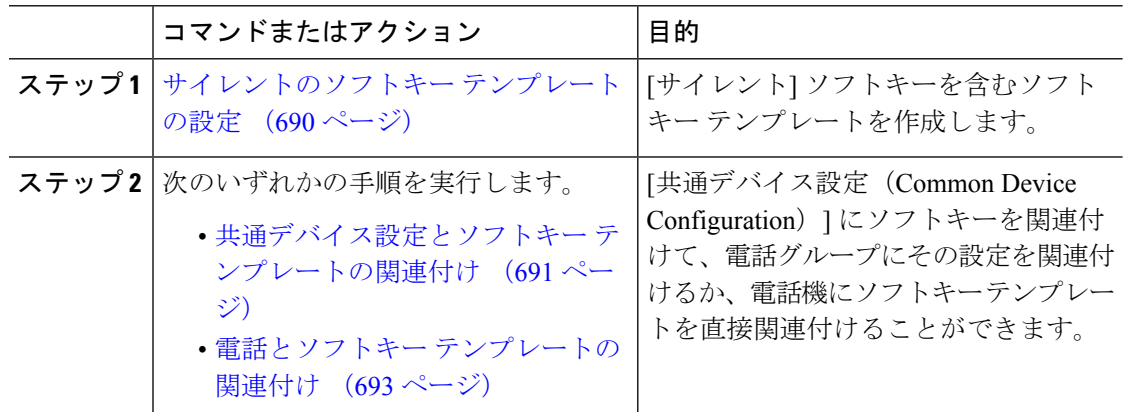

## サイレントのソフトキー テンプレートの設定

[サイレント]ソフトキーを含むソフトキーテンプレートを設定するには、次の手順を実行しま す。

### 手順

- ステップ **1** [Cisco Unified CM 管理(Cisco Unified CM Administration)] から、以下を選択します。**[**デバイ ス(**Device**)**]** > **[**デバイスの設定(**Device Settings**)**]** > **[**ソフトキー テンプレート(**Softkey Template**)**]**。
- ステップ **2** 新しいソフトキーテンプレートを作成するには、この手順を実行します。それ以外の場合は、 次のステップに進みます。
	- a) [新規追加] をクリックします。
	- b) デフォルトのテンプレートを選択して、[コピー(Copy)]をクリックします。
	- c) [ソフトキーテンプレート名(SoftkeyTemplate Name)]フィールドに、テンプレートの新し い名前を入力します。
	- d) **[**保存**]** をクリックします。

### ステップ **3** 既存のテンプレートにソフトキーを追加するには、次の手順を実行します。

a) [検索 (Find) ]をクリックして、検索条件を入力します。

- b) 必要な既存のテンプレートを選択します。
- ステップ **4** [デフォルト ソフトキー テンプレート(Default Softkey Template)]チェックボックスをオンに し、このソフトキーテンプレートをデフォルトのソフトキーテンプレートとして指定します。
	- あるソフトキー テンプレートをデフォルトのソフトキー テンプレートとして指定 した場合、先にデフォルトの指定を解除してからでないと、そのテンプレートは削 除することができません。 (注)
- ステップ **5** 右上隅にある **[**関連リンク(**Related Links**)**]** ドロップダウンリストから **[**ソフトキーレイアウ トの設定(**Configure Softkey Layout**)**]** を選択し、**[**移動(**Go**)**]** をクリックします。
- ステップ **6** [設定するコール状態の選択(Select a Call State to Configure)]ドロップダウン リストから、ソ フトキーに表示するコール状態を選択します。
- ステップ **7** [選択されていないソフトキー(Unselected Softkeys)]リストから追加するソフトキーを選択 し、右矢印をクリックして [選択されたソフトキー(Selected Softkeys)]リストにそのソフト キーを移動します。新しいソフトキーの位置を変更するには、上矢印と下矢印を使用します。
- ステップ **8** 追加のコール状態でのソフトキーを表示するには、前述のステップを繰り返します。
- ステップ **9 [**保存**]** をクリックします。
- ステップ **10** 次のいずれかの作業を実行します。
	- •すでにデバイスに関連付けられているテンプレートを変更した場合は、「設定の適用(Apply Config)] をクリックしてデバイスを再起動します。
	- 新しいソフトキーテンプレートを作成した場合は、そのテンプレートをデバイスに関連付 けた後にデバイスを再起動します。詳細については、「共通デバイス設定へのソフトキー テンプレートの追加」と「電話機のセクションとソフトキーテンプレートの関連付け」を 参照してください。

## 次のタスク

次のいずれかの手順を実行して、ソフトキー テンプレートを電話に追加します。 共通デバイス設定とソフトキー テンプレートの関連付け (691 ページ) 電話とソフトキー テンプレートの関連付け (693 ページ)

## 共通デバイス設定とソフトキー テンプレートの関連付け

[サイレント](DND)ソフトキーテンプレートを共通デバイス設定に関連付けるときに、DND ソフトキーを共通デバイス設定にて使用する Cisco Unified IP Phone のグループに追加できま す。

## 始める前に

サイレントのソフトキー テンプレートの設定 (690 ページ)

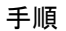

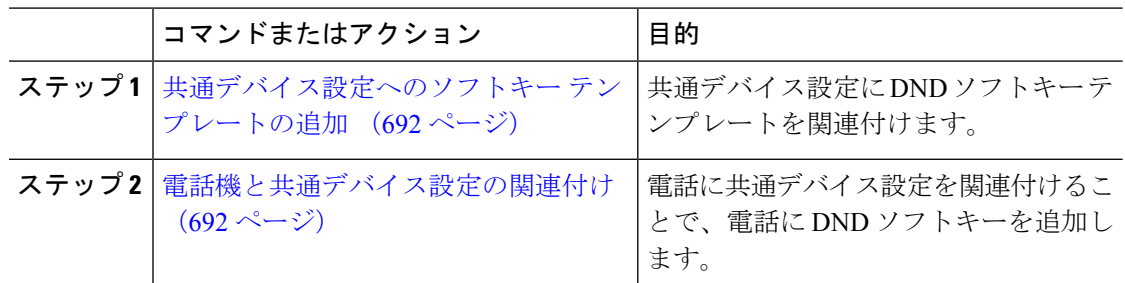

## 共通デバイス設定へのソフトキー テンプレートの追加

#### 手順

- ステップ **1** [Cisco Unified CM 管理(Cisco Unified CM Administration)] から、以下を選択します。**[**デバイ ス(**Device**)**]** > **[**デバイスの設定(**Device Settings**)**]** > **[**共通デバイス設定(**Common Device Configuration**)**]** を選択します。
- ステップ **2** 新しい共通デバイス設定を作成し、それにソフトキーテンプレートを関連付けるには、この手 順を実行します。それ以外の場合は、次のステップに進みます。
	- a) [新規追加] をクリックします。
	- b) [名前(Name)]フィールドに、共通デバイス設定の名前を入力します。
	- c) **[**保存**]** をクリックします。
- ステップ **3** 既存の共通デバイス設定にソフトキーテンプレートを追加するには、次の手順を実行します。
	- a) [検索 (Find) ]をクリックして、検索条件を入力します。
	- b) 既存の共通デバイス設定をクリックします。
- ステップ **4** [ソフトキー テンプレート(Softkey Template)]ドロップダウン リストで、使用可能にするソ フトキーが含まれているソフトキー テンプレートを選択します。
- ステップ **5 [**保存**]** をクリックします。
- ステップ **6** 次のいずれかの作業を実行します。
	- すでにデバイスに関連付けられている共通デバイス設定を変更した場合は、[設定の適用 (Apply Config)]をクリックしてデバイスを再起動します。
	- 新しい共通デバイス設定を作成してその設定をデバイスに関連付けた後に、デバイスを再 起動します。

電話機と共通デバイス設定の関連付け

## 始める前に

共通デバイス設定とソフトキー テンプレートの関連付け (691 ページ)

#### 手順

- ステップ **1** [Cisco Unified CM 管理(Cisco Unified CM Administration)] から、以下を選択します。**[**デバイ ス(**Device**)**]** > **[**電話(**Phone**)**]**。
- ステップ **2** [検索 **(Find**)] をクリックし、ソフトキーテンプレートを追加する電話デバイスを選択します。
- ステップ **3** [共通デバイス設定(Common Device Configuration)]ドロップダウン リストから、新しいソフ トキー テンプレートが含まれている共通デバイス設定を選択します。
- ステップ **4 [**保存**]** をクリックします。
- ステップ **5** [リセット(Reset)]をクリックして、電話機の設定を更新します。

## 電話とソフトキー テンプレートの関連付け

[サイレント] ソフトキーを含むソフトキー テンプレートを設定していて、そのソフトキー テ ンプレートを電話に関連付けるには、次の手順を実行します。

## 始める前に

サイレントのソフトキー テンプレートの設定 (690 ページ)

## 手順

- ステップ **1** [Cisco Unified CM 管理(Cisco Unified CM Administration)] から、以下を選択します。**[**デバイ ス(**Device**)**]** > **[**電話(**Phone**)**]**。
- ステップ **2** [検索(Find)]をクリックして、ソフトキー テンプレートを追加する電話を選択します。
- ステップ **3** [ソフトキーテンプレート(SoftkeyTemplate)]ドロップダウンリストから、新しいソフトキー が含まれているテンプレートを選択します。
- ステップ **4 [**保存**]** をクリックします。
- ステップ **5** [リセット(Reset)]を押して、電話機の設定を更新します。

# 応答不可の連携動作と制約事項

このセクションは、サイレントの連携動作と制約事項に関する情報を提供します。

## 連携動作

次の表に、サイレント (DND) 機能の連携動作を示します。 特に指定されていない限り、連 係動作はサイレント呼び出し音オフおよびサイレントコール拒否オプションの両方に適用され ます。

 $\mathbf l$ 

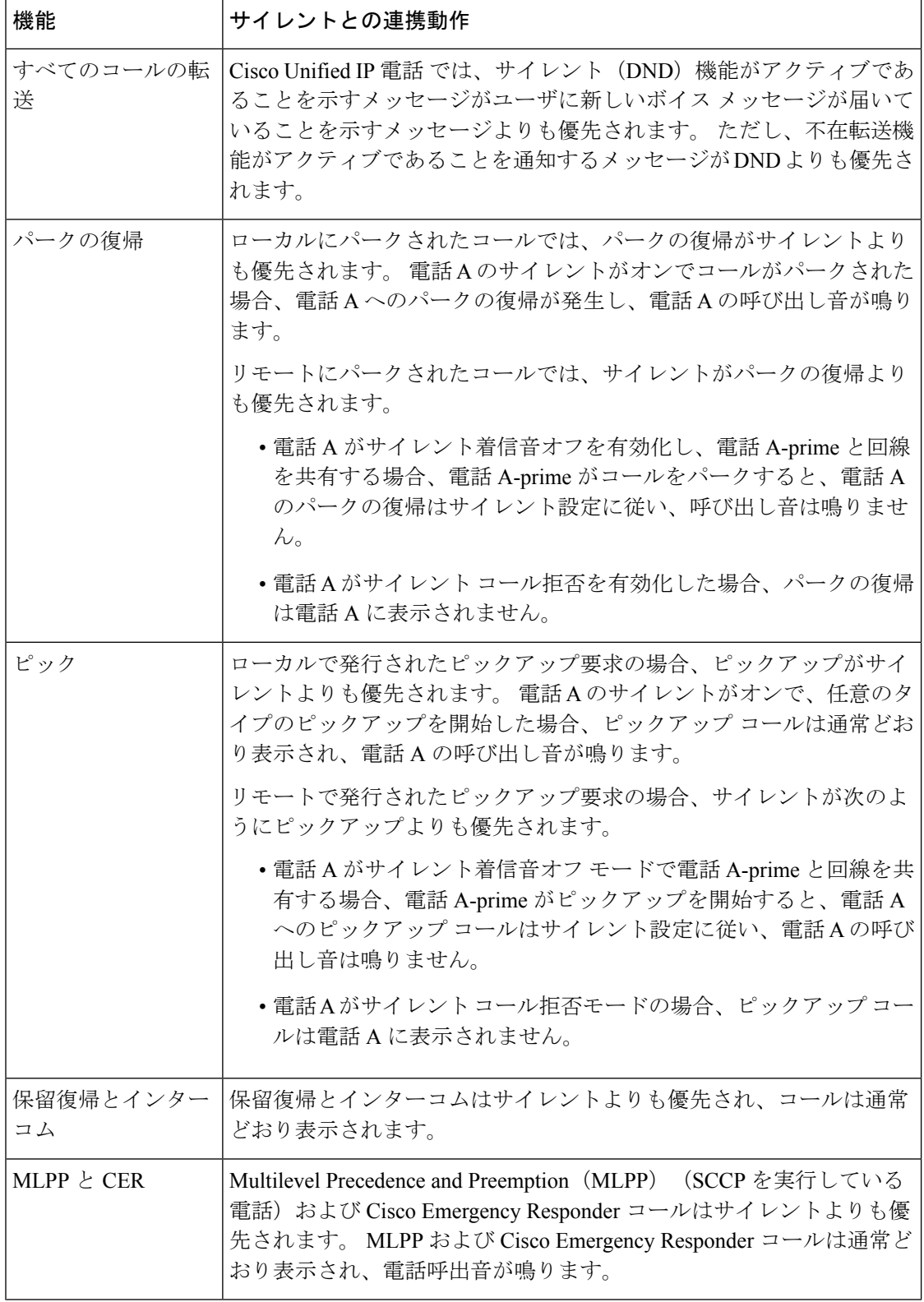

 $\mathbf I$ 

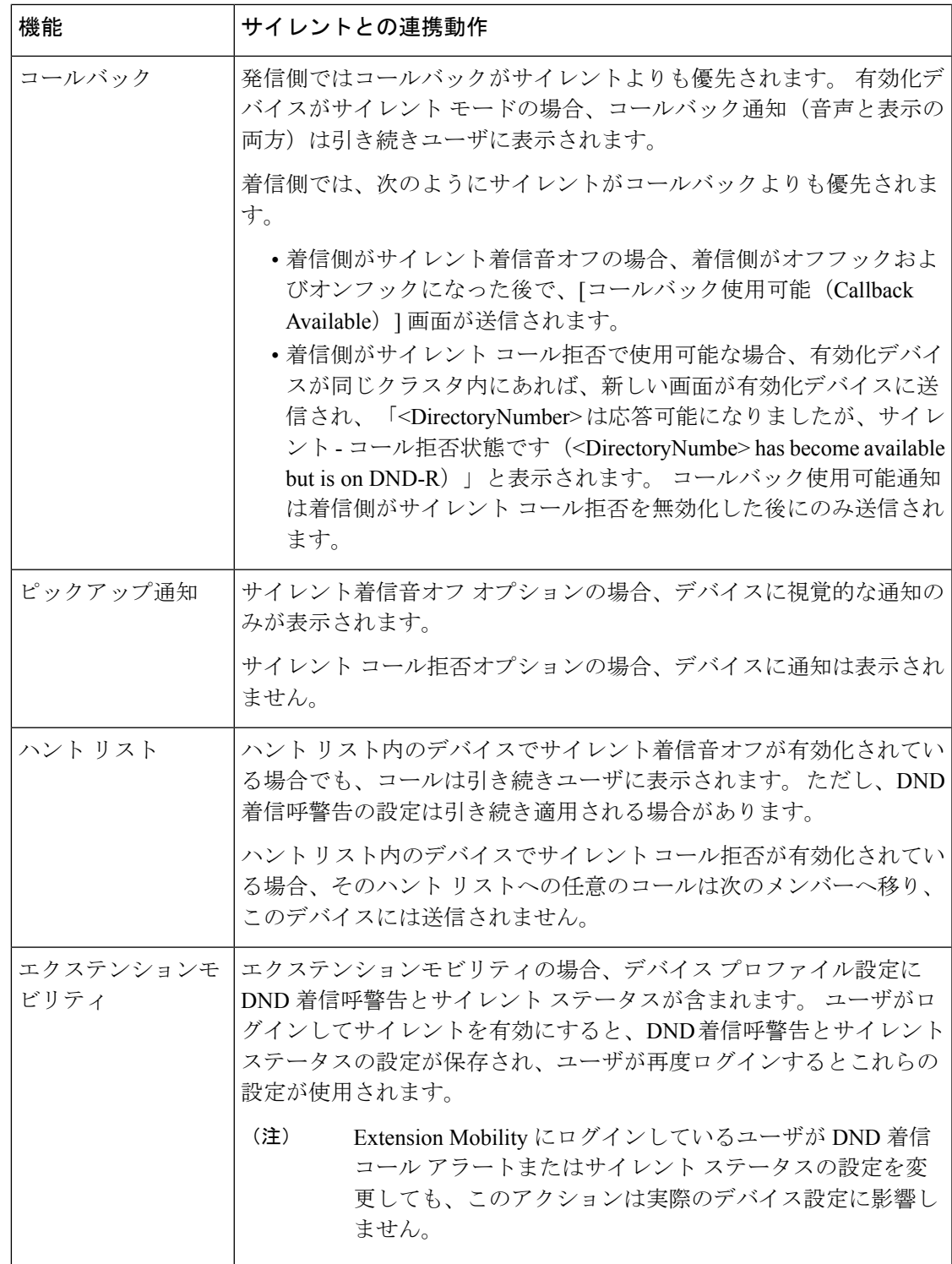

## 制約事項

使用中の電話機やデバイスの種類によっては、DND の使用にいくつかの制約事項が適用され ます。

- SCCPを実行している次の電話機のモデルやデバイスは、DND の [呼出音オフ (Ringer Off)] オプションのみサポートしています。
	- Cisco Unified IP 電話 7940
	- Cisco Unified IP 電話 7960
	- Cisco IP Communicator

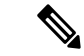

- SIP を実行する Cisco Unified IP 電話 7940 および 7960 は、独自の サイレント機能を実装して使用しており、これには後方互換性が あります。 (注)
	- •次の電話機のモデルやデバイスは、DNDの[コール拒否 (Call Reject) ] オプションのみサ ポートしています。
		- モバイル デバイス(デュアル モード)
		- リモート宛先プロファイル
		- Cisco Unified Mobile Communicator

# 応答不可のトラブルシューティング

ここでは、Cisco Unified IP 電話(SCCP および SIP)向けのトラブルシューティング情報を提 供します。

SIP 電話の場合、次の情報を使用してトラブルシューティングを行います。

- デバッグ:sip-dnd、sip-messages、dnd-settings
- 表示: config、dnd-settings
- スニファ トレース

SCCP 電話の場合、次の情報を使用してトラブルシューティングを行います。

- デバッグ:jvm all info
- スニファ トレース

## トラブルシューティングのエラー

次の表に、サイレントのエラーをトラブルシューティングする方法について説明します。

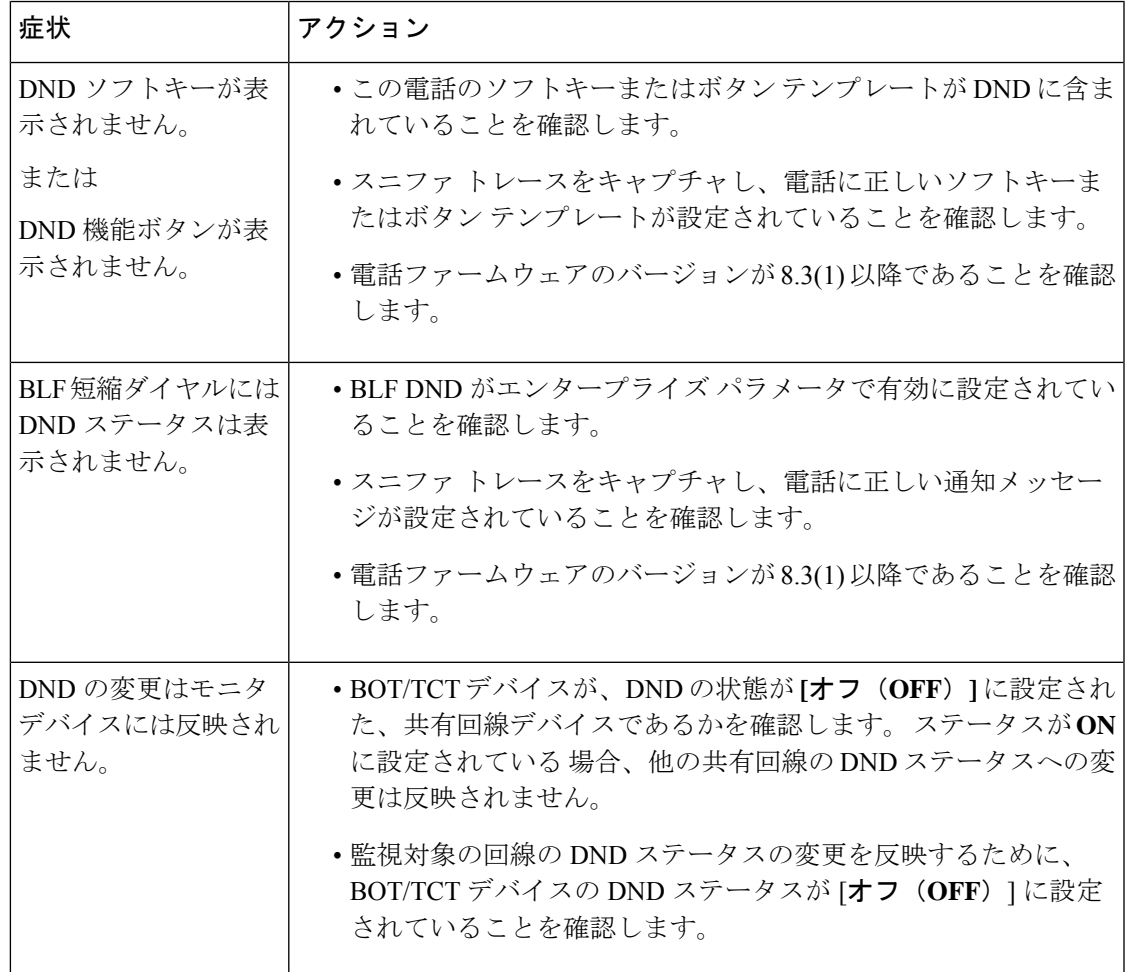

I

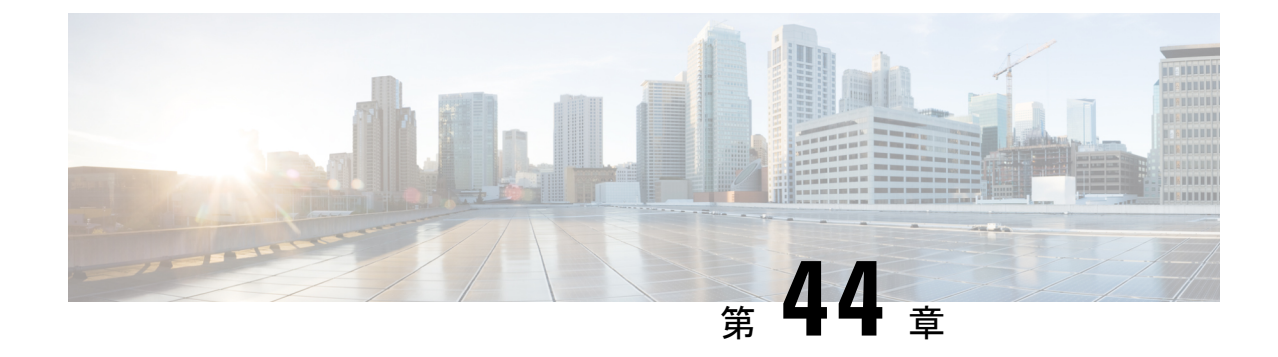

# **[**プライバシー(**Privacy**)**]**

- プライバシーの概要 (699 ページ)
- プライバシーの設定タスク フロー (700 ページ)
- プライバシーの制限 (704 ページ)

# プライバシーの概要

プライバシー機能により、1つの回線(DN)を共有する電話のユーザがコール ステータスを 確認し、コールに割り込むことができるかどうかを決定できます。プライバシー機能は、電話 別またはすべての電話に対して有効化または無効化できます。デフォルトでは、クラスタ内の すべての電話でプライバシーが有効になります。

プライバシーが設定されたデバイスが Cisco Unified Communications Manager に登録されると、 プライバシーが設定されている電話の機能ボタンにラベルが表示され、アイコンによってス テータスが表示されます。 ボタンにランプがついている場合、ランプが点灯します。

電話が着信コールを受信すると、ユーザは[プライバシー(Privacy)]機能ボタンを押してその コールをプライベートにします。これにより、通話情報が共有電話に表示されなくなります。 [プライバシー (Privacy) ] 機能ボタンにより [オン (On) ] と [オフ (Off) ] が切り替わりま す。

ご使用の Cisco Unified IP Phone でプライバシー機能がサポートされているかどうかを確認する には、ご使用の電話モデルのユーザ マニュアルを参照してください。

## **Privacy On Hold**

Privacy On Hold 機能により、同じ回線 (DN) を共有する電話を使用するユーザの、コール ス テータスの確認および保留中のコールの取得機能を有効化または無効化できます。

Privacy On Hold 機能は、特定の電話またはすべての電話に対して有効化または無効化できま す。 Privacy On Hold 機能が有効な場合、すべてのプライベート コールでこの機能が自動的に アクティブになります。 デフォルトでは、クラスタ内のすべての電話で Privacy On Hold 機能 が無効になります。

Privacy On Hold 機能をアクティブにするには、プライベート コールの間に [保留(**Hold**)] ソ フトキーまたは [保留(**Hold**)] ボタンを押します。 コールに戻るには、[復帰(**Resume**)] ソ フトキーを押します。 コールを保留にしている電話には保留中のコールのステータス インジ ケータが表示され、共有回線には保留中のプライベート コールのステータス インジケータが 表示されます。

# プライバシーの設定タスク フロー

手順

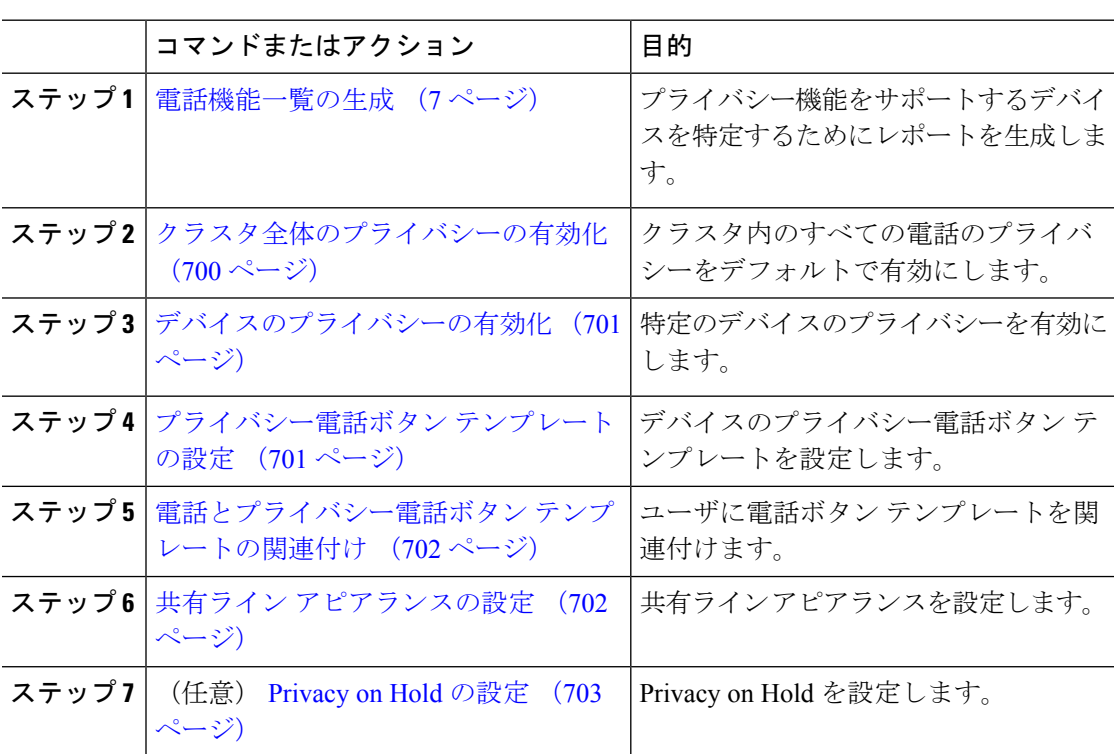

# クラスタ全体のプライバシーの有効化

クラスタ全体のプライバシーをデフォルトで有効にするには、次の手順を実行します。

## 手順

ステップ **1** Cisco Unified CM の管理から、**[**システム(**System**)**]** > **[**サービス パラメータ(**Service Parameters**)**]** の順に選択します。

[サービスパラメータ設定(Service Parameter Configuration)]ウィンドウが表示されます。

ステップ **2** [サーバ(Server)]ドロップダウン リストで、Cisco CallManagerサービスを実行しているサー バを選択します。

ステップ **3** [サービス(Service)] ドロップダウン リストから、[Cisco CallManager] を選択します。 ステップ **4** [プライバシー設定(Privacy Setting)]ドロップダウン リストから [はい(True)]を選択しま す。 ステップ **5 [**保存**]** をクリックします。

## デバイスのプライバシーの有効化

## 始める前に

電話機のモデルがプライバシーをサポートすることを確認します。詳細については、電話機能 一覧の生成 (7 ページ) を参照してください。

### 手順

- ステップ **1** [Cisco Unified CM 管理(Cisco Unified CM Administration)] から、以下を選択します。**[**デバイ ス(**Device**)**]** > **[**電話(**Phone**)**]**。
- ステップ **2** 検索情報を指定し、[検索(Find)] をクリックします。 電話機の検索結果が表示されます。
- ステップ **3** 電話機を選択します。
- ステップ **4** [プライバシー(Privacy)]ドロップダウン リストから [デフォルト(Default)]を選択します。
- ステップ **5 [**保存**]** をクリックします。

# プライバシー電話ボタン テンプレートの設定

#### 始める前に

デバイスのプライバシーの有効化 (701 ページ)

- ステップ **1** [Cisco Unified CM 管理(Cisco Unified CM Administration)] から、以下を選択します。**[**デバイ ス(**Device**)**]** > **[**デバイスの設定(**DeviceSettings**)**]** > **[**電話ボタンテンプレート(**Phonebutton template**)**]** の順に選択します。
- ステップ **2** [検索 **(Find**)] をクリックして、サポートされる電話テンプレートのリストを表示します。
- ステップ **3** 新しい電話ボタン テンプレートを作成する場合は、この手順を実行します。それ以外の場合 は、次のステップに進みます。
	- a) 電話機モデルのデフォルトのテンプレートを選択し、[コピー (Copy) ]をクリックします。
- b) [電話ボタン テンプレート情報(Phone Button Templates Information)]フィールドに、テン プレートの新しい名前を入力します。
- c) **[**保存**]** をクリックします。
- ステップ **4** 既存のテンプレートに電話ボタンを追加するには、次の手順を実行します。
	- a) [検索 (Find) ]をクリックして、検索条件を入力します。
	- b) 既存のテンプレートを選択します。
- ステップ **5** [回線(Line)]ドロップダウン リストから、テンプレートに追加する機能を選択します。
- ステップ **6 [**保存**]** をクリックします。
- ステップ **7** 次のいずれかの作業を実行します。
	- すでにデバイスに関連付けられているテンプレートを変更した場合は、[設定の適用(Apply Config)] をクリックしてデバイスを再起動します。
	- 新しいソフトキーテンプレートを作成した場合は、そのテンプレートをデバイスに関連付 けた後にデバイスを再起動します。

# 電話とプライバシー電話ボタン テンプレートの関連付け

## 始める前に

プライバシー電話ボタン テンプレートの設定 (701 ページ)

## 手順

- ステップ **1** [Cisco Unified CM 管理(Cisco Unified CM Administration)] から、以下を選択します。**[**デバイ ス(**Device**)**]** > **[**電話(**Phone**)**]**。
- ステップ **2** [検索(Find)]をクリックして、設定済みの電話のリストを表示します。
- ステップ **3** 電話ボタン テンプレートを追加する電話を選択します。
- ステップ **4** [電話ボタン テンプレート(Phone Button Template)]ドロップダウン リストで、新しい機能ボ タンが含まれる電話ボタン テンプレートを選択します。
- ステップ **5 [**保存**]** をクリックします。 電話の設定を更新するには[リセット (Reset) ]を押すというメッセージ付きのダイアログボッ クスが表示されます。

# 共有ライン アピアランスの設定

## 始める前に

電話とプライバシー電話ボタン テンプレートの関連付け (702 ページ)

手順

- ステップ **1** [Cisco Unified CM 管理(Cisco Unified CM Administration)] から、以下を選択します。**[**デバイ ス(**Device**)**]** > **[**電話(**Phone**)**]**。 [電話の検索と一覧表示(**Find and List Phones**)] ウィンドウが表示されます。
- ステップ **2** 特定の電話機を検索するには、検索条件を入力して [検索(**Find**)] をクリックします。 検索基準に一致する電話機のリストが表示されます。
- ステップ **3** 共有ライン アピアランスを設定する電話機を選択します。 [電話の設定 (Phone Configuration)]ウィンドウが表示されます。
- ステップ **4 [**電話の設定(**Phone Configuration**)**]** ウィンドウの左側の [割り当て情報(Association Information)] 領域で、**[**新規 **DN** を追加(**Add a new DN** )**]** リンクをクリックします。 [電話番号の設定(Directory Number Configuration)]ウィンドウが表示されます。
- ステップ **5** [電話番号(**DirectoryNumber**)]を入力して、電話番号が属する[ルートパーティション(**Route Partition**)] を選択します。
- ステップ **6** [ディレクトリ番号の設定(Directory NumberConfiguration)]ウィンドウで、残りのフィールド を設定します。フィールドと設定オプションの詳細については、オンラインヘルプを参照して ください。
- ステップ7 共有ライン アピアランスを作成するすべての電話機でステップ 3 (703 ページ) からステッ プ 6 (703 ページ) を繰り返します。
	- 共有ラインアピアランスの一部であるすべての電話機に、同じ電話番号およびルー ト パーティションが割り当てられていることを確認します。 (注)

## **Privacy on Hold** の設定

- ステップ **1** Cisco Unified CM の管理から、**[**システム(**System**)**]** > **[**サービス パラメータ(**Service Parameters**)**]** の順に選択します。 [サービスパラメータ設定(Service Parameter Configuration)]ウィンドウが表示されます。
	-
- ステップ **2** [サーバ(Server)] ドロップダウン リストで、Cisco CallManager サービスを実行しているサー バを選択します。
- ステップ **3** [サービス(Service)] ドロップダウン リストから、[Cisco CallManager] を選択します。
- ステップ **4** [保留中のコールにプライバシー設定を強制適用する(Enforce Privacy Setting on Held Calls)] サービス パラメータを [True]に設定します。
- ステップ **5 [**保存**]** をクリックします。

# プライバシーの制限

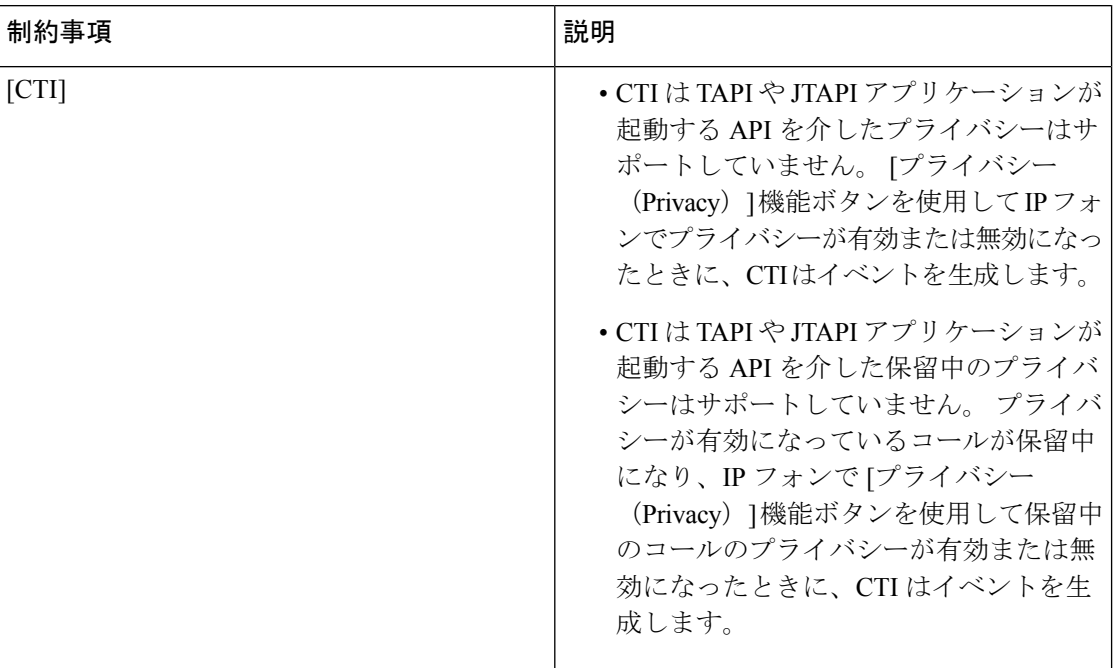

**Cisco Unified Communications Manager** 機能設定ガイド**,** リリース **14** および **SUs**

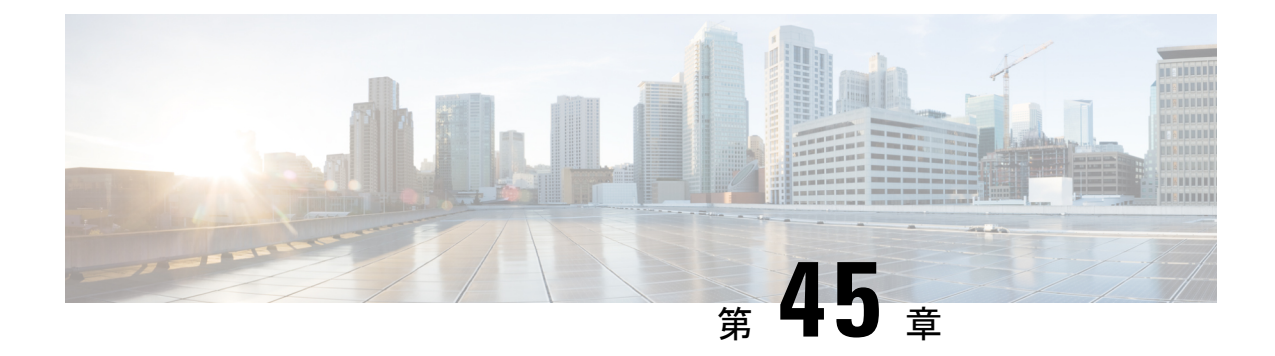

# **Private Line Automatic Ringdown**

- Private Line Automatic Ringdown の概要 (705 ページ)
- SCCP 電話での Private Line Automatic Ringdown の設定タスク フロー (705 ページ)
- SIP 電話での Private Line Automatic Ringdown の設定タスク フロー (708 ページ)
- Private Line Automatic Ringdown のトラブルシューティング (710 ページ)

# **Private Line Automatic Ringdown** の概要

Private Line Automatic Ringdown(PLAR)機能は、ユーザがオフフック状態(または [新規コー ル(NewCall)]ソフトキーまたは回線キーが押された場合)になると、すぐに電話機が事前に 設定された番号にダイヤルするように電話機を設定します。 ユーザは PLAR を設定された電 話回線で他の番号をダイヤルすることはできません。

PLARは、割り込み、C割り込み、ワンボタン割り込み機能のような機能にも対応しています。 PLAR とそのような機能を使用する場合、機能のドキュメンテーションで説明されているよう に機能を設定し、PLAR の接続先を設定する必要があります。これは、PLAR 専用で使用され る電話番号です。

# **SCCP**電話での**Private LineAutomatic Ringdown**の設定タス ク フロー

SCCP 電話で Private Line Automatic Ringdown(PLAR)を設定するには、次の作業を実行しま す。

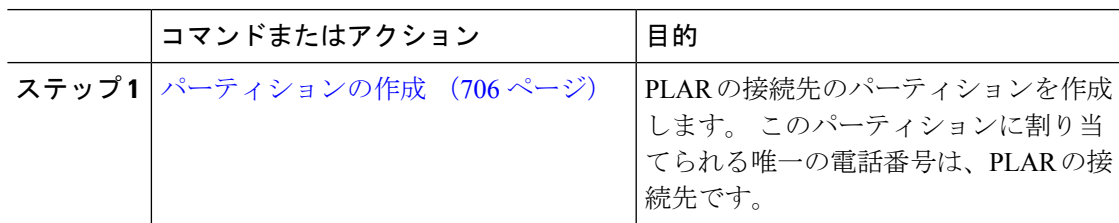

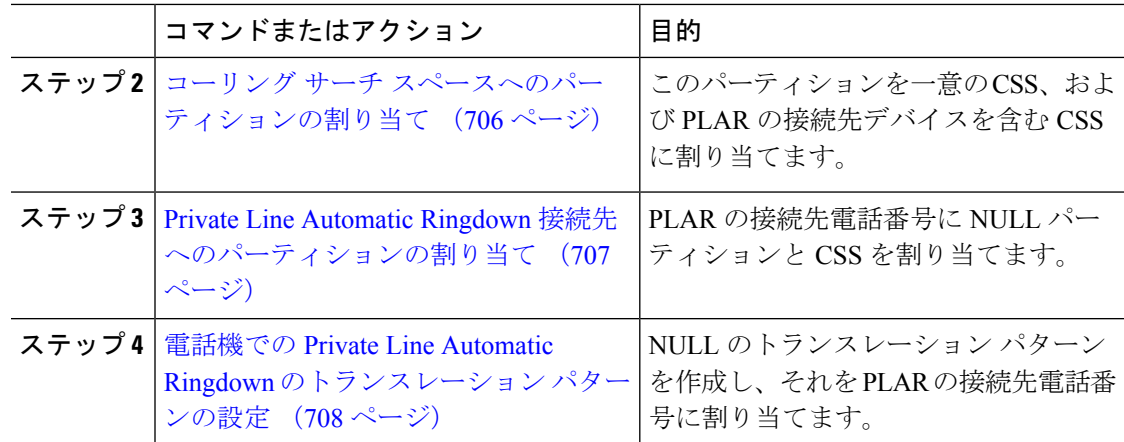

# パーティションの作成

Private Line Automatic Ringdown(PLAR)の接続先の新しいパーティションを作成します。 こ の機能を有効にするため、PLAR に設定し、このパーティションに割り当てられるのは、ヌル のトランスレーション パターンのみです。

### 手順

- ステップ **1** [Cisco Unified CM 管理(Cisco Unified CM Administration)] から、以下を選択します。コール ルーティング > コントロールのクラス > パーティション。
- ステップ **2** [新規追加] をクリックします。
- ステップ **3** [名前(Name)]フィールドに、パーティション名と説明をカンマで区切って入力します。
- ステップ **4 [**保存**]** をクリックします。

# コーリング サーチ スペースへのパーティションの割り当て

SCCP電話のPrivate Line AutomaticRingdown(PLAR)については、次の2つのコーリングサー チ スペース(CSS)を設定する必要があります。

- 最初の CSS には、ヌルのトランスレーション パターンの新しいパーティションと接続先 の電話にルーティングするパーティションを含める必要があります。
- 2 番目の CSS には、ヌルのトランスレーション パターンの新しいパーティションのみ含 める必要があります。

## 始める前に

パーティションの作成 (706 ページ)

手順

- ステップ **1** [Cisco Unified CM 管理(Cisco Unified CM Administration)] から、以下を選択します。**[**コール ルーティング(**Call Routing**)**]** > **[**コントロールのクラス(**Class of Control**)**]** > **[**コールサーチ スペース(**Calling Search Space**)**]**)。
- ステップ **2** [検索(**Find**)]をクリックして、PLAR接続先デバイスのコーリングサーチスペースを選択し ます。
- ステップ **3** 矢印を使用して、ヌルのトランスレーションパターン向けに作成された新しいパーティション と接続先デバイスにルーティングするパーティションの両方を [選択されたパーティション (**Selected Partitions**)] リスト ボックスに移動します。
- ステップ **4 [**保存**]** をクリックします。
- ステップ **5** [新規追加] をクリックします。
- ステップ **6** コーリング サーチ スペースの名前と説明を入力します。
- ステップ **7** 矢印を使用して、新しいパーティションを [選択されたパーティション(**Selected Partitions**)] リスト ボックスに移動します。
- ステップ **8 [**保存**]** をクリックします。

## **Private Line Automatic Ringdown** 接続先へのパーティションの割り当て

SCCP電話機でPrivateLine AutomaticRingdown(PLAR)を設定するには、ヌルのパーティショ ンを PLAR 接続先として使用する電話番号に割り当てます。

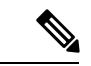

PLAR接続先の電話番号にはそれぞれ一意のパーティションが必要です。ヌルのパーティショ ンには PLAR 接続先として作成した電話番号以外の電話番号を追加しないでください。 (注)

## 始める前に

コーリング サーチ スペースへのパーティションの割り当て (706 ページ)

- ステップ **1** Cisco Unified CM の管理で、**[**コール ルーティング(**Call Routing**)**]** > **[**電話番号(**Directory Number**)**]** を選択します。
- ステップ **2** [検索(**Find**)] をクリックして、PLAR 接続先として使用する電話番号を選択します。
- ステップ **3** [ルートパーティション(**RoutePartition**)]フィールドで、PLAR接続先用に作成したパーティ ションを選択します。
- ステップ **4** [コーリング サーチ スペース(**Calling Search Space**)] ドロップダウン リストで、ヌルのパー ティションおよび宛先デバイスの両方を含む CSS を選択します。

ステップ **5 [**保存**]** をクリックします。

# 電話機での **Private Line Automatic Ringdown** のトランスレーション パ ターンの設定

電話機で Private Line Automatic Ringdown (PLAR)を設定するには、ヌルのトランスレーショ ンパターンを設定し、そのトランスレーションパターンにPLAR接続先番号を割り当てます。

#### 始める前に

Private Line Automatic Ringdown 接続先へのパーティションの割り当て (707 ページ)

### 手順

- ステップ **1** Cisco Unified CM 管理で、**[**コール ルーティング(**Call Routing**) > **[**トランスレーション パター ン(**Translation Pattern**)**]** を選択します。
- ステップ **2** [新規追加(Add New)]をクリックして、新しいトランスレーションパターンを作成します。
- ステップ **3 [**トランスレーション パターン(**Translation Pattern**)**]** フィールドを空にしておきます。
- ステップ **4** [パーティション(**Partition**)]ドロップダウンリストから、ヌルのトランスレーションパター ン用に作成した新しいパーティションを選択します。
- ステップ **5** [コーリングサーチスペース(**CallingSearchSpace**)]ドロップダウンリストから、新しいパー ティションと PLAR 接続先デバイスのパーティションの両方を含むコーリング サーチ スペー スを選択します。
- ステップ **6** [着信側トランスフォーメーション マスク(**Called Party Transformation Mask**)] フィールド で、PLAR 接続先電話番号を入力します。
- ステップ **7 [**保存**]** をクリックします。

# **SIP** 電話での **Private Line Automatic Ringdown** の設定タス ク フロー

SIP 電話の Private Line Automatic Ringdown(PLAR)を設定するには、これらのタスクを実行 します。
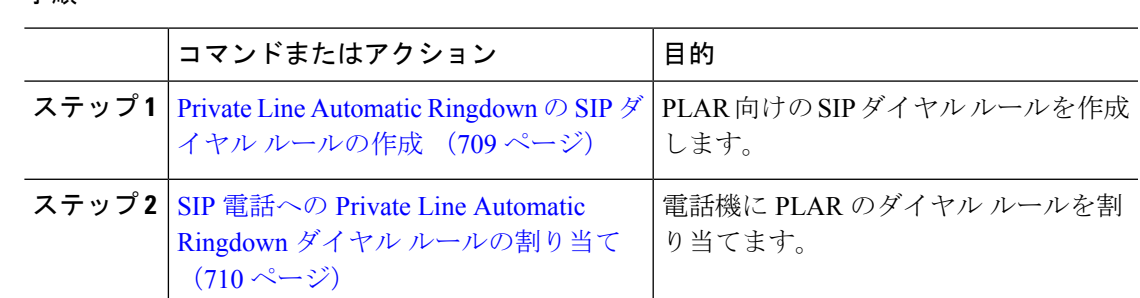

### **Private Line Automatic Ringdown** の **SIP** ダイヤル ルールの作成

SIP 電話の Private Line Automatic Ringdown(PLAR)を設定するには、PLAR の接続先番号の SIP ダイヤル ルールを設定する必要があります。

#### 始める前に

手順

パーティションの作成 (706 ページ)

コーリング サーチ スペースへのパーティションの割り当て (706 ページ)

Private Line Automatic Ringdown 接続先へのパーティションの割り当て (707 ページ)

電話機での Private Line Automatic Ringdown のトランスレーション パターンの設定 (708ペー ジ)

- ステップ **1** [Cisco Unified CM の管理(Cisco Unified CM Administration)] で、**[**コール ルーティング(**Call Routing**)**]** > **[**コントロールのクラス(**Class of Control**)**]** > **[SIP** ダイヤル ルール(**SIP Dial Rules**)**]** を選択します。
- ステップ **2** [新規追加] をクリックします。
- ステップ **3** [ダイヤル パターン(**Dial Pattern**)] ドロップダウン リストから、[**7940\_7960\_**その他 (**7940\_7960\_OTHER**)] を選択します。
- ステップ4 [次へ (Next) ]をクリックします。
- ステップ5 ダイヤル ルールの名前と説明を入力します。
- ステップ6 [次へ (Next) ]をクリックします。
- ステップ **7** [パターン(**Pattern**)] フィールドに、PLAR の接続先番号に一致するパターンを入力して、 [**PLAR** を追加(**Add PLAR**)] をクリックします。
- ステップ **8 [**保存**]** をクリックします。

### **SIP** 電話への **Private Line Automatic Ringdown** ダイヤル ルールの割り当 て

PLAR 対応 SIP ダイヤルルールを電話機に割り当てることにより、SIP 電話機で Private Line Automatic Ringdown(PLAR)を設定できます。

#### 始める前に

Private Line Automatic Ringdown の SIP ダイヤル ルールの作成 (709 ページ)

#### 手順

- ステップ **1** Cisco Unified CM の管理で、**[**デバイス(**Device**)**]** > **[**電話(**Phone**)**]** を選択します。
- ステップ **2** [検索(Find)]をクリックし、PLAR を設定する電話機を選択します。
- ステップ **3 [SIP** ダイヤル ルール(**SIP Dial Rules**)**]** ドロップダウン リストから、PLAR 用に作成したダイ ヤル ルールを選択します。
- ステップ **4 [**保存**]** をクリックします。

# **Private Line Automatic Ringdown** のトラブルシューティン グ

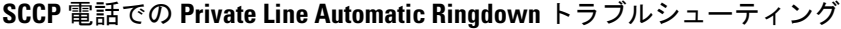

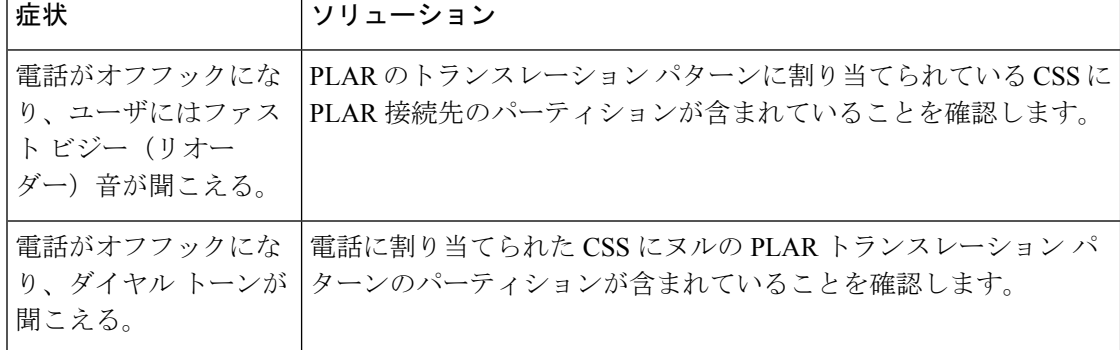

| 症状                                                   | ソリューション                                                        |
|------------------------------------------------------|----------------------------------------------------------------|
| 電話がオフフックにな<br>り、ユーザにはファス<br>ト ビジー (リオー<br>ダー)音が聞こえる。 | SIP 電話の CSS が PLAR 接続先に到達できることを確認します。                          |
| 電話がオフフックにな<br>聞こえる。                                  | SIP ダイヤル ルールが電話で作成され、その電話に割り当てられて<br>り、ダイヤル トーンが   いることを確認します。 |

**SIP** 電話での **Private Line Automatic Ringdown** トラブルシューティング

I

**Private Line Automatic Ringdown** のトラブルシューティング

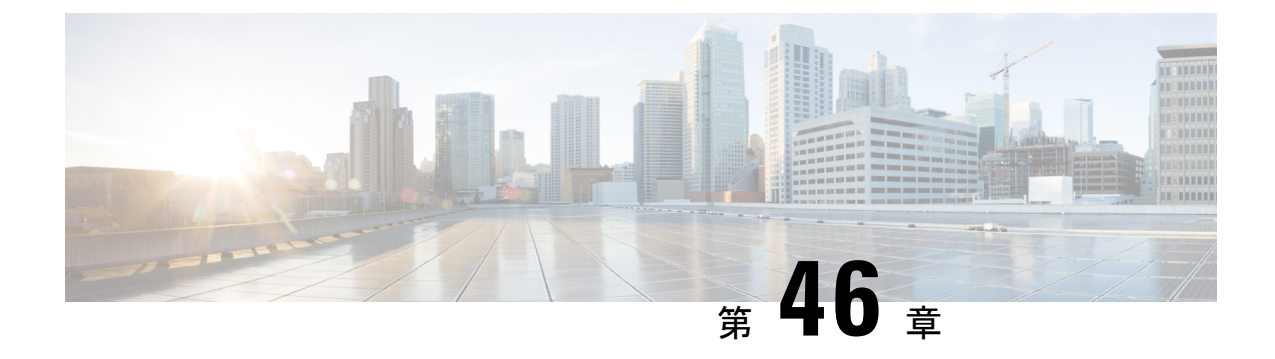

# セキュア トーン

- セキュア トーンの概要 (713 ページ)
- セキュア トーンの前提条件 (714 ページ)
- セキュア トーン設定のタスク フロー (714 ページ)
- セキュア トーンの連携動作 (717 ページ)
- セキュア トーンの制約事項 (718 ページ)

## セキュア トーンの概要

セキュアトーン機能では、暗号化されているコールの場合にセキュア通知トーンを再生するよ うに電話を設定できます。このトーンは、コールが保護されており、機密情報が交換可能であ ることを示します。2秒間のトーンでは、長いビープ音が3回鳴ります。コールが保護されて いる場合、着信側が応答するとすぐに保護対象の電話でトーンの再生が始まります。

コールが保護されていない場合、システムは、保護対象の電話で非セキュア通知トーンを再生 します。非セキュア通知トーンでは、短いビープ音が 6 回鳴ります。

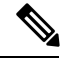

保護対象の電話機の発信者にのみ、セキュア通知トーンと非セキュア通知トーンが聞こえま す。 保護されていない電話機の発信者には、これらのトーンは聞こえません。 (注)

セキュア通知トーンと非セキュア通知トーンに対応しているコールのタイプを次に示します。

- クラスタ間の IP-to-IP コール
- クラスタ間の保護されたコール
- •保護された MGCP E1 PRI ゲートウェイ経由の IP と時分割多重化(TDM)コール

ビデオコールの場合、システムにより保護対象デバイスでセキュア通知トーンと非セキュア通 知トーンが再生されます。

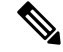

ビデオコールの場合、ユーザには、最初にコールの音声部分に対するセキュア通知トーンが聞 こえ、次に非セキュア メディア全体に対する非セキュア通知トーンが聞こえます。 (注)

Cisco Unified IP Phone に表示されるロック アイコンは、メディアが暗号化されていることを示 しますが、その電話が保護対象デバイスとして設定されていることを意味するわけではありま せん。 ただし、保護された発信にはロック アイコンが表示されている必要があります。

### 保護対象デバイスのゲートウェイ

Cisco Unified Communications Manager では、サポートされている Cisco Unified IP 電話 と MGCP E1 PRI ゲートウェイだけを保護対象デバイスとして設定できます。

Cisco Unified Communications Manager は、システムがコールの保護ステータスを判別すると、 セキュア通知トーンと非セキュア通知トーンを再生するように MGCP Cisco IOS ゲートウェイ に指示することもできます。

保護対象デバイスでは次の機能が提供されます。

- SCCP または SIP を実行する電話機を保護対象デバイスとして設定できます。
- 保護対象デバイスは接続先が暗号化されていてもいなくても、保護されていないデバイス に発信できます。このような場合、コールは保護されていないものとして指定され、シス テムはコールに関係している電話機で非セキュア通知トーンを再生します。
- 保護されている電話機が保護されている他の電話機に発信し、メディアが暗号化されてい ない場合、システムはコールに関係している電話機で非セキュア通知トーンを再生しま す。

## セキュア トーンの前提条件

- SRTP暗号化のMGCPゲートウェイを設定する必要があります。以下のコマンドでゲート ウェイを設定します。**mgcp package-capability srtp-package**。
- MGCP ゲートウェイでは、[高度な IP サービス(Advanced IP Services)] または [高度な企 業サービス(Advanced Enterprise Services)] イメージ(たとえば c3745-adventerprisek9-mz.124-6.T.bin)を指定する必要があります。

# セキュア トーン設定のタスク フロー

#### 始める前に

• セキュア トーンの前提条件 (714 ページ)を確認してください。

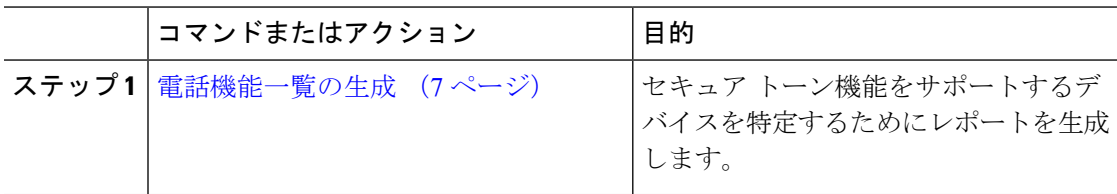

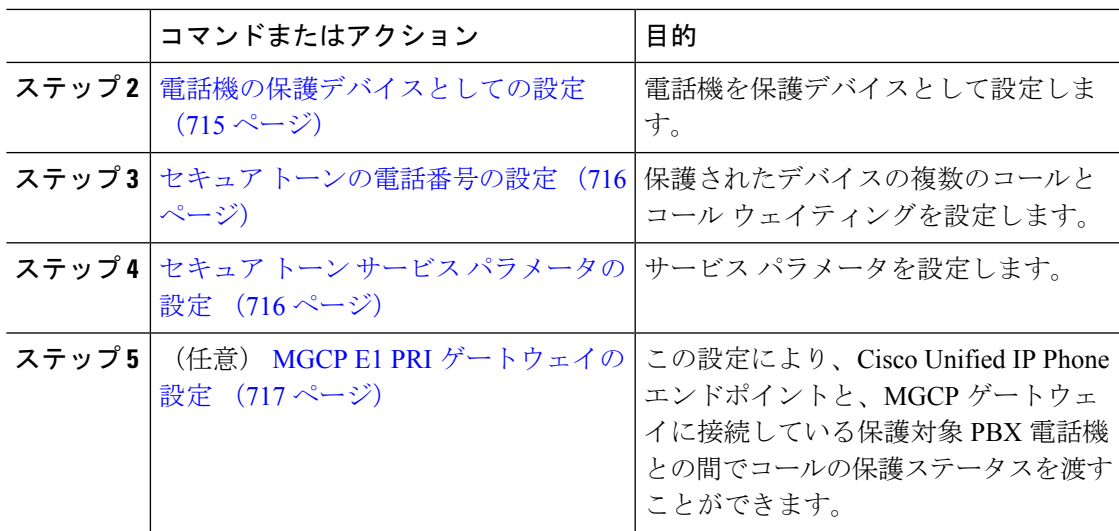

### 電話機の保護デバイスとしての設定

#### 始める前に

電話機能一覧の生成 (7 ページ)

- ステップ **1** [Cisco Unified CM 管理(Cisco Unified CM Administration)] から、以下を選択します。**[**デバイ ス(**Device**)**]** > **[**電話(**Phone**)**]**。
- ステップ **2** セキュア トーン パラメータを設定する電話をクリックします。 [電話の設定 (Phone Configuration) | ウィンドウが表示されます。
- ステップ **3** ウィンドウの [デバイス情報(Device Information)] 部分の [ソフトキー テンプレート(Softkey Template)] ドロップダウン リストから、[標準保護電話(Standard Protected Phone)] を選択し ます。
	- 保護された電話機用の補足サービス ソフトキーのないソフトキー テンプレートを 使用する必要があります。 (注)
- ステップ **4** [複数ライン同時通話機能(Join Across Lines)] オプションをオフに設定します。
- ステップ **5** [保護デバイス(Protected Device)] チェック ボックスをオンにします。
- ステップ **6** [デバイスのセキュリティプロファイル(**DeviceSecurityProfile**)]ドロップダウンリスト(ウィ ンドウの [プロトコル指定情報(Protocol Specific Information)] 部分内)から、[電話セキュリ ティプロファイル設定(**PhoneSecurity Profile Configuration**)]ウィンドウで設定済みのセキュ ア電話プロファイルを選択します(**[**システム(**System**)**]** > **[**セキュリティ プロファイル (**Security Profile**)**]** > **[**電話セキュリティ プロファイル(**Phone Security Profile**)**]**)。
- ステップ **7 [**保存**]** をクリックします。

#### 次のタスク

次のいずれかの手順を実行します。

- セキュア トーンの電話番号の設定 (716 ページ)
- MGCP E1 PRI ゲートウェイの設定 (717 ページ)

### セキュア トーンの電話番号の設定

#### 始める前に

電話機の保護デバイスとしての設定 (715 ページ)

#### 手順

- ステップ **1 [**電話の設定(**Phone Configuration**)**]** ウィンドウで、**[**関連付け(**Association**)**]** セクションに 移動します。
- ステップ **2** [新規 DN を追加(Add a new DN)]を選択します。 [ディレクトリ番号の設定(Directory Number Configuration)] ウィンドウが表示されます。
- ステップ **3** [電話番号(**Directory Number**)] フィールドで、電話番号を指定します。
- ステップ **4 [**電話番号の設定(**Directory Number Configuration**)] ウィンドウの **[Multiple Call/Call Waiting Settings on Device [device name]**(デバイス **[**デバイス名**]** での複数コール**/**コール待機設定)**]** 領 域で、**[**コールの最大数(**Maximum Number of Calls**)**]** オプションと **[**話中トリガー(**Busy Trigger**)**]** オプションを 1 に設定します。
- ステップ **5** [ディレクトリ番号の設定(Directory NumberConfiguration)]ウィンドウで、残りのフィールド を設定します。フィールドと設定オプションの詳細については、オンラインヘルプを参照して ください。
- ステップ **6 [**保存**]** をクリックします。

### セキュア トーン サービス パラメータの設定

- ステップ **1** [Cisco Unified CM の管理(Cisco Unified Communications Manager Administration)] で、**[**システ ム(**System**)**]** > **[**サービス パラメータ(**Service Parameters**)**]** を選択します。
- ステップ2 [サーバ (Server) ]ドロップダウン リストからサーバを選択します。
- ステップ **3** [サービス(**Service**)] ドロップダウン リストから、**[Cisco CallManager]** を選択します。

ステップ **4** [クラスタ全体のパラメータ(機能 **-** セキュア トーン)(**Clusterwide Parameters**(**Feature - Secure Tone**))] エリアで、[セキュア**/**非セキュア コールのステータスを示すトーンの再生 (**Play Tone to Indicate Secure/Non-Secure Call Status**)] を [True] に設定します。

ステップ **5 [**保存**]** をクリックします。

### **MGCP E1 PRI** ゲートウェイの設定

Cisco Unified IPPhone エンドポイントと、MGCP ゲートウェイに接続している保護対象 PBX 電 話機との間でコールの保護ステータスを渡す場合は、次の手順を実行します。

#### 始める前に

電話機の保護デバイスとしての設定 (715 ページ)

#### 手順

- ステップ **1** [Cisco Unified Communications Manager の管理(Cisco Unified CM Administration)] で、**[**デバイ ス(**Device**)**]** > **[**ゲートウェイ(**Gateway**)**]** を選択します。
- ステップ **2** 適切な検索条件を指定し、[検索(**Find**)] をクリックします。
- ステップ **3** MGCP ゲートウェイを選択します。

[ゲートウェイの設定(**Gateway Configuration**)] ウィンドウが表示されます。

- ステップ **4** [グローバル **ISDN** スイッチ タイプ(**Global ISDN Switch Type**)] を [ユーロ(Euro)] に設定し ます。
- ステップ **5** [ゲートウェイの設定(**GatewayConfiguration**)]ウィンドウのフィールドを設定します。フィー ルドとその設定オプションの詳細については、オンライン ヘルプを参照してください。
- ステップ **6 [**保存**]** をクリックします。
- ステップ **7** ウィンドウのサブユニット 0 の右側に表示されている [エンドポイント(Endpoint)]アイコン をクリックします。 [保護されたファシリティ **IE** の有効化(**Enable Protected Facility IE**)] チェックボックスが表示されます。 このチェックボックスをオンにします。

### セキュア トーンの連携動作

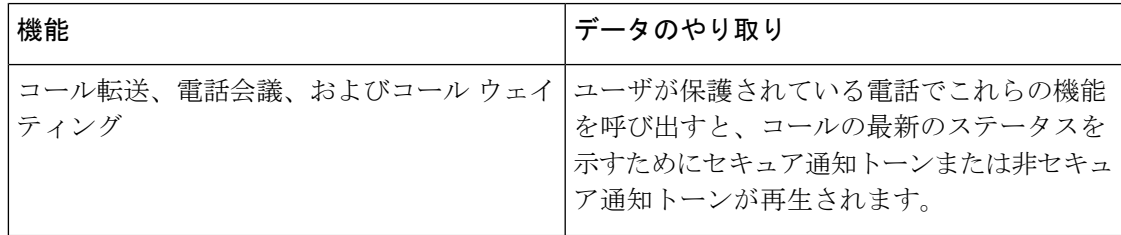

I

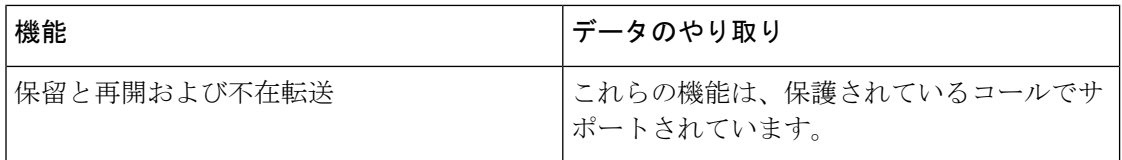

# セキュア トーンの制約事項

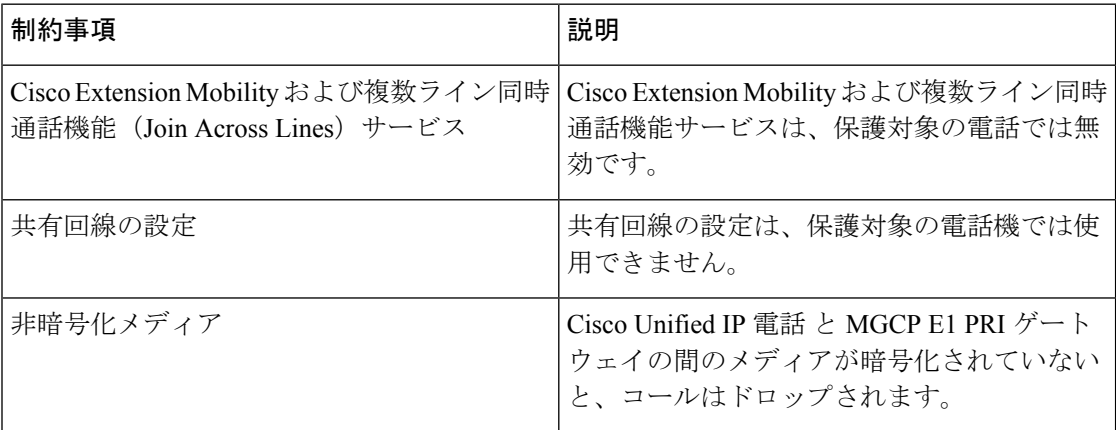

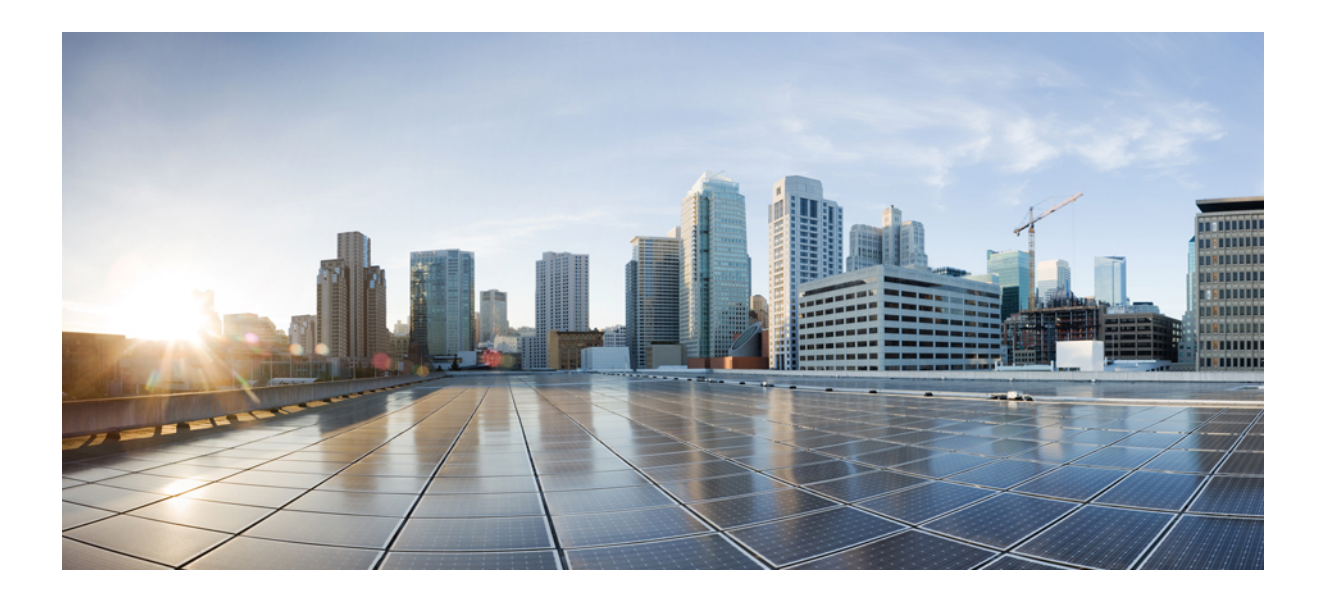

# <sup>第</sup> **XII** <sup>部</sup>

# カスタム機能

- ブランディングのカスタマイズ (721 ページ)
- クライアント識別コードと強制承認コード (731 ページ)
- カスタム電話呼出音とバックグラウンド (739 ページ)
- 保留音 (749 ページ)
- セルフケア ポータル (773 ページ)
- 緊急コール ハンドラ (777 ページ)
- RedSky を使用した緊急コールの処理 (793 ページ)
- エンタープライズ グループ (799 ページ)

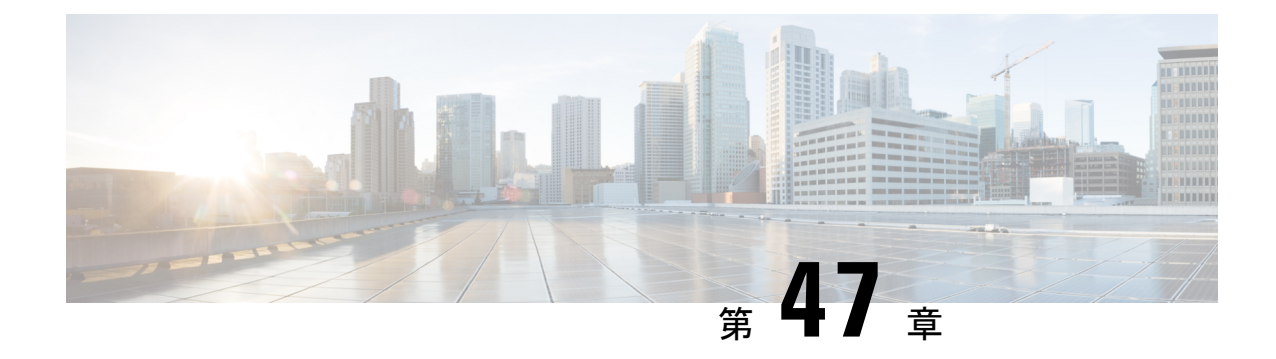

# ブランディングのカスタマイズ

- ブランディングの概要 (721 ページ)
- ブランディングの前提条件 (721 ページ)
- ブランディングのタスク フロー (722 ページ)
- ブランディング ファイルの要件 (725 ページ)

# ブランディングの概要

ブランディング機能では、Cisco Unified Communications Manager のカスタマイズされたブラン ディングをアップロードできます。 ブランディングは、Cisco Unified CM の管理のログイン ウィンドウと設定ウィンドウに適用されます。 変更できる項目には次のものがあります。

- 企業ロゴ
- 背景色
- 枠線色
- フォントの色

#### セルフケア ポータルでのロゴの追加

ブランディング機能では、企業ロゴを Unified Communications セルフ ケア ポータルのログイン ページとユーザ インターフェイスのヘッダーに追加できます。 branding\_logo.png ファイ ルを branding.zip ファイルに含め、zip ファイルを Cisco Unified Communications Manager に アップロードする必要があります。 Cisco Unified Communications Manager でブランディングを 有効にすると、ロゴがセルフ ケア ポータルに表示されます。

セルフケア ポータルの背景色やフォントをカスタマイズするオプションはありません。

# ブランディングの前提条件

指定したフォルダ構造とファイルを含むbranding.zipファイルを作成する必要があります。 詳細については、ブランディング ファイルの要件 (725 ページ)を参照してください。

# ブランディングのタスク フロー

次のタスクを実行して、Cisco Unified Communications Manager および Unified Communications のセルフケア ポータルでブランディングを適用します。

#### 始める前に

• ブランディングの前提条件 (721 ページ)を確認してください。

#### 手順

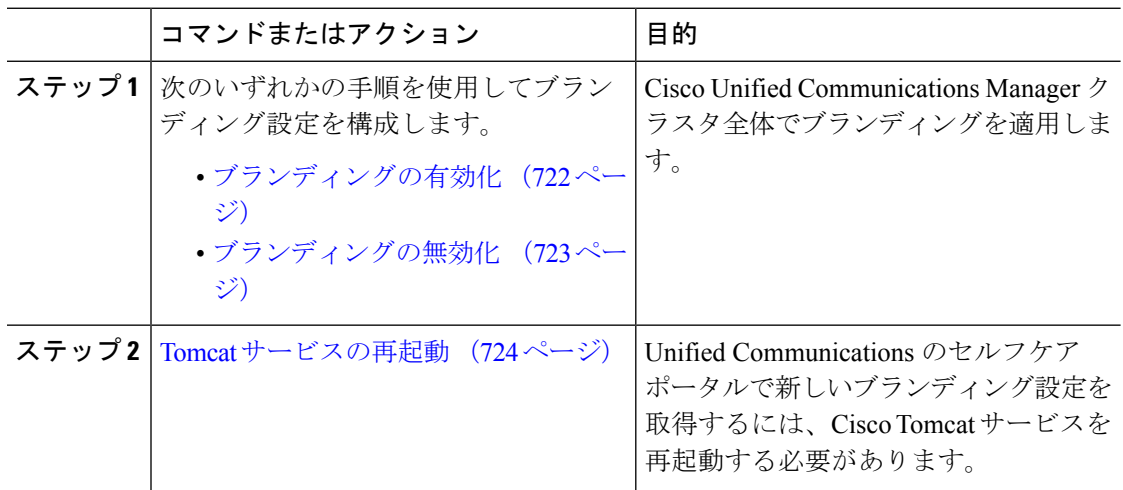

### ブランディングの有効化

この手順を使用して、UnifiedCommunications Managerのブランディングのカスタマイズを有効 にします。 システムで SAML シングル サインオンが有効になっている場合でも、ブランディ ング アップデートが表示されます。

# (注)

ブランディングを有効にするには、特権レベル4のアクセス権を持つプライマリ管理者アカウ ントを使用する必要があります。これは、インストール時に作成されるメインの管理者アカウ ントです。

 $\mathscr{P}$ 

GUI と CLI の中で 1 つのみを使用して、セキュリティ設定を有効および無効にしてください。 たとえば、GUI インターフェイスを使用してロゴの作成を有効にする場合は、GUI インター フェイスそのものを使用して、ブランディングを無効にする必要があります。そうしないと、 正常に機能しません。 (注)

#### 始める前に

branding.zip ファイルを準備し、Unified Communications Manager がアクセスできる場所に 保存します。

手順

- ステップ **1** Cisco Unified OS の管理にログインします。
- ステップ **2 [**ソフトウェアアップグレード(**Software Upgrades**)**]** > **[**ブランディング(**Branding**)**]** を選択 します。
- ステップ **3** リモート サーバを参照し、branding.zip ファイルを選択します。
- ステップ **4** [ファイルのアップロード(Upload File)]をクリックします。
- **ステップ5** [ブランディングの有効化 (Enable Branding) ]をクリックします。
	- **utils Branding enable** CLI コマンドを実行して、ブランディングを有効にすること もできます。 (注)
- ステップ **6** ブラウザを更新します。
- ステップ **7** すべての Cisco Unified Communications Manager クラスタ ノードに対してこの手順を繰り返しま す。

セルフケア ポータルのユーザ インターフェイスに企業ロゴを追加する場合は、Tomcat サービ スの再起動 (724 ページ) 次の手順を参照します。

### ブランディングの無効化

この手順を使用して、Cisco Unified Communications Manager クラスタでブランディングを無効 にします。 セルフケア ポータルから企業ロゴを削除する場合は、ブランディングを無効にす る必要もあります。

ブランディングを無効にするには、特権レベル4のアクセス権を持つプライマリ管理者アカウ ントを使用する必要があります。これは、インストール時に作成されるメインの管理者アカウ ントです。 (注)

GUI と CLI の中で 1 つのみを使用して、セキュリティ設定を有効および無効にしてください。 たとえば、GUI インターフェイスを使用してロゴの作成を有効にする場合は、GUI インター フェイスそのものを使用して、ブランディングを無効にする必要があります。そうしないと、 正常に機能しません。 (注)

#### 手順

- ステップ **1** Cisco Unified OS の管理にログインします。
- ステップ **2 [**ソフトウェアアップグレード(**Software Upgrades**)**]** > **[**ブランディング(**Branding**)**]** を選択 します。
- ステップ3 [ブランディングの無効化 (Disable Branding) ]をクリックします。
	- **utils Branding disable** CLI コマンドを実行して、ブランディングを無効にすること もできます。 (注)
- ステップ **4** ブラウザを更新します。
- ステップ **5** すべての Cisco Unified Communications Manager クラスタ ノードに対してこの手順を繰り返しま す。

セルフケア ポータルのユーザ インターフェイスから企業ロゴを削除する場合は、次の手順を 実行します。Tomcat サービスの再起動 (724 ページ)

### **Tomcat** サービスの再起動

セルフケア ポータルに反映させるには、Cisco Tomcat サービスを再起動してブランディング アップデートを行う必要があります。

#### 始める前に

以下を完了していることを確認します。

- セルフケア ポータルにロゴを追加するには、まず Cisco Unified Communications Manager で ブランディングを有効にする必要があります。 branding.zip アップロード ファイルに は、企業ロゴが入った 44x25 ピクセルの branding logo.png ファイルが含まれている 必要があります。詳細は、ブランディングの有効化 (722ページ) を参照してください。
- セルフケア ポータルからロゴを削除するには、Cisco Unified Communications Manager でブ ランディングを無効にする必要があります。詳細は、ブランディングの無効化 (723ペー ジ)を参照してください。

- ステップ **1** コマンドライン インターフェイスにログインします。
- ステップ **2 utils service restart Cisco Tomcat** CLI コマンドを実行します。
- ステップ **3** すべての Cisco Unified Communications Manager クラスタ ノードに対してこの手順を繰り返しま す。

#### 次のタスク

サービスが再起動したら、ブラウザを更新してセルフケア ポータルの変更を確認します。

# ブランディング ファイルの要件

カスタマイズしたブランディングをシステムに適用する前に、所定の仕様に従って Branding.zipファイルを作成します。リモートサーバ上で、ブランディングフォルダを作 成し、指定されたコンテンツをフォルダに入れます。 すべてのイメージ ファイルとサブフォ ルダを追加したら、フォルダ全体を圧縮し、ファイルを branding.zip として保存します。

ヘッダーに単一のイメージを使用するか、またはヘッダー用のグレーディング効果を得るため に 6 つのイメージの組み合わせを使用するかに応じて、フォルダー構造には 2 つのオプション があります。

表 **52 :** フォルダ構造オプション

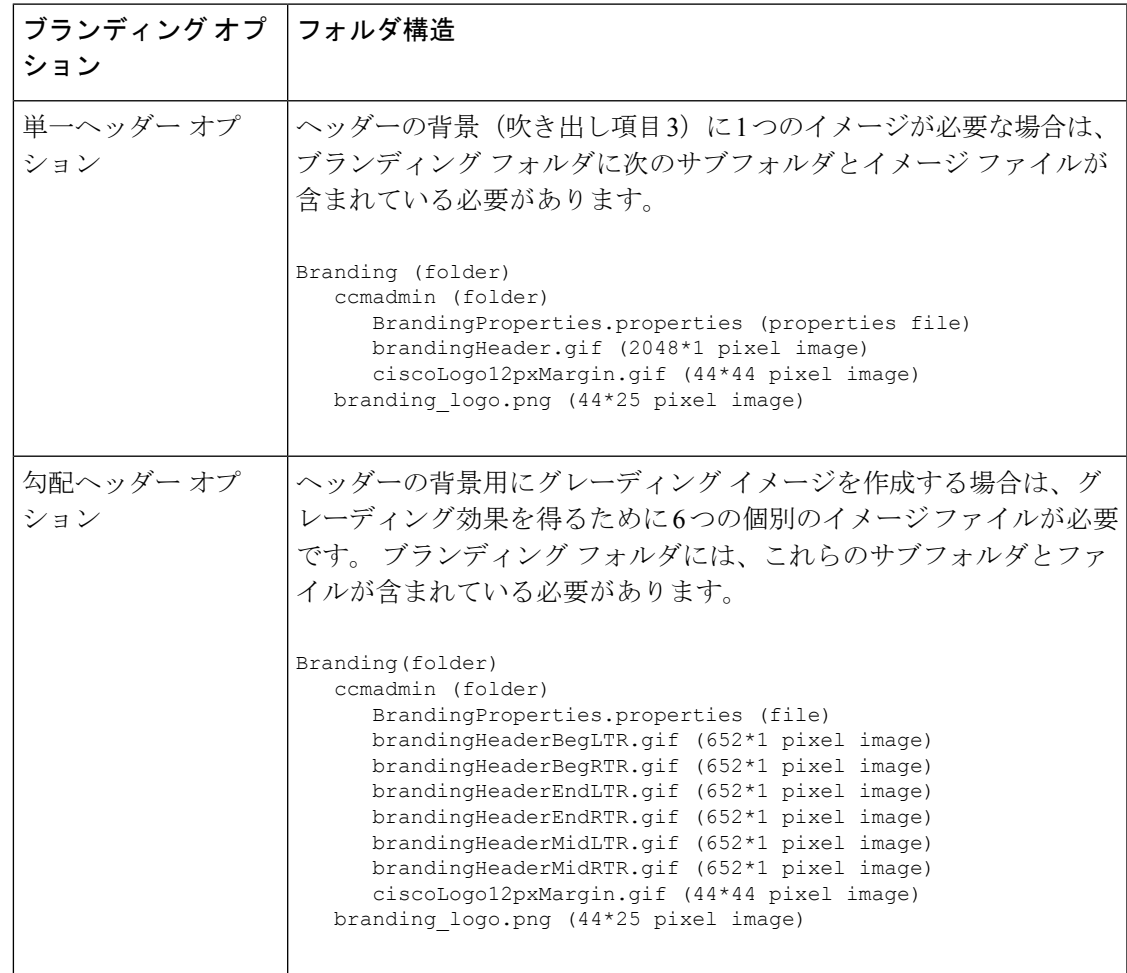

#### ユーザ インターフェイスのブランディング オプション

次の画像に、Cisco Unified CM の管理ユーザ インターフェイスのカスタマイズ オプションを示 します。

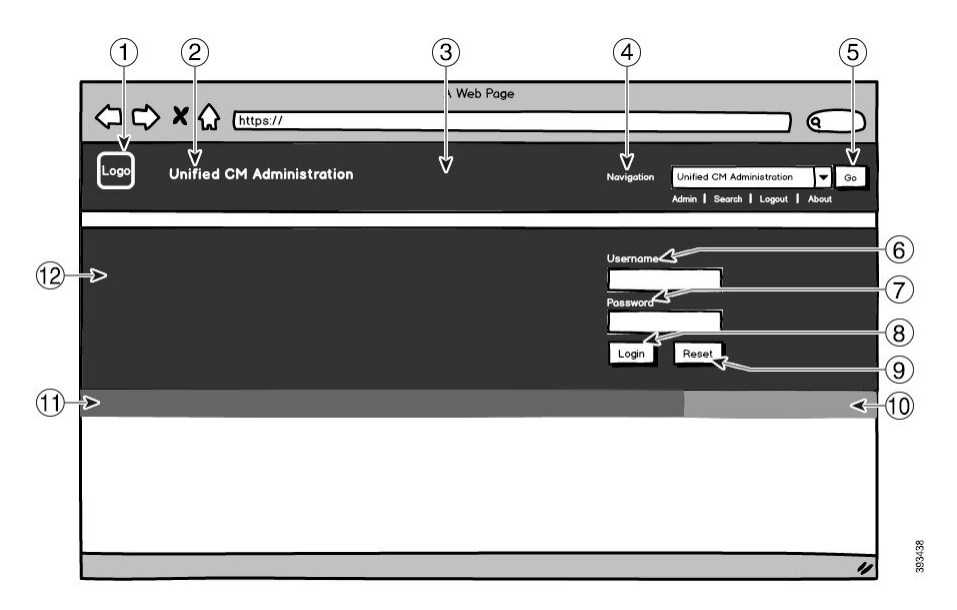

図 **10 : Unified CM** 管理ログイン画面のブランディング オプション

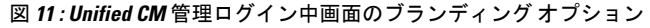

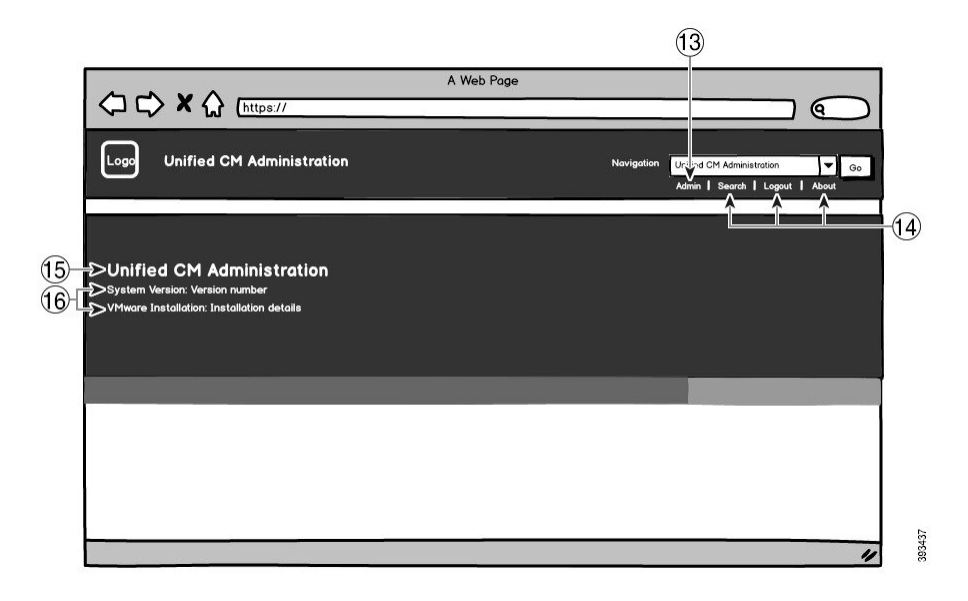

次の表で、コールアウト オプションについて説明します。

 $\mathbf I$ 

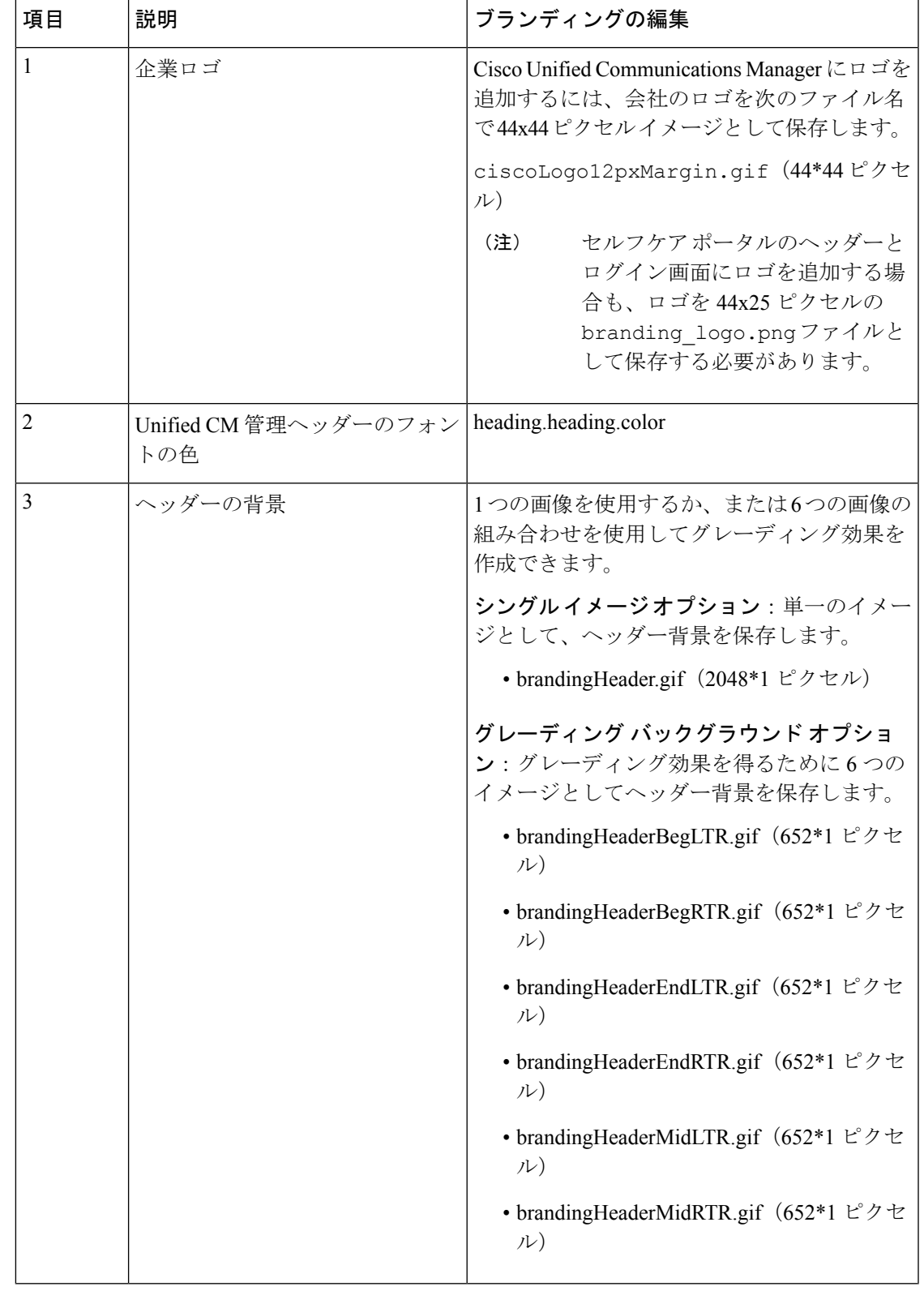

表 **53 :** ユーザ インターフェイスのブランディング オプション:ログイン画面

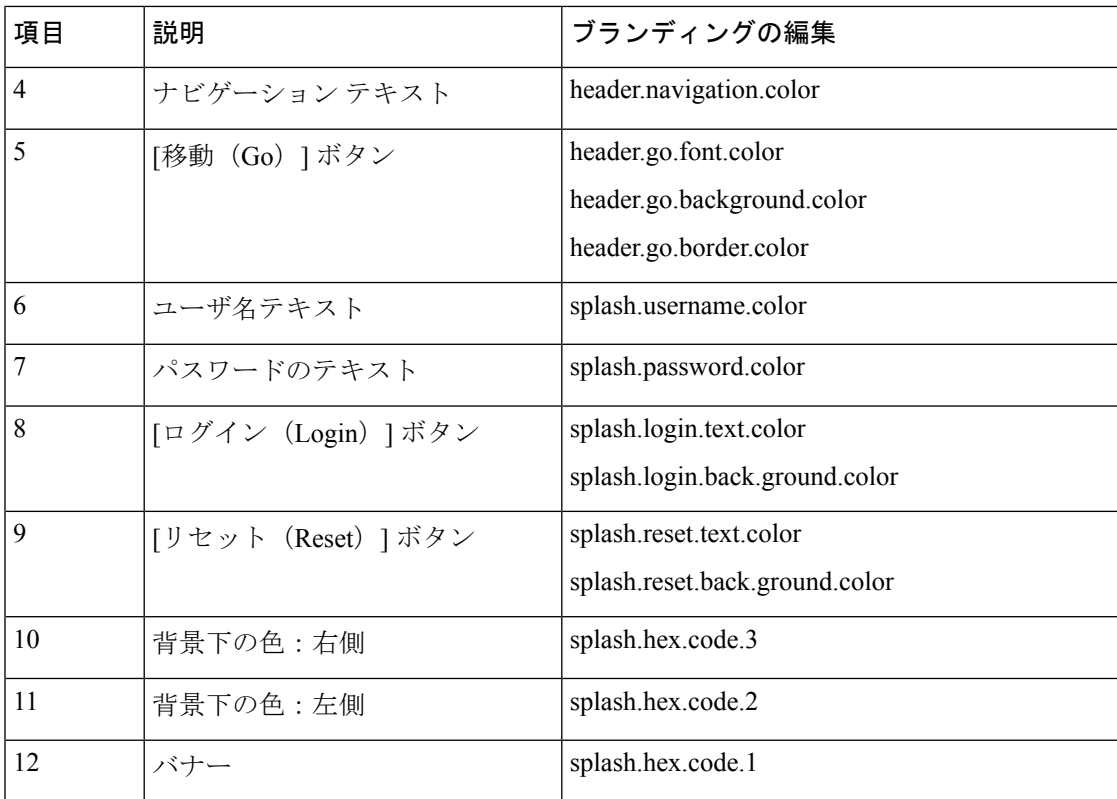

#### 表 **54 :** ユーザ インターフェイスのブランディング オプション:ログイン中画面

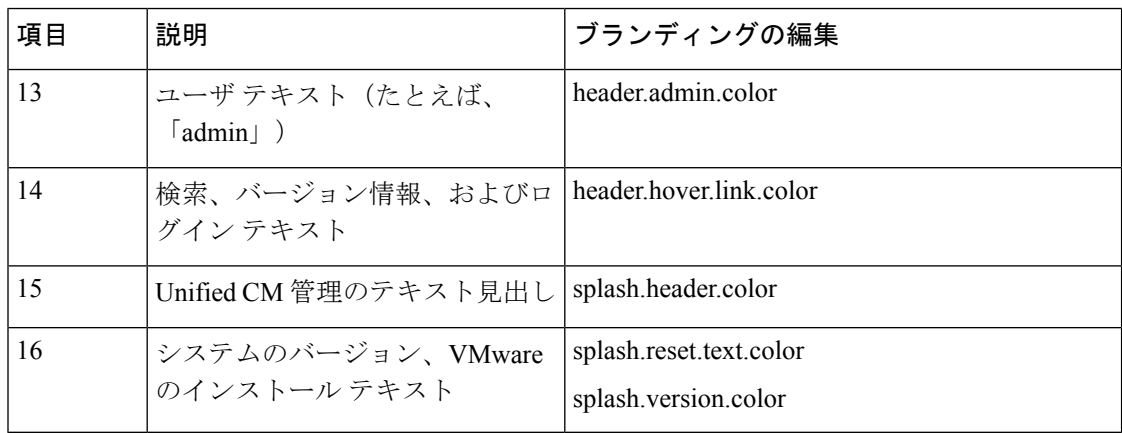

#### ブランディング プロパティの編集例

ブランディングプロパティは、プロパティファイル(BrandingProperties.properties) に 16 進コードを追加することで編集できます。 プロパティ ファイルは HTML ベースの 16 進 コードを使用します。たとえば、ナビゲーション テキスト項目(吹き出し項目 #4)の色を赤 に変更する場合は、プロパティ ファイルに次のコードを追加します。

header.navigation.color="#FF0000"

このコードで、header.navigation.color は編集するブランディング プロパティで、"#FF0000" は新しい設定(赤)です。

I

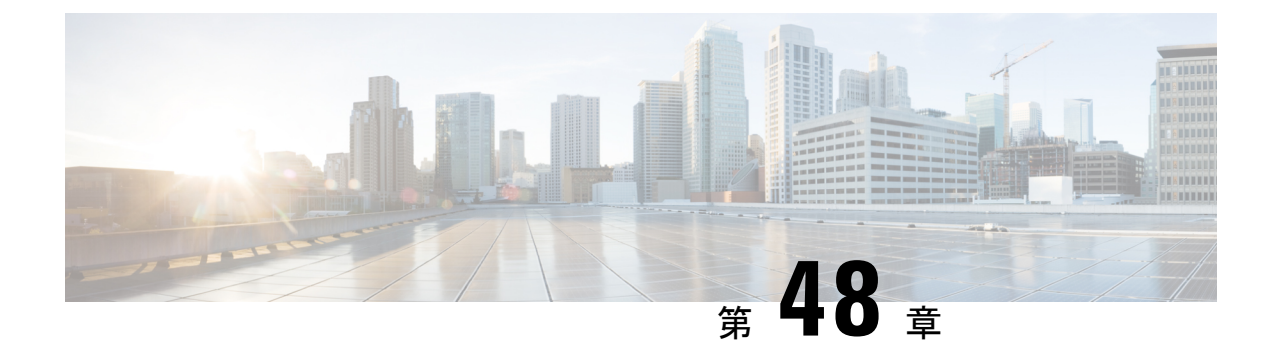

# クライアント識別コードと強制承認コード

- クライアント識別コードと強制承認コードの概要 (731 ページ)
- クライアント識別コードと強制承認コードの前提条件 (731 ページ)
- クライアント識別コードと強制承認コードの設定タスク フロー (732 ページ)
- クライアント識別コードと強制承認コードの連携動作 (735 ページ)
- クライアント識別コードと強制承認コードの制約事項 (737 ページ)

# クライアント識別コードと強制承認コードの概要

クライアント識別コード(CMC)と強制承認コード(FAC)により、コール アクセスとアカ ウンティングを効果的に管理できます。 CMC はクライアントのコール アカウンティングおよ び請求を支援し、FAC は特定のユーザが発信できるコールのタイプを規定します。

CMC を使用する場合、ユーザはコードを入力する必要があります。この操作により、コール が特定のクライアント識別に関連していることが指定されます。 コール アカウンティングお よび請求を目的として、クライアント識別コードを顧客、学生、またはその他のグループに割 り当てることができます。 FAC を使用する場合、コールが確立する前に、特定のアクセス レ ベルで割り当てられた有効な認証コードをユーザが入力する必要があります。

# クライアント識別コードと強制承認コードの前提条件

- SCCP と SIP を実行する Cisco Unified IP Phone は、CMC と FAC をサポートしています。
- CMC と FAC のトーンは、SCCP または SIP を実行している Cisco Unified IP Phone、 TAPI/JTAPI ポート、および MGCP FXS ポートでのみ再生されます。

# クライアント識別コードと強制承認コードの設定タスク フロー

CMC と FAC は、別々または一緒に実装できます。 たとえば、特定のクラスのコール(市外通 話など)の発信をユーザに許可するとともに、特定のクライアントにコールのクラスを割り当 てるとします。 CMC トーンと FAC トーンは、ユーザには同じ音に聞こえます。そのため、両 方のコードを設定する場合、この機能では、最初のトーンの後でFACを入力し、2番目のトー ンの後で CMC を入力するようユーザに指示します。

#### 始める前に

• クライアント識別コードと強制承認コードの前提条件(731ページ)を確認してください。

#### 手順

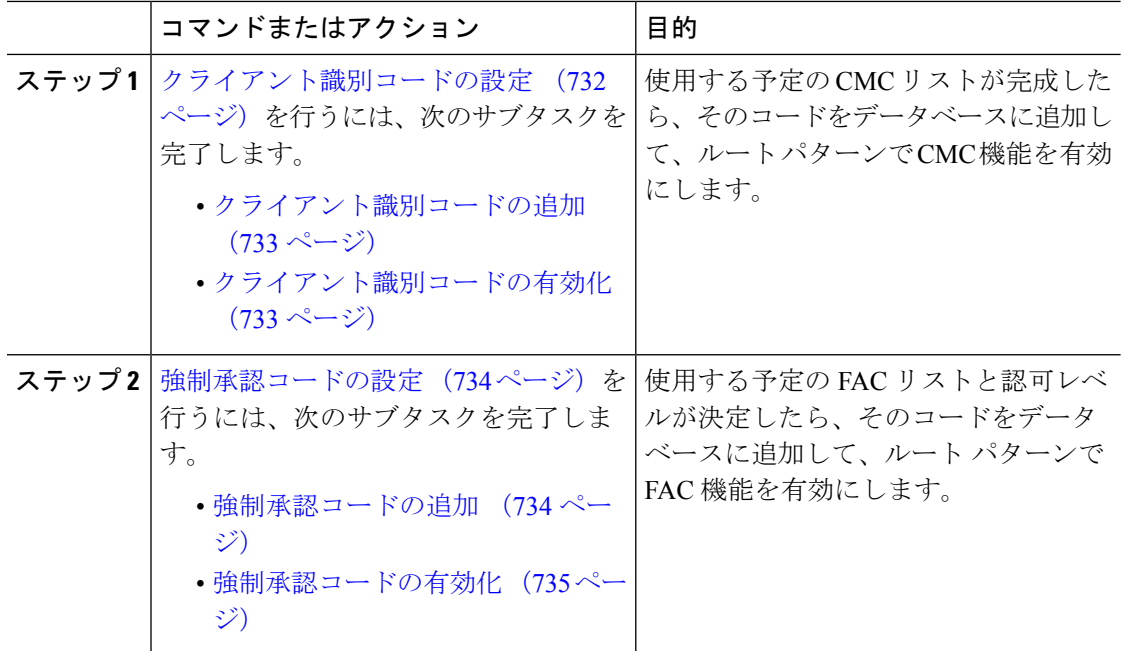

### クライアント識別コードの設定

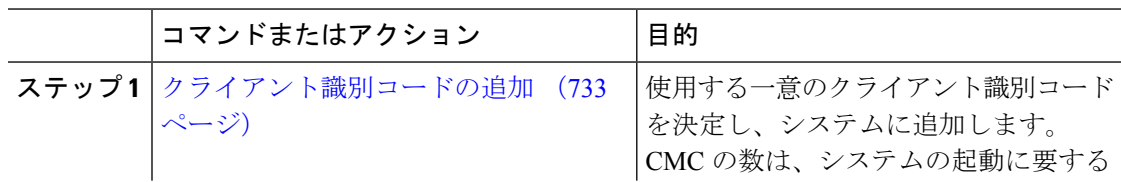

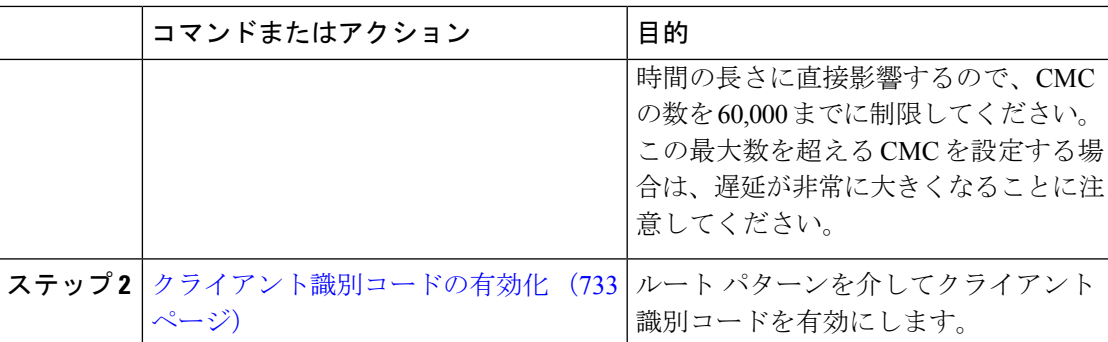

### クライアント識別コードの追加

使用する一意のクライアント識別コードを決定し、システムに追加します。 CMC の数は、シ ステムの起動に要する時間の長さに直接影響するので、CMC の数を 60,000 までに制限してく ださい。 この最大数を超える CMC を設定する場合は、遅延が非常に大きくなることに注意し てください。

#### 手順

- ステップ **1** [Cisco Unified CM 管理(Cisco Unified CM Administration)] から、以下を選択します。コール ルーティング > クライアントの区別コード。
- ステップ **2** [新規追加] をクリックします。
- ステップ **3** [クライアント識別コード(Client Matter Code)] フィールドで、通話の発信時にユーザが入力 する一意のコードを 16 桁以内で入力します。
- ステップ **4** [説明(Description)] フィールドに、クライアント識別コードを特定する場合のクライアント 名を入力します。
- ステップ **5 [**保存**]** をクリックします。

#### クライアント識別コードの有効化

ルート パターンを介してクライアント識別コードを有効にします。

#### 始める前に

クライアント識別コードの追加 (733 ページ)

- ステップ **1** Cisco Unified CM Administration から、**[**コール ルーティング(**Call Routing**)**]** > **[**ルート**/**ハント (**Route/Hunt**)**]** > **[**ルートパターン(**Route Pattern**)**]** を選択します。
- ステップ **2** 次のいずれかの作業を実行します。
- 既存のルート パターンを更新するには、検索条件を入力し、[検索(Find)]をクリックし て、結果リストからルート パターンを選択します。
- 新規ルート パターンを作成するには、[新規追加] をクリックします。
- ステップ3 [ルート パターンの設定 (Route Pattern Configuration) ]ウィンドウで、「クライアント識別コー ドの要求(Require Client Matter Code)]チェックボックスをオンにします。

ステップ **4 [**保存**]** をクリックします。

### 強制承認コードの設定

手順

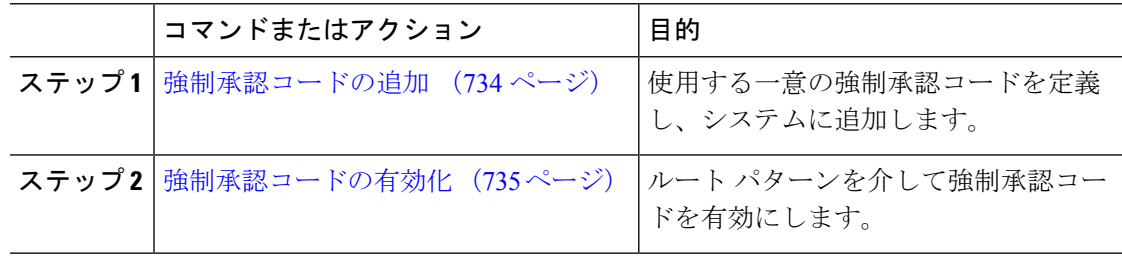

#### 強制承認コードの追加

この手順を使用して、使用する一意の強制承認コードを定義し、システムに追加します。通話 を正常にルーティングするためには、ユーザ認可レベルが通話のルートパターンに指定されて いる認可レベル以上である必要があります。

#### 手順

- ステップ **1** [Cisco Unified CM の管理(Cisco Unified CM Administration)] から、**[**コール ルーティング(**Call Routing**)**]** > **[**強制承認コード(**Forced Authorization Codes**)**]** を選択します。
- ステップ **2** [承認コード名(Authorization Code Name)] フィールドに、一意の名前を 50 文字以内で入力し ます。

この名前は、認証コードを特定のユーザまたはユーザ グループに結び付けます。

- ステップ **3** [承認コード(Authorization Code)] フィールドに、一意の承認コードを 16 桁以内で入力しま す。 ユーザは、FAC 有効ルート パターンを介してコールを発信するときに、このコードを入力し ます。
- ステップ **4** [承認レベル(Authorization Level)] フィールドに、3 桁の承認レベルを 0 ~ 255 の範囲で入力 します。

ステップ **5 [**保存**]** をクリックします。

#### 強制承認コードの有効化

この手順を使用して、ルート パターンを介して強制承認コードを有効にします。

手順

- ステップ **1** Cisco Unified CM Administration から、**[**コール ルーティング(**Call Routing**)**]** > **[**ルート**/**ハント (**Route/Hunt**)**]** > **[**ルートパターン(**Route Pattern**)**]** を選択します。
- ステップ **2** 次のいずれかの作業を実行します。
	- **[**検索(**Find**)**]**をクリックし、結果のリストからルートパターンを選択して、既存のルー ト パターンを更新します。
	- 新しいルート パターンを作成するには、[新規追加 (Add New) ]をクリックします。
- ステップ **3** [ルート パターンの設定(Route Pattern Configuration)]ウィンドウで、[強制承認コードが必要 (Require Forced Authorization Code)]チェック ボックスをオンにします。
- ステップ **4** [認可レベル(Authorization Level)]フィールドに、0 ~ 255 の間で認可レベルの値を入力しま す。

ルーティングを成功させるには、ユーザの FAC レベルをコールの設定レベルと等しいか、ま たはそれよりも大きくする必要があります。

ステップ **5 [**保存**]** をクリックします。

# クライアント識別コードと強制承認コードの連携動作

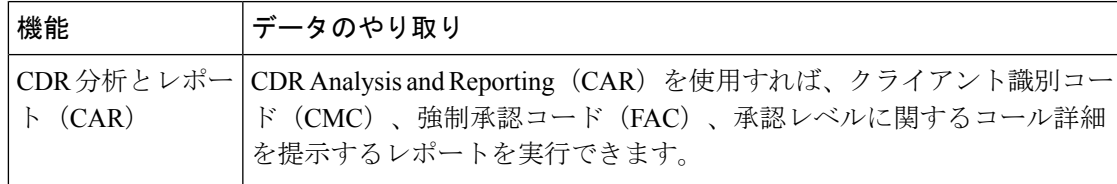

表 **55 :** クライアント識別コードと強制承認コードの連携動作

I

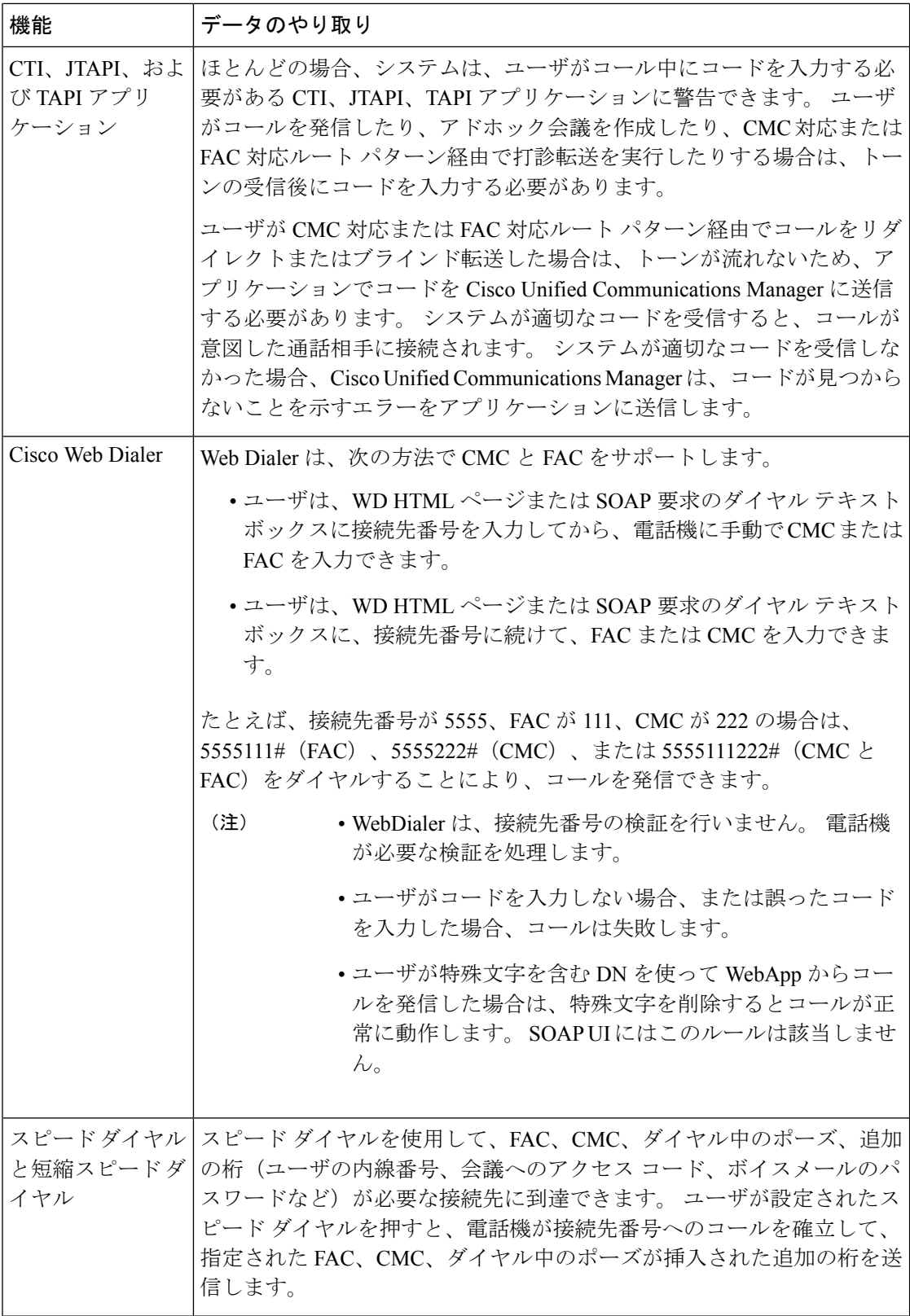

Ι

# クライアント識別コードと強制承認コードの制約事項

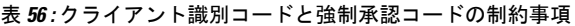

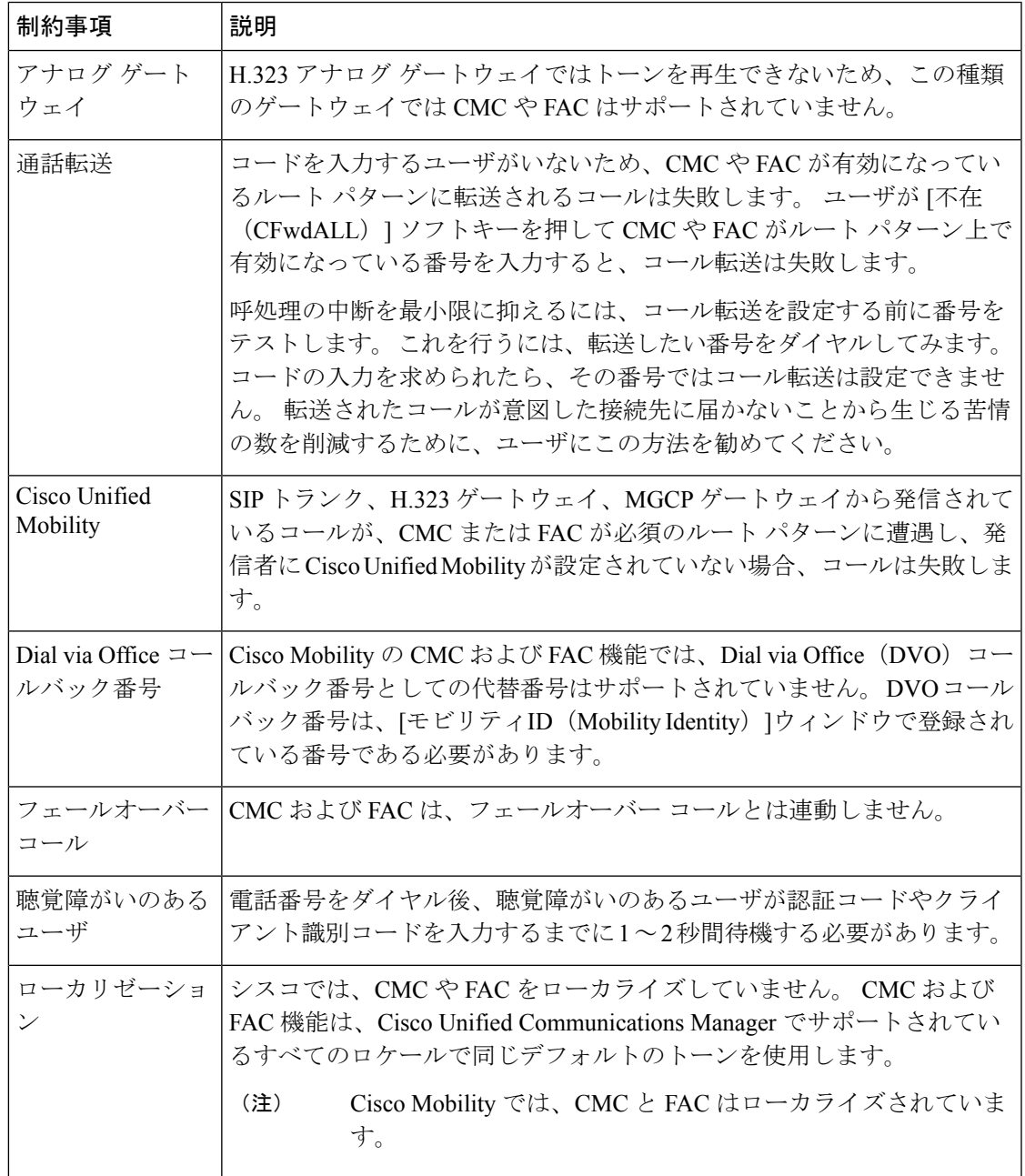

I

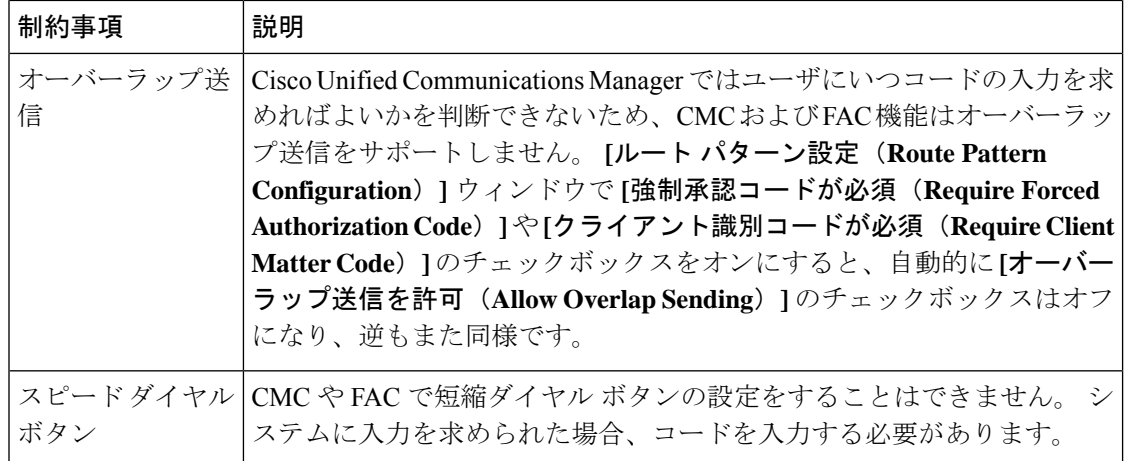

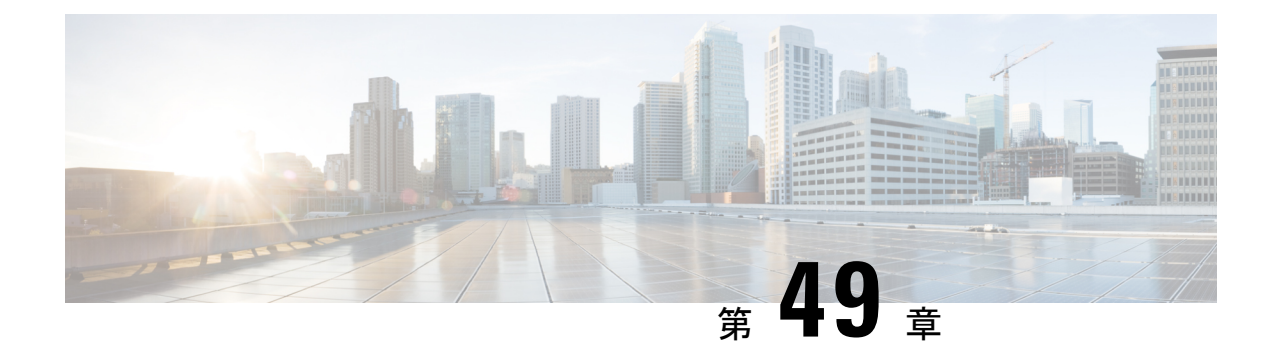

# カスタム電話呼出音とバックグラウンド

- カスタム電話呼出音の概要 (739 ページ)
- カスタム電話呼出音の前提条件 (740 ページ)
- カスタム電話呼出音の設定タスク フロー (740 ページ)
- カスタム バックグラウンド (743 ページ)
- カスタム バックグラウンドの設定タスク フロー (743 ページ)

## カスタム電話呼出音の概要

カスタム電話呼出音機能では、カスタム電話呼出音を作成し、カスタマイズしたファイルを Cisco UnifiedCommunicationsManagerTFTPサーバにアップロードできます。このサーバでは、 Cisco Unified IP Phone がこれらのファイルにアクセスできます。

Cisco Unified IP Phone には、Chirp1 と Chirp2 というデフォルト呼び出し音タイプが付属してお り、これらはハードウェアに内蔵されています。 また、Cisco Unified Communications Manager では次のファイルを電話にアップロードできます。

#### **PCM** ファイル

Cisco Unified Communications Manager には、一連の追加の電話呼び出し音がデフォルトで 付属しており、これらはパルス符号変調(PCM)オーディオ ファイルとしてソフトウェ アに実装されています。 各 PCM ファイルでは 1 つの呼び出し音タイプが指定されます。

#### **Ringlist.xml** ファイル

Ringlist.xmlファイルには、電話で使用可能な呼び出し音オプションのリストが記述されて います。

カスタム着信音やコールバックトーンなどのカスタマイズしたPCMオーディオファイルと、 変更した Ringlist.xml ファイルを Cisco Unified Communications Manager の TFTP ディレクトリに アップロードできます。

# カスタム電話呼出音の前提条件

カスタム電話呼出音には次の前提条件が適用されます。

- カスタム電話呼出音をアップロードするには、CiscoTFTPサービスを実行しておく必要が あります。
- Cisco Unified IP 電話 との互換性を保つには、アップロードする PCM ファイルが一連の ファイル要件を満たす必要があります。 詳細については、トピックPCM ファイル形式の 要件 (742 ページ)を参照してください。
- Ringlist.xml ファイルは、一連の書式ガイドラインを満たす必要があります。 詳細につい ては、トピックRinglist.xml ファイル形式の要件 (742 ページ)を参照してください。

# カスタム電話呼出音の設定タスク フロー

始める前に

• カスタム電話呼出音の前提条件 (740 ページ)を確認してください。

#### 手順

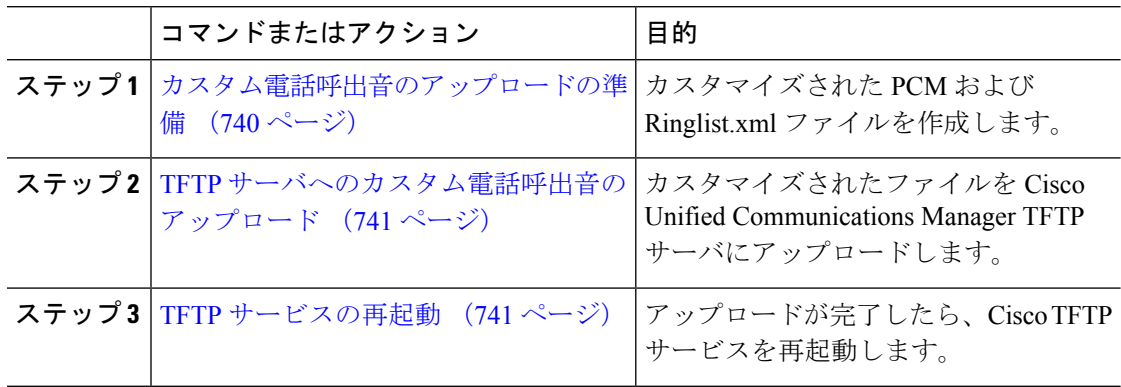

### カスタム電話呼出音のアップロードの準備

#### 手順

ステップ **1** 変更する PCM ファイルに加えて、既存の Ringlist.xml ファイルをダウンロードするには、file get tftp <tftp path> CLI コマンドを使用します。

- ステップ **2** アップロードする各呼出音タイプのPCMファイルを作成します。PCMファイルのCiscoUnified Communications Managerとの互換性に関するガイドラインについては、PCMファイル形式の要 件 (742 ページ) を参照してください。
- ステップ **3** 新しい電話の呼出音で Ringlist.xml ファイルを更新するには、ASCII エディタを使用します。 Ringlist.xmlファイルの形式要件の詳細については、Ringlist.xmlファイル形式の要件(742ペー ジ) を参照してください。

### **TFTP** サーバへのカスタム電話呼出音のアップロード

#### 始める前に

カスタム電話呼出音のアップロードの準備 (740 ページ)

#### 手順

- ステップ **1** Cisco Unified OS の管理で、**[**ソフトウェア アップグレード(**Software Upgrades**)**]** > **[TFTP]** > **[**ファイル管理(**File Management**)**]** を選択します。
- ステップ **2** [ファイルのアップロード(Upload File)]をクリックします。
- ステップ3 [検索 (Browse)] をクリックして、Ringlist.xml ファイルと、アップロードする PCM ファイル を選択します。
- ステップ **4** [ファイルのアップロード(Upload File)]をクリックします。

### **TFTP** サービスの再起動

#### 始める前に

TFTP サーバへのカスタム電話呼出音のアップロード (741 ページ)

- ステップ **1** Cisco Unified Serviceability にログインして、**[**ツール(**Tools**)**]** > **[**コントロールセンタ **-** 機能 サービス(**Control Center - Feature Services**)**]**を選択します。
- ステップ **2 [**サーバ(**Server**)**]** ドロップダウン リストから、Cisco TFTP サービスが実行されているサーバ を選択します。
- ステップ **3 Cisco TFTP** サービスに対応するラジオボタンをクリックします。
- ステップ4 再起動 (Restart) をクリックします。

### **PCM** ファイル形式の要件

電話の呼出音の PCM ファイルは、Cisco Unified IP 電話 で正常に再生するには一連の要件を満 たしている必要があります。 PCM ファイルを作成または変更する際は、次のファイル形式要 件をサポートしている任意の標準音声編集パッケージをご利用ください。

- Raw PCM
- サンプリング回数:8,000 回/秒。
- 1 サンプルあたり 8 ビット。
- μ-law 圧縮
- 呼出音の最大サイズ:16080 サンプル
- 呼び出し音のサンプル数が 240 で割り切れること
- 呼出音がゼロ交差で開始および終了すること

### **Ringlist.xml** ファイル形式の要件

Ringlist.xml ファイルは、電話呼出音タイプのリストを保持した XML オブジェクトを定義して います。 呼出音タイプごとに、呼出音タイプに使用される PCM ファイルへのポインタ、およ び Cisco Unified IP 電話 の [呼出音タイプ(Ring Type)] メニューに表示されるテキストを記述 します。

CiscoIPPhoneRinglist XML オブジェクトは、次の簡単なタグ セットを使用して情報を記述しま す。

```
<CiscoIPPhoneRinglist> <Ring>
     <DisplayName/>
      <FileName/>
   </Ring>
</CiscoIPPhoneRinglist>
```
定義名については、次の規則があります。

- DisplayNameには、関連付けられたPCMファイルのカスタム呼出音の名前を定義します。 この名前は、Cisco Unified IP 電話 の [呼出音タイプ(Ring Type)] メニューに表示されま す。
- FileName には、DisplayName に関連付けるカスタム呼出音の PCM ファイルの名前を指定 します。

### $\boldsymbol{\mathcal{Q}}$

ヒント DisplayName フィールドと FileName フィールドは、25 文字以下にする必要があります。

次に、2 つの電話呼出音タイプを定義した Ringlist.xml ファイルの例を示します。

```
<CiscoIPPhoneRinglist> <Ring>
      <DisplayName>Analog Synth 1</DisplayName>
      <FileName>Analog1.raw</FileName>
   </Ring>
   <Ring>
     <DisplayName>Analog Synth 2</DisplayName>
      <FileName>Analog2.raw</FileName>
```
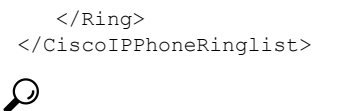

それぞれの電話呼出音タイプについて、必須の DisplayName と FileName を記述する必要があ ります。 Ringlist.xml ファイルには、呼出音タイプを 50 個まで記述できます。 ヒント

# カスタム バックグラウンド

また、TFTPサーバを使用して、ネットワーク内の電話機に新しいカスタム背景イメージをアッ プロードすることもできます。電話機のユーザは、アップロードした画像を電話機の背景とし て選択できます。電話ユーザがさまざまな画像から選択できるように、またはすべての電話機 に特定の背景イメージを割り当てることができるようにシステムを設定できます。

電話機のユーザが電話機の背景をカスタマイズできるようにするには、新しい画像をアップ ロードするたびに TFTP サーバに次のファイルを準備してアップロードする必要があります。

- •フルサイズの背景イメージ:ご使用の電話機モデルの画像サイズ(ピクセル単位)やカ ラータイプなど、画像の仕様については、お使いの電話機のマニュアルを参照してくださ い。
- サムネイル画像:これは、電話機のユーザが独自の背景イメージを選択できるようにする 場合にのみ必要です。サムネイル画像の仕様については、お使いの電話機のマニュアルを 参照してください
- 編集済みの List.xml ファイル:このファイルには、背景イメージのリストが含まれて おり、電話機のユーザはこのリストから選択できます。このファイルに新しい画像を追加 する必要があります。

すべての電話機に特定の画像を割り当てる場合は、メインの背景イメージのみをアップロード する必要があります。また、共通の電話プロファイルを更新して、割り当てた画像を使用する ように電話機に指示する必要があります。

# カスタム バックグラウンドの設定タスク フロー

これらのタスクを実行して、展開内の電話機のカスタマイズされた背景イメージを設定および アップロードします。電話機のユーザがさまざまな画像から選択できるように、またはすべて の電話機に表示される特定の背景イメージを割り当てることができるようにシステムを設定で きます。

I

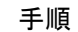

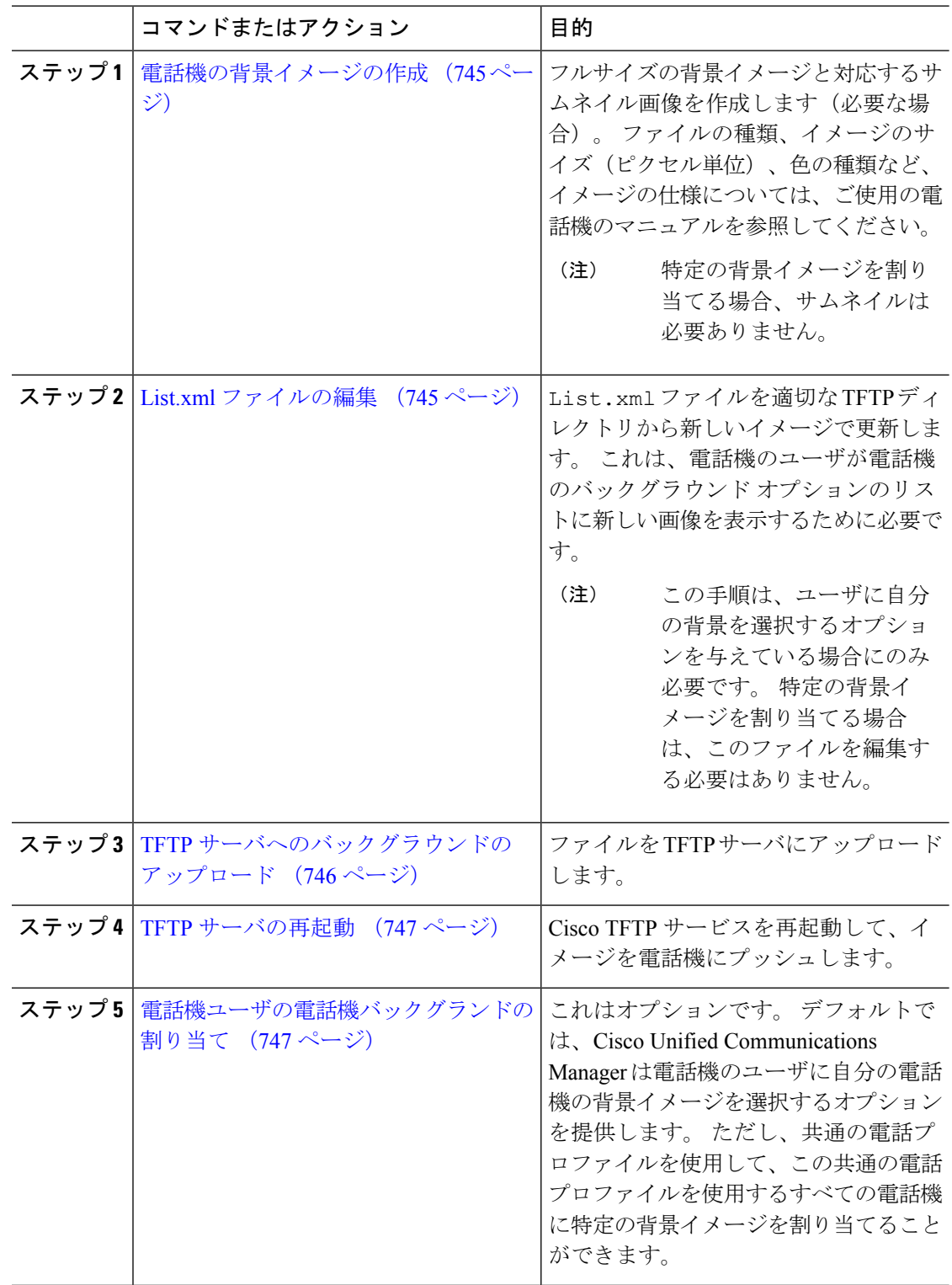
### 電話機の背景イメージの作成

背景イメージの仕様およびサムネイル画像の仕様については、お使いの電話機のマニュアルを 参照してください。 これには、イメージ サイズ(ピクセル単位)、ファイルのタイプ、およ びその電話機モデルの適切な宛先 TFTP ディレクトリが含まれます(TFTP ディレクトリはイ メージ仕様に基づいています)。

- 電話機のユーザがアップロードされた画像を使用するか使用しないかを選択するようにす るには、その特定の電話機モデルの仕様に従ってフルサイズの画像とサムネイル画像の両 方を準備する必要があります。
- 画像を特定の電話機に割り当てる場合は、フルサイズの画像のみが必要です。

#### 次のタスク

電話機のユーザが自分の背景イメージを選択できるようにする場合は、List.xml ファイルの編 集 (745 ページ)。

特定の背景イメージを割り当てる場合は、List.xmlファイルを更新する必要はありません。 TFTP サーバへのバックグラウンドのアップロード (746 ページ)に進みます。

### **List.xml** ファイルの編集

電話ユーザが背景イメージを選択できるようにするには、この手順を使用して、既存の List.xmlファイルにアップロードする新しい背景イメージを追加します。各TFTPイメージ ディレクトリには、そのTFTPディレクトリを使用する電話機で使用されるList.xmlファイ ルが含まれています。このファイルは、各背景オプションの特定の背景イメージとサムネイル 画像を指し、最大 50 の背景イメージを含むことができます。 画像は、電話機に表示される順 序でリストされます。 各イメージについて、ファイルには次の 2 つの属性を含む <ImageItem> 要素が含まれています。

- Image : 電話機の [背景イメージ (Background Images) ] メニューに表示されるサムネール 画像の取得先を示す Uniform Resource Identifier(URI)。
- URL:フルサイズ画像の取得先を指定する URI。

#### 例:

次の例 (Cisco Unified IP Phone 7971G-GE および 7970G) に、2 つのイメージを定義する List.xml ファイルを示します。 それぞれの画像について、必須の Image および URL 属性を 記述する必要があります。 この例で表示される TFTP URI は、HTTP URL サポートが提供され ていないため、フルサイズ画像およびサムネイル画像にリンクするための唯一のサポートされ ている方法です。

```
<CiscoIPPhoneImageList>
   <ImageItem Image="TFTP:Desktops/320x212x12/TN-Fountain.png"
URL="TFTP:Desktops/320x212x12/Fountain.png"/>
   <ImageItem Image="TFTP:Desktops/320x212x12/TN-FullMoon.png"
```

```
URL="TFTP:Desktops/320x212x12/FullMoon.png"/>
</CiscoIPPhoneImageList
```
#### 手順

- ステップ **1** コマンドライン インターフェイスにログインします。
- ステップ **2** file get tftp <filename> CLI コマンドを実行します。ここで、<filename> は、適切な TFTP ディレクトリに対する List.xml ファイルのファイルとファイルパスを表します。
	- それぞれのイメージ ディレクトリに独自のファイルがあるので、必ず適切な TFTP ディレクトリから List.xml ファイルをダウンロードしてください。 ディレクト リはイメージの仕様に基づいているため、その電話機モデルの適切な TFTP ディレ クトリについて、ご使用の電話機のマニュアルを参照してください。 (注)
- ステップ **3** 追加する新しい各背景オプションに対し、新しい <ImageItem> 要素で xml ファイルを編集しま す。

### **TFTP** サーバへのバックグラウンドのアップロード

この手順を使用して、新しい電話機のバックグラウンドファイルをTFTPサーバにアップロー ドします。

- 電話機のユーザが自分の背景イメージを選択できるようにするには、フルサイズの背景イ メージ、サムネイル画像、および更新された List.xml ファイルをアップロードする必 要があります。
- 特定の背景イメージを割り当てる場合は、フルサイズの背景イメージのみをアップロード する必要があります。

- ステップ **1** Cisco Unified OSの管理で、**[**ソフトウェアアップグレード(**Software Upgrades**)**]** > **[TFTP][**ファ イル管理(**File Management**)**]** を選択します。
- ステップ **2** [ファイルのアップロード(**Upload File**)] をクリックして、次の手順を実行します。
	- a) [ファイルの選択(**Choose File**)] をクリックして、アップロードするバックグラウンド ファイルを選択します。
	- b) [ディレクトリ(**Directory**)] フィールドに、その電話機モデルの適切な TFTP ディレクト リを入力します。 TFTP ディレクトリは、画像のサイズと色のタイプに対応しています。 画像の仕様については、お使いの電話機のマニュアルを参照してください。
	- c) [ファイルのアップロード(**Upload File**)] をクリックします。
- d) これらの手順を繰り返して、サムネイル画像とlist.xmlファイルの両方をアップロード します。 これらのファイルは、メインの背景イメージと同じ TFTP ディレクトリにロード する必要があります。
- ステップ **3 [**閉じる(**Close**)**]** をクリックします。

### **TFTP** サーバの再起動

カスタムファイルをTFTPディレクトリにアップロードしたら、Cisco TFTPサーバを再起動し てファイルを電話機にプッシュします。

#### 手順

- ステップ **1** Cisco Unified Serviceability にログインして、**[**ツール(**Tools**)**]** > **[**コントロールセンタ **-** 機能 サービス(**Control Center - Feature Services**)**]**を選択します。
- ステップ **2 [**サーバ(**Server**)**]** ドロップダウン リストから、Cisco TFTP サービスが実行されているサーバ を選択します。
- ステップ **3 Cisco TFTP** サービスに対応するラジオボタンをクリックします。
- ステップ4 再起動 (Restart) をクリックします。

### 電話機ユーザの電話機バックグランドの割り当て

デフォルトでは、Cisco Unified Communications Manager を使用すると、電話機のユーザは自分 の電話機の背景イメージをカスタマイズできます。ただし、共通の電話プロファイル設定を使 用して、この共通の電話プロファイルを使用するすべての電話機に特定の背景イメージを割り 当てることができます。

- ステップ **1** Cisco Unified CM の管理から、**[**デバイス(**Device**)**]** > **[**デバイスの設定(**Device Settings**)**]** > **[**共通の電話プロファイル(**Common Phone Profile**)**]** を選択します。
- ステップ **2** 次のいずれかを実行します。
	- [検索(**Find**)] をクリックし、電話機が使用する共通の電話機プロファイルを選択しま す。
	- [新規追加(**Add New**)] をクリックして、新しい共通の電話プロファイルを作成します。
- ステップ **3** ユーザが自分の背景イメージを選択できるようにするには、[背景イメージ設定へのアクセス の有効化(**Enable End User Access to Phone Background Image Setting**)] チェックボックスが オンになっていることを確認します(これはデフォルト設定です)。
- ステップ **4** このプロファイルを使用する電話機に特定の背景イメージを割り当てる場合は、次の手順を実 行します。
	- [背景イメージ設定へのアクセスの有効化(**Enable End User Access to Phone Background Image Setting**)] チェックボックスをオフにします。
	- [背景イメージ(**Background Image**)] テキストボックスに、割り当てるイメージ ファイ ルのファイル名を入力します。また、このテキストボックスに対応する[エンタープライ ズ設定の上書き(**Override Enterprise Settings**)] チェックボックスをオンにします。
- ステップ **5** [共通の電話プロファイル(**Common Phone Profile**)] ウィンドウの残りのフィールドをすべて 入力します。フィールドとその設定のヘルプについては、オンラインヘルプを参照してくださ い。
- ステップ **6 [**保存**]** をクリックします。

特定の背景イメージを割り当てた場合、この共通の電話プロファイルを使用するすべての電話 機が、指定されたイメージを使用します。

### 次のタスク

新しい共通の電話プロファイルを作成した場合は、このプロファイルを使用するように電話機 を再設定します。 Cisco Unified Communications Manager で電話機を設定する方法の詳細につい ては、『*System Configuration Guide for Cisco Unified Communications Manager*』の「Configure Endpoint Devices」の項を参照してください。

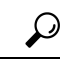

割り当てる電話機が多数ある場合は、一括管理ツールを使用して、1 回の操作で多数の電話機 に共通の電話プロファイルを割り当てます。 詳細については、『*Bulk Administration Guide for Cisco Unified Communications Manager*』を参照してください。 ヒント

(注) 設定が完了したら、電話機をリセットします。

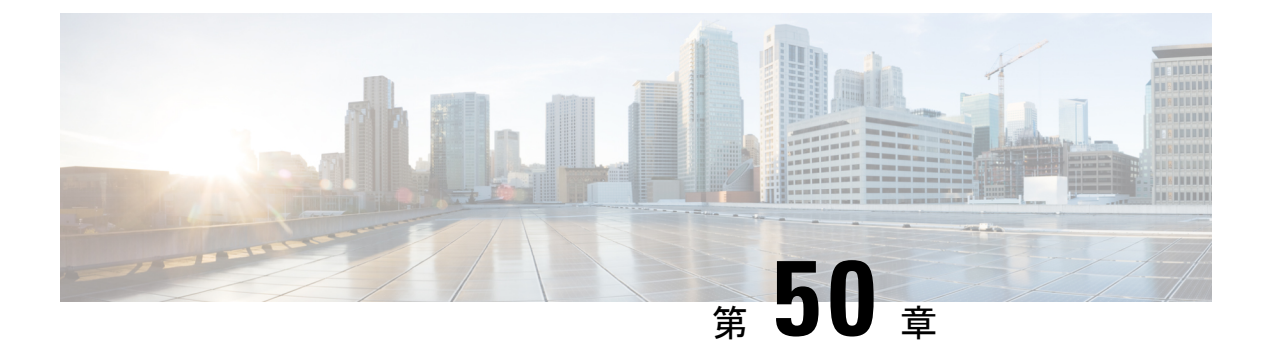

## 保留音

- 保留音の概要 (749 ページ)
- 外部マルチキャストMOHからユニキャストMOHへのインターワーキング (754ページ)
- 保留音の前提条件 (755 ページ)
- 保留音設定のタスク フロー (756 ページ)
- ユニキャストおよびマルチキャスト オーディオ ソース (764 ページ)
- 保留音の連携動作 (766 ページ)
- 保留音の制約事項 (768 ページ)
- 保留音のトラブルシューティング (771 ページ)

### 保留音の概要

オンネットとオフネットのユーザを保留にするときに、ストリーミングソースから音楽を流す には、統合されている保留音(MoH)機能を使用します。このソースは、保留にしたオンネッ トまたはオフネット デバイスに音楽を流します。 オンネット デバイスには、自動音声応答 (IVR)または着呼分配機能により保留、打診転送保留、パーク転送保留にされるステーショ ン デバイスおよびアプリケーションが含まれます。 オフネット ユーザには、Media Gateway Control Protocol (MGCP) ゲートウェイまたは Skinny Call Control Protocol (SCCP) ゲートウェ イ、Cisco IOS H.323 ゲートウェイ、および Cisco IOS Media Gateway ControlProtocol ゲートウェ イ経由で接続するユーザが含まれます。 Cisco IOS H.323 または MGCP ゲートウェイの Foreign Exchange Station (FXS) ポート経由で Cisco IP ネットワークに接続している Cisco IP POTS フォ ンに対して、および Cisco MGCP または SCCP ゲートウェイに対しても、保留音機能が使用可 能になります。

Cisco Unified Communications Manager を起動し、メディア リソース マネージャを作成します。 保留音サーバが、その保留音リソースでメディア リソース マネージャに登録します。 保留音 サーバは、保留音オーディオ ソースを提供し、複数のストリームに保留音オーディオ ソース を接続するソフトウェア アプリケーションです。

エンド デバイスまたは機能がコールを保留にすると、Cisco Unified Communications Manager は、その保留にされたデバイスを保留音リソースに接続します。保留にされたデバイスが復帰 すると、そのデバイスは保留音リソースから切り離され、通常のアクティビティを再開しま す。

### 発信者固有の保留音

SIP トランク経由で電話に着信する SIP コールの場合、Cisco Unified Communications Manager はさまざまな MOH オーディオ ソースを使用できます。

外部アプリケーション (Cisco Unified Customer Voice Portal (CVP) コンタクト センター ソ リューションなど)は、発信者 ID、着信番号、または公衆電話交換網(PSTN)からコールが 着信する場合はIVR連携動作に基づいて、最も適切なMOHオーディオソースを判別します。

詳細については、Cisco Unified Customer Voice Portal のドキュメント([http://www.cisco.com/c/en/](http://www.cisco.com/c/en/us/support/customer-collaboration/unified-customer-voice-portal/tsd-products-support-series-home.html) [us/support/customer-collaboration/unified-customer-voice-portal/tsd-products-support-series-home.html](http://www.cisco.com/c/en/us/support/customer-collaboration/unified-customer-voice-portal/tsd-products-support-series-home.html)) を参照してください。

## **IP Voice Media Streaming Application** のキャパシティの増加と **MOH** オー ディオ ソースの拡張

Cisco IP Voice Media Streaming Application は Cisco Unified Communications Manager のインストー ル時に自動でインストールされます。 このアプリケーションをアクティブ化して、保留音 (MoH)機能を有効にします。

このリリースでは、一意の同時 MOH オーディオ ソースをサポートする Cisco Unified Communications Manager が、保留音サービスが MOH サーバ上で実行されている間、51 から 501 に増加しました。MOH オーディオ ソースには 1~501 の番号が付き、固定 MOH オーディ オ ソースは番号 51 のままです。

Cisco Unified Communications Manager は VMware 上での実行時に USB をサポートしないため、 固定MoHデバイスはUSBMoHデバイス経由で接続するオーディオソースを使用できません。 VMware では固定 MoH USB デバイスの使用はサポートされません。 一方、Cisco Unified Survivable Remote Site Telephony(SRST)マルチキャスト MoH を利用する導入向けには、外部 のサウンド デバイスをプロビジョニングします。

初期グリーティングとしてのカスタムアナウンス、または音楽を聞く発信者に対して定期的に 再生されるアナウンスのいずれかまたは両方を使用するために、各MOHオーディオソースを 設定できます。 Cisco Unified Communications Manager には 1 つまたは複数の MOH オーディオ ソースで使用可能なカスタム アナウンスが 500 個用意されています。 これらのアナウンスは クラスタ内の Cisco Unified Communications Manager サーバ間での配信はされません。 これらの カスタム アナウンス ファイルは MoH およびアナウンス サービスを提供する各サーバにアッ プロードする必要があります。また、MOHオーディオソースの各カスタム音楽ファイルも各 サーバにアップロードする必要があります。

### サービス付きメディア デバイスのパフォーマンスへの影響

Cisco IP Voice Media Streaming Application は、アナンシエータ(ANN)、ソフトウェア会議ブ リッジ、保留音(MOH)、ソフトウェア メディア ターミネーション ポイントの4つのメディ ア デバイス向けのサービスとして実行します。 Cisco Unified Communications Manager のサーバ 上で呼処理と共存するようにこのサービスを有効にします。このサービスを有効にする際、呼 処理への影響を避けるために必ず限定的な容量でこれらのメディア デバイスを設定します。

メディア デバイスのデフォルト設定はこの共存操作に基づいて定義されます。 1 つ以上のメ ディアデバイスの使用を減らし、その他の設定を増加させることでこれらの設定を調整できま す。

たとえば、ソフトウェアのメディア ターミネーション ポイント デバイスを使用していない場 合、SW MTP 用の [実行フラグ(Run Flag)]設定を [False]にし、**[**システム(**System**)**]** > **[**サー ビス パラメータ(**Service Parameters**)**]** > **[Cisco IP Voice MediaStreaming App** サービス(**Cisco IP Voice Media Streaming App service**)**]** > **[MTP** パラメータ(**MTP Parameters**)**]** の順に選択 します。そして、[MTPコールカウント(MTPCallCount)]設定を**[**メディアリソース(**Media Resource**)**]** > **[MOH** サーバ(**MOH Server**)**]** > **[**最大半二重ストリーム(**Maximum Half Duplex Streams**)**]** 設定に追加します。 コールのトラフィックによって、デフォルト設定を変更でき ます。 ただし、サーバ パフォーマンスのアクティビティで CPU、メモリ、I/O 待機をモニタ します。 ユーザ数 7500 人の OVA 設定を使用しているような、容量の大きなクラスタでは、 コール カウントのデフォルトのメディア デバイス設定を 25 %増やすことができます。

保留音のようにメディアデバイスの使用率が高くなることが予期される場合や、コールの数が 多くてより多くのメディア接続数が必要とされる場合のインストールでは、呼処理が有効に なっていない 1 つ以上の Cisco Unified Communications Manager サーバで Cisco IP Voice Media Streaming Application サービスを有効にします。 このサービスを有効にすると、メディア デバ イスの使用によって呼処理などのその他のサービスが受ける影響が限定的なものになります。 次に、メディア デバイスのコールの最大数の構成時の設定を増加させることができます。

Cisco Unified Communications Manager サービスと共存するように Cisco IP Voice Media Streaming Applicationを有効にした場合、呼処理のパフォーマンスに影響を与える可能性があります。保 留音やアナンシエータの容量設定をデフォルトの設定から増やす場合は、Cisco Unified Communications Manager を有効にせずにサーバで Cisco IP Voice Media Streaming Application を 有効化することが推奨されています。

アクティブな発信者が保留中になっているときやマルチキャストMOHのオーディオストリー ムが設定されているときは、CPU のパフォーマンスは MOH に影響されます。

| 設定に関する注意事項                                                                                                    | CPU パフォーマンス                       |
|----------------------------------------------------------------------------------------------------|-----------------------------------|
| 専用の MOH サーバ、保留中のコール 1000、<br>グリーティングと定期アナウンスの MOH音<br>源 500。                                                                                                    | $25 \sim 45\%$ (7500 ユーザの OVA 設定) |
| 専用 MOH サーバとアナンシエータ サーバで  25 ~ 45%(7500 ユーザの OVA 設定)<br>のネイティブのコール キューイング、キュー<br>に入ったコール 1000、グリーティングと定期<br>アナウンスの MOH 音源 500。 アナンシエー<br>タでは、最大300のグリーティングアナウン<br>スを同時に再生できます。 |                                   |
| 専用のMOHサーバ、保留中のコール500、グ<br>リーティングと定期アナウンスの MOH 音源<br>500 <sub>o</sub>                                                                                                    | 15 ~ 35%(7500 ユーザの OVA 設定)        |

表 **57 :** 一般的なパフォーマンス結果

#### 表 **58 :** 推奨される推定の上限数

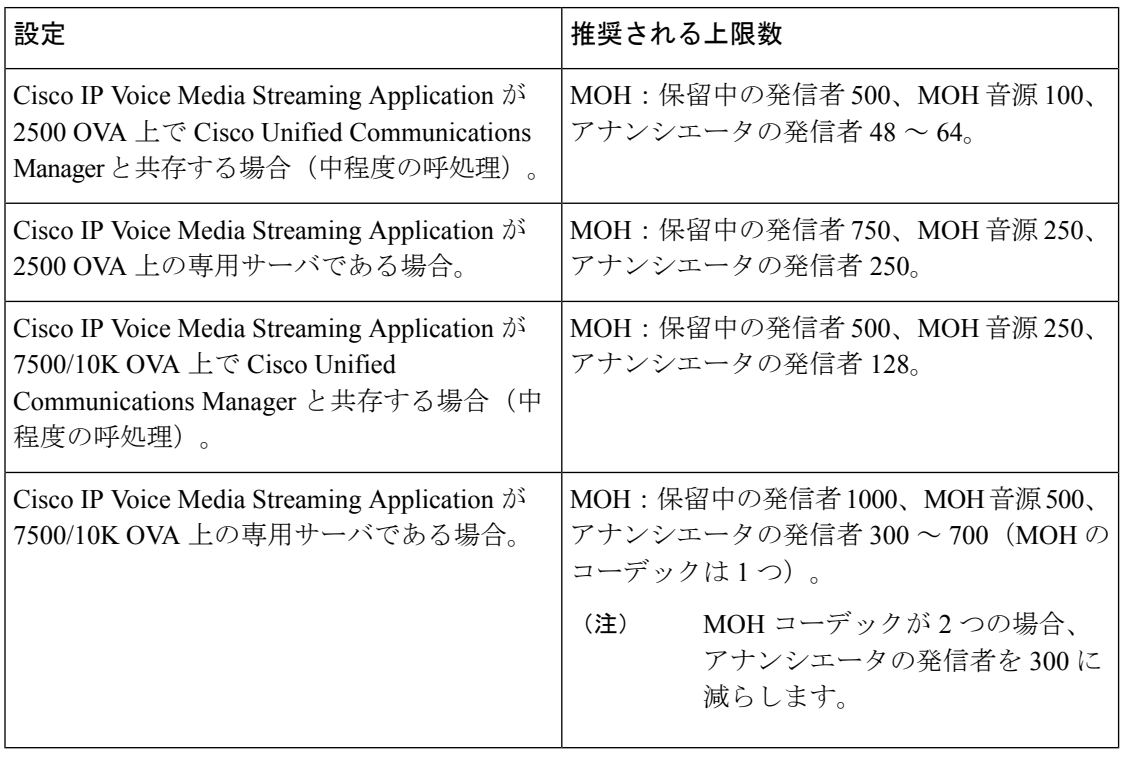

この推奨の上限数は MOH や ANN デバイス固有のものです。 これらのデバイスをソフトウェ アのメディア ターミネーション ポイント (MTP) や話中転送 (CFB) デバイスと組み合わせ る場合、ストリームを提供するためには上限を減らします。 (注)

### キャパシティ プランニングに関する設定の制約事項

Cisco IP Voice Media Streaming Application とセルフ プロビジョニング IVR サービスは、メディ ア カーネル ドライバを使用して Real-Time Transfer Protocol (RTP) ストリームを作成および制 御します。 このメディア カーネル ドライバのキャパシティは 6000 ストリームです。 これら のストリームにより、メディア デバイスと IVR はリソースを予約できます。

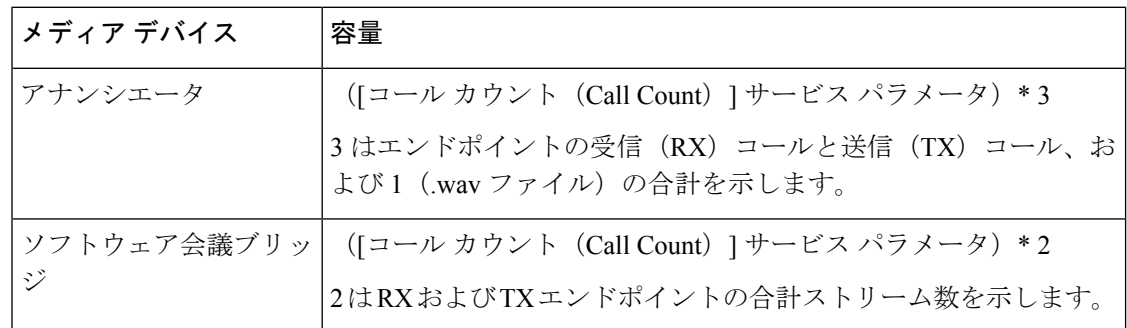

この予約は、次のキャパシティ計算に基づきます。

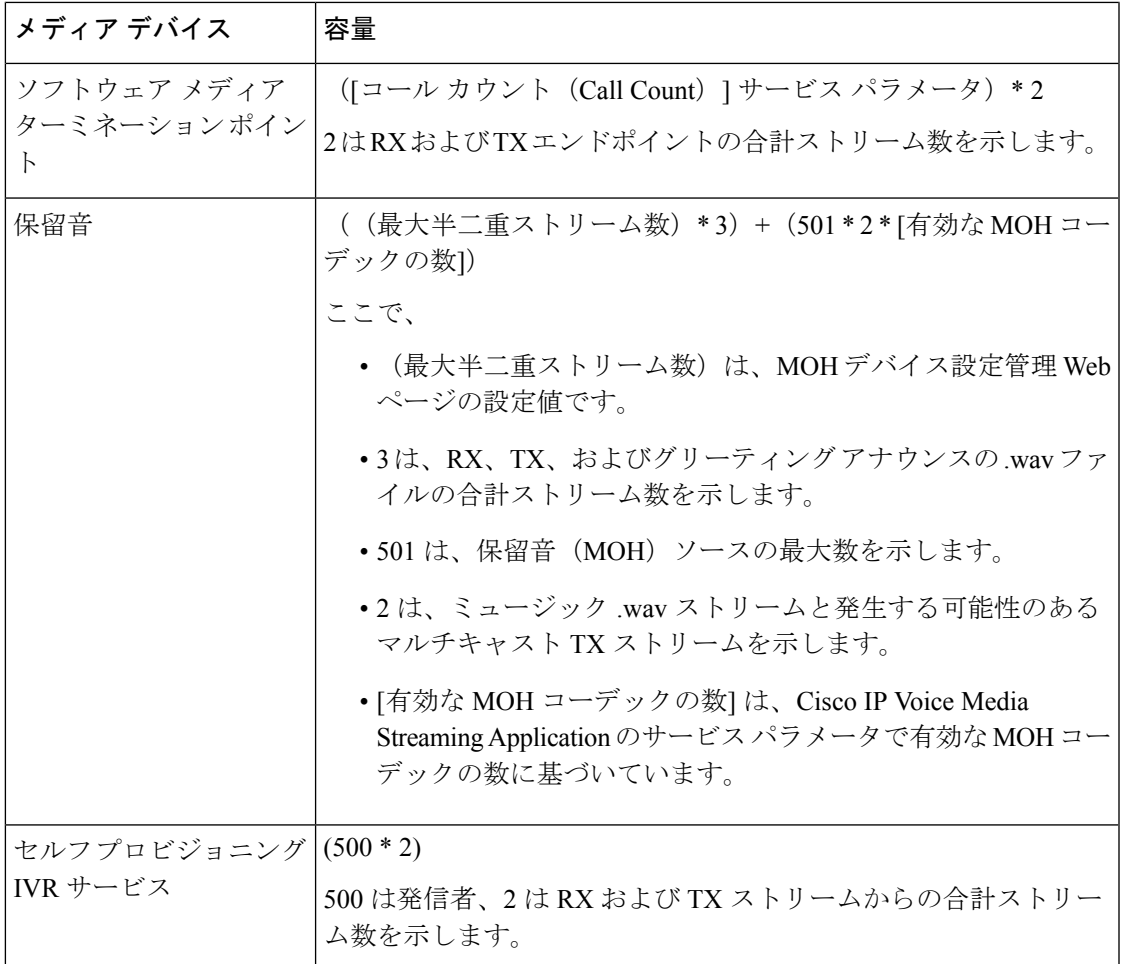

したがって、MOH が最大 1000 人の発信者をサポートできるようにする場合の式は、1000 \* 3 + 501 \* 2 \* 1 = 4002 ドライバ ストリーム(有効なコーデックの数は 1)、および 1000 \* 3 +501 \* 2 \* 2 = 5004 (有効なコーデックの数は2)となります。 残りのデバ イスの数を減らし、セルフ プロビジョニング IVR サービスを無効にして、合計予約数を 6000 に制限します。これにより、MOHデバイスが予約を実行できるようになります。また、Cisco IP Voice Media Streaming Application と同じサーバでセルフ プロビジョニング IVR サービスを アクティブにできない場合があります。

メディア デバイスの設定がメディア デバイス ドライバのキャパシティを超える場合、デバイ ス ドライバに登録されているメディア デバイスが、必要なストリーム リソースを最初に予約 できるようになります。 後で登録されるメディア デバイスに対しては、必要なストリーム リ ソースよりも少ない数に制限されます。メディアデバイスを後から登録すると、一部のアラー ム メッセージがログに記録され、制限されるメディア デバイスのコール数が自動的に削減さ れます。

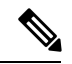

キャパシティが6000ストリームのメディアカーネルドライバでは、複数の同時メディアデバ イス接続がサポートされていない可能性があります。 (注)

## 外部マルチキャスト **MOH** からユニキャスト **MOH** へのイ ンターワーキング

このリリースでは、Cisco Unified Survivable Remote Site Telephony (SRST) ルータをオーディオ ソースとして設定できます。このルータは、マルチキャスト受信が可能なデバイスに対してマ ルチキャスト MOH オーディオを提供します。 この方法では、Cisco Unified Communications Manager がマルチキャスト MOH オーディオを送信している場合と同様にデバイスが機能しま す。 ただし、ユニキャスト受信だけが可能なデバイスでは、外部 MOH ソース(Cisco Unified SRST ルータなど)から送信される MOH オーディオは聞こえません。 ユニキャスト受信のみ が可能なデバイスの例としては、公衆電話交換網(PSTN)電話機、セッションボーダーコン トローラ(SBC)の接続先 および Session Initiation Protocol(SIP)トランクなどがあります。

Cisco UnifiedCommunicationsManagerのこのリリースでは、この機能が拡張され、外部オーディ オ ソースからのマルチキャスト MOH オーディオを受信し、ユニキャスト MOH オーディオと して送信できるようになりました。 Cisco Unified Communications Manager はこの機能を使用し て、ユニキャスト MOH の受信のみが可能なデバイスに対し、マルチキャスト MOH オーディ オをユニキャストMOHとして再生します。外部MOHオーディオソースの例としては、Cisco Unified SRST ルータや、マルチキャスト MOH オーディオを送信できるソフトウェアなどがあ ります。

管理者は [Cisco Unified CM の管理(Cisco Unified CM Administration)] の [保留音オーディオ ソースの設定(**Music On Hold Audio Source Configuration**)] ウィンドウでこの機能に関する フィールドを設定できます。

(注)

- この機能は、マルチキャスト受信可能なデバイスに対して外部オーディオソースを使用し てマルチキャスト MOH オーディオを再生できる既存の機能には影響しません。
	- ユニキャストメディア接続の場合、外部マルチキャストソースを使用したMOHオーディ オ ソースを設定していても、Cisco Unified Communications Manager MOH サーバは初回ア ナウンスと定期的なアナウンスを再生します。

### コーデック固有の着信オーディオ ストリームに関する設定のヒント

必要なオーディオ フィードをストリーミングするため、MOH サーバに対し、外部マルチキャ スト オーディオ ソース (Cisco Unified SRST ルータなど)を設定します。

CiscoUnifiedSRSTルータなどの外部マルチキャストオーディオソースを設定するには、**[MOH** オーディオ ソースの設定(**MOH Audio Source Configuration**)**]** ウィンドウで **[**ソースの **IPv4** マルチキャスト アドレス(**Source IPv4 Multicast Address**)**]** フィールドと **[**ソースのポート番 号(**Source Port Number**)**]** フィールドを設定します。

• Cisco Unified Communications Manager は、[**MOH** オーディオ ソースの設定(**MOH Audio Source Configuration**)] ウィンドウで設定した外部マルチキャスト IP アドレスとポート

で、マルチキャストG.711 μ-lawストリームをリッスンします。MOHサーバはG.711 μ-law または A-law、あるいは L16 256K ワイドバンド MOH コーデック間の変換を実行できま す。 外部マルチキャスト RTP ストリームは、G.711 μ-law または A-law、あるいは L16 256K ワイドバンド MOH コーデックのソースとして、MOH に G.711 μ-law コーデックを 使用します。G.711 A-lawおよびワイドバンドコールの場合、Cisco UnifiedCommunications Manager MOH サーバは、着信 G.711 μ-law ストリームを発信 G.711 A-law またはワイドバ ンド ストリームに変換してから、デバイスに送信します。

• Cisco Unified Communications Manager は、**[MOH** オーディオ ソースの設定(**MOH Audio Source Configuration**)**]**ウィンドウで設定した外部マルチキャストIPアドレスおよびポー トの値に 4 を加算したアドレスで、マルチキャスト G.729 μ-law ストリームをリッスンし ます。 たとえば、239.1.1.1:16384 を使用して MOH オーディオ ソースを設定した場合、 Cisco Unified Communications Manager は 239.1.1.1:16384 で G.711 μ-law ストリームをリッス ンし、239.1.1.1:16388(ポート値に 4 を加算した値)で G.729 をリッスンします。 MOH サーバは、G.729 コーデックの変換は実行できません。 MOH G.729 コーデックを使用す る発信者には、G.729 または G.729a コーデックを使用する外部マルチキャスト RTP スト リームが必要です。

## 保留音の前提条件

- マルチキャストを設定する前に、MOHサーバと音声送信元を設定することを確認します。 固定の音声送信元を使用する場合、マルチキャストを設定する前に設定します。
- ユニキャストまたはマルチキャスト保留音を実行するかどうかを必ず決定してください。
- 導入および設定されるハードウェアのキャパシティを計画し、予想されるネットワークの 通話量を確実にサポートできるようにすることが非常に重要です。 MOH リソースのハー ドウェアキャパシティを知り、このキャパシティに対してマルチキャストMOHおよびユ ニキャストMOHの実装を考慮する必要があります。ネットワークの通話量がこの制限を 超えないようにします。 MOH セッションがこの制限に達すると、負荷が増加して MOH 品質が低下し、MOH の動作が不規則になり、MOH 機能が失われる可能性があります。
- マルチキャスト MOH を使用し、マルチキャスト MOH ストリームをリッスンするデバイ スが同じ IP ネットワーク内にない場合、IP ネットワークでマルチキャスト ルーティング を有効にする必要があります。マルチキャストルーティングを有効にする場合は、間違っ て送信されたマルチキャストパケット(特にWANリンク経由で)によってネットワーク の一部でフラッディングが発生する問題を回避するために注意が必要です。マルチキャス トMOHパケットが不要なインターフェイスではマルチキャストを無効にし、[最大ホップ 数(Max Hops)] パラメータを使用してください。
- サーバキャパシティを含む保留音の展開の計画の詳細については、『シスココラボレー ションシステムソリューションリファレンスネットワーク設計』の「保留音容量」のト ピックを参照してください。

## 保留音設定のタスク フロー

システムの保留音 (MOH) を設定するには、次のタスクを実行します。

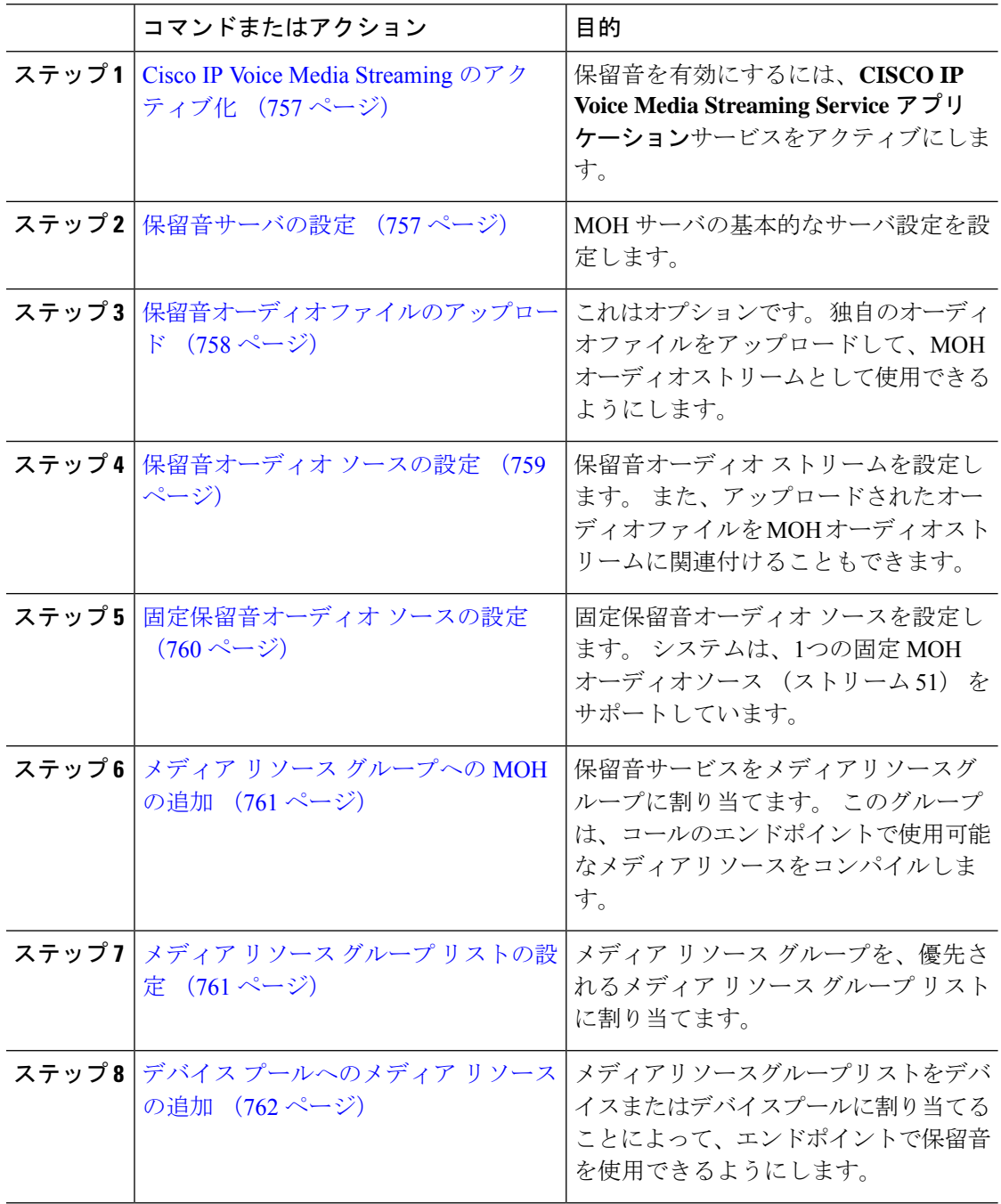

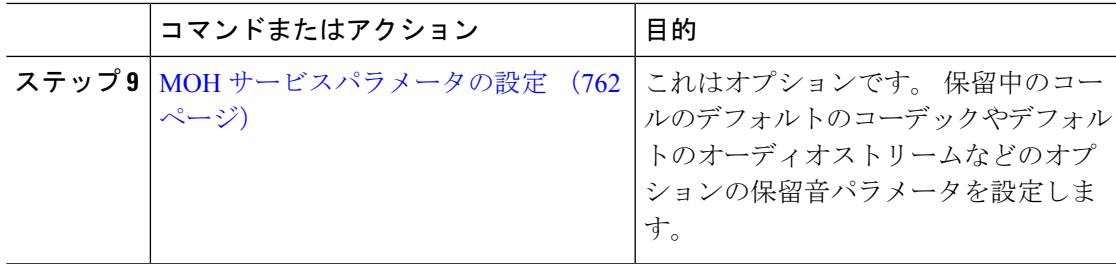

### **Cisco IP Voice Media Streaming** のアクティブ化

保留音を有効にするには、[シスコIPボイスメディアストリーミングアプリケーション(Cisco IP Voice Media Streaming Application) 1サービスを 有効化する必要があります。

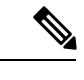

インストール時に、Unified Communications Manager は保留音のデフォルトのオーディオ ソー スをインストールし、設定します。 保留音機能はデフォルトのオーディオ ソースを使用して 続行できます。 (注)

#### 手順

- ステップ **1** [Cisco Unified CM 管理(Cisco Unified CM Administration)] から、以下を選択します。**[**ツール (**Tools**)**]** > **[**サービス アクティベーション(**Service Activation**)**]** を選択します。
- ステップ2 [サーバ (Server) ]ドロップダウン リストからサーバを選択します。
- ステップ **3** [CM サービス(CM Services)]で、[シスコ IP ボイス メディア ストリーミング アプリケーショ ン (Cisco IP Voice Media Streaming App) 1サービスが有効化されていることを確認してくださ い。 サービスが非アクティブになっている場合は、サービスを確認し、[保存 (**Save**)] をク リックします。

### 保留音サーバの設定

#### 始める前に

1つまたは複数の保留音(MOH)サーバが使用可能であることを確認します。

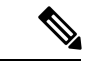

Cisco Unified Communications Manager MOH サーバは、**Cisco IP Voice MediaStreaming Application** サービスを有効にすると自動的に追加されます。 (注)

#### 手順

- ステップ **1** [Cisco Unified CM 管理(Cisco Unified CM Administration)] から、以下を選択します。**[**メディ ア リソース(**Media Resources**)**]** > **[**保留音サーバ(**Music On Hold Server**)**]**。
- ステップ **2** [検索(**Find**)] をクリックして、更新する保留音サーバを選択します。
- ステップ **3** [ホスト サーバ(**Host Server**)] を選択します。
- ステップ **4** 説明とともに、記述された保留音サーバの名前を入力します。
- ステップ **5** そのサーバに使用する [デバイス プール(**Device Pool**)] を選択します。
- ステップ **6** 次のフィールドを設定して、サーバ キャパシティを設定します。
	- [最大半二重ストリーム(**Maximum Half Duplex Stream**)]:任意の時点で、この保留音 サーバからストリーミングされるユニキャスト保留音の対象となるデバイスの最大数に設 定します。 次の式を使用して、最大値を計算できます。
		- (Server and deployment capacity) –([Number of multicast MOH sources] \* [Number of enabled MOH codecs]) (注)
	- [最大マルチキャスト接続数(**Maximum Multi-cast Connections**)]:任意の時点でマルチ キャスト MOH に配置される可能性のあるデバイス数以上の値に設定します。
- ステップ **7** (任意) マルチキャストを有効にするには、[**Enable multi Cast Audio Sources on this MOH Server**] チェックボックスをオンにして、マルチキャスト IP アドレスの範囲を設定します。
- ステップ **8** [保留音サーバの設定(**Music On Hold Server Configuration**)] ウィンドウの追加フィールドを 設定します。 フィールドとその設定の詳細については、オンライン ヘルプを参照してくださ い。
- ステップ **9 [**保存**]** をクリックします。

### 保留音オーディオ ファイルのアップロード

保留音のオーディオ ストリームに使用したいカスタム オーディオ ファイルをアップロードす る場合は、この手順を使用します。

- ステップ **1** [Cisco Unified CM 管理(Cisco Unified CM Administration)] から、以下を選択します。**[**メディ ア リソース(**Media Resources**)**]** > **[MOH** オーディオ ファイル管理(**MOH Audio File Management**)**]**。
- ステップ **2** [ファイルのアップロード(Upload File)]をクリックします。
- ステップ **3 [**ファイルの選択(**Choose File**)**]** をクリックして、アップロードするファイルを選択します。 ファイルを選択したら、[開く (**Open**)] をクリックします。
- ステップ **4** [アップロード(Upload)]をクリックします。

**[**アップロード結果(**UploadResult**)**]**ウィンドウにアップロードの結果が表示されます。アッ プロード手順によって、ファイルがアップロードされ、オーディオ変換が実行されて、MoH のためのコーデック固有のオーディオ ファイルが作成されます。 元のファイル サイズによっ ては、処理が完了するまで数分かかることがあります。

- ステップ **5 [**閉じる(**Close**)**]**をクリックして、**[**アップロード結果(**Upload Result**)**]**ウィンドウを閉じま す。
- ステップ **6** 追加のオーディオ ファイルをアップロードする場合は、この手順を繰り返します。
	- 音声ソースファイルをインポートすると、UnifiedCommunications Managerがファイ ルを処理し、保留音(MOH)サーバでの使用に適した形式にファイルを変換します。 次にオーディオ ソース ファイル有効な入力形式の例を挙げます。 (注)
		- 16 ビット PCM .wav ファイル
		- ステレオまたはモノラル
		- 48 kHz、44.1 kHz、32 kHz、16 kHz、または 8 kHz のサンプル レート
	- MOH オーディオ ソース ファイルは、クラスタ内の他の MOH サーバには自動で反 映されません。 オーディオ ソース ファイルを各 MOH サーバまたはクラスタの各 サーバに個別にアップロードする必要があります。 (注)

### 保留音オーディオ ソースの設定

保留中のオーディオ ソースを設定するには、次の手順を実行します。 オーディオ ストリーム を設定し、アップロードされたファイルにオーディオ ストリームを関連付けることができま す。 最大 500 のオーディオ ストリームを設定できます。

オーディオ ソース ファイルの新しいバージョンを使用可能にするには、新しいバージョンを 使用できるように更新手順を実行します。 (注)

### 手順

- ステップ **1** [Cisco Unified CM の管理(Cisco Unified CM Administration)] で、**[**メディア リソース(**Media Resources**)**]** > **[**保留音オーディオ ソース(**Music On Hold Audio Source**)**]** を選択します。
- ステップ **2** 次のいずれかを実行します。

• **[**検索(**Find**)**]** をクリックし、既存のオーディオ ストリームを選択します。 • 新しいストリームを設定するには、**[**新規追加**]** をクリックします。

ステップ **3 Moh** オーディオストリーム番号から、オーディオストリームを選択します。

- ステップ **4 [MOH** オーディオ ソース名(**MOH AudioSource Name**)**]** フィールドに、一意の名前を入力し ます。
- ステップ **5** これはオプションです。[マルチキャストを許可する(Allow Multi-casting)]チェックボックス をオンにして、このファイルに対してマルチキャストを許可します。
- ステップ **6** オーディオ ソースの設定:
	- [**MOH WAV** ファイルソースの使用] オプションボタンをオンにし、**Moh** オーディオソー スファイルから、割り当てるファイルを選択します。
	- [リブロードキャスト外部マルチキャスト ソース(Rebroadcast External Multicast Source)] ラジオ ボタンをオンにして、マルチキャスト ソース IP アドレスの詳細を入力します。
- ステップ **7** [パイロット コールを保留またはハントするアナウンスメント設定(Announcement Settings for Held and Hunt Pilot Calls)]セクションで、そのオーディオ ソースに使用したいアナウンスメン トを割り当てます。
- ステップ **8 [**保留音オーディオ ソースの設定(**Music On Hold Audio Source Configuration**)**]** ウィンドウの 残りのフィールドを設定します。 フィールドとその設定の詳細については、オンライン ヘル プを参照してください。
- ステップ **9 [**保存**]** をクリックします。

### 固定保留音オーディオ ソースの設定

For each cluster, you may define one fixed audio source (Source 51). 各 MOH サーバのクラスタご とに設定される固定オーディオ ソースを設定する必要があります。 この固定オーディオ ソー スは、ローカル コンピュータのオーディオ ドライバを使用する固定デバイスから送信されま す。

- ステップ **1** [Cisco Unified CM 管理(Cisco Unified CM Administration)] から、以下を選択します。**[**メディ ア リソース(**Media Resources**)**]** > **[**固定 **MOH** オーディオ ソース(**Fixed MOH Audio Source**)**]**。
- ステップ **2** これはオプションです。 この音源のマルチキャストを許可する場合は、[マルチキャストを許 可する (**allow multi**鋳造)] チェックボックスをオンにします。
- ステップ **3** 固定オーディオソースを有効にするには、[有効 (**enable** )] チェックボックスをオンにしま す。 このチェックボックスをオンにする際は、名前が必要です。
- ステップ **4** [パイロット コールを保留またはハントするアナウンスメント設定(Announcement Settings for Held and Hunt Pilot Calls)]エリアで、このオーディオ ソースに対するアナウンスメントを設定 します。
- ステップ **5** [固定 **MOH** オーディオ ソースの設定(**Fixed MOH Audio Source Configuration**)] ウィンドウ の各フィールドを設定します。 フィールドとその設定の詳細については、オンライン ヘルプ を参照してください。

ステップ **6 [**保存**]** をクリックします。

### メディア リソース グループへの **MOH** の追加

メディア リソース グループは、メディア リソースの論理グループです。 必要に応じて、メ ディア リソース グループを地理的な場所またはサイトに関連付けることができます。 またメ ディア リソース グループを作成して、サーバの使用状況、またはユニキャストやマルチキャ ストのサービス タイプを制御することもできます。

#### 手順

- ステップ **1** [Cisco Unified CM 管理(Cisco Unified CM Administration)] から、以下を選択します。**[**メディ ア リソース(**Media Resources**)**]** > **[**メディア リソース グループ(**Media Resource Group**)**]**。
- ステップ **2** 次のいずれかを実行します。
	- [検索(**Find**)] をクリックし、既存のグループを選択します。
	- **[**新規追加(**Add New**)] をクリックして、新しいグループを作成します。
- ステップ3 [Name]と [Description]を入力します。
- ステップ **4** [使用可能なメディアリソース (**Available Media resources** )] リストで、保留音リソースを選 択し、下矢印を使用して、選択したメディアリソースにリソースを追加します。このグループ に割り当てる他のメディア リソースに対して、この手順を繰り返します。
- ステップ **5** (任意) 保留音のマルチキャストを許可する場合は、[**MOH** オーディオにマルチキャストを 使用(**Use Multi cast FOR MOH Audio**)] チェックボックスをオンにします。
- ステップ **6 [**保存**]** をクリックします。

### メディア リソース グループ リストの設定

メディアリソースグループリストは、優先されるメディアリソースグループの一覧を表示し ます。 アプリケーションは、メディア リソース グループ リストに定義されている優先順位に 従って、使用可能なメディア リソースの中から、必要なメディア リソースを選択できます。

- ステップ **1** [Cisco Unified CM 管理(Cisco Unified CM Administration)] から、以下を選択します。**[**メディ アリソース(**Media Resources**)**]** > **[**メディアリソースグループリスト(**Media Resource Group List**)**]**。
- ステップ **2** 次のいずれかを実行します。
	- [検索(**Find**)] をクリックし、既存のメディア リソース グループ リストを選択します。
- [新規追加(**Add New**)] をクリックして、新しいメディア リソース グループ リストを作 成します。
- ステップ **3** リストの名前を **[Name**(名前)**]** に入力します。
- ステップ **4 [**使用可能効なメディア リソース グループ(**Available Media Resource Groups**)**]** リストから、 このリストに追加するグループを選択し、下矢印を使用して、**[**選択したメディア リソース グ ループ(**Selected Media Resource Groups**)**]**に移動します。
- ステップ **5** [**Selected Media Resource groups**] リストで、リストの右側にある上下の矢印を使用して、グ ループの優先順位を編集します。
- ステップ **6 [**保存**]** をクリックします。

### デバイス プールへのメディア リソースの追加

MOH リソースを含むメディアリソースグループリストをデバイスまたはデバイスプールに割 り当てることによって、デバイスが MOH を使用できるようにすることができます。

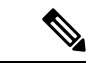

コール中のデバイスは、**[**電話の設定 (**Phone Configuration** )**]** ウィンドウでデバイスに割り 当てられているメディア リソース グループ リストを使用します。 何も割り当てられていない 場合は、コールに使用されるデバイス プールのメディア リソース グループ リストが使用され ます。 (注)

#### 手順

ステップ **1** Cisco Unified CM の管理から、次のいずれかを実行します。

• **[**システム(**System**)**]** > **[**デバイス プール(**Device Pool**)**]** を選択します。 • **[**デバイス(**Device**)**]** > **[**電話(**Phone**)**]** の順に選択します。

- ステップ **2 [**検索(**Find**)**]** をクリックして、既存の電話または既存のデバイス プールを選択します。
- ステップ **3 [**メディアリソースグループリスト (**Media Resource Group list** )**]** ドロップダウンリストか ら、保留音リソースが含まれているメディア リソース グループ リストを選択します。
- ステップ **4** 設定ウィンドウの残りのフィールドに入力します。フィールドと設定オプションの詳細につい ては、オンライン ヘルプを参照してください。

ステップ **5 [**保存**]** をクリックします。

### **MOH** サービスパラメータの設定

保留音 (MOH) のオプションサービスパラメータを設定するには、次の手順を使用します。 ほとんどの導入の場合、デフォルト設定で十分です。

手順

- ステップ **1** [Cisco Unified CM の管理(Cisco Unified CM Administration)] で、**[**システム(**System**)**]** > **[**サー ビス パラメータ(**Service Parameters**)**]** の順に選択します。
- ステップ **2 [**サーバ(**Server**)**]** ドロップダウン リストからサーバを選択します。
- ステップ **3** [サービス (**Service** )] ドロップダウンリストから、[**Cisco IP Voice Media Streaming**] を選択 します。
- ステップ **4** クラスタ全体のパラメータ (**[**すべてのサーバに適用するパラメータ (**parameters of all servers**)**]**)] エリアで、オプションの moh サービスパラメータを設定します。
- ステップ **5 [**保存**]** をクリックします。
- ステップ6 [サービス (Service) ]ドロップダウン リストから、[Cisco CallManager]を選択します。
- ステップ **7** オプションの MOH パラメータを設定します。 たとえば、クラスタ全体のパラメータ (サー **ビス**)では、保留のデフォルトのオーディオソースを割り当てることができます。
- ステップ **8 [**保存**]** をクリックします。
	- クラスタ全体のグループに含まれるパラメータを除き、すべてのパラメータは現在 のサーバにのみ適用されます。 (注)

### 保留音オーディオ ファイルの表示

システムに保存されている既存の保留音のオーディオ ファイルを表示します。

#### 手順

ステップ **1** [Cisco Unified CM の管理(Cisco Unified CM Administration)]で、**[**メディア リソース(**Media Resources**)**]** > **[MOH** オーディオ ファイルの管理(**MOH Audio File Management**)**]** を選択し ます。

[保留音オーディオファイルの管理 (Music On Hold Audio File Management) 1ウィンドウが表示 されます。

- ステップ **2** 各レコードの次の情報を確認します。
	- チェックボックス:オーディオファイルを削除できる場合は、[ファイル名 (FileName) ] 列の前にチェック ボックスが表示されます。
	- [ファイル名(File Name)]:この列には、オーディオファイル名が表示されます。
	- [長さ(Length)]:この列には、オーディオファイルの長さが分と秒の単位で表示されま す。
	- [ファイルステータス(FileStatus)]:この列には、オーディオファイルの次のいずれかの ステータスが表示されます。
- [変換完了(TranslationComplete)]:このステータスは、ファイルが正常にアップロー ドされ、保留音オーディオソースのオーディオファイルとして使用可能になると表示 されます。
- [使用中(InUse)]:このステータスは、このオーディオファイルをMOHオーディオ ソースファイルとして使用する保留音オーディオソースを追加すると表示されます。

(注) ステータスが [使用中(In Use)]のファイルは削除できません。

## ユニキャストおよびマルチキャスト オーディオ ソース

ユニキャスト保留音が、システムのデフォルト オプションです。 ただし、必要に応じてマル チキャストを設定する必要があります。 マルチキャストとユニキャストの両方の設定におい て、保留された通話相手に対するオーディオソースの動作は同じです。 各オーディオ ソース は一度使用され、ストリームは内部で分割されて保留された通話相手に送信されます。この状 況でのマルチキャストとユニキャストの唯一の違いは、データがネットワーク上でどのように 送信されるかだけです。

表 **59 :** ユニキャストおよびマルチキャスト オーディオ ソースの違い

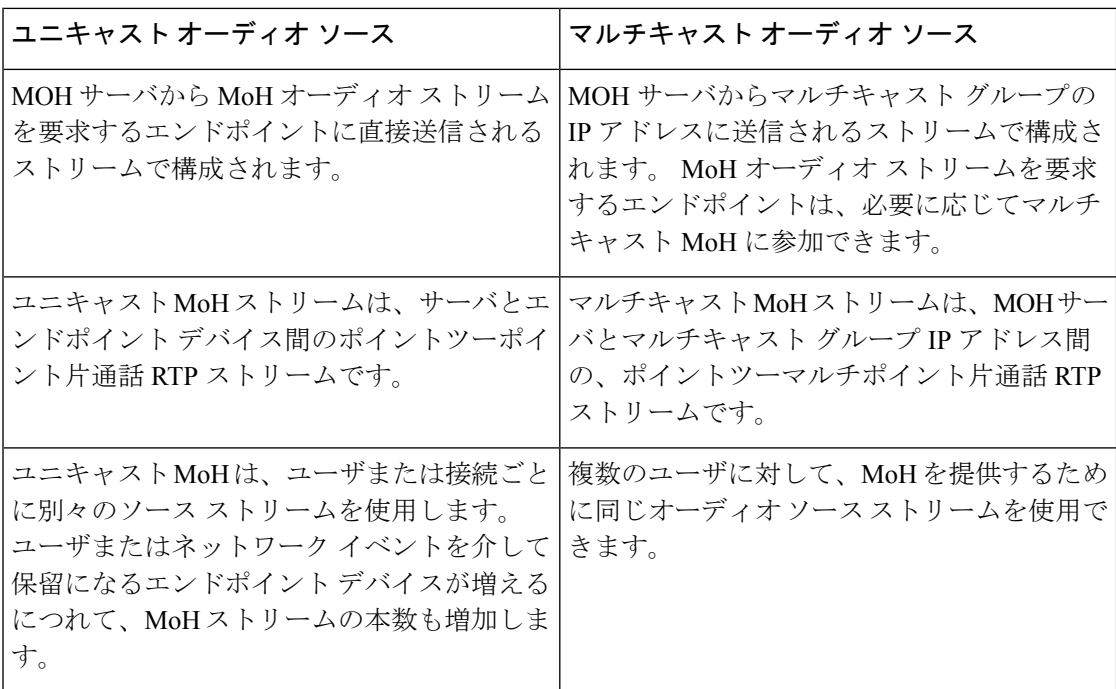

Ι

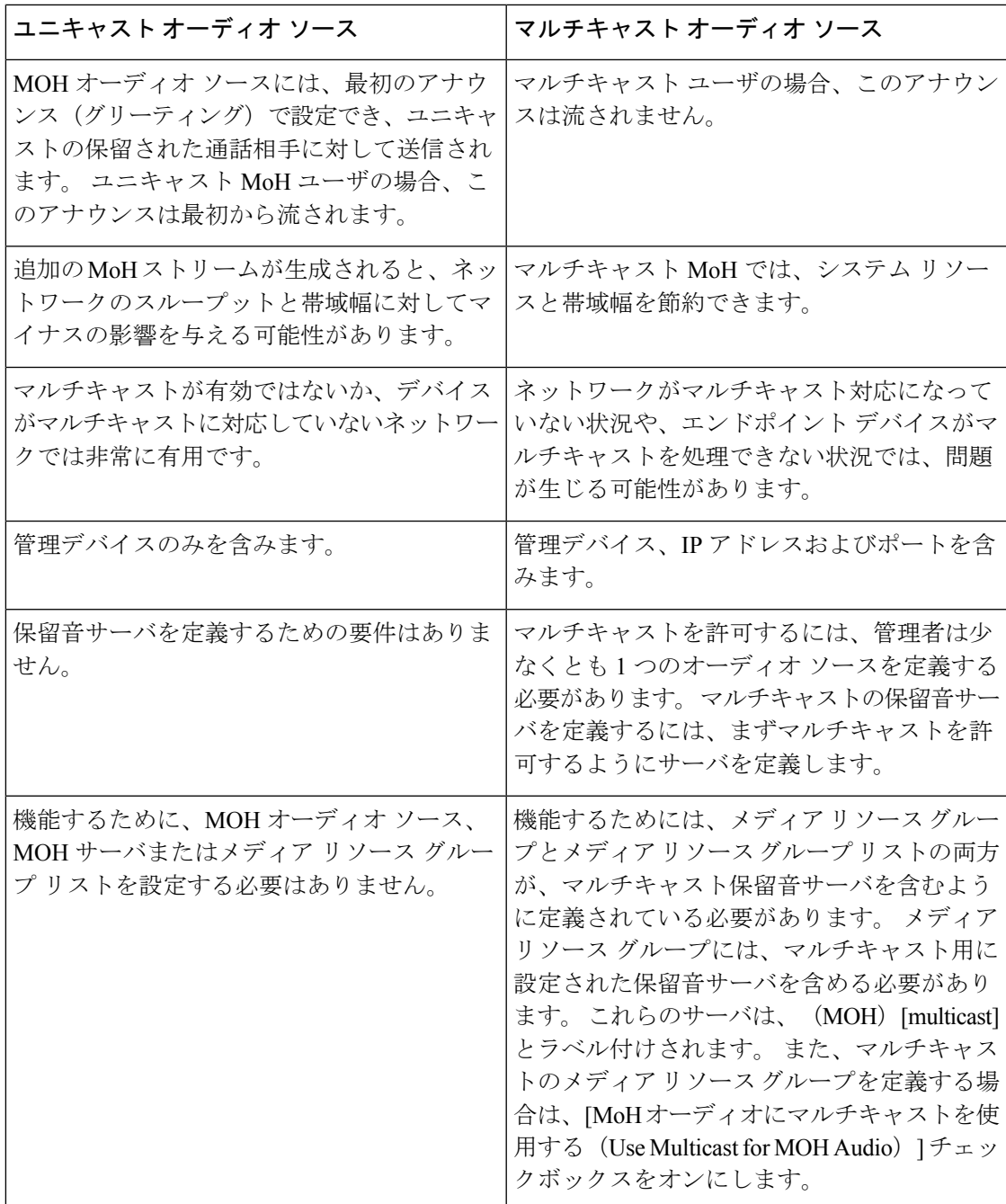

SIP サービス パラメータのマルチキャスト MoH 方向属性により、Cisco Unified Communications Manager がマルチキャスト保留音 (MoH) INVITE メッセージ中の Session Description Protocol (SDP)の方向属性を、[sendOnly] に設定するか [recvOnly] に設定するかが決まります。 (注)

導入において、Cisco Unified IP 電話 7940 と 7960 に対して SIP 電話機がリリース 8.4 以前を使 用するか、Cisco Unified IP 電話7906、7911、7941、および 7961 に対して SIP 電話機がリリー ス 8.1(x) 以前を使用する場合、このパラメータを [sendOnly]に設定します。 それ以外の場合 は、このパラメータをデフォルト値 [recvOnly] のままにします。

## 保留音の連携動作

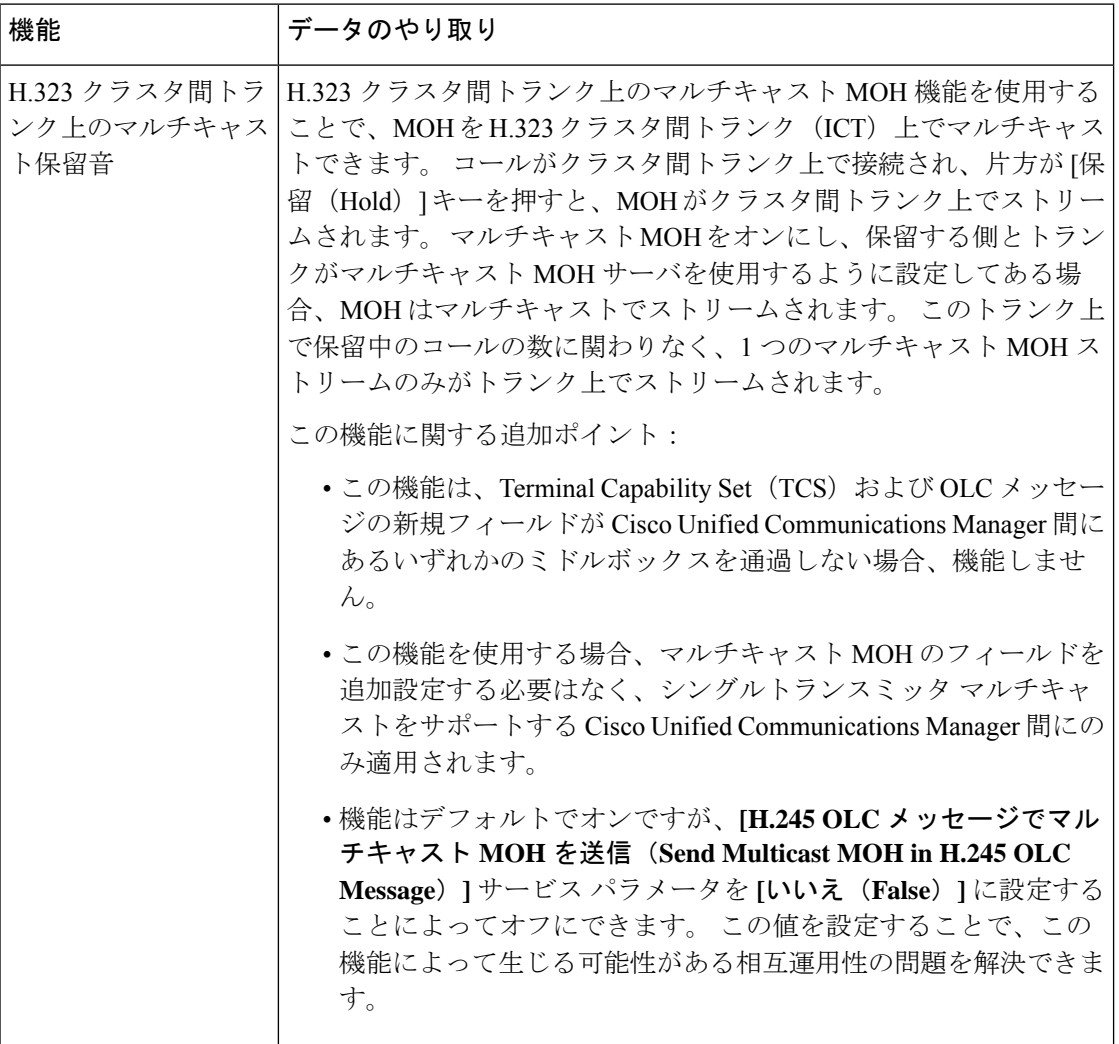

 $\mathbf I$ 

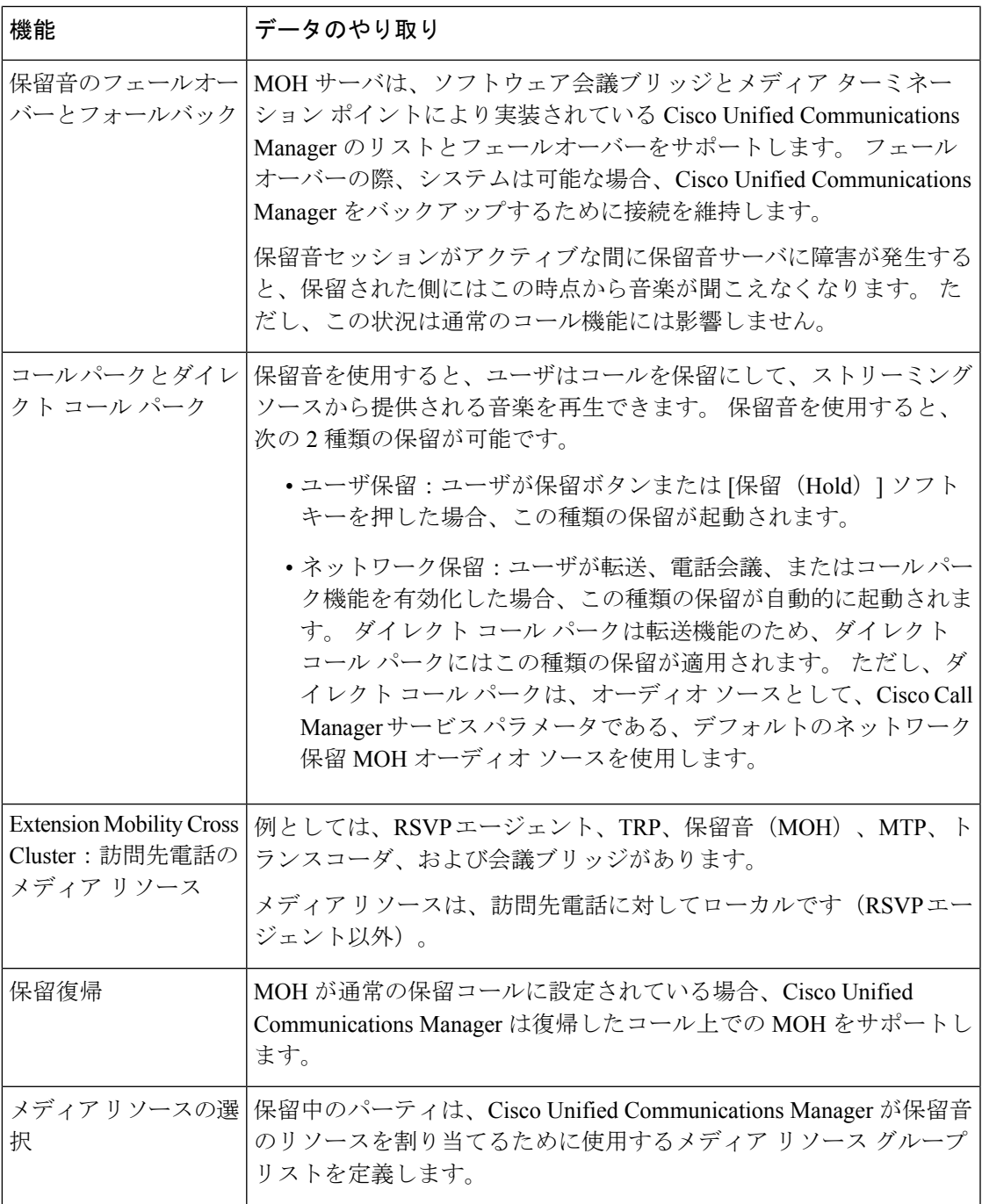

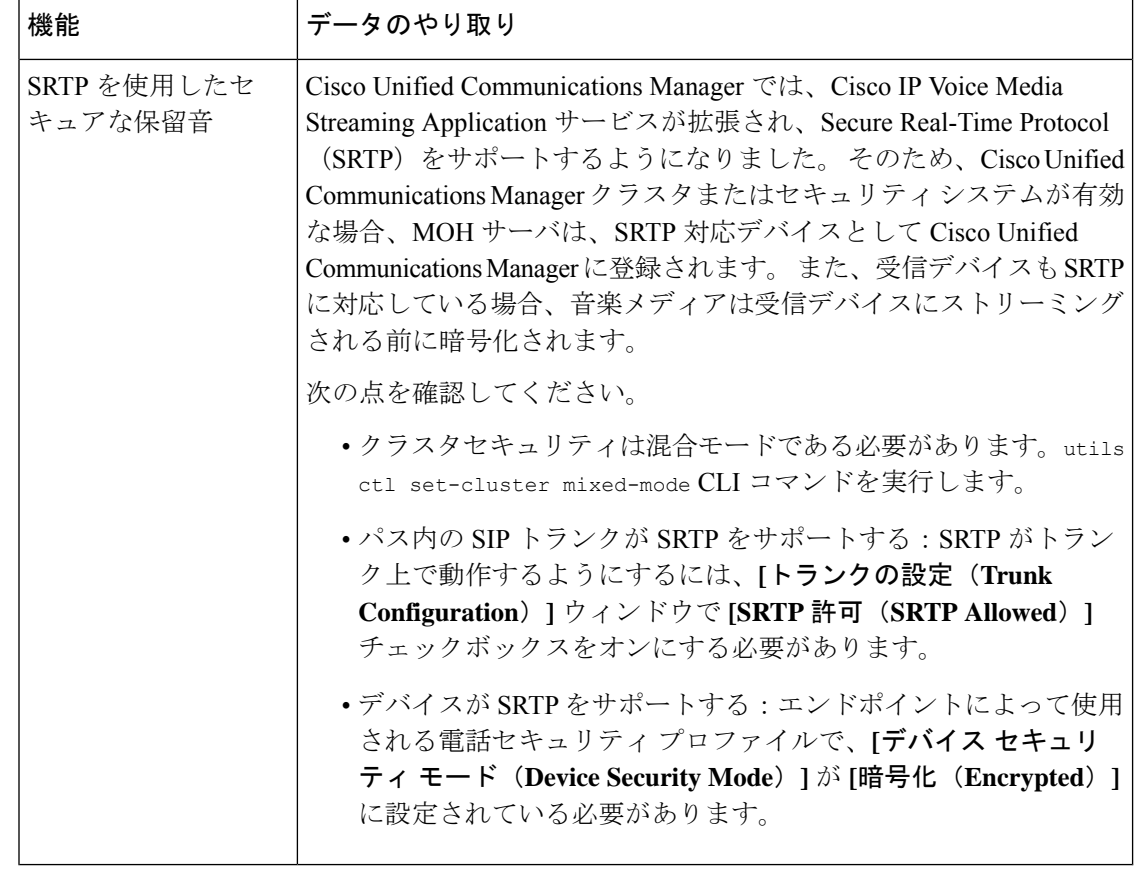

# 保留音の制約事項

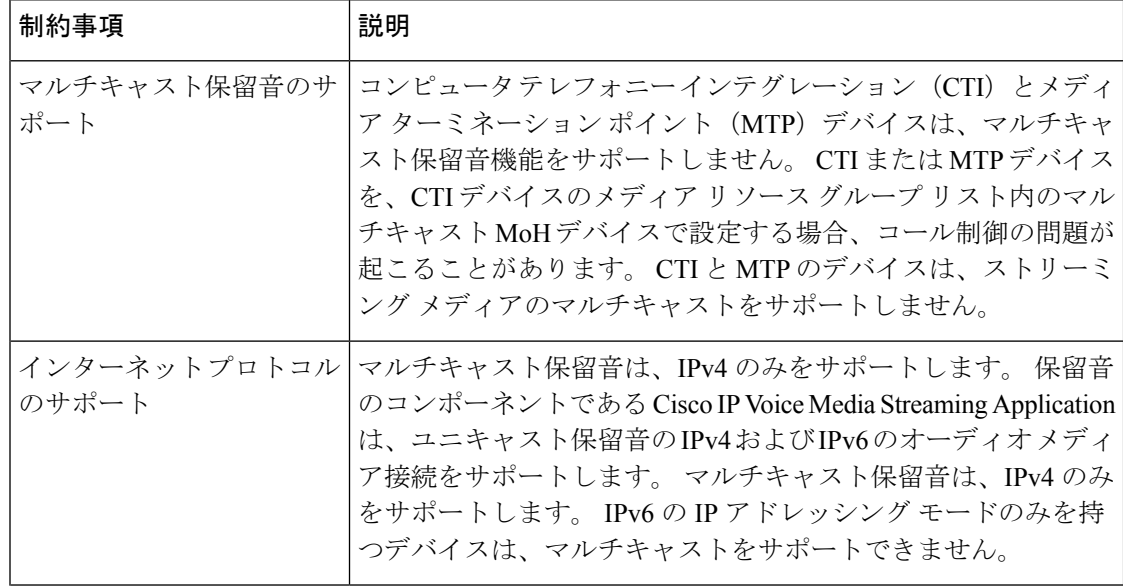

 $\mathbf I$ 

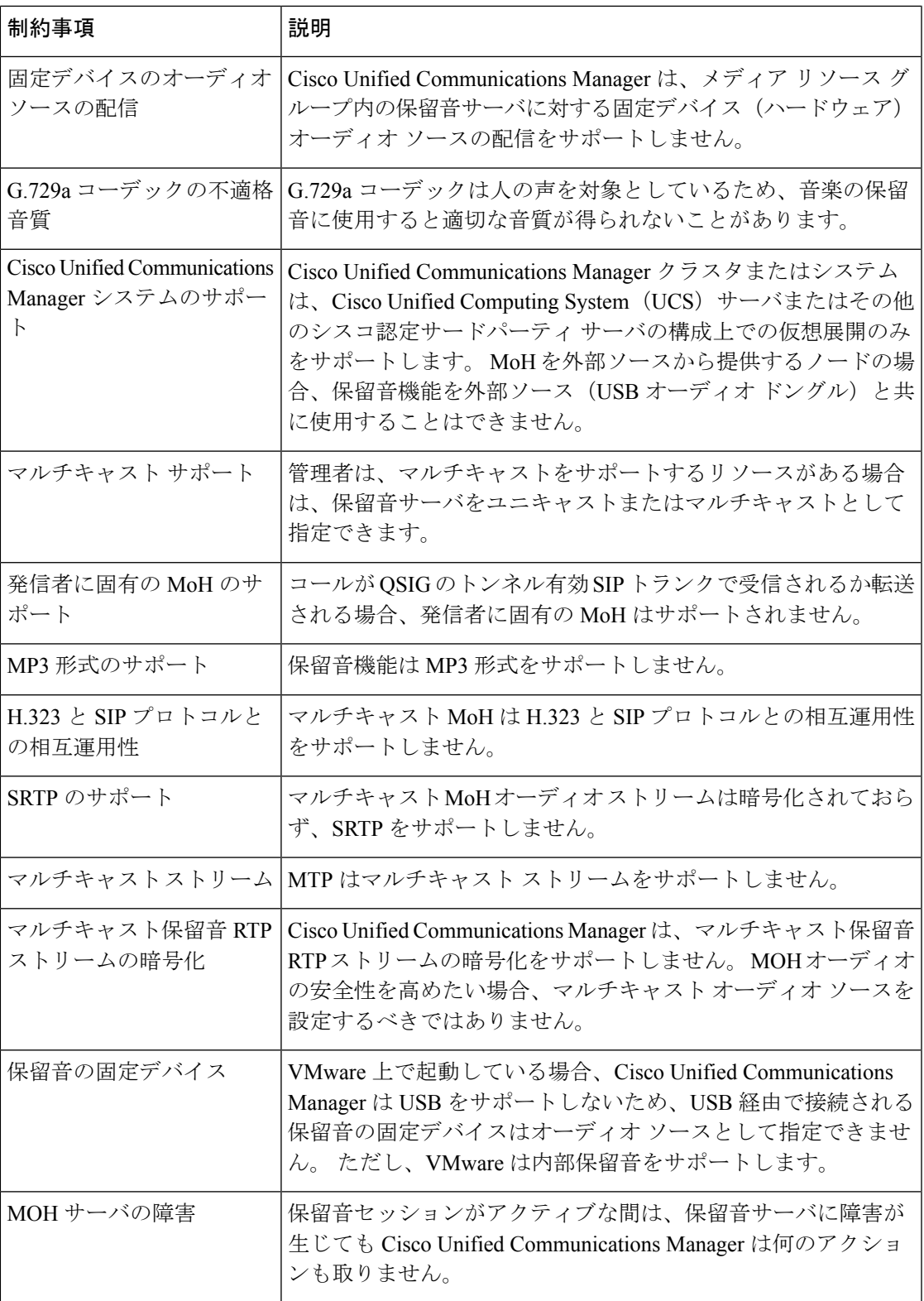

 $\mathbf I$ 

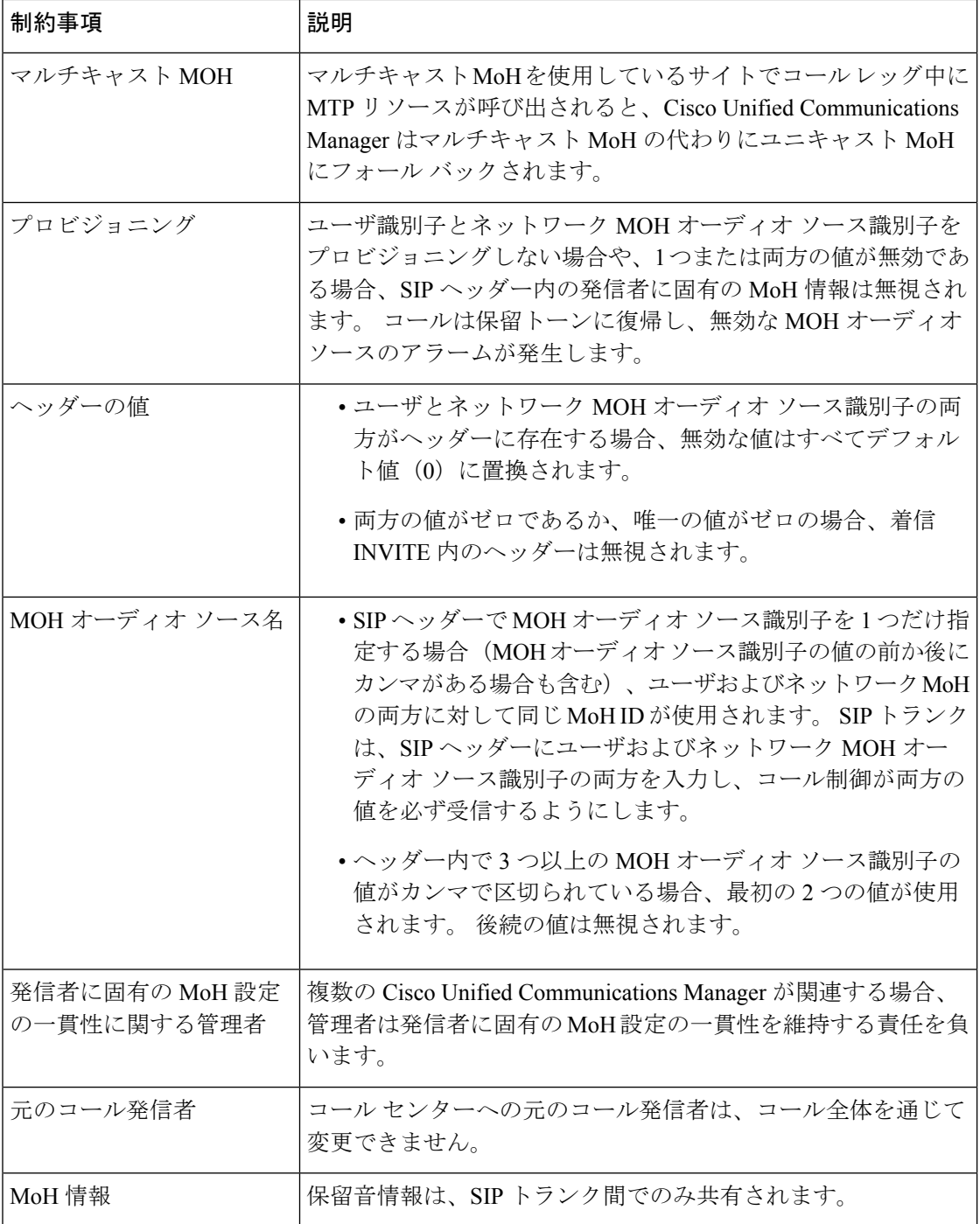

## 保留音のトラブルシューティング

### 保留音が電話機で再生されない

電話機のユーザに保留音が聞こえません。

- 音楽には MoH と共に G.729a コーデックが使用されますが、十分な音声品質が提供されな いことがあります。
- MTPリソースは、マルチキャストMoHを使用するサイトでのコールレッグで呼び出され ます。
- MTPリソースがマルチキャストMoHを使用するサイトでのコールレッグで呼び出される 場合、発信者には保留音は聞こえません。このような状況を避けるため、マルチキャスト MoH ではなくユニキャストの MoH または保留トーンを設定します。

I

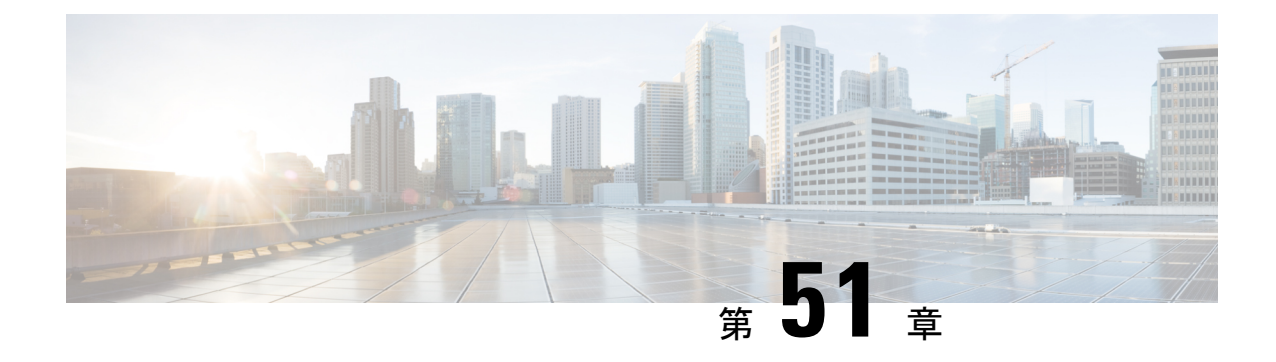

## セルフケア ポータル

- セルフケアポータルの概要 (773 ページ)
- セルフ ケア ポータルのタスク フロー (774 ページ)
- セルフ ケア ポータルの連携動作と制約事項 (775 ページ)

## セルフケアポータルの概要

Cisco Unified Communications セルフ ケア ポータルから、電話の機能や設定をカスタマイズで きます。 管理者は、ポータルへのアクセスを制御します。 エンドユーザがポータルにアクセ スできるようにするには、その前に、ユーザをデフォルトの標準 **Ccm** エンドユーザアクセス コントロールグループに追加するか、または標準 **ccm** エンドユーザ ロールが割り当てられた アクセスコントロールグループに追加する必要があります。さらに、ユーザには、ポータルに アクセスするためのユーザ ID、パスワード、および URL が必要です。 ユーザは、次の URL 経由でポータルにアクセスできます。

#### **http(s)://<server\_name>:<port\_number>/ucmuser/**

引数の説明

- <server\_name> は、Unified Communications Manager の IP アドレス、ホスト名、または 完全修飾ドメイン名を表します
- **<port\_number>** は、接続するポートを表します。 ポートはオプションですが、ファイ アウォールの場合に便利です。
- **ucmuser** は、セルフケアをポイントする必須サブパスです

オプションで、エンドユーザが設定できる電話設定を割り当てるために、Cisco Unified CommunicationsManager内でエンタープライズパラメータを設定することもできます。たとえ ば、**ShowCall**フォワーディングエンタープライズパラメータは、ユーザがポータル経由でコー ル転送を設定できるかどうかを決定します。

手順

## セルフ ケア ポータルのタスク フロー

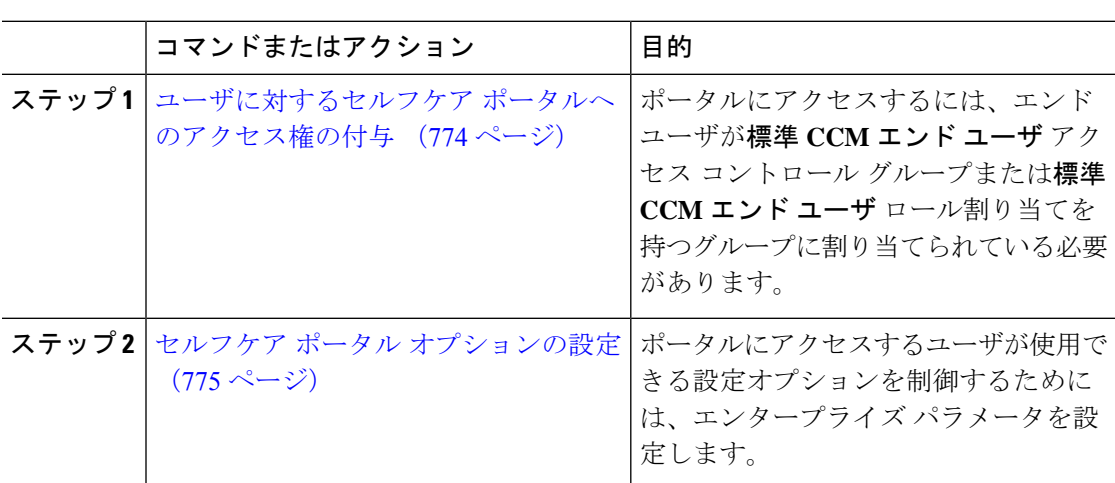

### ユーザに対するセルフケア ポータルへのアクセス権の付与

ポータルにアクセスするには、エンド ユーザが標準 **CCM** エンド ユーザ アクセス コントロー ル グループまたは標準 **CCM** エンド ユーザ ロール割り当てを持つグループに割り当てられて いる必要があります。

#### 手順

- ステップ **1** [Cisco Unified CM 管理(Cisco Unified CM Administration)] から、以下を選択します。**[**ユーザ 管理(**User Management**)**]** > **[**エンド ユーザ(**End User**)**]**。
- ステップ2 セルフケアへのアクセスを提供する対象となるユーザを検索します。
- ステップ **3** [エンドユーザ(End User)] セクションで、ユーザにパスワードと PIN が設定されていること を確認します。

通常、これらのクレデンシャルは、新しいユーザが追加されるときに入力されます。

- ステップ **4** [権限情報(Permission Information)]セクションで[アクセスコントロールグループに追加(Add to Access Control Group)]をクリックします。
- ステップ **5** [検索(Find)] をクリックして、[標準 CCM エンドユーザ(Standard CCM End Users)] グルー プまたは [標準 CCM エンドユーザ(Standard CCM End Users)] ロールが含まれているカスタ ム グループを選択します。
	- アクセス制御グループの編集方法、およびアクセス制御グループのロールの割り当 ての詳細については、『*Cisco UnifiedCommunications Manager*アドミニストレーショ ン ガイド』の「ユーザ アクセスの管理」の章を参照してください。 (注)

ステップ **6** 保存を選択します。

### セルフケア ポータル オプションの設定

ポータルにアクセスするユーザが使用できる設定オプションを制御するためにセルフケアポー タル エンタープライズ パラメータを設定するには、次の手順に従います。

#### 始める前に

ユーザに対するセルフケア ポータルへのアクセス権の付与 (774 ページ)

#### 手順

- ステップ1 [Cisco Unified Communications Manager の管理 (Cisco Unified Communications Manager Administration)] で、**[**システム(**System**)**]** > **[**エンタープライズ パラメータ(**Enterprise Parameters**)**]** を選択します。
- ステップ **2** [セルフケアポータルパラメータ(SelfCarePortalParameters)]で、ドロップダウンリストから 使用可能なサーバのいずれかを選択して、[セルフケアポータル デフォルトサーバ(Self Care Portal Default Server)] を設定します。

このパラメータは、組み込みのセルフケアのオプション ページを表示するのに使用する Cisco Unified CM サーバの Jabber を決定します。 [なし(None)]を選択すると、Jabber はパブリッ シャをデフォルトとします。

ステップ **3** [セルフケアポータルパラメータ(SelfCarePortalParameters)]のその他のフィールドを設定し て、ポータルの機能を有効または無効にします。フィールドの詳細については、エンタープラ イズ パラメータのヘルプを参照してください。

#### ステップ **4** 保存を選択します。

## セルフ ケア ポータルの連携動作と制約事項

次の表に、セルフケア ポータルの機能の連携動作と制約事項を示します。

I

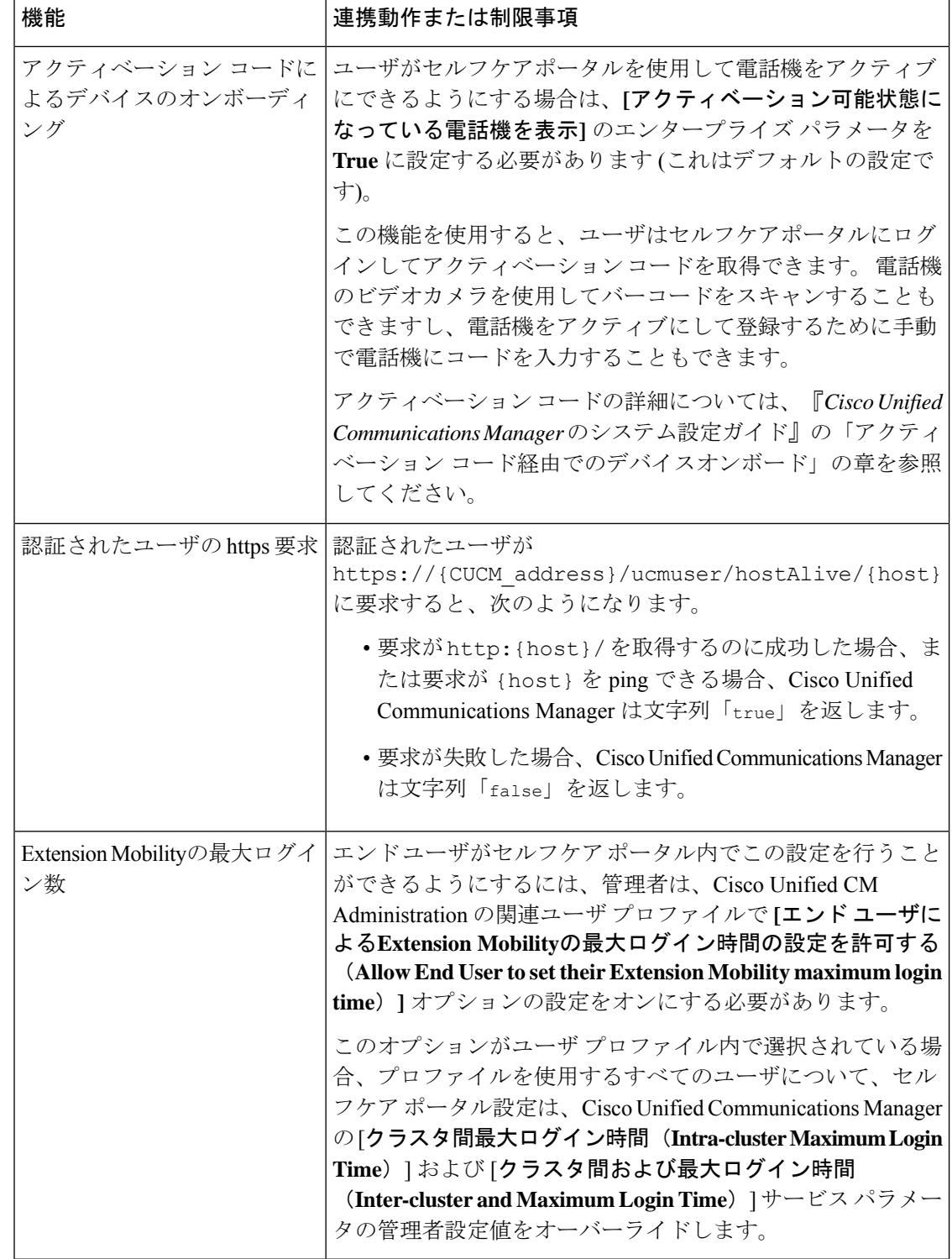

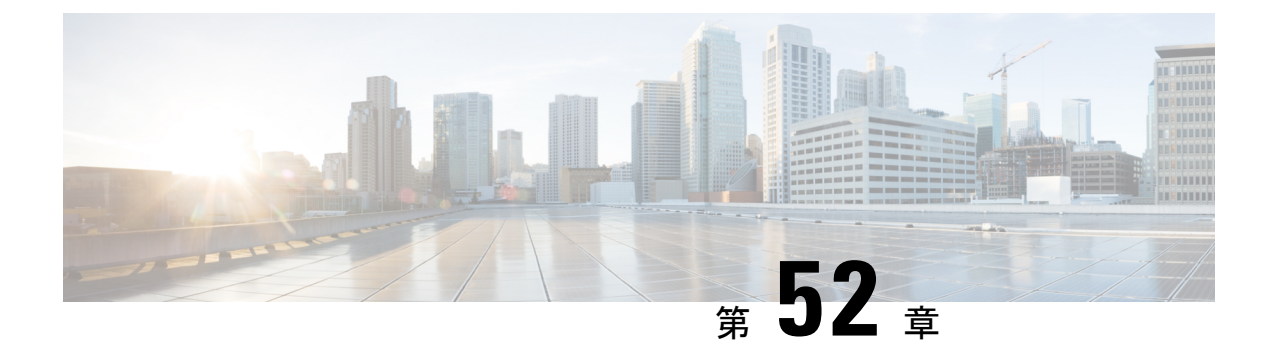

## 緊急コール ハンドラ

- 緊急コールハンドラの概要 (777 ページ)
- 緊急コール ハンドラの前提条件 (778 ページ)
- 緊急コール ハンドラのタスク フロー (778 ページ)
- 連携動作 (787 ページ)
- 緊急コール ハンドラのトラブルシューティング (789 ページ)

## 緊急コールハンドラの概要

緊急コール ハンドラにより、当該地域の条例および規制に準拠してテレフォニー ネットワー クで緊急コールを管理できます。

緊急電話をかけるときは、次のことが必要です:

- 緊急電話は、発信者の位置に基づいて、地域の公安応答窓口 (PSAP) にルーティングす る必要があります。
- 発信者の位置情報は緊急オペレータ端末に表示されなければならない。位置情報は自動位 置情報(ALI)データベースから取得できます。

発信者の位置は、緊急ロケーション識別番号(ELIN)によって決まります。 ELIN は、緊急 コールが切断された場合や、PSAP が発信者と再度通話する必要がある場合に、緊急コール発 信者に再接続するために使用できるダイヤルイン (DID) 番号です。緊急コールは、この番号 に関連付けられている位置情報に基づいて PSAP にルーティングされます。

オフィスシステムなどのマルチラインの電話システムの場合、電話機をELINグループに分類 することで、複数の電話機をELINと関連付けることができます。緊急コールハンドラのELIN グループは、位置を識別します。 この ELIN グループの ELIN は、ALI データベースの場所に マップする必要があります。

各位置には、同時緊急コールに対応するために必要な数の ELIN が作成されている必要があり ます。 たとえば、5 つの同時コールをサポートするには、ELIN グループ内に 5 つの ELIN が 必要です。

 $\label{eq:1} \begin{picture}(20,5) \put(0,0){\line(1,0){10}} \put(15,0){\line(1,0){10}} \put(15,0){\line(1,0){10}} \put(15,0){\line(1,0){10}} \put(15,0){\line(1,0){10}} \put(15,0){\line(1,0){10}} \put(15,0){\line(1,0){10}} \put(15,0){\line(1,0){10}} \put(15,0){\line(1,0){10}} \put(15,0){\line(1,0){10}} \put(15,0){\line(1,0){10}} \put(15,$ 

緊急コール ハンドラでは、クラスタあたり最大 100 個の ELIN グループがサポートされていま す。 (注)

ELIN が同じロケーションからの次の緊急コールに使用されるまで、ELIN の元の着信側への マッピングがアクティブであることを確認します。 ELIN マッピングを使用しない場合、DN は最大 3 時間だけアクティブになります。

ELIN グループを使用するには、次のタイプの電話機が対応しています。

- SIP および SCCP IP Phone
- CTI ポート
- MGCP および SCCP アナログ電話機
- H.323 電話機

## 緊急コール ハンドラの前提条件

#### 例

緊急コール ハンドラをネットワークに導入する前に、ALI 送信プロセスをテストする ことを推奨します。 サービス プロバイダーと協力して、PSAP で ALI データを使用し てご使用のネットワークに正常にコールバックできることをテストします。

ローカル PSAP からの ELIN 番号を予約します。 法令や規則は場所や企業によって異 なるため、この機能を導入する前に、セキュリティに関するニーズと法的なニーズを 調査します。

## 緊急コール ハンドラのタスク フロー

### 始める前に

• 緊急コール ハンドラの前提条件 (778 ページ)を確認してください。

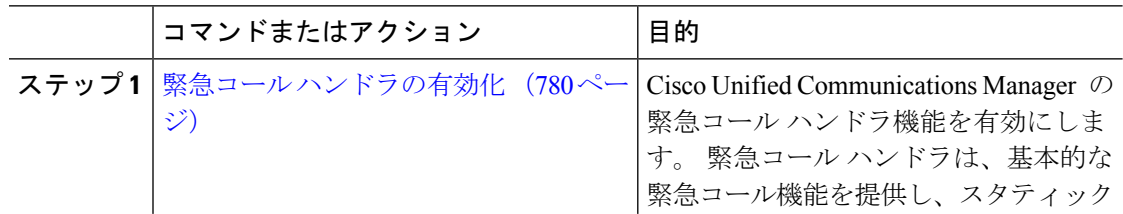

 $\mathbf I$ 

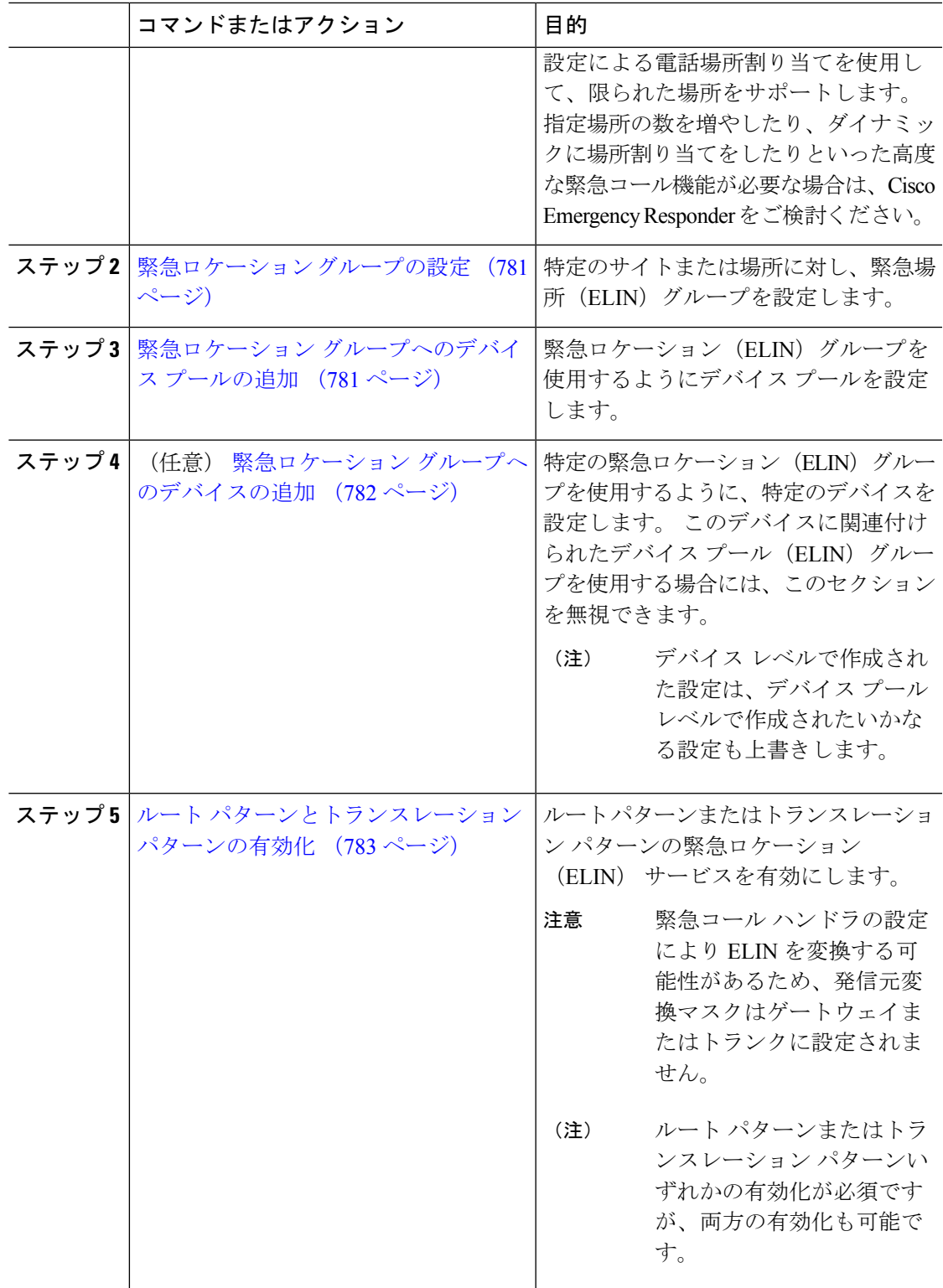

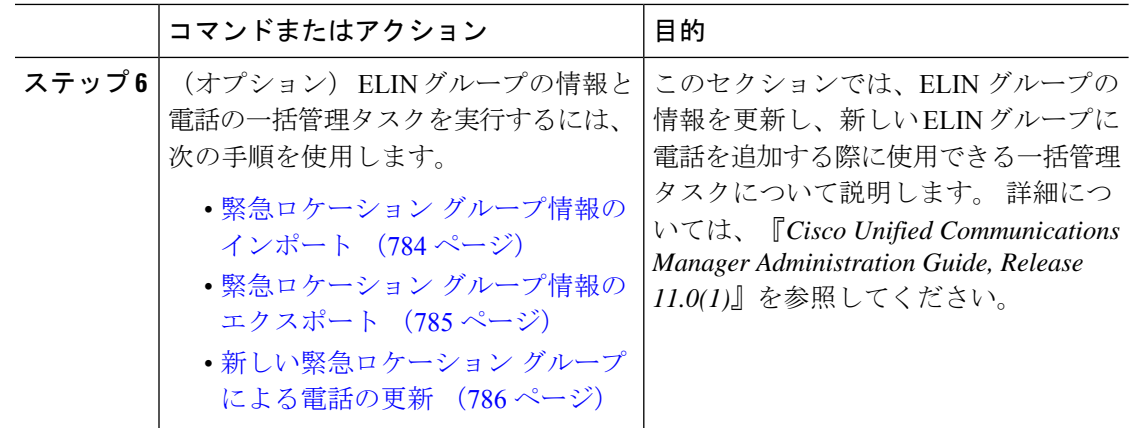

### 緊急コール ハンドラの有効化

Cisco Unified Communications Manager の緊急コール ハンドラ機能を有効にします。 緊急コー ルハンドラは、基本的な緊急コール機能を提供し、スタティック設定による電話場所割り当て を使用して、限られた場所をサポートします。指定場所の数を増やしたり、ダイナミックに場 所割り当てをしたりといった高度な緊急コール機能が必要な場合は、CiscoEmergencyResponder をご検討ください。

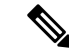

Cisco Emergency Responder などの外部緊急コールソリューションをすでに使用している場合 は、この機能を有効にしないでください。 (注)

この機能を有効にする場合は、外部機能を無効にしてください。

- ステップ **1** [Cisco Unified CM 管理(Cisco Unified CM Administration)] から、以下を選択します。**[**コール ルーティング(**Call Routing**) > **[**緊急コール ハンドラ(**Emergency Call Handler**)**]** > **[**緊急ロ ケーション(**ELIN**)グループ(**Emergency Location** (**ELIN**) **Group**)**]**。
- ステップ **2** [緊急ロケーション設定(Emergency LocationConfiguration)]ウィンドウから、以下のことを行 います。
	- 緊急コール ハンドラ機能を有効にするには、 **[**緊急ロケーション(**ELIN**)サポートの有 効化(**Enable Emergency Location (ELIN) Support**)**]** チェックボックスをオンにします。 デフォルト設定は「無効」です。 これを有効にすると、この機能に関連する設定が [関連 設定(Related Settings)  $\lceil \sqrt[3]{2} \rceil$ に表示されます。 この機能を動作させるには、これらの 設定を行う必要があります。これらの関連設定を行う方法の詳細については、次のタスク を参照してください。
	- 緊急コール ハンドラ機能を無効にするには、 **[**緊急ロケーション(**ELIN**)サポートの有 効化(**Enable Emergency Location (ELIN) Support**)**]** チェックボックスをオフにします。
- この機能を無効にすると、設定されているすべての関連する設定が削除されま す。設定されているすべての設定については、[関連設定 (Related Settings) ] ペインを参照してください。 (注)
- この機能を無効にすることを希望し、ELIN グループに関連付けられているデ バイスが 500 を超える場合、機能を無効にする前に、関連付けを 500 未満にな るまで手動で削除する必要があります。 (注)

ステップ **3 [**保存**]** をクリックします。

### 緊急ロケーション グループの設定

特定のサイトまたは場所に対し、緊急場所(ELIN)グループを設定します。

#### 始める前に

緊急コール ハンドラの有効化 (780 ページ)

#### 手順

- ステップ **1** [Cisco Unified CM 管理(Cisco Unified CM Administration)] から、以下を選択します。**[**コール ルーティング(**Call Routing**)**]** > **[**緊急コール ハンドラ(**Emergency Call Handler**)**]** > **[**緊急ロ ケーション(**ELIN**)グループ(**Emergency Location (ELIN) Group**)**]**。
- ステップ2 [緊急ロケーション (ELIN) グループの設定 (Emergency Location (ELIN) Group Configuration) ] ウィンドウで、[名前 (Name) ]フィールドにグループの名前を入力します。
- ステップ **3** [番号(Number)]フィールドに、公安応答局(PSAP)に登録された DID 番号のプールを入力 します。
- ステップ **4 [**保存**]** をクリックします。

### 緊急ロケーション グループへのデバイス プールの追加

緊急ロケーション(ELIN)グループを使用するようにデバイスプールを設定します。

#### 始める前に

緊急ロケーション グループの設定 (781 ページ)

#### 手順

- ステップ **1** [Cisco Unified CM 管理(Cisco Unified CM Administration)] から、以下を選択します。**[**システ ム(**System**)**]** > **[**デバイス プール(**Device Pool**)**]**。
- ステップ2 [デバイスプールの検索と表示 (Find and List Device Pools) 1ウィンドウで、既存のデバイス プールを追加する場合、[検索 (Find) 1をクリックし、リストからデバイスプールを選択しま す。 新しいデバイス プールを追加するには、[新規追加] をクリックします。
- ステップ3 [デバイスプールの設定 (Device Pool Configuration)]ウィンドウで、[緊急ロケーション (ELIN) グループ(Emergency Location (ELIN) Group)] ドロップダウン リストから、デバイス プール を追加する ELIN グループを選択します。 新しいデバイス プールを追加する場合、そのほか の必須フィールドを入力します。
- ステップ **4 [**保存**]** をクリックします。

### 緊急ロケーション グループへのデバイスの追加

特定の緊急ロケーション(ELIN)グループを使用するように、特定のデバイスを設定します。 このデバイスに関連付けられたデバイスプール (ELIN) グループを使用する場合には、この セクションを無視できます。

デバイス レベルで作成された設定は、デバイス プール レベルで作成されたいかなる設定も上 書きします。 (注)

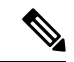

ELINグループに追加するデバイスは、そのデバイスが配置されている特定の場所を表すELIN グループに追加する必要があります。 (注)

#### 始める前に

緊急ロケーション グループへのデバイス プールの追加 (781 ページ)

- ステップ **1** [Cisco Unified CM 管理(Cisco Unified CM Administration)] から、以下を選択します。**[**デバイ ス(**Device**)**]** > **[**電話(**Phone**)**]**。
	- IPフォン以外のタイプの電話機を使用している場合は、そのタイプの電話機の関連 設定ページに移動します。 (注)
- ステップ **2** [電話の検索と一覧表示(Find andListPhones)]ウィンドウで、既存のデバイスを追加する場合 は、[検索(Find) ]をクリックし、設定するデバイスをリストから選択します。 新しいデバイ スを追加する場合は、[新規追加] をクリックします。
- ステップ **3** 新しい電話機を追加する場合は、[電話機のタイプ(Phone Type)]ドロップダウン リストから 追加する電話機のタイプを選択し、[次へ (Next) ]をクリックします。
- ステップ **4** [電話機の設定(PhoneConfiguration)]ウィンドウで、デバイスを追加するELINグループを[緊 急ロケーション(ELIN)グループ(EmergencyLocation (ELIN)Group)]ドロップダウンリスト から選択します。新しいデバイスを追加する場合は、その他の必要なフィールドにも入力しま す。
- ステップ **5 [**保存**]** をクリックします。

### ルート パターンとトランスレーション パターンの有効化

ルートパターンまたはトランスレーションパターンの緊急ロケーション(ELIN) サービスを 有効にします。

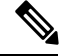

ルート パターンまたはトランスレーション パターンいずれかの有効化が必須ですが、両方の 有効化も可能です。 (注)

始める前に

緊急ロケーション グループへのデバイスの追加 (782 ページ)

- ステップ **1** [Cisco Unified CM の管理(Cisco Unified CM Administration)] から、次のいずれかのウィンドウ を選択してください。
	- ルート パターンを有効にするには、**[**コール ルーティング(**Call Routing**)**]** > **[**ルート**/**ハ ント(**Route/Hunt**)**]** > **[**ルート パターン(**Route Pattern**)**]** を選択します。
	- トランスレーションパターンを有効にするには、**[**コールルーティング(**CallRouting**)**]** > **[**トランスレーション パターン(**Translation Pattern**)**]** を選択します。
- ステップ **2 [**ルート パターンの検索と一覧(**Find and List Route Patterns**)**]** または **[**トランスレーション パターンの検索と一覧(**Find and List Translation Patterns**)**]** のウィンドウで、[検索(Find)] をクリックし、リストからルートパターンまたはトランスレーションパターンを選択します。
- ステップ **3 [**ルート パターン設定(**Route Pattern Configuration**)**]** または **[**トランスレーション パターン 設定(**Translation Pattern**)**]** ウィンドウで、**[**緊急サービス番号(**Is an Emergency Services Number**)**]** のチェックボックスをオンにします。

緊急コール ハンドラを使用し、Cisco Emergency Responder などその他外部の緊急 コールのソリューションを使用しない場合のみ、このチェックボックスをチェック します。 (注)

ステップ **4 [**保存**]** をクリックします。

### 緊急ロケーション グループと電話の一括管理

• 緊急ロケーション グループと電話の一括管理のタスク フロー (784 ページ)

### 緊急ロケーション グループと電話の一括管理のタスク フロー

このセクションでは、ELIN グループの情報を更新し、新しい ELIN グループに電話を追加す る際に使用できる一括管理タスクについて説明します。 一括管理の詳細については、『*Cisco Unified Communications Manager Bulk Administration Guide, Release 11.0(1)*』を参照してください。

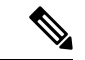

次の手順を実行する前に、緊急コールハンドラ機能が有効であることを確認します。緊急コー ル ハンドラの有効化 (780 ページ)を参照してください。 (注)

#### 手順

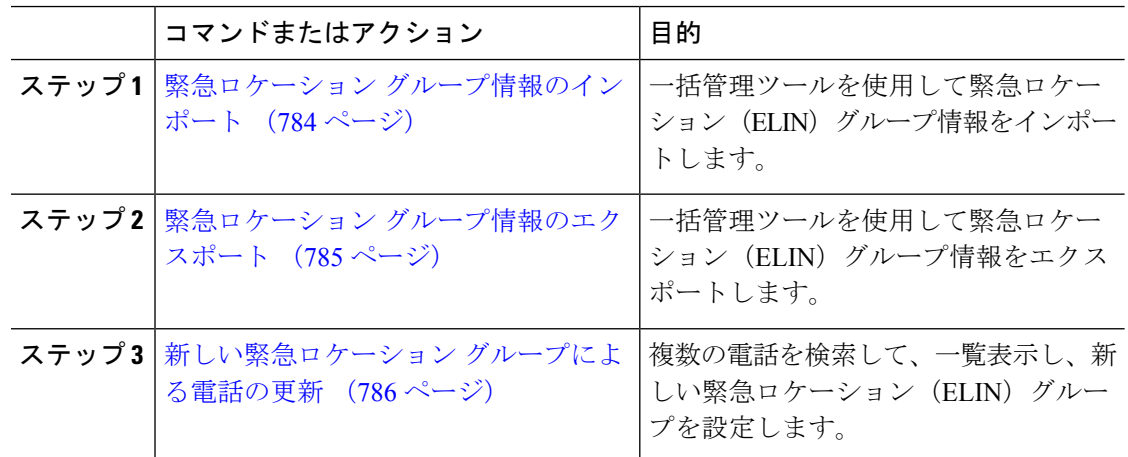

#### 緊急ロケーション グループ情報のインポート

一括管理ツールを使用して緊急ロケーション(ELIN)グループ情報をインポートします。

手順

- ステップ **1** [Cisco Unified CM 管理(Cisco Unified CM Administration)] から、以下を選択します。**[**一括管 理(**Bulk Administration**)**]** > **[**インポート**/**エクスポート(**Import/Export**)**]** > **[**インポート (**Import**)**]**。
- ステップ **2** [ファイル名(File Name)]ドロップダウン リストから、インポートする .tar ファイルの名前を 選択して、[次へ(Next)]をクリックします。
- ステップ3 [インポートの設定 (Import Configuration) ]セクションに、.tar ファイルのすべてのコンポーネ ントが一覧表示されます。ユーザがインポートするオプションのELINグループ関連のチェッ ク ボックスをオンにします。
- ステップ **4** ジョブをすぐに実行するか、後で実行するかを、対応するラジオボタンをクリックして選択し ます。
- ステップ **5** 選択したデータをインポートするためのジョブを作成するには、[送信(Submit)]をクリック します。 [ステータス(Status)] セクションのメッセージは、ジョブが正常に送信されたこと を通知します。
- ステップ **6** このジョブをスケジュール設定したり、アクティブにしたりするには、[一括管理(Bulk Administration)] メイン メニューの [ジョブ スケジューラ(Job Scheduler)] オプションを使用 します。

緊急ロケーション グループ情報のエクスポート

一括管理ツールを使用して緊急ロケーション(ELIN)グループ情報をエクスポートします。

始める前に

緊急ロケーション グループ情報のインポート (784 ページ)

- ステップ **1** [Cisco Unified CM 管理(Cisco Unified CM Administration)] から、以下を選択します。**[**一括管 理(**Bulk Administration**)**]** > **[**インポート**/**エクスポート(**Import/Export**)**]** > **[**エクスポート (**Export**)**]**。
- ステップ2 [データのエクスポート (Export Data) ]ウィンドウの [ジョブ情報 (Job Information) ]ペイン で、[Tar ファイル名(TarFile Name)]フィールドに拡張子を除いた .tar ファイル名を 入力しま す。 BPS は、このファイル名を使用して設定の詳細をエクスポートします。
	- 一度にエクスポートされたすべてのファイルは、1つ(.tar)にまとめられ、サーバ からダウンロードできます。 (注)
- ステップ **3** ELINグループ情報をエクスポートするには、**[**エクスポートするアイテムの選択(**SelectItems to Export**)**]** ペインで **[ELIN** グループ(**Elin Group**)**]** チェック ボックスをオンにします。
- ステップ **4** (任意) 以下の手順を実行します。
- ELIN グループが設定されたデバイス プールをエクスポートするには、[デバイス プール (Device Pools)]チェックボックスをオンにします。
- ELIN グループが設定された電話機をエクスポートするには、[電話機(Phone)]チェック ボックスをオンにします。
- ステップ **5** [ジョブの説明(Job Descripton)]フィールドに、そのジョブに関して優先する説明を入力しま す。 「Export Configuration」 がデフォルトの説明です。
- ステップ **6** 対応するラジオボタンをクリックすることにより、ジョブを今すぐ実行するか後で実行するか を選択できます。
- ステップ7 選択したデータをエクスポートするジョブを作成するには、[送信 (Submit) ]をクリックしま す。 [ステータス(Status)]ペインのメッセージにより、ジョブが正常に送信されたことが通 知されます。
- ステップ **8** このジョブをスケジュール設定したり、アクティブにしたりするには、[一括管理(Bulk Administration)] メイン メニューの [ジョブ スケジューラ(Job Scheduler)] オプションを使用 します。
- 新しい緊急ロケーション グループによる電話の更新

複数の電話を検索して、一覧表示し、新しい緊急ロケーション(ELIN)グループを設定しま す。

始める前に

緊急ロケーション グループ情報のエクスポート (785 ページ)

- ステップ **1** Cisco Unified CM の管理で、**[**一括管理(**Bulk Administration**)**]** > **[**電話(**Phones**)**]** > **[**電話の 更新(**Update Phone**)**]** > **[**クエリ(**Query**)**]** の順に選択します。
- ステップ **2** [更新する電話の検索および一覧表示(Find and List Phones To Update)]ウィンドウで、検索の パラメータを設定し、[検索 (Find) ]をクリックします。
	- すべての電話を更新するには、クエリを指定せずに、[検索(Find)]をクリックし ます。 (注)
- ステップ **3** [更新する電話の検索および一覧表示(Find and List Phones To Update)]ウィンドウに選択した 電話の詳細が表示されます。 [次へ(Next)]をクリックします。
- ステップ4 [電話の更新 (Update Phones) |ウィンドウで、[緊急ロケーション (ELIN) グループ (Emergency Location (ELIN) Group)]のチェックボックスをオンにして、ドロップダウン リストから新規 ELIN グループを選択します。
- ステップ5 [送信 (Submit) ]をクリックします。

## 連携動作

 $\mathbf I$ 

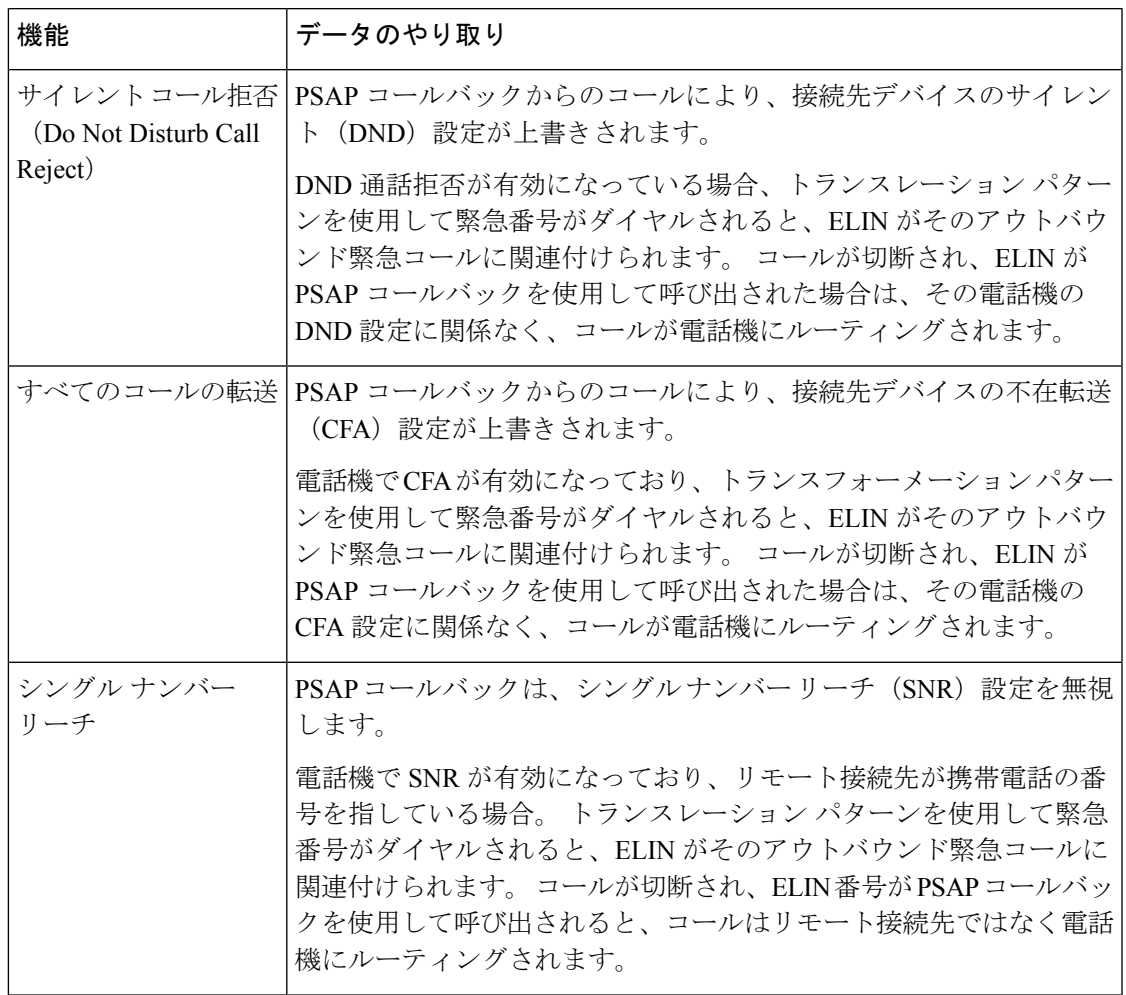

 $\mathbf I$ 

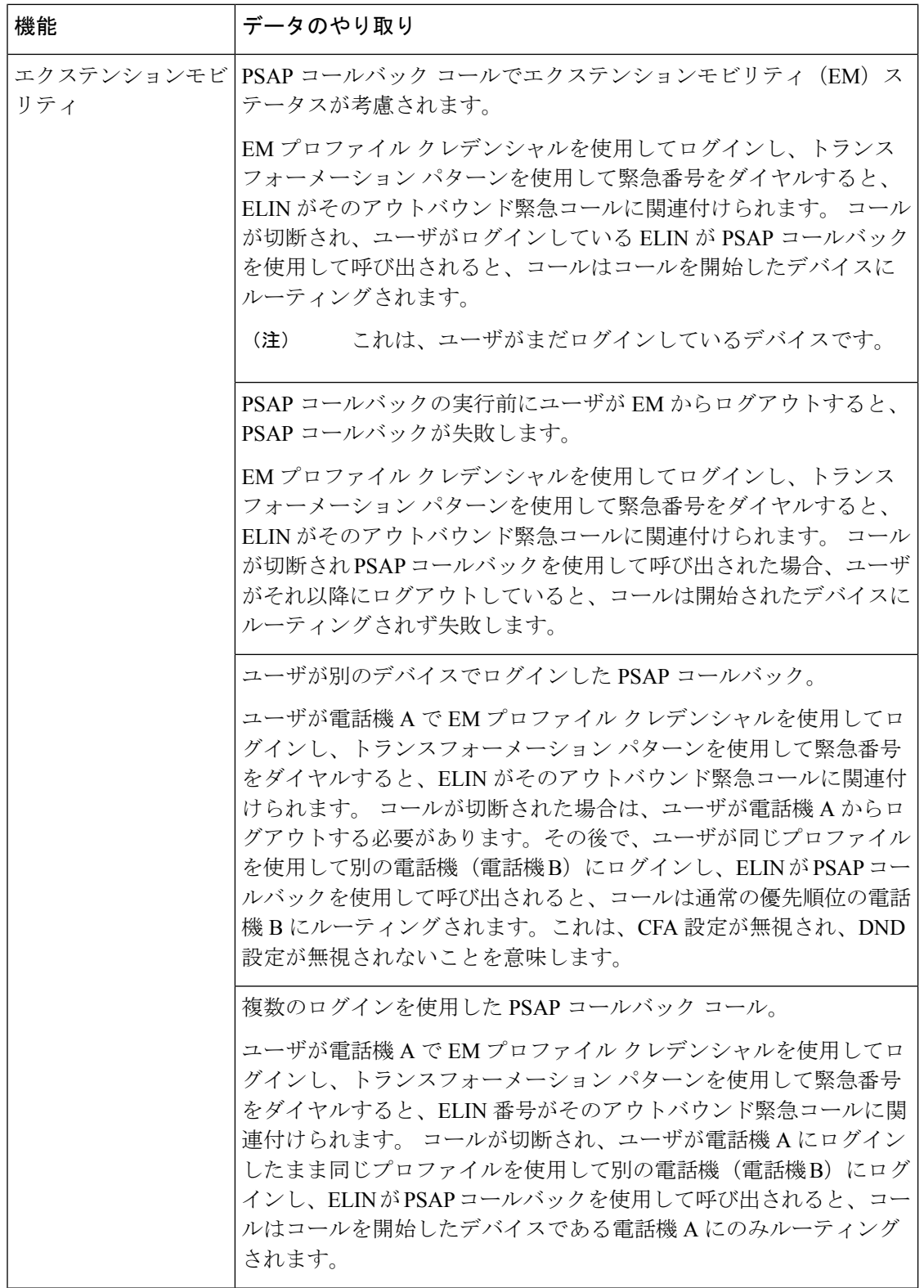

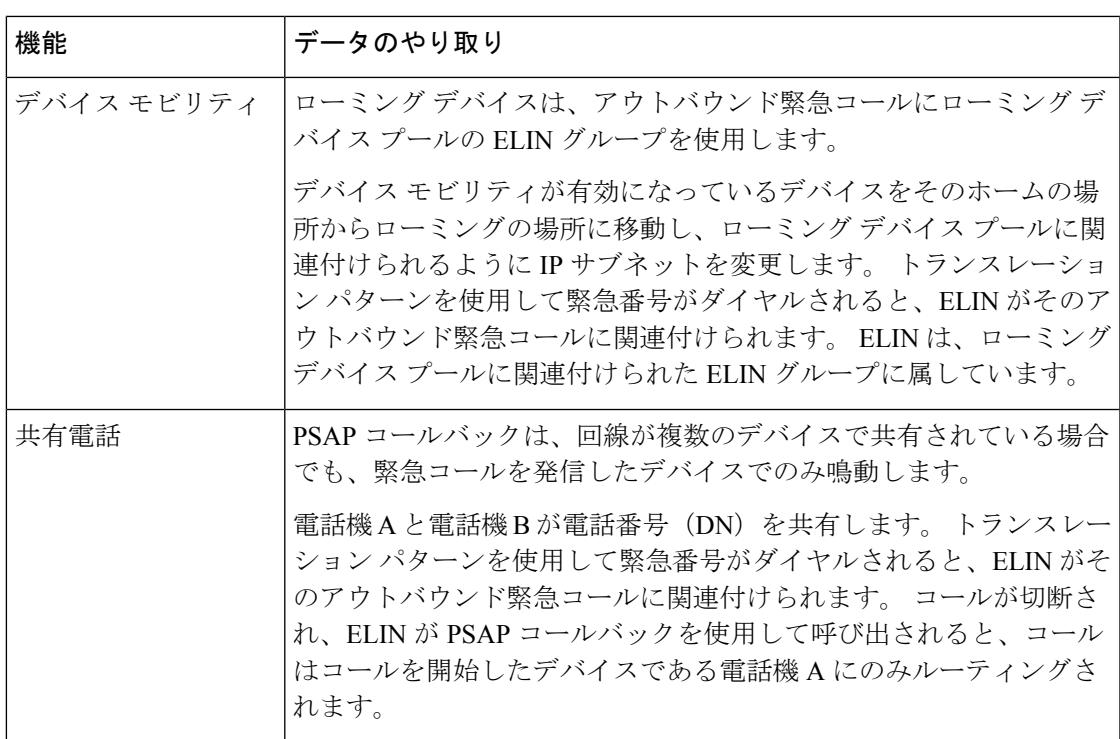

## 緊急コール ハンドラのトラブルシューティング

### 緊急コール ハンドラのトラブルシューティング シナリオ

このセクションでは、次の分野にある緊急コール ハンドラのトラブルシューティング シナリ オについて説明します。

- 設定シナリオ
- 発信コールのシナリオ
- 着信コールのシナリオ

### **Configuration Scenarios**

緊急コールがビジー信号を受信し、ルーティングされない

問題:

緊急コールがビジー信号を受信し、ルーティングされません。

ソリューション**:**

緊急コールをダイヤルしているユーザにリオーダー音が流れている場合は、以下のチェックを 実行してください。

- 緊急コールのトランスレーションまたはルートパターンが使用されているかどうかを確認 します。 これには、CSS 上のデバイスまたは電話のチェックが必要な場合があります。
- 緊急コールのトランスレーションまたはルート パターンの [緊急サービス番号です (Is an Emergency Services Number)]チェック ボックスがオンになっており、それがゲートウェ イに正しくルーティングされていることを確認します。

緊急コールをダイヤルしているユーザが正しいゲートウェイまたは Public Service Answering Point (PSAP)に到達していない場合は、電話またはデバイスの設定またはデバイスプール設 定が正しい Emergency Location(ELIN)グループを使用して設定されていることを確認しま す。

#### リオーダー音が流れている最中に緊急場所の番号が外部からダイヤルされる

問題:

リオーダー音が流れている最中に緊急場所(ELIN)の番号が外部からダイヤルされます。

原因**:**

このケースでは、ELIN が発信者の場所を特定するために使用される DID として設定されてい ます。 これは、どの電話機でも、他のどの目的にも使用すべきではありません。

ソリューション:

ELIN の設定情報を確認し、DID として設定されている ELIN を設定解除してください。

### **Outgoing Calls Scenarios**

### 発信緊急コールに発信者番号が緊急ロケーション番号として含まれていない

問題:

発信緊急コールに、発信者番号が緊急ロケーション(ELIN)番号として含まれていません。

#### 原因**:**

この ELIN のトランスレーション パターンまたはルート パターンが正しく設定されていませ んでした。

#### ソリューション**:**

この ELIN のトランスレーション パターンまたはルート パターンが正しく設定されているか どうかを確認し、該当するトランスレーション パターンまたはルート パターンの設定ページ で、[緊急サービス番号である(Is an Emergency Services number)]チェック ボックスがオンに なっていることを確認します。

#### 発信緊急コールに変更された緊急場所の番号が含まれる

#### 問題:

発信緊急コールに変更された緊急場所の番号(ELIN)が含まれています。

#### 原因**:**

発信トランクまたはルート リストに ELIN では必要のない余分な変換が含まれています。

ソリューション**:**

コールに適用された変換を確認し、発信トランクまたはルートリストにELINに必要な変換の みが存在していることを確認します。

### **Incoming Calls Scenarios**

#### 着信 **PSAP** コールバック コールが失敗する

#### 問題:

着信 PSAP コールバック コールが失敗します。

原因**:**

元の緊急コールを発信したデバイスが正しく登録されていません。

ソリューション**:**

元の緊急コールを発信したデバイスがまだ登録されているかどうか、すべてのエクステンショ ンモビリティが機能しているかどうかを確認してください。

#### 着信 **PSAP** コールバックコールが予測どおりにルーティングされない

#### 問題:

着信 PSAP コールバックコールが予測どおりにルーティングされません。

原因**:**

緊急ロケーション(ELIN)番号が元の発信者番号と一致しません。

#### ソリューション**:**

ELIN に対応する元の発信者を正常に逆マッピングするには、これら 2 つの番号が一致する必 要があります。すでに着信ゲートウェイまたはトランクで変換があり、有意な数字が設定され ている場合、最終的に変換された着信側が ELIN 番号に一致することを確認します。

I

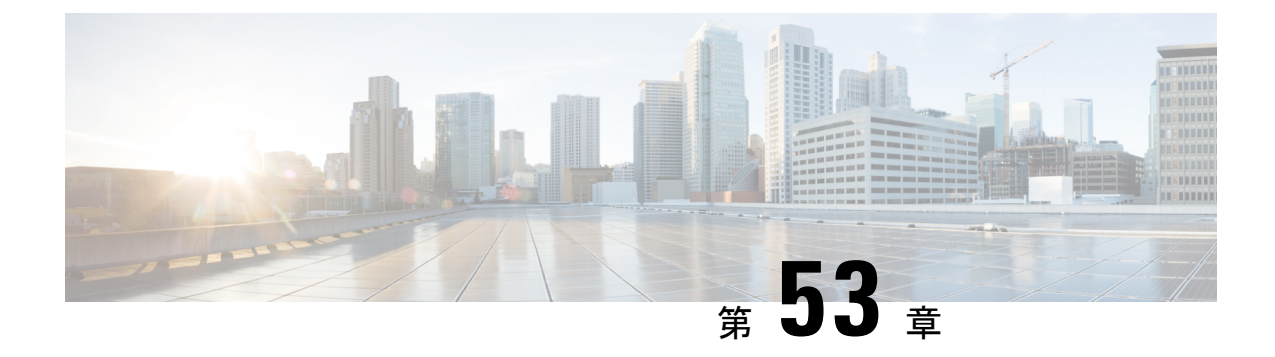

## **RedSky** を使用した緊急コールの処理

- RedSky を使用した緊急コールの処理の概要 (793 ページ)
- 緊急コールの処理の設定タスクフロー (794 ページ)

## **RedSky** を使用した緊急コールの処理の概要

#### Ú

重要 この機能は、リリース 12.5(1) SU7 および 14 SU3 以降に適用されます。

Unified Communications Manager に統合された RedSky ソリューションにより、クライアント は、キャンパス内やリモート環境に関係なくすべての従業員に対して、9-1-1 緊急コールカバ レッジのアクティブな場所を設定し、緊急応答者にコールを送信できます。

エンドポイントには、RedSky サーバーから受信したロケーション URI が、HTTP 対応ロケー ション配信(HELD)リクエストへの応答として保存されます。 緊急番号 9-1-1 が Webex から ダイヤルされると、Unified Communications Manager は、INVITE メッセージ内で以前に保存さ れているロケーションURIを地理位置情報ヘッダーとして取得し、着信側デバイスの場所に対 応する地理位置情報ヘッダーとしてロケーション URI を含む発信 INVITE を使用して RedSky サーバーにコールをルーティングします。 RedSky サーバーは、適切な ELIN で置き換え、緊 急送信用の公安応答局 (PSAP) にコールを送信します。 E911 Anywhere は、SMS テキスト、 メール、およびセキュリティデスク画面アラートを含むコール通知を同時に送信します。

Cisco Emergency Responder は、デバイスが企業全体を通じて移動する際に、すべてのデバイス のディスパッチ可能な場所を自動的に検出して追跡し、E911規制に準拠できるようにします。 Emergency Responder は、スイッチポートまたはアクセスポイントまたは IP サブネットまたは 手動設定によって Cisco IP 電話を追跡します。 Emergency Responder では電話機のステータス (構内、構外、位置未確認)を保持し、ALI(自動ロケーション情報)または ELIN 情報を RedSky に渡します。 電話機のユーザーは Unified CM を使用して、緊急コールを RedSky およ び指定した緊急プロバイダーにルートします。

構外の電話機の場合、ユーザーの電話機の現在の場所が以前に定義されていない場合、ユー ザーは Emergency Responder の構外ユーザーの Web ページに移動して新しい場所を作成しま

す。新しい場所が定義され、アドレスが確認された後、構外の電話機から発信した緊急コール は RedSky を介して完了します。

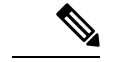

従業員が組織サイトの構内で作業している場合は、そのユーザーの場所を発信元システム管理 者によって定義することをお勧めします。 (注)

## 緊急コールの処理の設定タスクフロー

管理者は、次のタスクを使用して、9-1-1緊急コールの動的な位置を設定し、緊急応答者にコー ルを転送できます。

#### 手順

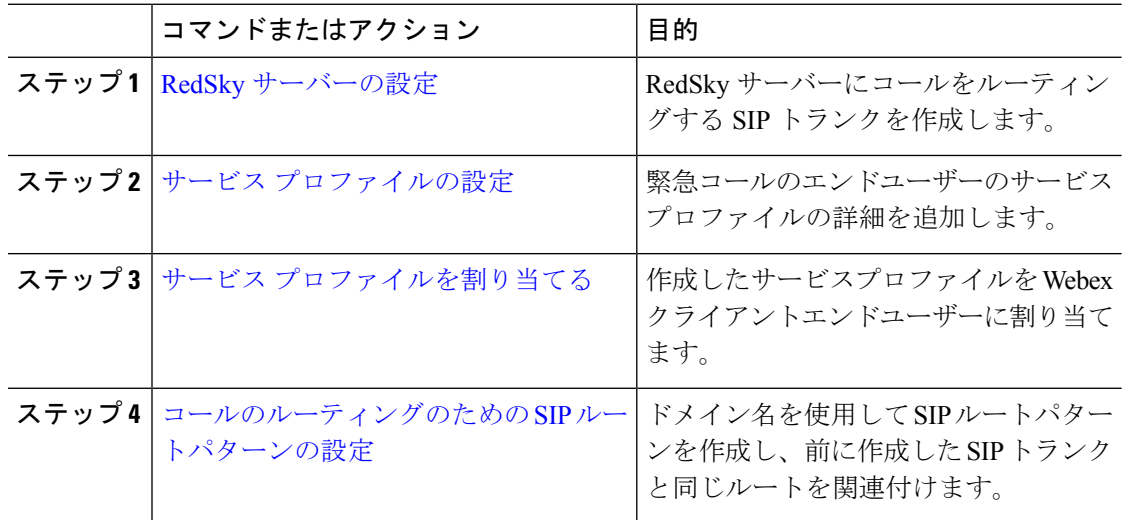

### **RedSky** サーバーの設定

RedSky サーバーにコールをルーティングする SIP トランクを作成するには、次の手順を使用 します。

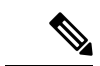

(注) ステップ 7、8、および 9 は、オンプレミスの統合でのみ必要です。

手順

ステップ **1** Cisco Unified CM Administration から、**[**デバイス(**Device**)**]** > **[**トランク(**Trunk**)**]** を選択しま す。

- **ステップ2** [新規追加]をクリックします。
- ステップ **3** [トランクタイプ(Trunk Type)]ドロップダウン リストから [SIPトランク(SIP Trunk)]を選択 します。
- ステップ **4 [**プロトコルタイプ(**Protocol Type**)**]** ドロップダウンリストから、導入環境に適した SIP トラ ンクのタイプを選択し、**[**次へ(**Next**)**]** をクリックします。
- ステップ **5 [SIP** 情報(**SIP Information**)**]** 領域で、**[**宛先アドレス(**Destination Address**)**]** テキストボッ クスに、SIP トランクに接続するサーバーまたはエンドポイントの RedSky サーバーの IPv4 ア ドレス、完全修飾ドメイン名、または DNS SRV レコードを入力します。
- ステップ **6 [SIP** トランク セキュリティプロファイル(**SIP Trunk Security Profile**)**]** ドロップダウン リス ト ボックスから、このトランクに SIP トランク セキュリティプロファイルを割り当てます。 このオプションを選択しない場合は、SIPトランクセキュアプロファイルの非セキュアプロファ イルが割り当てられます。
- ステップ **7** (任意) **[SIP** プロファイル(**SIP Profile**)**]** ドロップダウンリストから、Ping オプションを有 効にした RedSky SIP プロファイルを割り当てます。
- ステップ **8** (任意) **[**スクリプトの正規化(**Normalization Script**)**]** 領域の **[**スクリプトの正規化 (**Normalization Script**)**]** ドロップダウンから、**redsky-alternate-id-interop** を選択します。
- ステップ **9** (任意) **[** パラメータ名(**Parameter Name**)**]** と **[**パラメータ 値(**Parameter Value**)**]** には、 それぞれの情報を入力します。

パラメータ名では、次の入力がサポートされています。

- **RedSky-CustomerID**: これは必須フィールドです。 これは RedSky の管理ページの HELD ID です。 これは、発信元の顧客アカウントを識別するために使用されます。
- **Alternate-Callback-Number**: これはオプションのフィールドです。 このフィールドには、 緊急コールのオプションのコールバック番号が挿入されます。これは、コールバックにダ イレクト インワード ダイヤル (DID) 番号が割り当てされていない発信者に使用する必 要があります。
- **Ext-Length**: これはオプションのフィールドです。 このパラメータは、E.164 以外の番号 付け規則を使用している顧客に使用されます。 このパラメータは、RedSky E911-User-ID ヘッダーに非 E.164 を入力します。
- **Agent-Ext**:これはオプションのフィールドです。このパラメータは、先頭の数字に基づい てエージェントの内線番号を識別します。このパラメータを入力すると、エージェントの 通話相手が RedSky E911-User-ID ヘッダーに挿入されます。

ステップ **10 [**保存**]** をクリックします。

### サービス プロファイルの設定

緊急コール用にエンドユーザーのサービスプロファイルの詳細を追加するには、次の手順を使 用します。

#### 始める前に

- 宛先を RedSky サーバーとして使用して SIP トランクを作成し、Ping オプションを有効に した SIP プロファイルを作成する必要があります。 SIP ルートパターンは、必要なドメイ ン名(RedSky)を使用して作成する必要があります。また、以前に作成したトランクに関 連付けられている必要があります。
- サービスプロファイルは、所有者のユーザ ID が指定されている場合にのみ、特定のデバ イスに適用されます。

- ステップ **1** Cisco Unified CM Administration から、**[**ユーザー管理(**User Management**)**]** > **[**ユーザー設定 (**User Settings**)**]** > **[**サービスプロファイル(**Service Profile**)**]** を選択します。
- ステップ **2** [新規追加] をクリックします。
- ステップ **3** 選択したサービスプロファイルの設定の **[**名前(**Name**)**]** と **[**説明(**Description**)**]** を入力しま す。
	- このプロファイルに含める各 UC サービスに、そのサービス用の [プライマリ (Primary)]、[セカンダリ(Secondary)]、および [ターシャリ(Tertiary)] の接続 を割り当てます。 **[**サービスプロファイルの設定(**Service Profile Configuration**)**]** ウィンドウのフィールドは、設定する UC サービスによって異なります。 (注)
- ステップ **4 [**緊急コールプロファイル(**Emergency Calling Profile**)**]** セクションで、次の手順を実行しま す。
	- a) [緊急コールの有効化(Enable Emergency Calling)] をオンにして、エンドポイントとソフ トクライアントの設定パラメータを有効にして場所を更新し、緊急コールを緊急コール サービスプロバイダに送信します。
	- b) アカウントが作成され、**[**組織 **ID**(**Organization ID**)**]** および **[**秘密(**Secret**)**]** フィールド でサービスが有効になっている場合は、緊急コールサービスプロバイダから提供された企 業 ID とパスフレーズを入力します。 たとえば、RedSky によって提供される 32 文字の英 数字文字列です。
	- c) 緊急コールサービスプロバイダ認証サービスで必要なパスフレーズを **[**秘密(**Secret**)**]** フィールドに入力します たとえば、RedSky によって提供される 16 文字の英数字文字列で す。
	- d) デバイスがリクエストに使用する URL を入力し、**[**場所の **URL**(**Location URL**)**]** フィー ルドに場所を設定します。
	- e) **[**緊急サービス番号(**EmergencyService Numbers)]**を入力します。デフォルトでは、911、 933 が各番号をコンマで区切って入力されます。
		- Webex クライアントが、緊急番号で設定された緊急パターンをダイヤルする と、地理位置情報ヘッダーとともにSIPトランクに設定されているRedSkyサー バーにルーティングされます。 (注)

ステップ **5** [サービスプロファイルの設定(Service Profile Configuration)]ウィンドウで、残りのフィール ドを入力します。 フィールドの詳細については、オンライン ヘルプを参照してください。 ステップ **6 [**保存**]** をクリックします。

### サービス プロファイルを割り当てる

作成したサービスプロファイルを Webex クライアントのエンドユーザーに割り当てるには、 次の手順を使用します。 Webex が Unified CM に登録されていない場合、エンドユーザーはア クティブにならず、緊急コールを RedSky にルーティングしません。

サービスプロファイルをエンドユーザーに適用し、サービスプロファイルにある UC サービス の構成時の設定をそのエンドユーザに割り当てることができます。組織内の異なるユーザーグ ループごとに異なるサービスプロファイルを設定でき、その結果、各グループのユーザーが、 仕事に合わせて設定された適切なサービスを利用できます。

#### 手順

- ステップ **1** Cisco Unified CM Administration から、**[**ユーザの管理(**User Management**)**]** > **[**エンドユーザ (**End User**)**]** を選択します。
- ステップ **2 [**ユーザーの検索と一覧表示(**Find and List Users**)**]** ウィンドウで、次のタスクのいずれかを 実行します。
	- a) 新しいユーザを設定するには、**[**新規追加(**Add New**)**]** をクリックします。
	- b) **[**ユーザーを次の条件で検索(**Find Users Where**)**]** フィールドでフィルタを指定した後、 **[**検索(**Find**)**]**をクリックしてユーザーのリストを取得します。
		- デバイスとユーザーの関連付けの詳細については、Cisco [Emergency](https://www.cisco.com/c/en/us/support/unified-communications/emergency-responder/products-maintenance-guides-list.html) Responder [アドミニストレーションガイドの](https://www.cisco.com/c/en/us/support/unified-communications/emergency-responder/products-maintenance-guides-list.html)「デバイスをエンドユーザーに関連付ける」 のセクションを参照してください 。 (注)
- ステップ **3 [**サービス設定(**Service Settings**)**]** セクションで、**[UC** サービスプロファイル(**UC Service Profile**)**]**ドロップダウンリストから、RedSky サービスプロファイルを選択します。
- ステップ **4** [エンドユーザの設定(End User Configuration)]ウィンドウでその他のフィールドに入力しま す。 フィールドの詳細については、オンライン ヘルプを参照してください。
- ステップ **5 [**保存**]** をクリックします。

### コールのルーティングのための **SIP** ルートパターンの設定

ドメイン名を使用して SIP ルートパターンを作成し、前に作成した SIP トランクと同じルート パターンを関連付ける場合は、次の手順を実行します。

緊急プロバイダーにルーティングされる緊急コールはすべて、ルートパターンと一致する必要 があります。ルートパターンによって、コールがRedSkyサーバに到達するルートグループ、 ルート リスト、SIP トランクまたは PRI ゲートウェイに送信されます。

PRI: RedSky は、顧客にアカウント固有のアクセス番号を提供します。 この場合、番号は顧客 ID、発呼側はユーザリファレンスです。これは、従来のRP/RG/RL/GWの冗長性に従います。 発呼側の番号は RedSky ユーザの ID と一致する必要があります。

RedSky サーバーに接続するには、SIP トランクを使用することをお勧めします。 専用インス タンスでは、これはデフォルトの方法です。 Unified Communications Manager オンプレミスを オンプレミスで導入している顧客には、RedSky サーバーに到達するために使用するルートパ ターンを作成する前に、SIP トランク、ルートグループ、およびルートリストを設定する必要 があります。

SIPトランクを使用する場合、管理者は事前に定義されたLUAスクリプトを使用して、顧客の 識別を適切に行う必要があります。 Unified CM 展開の場合、スクリプトをアップロードして SIP トランクに適用する必要があります。 LUA スクリプトでは、RedskyOrgID である 1 つのパ ラメータのみを使用できます。

- ステップ **1** Cisco Unified CM Administration から、**[**コールルーティング(**Call Routing**)**]** > **[SIP** ルートパ ターン(**SIP Route Pattern**)**]** を選択します。
- ステップ **2** RedSky ルートパターンを追加するには、**[**新規追加(**Add New**)**]** をクリックします。
- ステップ **3 [**パターンの使用法(**Pattern Usage**)**]** ドロップダウンから **[**ドメインルーティング(**Domain Routing**)**]** を選択します。
- ステップ **4** IPv4 と IPv6 アドレスのどちらを展開するかに応じて、**IPv4** パターンと **IPv6** パターン フィー ルドにルート文字列を入力します。
- ステップ **5 [SIP Trunk/Route List\***(**SIP** トランク**/**ルートリスト**\***)**]** ドロップダウンリストで RedSky SIP トランクを選択します。
- ステップ **6** (任意)**[**編集(**Edit**)**]**リンクをクリックして、[トランクの設定(TrunkConfiguration)]の詳 細を表示または変更します。
- ステップ7 [SIPルートパターンの設定 (SIP Route Pattern Configuration) 1ウィンドウで、残りのフィール ドを入力します。 フィールドの詳細については、オンライン ヘルプを参照してください。
- ステップ **8 [**保存**]** をクリックします。

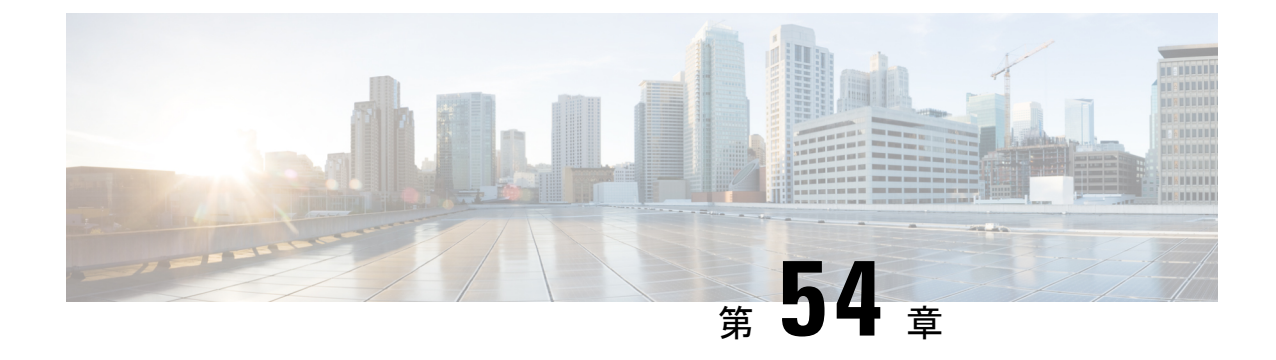

## エンタープライズ グループ

- エンタープライズグループの概要 (799 ページ)
- エンタープライズ グループの前提条件 (800 ページ)
- エンタープライズ グループの設定タスク フロー (801 ページ)
- •エンタープライスグループの導入モデル (Active Directory) (806ページ)
- エンタープライズ グループの制限事項 (809 ページ)

## エンタープライズグループの概要

エンタープライズ グループを設定すると、Cisco Unified Communications Manager は、データ ベースを外部LDAPディレクトリと同期するときにユーザグループを含めます。Cisco Unified CM の管理では、[ユーザグループ(User Groups)] ウィンドウで同期されたグループを表示で きます。

この機能は、管理者が以下を行う場合にも役立ちます。

- •機能のコメント セット(たとえば、セールス チームやアカウンティング チーム)と同様 の特性を持つユーザのプロビジョニング。
- 特定のグループのすべてのユーザを対象にしたメッセージの送信。
- 特定のグループのすべてのメンバーへの統一されたアクセスの設定

この機能は、Cisco Jabber ユーザが共通特性を共有するユーザの連絡先リストをすばやく作成 するのにも役立ちます。 Cisco Jabber ユーザは、外部 LDAP ディレクトリでユーザ グループを 検索し、それらを連絡先リストに追加できます。たとえば、Jabberユーザは外部LDAPディレ クトリを検索してセールスグループを連絡先リストに追加することで、すべてのセールスチー ム メンバーを連絡先リストに追加することができます。 グループが外部ディレクトリで更新 されると、ユーザの連絡先リストは自動的に更新されます。

エンタープライズ グループは、Windows 上の Microsoft Active Directory で外部 LDAP ディレク トリとしてサポートされています。

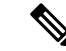

エンタープライズ グループ機能を無効にすると、Cisco Jabber ユーザは、エンタープライズ グ ループを検索したり、自分の連絡先リストに追加済みのグループを表示したりできません。 ユーザがログイン中にその機能を無効にすると、そのユーザがログアウトするまでグループは 表示されます。 ユーザが再度ログインすると、グループは表示されません。 (注)

#### セキュリティ グループ

セキュリティ グループは、エンタープライズ グループのサブ機能です。 Cisco Jabber ユーザ は、セキュリティ グループを検索して、自分の連絡先リストに追加できます。 この機能を設 定するには、管理者がカスタマイズしたLDAPフィルタを設定し、設定されたLDAPディレク トリの同期に適用する必要があります。 セキュリティ グループは、Microsoft Active Directory でのみサポートされています。

#### 許可されるエントリの最大数

エンタープライズグループを設定するときは、グループを処理する連絡先リストの最大値を設 定してください。

- 連絡先リストで許可されるエントリの最大数は、連絡先リスト内のエントリ数と、すでに 連絡先リストに追加されているグループ内のエントリ数の合計です。
- 連絡先リストの最大エントリ数=(連絡先リストのエントリ数)+(グループのエントリ 数)
- エンタープライズグループ機能が有効になっている場合、連絡先リストのエントリ数が許 可されている最大エントリ数より少ない場合、Cisco Jabber ユーザはグループをコンタク トリストに追加できます。機能が無効になっているときに許容される最大エントリ数を超 えると、その機能が有効になるまでユーザは制限されません。 機能が有効になってから ユーザが引き続きログインすると、エラーメッセージは表示されません。ユーザがログア ウトして再度ログインすると、余分な項目をクリアするように求めるエラーメッセージが 表示されます。

## エンタープライズ グループの前提条件

この機能は、以下の条件でLDAPディレクトリの同期スケジュールを設定していることを前提 としています。 LDAP ディレクトリ同期を設定方法の詳細については、『*System Configuration Guide for Cisco Unified Communications Manager*』の「Import Users from LDAP Directory」の章を 参照してください。

- Cisco DirSync サービスが有効になっている必要があります。
- LDAPディレクトリ同期には、ユーザとグループの両方が含まれている必要があります。

• 通常のLDAPディレクトリ同期は、[LDAPディレクトリ同期スケジュール(LDAP Directory SynchronizationSchedule)]で設定されているとおりにスケジュールされている必要がありま す。

#### サポートされる **LDAP** ディレクトリ

エンタープライズ グループでは、Microsoft Active Directory のみがサポートされています。

## エンタープライズ グループの設定タスク フロー

エンタープライズグループ機能を設定するためにこれらのタスクを完了して下さい。

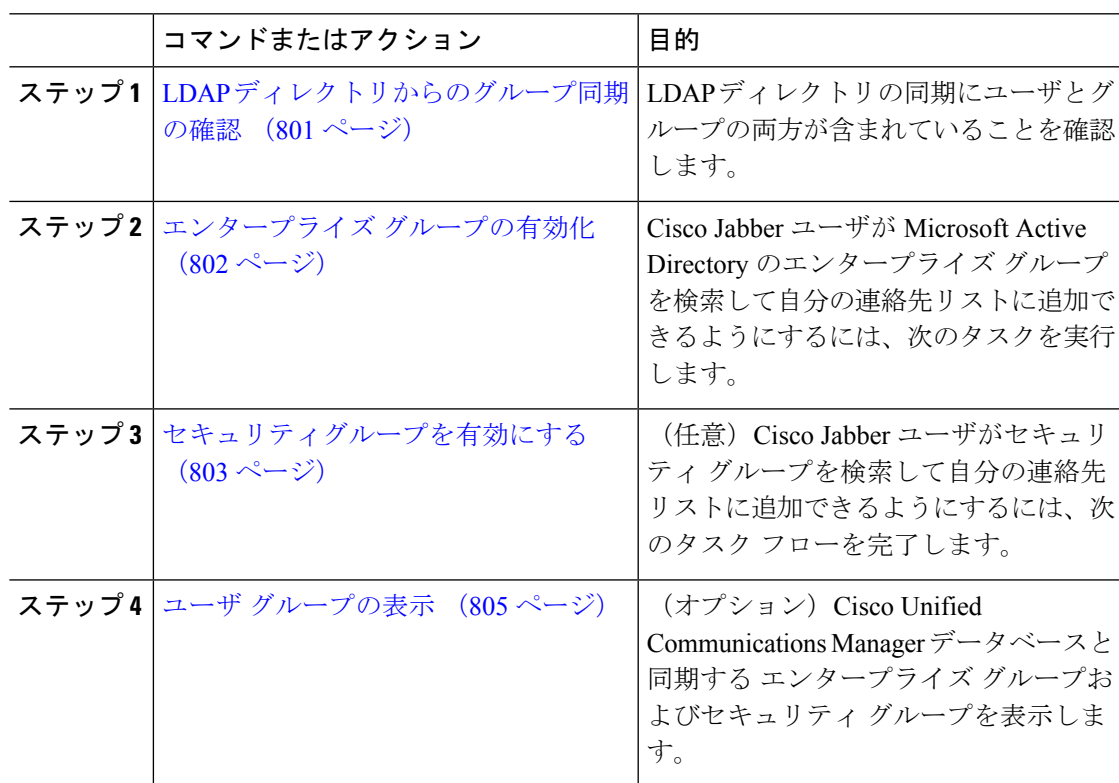

#### 手順

### **LDAP** ディレクトリからのグループ同期の確認

この手順を使用して、LDAPディレクトリの同期にユーザとグループの両方が含まれているこ とを確認します。

#### 手順

- **ステップ1 [Cisco Unified CM 管理(Cisco Unified CM Administration)] から、以下を選択します。サーバ> LDAP** > **LDAP**ディレクトリ
- ステップ **2** [検索(Find)]をクリックし、エンタープライズ グループを同期する LDAP ディレクトリを選 択します。
- ステップ3 [同期 (Synchronize) ]フィールドで [ユーザとグループ (Users and Groups) ]が選択されている ことを確認します。
- ステップ **4** [LDAPディレクトリの設定(LDAP Directory configuration)] ウィンドウの残りのフィールドに 入力します。フィールドとその設定のヘルプについては、オンラインヘルプを参照してくださ い。
- ステップ **5 [**保存**]** をクリックします。

## エンタープライズ グループの有効化

LDAPディレクトリ同期にエンタープライズグループを含めるようにシステムを設定します。

#### 手順

- ステップ **1** CiscoUnifiedCMの管理から、**[**システム(**System**)**]**>**[**エンタープライズパラメータ(**Enterprise Parameters**)**]** を選択します。
- ステップ **2** [ユーザ管理パラメータ(User Management Parameters)]で、[Cisco IM and Presenceでのディレ クトリグループの操作(Directory Group Operations on Cisco IM and Presence)]パラメータを [有 効 (Enabled) に設定します。
- ステップ **3** [プレゼンス情報を許可するためにサイズ設定された最大エンタープライズグループ(Maximum Enterprise Group Sized to allow Presence Information)]パラメータの値を入力します。 許可され る範囲は 1 ~ 200 ユーザで、デフォルト値は 100 ユーザです。
- ステップ **4 [**エンタープライズグループの同期モード(**Syncing Mode for Enterprise Groups**)**]** ドロップダ ウン リストから、定期的に実行する LDAP 同期を **[**なし(**None**)**]**、**[**差分同期(**Differential Sync**)**]**、**[**完全同期(**Full Sync**)**]** から選択して設定します。
	- これらのフィールドの構成の詳細については、エンタープライズパラメータのヘル プを参照してください。 (注)

ステップ **5 [**保存**]** をクリックします。

### セキュリティグループを有効にする

Cisco Jabber ユーザがセキュリティ グループを自分の連絡先リストに追加できるようにする場 合は、以下のオプションのタスクを実行して、セキュリティ グループを LDAP ディレクトリ 同期に追加します。

(注) セキュリティ グループの同期は、Microsoft Active Directory からのみ実行できます。

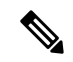

最初の同期がすでに発生した Cisco Unified Communications Manager では、LDAP ディレクトリ の既存の構成に新しい設定を追加できません。 (注)

#### 手順

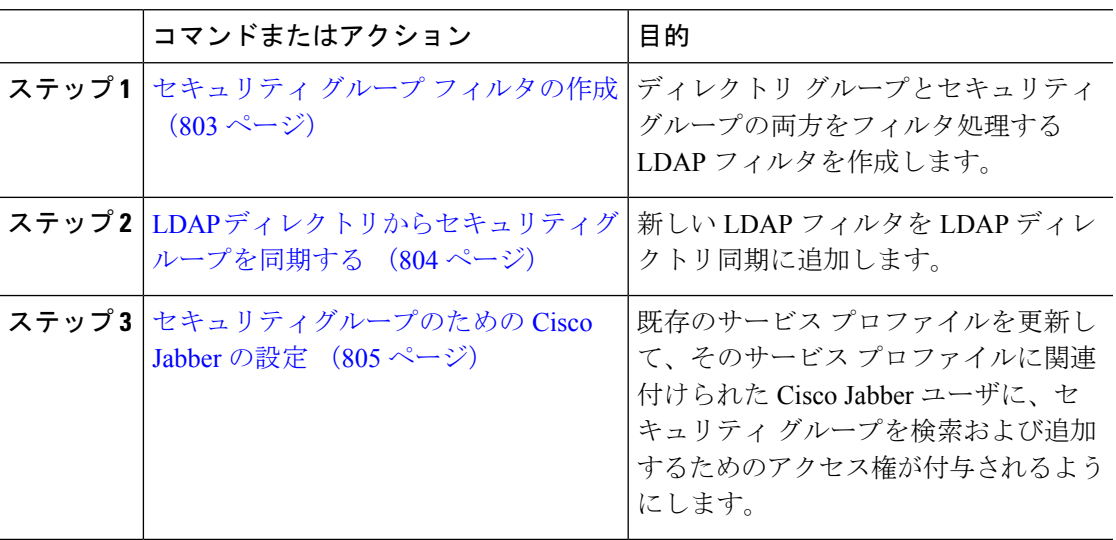

### セキュリティ グループ フィルタの作成

セキュリティ グループをフィルタリングする LDAP フィルタを作成します。

- ステップ **1** [Cisco Unified CM 管理(Cisco Unified CM Administration)] から、以下を選択します。システ ム > **LDAP** > **ldap** フィルタ。
- ステップ **2** [新規追加] をクリックします。
- ステップ **3** [フィルタ名]ボックスに一意の名前を入力します。 例えば、syncSecurityGroups。
- ステップ **4 [**フィルタ(**Filter**)**]** ボックスに (&(objectClass=group)(CN=\*)) と入力します。

ステップ **5 [**保存**]** をクリックします。

### **LDAP** ディレクトリからセキュリティグループを同期する

LDAP ディレクトリ同期にセキュリティ グループ フィルタを追加し、同期を完了します。

最初の LDAP 同期がすでに発生している場合、Cisco Unified Communications Manager では、 LDAP ディレクトリの既存の構成に新しい設定を追加できません。 (注)

LDAPディレクトリ同期を新しく設定する方法の詳細については、『*System Configuration Guide for Cisco Unified Communications Manager*』の「Configure End Users」の項目を参照してくださ い。 (注)

#### 始める前に

セキュリティ グループ フィルタの作成 (803 ページ)

- ステップ **1** Cisco Unified CM の管理で、**[**システム(**System**)**]** > **[LDAP**(**LADP**)**]** > **[LDAP** ディレクトリ (**LDAP Directory**)**]** を選択します。
- ステップ **2** 次のいずれかを実行します。
	- [新規追加(Add New)] をクリックして、新しい LDAP ディレクトリを作成します。
	- **[**検索(**Find**)**]** をクリックして、同期されるセキュリティ グループから LDAP ディレク トリを選択します。
- ステップ **3** [グループの **LDAP** カスタム フィルタ(**LDAP Custom Filter for Groups**)] ドロップダウン リ ストから、作成したセキュリティ グループ フィルタを選択します。
- ステップ **4 [**保存**]** をクリックします。
- ステップ **5 [LDAP** ディレクトリの構成(**LDAP Directory Configuration**)**]** ウィンドウの残りのフィール ドを設定します。 フィールドと設定オプションの詳細については、オンライン ヘルプを参照 してください。
- ステップ **6 [**完全同期を今すぐ実施(**Perform FullSync Now**)**]**をクリックして、すぐに同期します。これ を行わない場合には、セキュリティ グループはスケジュールされた LDAP 同期が次に発生し た際に同期されます。

### セキュリティグループのための **Cisco Jabber** の設定

既存のサービスプロファイルを更新して、そのサービスプロファイルに関連付けられている Cisco JabberユーザがLDAPディレクトリから自分の連絡先リストにセキュリティグループを追 加できるようにします。

新しいサービス プロファイルを設定し、Cisco Jabber ユーザに割り当てる方法の詳細について は、『*System Configuration Guide for Cisco Unified Communications Manager*』の章「Configure Service Profiles」を参照してください。 (注)

#### 始める前に

LDAP ディレクトリからセキュリティグループを同期する (804 ページ)

#### 手順

- ステップ **1 [**サービス プロファイルの設定(**Service Profile Configuration**)**]** ウィンドウの残りのフィール ドに入力します。フィールドとその設定のヘルプについては、オンラインヘルプを参照してく ださい。
- ステップ **2 [**検索(**Find**)**]**をクリックし、Jabberユーザが使用するサービスプロファイルを選択します。
- ステップ **3 [**ディレクトリ プロファイル(**Directory Profile**)**]** で、**[Jabber** にセキュリティ グループの検索 と追加を許可(**Allow Jabber to Search and Add Security Groups**)**]** チェックボックスをオンに します。
- ステップ **4 [**保存**]** をクリックします。 このサービスプロファイルに関連付けられた Cisco Jabber ユーザは、セキュリティグループを 検索して追加できるようになります。
- ステップ **5** Cisco Jabber ユーザが使用するすべてのサービスプロファイルに対して、この手順を繰り返し ます。

### ユーザ グループの表示

次の手順を使用して、Cisco Unified Communications Manager データベースと同期されている エ ンタープライズグループおよびセキュリティグループを表示できます。

#### 手順

ステップ **1** Cisco Unified CM Administration で、次のいずれかを選択します。ユーザ管理 > ユーザ設定 > ユーザ・グループ。

**[**ユーザ グループの検索**/**一覧表示(**Find and List User Group**)**]** ウィンドウが表示されます。

- ステップ **2** 検索条件を入力して **[**検索(**Find**)**]** をクリックします。 検索条件に一致するユーザ グループのリストが表示されます。
- ステップ **3** ユーザグループに属するユーザの一覧を表示するには、必要なユーザグループをクリックしま す。

[ユーザ グループの設定 (User Group Configuration)] ウィンドウが表示されます。

ステップ **4** 検索条件を入力して **[**検索(**Find**)**]** をクリックします。 検索条件に一致するユーザのリストが表示されます。

> リスト内のユーザをクリックすると、**[**エンド ユーザの設定(**End User Configuration**)**]** ウィ ンドウが表示されます。

## エンタープライス グループの導入モデル(**Active Directory**)

エンタープライズグループ機能は、Active Directory用に次の2つの導入オプションを提供しま す。

#### Ú

Cisco Intercluster Sync Agent サービス経由でデータを同期する前に、クラスタ 1 とクラスタ 2 に、UserGroup レコード、UserGroupMember レコード、UserGroupWatcherList レコードの一意 のセットが含まれていることを確認します。両方のクラスタにレコードの一意のセットが含ま れている場合、同期後には両方のクラスタにすべてのレコードのスーパーセットが含められて います。 重要

#### エンタープライズ グループ導入モデル **1**

この導入モデルでは、クラスタ 1 とクラスタ 2 が Microsoft Active Directory からの異なるユー ザとグループのサブセットを同期します。 Cisco Intercluster Sync Agent サービスは、データを クラスタ2からクラスタ1に複製して、ユーザとグループの完全なデータベースを作成しま す。

#### 図 **12 :** エンタープライズ グループ導入モデル **<sup>1</sup>**

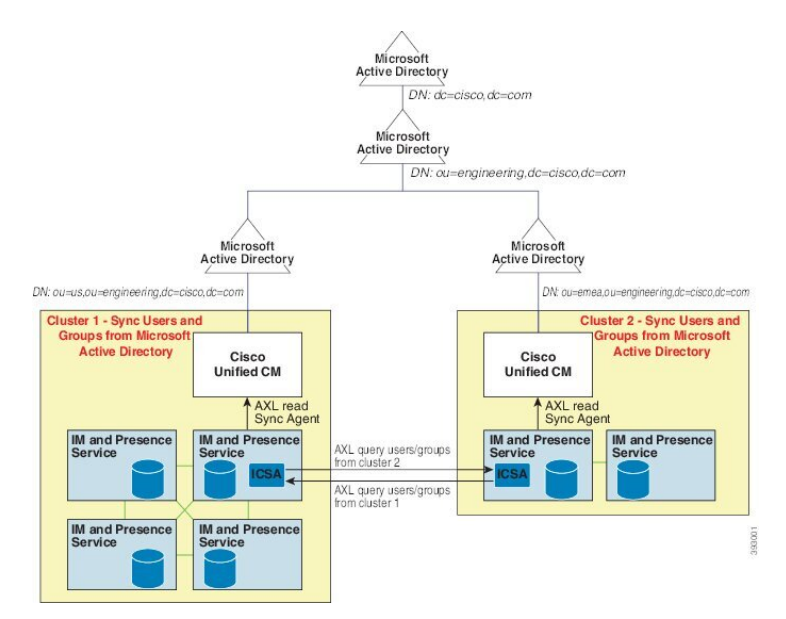

#### エンタープライズ グループ導入モデル **2**

この導入モデルでは、クラスタ 1 が Microsoft Active Directory からのすべてのユーザとグルー プを同期します。 クラスタ 2 は、Microsoft Active Directory からのユーザのみを同期します。 Cisco Intercluster Sync Agent サービスは、グループ情報をクラスタ 1 からクラスタ 2 に複製し ます。

この導入モデルを使用する場合は、1つのクラスタ内のグループデータだけが同期されている ことを確認します。 そうでない場合は、エンタープライズ グループ機能が想定どおりに機能 しません。 注意

**[Cisco Unified CM IM and Presence**の管理(**Cisco Unified CM IM and Presence Administration**)**]** > **[**プレゼンス(**Presence**)**]** > **[**クラスタ間設定(**Inter-Clustering**)**]**ウィンドウで設定を確認でき ます。

クラスタ間ピアテーブルで **[**エンタープライズグループ**LDAP**設定(**Enterprise Groups LDAP Configuration**)**]** パラメータのステータスを確認します。 [矛盾は見つかりませんでした(No conflict found)]は、ピア間に設定ミスがないことを意味します。 矛盾が見つかった場合は、 [エンタープライズ グループの矛盾 (Enterprise GroupConflicts) 1リンクをクリックして、表示 された [詳細(details)]ボタンをクリックします。 これにより、レポート ウィンドウが開い て、詳細なレポートが表示されます。

図 **13 :** エンタープライズ グループ導入モデル **2**

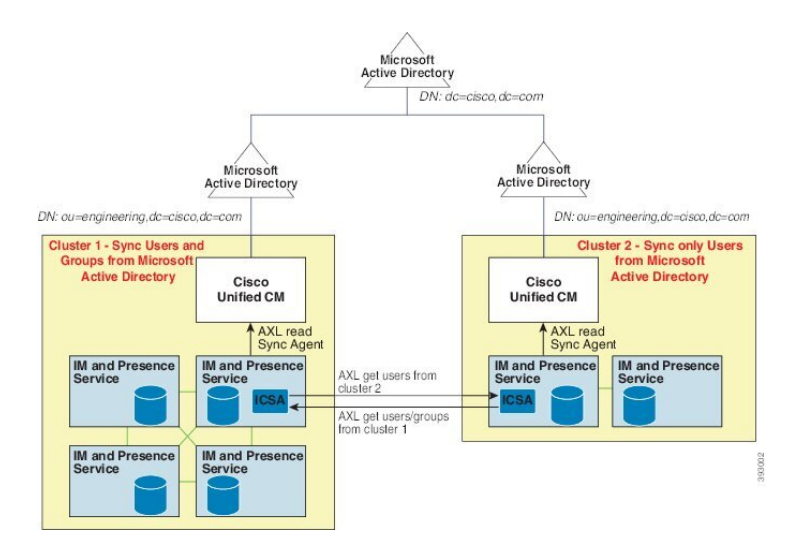

 $\overline{\phantom{a}}$ 

## エンタープライズ グループの制限事項

表 **60 :** エンタープライズ グループの制限事項

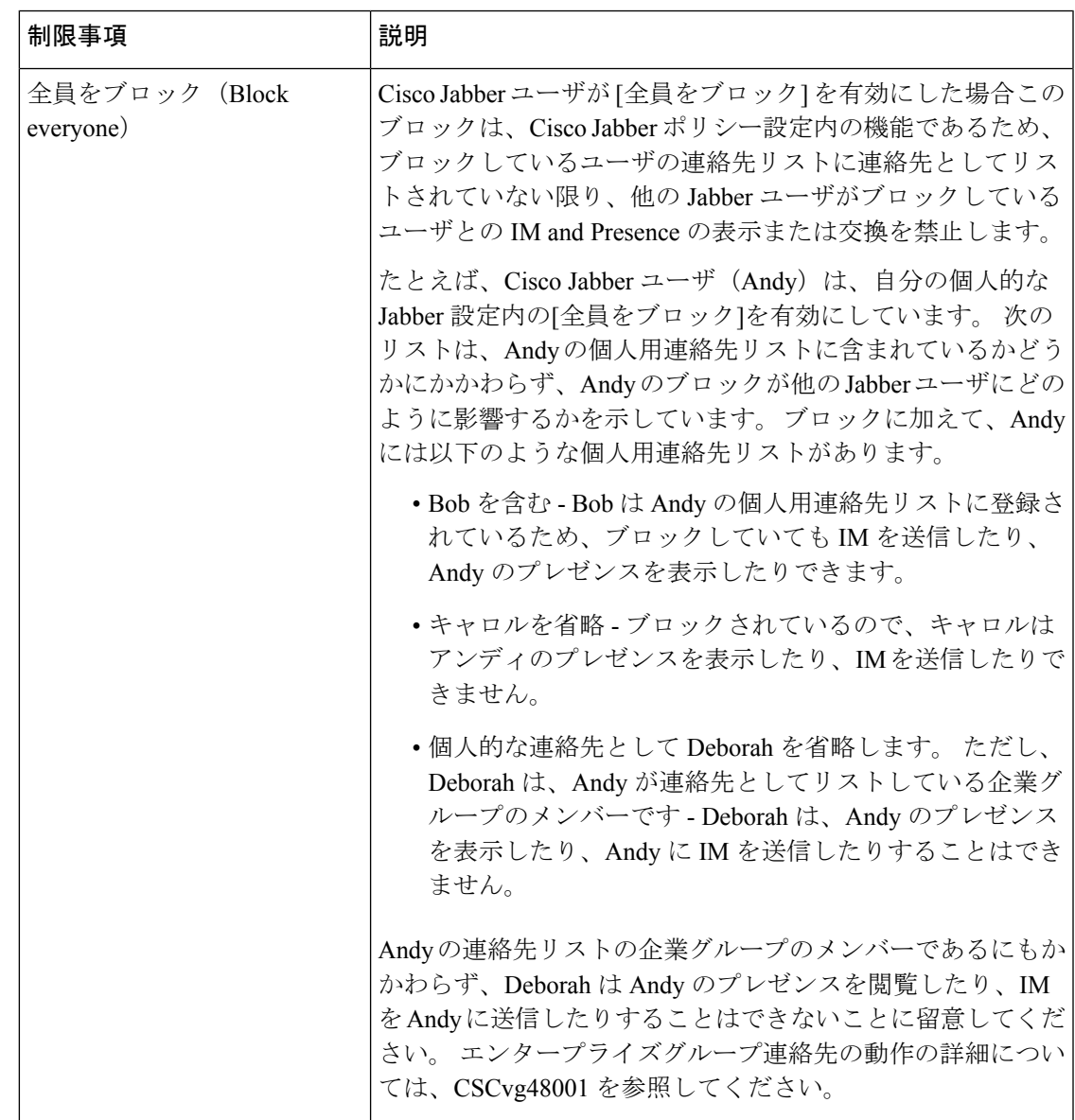

I

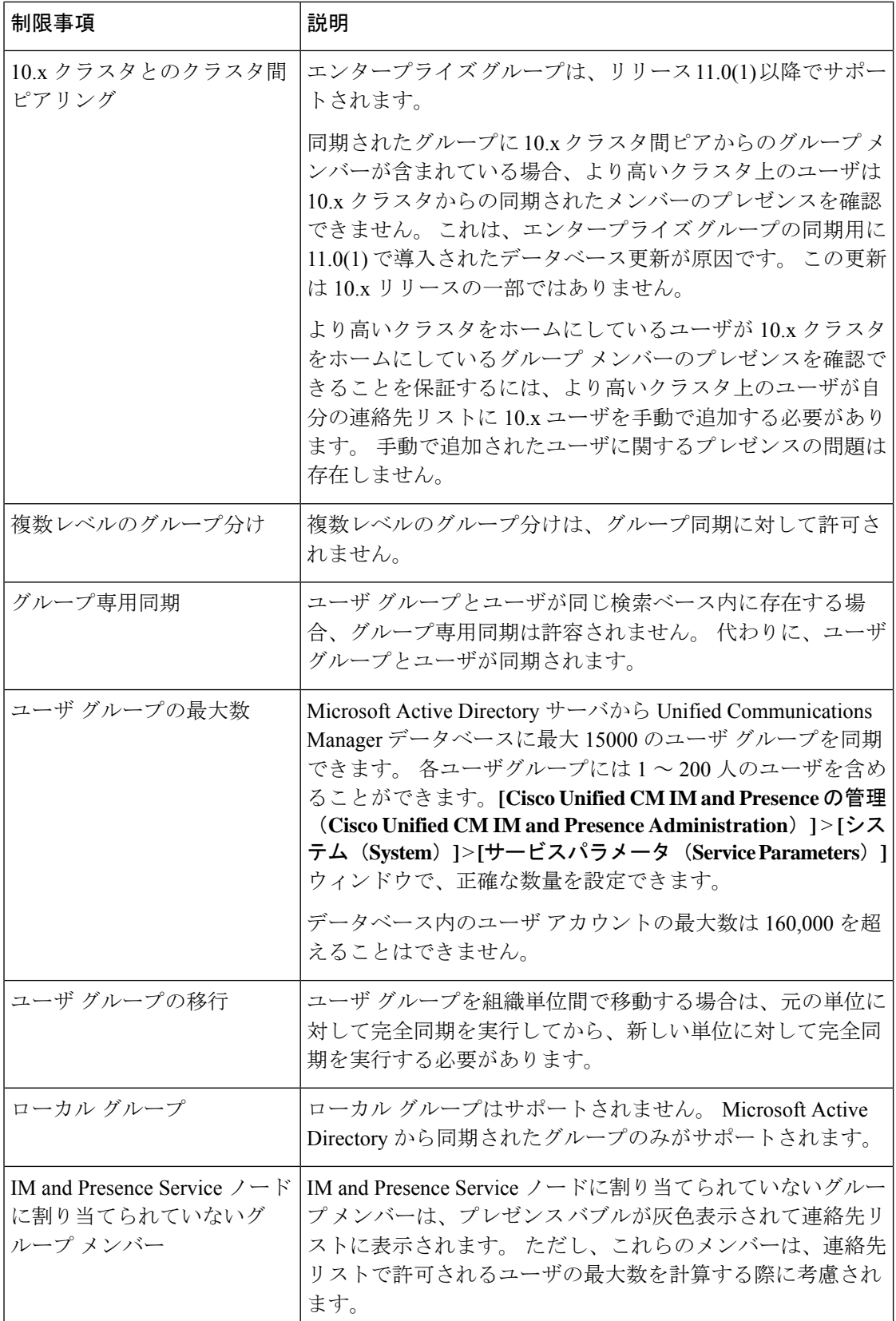

 $\mathbf I$ 

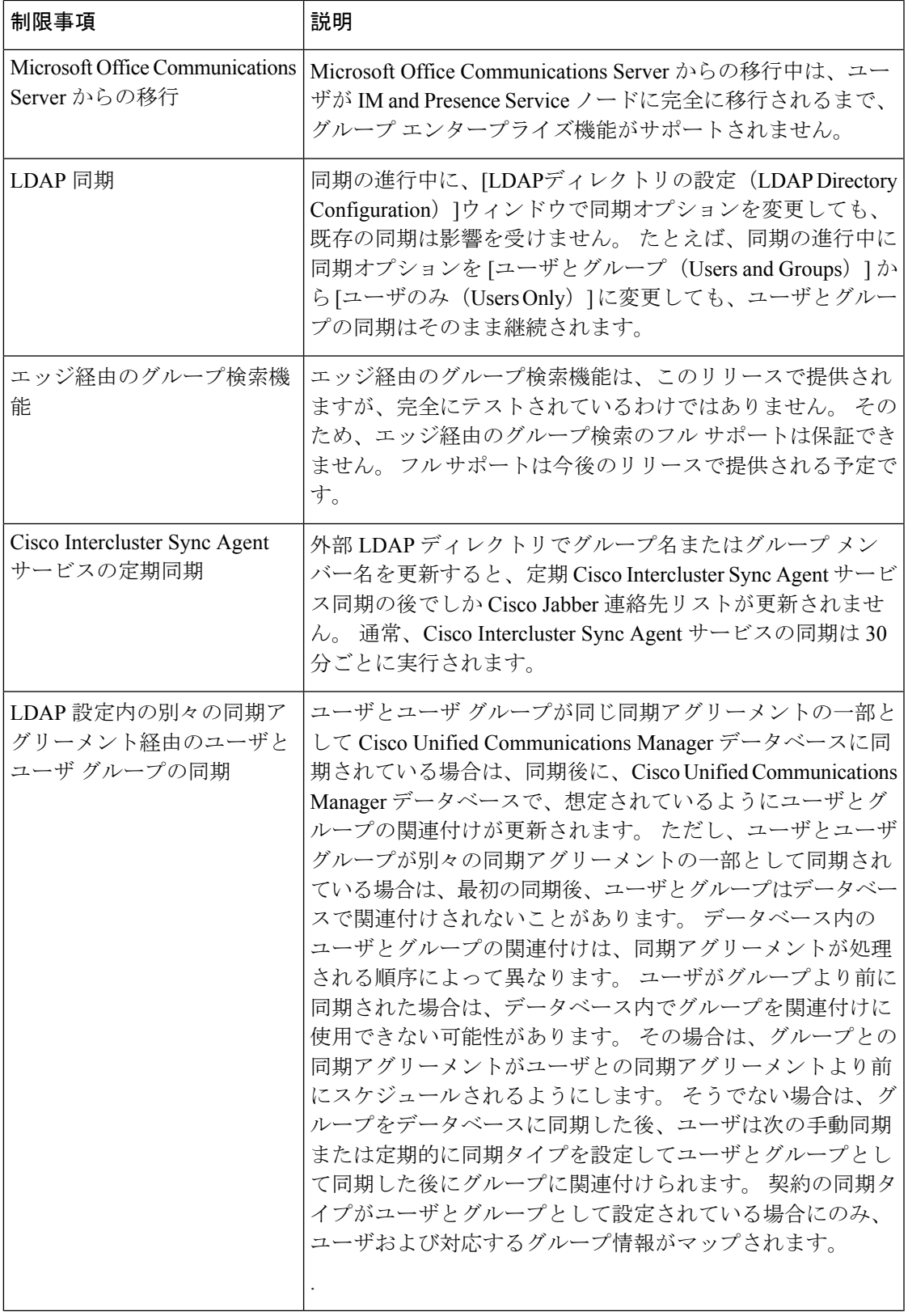

I

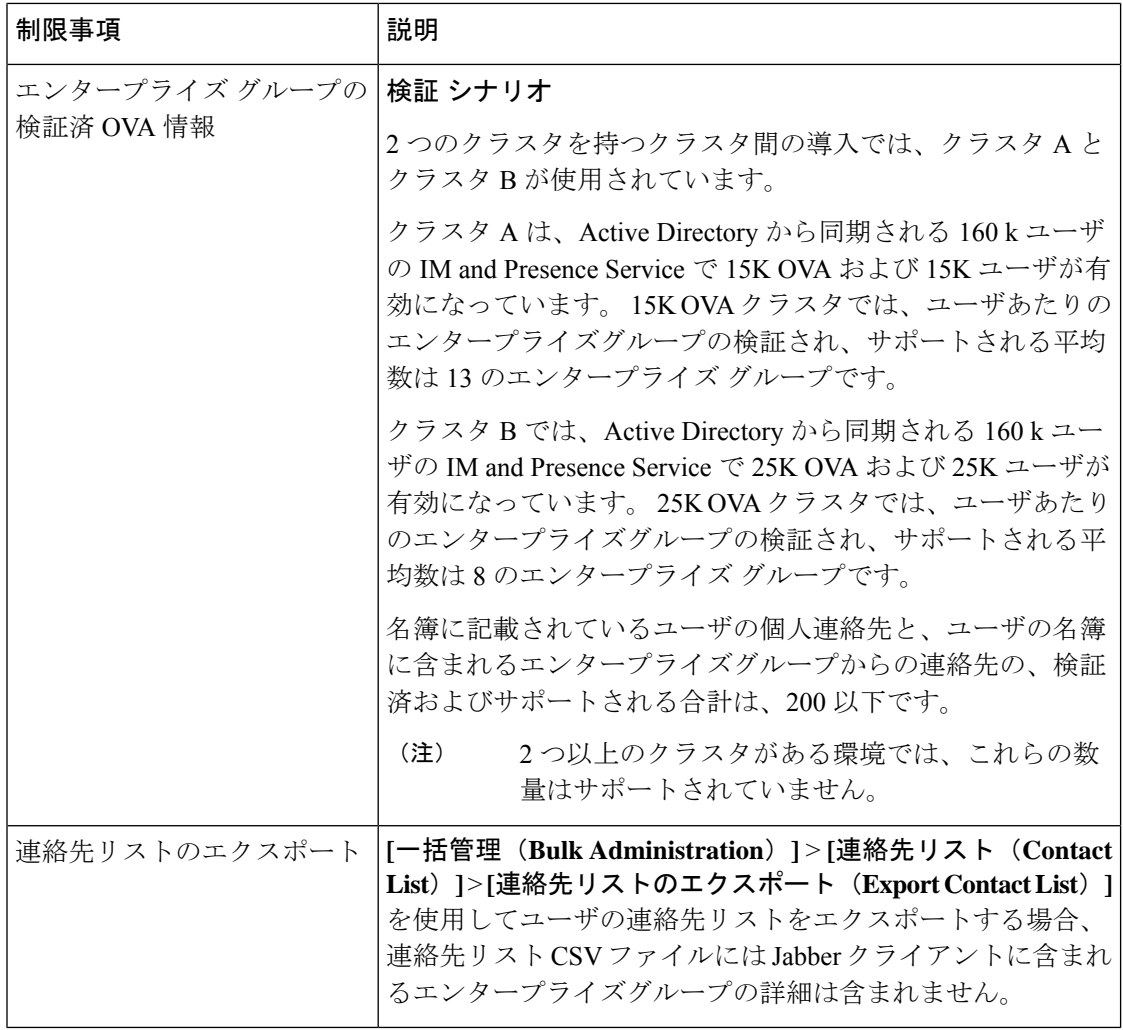

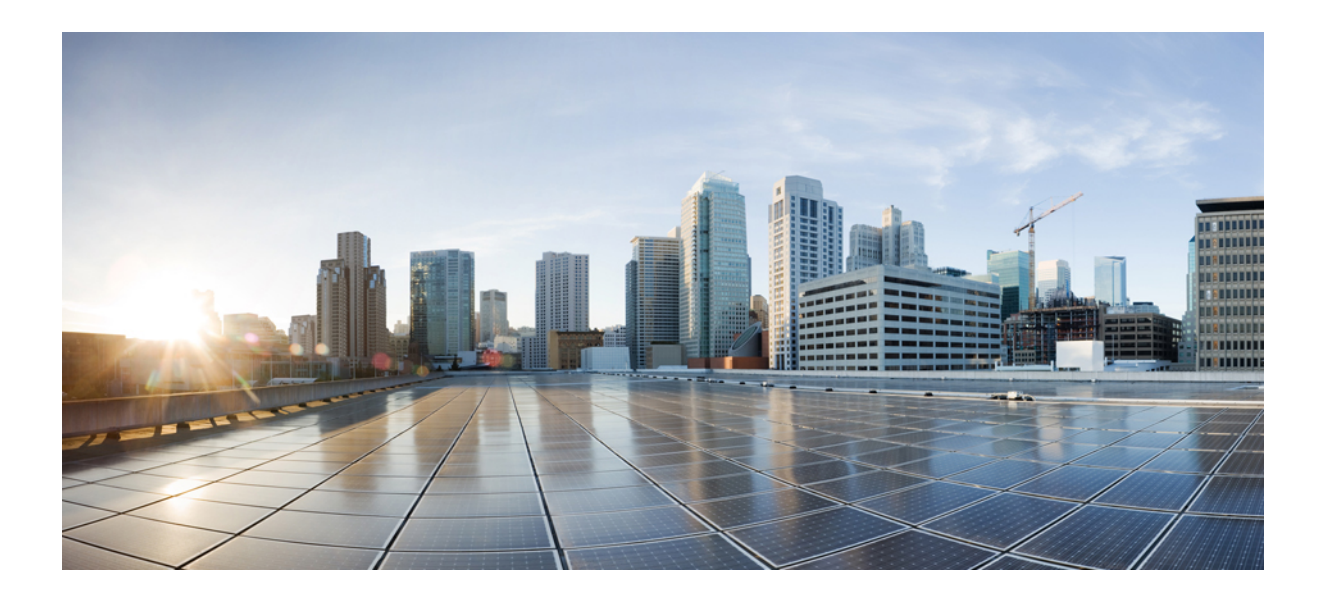

# <sup>第</sup> **XIII** <sup>部</sup>

## デバイス管理

- ヘッドセットとアクセサリの管理 (815 ページ)
- ヘッドセット サービス (837 ページ)
- IVR および電話サービスを使用したネイティブ電話機の移行 (847 ページ)
- ビデオ エンドポイント管理 (873 ページ)

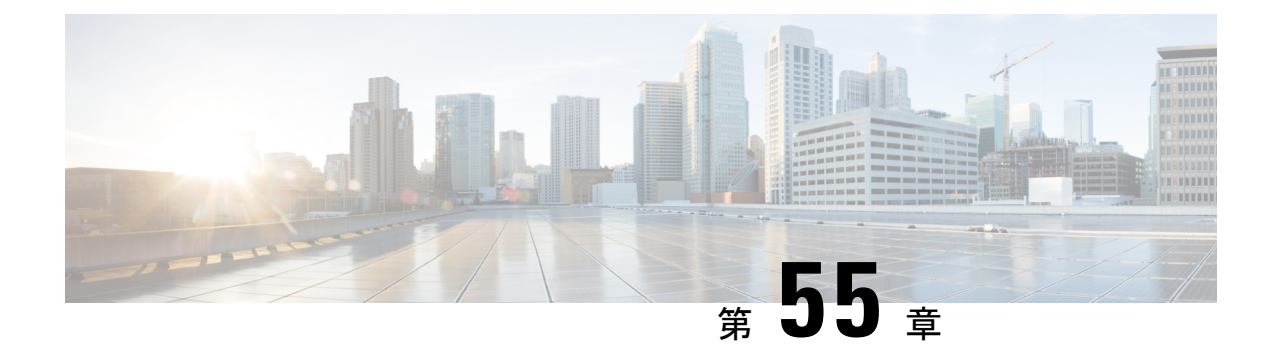

## ヘッドセットとアクセサリの管理

- ヘッドセットとアクセサリの管理の概要 (815 ページ)
- ヘッドセットとアクセサリ管理の機能の互換性 (815 ページ)
- ワークフロー: ヘッドセット保守の構成 (818 ページ)
- ヘッドセットとアクセサリ テンプレートの管理 (823 ページ)
- ファームウェア管理 (829 ページ)
- ヘッドセットとアクセサリ インベントリの管理 (830 ページ)
- ヘッドセットとアクセサリのトラブルシューティングと診断 (835 ページ)

## ヘッドセットとアクセサリの管理の概要

ヘッドセットとアクセサリの管理によってシスコヘッドセットの展開が強化され、管理者は、 Cisco Unified Communications Manager からヘッドセットの保守を管理できるようになります。 Cisco Unified CM Administration から管理者は以下を行うことができます。

- ワイヤレス電源範囲、オーディオ帯域幅、および Bluetooth のオン/オフをリモートで構成 します。
- ヘッドセットまたはアクセサリのファームウェアを定義および制御します。
- 導入環境内のすべてのヘッドセットおよびアクセサリの詳細なインベントリを取得しま す。
- リモート PRT、コール管理レコード (CMR) のヘッドセットメトリック、およびアラーム を使用して、ヘッドセットの診断とトラブルシューティングを行います。

## ヘッドセットとアクセサリ管理の機能の互換性

シスコ ヘッドセットとアクセサリ管理は、次のリリースから Unified Communications Manager でサポートされています。

• 12.x リリース用 リリース 12.5 (1) SU4

Unified Communications Manager のバージョンと共に、機能サポートは シスコ ヘッドセットと アクセサリ、Cisco IP 電話、および Cisco Jabber のファームウェアバージョンに依存していま す。次の表は、ヘッドセットまたはアクセサリ、電話機、およびUifiedCommunicationsManager の使用バージョンに対応した、利用可能なヘッドセットとアクセサリ管理機能を示していま す。

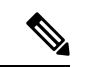

シスコ ヘッドセットとアクセサリの管理機能は、12.0 (x) または 12.5 (1) ではサポートされて いません。 旧バージョンでは、IP 電話用のヘッドセットとアクセサリの設定テンプレートを defaultheadsetconfig. json 設定ファイルと TFTP を使用して手動で送信できるように 制限されている場合があります。詳細については、「ヘッドセットのアドミニストレーション ガイド」を参照してください。 (注)

#### 表 **61 : Cisco IP** 電話のヘッドセット保守性機能

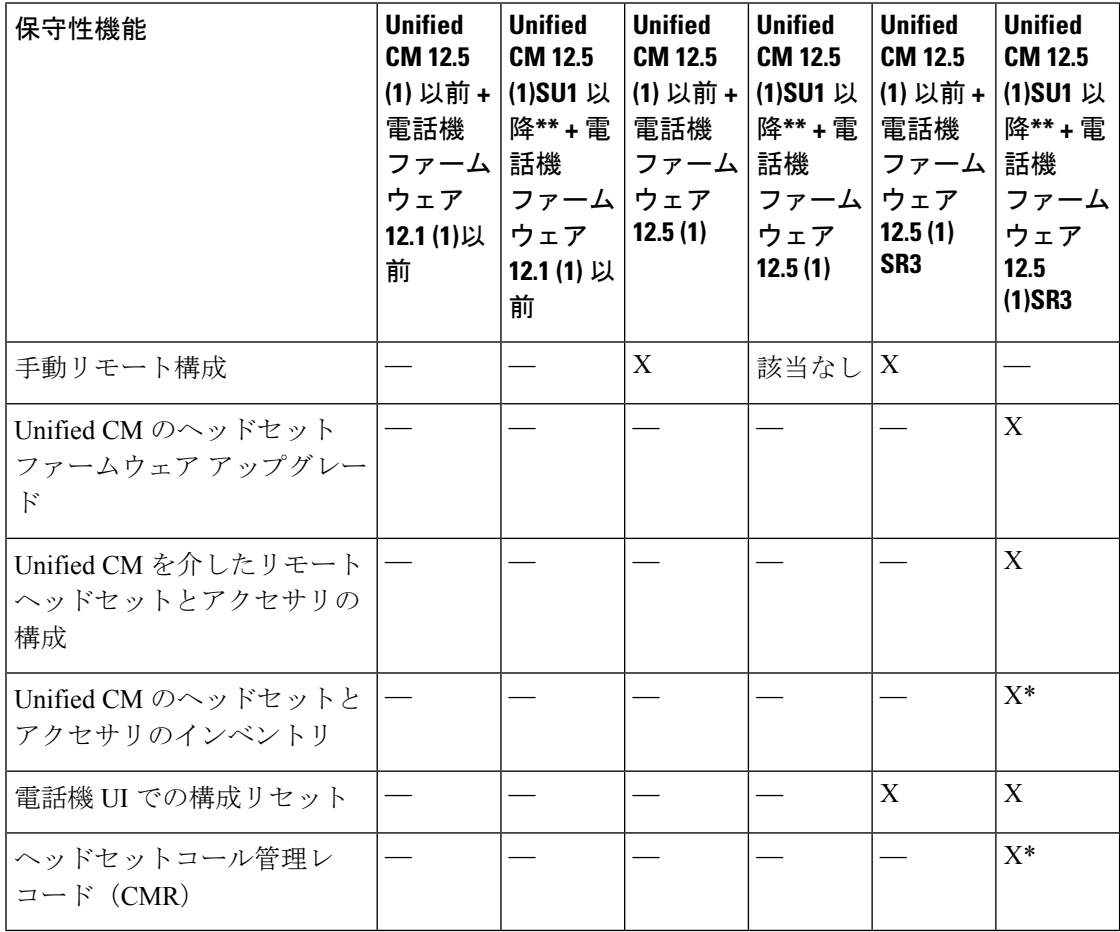

• \* この機能は、ヘッドセットファームウェア 1.5 以降を搭載したヘッドセットでのみ使用 できます。

• \*\*この機能は、12.0. x および 12.5 (1) リリースではサポートされていません。
• 以前のバージョンから Unified CM 12.5 (1) にアップグレードすると、ほとんどの Cisco IP 電話は自動的に Phone ファームウェア 12.5(1)SR3 以降にアップグレードされます。

表 **62 : Cisco Jabber** のヘッドセット保守性機能

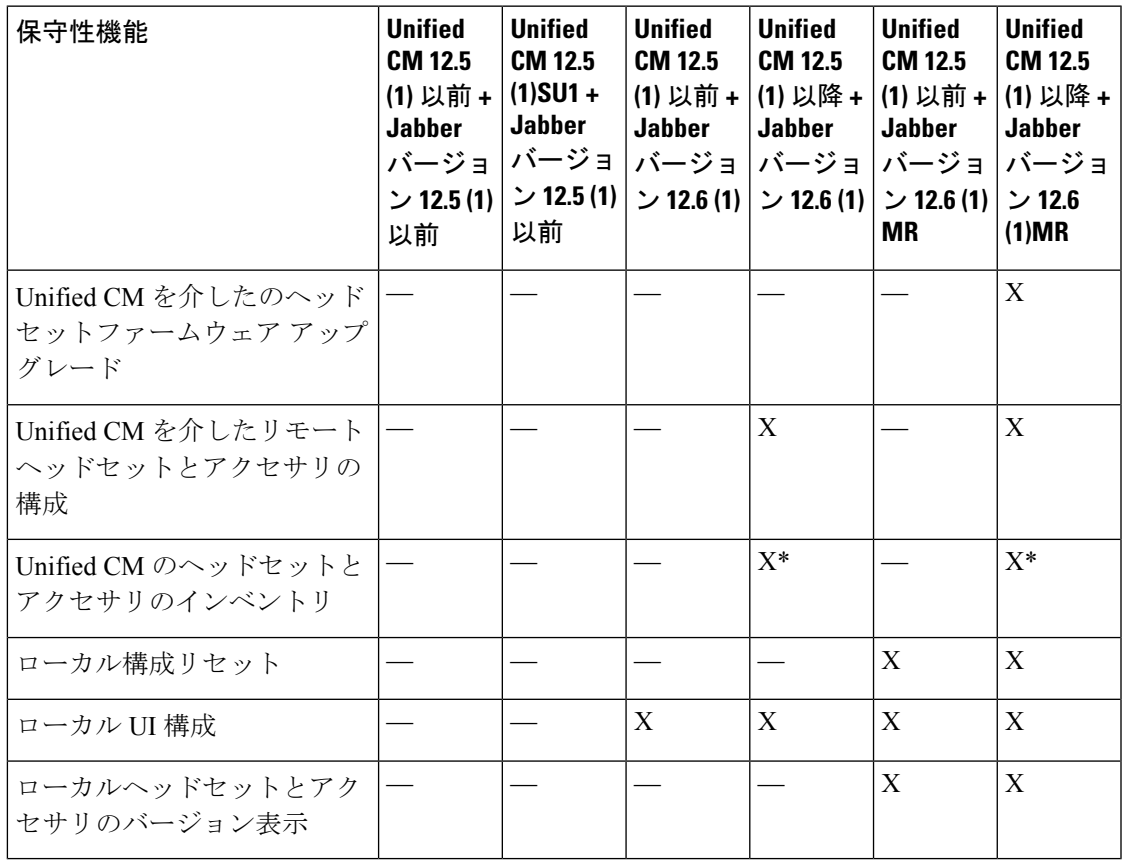

• \* この機能では、ヘッドセットファームウェア 1.5 以降を搭載したヘッドセットのみを検 出できます。

• \*\*この機能は、12.0. x および 12.5 (1) リリースではサポートされていません。

### サードパーティのヘッドセットとアクセサリのサポート

サードパーティヘッドセットまたはアクセサリを導入している場合、Unified Communications Manager は、Cisco Unified CM の管理インターフェイスから、サードパーティヘッドセットと アクセサリに関する制限付きの情報によって、ヘッドセットまたはアクセサリのインベントリ 管理をサポートします。 Unified Communications Manager は、サードパーティヘッドセット用 のヘッドセットまたはアクセサリの設定テンプレート、ファームウェア、診断、およびヘッド セット CMR をサポートしていません。

## ワークフロー**:** ヘッドセット保守の構成

次のワークフローを使用して、シスコヘッドセットServiceability機能の設定をガイドします。

このワークフローを完了すると、ヘッドセットまたはアクセサ設定の構成、ヘッドセット最新 ファームウェアロードの保持、ユーザへのヘッドセットまたはアクセサリの関連付け、ヘッド セットベースのExtensionMobilityの有効化、およびインベントリの保守を行うことができます。

### 手順

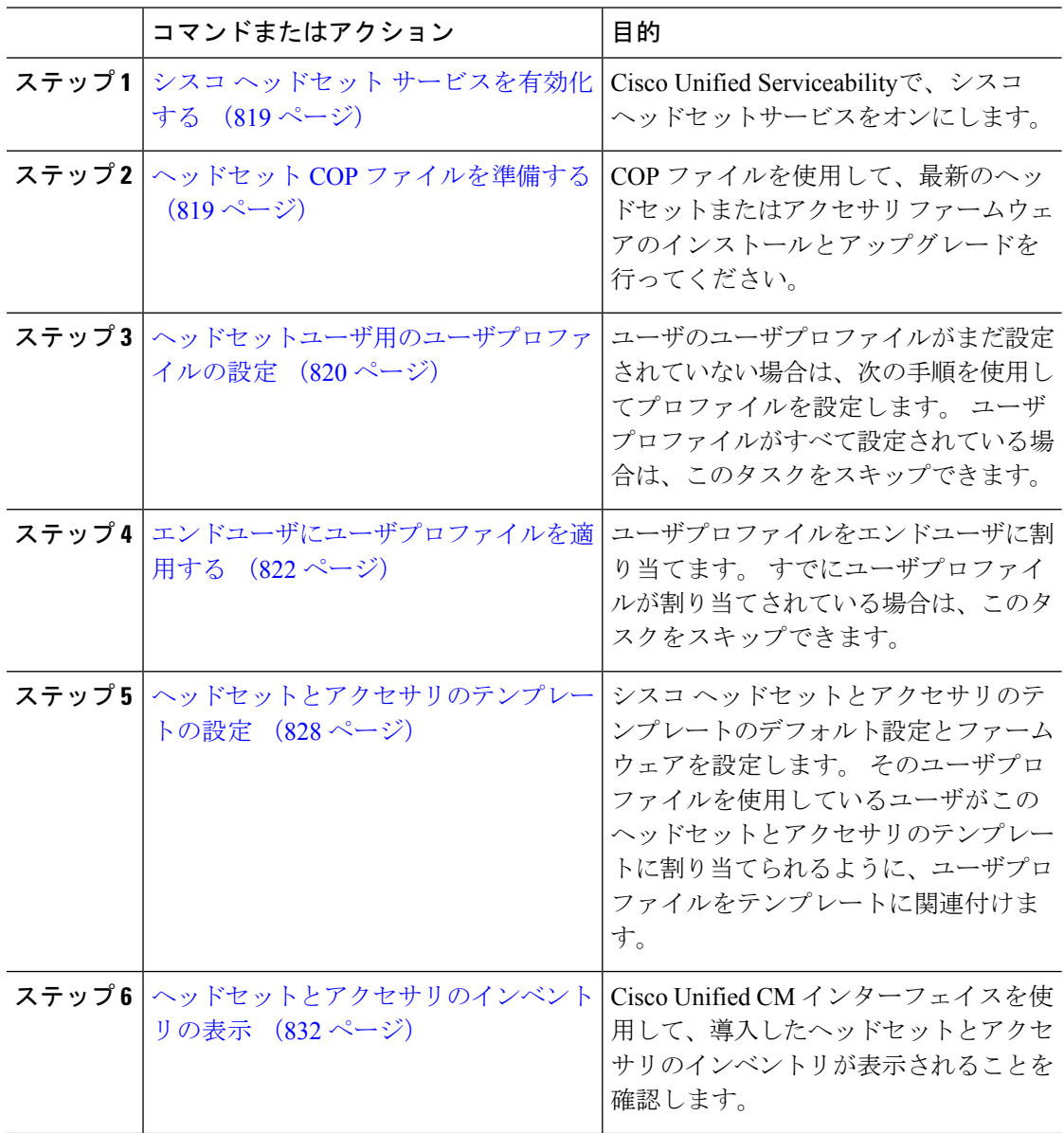

## シスコ ヘッドセット サービスを有効化する

Cisco Unified CM の管理インターフェイスを使用してシスコ ヘッドセットとアクセサリを管理 する前に、Cisco Unified Communications Manager Serviceabilityで シスコ ヘッドセットサービス をオンにする必要があります。

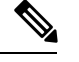

CiscoCallManagerサービスが既に実行されている場合は、すべてのユニファイドコミュニケー ションマネージャノードでシスコヘッドセットサービスをアクティブにする必要があります。 Cisco Unified CM の管理インターフェイスを使用してヘッドセットまたはアクセサリを管理す るには、ユニファイド コミュニケーション マネージャノード上でシスコ ヘッドセットサービ スをアクティブにしてください。 Cisco CallManager サービスは、シスコ ヘッドセットサービ スを有効にすると自動的にアクティブになります。必要でない場合は、CiscoCallManagerサー ビスを非アクティブにします。 (注)

### 手順

- ステップ **1** Cisco Unified CM 管理から**Cisco Unified Serviceability**へ移動して **[**移動(**Go**)**]** をクリックしま す。
- ステップ **2 [**ツール(**Tools**)**]** > **[**サービスのアクティベーション(**Service Activation**)**]** を選択します。
- ステップ **3** CM Servicesセクションの**[**シスコヘッドセットサービス]チェックボックスをオンにして、**[**保 存(**Save**)**]** を選択します。

### 次のタスク

ヘッドセット COP ファイルを準備します。

### ヘッドセット **COP** ファイルを準備する

COP ファイルを使用して、最新のヘッドセットファームウェアをインストールし、アップグ レードすることができます。 ヘッドセット COP ファイルには、様々なヘッドセットまたはア クセサリモデルのファームウェアバージョンと構成データがすべて含まれています。

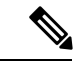

COP ファイルをインストールする前に、シスコ ヘッドセットサービスが起動され、実行され ていることを確認してください。 (注)

ヘッドセットCOPファイルが、UnifiedCommunications Managerのすべてのノードにインストー ルされていることを確認します。

**1.** シスコ ヘッドセットまたはアクセサリを使用を開始する前に、COP ファイルを Unified Communications Manager システムにインストールまたはアップグレードします。

ヘッドセットまたはアクセサリをエンドポイントに接続すると、ヘッドセットまたはアクセサ リテンプレートの構成の変更が適用されます。 Unified Communications Manager のヘッドセッ トまたはアクセサリテンプレート構成にアップデートを行った場合、エンドポイントは、接続 されたヘッドセットまたはアクセサリにこれらの構成の更新内容を適用します。

すべての構成の更新は、COPファイルのヘッドセットとアクセサリテンプレートのバージョン によって異なります。 ヘッドセットとアクセサリテンプレートバージョンが最新の COP ファ イルの上位にある場合、UnifiedCommunications Managerの構成ファイルが更新されます。COP ファイルの構成ファイルがアップグレードされると、UnifiedCommunications Managerのヘッド セットとアクセサリテンプレートバージョンはテンプレートのバージョンに関係なく更新さ れ、その逆も同様です。 次の一覧は、COP ファイルのアップグレード後の様々なテンプレー ト バージョンの更新シナリオを示しています。

- Unified Communications Manager が、ヘッドセットとアクセサリ テンプレート バージョン 1-10でインストールされている場合は、ヘッドセットとアクセサリテンプレートバージョ ン 1-12 の Unified Communications Manager サーバをアップグレードすると、選択したヘッ ドセットとアクセサリテンプレートバージョンが1-12になります。UnifiedCommunications Managerは、より高いヘッドセットとアクセサリテンプレートバージョンを選択します。
- Unified Communications Manager が、ヘッドセットとアクセサリ テンプレート バージョン 1-10でインストールされている場合は、ヘッドセットとアクセサリテンプレートバージョ ン 1-9 の Unified Communications Manager サーバをアップグレードすると、選択したヘッド セッ トとアクセサリテンプレート バージョンが 1-10 になります。 Unified Communications Managerは、より高いヘッドセットとアクセサリテンプレートバージョンを選択します。
- Unified Communications Manager が、ヘッドセットとアクセサリ テンプレート バージョン 1-10でインストールされている場合は、ヘッドセットとアクセサリテンプレートバージョ ン 1-12 の Unified Communications Manager サーバをアップグレードすると、選択したヘッ ドセットとアクセサリテンプレート バージョンが 1-12 になります。 COP ファイルと一緒 にインストールされるヘッドセットとアクセサリ テンプレート が推奨オプションです。
- Unified Communications Manager が、ヘッドセットとアクセサリ テンプレート バージョン 1-10でインストールされている場合は、ヘッドセットとアクセサリテンプレートバージョ ン 1-9 の Unified Communications Manager サーバをアップグレードすると、選択したヘッド セットとアクセサリテンプレート バージョンが 1-9 になります。 COP ファイルと一緒に インストールされるヘッドセットとアクセサリ テンプレート が推奨オプションです。
- ヘッドセットとアクセサリテンプレートバージョンが1-12のCOPファイルをインストー ルし、ヘッドセットとアクセサリ テンプレート バージョン 1-10 の Unified Communications Managerサーバを更新すると、選択したヘッドセットとアクセサリテンプレートバージョ ンは 1-12 になります。 Unified Communications Manager は、より高いヘッドセットとアク セサリ テンプレート バージョンを選択します。

## ヘッドセットユーザ用のユーザプロファイルの設定

ユーザのユーザプロファイルがまだ設定されていない場合は、次の手順を使用してプロファイ ルを設定します。ヘッドセットとアクセサリのテンプレートは、ユーザプロファイルを使用し てユーザに割り当てられます。すでにユーザプロファイルが設定されている場合は、このタス クをスキップできます。

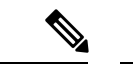

導入要件に応じて異なるユーザのグループに複数のユーザプロファイルを構成します。デフォ ルトでは、すべてのユーザプロファイルがシステムのデフォルトヘッドセットテンプレートに 割り当てられます。ヘッドセットとアクセサリのテンプレートを設定する場合は、カスタマイ ズされたテンプレートに割り当てることができます。 (注)

### 手順

- ステップ **1** [Cisco Unified CM 管理(Cisco Unified CM Administration)] から、以下を選択します。 **[**ユーザ 管理**]** > **[**ユーザ設定**]** > **[**ユーザ プロファイル**]**を選択します。
- ステップ **2** [新規追加] をクリックします。
- ステップ **3** ユーザ プロファイルの [名前(Name)]および [説明(Description)]を入力します。
- ステップ **4** ユーザの**[**デスクフォン(**DeskPhones**)**]**、**[**モバイルおよびデスクトップデバイス(**Mobile and Desktop Devices**)**]**、および**[**リモート接続先**/**デバイスプロファイル(**Remote Destination/Device Profiles**)**]** に、**[**ユニバーサルデバイステンプレート(**Universal Device Template**)**]** を割り当 てます。
- ステップ **5** [ユニバーサル回線テンプレート(Universal Line Template)]を割り当て、このユーザプロファ イルのユーザの電話回線に適用します。
- ステップ **6** このユーザプロファイルのユーザに自分の電話機をプロビジョニングするセルフプロビジョニ ング機能の使用を許可するには、次の手順を実行します
	- a) [エンドユーザに自分の電話のプロビジョニングを許可(Allow End User to Provision their own phones)]チェックボックスをオンにします。
	- b) [エンドユーザがプロビジョニングする電話機数を制限(LimitProvisioning once End User has thismany phones)]フィールドに、ユーザがプロビジョニングできる電話の最大数を入力し ます。 最大値は 20 です。
- ステップ **7** このユーザプロファイルに関連付けられた Cisco Jabber ユーザがモバイルおよびリモートアク セス機能を使用できるようにするには、**[**モバイルおよびリモートアクセスの有効化**]**チェック ボックスをオンにします。
	- デフォルトでは、このチェックボックスはオンになっています。このチェックボッ クスをオフにすると、[Jabberポリシー(JabberPolicies)]セクションが無効になり、 サービスクライアントポリシーオプションは、デフォルトで選択されません。 (注)
	- この設定は、Cisco Jabber ユーザの場合にのみ必須です。 Jabber ユーザではない場 合、この設定を行わずともモバイルおよびリモートアクセス機能を使用できます。 モバイルおよびリモートアクセス機能は、Jabberモバイルおよびリモートアクセス のユーザにのみ適用され、他のエンドポイントやクライアントには適用されませ  $h_n$ (注)
- ステップ **8** このユーザプロファイルに Jabber ポリシーを割り当てます。 **[Jabber** デスクトップクライアン トポリシー**(Jabber Desktop Client Policy)]**と**[Jabber**モバイルクライアントポリシー**(Jabber MobileClientPolicy)]**のドロップダウンリストから、次のオプションのいずれかを選択します。
	- サービスなし:このポリシーは、すべての Cisco Jabber サービスへのアクセスを禁止しま す。
	- IMとプレゼンスのみ:このポリシーは、インスタントメッセージとプレゼンス機能のみを 有効にします。
	- IM とプレゼンス、音声とビデオ通話:このポリシーは音声やビデオ デバイスを使うすべ てのユーザに対して、インスタントメッセージ、プレゼンス、ボイスメールと会議機能を 有効化します。 これがデフォルトのオプションです。
	- Jabber デスクトップクライアントには Windows 版 Cisco Jabber および Mac 版 Cisco Jabber が含まれています。 Jabber モバイルクライアントには、iPad/iPhone ユーザ用 Cisco Jabber および Android 版 Cisco Jabber が含まれています。 (注)
- ステップ **9** このユーザプロファイルのユーザがCiscoUnifiedCommunicationsセルフケアポータルでExtension Mobility または Extension Mobility Cross Cluster の最大ログイン時間を設定するには、[エンド ユーザにエクステンションモビリティの最大ログイン時間の設定を許可する(Allow End User to set their Extension Mobility maximum login time)]チェックボックスをオンにします。
	- デフォルトでは [エンドユーザにエクステンションモビリティの最大ログイン時間 の設定を許可する (Allow End User to set their Extension Mobility maximum login time) ] チェックボックスはオフになっています。 (注)

ステップ **10 [**保存**]** をクリックします。

## エンドユーザにユーザプロファイルを適用する

作成したユーザプロファイルにユーザを関連付ける。このユーザプロファイルはエンドユーザ に関連付けられている必要があり、ヘッドセットとアクセサリのテンプレート構成の変更を適 用するには、デバイスの MAC を制御されたデバイスの下に追加する必要があります。

すべてのユーザがすでにユーザプロファイルに割り当てられている場合は、このタスクをス キップできます。 (注)

#### 手順

- ステップ **1** Cisco Unified Communications Manager のデータベースに新しいエンドユーザを手動で追加する には、次の手順を使用します。
	- a) **Cisco Unified CM** 管理で、[ユーザの管理(User Management)][エンドユーザ(End User)] を選択します。
- b) [新規追加] をクリックします。
- c) ユーザのユーザ**ID**と姓を入力します。
- d) ドロップダウンリストから**[**ユーザランク(**User Rank**)**]**を選択します。
- e) [エンド ユーザ設定 (End User Configuration) ]ウィンドウのフィールドを設定します。 フィールドの説明については、オンラインヘルプを参照してください。
- f) **[**保存**]** をクリックします。
- ステップ **2** デバイスにエンドユーザを関連付けるには、次の手順を実行します。
	- a) Cisco Unified CM 管理で、**[**デバイス(**Device**)**][**電話(**Phone**)**]** を選択します。
	- b) Cisco IP 電話 またはデバイスを選択します。
	- c) [デバイス情報 (Device Information)] で、**[**ユーザ(**User**)**]** を選択し、**[**所有者ユーザ **ID** (**Owner User ID**)**]** を選択します。
	- d) 構成の変更を有効にするには、[保存して構成を適用 (Save and Apply Config)] をクリックし ます。

## ヘッドセットとアクセサリ テンプレートの管理

ユーザに対してデフォルトのヘッドセットとアクセサリの設定を構成するには、Cisco Unified Communications Manager で、ヘッドセット テンプレートをユーザ プロファイルに割り当てま す。 ヘッドセットとアクセサリのテンプレートでは、ユーザプロファイルを関連付けるオプ ションが提供されています。 Unified Communications Manager は、次のヘッドセットとアクセ サリのテンプレートをサポートしています。

### 標準デフォルトヘッドセット構成テンプレート

これは、すべてのヘッドセットとアクセサリモデルシリーズの工場出荷時デフォルト設定が含 まれるシステムデフォルトテンプレートです。このテンプレートには、すべてのヘッドセット またはアクセサリのモデルシリーズについて、システムにインストール済みの最新ヘッドセッ ドまたはアクセサリのファームウェアでサポートされるヘッドセットまたはアクセサリの設定 が含まれます。デフォルトの設定は編集できませんが、プロファイル構成の設定を変更するこ とはできます。

標準デフォルトヘッドセット設定テンプレートが作成されるのは、シスコヘッドセットサービ スが Cisco Unified Serviceability ユーザインターフェイスでアクティブになっている場合のみで す。 (注)

デフォルトでは、管理者がカスタム定義のヘッドセットテンプレートのいずれかにユーザプロ ファイルを関連付ける場合を除き、すべてのユーザプロファイルは標準ヘッドセットテンプ レートに関連付けられます。 標準のデフォルトヘッドセットテンプレートのコピーを作成し て、ヘッドセットまてゃアクセサリのファームウェアバージョンを含むパラメータのカスタマ イズ値を用いたカスタムテンプレートを作成することができます。

### システム生成のカスタムヘッドセットテンプレート

完全なシスコヘッドセットサービスアビリティ機能をサポートしていない一部の以前のリリー スでは、管理者が defaultheadsetconfig.json 設定ファイルと TFTP を使用してヘッド セットとアクセサリのテンプレートを手動で設定および導入することができます。 以前のリ リースでこの方法を使用した後でこのリリースにアップグレードした場合、設定ファイルはシ ステムによって生成されたカスタム ヘッドセット テンプレートに変換され、**[**ヘッドセットと アクセサリのテンプレート設定**]** ウィンドウに表示されます。 このカスタムテンプレートに は、設定ファイルを使用したユーザとデバイスが、アップグレードの後に関連付けられます。

### カスタムヘッドセット構成テンプレート

Cisco Unified CM Administration から、デバイス > ヘッドセットとアクセサリ > ヘッドセットと アクセサリ テンプレート ウィンドウを使用して、展開のニーズに応じてヘッドセットとアク セサリのテンプレートをカスタマイズします。同じテンプレートの別のモデルに異なるヘッド セットパラメータを割り当てることができます。 複数のファームウェアロードを別のヘッド セットまたはアクセサリ モデルに割り当てることもできます。 カスタムヘッドセットまたは アクセサリの設定は、ユーザプロファイルをカスタムヘッドセットテンプレートに関連付ける ことによって、特定のユーザの集合に割り当てることができます。

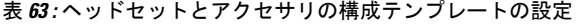

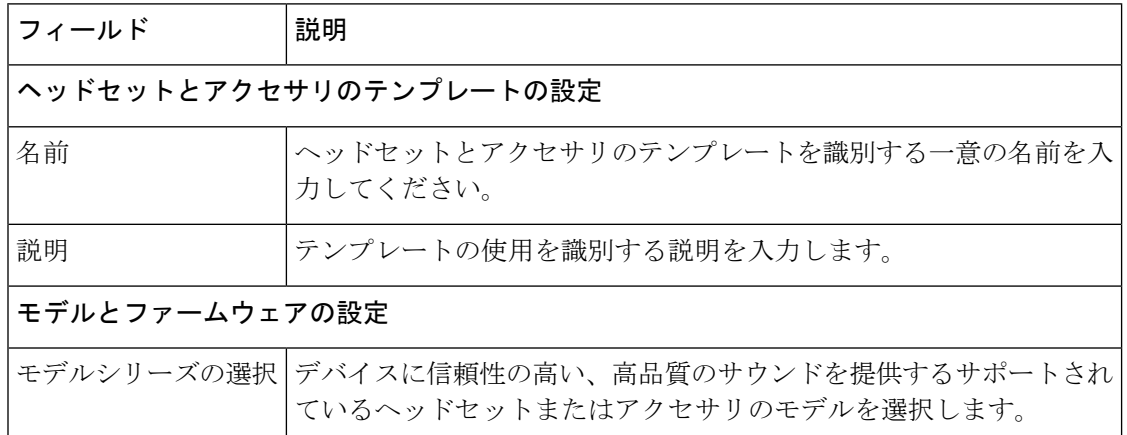

 $\mathbf I$ 

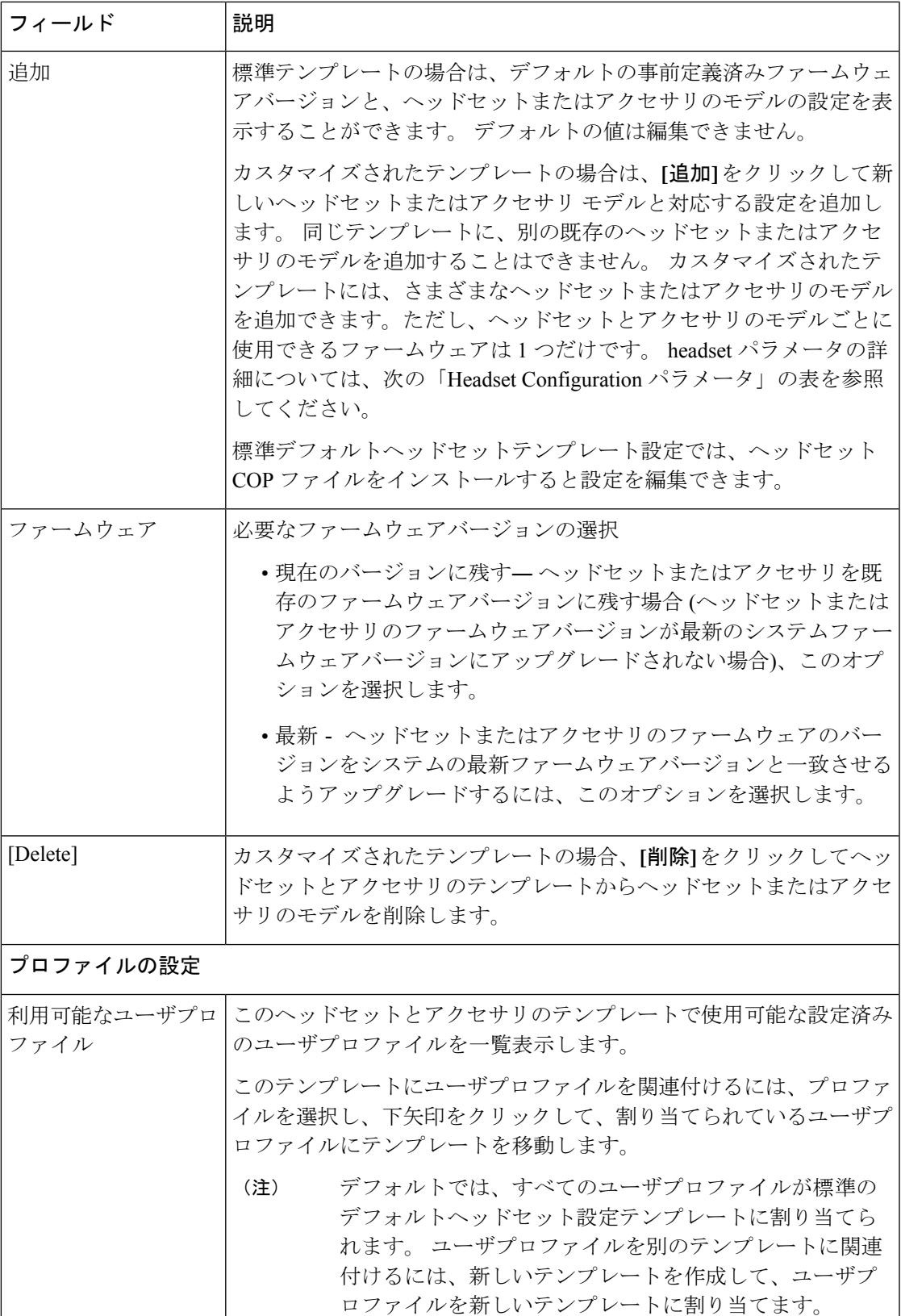

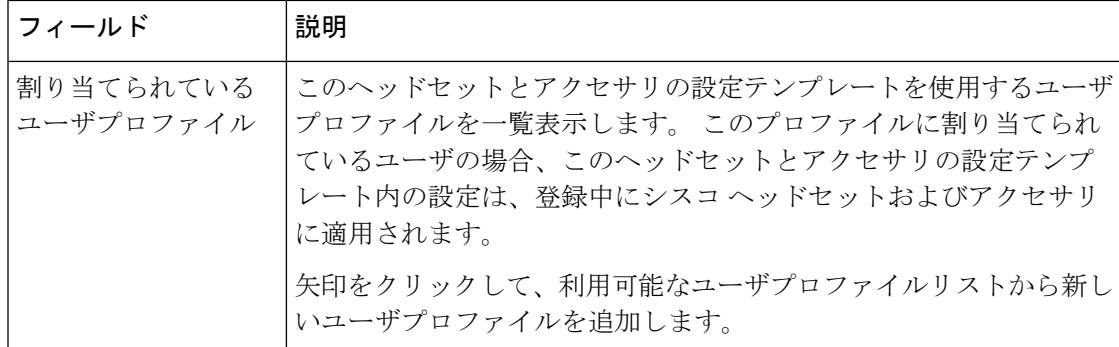

次の表で、各ヘッドセットおよびアクセサリのテンプレートのパラメータについて説明しま す。

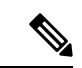

オンプレミスおよびマルチプラットフォームヘッドセットのサービスアビリティ機能は、RJ-9 接続では利用できません。 (注)

表 **64 :** シスコ ヘッドセット **500** シリーズのパラメータ

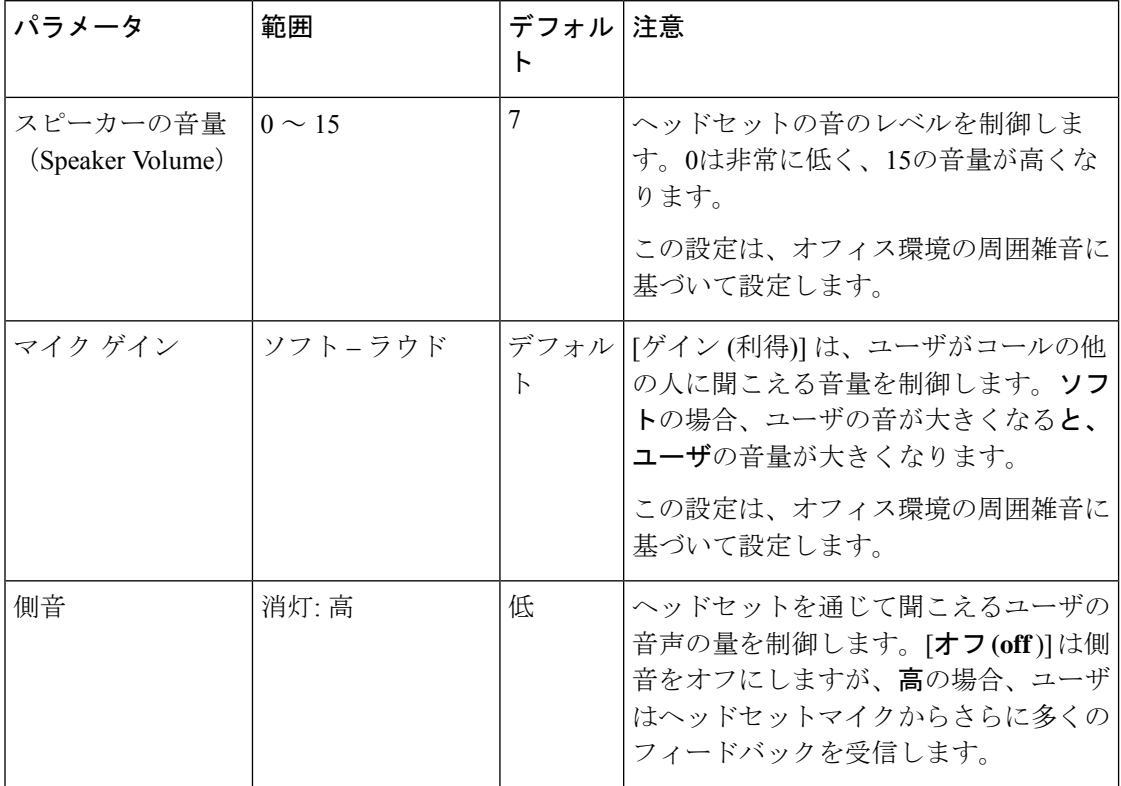

 $\mathbf I$ 

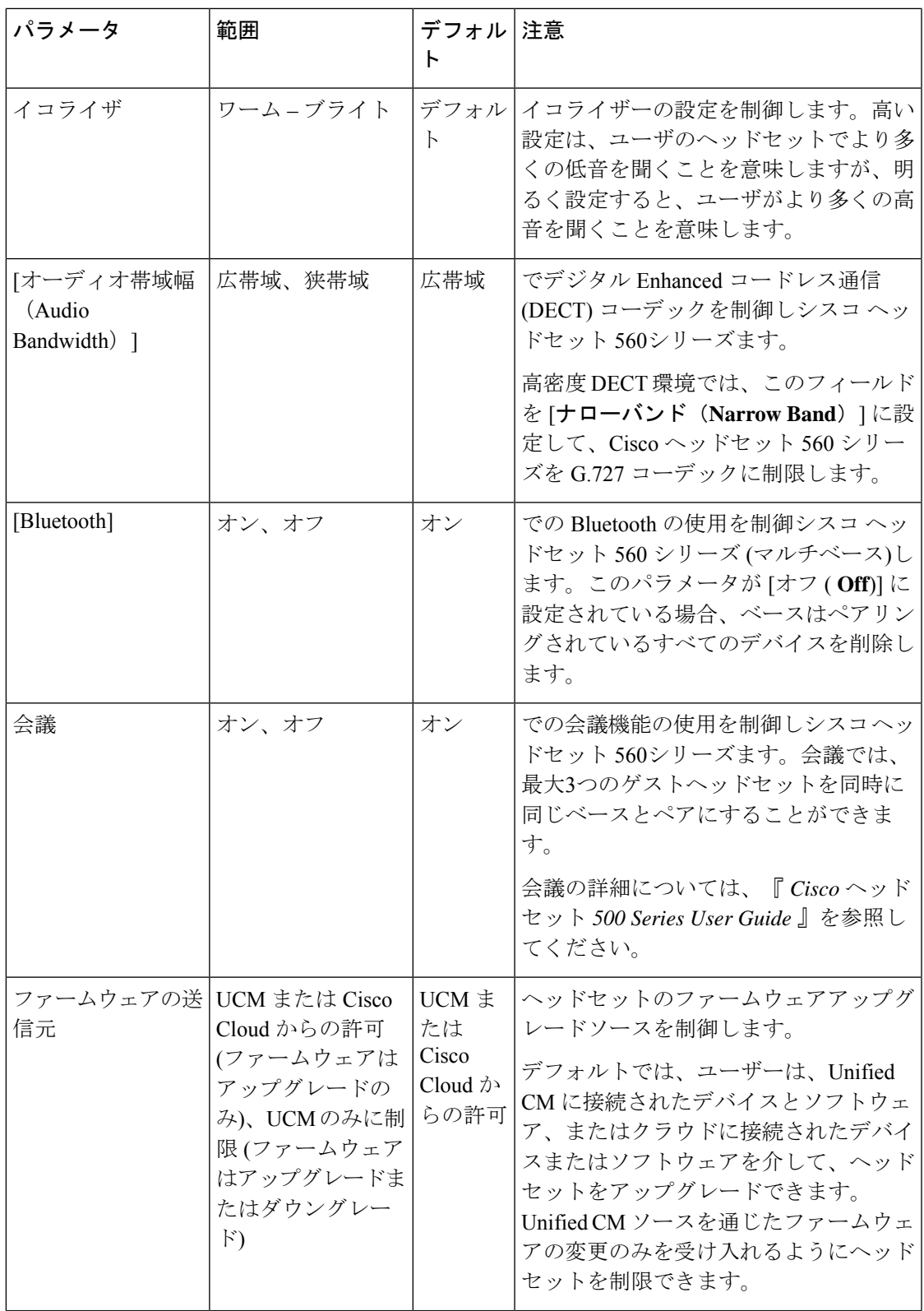

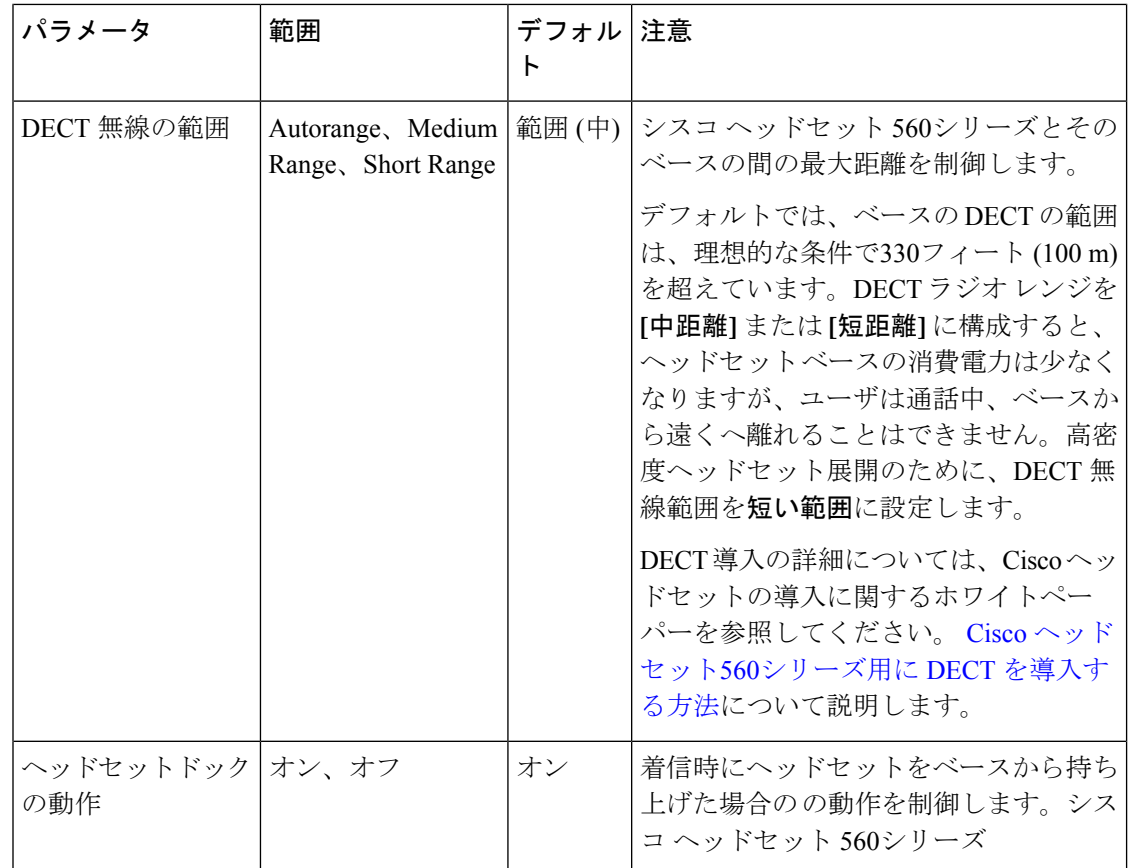

## ヘッドセットとアクセサリのテンプレートの設定

シスコヘッドセットとアクセサリに適用できるカスタマイズされた設定でヘッドセットとアク セサリテンプレートを設定するには、次の手順を使用します。カスタマイズしたテンプレート を作成するか、またはシステム定義の標準デフォルトヘッドセットテンプレートを使用するこ とができます。

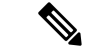

標準デフォルトヘッドセット構成テンプレートは、システム定義のテンプレートです。標準デ フォルトヘッドセットテンプレートに新しいユーザプロファイルを割り当てることはできます が、テンプレートを編集することはできません。デフォルトでは、すべてのユーザプロファイ ルがこのテンプレートに割り当てられています。このテンプレートからユーザプロファイルの 関連付けを外すには、プロファイルを新しいテンプレートに割り当てる必要があります。 (注)

### 手順

ステップ **1** [Cisco Unified CM 管理] から、**[**デバイス**] > [**ヘッドセットとアクセサリ**] > [**電話機**]** を選択しま す。

ステップ **2** 次のいずれかを実行します。

- 既存のテンプレートを編集するには、そのテンプレートを選択します。
- 新しいテンプレートを作成するには、既存のテンプレートを選択し、**[**コピー**(Copy)]**をク リックします。 既存の設定が新しいテンプレートに適用されます。
- ステップ **3** テンプレートの**[**名前(**Name**)**]**と**[**説明(**Description**)**]**を追加します。
- ステップ **4 [**モデルとファームウェアの設定(**Model and Firmware Settings**)**]** で、カスタマイズしたヘッ ドセットまたはアクセサリの設定をこのテンプレートに適用するように割り当てます。新しい 設定を追加するには、**[**追加 (add)] ボタンをクリックして設定を構成します。
- ステップ **5** 上下矢印を使用して、このテンプレートに割り当てるユーザプロファイルを割当済みユーザプ ロファイルリストに移動します。これらのプロファイルに割り当てられているすべてのユーザ は、このヘッドセットとアクセサリのテンプレートにも割り当てられます。
- ステップ **6 [**保存**]** をクリックします。
- ステップ **7** デフォルトのテンプレート設定に戻るには、[デフォルトに設定 (Set to Default)] ボタンを使用 します。
- ステップ **8 [**設定の適用(**Apply Config**)**]** をクリックします。

標準デフォルトヘッドセット構成テンプレートの場合、**[**構成を適用(ApplyConfiguration)]ボタ ンは次の場合有効になります。

- 割当済みユーザプロファイルリストに追加したユーザが所有するデバイス
- 匿名デバイス

カスタマイズされたヘッドセット構成テンプレートでは、構成を適用ボタンは、割当済みユー ザプロファイルリストに追加したユーザが所有するデバイスでのみ有効になります。

## ファームウェア管理

UnifiedCommunications Managerに接続されているほとんどの電話機およびデバイスは、シスコ ヘッドセット500シリーズとシスコヘッドセット700シリーズをサポートします。ヘッドセッ トまたはアクセサリを電話機に接続する前に、最新の電話機のファームウェアリリースおよび デバイスパッケージをインストールしてください。ヘッドセットまたはアクセサリが最初に接 続されると、必要なファームウェアがダウンロードされ、アップグレードプロセスが開始され ます。

特定のヘッドセットまたはアクセサリモデルでは、次の2つのファームウェアオプションがサ ポートされます。

•現在のバージョンに残す: ヘッドセットまたはアクセサリを既存のファームウェアバー ジョンに残す場合 (ヘッドセットまたはアクセサリのファームウェアバージョンが最新の システムファームウェアバージョンにアップグレードされない場合)、このオプションを 選択します。

• 最新:ヘッドセットまたはアクセサリをアップグレードまたはダウングレードするには、 このオプションを選択します。選択したソフトウェアが、ヘッドセットまたはアクセサリ の現在のファームウェアより古いリリースであっても、システムによってインストールお よび実行されます。

たとえば、最新版として **1-5-1-10** を選択すると、現在ヘッドセットまたはアクセサリに **1-5-1-9**または**1-5-1-11**があるかどうかに関係なく、そのファームウェアがヘッドセットま たはアクセサリにインストールされます。

#### ファームウェアに関する検討事項

- 標準ヘッドセットテンプレートに割り当てられたユーザは、常に最新のヘッドセットまた はアクセサリファームウェアと設定を受信します。
- ヘッドセットテンプレート構成(標準とカスタムの両方)に表示される設定は、常にすべて のヘッドセットとアクセサリ モデルシリーズの最新ファームウェアに設定されます。

## ヘッドセットとアクセサリ インベントリの管理

Cisco IP 電話 は、ヘッドセットとアクセサリが接続済みまたは切断状態になったときに、ヘッ ドセットとアクセサリのインベントリデータをUnifiedCommunications Managerに送信します。 このサーバに導入されているすべてのヘッドセットとアクセサリのインベントリ要約レポート またはカスタムインベントリレポートを生成できるよう、UnifiedCommunications Managerには このインベントリデータが保存されます。

レポート情報には、ヘッドセットまたはアクセサリのシリアル番号とモデル番号、ドッキング ステーションの詳細情報、ファームウェア、使用している構成テンプレート、ベンダーの詳細 情報、デバイスとのヘッドセットまたはアクセサリ接続ステータスが含まれます。

### ヘッドセットとアクセサリのインベントリ

Cisco Unified CM Administration は、 デバイス > ヘッドセットおよびアクセサリ > ヘッドセッ トおよびアクセサリインベントリウィンドウを使用して、サーバ上に展開されているすべての ヘッドセットおよびアクセサリの一覧を表示します。この情報を使用して、導入済みのすべて のヘッドセットおよびアクセサリのレポートを生成できます。 デバイスのシリアル番号をク リックすると、個々のヘッドセットおよびアクセサリの詳細がポップアップウィンドウに表示 されます。

 $\mathbf I$ 

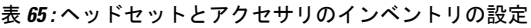

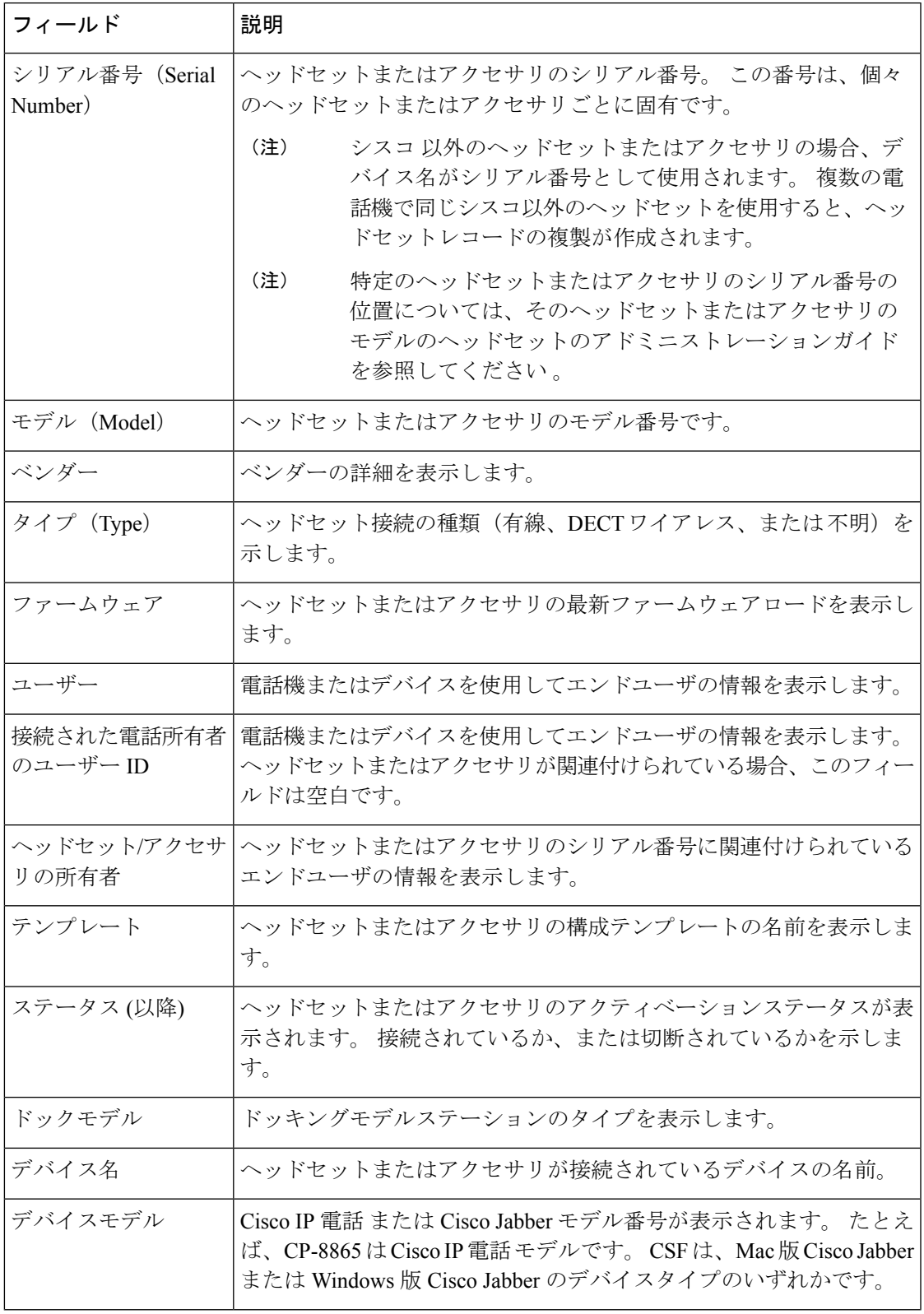

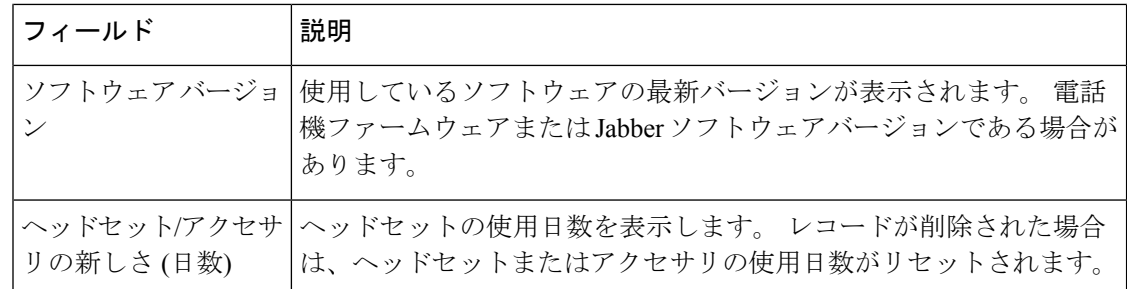

ヘッドセットとアクセサリのインベントリのダウンロード

### Ú

```
重要 このセクションは、リリース 12.5(1)SU4 およびリリース 14 以降に適用されます。
```
Cisco Unified Communications Manager の管理ページで、**[**ヘッドセットとアクセサリ**] > [**ヘッド セットとアクセサリのインベントリ**]** メニュー パスで、関連リンクのドロップダウンリストか ら**[**ヘッドセットとアクセサリのインベントリのダウンロード**]**を選択し、ヘッドセットとアク セサリの詳細な情報を CSV ファイル形式でダウンロードします。

この情報を使用して、ヘッドセットやアクセサリの使用状況のトラッキング、展開環境内の サードパーティ製ヘッドセット、ヘッドセットの更新などのユースケースのためにデータを分 析できます。

### ヘッドセットとアクセサリ インベントリの管理タスク フロー

### 手順

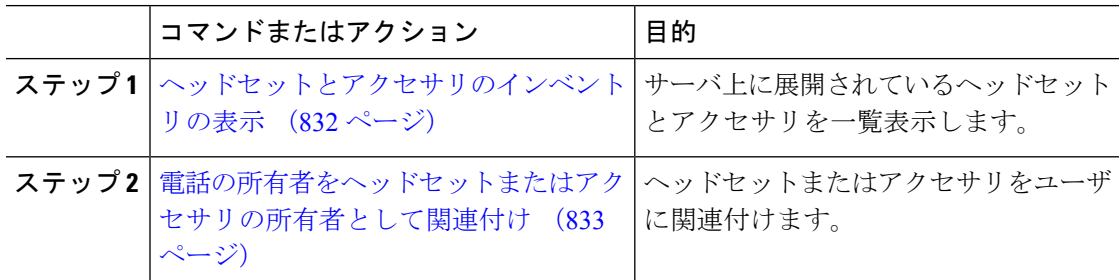

### ヘッドセットとアクセサリのインベントリの表示

サーバに導入済みのヘッドセットとアクセサリのすべての一覧を表示できます。この情報を使 用して、導入済みのすべてのヘッドセットおよびアクセサリのレポートを生成できます。

#### 手順

ステップ **1** Cisco Unified CM 管理で **[**デバイス**]** > **[**ヘッドセットとアクセサリ**]** > **[**ヘッドセットとアクセサ リのインベントリ**]** を選択します。

ステップ **2** 次のいずれかを実行します。

- [検索 **(Find)]** を選択すると、サーバに導入済みのヘッドセットの完全リストが表示されま す。
- 検索ボックスに 1 つまたは複数の検索条件を入力し、**[**検索 **(Find)]** を選択します。

### 電話の所有者をヘッドセットまたはアクセサリの所有者として関連付け

ユーザに一括ヘッドセットを関連付けるには、次の手順を使用します。

手順

- ステップ **1** [Cisco Unified CM 管理(Cisco Unified CM Administration)] から、以下を選択します。デバイス > ヘッドセットおよびアクセサリの > ヘッドセットとアクセサリのインベントリ
- ステップ **2** サーバに導入されているヘッドセットとアクセサリの完全なリストを表示するには、**[**検索**]**を クリックします。
- ステップ **3 [**すべて選択**]**をクリックするか、必要なシリアル番号を選択し、**[**ヘッドセットまたはアクセサ リの所有者として電話機の所有者を関連付ける**]** をクリックしてヘッドセットまたはアクセサ リをユーザーに関連付けます。
	- すでに関連付けられているか、または電話の所有者が関連付けられていない場合、 ヘッドセットまたはアクセサリを関連付けることはできません。ヘッドセットまた はアクセサリの関連付けは、ページが再ロードされた後、[ヘッドセットまたはア クセサリの所有者] 列で表示されます。 (注)

特定のユーザに最大 15 個のヘッドセットまたはアクセサリを関連付けることがで きます。特定のユーザの最大制限に達すると、残りのヘッドセットまたはアクセサ リは割り当てられず、エラーが表示されます。

- ステップ **4** (任意) 必要なシリアル番号を選択し、**[**ヘッドセットまたはアクセサリ所有者の割り当て解 除**]** をクリックして、選択したユーザからヘッドセットまたはアクセサリのシリアル番号を切 り離します。
	- ヘッドセットまたはアクセサリの所有者に関連付けられていないヘッドセットまた はアクセサリの関連付けを解除することはできません。 (注)
- ステップ **5** (任意) エンド ユーザの設定とヘッドセットまたはアクセサリの関連付けの詳細を表示する には、**[**接続された電話機の所有者ユーザ**ID]**または**[**ヘッドセットまたはアクセサリの所有者**]** 列の [ユーザ名] リンクをクリックします。
	- **[**エンドユーザ設定**]**ウィンドウに、ヘッドセットまたはアクセサリの関連付けと解 除の詳細が表示されます。 (注)

## ヘッドセットとアクセサリのインベントリの概要

Cisco Unified CM Administration から、デバイス > ヘッドセットとアクセサリ > ヘッドセットと アクセサリのインベントリの概要ウィンドウを使用して、ヘッドセットとアクセサリのインベ ントリの概要ウィンドウで導入されたヘッドセットとアクセサリのの要約を表示することがで きます。

モデル別のヘッドセットとアクセサリのインベントリ

| フィールド | 説明                                                                                |
|-------|-----------------------------------------------------------------------------------|
| リモデル  | ヘッドセット/アクセサ   ヘッドセットまたはアクセサリのモデル番号。                                               |
| 数量    | 導入環境内のモデルタイプごとのヘッドセットまたはアクセサリの数<br>を示します。                                         |
|       | 数量列にあるリンクをクリックして、モデルタイプ別に<br>(注)<br>フィルタを適用した詳細なヘッドセットとアクセサリの<br>インベントリページに移動します。 |

### ステータス別のヘッドセットとアクセサリのインベントリ

ヘッドセット**/**アクセサリ モデル、アクティブ、非アクティブ、または未割り当て列にあるハ イパーリンクをクリックすると、各ステータスの詳細なヘッドセットとアクセサリのインベン トリページに移動します。

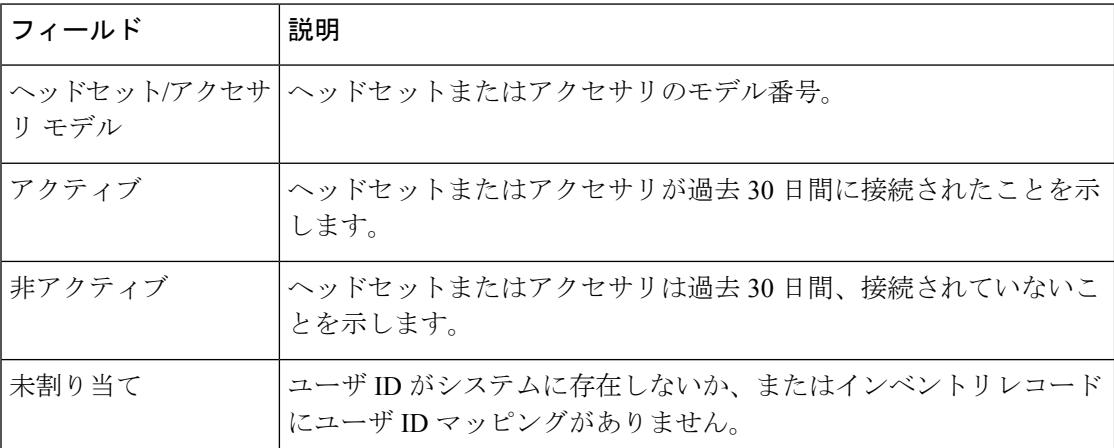

## 導入済みヘッドセットとアクセサリの集約概要を入手する

ヘッドセットとアクセサリのインベントリの概要ウィンドウに、導入済みのヘッドセットとア クセサリのの集約概要を表示できます。

手順

Cisco Unified CM 管理で **[**デバイス**]** > **[**ヘッドセットとアクセサリ**]** > **[**ヘッドセットインベント リの概要**]** を選択します。

ヘッドセットとアクセサリのインベントリの詳細をモデル別またはヘッドセットとアクセサリ のステータス別に表示できます。

# ヘッドセットとアクセサリのトラブルシューティングと 診断

Unified Communications Manager または Cisco Unified Real-Time Monitoring Tool (RTMT) を設定 すると、Cisco IP 電話に接続されているヘッドセットまたはアクセサリの問題レポート ツール (PRT)ログを収集できます。PRTには、通話品質、使用するコーデック、音声設定、ワイヤ レス設定、およびアラートログに関するデータが含まれています。

UnifiedCommunications Managerには、ヘッドセットとアクセサリの通話診断の詳細が保存され ています。 Cisco IP 電話は、BYE メッセージまたは BYE メッセージへの 200 OK 応答のいず れかでヘッドセット統計ヘッダのヘッドセットまたはアクセサリの診断データを送信して、 Unified Communications Manager の CMR を更新します。

Cisco IP 電話は、ヘッドセットとアクセサリの診断データをユニファイドコミュニケーション マネージャと共有します。この情報は、CMR レコードの以下のフィールドに保存されます。

- SN—ヘッドセットまたはアクセサリのシリアル番号。
- メトリックス—RSSI フレームエラー、接続ドロップの理由、ビーコンの移動、オーディ オ設定、および DECT 帯域幅などのヘッドセットとアクセサリのメトリック。

CMR レコードのエクスポートおよび表示方法の詳細については、*Cisco Unified Communications Manager* のコール レポートおよび請求管理ガイドを参照してください 。

(注)

ヘッドセット CMR レコードは、シスコ ヘッドセット 500 シリーズに適用されますが、700 シ リーズには適用されません。

## **Unified CM** でのエンドポイントの **PRT** を生成する

この手順を使用して、エンドポイントの問題レポートツール (PRT) をトリガーします。

#### 手順

- ステップ **1** Cisco Unified CM 管理から、**[**デバイス**] > [**電話機**]** を選択します。
- ステップ **2** [検索(Find)]をクリックして、ヘッドセットを接続する1つまたは複数の電話機を選択します。
- ステップ **3** 選択した電話機で使用するヘッドセットの PRT ログを収集するには、**[**選択対象の**PRT**を生成 する **(Generate PRT for Selected)]**をクリックします。
- ステップ **4 [**保存**]** をクリックします。

Cisco Unified Communications Managerは、SIP Notify メッセージを送信して、電話機のログ収集 をリモートでトリガーし、「カスタマーサポートアップロードURL」パラメータで構成されて いるログサーバにアップロードします。

### **RTMT** でエンドポイントの **PRT** を生成する

デバイスまたはエンドポイントは、診断およびトラブルシューティング用の重大なイベントご とにアラームを生成します。 これらのアラームは、Cisco Unified Real-Time Monitoring Tool (RTMT)の[トレースコレクション(Trace Collection)]メニュー、または [デバイスモニタリン グ (Device Monitoring)] メニューで利用可能な問題レポートツール (PRT) を使用して生成されま す。

#### 手順

- ステップ **1** [Trace & Log Central]オプションを開きます。
- ステップ **2** Trace & Log Central ツリー階層で、**Generate PRT** を選択します。 [PRT の生成ウィザード] が表示されます。
- ステップ **3** Cisco Unified CM 管理ユーザインターフェイスの [電話の検索と電話一覧] ページで設定したデ バイス名を入力します。
- ステップ **4 PRT** の生成 をクリックします。

生成されたレポートは、**Customer support upload URL** にアップロードされます。 ダウンロー ドオプションは、カスタマーサポートのアップロード **URL**パラメータが、Cisco Unified CM 管 理のユーザインターフェイスで、エンタープライズ、プロファイル、またはデバイスレベルで 構成されている場合にのみ利用できます。

[エンタープライズ(Enterprise)]、[プロファイル(Profile)]、または[デバイス(Device)] レベル構成ページの設定で、カスタマーサポートアップロード **URL** パラメータを 確認します。 それ以外の場合、PRT は生成できません。 (注)

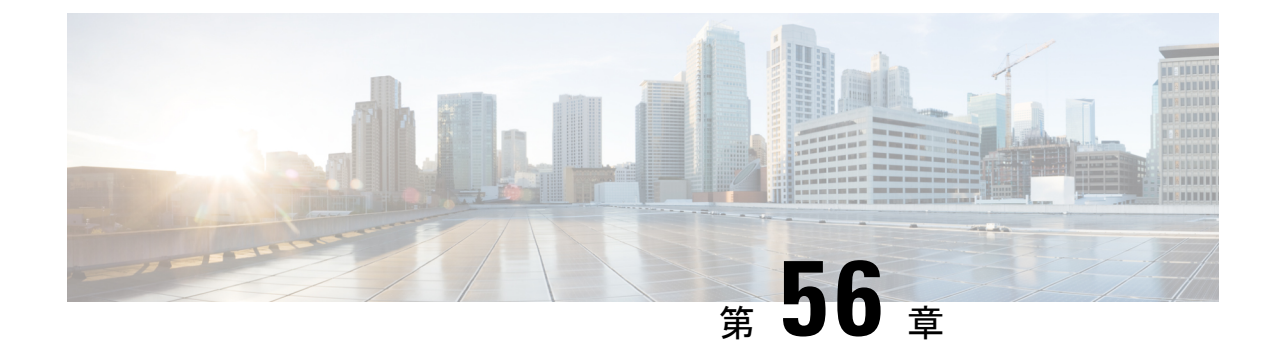

## ヘッドセット サービス

- ヘッドセット サービスの概要 (837 ページ)
- ヘッドセット サービスの前提 (838 ページ)
- ヘッドセットサービスの管理者設定タスクフロー (838 ページ)
- ヘッドセット サービスのエンド ユーザ関連付けタスク フロー (843 ページ)

## ヘッドセット サービスの概要

ヘッドセット サービスを使用すると、サポートされているデバイスにシスコ ヘッドセットを 接続して、ヘッドセットベースのエクステンションモビリティなどの、シンプルで統合された ユーザ エクスペリエンスを提供できます。

ヘッドセット ベースのエクステンションモビリティは、ヘッドセット サービスの下で導入さ れた最初の機能です。 シスコ ヘッドセットをエクステンションモビリティ対応デバイスに接 続すると、エクステンションモビリティのログインとログアウトにシームレスなログインエク スペリエンスが提供されます。

ヘッドセット サービスを使用すると、管理者とエンド ユーザが、自所有のデバイス、共有ス ペース、共有エリア デバイスなど、任意のデバイスのヘッドセットを関連付けられます。 こ の関連付けは、認証を行い、ユーザに合わせてカスタマイズされたエクスペリエンスを作成す るのに役立ちます。この機能は、有線およびワイヤレスの両方のヘッドセットをサポートしま す。

ヘッドセットの関連付けによって、ユーザの ID がヘッドセットに割り当てされます。 ユーザ ID が必要なサービスにログインできます。

このUnifiedCommunications Managerインターフェイスにより、管理者は次のアクセスを実行で きます。

- ヘッドセットとエンドユーザの関連付けおよび関連付け解除、シリアル番号の解除をしま す。
- ヘッドセットベースのエクステンション モビリティを有効化します。
- バルク ユーザをヘッドセットの関連付けにインポートおよびエクスポートします。

ヘッドセット ベースのエクステンションモビリティ のログインは、拡張機能ではサポートさ れていません。 (注)

ヘッドセットベースのエクステンションモビリティのログインは、モバイルおよびリモートア クセス(MRA)をサポートするデバイスで機能します。 互換性のある電話機のファームウェ アバージョンは 14.1(1) です。

ヘッドセット ベースのエクステンションモビリティのログインは、同じユーザー ID がヘッド セットと電話機の両方を制御している場合は機能しません。

## ヘッドセット サービスの前提

• エンドユーザがすでに Unified Communications Manager に作成されています。

• ヘッドセットを使用してエクステンションモビリティにログインする場合は、エクステン ションモビリティがユーザのデバイスで有効になっている必要があります。 また、**[**エク ステンションモビリティのサインインおよびサインアウトオプションにヘッドセットを許 可する(**Allow headset for Extension Mobility sign in and sign out**)**]** オプションが有効に なっているため、ユーザはシスコヘッドセットを使用してエクステンションモビリティの ログインまたはログアウトを実行できます。

ヘッドセットベースのエクステンションモビリティ機能は、88XX および 78XX シリーズの Cisco IP 電話の最新ファームウェアのみをサポートしています。 (注)

## ヘッドセットサービスの管理者設定タスクフロー

管理者は次のタスクを使用して、ヘッドセットをユーザに関連付け、ヘッドセットベースのエ クステンションモビリティを有効にできます。

手順

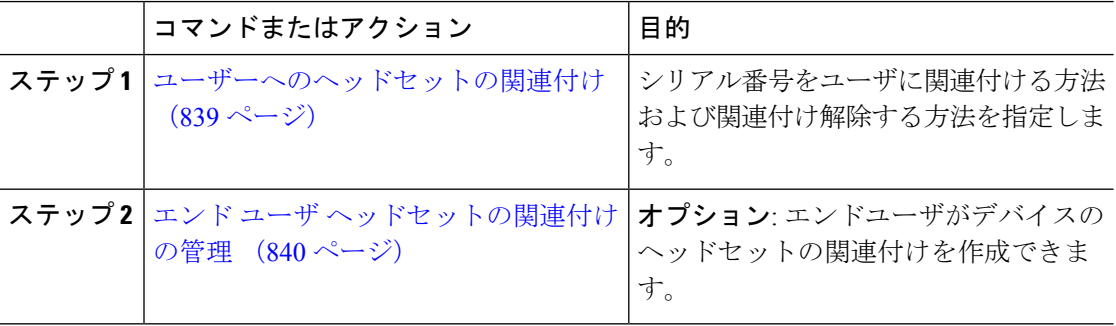

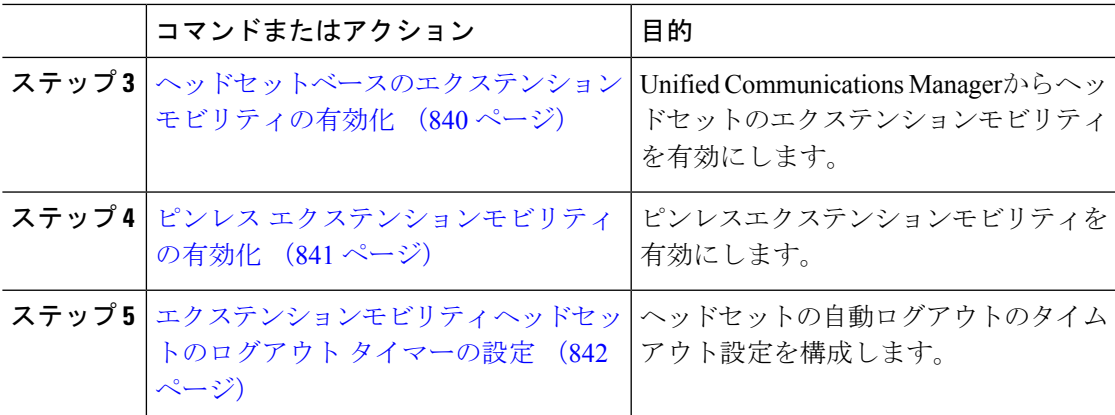

## ユーザーへのヘッドセットの関連付け

ユーザにヘッドセットを関連付けるには、次の手順を使用します。

#### 手順

- ステップ **1** [Cisco Unified CM 管理(Cisco Unified CM Administration)] から、以下を選択します。**[**ユーザ 管理(**User Management**)**]** > **[**エンド ユーザ(**End User**)**]**。
- ステップ **2 [**検索**]** をクリックし、ヘッドセットを関連付ける既存のユーザを選択します。
- ステップ **3 [**関連付けられたヘッドセット**]**セクションに、割り当てるヘッドセットのシリアル番号を入力 します。
- ステップ **4 [**保存**]** をクリックします。
- ステップ **5** 選択したユーザに他のヘッドセットを関連付けるには **[(+)]** をクリックします。
	- 特定のユーザに最大15個のヘッドセットを関連付けることができます。ヘッドセッ トのシリアル番号は、個々のヘッドセットごとに固有です。同じヘッドセットを2 人のユーザに関連付けることはできません。ヘッドセットの関連付けを別のユーザ に移動するには、最初のユーザからヘッドセットの関連付けを解除する必要があり ます。 (注)

特定のヘッドセットのシリアル番号の位置については、そのヘッドセットモデルの ヘッドセットのアドミニストレーションガイドを参照してください 。

- ステップ **6** (任意)**[(-)]**をクリックすると、選択したユーザのヘッドセットシリアル番号の関連付けが解 除されます。
- ステップ **7 [** 詳細の表示 **(details)]** リンクをクリックすると、ヘッドセットのインベントリの詳細が表示さ れます。 詳細については、「ヘッドセットとアクセサリの管理」の「ヘッドセット インベン トリ設定」セクションを参照して、ヘッドセットの詳細を確認します。

### エンド ユーザ ヘッドセットの関連付けの管理

オプション: デバイス画面の [ヘッドセットの関連付け] メニュー オプションを使用してエンド ユーザがヘッドセットを関連付け可能にするには、**Unified Communication Manager** の設定を 構成するには、この手順 を使用します。

手順

- ステップ **1** [Cisco Unified CM 管理(Cisco Unified CM Administration)] から、以下を選択します。**[**システ ム(**System**)**]** > **[**エンタープライズパラメータ(**Enterprise Parameters**)**]**。
- ステップ **2 [**エンタープライズ パラメータの設定**]** セクションで、エンド ユーザ のヘッドセットをデバイ スに関連付ける場合は、次のいずれかを選択します。
	- **[**すべてのデバイスからヘッドセットの関連付けを開始する場合はユーザをプロンプトす る**]**を選択し、ヘッドセットが初めてデバイスに接続された場合、**[**ヘッドセットの関連付 け**]** 画面が表示されます。 デフォルトでは、このパラメータ値が選択されています。
	- **[**ヘッドセットの関連付け**]**画面に**[**エクステンションモビリティ対応デバイスからのみヘッ ドセットの関連付けを開始する場合はユーザをプロンプトする**]**を選択し、エクステンショ ンモビリティ対応デバイスにのみ表示します。
	- すべてのデバイスで **[**ヘッドセットの関連付け**]** 画面を無効にするには、**[**すべてのデバイ スからヘッドセットの関連付けを開始するようにユーザをプロンプトしない**]** を選択しま す。 この設定では、ユーザがデバイス メニューから手動でヘッドセットの関連付けを開 始することはできません。
	- 設定の変更は、エンドユーザに関連付けられているヘッドセットには適用できませ  $h_{\circ}$ (注)
- ステップ **3** 構成の変更を有効にするには、[保存して構成を適用 (Save and Apply Config)] をクリックしま す。
	- 詳細については、**[**企業パラメータの設定**]**ウィンドウで、パラメータ名または疑問 符 **(?)**アイコンをクリックします。 ヒント

### ヘッドセットベースのエクステンション モビリティの有効化

ユーザが関連付けられたヘッドセットからエクステンションモビリティにログインするには、 この手順を使用します。

### 始める前に

ヘッドセットユーザがヘッドセットを使用してエクステンションモビリティにログイン、使 用、およびログアウトできるエクステンションモビリティサービスに Cisco IP 電話とデバイス プロファイルを設定していることを確認してください。詳細については、エクステンションモ ビリティへの登録 (498 ページ) を参照してください。

手順

- ステップ **1** [Cisco Unified CM 管理(Cisco Unified CM Administration)] から、以下を選択します。**[**システ ム(**System**)**]** > **[**サービスパラメータ(**Service Parameters**)**]**。
- ステップ **2 [**サーバ**]**フィールドで、CiscoExtension Mobilityサービスを実行しているノードを選択します。
- ステップ **3** [サービス(Service)]フィールドで、[Cisco Extension Mobility]を選択します。
- ステップ **4** ヘッドセットベースのエクステンションモビリティフィールドで、関連付けられたヘッドセッ トをエクステンションモビリティのログインに使用するには、次のいずれかを選択します。
	- **[**エクステンションモビリティのヘッドセットのサインインとサインアウトを許可する**]**を 選択して、ヘッドセットユーザがエクステンションモビリティでサインインとサインアウ トできるようにします。 デフォルトでは、このパラメータ値が選択されています。
	- **[**エクステンションモビリティ のサインインにヘッドセットを許可しない**]**を選択して、 ヘッドセットユーザのエクステンションモビリティでのサインインとサインアウトを制限 します。 このオプションを選択すると、ヘッドセットの接続時にエンド ユーザにエクス テンションモビリティのログインまたはログアウト画面が表示されます。

ステップ **5 [**保存**]** をクリックします。

### ピンレス エクステンションモビリティの有効化

ユーザに関連付けられたヘッドセットを使用して、ピンレスでエクステンションモビリティに ログインするには、次の手順を実行します。

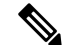

(注) この機能は、リリース 12.5(1)SU3 以降でサポートされています。

始める前に

**[**サービスパラメータ設定**]** > **[**ヘッドセット接続後の自動ログインタイマー(秒)**]** フィールド で、システムがユーザー入力を待機してから拡張モビリティプロファイルに自動的にサインイ ンするまでの最大時間を指定します。

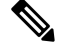

(注)

指定した最大継続時間が有効になるのは、ヘッドセット ベースのログイン フィールドの **PIN** の入力が **[**必須ではない**]** に設定されている場合のみです 。

#### 手順

- ステップ **1** [Cisco Unified CM 管理(Cisco Unified CM Administration)] から、以下を選択します。**[**システ ム(**System**)**]** > **[**サービスパラメータ(**Service Parameters**)**]**。
- ステップ **2 [**サーバ**]**フィールドで、CiscoExtension Mobilityサービスを実行しているノードを選択します。
- ステップ3 [サービス (Service) ]フィールドで、[Cisco Extension Mobility]を選択します。
- ステップ **4** ヘッドセット ベースのログイン フィールドの **PIN** エントリで、次のいずれかを選択して、ピ ンレス エクステンションモビリティのログインを有効または無効にします。
	- エクステンションモビリティ ログイン用の PIN を入力するようユーザにプロンプトする 場合は、**[**必須**]**を選択します。デフォルトでは、このパラメータ値が選択されています。
	- エクステンションモビリティに 1 分以内に自動的にログインする場合は、**[**不要**]** を選択し ます。 ユーザは、電話機の UI で PIN の詳細を入力するようプロンプトされません。
		- ユーザが設定された時間内に自動的にサインアウトしたり、有線またはワイヤ レスヘッドセットを使用して手動でログアウトした場合は、**[**キャンセル**]**をク リックして、指定された時間内の自動サインインを避けることをお 勧めしま す。 重要

ステップ **5 [**保存**]** をクリックします。

## エクステンションモビリティ ヘッドセットのログアウト タイマーの 設定

自動ログアウトのタイムアウト設定を構成するには、次の手順を使用します。

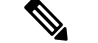

**[**サービス パラメータ設定**]** ウィンドウのヘッドセット ベースのエクステンションモビリティ サービス パラメータのパラメータが **[**エクステンションモビリティのサインインとサインアウ トをヘッドセットに許可しない**]**に設定されている場合、自動ログアウトタイマー値を設定し ても効果はありません。 (注)

### 手順

ステップ **1** [Cisco Unified CM 管理(Cisco Unified CM Administration)] から、以下を選択します。サービ ス > サービスパラメータ.

ステップ **2 [**サーバ**]**フィールドで、CiscoExtension Mobilityサービスを実行しているノードを選択します。

ステップ **3** [サービス(Service)]フィールドで、[Cisco Extension Mobility]を選択します。

- ステップ **4 [**ヘッドセット切断後の自動ログアウトタイマー**]**フィールドに、ヘッドセットがデバイスから 切断された場合にシステムがユーザの入力を待ち続け、自動的にユーザがログアウトするまで の最大継続時間値を入力します 。
	- (注) デフォルトでは、5 分で設定されています。 最大値を 15 分に設定できます。

ステップ **5 [**保存**]** をクリックします。

## ヘッドセット サービスのエンド ユーザ関連付けタスク フロー

エンド ユーザは次のタスクを使用してヘッドセットを関連付け、関連付けられた ID を使用し てエクステンションモビリティを使用してログインできます。

### 手順

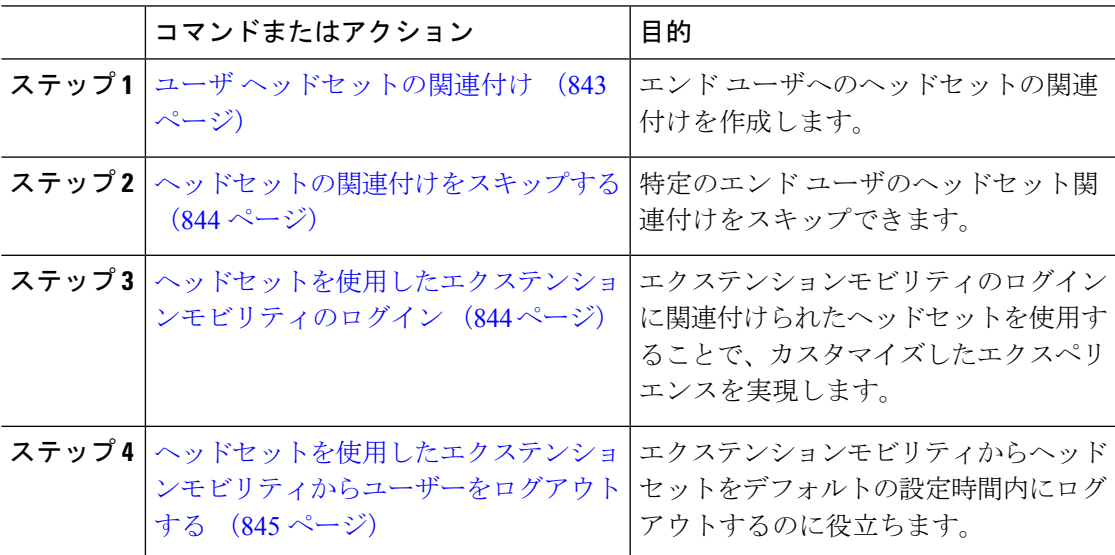

### ユーザ ヘッドセットの関連付け

ユーザにヘッドセットを関連付けるには、次の手順を使用します。

### 手順

ステップ **1** ヘッドセットを Cisco IP 電話に接続します。

*[*ヘッドセットをユーザに関連付ける*]* ポップアップ画面が IP Phone の画面に表示されます。

ユーザ名は、デバイスが共有スペースまたは共有エリアにあるか、ユーザがデバイスに関連付 けられている場合に自動的に入力されます。 デバイスが匿名の場合、**[**ユーザ **ID]** フィールド は空白で、エンド ユーザはユーザの資格情報を提供するヘッドセットを関連付けます。

- ステップ **2** ユーザ **ID** および **PIN** を入力または変更します。 ログイン情報が分からない場合は、管理者に 問い合わせてください。
- ステップ3 [送信 (Submit) ]をクリックします。

ヘッドセット メッセージの調整が成功すると、ユーザ名が表示されます。

無効なクレデンシャル (ユーザ **ID** または **PIN**)を 3 回以上入力すると 、Cisco IP 電話にエラー メッセージが表示されます。

ヘッドセットの関連付けに失敗した場合は、ヘッドセットの接続を切断接続して、有効なログ イン情報を提供するか、管理者に問い合わせてください。

- ステップ **4** (任意) Cisco IP 電話を介して手動でヘッドセットを関連付ける場合は、**[**設定**]** > **[**アクセサ リ**]** > **[**シスコ ヘッドセットのセットアップ**]** > **[**ユーザの関連付け**]** を選択します 。
	- ヘッドセットが接続されていない場合、**[**ユーザの関連付け**]**オプションはグレー表 示になります。 有効にするには、ヘッドセットをデバイスに接続します。 (注)

### ヘッドセットの関連付けをスキップする

ユーザへのヘッドセットの関連付けをスキップするには、次の手順を使用します。

#### 手順

- ステップ **1** ヘッドセットを Cisco IP 電話に接続します。
- ステップ **2** ヘッドセットをユーザに関連付ける前に **[**終了**]** をクリックします。
- ステップ **3** ヘッドセットを関連付けない場合は、**[**はい**]** をクリックします。 ヘッドセットの関連付け画面は、デバイスへの接続時にプロンプトされません。 同じヘッド セットが別のデバイスに接続されている場合、**[**ヘッドセットをユーザに関連付ける**]** ポップ アップ画面が Cisco IP 電話の画面に表示され、関連付けプロセスをユーザに移動します。

### ヘッドセットを使用したエクステンションモビリティのログイン

ユーザが関連付けられているヘッドセットを使用してエクステンションモビリティにログイン するには、この手順を使用します。

手順

ステップ **1** ヘッドセットを Cisco IP 電話に接続します。

- ステップ **2** ヘッドセットが関連付けられている場合は、次の手順を実行します。
	- a) ヘッドセットをユーザに関連付ける場合は、ユーザ **ID** と **PIN** を入力します。
		- b) [送信 (Submit) ]をクリックします。
			- ログイン画面に、関連付けられたユーザ ID の成功メッセージが表示され、ユーザはエク ステンションモビリティでログインできます。
		- c) **[**サインイン] を クリックしてエクステンションモビリティのログインを完了します。
- ステップ **3** ヘッドセットがすでにユーザに関連付けられている場合は、次の手順を実行します。
	- a) エクステンションモビリティでログインの **PIN** を入力します。
	- b) 必要なユーザ プロファイルを選択します。
	- c) [送信 (Submit) ]をクリックします。
- ステップ **4** ユーザがすでにデバイスのエクステンションモビリティにログインしている場合に、以前に関 連付けられているヘッドセットを別のユーザが接続すると、ログアウト画面が表示され、ユー ザは以前にログインしているユーザからサインアウトできます。
- ステップ **5** 以前のプロファイルからログアウトするには **[**はい**]** をクリックします。
- ステップ **6** エクステンションモビリティでログインの **PIN** を入力します。
- ステップ1 [送信 (Submit) ]をクリックします。
	- 電話機はデバイスプロファイルが変更されるごとにリセットされ、ユーザプロファ イルが元のプロファイルに変更されます。 (注)

## ヘッドセットを使用したエクステンションモビリティからユーザーを ログアウトする

エクステンションモビリティ対応デバイスからヘッドセットをサインアウトするには、次の手 順を使用します。

#### 手順

ステップ **1** Cisco IP 電話からヘッドセットを取り外します。 ステップ **2 [**サインアウト(**Sign out**)**]** をクリックします。

電話機がリセットされ、デバイス プロファイルが元のデバイス プロファイルに変 更されます。 (注)

> 対応中のコール (1 対 1 のコールまたは会議コール) 中にヘッドセットを取り外した 場合、そのコールは終了しません。エクステンションモビリティのサインアウト は、コールが終了した場合にのみ発生します。

> ワイヤレスヘッドセットから手動でログアウトしたり、範囲を外したりしていない 場合は、設定された時間内に自動的にサインアウトされます。デフォルトでは、設 定時間は 5 分です。 詳細については、エクステンションモビリティ ヘッドセット のログアウト タイマーの設定 (842 ページ)を参照してください。

ステップ **3** 現在のエクステンションモビリティセッションを保持する場合は、**[**キャンセル**]**をクリックし ます。 デフォルトの設定時間内に再接続すると、ユーザ プロファイルが保持され、リセット が回避されます。

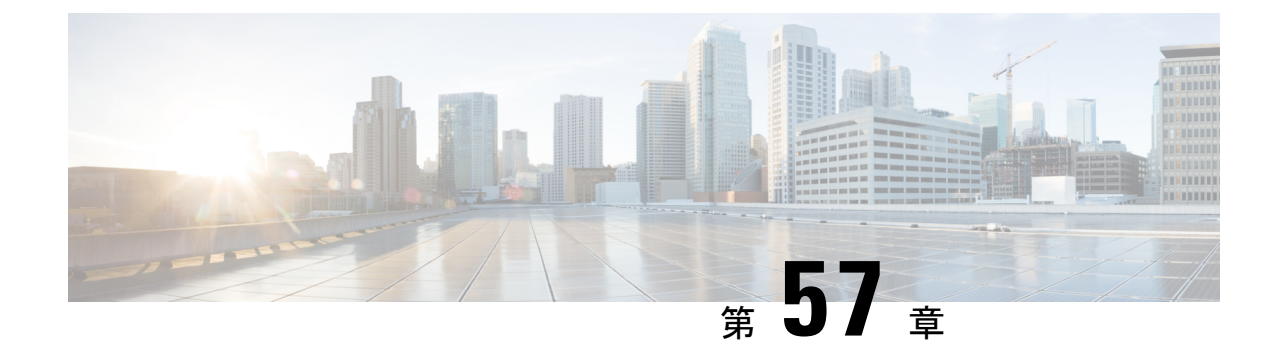

# **IVR** および電話サービスを使用したネイ ティブ電話機の移行

- IVR および電話サービスを使用したネイティブ電話機の移行の概要 (847 ページ)
- 電話機移行の前提条件 (851 ページ)
- セルフプロビジョニング IVR を使用した電話機の移行タスクフロー (851 ページ)
- 電話機移行サービスを使用した電話機移行タスクフロー (859 ページ)
- 電話機移行レポートの表示 (863 ページ)
- Cisco Unified CM の管理インターフェイスを使用して電話機を移行 (864 ページ)
- 移行シナリオ (865 ページ)

# **IVR** および電話サービスを使用したネイティブ電話機の 移行の概要

電話機の移行機能は、Unified Communications Manager 特有の、簡単でわかりやすい Cisco IP 電 話移行ソリューションです。廃止または故障した電話機への置き換えコストと複雑さを最小限 に抑えるために使用されます。 このソリューションを使用すると、エンド ユーザまたは管理 者が、簡単なユーザインターフェイスですべての設定を古い電話機から新しい電話機に簡単に 移行できます。 ソリューションは、電話機を移行する次の方法をサポートしています。

- セルフプロビジョニング **IVR** サービスの使用
- 電話移行サービスの使用
- **Cisco Unified CM** の管理インターフェイスの使用

次の表では、さまざまな電話機移行オプションを簡単に比較しています。

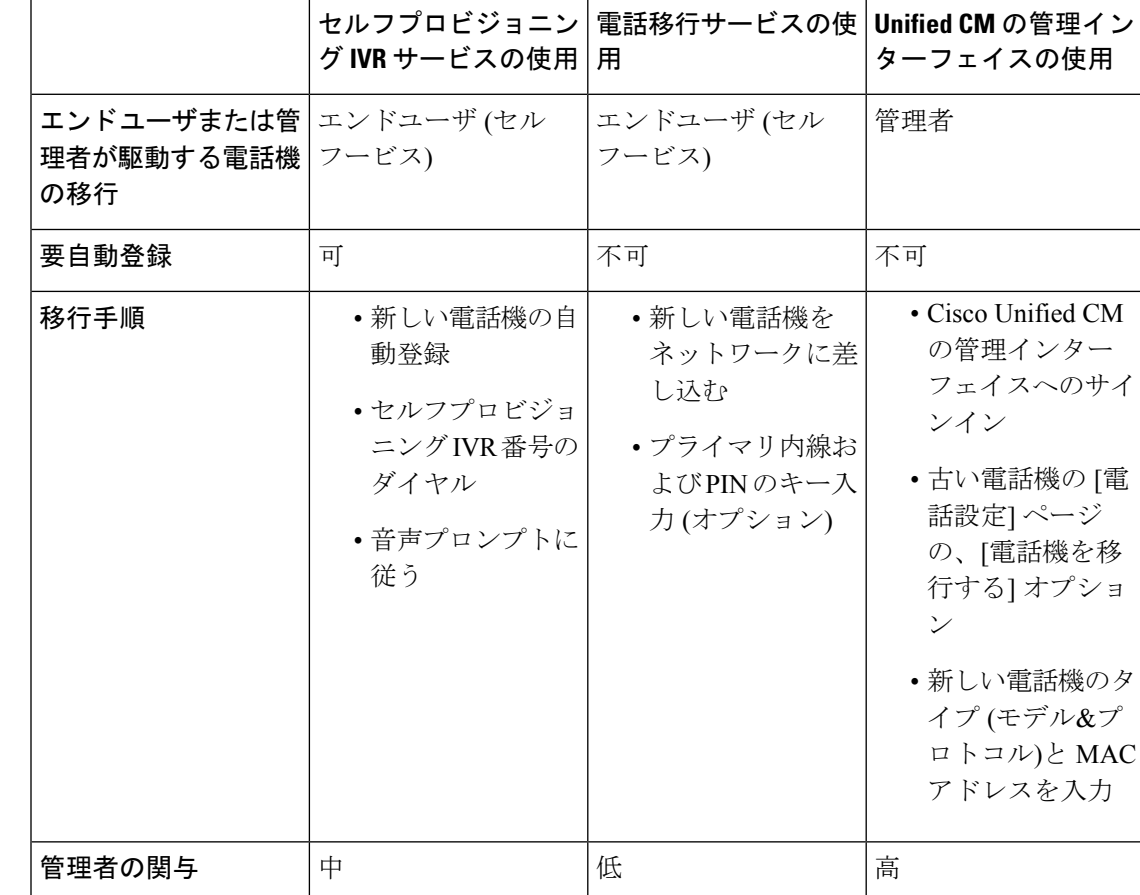

#### 表 **66 :** 異なる電話機の移行オプションと検討事項

- 
- セルフプロビジョニングIVRサービスと電話機移行サービスを使用した電話機の移行では、セ ルフサービスとしてのエンドユーザによる電話機の移行が容易です。管理者は、これらの方法 を使用して、エンド ユーザまたは一般電話機 (ロビー電話機など) に代わって電話機を移行で きます。 (注)

電話の移行中に、エンド ユーザが暗証番号を覚えていない場合は、管理者がエンド ユーザに 対して、必要に応じてセルフ ケア ポータルにログインして暗証番号を変更してください。 (注)

## 電話機移行用の企業パラメータ

移行は、[エンタープライズパラメータの設定]ページで次の2つのパラメータによって異なり ます。

- エンド ユーザに代替電話機をプロビジョニングする場合: 既存の電話機の保持 (デフォル トオプション)の選択、またはそのエンドユーザの既存の電話機の削除を選択できます。 **[**既存の電話機を保持**]**オプションを選択した場合、移行中に古い電話機が移行済みとして マークされ、[電話機の検索とリスト]ページでフィルタリングして移行レポートを生成で きます。
- 管理者が電話移行用に**[**既存の電話機を保持**]**オプションを選択す ると、合計 2 つのライセンスが使われます。つまり、既存の電話 機に対してそれぞれ 1 つのライセンスを、移行用にピックアップ した新しい電話機です。 (注)

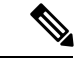

- 電話機の移行中に、管理者が電話機を移行するために **[**既存の電 話機を保持**]** オプションを選択する場合、インターコム DN は新 しいデバイスに 移行されません。 **[**そのエンドユーザに対して既 存の電話機を削除**]** オプションを選択すると、インターコム DN 情報も移行されます。 (注)
	- 移行された電話機のセキュリティ プロファイル: このオプションは、電話機の移行中に、 移行済み電話機に適用されるセキュリティ プロファイルのタイプ (古い電話機はセキュア モード) を決定します。 非セキュア プロファイルを選択すると、デバイスは非セキュア モードになります。
	- 電話機の移行ユーザ **ID** プロンプト: このパラメータは、ユーザがセルフサービス ユーザ ID を使用して電話機の移行を続行できるかどうか、またはプライマリ内線番号を使用で きるかどうかを決定します。 **[**エンドユーザセルフサービスユーザ **ID** を使用**]** オプション を選択した場合、エンド ユーザは、電話の移行を実行する前に、固有のセルフサービス ユーザ ID を入力するようプロンプトされます。 **[**エンドユーザプライマリ内線番号を使 用**]**オプションを選択した場合は、プライマリ内線番号の入力後に電話機を移行できます。 このモードでは、異なるルートパーティションに同じDNが存在する場合、IVRまたは電 話機移行サービスを使用した電話機の移行はできません。

デフォルト値は、**[**エンドユーザ プライマリ内線を使用**]** です。

安全な電話移行を容易にするために、次のStandard UniversalPhoneセキュリティプロファイル テンプレートが追加されています。 古い電話機のセキュリティ プロファイルに基づいて、新 しい電話機は次の新しいプロファイルのいずれかを選択します。

- Universal Device Template セキュリティ プロファイル 非セキュア
- Universal Device Template セキュリティ プロファイル 認証済み
- Universal Device Template セキュリティ プロファイル 暗号化済み
- Universal Device Template セキュリティ プロファイル 暗号化済み Device\_TFTP

• Universal Device Template - セキュリティ プロファイル - 暗号化済み EC 優先

次の表は、電話機の移行後に新しいデバイスのセキュリティプロファイルのマッピングを示し ます。

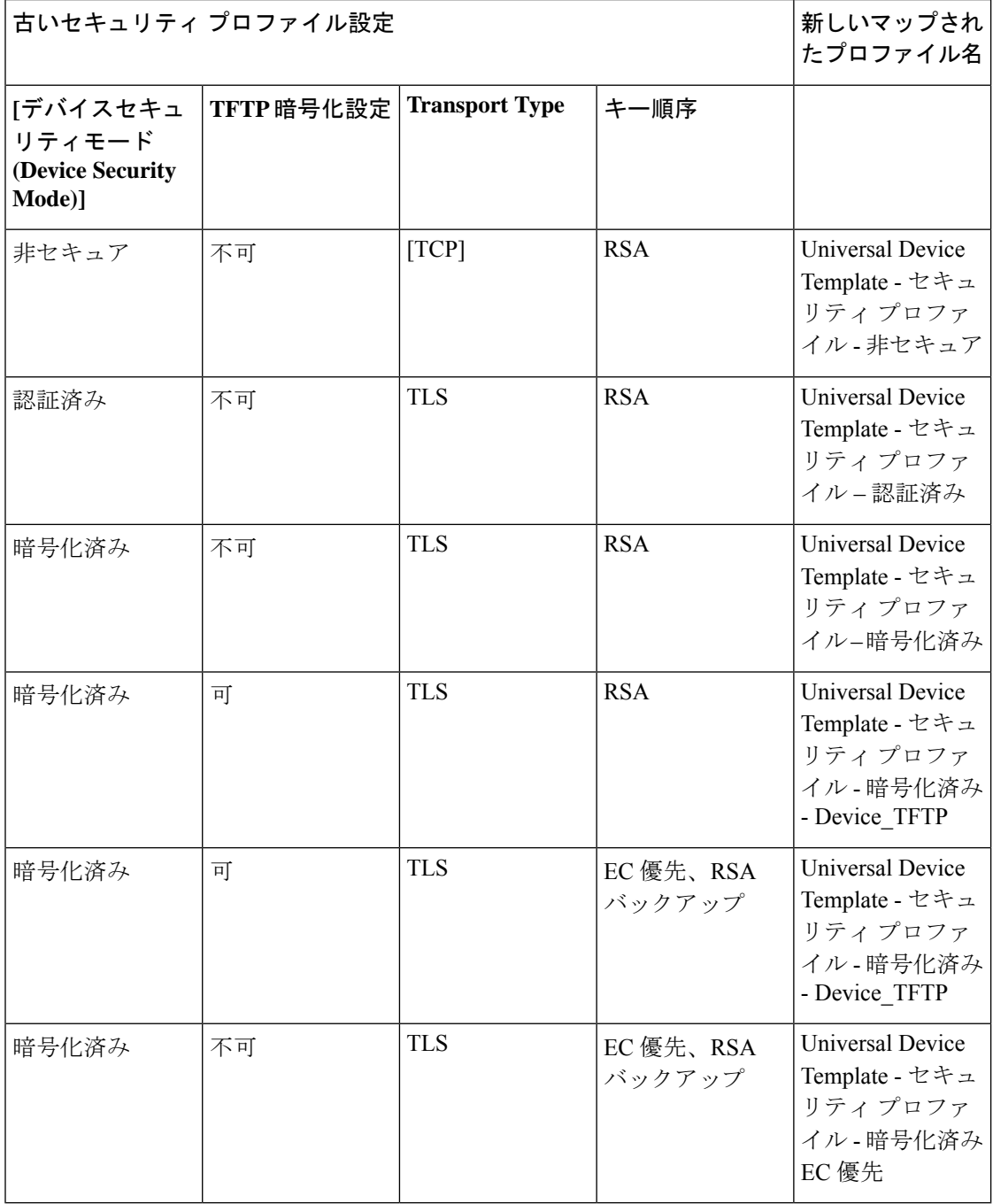

表 **67 :** 電話機のセキュリティ プロファイルの移行データ

## 電話機移行の前提条件

#### セルフプロビジョニング **IVR** の使用

エンドユーザが移行でセルフプロビジョニングを使用できるようにする前に、次の設定を構成 する必要があります。

- 自動登録の有効化
- エンドユーザには、プライマリ内線番号が必要です。プライマリDNが電話機またはデバ イス上で常に回線 1 であることを確認します。
- エンドユーザは、ユニバーサル回線テンプレート、ユニバーサルデバイステンプレート、 および自己プロビジョニングが有効になっているユーザプロファイルまたは機能グループ テンプレートに関連付ける必要があります。
- 適切な「CTI ルートポイント」と「アプリケーションユーザ」の設定が選択されているこ とを確認します。
- セルフプロビジョニングの IVR サービスを有効にします。

### 電話移行サービスの使用

エンドユーザが移行で電話移行サービスを使用できるようにする前に、次の設定を構成する必 要があります。

- 自動登録の無効化
- エンドユーザには、プライマリ内線番号が必要です。プライマリDNが電話機またはデバ イス上で常に回線 1 であることを確認します。
- サポートされる電話機モデル: 88XX、78XX、8832、および 7832。
- サポートされている電話機のバージョンは、リリース 12.8.1 以上です。

## セルフプロビジョニング **IVR** を使用した電話機の移行タ スクフロー

次のタスク フローを使用して、電話機の移行手順を説明します。

このワークフローを完了すると、セルフプロビジョニングのIVRサービスを設定したり、古い または異常な Cisco IP 電話を移行したり、移行された電話リストを追跡したりすることができ ます。

I

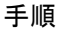

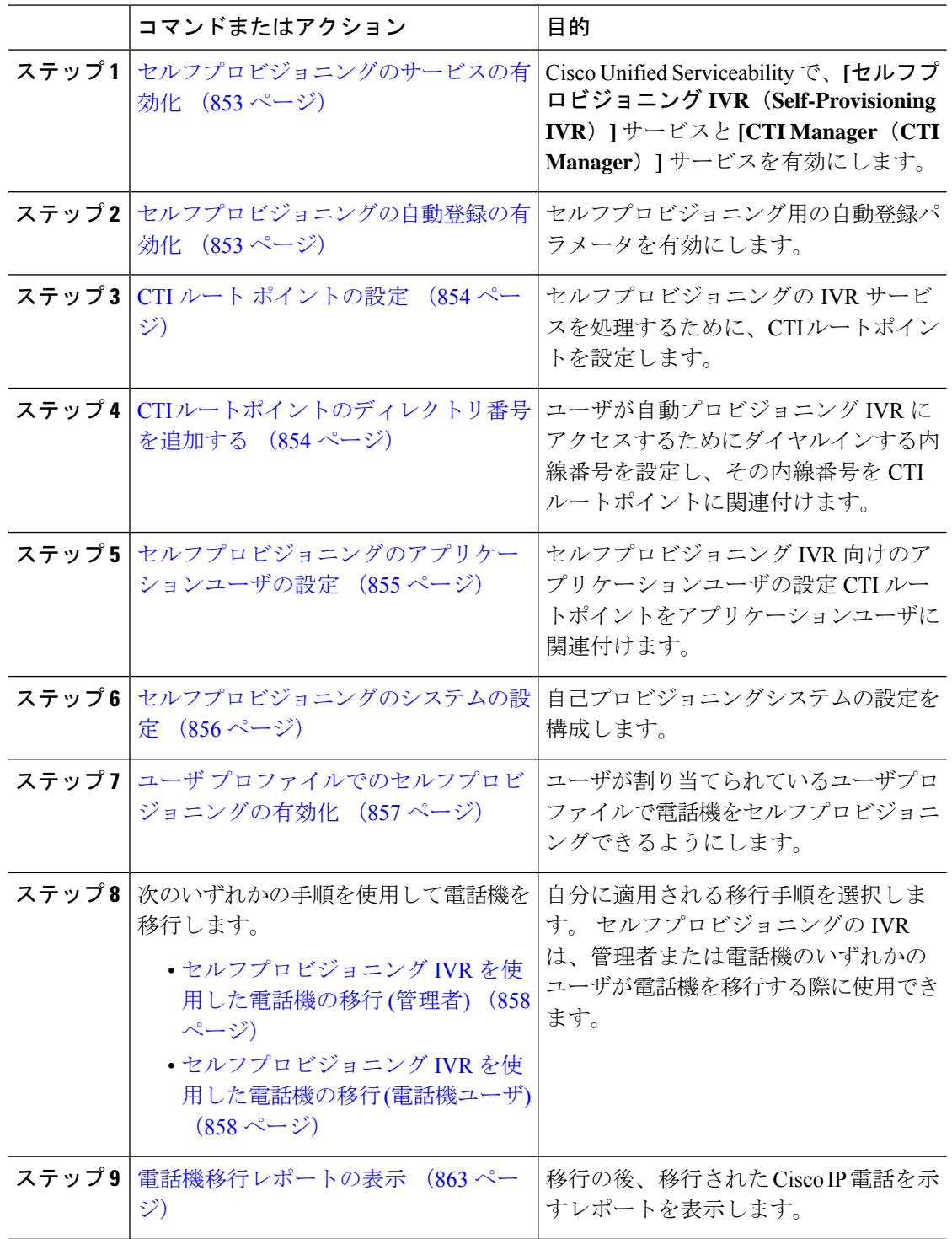
## セルフプロビジョニングのサービスの有効化

セルフプロビジョニング機能をサポートするサービスをアクティブにするには、次の手順を使 用します。 セルフプロビジョニング用 IVR サービスと Cisco CTI Manager サービスの両方が実 行されていることを確認します。

#### 手順

- ステップ **1** Cisco UnifiedServiceability から、**[**ツール(**Tools**)**]** > **[**サービスの有効化(**Service Activation**)**]** を選択します。
- ステップ **2** [サーバ(Server)]ドロップダウン リストからパブリッシャ ノードを選択し、[移動(Go)]を クリックします。
- ステップ **3** [**CM** サービス] で、**Cisco CTI Manager** を確認します。
- ステップ **4 CTI** サービスで、セルフプロビジョニングの **IVR** を確認します。
- ステップ **5 [**保存**]** をクリックします。

## セルフプロビジョニングの自動登録の有効化

セルフプロビジョニングにこの手順を使用するためには、パブリッシャで自動登録パラメータ を設定する必要があります。

- ステップ **1** Cisco Unified CM Administration で、**[**システム(**System**)**]** > **[Cisco Unified CM**(**Cisco Unified CM**)**]** を選択します。
- ステップ **2** パブリッシャノードをクリックします。
- ステップ **3** プロビジョニングされた電話機に適用するユニバーサルデバイステンプレートを選択します。
- ステップ **4** プロビジョニングされた電話機の電話回線に適用するユニバーサル回線テンプレートを選択し ます。
- ステップ5 開始ディレクトリ番号と終了ディレクトリ番号フィールドを使用して、プロビジョニングされ た電話機に適用する一連のディレクトリ番号を入力します。
- ステップ **6 [**この**Cisco Unified CM**では自動登録は無効にする(**Auto-registration Disabled on this Cisco Unified Communications Manager**)**]** チェックボックスをオフにします。
- ステップ7 SIP登録に使用するポートを確認します。ほとんどの場合、ポートをデフォルト設定から変更 する必要はありません。
- ステップ **8 [**保存**]** をクリックします。

## **CTI** ルート ポイントの設定

セルフプロビジョニング IVR 用の CTI ルート ポイントを設定するには、この手順を使用しま す。

手順

- ステップ **1** Cisco Unified CM Administration から、**[**デバイス(**Device**)**]** > **[CTI**ルートポイント(**CTI Route Point**)**]** を選択します。
- ステップ **2** 次のいずれかの手順を実行します。
	- a) [検索 (Find) ]をクリックし、既存の CTI ルート ポイントを選択します。
	- b) [新規追加(Add New)]をクリックして、新しい CTI ルート ポイントを作成します。
- ステップ **3** [デバイス名(Device Name)]フィールドに、ルート ポイントを識別する一意の名前を入力し ます。
- ステップ **4** [デバイスプール(Device Pool)]ドロップダウン リストで、このデバイスのプロパティを指定 するデバイス プールを選択します。
- ステップ **5** [ロケーション(Location)]ドロップダウン リストから、この CTI ルート ポイントの適切なロ ケーションを選択します。
- ステップ **6** [トラステッド リレーポイントを使用(Use Trusted Relay Point)]ドロップダウン リストから、 UnifiedCommunications Managerがこのメディアエンドポイントを使用してトラステッドリレー ポイント(TRP)デバイスを挿入するかどうかを選択します。デフォルト設定では、このデバ イスに関連付けられている共通デバイス設定の設定が使用されます。
- ステップ **7** [CTIルートポイントの設定(CTI Route Point Configuration)]ウィンドウで、残りのフィールド に入力します。 フィールドとその設定の詳細については、オンライン ヘルプを参照してくだ さい。
- ステップ **8 [**保存**]** をクリックします。

## **CTI** ルートポイントのディレクトリ番号を追加する

セルフプロビジョニング用のIVRにアクセスするためにユーザがダイヤルする内線番号を設定 するには、この手順を使用します。この内線を、セルフプロビジョニングに使用するCTIルー トポイントに関連付ける必要があります。

- ステップ **1** Cisco Unified CM 管理(Cisco Unified CM Administration)から**[**デバイス(**Device**)**]** > **[CTI** ルー ト ポイント(**CTI Route Point**)**]** を選択します。
- ステップ **2 [**検索(**Find**)**]**をクリックして、セルフプロビジョニング用に設定したCTIルートポイントを 選択します。
- ステップ **3 [**割り当て(**Association**)**]** で、**[**回線 **[1] -** 新しい **DN** の追加(**Line [2] – Add a new DN**)**]** をク リックします。 [電話番号の設定(Directory Number Configuration)]ウィンドウが表示されます。
- ステップ **4 [**ディレクトリ番号**]**フィールドで、セルフプロビジョニングの IVR サービスにアクセスするた めにユーザにダイヤルする内線番号を入力します。
- ステップ **5 [**保存**]** をクリックします。
- ステップ **6 [**ディレクトリ番号設定(**DirectoryNumberConfiguration**)**]**ウィンドウの残りのフィールドに 入力します。 フィールドとその設定の詳細については、オンライン ヘルプを参照してくださ い。
- ステップ **7 [**保存**]** をクリックします。

## セルフプロビジョニングのアプリケーションユーザの設定

セルフプロビジョニング IVR 用にアプリケーション ユーザを設定し、アプリケーション ユー ザに作成した CTI ルーティング ポイントを関連付ける必要があります。

- ステップ **1** Cisco UnifiedCM Administrationから、**[**ユーザ(**User**)**]** > **[**アプリケーションユーザ(**Application User**)**]** を選択します。
- ステップ **2** 次のいずれかの手順を実行します。
	- a) 既存のアプリケーション ユーザを選択するには、[検索 (Find) ]をクリックして、アプリ ケーション ユーザを選択します。
	- b) 新しいアプリケーション ユーザを作成するには、[新規追加] をクリックします。
- ステップ **3** [ユーザ ID(User ID)]テキスト ボックスに、アプリケーション ユーザの一意の名前を入力し ます。
- ステップ **4** アプリケーション ユーザの [BLF プレゼンス グループ(BLF Presence Group)]を選択します。
- ステップ **5** アプリケーション ユーザに作成した CTI ルーティング ポイントを関連付けるには、次の手順 を実行します。
	- a) 作成したCTIルーティングポイントが、「使用可能なデバイス (Available Devices) 1リスト ボックスに表示されない場合は、[別のルート ポイントを検索 (Find More Route Points)] をクリックします。
		- 作成した CTI ルーティング ポイントが、使用可能なデバイスとして表示されます。
	- b) [使用可能なデバイス(Available Devices)]リストで、セルフプロビジョニング用に作成し た CTI ルート ポイントを選択し、下向き矢印をクリックします。 CTI ルート ポイントが [制御するデバイス(Controlled Devices)]リストに表示されます。
- ステップ **6** [アプリケーション ユーザの設定(Application User Configuration)]ウィンドウの他のフィール ドを設定します。 フィールドとその設定の詳細については、オンライン ヘルプを参照してく ださい。

ステップ **7 [**保存**]** をクリックします。

# セルフプロビジョニングのシステムの設定

システムをセルフプロビジョニング用に設定するには、次の手順を使用します。セルフプロビ ジョニングは、ネットワーク内のユーザが管理者に連絡をとらずにIVRシステムを介して自分 のデスクフォンを追加できる機能を提供します。

セルフプロビジョニング機能を使用するには、エンド ユーザのユーザ プロファイルでも該当 機能を有効にする必要があります。 (注)

- ステップ **1** Cisco Unified CM Administration から、**[**ユーザ管理(**User Management**)**]** > **[**セルフプロビジョ ニング(**Self-Provisioning**)**]** を選択します。
- ステップ **2** セルフプロビジョニング IVR でエンド ユーザを認証するかどうかを設定するには、次のオプ ション ボタンのいずれかをクリックします。
	- [認証が必要(Require Authentication)]:セルフプロビジョニングIVRを使用するには、エ ンドユーザが自分のパスワード、PIN、またはシステム認証コードを入力する必要があり ます。
	- [認証は必要なし (No Authentication Required) 1:エンドユーザは認証なしでセルフプロビ ジョニング IVR にアクセスできます。
- ステップ **3** セルフプロビジョニング IVR で認証を要求するように設定されている場合、次のオプション ボタンのいずれかをクリックして、IVR がエンド ユーザを認証する方法を設定します。
	- [エンド ユーザのみを認証 (Allow authentication for end users only) ] : エンド ユーザは自分 のパスワードまたは PIN を入力する必要があります。
	- [ユーザ(Password/PIN の入力)および管理者(認証コードの入力)を認証(Allow authentication for users (via Password/PIN) and Administrators (via Authentication Code)) ]: エ ンド ユーザは認証コードを入力する必要があります。 このオプションを選択した場合、 認証コードとして、0から20桁までの整数を [認証コード (Authentication Code) ]テキス トボックスに入力します。
- ステップ **4** [IVR 設定(IVR Settings)]のリストボックスから、矢印を使用して IVR プロンプトで使用する 言語を選択します。使用可能な言語は、システムにインストールした言語パックによって異な ります。 追加の言語パックをダウンロードするには、cisco.com のダウンロード セクションを 参照してください。
- ステップ **5** [CTIルートポイント(CTI Route Points)]ドロップダウン リストから、セルフプロビジョニン グ IVR 用に設定した CTI ルート ポイントを選択します。

ステップ **6** [アプリケーションユーザ(Application User)]ドロップダウン リストから、セルフプロビジョ ニング用に設定したアプリケーション ユーザを選択します。

ステップ **7 [**保存**]** をクリックします。

## ユーザ プロファイルでのセルフプロビジョニングの有効化

ユーザが電話をセルフプロビジョニングできるようにするには、その機能が割り当てられてい るユーザプロファイルで有効になっている必要があります。

ユーザが使用しているユーザ プロファイルがわからない場合は、[エンドユーザの設定(End User Configuration) 1ウィンドウでユーザの設定を開き、[ユーザプロファイル (User Profile) 1 フィールドで正しいプロファイルを確認できます。

### 手順

- ステップ **1** Cisco Unified CM Administration から、[ユーザ管理(User Management)] > [ユーザ設定(User Settings)] > [ユーザプロファイル(User Profile)]を選択します。
- ステップ **2 [**検索(**Find**)**]**をクリックして、ユーザが割り当てられているユーザプロファイルを選択しま す。
- ステップ **3** そのユーザプロファイルにユニバーサル回線テンプレートとユニバーサルデバイステンプレー トを割り当てます。
- ステップ **4** セルフプロビジョニング用のユーザの設定
	- [エンドユーザに自分の電話のプロビジョニングを許可(Allow End User to Provision their own phones)]チェックボックスをオンにします。
	- ユーザがプロビジョニングできる電話機の数の制限を入力します。デフォルトは10です。
	- ユーザがセルフプロビジョニングを使用して以前に割り当てられた電話機を無効にしたい 場合は、古いデバイスのエンド ユーザに関連付けられているユーザ プロファイル ページ で、別のエンド ユーザに割り当てられている電話機の **[**別のエンドユーザーにすでに割り 当てられている電話のプロビジョニングを許可する**]** 設定を確認します。 以前に割り当て られた電話機をユーザが再割り当てできるのは、古いデバイスに関連付けられているユー ザプロファイル内でこのチェックボックスをオンにした場合のみです。

ステップ **5 [**保存**]** をクリックします。

## 電話機移行タスク

セルフプロビジョニング認証をセットアップした後、次の手順を実行して電話機を移行しま す。

<sup>(</sup>注)

## セルフプロビジョニング **IVR** を使用した電話機の移行 **(**管理者**)**

管理者はこの手順を使用して、エンドユーザの代わりに Cisco IP 電話を移行したり、一般的な 電話機 (ロビーフォンなど) を移行したりできます。

#### 始める前に

移行を進める前に、古い電話機が「未登録」状態になっていることを確認します。新しい電話 機をネットワークに接続して、電話機が登録されてから移行タスクを実行することができま す。 移行が正常に完了すると、デバイスはユーザの電話設定データに再登録されます。

#### 手順

- ステップ **1** セルフプロビジョニングのIVRに割り当てられている内線番号を新しい電話機からダイヤルし ます。
- ステップ **2 2** を 押すと、既存の電話機が置き換え可能です。
- ステップ **3** エンドユーザの電話機または共通の電話のプライマリ内線番号の後にポンドキー(**#**)を入力し ます。
- ステップ **4** 認証コードの後にポンド キー (**#**) を入力 します 。

移行は、認証が正常に行われた後に開始されます。移行の後、電話機は、エンドユーザの古い 電話から移行された設定で再起動します。

## セルフプロビジョニング **IVR** を使用した電話機の移行 **(**電話機ユーザ**)**

電話機のユーザはこの手順を使用して、新しい Cisco IP 電話に移行できます。

#### 始める前に

移行を進める前に、古い電話機が「未登録」状態になっていることを確認します。新しい電話 機をネットワークに接続して、電話機が登録されてから移行タスクを実行することができま す。 移行が正常に完了すると、デバイスはユーザの電話設定データに再登録されます。

#### 手順

- ステップ **1** セルフプロビジョニングの IVR に割り当てられている内線番号を新しいCisco IP 電話からダイ ヤルします。
- ステップ **2 2** を 押すと、既存の電話機が置き換え可能です。
- ステップ **3** 電話機のプライマリ内線番号の後にポンド キー(**#**)を入力します。
- ステップ **4** ポンド キー (**#**) の後に PIN を入力します。

移行は、認証が正常に行われた後に開始されます。移行が正常に実行された後、電話機は古い 電話から移行された設定で再実行されます。

電話機を別のユーザに割り当てる場合、管理者がユーザの **[**ユーザ プロファイル ウィンドウで別のエンドユーザに割り当てられている電話機のプロビジョニングを 許可**]**オプションが有効になっている場合、電話機のユーザは電話機を再プロビジョ ニングできます。 このオプションについて管理者に問い合わせてください。 (注)

# 電話機移行サービスを使用した電話機移行タスクフロー

次のタスク フローを使用して、電話機移行サービスを使用した電話機の移行手順を説明しま す。

このワークフローを完了すると、古いまたは異常な Cisco IP 電話を移行したり、移行された電 話リストを追跡したりすることができます。

手順

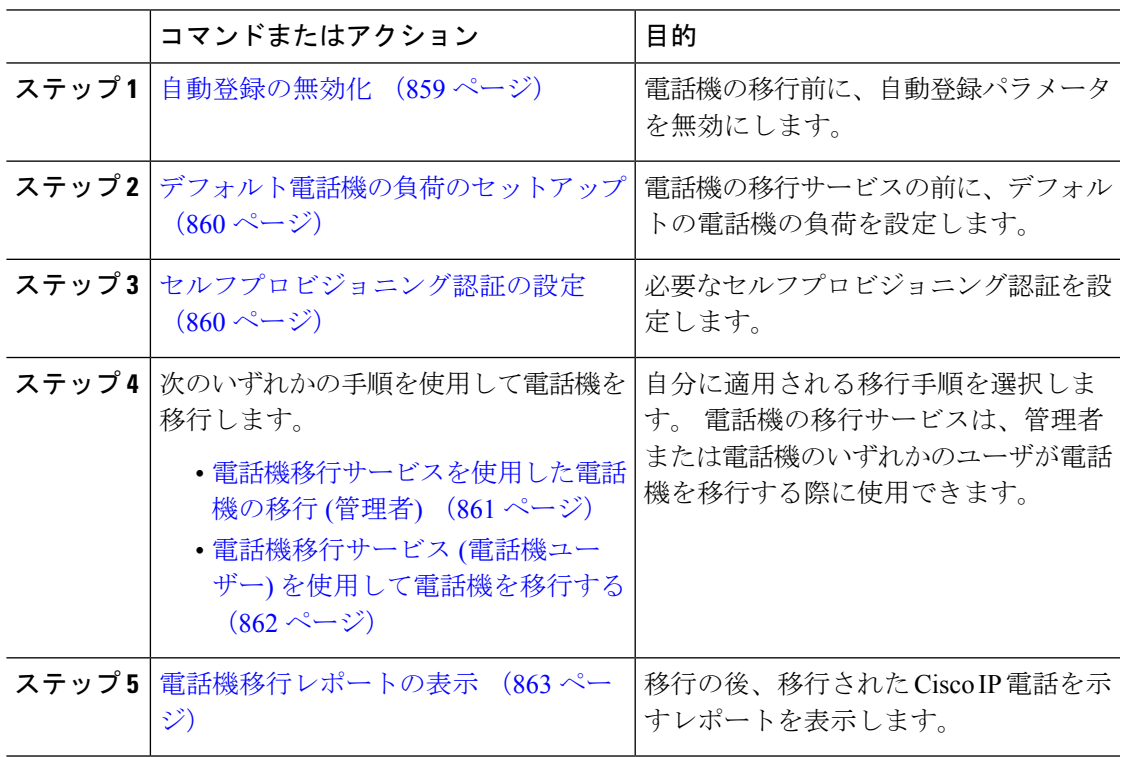

## 自動登録の無効化

電話機移行サービスを使用するには、自動登録を無効にする必要があります。

#### 手順

- ステップ **1** Cisco Unified CM Administration で、**[**システム**] > [Cisco Unified CM]** を選択します。
- ステップ **2** パブリッシャノードをクリックします。
- ステップ **3 [**この**Cisco Unified Communications Manager** では自動登録は無効にする**]** チェックボックスを オンにします。
- ステップ **4** SIP登録に使用するポートを確認します。ほとんどの場合、ポートをデフォルト設定から変更 する必要はありません。

ステップ **5 [**保存**]** をクリックします。

## デフォルト電話機の負荷のセットアップ

電話機の移行サービスの前にデフォルトの電話機の負荷を設定するには、次の手順を使用しま す。

#### 手順

- ステップ **1** Cisco Unified CM Administration から、**[**デバイス**] > [**デバイスの設定**] > [**デバイスのデフォルト**]** を選択します。
- ステップ **2** 移行に必要な電話機モデルを選択します。
- ステップ **3** 電話機の負荷を入力し、電話機の負荷の**[**負荷の入れ替え**]**ボタンをクリックしてデフォルトの 電話機の負荷になるようにします。
- ステップ **4 [**保存**]** をクリックします。

## セルフプロビジョニング認証の設定

電話機移行サービスは、セルフ プロビジョニング システム設定を使用して、電話機を移行す る前にユーザを認証します。

- ステップ **1** Cisco Unified CM Administration から、**[**ユーザ管理(**User Management**)**]** > **[**セルフプロビジョ ニング(**Self-Provisioning**)**]** を選択します。
- ステップ **2** セルフ プロビジョニングでエンド ユーザを認証するかどうかを設定するには、次のオプショ ン ボタンのいずれかをクリックします。
	- •認証が必要:セルフ プロビジョニングを使用するには、エンド ユーザが自分のパスワー ド、PIN、またはシステム認証コードを入力する必要があります。
- 認証は必要なし:エンド ユーザは認証なしでセルフ プロビジョニング オプションにアク セスできます。
- ステップ **3** セルフ プロビジョニング機能で認証を要求するように設定されている場合、次のオプション ボタンのいずれかをクリックして、セルフ プロビジョニング オプションがエンド ユーザを認 証する方法を設定します。
	- [エンド ユーザのみを認証(Allow authentication for end users only)]:エンド ユーザは自分 のパスワードまたは PIN を入力する必要があります。
	- [ユーザ (Password/PIN の入力) および管理者 (認証コードの入力) を認証 (Allow authentication for users (via Password/PIN) and Administrators (via Authentication Code)) ]: エ ンド ユーザは認証コードを入力する必要があります。 このオプションを選択した場合、 認証コードとして、0 から 20 桁までの整数を [認証コード(Authentication Code)]テキス トボックスに入力します。

ステップ **4 [**保存**]** をクリックします。

## 電話機移行タスク

セルフプロビジョニング認証をセットアップした後、次の手順を実行して電話機を移行しま す。

## 電話機移行サービスを使用した電話機の移行 **(**管理者**)**

管理者はこの手順を使用して、エンドユーザの代わりに Cisco IP 電話を移行したり、一般的な 電話機 (ロビーフォンなど) を移行したりできます。

#### 始める前に

移行を進める前に、古い電話機が「未登録」状態になっていることを確認します。新しい電話 機をネットワークに接続し、電話機の移行またはプロビジョニングのプロンプトが表示される まで待機して、移行プロセスを開始できます。移行が正常に完了すると、デバイスはユーザの 電話設定データに再登録されます。

#### 手順

ステップ **1** 新しい Cisco IP 電話をネットワークに接続します。

- ステップ **2** オプション **2** を選択します。
	- 管理者がアクティベーションコードベースのデバイスの導入準備または電話機の移 行を設定していない場合、Unified Communications Manager の 11.5(1)SU8 バージョ ンでアクティベーションコードをサポートしていない場合、電話機にはプライマリ 内線番号を入力する画面が表示されます。 (注)

ステップ **3** お使いの電話機のプライマリ内線番号を入力します。

移行は、認証が正常に行われた後に開始されます。移行が正常に実行された後、電話機は古い 電話から移行された設定で再実行されます。

- [デバイスのデフォルト設定] ページの **[**自動登録] として **[**オンプレミスの導入準備 方式**]** オプションが選択されているシナリオを検討してください。 電話機の移行の 実行中に、エラーメッセージが表示されたときに **[EXIT]** ボタンまたは **[BACK]** ボ タンのいずれかを押すと、予想される遅延の後、最初の電話機移行画面に直接移動 します。 この遅延は、電話機が Unified CM に再登録しようとして、Unified Communications Manager サーバで自動登録が無効になっている場合に発生します。 (注)
- 同じプライマリ内線を持つユーザ用のデバイスが複数ある場合、ユーザは、移行す るデバイスを選択するように求めます。 詳細については、電話機の移行サービス: 複数のデバイスを割り当てられたユーザー (865 ページ) を参照してください。 (注)

## 電話機移行サービス **(**電話機ユーザー**)** を使用して電話機を移行する

電話機のユーザはこの手順で、非 IVR 方式を使用して新しい Cisco IP 電話に移行できます。 電話機をネットワークに接続すると、電話機は起動して設定を試行します。デフォルトの電話 機負荷から、ユーザは [新しい電話機のプロビジョニング] または [既存の電話機の置き換え] のいずれかを選択するオプションを選択できます。

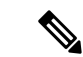

(注) エンド ユーザは、古いデバイスの所有者である場合にのみ移行を実行する必要があります。

#### 始める前に

移行を進める前に、古い電話機が「未登録」状態になっていることを確認します。新しい電話 機をネットワークに接続し、電話機の移行またはプロビジョニングのプロンプトが表示される まで待機して、移行プロセスを開始できます。移行が正常に完了すると、デバイスはユーザの 電話設定データに再登録されます。

#### 手順

ステップ **1** 新しい Cisco IP 電話をネットワークに接続します。

- ステップ **2** オプション **2** を選択します。
	- 管理者がアクティベーションコードベースのデバイスの導入準備または電話機の移 行を設定していない場合、Unified Communications Manager の 11.5(1)SU8 バージョ ンでアクティベーションコードをサポートしていない場合、電話機にはプライマリ 内線番号を入力する画面が表示されます。 (注)

ステップ **3** お使いの電話機のプライマリ内線番号を入力します。

ステップ **4 PIN** を入力します。

移行は、認証が正常に行われた後に開始されます。移行が正常に実行された後、電話機は古い 電話から移行された設定で再実行されます。

- [デバイスのデフォルト設定] ページの **[**自動登録] として **[**オンプレミスの導入準備 方式**]** オプションが選択されているシナリオを検討してください。 電話機の移行の 実行中に、エラーメッセージが表示されたときに **[EXIT]** ボタンまたは **[BACK]** ボ タンのいずれかを押すと、予想される遅延の後、最初の電話機移行画面に直接移動 します。 この遅延は、電話機が Unified CM に再登録しようとして、Unified Communications Manager サーバで自動登録が無効になっている場合に発生します。 (注)
- 同じプライマリ内線を持つユーザ用のデバイスが複数ある場合、ユーザは、移行す るデバイスを選択するように求めます。 詳細については、電話機の移行サービス: 複数のデバイスを割り当てられたユーザー (865 ページ) を参照してください。 (注)

## 電話機移行サービス **COP** ファイル

11.5 (1) から 11.5(1)SU7 まで Unified Communications Manager の任意のバージョンを実行してい る場合は、電話機移行サービス COP ファイル(ciscocm-migration-service-11-5-1.zip)をインス トールして、ネイティブ電話移行機能のサポートを受け取ります。

COP ファイルのインストールの一部として、Unified Communications Manager で「Tftp restart」 サービスが自動的に実行されます。

- (注)
- Phone Migration Service COP ファイルのインストール後に Unified CM をアップグレードする場 合は、必ず、Unified CM サーバをネイティブ フォン移行機能をネイティブ サポートしている リリース バージョンにアップグレードしてください。

# 電話機移行レポートの表示

移行されたすべての Cisco IP 電話のリストを表示するには、この手順を使用します。

- ステップ **1** [Cisco Unified CM Administration] で、**[**デバイス(**Device**)**] > [**電話(**Phone**)**]** の順に選択しま す。
- ステップ **2** [電話機の検索とリスト] ページで、**[**電話機検索**]** ドロップダウン リストから **[**移行**(**古い電話 機**)]** を選択します。
- ステップ **3 [**検索**(Find)]** をクリックします。

移行したすべての古いデバイスのリストを表示できます。 このリストが入力されるのは、[エ ンタープライズ パラメータ] ページで **[**既存の電話機を保持する**]** オプションが設定されている 場合のみです。

# **CiscoUnifiedCM**の管理インターフェイスを使用して電話 機を移行

Cisco Unified CM の管理インターフェイスの **[**電話テンプレート**(Phone Template)]** または **[**電話 タイプ**(**およびプロトコル**)**]オプションのいずれかを使用して電話機を移行するには、この手順 を使用します。

#### 手順

- ステップ **1** [電話の検索と一覧表示(Find andListPhones)]ウィンドウ(**[**デバイス**>**電話**]**で、移行するCisco IP 電話の設定を検索します。
- ステップ **2** 移行する Cisco IP 電話の [電話の設定(Phone Configuration)] ウィンドウで、**[**関連リンク**(Related Links)]** ドロップダウン リストから **[**電話機の移行 **(Migrate Phone)]** を選択します。
- ステップ **3** 次のオプションを使用して、電話機を移行できます。
	- a) **[**電話 テンプレート**(Phone Template)]**: 電話機の設定を移行する電話機モデルの電話機テン プレートを選択します。
	- b) **[**電話機のタイプ**(**およびプロトコル**)]**: 電話機の設定を移行する Cisco IP 電話モデルを選択 します。
- ステップ **4** 設定を移行する新しい Cisco Unified IP 電話の **MAC** アドレスを入力します。
- ステップ **5 (**オプション**)**新しい電話の説明を入力します。移行の検討事項と設定の詳細については、*Cisco Unified CM* の管理のオンラインヘルプ ページ を参照してください。
- ステップ **6 [**保存**]** をクリックします。

新しい電話機は機能が失われる可能性があるという警告メッセージが表示されたら、**[OK]** を クリックします。 移行後、新しいデバイスは古い電話機の設定を継承します。

# 移行シナリオ

## 共有電話を使用している電話機

旧バージョンの電話機にプライマリDNと複数のデバイスが共有されている場合を考えてみま しょう。これらのデバイスは、同じユーザまたは複数のユーザによって所有されている可能性 があります。 共有回線を使用してセルフプロビジョニング IVR または電話機移行サービスの 方法で古い電話機を新しい Cisco IP Phone で移行しようとするときに、DN を回線 1 として持 つデバイスを所有しているユーザにのみ移行を実行できます。ここで、共有回線の機能設定 は、電話機の移行後に引き継がされます。

古い電話機が共有回線機能をサポートしていない場合、古い電話機の移行後に古い電話機の回 線が削除されます。新しい電話機は、電話機を移行した後も古い電話機の回線を保持します。

## プロキシ **TFTP** 上で実行されている電話機の移行サービス

電話機移行サービスを使用したネイティブの電話機の移行は、シスコプロキシTFTPサーバの 導入モデルをサポートします。

プロキシTFTP上で実行されている電話機移行サービスは、すべてのリモートクラスタ上のプ ライマリ内線番号を検索し、電話機の移行を完了するために、その電話機を自宅またはローカ ルの電話機移行サービスにリダイレクトします。

プロキシ セットアップ環境では、Unified Communications Manager サーバは、リモート クラス タ内で同じ DN を持つデバイスを検索します。 オフ クラスタの 1 つにも同じ DN を持つ登録 済みまたは未登録の状態のデバイスが複数存在する場合、その特定のオフクラスタからのデバ イスは、電話機の移行とは見なされません。 これは、リリース 11.5(1)SU8 では既知の制限で す。

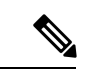

プロキシ TFTP で移行が正常に実行された後、電話機は古い電話から移行された設定で再実行 されます。移行が成功した後、電話機を再起動するには2回のリセットサイクルが必要である ことに注意してください。 (注)

## 電話機の移行サービス**:** 複数のデバイスを割り当てられたユーザー

移行用のプライマリ内線が同じユーザ用のデバイスが複数ある場合は、移行するデバイスを選 択するように求めるプロンプトが表示されます。

次の表に、考えられるさまざまな移行シナリオを示します。

#### 表 **68 :** デバイスの一覧と移行のシナリオ

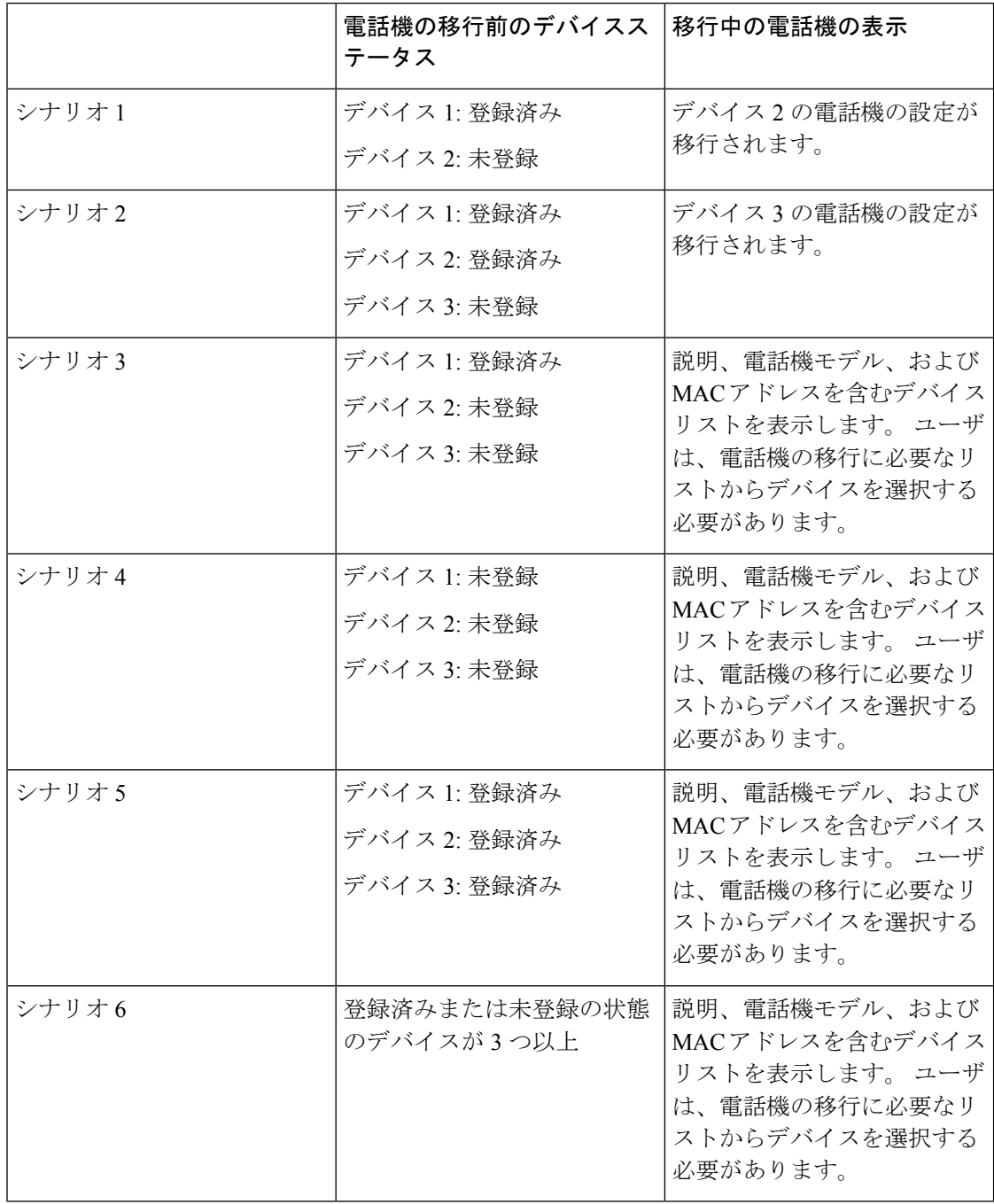

# **Unified CM** パラメータ設定に基づくデバイスの表示

次の表は、Cisco Unified Communications Manager のリリース バージョンと関連する設定に基づ く新しい電話機の移行画面の動作を示します。

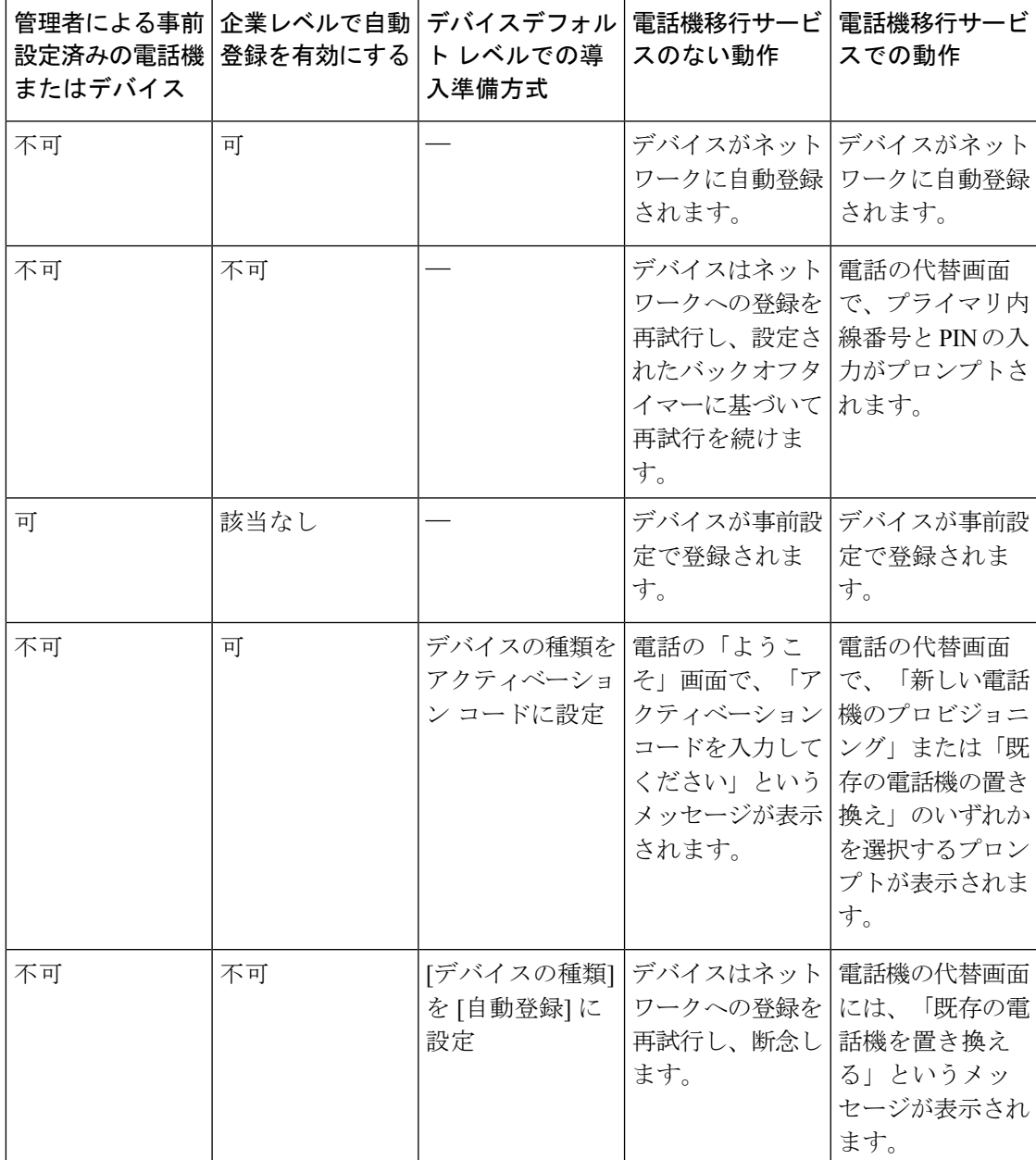

表 **69 :** さまざまな **Unified CM** パラメータ設定に基づくデバイスの表示

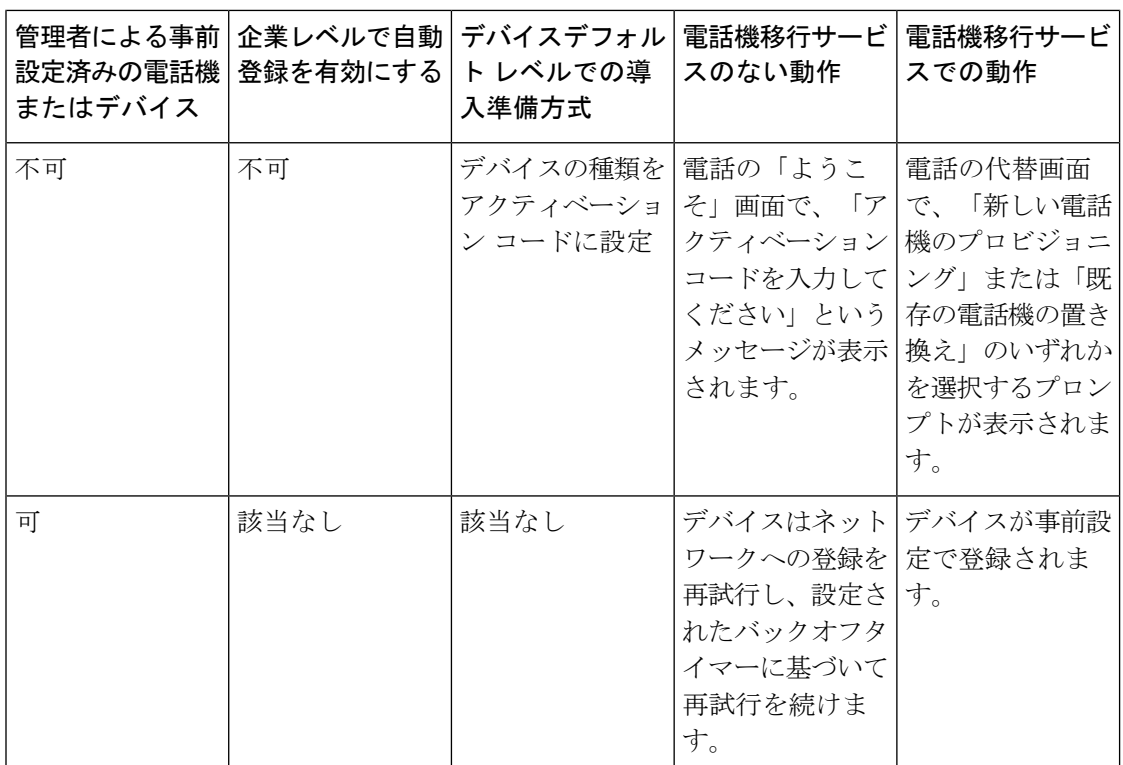

## エクステンションモビリティを使用する電話機

古い電話機がエクステンションモビリティログインをサポートするシナリオでは、移行後に新 しいデバイスがエクステンションモビリティ機能をサポートします。古い電話機が移行前にロ グインしている場合、ログインしているエクステンションモビリティのユーザは、電話機の移 行中に自動的にログアウトします。ユーザは、新しい電話機で新しいエクステンションモビリ ティのログインを実行する必要があります。

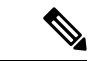

ネイティブ電話の移行では、エンドユーザのエクステンションモビリティデバイスのプロファ イル移行はサポートされていません。 (注)

## **CTI** で制御するデバイス

古いデバイスが電話機の移行前にCTI制御されている場合は、新しいデバイスもCTI制御され ます。 これは、デバイスの設定が電話機の移行後に引き継がわれるためです。

## キー拡張モジュール付き電話機

古い電話機に接続されたキー拡張モジュール (KEM) が新しい電話機モデルと互換性がない場 合、電話機の移行後、新しい電話機の KEM の「拡張モジュール情報」設定が失われる可能性 があります。

次の表に、さまざまなシナリオを示します。

表 **70 : KEM** 移行シナリオ

| シナリオ                                                                                                    | 古い電話機 (モデル<br>79xx) | 新しい電話機(モデル<br>88xx) | 移行後の予期される動<br>作            |
|----------------------------------------------------------------------------------------------------|---------------------|---------------------|----------------------------|
| •古い電話機に接続   KEM 1<br>された KEM 1<br>は、新しい電話機<br>と互換性がありま<br>す。<br>•ユーザはKEM1<br>を古い電話機から<br>取り外し、新しい<br>電話機で接続しま<br>す。                |                     | KEM <sub>1</sub>    | KEM1の設定は引き継<br>がれます。       |
| •古い電話機に接続   KEM 1<br>された KEM 1<br>は、新しい電話機<br>と互換性がありま<br>せん。<br>•ユーザは、対応す<br>る KEM 2 (新しい<br>または使用され<br>た)を新しい電話<br>機に取り付けま<br>す。 |                     | KEM <sub>2</sub>    | KEM1の設定は KEM<br>2に引き継がれます。 |
| •古い電話機に接続   KEM 1<br>された KEM 1 は<br>廃止されました。<br>• ユーザは新しい<br>KEM3を新しい電<br>話機に接続しま<br>す。                                            |                     | KEM <sub>3</sub>    | KEM1の設定は KEM<br>3に引き継がれます。 |

## プロダクト固有の設定パラメータ

電話機の移行中は、古い電話機の製品固有のパラメータも移行されます。新しい電話機では、 電話機で理解されているパラメータだけが考慮されます。残りのパラメータはデフォルト値に 設定されます。

電話機の移行中に[回線モード]パラメータがすでに設定されている場合は、[回線モード]設定 が引き継がされます。 それ以外の場合、このパラメータはデフォルトで [セッション回線モー ド] に設定されます。

また、電話機の移行中に古い電話機で「すべてのコールをプライマリ回線に表示」パラメータ が古い電話機で設定されている場合、新しい電話機は、電話機の移行後、「プライマリ回線上 のすべてのコールを表示」パラメータを保持します。このパラメータを電話機の移行前に設定 していない場合、電話機の移行後はデフォルトで有効になります。

## 電話ボタン テンプレート

SCCP 電話モデルを SIP Phone モデルに移行する場合、SIP Phone は理解しているパラメータの みを考慮します。それ以外の場合は、SIPPhoneモデルからデフォルトの設定値をとります(た とえば、標準 SIP プロファイル)。

古い電話機に固有のカスタム電話ボタン テンプレートが作成されている場合、新しい電話機 は、電話機の移行後、カスタム電話ボタン テンプレートを保持します。 標準の電話ボタン テ ンプレートの場合、新しいデバイスは電話機モデル固有の標準電話ボタンテンプレートを使用 します。

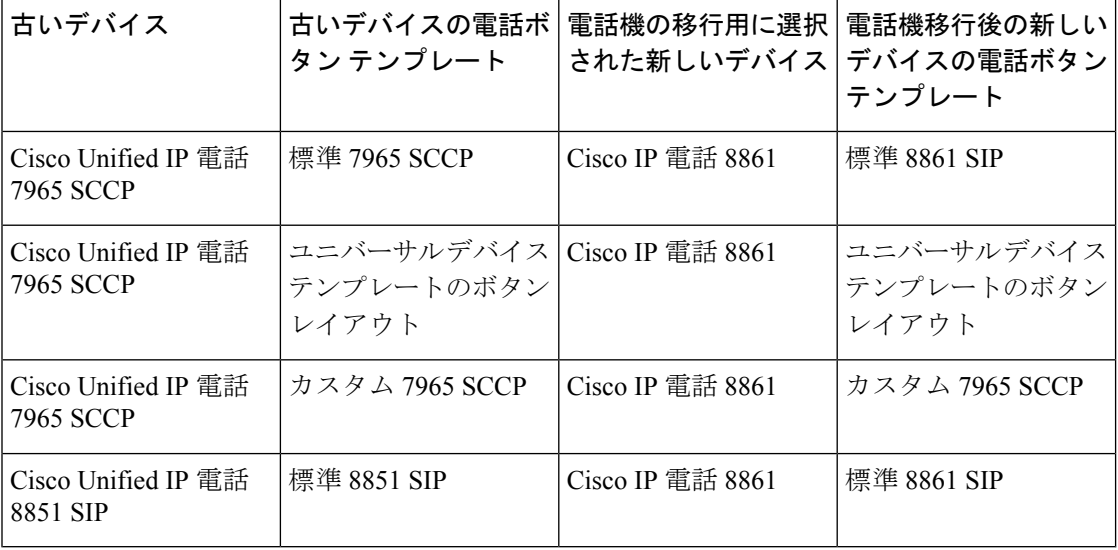

#### 表 **<sup>71</sup> :** 電話ボタン テンプレート**:** 移行シナリオ

## コラボレーション デバイス**:** ルーム システム、デスク、および **IP** 電話

- ビデオ エンドポイント デバイスのみ、別のビデオ エンドポイント デバイスに移行できま す。
- Unified Communications Manager では、CF(Jabber for Desktop)、TCT (Jabber for iPhone)、TAB (Jabber for iPad)、または MANAGER (Jabber for Android) デバイスへの電話機の移行はサ ポートされていません。
- 電話機移行サービスを使用してビデオ エンドポイントを移行することはできません。
- 古いビデオ エンドポイント デバイスがロックされた状態の場合、新しいビデオ エンドポ イント デバイスは、電話の移行後もロックされた状態は保持されません。

I

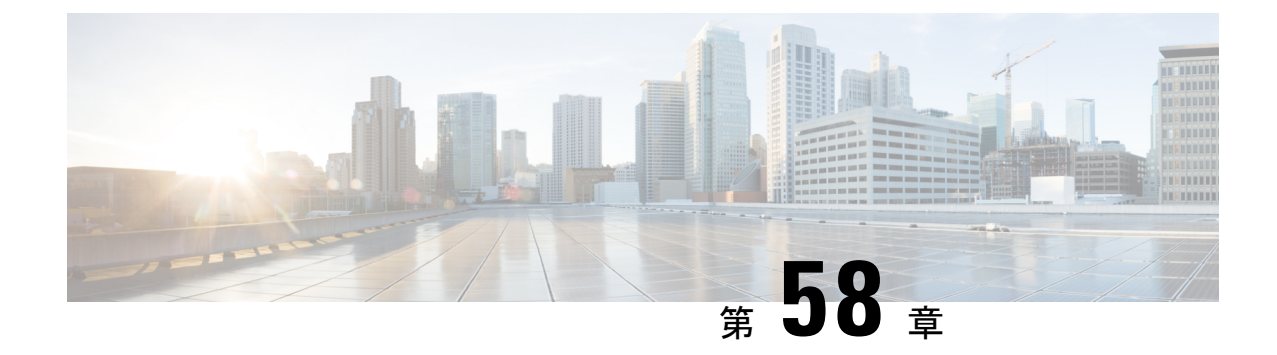

# ビデオ エンドポイント管理

- ビデオエンドポイント管理の概要 (873 ページ)
- ビデオ エンドポイント管理機能の互換性 (874 ページ)
- ビデオ エンドポイントのプロビジョニングと移行の懸念事項 (876 ページ)
- ビデオ エンドポイント移行レポート (877 ページ)
- プロビジョニングと移行のシナリオ (878 ページ)

# ビデオエンドポイント管理の概要

この機能により、管理者が Cisco TelePresence ビデオ エンドポイントをプロビジョニングおよ び管理する作業が簡単になります。管理者は、ユニファイドコミュニケーションマネージャー の Cisco TelePresence エンドポイントの設定をプロビジョニングし、それらの製品固有の設定 をエンドポイントにプッシュできます。

12.5 (1) SU1 より前のリリースでは、製品固有の設定の一部だけがユニファイド コミュニケー ションマネージャからエンドポイントにプッシュされ、その結果エンドポイントの部分的な設 定になりました。 管理者は、すべての設定を構成するために、Cisco TelePresence Management Suite またはテレ プレゼンス エンドポイントの ウェブ インターフェイスに依存する必要があ りました。 ユニファイド コミュニケーション マネージャの [電話の設定 (Phone Configuration)] ウィンドウには、エンドポイントでのユーザの表示内容と一致する Cisco TelePresence エンド ポイントの完全な製品固有の設定レイアウトが含まれています。 この更新により、管理者は ユーザの代わりに設定を適用し、それらの設定をユーザにプッシュすることができます。

一括管理ツール(BAT)電話テンプレートの設定ページには、エンドポイントパラメータの完全 なリストをサポートする、新しいモデル固有の設定がタブレイアウトで表示されます。 パラ メータのセット全体をインポートしたり、エンドポイントの特定のパラメータを一括して変更 したりできます。 (注)

ビデオ エンドポイント管理機能には、次の利点があります。

• テレプレゼンス エンドポイントは、ユニファイド コミュニケーション マネージャから完 全にプロビジョニングできます。ユニファイド コミュニケーション マネージャーのユー

ザインターフェイスにリストされているエンドポイントパラメータは、CiscoTelePresence モデルの詳細設定に記載されている順序と同じ順序になっています。さまざまな詳細パラ メータの詳細については、コラボレーションエンドポイントの管理者ガイドのそれぞれの モデルを参照してください。

- 新しい製品固有の設定レイアウト: 新しいレイアウトでは、タブレイアウトのモデル固有 の設定が詳細に表示されます。これは、限られたパラメータセットのみにアクセスを提供 した以前のflat形式からのアップグレードです。新しいレイアウトにより、Ciscoユニファ イド CM の管理インターフェイスで Cisco TelePresence 設定の完全なリストが確保されま す。
- ビデオ エンドポイントからの設定データの自動移行: これにより、エンドポイントからユ ニファイド コミュニケーション マネージャ、またはその逆のデータを自動的に同期する ことによって、エンドポイントの導入が簡素化されます。エンドポイントの設定は、工場 出荷時の設定にリセットした場合、または製品が & 交換 (RMA) を交換する場合に完全に 復元できます。

コラボレーション エンドポイント (CE) ソフトウェア9.8 以降をサポートするエンドポイント は、[電話の設定(PhoneConfiguration)]ページの製品固有の設定フィールドにこの新しいプロビ ジョニングレイアウトを使用できます。 9.8 よりも前の CE ソフトウェア バージョンを使用し ている場合は、新しい詳細パラメータのセットをすべて表示できます。ただし、新しいパラ メータのセットは、CE ソフトウェア バージョンを 9.8 以降にアップグレードした場合にのみ 機能します。 サポートされているパラメータのサブセットには、ユーザ インターフェイスの 各パラメータ値の右側に「#」が付けられています。デバイスタイプが新しいプロビジョニン グフレームワークをサポートできる場合は、デバイスパックをユニファイドコミュニケーショ ン マネージャにロードする必要がありますが、その他のパラメータは表示されません。 (注)

# ビデオ エンドポイント管理機能の互換性

次の表は、Unified Communications Manager および Collaboration Endpoint (CE) バージョンと互 換性のあるビデオ エンドポイント管理機能の詳細を示しています。

 $\mathbf I$ 

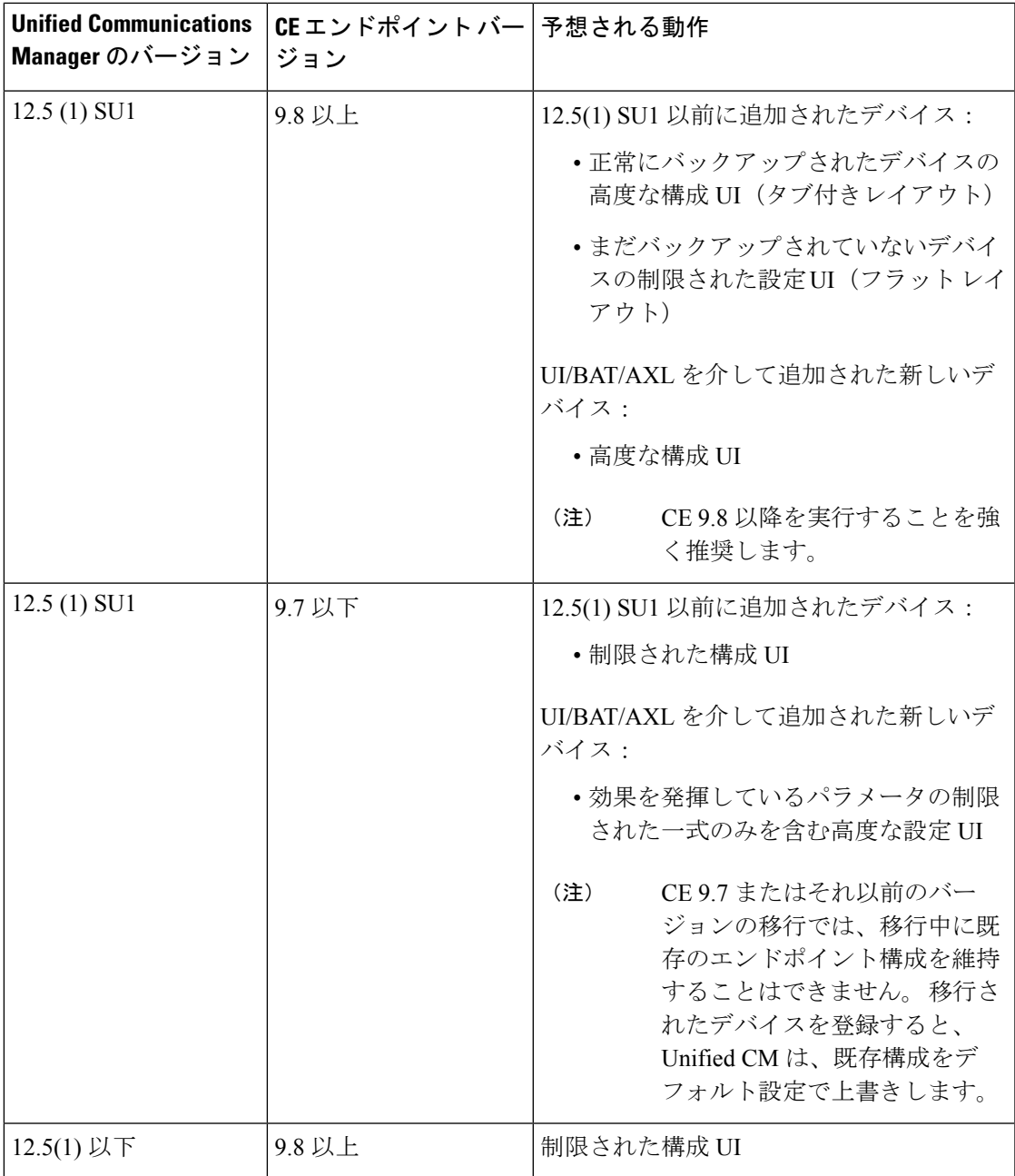

# ビデオエンドポイントのプロビジョニングと移行の懸念 事項

## **Unified Communications Manager** アップグレード後のバックアップ

UnifiedCommunications Manager 12.5(1)SU1をアップグレードする際、サポートされているエン ドポイントタイプの既存の設定が、自動でエンドポイントからUnifiedCommunications Manager に移行されます。

- **1.** Unified Communications Manager を、バージョン 12.5(1)SU1 以降にアップグレードします。
- **2.** エンドポイントが Unified Communications Manager に登録されます。
- **3.** 次に、Unified Communications Manager が、製品固有のパラメータの一連の設定を要求する エンドポイントに SIP Notify メッセージを送信します。
- **4.** CE 9.8 またはそれ以降にアップグレードされたエンドポイントは、SIP REFER メッセージ を使用して、設定データ一式を(xConfiguration 形式で)Unified Communications Manager に送信します。
- **5.** Unified Communications Manager は、この設定データを処理し、[Cisco Unified CM Administration] インターフェイスで、Cisco TelePresence 設定(高度な構成 UI)の完全なリ ストを作成します。

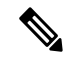

Unified Communications Manager は、Unified CM がエンドポイントから正常にデータをバック アップできた場合にのみ、新しいレイアウトに完全なエンドポイント構成設定を表示します。 (注)

### 構成制御モード

導入のニーズに基づいて、管理者は、[Cisco Unified CM Administration] インターフェイスでさ まざまな構成制御モードを設定できます。 構成設定をエンドポイントまたは Unified Communications Manager から集中的に制御するか、または両方を同時に制御するかを決定でき ます。

[電話機構成(Phone Configuration)] ページの製品固有構成レイアウト セクションにアクセス して、[その他(Miscellaneous)] タブの 「[一般設定(General Settings)]」 にある **[**構成制御 モード(**Configuration Control Mode**)**]**を選択します。次のように、さまざまな構成制御モー ドがあります。

• **Unified CM and Endpoint**(デフォルト):Unified Communications Manager とエンドポイ ントをプロビジョニング エンドポイント データに対してマルチプライム ソースとして操 作する場合はこのモードを選択します。 Unified CM およびエンドポイントが、構成モー ドの吐合は、エンドポイントを介したローカルの更新は、UnifiedCMサーバに同期されま す。

- **[Unified CM]**:Unified Communications Manager をプロビジョニング エンドポイント デー タの中央化プライマリソースとして操作し、ローカルのエンドポイントでの設定を許可し ない場合は、このモードを使用します。
- **[**エンドポイント(**Endpoint**)**]**:エンドポイントを設定データの中央化プライマリソース として操作する場合は、このモードを使用します。 このモードでは、エンドポイントは UnifiedCommunications Managerからの構成データをすべて無視し、ローカルで行った変更 を同期しません。 通常、このモードは、Audiovisual(AV)インテグレーターがエンドポ イントをインストールしていて、エンドポイントから設定を制御する必要がある場合に使 用されます。

エンドポイントモードでは、CE デバイスは、リリース 12.5(1)SU1 の前にサポートされていた 制限付きパラメータを引き続き許可します。 Unified Communications Manager は、これらパラ メータを「#」記号で示します。CEデバイスは、12.5(1)SU1リリース以降からサポートされて いる拡張パラメータの一式を無視します。 (注)

### オンデマンドの設定プル機能

管理者は、**[**電話機から構成を取得(**Get Config from Phone**)**]** オプションを使用して、指定し た時点で CE 9.8 エンドポイント デバイスからの構成変更をプルします。

[電話機構成(Phone Configuration)] ページの [製品固有構成レイアウト(Product-Specific Configuration Layout)] セクションにアクセスし、ページの上端にある **[**電話機から構成を取得 (**Get Config from Phone**)**]** ボタンをクリックし、オンデマンドの CE 9.8 エンドポイントから データ構成をプルします。このオプションは、エンドポイントが登録されている場合にのみ有 効になります。

# ビデオ エンドポイント移行レポート

拡張設定バックアップのビデオエンド ポイントは、12.5(1)SU1 のリリースで [電話機の検索と 一覧(Find and List Phones)] ウィンドウに導入された新しいフィルタです。 管理者は、自動 的に移行された CE エンドポイント数と、実行できなかった CE エンドポイントの数に関する 詳細を検索できます。 この情報に基づいて、修正措置を講じることができます。

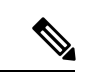

[電話機の検索と一覧(Find and ListPhones)] では、Collaboration Endpoint(CE)ソフトウェア 9.8 またはそれ以上が実行しているビデオ エンドポイントのみで、拡張設定バックアップのビ デオエンド ポイント フィルタを適用することができます。 (注)

# プロビジョニングと移行のシナリオ

次の表では、さまざまなプロビジョニングと移行のシナリオについて説明します。これらのシ ナリオのすべては、TelePresence ビデオ エンドポイントが、Unified CM からプロビジョニング された製品固有の設定をサポートする CE リリースにアップグレードされていることを前提と しています。UnifiedCMでは、これらの設定は[製品固有設定(**Product-SpecificConfiguration**)] セクションに表示されますが、エンドポイントでは **[**詳細設定(**Advanced Configuration**)**]** に 表示されます。

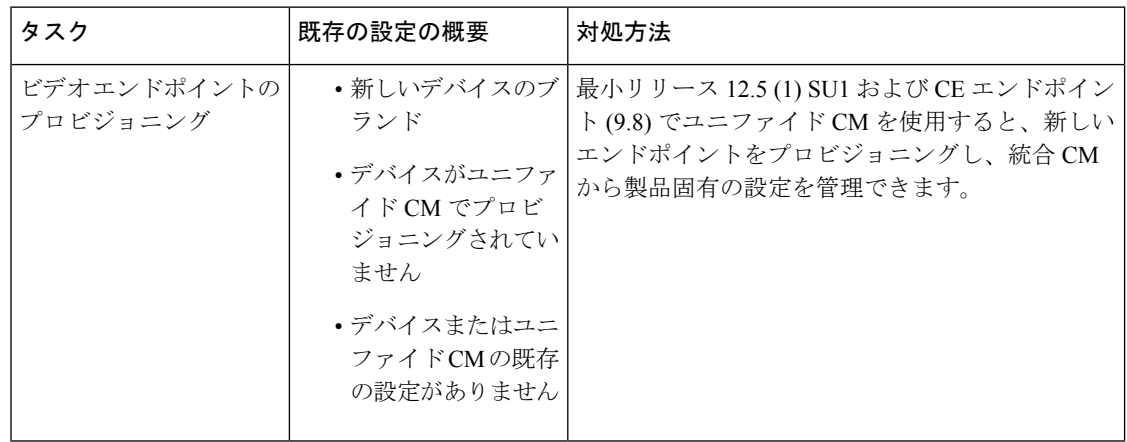

表 **72 :** ビデオ エンドポイントのプロビジョニングと移行のシナリオ

 $\mathbf I$ 

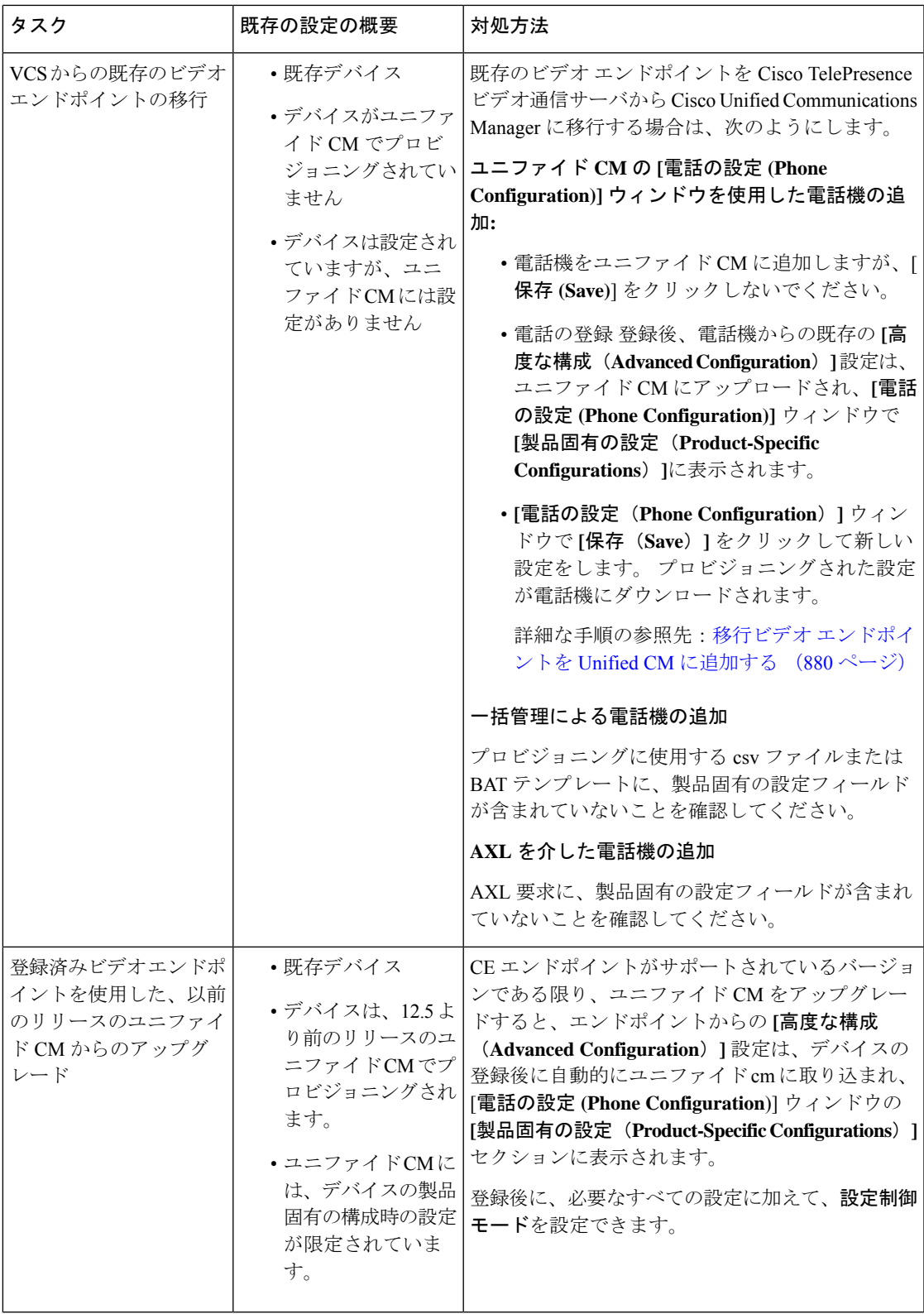

## 移行ビデオ エンドポイントを **Unified CM** に追加する

Cisco TelePresence ビデオ通信サーバから既存の Cisco TelePresence ビデオ エンドポイントを Unified Communications Manager に移行する際は、**[**電話設定(**Phone Configuration**)**]** ウィンド ウで、CE エンドポイントを Unified CM に追加する手順を使用します。これにより、エンドポ イントの既存 **Advanced Configurations** をUnified CM の **[**電話設定(**Phone Configuration**)**]** か ら管理することができます。

- (注)
- この手順を厳密に実行してください。デバイスを登録しても、エンドポイントからの設定は、 Unified CM に自動的にアップロードされません。

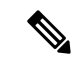

この手順では、Unified CM **[**電話設定(**Phone Configuration**)**]** ウィンドウの **[**テンプレートの 新規追加(**Add New from Template**)**]** 設定を使用します。 また、Bulk Administration や AXL などのツールを使用してもエンドポイントを追加できます。 (注)

## 始める前に

移行する前に、ファームウェアを CE 9.8 以降にアップグレードすることを強く推奨します。 CE 9.7 またはそれ以前のバージョンでは、デフォルト設定による登録中に Unified CM は、既 存のエンドポイント設定を上書きします。

- ステップ **1** Cisco Unified CM 管理から、**[**デバイス**]** > **[**電話機**]** を選択します。
- ステップ **2 [**テンプレートの新規追加(**Add New from Template**)**]** をクリックし、次の電話の詳細を入力 します。
	- **[**電話の種類(**Phone Type**)**]** ドロップダウン リストから、[モデル(Model)] を選択しま す。
	- エンドポイントの **MAC** アドレス を入力します。
	- **[**デバイス テンプレート(**Device Template**)**]** ドロップダウン リストで、[ユニバーサル デ バイステンプレート (universal device template) 1を選択します。
	- 電話機に追加するディレクトリ番号を選択します。存在しない場合は、**[**新規作成(**New**)**]** をクリックして、ディレクトリ番号を設定します。
	- **[**ユーザ(**User**)**]**ドロップダウンリストから、デバイスを所有するユーザを選択します。
- ステップ **3 [Add**(追加)**]** をクリックします。 **[**電話の設定(**Phone Configuration**)**]** には、電話の設定 を記入するためのユニバーサルデバイステンプレートの設定が表示されます。**[**製品固有の設 定(**Product-Specific Configurations**)**]** セクションも表示されますが、電話機からの既存の設 定ではなく、デフォルト設定が使用されます。
- **[**電話の設定(**Phone Configuration**)**]** ウィンドウの **[**新規追加(**Add New**)**]** でもデ バイスを追加できますが、この方法は、設定を手動で入力する必要があります。 (注)
- ステップ **4 [**保存(**Save**)**]** はクリックしないでください。 設定を保存した場合、Unified CM は、電話か ら既存の設定をロードしなくなります。誤って保存した場合は、この手順の下部に記載されて いる復旧手順であるトラブルシューティングの注意を参照してください。
- ステップ5 雷話の登録 登録中は、電話の既存の **[**高度な構成(**Advanced Configuration**)**]** 設定が、Unified CM にプル され、**[**電話の設定(**Phone Configuration**)**]** ウィンドウの **[**製品固有の設定(**Product-Specific Configuration**)**]** セクションに表示されます。
- ステップ **6 [**電話の設定(**Phone configuration**)**]** ウィンドウで、**[**設定制御モード(**Configuration Control Mode**)**]** フィールドを設定してエンドポイント設定をどのように管理するかを設定します。
	- **Unified CM and Endpoint**(デフォルト):Unified Communications Manager とエンドポイ ントをプロビジョニング エンドポイント データに対してマルチプライム ソースとして操 作する場合はこのモードを選択します。 Unified CM とエンドポイントが、設定モードの 場合、エンドポイントを介してローカルで実行された更新は、Unified CM と同期され、 Unified CM で行った変更は、エンドポイントと同期されます。
	- **[Unified CM]**:Unified Communications Manager をプロビジョニング エンドポイント デー タの中央化プライマリソースとして操作し、ローカルのエンドポイントでの設定を許可し ない場合は、このモードを使用します。
	- **[**エンドポイント(**Endpoint**)**]**:エンドポイントを設定データの中央化プライマリソース として操作する場合は、このモードを使用します。このモードでは、エンドポイントは既 存の設定を維持し、Unified Communications Manager からの構成データをすべて無視し、 ローカルで行った変更を同期しません。 通常、このモードは、Audiovisual(AV)インテ グレーターがエンドポイントをインストールしていて、エンドポイントから設定を制御す る必要がある場合に使用されます。
	- エンドポイントの既存の設定を維持する必要がある場合は、少なくともエンドポイ ントが登録プロセスを完了するまで、**[**エンドポイント(**Endpoint**)**]**モードを選択 することを推奨します。この手順を完了した後に、設定を他のモードのいずれかに 切り替えることができます。 (注)
- **ステップ7** 必要な電話機の設定を行います。フィールドと設定オプションの詳細については、オンライン ヘルプを参照してください。
- ステップ **8 [**保存**]** をクリックします。 Unified Communications Manager 内でプロビジョニングされた設定がエンドポイントにダウン ロードされます。
- 
- デバイスの登録前に、**[**電話の設定(**PhoneConfiguration**)**]**ウィンドウで誤って**[**保存(**Save**)**]** をクリックしてしまった場合、デバイスが登録されても、エンドポイントの既存 **Advanced Configuration** 設定は、Unified CM にロードされません。 リカバリするには、デバイスを登録 する前に、次の手順を実行します。 (注)
	- Unified CM で、**[**設定制御モード(**Configuration Control Mode**)**]** を **[**エンドポイント (**Endpoint**)**]** に設定し、**[**保存(**Save**)**]** をクリックします。
	- 電話機が Unified CM に登録されるようにします。
	- 登録後に、**[**電話の設定(**Phone Configuration**)**]**ウィンドウでデバイスの設定に戻り、**[**デ バイスからの設定の取得(**Get Config from Device**)**]** ボタンをクリックします。 電話機の 既存の詳細設定の設定の結果が Unified CM に引き継がれます。このボタンは、デバイス を登録するまで表示されません。
	- 設定を完了するために、この手順のステップ 6 に戻ります。

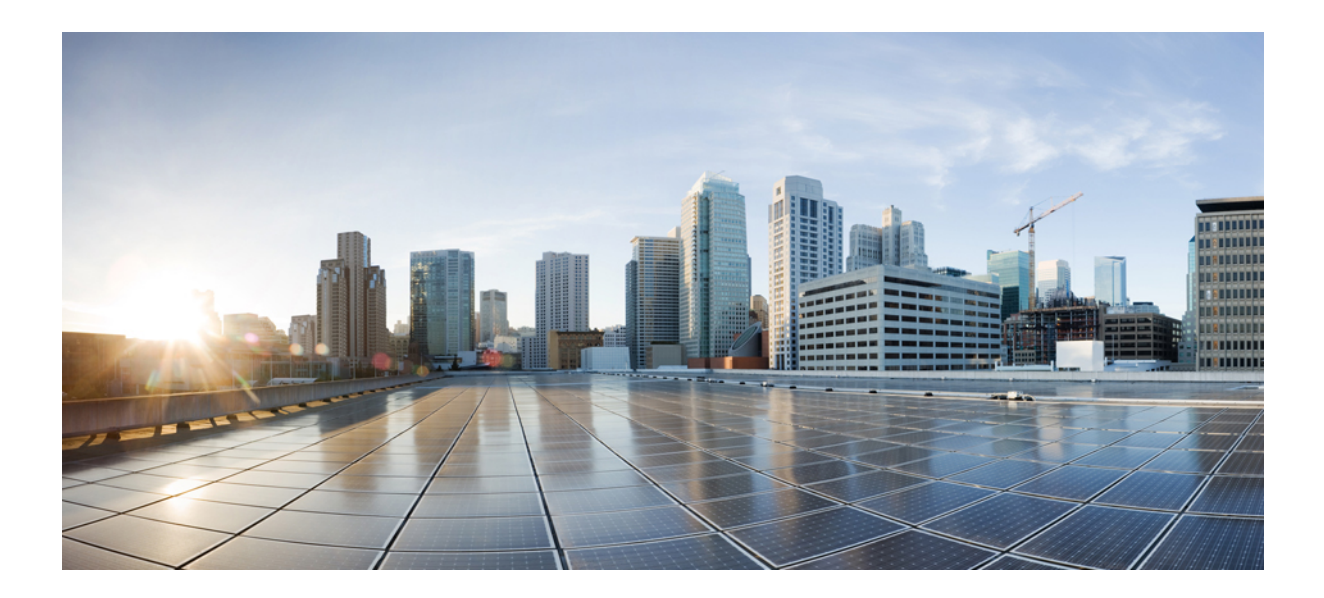

# <sup>第</sup> **XIV** <sup>部</sup>

# 高度なコール処理

- コール制御検出の設定 (885 ページ)
- 外部コール制御の設定 (897 ページ)
- コール キューイングの設定 (909 ページ)
- コール スロットリングの設定 (925 ページ)
- 論理パーティション分割の設定 (929 ページ)
- ロケーション認識の設定 (941 ページ)
- フレキシブル DSCP マーキングおよびビデオ プロモーションの設定 (951 ページ)
- SIP での発信側番号と請求先番号の分離 (961 ページ)
- SIP OAuth モード (981 ページ)

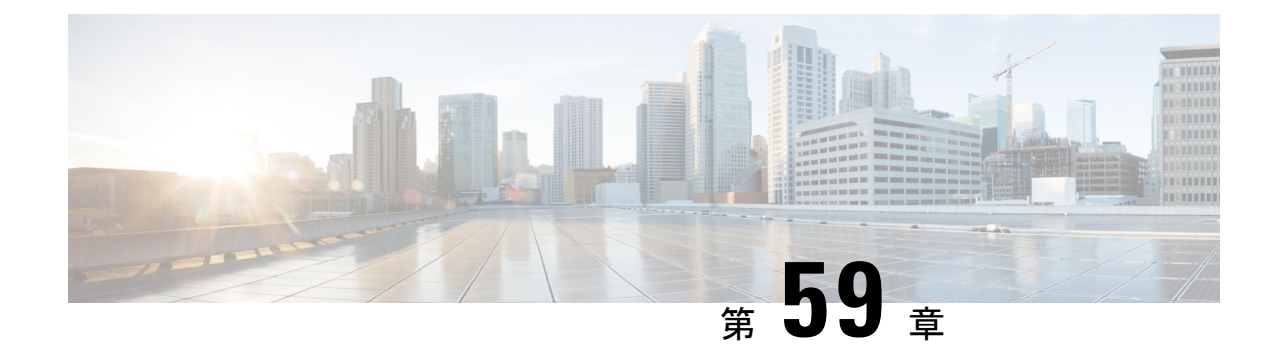

# コール制御検出の設定

- コール制御検出の概要 (885 ページ)
- コール制御検出の前提条件 (885 ページ)
- コール制御検出の設定タスク フロー (886 ページ)
- コール制御検出の連携動作 (894 ページ)
- コール制御検出の制限 (896 ページ)

## コール制御検出の概要

コール制御検出(CCD)を使用して、電話番号のパターンなどの主要の属性とともに Unified Communications Manager 情報をアドバタイズできます。 Service Advertisement Framework (SAF) ネットワークを使用するその他のコール制御エンティティは、アドバタイズされた情報を使用 して、それらのルーティング操作を動的に設定し、調整することができます。 SAF を使用す るすべてのエンティティは、他の重要な情報とともにディレクトリ番号パターンを通知しま す。他のリモートコール制御エンティティは、このブロードキャストから情報を取得し、コー ルのルーティング操作を調整できます。

# コール制御検出の前提条件

- SAF 対応の SIP または H.323 クラスタ間(非ゲートキーパー制御)トランク
- SAFネットワークをサポートして使用するリモートコール制御エンティティ。たとえば、 他の Unified Communications Manager、または Cisco Unified Communications Manager Express サーバ
- SAF フォワーダとして設定されている Cisco IOS ルータ

I

# コール制御検出の設定タスク フロー

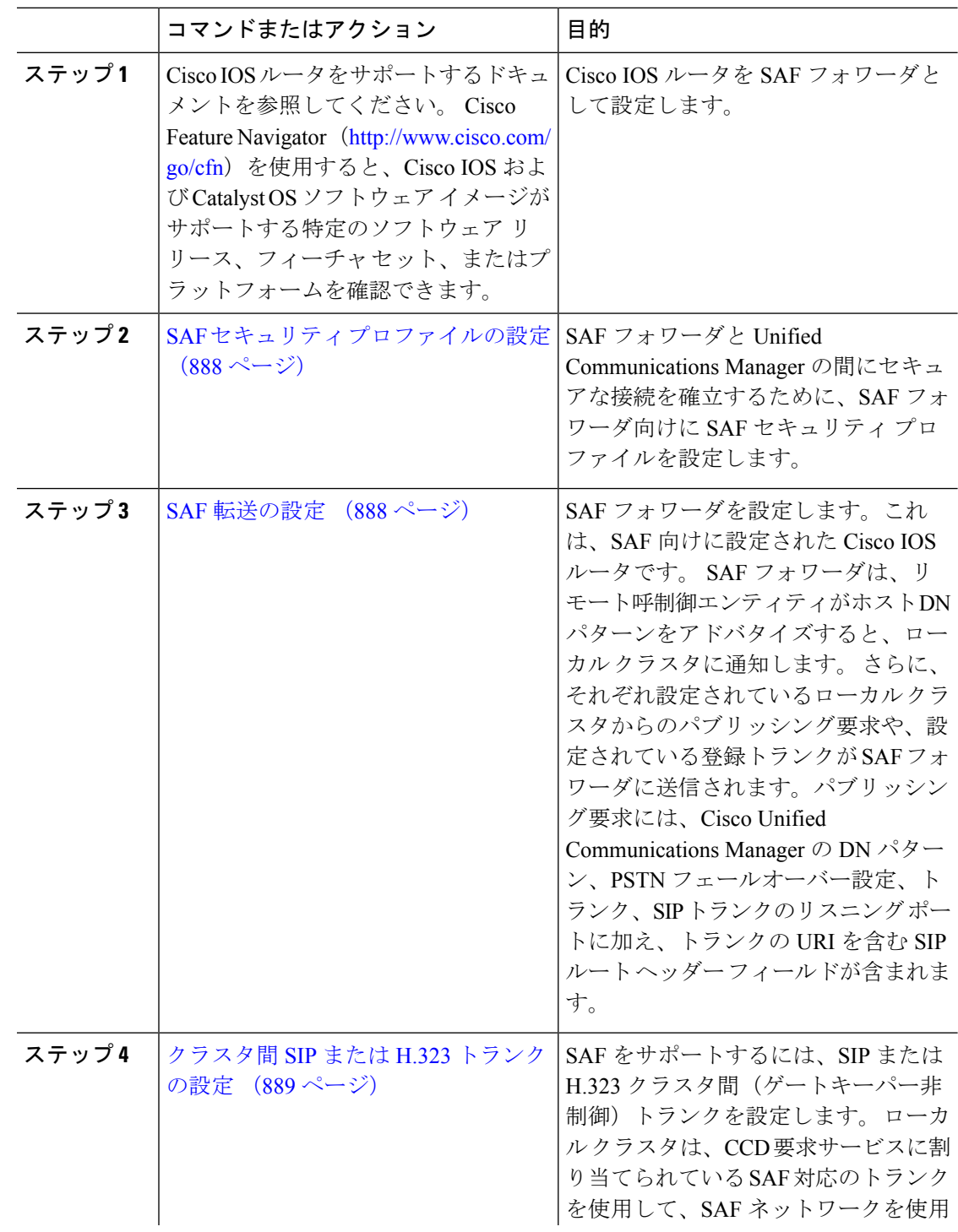

 $\mathbf I$ 

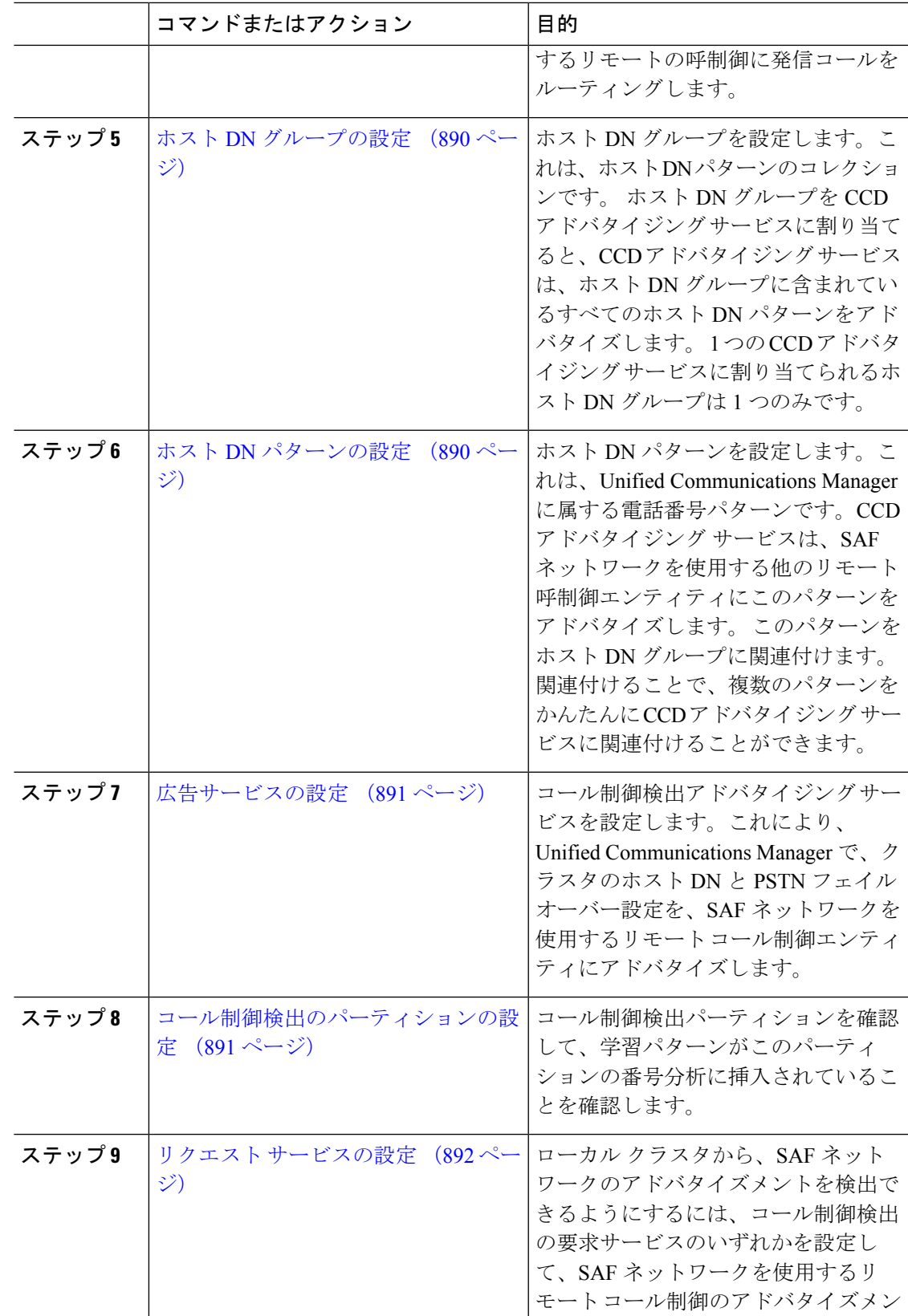

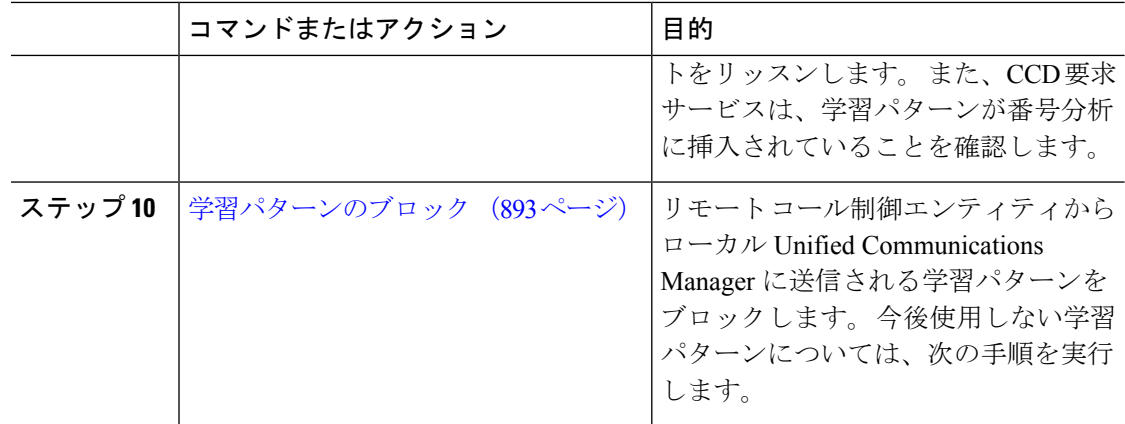

## **SAF** セキュリティ プロファイルの設定

SAF フォワーダの SAF セキュリティ プロファイルを設定して、SAF フォワーダと Unified Communications Manager 間に安全な接続を確立します。

 $\mathcal{Q}$ 

ヒント ルータ(SAF フォワーダ)で入力したものと同じユーザ名とパスワードを使用します。

#### 始める前に

Cisco IOS ルータを SAF フォワーダとして設定します。 (<http://www.cisco.com/%20go/cfn> にあ る Cisco Feature Navigator を参照してください)

#### 手順

- ステップ **1** Cisco Unified CM Administration から、**[**詳細機能(**Advanced Features**)**]** > **[SAF]** > **[SAF** セキュ リティ プロファイル(**SAF Security Profile**)**]** を選択します。
- ステップ2 [SAF セキュリティプロファイルの設定 (SAF Security Profile Configuration) 1ウィンドウで各 フィールドを設定します。

フィールドと設定オプションの詳細については、システムのオンラインヘルプを参照してくだ さい。

ステップ **3 [**保存**]** をクリックします。

## **SAF** 転送の設定

SAF フォワーダを設定します。これは、SAF 向けに設定された Cisco IOS ルータです。 SAF フォワーダは、リモート呼制御エンティティがホスト DN パターンをアドバタイズすると、 ローカル クラスタに通知します。 さらに、それぞれ設定されているローカル クラスタからの
パブリッシング要求や、設定されている登録トランクが SAF フォワーダに送信されます。パ ブリッシング要求には、Cisco Unified Communications Manager の DN パターン、PSTN フェー ルオーバー設定、トランク、SIPトランクのリスニングポートに加え、トランクのURIを含む SIP ルート ヘッダー フィールドが含まれます。

 $\mathcal{Q}$ 

[選択された Cisco Unified Communications Manager(Selected Cisco Unified Communications Managers) ]ペインに複数のノードが表示される場合、「@」がクライアント ラベル値に付加 されます。各ノードが SAF フォワーダの登録に同じクライアント ラベルを使用した場合にエ ラーが発生することがあるからです。 ヒント

#### 手順

- ステップ **1** Cisco Unified CM Administration から、**[**詳細機能(**Advanced Features**)**]** > **[SAF**(**SAF**)**]** > **[SAF** フォワーダ(**SAF Forwarder**)**]** を選択します。
- ステップ **2** [SAF フォワーダの設定(SAF Forwarder Configuration)]ウィンドウで各フィールドを設定しま す。

フィールドと設定オプションの詳細については、システムのオンラインヘルプを参照してくだ さい。

ステップ **3 [**保存**]** をクリックします。

### クラスタ間 **SIP** または **H.323** トランクの設定

SAF をサポートするには、SIP または H.323 クラスタ間(ゲートキーパー非制御)トランクを 設定します。 ローカル クラスタは、CCD 要求サービスに割り当てられている SAF 対応のトラ ンクを使用して、SAFネットワークを使用するリモートの呼制御に発信コールをルーティング します。

- ステップ **1** Cisco Unified CM Administration から、**[**デバイス(**Device**)**]** > **[**トランク(**Trunk**)**]** を選択しま す。
- ステップ **2** [新規追加] をクリックします。
- ステップ **3** 次のいずれかの作業を実行します。
	- SIP トランク:
		- **1. [**トランクサービスタイプ**(Trunk Service Type)]** タイプドロップダウン リストから、 **[**コール制御検出**]** を選択します。 ドロップダウンリストから選択した後でトランク サービスタイプを変更することはできません。
- **2.** [次へ(Next)]をクリックします。
- **3.** [トランクの設定(Trunk Configuration)]ウィンドウで各フィールドを設定します。 フィールドと設定オプションの詳細については、オンラインヘルプを参照してくださ い。
- •クラスタ間トランク(非ゲートキーパー制御):
	- 1. [次へ (Next) ]をクリックします。
	- **2. [SAF** 有効化**]** チェックボックスをオンにします。
	- **3. [**トランクの設定(**Trunk Configuration**)**]** ウィンドウのフィールドを設定します。 フィールドと設定オプションの詳細については、オンラインヘルプを参照してくださ い。

ステップ **4 [**保存**]** をクリックします。

### ホスト **DN** グループの設定

ホスト DN グループを設定します。これは、ホスト DN パターンのコレクションです。 ホスト DN グループを CCD アドバタイジング サービスに割り当てると、CCD アドバタイジング サー ビスは、ホスト DN グループに含まれているすべてのホスト DN パターンをアドバタイズしま す。 1 つの CCD アドバタイジング サービスに割り当てられるホスト DN グループは 1 つのみ です。

#### 手順

- ステップ **1** Cisco Unified CM Administration から、**[**コールルーティング(**Call Routing**)**]** > **[**コール制御検 出(**Call Control Discovery**)**]** > **[**ホスト**DN**グループ(**Hosted DN Group**)**]** を選択します。
- ステップ **2 [**ホスト **DN** グループの設定(**Hosted DN Groups Configuration**)**]** ウィンドウで各フィールド を設定します。

フィールドと設定オプションの詳細については、システムのオンラインヘルプを参照してくだ さい。

ステップ **3 [**保存**]** をクリックします。

## ホスト **DN** パターンの設定

ホスト DN パターンを設定します。これは、Unified Communications Manager に属する電話番号 パターンです。CCD アドバタイジング サービスは、SAF ネットワークを使用する他のリモー ト呼制御エンティティにこのパターンをアドバタイズします。 このパターンをホスト DN グ

ループに関連付けます。関連付けることで、複数のパターンを かんたんに CCD アドバタイジ ング サービスに関連付けることができます。

手順

- ステップ **1** Cisco Unified CM Administration から、**[**コール ルーティング(**Call Routing**)**]** > **[**コール制御検 出(**Call Control Discovery**)**]** > **[**ホスト **DN** パターン(**Hosted DN Patterns**)**]** を選択します。
- ステップ **2** [ホスト DN パターンの設定(Hosted DN Patterns Configuration)]ウィンドウで各フィールドを 設定します。 フィールドと設定オプションの詳細については、システムのオンライン ヘルプ を参照してください。
- ステップ **3 [**保存**]** をクリックします。

### 広告サービスの設定

コール制御検出アドバタイジングサービスを設定します。これにより、UnifiedCommunications Manager で、クラスタのホスト DN と PSTN フェイルオーバー設定を、SAF ネットワークを使 用するリモート コール制御エンティティにアドバタイズします。

#### 手順

- ステップ **1** Cisco Unified CM Administration から、**[**コールルーティング(**Call Routing**)**]** > **[**コール制御ディ スカバリ(**Call Control Discovery**)**]** > **[**アドバタイジングサービス(**Advertising Service**)**]** を 選択します。
- ステップ **2** [アドバタイジング サービスの設定(Advertising Service Configuration)]ウィンドウで各フィー ルドを設定します。 フィールドと設定オプションの詳細については、システムのオンライン ヘルプを参照してください。
- ステップ **3 [**保存**]** をクリックします。

## コール制御検出のパーティションの設定

コール制御検出パーティションを確認して、学習パターンがこのパーティションの番号分析に 挿入されていることを確認します。

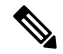

CCD パーティションは、Cisco Unified Communications Manager Administration の **[**コール ルー ティング(**Call Routing**)**]** > **[**制御のクラス(**Class of Control**)**]** > **[**パーティション(**Partition**)**]** には表示されないことに注意してください。 (注)

#### 手順

- ステップ **1** Cisco Unified CM Administration から、**[**コールルーティング(**Call Routing**)**]** > **[**コール制御検 出(**Call Control Discovery**)**]** > **[**アドバタイジングサービス(**Advertising Service**)**]** を選択し ます。
- ステップ **2** [コール制御検出パーティションの設定(Call Control Discovery Partition Configuration)]ウィン ドウで各フィールドを設定します。フィールドと設定オプションの詳細については、システム のオンライン ヘルプを参照してください。

ステップ **3 [**保存**]** をクリックします。

## リクエスト サービスの設定

[学習されたパターンのプレフィックス(LearnedPatternPrefix)]フィールドまたは[ルートパー 注意 ティション(Route Partition)]フィールドの更新は、システム パフォーマンスに影響を与える 可能性があります。 システム パフォーマンスの問題を回避するため、これらのフィールドは オフピークの時間帯に更新することを推奨します。

ローカル クラスタから、SAF ネットワークのアドバタイズメントを検出できるようにするに は、コール制御検出の要求サービスのいずれかを設定して、SAF ネットワークを使用するリ モート コール制御のアドバタイズメントをリッスンします。 また、CCD 要求サービスは、学 習パターンが番号分析に挿入されていることを確認します。

#### 手順

- ステップ **1** Cisco Unified CM Administration から、**[**コール ルーティング(**Call Routing**)**]** > **[**コール制御検 出(**Call Control Discovery**)**]** > **[**要求サービス(**Requesting Service**)**]** を選択します。
- ステップ **2** [要求サービスの設定(Requesting Service Configuration)]ウィンドウの各フィールドを設定し ます。 フィールドと設定オプションの詳細については、システムのオンライン ヘルプを参照 してください。
- ステップ **3 [**保存**]** をクリックします。

SAFネットワークを使用するには、リモートコール制御エンティティを設定します。(リモー ト コール制御エンティティのマニュアルを参照してください)。

## 学習パターンのブロック

リモート コール制御エンティティからローカル Unified Communications Manager に送信される 学習パターンをブロックします。今後使用しない学習パターンについては、次の手順を実行し ます。

### 始める前に

SAF ネットワークを使用するには、リモート コール制御エンティティを設定します。 お使い のリモート コール制御デバイスに対応するマニュアルを参照してください。

#### 手順

- ステップ **1** Cisco Unified CM Administration から、**[**コール ルーティング(**Call Routing**)**]** > **[**コール制御ディ スカバリ(**Call Control Discovery**)**]** > **[**学習パターンのブロック(**Block Learned Patterns**)**]** を選択してください。
- ステップ **2** [新規追加] をクリックします。
- ステップ **3** 次のいずれかのフィールドを設定します。
	- [学習パターン(LearnedPattern)]フィールドで、ブロックする学習パターンを正確に入力 します。 Cisco Unified Communications Manager にブロックさせるパターンを正確に入力す る必要があります。
	- •「学習パターンのプレフィックス (Learned Pattern Prefix) |フィールドに、パターンの先頭 に付加されているプレフィックスに基づいて学習パターンをブロックするプレフィックス を入力します。

#### 例:

[学習パターン (Learned Pattern) ]では、235XX パターンをブロックするには 235XX を入力し ます。

### 例:

[学習パターンプレフィックス(LearnedPatternPrefix)]では、+1を使用するパターンをブロッ クするには +1 を入力します。

- ステップ4 「リモート コール制御デバイス (Remote Call Control Entity) ]フィールドに、ブロックするパ ターンをアドバタイズするリモート コール制御デバイスの名前を入力します。
- ステップ **5** [リモート IP(Remote IP)]フィールドに、学習パターンをブロックするリモート コール制御 デバイスの IP アドレスを入力します。
- ステップ **6 [**保存**]** をクリックします。

## コール制御検出の連携動作

表 **73 :** コール制御検出の連携動作

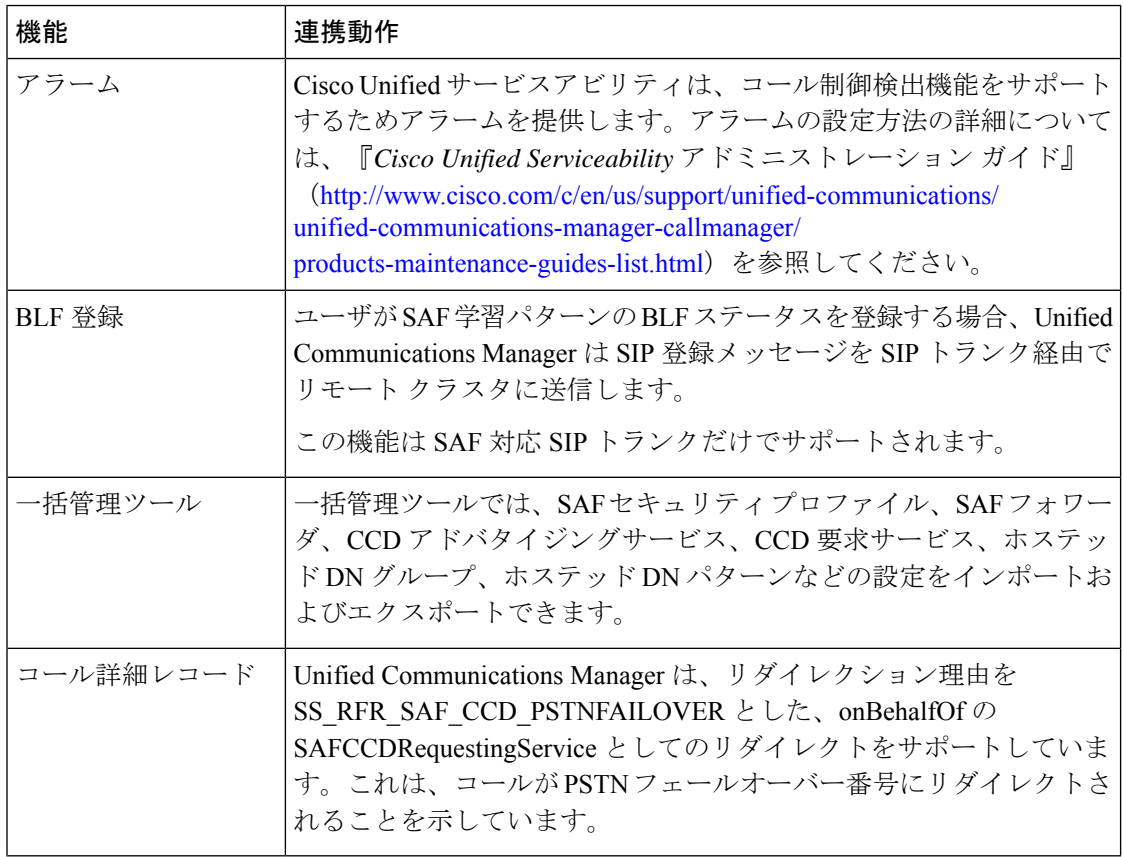

 $\mathbf I$ 

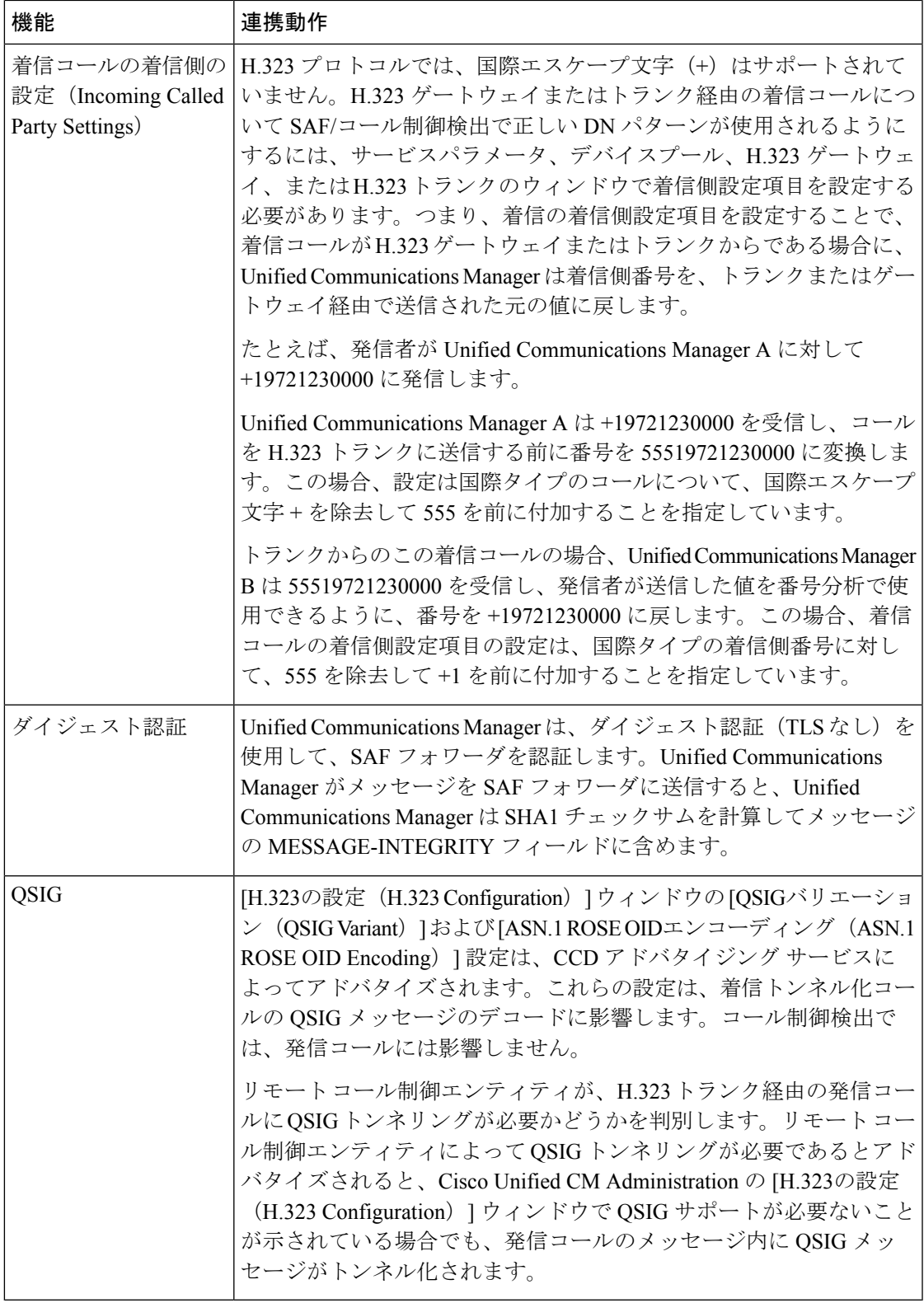

## コール制御検出の制限

すべてのクラスタは、同じ Autonomous System (AS; 自律システム)内のアドバタイズまたは 学習されたルートに制限されます。

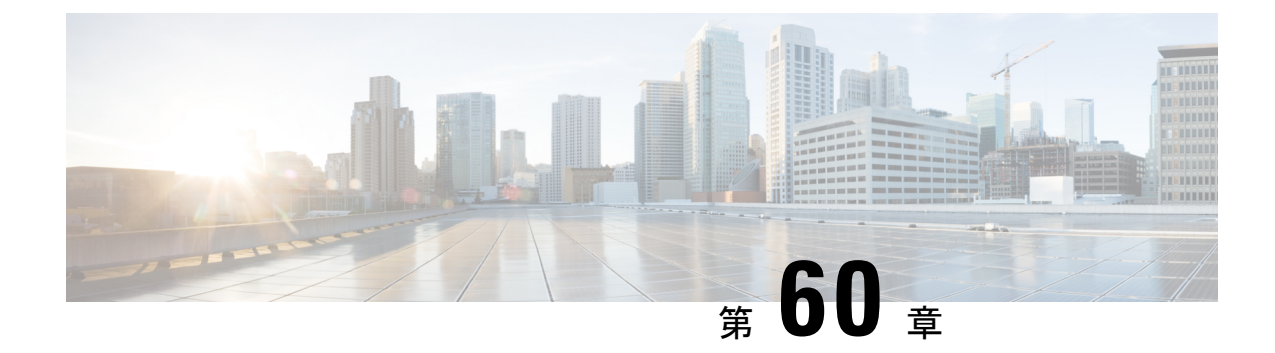

## 外部コール制御の設定

- 外線コール制御の概要 (897 ページ)
- 外部コール制御の前提条件 (898 ページ)
- 外部コール制御の設定タスク フロー (898 ページ)
- 外部コール制御の連携動作 (905 ページ)
- 外線コール制御の制限 (907 ページ)

## 外線コール制御の概要

Unified Communications Manager では、外部コール制御により、付加ルートサーバが、Cisco Unified Routing Rules Interface を使用してコールルーティングを決定できます。 外部コール制 御の設定に際して、Unified Communications Manager は、発信側および着信側の情報が入った ルート要求を別建てルーティング サーバに発行します。 そのサーバは、要求を受信し、適切 なビジネスロジックを適用し、コールのルーティング方法と適用すべきその他のコール処理方 法をお使いのシステムに指示するルート応答を返します。

付加ルータは、コールの許可/転送/拒否、発信側および着信側の情報の変更、発信者への音声 案内、付加ボイスメールサーバと IVR サーバが発信側/着信側の情報を適切に解釈できるよう にするためのコール履歴のリセット、コールが転送または拒否された理由を示す理由コードの 記録をお使いのシステムに指示します。

外部コール制御は、次の機能を提供します。

- 最高品質のボイス ルーティング:付加ルート サーバは、音声ゲートウェイ経由でコール 参加者全員に高音質のコールが送信されるように、ネットワークリンクの可用性、帯域幅 使用、遅延、ジッタ、および MOS スコアを監視します。
- 最小コストルーティング:コールがコスト効率の最も高いリンクを経由してルーティング されるように、付加ルートサーバはローカルアクセスおよびトランスポートエリア(LATA) およびLATA間の料金プラン、トランキングコスト、バースト使用コストなどのキャリア との契約情報を使用して設定されます。
- 倫理的境界:付加ルート サーバには、通信の可否を決定する企業ポリシー(ユーザ 1 が ユーザ2にコールを発信できるかなど)が構成されています。

## 外部コール制御の前提条件

この機能を使用するには、Cisco Unified ルーティングルールの XML インターフェイスが必要 です。これは、システムにコールの処理方法を指示します。

詳細については、『*Cisco Unified Routing Rules Interface Developers Guide*』(CURRI のドキュメ ント) (<https://developer.cisco.com>) を参照してください。

## 外部コール制御の設定タスク フロー

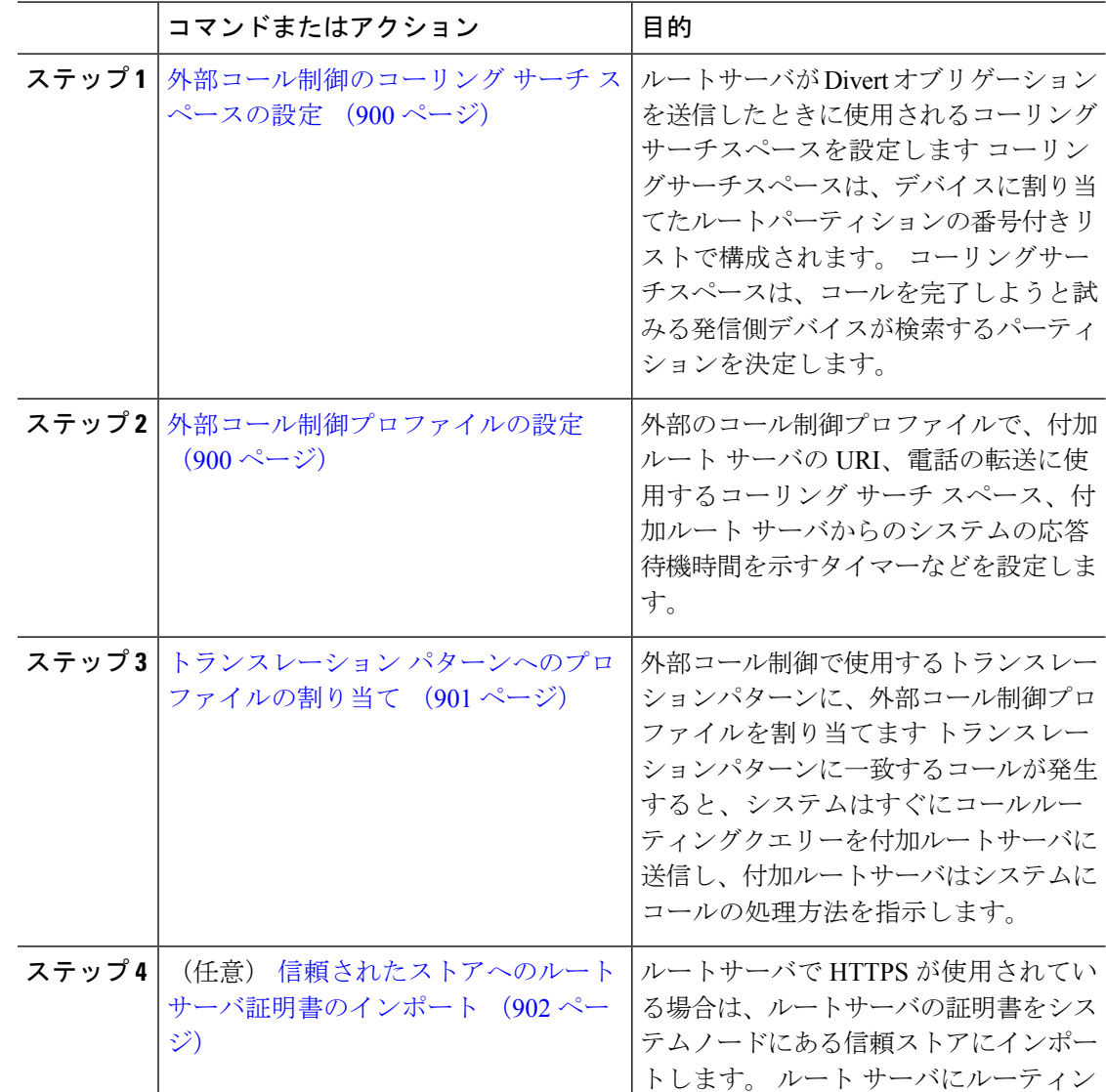

I

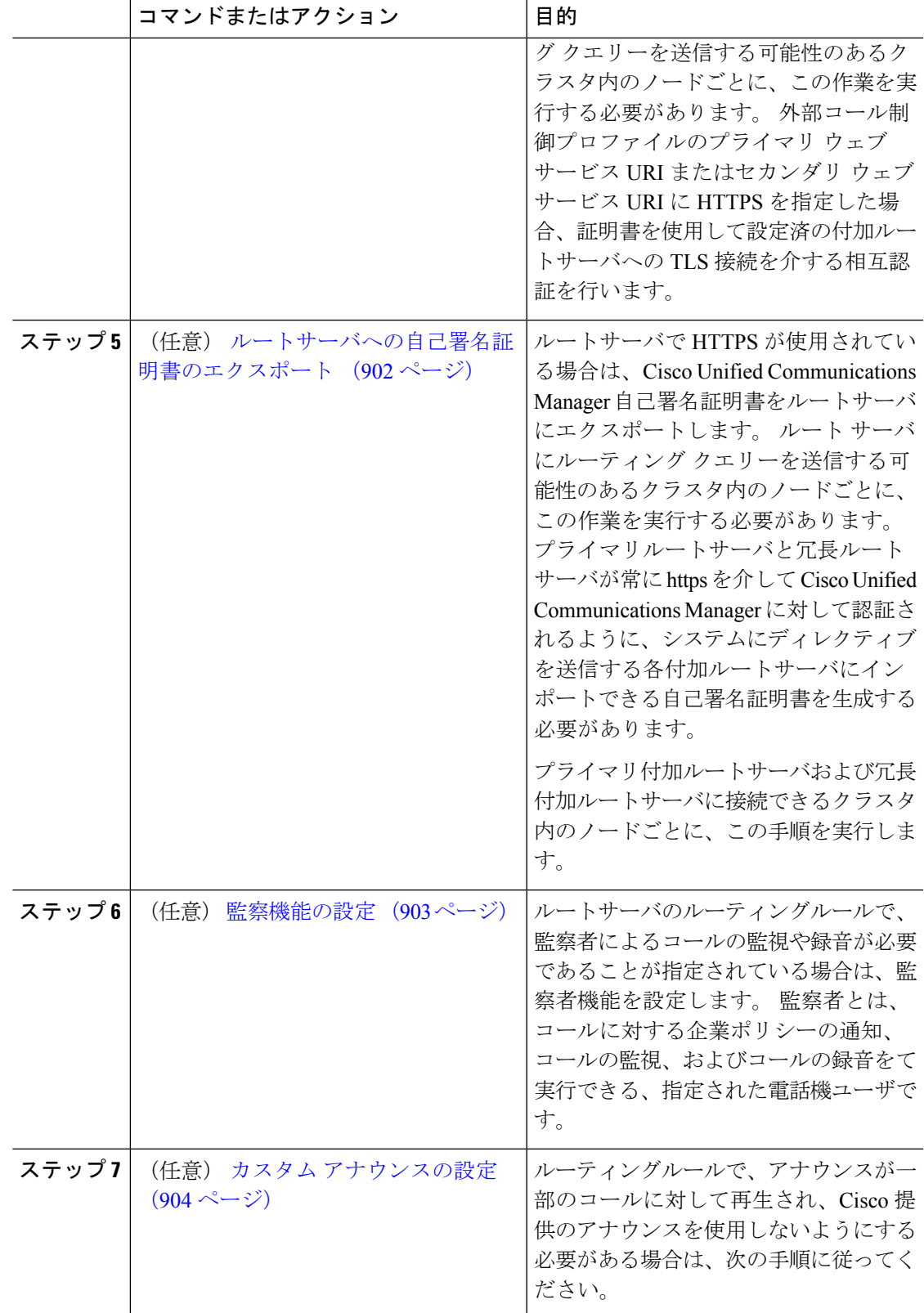

## 外部コール制御のコーリング サーチ スペースの設定

ルートサーバがDivertオブリゲーションを送信したときに使用されるコーリングサーチスペー スを設定しますコーリングサーチスペースは、デバイスに割り当てたルートパーティションの 番号付きリストで構成されます。コーリングサーチスペースは、コールを完了しようと試みる 発信側デバイスが検索するパーティションを決定します。

#### 手順

- ステップ **1** Cisco Unified CM Administration から、**[**コールルーティング(**Call Routing**)**]** > **[**コントロール のクラス(**Class of Control**)**]** > **[**コーリングサーチスペース(**Calling Search Space**)**]** を選択 します。
- ステップ **2** [新規追加] をクリックします。
- ステップ **3** [名前(Name)]フィールドに、名前を入力します。

各コーリング サーチ スペース名がシステムに固有の名前であることを確認します。 この名前 には、最長50文字の英数字を指定することができ、スペース、ピリオド(.)、ハイフン(-)、 およびアンダースコア(\_)を任意に組み合わせて含めることが可能です。

ステップ **4** [説明(Description)]フィールドに、説明を入力します。

説明には、どの言語でも最大 50 文字まで指定できますが、二重引用符(")、パーセント記号 (%)、アンパサンド(&)、バックスラッシュ(\)、山カッコ(◇)は使用できません。

- ステップ **5** [使用可能なパーティション(Available Partitions)]ドロップダウン リストから、次の手順のい ずれかを実施します。
	- パーティションが 1 つの場合は、そのパーティションを選択します。
	- パーティションが複数ある場合は、コントロール(**Ctrl**)キーを押したまま、適切なパー ティションを選択します。
- ステップ **6** ボックス間にある下矢印を選択し、[選択されたパーティション(SelectedPartitions)]フィール ドにパーティションを移動させます。
- ステップ **7** (オプション)**[**選択されたパーティション(**Selected Partitions**)**]** ボックスの右側にある矢印 キーを使用して、選択したパーティションの優先順位を変更します。
- ステップ **8 [**保存**]** をクリックします。

## 外部コール制御プロファイルの設定

外部のコール制御プロファイルで、付加ルートサーバのURI、電話の転送に使用するコーリン グ サーチ スペース、付加ルート サーバからのシステムの応答待機時間を示すタイマーなどを 設定します。

手順

- ステップ **1** Cisco Unified CM Administration から、**[**コールルーティング(**Call Routing**)**]** > **[**外部コール制 御プロファイル(**External Call Control Profile**)**]** を選択します。
- ステップ **2** 次のいずれかの作業を実行します。
	- 既存の外部コール制御プロファイルを変更するには、検索条件を入力して、**[**検索(**Find**)**]** をクリックし、結果のリストから既存の外部コール制御プロファイルを選択します。
	- 新しい外部コール制御プロファイルを追加するには、**[**新規追加(**Add New**)**]** ボタンをク リックします。
- ステップ **3** [外部コール制御プロファイルの設定(External Call ControlProfile Configuration)]ウィンドウで 各フィールドを設定します。フィールドと設定オプションの詳細については、システムのオン ライン ヘルプを参照してください。
- ステップ **4 [**保存**]** をクリックします。

## トランスレーション パターンへのプロファイルの割り当て

外部のコール制御プロファイルで、付加ルートサーバのURI、電話の転送に使用するコーリン グ サーチ スペース、付加ルート サーバからのシステムの応答待機時間を示すタイマーなどを 設定します。

- ステップ **1** Cisco Unified CM Administration から、**[**コールルーティング(**Call Routing**) > **[**トランスレー ションパターン(**Translation Pattern**)**]** を選択します。
- ステップ **2** 次のいずれかの作業を実行します。
	- **[**検索(**Find**)**]**をクリックして、結果の一覧から既存のトランスレーションパターンを選 択し、検索条件を入力して既存のトランスレーション パターンの設定を修正します。 • 新しいトランスレーション パターンを追加するには、**[**新規追加**]** をクリックします。
- ステップ **3 [**外部コール制御プロファイル**(External Call Control Profile)]**ドロップダウンリストから、パ ターンに割り当てる外部コール制御プロファイルを選択します。
- ステップ **4 [**トランスレーション パターンの設定**]** ウィンドウ内の各フィールドを必要に応じて設定しま す。 フィールドと設定オプションの詳細については、システムのオンライン ヘルプを参照し てください。
- ステップ **5 [**保存**]** をクリックします。

## 信頼されたストアへのルートサーバ証明書のインポート

ルートサーバで HTTPS が使用されている場合は、ルートサーバの証明書をシステムノードに ある信頼ストアにインポートします。 ルート サーバにルーティング クエリーを送信する可能 性のあるクラスタ内のノードごとに、この作業を実行する必要があります。外部コール制御プ ロファイルのプライマリウェブサービスURIまたはセカンダリウェブサービスURIにHTTPS を指定した場合、証明書を使用して設定済の付加ルートサーバへの TLS 接続を介する相互認 証を行います。

#### 手順

- ステップ **1** [Cisco Unifiedオペレーティングシステムの管理(Cisco Unified Operating System Administration)] で、**[**セキュリティ**(Security)]** > **[**証明書の管理**]** の順に選択します。
- ステップ **2** [証明書のアップロード]をクリックします。
- ステップ **3 [**証明書のアップロード**(Upload Certificate)]** ポップアップ ウィンドウで、**[**証明書の名前 **(Certificate Name)**] ドロップダウンリストから **[CallManager**の信頼性**(CallManager-trust)]** を選 択し、付加ルートサーバの証明書を参照します。
- ステップ **4** [ファイルのアップロード(UploadFile)]フィールドに証明書が表示されたら、[アップロード (Upload)] をクリックします。
- ステップ **5** (任意)システムが冗長付加ルートサーバに接続できる場合は、この手順を再度実行します。

## ルートサーバへの自己署名証明書のエクスポート

ルーティング サーバで HTTPS が使用されている場合は、Unified Communications Manager の自 己署名証明書をルーティング サーバにエクスポートします。 ルート サーバにルーティング ク エリーを送信する可能性のあるクラスタ内のノードごとに、この作業を実行する必要がありま す。 プライマリ サーバおよび冗長ルート サーバが、Unified Communications Manager を使用し て HTTPS 経由で認証できることを確認するには、システムに命令を送信する各付加ルート サーバにインポートできる自己署名証明書を生成する必要があります。

プライマリ付加ルートサーバおよび冗長付加ルートサーバに接続できるクラスタ内のノードご とに、この手順を実行します。

- ステップ **1** [Cisco Unified Operating Administration]で、 **[**セキュリティ(**Security**)**]** > **[**証明書の管理 (**Certificate Management**)**]** を選択します。
- ステップ2 [証明書リスト (Certificate List) 1ウィンドウで、[新規作成 (Generate New) 1をクリックしま す。
- ステップ **3** [証明書の名前(Certificate Name)]ドロップダウン リストで、[CallManager]を選択します。
- ステップ4 [新規作成 (Generate New) ]をクリックします。
- ステップ **5** [証明書の検索と一覧表示(Find andListCertificates)]ウィンドウで、作成した[CallManager.pem] の証明書を選択します。
- ステップ **6** 証明書のファイル データが表示されたら、[ダウンロード(Download)]をクリックして、ア ジャンクト ルート サーバへ証明書をエクスポートするために使用するロケーションに証明書 をダウンロードします。
- ステップ7 命令を送信する各付加ルートサーバに証明書をエクスポートします。

### 監察機能の設定

ルートサーバのルーティングルールで、監察者によるコールの監視や録音が必要であることが 指定されている場合は、監察者機能を設定します。監察者とは、コールに対する企業ポリシー の通知、コールの監視、およびコールの録音をて実行できる、指定された電話機ユーザです。

Cisco Unified Communications Manager では次の機能により、付加ルート サーバの指示に従い、 監察機能をサポートします。

- 監察者、ハント グループ、監察者リストに着信コールをリダイレクトします。
- 監察者はコールを記録できます。

監察者が発信者に接続するか、または監察対象の会議が確立されると、コールの録音を開始で きるように、[録音 (Record) 1ソフトキーまたはプログラム可能なライン キー (PLK) (電話 モデル固有)が電話機でアクティブになります。コールの録音は現在のコールに対してのみ実 行され、現在のコールが終了すると、録音が停止します。監察者が録音ソフトキーまたはPLK を押すと、録音ステータスを示すメッセージが電話機に表示されることがあります。

- ステップ **1** 電話で録音を有効にするには、**[**電話の設定(**Phone Configuration**)**]** ウィンドウで [ビルトイ ンブリッジ(Built-in Bridge)] を **[**オン(**On**)**]** に設定します。
- ステップ2 次のとおり録音プロファイルを作成します。
	- a) **[**デバイス(**Device**)**]**>**[**デバイスの設定(**DeviceSettings**)**]**>**[**録音プロファイル(**Recording Profile**)**]** の順に選択します。
	- b) 監察対象の会議を録音できる電話機に対してコール録音プロファイルを作成します。
- ステップ **3** ライン アピアランスに録音プロファイルを適用します。
- ステップ **4** レコーダーのポイントに SIP トランクを追加します。
- ステップ **5** SIP トランクを指すルート パターンを作成します。
- ステップ **6** 次のサービス パラメータを設定します。
	- a) [監察ターゲットで録音通知トーンを再生する(Play Recording Notification Tone to Observed Target) ]
	- b) [接続済み監察ターゲットで録音通知トーンを再生する(Play Recording Notification Tone to Observed Connected Target) ]
- ステップ **7** 監察者が使用している電話機で標準監察用電話ソフトキー テンプレートを割り当てます。
- ステップ **8** 新しい電話機に対しては、**[**コール ルーティング(**Call Routing**)**]** > **[**電話番号(**Directory Number**)**]** を、または電話機がすでに設定されている場合は、**[**デバイス(**Device**)**]** > **[**電話 (**Phone**)**]** から次の手順を実行します。
	- a) 監察者の電話機で電話番号(DN)を 1 つだけ設定します。
	- b) 監察者の電話機のDNに、[録音オプション(RecordingOptions)]ドロップダウンリストか ら [コールの録音をデバイスが開始する(Device Invoked Call Recording Enabled)]を選択し ます。
	- c) 監察者の電話機の DN に、**[**コールの最大数(**Maximum Number of Calls**)**]** 設定に **2** を入 力し、**[**ビジー トリガー(**Busy Trigger**)**]** 設定に **1** を入力します。
- ステップ **9** [録音(Record)]ソフトキーをサポートする Cisco Unified IP Phone の場合、標準監察用電話ソ フトキーテンプレートを設定して、[会議(Conference)]、[録音(Record)]、[コール終了(End Call)] ソフトキーだけが接続状態の電話機に表示されるようにします。
- ステップ10 録音用プログラム可能なライン キー (PLK) をサポートする Cisco Unified IP Phone の場合、 [電話ボタン テンプレートの設定(Phone Button Template Configuration)]ウィンドウで PLK を 設定します。
- ステップ **11** (任意) クラスタに複数の監察者がいる場合、監察ハント リストに割り当てる予定である監 察者回線グループに監察者の DN を追加します。

この手順により、利用可能な監察者が必ず通話をモニタできます。

### カスタム アナウンスの設定

ルーティングルールで、アナウンスが一部のコールに対して再生され、Cisco 提供のアナウン スを使用しないようにする必要がある場合は、次の手順に従ってください。

### $\boldsymbol{\mathcal{Q}}$

ヒント アナウンス ID には埋め込みスペースを使用しないでください。

他の言語ロケールがインストールされている場合は、このアナウンスに必要な他の .wav ファ イルをアップロードして、これらのロケールで使用することができます。

- ステップ **1** Cisco Unified CM Administration から、**[**メディアリソース(**Media Resources**)**]** > **[**アナウンス (**Announcement**)**]** を選択します。
- ステップ **2** 次のいずれかの作業を実行します。
	- 新規のお知らせを追加するには:
	- a) [新規追加] をクリックします。
	- b) **[**アナウンス **ID]** フィールドに、アナウンス ID を入力します。
- c) **[**説明**]** に、アナウンスの説明を入力します。
- d) 必要に応じて、**[**デフォルトアナウンスメント**]**ドロップダウンリストから、Cisco提供のデ フォルトアナウンスを選択します。
- e) **[**保存**]** をクリックします。
	- お知らせ用のカスタム .wav ファイルをアップロードするには、次のようにします。
- a) [ファイルのアップロード(Upload File)]をクリックします。
- b) ロケールを変更するには、**[**ロケール**]** ドロップダウンリストから、アナウンス用の言語を 選択します。
- c) **[**ファイルの選択**]** をクリックして、アップロードする .wav ファイルを選択します。
- d) [ファイルのアップロード(Upload File)]をクリックします。
- e) アップロードが完了したら、**[**閉じる**]** をクリックしてウィンドウを更新し、アップロード されたアナウンスを表示します。

## 外部コール制御の連携動作

表 **<sup>74</sup> :** 外部コール制御の連携動作

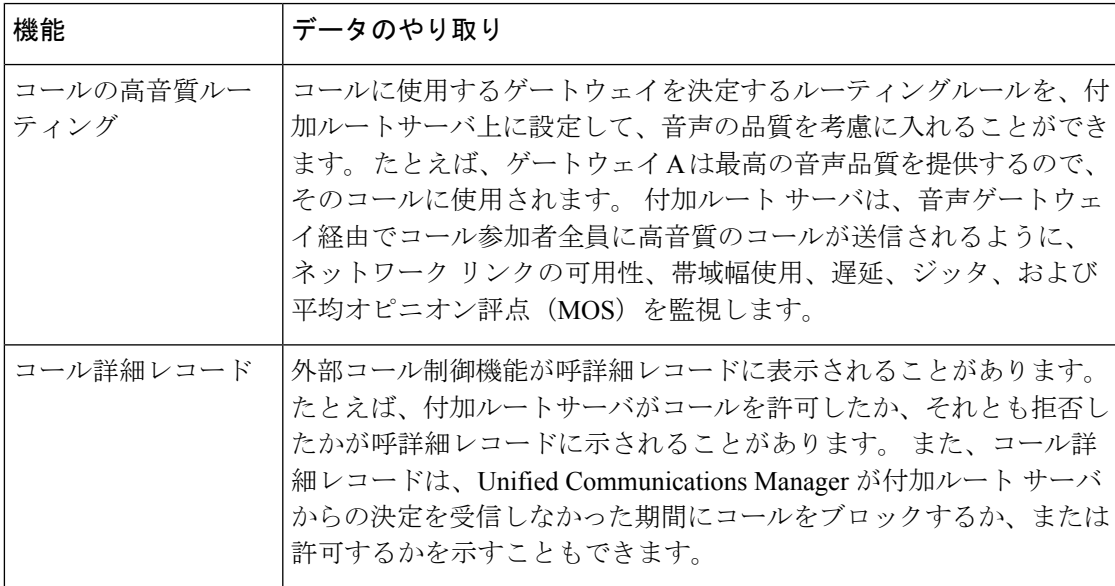

I

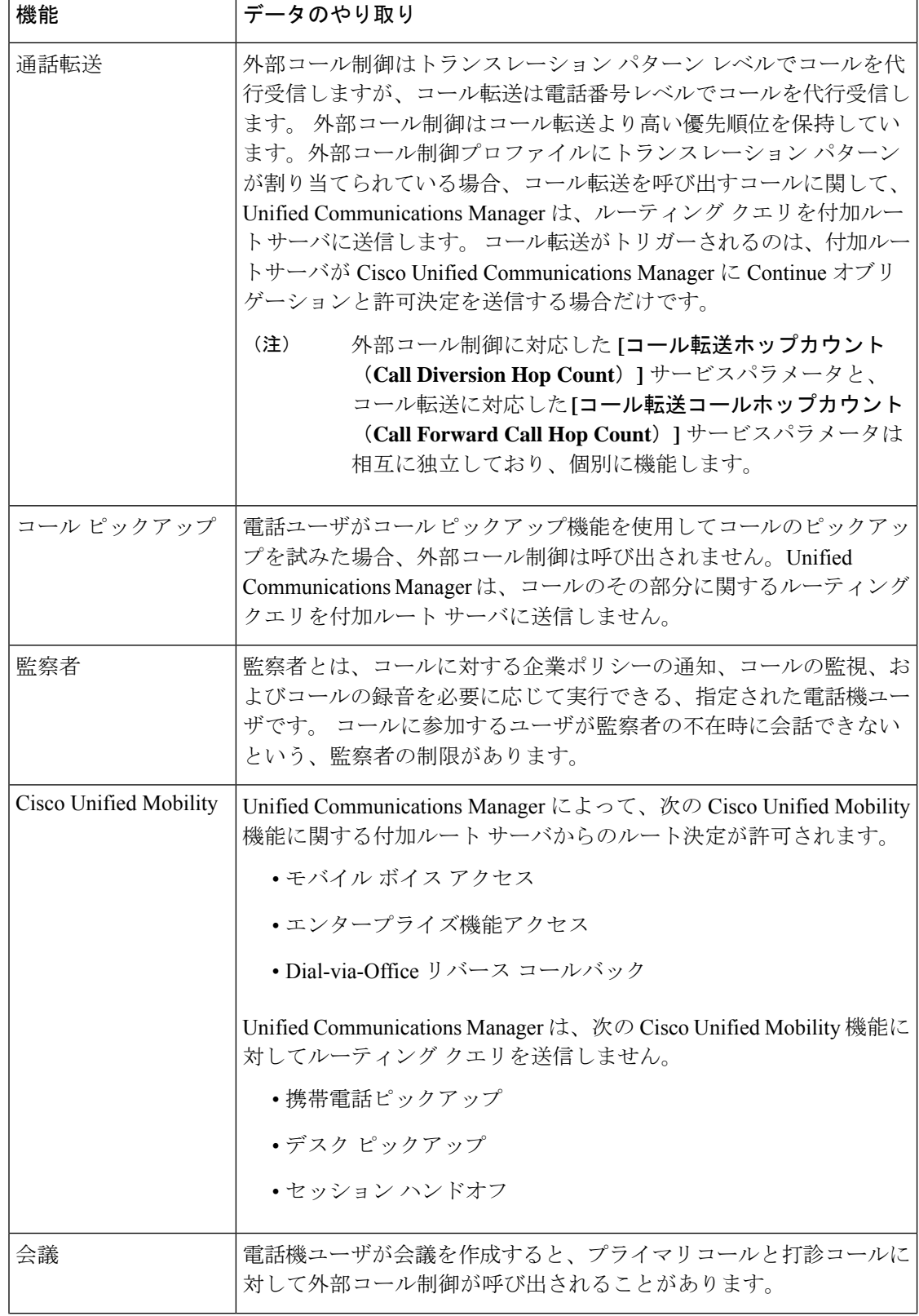

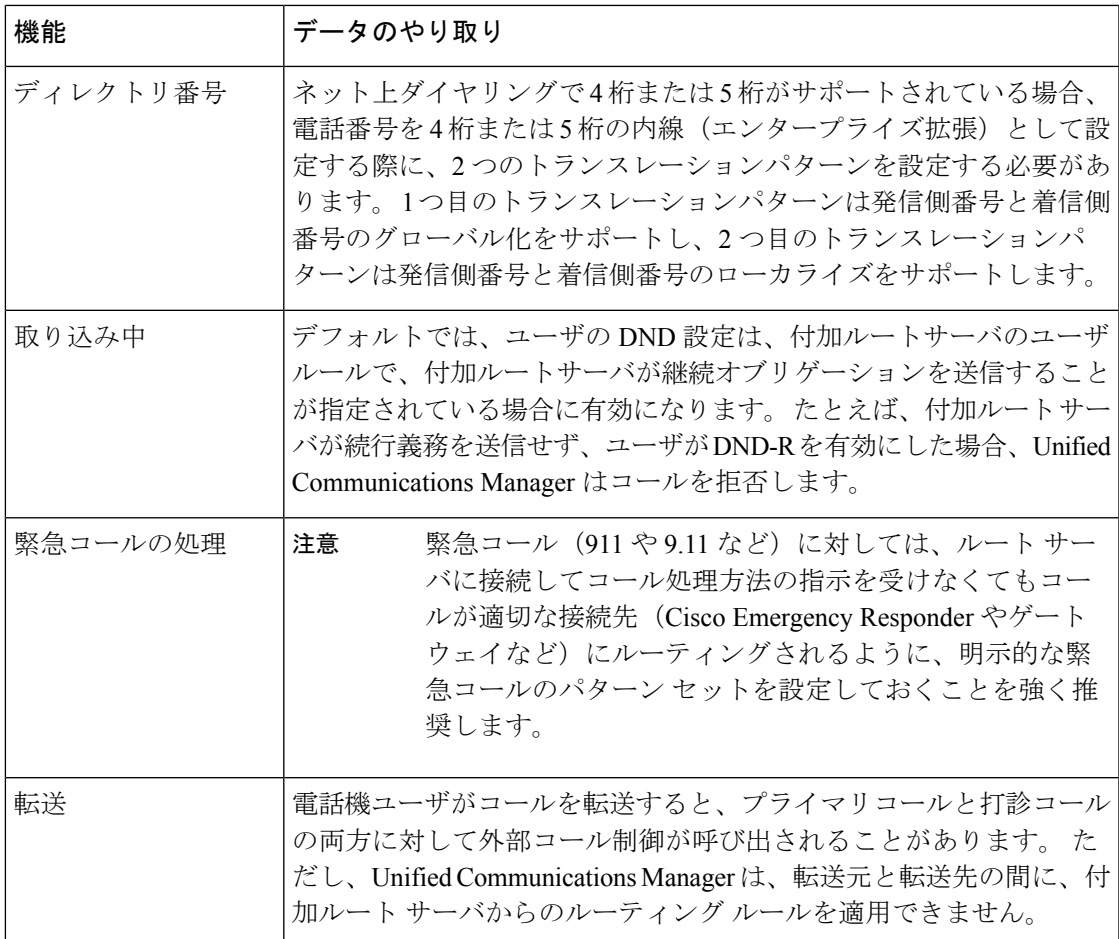

## 外線コール制御の制限

表 **75 :** 外線コール制御の制限

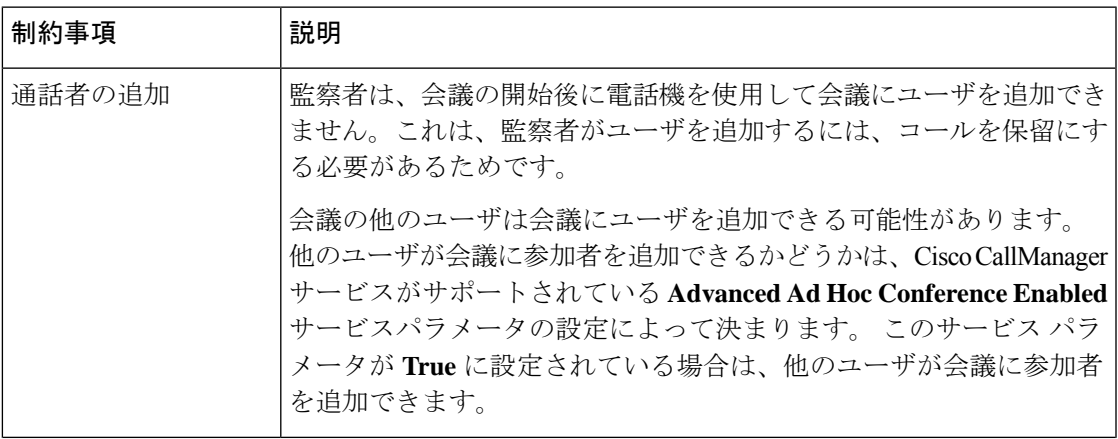

 $\mathbf I$ 

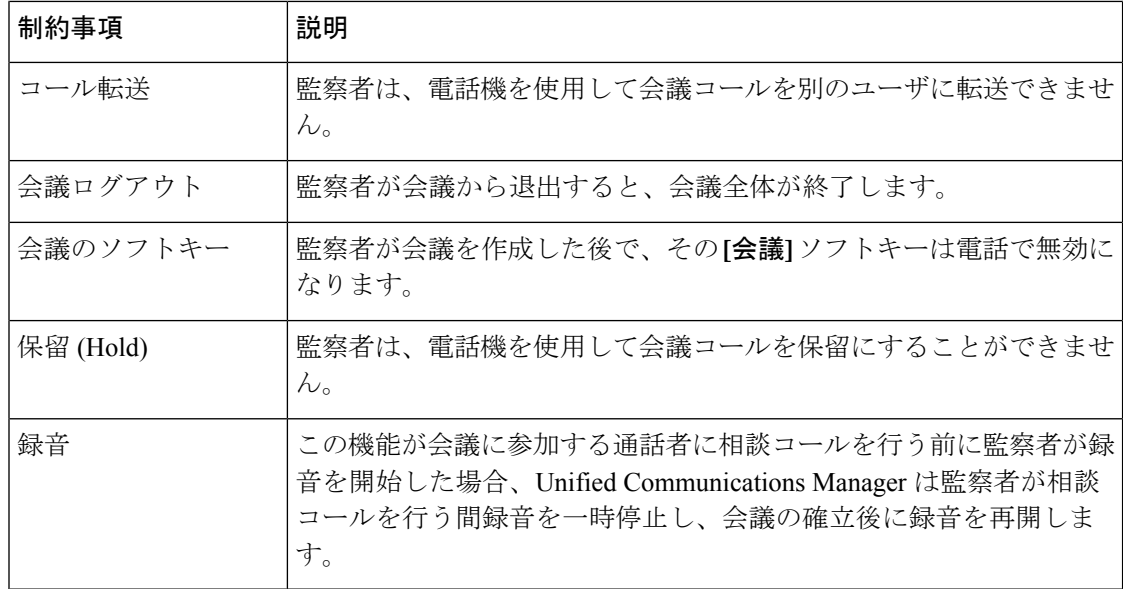

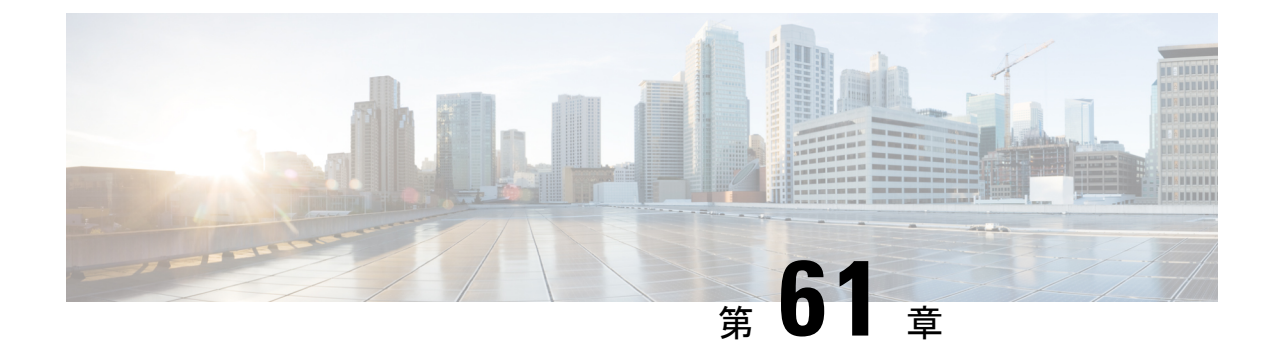

## コール キューイングの設定

- コール キューイングの概要 (909 ページ)
- コールキューの前提条件 (911 ページ)
- コールキューのタスクフロー (912 ページ)
- コール キューイングの連携動作 (922 ページ)
- コールキューイングの制約事項 (923 ページ)
- コールキューイングを使用するハントパイロットのパフォーマンスとスケーラビリティ (923 ページ)

## コール キューイングの概要

Unified Communications Manager は、ハント メンバーが発信者に応答可能になるまで、発信者 をキューに入れるためのCall Queuingを備えています。管理者は、通話がエージェントに転送 される前に、発信者が初期グリーティングアナウンスを受け取るようにデフォルトを設定でき ます。またはこのデフォルトを変更して、初期アナウンスを、発信者がキューに入れられて保 留音または保留トーンが流されてから再生することもできます。発信者がキューに入れられた まま指定時間が経過すると、通話に応答できるようになるまで、または最大待機タイマーが満 了するまで、セカンダリ アナウンスが設定された間隔で再生されます。

着信コールがハントパイロットに到達すると、次の機能が提供されます。

- 発信者は、次に進む前に最初のカスタマイズ可能なグリーティングアナウンスに接続され ます。
- 1 人以上の回線メンバがハントパイロットにログインしており、アイドル状態であったと きで、かつ、キューに入っているコールがない場合は、そのコールは最も長い時間アイド ル状態であった回線メンバに送達されます。
- 回線メンバーが通話に応答しない場合、その発信者はキューに入れられません。[応答中、 ログイン中、または登録済みのハントメンバが存在しない場合(When no hunt members answer, are logged in, or registered)] の設定に応じて、コールは新しい接続先にルーティングされる か、切断されます。
- 回線メンバがキュー有効コールに応答しないと、回線グループ 設定ウィンドウで **[**無応答 時にハントメンバを自動的にログアウト**(AutomaticallyLogoutHuntMember on No Answer)]** がオンの場合に限り、その回線メンバはハントグループからログオフされます。
- 通話はすべてのメンバーが話し中である場合にのみキューに入れられます。
- キューで待機している発信者は、保留音と反復される(カスタマイズ可能な)定期的なア ナウンスが聞こえます。
- ある回線メンバがアイドル状態になると、複数のハントグループ間で最も待機時間の長い 発信者が、そのアイドル状態の回線メンバに送達されます。アイドル状態の回線メンバが そのコールに応答しない場合、発信者はキューの以前の場所に戻されます。
- キュー内のコールが最大待機時間を超える場合、またはキューに許可されている発信者の 最大数を超える場合、コールは代替番号にルーティングするか、またはハントパイロット の設定に応じて切断することができます。 代替番号は次のいずれかにすることができま す。
	- キューイングが有効または無効のいずれかに設定されたハント パイロット DN
	- ボイスメール DN
	- 回線 DN
	- 共有 DN
- 回線メンバーは、キュー対応ハント パイロットのキュー ステータスを表示できます。 キュー ステータスには次のタイプの情報が表示されます。
	- ハント パイロットのパターン
	- 各ハント パイロットのキューに入っている発信者数
	- 最大待機時間

通話のキューイングは既存のハントパイロットとともに機能しますが、キューイングまたは非 キューイングのどちらのハント パイロットのハンティング操作もその動作に変更はありませ ん。 通話のキューイングが有効になっているハント パイロットは、次の機能を提供します。

- 回線メンバーが受けることができるキューイング対応ハントパイロットでの通話は、一度 に 1 つのみです。 2 つのキューイング対応ハント パイロットでの通話を、1 人の回線メン バーに提供することはできません。回線メンバが自分のDNに直接かかってきたコールま たはキューイングしていないハントパイロットからのコールのみを受信できます。
- 回線メンバーがハントパイロットによりルーティングされる通話に応答しない場合、ハン ト パイロットは自動的にログアウトします。 回線メンバは、キューを有効にしたハント パイロットのコールを受信せず、タイムアウトが発生するまでそのコールに応答しなかっ た場合、そのデバイスを自動的にログアウトします。共有回線配置の場合、同じ共有回線 で設定されたすべてのデバイスがログアウトします。 この挙動は[Line Group] 設定ウィン ドウで [Automatically Logout Hunt Member on No Answer] を選択して設定できます。 回線メ ンバーは、このチェックボックスがオンの場合にのみログアウトします。

コールキュー監視またはアナウンス監視の詳細については、『*Cisco UnifiedRealTime Monitoring Tool Administration Guide*』を参照してください。

キューイングが有効なハントパイロットの中で、コールがハントメンバーに拡張されていると きに、着信コールを接続コールの状態に変更するように設定することができます。

## セキュア コールのキューイング

### Ú

重要 このセクションは、リリース 14SU2 以降に適用されます。

ハント パイロットにセキュアなコールが発信され、すべての回線グループがビジー状態の場 合、キューで待機している発信者には、ライブエージェントがコールに応答するまで、保留音 と繰り返しの(カスタマイズ可能な)定期的なアナウンスが流れます。 このプロセスの間、 コールは一時的に保留になります。エンドポイントがSRTPフォールバックをサポートしてい ない場合、パーキングロット(非セキュアデバイス)に対するコールは、暗号の不一致によっ てドロップオフします。

Unified Communications Manager は、ネイティブ コール キューリングに対するセキュアなコー ルサポートを強化し、一時的な保留コールの暗号機能を利用してコールのドロップオフを回避 しました。 Unified CM セキュア リアルタイム トランスポート プロトコル (SRTP) は、代替 フォールバックオプションのステータスに関係なく、セキュアコール全体としてコールSRTP 処理します。

## コールキューの前提条件

- Cisco IP Voice Media Streaming(IPVMS)アプリケーション。クラスタ内の少なくとも 1 ノード上でアクティブ化されている必要があります
- クラスタ内の少なくとも 1 台のサーバ上で稼動している Cisco CallManager サービス
- Cisco CallManager サービスと同じサーバ上で稼動している Cisco RIS Data Collector サービ ス
- Cisco Unified Communications Manager ロケール インストーラ(英語以外の電話ロケールま たは国独自のトーンを使用する場合)。

## コールキューのタスクフロー

手順

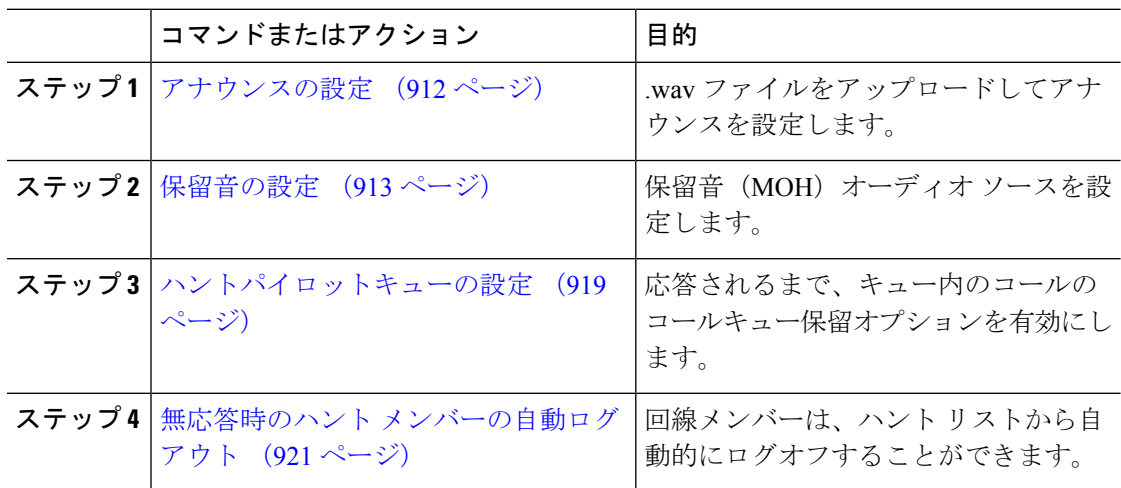

## アナウンスの設定

Cisco Unified Communications Manager では以下が可能です:

- Cisco 提供の既存のアナウンスを使用する
- アナウンスが再生するメッセージまたはトーンを変更する
- カスタムアナウンスメントの .wav ファイルを挿入する
- アナウンスメント用のロケールを割り当てる
- アナウンスの説明を変更する
- アナウンスが再生するメッセージまたはトーンを変更する

機能アナウンスは、ハントパイロット発信キューイングまたは外部コール制御と関連する保留 音 (MOH) などの特定の機能に使用されるアナウンスです。

最大 50 個の機能アナウンスが利用可能です。 これらのアナウンスは、Cisco が適用する音声 ファイルか、アップロードされたカスタム wav ファイルです。

カスタムアナウンスのwavファイルはすべて、クラスタの全サーバにアップロードされる必要 があります。

手順

ステップ **1** Cisco Unified Communications Manager で、**[**メディアリソース**(Media Resources)]** > **[**アナウンス **(Announcements)]** を選択します。

**[**アナウンスの検索と一覧表示**]** ウィンドウが表示されます。

ステップ **2** 使用するアナウンスへのハイパーリンクを選択します。

例:

ハイパーリンク: Wait\_In\_Queue\_Sample アナウンスの説明を編集したり、アップロードする場合は、カスタマイズされたアナウンスを 選択することができます。

- ステップ **3** カスタムアナウンスとして使用する .wav ファイルをアップロードするには、**[**ファイルのアッ プロード **(upload file)]** をクリックします。 **[**ファイルのアップロード**]**ウィンドウが開きます。
- ステップ **4 [**ファイルのアップロード**(Upload File)]** ポップアップ ウィンドウでロケールを選択し、ファイ ル名を入力するか、または参照して.wavファイルを選択して**[**ファイルのアップロード**(Upload File)]** をクリックします。

アップロード処理が開始されます。ファイルによっては数分かかることがあります。処理が完 了するとステータスが更新されます。

- ステップ **5 [**閉じる**]** をクリックして、ウィンドウを閉じます。 **[**アナウンス設定**(Announcement Configuration)]** ウィンドウがリフレッシュされ、アップロー ドしたファイルのステータスが更新されます。
- ステップ **6** カスタム アナウンスを再生する場合は、**[**アナウンス設定**(Announcements Configuration)]** ウィ ンドウの [ロケール別のアナウンス(Announcement by Locale)] ペインで **[**有効**(Enable)]** チェック ボックスをオンにしてください。
- ステップ **7 [**アナウンス設定**(Announcements Configuration)]** ウィンドウで変更を加えたら、**[**保存**(Save)]** をクリックします。

#### 次のタスク

アナウンスファイルはクラスタ内のサーバ間では伝搬されないため、クラスタ内の各ノードに アナウンスをアップロードする必要があります。 クラスタ内の各サーバで Cisco Unified Communications Manager の管理ページを参照し、アップロードプロセスを繰り返します。

## 保留音の設定

発信者が最初に保留中になったときにオプションのイニシャル通知を再生し、定期的にアナウ ンスを定期的に再生するように、[保留音(MoH)]に設定することができます。これらのアナウ ンスには、シスコが提供するオーディオファイルのいずれか、または、システムにアップロー ドされたファイルを使用できます。

保留音オーディオ ソースの追加変更、既存のオーディオ ソースをオーディオ ストリーム番号 へ関連付け、またはカスタム オーディオ ソースのアップロードをするには、次の手順を実行 します。

#### 手順

ステップ **1** Cisco Unified Communications Manager で、**[**メディア リソース(**Media Resources**)**]** > **[**保留音 のオーディオ ソース(**Music On Hold Audio Source**)**]** を選択します。

> [保留音オーディオ ソースの検索と一覧表示(Find and List Music On Hold Audio Sources)]ウィ ンドウが表示されます。

- ステップ **2** 新しい保留音オーディオ ソースを追加するには、**[**新規追加**(Add New)]** をクリックします。 保 留音オーディオソースを更新するには、対象となる保留音オーディオソースを検索します。指 定した検索条件に基づいて、すべての条件に一致するレコードの検索結果がシステムに表示さ れます。
- ステップ3 保留音のオーディオ ソース フィールド (914 ページ) に示すように、適切な設定を入力しま す。
- ステップ4 [保存 (Save) ]をクリックします。 ウィンドウ下部のリストボックスに新しい保留音のオーディオソースが表示されます。[MOH オーディオ ソース ファイル ステータス(MOH Audio Source File Status)] ペインに、追加され たソースに対する MOH オーディオ トランスレーション ステータスが表示されます。

### 保留音のオーディオ ソース フィールド

#### 表 **76 :** 保留音のオーディオ ソース情報

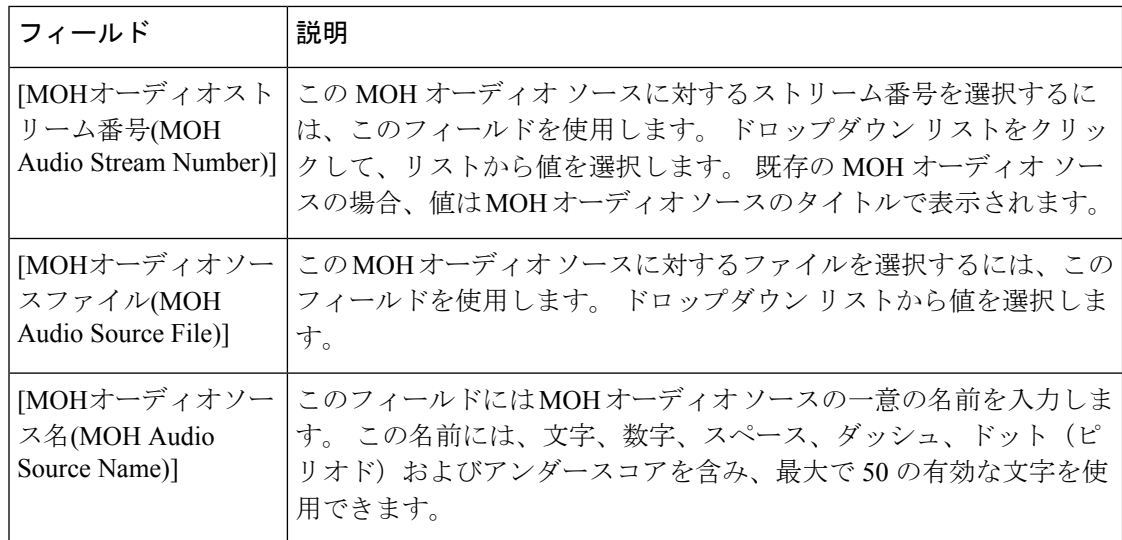

 $\mathbf I$ 

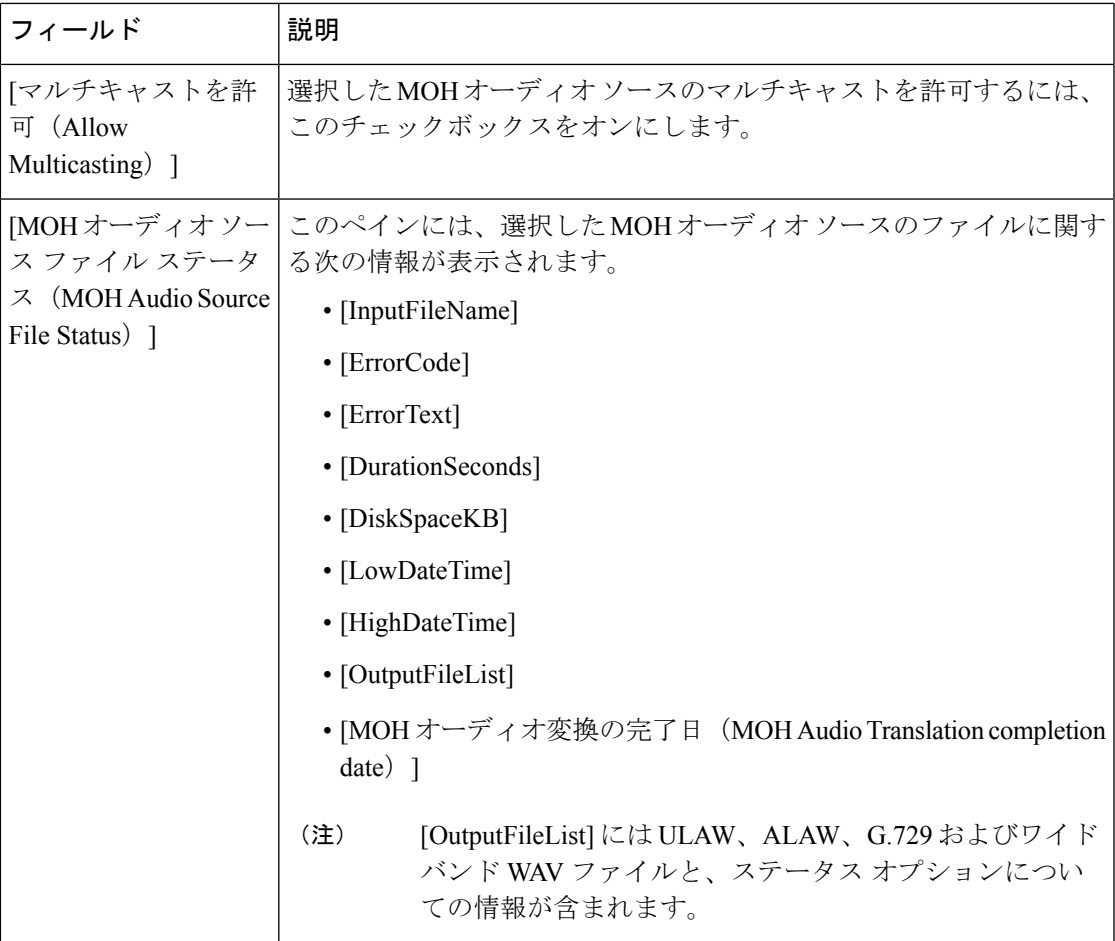

I

### 表 **<sup>77</sup> :** アナウンスの設定値

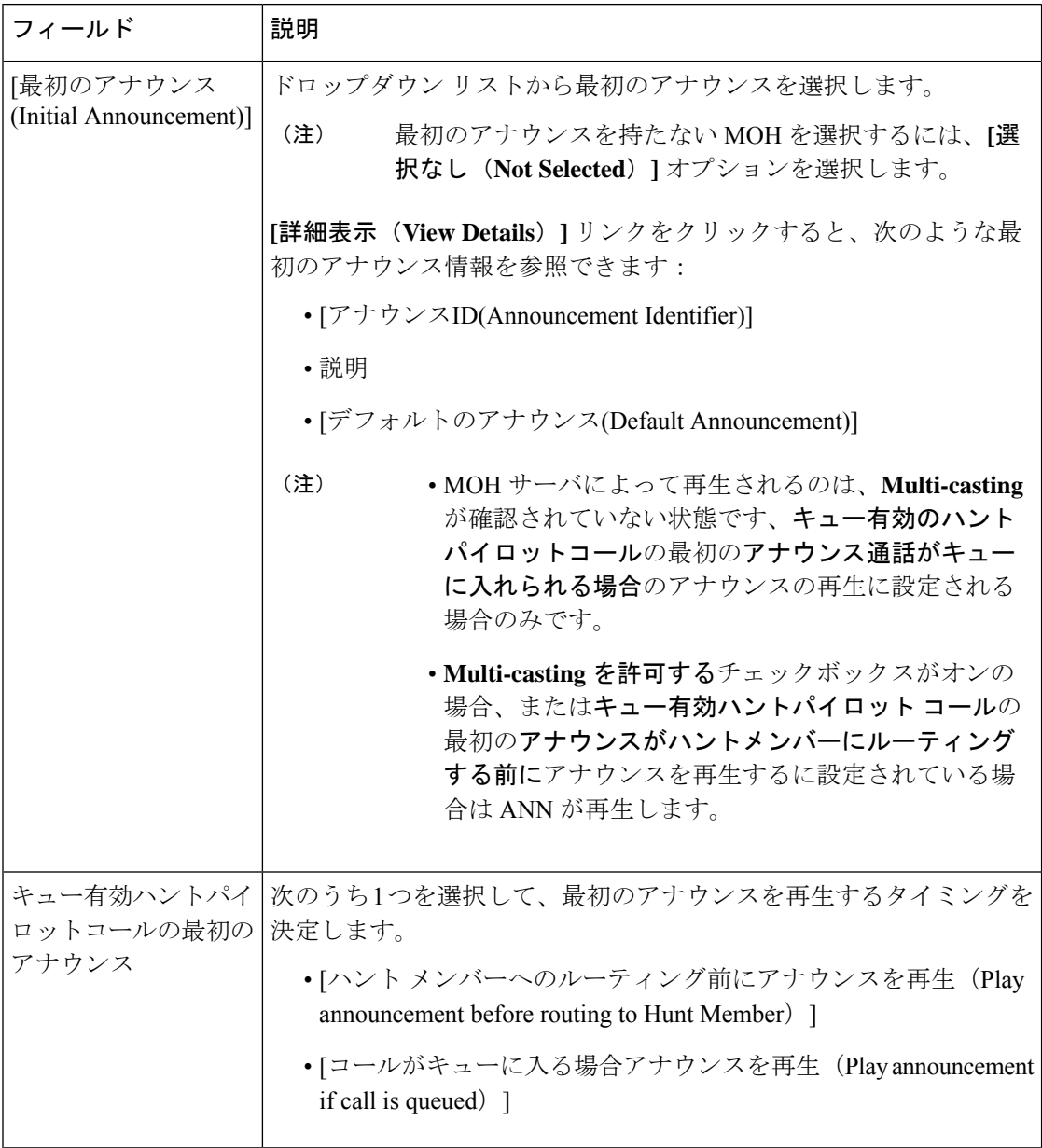

 $\mathbf I$ 

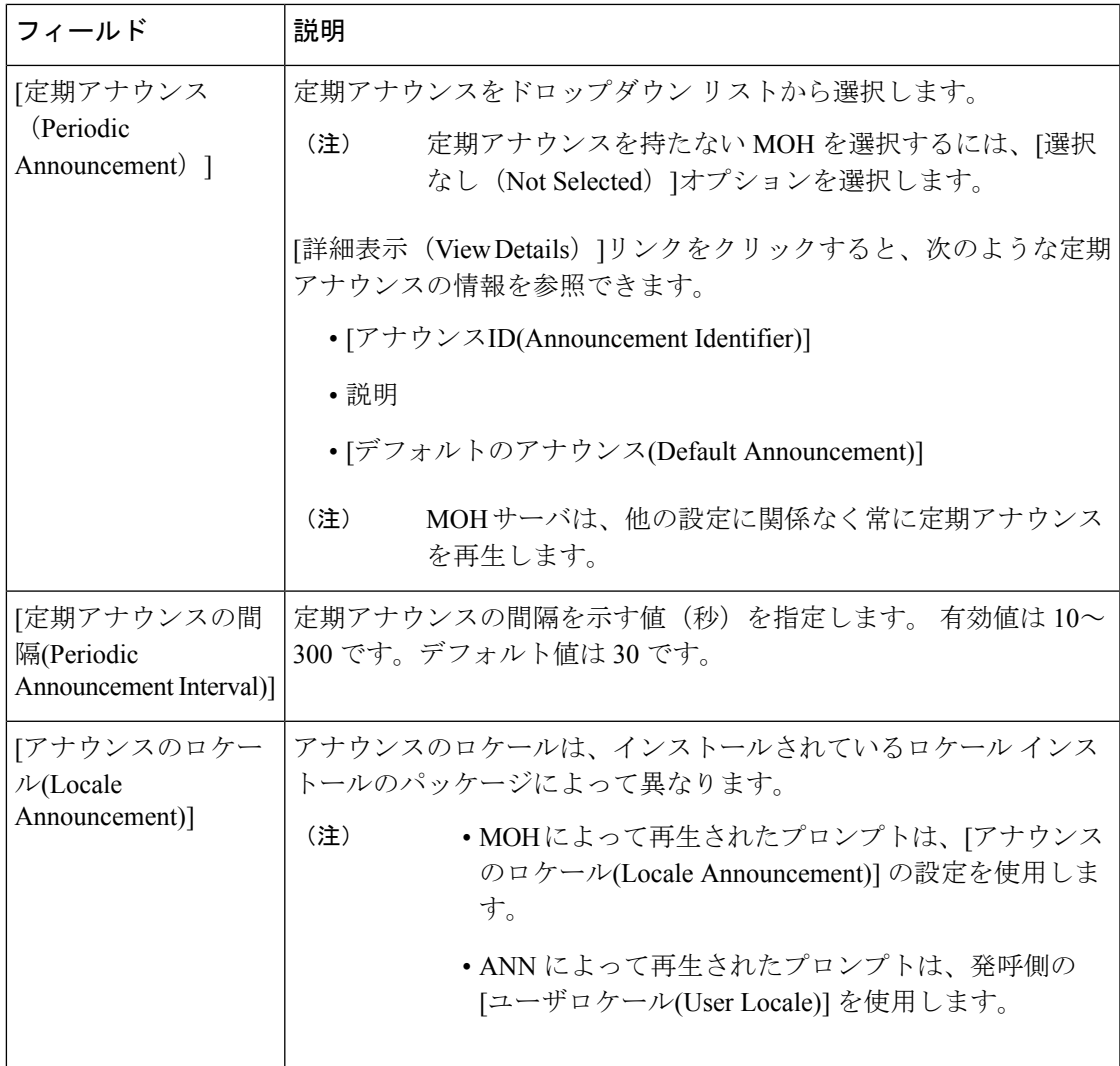

I

### 表 **78 :** 保留音のオーディオ ソース

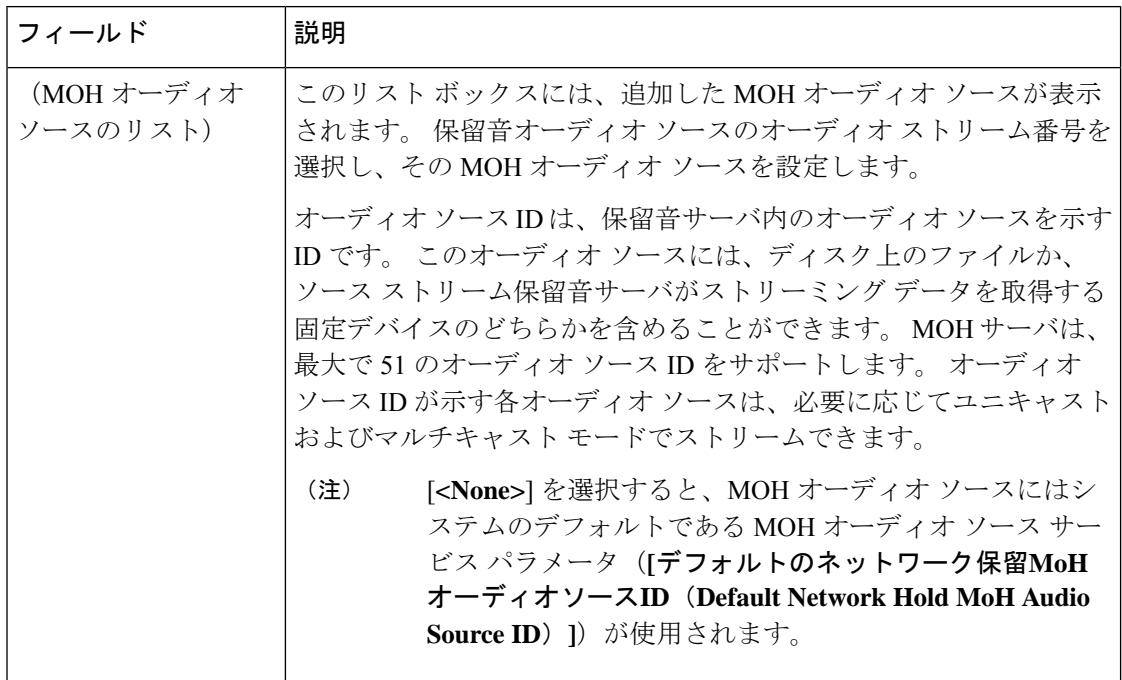

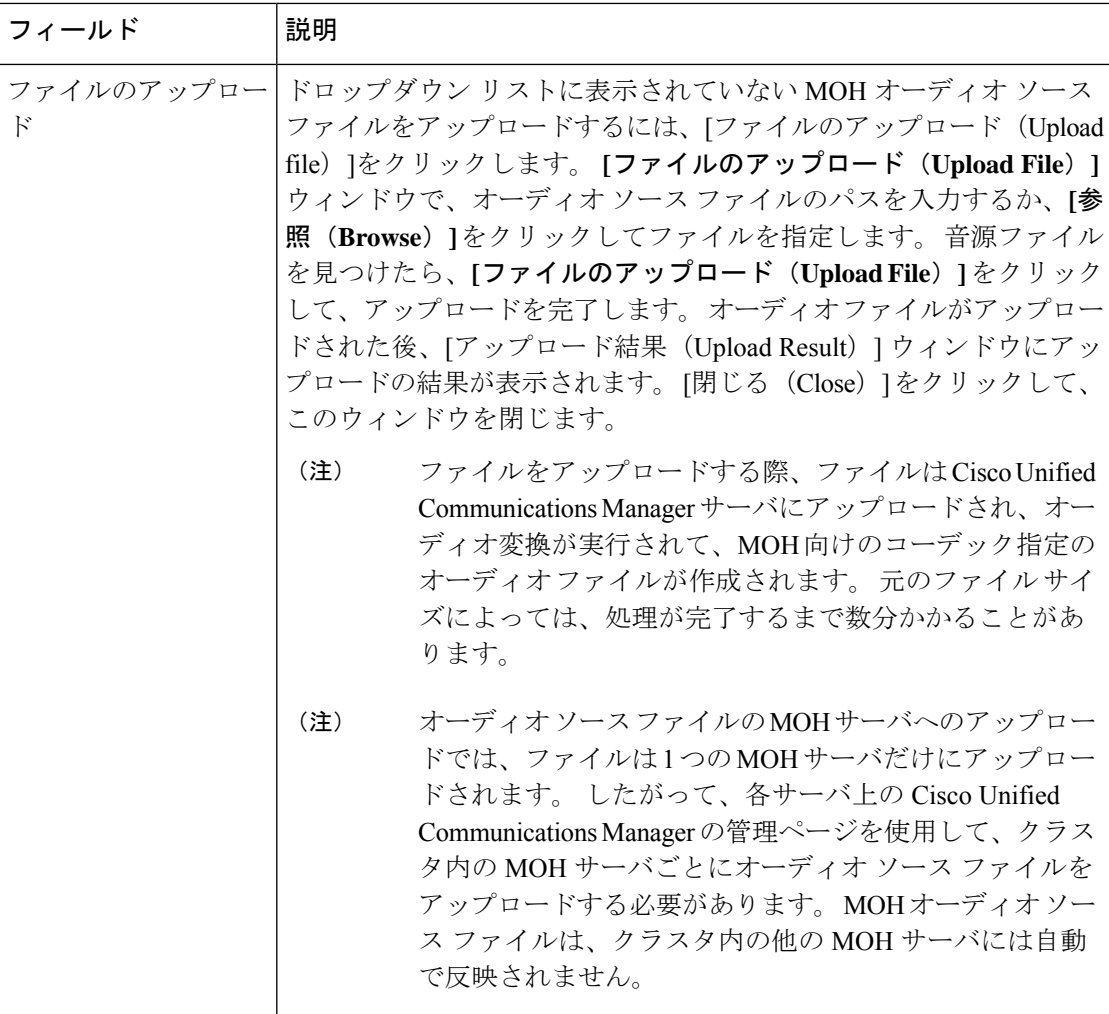

### ハントパイロットキューの設定

ハント メンバーが一定時間で処理できるより多くのコールが、ハント パイロットに、コール 分配機能を介して届いた場合、応答可能になるまで、キュー内のコールは、コールキューイン グにより保留されます。

キューイングを有効にすると、[無応答時ハント転送(Forward Hunt No Answer)] と [話中ハン ト転送(Forward Hunt Busy)]の両方が自動的に無効になります。逆に、[無応答時ハント転送 (Forward Hunt No Answer)] または [話中ハント転送(Forward Hunt Busy)] を有効にすると、 キューイングが自動的に無効になります。

#### 手順

- ステップ **1** Cisco UnifiedCommunications Manager Administrationで、**[**コールルーティング(**Call Routing**)**]** > **[**ルート**/**ハント(**Route/Hunt**)**]** > **[**ハント パイロット(**Hunt Pilot**)**]** を選択し、ハント パイ ロットを設定します。
- ステップ **2** キューイングに設定する必要があるハント パイロットを選択します。
- ステップ3 [ハントパイロットの設定 (Hunt Pilot Configuration)]ウィンドウの[キューイング (Queuing)] セクションに移動します。
- ステップ **4** キューイングを有効にするには、[コールのキューイング(Queue Calls)]チェックボックスを オンにします。
- ステップ **5** アナウンスの再生とキューの保留処理のために使用されるドロップダウン リスト ボックスか ら保留音 (MoH) ソースを選択します。

MOH ソースはユニキャストまたはマルチキャストとして設定できます。 発信者側のメディア リソースグループリスト (MRGL)では、マルチキャスト、ユニキャストに優先順位を設定 します。

ソースを選択しない場合、デフォルトのネットワークによる保留MoH/MoHソースとアナウン スが使用されます。

MoH 音源のアナウンスメント ロケールは、アナウンスメントに使用する言語を決定するため に使用します。ハントパイロットごとに、1種類の言語のアナウンスメントのみを再生できま す。

- ステップ **6** [キューに入れられる発信者の最大数(Maximum Number of Callers Allowed in Queue)]フィール ドに、このハント パイロットでキューに入れられる発信者の最大数を整数で入力します。 デフォルト値は 32 です。フィールド範囲は 1~100 です。
- ステップ **7** キューの発信者が最大数に達したとき、次のいずれかのオプションを選択します。
	- •後に続くコールを切断する場合は、[コールを切断 (Disconnect the call) ]を選択します。
	- 後に続くコールを2番目の接続先にルーティングする場合は、[コールをこの接続先にルー ティングする(Route the call to this destination)]を選択します。 特定のデバイス DN、共有 回線 DN、または別のハント パイロット DN を入力します。
	- (オプション)ドロップダウン リストから、[コーリング サーチ スペースの完全キュー (Full Queue Calling Search Space)]を選択できます。 コールを完了するように試みると き、検索するパーティションを判別するために使用されます。
- ステップ **8** [キューの最大待機時間(Maximum Wait Time in Queue)] フィールドで、キューの最大待機時 間を秒単位の整数値を入力します。 デフォルト値は 900 秒です。 範囲は 10 ~ 3600 秒です。

ステップ **9** 最大待機時間に達したとき、次のいずれかのオプションを選択します。

• コールを切断する場合は、「コールを切断 (Disconnect the call) ]を選択します。

- コールを 2 番目の接続先にルーティングする場合は、[コールをこの接続先にルーティン グする(Route the call to this destination)]を選択します。 特定のデバイス DN、共有回線 DN、または別のハント パイロット DN を入力します。
- (オプション)ドロップダウンリストから、[最大待機時間コーリングサーチスペース (Maximum Wait Time Calling Search Space)]を選択することもできます。 コールを完了す るように試みるとき、検索するパーティションを判別するために使用されます。
- ステップ **10** 回線メンバーがログインしていない、または着信コール時に登録されていないとき、次のオプ ションのいずれかを選択します。
	- コールを切断する必要がある場合は、[コールを切断 (Disconnect the call) ]を選択します。
	- コールを 2 番目の接続先にルーティングする必要がある場合は、[コールをこの接続先に ルーティングする (Route the call to this destination) ]を選択します。 特定のデバイス DN、 共有回線 DN、または別のハント パイロット DN を入力します。
	- (オプション)ドロップダウン リストから [ハント メンバーがコーリング サーチ スペー スに登録またはログ インしていない (No hunt members logged in or registered Calling Search Space)]を選択することもできます。コールを完了するように試みるとき、検索するパー ティションを判別するために使用されます。
- ステップ **11 [**保存**]** をクリックします。

### 無応答時のハント メンバーの自動ログアウト

回線メンバーは、ハントリストから自動的にログオフすることができます。エージェントが、 キュー対応のハントパイロットコールに応答しない場合は、そのエージェントはハントグルー プからログオフされます。この場合、電話機の[HLOG]ソフトキーを押してハントパイロット にログインしない限り、そのエージェントは、ハント パイロットコールを受信しません。

回線メンバーを再度ログインさせるには、[HLOG] ソフトキーまたは PLK を使用します。

- ステップ **1** Cisco UnifiedCommunications Manager Administrationで、**[**コールルーティング(**Call Routing**)**]** > **[**ルート**/**ハント(**Route/Hunt**)**][**回線グループ(**Line Group**)**]**を選択して回線グループを設定 します。
- ステップ **2** 設定する必要がある回線グループを[回線グループの検索と一覧表示(Find andListLineGroup)] ウィンドウから選択します。
- ステップ3 [回線グループの設定 (Line Group Configuration) ]ウィンドウの [ハント オプション (Hunt Options)] セクションに移動します。
- ステップ **4** [無応答時にハント メンバー自動的にログアウトする(Automatically Logout Hunt Member on No Answer)]チェックボックスをオンにします。
- ステップ **5 [**保存**]** をクリックします。

I

## コール キューイングの連携動作

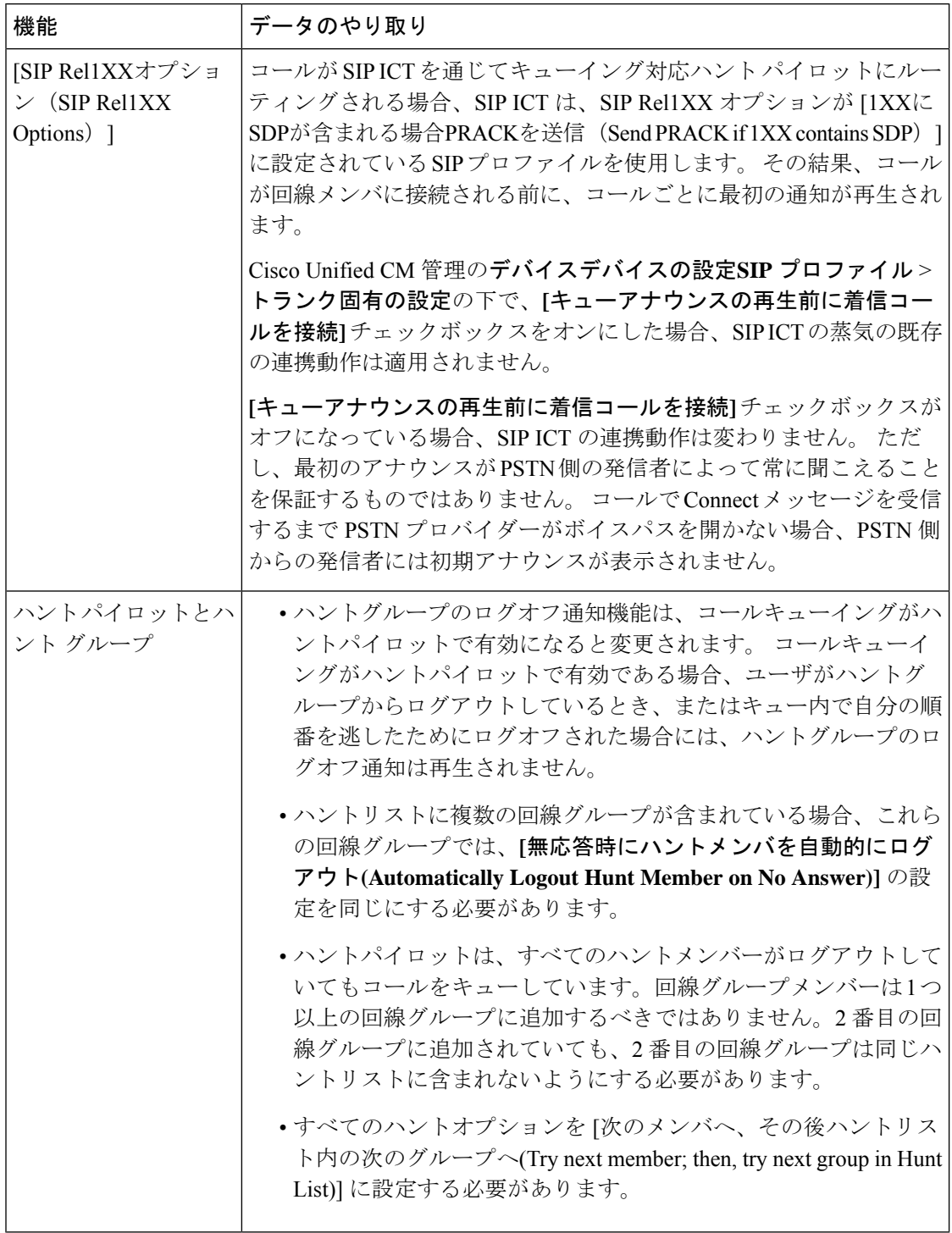

## コールキューイングの制約事項

次の一般的な制限がコールキューイングに適用されます。

- H323 Fast Start はコールキューイングに対応していません。
- キューステータス PLK がサポートされるのは、SCCP と SIP: 6921、6941、6945、6961、 7911G、79 31G、7945G 42G、7965G、7962G、、75G、8961、8945、8941、9951、9971、 7800、および 8800 シリーズの両方で次の LCD ディスプレイ電話機のみです。
- ハントグループからのログアウト(HLog)はCiscoExtension Mobilityクロスクラスタ(EMCC) と互換性がありません。コールキューイングを EMCC で展開することはできません。
- Cisco Unified Communications Manager は、コールキューイングのある Unified Mobility に対 応していません。
- H323 から SIP への対話のシナリオでは、ユーザが初期のアナウンス、MoH、定期的なア ナウンスを聞いていないことがあります。また、その他の動作遅延が原因で、ネイティブ のコールキューイングフローが失敗しています。このようなシナリオでは、SIPプロトコ ルのみを使用することを推奨します。

# コールキューイングを使用するハントパイロットのパ フォーマンスとスケーラビリティ

次のようなパフォーマンスおよび拡張性の制限が適用されます。

- 単一の Cisco Unified Communications Manager クラスタ は、最大で 15,000 個のハント リス ト デバイスをサポートします。
- •単一の Cisco Unified Communications Manager サブスクライバは、ノードごとにコールキュー イングが有効にされたハント パイロットを最大で 100 個サポートします。
- ハント リスト デバイスは、各ハント リストに 10 台の IP 電話を含む 1500 のハント リス ト、各ハント リストに 20 台の IP 電話を含む 750 のハント リストの組み合わせ、または 同様の組み合わせにすることができます。

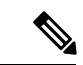

コール カバレッジにブロードキャスト アルゴリズムを使用する 場合、ハント リスト デバイスの数は、Busy Hour Call Attempts (BHCA)の数によって制限されます。ブロードキャストアルゴ リズムを使用して、10 台の電話機を含むハント リストまたはハ ント グループを指すハント パイロットに対して 10 回の BHCA を 行うことは、10 回の BHCA を行う 10 台の電話機と同じです。 (注)

- ハントパイロットの最大数は、キューで許可されている 32 の発信者で設定されている場 合、コールキューが有効になっているUnifiedCMサブスクライバノードごとに100です。 ノードごとのキュースロットの総数(ノード上のすべてのコールキュー対応ハントパイ ロットの「キューで許可される発信者の最大数」の値)は 3200 に制限されます。各ハン トパイロットのキューに同時に含める発信者の最大数は 100 です。つまり、ハントパイ ロットごとに100人の発信者がキューに入ることができ、ハントパイロットの最大数は32 に減らされます。ただしコールキューが有効になっている場合は、すべてのハントリスト のメンバーの最大数は変更されません。
- •設定できる各ハントパイロットのキュー内にある最大待ち時間は、0~3600秒(デフォル トは 900)です。 ハント リストの数が増えると、Unified Communications Manager サービ スパラメータで指定するダイヤルプラン初期化タイマーを増やす必要があります。シスコ では、1500個のハントリストを設定している場合、ダイヤルプラン初期化タイマーを600 秒に設定することをお勧めします。
- コールキューを使用したブロードキャストアルゴリズムを使用する場合は、1 つの回線グ ループに対して 35 ディレクトリ番号が含まれないようにすることを推奨します。 また、 ブロードキャスト回線グループの数は、BHCC によって決まります。 Unified CM システ ム内に複数のブロードキャスト回線グループがある場合、回線グループ内の電話番号の最 大数は 35 未満にする必要があります。すべてのブロードキャスト回線グループの最頻時 発呼数 (BHCA) が 1 秒あたり 35 コール設定を超えないようにします。
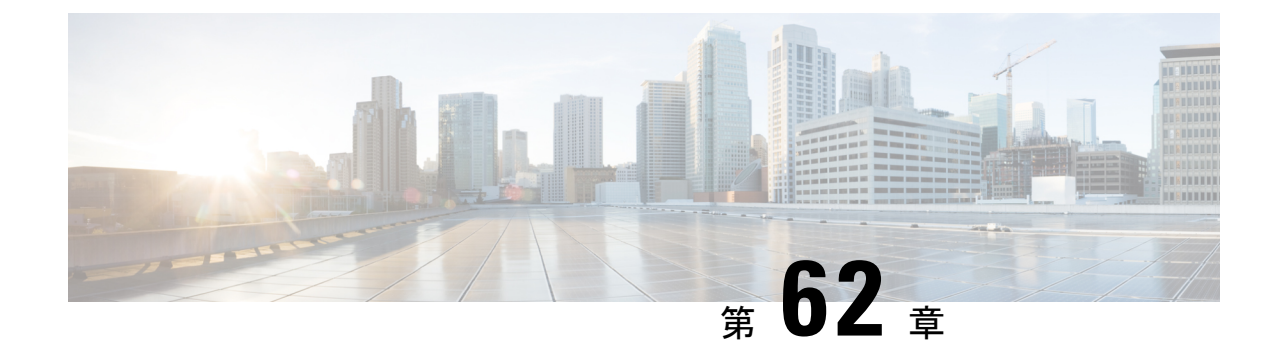

# コール スロットリングの設定

- コールスロットリングの概要 (925 ページ)
- コール スロットリング設定タスク フロー (926 ページ)

## コールスロットリングの概要

コールスロットルを使用すると、システムは自動的に新しいコールを調整または拒否すること ができます。この操作は、条件によって、ユーザが電源オフフックの間に遅延を発生させ、ダ イヤルトーンを受信する場合に発生します。

この遅延によって発生する可能性のある要因は次のとおりです。

- 重いコールアクティビティ
- CPU 使用率が低い
- ルーティングループ
- ディスク I/O の制限
- ディスクフラグメンテーション

システムは、コールスロットリングパラメータで指定されている値を使用して、ダイヤルトー ンの遅延の可能性を評価し、コールスロットリングが必要でなくなった状態を判断します。

ダイヤルトーンの過剰な遅延を回避するためにスロットリングが必要になったときに、システ ムは Code Yellow 状態に入り、新しいコールの試行がスロットル (拒否)されます。

ダイヤル トーンの遅延が、コール スロットリング関連のサービスパラメータで設定されてい るしきい値を超えるとシステムにより計算された場合、UnifiedCommunications Managerは新し いコールを拒否します。 コールスロットリングが有効であるとき、新しいコールを試行する ユーザはリオーダー音を受信します。電話機モデルによっては、電話機のディスプレイにプロ ンプトが表示される場合もあります。

コールスロットルを使用すると、ユーザがシステム管理者または電話機が故障しているかどう かについて不満を示す非常に長い遅延が回避されます。システムはそのような遅延が発生する タイミングを予測するため、複雑なアルゴリズムを使用して常時システムを監視します。

ダイヤルトーンへの遅延がコールスロットリングサービスパラメータのガイドラインの範囲内 である場合は、Unified Communications Manager は Code Yellow 状態を終了してスロットリング を中止し、新しいコールは再び許可されるようになります。

## コール スロットリング設定タスク フロー

#### 手順

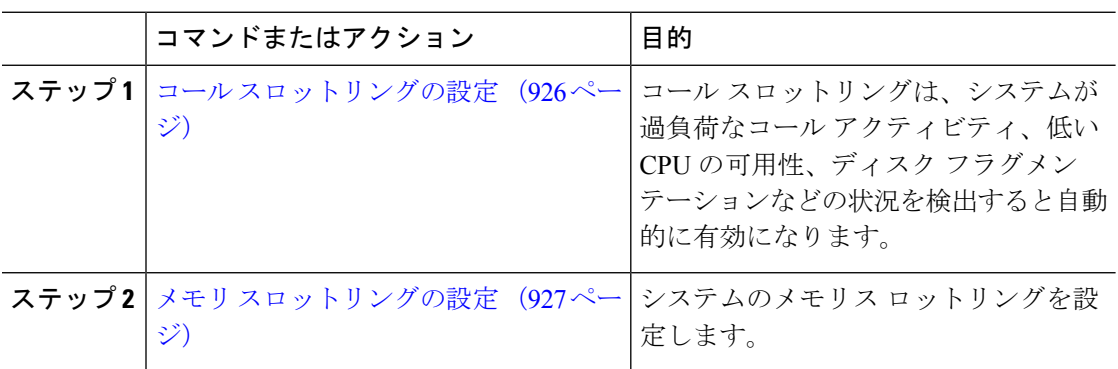

### コール スロットリングの設定

コール スロットリングは、システムが過負荷なコール アクティビティ、低い CPU の可用性、 ディスク フラグメンテーションなどの状況を検出すると自動的に発生します。 これらの状況 が修正されると、システムはスロットリングを自動的に終了します。 コール スロットリング は、拡張サービス パラメータを使用して設定します。 ほとんどの導入環境では、デフォルト 設定で十分です。

### $\bigwedge$

コール スロットリング パラメータは、カスタマー サポートに指示された場合を除き、変更し ないことを推奨します。 注意

- ステップ **1** Cisco Unified CM の管理から、**[**システム(**System**)**]** > **[**サービス パラメータ(**Service Parameters**)**]** の順に選択します。
- ステップ2 [サーバ (Server) ]ドロップダウン リストからサーバを選択します。
- ステップ **3** [サービス(Service)] ドロップダウン リストから、[Cisco CallManager] を選択します。
- ステップ **4** [詳細設定(Advanced)]をクリックします。
- ステップ **5** [コールスロットリング(CallThrottling)]で、コールスロットリングのサービスパラメータの 値を設定します。 パラメータに関するヘルプの説明を参照するには、GUI でパラメータ名を クリックします。
- [コードイエローエントリ遅延 (Code Yellow Entry Latency) ]
- [コードイエロー終了遅延カレンダー (Code Yellow Exit Latency Calendar) ]
- [コードイエロー継続時間 (Code Yellow Duration) ]
- [最大許容イベント数(Max Events Allowed)]
- [システムスロットルのサンプルサイズ(System Throttle Sample Size)]

#### ステップ **6 [**保存**]** をクリックします。

### メモリ スロットリングの設定

システムのメモリ スロットリングを設定するには、このの手順を使用します。

- ステップ **1** Cisco Unified CM の管理から、**[**システム(**System**)**]** > **[**サービス パラメータ(**Service Parameters**)**]** の順に選択します。
- ステップ2 [サーバ (Server) ]ドロップダウン リストから、Unified Communications Manager サーバを選択 します。
- ステップ3 [サービス (Service) ]ドロップダウン リストから、[Cisco CallManager]を選択します。
- ステップ **4** [詳細設定(Advanced)]をクリックします。
- ステップ5 [メモリ スロットリングの有効化 (Enable Memory Throttling)  $\vert \mathcal{N} \bar{\mathcal{I}} \times \mathcal{I} \to \mathcal{I}$  True に設定しま す。
- ステップ **6** [メモリ スロットル(Memory Throttling)]領域で、追加のサービス パラメータの値を設定しま す。 パラメータのヘルプを参照するには、GUI でパラメータ名をクリックします。
- ステップ **7 [**保存**]** をクリックします。

I

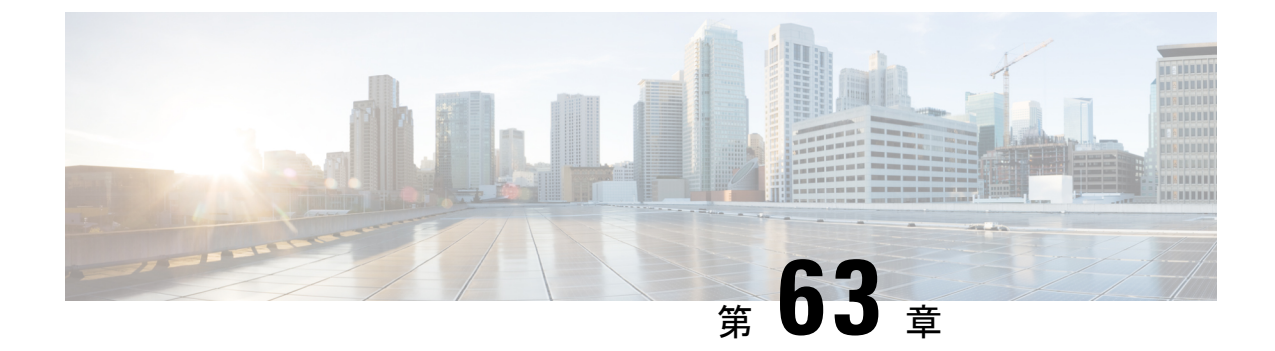

# 論理パーティション分割の設定

- 論理パーティションの概要 (929 ページ)
- 論理パーティションの設定タスク フロー (929 ページ)
- 論理パーティション分割の連携動作 (937 ページ)
- 論理パーティション分割の制約事項 (939 ページ)

## 論理パーティションの概要

論理パーティショニングを使用すると、コールの分離に関する規制要件を満たす一方で、単一 のシステム上で PSTN と VoIP のコールをサポートできます。 たとえば、インドの規制の制約 の下では、外部電話機で送受信されたすべてのコールは、接続の完全な長さに応じたローカル または長距離のサービスプロバイダーによって送受信される必要があります。発信者の所在地 と電話番号に従って PSTN または VoIP ネットワークに適切にコールをルーティングする単一 の Unified Communications Manager クラスタを作成することができます。

論理パーティション設定では、どの VoIP デバイスが相互に通信できるかを定義します。 ユー ザは、1 本の PSTN と 1 回線を使用して VoIP を使用していることを覚えておく必要はありま せん。 オフネットコールを行う電話機は、PSTN ゲートウェイとのみ通信することができま す。 VoIP および PSTN コールを個別に処理するために 2 つのネットワークを用意するのと似 ていますが、デュアルインフラストラクチャの費用はかかりません。

## 論理パーティションの設定タスク フロー

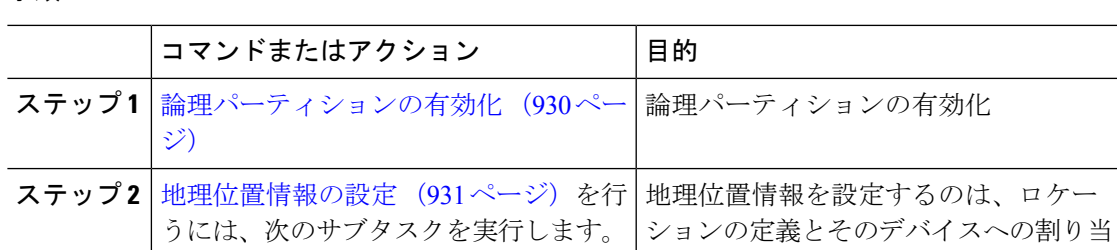

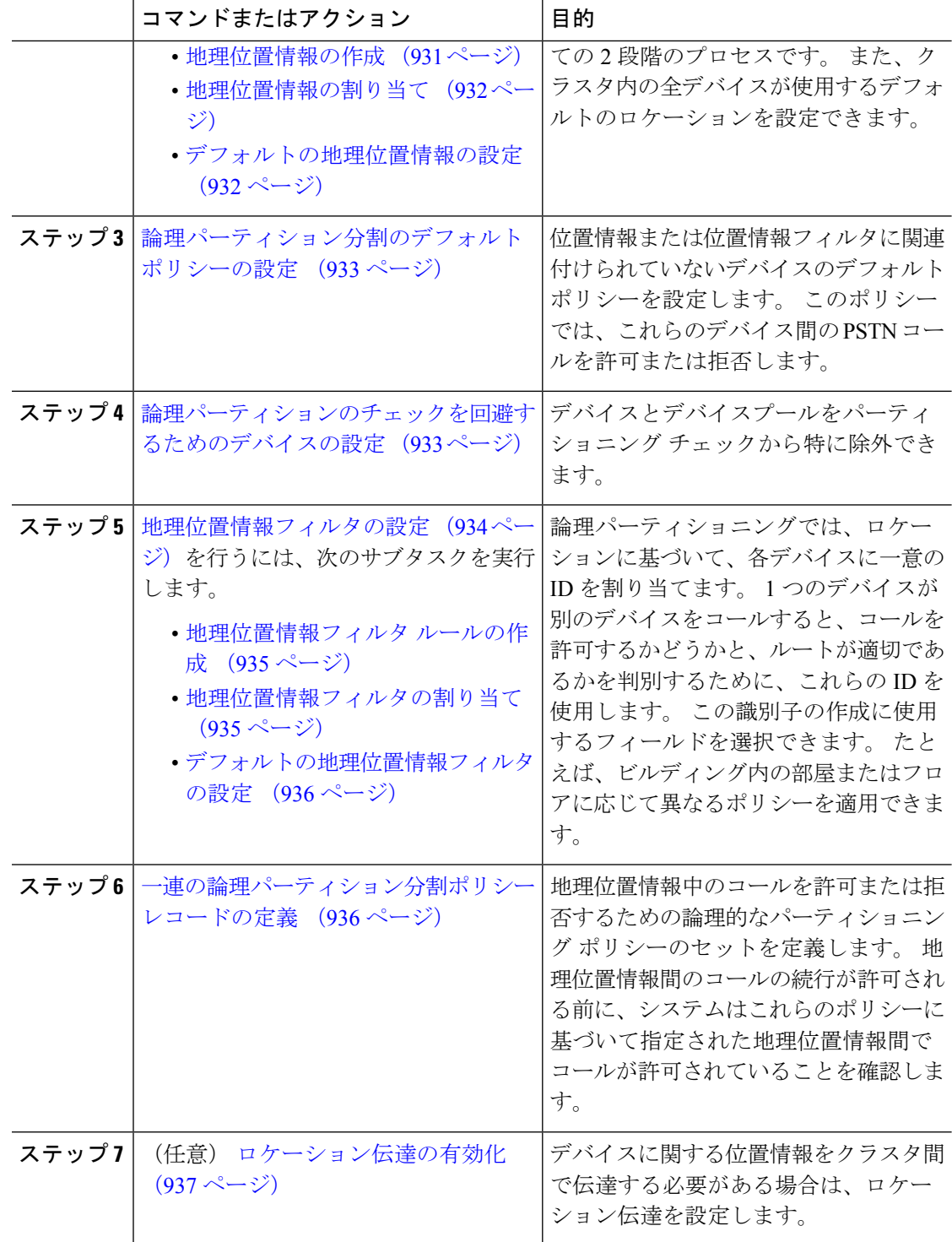

## 論理パーティションの有効化

論理パーティション分割機能を有効化するには、この手順を使用します。

#### 手順

- ステップ **1** Cisco Unified CM Administrationから、**[**システム**]** > **[**企業パラメータ**]** を選択します。
- ステップ2 [論理パーティションを有効にする (Enable Logical Parititioning) ]エンタープライズパラメータ のドロップダウン リストから [True]を選択します。

ステップ **3 [**保存**]** をクリックします。

### 地理位置情報の設定

地理位置情報を設定するのは、ロケーションの定義とそのデバイスへの割り当ての2段階のプ ロセスです。また、クラスタ内の全デバイスが使用するデフォルトのロケーションを設定でき ます。

#### 手順

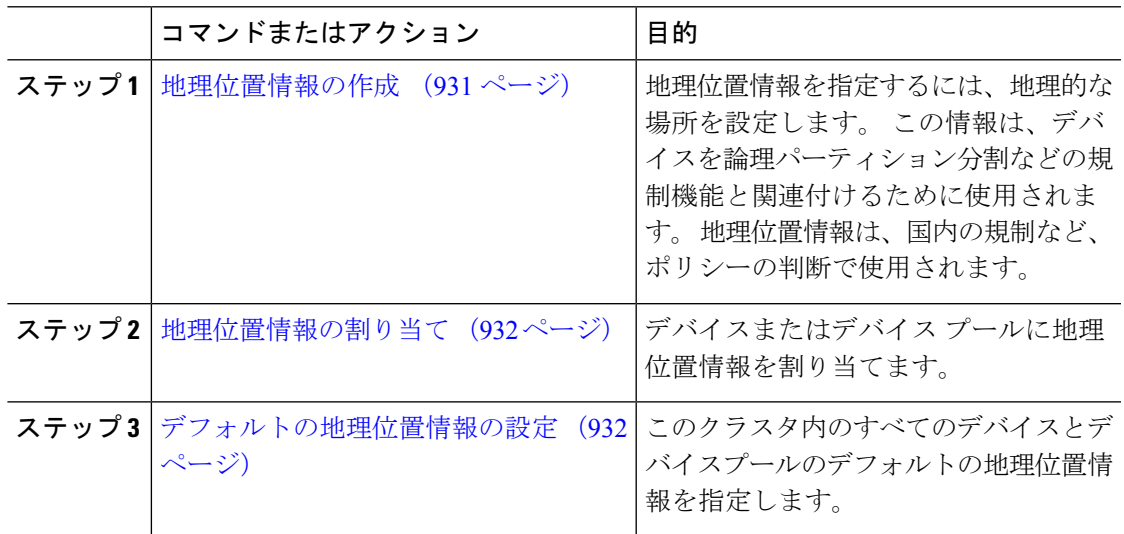

### 地理位置情報の作成

システムのデバイスに割り当てる地理位置情報を作成するには、次の手順を使用します。論理 パーティションには地理位置情報を使用できます。

- ステップ **1** Cisco UnifiedCM Administrationから、**[**システム(**System**)**]** > **[**地理位置情報の設定(**Geolocation Configuration**)**]** を選択します。
- ステップ **2** [新規追加] をクリックします。
- ステップ **3** 地理位置情報の [名前(Name)]を入力します。
- ステップ **4** [地理位置情報の設定(Geolocation Configuration)]ウィンドウで各フィールドを設定します。 フィールドと設定オプションの詳細については、システムのオンラインヘルプを参照してくだ さい。
- ステップ **5 [**保存**]** をクリックします。
- ステップ **6** さらに地理位置情報を作成するには、この手順を繰り返します。

### 地理位置情報の割り当て

デバイスまたはデバイス プールに地理位置情報を割り当てます。

#### 手順

ステップ **1** Cisco Unified CM Administration から、次のいずれかのメニュー項目を選択します。

- **[**デバイス(**Device**)**]** > **[**電話(**Phone**)**]**
- **[**デバイス(**Device**)**]** > **[**トランク(**Trunk**)**]**
- **[**デバイス(**Device**)**]** > **[**ゲートウェイ(**Gateway**)**]**
- **[**システム(**System**)**]** > **[**デバイスプール(**Device Pool**)**]**

ステップ **2** 次のいずれかの作業を実行します。

- 既存のデバイスまたはデバイス プールの設定を変更するには、[検索(Find)]をクリック します。検索条件を入力し、結果のリストから既存のデバイスまたはデバイスプールを選 択します。
- 新しいデバイスまたはデバイス プールを追加するには、[新規追加] をクリックします。 デバイスについては、必要に応じてデバイスのタイプとプロトコルを選択し、[次へ (Next) ] をクリックします。
- ステップ **3** 地理位置情報ドロップダウンリストから、設定した地理位置情報を選択します。 ステップ **4 [**保存**]** をクリックします。

### デフォルトの地理位置情報の設定

このクラスタ内のすべてのデバイスとデバイスプールのデフォルトの地理位置情報を指定しま す。

- ステップ **1** Cisco Unified CM Administrationから、**[**システム**]** > **[**企業パラメータ**]** を選択します。
- ステップ **2** [デフォルトの地理位置情報(Default Geolocation)]ドロップダウンリストから、設定した地理 位置情報を選択します。 デフォルト値は、[未指定 (Unspecified) ]です。
- ステップ **3 [**保存**]** をクリックします。

ステップ **4 [**設定の適用(**Apply Config**)**]** をクリックします。

ステップ **5** (任意) 特定のデバイスまたはデバイス プールでこのデフォルトをオーバーライドする必要 がある場合は、[デバイス設定(Device Configuration)]または [デバイス プール設定(Device Pool Configuration)」ウィンドウのいずれかに値を入力し、[保存(Save)]をクリックします。

## 論理パーティション分割のデフォルト ポリシーの設定

位置情報または位置情報フィルタに関連付けられていないデバイスのデフォルトポリシーを設 定します。このポリシーでは、これらのデバイス間のPSTNコールを許可または拒否します。

#### 手順

- ステップ **1** Cisco Unified CM Administration から、**[**コールルーティング(**Call Routing**)**]** > **[**論理パーティ ション分割ポリシーの設定(**Logical Partitioning Policy Configuration**)**]** を選択します。
- ステップ **2** [新規追加] をクリックします。
- ステップ **3** [論理パーティション分割ポリシーの設定(Logical Partitioning Policy Configuration)]ウィンド ウで各フィールドを設定します。フィールドと設定オプションの詳細については、システムの オンライン ヘルプを参照してください。
- ステップ **4 [**保存**]** をクリックします。
	- 値の [許可(Allow)] が含まれていたポリシーの値が、後で [拒否(Deny)] に変更 された場合、そのポリシーは [拒否 (Deny) ] のままになります。 逆も同様です。 前に [拒否 (Deny) ] に設定されていて、後で [許可 (Allow) ] に変更されたポリ シーは、[許可(Allow)] になります。 **[Cisco Unified Reporting]** > **[**地理位置情報ポ リシー レポート(**Geolocation Policy Report**)**]** を使用して、重複するポリシーを特 定できます。 (注)

## 論理パーティションのチェックを回避するためのデバイスの設定

デバイスとデバイスプールをパーティショニング チェックから特に除外できます。

#### 手順

ステップ **1** Cisco Unified CM Administration から、次のいずれかのメニュー項目を選択します。

- **[**デバイス(**Device**)**]** > **[**電話(**Phone**)**]**
- **[**デバイス(**Device**)**]** > **[**トランク(**Trunk**)**]**
- **[**デバイス(**Device**)**]** > **[**ゲートウェイ(**Gateway**)**]**
- **[**システム(**System**)**]** > **[**デバイスプール(**Device Pool**)**]**

ステップ **2** 次のいずれかの作業を実行します。

- 既存のデバイスまたはデバイス プールの設定を変更するには、[検索 (Find) ]をクリック します。 検索条件を入力し、結果のリストから既存のデバイスまたはデバイス プールを 選択します。
- 新しいデバイスまたはデバイス プールを追加するには、[新規追加] をクリックします。 デバイスについては、必要に応じてデバイスのタイプとプロトコルを選択し、[次へ(Next)] をクリックします。
- ステップ **3** 地理位置情報ドロップダウンリストから、未指定を選択します。

ステップ **4 [**保存**]** をクリックします。

### 地理位置情報フィルタの設定

論理パーティショニングでは、ロケーションに基づいて、各デバイスに一意の ID を割り当て ます。1つのデバイスが別のデバイスをコールすると、コールを許可するかどうかと、ルート が適切であるかを判別するために、これらの ID を使用します。 この識別子の作成に使用する フィールドを選択できます。たとえば、ビルディング内の部屋またはフロアに応じて異なるポ リシーを適用できます。

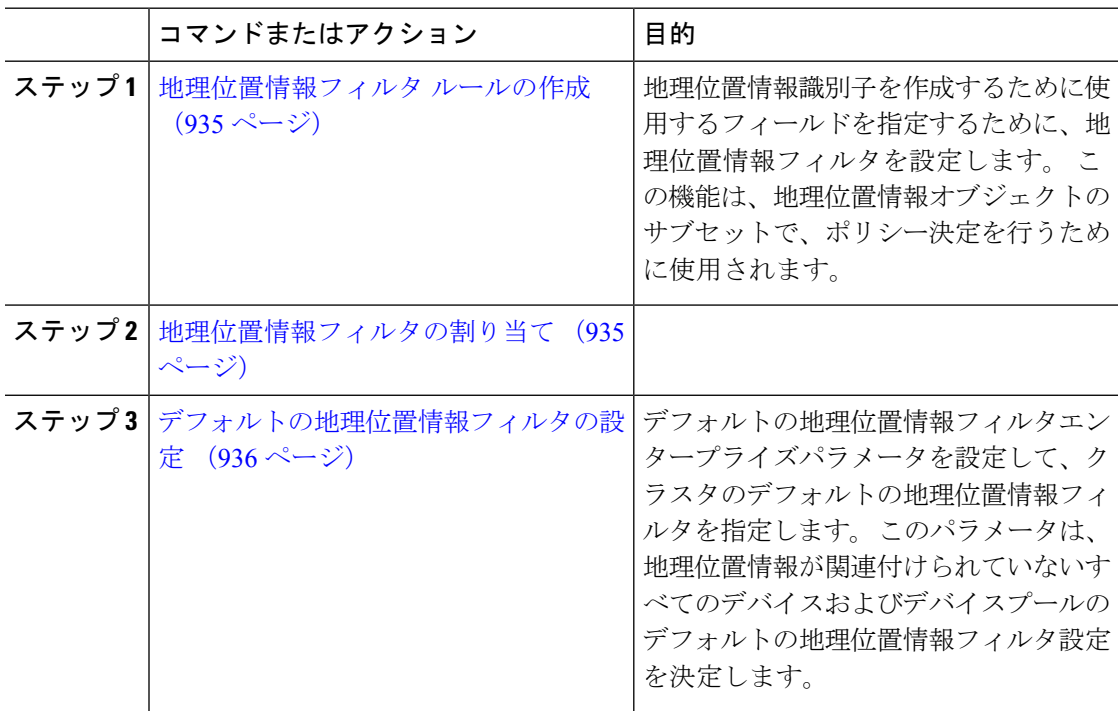

### 地理位置情報フィルタ ルールの作成

論理パーティション分割の決定に使用できる地理位置情報フィルタを作成するには、この手順 を使用します。

#### 手順

- ステップ **1** Cisco Unified CM Administration から、**[**システム(**System**)**]** > **[**地理位置情報フィルタ (**Geolocation Filter**)**]** の順に選択します。
- ステップ **2** [新規追加] をクリックします。
- ステップ3 フィルタの[名前 (Name) ]と [説明 (Description) ]を入力します。
- ステップ **4** 論理パーティション分割の決定に使用する項目に対応するチェックボックスをオンにします。
- ステップ5 [地理位置情報フィルタの設定 (Geolocation Filter Configuration)<sup>]</sup>ウィンドウで各フィールドを 設定します。 フィールドと設定オプションの詳細については、システムのオンライン ヘルプ を参照してください。
- ステップ **6 [**保存**]** をクリックします。
- ステップ7 これらの手順を繰り返して、追加の地理位置情報フィルタを作成します。

### 地理位置情報フィルタの割り当て

#### 手順

ステップ **1** Cisco Unified CM Administration から、次のいずれかのメニュー項目を選択します。

- **[**デバイス(**Device**)**]** > **[**電話(**Phone**)**]**
- **[**デバイス(**Device**)**]** > **[**トランク(**Trunk**)**]**
- **[**デバイス(**Device**)**]** > **[**ゲートウェイ(**Gateway**)**]**
- **[**システム(**System**)**]** > **[**デバイスプール(**Device Pool**)**]**

ステップ **2** 次のいずれかの作業を実行します。

- 既存のデバイスまたはデバイス プールの設定を変更するには、[検索(Find)]をクリック します。 検索条件を入力し、結果のリストから既存のデバイスまたはデバイス プールを 選択します。
- 新しいデバイスまたはデバイス プールを追加するには、[新規追加] をクリックします。 デバイスについては、必要に応じてデバイスのタイプとプロトコルを選択し、[次へ (Next) 1 をクリックします。

ステップ **3** 地理位置情報フィルタドロップダウンリストから、設定した地理位置情報を選択します。 ステップ **4 [**保存**]** をクリックします。

### デフォルトの地理位置情報フィルタの設定

#### 手順

- ステップ **1** Cisco Unified CM Administrationから、**[**システム**]** > **[**企業パラメータ**]** を選択します。
- ステップ **2** [デフォルトの地理位置情報(Default Geolocation)]ドロップダウンリストから、設定した地理 位置情報を選択します。 デフォルト値は、[未指定 (Unspecified) ]です。
- ステップ **3 [**保存**]** をクリックします。
- ステップ **4 [**設定の適用(**Apply Config**)**]** をクリックします。
- ステップ **5** (任意) 特定のデバイスまたはデバイス プールでこのデフォルトをオーバーライドする必要 がある場合は、[デバイス設定 (Device Configuration) ]または [デバイス プール設定 (Device PoolConfiguration)]ウィンドウのいずれかに地理位置情報フィルタのデフォルト値を入力し、 [保存 (Save) ]をクリックします。

## 一連の論理パーティション分割ポリシー レコードの定義

地理位置情報中のコールを許可または拒否するための論理的なパーティショニングポリシーの セットを定義します。地理位置情報間のコールの続行が許可される前に、システムはこれらの ポリシーに基づいて指定された地理位置情報間でコールが許可されていることを確認します。

- ステップ **1** [Cisco Unified CM 管理(Cisco Unified CM Administration)] から、以下を選択します。**[**コール ルーティング(**Call Routing**)**]** > **[**論理パーティションポリシーの設定(**Logical Partitioning Policy Configuration**)**]** を選択します。
- ステップ **2** 次のいずれかの作業を実行します。
	- 既存の論理パーティション ポリシーの設定を変更するには、[検索(Find)]をクリックし ます。 検索条件を入力し、結果のリストから既存の論理パーティション ポリシーを選択 します。
	- 新しい論理パーティション ポリシーを追加するには、[新規追加] をクリックします。
- ステップ **3** [論理パーティション ポリシーの設定(Logical Partitioning Policy Configuration)]ウィンドウの 各フィールドを設定します。フィールドと設定オプションの詳細については、システムのオン ライン ヘルプを参照してください。
	- ポリシーに設定値を指定せずに空欄のままにした場合、ブランクの地理位置情報ポ リシーになります。論理パーティション分割が空欄になっている特定のデバイスタ イプに対して論理ポリシーを設定すると、Unified Communications Manager によっ て、設定されたデバイス タイプにポリシーの値([許可(Allow)] または [拒否 (Deny)])が追加されます。 (注)

ステップ **4 [**保存**]** をクリックします。

## ロケーション伝達の有効化

ロケーション伝達は、クラスタ間で地理位置情報を共有できるようにするためのオプションの 設定です。

手順

- ステップ **1** Cisco Unified CM Administration から、**[**デバイス(**Device**)**]** > **[**トランク(**Trunk**)**]** を選択しま す。
- ステップ **2** 次のいずれかを実行します。
	- 既存のトランクを選択するには、[検索 (Find) ]をクリックします。
	- **[**新規追加**]** をクリックして、新しいトランクを設定します。
- ステップ **3 [**トランクの設定**]**ウィンドウのフィールドを設定します。フィールドと設定オプションの詳細 については、システムのオンライン ヘルプを参照してください。
- ステップ **4 [**位置情報**]**領域で、地理位置情報と地理位置情報フィルターを選択します。
- ステップ **5** 場所の伝達を有効にするには、**[**地理位置情報を送信する**]**チェックボックスをオンにします。 ステップ **6 [**保存**]** をクリックします。

## 論理パーティション分割の連携動作

表 **79 :** 論理パーティション分割の連携動作

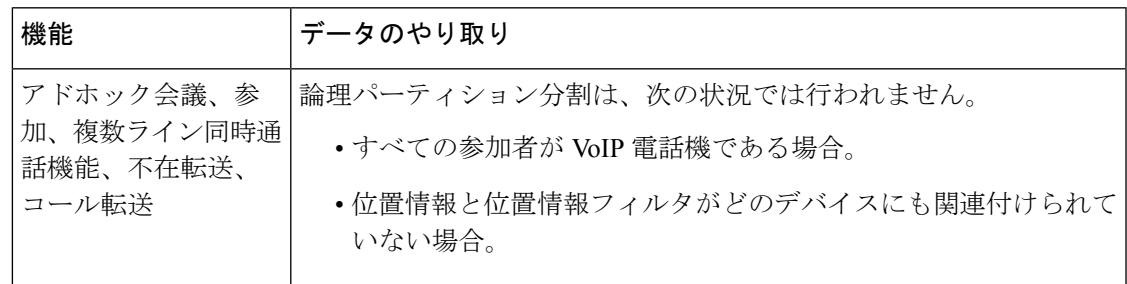

I

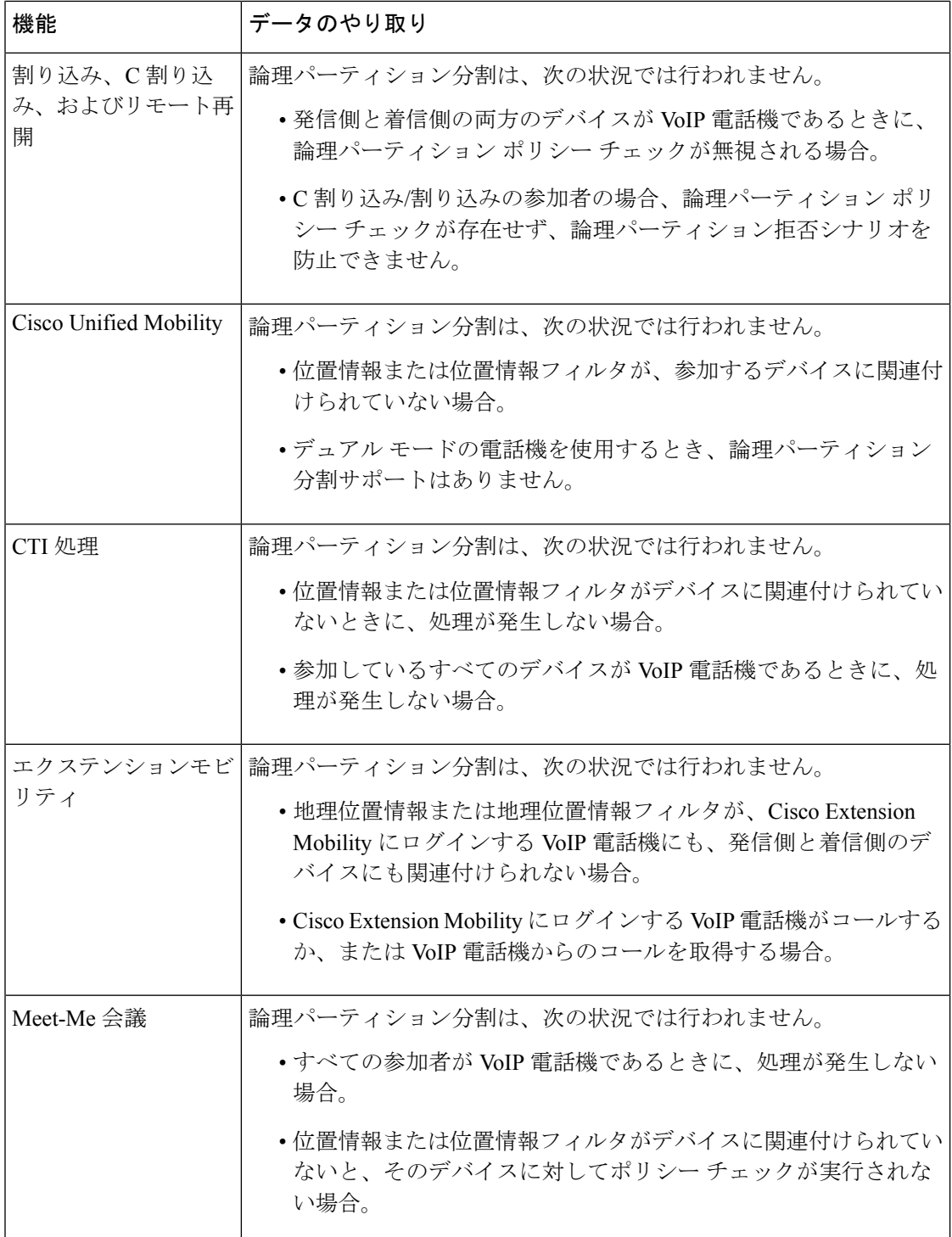

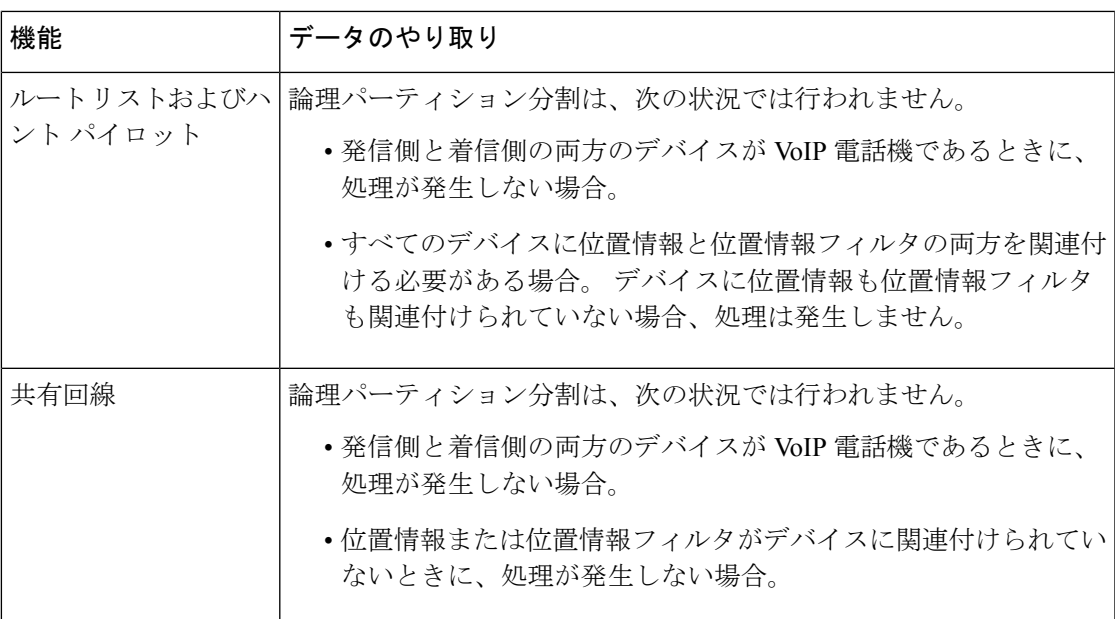

# 論理パーティション分割の制約事項

#### 表 **80 :** 論理パーティション分割の制約事項

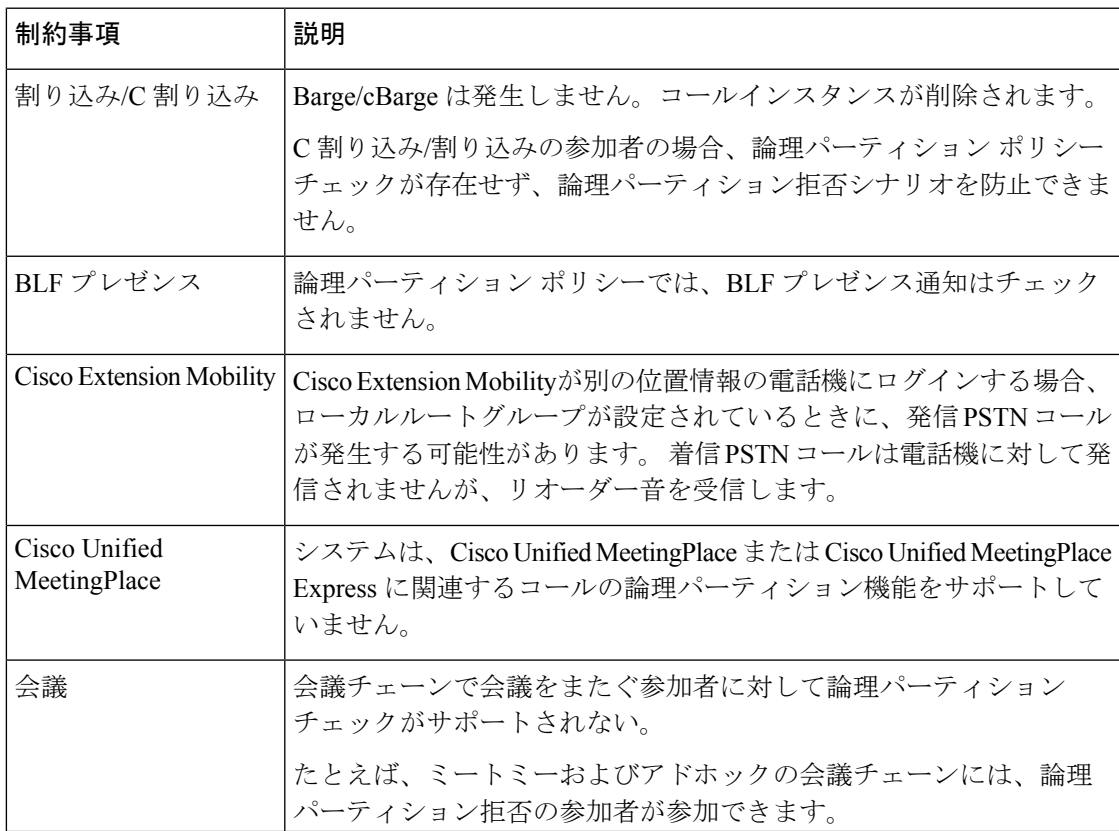

I

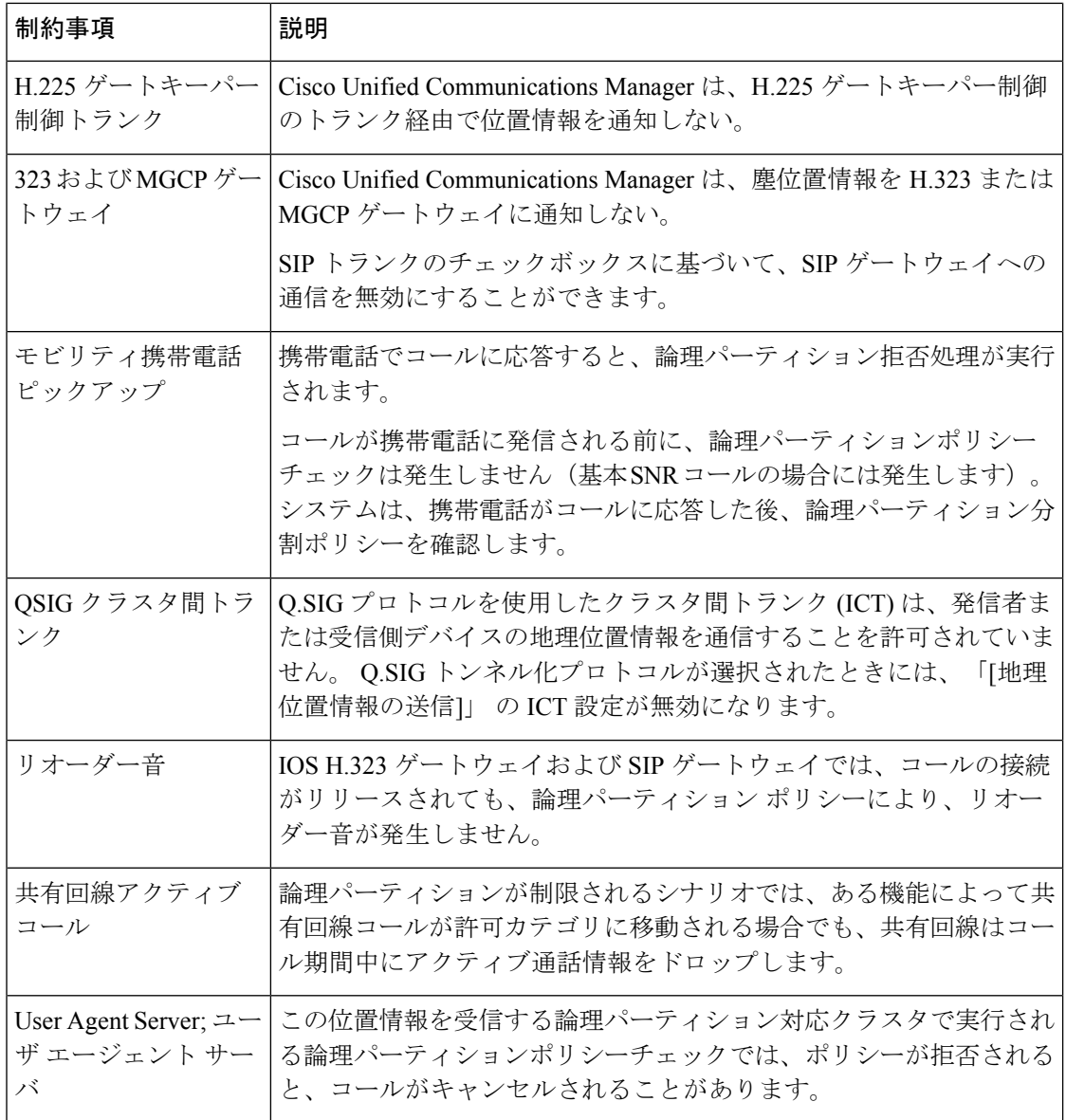

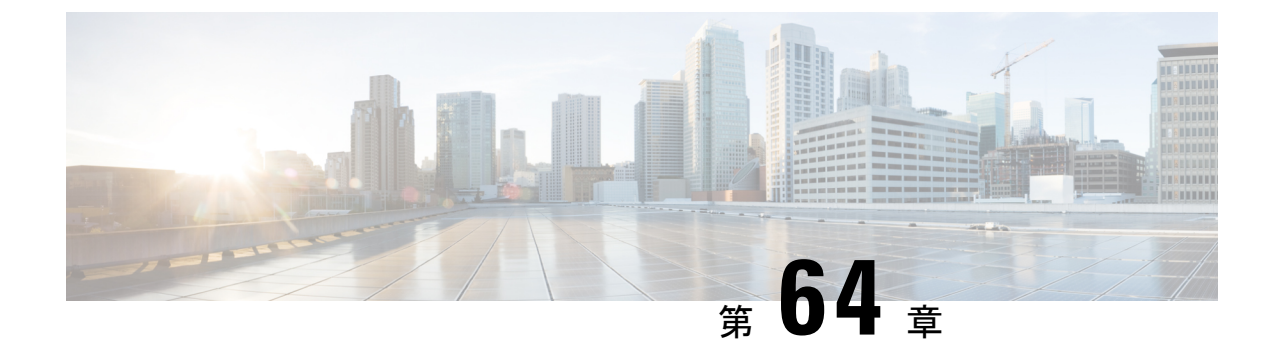

## ロケーション認識の設定

- ロケーション認識の概要 (941 ページ)
- ロケーション認識の前提条件 (944 ページ)
- ロケーション認識の設定タスク フロー (944 ページ)

## ロケーション認識の概要

#### r

ロケーション認識に対する Meraki アクセスポイントのサポートは、リリース 12.5(1)SU6 およ 重要 び 14SU1 以降にのみ適用されます。

ロケーション認識によって、管理者は企業ネットワークに接続している電話の接続元となる物 理的な場所を決定できます。ワイヤレスネットワークの場合は、ワイヤレスアクセスポイント インフラストラクチャと、それらのアクセスポイントに現在関連付けられているモバイルデバ イスを表示できます。 有線ネットワークの場合は、イーサネットスイッチインフラストラク チャを表示して、どのデバイスが現在それらのスイッチに接続しているか確認できます。これ により、コールが配置された建物、階、およびキューブを特定できます。

**[Cisco Unified CM Administration]** > **[**詳細機能(**Advanced Features**)**]** > **[**デバイス位置追跡サー ビス(**Device Location TrackingServices**)**]** > **[**スイッチおよびアクセスポイント(**Switches and Access Points**)**]** > **[**スイッチおよびアクセスポイントの検索と表示(**Findand ListSwitches and Access Points**)**]** ウィンドウからネットワーク インフラストラクチャを表示できます。

この機能では、次の情報を使用してUnifiedCommunications Managerデータベースを動的に更新 します。

- 各インフラストラクチャデバイスの、IP アドレス、BSSID 情報 (該当する場合)を含むス イッチや、ワイヤレスアクセスポイントなどのネットワークインフラストラクチャデバイ ス
- 各インフラストラクチャデバイスに関連付けられているエンドポイント (以下を含む)
	- ワイヤレスネットワークの場合は、ワイヤレスアクセスポイントに現在関連付けられ ているデバイスのリスト。

• 有線ネットワークの場合は、イーサネットスイッチに現在接続されているデバイスと デバイスタイプのリストが表示されます。

#### **Cisco Emergency Responder** 統合

ロケーション認識により、Cisco Emergency Responder などの統合アプリケーションが、緊急 コールを発信したユーザの物理的な場所を特定するのに役立ちます。ロケーション認識が有効 になっている場合、Cisco Emergency Responder は、新しいワイヤレスアクセスポイントに関連 付けられたモバイルデバイス、または新しいイーサネットスイッチに接続されているデスク電 話機との間のインフラストラクチャの関連付けに新しいデバイスを学習します。

CiscoEmergencyResponderが起動すると、まず、現在のデバイスに対するUnifiedCommunications Managerデータベースに対して、ネットワーク インフラストラクチャの関連付けが照会されま す。 2 分おきに、Cisco Emergency Responder は、既存の関連付けが更新されていないかどうか を確認します。そのため、モバイルの発信者が移動中に緊急コールを受信した場合でも、Cisco Emergency Responder は、発信者の物理的な場所を迅速に判断し、適切な建物、階、または キューブに緊急サービスを送信できます。

### ワイヤレス ネットワークの更新

ワイヤレスインフラストラクチャのロケーション認識を有効にするには、UnifiedCommunications Manager で、Cisco Wireless LAN コントローラと同期するように設定します。 Unified Communications Manager と最大 50 台のコントローラを同期できます。 同期プロセス中に、 Unified Communications Manager は、そのコントローラが管理しているアクセス ポイント イン フラストラクチャでデータベースを更新します。 Cisco Unified CM 管理者は、各アクセスポイ ントに関連付けられているモバイルクライアントのリストを含む、ワイヤレスアクセスポイン トのステータスを表示できます。

モバイル クライアントがアクセス ポイント間を移動すると、エンドポイントからの SIP およ び SCCP シグナリングが、新しいデバイスとアクセスポイントの関連付けを Unified Communications Manager に伝達し、Unified Communications Manager がデータベースを更新しま す。 また、Cisco Emergency Responder は、新しいエンドポイントが関連付けを変更したときに 数分ごとに Unified Communications Manager データベースに照会することによって、新しい関 連付けについて学習します。 そのため、モバイルクライアントが緊急コールを発信すると、 Cisco Emergency Responder は、そのコールを配置したユーザの物理的な場所に関する正確な情 報を保持します。

ワイヤレス アクセス ポイント コントローラの定期的な同期スケジュールがある場合、Unified CommunicationsManagerは、各同期の後にデータベースからのアクセスポイントを動的に追加 または更新します。

#### バルク管理を使用してアクセスポイントを挿入する

サードパーティ製のワイヤレス アクセス ポイント コントローラを使用している場合、または シスコの主要インフラストラクチャからアクセスポイントをエクスポートする場合は、一括管 理ツールを使用して、CSV ファイルからのワイヤレス アクセス ポイント インフラストラク

チャを Unified Communications Manager データベースに一括挿入することができます。 一括挿 入後、モバイルデバイスから次の場所を更新すると、現在のアクセスポイントの関連付けに よってデータベースが更新されます。

ただし、一括管理では、新しいアクセスポイントがワイヤレスネットワークに追加されたとき にアクセスポイントインフラストラクチャを動的に更新することはできません。モバイルコー ルが、一括挿入後に追加されたアクセス ポイントを使用して配置された場合、そのアクセス ポイントはデータベース内のレコードを持たないため、UnifiedCommunications Managerは新し いアクセス ポイントの BSSID と一致しなくても、インフラストラクチャをマークすることに なります。ワイヤレス デバイスの場合は、未識別 AP として使用されます。

一括管理ツールの詳細については、『*Cisco Unified Communications Manager* 一括管理ガイド』 の「インフラストラクチャ デバイスの管理」の章を参照してください。

### 有線ネットワークの更新

有線インフラストラクチャについてロケーション認識を有効にするために何も設定する必要は ありません。機能は自動的に有効になります。

有線電話を登録する際、電話機と Cisco Unified Communications Manager の間のシグナリングに よって、スイッチインフラストラクチャでデータベースが動的に更新されます。Cisco Unified CM Administration での会社のスイッチ インフラストラクチャに関する詳細を、特定のスイッ チに接続されている電話機のリストも含め表示できます。

モバイルデバイスと異なり、有線デバイスは、通常、1つのスイッチから別のスイッチにロー ミングしません。会社内で従業員が席を替わったときなどに起こり得る、電話機が移動しない 場合は、電話機が新しいロケーションから再登録されると、新しいスイッチ情報でデータベー スが更新されます。 Cisco Unified Communications Manager で、新しいスイッチは移動された電 話を接続されたエンドポイントとして表示されます。

スイッチが廃止され、ネットワークインフラストラクチャから削除される場合、そのスイッチ は、CiscoUnifiedCommunicationsManager内で見えたままです。インフラストラクチャのビュー から古いスイッチを削除するには、[アクセスポイントとスイッチの設定(Access Point and Switch Configuration)」ウィンドウで非アクティブ化する必要があります。

## ロケーション認識でサポートされるエンドポイント

次のエンドポイントは、ロケーション認識によるトラッキングをサポートしています。

- Cisco Uniifed ワイヤレス IP Phone 7925G
- Cisco Unified ワイヤレス IP 電話 7925G-EX
- Cisco Unified ワイヤレス IP 電話 7926G
- Cisco Jabber クライアント: 12.5 (1) SU1 でサポートされています。
- Cisco Wireless IP Phone 8821—12.5(1)SU1 でサポート
- Webex アプリ—12.5(1)SU1 でサポート

これらのエンドポイントは、BSSID などの上流のインフラストラクチャ情報を、Cisco Unified Communications Manager に提供します。 Cisco Emergency Responder は、AXL の変更通知を介 して、関連付けられたアクセスポイントを使用してデバイスを追跡できます。

デバイスのトラッキングを動作させるには、ワイヤレスアクセスポイントを Cisco Unified CommunicationsManagerで定義する必要があります。これを行うには、ワイヤレスアクセスポ イントコントローラを同期するか、または一括管理を使用してワイヤレスアクセスポイントイ ンフラストラクチャをインポートします。

## ロケーション認識の前提条件

この機能を使用すると、複数の Cisco Wireless LAN コントローラを使用して、Cisco Unified Communications Manager データベースを同期することができます。 また、Cisco Wireless LAN Controller ハードウェア、およびアクセスポイントのインフラストラクチャもセットアップす る必要があります。詳細については、コントローラのドキュメンテーションを参照してくださ い。

# ロケーション認識の設定タスク フロー

Cisco Unified Communications Manager でロケーション認識をセットアップするには、次のタス クを実行します。

#### 始める前に

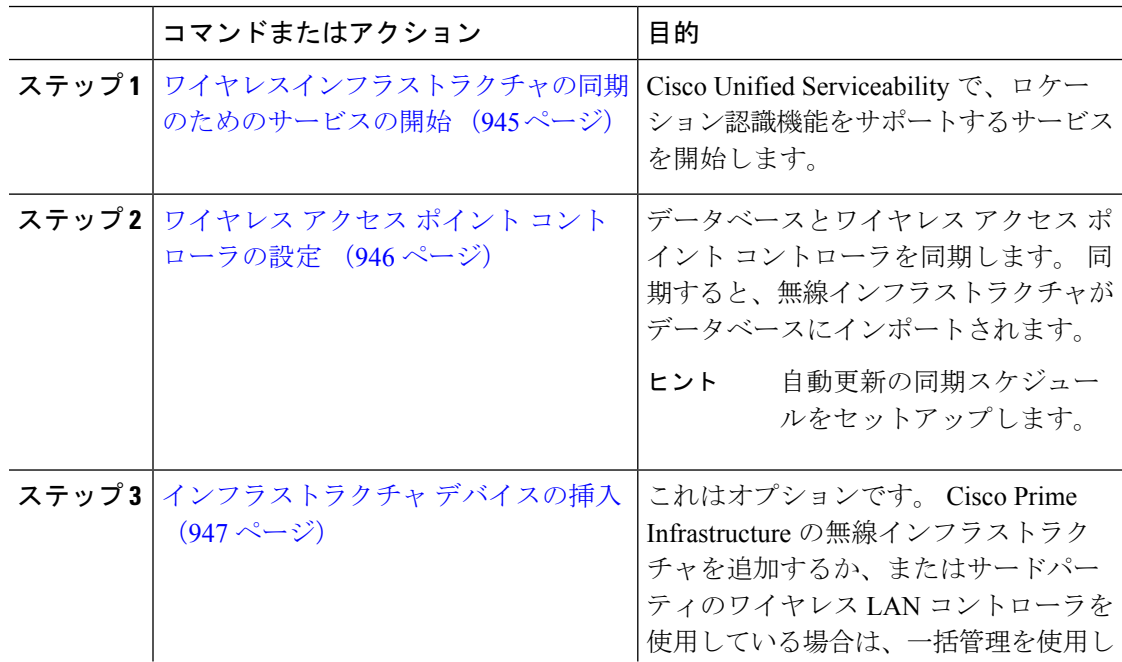

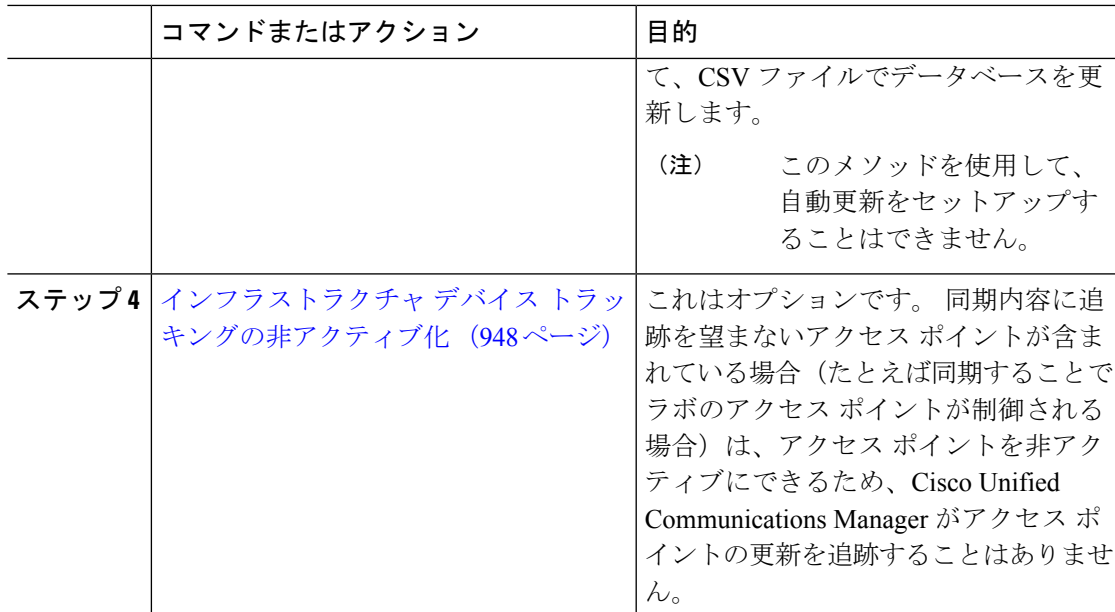

## ワイヤレスインフラストラクチャの同期のためのサービスの開始

ロケーション認識機能をサポートするために、Cisco Wireless LAN コントローラとの同期をサ ポートするサービスを開始するには、次の手順を使用します。

- ステップ **1** Cisco Unified Serviceability にログインして、**[**ツール(**Tools**)**]** > **[**サービスの開始(**Service Activation**)**]** を選択します。
- ステップ **2** [サーバ(Server)]ドロップダウン リストからパブリッシャ ノードを選択します。
- ステップ **3** 次のサービスがオンになっていることを確認します。
	- **Cisco CallManager**
	- **Cisco AXL Web Service**
	- **Cisco Wireless Controller Synchronization** サービス
- ステップ **4** これはオプションです。 一括管理を使用して CSV ファイルからネットワーク インフラストラ クチャをインポートする場合、[一括プロビジョニング サービス(Bulk Provisioning Service)] がオンになっていることを確認します。
- ステップ **5 [**保存**]** をクリックします。

## ワイヤレス アクセス ポイント コントローラの設定

次の手順を使用して、データベースを Cisco ワイヤレスアクセスポイントコントローラと同期 します。 同期プロセス中に、Unified Communications Manager は、そのコントローラが管理し ているアクセスポイント インフラストラクチャでデータベースを更新します。 最大で 50 のワ イヤレスアクセスポイントコントローラを追加できます。

#### 手順

- ステップ **1** Cisco Unified CM Administration で、**[**詳細機能(**Advanced Features**)**]** > **[**デバイスの位置のト ラッキング サービス(**Device Location Tracking Services**)**]** > **[**ワイヤレス アクセスポイント**]** を選択します。
- ステップ **2** 設定するコントローラを選択します。
	- **[**検索(**Find**)**]**をクリックして、既存のコントローラを編集するコントローラを選択しま す。
	- 新しいコントローラを設定するには、**[**新規追加**]** をクリックします。
- ステップ **3** 名前 フィールドに、コントローラの IP アドレスまたはホスト名を入力します。
- ステップ **4** コントローラの説明を入力します。
- ステップ **5** 次の手順を実行して、コントローラーへの SNMP メッセージに使用される SNMP 設定を行い ます。
	- a) [SNMPバージョン(SNMP Version)]ドロップダウン リストから、コントローラで使用す る SNMP バージョン プロトコルを選択します。
	- b) 残りのSNMP認証フィールドに入力します。フィールドと設定オプションの詳細について は、オンライン ヘルプを参照してください。
	- c) [SNMP設定のテスト(Test SNMP Settings)]をクリックし、入力した SNMP 設定が有効で あることを確認します。
- ステップ **6** スケジュールされた同期を設定して、データベースを定期的に更新する場合は、次のようにし ます。
	- a) **[**スケジュール同期を有効にしてインフラストラクチャ デバイスを検出する(**Enable scheduled synchronization to discover Infrastructure Devices**)**]**をチェックします。
	- b) **[**すべての再同期を実行してください**]** フィールドで、同期スケジュールを作成します。
- ステップ **7 [**保存**]** をクリックします。
- ステップ **8** (任意) データベースをすぐに更新するには、**[**同期 **(Synchronize)]** をクリックします。

(オプション) 同期によって、管理する必要のないアクセスポイント (たとえば、使用中でな いラボ機器やアクセスポイント) がプルされた場合、そのアクセスポイントをトラッキングか ら削除できます。

## インフラストラクチャ デバイスの挿入

次の手順を使用して、CSV ファイルから Unified Communications Manager データベースにワイ ヤレス アクセス ポイント インフラストラクチャを一括インポートします。この手順を使用し て、Cisco Prime Infrastructure からエクスポートされた CSV ファイルをインポートしたり、ま たはサードパーティ ワイヤレス アクセス ポイント コントローラからアクセスポイントをイン ポートしたりできます。

#### 始める前に

次に列挙する列を含む、カンマ区切り値(CSV)形式のデータファイルが必要です。

- アクセス ポイントまたはスイッチ名
- IPv4 アドレス
- IPv6 アドレス
- BSSID:ワイヤレス アクセス プロトコル(WAP)インフラストラクチャ デバイスの場合 に必要
- 説明:場所識別子、スイッチ タイプと場所の組み合わせ、または他の意味のある識別子

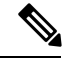

IPv4 アドレスと IPv6 アドレスの両方を定義することも、どちらか一方だけを定義することも できます。 (注)

Meraki アクセスポイントの場合、Unified Communications Manager は、データベース内の基本 サービスセット識別子 (BSSID) をそのベース BSSID に正規化した後に更新します。Meraki ア クセスポイントの BSSID マスキング計算の詳細については、Cisco [Meraki](https://documentation.meraki.com/MR/WiFi_Basics_and_Best_Practices/Calculating_Cisco_Meraki_BSSID_MAC_Addresses) BSSID MAC アドレ [スの計算](https://documentation.meraki.com/MR/WiFi_Basics_and_Best_Practices/Calculating_Cisco_Meraki_BSSID_MAC_Addresses)を参照してください。

Meraki以外のアクセスポイントの場合、UnifiedCMは、最後のバイトを0でマスクすることに より、データベース内の BSSID を更新します。

このマスキングロジックにより、Unified CM はアクセスポイントの個々のチャネルの BSSID ではなく、アクセスポイントを一意に識別できます。

- ステップ **1 [**一括管理(**BulkAdministration**)**]**>**[**インフラストラクチャデバイス(**InfrastructureDevice**)**]**> **[**インフラストラクチャ デバイスの挿入(**Insert Infrastructure Device**)**]** の順に選択します。 [インフラストラクチャデバイス設定の挿入(Insert Infrastructure Device Configuration)] ウィン ドウが表示されます。
- ステップ **2** [ファイル名(File Name)] フィールドで、このトランザクション用に作成した CSV データ ファイルを選択します。
- ステップ **3** [ジョブ情報(Job Information)] 領域に、ジョブの説明を入力します。

デフォルトの説明は、[インフラストラクチャデバイスの挿入(Insert Infrastructure Device)] で す。

- ステップ **4** ジョブを実行するタイミングを次のように選択します。
	- すぐにジョブを実行する場合は、**[**今すぐ実行(**Run Immediately**)**]** ラジオ ボタンを選択 します。
	- 後でジョブを実行する場合は、**[**後で実行(**Run Later**)**]** ラジオ ボタンを選択します。
- ステップ5 [送信 (Submit) ] をクリックします。

すぐにジョブを実行するように選択した場合は、ジョブが実行されます。

- ステップ **6** 後でジョブを実行するように選択した場合は、ジョブを実行するタイミングをスケジュールし ます。
	- a) **[**一括管理(**Bulk Administration**)**]** > **[**ジョブスケジューラ(**Job Scheduler**)**]** を選択しま す。
	- b) [検索 (Find) 1をクリックして、さきほど作成したジョブを選択します。
	- c) [ジョブスケジューラ(Job Scheduler)] ウィンドウで、ジョブを実行するタイミングをス ケジュールします。
	- d) [保存 (Save) 1をクリックします。 スケジュールされた時刻に、ジョブが実行されます。

## インフラストラクチャ デバイス トラッキングの非アクティブ化

同期に、トラッキングする必要のないアクセスポイントまたはスイッチが含まれている場合 (たとえば、使用されていないラボ機器またはアクセスポイントで同期をプルする場合)は、ア クセスポイントを非アクティブ化したり、追跡から切り替えたりすることができます。このア クセスポイントまたはスイッチのステータスは、UnifiedCommunications Managerによって更新 されません。

- ステップ **1** Cisco Unified CM Administration で、**[**詳細機能(**Advanced Features**)**]** > **[**デバイスの位置のト ラッキング サービス(**Device Location Tracking Services**)**]** > **[**スイッチとアクセス ポイント (**Switches and Access Points**)**]** を選択します。
- ステップ **2** [検索(Find)]をクリックして、追跡を停止するスイッチまたはアクセス ポイントを選択しま す。
- ステップ **3** [選択項目の非アクティブ化(Deactivate Selected)]をクリックします。

## 関連資料

システムの設定が完了し、システムが稼動している場合は、次の章のタスクを使用して、イン フラストラクチャを継続的に管理することができます。

詳細については、『Administration Guide for Cisco Unified [Communications](http://www.cisco.com/c/en/us/support/unified-communications/unified-communications-manager-callmanager/products-maintenance-guides-list.html) Manager and IM and [Presence](http://www.cisco.com/c/en/us/support/unified-communications/unified-communications-manager-callmanager/products-maintenance-guides-list.html) Service』の「インフラストラクチャの管理」を参照してください。

 $\mathbf I$ 

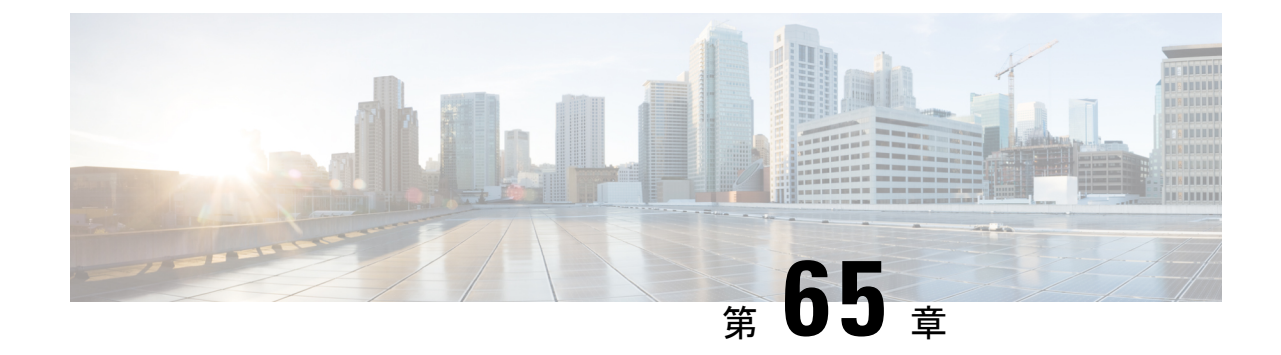

# フレキシブル**DSCP**マーキングおよびビデ オ プロモーションの設定

- フレキシブル DSCP マーキングおよびビデオ プロモーションの概要 (951 ページ)
- •ユーザに対するカスタム QoS の設定 (952ページ)
- トラフィック クラス ラベル (953 ページ)
- DSCP 設定の設定タスク フロー (953 ページ)
- フレキシブル DSCP マーキングとビデオ プロモーションの連携動作 (958ページ)
- フレキシブル DSCP マーキングおよびビデオ プロモーションの制約事項 (959 ページ)

# フレキシブル**DSCP**マーキングおよびビデオプロモーショ ンの概要

デバイスおよびアプリケーションは、DiffServコードポイント(DSCP)マーキングを使用し、 IP 通信の Quality ofService(QoS)処理を示します。 たとえば、デスクトップ ビデオ エンドポ イントはビデオ メディア ストリームにマルチメディア会議 AF41 マーキングを使用し、その 一方、高解像度のビデオ ルーム システムはリアルタイム インタラクティブ CS4 マーキングを 使用することがあります。 アプリケーションが同じタイプのアプリケーションとの間で IP 通 信を送受信するとき、DSCP マーキングは対称であり、それぞれのアプリケーションが送受信 する IP 通信の QoS 処理は同じです。 ただし、アプリケーションが異なるタイプのアプリケー ションとの間でメディアを送受信する場合には、DSCP マーキングは非対称であり、それぞれ のアプリケーションが送受信する IP 通信の QoS 処理は一貫しません。 たとえば、ビデオ ルー ム システムがデスクトップ ビデオ エンドポイントから受信する QoS 処理は、ビデオ ルーム システムで必要とされる品質をサポートするには不十分であることがあります。

デバイスやアプリケーションは、確立されたセッション中に十分な帯域幅を確保するため、 コール アドミッション制御(CAC)に従います。 確立されたセッションによって利用される 帯域幅は、セッションの開始時と終了時に更新されます。新しいセッションを確立しようとす る際、そのセッションによって利用可能な帯域幅を超える場合には、そのセッションがブロッ クされます。利用可能な帯域幅は、デバイスや異なるタイプのアプリケーションごとに個別に 追跡できます。たとえば、ビデオメディアストリームを送受信するデスクトップビデオエン

ドポイントと高解像度ビデオ ルーム システムについて、帯域幅を個別に追跡することができ ます。

同じタイプのデバイスやアプリケーションが通信を送受信すると、各方向で同じタイプの帯域 幅削減が行われます。ただし、異なるタイプのデバイスやアプリケーションが通信を送受信す る場合には、各方向で異なるタイプの帯域幅削減を行う必要があります。また帯域幅削減の量 は、IP ネットワークの通常の動作を反映し、通常、計画的に対称となります。 その結果、異 なるタイプのデバイスやアプリケーションが通信を送受信すると、帯域幅削減の合計が、実際 に利用されているネットワーク量の最大2倍にまで達することがあります。帯域幅におけるこ の計算の不一致により、新しいセッションを確立しようとしても、不必要にブロックされてし まうことがあります。

フレキシブル DSCP マーキングとビデオプロモーション機能を使用すると、ビデオプロモー ションポリシーを設定して、帯域幅アカウンティングの不整合を調整し、より好ましい CAC および QoS の取り扱いを受信するアプリケーションが優先されます。 たとえば、デスクトッ プビデオエンドポイントと高解像度ビデオルームシステムの間のセッションがビデオルーム システムを優先して調整される場合、その調整はデスクトップ ビデオ エンドポイントのプロ モーションと見なされます。

異なるタイプのデバイスとアプリケーションの間で調整が行われている場合、調整で優先され ているアプリケーションのタイプについてのみ帯域幅が削減されます。このタイプの承認対象 のセッションに対して充分な帯域幅がある場合には、調整で優先されていないタイプのデバイ スまたはアプリケーションは、使用するDSCPマーキングを、調整で優先されるタイプのアプ リケーションで使用されるマーキングに変更するように指示を受けます。 たとえば、デスク トップ ビデオ エンドポイントが、高解像度ビデオ ルーム システムとのセッションでプロモー トされると、そのデスクトップ ビデオ エンドポイントがビデオ ルーム システムと同じタイプ のアプリケーションであるものとして帯域幅計算が行われます。 デスクトップ ビデオ エンド ポイントは、その DSCP マーキングを、ビデオ ルーム システムで使用されるものに変更する ように指示を受けます。 QoS 処理は両方向において一致します。帯域幅は、ビデオ ルーム シ ステムと同じタイプのデバイスやアプリケーションの間のセッションに対して削減され、デス クトップ ビデオ エンドポイントと同じタイプのデバイスやアプリケーションの間のセッショ ンに対しては削減されません。

フレキシブル DSCP マーキングとビデオプロモーション機能がアクティブになっていると、 UnifiedCommunicationsManagerは、ネゴシエートされた各メディアストリームを示すトラフィッ ククラスラベルをデスクトップビデオデバイスに動的に伝達します。

# ユーザに対するカスタム **QoS** の設定

SIP プロファイル内の [サービス品質 (QoS) (Quality of Service (QoS)) ] 設定をカスタマイズ して、それらの設定をユーザに適用することができます。 [SIP プロファイル設定(SIP Profile Configuration)] ウィンドウは、次の QoS 設定で拡張されています。

- オーディオとビデオ ストリームのカスタム DSCP 値
- オーディオとビデオ ストリームのカスタム UDP ポート範囲

#### オーディオとビデオのカスタム **DSCP** 値

SIP プロファイル内のオーディオとビデオ コール用 DSCP 値を設定し、そのプロファイルを使 用する SIP 電話に適用できます。 [SIP プロファイル設定 (SIP Profile Configuration) | ウィンド ウには、次のタイプのコール用にカスタム DSCP の設定が含まれています。

- 音声通話
- ビデオ通話
- ビデオ通話の音声部分
- TelePresence コール
- TelePresence コールの音声部分

営業チームや CEO など、大半の従業員よりも QoS の優先順位の高い設定を必要とする一団が 社内にいる場合、SIP プロファイル設定を使用して、これらのユーザのカスタム DSCP 値を設 定できます。SIPプロファイル内の設定は、対応するクラス全体のサービスパラメータ設定を 上書きします。

#### オーディオとビデオのカスタム **UDP** ポート範囲

SIP コールのオーディオ ストリームとビデオ ストリームに対して、個々に UDP ポート範囲を 設定できます。通常、ビデオにはオーディオよりもかなり多くの帯域幅が必要であるため、メ ディアのタイプごとに専用のポート範囲を使用することで、ネットワーク帯域幅の管理を簡素 化できます。 また、オーディオ ストリームが広帯域幅のビデオ ストリームから分離された専 用チャネルを持つことを保証することにより、オーディオストリームの劣化を防ぐことができ ます。

SIP ファイルの [メディア ポート範囲(Media Port Ranges)] フィールドを設定すれば、この設 定を [オーディオとビデオに個別のポート範囲(Separate Port Ranges for Audio and Video)] に 適用できます。 SIP プロファイルを電話に関連付けて、設定を電話に適用できます。

## トラフィック クラス ラベル

フレキシブル DSCP とビデオ プロモーション機能は、ビデオ プロモーション ポリシーに基づ き、トラフィック クラス ラベル(TCL)を使用して動的に SIP エンドポイントを指示し、そ の DSCP をコールごとにマークします。 TCL はメディア回線ごとに定義された SIP Session Description Protocol(SDP)属性のため、TCL とその関連 DSCP マーキングは、ビデオ コール のオーディオ メディア回線とビデオ メディア回線で異なることがあります。 ビデオコールの オーディオ ストリームとビデオ ストリームに異なる DSCP マーキングを選択できます。

## **DSCP** 設定の設定タスク フロー

次のタスクを実行して、ネットワークのDSCP値とビデオプロモーションポリシーを設定しま す。

手順

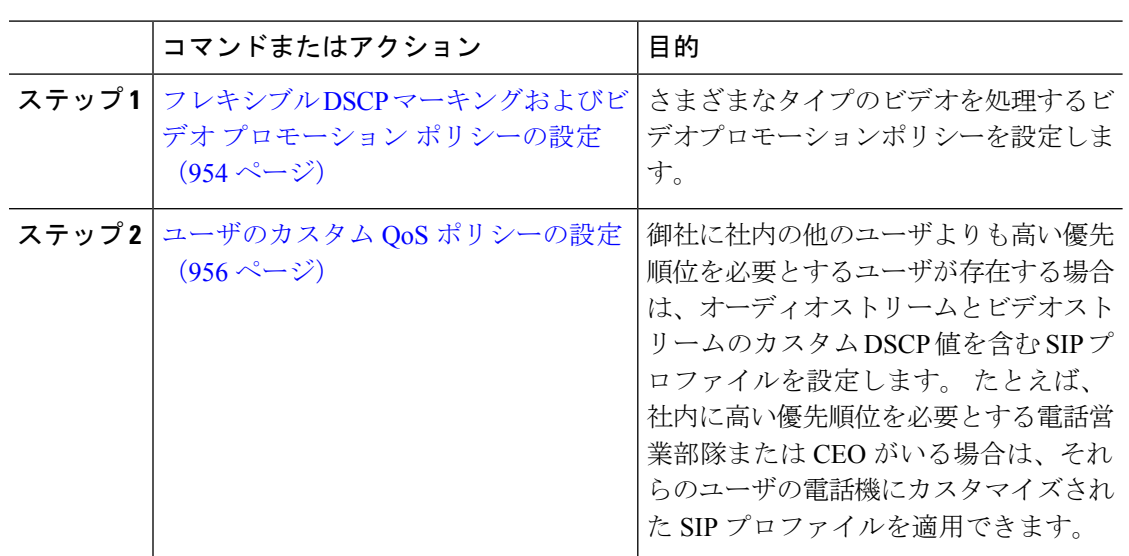

## フレキシブル**DSCP**マーキングおよびビデオプロモーションポリシー の設定

以下の手順に従いさまざまなタイプのビデオを処理するビデオプロモーションポリシーを設定 します。

#### 手順

- ステップ **1** [Cisco Unified CM 管理(Cisco Unified CM Administration)] から、以下を選択します。**[**システ ム(**System**)**]** > **[**サービス パラメータ(**Service Parameters**)**]**。
- ステップ **2 [**サーバ**(Server)]** ドロップダウン リストから、パラメータを設定するサーバを選択します。
- ステップ **3** [サービス(**Service**)] ドロップダウン リストで、[Cisco CallManager(アクティブ)(Cisco CallManager (Active))]サービスを選択します。

サービスが「Active」と表示されていない場合は、そのサービスを Cisco Unified Serviceability でアクティブにします。

- ステップ **4** デスクトップビデオエンドポイントをイマーシブビデオエンドポイントにプロモートするビデ オ プロモーションポリシーを設定するには、**Use Video BandwidthPool for Immersive Video Calls** パラメータを **[False]** に設定し、**Video Call QoS Marking Policy** パラメータを **[Promote to Immersive]** に設定します。
- ステップ **5** パラメータを設定するには、 **[**サービスパラメータ設定**(Service Parameter Configuration)]** ウィ ンドウで該当の領域にスクロールし、パラメータ値を更新します。 サービス パラメータとそ の設定オプションの詳細については、「フレキシブルDSCPマーキングおよびビデオプロモー ション サービス パラメータ (955ページ) | を参照してください。

ステップ **6 [**保存**]** をクリックします。

## フレキシブル **DSCP** マーキングおよびビデオ プロモーション サービス パラメータ

 $\label{eq:1} \begin{array}{c} \mathcal{L} \end{array}$ 

サービス パラメータについては、パラメータ名をクリックするか、**[**サービスパラメータ設定 **(Service Parameter Configuration)]** ウィンドウに表示される疑問符(?)アイコンをクリックし てください。

表 **81 :** フレキシブル **DSCP** マーキングおよびビデオ プロモーション サービス パラメータ

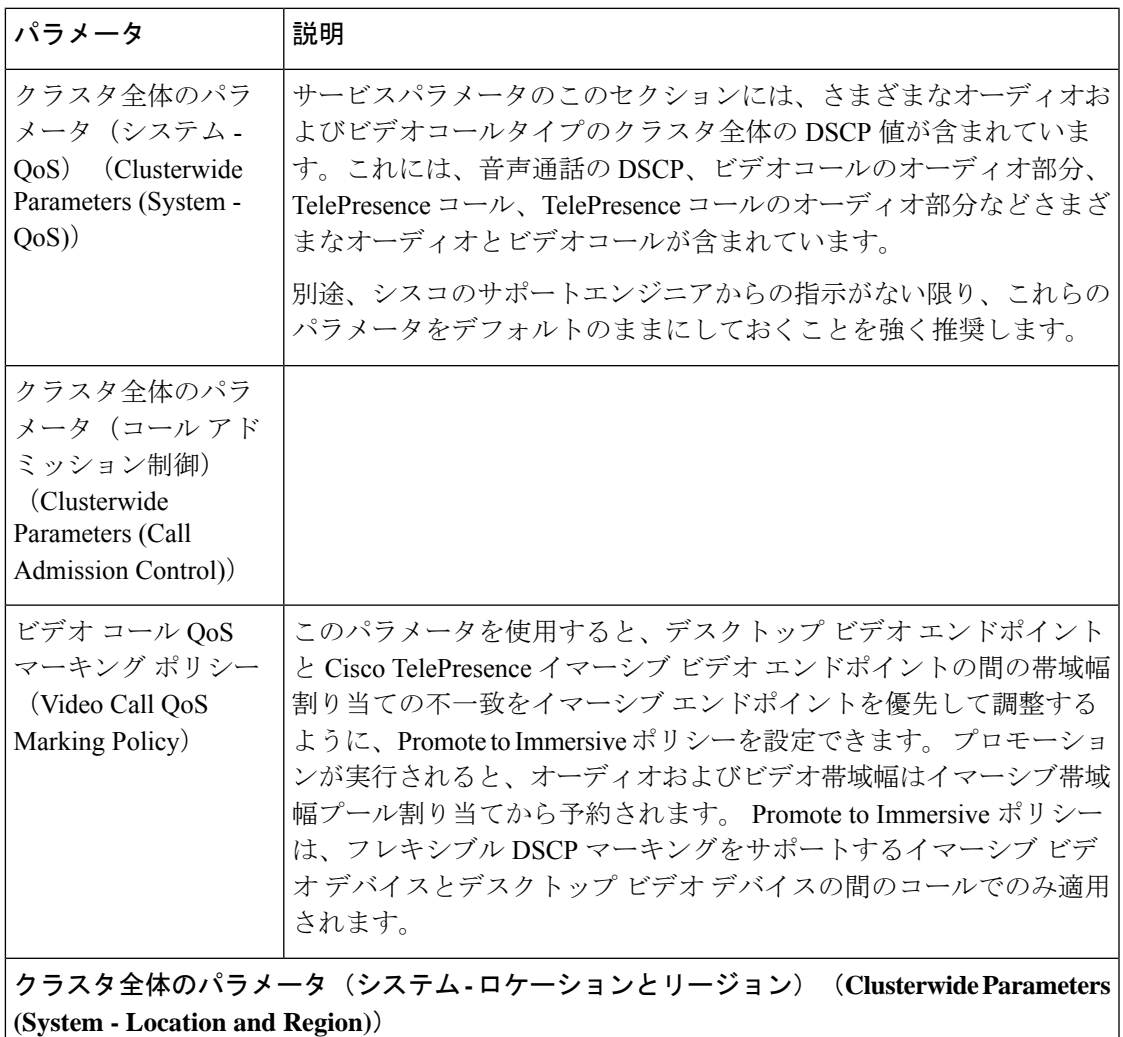

<sup>(</sup>注)

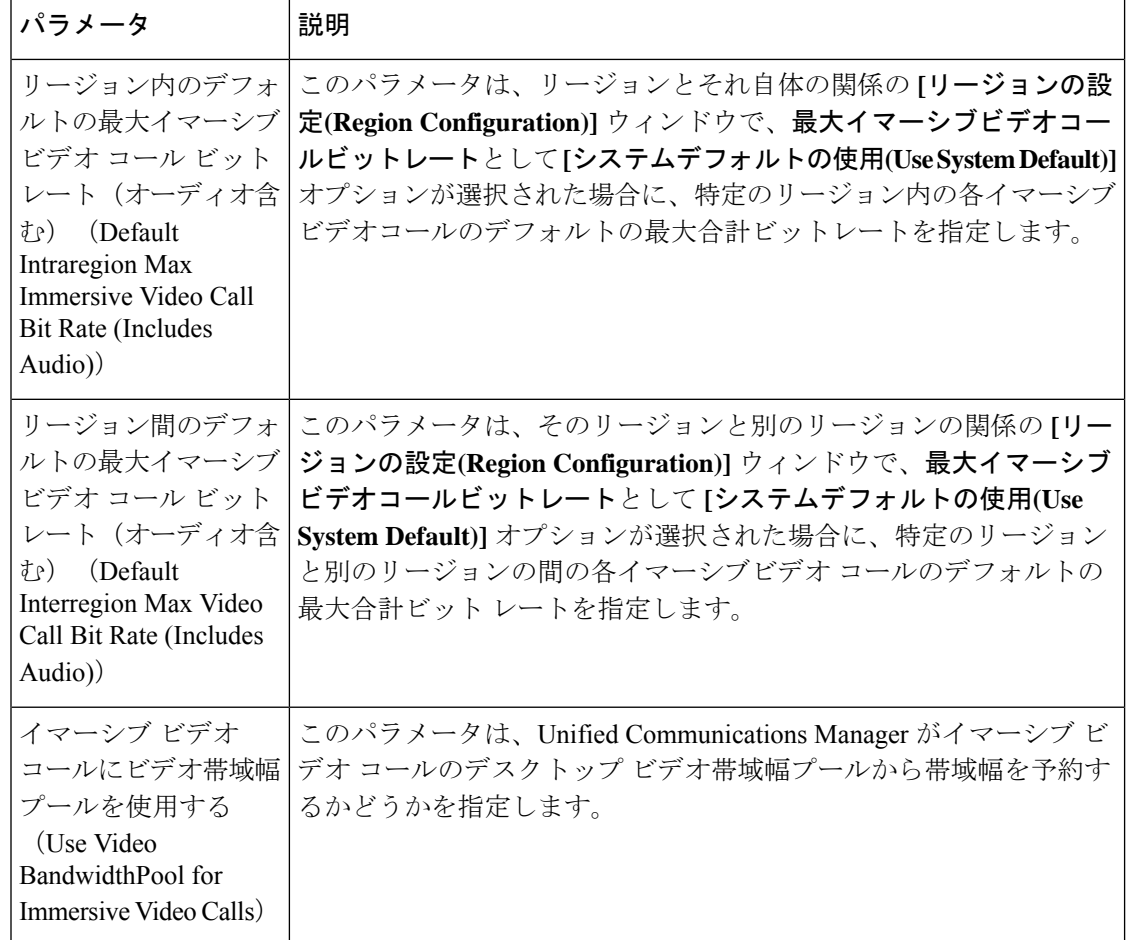

## ユーザのカスタム **QoS** ポリシーの設定

次のタスクを実行して、ユーザのカスタムサービス品質(QoS)ポリシーを設定します。電話の セールスや CEO など、社内のそれ以外の人々と異なる QoS 要件を持つユーザがいる場合は、 カスタムポリシーを適用することができます。

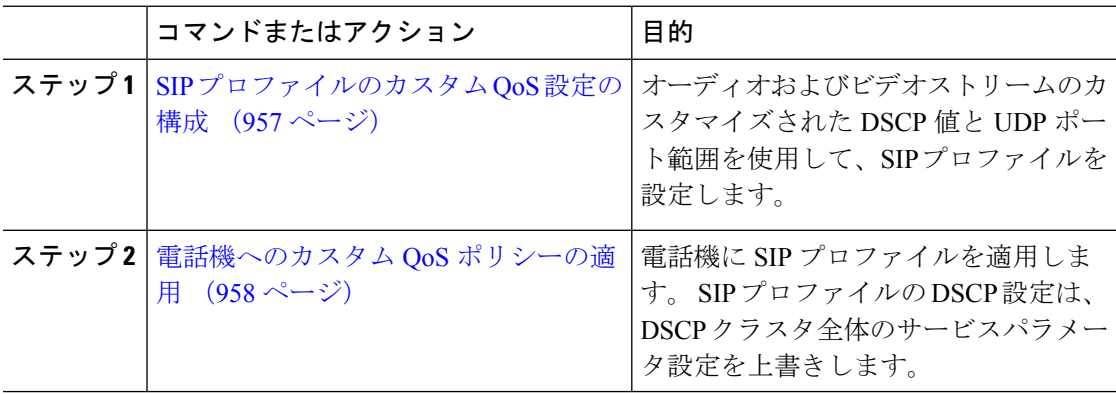

### **SIP** プロファイルのカスタム **QoS** 設定の構成

この SIP プロファイルを使用する電話機に対して、カスタム DSCP 値と UDP ポート範囲を設 定します。 これらの設定を使用して、ネットワーク内の特定の電話機とユーザに適用できる QoS ポリシーをカスタマイズできます。 営業または CEO など、社内の特定のユーザに特定の QoS 設定を適用する場合は、この方法を使用することができます。

- ステップ **1** Cisco Unified CM Administration から、**[**デバイス(**Device**)**]** > **[**デバイスの設定(**Device Settings**)**]** > **[SIP**プロファイル(**SIP Profile**)**]** を選択します。
- ステップ **2** 次のいずれかの手順を実行します。
	- **[**検索(**Find**)**]** をクリックして、既存の SIP プロファイルを選択します。
	- 新しい SIP プロファイルを作成するには、[新規追加] をクリックします。
- ステップ **3** [メディア ポートの範囲(Media Port Ranges)]フィールドで、オーディオ メディアおよびビデ オ メディアの両方に対応する単一の UDP ポート範囲、またはオーディオ ストリームおよびビ デオ ストリームそれぞれに対応するポート範囲のどちらを割り当てるかを選択します。
	- オーディオ メディアおよびビデオ メディアに 1 つのポート範囲を設定するには、[開始メ ディア ポート(Start Media Port)]および [終了メディアポート(Stop Media Port)]フィー ルドにポート範囲を入力します。 有効なポートは 2048 ~ 65535 です。
	- オーディオストリームおよびビデオストリームにそれぞれポート範囲を設定する場合は、 [開始メディアポート (Start Media Port) ]および [終了メディアポート (Stop Media Port) ] フィールドを使用して、オーディオ ポートの範囲を入力します。 [開始メディア ポート (Start Media Port)]および [終了メディアポート(Stop Media Port)]フィールドを使用し て、ビデオ ポートの範囲を入力します。 各ポートの有効な値は、 2048 ~ 65535 です。2 つのポート範囲を重複させることはできません。
- ステップ **4** 次のフィールドで、オーディオ ストリームおよびビデオ ストリーム用にカスタマイズされた DSCP 値を設定します。
	- •「オーディオ コールの DSCP (DSCP for Audio Calls) ]
	- [ビデオ コールの DSCP (DSCP for Audio Calls)]
	- [ビデオコールのオーディオ部分の DSCP (DSCP for Audio Portion of Video Calls) ]
	- [TelePresence  $\Box \rightarrow \nu \oslash$  DSCP (DSCP for TelePresence Calls) ]
	- [TelePresence コールのオーディオ部分の DSCP (DSCP for Audio Portion of TelePresence Calls) ]
	- デフォルトでは、上記の各フィールドは、対応するサービスパラメータの値を使用 するように設定されています。 新しい値を割り当てると、サービス パラメータ設 定は新しい値に上書きされます。 (注)
- ステップ **5** [SIPプロファイルの設定(SIP Profile Configuration)]ウィンドウで、残りのフィールドを入力 します。フィールドとその設定のヘルプについては、オンラインヘルプを参照してください。

ステップ **6 [**保存**]** をクリックします。

### 電話機へのカスタム **QoS** ポリシーの適用

DSCP 値や、音声およびビデオ メディアの UDP ポート範囲などのカスタマイズされた QoS 設 定を含む SIP プロファイルを適用するには、次の手順を使用します。 この SIP プロファイルを 電話機に適用すると、電話機は SIP プロファイルのカスタム設定を使用します。

#### 手順

- ステップ **1** Cisco Unified CM 管理から、**[**デバイス**]** > **[**電話機**]** を選択します。
- ステップ **2** 次のいずれかの手順を実行します。
	- 既存の電話機を選択するには、[検索 (Find) ]をクリックします。
	- 新しい電話機を作成するには、[新規追加] をクリックします。
- ステップ **3 [SIP** プロファイル(**SIP Profile**)**]** ドロップダウン リストから、カスタム DSCP 値と UDP ポー ト範囲の値を設定する SIP プロファイルを選択します。
- ステップ **4** [電話の設定(Phone Configuration)]ウィンドウで、残りのフィールドを入力します。 フィー ルドと設定オプションの詳細については、システムのオンラインヘルプを参照してください。
- ステップ **5 [**保存**]** をクリックします。

# フレキシブル **DSCP** マーキングとビデオ プロモーション の連携動作

表 **82 :** フレキシブル **DSCP** マーキングとビデオ プロモーションの連携動作

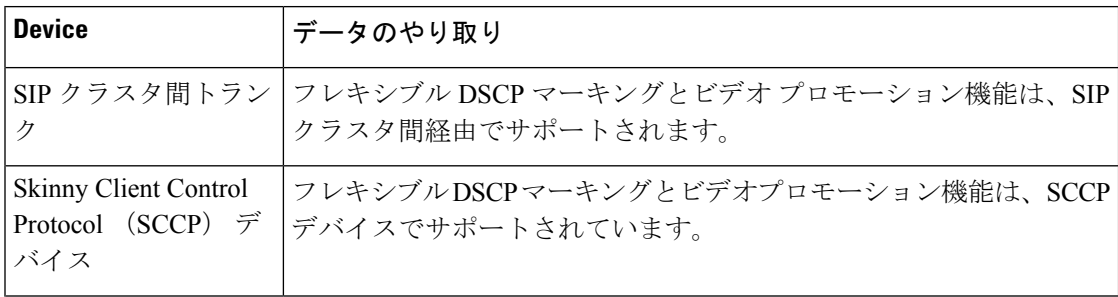

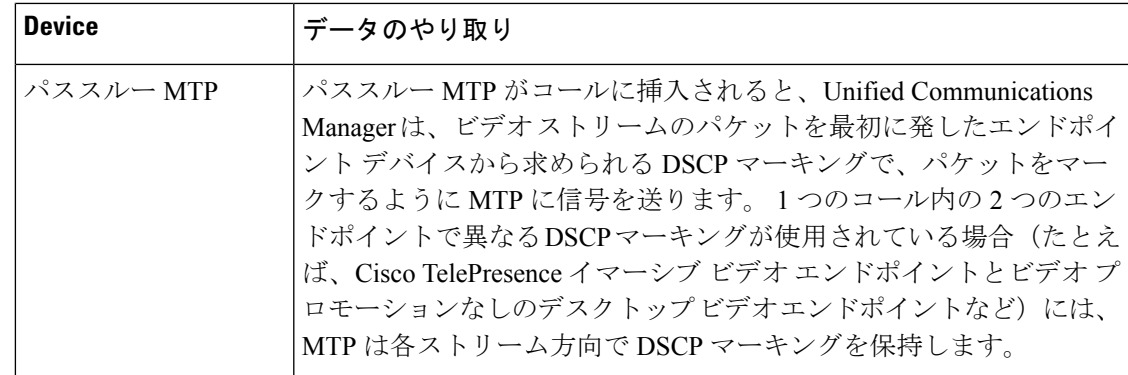

# フレキシブル**DSCP**マーキングおよびビデオプロモーショ ンの制約事項

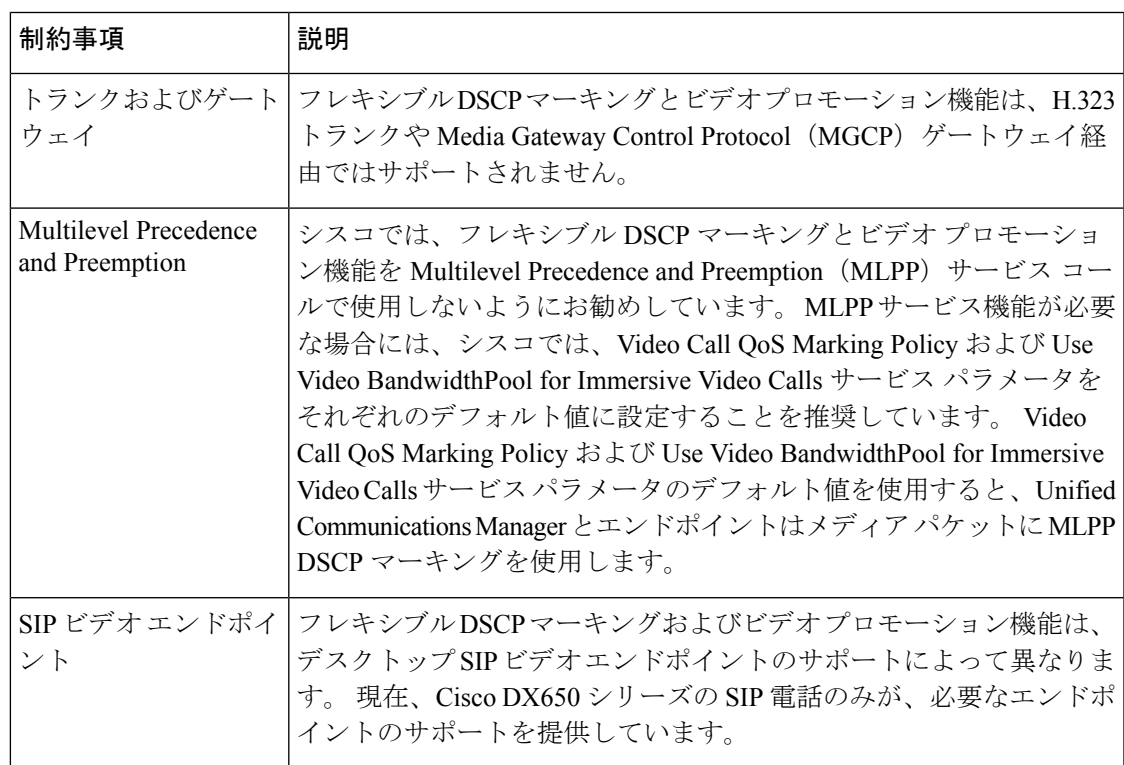

表 **83 :** フレキシブル **DSCP** マーキングおよびビデオ プロモーションの制約事項

I

 $\overline{\phantom{a}}$
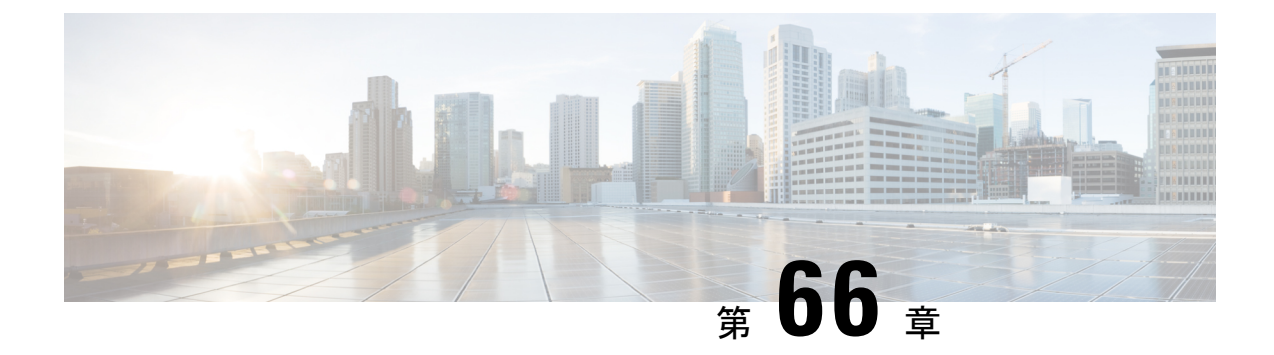

# **SIP** での発信側番号と請求先番号の分離

- 外部プレゼンテーションの名前と番号の概要 (961 ページ)
- 呼処理 (962 ページ)
- ディレクトリ番号の概要 (964 ページ)
- SIP プロファイルの概要 (970 ページ)
- SIP トランクの概要 (973 ページ)
- クラスタ間 SME コール フロー (979 ページ)

# 外部プレゼンテーションの名前と番号の概要

個別の発信者とプレゼンテーション番号を含めるよう Cisco Unified Communications Manager の 管理を設定できます。

以前のリリースでは、FROM ヘッダーと PAID ヘッダーで異なる番号を PSTN に送信するため に回線単位でCisco UnifiedCommunications Managerを設定することはできませんでした。PSTN ユーザに対して同じ発信回線 ID 番号(非地理的 E.164 番号で、課金に使用できない番号)を 提示するようユーザ グループが設定されている場合。 したがって、ユーザの実際の DDI を、 プレゼンテーション番号とは異なるフィールドに入れて送信しなければなりません。 このリ リースの Cisco Unified Communications Manager では、既存の ID 番号や名前とは異なる外部プ レゼンテーション名と番号がサポートされています。設定されるプレゼンテーション名と番号 は、次のデバイスで表示されます。

- SIP
- SCCP
- •シングル ナンバー リーチの接続先 (SNRD)
- CTIRD
- SparkRD

### 構成の概要

次のページでは、外部プレゼンテーション名と番号の機能を設定できます。

- 電話番号の設定(Directory Number Configuration)
- SIPプロファイルの設定(SIP Profile Configuration)
- トランクの設定(Trunk Configuration)

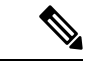

- (注)
- [SIPプロファイルの設定(SIP Profile Configuration)] ページで外部プレゼンテーション情 報を設定すると、[SIPプロファイルの設定(SIPProfileConfiguration)]ページ上の[外部プ レゼンテーション番号(External Presentation Number)] と [外部プレゼンテーション名 (ExternalPresentation Name)] の値が使用され、[電話番号(Directory Number)] ページの 設定値がオーバーライドされます。
	- [トランクの設定(TrunkConfiguration)]ページでプレゼンテーション情報を設定すると、 [トランクの設定(TrunkConfiguration)]ページ上の[プレゼンテーション番号(Presentation Number)]と[プレゼンテーション名(Presentation Name)]の値が使用され、[SIPプロファ イルの設定(SIP Profile Configuration)] ページおよび [電話番号の設定(Directory Number Configuration)] ページの指定値がオーバーライドされます。

### 呼処理

このセクションでは、外部プレゼンテーション名と外部プレゼンテーション番号の機能を設定 した場合の着信コールと発信コールの動作について説明します。

### 着信コール プロセス

PSTNネットワークからコールが開始されると、Cisco UnifiedCommunications ManagerはFROM ヘッダーと PAID ヘッダーの情報を検索します。 FROM ヘッダーには外部プレゼンテーション 名と番号が含まれています(設定されている場合)。 ただしこれはユーザの実際の ID ではな く、表示目的でのみ使用されます。 PAID ヘッダーにはユーザの ID (元の DN または DDI) が 含まれています。

FROM ヘッダーと PAID ヘッダーに異なる番号が指定され、[SIP プロファイルの設定 (SIP Profile Configuration)] ページで [外部プレゼンテーション名と番号の有効化(Enable External Presentation Name and Number)]オプションが有効であり、[外部プレゼンテーション名と番号 の表示 (Display External Presentation Name and Number) |サービス パラメータの値が [はい (True)]に設定されている場合は、Cisco Unified Communications Manager により着信側デバイ スに FROM ヘッダーの情報(設定されている外部プレゼンテーション名と番号)が表示され ます。 同様に、1 つのオプションが無効の場合、Cisco Unified Communications Manager により PAIDヘッダーの情報(ユーザの元の DN または DDI)が着信側デバイスに表示されます。

(注)

- •デフォルトでは、「外部プレゼンテーション名と番号の有効化(Enable External Presentation Name and Number) フィールドが選択されています。
	- [外部プレゼンテーション名と番号の表示 (Display External Presentation Name and Number) ] サービス パラメータのデフォルト値は [いいえ(False)] です。

#### **PSTN** ネットワークから受信した招待

```
From: "Customer Care" <sip:1800000@example.com>;
To: <sip:someone@example.com>
P-Asserted-Identity: "Your personal adviser <sip:user1@example.com>
Remote-Party-ID: "Your personal adviser <sip:user1@example.com>
```
上記の例では、FROM ヘッダーに PAID ヘッダーとは異なる番号が含まれています。 [外部プレゼンテーション名と番号の有効化(Enable External Presentation Name and Number)]チェックボックスをオンにして、[外部プレゼンテーション名と番号の表示 (Display External Presentation Name and Number) ]の値を [はい(True)]を設定すると、 Cisco Unified Communications Manager により **Customer Care / 1800000** が着信側 デバイスに表示されます。

[外部プレゼンテーション名と番号の有効化(Enable External Presentation Name and Number)]チェックボックスをオフにするか、または [外部プレゼンテーション名と番 号の表示 (Display External Presentation Name and Number) ]の値を [いいえ (False)]に 設定すると、Cisco Unified Communications Manager により着信側デバイスに **Your personal adviser / user1@example.com** が表示されます。

### 発信コール プロセス

たとえば、外部プレゼンテーション名と番号が設定されたユーザから、外部プレゼンテーショ ン名と番号が設定された SIP プロファイルを持つ SIP トランクを介して、PSTN ネットワーク に向けてコールが開始されたとします。 次に Cisco Unified Communications Manager は、設定さ れた外部プレゼンテーション情報を発信側 SIP メッセージの FROM ヘッダーで送信し、着信 側デバイスに表示します。

[外部プレゼンテーション名と番号の有効化 (Enable External Presentation Name and Number) ] オプションが無効の場合、または「外部プレゼンテーション番号 (External Presentation Number) 1 と [外部プレゼンテーション名(External Presentation Name)] フィールドが設定されていない 場合、Cisco Unified Communications Manager は電話番号情報を FROM ヘッダーと PAID ヘッ ダーで送信し、着信側デバイスに表示します。

### 外部プレゼンテーションの番号マスク操作

Cisco Unified Communications Manager では、着信側デバイスに表示する外部プレゼンテーショ ン番号をマスクできます。[電話番号の設定(Directory NumberConfiguration)]、[SIPプロファ イルの設定(SIPProfile Configuration)]、および [トランクの設定(Trunk Configuration)] の各 ページでプレゼンテーション番号をマスクできます。

[外部プレゼンテーション番号(External Presentation Number)]フィールドに番号を入力して末 尾に X を付けると、値 X は右から左の順番で電話番号情報に置き換えられます。

#### **[**電話番号の設定(**Directory Number Configuration**)**]** でのマスク操作

[電話番号の設定 (Directory Number Configuration) ] ページで、電話番号 5551234 の外部プレゼ ンテーション番号を 180011XXXX としてマスクすると、Cisco Unified Communications Manager は着信側デバイスにプレゼンテーション番号を 1800111234 として表示します。

#### **[SIP** プロファイルの設定(**SIP Profile Configuration**)**]** でのマスクの操作

[電話番号(Directory Number)] ページの 外部プレゼンテーション番号が 180011XXXX である と仮定します。電話番号が5551234の場合、[SIPプロファイルの設定 (SIP Profile Configuration) ] ページで外部プレゼンテーション番号を 180022XXXX としてマスクすると、Cisco Unified Communications Manager は着信側デバイスにプレゼンテーション番号を 1800221234 として表 示します。

#### **[**トランクの設定(**Trunk Configuration**)**]** でのマスクの操作

[電話番号 (Directory Number) 1ページと [SIP プロファイル設定 (SIP Profile Configuration) ] ページの外部プレゼンテーション番号がそれぞれ 180011XXXX と 180022XXXX であると仮定 します。 [トランク設定 (Trunk Configuration) ] ページで、電話番号 5551234 のプレゼンテー ション番号を 180033XXXX としてマスクすると、Cisco Unified Communications Manager は着信 側デバイスにプレゼンテーション番号を 1800331234 として表示します。

# ディレクトリ番号の概要

電話番号(DN)を設定するには、[Cisco Unified Communications Manager の管理(Cisco Unified Communications Manager Administration)] で、**[**コール ルーティング(**Call Routing**)**]** > **[**電話 **番号 (Directory Number) ]メニューパスを使用します。 [Cisco Unified Communications Manager** の管理 (Cisco Unified Communications Manager Administration) | を使用して、特定の電話機に 割り当てられている DN を設定および変更できます。

[電話番号の設定 (Directory Number Configuration) ] ページに [外部プレゼンテーション情報

(External Presentation Information)] という新しいセクションが追加されました。 管理者は、 選択した任意のプレゼンテーション名とプレゼンテーション番号を、外線コール用のサポート 対象デバイスに表示するよう設定できるようになりました。 ユーザの ID を表示させたくない 場合、管理者は、着信側デバイスで設定されている外部プレゼンテーション番号と外部プレゼ ンテーション名を匿名として表示できる権限があります。

### ディレクトリ番号の設定タスク

手順

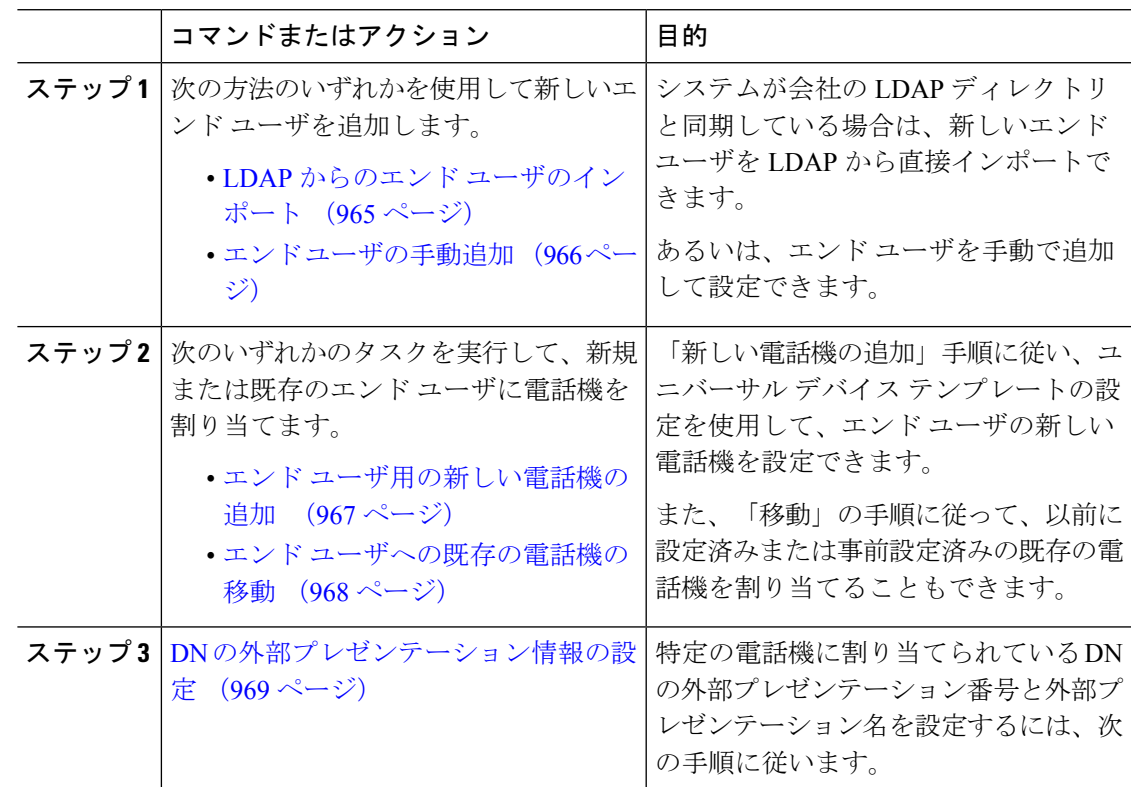

### **LDAP** からのエンド ユーザのインポート

社内 LDAP ディレクトリから新しいエンド ユーザを手動でインポートするには、次の手順に 従います。 LDAP 同期設定に、機能グループ テンプレートとユーザ プロファイル(ユニバー サル回線テンプレート、ユニバーサル デバイス テンプレートを含む)、および DN プールが 含まれている場合、インポート プロセスによりエンド ユーザとプライマリ エクステンション が自動的に設定されます。

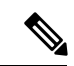

初回同期の実行後には、新しい設定(たとえば、機能グループテンプレートの追加)をLDAP ディレクトリ同期に追加することはできません。 既存の LDAP 同期を編集する場合は、一括 管理を使用するか、または新しい LDAP 同期を設定する必要があります。 (注)

#### 始める前に

この手順を開始する前に、Cisco Unified Communications Manager が社内の LDAP ディレクトリ とすでに同期していることを確認します。LDAP同期には、ユニバーサル回線テンプレートお よびユニバーサル デバイス テンプレートと機能グループ テンプレートが含まれている必要が あります。

#### 手順

- ステップ **1** Cisco Unified CM の管理で、**[**システム(**System**)**]** > **[LDAP**(**LADP**)**]** > **[LDAP** ディレクトリ (**LDAP Directory**)**]** を選択します。
- ステップ **2** [検索(Find)]をクリックし、ユーザの追加先 LDAP ディレクトリを選択します。
- ステップ **3** [完全同期を実施(Perform Full Sync)]をクリックします。 Cisco Unified Communications Manager が、外部の LDAP ディレクトリと同期します。 LDAP ディレクトリ内の新しいエンド ユーザが Cisco Unified Communications Manager データベースに インポートされます。

#### 次のタスク

セルフプロビジョニングが有効になっている場合、エンドユーザがセルフプロビジョニング自 動音声応答(IVR)を使用して新しい電話機をプロビジョニングできます。有効になっていな い場合は、次のタスクのいずれかを実行して、電話機をエンド ユーザに割り当てます。

- エンド ユーザ用の新しい電話機の追加 (967 ページ)
- エンド ユーザへの既存の電話機の移動 (968 ページ)

#### エンド ユーザの手動追加

次の手順を実行して、新しいエンドユーザを追加し、そのエンドユーザをアクセスコントロー ル グループとプライマリ回線内線番号を指定して設定します。

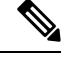

ユーザを割り当てる役割の権限を持つアクセス制御グループがすでに設定されていることを確 認してください。 詳細については、「ユーザーアクセスの管理」の章を参照してください。 (注)

#### 始める前に

ユニバーサル回線テンプレートを含むユーザ プロファイルが設定されていることを確認しま す。 新しい内線番号を設定する必要がある場合は、Cisco Unified Communications Manager でユ ニバーサル回線テンプレートの設定を使用してプライマリ内線番号を設定します。

#### 手順

ステップ **1** Cisco Unified CM Administration で、**[**ユーザ管理(**User Management**)**]** > **[**ユーザ**/**電話の追加 (**User/Phone Add**)**]** > **[**ユーザ**/**電話のクイック追加(**Quick User/Phone Add**)**]**を選択します。

- ステップ **2** ユーザのユーザ**ID**と姓を入力します。
- ステップ **3** [機能グループ テンプレート(Feature Group Template)]ドロップダウン リストで、機能グルー プ テンプレートを選択します。
- ステップ **4 [**保存**]** をクリックします。
- ステップ **5** [ユーザ プロファイル(User Profile)]ドロップダウン リストで、選択したユーザ プロファイ ルにユニバーサル回線テンプレートが含まれていることを確認します。
- ステップ **6** [アクセスコントロールグループメンバーシップ(AccessControl Group Membership)]セクショ ンで、[+]アイコンをクリックします。
- **ステップ7** 「ユーザの所属グループ(User is a member of)]ドロップダウンリストで、アクセス コントロー ル グループを選択します。
- ステップ **8** [プライマリ内線番号(Primary Extension)]の下で、[+]アイコンをクリックします。
- ステップ **9** [内線番号(Extension)]ドロップダウンリストで、[(使用可能)(available)]として表示され ている DN を選択します。
- ステップ **10** すべての回線内線番号が [(使用済み)(used)]と表示されている場合は、次の手順を実行し ます。
	- a) [新規...(New...)]ボタンをクリックします。 [新規内線の追加 (Add New Extension) ]ポップアップが表示されます。
	- b) [電話番号(Directory Number)]フィールドに、新しい回線内線番号を入力します。
	- c) **[**回線テンプレート(**LineTemplate**)**]**ドロップダウンリストから、ユニバーサル回線テン プレートを選択します。
	- d) **OK**をクリックします。 Cisco Unified Communications Manager が、ユニバーサル回線テンプレートの設定を使用し て電話番号を設定します。
- ステップ **11** (任意) [ユーザ/電話のクイック追加設定(Quick User/Phone Add Configuration)]ウィンドウ で、追加のフィールドに値を入力します。
- ステップ **12 [**保存**]** をクリックします。

#### 次のタスク

次の手順のいずれかを実行して、このエンド ユーザに電話機を割り当てます。

- エンド ユーザ用の新しい電話機の追加 (967 ページ)
- エンド ユーザへの既存の電話機の移動 (968 ページ)

#### エンド ユーザ用の新しい電話機の追加

次の手順を実行して、新しいエンド ユーザまたは既存のエンド ユーザ用の新しい電話機を追 加します。エンドユーザのユーザプロファイルにユニバーサルデバイステンプレートが含ま れていることを確認します。 Cisco Unified Communications Manager が、ユニバーサル デバイス テンプレートの設定を使用して電話機を設定します。

#### 始める前に

次の手順のいずれかを実行して、エンド ユーザを追加します。

- エンド ユーザの手動追加 (966 ページ)
- LDAP からのエンド ユーザのインポート (965 ページ)

#### 手順

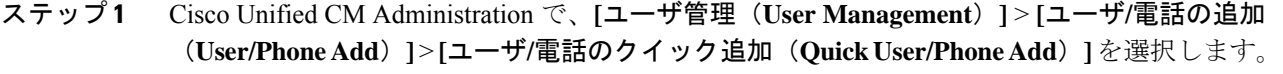

- ステップ **2** [検索(Find)] をクリックして、新しい電話機を追加するユーザを選択します。
- ステップ **3 [**デバイスの管理(**Manage Devices**)**]** ボタンをクリックします。 [デバイスの管理 (Manage Devices) ] ウィンドウが表示されます。
- ステップ **4** [電話の新規追加(Add New Phone)] をクリックします。 [ユーザに電話を追加(Add Phone to User)] ポップアップが表示されます。
- ステップ **5** [製品タイプ(Product Type)]ドロップダウン リストで、電話機モデルを選択します。
- ステップ **6 [**デバイスプロトコル(**DeviceProtocol**)**]**ドロップダウンリストから、プロトコルとして[SIP] または [SCCP] を選択します。
- ステップ **7** [デバイス名(Device Name)]テキストボックスに、デバイスのMACアドレスを入力します。
- ステップ **8** [ユニバーサルデバイステンプレート(UniversalDeviceTemplate)]ドロップダウンリストで、 ユニバーサル デバイス テンプレートを選択します。
- ステップ **9** 電話機が拡張モジュールをサポートしている場合は、展開する拡張モジュールの数を入力しま す。
- ステップ **10** エクステンションモビリティを使用して電話機にアクセスするには、[エクステンションモビ リティ内(In Extension Mobility)]チェック ボックスをオンにします。
- ステップ **11** [電話の追加(Add Phone)]をクリックします。 [電話の新規追加 (Add New Phone) 1ポップアップが閉じます。 Cisco Unified Communications Manager が、電話機をユーザに追加し、ユニバーサル デバイス テンプレートを使用してその 電話機を設定します。
- ステップ **12** 電話機の設定に追加の編集を加えるには、対応する鉛筆アイコンをクリックして、**[**電話の設 定(**Phone Configuration**)**]** ウィンドウで電話機を開きます。

### エンド ユーザへの既存の電話機の移動

次の手順を実行して、既存の電話機を新しいまたは既存のエンド ユーザに移動します。

手順

- ステップ **1** Cisco Unified CM Administration で、**[**ユーザ管理(**User Management**)**]** > **[**ユーザ**/**電話の追加 (**User/Phone Add**)**]** > **[**ユーザ**/**電話のクイック追加(**Quick User/Phone Add**)**]**を選択します。
- ステップ **2** [検索(Find)] をクリックして、既存の電話機を移動するユーザを選択します。
- ステップ **3** [デバイスの管理(Manage Devices)]ボタンをクリックします。
- ステップ **4** [このユーザに移動する電話の検索(Find a Phone to Move To This User)]ボタンをクリックしま す。
- ステップ **5** このユーザに移動する電話機を選択します。
- ステップ **6** [選択項目の移動(Move Selected)]をクリックします。

#### **DN** の外部プレゼンテーション情報の設定

特定の電話機に割り当てられるDNの外部プレゼンテーション情報を設定するには、次の手順 を行います。

#### 始める前に

- [SIP プロファイルの設定(SIP Profile Configuration)] ページの [外部プレゼンテーション の名前と番号を有効化(Enable ExternalPresentation Name and Number)] チェックボックス をオンにします。
- 次の手順のいずれかを実行して、エンド ユーザを追加します。
	- エンド ユーザの手動追加 (966 ページ)
	- LDAP からのエンド ユーザのインポート (965 ページ)
- 次のいずれかのタスクを実行して、新規または既存のエンドユーザに電話機を割り当てま す。
	- エンド ユーザ用の新しい電話機の追加 (967 ページ)
	- エンド ユーザへの既存の電話機の移動 (968 ページ)

- ステップ **1** Cisco Unified CM Administration から、**[**コール ルーティング(**Call Routing**)**]** > **[**ディレクトリ 番号(**Directory Number**)**]** の順に選択します。
- ステップ2 [電話番号の検索/一覧表示 (Find and List Directory Numbers) ]ページから次のいずれかのステッ プを実行します。
	- DN を更新するには、[検索(Find)] をクリックし、一意の ID を表示する電話番号を選択 します。

• 新しい電話番号を作成するには、[新規追加] をクリックします。

- ステップ **3** [外部プレゼンテーション情報(External Presentation Information)]ペインで、着信側デバイス に表示する名前および番号を入力します。
	- [外部プレゼンテーション番号(External Presentation Number)]フィールドには 最大 32 桁の文字 ([0-9、X、\*、#、\、+]) を含めることができます。 (注)
		- [外部プレゼンテーション名(ExternalPresentation Name)]フィールドには最大 50 文字を入力できます。
- ステップ4 (オプション)設定した [外部プレゼンテーション番号 (External Presentation Number) ]と [外 部プレゼンテーション名(ExternalPresentation Name)]を匿名として表示する場合、[名前非表 示の外部プレゼンテーション(Anonymous ExternalPresentation)]チェックボックスをオンにし ます。
	- デフォルトでは、[名前非表示の外部プレゼンテーション(Anonymous External Presentation)]フィールドはオフになっています。 (注)
		- [名前非表示の外部プレゼンテーション(Anonymous External Presentation)] フィールドをオンにすると、次のようになります。

[外部プレゼンテーション番号 (External Presentation Number) |フィールドと[外 部プレゼンテーション名 (External Presentation Name) |フィールドは編集でき ません。 また、これらのフィールドのエントリは表示されなくなります。

ステップ **5** [電話番号の設定(Directory Number Configuration)]ページのその他のフィールドを入力しま す。 フィールドとその設定のヘルプについては、オンラインヘルプを参照してください。

#### ステップ **6 [**保存**]** をクリックします。

# **SIP** プロファイルの概要

SIP プロファイル は、共通の SIP 設定で成り立つテンプレートです。 ネットワーク内のすべて の SIP トランクと SIP デバイスに SIP プロファイルを割り当てる必要があります。 SIP プロ ファイルを設定し、SIP トランクまたは SIP デバイスにそのプロファイルを割り当てるとき、 SIP の設定がそのトランクまたはデバイスに適用されます。

### **SIP** プロファイル設定タスク

手順

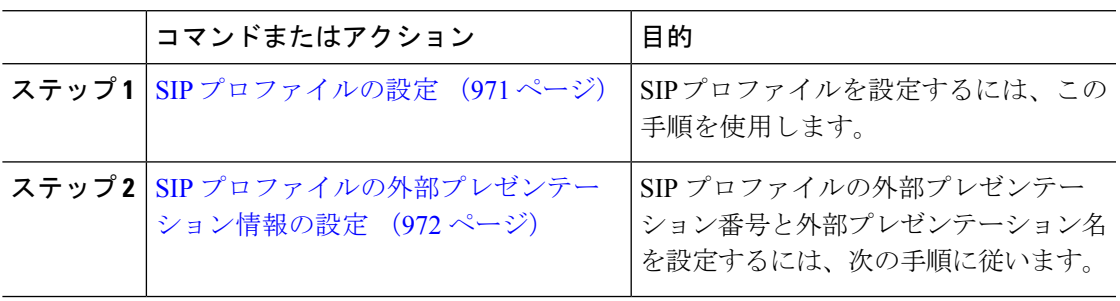

### **SIP** プロファイルの設定

共通 SIP 設定を使用して SIP プロファイルを設定するには、この手順を使用します。設定した SIP プロファイルは、このプロファイルを使用する SIP デバイスおよびトランクに割り当てる ことができます。

- ステップ **1** Cisco Unified CM Administration から、**[**デバイス(**Device**)**]** > **[**デバイスの設定(**Device Settings**)**]** > **[SIP**プロファイル(**SIP Profile**)**]** を選択します。
- ステップ **2** 次のいずれかの手順を実行します。
	- 既存のプロファイルを編集するには、**[**検索(**Find**)**]**をクリックし、SIP プロファイルを 選択して既存のプロファイルを編集します。
	- 新しいプロファイルを作成するには、[新規追加(Add New)]をクリックします。
- ステップ **3** SIP電話とトランクでIPv4とIPv6のスタックをサポートする場合は、[ANATの有効化(Enable ANAT)]チェックボックスをオンにします。
- ステップ **4** SDP の相互運用性を解決するために SDP 透過性プロファイルを割り当てる場合は、[SDP透過 性プロファイル(SDP Transparency Profile)]ドロップダウン リストから割り当てます。
- ステップ **5** SIP の相互運用性の問題を解決するために正規化スクリプトまたは透過性スクリプトを割り当 てる場合は、[正規化スクリプト(Normalization Script)]ドロップダウン リストからスクリプ トを選択します。
- ステップ **6** (任意) Cisco の統合された境界要素を越えてコールをルーティングする必要がある場合は、 グローバルダイヤルプランのレプリケーション展開について、[ILS で学習した場合の通知先 ルート文字列の送信] チェックボックスをオンにします。
- ステップ **7** [SIPプロファイルの設定(SIP Profile Configuration)]ウィンドウで、残りのフィールドを入力 します。 フィールドと設定オプションの詳細については、オンライン ヘルプを参照してくだ さい。
- ステップ **8 [**保存**]** をクリックします。

#### **SIP** プロファイルの外部プレゼンテーション情報の設定

[SIPプロファイルの設定(SIP Profile Configuration)] ページで、外部プレゼンテーション名と 番号を個別に設定するには、この手順を使用します。

#### 始める前に

- [SIPプロファイルの設定(SIPProfile Configuration)]ページの [外部プレゼンテーションの 名前と番号を有効化(Enable External Presentation Name and Number)]チェックボックスを オンにします。
- **[**サービスパラメータの設定(**Service Parameter Configuration**)**]** ページの [クラスタ全体 のパラメータ(デバイス-電話) (Clusterwide Parameters (Device - Phone)) ] セクションで、 **[**外部プレゼンテーション名と番号の表示(**Display External Presentation Name and Number**)**]** パラメータの値を **True** に設定します。

- ステップ **1** Cisco Unified CM Administration から、**[**デバイス(**Device**)**]** > **[**デバイスの設定(**Device Settings**)**]** > **[SIP**プロファイル(**SIP Profile**)**]** を選択します。
- ステップ **2** 次のいずれかの手順を実行します。
	- 既存のプロファイルを編集するには、[検索(Find)]をクリックし、SIPプロファイルを選 択します。
	- 新しいプロファイルを作成するには、[新規追加] をクリックします。
- ステップ **3** [外部プレゼンテーション情報(External Presentation Information)]ペインで、着信側デバイス に表示する名前および番号を入力します。
	- [外部プレゼンテーション番号(External Presentation Number)]フィールドには 最大 32 桁の文字 ([0-9、X、\*、#、\、+]) を含めることができます。 (注)
		- [外部プレゼンテーション名 (External Presentation Name) ]フィールドには最大 50 文字を含めることができます。
- ステップ **4** (オプション)設定した [外部プレゼンテーション番号(External Presentation Number)]と [外 部プレゼンテーション名(External Presentation Name)]を匿名として表示する場合、[名前非表 示の外部プレゼンテーション(Anonymous ExternalPresentation)]チェックボックスをオンにし ます。
- デフォルトでは、[名前非表示の外部プレゼンテーション(Anonymous External Presentation)]フィールドはオフになっています。 (注)
	- [名前非表示の外部プレゼンテーション(Anonymous External Presentation)] フィールドをオンにすると、次のようになります。

[外部プレゼンテーション番号(ExternalPresentation Number)]フィールドと[外 部プレゼンテーション名 (External Presentation Name) 1フィールドは編集でき ません。 また、これらのフィールドのエントリは表示されなくなります。

- ステップ5 [SIPプロファイルの設定 (SIP Profile Configuration) 1ページで、残りのフィールドを入力しま す。 フィールドと設定オプションの詳細については、システムのオンライン ヘルプを参照し てください。
- ステップ **6 [**保存**]** をクリックします。

### **SIP** トランクの概要

コール制御シグナリングのSIPを展開している場合、SIPゲートウェイ、SIPプロキシサーバ、 Unified Communications アプリケーション、リモート クラスタ、またはセッション管理エディ ションなどの外部デバイスに Cisco Unified Communications Manager を接続する SIP トランクを 設定します。

[Cisco UnifiedCMの管理(Cisco UnifiedCM Administration)]の[SIPトランクの設定(SIP Trunk Configuration)] ウィンドウには、Cisco Unified Communications Manager が SIP コールの管理に 使用する SIP シグナリング設定が含まれています。

SIP トランクは、既存の発信者 ID DN および発信者名とは異なる個別のプレゼンテーション名 と番号をサポートしています。呼び出し中のデバイスで、設定されているプレゼンテーション 名と番号が、匿名として表示される新しいチェックボックス **[**匿名プレゼンテーション **(Anonymous Presentation)]** が提供されます。

### トランクの設定タスク

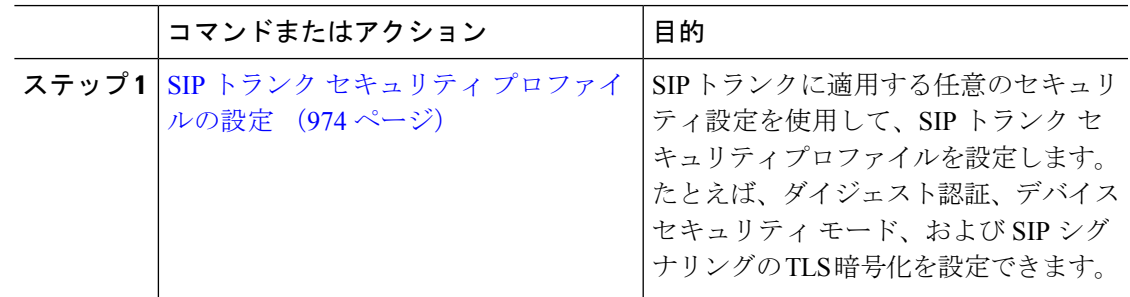

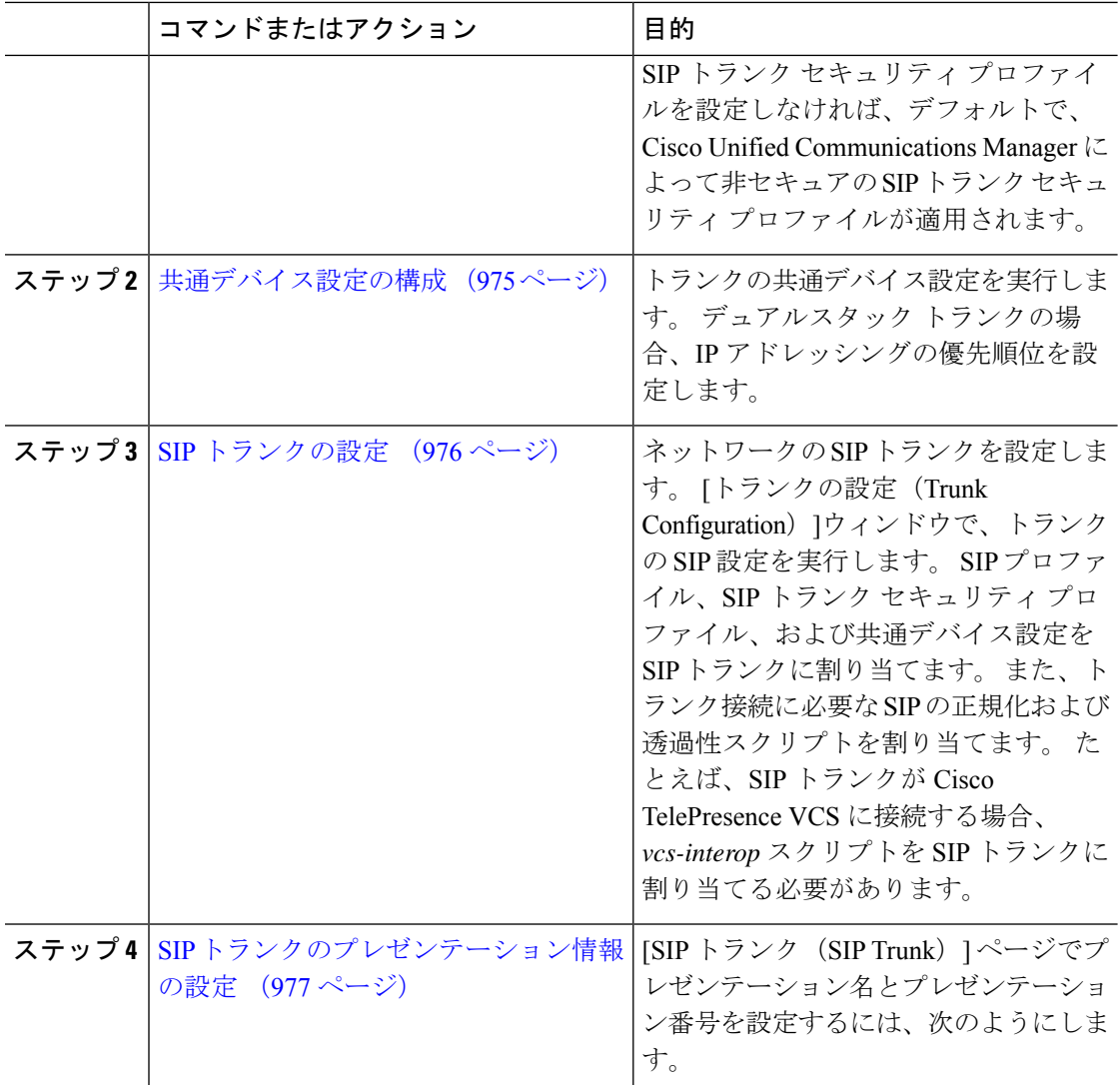

### **SIP** トランク セキュリティ プロファイルの設定

セキュリティ設定を使用してSIP中継セキュリティプロファイルを構成し、要約アイデンティ ティ認証やトップドメイン名システムシグナリング暗号化などを行う。プロファイルをSIPト ランクに割り当てると、トランクはセキュリティプロファイルの設定を取得します。

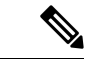

SIPトランクにSIPトランクのセキュリティプロファイルを割り当てない場合は、Cisco Unified Communications Manager は、デフォルトで、非セキュア プロファイルを割り当てます。 (注)

#### 手順

- ステップ **1** Cisco Unified CM Administration から、**[**システム(**System**)**]** > **[**セキュリティ(**Security**)**]** > **[SIP**トランクのセキュリティプロファイル(**SIP Trunk Security Profile**)**]** を選択します。
- ステップ **2** [新規追加] をクリックします。
- ステップ **3** TLS を使用した SIP シグナリング暗号化を有効化するには、次の手順を実行します。
	- a) 「デバイスのセキュリティモード (Device Security Mode) 1ドロップダウンリストから、[暗 号化(Encrypted)]を選択します。
	- b) [着信転送タイプ(Incoming Transport Type)]および [発信転送タイプ(Outgoing Transport Type)]のドロップダウン リストから、[TLS]を選択します。
	- c) デバイスの認証で、[X.509のサブジェクト名(X.509Subject Name)]フィールドで、X.509 証明書のサブジェクト名を入力します。
	- d) [着信ポート(IncomingPort)]フィールドに、TLSリクエストを受信するポートを入力しま す。 TLS のデフォルトは 5061 です。
- ステップ **4** ダイジェスト認証を有効にするには、次の内容を実行します。
	- a) [ダイジェスト認証を有効化(Enable Digest Authentication)]チェックボックスをオンにし ます。
	- b) システムが新しいナンスを生成するまでの時間(秒数)を[ナンス有効時間(NonceValidity Time)]に入力します。 デフォルトは 600(10 分)です。
	- c) アプリケーションのダイジェスト認証を有効にするには、[アプリケーションレベル認証を 有効化(Enable Application Level Authorization)]チェックボックスをオンにします。
- ステップ **5 [SIP** トランク セキュリティ プロファイルの設定(**SIP Trunk Security Profile Configuration**)**]** ウィンドウで追加フィールドを設定します。フィールドと設定オプションの詳細については、 オンライン ヘルプを参照してください。
- ステップ **6 [**保存**]** をクリックします。
	- トランクが設定を使用するためには、そのプロファイルをトランク設定ウィンドウ でトランクに割り当てる必要があります。 (注)

#### 共通デバイス設定の構成

一般的なデバイス構成は、オプションのユーザ固有特徴属性のセットを含む。 IPv6 を導入し ている場合は、この設定を使用して SIP トランクまたは SCCP 電話に IPv6 優先設定を割り当 てることができます。

- ステップ **1** Cisco Unified CM Administration から、**[**デバイス(**Device**)**]** > **[**デバイスの設定(**Device Settings**)**]** > **[**共通デバイス設定(**Common Device Configuration**)**]** を選択します。
- ステップ **2** [新規追加] をクリックします。
- ステップ **3** SIP トランク、SIP 電話または SCCP 電話の場合、[IPアドレッシングモード(IP Addressing Mode)]ドロップダウン リストの値を選択します。
	- [IPv4 のみ(IPv4 Only)]—デバイスはメディアやシグナリングに IPv4 アドレスだけを使 用します。
	- [IPv6 のみ(IPv6 Only)]—デバイスはメディアやシグナリングに IPv6 アドレスだけを使 用します。
	- [IPv4 および IPv6(IPv4 and IPv6)]—(デフォルト)デバイスはデュアルスタック デバイ スで、利用できる IP アドレスのタイプを使用します。 両方の IP アドレスのタイプがデバ イスに設定されている場合、デバイスのシグナリングには、[シグナリグ用 IP アドレッシ ング モード優先設定(IP Addressing Mode Preference for Signaling)]設定を使用し、メディ ア デバイスには、[メディア用 IP アドレッシング モード優先設定(IP Addressing Mode Preference for Media) 1エンタープライズ パラメータの設定を使用します。
- ステップ **4** 前のステップでIPv6を設定する場合は、[シグナリング(シグナリング)]ドロップダウンリスト の ip アドレス指定モードの ip アドレス設定を次のように設定します。
	- [IPv4(IPv4)]—デュアル スタック デバイスでシグナリングに IPv4 アドレスを優先して 使用します。
	- [IPv6(IPv6)]—デュアル スタック デバイスでシグナリングに IPv6 アドレスを優先して 使用します。
	- [システム デフォルトを使用(Use System Default)]—デバイスは、[シグナリグ用 IP アド レッシング モード優先設定(IP Addressing Mode Preference for Signaling)]エンタープライ ズ パラメータの設定を使用します。
- ステップ **5 [**共通デバイス構成(**Common Device Configuration**)**]** 画面で、残りのフィールドを設定しま す。 フィールドと設定オプションの詳細については、システムのオンライン ヘルプを参照し てください。
- ステップ **6 [**保存**]** をクリックします。

#### **SIP** トランクの設定

SIP トランクを設定するには、この手順を使用します。 1 つの SIP トランクには最大 16 個の宛 先アドレスを割り当てることができます。

- ステップ **1** Cisco Unified CM Administration から、**[**デバイス(**Device**)**]** > **[**トランク(**Trunk**)**]** を選択しま す。
- **ステップ2** [新規追加]をクリックします。
- ステップ **3** [トランクタイプ(Trunk Type)]ドロップダウン リストから [SIPトランク(SIP Trunk)]を選択 します。
- ステップ **4** [プロトコルタイプ(Protocol Type)]ドロップダウン リストから、導入環境に適した SIP トラ ンクのタイプを選択し、[次へ(Next)]をクリックします。
- **[**なし(**None**)**]**(デフォルト)
- **[Call Control Discovery**(コール制御検出)**]**
- **[**クラスタ間のエクステンションモビリティ(**Extension Mobility Cross Cluster**)**]**
- **[Cisco Intercompany Media Engine]**
- **[IP** マルチメディア システム サービス コントロール(**IP Multimedia System Service Control**)**]**
- ステップ **5** (オプション)このトランクに共通デバイス設定を適用する場合は、ドロップダウンリストか ら設定を選択します。
- ステップ **6** 暗号化されたメディアをトランクを介して送信する場合は、[SRTPを許可(SRTP Allowed)] チェックボックスをオンにします。
- ステップ **7** すべてのクラスタノードに対してトランクを有効化する場合は、[すべてのアクティブなUnified CMノードで実行(Run on All Active Unified CM Nodes)]チェックボックスをオンにします。
- ステップ **8** SIP トランクの宛先アドレスを設定します。
	- a) [宛先アドレス (Destination Address) ]テキスト ボックスに、トランクに接続するサーバま たはエンドポイントの IPv4 アドレス、完全修飾ドメイン名、または DNS SRV レコードを 入力します。
	- b) トランクがデュアル スタック トランクの場合は、[宛先アドレス IPv6(Destination Address IPv6)]テキスト ボックスに、トランクに接続するサーバまたはエンドポイントの IPv6 ア ドレス、完全修飾ドメイン名、または DNS SRV レコードを入力します。
	- c) 宛先がDNS SRV レコードの場合は、「宛先アドレスは SRV (Destination Address is an SRV) 1 チェック ボックスをオンにします。
	- d) 接続先を追加するには、**[+]** をクリックします。
- ステップ **9 [SIP** トランク セキュリティプロファイル(**SIP Trunk Security Profile**)**]** ドロップダウン リス ト ボックスから、このトランクに SIP トランク セキュリティプロファイルを割り当てます。 このオプションを選択しない場合は、非セキュア プロファイルが割り当てられます。
- ステップ **10** [SIPプロファイル(SIP Profile)]ドロップダウン リストから、SIP プロファイルを割り当てま す。
- ステップ **11** (任意) この SIP トランクに正規化スクリプトを割り当てる場合は、[正規化スクリプト (Normalization Script)]ドロップダウン リストから、割り当てるスクリプトを選択します。
- ステップ **12** [Trunk Configuration]ウィンドウのその他のフィールドを設定します。 フィールドと設定オプ ションの詳細については、オンライン ヘルプを参照してください。
- ステップ **13 [**保存**]** をクリックします。

### **SIP** トランクのプレゼンテーション情報の設定

[SIP トランク (SIP Trunk) ] ページでプレゼンテーション名とプレゼンテーション番号を設定 するには、次の手順に従います。

#### 始める前に

- [SIP プロファイルの設定(SIP Profile Configuration)] ページの [外部プレゼンテーション の名前と番号を有効化(Enable External Presentation Name and Number)] チェックボックス をオンにします。
- SIP トランクの設定 (976 ページ)

- ステップ **1** Cisco Unified CM Administration から、**[**デバイス(**Device**)**]** > **[**トランク(**Trunk**)**]** を選択しま す。
- ステップ **2** [新規追加] をクリックします。
- ステップ **3** [トランク タイプ(Trunk Type)]ドロップダウン リストから [SIP トランク(SIP Trunk)] を選 択します。
- ステップ **4 [**トランク サービス タイプ(**Trunk Service Type**)**]** ドロップダウン リストから、設定する SIP トランクのタイプを選択します。
	- [なし(デフォルト)(None (Default))]:トランクは、コール制御検出、クラスタ間のエ クステンションモビリティ、Intercompany Media Engine、または IP Multimedia System サー ビス コントロールには使用されません。
	- [コール制御検出(CallControlDiscovery)]:トランクはコール制御検出機能をサポートし ます。
	- •「クラスタ間のエクステンションモビリティ (Extension Mobility Cross Cluster) 1:トランク はクラスタ間のエクステンションモビリティをサポートします。
	- [Cisco Intercompany Media Engine]: トランクは Intercompany Media Engine (IME) をサポー トします。 トランク タイプを設定する前に、IME サーバがインストールされていること を確認してください。
	- [IP Multimedia System サービス コントロール(IP Multimedia System Service Control)]:ト ランクの IP Multimedia System サービス コントロールのサポートを有効にするには、この オプションを選択します。
- **ステップ5** [次へ (Next)]をクリックします。
- ステップ **6** [プレゼンテーション情報(Presentation Information)] セクションで、着信側デバイスに表示す る名前および番号を入力します。
	- [プレゼンテーション番号(Presentation Number)]フィールドには最大 32 桁の 文字([0-9、X、\*、#、\、+])を入力できます。 (注)
		- [プレゼンテーション名(Presentation Name)] フィールドには最大 50 文字を入 力できます。
- ステップ **7** (任意) プレゼンテーション名および番号を匿名で表示する場合、**[**匿名のプレゼンテーショ ン(**Anonymous Presentation**)**]** チェックボックスを選択します。
- デフォルトでは、[匿名のプレゼンテーション(AnonymousPresentation)]フィー ルドはオフになっています。 (注)
	- [名前非表示の外部プレゼンテーション(Anonymous External Presentation)] フィールドをオンにすると、次のようになります。

[プレゼンテーション番号(Presentation Number)] と [プレゼンテーション名 (PresentationName)]のフィールドは編集できません。また、これらのフィー ルドのエントリは表示されなくなります。

- ステップ **8** (任意) SIP トランクで構成されるプレゼンテーション情報を FROM ヘッダーのみで送信す る場合は、**[**プレゼンテーション名と番号は **FROM** ヘッダーでのみ送信し、他のアイデンティ ティ ヘッダーでは送信しない(**Send Presentation Name and Number only in the FROM header and not in the other identity headers**)**]** チェックボックスをオンにします。
- ステップ **9 [Trunk Configuration]** ウィンドウのその他のフィールドを設定します。フィールドと設定オプ ションの詳細については、オンライン ヘルプを参照してください。
- ステップ **10 [**保存**]** をクリックします。

# クラスタ間 **SME** コール フロー

Cisco Unified Communications Manager Session Management Edition ソフトウェアは、クラスタ間 またはさまざまなデバイス間のコール ルーティングで主に使用される Cisco Unified Communications Manager と同じです。 このリリースでは、Cisco Unified Communications Manager はクラスタ間 SME コールをサポートします。

#### 着信コール数(**Incoming Calls**)

PSTNネットワークのユーザが、自身のSIPプロファイルの[外部プレゼンテーション名と 番号の有効化(Enable External Presentation Name and Number)]を有効にして、コールを開 始するとします。 [外部プレゼンテーション名と番号の表示(Display External Presentation Name and Number)]サービス パラメータを [はい(True)]に設定すると、Cisco Unified Communications Manager はプレゼンテーション番号情報を X-Cisco-Presentation ヘッダーに 送信し、着信側デバイスに表示します。 FROM ヘッダーと PAID ヘッダーにはユーザの ID (ユーザの DN または DDI) が含まれます。

[外部プレゼンテーション名と番号の表示 (Display External Presentation Name and Number) 1 サービス パラメータを [いいえ(False)]に設定すると、Cisco Unified Communications Manager はプレゼンテーション番号情報を X-Cisco-Presentation ヘッダーに送信します。 FROM ヘッダーと PAID ヘッダーにはユーザの DN または DDI が含まれ、着信側デバイス に表示されます。

#### 発信コール数(**Outgoing Calls**)

[外部プレゼンテーション名(External Presentation Name)] と [外部プレゼンテーション番 号 (External Presentation Number) 1が設定されたユーザが、クラスタ間 SIP トランクを介 して PSTN ネットワークへのコールを開始します。 自身の SIP プロファイルで [外部プレ ゼンテーション名と番号の有効化(Enable External Presentation Name and Number)]チェッ クボックスが無効な場合、Cisco Unified Communications ManagerはFROMヘッダーとPAID ヘッダーで元の電話番号情報を送信し、着信側デバイスおよび X-Cisco-Presentation ヘッ ダーで設定した外部プレゼンテーション情報に表示します。同様に、自身のSIPプロファ イルで [外部プレゼンテーションの名前と番号を有効化 (Enable External Presentation Name and Number) ]チェックボックスが有効な場合、Cisco Unified Communications Manager は設 定した外部プレゼンテーション情報を FROM ヘッダーで送信し、着信側デバイスおよび PAID ヘッダーの元の電話番号に表示します。

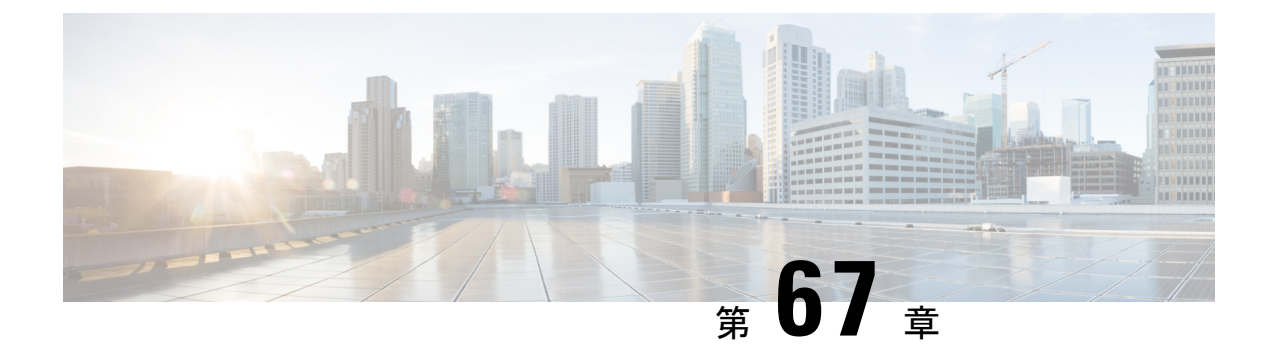

# **SIP OAuth** モード

- SIP OAuth モードの概要 (981 ページ)
- SIP OAuth モードの前提条件 (982 ページ)
- SIP OAuth モードの設定タスク フロー (983 ページ)

# **SIP OAuth** モードの概要

UnifiedCommunications Managerへのセキュア登録では、CTLファイルの更新、共通証明書信頼 ストアの設定などが行われます。デバイスが、オンプレミスとオフプレミス間で切り替わる場 合、セキュア登録が完了する際は毎回、LSC と Certificate Authority Proxy Function (CAPF)登 録の更新処理が複雑になります。

SIP OAuth モードでは、セキュアな環境でのすべてのデバイスの認証に OAuth 更新トークンを 使用できます。この機能により、UnifiedCommunications Managerのセキュリティが強化されま す。

UnifiedCommunications Managerは、エンドポイントによって提示されたトークンを検証し、許 可されたものにのみ構成ファイルを提供します。UnifiedCommunications Managerクラスタおよ びその他のシスコのデバイスで OAuth ベースの認証を有効にすると、SIP 登録中の OAuth トー クン検証が完了します。

以下で、SIP 登録の OAuth サポートが拡張されました

- CiscoUnified Communications Manager12.5リリース以降の Cisco Jabber デバイス
- CiscoUnified Communications Managerリリース 14 以降の SIP 電話

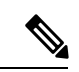

デフォルトでは、SIP OAUth が有効になっている場合、TFTP は SIP 電話に対して安全です。 TFTP ファイルのダウンロードは、認証された電話に対してのみ、セキュリティで保護された チャネルを介して行われます。 SIP OAuth は、オンプレミスおよび MRA を介して CAPF を使 用せずに、エンドツーエンドの安全なシグナリングとメディア暗号化を提供します。 (注)

次に、OAuth 用に設定できる電話セキュリティプロファイルのタイプを示します。

- Cisco Dual Mode for iPhone (TCT デバイス)
- Cisco Dual Mode For Android (BOT デバイス)
- Cisco Unified Client Services Framework(CSF デバイス)
- Cisco Jabber for Tablet (TAB デバイス)
- ユニバーサル デバイス テンプレート(Universal Device Template)
- Cisco 8811
- Cisco 8841
- Cisco 8851
- Cisco 8851NR
- Cisco 8861
- Cisco 7811
- Cisco 7821
- Cisco 7841
- Cisco 7861
- Cisco 8845
- Cisco 8865
- Cisco 8865NR
- Cisco 7832
- Cisco 8832
- Cisco 8832NR

# **SIP OAuth** モードの前提条件

この機能は、次の作業が完了していることを前提としています。

- モバイルおよびリモートアクセスが設定されていること、および接続がユニファイドコ ミュニケーションマネージャとエクスプレス Sway の間で確立されていることを確認しま す。
- **[**エクスポート制御機能を許可する(**allow export-controlled**)**]** 機能を使用して Unified Communications Manager が Smart または Virtual アカウントに登録されていることを確認し ます。
- クライアントファームウェアが SIPOAuth をサポートしていることを確認します。

Ι

# **SIP OAuth** モードの設定タスク フロー

システムの SIP OAuth を設定するには、次のタスクを実行します。

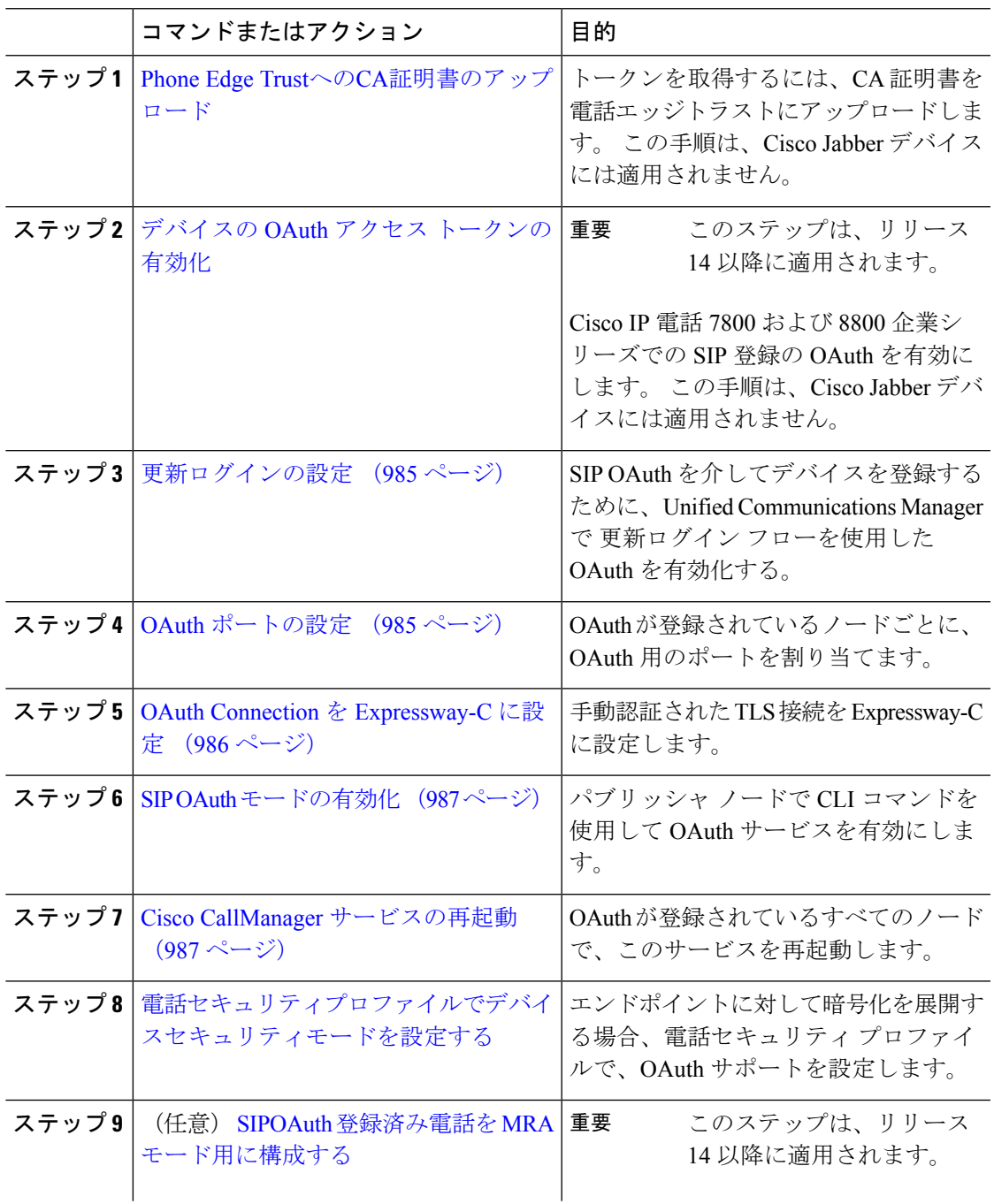

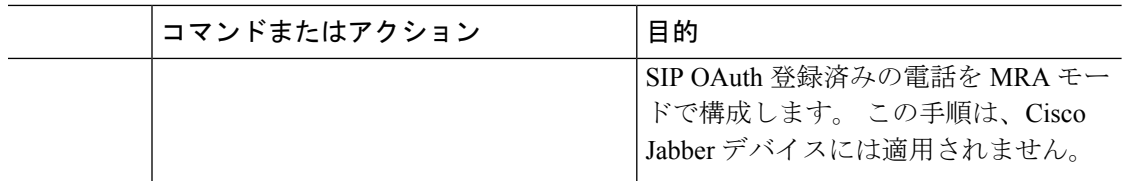

### **Phone Edge Trust**への**CA**証明書のアップロード

この手順を使用して、Tomcat 署名付き証明書のルート証明書を Phone EdgeTrust にアップロー ドします。

(注) この手順は Cisco Phone に対してのみ実行され、Cisco Jabber には適用されません。

#### 手順

- ステップ **1** Cisco Unified OS Administration から、**[**セキュリティ(**Security**)**]** > **[**証明書の管理(**Certificate Management**)**]** を選択します。
- ステップ **2 [**証明書**/**証明書チェーンのアップロード**]** をクリックします。
- ステップ **3 [**証明書**/**証明書チェーンのアップロード**]**ウィンドウで、**[**証明書の目的**]**ドロップダウンリスト から **[**電話**-**エッジ**-**信頼**]** を選択します。
- ステップ **4 [**ファイルのアップロード**]** フィールドで、**[**参照**]** をクリックして証明書をアップロードしま す。
- ステップ **5** [アップロード(Upload)]をクリックします。

### デバイスの **OAuth** アクセス トークンの有効化

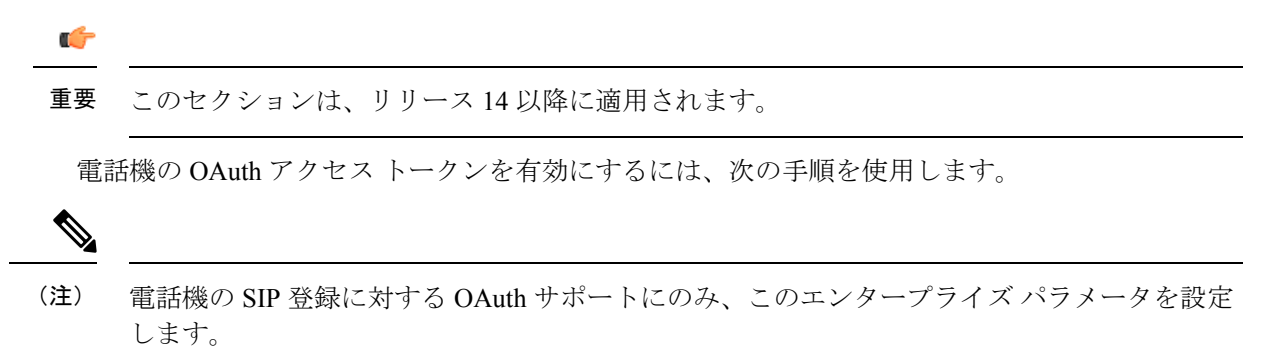

手順

- ステップ **1** Cisco Unified CM Administrationから、**[**システム**]** > **[**企業パラメータ**]** を選択します。
- ステップ **2 [SSO** および **OAuth** の設定**]** セクションで、**[**デバイスの **OAuth** アクセス トークン**]** ドロップダ ウン リストの値が **Implicit:Already** に登録済みのデバイスに設定されます。
	- デバイスの**OAuth**アクセストークンの値を**Explicit:Activation Code**に設定します。 デバイスのオンボーディングは、SIP OAuth 登録のトークンの暗黙的な受信を無効 にし、アクティベーションコードを介したトークンの受信のみをサポートするため に必要です。セキュリティプロファイルに示されている場合、トークンはSIPOAuth 登録に使用できます。 (注)

リリース 14 以降、デバイスのエンタープライズパラメータ **OAuth** アクセストーク ンのデフォルト値は **Implicit**:**Alreadyregistereddevices** です。

ステップ **3 [**保存**]** をクリックします。

### 更新ログインの設定

OAuth アクセス トークンを使用して更新ログインを設定し、Cisco Jabber クライアントのトー クンを更新するには、次の手順を使用します。

#### 手順

- ステップ **1** Cisco Unified CM Administrationから、**[**システム**]** > **[**企業パラメータ**]** を選択します。
- ステップ **2 [SSO** および **OAuth** 構成(**SSO and OAuth Configuration**)**]** で、**OAuth with Refresh Login Flow** のパラメータを **[**有効(**Enabled**)**]** にします。
- ステップ **3** (任意) **[SSO** および **OAuth** 構成(**SSO and OAuth Configuration**)**]** セクションで、各パラ メータを設定します。 パラメータの説明を確認するには、パラメータ名をクリックします。
- ステップ **4 [**保存**]** をクリックします。

### **OAuth** ポートの設定

SIP OAuth に使用するポートを割り当てるには、次の手順を使用します。

#### 手順

ステップ1 [Cisco Unified CM 管理 (Cisco Unified CM Administration)] から、以下を選択します。 から、 以下を選択します。**[**システム(**System**)**]** > **[Cisco Unified CM]**。

- ステップ **2** SIP OAuth を使用するサーバごとに次の操作を行います。
- ステップ **3** サーバを選択します。
- ステップ **4** [Cisco Unified Communications Manager(Cisco Unified Communications Manager)] の **[TCP** ポー トの設定(**TCP Port Settings**)**]** で、次のフィールドに対してポート値を設定します。
	- SIP 電話 OAuth ポート (SIP Phone OAuth Port)
		- デフォルト値は 5090 です。設定可能な範囲は 1024 ~ 49151 です。
	- SIP モバイルおよびリモートアクセス ポート(SIP Mobile and Remote Access Port) デフォルト値は 5091 です。設定可能な範囲は 1024 ~ 49151 です。
	- Cisco Unified Communications Manager は、SIP Phone OAuth Port (5090) を使用して、 TLS 経由の Jabber オンプレミス デバイスから SIP 回線登録をリッスンします。 た だし、ユニファイド CM は、SIP モバイルリモートアクセスポート (デフォルトは 5091) を使用して、 mTLS を介して Jabber からの SIP 回線登録をリッスンします。 (注)

両方のポートは、受信 TLS/mTLS 接続に対して Cisco tomcat 証明書と tomcat 信頼を 使用します。 Tomcat 信頼ストアが、モバイルおよびリモートアクセスが正常に機 能するように、SIP OAuth モードの Expressway-C 証明書を検証できることを確認し ます。

次の場合は、Expressway-C 証明書を Cisco Unified Communications Manager の tomcat 信頼証明書ストアにアップロードするための追加の手順を実行する必要がありま す。

- Expressway-C 証明書と Cisco tomcat 証明書は、同じ CA 証明書では署名されま せん。
- Unified CM Cisco tomcat は、CA 署名はありません。

ステップ **5 [**保存**]** をクリックします。 ステップ **6** SIP OAuth を使用する各サーバに対して、この手順を繰り返します。

### **OAuth Connection** を **Expressway-C** に設定

Cisco Unified Communications Manager Administration に Expressway-C 接続を追加するには、次 の手順を使用します 。 SIP OAuth を使するモバイルおよびリモートアクセス モードのデバイ スには、この構成が必要です。

#### 手順

ステップ **1** [Cisco Unified CM 管理(Cisco Unified CM Administration)] から、以下を選択します。デバイ ス > **Expressway-C**

- ステップ **2** (任意)**[Expressway-C**の検索とリスト**]**ウィンドウで、**[**検索**]**をクリックして、Expressway-C から Unified Communications Manager にプッシュされた X.509 サブジェクト名/サブジェクト代 替名を確認します。
	- 必要に応じて値を変更できます。また、エントリが存在しない場合は、Expressway-C 情報を追加します。 (注)

ユニファイド コミュニケーション マネージャとは別のドメインを持っている場合 、管理者はCiscoUnifiedCMの管理ユーザインターフェイスにアクセスして、Unified CM の設定でドメインを Expressway-C に追加する必要があります。

- ステップ **3** [新規追加] をクリックします。
- ステップ **4** Expressway-C に対して、IP アドレス、ホスト名または、完全修飾ドメイン名を入力します。
- ステップ5 説明を入力します。
- ステップ **6** X.509のサブジェクト名/Expressway-Cのサブジェクトの別名を、Expressway-C証明書から入力 します。
- ステップ **7 [**保存**]** をクリックします。

### **SIP OAuth** モードの有効化

SIPOAutモードを有効にするには、コマンドラインインターフェイスを使用します。パブリッ シャ ノードでこの機能を有効にすると、すべてのクラスタ ノードでこの機能が有効になりま す。

#### 始める前に

リリース 14SU1 以降では、プロキシ TFTP が有効な場合は、オフクラスタの Tomcat 証明書の ルート CA 証明書をプロキシ電話機のエッジ信頼にコピーする必要があります。

#### 手順

- ステップ **1** Unified Communications Manager のパブリッシャ ノードで、コマンドライン インターフェイス にログインします。
- ステップ **2** utils sipOAuth-mode enable の CLI コマンドを実行します。 リリース 14 以降では、システムは、読み取り専用のクラスタ **SIPOAuth Mode** 企業パラメータ を **[**有効**]** に更新します 。

### **Cisco CallManager** サービスの再起動

CLI で SIP OAuth を有効にした後に、SIP OAuth を介してエンドポイントが登録されるすべて のノードで Cisco CallManager サービスを再起動します。

#### 手順

- ステップ **1** [Cisco UnifiedServiceability] から、以下を選択します。**[**ツール**]** > **[**コントロールセンター**]** > **[**機 能サービス**]**
- ステップ **2 [**サーバ(**Server**)**]** ドロップダウン リストからサーバを選択します。
- ステップ **3 Cisco CallManager** サービスを確認し、[再起動(Restart)] をクリックします。

### 電話セキュリティプロファイルでデバイスセキュリティモードを設定 する

この手順を使用して、電話機のセキュリティプロファイルでデバイスセキュリティモード (**DeviceSecurityMode**)を設定します。これは、その電話機の**[**電話機のセキュリティプロファ イル(**PhoneSecurity Profile**)**]**内でデバイスセキュリティモードを**[**暗号化(**Encrypted**)**]**に設 定している場合にのみ必要です。

- ステップ **1** Cisco Unified CM Administration から、**[**システム(**System**)**]** > **[**セキュリティ(**Security**)**]** > **[**電 話セキュリティプロファイル(**Phone Security Profile**)**]** の順に選択します。
- ステップ **2** 次のいずれかを実行します。
	- 既存の電話セキュリティプロファイルを検索する
	- **[**新規追加**]** をクリックします。
- ステップ **3** [電話セキュリティプロファイル情報(Phone Security Profile Information)] セクションの **[**デバ イスセキュリティモード(**Device Security Mode**)**]** ドロップダウンリストから、**[**暗号化 (**Encrypted**)**]** を選択します。
- ステップ **4 [**転送タイプ(**Transport type**)**]** ドロップダウンリストで、**[TLS]** を選択します。
- ステップ **5** [OAuth 認証の有効化(Enable OAuth Authentication)]チェックボックスをオンにします。
- ステップ **6 [**保存**]** をクリックします。
- ステップ7 電話セキュリティプロファイルを電話に関連付けます。電話セキュリティ電話を適用する方法 の詳細については、Cisco Unified [Communications](https://www.cisco.com/c/en/us/support/unified-communications/unified-communications-manager-callmanager/products-maintenance-guides-list.html) Manager セキュリティ ガイドの「セキュリ ティプロファイルを電話に適用する」セクションを参照してください。
	- (注) 変更を有効にするには、スマートフォンをリセットしてください。

[SIP OAuth モード(SIP OAuth Mode)] が有効な場合、**[**ダイジェスト認証を有効化 (**Enable Digest Authentication**)**]** および **[TFTP** 暗号化設定(**TFTP Encrypted Config**)**]**オプションはサポートされません。電話機は、**https(6971)**を介してTFTP 設定ファイルを安全にダウンロードし、認証にトークンを使用します。 (注)

### **SIPOAuth** 登録済み電話を **MRA** モード用に構成する

この手順を使用して、SIPOAuth 登録済み電話を MRA モードに構成します。

始める前に

#### Ú

重要 このセクションは、リリース 14 以降に適用されます。

電話機がアクティベーションコードを使用するように設定されていることを確認してくださ い。 詳細については、Cisco Unified Communications Manager [システム設定ガイド](https://www.cisco.com/c/en/us/support/unified-communications/unified-communications-manager-callmanager/products-installation-and-configuration-guides-list.html)の「アクティ ベーションコードを使用するための登録方法の設定」セクションを参照してください。

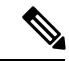

SIP OAuth over MRA を使用する場合、ユーザーはログインにユーザー名/パスワードを使用で きませんが、オンボーディングに基づくアクティベーションコードを使用する必要があります (注)

- ステップ **1** [Cisco Unified CM 管理(Cisco Unified CM Administration)] から、以下を選択します。デバイ ス > 電話.
- ステップ **2 [**検索**]** をクリックして、オフプレミスモード用に構成するデバイスを選択します。
- ステップ **3 [**デバイス情報**]** セクションで、次の手順を実行します。
	- **[MRA**経由でアクティベーションコードを許可する(**Allow Activation Code via MRA**)**]** チェックボックスをオンにします。
	- **[**アクティベーションコード**MRA**サービスドメイン**]** ドロップダウンリストから、必要な MRA サービスドメインを選択します。 MRA サービスドメインを設定する方法の詳細に ついては、Cisco Unified Communications Manager [システム設定ガイド](https://www.cisco.com/c/en/us/support/unified-communications/unified-communications-manager-callmanager/products-installation-and-configuration-guides-list.html)の「*MRA* サービスド メインの設定」セクションを参照してください。
	- SIPOAuth overMRAモードの場合、アクティベーションコードのみを使用し、ユー ザー名/パスワードベースのログインは使用しないでください。 (注)
- ステップ **4 [**プロトコル固有の情報**]** セクションで、**[**デバイスセキュリティプロファイル**]** ドロップダウン リストから OAuth 対応の SIP プロファイルを選択します。 電話機が OAuth ファームウェアを

サポートしていることを確認してください。セキュリティプロファイルの作成方法の詳細につ いては、Cisco Unified Communications Manager [システム設定ガイド](https://www.cisco.com/c/en/us/support/unified-communications/unified-communications-manager-callmanager/products-installation-and-configuration-guides-list.html)の「電話セキュリティプロ ファイルの設定」セクションを参照してください。

- ステップ **5 [**保存(**Save**)**]** と **[**構成の適用(**Apply Configuration**)**]** をクリックします。
	- 電話機はMRAモードに切り替わり、Expresswayとの通信を開始します。内部ネッ トワークでオンプレミスからのライン Sway との通信が許可されていない場合、電 話機は登録されませんが、オフプレミスの電源がオンになっているときには、その 電話機に接続する準備ができています。 (注)

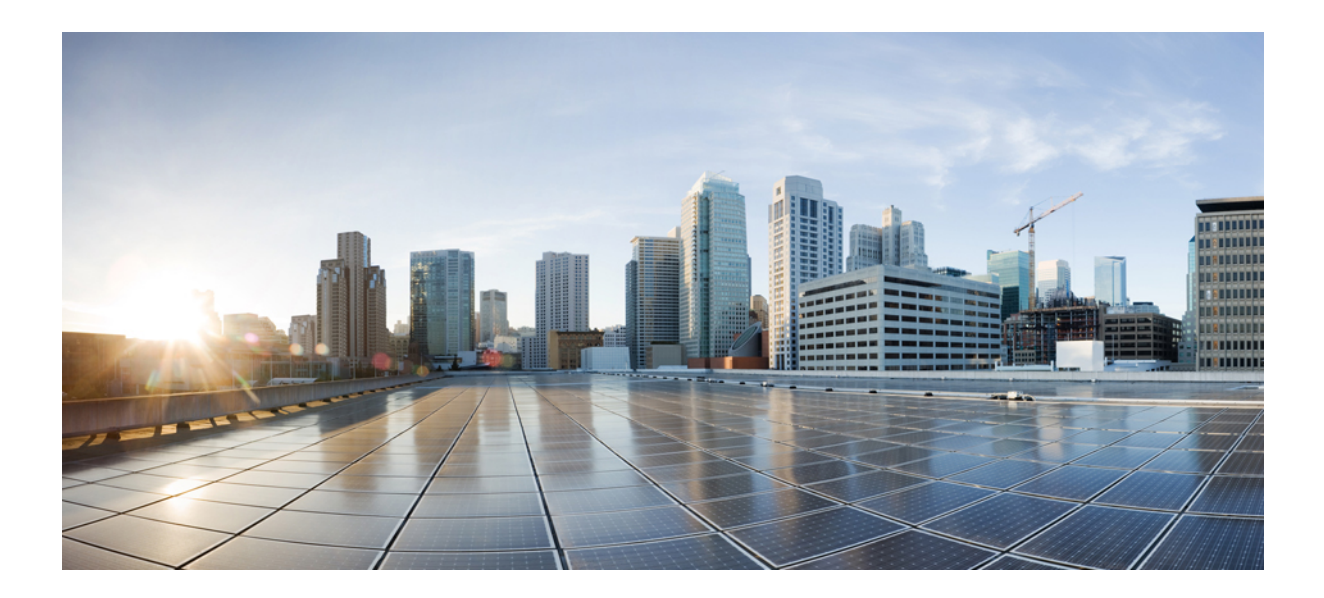

# <sup>第</sup> **XV** <sup>部</sup>

# **QoS** 管理

- APIC-EM コントローラによる QoS の設定 (993 ページ)
- AS-SIP エンドポイントの設定 (999 ページ)
- Multilevel Precedence and Preemption の設定 (1015 ページ)

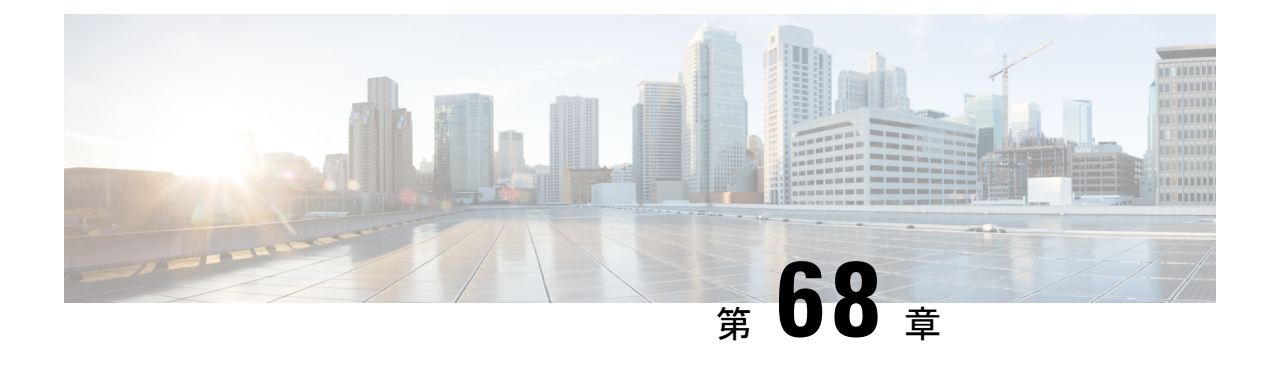

# **APIC-EM** コントローラによる **QoS** の設定

- APIC-EM コントローラの概要 (993 ページ)
- APIC-EM コントローラ前提条件 (994 ページ)
- APIC EM コントローラ設定のタスクフロー (994 ページ)

## **APIC-EM** コントローラの概要

APICEMは、ネットワークトラフィックを集中管理するためのシステムを提供しているため、 ネットワークの輻輳がある場合でも、常に通信を維持できるようになっています。CiscoUnified Communications Managerを設定して、APIC-EMコントローラを使用しSIPメディアフローを管 理するように設定すると、次のような利点がもたらされます。

- QoS 管理を一元化し、エンドポイントによる DSCP 値の割り当てが不要になります。
- メディア フローごとに異なる QoS 処理を適用できます。 たとえば、ネットワーク帯域幅 が少ない場合でも、基本的な音声通信が常に維持されるように、オーディオの優先順位を 付けることができます。
- SIP プロファイルの外部 QoS 設定では、APIC-EM を使用するようにユーザを設定できま す。 たとえば、Cisco Jabber ユーザは APIC-EM を使用してメディア フローを管理し、一 方で Cisco Unified IP Phone ユーザは Cisco Unified Communications Manager の DSCP の設定 を使用できます。

#### **SIP** メディア フローの管理

APIC-EM を使用する SIP コールの場合、Cisco Unified Communications Manager はコールの始め に APIC-EM コントローラにポリシー要求を送信して、メディア フローの APIC-EM がセット アップ中であることを通知します。 ポリシー要求には、発信元および宛先のデバイスの IP ア ドレスやポート、フローのメディアタイプ、およびプロトコルを含む、コールに関する情報が 含まれています。

APIC-EM は、関連付けられているメディアフローの DSCP 値のコールフローの先頭にスイッ チを通知します。スイッチは、これらのDSCP値を個々のメディアパケットに挿入し、エンド ポイントが挿入する値を上書きします。コールフロー内のゲートウェイに輻輳が発生すると、 ゲートウェイは、最初により高いDSCP値を持つパケットを送信します。これにより、優先順 位の高いオーディオおよびビデオストリームが、電子メール、印刷ジョブ、ソフトウェアダウ ンロードなどの優先順位の低いネットワークトラフィックによってブロックされることがなく なります。 通話が終了すると、Cisco Unified Communications Manager が APIC-EM に通知し、 APIC-EM は、そのフローを削除するようスイッチに通知します。

#### 外部 **QoS** サポート

Cisco UnifiedCommunications ManagerがAPIC-EMを使用してメディアフローを管理するには、 外部 QoS パラメータを両方のシステムレベルでは、クラスタ全体のサービスパラメータを介 して、さらにデバイスレベルでは、SIP プロファイルを介して有効にする必要があります。

# **APIC-EM** コントローラ前提条件

APIC-EM を使用する前に、次の手順を実行する必要があります。

- Cisco Unified Communications Manager で、さまざまな SIP メディアフローの DSCP 優先順 位を設定します。 詳細については、DSCP 設定の設定タスク フロー (953ページ) を参照 してください。
- ネットワーク内で APIC EM コントローラハードウェアを設定します。 詳細については、 APIC-EM コントローラ付属のハードウェア ドキュメンテーションを参照してください。

# **APIC EM** コントローラ設定のタスクフロー

APIC-EM コントローラが SIP メディア フローを制御できるようにするには、Cisco Unified Communications Manager で次のタスクを実行します。

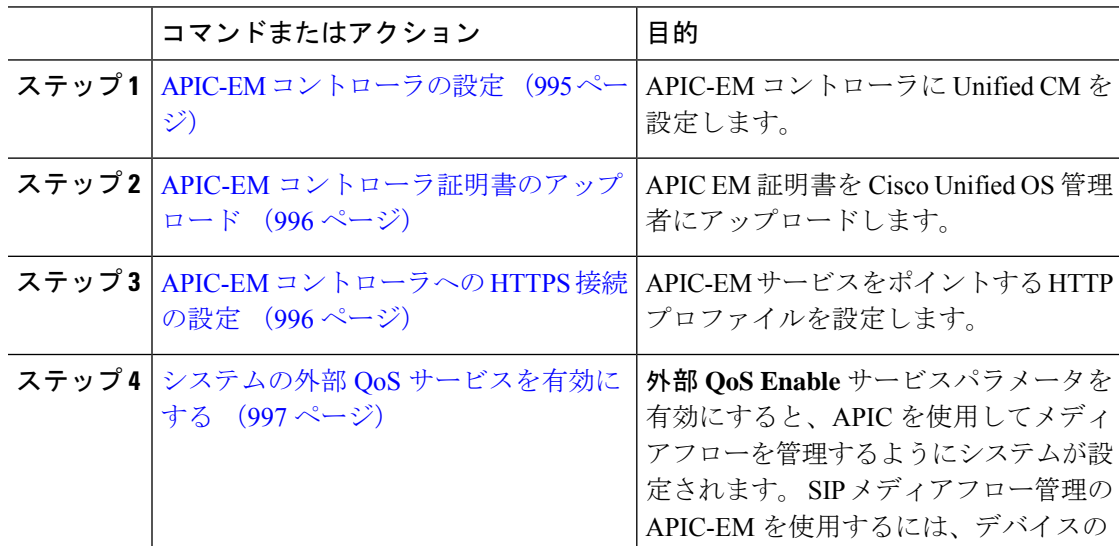

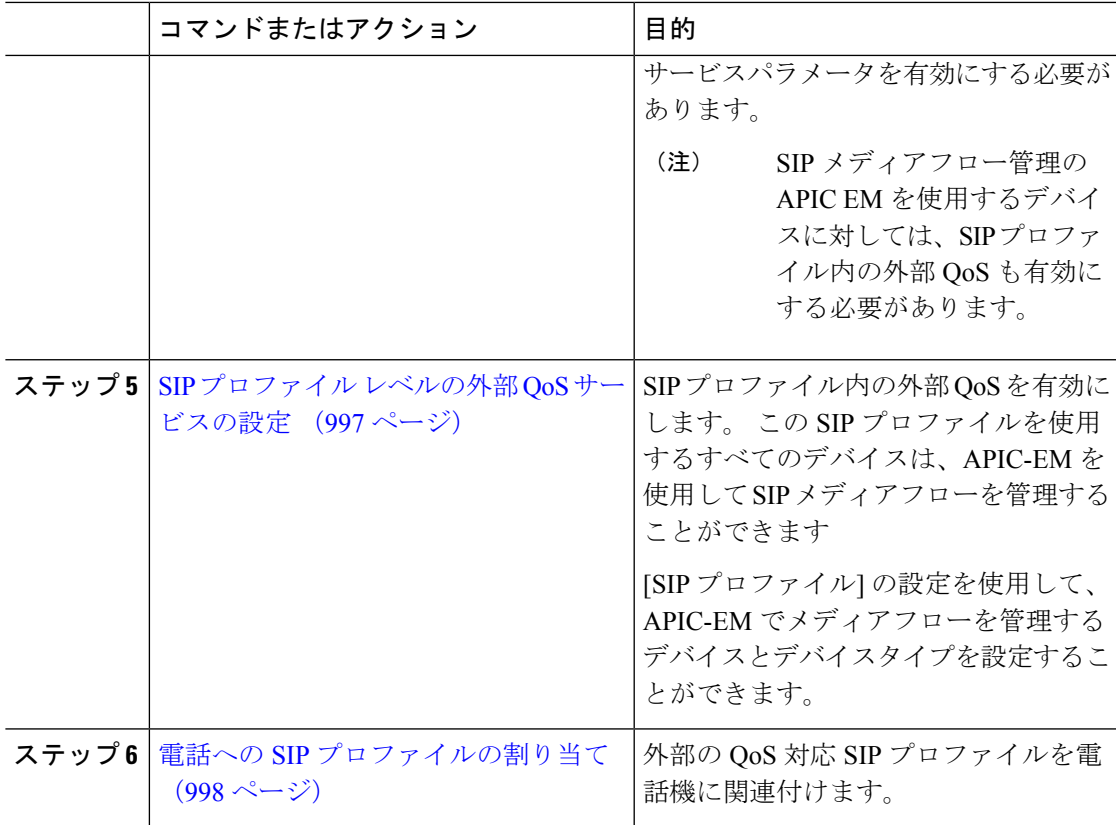

### **APIC-EM** コントローラの設定

ユーザとして Cisco Unified Communications Manager を追加するには、APIC-EM コントローラ で次の手順を使用します。APIC-EMのロールベースアクセスコントロール機能により、Cisco Unified Communications Manager で APIC-EM リソースの利用が可能になります。

- ステップ **1** APIC-EMコントローラで、**[**設定(**Settings**)**]** > **[**内部ユーザ(**Internal Users**)**]**を選択します。
- ステップ2 ROLE POLICY ADMIN ロールを指定して新しいユーザを作成します。 Cisco Unified Communications Manager の [HTTPプロファイル(HTTP Profile)]ウィンドウで同一のクレデン シャルを入力する必要があるため、入力するユーザ名とパスワードを記録しておきます。
- ステップ **3** [ディスカバリ(Discovery)]タブに移動し、CDPによる検出、または使用可能なデバイスのIP アドレスの範囲を追加します。
- ステップ **4** [デバイスインベントリ(Device Inventory)]タブを選択し、到達可能なデバイスを選択します。
- ステップ **5** [ポリシータグの設定(Set Policy Tag)]をクリックします。
- ステップ **6** ポリシー タグを作成し、そのタグをデバイスに設定します。
- ステップ **7** [EasyQoS]タブで、作成したポリシーを選択し、[DynamicQoS]を有効にします。

### **APIC-EM** コントローラ証明書のアップロード

この手順を使用して、APIC-EM コントローラ証明書を Cisco Unified Communications Manager にアップロードします。

#### 手順

- ステップ **1** Cisco Unified OS の管理から、**[**セキュリティ(**Security**)**]** > **[**証明書の管理(**Certificate Management**)**]** を選択します。
- ステップ **2 [**証明書**/**証明書チェーンのアップロード**]** をクリックします。 **[**証明書**/**証明書チェーンのアップロード**]** ポップアップウィンドウが表示されます。
- ステップ **3 [**証明書目的(**Certificate Purpose**)**]** ドロップダウンリストで、**[CallManager-trust]** を選択しま す。
- ステップ4 証明書の説明を [説明 (Description) ] に入力します。
- ステップ **5 [**参照(**Browse**)**]** をクリックして、該当する証明書を選択します。
- ステップ **6** [アップロード(Upload)]をクリックします。

### **APIC-EM** コントローラへの **HTTPS** 接続の設定

Cisco Unified Communications Manager を APIC-EM コントローラに接続するように HTTP プロ ファイルを設定するには、次の手順を使用します。この接続では、CiscoUnifiedCommunications Manager は HTTP ユーザとして機能し、APIC-EM は HTTP サーバとして機能します。

- ステップ **1** Cisco Unified CM Administration から、**[**コール ルーティング(**Call Routing**)**]** > **[HTTP** プロファ イル(**HTTP Profile**)**]** を選択します。
- ステップ2 [名前 (Name) ]にサービスの名前を入力します。
- ステップ **3** この HTTP 接続の [ユーザ名(User Name)]と [パスワード(Password)]を入力します。 ユー ザ名を Cisco Unified Communications Manager で設定済みのエンドユーザとする必要はありませ んですが、ユーザ名とパスワードは、APIC-EM コントローラに設定された値に一致する必要 があります。
- ステップ **4** [Web サービスのルート URI(Web Service Root URI)]テキスト ボックスで、APIC-EM サービ スの IP アドレスまたは完全修飾ドメイン名を入力します。
- ステップ **5** [HTTPプロファイル(HTTPProfile)]ウィンドウで、残りのフィールドを設定します。フィー ルドとそのオプションに関するヘルプは、オンライン ヘルプを参照してください。
- ステップ **6 [**保存**]** をクリックします。
## システムの外部 **QoS** サービスを有効にする

### システムの外部 **QoS** サービスを有効にする

QoS の管理に外部サービスを使用するように Cisco Unified Communications Manager を設定する には、次の手順を使用します。 QoS に APIC-EM コントローラを使用するには、このサービス パラメータを有効にする必要があります。

### 手順

- ステップ **1** Cisco Unified CM の管理から、**[**システム(**System**)**]** > **[**サービス パラメータ(**Service Parameters**)**]** の順に選択します。
- ステップ2 [サーバ (Server) 1ドロップダウン リストからパブリッシャ ノードを選択します。
- ステップ3 [サービス (Service) ]ドロップダウン リストから、[Cisco CallManager]を選択します。
- ステップ **4** [外部 QoS 機能を有効にする(External QoS Enabled)]サービス パラメータの値を [True]に設定 します。
- ステップ **5 [**保存**]** をクリックします。
	- APIC-EM を使用してデバイスのコール フローを管理するには、デバイスの SIP プ ロファイル内の外部 QoS を有効にする必要があります。 (注)

### **SIP** プロファイル レベルの外部 **QoS** サービスの設定

クラスタ全体のサービス パラメータである [外部QoS有効 (External QoS Enabled) ]を有効にし た場合、次の手順を使用して、この SIP プロファイルを使用する SIP デバイスの外部 QoS を有 効にします。

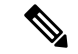

外部 QoS は、APIC-EM を使用して QoS を管理するためにシステム レベルと SIP プロファイル の両方で有効にする必要があります。 (注)

- ステップ **1** Cisco UnifiedCM Administrationで、**[**デバイス(**Device**)**]** > **[**デバイスの設定(**DeviceSettings**)**]** > **[SIP** プロファイル(**SIP Profile**)**]** を選択します。
- ステップ **2** 次のいずれかを実行します。
	- **[**検索(**Find**)**]** をクリックして、既存の SIP プロファイルを選択します。
	- 新しい SIP プロファイルを作成するには、[新規追加] をクリックします。
- ステップ **3** [外部QoSの有効化(Enable External QoS)]チェックボックスをオンにします。 この SIP プロ ファイルを使用して APIC-EM コントローラで QoS を管理する電話の場合、このチェックボッ クスをオンにする必要があります。
- ステップ **4** [SIPプロファイルの設定(SIP Profile Configuration)]ウィンドウで、残りのフィールドを入力 します。 フィールドとその設定の詳細については、オンライン ヘルプを参照してください。

ステップ **5 [**保存**]** をクリックします。

## 電話への **SIP** プロファイルの割り当て

作成した外部QoS対応SIPプロファイルを電話機に割り当てるには、次の手順を使用します。

### $\mathcal{L}$

多数の電話機を選択したSIPプロファイルの更新を一度の操作で行うには、一括管理ツールを 使用します。 詳細については、『*Cisco Unified Communications Manager* 一括管理ガイド』を参 照してください。 ヒント

- ステップ **1** Cisco Unified CM の管理で、**[**デバイス(**Device**)**]** > **[**電話(**Phone**)**]** を選択します。
- ステップ **2** 既存の電話機を選択するには、[検索(Find)]をクリックします。
- ステップ **3 [SIP** プロファイル(**SIP Profile**)**]** ドロップダウン リストから、トラフィックを管理する APIC-EM コントローラを使用する電話にアップロードした [SIP プロファイル(SIP Profile)] を選択します。
- ステップ **4** [電話の設定(Phone Configuration)]ウィンドウで、残りのフィールドを入力します。 フィー ルドと設定オプションの詳細については、オンライン ヘルプを参照してください。
- ステップ **5 [**保存**]** をクリックします。

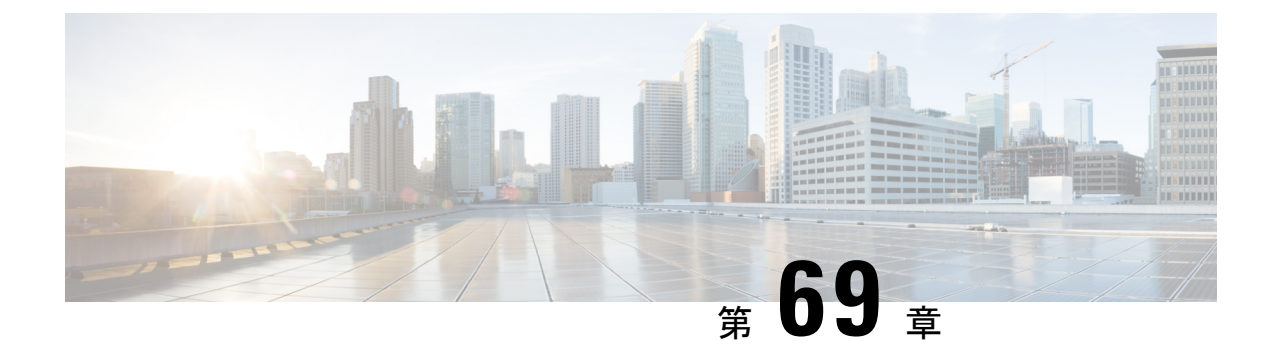

## **AS-SIP** エンドポイントの設定

- AS-SIP の概要 (999 ページ)
- AS-SIP の前提条件 (1002 ページ)
- AS-SIP エンドポイント設定タスク フロー (1002 ページ)

## **AS-SIP** の概要

Assured Services SIP(AS-SIP)エンドポイントは、MLPP、DSCP、TLS/SRTP、および IPv6 に 準拠しています。 AS-SIP は、Unified Communications Manager 上で複数のエンドポイント イン ターフェイスを実現します。

多くの Cisco IP 電話は、AS-SIP をサポートしています。 加えて、サードパーティ製 AS-SIP エ ンドポイントデバイスタイプを使用すれば、サードパーティ製 AS-SIP 準拠のエンドポイント を設定して Cisco Unified Communications Manager で使用できるようになります。 加えて、サー ドパーティ製 AS-SIP エンドポイントデバイスタイプを使用すれば、サードパーティ製 AS-SIP 準拠の汎用エンドポイントを設定して Cisco Unified Communications Manager で使用できるよう になります。

### **AS-SIP** の機能

AS SIP エンドポイントに対しては、次の機能が実装されているか使用可能になっています。

- MLPP
- TLS
- SRTP
- 優先レベルの DSCP
- エラー応答
- V.150.1 MER
- 会議ファクトリ フローのサポート
- AS-SIP 回線早期オファー

## サードパーティ **AS-SIP** フォン

サードパーティの電話機は、サードパーティー製 AS-SIP エンドポイントデバイスタイプを使 用して、Cisoc Unified Communications Manager でプロビジョニングすることができます。

AS-SIPを実行しているサードパーティ製電話機は、Cisco Unified Communications Manager TFTP サーバを使用して設定されません。 お客様が、ネイティブ電話機設定メカニズム(通常は、 ウェブ ページまたは tftp ファイル)を使用して、電話機を設定する必要があります。お客様 は、Cisco Unified Communications Manager データベース内のデバイスおよび回線の設定と、ネ イティブ電話機設定の同期を保つ必要があります(たとえば、電話機の内線番号1002とCisco UnifiedCommunications Managerの1002)。また、回線のディレクトリ番号が変更された場合、 Unified CM Administration とネイティブの電話機設定メカニズムの両方で、そのディレクトリ 番号が変更されていることを確認する必要があります。

### サードパーティの電話機の識別

SIP を実行しているサードパーティ製の電話機は MAC アドレスを送信しないため、ユーザ名 を使用して自分自身の身元を証明する必要があります。 REGISTER メッセージには次のヘッ ダーが含まれています。

```
Authorization: Digest
username="swhite",realm="ccmsipline",nonce="GBauADss2qoWr6k9y3hGGVDAqnLfoLk5",uri
="sip:172.18.197.224",
algorithm=MD5,response="126c0643a4923359ab59d4f53494552e"
```
ユーザ名 **swhite** は、Cisco Unified Communications Manager の **[**エンドユーザの設定**(End User Configuration)]** ウィンドウで設定されたユーザと一致する必要があります。 管理者は、**[**電話 の設定**(Phone Configuration)]** ウィンドウの **[**ダイジェストユーザ**(Digest User)]** フィールド内の ユーザ(**swhite** など)を使用してサードパーティ製 SIP 電話機を設定します。

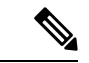

各ユーザ ID は、1 つのサードパーティの電話機にのみ割り当てることができます。 同じユー ザ ID がダイジェスト ユーザとして複数の電話機に割り当てられている場合、そのエンド ユー ザ ID が割り当てられているサードパーティ製電話機は正しく登録されません。 (注)

### サードパーティ**AS-SIP** 電話および **Cisco IP** 電話の設定

下の表は、Cisco Unified IP Phone と AS-SIP を実行しているサードパーティ製電話機の設定上 の違いを比較したものです。

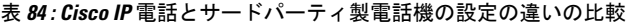

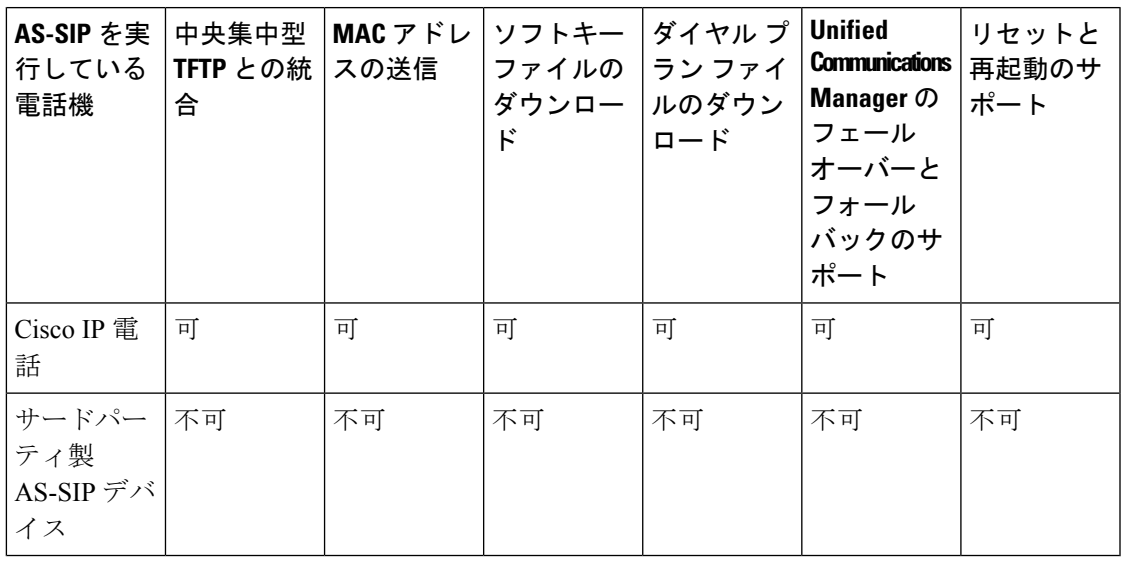

すべての Cisco IP 電話が AS-SIP をサポートしているわけではありません。 サポート情報につ いては、ご使用の電話機モデルのアドミニストレーション ガイドを参照してください。 (注)

[Cisco Unified CM Administration] を使用して、SIP が実行されているサードパーティ製の電話 機を設定します(詳細は、『*Cisco Unified Communications Manager* のシステム構成ガイド』の 「SIP プロファイルの設定」を参照してください

)。管理者は、SIPを実行するサードパーティの電話機で設定手順を実行する必要があります。 次の例を参照してください。

- 電話機のプロキシ アドレスが、Cisco Unified Communications Manager の IP または完全修 飾ドメイン名 (FQDN) であることを確認します。
- 電話機のディレクトリ番号が、Cisco Unified CM Administration でデバイスに対して設定し たディレクトリ番号と一致していることを確認します。
- •雷話機のダイジェスト ユーザ ID(承認 ID とも言います)が、Cisco Unified CM Administration で設定したダイジェスト ユーザ ID と一致していることを確認します。

詳細については、サードパーティの電話機に付属するドキュメントを参照してください。

## **AS-SIP** 会議

機能の呼び出し元(保留元、転送元、または会議開催者)でシスコ独自の機能シグナリングが サポートされている場合は、MOH がそのターゲット(保留先、転送直前の転送先、または参 加直前の会議出席者)に適用されます。機能の呼び出し元でシスコ独自の機能シグナリングが サポートされていない場合は、MOH がそのターゲットに適用されません。 また、エンドポイ

ントが会議ミキサーであることを明示的に伝達する場合は、MOH がそのターゲットで再生さ れません。 AS-SIP 会議には次の 2 つの形態があります。

- ローカル混合
- 会議ファクトリ

#### ローカル混合

Unified CM からは、会議開催者が他の会議参加者のそれぞれに対してアクティブ コールを同 時に確立したようにしか見えません。会議はイニシエータによってホストされ、そこで音声が 混合されます。会議開催者からのコールにはMOHソースへの接続を拒否する特殊なシグナリ ングが含まれています。

### 会議ファクトリ

会議イニシエータはSIPトランクの外側に設置された会議ファクトリサーバを呼び出します。 そして、IVRシグナリングを通して、会議ブリッジを予約するように会議ファクトリに指示し ます。会議ファクトリから会議イニシエータに数値アドレス (ルーティング可能なDN) が返 され、会議開催者はブリッジとの登録を確立して、参加者を追跡するための会議リスト情報を 受け取ります。 会議ファクトリにより、MOH ソースへの接続を拒否する特殊なシグナリング が送信されます。

## **AS-SIP** の前提条件

十分なデバイスライセンスユニットが使用可能かどうかを調べます。詳細については、『*Cisco UnifiedCommunications Manager*のシステム構成』の「スマートソフトウェアライセンシング」 の章を参照してください。

## **AS-SIP** エンドポイント設定タスク フロー

次のタスクを完了して、AS-SIP エンドポイントを設定します。

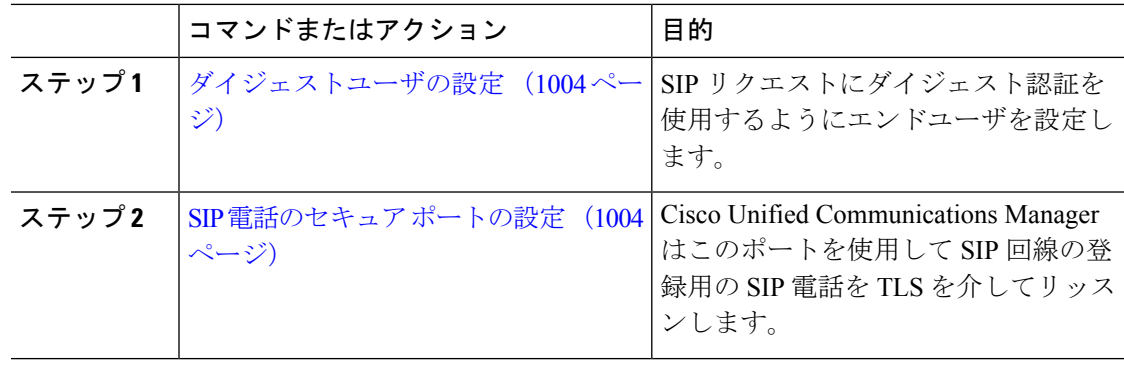

 $\mathbf I$ 

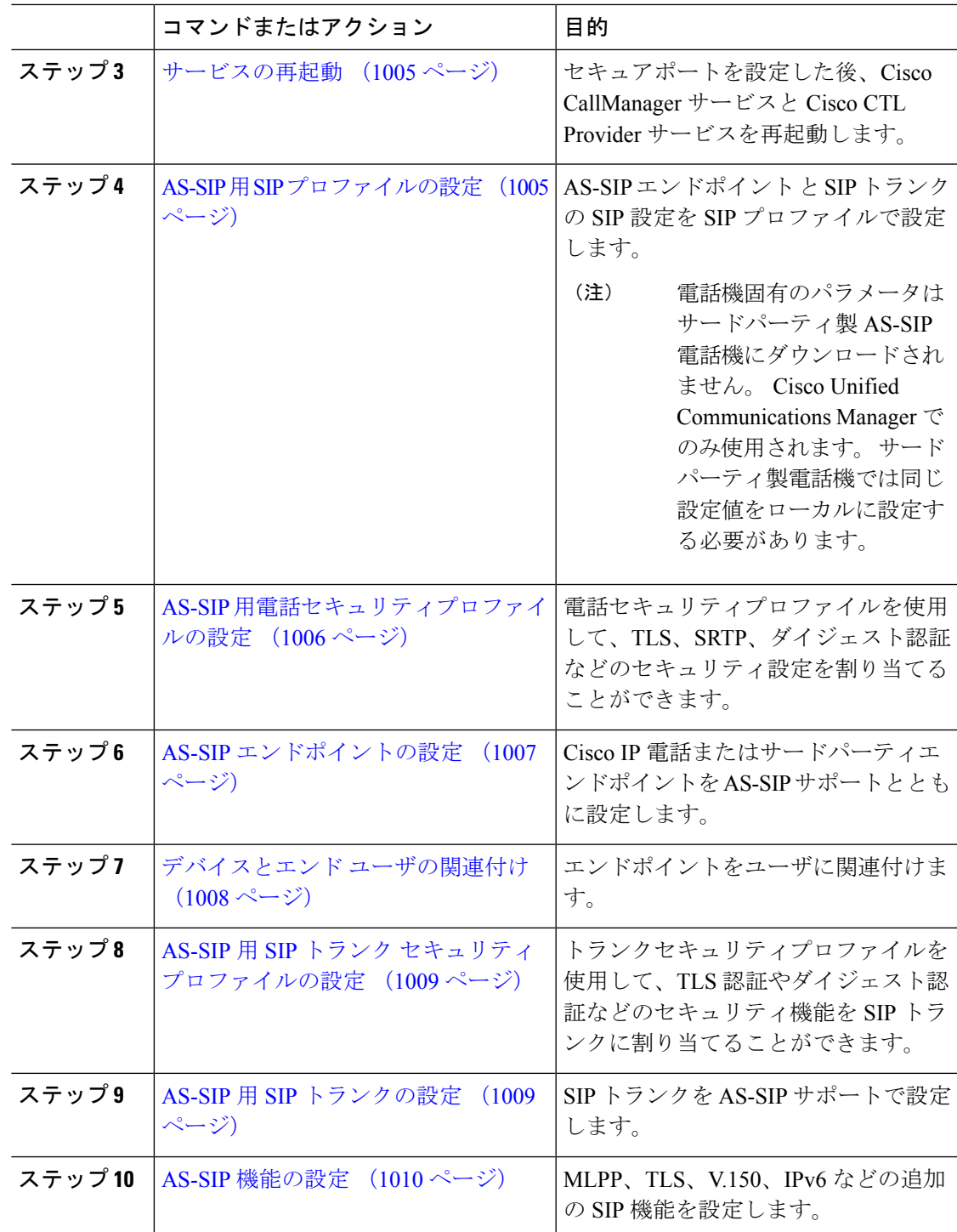

## ダイジェストユーザの設定

ダイジェスト認証を使用するダイジェスト ユーザとしてエンド ユーザを設定するには、この 手順を使用します。 ユーザに関連付けられているデバイスは、ユーザのダイジェスト クレデ ンシャルを使用して認証されます。

#### 手順

- ステップ **1** Cisco Unified CM Administration から、**[**ユーザの管理(**User Management**)**]** > **[**エンドユーザ (**End User**)**]** を選択します。
- ステップ **2** 次のいずれかを実行します。
	- 新しいユーザを作成するには、[新規追加] をクリックします。
	- 既存のユーザを選択するには、[検索 (Find) ]をクリックします。
- ステップ **3** 次の必須フィールドが入力されていることを確認してください。
	- ユーザー ID(User ID)
	- $[$  the (Last Name)  $]$
- ステップ **4** [ダイジェスト認証(Digest Credentials)]フィールドにパスワードを入力します。 エンド ユー ザは、エンドポイントを使用する際に、このパスワードを使用して認証する必要があります。
- ステップ **5** 残りのすべてのフィールドに入力します。フィールドとその設定の詳細については、オンライ ン ヘルプを参照してください。
- ステップ **6 [**保存**]** をクリックします。

### **SIP** 電話のセキュア ポートの設定

ポートを設定するには、次の手順に従います。 Cisco Unified Communications Manager はこの ポートを使用して SIP 回線の登録用の SIP 電話を TLS を介してリッスンします。

- ステップ **1** Cisco Unified CM Administration から、**[**システム(**System**)**]** > **[Cisco Unified CM**(**Cisco Unified CM**)**]** を選択します。
- ステップ2 [このサーバのCisco Unified Communications Manager TCPポート設定 (Cisco Unified Communications Manager TCP Port Settings for this Server) |で、[SIP電話セキュアポート (SIP Phone Secure Port) ] フィールドにポート番号を指定するか、またはデフォルト値をそのまま使用します。デフォル ト値は5061です。
- ステップ **3 [**保存**]** をクリックします。
- ステップ **4 [**設定の適用(**Apply Config**)**]** をクリックします。

ステップ **5** [OK]をクリックします。

### サービスの再起動

Cisco CallManager サービスと Cisco CTL Provider サービスを再起動するには、次の手順を実行 します。

手順

- ステップ **1** Cisco Unified Serviceability インターフェイスで、**[**ツール(**Tools**)**]** > **[**コントロールセンター **-** 機能サービス(**Control Center - Feature Services**)**]** を選択します。
- ステップ **2** [サーバ(Servers)] ドロップダウンリストから、[Cisco Unified Communications Manager] サー バを選択します。 CM の [サービス (Services) ] 領域で、[サービス名 (Service Name) ]列に Cisco CallManager が 表示されます。
- ステップ **3** Cisco CallManager サービスに対応するラジオ ボタンをクリックします。
- ステップ4 再起動 (Restart) をクリックします。 サービスが再起動し、「サービスは正常に再起動しました(Service Successfully Restarted)」 というメッセージが表示されます。
- ステップ **5** 手順 3 と手順 4 を繰り返して、Cisco CTL Provider サービスを再起動します。

## **AS-SIP** 用 **SIP** プロファイルの設定

AS-SIP エンドポイント と SIP トランクの SIP プロファイルを、SIP 設定を使用して設定するに は、次の手順を使用します。

- ステップ **1** Cisco UnifiedCM Administrationで、**[**デバイス(**Device**)**]** > **[**デバイスの設定(**DeviceSettings**)**]** > **[SIP** プロファイル(**SIP Profile**)**]** を選択します。
- ステップ **2** 次のいずれかを実行します。
	- 新しい SIP プロファイルを作成するには、[新規追加] をクリックします。
	- **[**検索(**Find**)**]** をクリックして、既存の SIP プロファイルを選択します。
- ステップ **3** SIP プロファイルの [名前(Name)]と [説明(Description)]を入力します。
- ステップ **4** [Assured Services SIPとの適合(Assured Services SIP conformance)]チェックボックスをオンに します。
- このチェックボックスは、SIPトランクおよびサードパーティAS-SIP電話に対して オンにする必要があります。 これは、AS-SIP をサポートしている Cisco IP 電話で は必須ではありません。 (注)
- ステップ **5** [電話で使用されるパラメータ(Parameters used inPhone)]セクションで、作成する予定のコー ル タイプ向けに DSCP 優先度の値を設定します。
	- クラスタ全体のサービス パラメータを使用して DSCP 値を設定することもできま す。 ただし、SIP プロファイルで設定した DSCP 値は、その SIP プロファイルを使 用するすべてのデバイスで、クラスタ全体の設定よりも優先されます。 (注)
- ステップ **6** [音声コールおよびビデオコールのアーリー オファー サポート(Early Offersupport for voice and video calls)]ドロップダウン リストで、次のいずれかのオプションを選択し、このプロファイ ルを使用する SIP トランク向けのアーリー オファー サポートを設定します。
	- 無効
	- [ベストエフォート (MTP挿入なし) (Best Effort (no MTP inserted)) ]
	- [必須 (必要に応じてMTPを挿入) (Mandatory (insert MTP if needed))]
- ステップ **7** [SIPプロファイルの設定(SIP Profile Configuration)]ウィンドウで、残りのフィールドを入力 します。 フィールドと設定オプションの詳細については、オンライン ヘルプを参照してくだ さい。
- ステップ **8 [**保存**]** をクリックします。

## **AS-SIP** 用電話セキュリティプロファイルの設定

AS-SIP エンドポイント用の電話セキュリティプロファイルを設定するには、次の手順を使用 します。このセキュリティプロファイルを使用して、TLSやSRTPなどのセキュリティ設定を 割り当てることができます。

- ステップ **1** Cisco Unified CM Administration から、**[**システム(**System**)**]** > **[**セキュリティ(**Security**)**]** > **[**電 話セキュリティプロファイル(**Phone Security Profile**)**]** の順に選択します。
- ステップ **2** 次のいずれかの手順を実行します。
	- [新規追加(Add New)] をクリックして、新しい電話セキュリティ プロファイルを作成し ます。
	- **[**検索(**Find**)**]** をクリックし、既存のプロファイルを編集します。
- ステップ **3** 新しいプロファイルの場合、**[**電話機のセキュリティプロファイル**]** ドロップダウンからオプ ションを選択し、**[**サードパーティー製 **AS-SIP** エンドポイント**]** を選択して、**[**次へ**]** をクリッ クします。
- Cisco IP 電話の場合は、電話機のモデルを選択して、**[**次へ **(Next)]** をクリックします。
- サードパーティ製 AS-SIP エンドポイント の場合は、**[**サードパーティ製 **AS-SIP** エンドポ イント**]** を選択し、**[**次へ **(Next)]** をクリックします。
- ステップ **4** プロトコルには、**[SIP]**を選択し、**[**次へ **(Next)]** をクリックします。
- ステップ **5** プロトコルの **[**名前(**Name**)**]** と **[**説明(**Description**)**]** を入力します。
- ステップ **6** 次のいずれかの設定にデバイスセキュリティモードを割り当てます。
	- **[**認証(**Authenticated**)**]**:Cisco Unified Communications Manager は TLS シグナリングを使 用して、電話機に整合性および認証を提供します。
	- **[**暗号化**]**:Cisco Unified Communications Manager は TLS シグナリングを使用して、電話機 に整合性および認証を提供します。また、SRTPはメディアストリームも暗号化します。
- ステップ **7** [ダイジェスト認証を有効化(Enable Digest Authentication)]チェックボックスをオンにします。
- ステップ **8 [**電話のセキュリティプロファイルの設定**]**ウィンドウの残りのフィールドを設定します。フィー ルドとその設定の詳細については、オンライン ヘルプを参照してください。
- ステップ **9 [**保存**]** をクリックします。

### **AS-SIP** エンドポイントの設定

次の手順を使用して、AS-SIP エンドポイントを設定します。 多くの Cisco IP 電話は、AS-SIP をサポートしています。 さらに、サードパーティエンドポイントの AS-SIP を設定することも できます。

- ステップ **1** Cisco Unified CM 管理から、**[**デバイス**]** > **[**電話機**]** を選択します。
- ステップ **2** [新規追加] をクリックします。
- ステップ **3** [電話のタイプ(Phone Type)] ドロップダウン リストから、AS-SIP をサポートする Cisco IP Phoneを選択します。それ以外の場合は、[サードパーティAS-SIPエンドポイント(Third-Party AS-SIP Endpoint) 1を選択します。
- **ステップ4** [次へ (Next)]をクリックします。
- ステップ **5** 次の必須フィールドを設定します。フィールドと設定オプションの詳細については、オンライ ン ヘルプを参照してください。
	- [デバイス信頼モード(Device Trust Mode)]:サードパーティ AS-SIP エンドポイントでの み使用します。 [信頼済み (Trusted) ]または [信頼されていない (Not Trusted) ]を選択し ます。
	- MAC Address
	- [デバイス プール(Device Pool)]
	- [電話ボタンテンプレート(Phone Button Template)]
	- [オーナーのユーザID(Owner User ID)]

**QoS** 管理

- [SIPプロファイル(SIP Profile)]:設定した AS-SIP 対応の SIP プロファイルを選択しま す。
- [ダイジェストユーザ(DigestUser)]:ダイジェストユーザとして設定するユーザIDを選 択します。 このユーザはダイジェスト認証が有効化されている必要があります。
- [DTMF受信が必要 (Require DTMF Reception) 1: エンドポイントでDTMF 番号を受け付け られるようにするには、このチェックボックスをオンにします。
- 音声とビデオ通話の早期提供サポート: このチェックボックスをオンにすると、早期サー ビスサポートが有効になります。このフィールドは、サードパーティの電話機でのみ表示 されます。
- ステップ **6** [MLPPおよび機密アクセスレベル情報(MLPP and Confidential Access Level Information)]セク ションのフィールドを設定します。
- ステップ **7 [**保存**]** をクリックします。
- ステップ **8** ディレクトリ番号を追加します。
	- a) 左のナビゲーション バーで、[新規DNを追加(Add a New DN)]をクリックします。 [ディ レクトリ番号の設定(Directory Number Configuration)]ウィンドウが開きます。
	- b) ディレクトリ番号を追加します。
	- c) [ディレクトリ番号の設定(Directory Number Configuration)]ウィンドウで、残りのフィー ルドを入力します。
	- d) **[**保存**]** をクリックします。
- ステップ **9** [関連リンク(Related Links)]から、[デバイスの設定(Configure Device)]を選択し、[移動 (Go)]をクリックします。
- ステップ **10 [**設定の適用(**Apply Config**)**]** をクリックします。

## デバイスとエンド ユーザの関連付け

エンドユーザを AS-SIP エンドポイントに関連付けるには、次の手順を使用します。

- ステップ **1** [Cisco Unified CM 管理(Cisco Unified CM Administration)] から、以下を選択します。**[**ユーザ 管理(**User Management**)**]** > **[**エンド ユーザ(**End User**)**]**。
- ステップ **2** [検索(Find)]をクリックして、デバイスに関連付けるユーザを選択します。
- ステップ **3 [**デバイス情報(**Device Information**)**]** セクションで、**[**デバイスの関連付け(**Device Association**)**]** を選択します。
	- [ユーザデバイス割り当て(User Device Association)] ウィンドウが表示されます。
- ステップ **4** [検索(Find)]をクリックすると、使用可能なデバイスのリストが表示されます。

ステップ5 関連付けるデバイスを選択して、[選択/変更の保存 (Save Selected/Changes) ]をクリックしま す。

ステップ **6** [関連リンク(Related Links)]から、[ユーザの設定に戻る(Back to User)]を選択し、[移動 (Go)]をクリックします。 [エンドユーザの設定(End User Configuration)]ウィンドウが表示され、選択し、割り当てた デバイスが、[制御するデバイス(Controlled Devices)]ペインに表示されます。

## **AS-SIP** 用 **SIP** トランク セキュリティ プロファイルの設定

AS-SIP をサポートする SIP トランク用のセキュリティ プロファイルを設定するには、この手 順を使用します。

### 手順

- ステップ **1** Cisco Unified CM Administration から、**[**システム(**System**)**]** > **[**セキュリティ(**Security**)**]** > **[SIP**トランクのセキュリティプロファイル(**SIP Trunk Security Profile**)**]** を選択します。
- ステップ **2** [新規追加] をクリックします。
- ステップ **3** セキュリティ プロファイルの [名前(Name)]を入力します。
- ステップ **4** [デバイスのセキュリティモード(DeviceSecurity Mode)]ドロップダウンリストから、[暗号化 (Encrypted)] または [認証済み(Authenticated)]を選択します。
- ステップ **5** [着信転送タイプ(Incoming Transport Type)]フィールドと[発信転送タイプ(Outgoing Transport Type)]フィールドが、自動的に [TLS]に変更されます。
- ステップ **6** [ダイジェスト認証を有効化(Enable Digest Authentication)]チェックボックスをオンにします。
- ステップ **7** V.150 を導入する場合は、[SIP V.150アウトバウンドSDPオファーのフィルタリング(SIP V.150 Outbound SDP Offer Filtering) 1ドロップダウン リストの値を設定します。
- ステップ **8 [SIP** トランクのセキュリティプロファイルの設定**]** ウィンドウで、残りのフィールドを入力し ます。フィールドと設定オプションの詳細については、オンライン ヘルプを参照してくださ い。
- ステップ **9 [**保存**]** をクリックします。

### **AS-SIP** 用 **SIP** トランクの設定

AS-SIP をサポートする SIP トランクを設定するには、次の手順を使用します。

#### 手順

ステップ **1** Cisco Unified CM Administration から、**[**デバイス(**Device**)**]** > **[**トランク(**Trunk**)**]** を選択しま す。

- ステップ2 次のいずれかを実行します。
	- •既存のトランクを選択するには、[検索 (Find) ]をクリックします。
	- **[**新規追加(**Add New**)**]** をクリックし、新規トランクを作成します。
- ステップ **3** 新しいトランクについては、[トランクタイプ(Trunk Type)]ドロップダウン リストから [SIP トランク(SIP Trunk)]を選択します。
- ステップ **4** [トランクサービスタイプ(TrunkServiceType)]ドロップダウンリストで、[なし(None)](デ フォルト)を選択し、[次へ(Next)]をクリックします。
- ステップ5 トランクのデバイス名を入力します。
- ステップ **6** [デバイスプール(DevicePool)]ドロップダウンリストから、デバイスプールを選択します。
- ステップ **7 [**宛先アドレス**]** フィールドに、トランクを接続するサーバのアドレスを入力します。
- ステップ **8** [SIPトランクのセキュリティプロファイル(SIP TrunkSecurityProfile)]ドロップダウン リスト から、AS-SIP 用に作成したプロファイルを選択します。
- ステップ **9 [SIP**プロファイル(**SIP Profile**)**]** ドロップダウン リストから、AS-SIP 用に設定した SIP プロ ファイルを選択します。
- ステップ **10** トランク設定ウィンドウの残りのフィールドをすべて入力します。フィールドと設定オプショ ンの詳細については、オンライン ヘルプを参照してください。
- ステップ **11 [**保存**]** をクリックします。

### **AS-SIP** 機能の設定

前述のタスク フローの手順では、エンドポイントとトランクの AS-SIP サポートを設定する方 法について説明しています。 次の表に、導入可能な AS-SIP の各機能の概要と、それぞれの構 成参照を示します。

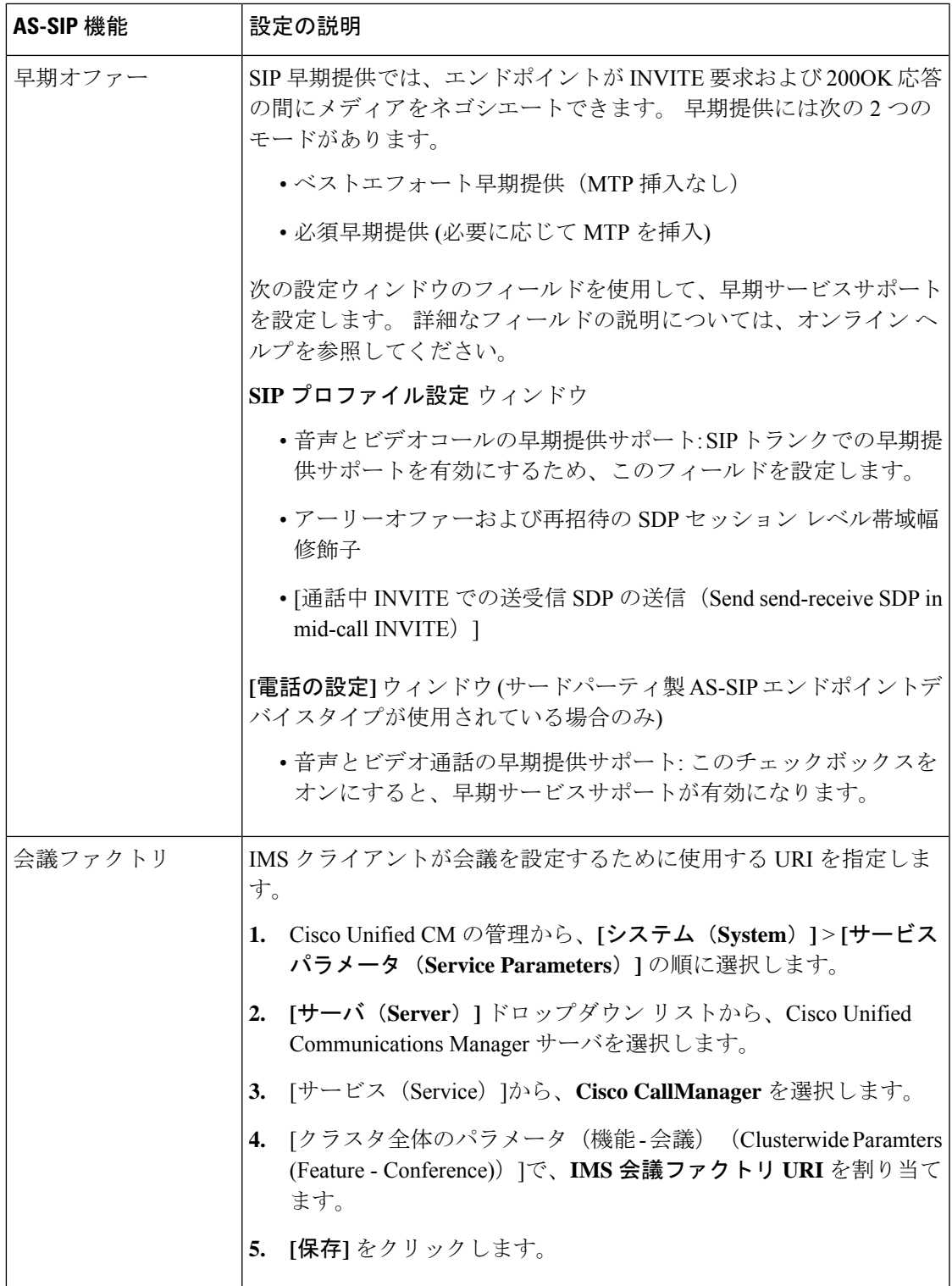

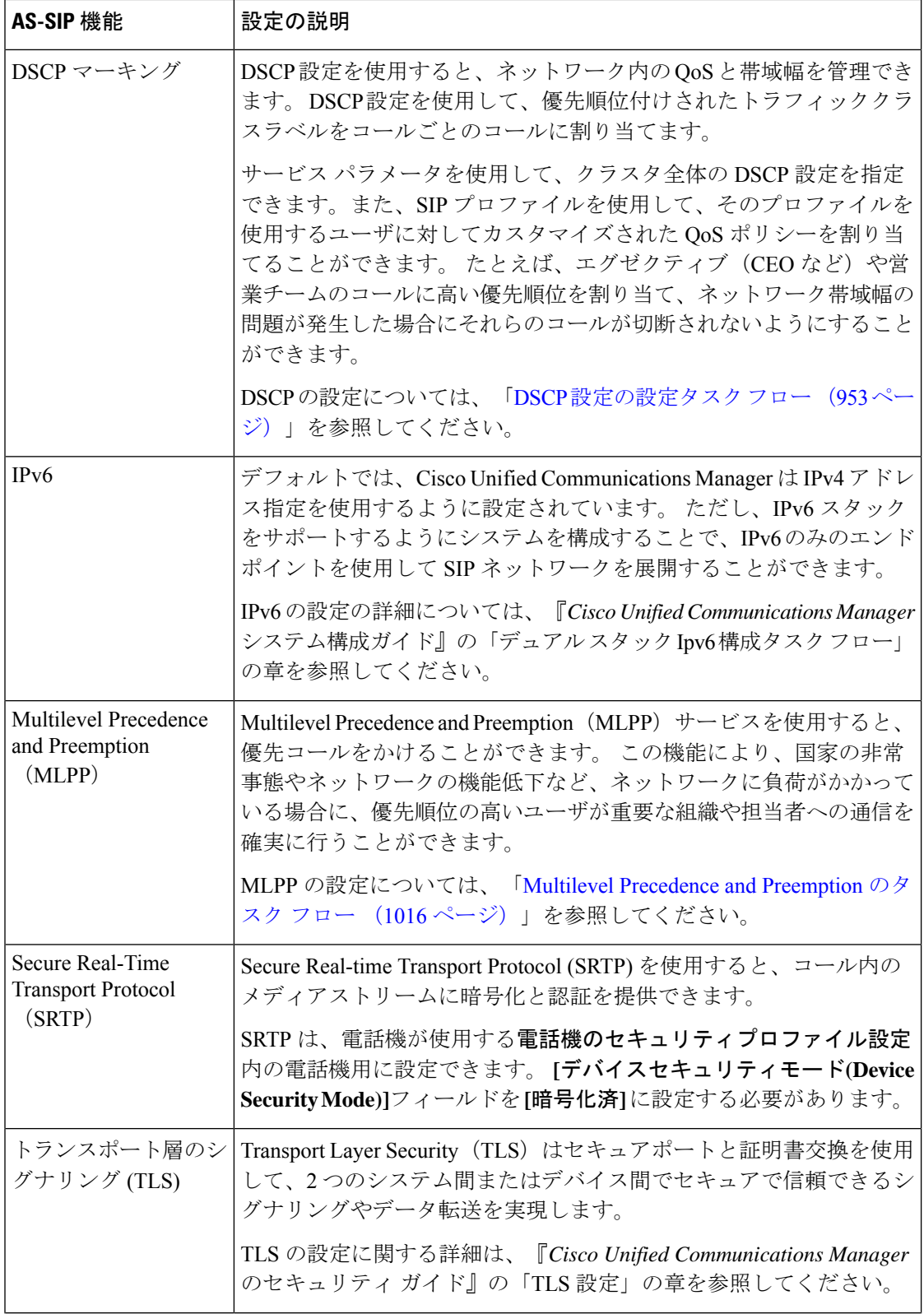

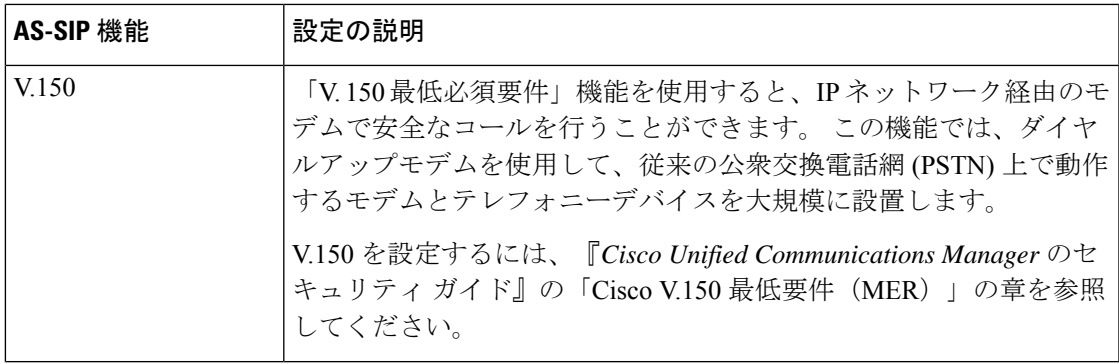

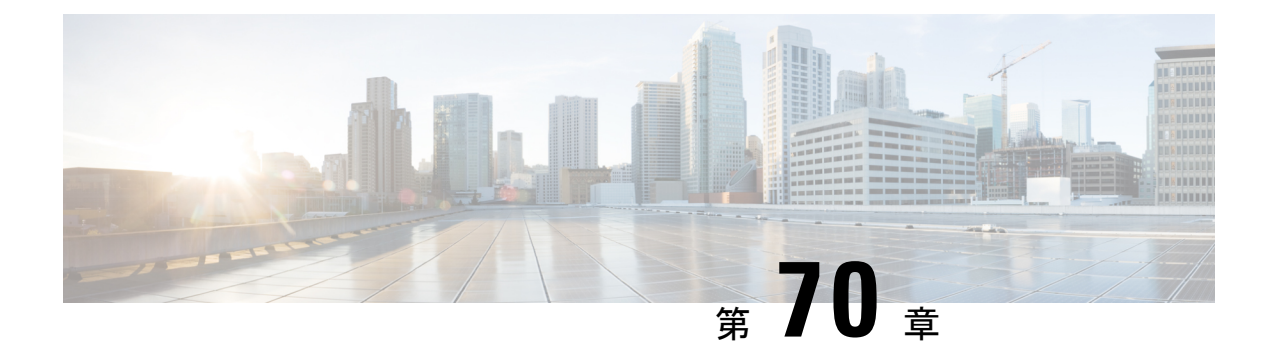

# **Multilevel Precedence and Preemption** の設 定

- Multilevel Precedence and Preemption の概要 (1015 ページ)
- Multilevel Precedence and Preemption の前提条件 (1015ページ)
- Multilevel Precedence and Preemption のタスク フロー (1016 ページ)
- Multilevel Precedence and Preemption の連携動作 (1035ページ)
- Multilevel Precedence and Preemption の制約事項 (1036ページ)

## **Multilevel Precedence and Preemption** の概要

Multilevel Precedence and Preemption (MLPP) サービスを使用すると、優先コールをかけること ができます。適切に検証されたユーザは、優先順位の低いコールよりも優先順位の高いコール を優先させることができます。認証されたユーザは、宛先ステーションへ、または完全にサブ スクライブされた TDM トランクを介して、コールをプリエンプション処理することができま す。この機能により、国家の非常事態やネットワークの機能低下など、ネットワークに負荷が かかっている場合に、優先順位の高いユーザが重要な組織や担当者への通信を確実に行うこと ができます。

## **Multilevel Precedence and Preemption** の前提条件

サポートされる SCCP 電話または SIP 電話。 機能サポートと詳細情報については、ご使用の電 話機の『*Cisco IP*電話アドミニストレーションガイド』および『*Cisco IPPhone*ユーザガイド』 を参照してください。

**QoS** 管理

I

## **Multilevel Precedence and Preemption** のタスク フロー

### 始める前に

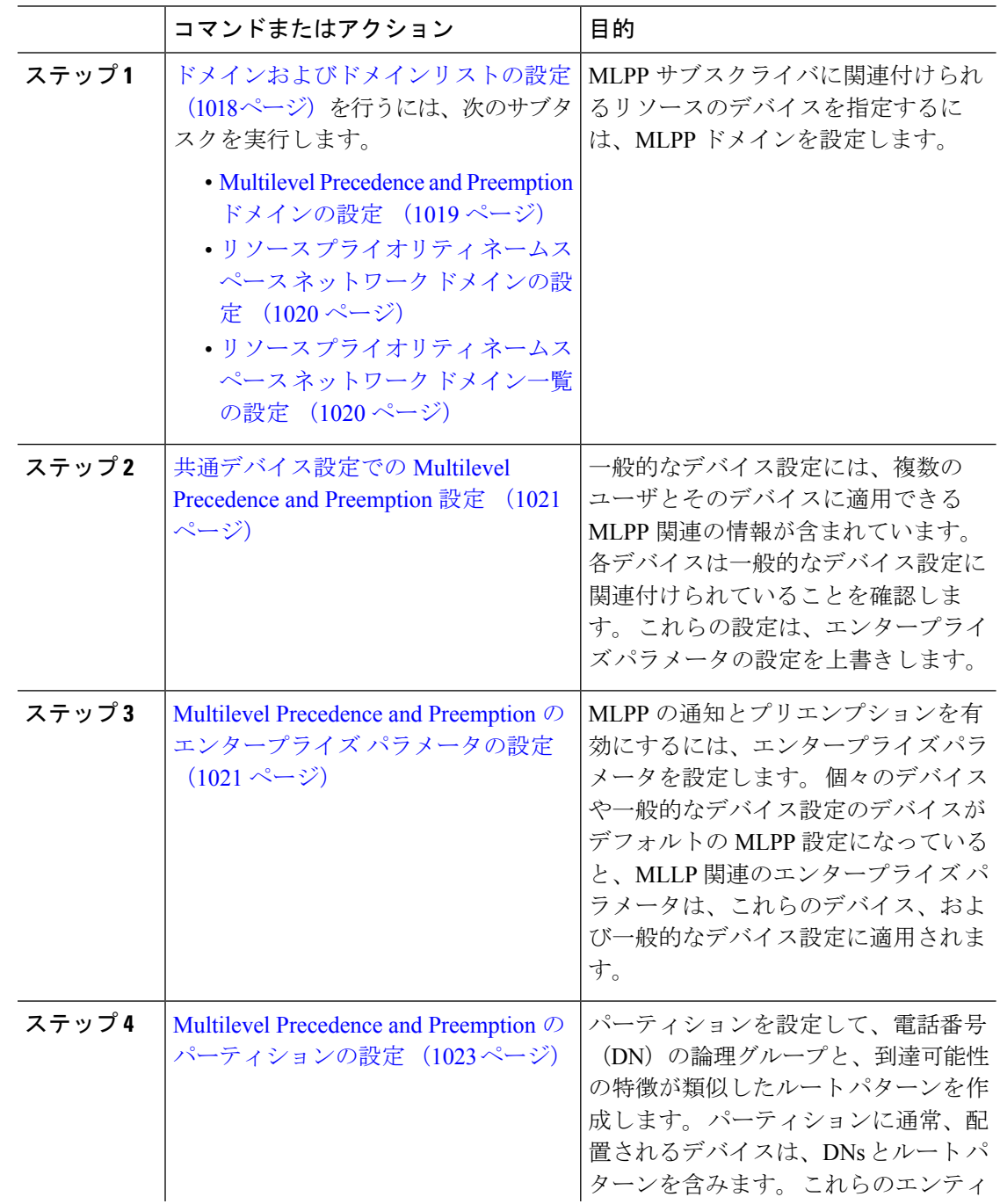

 $\mathbf I$ 

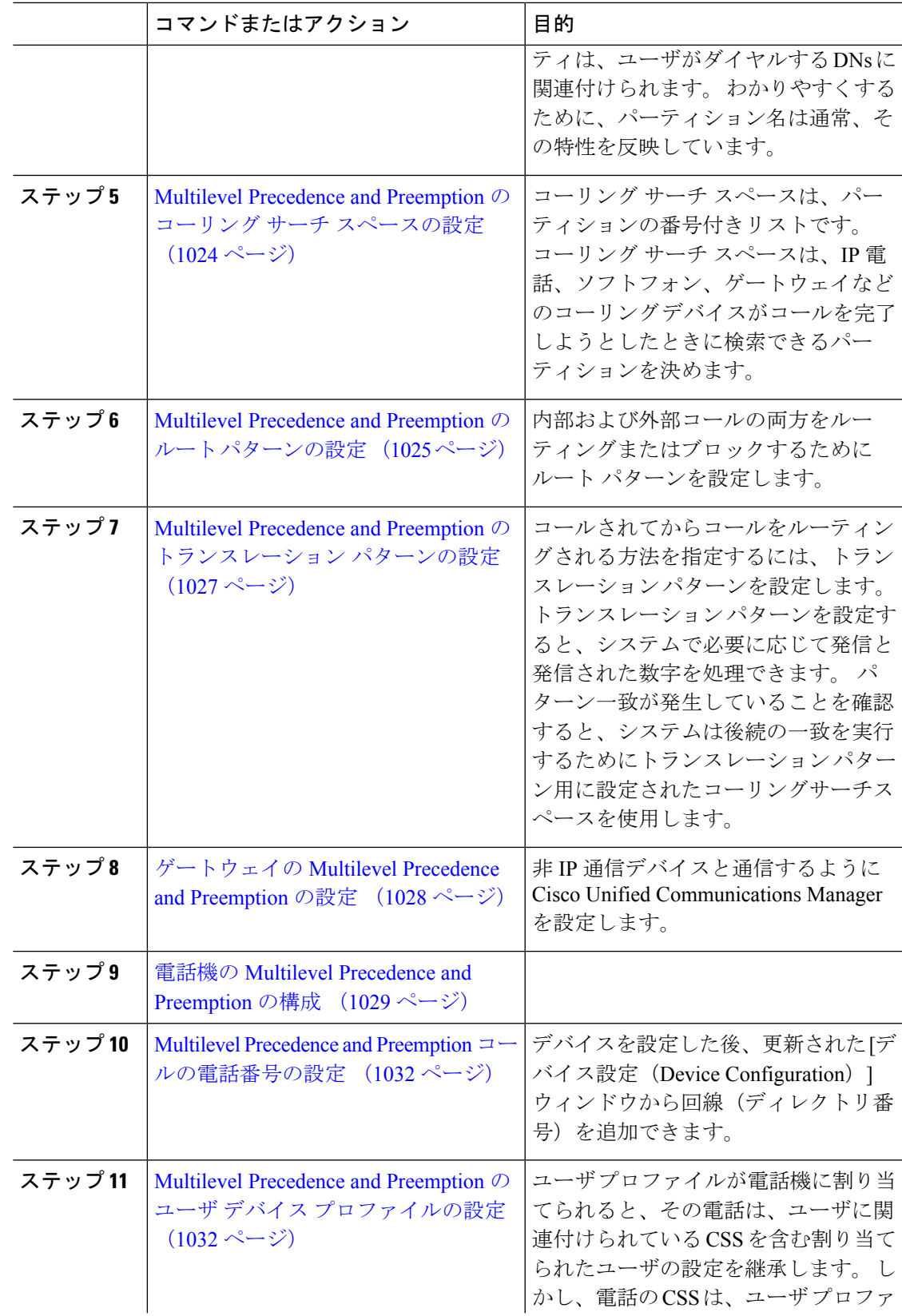

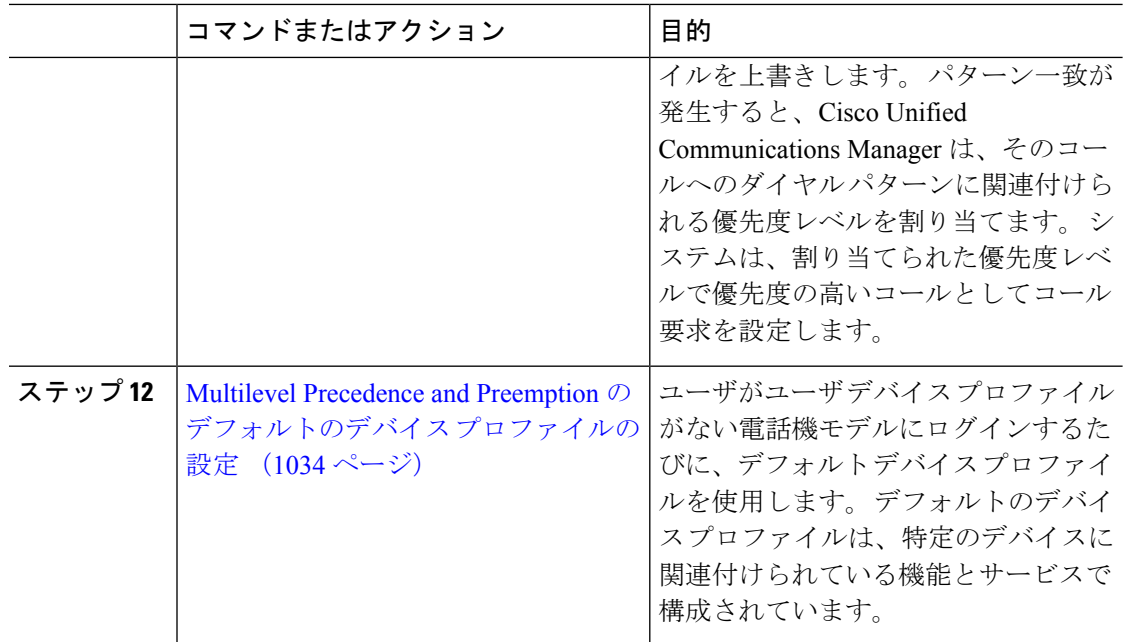

## ドメインおよびドメインリストの設定

MLPP サブスクライバに関連付けられるリソースのデバイスを指定するには、MLPP ドメイン を設定します。

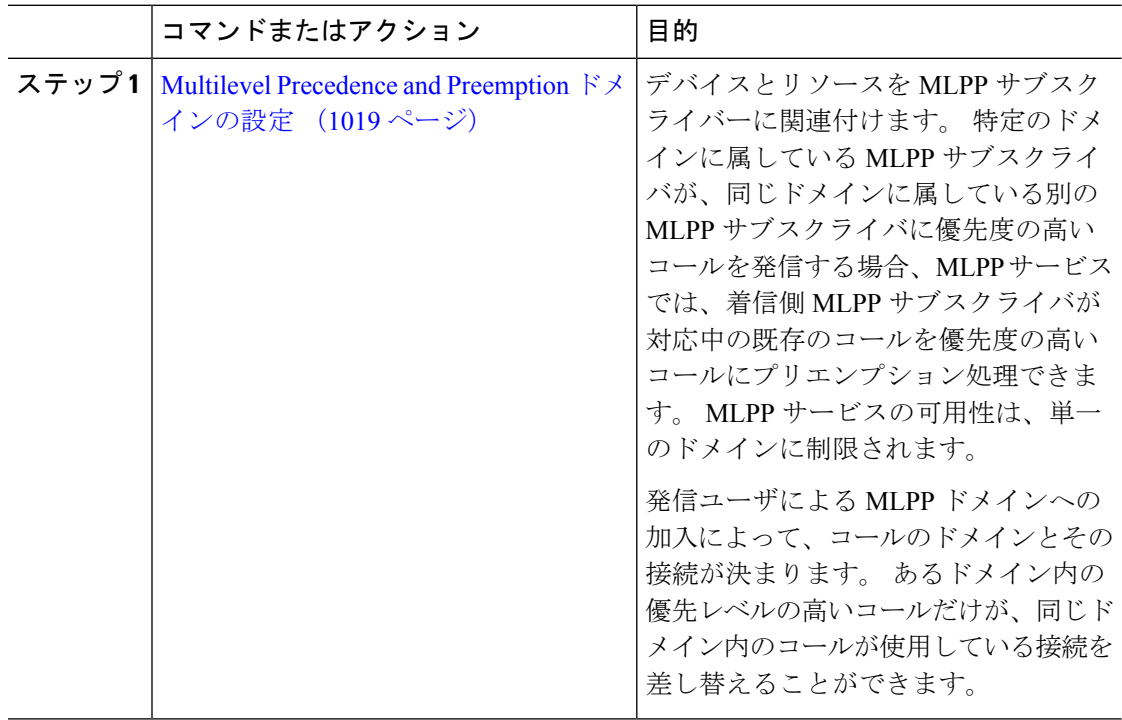

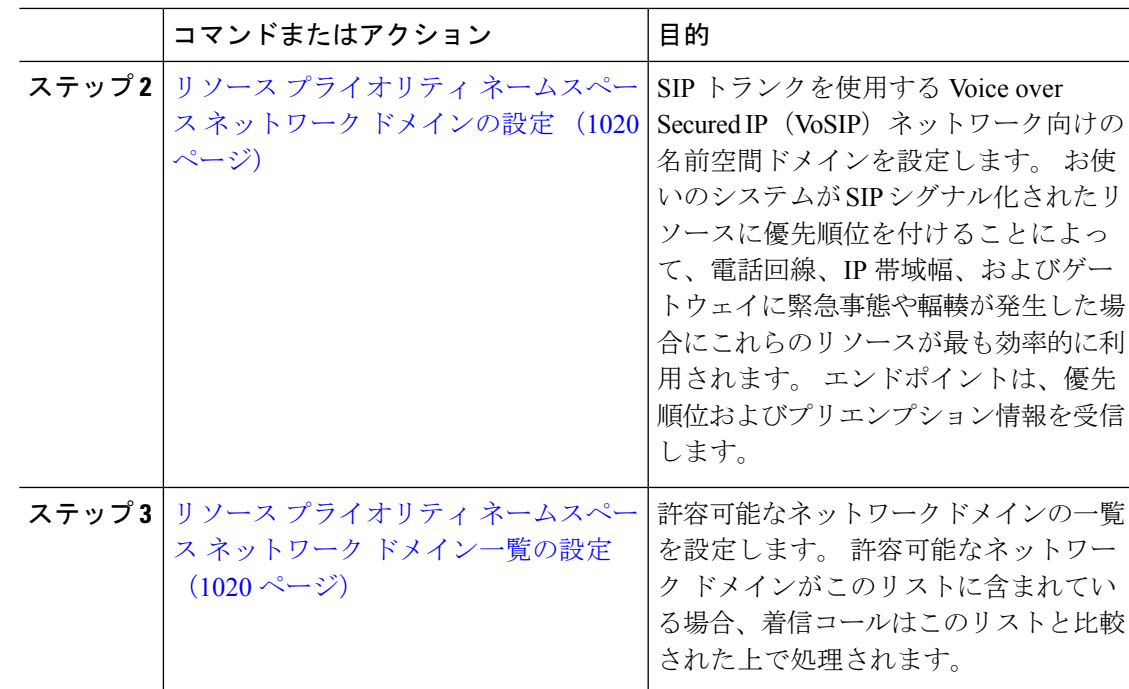

### **Multilevel Precedence and Preemption** ドメインの設定

デバイスとリソースを MLPP サブスクライバーに関連付けます。 特定のドメインに属してい るMLPPサブスクライバが、同じドメインに属している別のMLPPサブスクライバに優先度の 高いコールを発信する場合、MLPP サービスでは、着信側 MLPP サブスクライバが対応中の既 存のコールを優先度の高いコールにプリエンプション処理できます。MLPPサービスの可用性 は、単一のドメインに制限されます。

発信ユーザによるMLPPドメインへの加入によって、コールのドメインとその接続が決まりま す。あるドメイン内の優先レベルの高いコールだけが、同じドメイン内のコールが使用してい る接続を差し替えることができます。

#### 手順

- ステップ **1** Cisco UnifiedCM Administrationから、**[**システム(**System**)**]** > **[MLPP]** > **[**ドメイン(**Domain**)**]** > **[MLPP**ドメイン(**MLPP Domain**)**]** を選択します。
- ステップ **2** [新規追加] をクリックします。
- ステップ **3** [ドメイン名(Domain Name)]フィールドに、新しい MLPP ドメインに割り当てる名前を入力 します。

最長50文字の英数字を入力でき、スペース、ピリオド(.)、ハイフン(-)、およびアンダー スコア()を任意に組み合わせて使用することが可能です。

ステップ **4** [ドメイン ID(Domain ID)]フィールドに、MLPP ドメイン ID として一意の 6 文字の 16 進数 を入力します。

ステップ **5 [**保存**]** をクリックします。

### リソース プライオリティ ネームスペース ネットワーク ドメインの設定

SIP トランクを使用する Voice over Secured IP (VoSIP) ネットワーク向けの名前空間ドメイン を設定します。お使いのシステムがSIPシグナル化されたリソースに優先順位を付けることに よって、電話回線、IP帯域幅、およびゲートウェイに緊急事態や輻輳が発生した場合にこれら のリソースが最も効率的に利用されます。エンドポイントは、優先順位およびプリエンプショ ン情報を受信します。

### 手順

- ステップ **1** Cisco Unified CM Administration から、**[**システム(**System**)**]** > **[MLPP**(**MLPP**)**]** > **[**ネームス ペース(**Namespace**)**]** > **[**リソースプライオリティネームスペースネットワークドメイン (**Resource Priority Namespace Network Domain**)**]** を選択します。
- ステップ2 情報セクションにリソース プライオリティ ネームスペース ネットワーク ドメインの名前を入 力します。 ドメイン名の最大数は 100 です。
- ステップ **3** ドメイン名の説明を入力します。

説明には、任意の言語で最大 50 文字を指定できますが、二重引用符(")、パーセント記号 (%)、アンパサンド(&)、山カッコ(◇)は使用できません。

- ステップ **4** ドメイン名をデフォルトにする場合は、[このリソースプライオリティネームスペースネット ワーク ドメインをデフォルトにする(Make this the Default Resource Priority Namespace Network Domain)]チェックボックスをオンにします。
- ステップ **5 [**保存**]** をクリックします。

### リソース プライオリティ ネームスペース ネットワーク ドメイン一覧の設定

許容可能なネットワークドメインの一覧を設定します。 許容可能なネットワーク ドメインが このリストに含まれている場合、着信コールはこのリストと比較された上で処理されます。

- ステップ **1** Cisco Unified CM Administration から、**[**システム(**System**)**]** > **[MLPP]** > **[**ネームスペース (**Namespace**)**]**>**[**リソースプライオリティネームスペースリスト(**ResourcePriorityNamespace List**)**]** を選択します。
- ステップ **2** リソースプライオリティネームスペースリストの名前を入力します。最大文字数は50です。
- ステップ **3** リストの説明を入力します。 説明には、どの言語でも最大 50 文字まで指定できますが、二重 引用符(")、パーセント記号(%)、アンパサンド(&)、バックスラッシュ(\)、山カッ コ (◇) は使用できません。
- ステップ **4** 上矢印および下矢印を使用して、リソース優先順位のネットワークドメインを**[**選択したリソー スの優先名前空間**]** フィールドに移動します。
- ステップ **5 [**保存**]** をクリックします。

### 共通デバイス設定での **Multilevel Precedence and Preemption** 設定

一般的なデバイス設定には、複数のユーザとそのデバイスに適用できるMLPP関連の情報が含 まれています。各デバイスは一般的なデバイス設定に関連付けられていることを確認します。 これらの設定は、エンタープライズ パラメータの設定を上書きします。

### 手順

- ステップ **1** [Cisco Unified CM 管理(Cisco Unified CM Administration)] から、以下を選択します。**[**デバイ ス(**Device**)**]** > **[**デバイスの設定(**Device Settings**)**]** > **[**共通デバイス設定(**Common Device Configuration**)**]** を選択します。
- ステップ **2** 次のいずれかの作業を実行します。
	- 既存の共通デバイス設定を変更するには、[検索(Find)]をクリックし、検索結果のリス トから共通デバイス設定を選択します。
	- 新しい共通デバイス設定を追加するには、[新規追加] をクリックします。
- ステップ **3** [共通デバイス設定(Common DeviceConfiguration)]ウィンドウの各フィールドを設定します。 フィールドと設定オプションの詳細については、オンライン ヘルプを参照してください。
- ステップ **4 [**保存**]** をクリックします。

## **MultilevelPrecedence andPreemption**のエンタープライズパラメータの 設定

MLPPの通知とプリエンプションを有効にするには、エンタープライズパラメータを設定しま す。 個々のデバイスや一般的なデバイス設定のデバイスがデフォルトの MLPP 設定になって いると、MLLP関連のエンタープライズパラメータは、これらのデバイス、および一般的なデ バイス設定に適用されます。

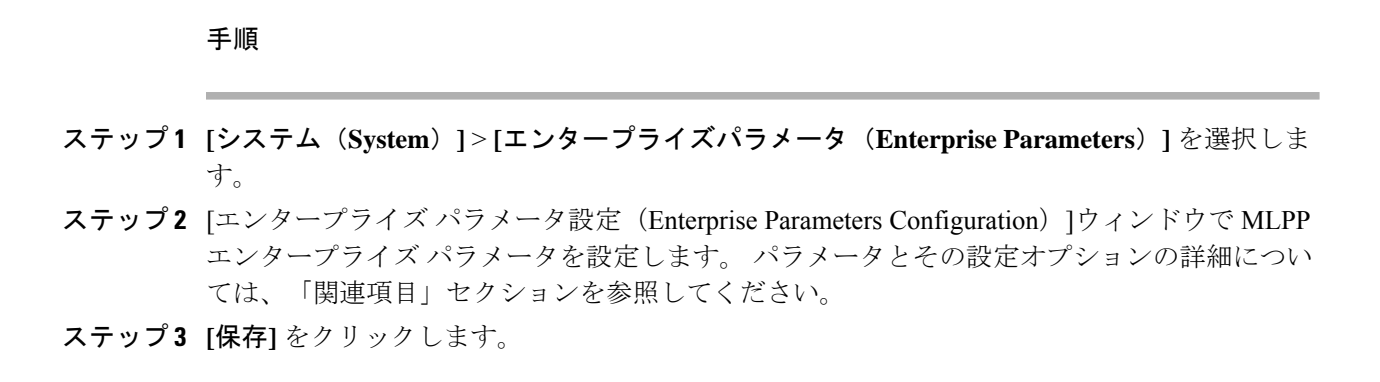

## **Multilevel Precedence and Preemption** のエンタープライズ パラメータ

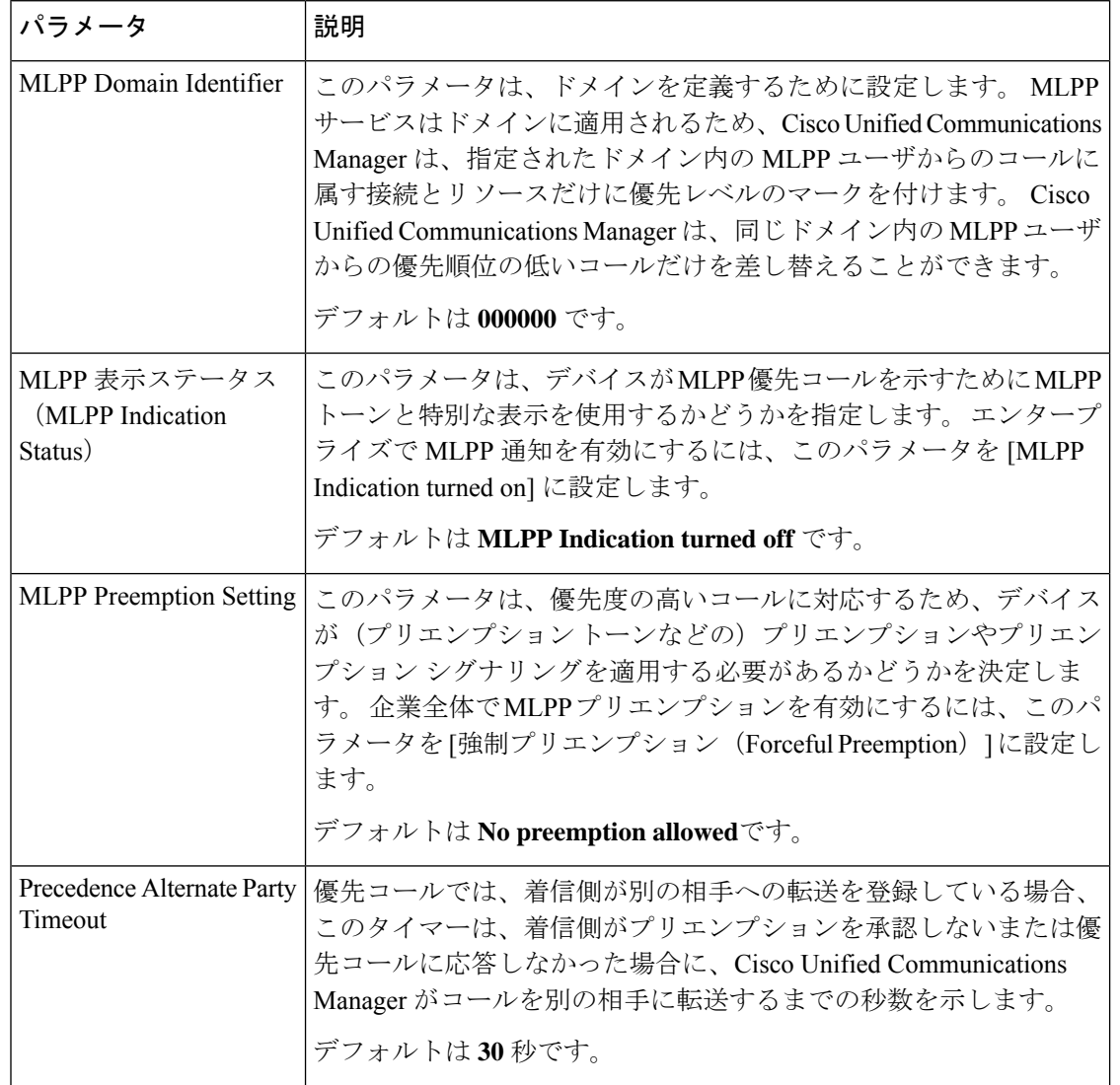

表 **<sup>85</sup> : Multilevel Precedence and Preemption** のエンタープライズ パラメータ

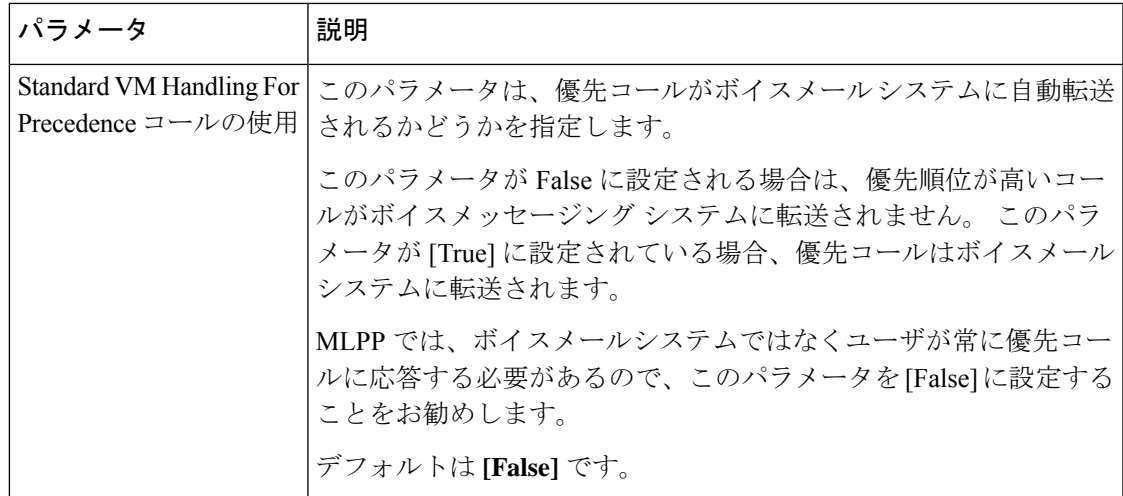

### **Multilevel Precedence and Preemption** のパーティションの設定

パーティションを設定して、電話番号(DN)の論理グループと、到達可能性の特徴が類似し たルートパターンを作成します。パーティションに通常、配置されるデバイスは、DNsとルー ト パターンを含みます。 これらのエンティティは、ユーザがダイヤルする DNs に関連付けら れます。 わかりやすくするために、パーティション名は通常、その特性を反映しています。

#### 手順

- ステップ **1** [Cisco Unified CM 管理(Cisco Unified CM Administration)] から、以下を選択します。コール ルーティング > コントロールのクラス > パーティション。
- ステップ **2** [新規追加(Add New)]をクリックして新しいパーティションを作成します。

動的にパーティション名を入力します。

ステップ **3** [パーティション名、説明(Partition Name, Description)]フィールドに、ルートプランに固有の パーティション名を入力します。 パーティション名には、英数字とスペースの他にハイフン(-)とアンダースコア()を使用 できます。 パーティション名に関するガイドラインについては、オンライン ヘルプを参照し てください。

- ステップ **4** パーティション名の後にカンマ(,)を入力し、パーティションの説明を同じ行に入力します。 説明にはどの言語でも最大 50 文字まで指定できますが、二重引用符(")、パーセント記号 (%)、アンパサイド(&)、バックスラッシュ(\)、山カッコ(<>)、角括弧([])は使用 できません。 説明を入力しなかった場合は、Cisco Unified Communications Manager が、このフィールドに自
- ステップ **5** 複数のパーティションを作成するには、各パーティション エントリごとに 1 行を使います。
- ステップ **6** [スケジュール(TimeSchedule)]ドロップダウン リストから、このパーティションに関連付け るスケジュールを選択します。

スケジュールでは、パーティションが着信コールの受信に利用可能となる時間を指定します。 [なし (None) ]を選択した場合は、パーティションが常にアクティブになります。

- ステップ7 次のオプション ボタンのいずれかを選択して、[タイム ゾーン (Time Zone)]を設定します。
	- [発信側デバイス(Originating Device)]:このオプション ボタンを選択すると、発信側デ バイスのタイムゾーンと [スケジュール(TimeSchedule)]が比較され、パーティションが 着信コールの受信に使用できるかどうかが判断されます。
	- [特定のタイム ゾーン(Specific Time Zone)]:このオプション ボタンを選択した後、ド ロップダウン リストからタイム ゾーンを選択します。 選択されたタイム ゾーンと [スケ ジュール(Time Schedule)]が比較され、着信コールの受信にパーティションが使用でき るかどうかが判断されます。

ステップ **8 [**保存**]** をクリックします。

### パーティション名のガイドライン

コーリング サーチ スペースのパーティションのリストは最大 1024 文字に制限されています。 つまり、CSS内のパーティションの最大数は、パーティション名の長さによって異なります。 次の表を使用して、パーティション名が固定長である場合のコーリング サーチ スペースに追 加できるパーティションの最大数を決定します。

表 **86 :** パーティション名のガイドライン

| パーティション名の長さ | パーティションの最大数 |
|-------------|-------------|
| 2文字         | 340         |
| 3文字         | 256         |
| 4文字         | 204         |
| 5文字         | 172         |
|             |             |
| 10 文字       | 92          |
| 15 文字       | 64          |

## **Multilevel Precedence and Preemption** のコーリング サーチ スペースの 設定

コーリングサーチスペースは、パーティションの番号付きリストです。コーリングサーチス ペースは、IP 電話、ソフトフォン、ゲートウェイなどのコーリング デバイスがコールを完了 しようとしたときに検索できるパーティションを決めます。

手順

- ステップ1 [Cisco Unified CM 管理 (Cisco Unified CM Administration) ] から、以下を選択します。コール ルーティング > コントロールのクラス > コーリングサーチスペース。
- ステップ **2** [新規追加] をクリックします。
- ステップ **3** [名前(Name)]フィールドに、名前を入力します。

各コーリング サーチ スペース名がシステムに固有の名前であることを確認します。 この名前 には、最長50文字の英数字を指定することができ、スペース、ピリオド(.)、ハイフン(-)、 およびアンダースコア(\_)を任意に組み合わせて含めることが可能です。

ステップ **4** [説明(Description)]フィールドに、説明を入力します。

説明には、どの言語でも最大50文字まで指定できますが、二重引用符(")、パーセント記号 (%)、アンパサンド(&)、バックスラッシュ(\)、山カッコ(◇)は使用できません。

- ステップ **5** [使用可能なパーティション(Available Partitions)]ドロップダウン リストから、次の手順のい ずれかを実施します。
	- パーティションが 1 つの場合は、そのパーティションを選択します。
	- パーティションが複数ある場合は、コントロール(**Ctrl**)キーを押したまま、適切なパー ティションを選択します。
- ステップ **6** ボックス間にある下矢印を選択し、[選択されたパーティション(SelectedPartitions)]フィール ドにパーティションを移動させます。
- ステップ **7** (任意) [選択されたパーティション(Selected Partitions)]ボックスの右側にある矢印キーを 使用して、選択したパーティションの優先順位を変更します。
- ステップ **8 [**保存**]** をクリックします。

### **Multilevel Precedence and Preemption** のルート パターンの設定

内部および外部コールの両方をルーティングまたはブロックするためにルートパターンを設定 します。

- ステップ **1** Cisco Unified CM Administration から、**[**コール ルーティング(**Call Routing**)**]** > **[**ルート**/**ハント (**Route/Hunt**)**]** > **[**ルートパターン(**Route Pattern**)**]** を選択します。
- ステップ **2** 次のいずれかの作業を実行します。
	- 既存のルーティングパターンの設定を変更するには、検索条件を入力して**[**検索(**Find**)**]** をクリックし、結果のリストから既存のルーティングパターンを選択します。
	- 新規ルートパターンを作成するには、**[**新規追加**]** をクリックします。

ステップ **3 [**ルートパターンの設定(**Route Pattern Configuration**)**]**ウィンドウ内の各フィールドを設定し ます。フィールドとその設定オプションの詳細については、「関連項目」の項を参照してくだ さい。

ステップ **4 [**保存**]** をクリックします。

## **Multilevel Precedence and Preemption** のルート パターン設定フィールド

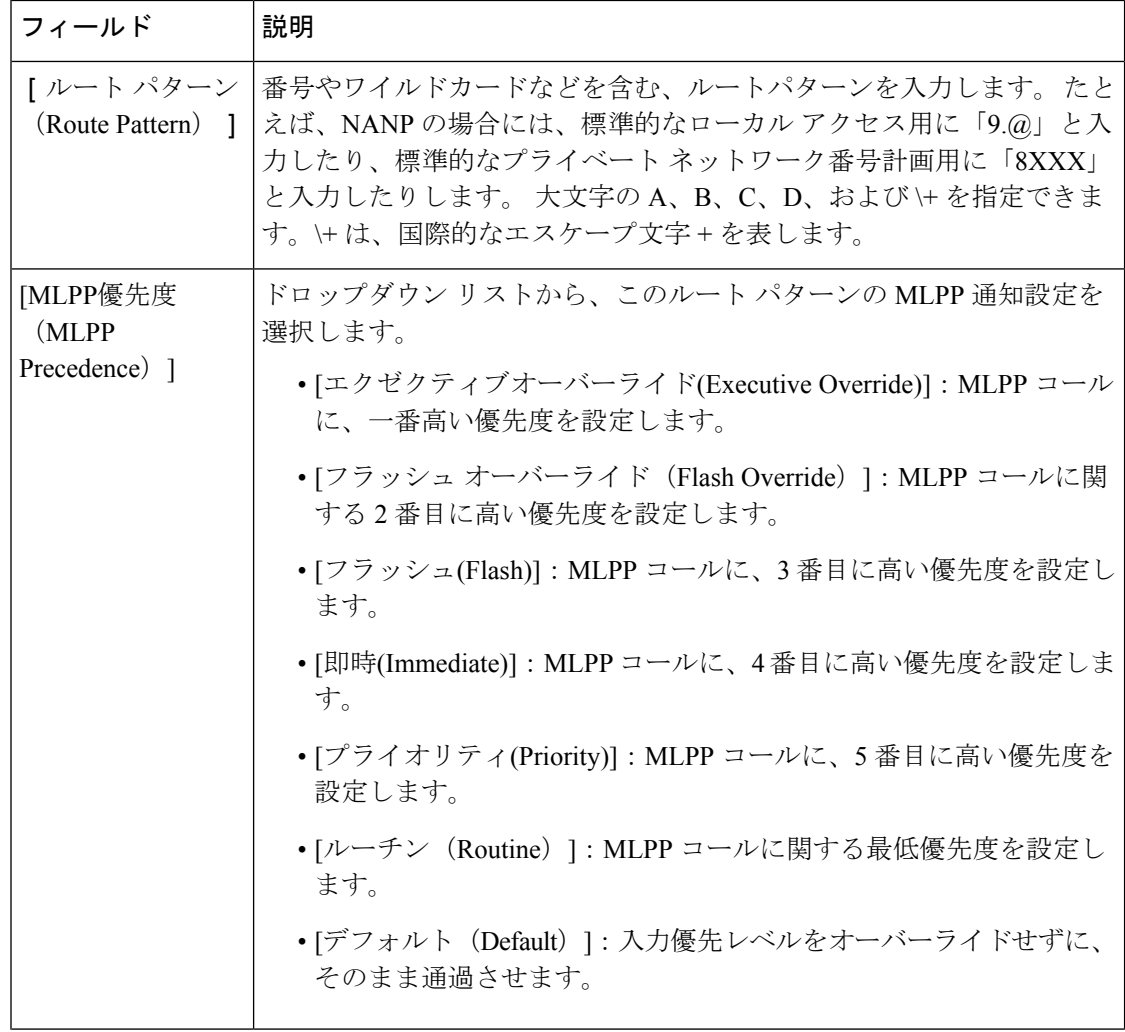

表 **<sup>87</sup> : Multilevel Precedence and Preemption** のルート パターン設定フィールド

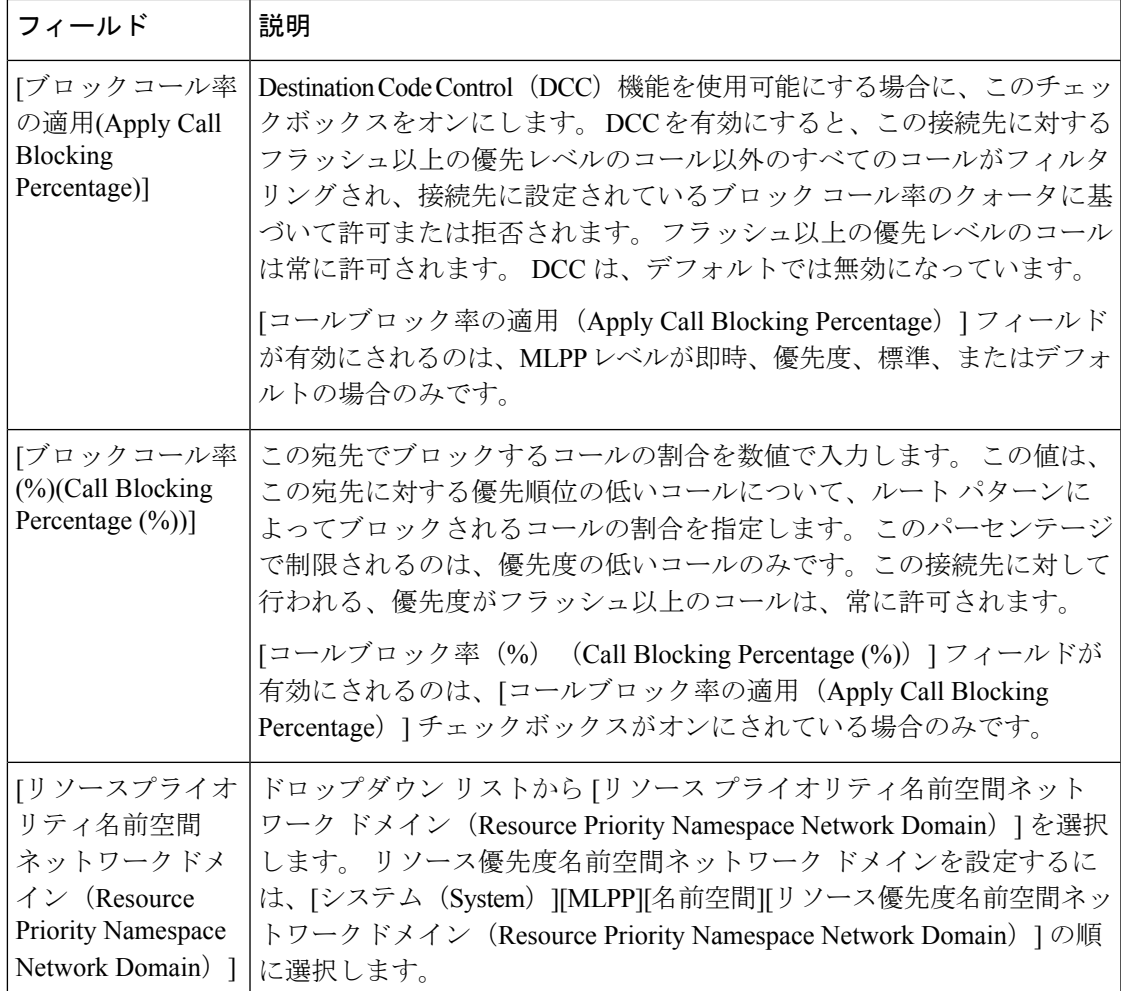

## **MultilevelPrecedence andPreemption**のトランスレーションパターンの 設定

コールされてからコールをルーティングされる方法を指定するには、トランスレーション パ ターンを設定します。 トランスレーション パターンを設定すると、システムで必要に応じて 発信と発信された数字を処理できます。パターン一致が発生していることを確認すると、シス テムは後続の一致を実行するためにトランスレーション パターン用に設定されたコーリング サーチスペースを使用します。

- ステップ **1** Cisco Unified CM 管理で、**[**コール ルーティング(**Call Routing**) > **[**トランスレーション パター ン(**Translation Pattern**)**]** を選択します。
- ステップ **2** 次のいずれかの作業を実行します。
- 既存のトランスレーション パターンの設定を変更するには、検索条件を入力し、[検索 (Find)]をクリックし、結果リストから既存のトランスレーション パターンを選択しま す。
- 新しいトランスレーション パターンを追加するには、[新規追加] をクリックします。
- ステップ **3** [MLPP優先設定(MLPPPrecedence)]ドロップダウンリストから、トランスレーションパター ンに次のいずれかの設定を選択します。
	- **[**エクゼクティブオーバーライド**(Executive Override)]**:MLPP コールに、一番高い優先度 を設定します。
	- [フラッシュ オーバーライド(Flash Override)]:MLPP コールに関する 2 番目に高い優先 度を設定します。
	- **[**フラッシュ**(Flash)]**:MLPP コールに、3 番目に高い優先度を設定します。
	- **[**即時**(Immediate)]**:MLPP コールに、4 番目に高い優先度を設定します。
	- **[**プライオリティ**(Priority)]**:MLPP コールに、5 番目に高い優先度を設定します。
	- [ルーチン(Routine)]:MLPP コールに関する最低優先度を設定します。
	- [デフォルト(Default)]:入力優先レベルをオーバーライドせずに、そのまま通過させま す。
- ステップ **4** [リソース プライオリティ ネームスペース ネットワーク ドメイン(ResourcePriority Namespace Network Domain)]ドロップダウン リストから、設定したリソース プライオリティ ネームス ペース ネットワーク ドメインを選択します。
- ステップ **5** [コーリング サーチ スペース(Calling Search Space)]ドロップダウン リストから、設定した コーリング サーチ スペースを選択します。
- ステップ **6 [**保存**]** をクリックします。

### ゲートウェイの **Multilevel Precedence and Preemption** の設定

非 IP 通信デバイスと通信するように Cisco Unified Communications Manager を設定します。

#### 始める前に

- 次のいずれかのゲートウェイを設定します。
	- Cisco Catalyst 6000 24 ポート FXS ゲートウェイ
	- Cisco Catalyst 6000 E1 VoIP Gateway
	- Cisco Catalyst 6000 T1 VoIP Gateway
	- Cisco DE-30+ ゲートウェイ
	- Cisco DT-24+ ゲートウェイ
	- H.323 ゲートウェイ

手順

- ステップ **1** Cisco Unified CM Administration から、**[**デバイス(**Device**)**]** > **[**ゲートウェイ(**Gateway**)**]** を選 択します。
- ステップ **2** 次のいずれかの作業を実行します。
	- 既存のゲートウェイの設定を変更するには、検索条件を入力して**[**検索(**Find**)**]**をクリッ クし、結果のリストからゲートウェイを選択します。
	- 新しいゲートウェイを追加するには:
		- **1.** [新規追加] をクリックします。
		- **2.** [ゲートウェイ タイプ(Gateway Type)]ドロップダウン リストから、サポート ゲート ウェイ モデルのいずれかを選択します。
		- **3.** [次へ(Next)]をクリックします。
- ステップ **3** [ゲートウェイの設定(Gateway Configuration)]ウィンドウで MLPP のフィールドを設定しま す。フィールドとその設定オプションの詳細については、「関連項目」の項を参照してくださ い。
- ステップ **4 [**保存**]** をクリックします。

### 電話機の **Multilevel Precedence and Preemption** の構成

### $\sqrt{N}$

デバイスに対して、[MLPP通知(MLPP Indication)] を [オフ(Off)] または [デフォルト (Default)](デフォルトがオフの場合)に設定したとき、[MLPPプリエンプション(MLPP Preemption) | を [強制 (Forceful) | に設定しないでください。 注意

- ステップ **1** Cisco Unified CM 管理から、**[**デバイス**]** > **[**電話機**]** を選択します。
- ステップ2 検索条件を入力します。
- ステップ **3** [検索(Find)]をクリックして、結果リストから電話を選択します。
- ステップ **4** [電話の設定(Phone Configuration)]ウィンドウで MLPP のフィールドを設定します。 フィー ルドとその設定オプションの詳細については、「関連項目」の項を参照してください。

## 電話機への **Multilevel Precedence and Preemption** の設定

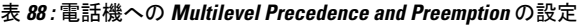

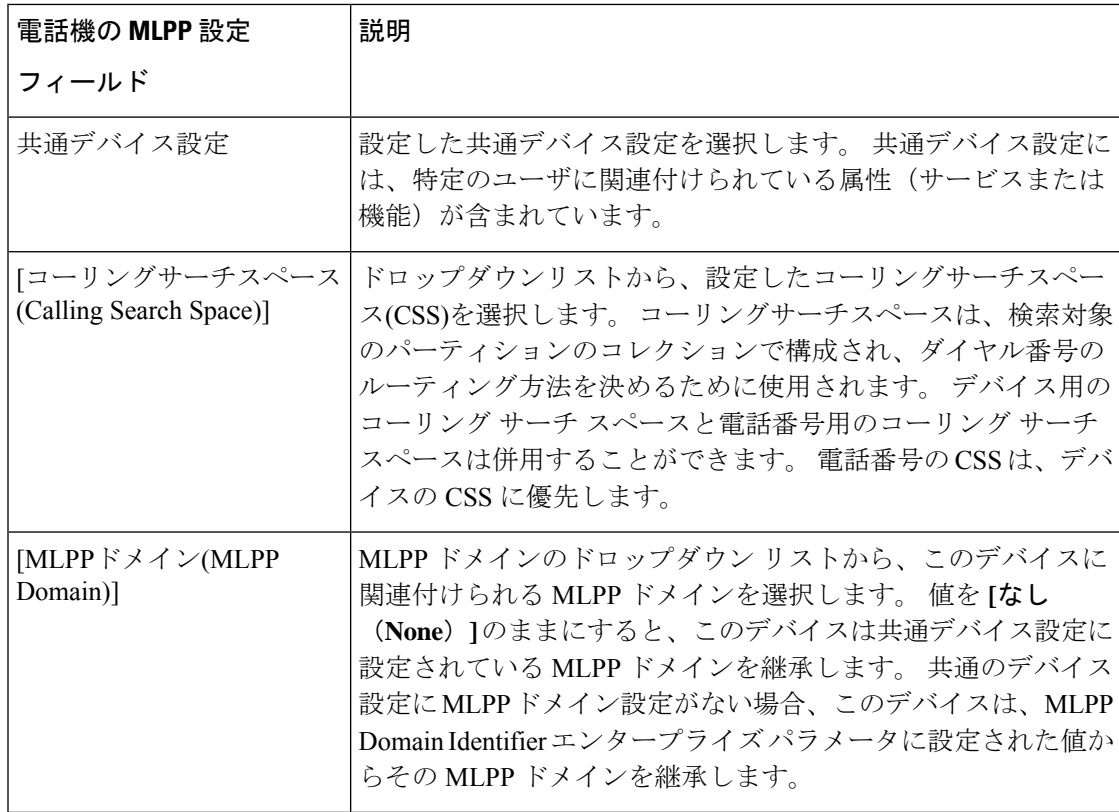

٠

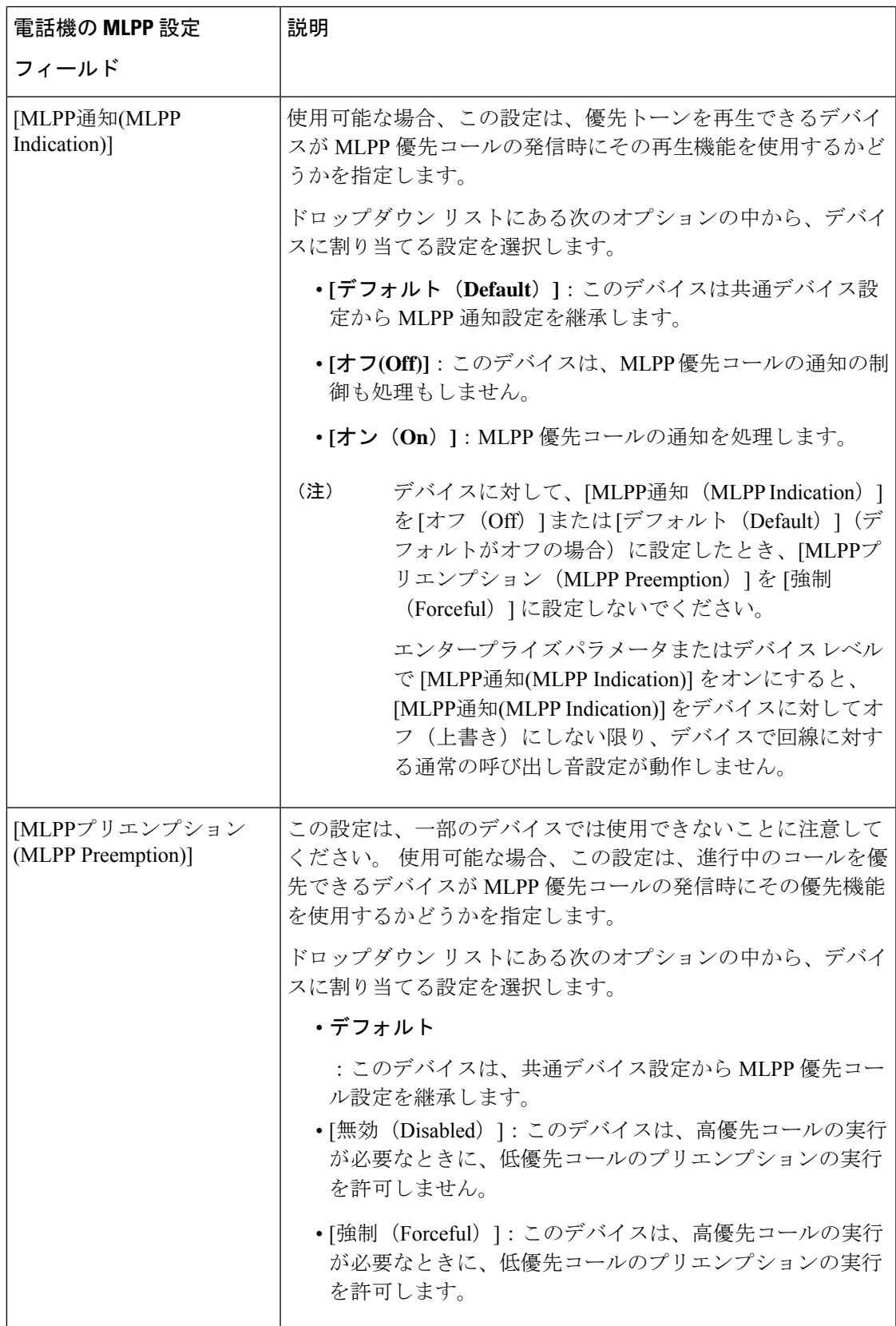

デバイスを設定した後、更新された [デバイス設定(Device Configuration)] ウィンドウから回 線(ディレクトリ番号)を追加できます。

### 手順

- ステップ **1** Cisco Unified CM Administration の [デバイスの設定(Device Configuration)]ウィンドウで、該 当する行の **[**新規 **DN** を追加(**Add a new DN**)**]** をクリックします。
- ステップ2 [ターゲット (接続先) (Target (Destination)) ]フィールドに、この電話番号が優先コールを受 信し、この番号とそのコール転送先の両方が優先コールに応答しない場合に、MLPP優先コー ルを転送する番号を入力します。

値には、数字、シャープ(#)およびアスタリスク(\*)を使用できます。

- ステップ **3** [MLPPコーリングサーチスペース(MLPPCallingSearchSpace)]ドロップダウンリストから、 MLPP 代替パーティのターゲット(接続先)番号に関連付けるコーリング サーチ スペースを 選択します。
- ステップ **4** [MLPP 無応答時の着信転送までの時間(秒)(MLPP No Answer Ring Duration (seconds))]で、 この電話番号とそのコール転送先が優先コールに応答しない場合に、MLPP優先コールをこの 電話番号の代替パーティに転送するまでに待機する秒数(4~60)を入力します。

[優先代替パーティタイムアウト (Precedence Alternate Party Timeout) ] エンタープライズ パラ メータで設定した値を使用するには、この設定を空白のままにします。

ステップ **5 [**保存**]** をクリックします。

## **Multilevel Precedence and Preemption** のユーザ デバイス プロファイル の設定

ユーザプロファイルが電話機に割り当てられると、その電話は、ユーザに関連付けられている CSS を含む割り当てられたユーザの設定を継承します。 しかし、電話の CSS は、ユーザ プロ ファイルを上書きします。 パターン一致が発生すると、Cisco Unified Communications Manager は、そのコールへのダイヤル パターンに関連付けられる優先度レベルを割り当てます。 シス テムは、割り当てられた優先度レベルで優先度の高いコールとしてコール要求を設定します。

- ステップ **1** Cisco UnifiedCM Administrationで、**[**デバイス(**Device**)**]** > **[**デバイスの設定(**DeviceSettings**)**]** > **[**デバイス プロファイル(**Device Profile**)**]** を選択します。
- ステップ **2** 次のいずれかの作業を実行します。
- 既存のデバイス プロファイルを変更するには、検索条件を入力して **[**検索(**Find**)**]** をク リックし、結果のリストから既存のデバイス プロファイルを選択します。
- 新しいデバイスプロファイルを追加するには、次のようにします。
	- [新規追加] をクリックします。
	- **[**デバイスプロファイルタイプ**]**ドロップダウンリストから、プロファイルタイプを選 択します。
	- [次へ (Next) ]をクリックします。
	- **[**デバイスプロトコル**]** ドロップダウンリストから **[SIP]** または **SCCP** を選択します。
- ステップ3 [次へ (Next) ]をクリックします。
- ステップ **4 [MLPP** ドメイン**]** ドロップダウンリストから、設定した MLLP ドメインを選択します。
- ステップ **5** [MLPP 通知(MLPP Indication)]ドロップダウン リストから、以下のいずれかの設定を選択し て、MLPP優先コールがあったときに優先トーンを再生できるデバイスで機能を使用するかど うかを指定します。
	- • **[**デフォルト**(Default)]**:このデバイスは、デバイス プールから [MLPP通知(MLPP Indication)] の設定値を引き継ぎます。
		- **[**オフ**(Off)]**:このデバイスは、MLPP 優先コールの通知の制御も処理もしません。
		- **[**オン**(On)]**:このデバイスは、MLPP 優先コールの通知を制御し処理します。
- ステップ **6** [MLPPプリエンプション(MLPPPreemption)]リストから、以下のいずれかの設定を選択して、 MLPP優先コールがあったときに進行中のコールをプリエンプション可能かどうかを指定しま す。
	- • **[**デフォルト**(Default)]**:このデバイスは、デバイス プールから [MLPPプリエンプショ ン(MLPP Preemption)] の設定値を引き継ぎます。
		- [無効(Disabled)]:このデバイスは、高優先コールの実行が必要なときに、低優先 コールのプリエンプションの実行を許可しません。
		- [強制 (Forceful) ]:このデバイスは、高優先コールの実行が必要なときに、低優先 コールのプリエンプションの実行を許可します。

ステップ **7 [**保存**]** をクリックします。

### **MultilevelPrecedence andPreemption**のデフォルトのデバイスプロファ イルの設定

ユーザがユーザ デバイス プロファイルがない電話機モデルにログインするたびに、デフォル ト デバイス プロファイルを使用します。 デフォルトのデバイス プロファイルは、特定のデバ イスに関連付けられている機能とサービスで構成されています。

#### $\diagup$

次の設定の組み合わせを使って、デフォルトのデバイス プロファイルを設定しないでくださ い。[MLPP 通知(MLPPIndication)] を [オフ(Off)] または [デフォルト(Default)](デフォ ルトがオフの場合)に設定し、[MLPP プリエンプション(MLPP Preemption)] を [強制 (Forceful) 1に設定。 注意

#### 手順

- ステップ **1** Cisco Unified CM Administration で、**[**デバイス(**Device**)**]** > **[**デバイス設定(**DeviceSettings**)**]** > **[**デフォルトのデバイス プロファイル(**Default Device Profile**)**]** を選択します。
- ステップ **2** 次のいずれかの作業を実行します。
	- 既存のデフォルトのデバイス プロファイルの設定を変更するには、[デバイス プロファイ ルのデフォルト (Device Profile Defaults) ]セクションから既存のデフォルトのデバイスプ ロファイルを選択します。
	- 新しいデフォルトのデバイス プロファイルを追加するには、ドロップダウン リストから デバイスプロファイルの種類を選択後、[次へ(Next)]をクリックしてデバイスプロトコ ルを選択し、[次へ (Next) ]をクリックします。
- ステップ **3** [MLPP Domain(MLPP ドメイン)]ドロップダウン リストから、デバイスに関連付けるために 設定した MLPP ドメインを選択します。
- ステップ **4** [MLPP 通知(MLPP Indication)]ドロップダウン リストから、以下のいずれかの設定を選択し て、MLPP優先コールがあったときに優先トーンを再生できるデバイスで機能を使用するかど うかを指定します。
	- **[**デフォルト**(Default)]**:このデバイスは、デバイスプールから[MLPP通知(MLPPIndication)] の設定値を引き継ぎます。
	- **[**オフ**(Off)]**:このデバイスは、MLPP 優先コールの通知の制御も処理もしません。
	- **[**オン**(On)]**:このデバイスは、MLPP 優先コールの通知を制御し処理します。
- ステップ **5** [MLPPプリエンプション(MLPPPreemption)]リストから、以下のいずれかの設定を選択して、 MLPP優先コールがあったときに進行中のコールをプリエンプション可能かどうかを指定しま す。
	- **[**デフォルト**(Default)]**:このデバイスは、デバイス プールから [MLPPプリエンプション (MLPP Preemption)] の設定値を引き継ぎます。
- [無効 (Disabled)]:このデバイスは、高優先コールの実行が必要なときに、低優先コール のプリエンプションの実行を許可しません。
- [強制(Forceful)]:このデバイスは、高優先コールの実行が必要なときに、低優先コール のプリエンプションの実行を許可します。

ステップ **6 [**保存**]** をクリックします。

# **Multilevel Precedence and Preemption** の連携動作

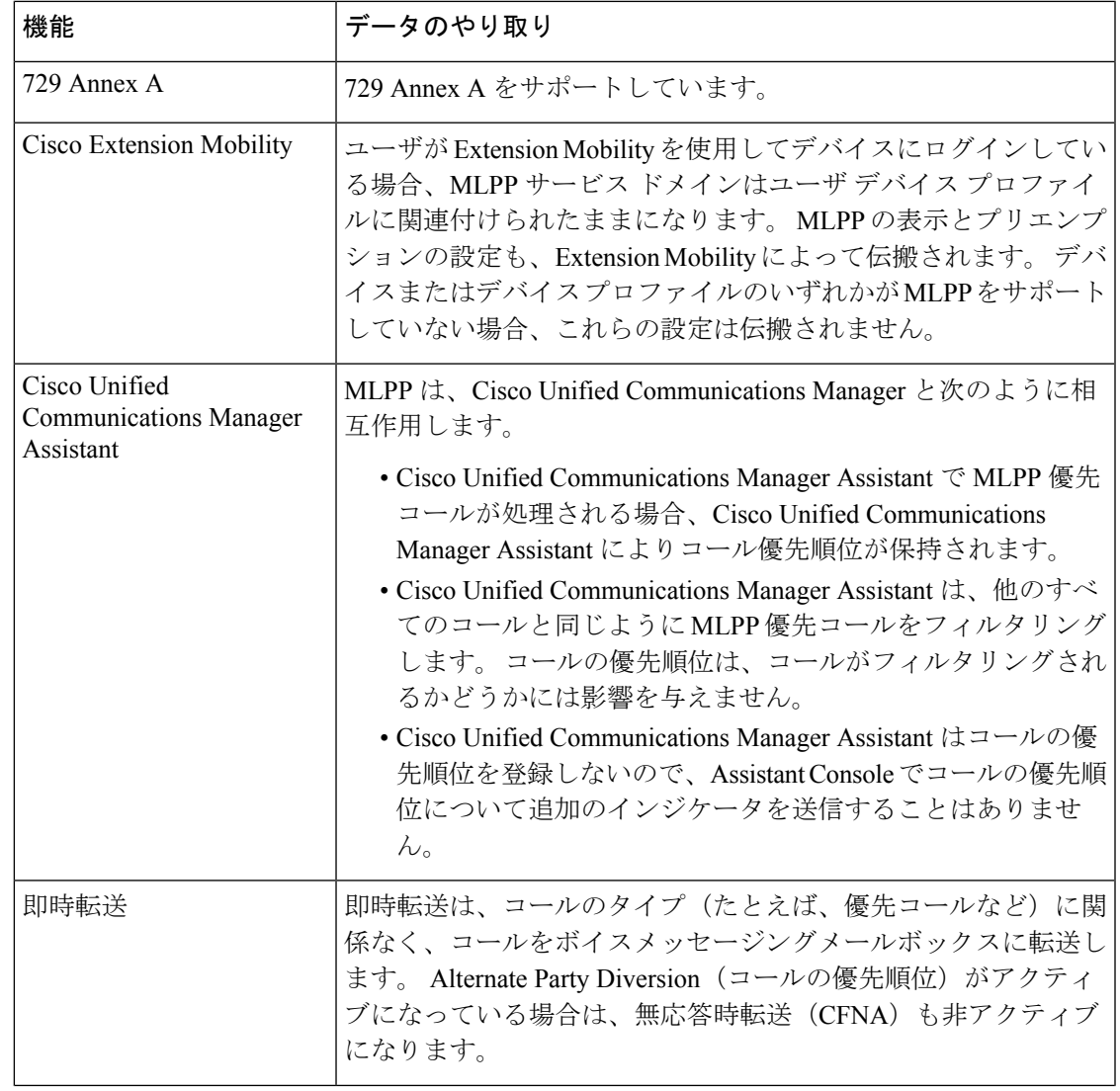

表 **<sup>89</sup> : Multilevel Precedence and Preemption** の連携動作

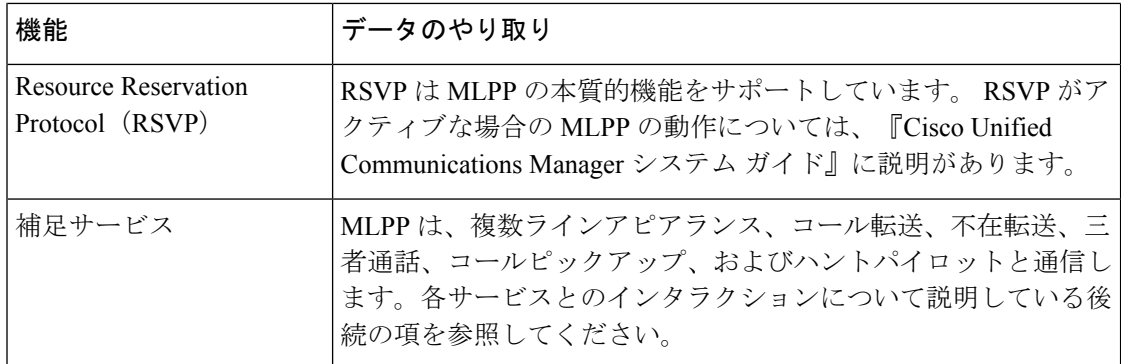

# **Multilevel Precedence and Preemption** の制約事項

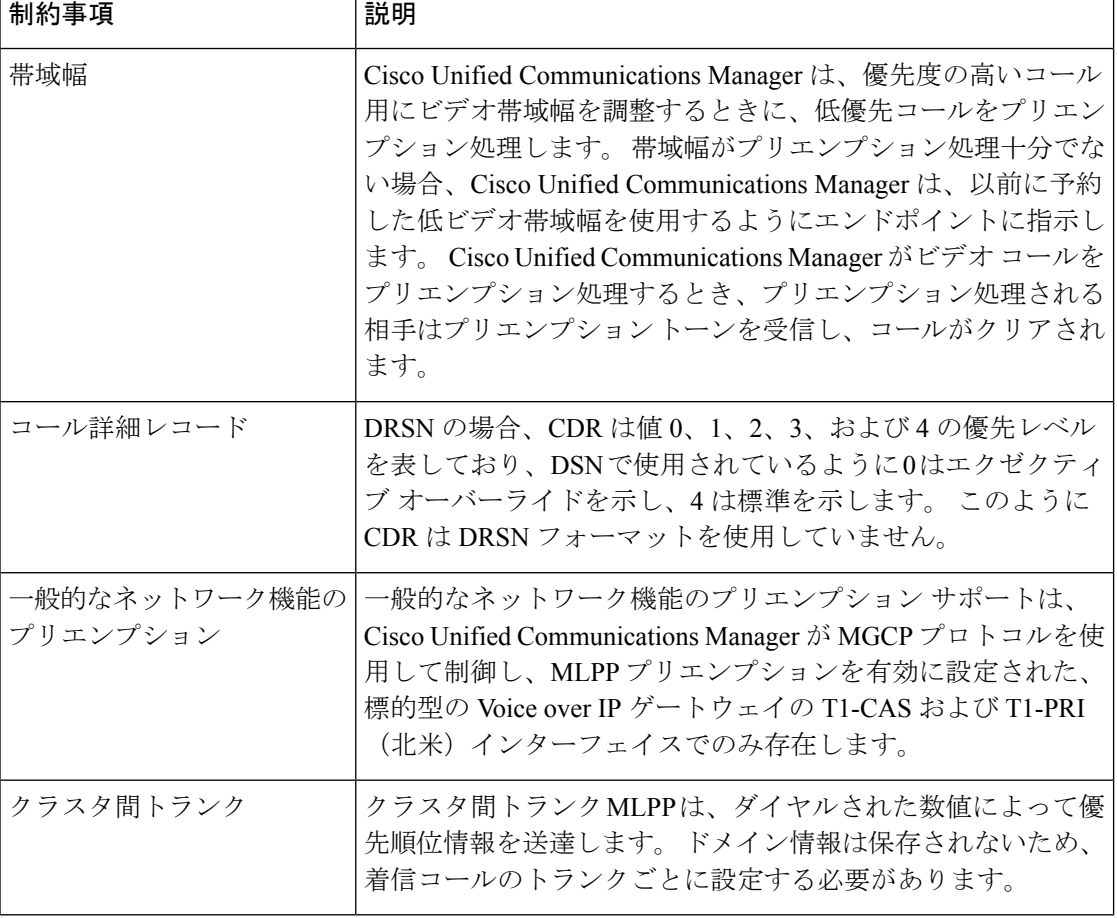

表 **<sup>90</sup> : Multilevel Precedence and Preemption** の制約事項

I

 $\mathcal{L}_{\mathcal{A}}$ н

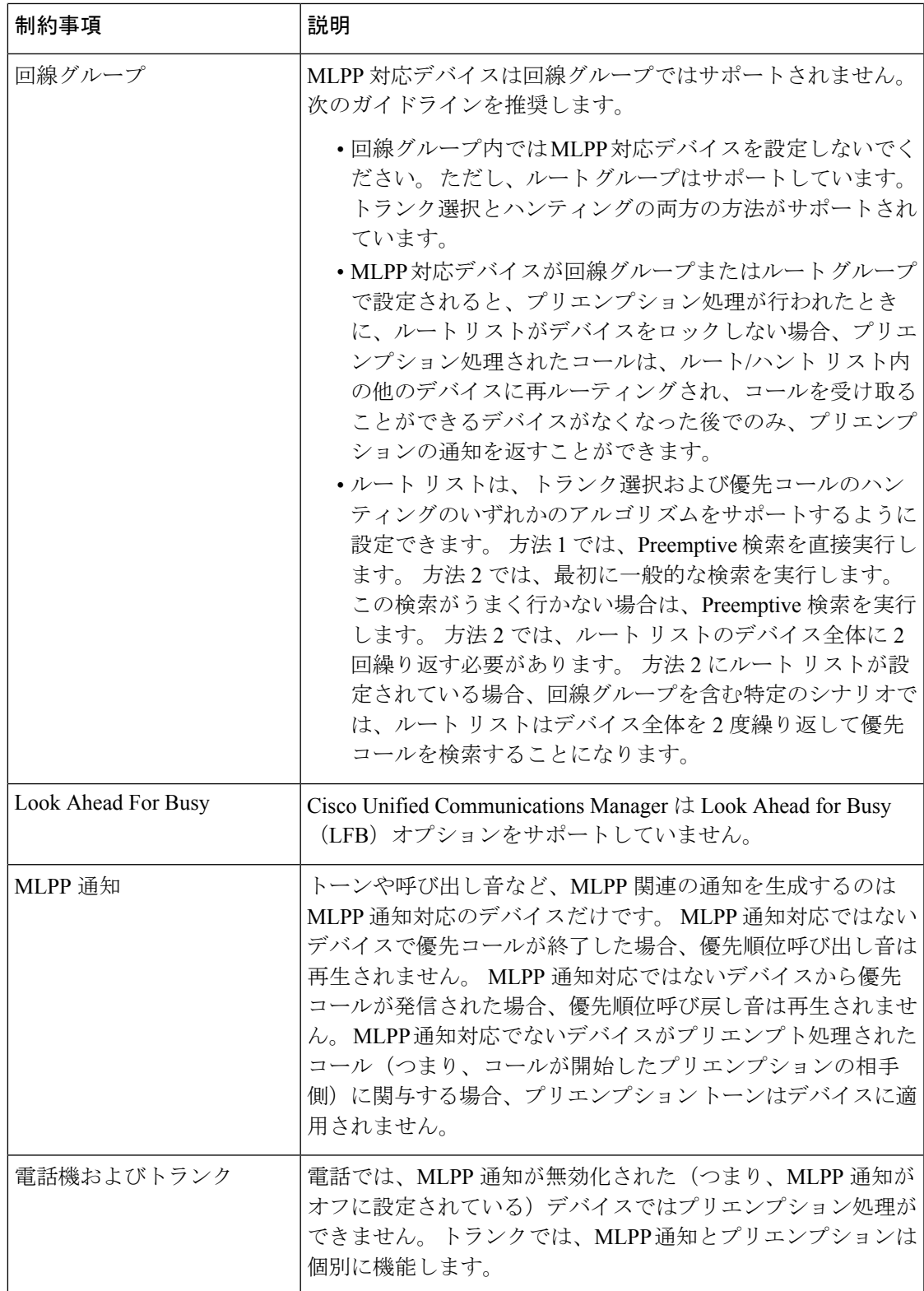

I

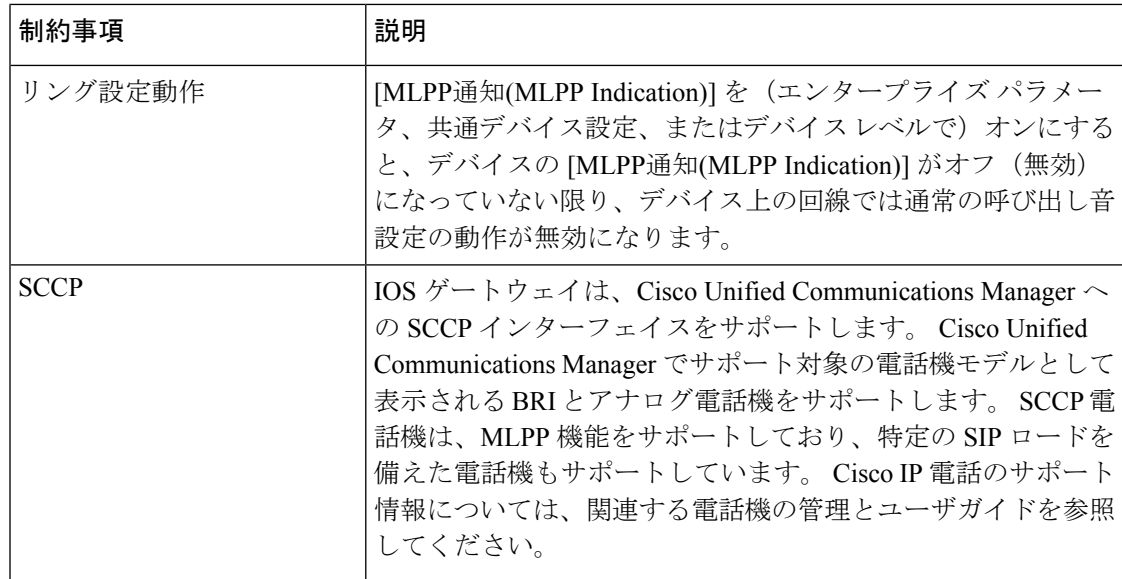

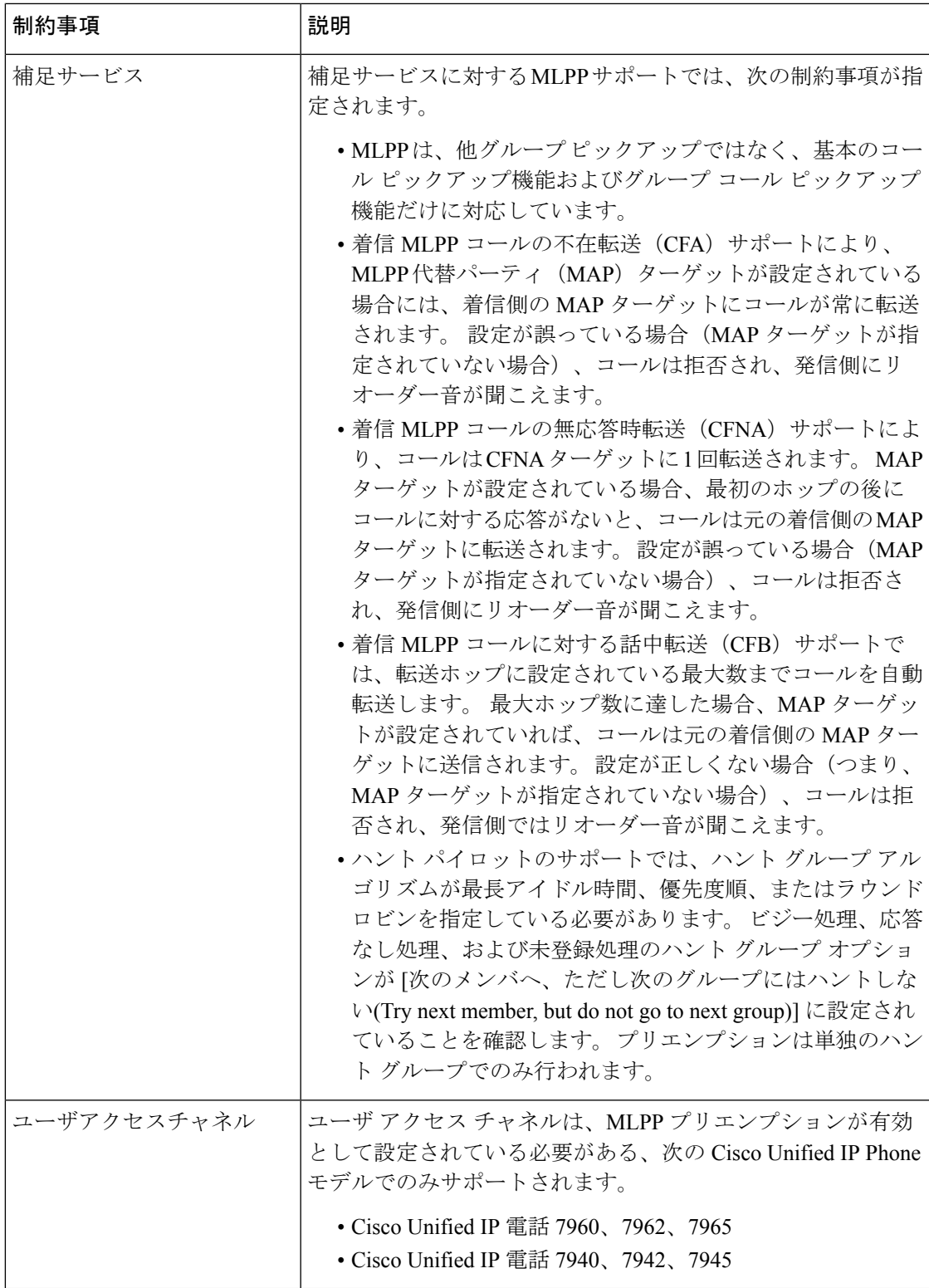

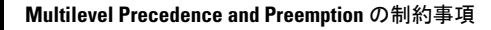

I

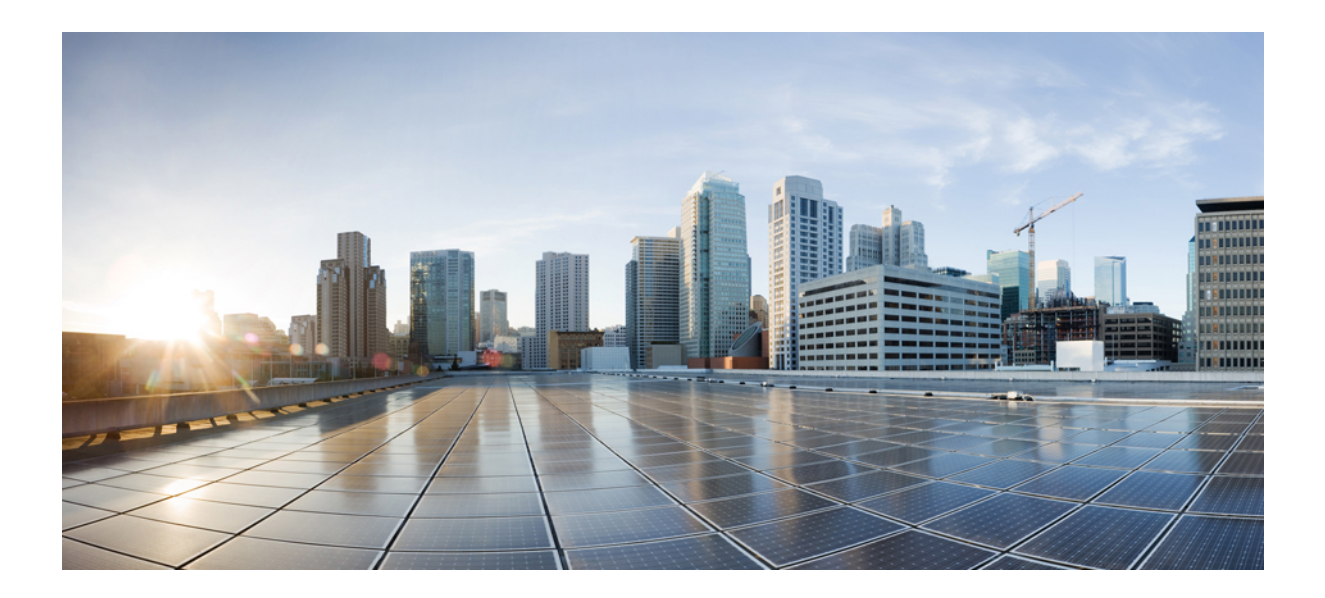

# <sup>第</sup> **XVI** <sup>部</sup>

# **SIP** の相互運用性

- SIP の正規化および透過性の設定 (1043 ページ)
- SDP 透過性プロファイルの設定 (1049 ページ)
- BFCP を使用したプレゼンテーションの共有設定 (1053 ページ)
- ビデオ テレフォニー (1059 ページ)

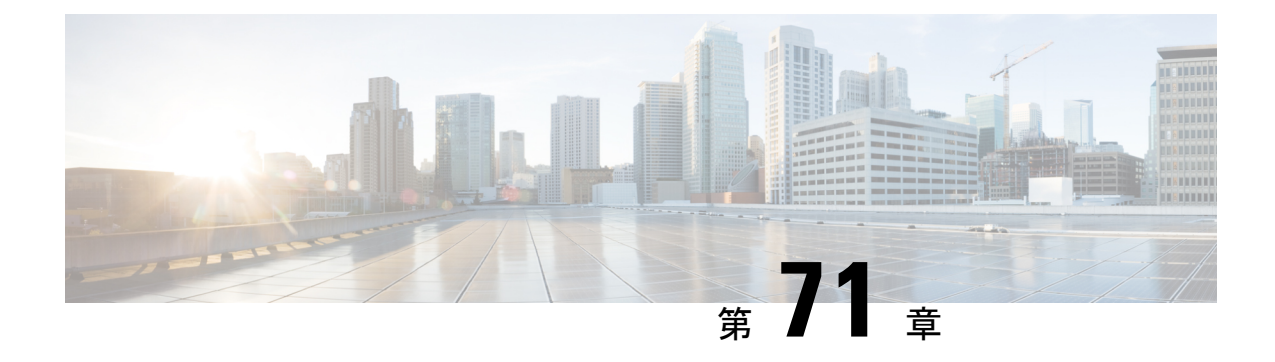

# **SIP** の正規化および透過性の設定

- SIP の正規化および透過性の概要 (1043 ページ)
- SIP の正規化および透過性の前提条件 (1044 ページ)
- SIP の正規化および透過性の設定タスク フロー (1045 ページ)

### **SIP** の正規化および透過性の概要

SIP の正規化と透過性はオプションの機能で、Unified Communications Manager とエンドポイン ト、サービスプロバイダー、Pbx、または別の SIP を実装するゲートウェイ間の SIP の相互運 用性に関する問題を処理します。SIPの正規化と透過性を設定するには、カスタマイズされた LUA スクリプトを SIP トランクまたは SIP 回線に適用します。 このスクリプトは、Unified Communications Manager によって、SIP トランクまたは SIP 回線を通過する SIP メッセージに 適用されます。

インストール時に、Unified Communications Manager には、システム内の SIP トランクおよび SIP プロファイルに割り当てることができるデフォルトの正規化スクリプトと透過性スクリプ トが含まれています。また、独自のカスタマイズされたスクリプトを作成し、インポートでき ます。

#### **SIP** 正規化スクリプト

SIP 正規化スクリプトは、着信と発信の SIP メッセージを変更します。 たとえば、Unified Communications Manager を Cisco TelePresence Video Communications Server と相互運用する場合 は、その 2 つを接続する SIP トランクに *vcs-interop* スクリプトを適用します。 このスクリプト は、2 つの製品が通信できるように SIP メッセージの違いを解決します。

正規化スクリプトは、どの SIP トランク接続にも適用できます。SIP トランクを結合するエン ドポイントで使用されているプロトコルには関係ありません。

#### **SIP** 透過性

SIP 透過性スクリプトを使用すると、Unified Communications Manager を使用して、固有のヘッ ダーなどの SIP 情報をコール レッグ間で透過的に渡すことができます。 透過性が機能するた めには、両方のコール レッグが SIP である必要があります。

SIP 透過性の別の機能として、REFER 透過があります。これを使用すると、Unified Communications Manager は、REFER 要求を処理することなく渡します。 REFER 透過性をコー ル センター環境で使用できます。コール センターでは、中央集中型エージェントがコールに 応答すると、その発信者と同じ地理的領域にいるエージェントにコールを転送します。REFER 透過を使用すると、集中型 Unified Communications Manager がコールを切断してコール制御を 新しいエージェントに移動することができます。

### **SIP** の正規化および透過性のためのデフォルトスクリプト

インストール時に、Cisco Unified Communications Manager には、SIP の正規化と透過性に対応 する次のデフォルト スクリプトが含まれます。 これらのスクリプトを SIP トランクまたは SIP プロファイルに適用することはできますが、これらのスクリプトを編集することはできませ ん。これらのスクリプトのいずれも要件を満たしていない場合は、独自のスクリプトを作成で きます。

- **cisco-meeting-server-interop**: Cisco Unified Communications Manager と Cisco Meeting Server (CMS)の間で相互運用性を提供します。
- **cisco-telepresence-conductor-interop**:TelePresence Conductor に登録されたエンドポイント の相互運用性を提供します。
- **cisco-telepresence-mcu-ts-direct-interop**: Cisco Unified Communications Manager と Cisco TelePresence MCU または Cisco TelePresence Server との間で相互運用性を提供します。
- **diversion-counter**:転送カウンタを調整する機能を提供します。
- **HCS-PCV-PAI passthrough**:Cisco HCS プラットフォームとエンタープライズ IMS の統合 を提供します。
- **redsky-alternate-id-interop**: 発信招待に Redsky ヘッダーを追加します。
- **refer-passthrough**:SIP トランク間のブラインド転送のために、コールから Cisco Unified Communications Manager を削除します。
- **vcs-interop**:Cisco TelePresence Video Communications サーバに登録されているエンドポイ ントの相互運用性を提供します。

### **SIP** の正規化および透過性の前提条件

- Cisco Unified Communications Manager には、SIP の正規化と透過性のデフォルトのスクリ プトが用意されています。既存のスクリプトとシステム設定を確認して、前提条件を満た しているか確認してください。スクリプトの詳細については、「SIP の正規化および透過 性のためのデフォルトスクリプト (1044 ページ)」を参照してください。
- サードパーティ製品の SIP 要件に加えて、ご使用の環境の SIP 要件を把握していることを 確認してください。Cisco Unified Communications Manager の SIP の実装に関する情報につ いては、『*Cisco Unified Communications Manager SIP* 回線メッセージング ガイド(*Standard*

*Edition*)』([http://www.cisco.com/c/en/us/support/unified-communications/](http://www.cisco.com/c/en/us/support/unified-communications/unified-communications-manager-callmanager/products-programming-reference-guides-list.html) [unified-communications-manager-callmanager/products-programming-reference-guides-list.html](http://www.cisco.com/c/en/us/support/unified-communications/unified-communications-manager-callmanager/products-programming-reference-guides-list.html)) を参照してください。

• カスタマイズされたSIP正規化スクリプトの開発を計画している場合は、『*DeveloperGuide for SIP Normalization and Transparenc*(*SIP* 正規化および透過性に関する開発者ガイド)』 ([http://www.cisco.com/c/en/us/support/unified-communications/](http://www.cisco.com/c/en/us/support/unified-communications/unified-communications-manager-callmanager/products-programming-reference-guides-list.html) [unified-communications-manager-callmanager/products-programming-reference-guides-list.html](http://www.cisco.com/c/en/us/support/unified-communications/unified-communications-manager-callmanager/products-programming-reference-guides-list.html)) を参照してください。

# **SIP** の正規化および透過性の設定タスク フロー

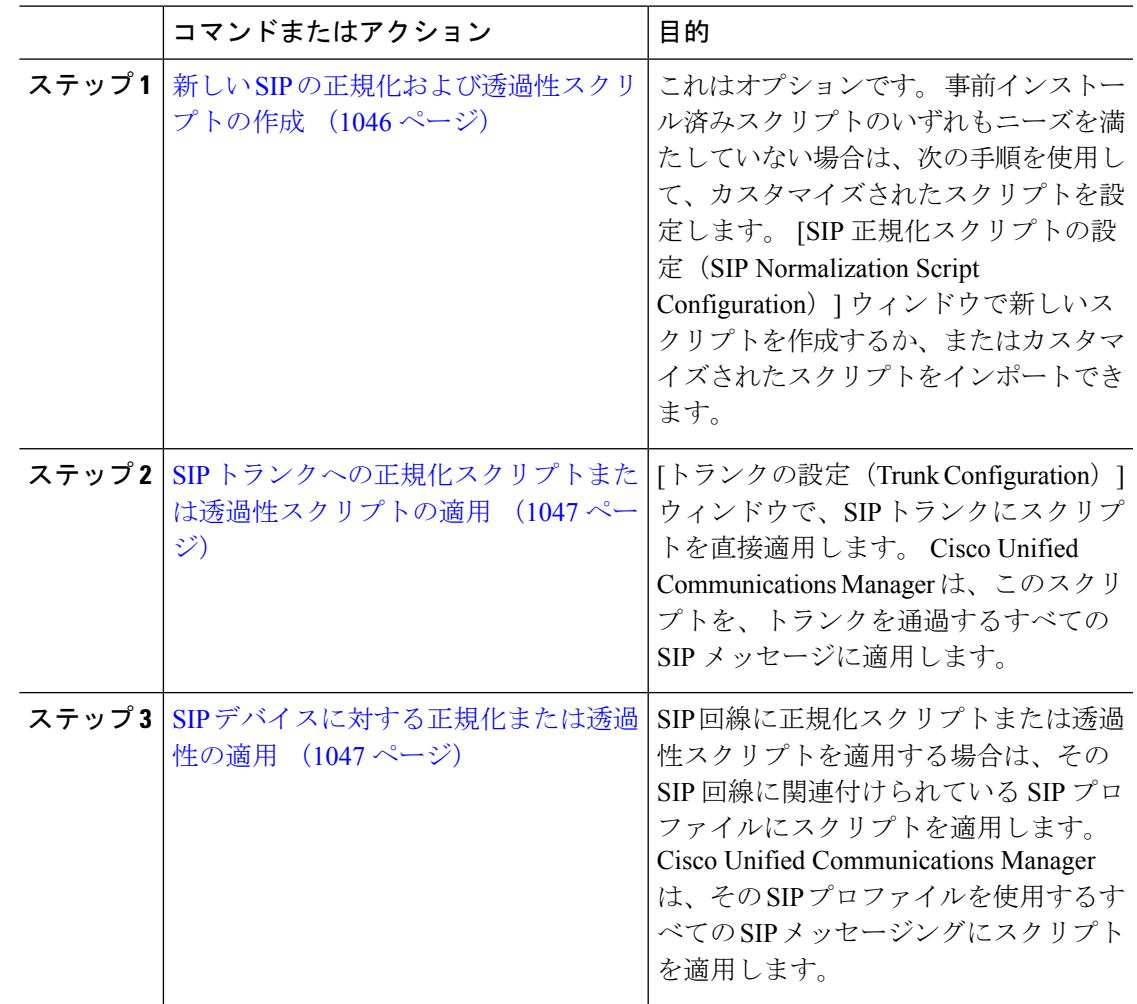

手順

### 新しい **SIP** の正規化および透過性スクリプトの作成

デフォルトの正規化と透過性スクリプトが要望を満たさない場合は、次の手順を使用して新し い LUA スクリプトを作成します。 Cisco Unified Communications Manager で新しいスクリプト を作成するか、またはシステムにファイルをインポートすることができます。

ユーザが作成するスクリプトがデフォルトのスクリプトに類似していたら、[SIP正規化スクリ プト設定(SIP Normalization Script Configuration)] ウィンドウでデフォルト スクリプトを開 き、[コンテンツ(Contents)] テキスト ボックスをコピーします。 新しいスクリプトを作成し て、その内容を[コンテンツ(Contents)]テキストボックスに貼り付けます。これで、新しい スクリプトの内容を編集できます。 ヒント

(注) SIP 正規化スクリプトのメモリ使用量は、各スクリプトではなく各トランクに基づきます。

#### 手順

- ステップ **1** Cisco Unified CM Administration で、**[**デバイス(**Device**)**]** > **[**デバイス設定(**DeviceSettings**)**]** > **[SIP** 正規化スクリプト(**SIP Normalization Script**)**]** を選択します。
- ステップ **2** [新規追加] をクリックします。 [SIP 正規化スクリプト設定(SIP Normalization Script Configuration)] ウィンドウが表示されま す。
- ステップ **3** スクリプトの [名前(Name)] と [説明(Description)] を入力します。
- ステップ **4** 新しいスクリプトを作成している場合は、[コンテンツ(Contents)] テキストボックスのスク リプトを編集します。
- ステップ **5** これはオプションです。 インポートする外部ファイルがあれば、次の手順を実行します
	- a) [ファイルのインポート(Import File)]をクリックします。
	- b) [参照(Browse)] してファイルを見つけ、選択します。
	- c) [ファイルのインポート(Import File)]をクリックします。 [SIP 正規化スクリプト設定(SIP Normalization Script Configuration)] ウィンドウに、[コン テンツ(Contents)]テキストボックスにインポートしたファイルの内容が表示されます。
- ステップ **6** [SIP正規化スクリプト設定(SIP NormalizationScriptConfiguration)]ウィンドウのフィールドを 完成します。 フィールドとその内容については、オンライン ヘルプを参照してください。
- ステップ **7 [**保存**]** をクリックします。

#### 次のタスク

スクリプトを SIP プロファイルまたは SIP トランクに割り当てます。

- SIP デバイスに対する正規化または透過性の適用 (1047 ページ)
- SIP トランクへの正規化スクリプトまたは透過性スクリプトの適用 (1047 ページ)

### **SIP** トランクへの正規化スクリプトまたは透過性スクリプトの適用

SIPトランクにSIPの正規化または透過性スクリプトを適用するには、次の手順を使用します。 Cisco Unified Communications Manager は、トランクを通過する SIP メッセージにスクリプトを 適用します。

#### 手順

- ステップ **1** Cisco Unified CM Administration から、**[**デバイス(**Device**)**]** > **[**トランク(**Trunk**)**]** を選択しま す。
- ステップ **2** [検索(Find)] をクリックして、 スクリプトを適用するトランクを選択します。
- ステップ3 [正規化スクリプト (Normalization Script) ]ドロップダウン リストで、トランクに適用するス クリプトを選択します。
- ステップ **4** (任意)SIPメッセージング内の特定のパラメータを正規化する場合は、次の操作を実行しま す。
	- a) 正規化する [パラメータ名 (Parameter Name) ]と、そのパラメータに適用する値 [パラメー タ値 (Parameter Value) 1を入力します。 たとえば、[ロケーション (Location) レパラメー タと、値として「North Carolina」を入力します。
	- b) さらにパラメータを追加するには、**(+)** ボタンをクリックして追加の行を作成します。そ の行で追加のパラメータと値を入力できます。
- ステップ5 (任意) スクリプトに対してSDIトレースを作成するには、[トレースを有効化 (Enable Trace) ] チェック ボックスをオンにします。
	- シスコでは、スクリプトをデバッグするときにトレースを有効にすることをお勧め します。 (注)

ステップ **6 [**保存**]** をクリックします。

### **SIP** デバイスに対する正規化または透過性の適用

デバイスで使用されるSIPプロファイルにスクリプトを適用することによって、カスタマイズ された SIP 正規化および透過性スクリプト、またはカスタマイズされた SDP 透過性プロファ イルを SIP 電話に適用することができます。

#### 手順

- ステップ **1** Cisco Unified CM Administration から、**[**デバイス(**Device**)**]** > **[**デバイスの設定(**Device Settings**)**]** > **[SIP**プロファイル(**SIP Profile**)**]** を選択します。
- ステップ **2** [検索(Find)]をクリックして、スクリプトを適用する SIP プロファイルを選択します。
- ステップ3 [SDP情報 (SDP Information) ]領域の [SDP透過性プロファイル (SDP Transparency Profile) ]ド ロップダウン リストでプロファイルを選択します。
- ステップ **4** [正規化スクリプト(Normalization Script)]ドロップダウン リストで、トランクに適用するス クリプトを選択します。
- ステップ5 (任意) SIPメッセージング内の特定のパラメータを正規化する場合は、次の操作を実行しま す。
	- a) 正規化する [パラメータ名 (Parameter Name) ]と、そのパラメータに適用する値 [パラメー タ値 (Parameter Value) ]を入力します。 たとえば、[ロケーション (Location) レパラメー タと、値として「North Carolina」を入力します。
	- b) さらにパラメータを追加するには、**(+)** ボタンをクリックして追加の行を作成します。そ の行で追加のパラメータと値を入力できます。
- **ステップ6** (任意)スクリプトに対してSDIトレースを作成するには、[トレースを有効化(Enable Trace)] チェック ボックスをオンにします。
	- シスコでは、スクリプトをデバッグするときにトレースを有効にすることをお勧め します。 (注)

ステップ **7 [**保存**]** をクリックします。

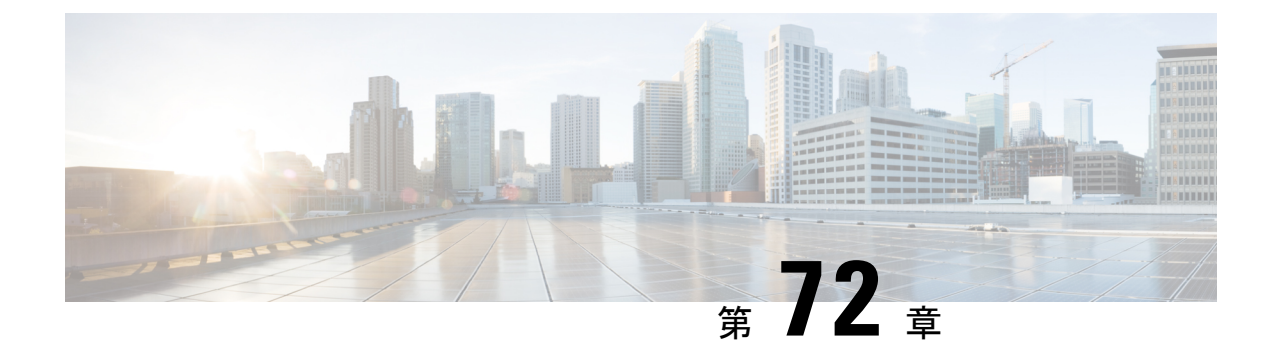

# **SDP** 透過性プロファイルの設定

- SDP 透過性プロファイルの概要 (1049 ページ)
- SDP 透過性プロファイルの制限 (1049 ページ)
- SDP 透明性プロファイルの前提条件 (1050 ページ)
- SDP 透過性プロファイルの設定 (1050 ページ)

### **SDP** 透過性プロファイルの概要

SDP 透過性プロファイルには、宣言的な SDP 属性のルールのセットが含まれており、これに よりシステムは、UnifiedCommunications Managerによってネイティブにサポートされていない 宣言属性を、入口から出口コール区間に渡すことができます。 SDP 透過性プロファイルがな いと、Unified Communications Manager は、サポートされていない SDP 属性を削除します。

複数のルールを使用して SDP 透過性プロファイルを設定し、SIP プロファイルを介して SIP デ バイスに適用することができます。 SDP 透過性プロファイルを適用するには、両方のコール レッグが SIP である必要があります。 次のタイプの SDP 属性ルールを設定できます。

- [プロパティ(Property)]:プロパティ属性にルールが設定されている場合、属性に値が設 定されていない限り、Unified Communications Manager は SDP 属性をパススルーします。
- 任意の値:ルールが任意の値に対して設定されると、値が1つ以上の空白以外の文字で構 成されている限り、SDP 属性はパス スルーされます。
- リストからの値:ルールがこのオプションを使用して設定されると、値が指定された値の いずれかに一致する限り、SDP 属性はパス スルーされます。 可能な値を 5 個まで設定す ることができます。

## **SDP** 透過性プロファイルの制限

SDP 透過性プロファイルには次の制限が適用されます。 これらの状況のいずれかが出力コー ル レッグに発生すると、Cisco Unified Communications Manager は宣言型 SDP 属性を通過させ ません。

- パススルーをサポートしていない、1つ以上のメディアターミネーションポイント(MTPs) またはトラステッド リレー ポイントが割り当てられます
- [メディア ターミネーション ポイントが必要(Media Termination Point Required)] チェッ クボックスを、SIP トランク用にチェックします
- トランスコーダが使用されます
- RSVP が使用されます
- 入力コール レッグではディレイド オファーが使用されている一方、出力コール レッグで はアーリー オファーが使用されている場合。
- •メディアの回線は拒否されました (port=0)
- いずれかのコール レッグが、SIP 以外のプロトコルを使用している場合

### **SDP** 透明性プロファイルの前提条件

サードパーティSIP製品の導入を計画している場合は、製品がセッション記述プロトコル(SDP) を実装する方法を理解していることを確認してください。

### **SDP** 透過性プロファイルの設定

Cisco Unified Communications Manager がネイティブでサポートしていない宣言型 SDP 属性の ルール セットを使用して、カスタマイズされた SDP 透過性プロファイルを設定します。

#### 手順

- ステップ **1** Cisco UnifiedCM Administrationから、**[**デバイス(**Device**)**]** > **[**デバイス設定(**DeviceSettings**)**]** > **[SDP**透過性プロファイル(**SDP Transparency Profile**)**]** を選択します。
- ステップ **2** [新規追加] をクリックします。
- ステップ3 [Name]と [Description]を入力します。
- ステップ **4** [属性情報(Attribute Information)]ペインで、パススルーするSDP属性のルールを作成します。
	- •プロパティの属性をパス スルーするには、[名前 (Name) ]テキスト ボックスに 「a=recvonly」などの属性を入力し、[タイプ(Type)]ドロップダウンリストから[プロパ ティ (Property) ]を選択します。
	- 値属性をパススルーするには、[名前 (Name) ]テキスト ボックスに属性(たとえば a=rtpmap)を入力し、[タイプ(Type)]ドロップダウン リスト ボックスから [値(Any Value)]を選択します。
	- 最大 5 個の値のいずれかを指定した値の属性をパス スルーするには、**[**名前(**Name**)**]** フィールドに「a=rtpmap」などの属性を入力し、**[**タイプ(**Type**)**]**ドロップダウンリスト

から **[**任意の値(**Any Value**)**]** を選択します。 [結果値 **(**value)] テキストボックスに、属性 の値を入力します。 [+]をクリックして、この属性に最大 5 つの値を追加できます。

- ステップ **5** この透過性プロファイル用に追加の SDP 属性を入力できる新しい行を作成するには、**[+]** をク リックします。
- ステップ **6 [**保存**]** をクリックします。
	- SIPプロファイルを使用するデバイスがSDP透過性プロファイルを使用するには、 このプロファイルを SIP プロファイルに適用する必要があります。 (注)

I

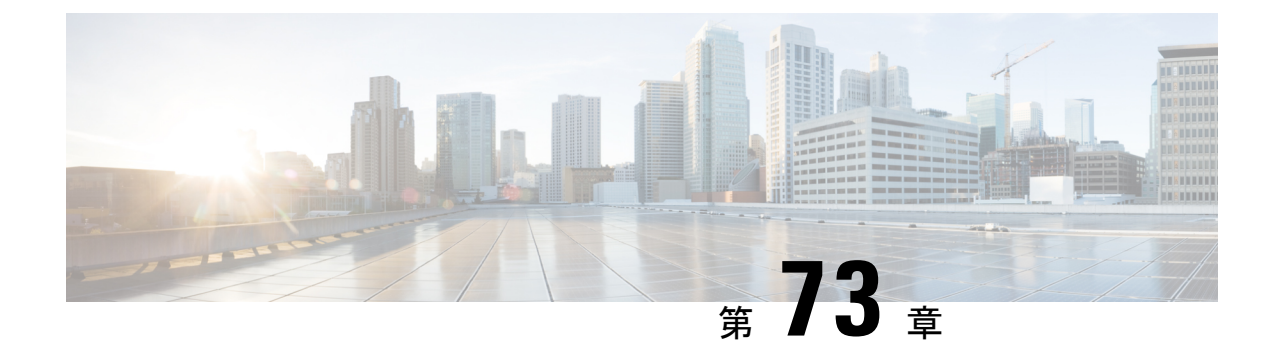

# **BFCP** を使用したプレゼンテーションの共 有設定

- バイナリフロア制御プロトコルの概要 (1053 ページ)
- BFCP 前提条件を使用したプレゼンテーションの共有 (1055 ページ)
- BFCP 構成タスクフローを使用したプレゼンテーションの共有 (1055 ページ)

### バイナリフロア制御プロトコルの概要

Unified Communications Manager は、サポートされている Cisco エンドポイントおよびサード パーティのビデオエンドポイントに対して、Binary Floor Control Protocol (BFCP) を使用したプ レゼンテーションの共有をサポートします。この機能を使用すると、ユーザは進行中の音声ま たはビデオによる会話内でプレゼンテーションを共有できます。

次の例は、BFCP を使用してプレゼンテーションの共有がどのように動作するかを示していま す。

- 2つのテレビ電話間で通話中のビデオによる会話が行われています。ユーザAは、会話中 にユーザ B とコンテンツを共有することを決定します。 ユーザ A は、画面全体を共有す るか、または特定のアプリケーションを共有するかを選択できます。
- BFCP ストリームは、ユーザ B がユーザ A の共有コンテンツを表示できるようにします。

コンテンツ共有を使用した音声ビデオ コールでは、少なくとも 4 つのチャネル (音声、メイン ビデオ、2 番目のビデオ、BFCP 制御チャネル) が必要です。2 つ目のビデオチャネルでビデオ 会議を実行し、プレゼンテーションを共有できます。 コールパーティが、末端のカメラ制御 (FECC) をサポートしている場合は、5 番目のチャネルを確立する必要があります。

#### **BFCP** を使用したプレゼンテーションの共有

リリース 12.5(1)SU3 以降から、Unified Communications Manager登録された SIP エンドポイント では 、BFCP は以下の場合に機能します。

• 音声対応モードで会話を開始するための2つのビデオ対応エンドポイントは、BFCPサポー トを使用してコール中にコンテンツを共有します。

• TRP は、コール中に割り当てられます。

### **BFCP** のアーキテクチャ

BFCP を使用したプレゼンテーションの共有は、BFCP が有効な SIP ネットワーク上でのみサ ポートされています。エンドポイントデバイスおよびトランクを含むネットワーク全体がSIP である必要があります。

Unified Communications Manager は、2 つのエンドポイント間で SIP メッセージを中継すること によって、BFCP ストリームのネゴシエーションを支援します。

このネゴシエーションには、共有リソースへのアクセスの一時的な権限である、フロアの確立 を伴います。

BFCP ストリームは、エンドポイント間のポイントツーポイント ストリームです。 Unified Communications Manager は BFCP ストリームのターゲットではありません。

次の図に、複数のUnifiedCommunications Managerクラスタを使用する複雑なビデオネットワー クの例を示します。BFCPは、デバイスに接続されているすべてのトランクおよび回線で有効 になっている必要があります。このネットワークの場合、BFCPは、エンドポイントに接続す る 4 つの SIP トランクと 2 つの SIP 回線で有効になっている必要があります。

図 **<sup>14</sup> :** 複数の **Cisco Unified Communications Manager** クラスタを使用するビデオ ネットワーク

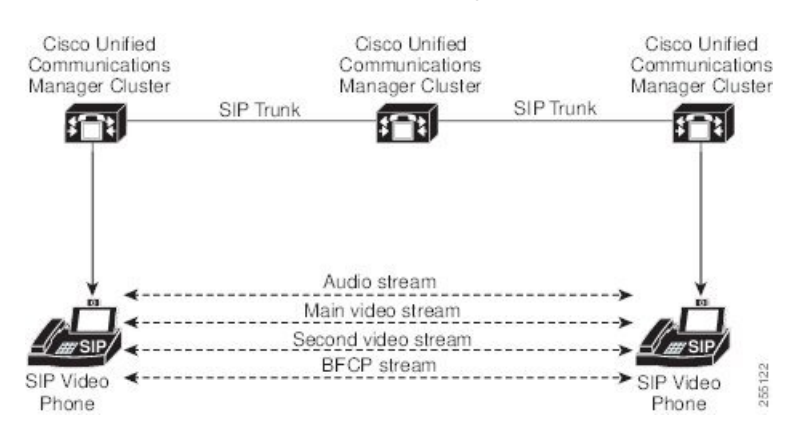

### **BFCP** に関する制約事項

次のシナリオにおいて、Unified Communications Manager は BFCP ストリー ムを拒否します。

- ネットワーク内の SIP 回線または SIP トランクのうちいずれかの [SIPプロファイル(SIP Profile)] ページの **[BFCP**を使用するプレゼンテーション共有を許可**(Allow Presentation Sharing using BFCP)]** チェックボックスがオフにされている。
- 一方のエンドポイントがBFCPをオファーするが、相手側のエンドポイントはオファーし ない。
- SIP 回線または SIP トランクが MTP(非パススルーモード) またはトランスコーダーを使用 している場合。

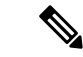

BFCP制御チャネルは常に暗号化されています。ただし、両方の電話機が暗号化されている場 合は、プレゼンテーションチャネルが暗号化されます。 (注)

### **BFCP** 前提条件を使用したプレゼンテーションの共有

- コールフロー内のすべてのエンドポイントとトランクがSIPプロファイルを実行している ことを確認します。
- 電話機サポート手順を確認し、機能 **BFCP** サポートのレポートを生成して、BFCP を使用 したプレゼンテーション共有をサポートするシスコ エンドポイントの リストを取得しま す。これらのエンドポイントは、BFCPサポートがデフォルトでは有効になっています。 BFCPをサポートするために、追加の設定を行う必要はありません。詳細については、電 話機能一覧の生成 (7 ページ) を参照してください。

# **BFCP**構成タスクフローを使用したプレゼンテーションの 共有

バイナリのフロア制御プロトコル (BFCP) を使用したプレゼンテーションの共有を有効にする には、次のタスクを実行します。

手順

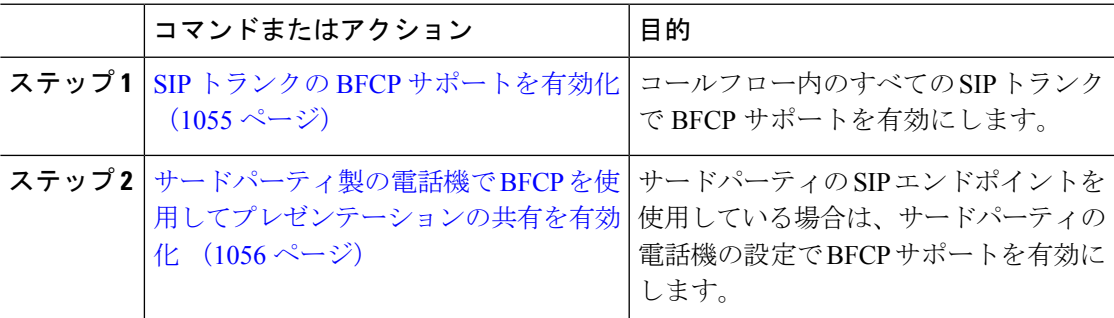

### **SIP** トランクの **BFCP** サポートを有効化

プレゼンテーション共有をBFCPと共に使用している場合、この機能は、メッセージングまた はコールフローのすべてのトランクで使用されるSIPプロファイルで有効にする必要がありま す。BFCPストリームは、プレゼンテーションの共有をサポートしていないトランクによって 拒否されます。

#### 手順

ステップ **1** SIP トランクで使用される SIP プロファイル内で BFCP サポートを有効にします。

- a) Cisco Unified CM Administration から、**[**デバイス**]** > **[**デバイスの設定)**]** > **[SIP**プロファイル**]** を選択します。
- b) 次のいずれかの手順を実行します。
	- 既存の SIP プロファイルを選択するには、**[**検索(**Find**)**]** をクリックします。
	- 新しい SIP プロファイルを作成するには、**[**新規追加**]** をクリックします。
- c) **[SDP** 情報**]** セクションで、Unified Communications Manager の BFCP を有効にするには、 **[BFCP** を使用してプレゼンテーションの共有を許可する**]** チェックボックスをオンにしま す。

このチェックボックスは、デフォルトでオフになっています。プレゼンテーション共有で は、Unified CM クラスタ間のすべての SIP トランクに対して BFCP を有効にする必要があ ります。

- d) **[SIP** プロファイルの設定(**SIP Profile Configuration**)**]** ウィンドウの他のフィールドを設 定します。 フィールドと設定オプションの詳細については、システムのオンライン ヘル プを参照してください。
- e) **[**保存**]** をクリックします。
- ステップ **2** BFCP 有効 SIP プロファイルを SIP トランクに関連付けるには、次のようにします。
	- a) Cisco Unified CM Administration から、**[**デバイス**]** > **[**トランク**]** を選択します。
	- b) [検索 (Find) ]をクリックして、既存の SIP トランクを選択します。
	- c) **[SIP** 情報**]** セクションで、**SIP** プロファイル ドロップダウン リストから、インタークルー スター コール内でプレゼンテーションを共有するために BFCP を有効にした SIP プロファ イル を選択します。
	- d) **[**保存**]** をクリックします。
	- e) BFCP セッションのコールフローに含まれるすべての SIP トランクに対してこの手順を繰 り返します。

### サードパーティ製の電話機で **BFCP** を使用してプレゼンテーションの 共有を有効化

サードパーティ SIP 電話で BFCP を使用してプレゼンテーションの共有を使用する場合は、そ のエンドポイントでこの機能が有効になっていることを確認する必要があります。 この機能 は、次のサードパーティ製電話タイプでサポートされています。

- •「サードパーティ SIP デバイス(拡張) (Third-party SIP Device (Advanced)) ]
- [サードパーティ AS-SIP エンドポイント(Third-party AS-SIP Endpoint)]

手順

- ステップ **1** Cisco Unified CM 管理から、**[**デバイス**]** > **[**電話機**]** を選択します。
- ステップ **2 [**検索**]** をクリックして、既存のサードパーティ SIP 電話を選択します。
- ステップ **3 [BFCP** を使用したプレゼンテーション共有を許可する**]** チェックボックスをオンにします。

ステップ **4 [**保存**]** をクリックします。

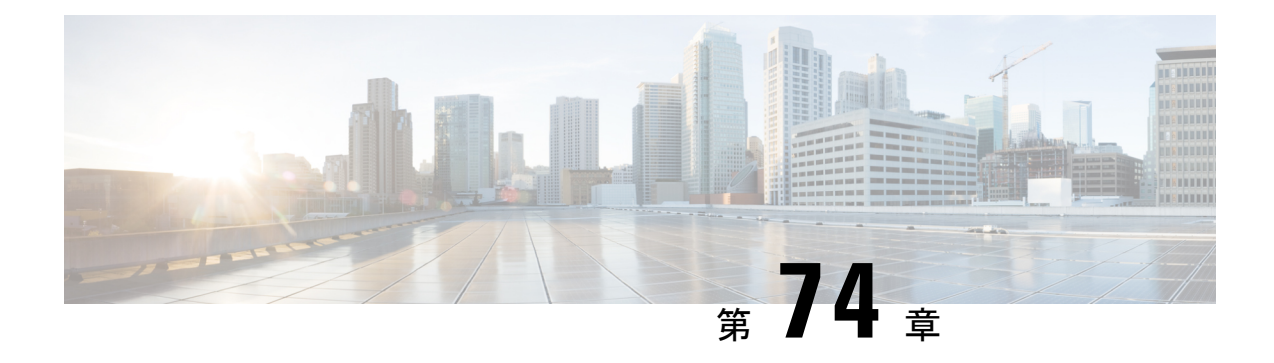

# ビデオ テレフォニー

- ビデオ テレフォニー の概要 (1059 ページ)
- ビデオ テレフォニーのサポート (1060 ページ)
- ビデオネットワーク (1063 ページ)
- ビデオ テレフォニーの設定タスクフロー (1065 ページ)
- H.323 ビデオ (1066ページ)
- ビデオ サポート (1071 ページ)
- ビデオ機能 (1075 ページ)
- ビデオ ネットワークの QoS (1078 ページ)

### ビデオ テレフォニー の概要

Unified Communications Manager は、音声コールとビデオ コールの領域を一体化するビデオ テ レフォニーのサポートを提供します。 ビデオ エンドポイントは、Unified CM のコール処理機 能を使用し、音声およびビデオによる統合ソリューションにアクセスすることで、ビデオコー ルのダイヤリングおよび接続を行います。

Unified Communications Manager のビデオ テレフォニー ソリューションは、次の機能を提供し ます。

- •遠端カメラ制御 (FECC) などのビデオおよびビデオ関連機能のサポート
- ビデオ ストリームの伝送を許可するために必要な複数の論理チャネルのサポート
- ビデオに必要なメディア関連メッセージのコール中の転送(ビデオコールに必要なコマン ドまたは指示を転送します)
- H.323、Skinny Client Control Protocol (SCCP)、および Session Initiation Protocol (SIP) の サポート
- リージョンとロケーションの拡張による帯域幅の管理
- ビデオ コールに関するコール詳細レコード (CDR) などのサービスアビリティ情報の提 供

### ビデオ テレフォニーのサポート

次のセクションでは、Cisco Unified Communications Manager 環境におけるビデオ テレフォニー の詳細を説明します。

### ビデオ通話

一般的なビデオコールには、上下用の2つまたは3つの Real-Time Protocol (RTP)のストリー ム(つまり、4または6ストリーム)があります。 コールには、次のタイプのストリームを含 めることができます。

- ビデオ (H.261、H.263、H.263+、H.264-SVC、X-H.264UC、H.264-AVC、H.265、AV1、VT Camera wideband video コーデック)
- 遠端カメラ制御 (FECC) (オプション)
- Binary Floor Control Protocol (BFCP)

ビデオコールのコール制御は、他のすべてのコールを管理するコール制御と同じように動作し ます。詳細については、『VLAN [Configuration](https://www.cisco.com/c/en/us/support/unified-communications/unified-communications-manager-callmanager/products-installation-and-configuration-guides-list.html) Guide』の「メディアリソースの設定」の章を 参照してください。 また、Unified Communications Manager がビデオ会議ブリッジを自動的に 配分する方法の詳細については、[「システム設定ガイド」の](https://www.cisco.com/c/en/us/support/unified-communications/unified-communications-manager-callmanager/products-installation-and-configuration-guides-list.html)「Conference Bridge の設定」の章 を参照してください。 (注)

### **MTP** トポロジ内の **Real-Time Transport Control Protocol** のパススルー

15.2 (2) T 以前の IOS メディア ターミネーション ポイント (MTP) では、Real-Time Transport Control Protocol(RTCP)パケットをパススルーできないため、Real-Time Protocol(RTP)の フィードバック データを交換して RTP 送信を拡張することはできません。 RTCP の主な機能 は、ストリーミング マルチメディア セッションの参加者に統計情報を定期的に送信すること により、メディア配信のフィードバックを提供することです。RTCPは、メディア接続に関す る情報、および送信されたオクテット数とパケット数、失われたパケット数、ジッタ、ラウン ドトリップ遅延時間などの情報を収集します。アプリケーションは、この情報を使用して、フ ローを制限するか別のコーデックを使用することにより、サービスパラメータの品質を管理で きます。

IOS MTP バージョン 15.2 (2) T 以降では、MTP が含まれたコールのエンドポイントが RTP 送 信で引き続きフィードバックとステータスを送信できるように、RTCPパススルー機能をサポー トしています。 RTCP パススルー機能は、メディア チャネルに適用されます。

RTCP パススルー機能は、特定のコール シグナリング プロトコルに限定されません。 たとえ ば、SIP 間、SIP と非 SIP 間、または非 SIP 間でも構いません。

Unified CM で RTCP パススルー対応 MTP を具体的に割り当てるには、コールが次の条件を満 たしている必要があります。

- MTPをメディアパススルーモードにすることが必要な機能で、MTPが必要。たとえば、 TRP、DTMF 変換、IP アドレス V4/V6 変換などです。 RTCP パススルーは、メディアが通 過モードの場合にのみ適用されます。
- RTCP パススルーの MTP を、MTP のスポンサーとなるエンドポイントのメディア リソー スグループリスト (MRGL) に含める必要がある。 MTP は、RSVP、TRP、DTMF 不一 致の理由により挿入できます。
- コールがビデオ チャネルを確立できる場合、Unified CM が RTCP パススルー対応 MTP の 検索を試みる。たとえば、UnifiedCMは、MRGL内の他のRTCPパススルー非対応のMTP の中から RTCP パススルー対応 MTP を選択します。 RTCP パススルー対応 MTP が利用で きない場合でも、Unified CM がコールに MTP を割り当てます。
- コールがオーディオ チャネルのみ確立できる場合、Unified CM が、ビデオ コール以外の コールに対して意図的には RTCP パススルー対応 MTP を要求しない。 ただし、MRGL に RTCP パススルー対応 MTP のみ含まれている場合、Unified CM はそれらの MTP のいずれ かをオーディオ コールに挿入します。
- RTCP パススルー対応 MTP を割り当てるためには、コールがビデオ コールの現在の CAC 帯域幅も満たしている必要がある。

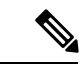

コールが最初にコール内の RTCP パススルー非対応の MTP (バージョン 15.2 (2) T 以前)を 使用して確立されており、コールがビデオ対応のコールにエスカレートされる場合、Unified CM は RTCP パススルー対応 MTP に再割り当てしません。 この場合、コールがビデオ コール にエスカレートされても、既存の MTP では RTCP パケットをパススルーできません。 (注)

### ビデオ コーデック

通常のビデオ コーデックには、古いビデオ コーデックの H.261、インターネット プロトコル (IP)ビデオの提供時に使用される新しいコーデックの H.263、および高品質コーデックの H.264 があります。 システムでは、H.264 は、発信および終端エンドポイントで Skinny Client ControlProtocol(SCCP)、H.323、およびSIPを使用するコール専用にサポートされています。 また、リージョンとロケーションもサポートされています。

Unified Communications Manager は、応答時に可能であれば、オファー側のビデオ コーデック の優先順位を維持します。エンドポイントで利用できる場合、H.265が優先ビデオコーデック で、それ以外の場合は、Unified Communications Manager は次のコーデックの設定順に従いま す。

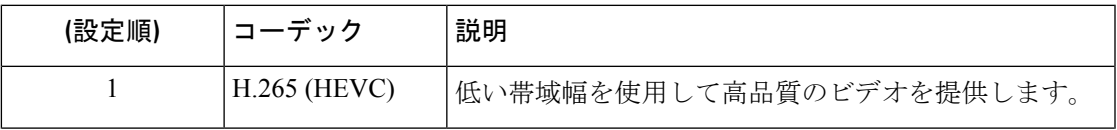

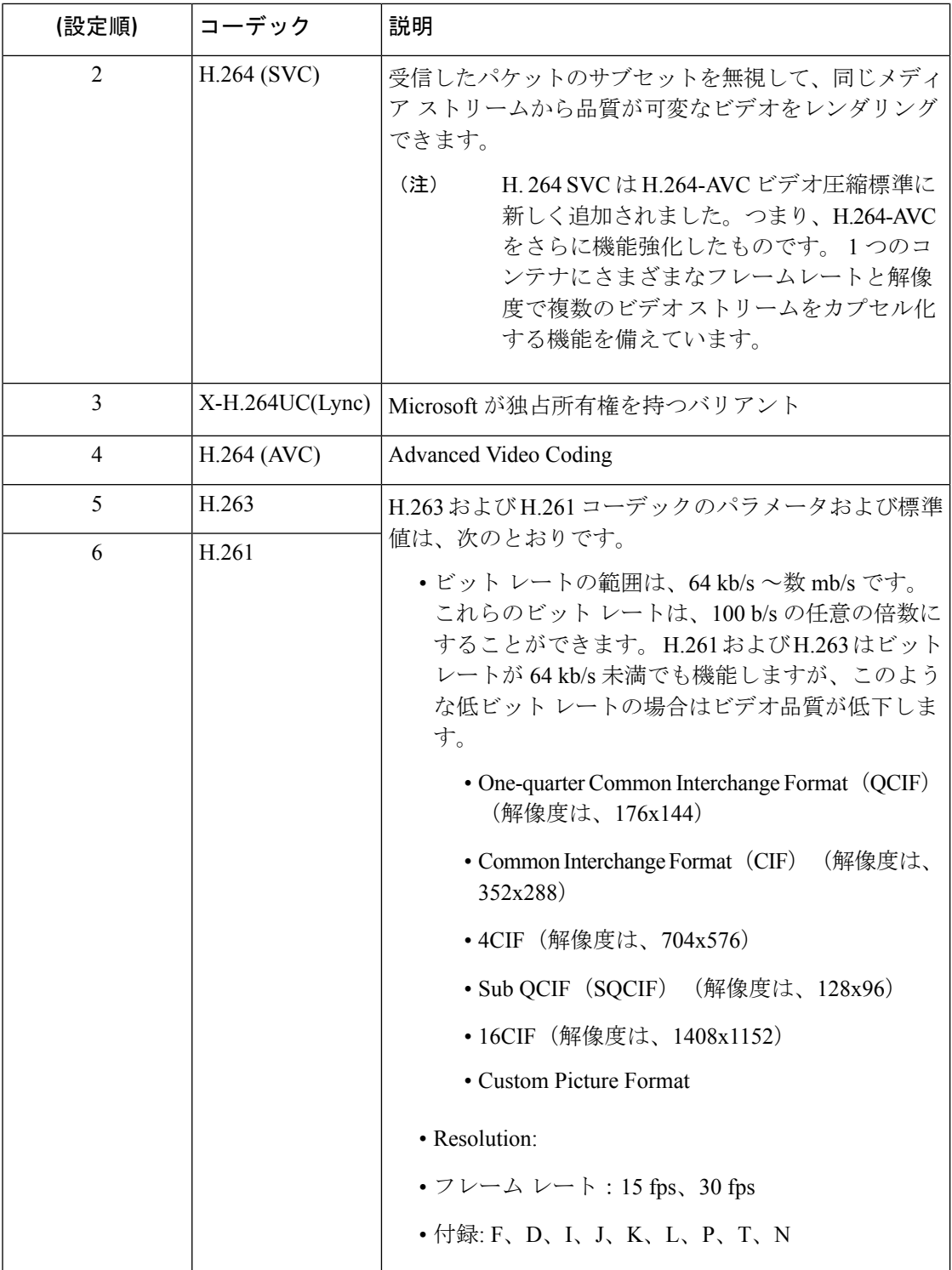

ビデオ コールの帯域幅は、オーディオとビデオの帯域幅の合計に一致します。 合計帯域幅に は、オーバーヘッドは含まれません。

384 kb/s のビデオ コールを、64 kb/s(オーディオ)による G.711 と 320 kb/s(ビデオ) で構成することができます。この合計には、オーバーヘッドは含まれません。ビデオ コールのオーディオコーデックが24 kb/sによるG.729である場合、ビデオレートは、 合計帯域幅 384 kb/s を維持するために増加します。 コールが H.323 エンドポイントを 使用する場合、H.323 エンドポイントは、利用可能な合計ビデオ帯域幅より少ない帯 域幅を使用することができます。プロトコルに関係なく、エンドポイントは常にコー ルの最大ビット レート未満で送信することを選択できます。

#### **AV1** コーデックのサポート

AV1は、オープンメディアのための同盟によって開発された次世代のビデオコーデックです。 AV1 の利点は次のとおりです。

- 他のビデオ エンコーディングと比較して圧縮率が向上し、帯域幅の消費が削減され、ビ ジュアル品質が向上します。
- 非常に低い帯域幅のネットワーク上でユーザのビデオを有効にする
- 他のコーデックに対すする画面共有効率が大幅な向上

Unified Communication Manager は、エンドポイントが AV1 コーデックをサポートしている場 合、メディアを確立するために AV1 コーデックのネゴシエーションをサポートします。

両方のエンドポイントが応答中の複数のコーデックをサポートしている場合、UnifiedCMは、 受信した設定順序に基づいてAV1を含むすべての一致するコーデックをネゴシエートします。 エンドポイントは、ネゴシエートされたコーデックリストのコーデックのいずれかをメディア ストリーミングに使用します。 低帯域幅環境では、AV1 コーデックがネゴシエートされたリ ストの他のコーデックよりエンドポイントによって優先されます。

コールに関連する両方のエンドポイントが応答中の複数のコーデックをサポートしていない場 合で、AV1が他のコーデックより優先されるコーデックである場合、UnifiedCMはネゴシエー トされたコーデックとして AV1 を選択します。

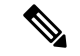

AV1 は、Webex DeskPro、Room Kit Pro、Room Endpoint のようなエンドポイントでサポートさ れます。 (注)

### ビデオネットワーク

次の図は、単一のUnifiedCommunicationsManagerクラスタを使用するビデオネットワークの例 を示しています。成功したビデオネットワークでは、どのエンドポイントも他のエンドポイン トを呼び出すことができます。ビデオの可用性は、両方のエンドポイントがビデオ対応の場合 にのみ存在します。ビデオ機能はトランク全体に拡張されます。

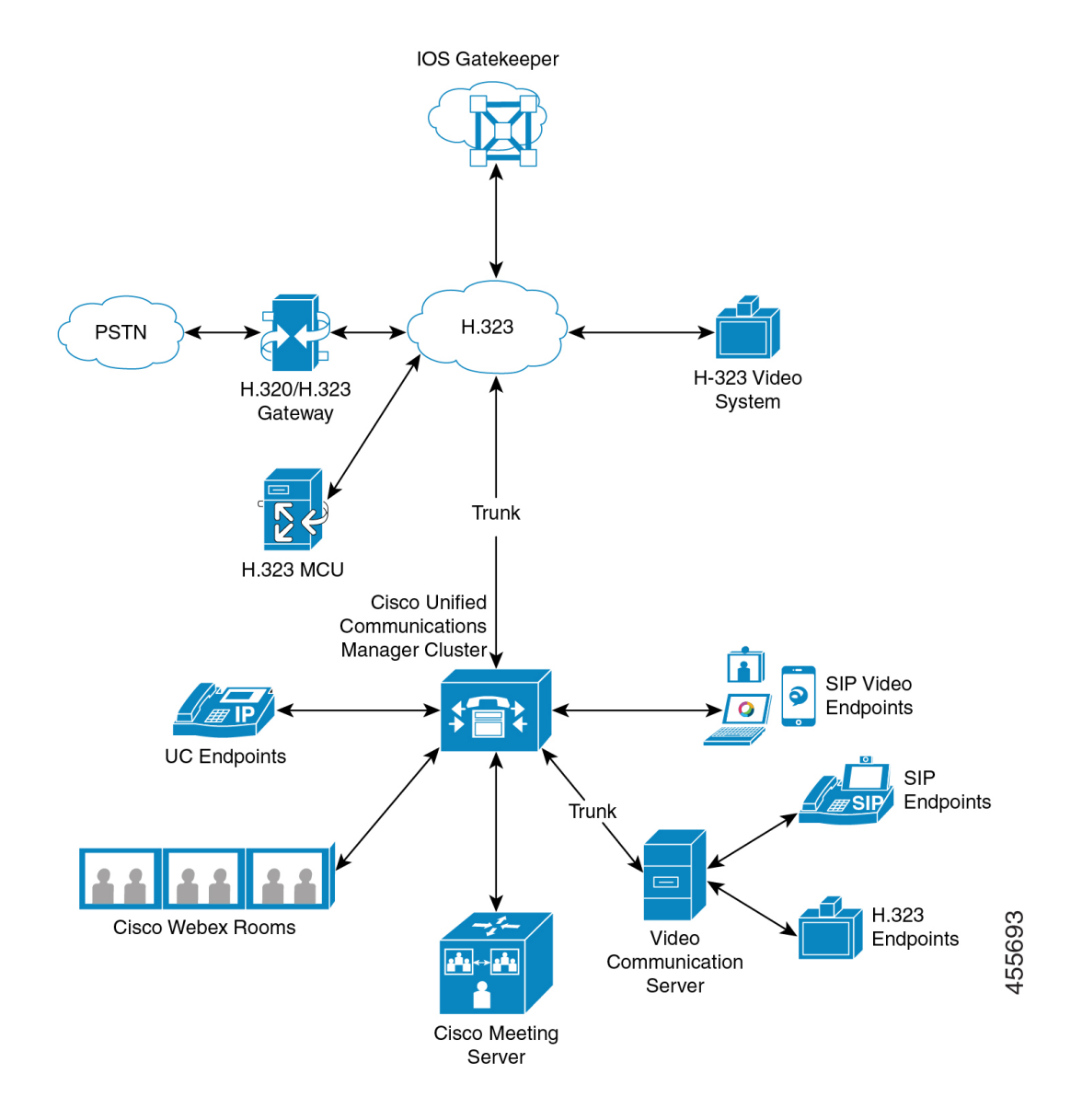

シスコのビデオ会議ポートフォリオは、次のビデオブリッジで構成されています。

- Cisco TelePresence MCU シリーズ
- Windows インストーラー

CiscoUCエンドポイントポートフォリオは、ビデオをサポートする次のエンドポイントで構成 されています。

ビデオをサポートする Cisco UC エンドポイントポートフォリオの詳細については、[「互換性](https://www.cisco.com/c/en/us/td/docs/voice_ip_comm/cucm/compat/12_x/cucm_b_compatibility-matrix-cucm-imp-125x.html#reference_9DF59371E62218E0C3C1C512EE0AC3CA)) [マトリクス](https://www.cisco.com/c/en/us/td/docs/voice_ip_comm/cucm/compat/12_x/cucm_b_compatibility-matrix-cucm-imp-125x.html#reference_9DF59371E62218E0C3C1C512EE0AC3CA))」を参照してください。

サードパーティのSIPビデオエンドポイントは、回線側デバイスまたはトランク側デバイスと して Cisco Unified Communications Manager に接続できます。詳細については、「サードパー ティ SIP エンドポイント」を参照してください。 (注)

### ビデオ テレフォニーの設定タスクフロー

Cisco Unified Communications Manager の管理ページでビデオ テレフォニーを設定するには、次 の手順を実行します。

手順

- ステップ **1** コール アドミッション制御でリージョンを使用する場合は、ビデオ通話帯域幅に対してリー ジョンを設定します。
	- すべてのデバイスには、デフォルト リージョンが設定されています。ビデオのデ フォルト値は、384 kb/s です。 リージョン設定で、目的の解像度に十分な高さの帯 域幅を設定できます(たとえば、高画質のビデオ コールの場合は 2 Mb/s に増やし ます)。 (注)
- ステップ **2** コール アドミッション制御でロケーションを使用する場合は、ビデオ コール帯域幅に対して ロケーションを設定します。
- ステップ **3** (任意) RSVP を SIP ビデオ コールの帯域幅の管理に使用している場合は、RSVP サービス パ ラメータを設定するか、[ロケーションの設定] ウィンドウで RSVP ポリシーを設定します。
- ステップ **4** Cisco Video Conference Bridge を使用する場合は、ネットワークに対して適切な会議ブリッジを 設定します。
- ステップ **5** ユーザが他の会議ブリッジではなく、ビデオ会議ブリッジを使用するように設定するには、そ れに応じてユーザのメディアリソースグループおよびメディアリソースグループリストを設 定します。
- ステップ **6** システムに H.323 ゲートウェイを設定して、オーディオ コールとしてビデオ コールを再試行 (デフォルト動作)するか、AAR グループおよびルート/ハントリストを設定して、接続でき ないビデオ コールに対する代替ルーティングを使用します。
- ステップ **7** システムにH.323電話機を設定して、オーディオコールとしてビデオコールを再試行(デフォ ルト動作)するか、AAR グループおよびルート/ハント リストを設定して、接続できないビデ オコールに対する代替ルーティングを使用します。**[**ビデオ機能を有効にする**]**を選択します。
- ステップ **8** システムに H.323 トランクを設定して、オーディオ コールとしてビデオ コールを再試行(デ フォルト動作)するか、AAR グループおよびルート/ハント リストを設定して、接続できない ビデオ コールに対する代替ルーティングを使用します。
- ステップ **9** ビデオをサポートする Cisco Unified IP Phone を設定します。
- ステップ **10** ビデオをサポートするサードパーティの SIP エンドポイントを設定します。

ステップ **11** システムにSIPトランクを設定して、オーディオコールとしてビデオコールを再試行(デフォ ルト動作)します。

### **H.323** ビデオ

H.323 ビデオの特性は、次のとおりです。

- H.323 エンドポイントを H.323 電話機、H.323 ゲートウェイ、または H.323 トランクとし て設定可能です。
- 自動転送、ダイヤルプラン、他のコールルーティング関連機能が、H.323エンドポイント で機能します。
- H.323ビデオエンドポイントは、保留、再開、転送、パーク、およびその他の類似機能を 開始することはできません。
- •H.323 エンドポイントが Empty Capability Set(ECS)をサポートする場合は、エンドポイ ントの保留、パークなどが可能です。
- 一部のベンダーでは、コールが転送またはリダイレクトされる際に、コールの帯域幅を増 やすことができないようにコール設定を実装しています。このようなケースでは、最初の コールがオーディオであると、ビデオエンドポイントに転送された場合に、ユーザはビデ オを受信できません。
- 現在、ビデオのメディア ターミネーション ポイント (MTP) またはビデオ トランスコー ダは存在しません。 オーディオ トランスコーダまたは MTP がコールに挿入されている場 合、そのコールはオーディオだけになります。 これに該当するのは、IPVC オーディオ変 換機能を使用していない場合です。 IPVC トランスコーダを使用する場合は、オーディオ を変換して、ビデオを送信/受信することができます。
- H.323 ビデオ コールでは、ユーザがビデオ コールの帯域幅を指定する必要があります。

### **H.323** コールの **H.239** 拡張ビデオ チャネル

拡張ビデオ チャネル機能は、H.239 プロトコルを介して機能し、複数のビデオ チャネルのサ ポートを実現します。 Cisco Unified Communications Manager は、ダイレクト ポイントツーポイ ントH.323コールでH.239プロトコルを使用して拡張ビデオチャネルをネゴシエートする処理 をサポートしています。 これには、H.323 クラスタ間トランク上のコールも含まれます。

Cisco Unified Communications Manager は、H.239 の勧告で指定されている H.239 サポート関連 の信号とコマンドをすべてサポートしています。

拡張ビデオ チャネル機能の特徴を次の項で説明します。

#### サードパーティの **H.323** デバイスのサポート

拡張ビデオ チャネル機能は、サードパーティのビデオ エンドポイント間での H.239 の相互運 用性と、Cisco Unified Voice Conferencing をサポートしています。 Cisco Unified Communications Managerでは、プレゼンテーションや、会議のライブ転送に拡張ビデオチャネルを使用できま す。 この機能は、H.245 シグナリングによるマルチ ビデオ チャネルのサポートに重点を置い ています。 このマルチチャネルのサポートの基盤となるのが次のプレゼンテーション アプリ ケーションです。

- Natural Presenter Package(サードパーティ ベンダーのビデオ エンドポイント)
- People+Content (サードパーティ ベンダーの Polycom 製)

Natural Presenter Package と People+Content のいずれも、H.239 プロトコルを使用して機能のネ ゴシエートを実行し、追加ビデオ チャネルのロールを定義します。

ビデオ エンドポイント による Natural Presenter Package と Polycom 製の People+Content のみが プレゼンテーション モード用に H.239 をサポートしています。

ビデオ エンドポイントと Polycom から提供されているプレゼンテーション アプリケーション はオプションの機能です。追加ビデオチャネルのネゴシエートを実行するには、このオプショ ン機能のいずれかが使用可能になっている必要がある他、発信者と被発信者の両方のエンドポ イントでH.239が有効になっている必要があります。そうでない場合、コールのビデオチャネ ルが 1 つに制限されます。

#### **H.323** デバイスによるプレゼンテーション機能の起動

シスコとPolycomのビデオエンドポイントを使用すると、さまざまなコンポーネント(VCR、 プロジェクタ、PC など)のプレゼンテーション資料を共有できます。 このコンポーネントを エンドポイントに物理的に接続できます。また、ベンダーから提供されるプレゼンテーション アプリケーションを PC で実行して、プレゼンテーション イメージを転送することも可能で す。 プレゼンテーション ソースと、ビデオ エンドポイントへのコンポーネントの接続は、 H.239 を使用してビデオ チャネルを確立するメカニズムとは無関係です。

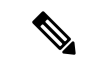

プレゼンテーション ソースの設定方法の詳細については、ビデオ エンドポイントのユーザ ガ イドを参照してください。 (注)

H.239 対応の 2 台のエンドポイントがビデオ コールを確立するとき、これらの端末は、会議の 参加者用のメインビデオチャネルと、追加ビデオチャネル用の拡張ビデオ機能(H.239機能) を確保するために、自身のビデオ機能を宣言します。H.239機能の信号は次のように構成され ます。

**1.** H.239 をサポートしていることを示す信号をエンドポイントが送信します。 また、これら の端末は、関連コマンドや追加ビデオ チャネルを管理する指示信号も送信します。 これ

<sup>(</sup>注)

により、両方のエンドポイントがコールで複数のビデオチャネルを開くことができると認 識できます。

- **2.** エンドポイントは、1 つまたは複数の拡張ビデオ コーデックの機能を送信して、追加チャ ネルのビデオコーデックの機能を提示します。このエンドポイントでは、追加ビデオチャ ネルのロールを指定する必要があります。 定義されるロールのラベルを次に示します。
	- ライブ ビデオ:このチャネルは標準的に処理されます。ユーザのライブ ビデオに適 しています。
	- プレゼンテーション:このチャネルは、デバイスに配信されるトークン管理のプレゼ ンテーションを中継します。

機能に関するやり取りが行われた直後、従来のビデオコールと同じように、両方のエンドポイ ントは双方向のオーディオ チャネルとメイン ビデオ チャネルを開きます。

#### 追加ビデオ チャネルのオープン

実装されているサードパーティ製のエンドポイントに応じて、ベンダー間で追加ビデオチャネ ルの処理は異なります。

#### **Natural Presenter Package**(**Tandberg**)

ビデオ エンドポイントの場合、要求に応じて追加ビデオ チャネルが開始されます。 ビデオ エ ンドポイントのデバイスは、メイン ビデオ チャネルが確立されても、追加ビデオ チャネルを すぐに開きません。追加チャネルが開かれるのは、発信者のいずれか(プレゼンター)がプレ ゼンテーションのソースを指定し、プレゼンテーションを開始するコマンドを実行したときで す。

ビデオエンドポイントのユーザがプレゼンテーションの共有を開始することを決定すると、ビ デオ エンドポイントは、プレゼンテーションのイメージを受信するための拡張ビデオ チャネ ルを開くことをコール相手に要求します。このため、ビデオエンドポイントのユーザ間のコー ルでは、一方向のみの追加ビデオ チャネルが使用されます。

#### **People+Content**(**Polycom**)

ビデオ エンドポイントとは異なり、Polycom のビデオ エンドポイントは、そのメカニズムの デフォルトの動作として、両方のビデオ エンドポイントが追加ビデオ チャネルをサポートし ていることを確認した後、すぐに追加ビデオ エンドポイントを開きます。
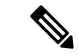

両方の端末がH.239をサポートし、拡張ビデオチャネル機能が有効になっている場合、チャネ ルは自動的に確立されますが、どちらかの端末がプレゼンテーションの共有を開始するまで、 追加チャネルからは何も表示されません。 (注)

Polycomは、追加ビデオチャネルを使用するかどうかに関係なく、追加ビデオチャネルをコー ル相手に要求します。このため、Polycom ユーザ間のコールでは、1 つのデバイスのみがプレ ゼンテーションのイメージやビデオを送信する場合でも、双方向のビデオチャネルがデバイス 間で開かれます。

このような実装により、何かを提示するトークンを取得することを決定したときには、コール の両端で追加ビデオ チャネルでの転送準備ができていることになります。 2 つのビデオ チャ ネルのどちらかはアイドル(何も送信しない)状態ですが、Polycom デバイスは帯域幅を制御 して負荷を効率化します。

この 2 番目のビデオ チャネルの処理の違いは、H.239 の実装には影響しません。Unified Communications ManagerH.323-H.323 コールでは受信チャネル 要求が開始されません。Unified CommunicationsManager単に、すべてのチャネル要求をある端末から別の端末にリレーします。

Unified Communications Manager は、追加のビデオ チャネルのセットに対して双方向の転送を 強制しません。これは、H.239 プロトコルの要件ではないためです。

## 追加ビデオ チャネルでのコール アドミッション制御(**CAC**)

Cisco Unified Communications Manager の次のコール アドミッション制御ポリシーが追加ビデオ チャネルに適用されます。

Cisco Unified Communications Manager は、ロケーション設定に基づいて、追加ビデオ チャネル による帯域幅の使用を制限します。追加ビデオチャネルが確立されているとき、Cisco Unified CommunicationsManagerはロケーションプールで充分なビデオ帯域幅が使用できる状態が維持 されることを確認し、適切な帯域幅を予約します。 必要な帯域幅が使用できない場合、Cisco Unified Communications Manager は使用可能な帯域幅をゼロにするようにチャネルに指示しま す。

リージョンの設定やポリシーが、追加ビデオチャネルをサポートするために変更されることは ありません。

従来の Cisco Unified Communications Manager のリージョン ポリシーは、ビデオ チャネルが 1 つのコールのみをサポートしており、このコールの帯域幅の合計使用量がリージョンの設定で 指定されている値を超えることはありません。

管理者がH.239コールを対象としてリージョンのビデオ帯域幅に一定の制限を設定した場合、 そのリージョンの値が、ビデオチャネルごとに独立して要求される帯域幅に対して使用される ため、Cisco Unified Communications Manager でリージョン ポリシーの違反が発生します。

例

地域のビデオ帯域幅が 384 Kbps に設定され、オーディオチャネルが 64 Kb/s を使用する場合は、 次の値を使用します。各ビデオチャネルの最大許容帯域幅は (384 Kb/s - 64 Kb/s)= 320 Kb/s、 つまり、H.239 コールで使用される最大帯域幅は audio bw + 2\*(384 - audio bw))=704 Kb/s (地域が指定した 384 Kb/s の帯域幅を超える)になります。

H.239 コールのリージョンとロケーションの両方の帯域幅制限を緩和して、Cisco Unified Communications Manager が関与しなくても H.239 デバイスが両方のビデオ チャネルの負荷を再 調整およびバランシングできるようにすることを検討する必要があります。 (注)

#### 許容ビデオ チャネル数

Unified Communications Manager 次の理由により、最大で 2 つのビデオ チャネルだけをサポー トしています。

- シスコとPolycomのいずれも、サポートするビデオチャネルは2つだけです。このうち、 1 つはメイン ビデオ用で、もう 1 つはプレゼンテーション用です。
- H.239 では、プレゼンテーションのために H.320 ベースのシステムが従来の H.320 ビデオ チャネルを分割できるようにするAdditional MediaChannel(AMC)のみが定義されていま す。

## **H.239 Command and Indication**(**C&I**)メッセージ

Command and Indication(C&I)メッセージは、H.239 がプレゼンテーション ロールや Live ロー ルのトークンを管理したり、ビデオ フロー制御の解放要求をデバイスに許可して、追加のメ ディア チャネルを操作できるようにしたりするために使用されます。 Cisco Unified Communications Manager はすべての C&I メッセージをサポートしています。 Cisco Unified Communications Manager は、C&I メッセージを受け取ると、コール相手に適切に中継します。

フロー制御解放の要求メッセージと応答メッセージは、相手側のフロー制御解放の要求に使用 できるため、エンドポイントは指定されたチャネルを指定されたビット レートで送信できま す。

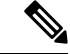

コール相手は、フロー制御解放の応答に示されているとおりに要求を受け付けることもあれ ば、受け付けないこともあります。 (注)

プレゼンテーション ロールのトークンのメッセージにより、H.239 デバイスはプレゼンテー ションのトークンを取得できます。 コール相手は、要求を受諾または拒否できます。 プレゼ ンターのデバイスは、不要になった時点で、トークンの解放メッセージを送信します。

## トポロジとプロトコルの相互運用性の制限

Cisco Unified Communications Manager は、H.323 対 H.323 のコールで H.239 だけをサポートし ています。 Cisco Unified Communications Manager により、H.239 コールを H.323 クラスタ間ト ランクまたは複数のノード経由で確立できます。 H.239 対応のデバイスが、非 H.323 デバイス にコールを実行した場合、H.239 の機能は無視され、コールは Cisco Unified Communications Manager でサポートされる従来のビデオ コールと同じように実行されます。

メディア ターミネーション ポイントまたはトランスコーダがコールに挿入されていると、追 加ビデオチャネルはCisco UnifiedCommunications Managerでサポートされません。この場合、 コールは通常のビデオ コールにフォールバックされます。

#### コール中の機能の制限

Cisco Unified Communications Manager では、H.323 対 H.323 のダイレクト コールでのみ、追加 ビデオ チャネルを開くことができます。

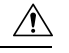

コール転送や保留/再開操作など、コール中の機能を実行しないでください。 実行すると、問 題が発生し、追加ビデオ チャネルが切断されることがあります。 注意

# ビデオ サポート

Unified Communications Manager は、H.323、SCCP、SIP プロトコルを使用したビデオをサポー トします。

## **Skinny Client Control Protocol** ビデオ

Skinny Client Control Protocol ビデオの特性は、次のとおりです。

- Skinny Client Control Protocol 電話機がビデオ機能を通知すると、相手方がビデオをサポー トする場合は、Cisco Unified Communications Manager が自動的にビデオ チャネルを開きま す。
- Skinny Client Control Protocol ビデオ コールでは、システム管理者がリージョンを使用して ビデオ コール帯域幅を決定します。 システムは、ユーザに対してビット レートを問い合 わせません。

## **SIP** ビデオ

SIP ビデオは、SIP シグナリングインターフェイス(SSI)を使用して次のビデオコールをサ ポートします。

• SIP から SIP

- SIP から H.323
- SIP から SCCP
- SIP クラスタ間トランク
- H.323 トランク
- SIP と H.323 トランクの組み合わせ

SIP ビデオコールは、ビデオ会議用のメディア制御機能も提供します。

Unified Communications Manager ビデオは SIP トランクと回線の両方で SIP をサポートします。 SIPは、H.261、H.263、H.263 +、H.264(AVC)、H.264(SVC)、XH.264UC(Lync)、およ び AV1 ビデオコーデックをサポートします(サポートされません)。 VTAが使用するワイド バンドビデオコーデック)。

(注)

一部のエンドポイントのみが AV1 コーデックをサポートします。詳細については、『[互換性](https://www.cisco.com/c/en/us/td/docs/voice_ip_comm/cucm/compat/12_x/cucm_b_compatibility-matrix-cucm-imp-125x.html#reference_9DF59371E62218E0C3C1C512EE0AC3CA)) [マトリクス』](https://www.cisco.com/c/en/us/td/docs/voice_ip_comm/cucm/compat/12_x/cucm_b_compatibility-matrix-cucm-imp-125x.html#reference_9DF59371E62218E0C3C1C512EE0AC3CA))を参照してください。

## ビデオ コール用の **SIP** デバイスの設定

SIP デバイス上でビデオ コールを有効にするには、次の手順を実行します。

#### **SIP** トランク

- コールでビデオ接続を使用できないときにオーディオを使用する場合は、Unified Communications Managerページの [トランクの設定] ウィンドウで [ビデオコールを音声と して再試行] チェックボックスをオンにします。
- トランクをリセットします。

サードパーティの **SIP** エンドポイント

- コールでビデオ接続を使用できないときにオーディオを使用する場合は、 Cisco Unified Communications Manager Administrationページの [電話の設定] ウィンドウで [ビデオコール を音声として再試行] チェックボックスをオンにします。
- エンドポイントをリセットします。

## シスコのビデオ会議ブリッジ

UnifiedCommunications Managerビデオ会議用のさまざまなソリューションをサポートしていま す。 次のビデオ会議ブリッジは、アドホック ビデオ会議とミートミー ビデオ会議をサポート しています。

• Cisco TelePresence MCU

- Cisco TelePresence Conductor
- Cisco Meeting Server

## **Cisco TelePresence MCU** ビデオ会議ブリッジ

Cisco TelePresence MCU は、Cisco Unified Communications Manager 用のハードウェア会議ブリッ ジのセットです。

Cisco TelePresence MCU は、高解像度 (HD) のマルチポイント ビデオ会議ブリッジです。 毎 秒 30 フレームで最大 1080p の性能を持ち、あらゆる会議で十分な連続表示を実現し、フルト ランスコーディング機能を備えているため、マルチベンダーのHDエンドポイント環境に最適 です。 Cisco TelePresence MCU では、シグナリング コール制御プロトコルとして SIP をサポー トしています。 詳細に設定でき、システムおよび会議を制御およびモニタする、ビルトイン Web サーバを装備しています。 Cisco TelePresence MCU には、HTTP 通信による XML 管理 API が用意されています。

Cisco TelePresence MCU を使用すると、アドホックとミートミーの両方の音声会議とビデオ会 議を実現できます。 どの方式の会議ブリッジも、複数の参加者による複数の会議を同時にサ ポートしています。 Cisco TelePresence MCU は、ポート予約モードで設定する必要がありま す。

## **Cisco TelePresence Conductor** ビデオ会議ブリッジ

Cisco TelePresence Conductor を使用すると、会議の管理をインテリジェントに制御できます。 Cisco TelePresence Conductor は、クラスタ化をサポートする、拡張性の高いデバイスで、MCU 間のロード バランシングを行い、複数のデバイスを利用可能にします。 管理者は、アプライ アンスまたは VMware 上の仮想アプリケーションとして Cisco TelePresence Conductor を導入し て、Cisco Unified ComputingSystem(Cisco UCS)プラットフォームまたはサードパーティベー スのプラットフォームをサポートすることができます。動的な2方向または3方向会議が可能 な多方向会議もサポートしています。

Cisco TelePresence Conductor を使用すると、アドホックとミートミーの両方の音声会議とビデ オ会議を実現できます。 Cisco TelePresence Conductor は、新しい会議ごとに最適な Cisco TelePresence リソースを動的に選択します。 アドホック、「ミートミー」、およびスケジュー ル済みの音声会議とビデオ会議では、MCU 単体のキャパシティを超えて動的に規模を拡張で きます。 Cisco TelePresence Conductor アプライアンスまたは Cisco TelePresence Conductor クラ スタ1つで、30 MCUまたは2400 MCUポートをサポートします。最大3つのCisco TelePresence Conductor アプライアンスまたは仮想アプリケーションをクラスタ化して、復元力をさらに高 めることができます。

#### **Cisco Meeting Server**

CiscoMeetingServer会議ブリッジソリューションにより、アドホック会議、ミートミー会議、 開催中の会議、ランデブー会議が可能になります。 会議ブリッジは、施設内での音声、ビデ オ、ウェブ 会議を実現し、サードパーティのオンプレミス インフラストラクチャと連携しま す。 あらゆる規模の導入に拡張できるほか、 必要に応じて徐々に容量を増やすこともでき、

組織の現在および将来のニーズに確実に対応することができます。この会議ブリッジは高度な 相互運用性を提供します。 任意の数の参加者が会議を作成し、参加することができます。

- シスコまたはサードパーティの会議室システムまたはデスクトップ ビデオ システム
- Cisco Jabber クライアント
- Cisco ミーティング アプリケーション(ネイティブ、または WebRTC 互換ブラウザを使用 可能)
- Skype for Business

Cisco Meeting Server 会議ブリッジを使用するには、Cisco Meeting Server 2.0 以上のリリースが 必要です。

Cisco Meeting Server は、シグナリング コール制御プロトコルとして SIP をサポートしていま す。 詳細に設定でき、システムおよび会議を制御およびモニタする、ビルトイン Web サーバ を装備しています。 Cisco Meeting Server は、HTTP に対する XML 管理 API を提供します。

- (注)
	- Cisco Meeting Server は、AV1コーデックをサポートするように拡張されており、H.265ビデオ コーデックと遠端カメラ制御(FECC)をサポートしていません。

## ビデオの暗号化

UnifiedCommunications Managerは、通信にかかわる個々のエンドポイントでも暗号化がサポー トされている場合、オーディオ、ビデオなどのメディア ストリームの暗号化をサポートしま す。 Unified CM は、Secure Real-Time Transport Protocol (SRTP) を使用して、メディア スト リームを暗号化します。 次のような機能があります。

- SIP および H.323 のエンドポイントのサポート
- メディアターミネーションポイント (MTP) passthruモードで動作時のメインのオーディ オおよびビデオ回線の暗号化のサポート
- 複数の暗号化方式のサポート
- RFC 4568 に従った Session Description Protocol (SDP) crypto-suite セッション パラメータ のサポート

暗号化された通信を提供するには、SIPコール設定時にエンドポイントとUnifiedCommunications Manager の間で暗号キーが交換されます。 このような理由から、SIP シグナリングは TLS を使 用して暗号化する必要があります。 初期コール設定時に、ビデオ エンドポイントは、サポー トする暗号化方式のリストを交換し、両方のエンドポイントでサポートされる暗号スイートを 選択して、暗号キーを交換します。 エンドポイント間で共通の暗号スイートが得られない場 合、メディア ストリームは暗号化されず、Real-Time TransportProtocol(RTP)を使用して転送 されます。

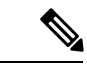

個々のエンドポイントが暗号化をサポートしていない場合、RTP を使用して通信が行われま す。 (注)

## **VCS** を使用した相互運用の設定

Unified Communications Manager を Cisco VCS に接続する SIP トランクで次の手順を実行して、 Unified CM が Cisco VCS と相互運用できるようにします。

#### 手順

- ステップ **1** [Cisco Unified CM 管理(Cisco Unified CM Administration)] から、以下を選択します。**[**デバイ ス(**Device**)**]** > **[**トランク(**Trunk**)**]**。
- ステップ **2** 次のいずれかを実行します。
	- •既存のトランクを選択するには、[検索 (Find) ]をクリックします。
	- **[**新規追加**]** をクリックして、新しいトランクを設定します。
- ステップ **3 [**トランクの設定**]** ウィンドウで、Unified Communications Managerを Cisco VCS に接続するトラ ンク タイプ、デバイス プロトコル、トランク サービス タイプの選択をして 、**[**次へ**]** をクリッ クします。
- ステップ **4 [SIP** プロファイル**]** ドロップダウン リストで、**[VCS**の標準**SIP**プロファイル**]** を選択します。
- ステップ **5 [**正規化スクリプト**]** ドロップダウン リストで、**[vcs-interop]** を選択します。
- ステップ **6 [**正規化スクリプト**]** 領域で、**[**パラメータ名**]** フィールドと **[**パラメータ値**]** フィールドを空白の ままにします。これらのフィールドに値が設定されている場合は、フィールドの内容を削除し ます。
- ステップ **7 [**保存**]** をクリックします。

# ビデオ機能

SIP ビデオ ネットワークでは、次のビデオ関連機能がサポートされています。

- Binary Floor Control Protocol (BFCP)
- 暗号化された iX チャネル
- 遠端カメラ制御(FECC)

## エンドポイントでの **Binary Floor Control Protocol** のサポート

Unified Communications Manager 特定のシスコのビデオ エンドポイントとサードパーティのビ デオ エンドポイントで Binary Floor Control Protocol(BFCP)をサポートします。 BFCP を使用 すると、ユーザは通話中のビデオによる会話内でプレゼンテーションを共有できます。

詳細については、Cisco Unified [Communications](https://www.cisco.com/c/en/us/support/unified-communications/unified-communications-manager-callmanager/products-installation-and-configuration-guides-list.html) Manager 機能設定ガイドの章「BFCP を使用し たプレゼンテーション共有の設定」の章を参照してください 。

## 暗号化された **iX** チャネル

Unified Communications Manager 暗号化された iX チャネルをサポートします。 IX チャネルは、 ビデオ会議での SIP フォン間でアプリケーションメディアを多重化するための信頼性の高い チャネルを提供します。 暗号化された iX チャネルは、DTLS を使用して導入にセキュリティ を追加し、アプリケーションメディアが iX チャネルを介して送信されるようにし、メディア を傍受しようとする中級者が見ることができないようにします。

[パススルーモード] の IOS MTP および RSVP エージェントは、暗号化された iX チャネルもサ ポートしています。

#### 設定

Unified Communications Managerの暗号化された iX チャネルを有効にするには、次のことを実 行する必要があります。

- 任意の中間 SIP トランクによって使用される [SIP プロファイル設定(SIP Profile Configuration)] の [**iX** アプリケーション メディアを許可(**Allow iX Application Media**)] チェックボックスをオンにします。 この設定では、iX チャネルのネゴシエーションがオ ンになります。
- セキュア着信アイコン表示ポリシーサービスパラメータを設定して、セキュアロックアイ コンを有効にします。 デフォルトでは、[**BFCP** および **iX** トランスポート以外の全メディ アを暗号化すべき(**All media except BFCP and iX transports must be encrypted**)] に設定 されています。

## 暗号化モード

暗号化された電話機の場合、2 種類のセッション記述プロトコル (SDP) を使用して、Unified Communications Managerがサポートしている暗号化チャネルの暗号化をサポートしています。 この暗号化タイプは、エンドポイントがサポートするものであり、Unified Communications Managerの設定可能な項目ではありません。

• ベストエフォート方式の暗号化: SDP オファーは暗号化された ix チャネルを目的としてい ますが、SIP ピアがサポートしていない場合は、暗号化されていない ix チャネルにフォー ルバックします。このアプローチは、ソリューションで暗号化が必須ではない場合に使用 することができます。

たとえば、暗号化はクラウドで必須であり、単一の企業ではありません。

ベストエフォート **iX** 暗号化

M = アプリケーション 12345 **UDP/UDT/IX** \*

 $A = \pm \gamma$ トアップ: actpass

a=フィンガープリント: SHA-1 <key>

• 強制暗号化: SDP オファーは、暗号化された iX チャネルに対してのみ使用できます。 こ のオファーは、SIPピアがiXチャネルの暗号化をサポートしていない場合には拒否されま す。このアプローチは、エンドポイント間で暗号化が必須になっている展開で使用できま す。

たとえば、2 つの SIP デバイス間の暗号化は必須です。

強制 **iX** 暗号化

m = アプリケーション 12345 **UDP/DTLS/UDT/IX** \*

- $A = \pm \gamma$ トアップ: actpass
- a=フィンガープリント: SHA-1 <key>

デフォルトでは、すべての Cisco IPPhone はベストエフォート iX 暗号化を提供するように設定 されています。 ただし、Cisco テレプレゼンスエンドポイントの製品固有の設定内で **[**暗号化 モード(**Encryption Mode**)**]** をオンに設定するか、または cisco MeetingServer の設定を再設定 することによって、これを強制的に暗号化にすることができます。

#### 非暗号化メディア

UnifiedCommunications Managerエンドポイントが完全なセキュアモードで導入されていない可 能性がある場合は、ミーティングのエンドポイントからのメディア パスでセキュア アクティ ブコントロール メッセージをネゴシエートできます。 たとえば、エンドポイントがオフネッ トで、モバイルおよびリモートアクセスモードのUnifiedCMで登録されている場合などです。

#### 前提条件

この機能の使用を開始する前に、次のことを確認してください。

- システムが輸出規制要件を満たしている
- 会議ブリッジへの SIP トランクがセキュアである

UnifiedCMは、セキュアでないエンドポイントまたはソフトフォンに対してセキュアアクティ ブ コントロール メッセージの DTLS 情報をネゴシエートし、次の方法でメッセージを受信で きます。

- ·オンプレミスの登録済みエンドポイントまたはソフトフォンに対してはベストエフォート 方式の暗号化 **iX**
- オフプレミスの登録済みエンドポイントまたはソフトフォンに対しては強制 **iX** 暗号化

## 遠端カメラ制御プロトコルのサポート

遠端カメラ制御(FECC)プロトコルを使用すると、リモートのカメラを制御できます。 ビデ オコールでは、FECCにより、コールの一方の側で遠端のカメラを制御することができます。 これには、カメラのパンニング、チルト、ズームインとズームアウトが含まれます。複数のカ メラを使用するビデオ会議では、FECC を使用して別のカメラに切り替えることができます。

Unified Communications Manager FECC 対応のビデオエンドポイントで FECC プロトコルをサ ポートしています。 Cisco Unified Communications Manager は、SIP から SIP へのコールまたは H.323 から H.323 へのコールで FECC をサポートしていますが、SIP から H.323 へのコールで はFECCをサポートしていません。FECCをサポートするため、UnifiedCommunications Manager は SIP または H.323 シグナリングを介したアプリケーションメディアチャネルを設定します。 メディアチャネルが確立されると、個々のエンドポイントでFECCシグナリングを伝達できる ようになります。

# ビデオ ネットワークの **QoS**

Cisco Unified Communications Manager には、ビデオネットワーク用の Quality of Service (QoS) を 管理するための管理ツールが多数含まれています。

- 帯域幅の管理: 特定の地域と場所の帯域幅を調整します。
- 拡張ロケーションのコールアドミッション制御
- セッション レベルの帯域幅修飾子
- フレキシブル DSCP マーキング
- 代替ルーティング

## 帯域幅管理

オーディオおよびビデオ コールの帯域幅の割り当ては、Cisco Unified Communications Manager Administration で設定するリージョンおよびロケーションによって管理されます。

特定のコールに使用可能な帯域幅の量は、音声、ビデオ、シグナリング、およびBFCPプレゼ ンテーションなどのその他のメディアを含め、セッションに関連付けられたすべてのメディア ストリームの組み合わせを管理できる必要があります。 Cisco Unified Communications Manager は、帯域幅を管理できる機能を備えています。

## 拡張ロケーションのコールアドミッション制御

拡張ロケーションコールアドミッションコントロール (CAC) では、広域(IP WAN)リンク上 で同時に許可されるコール数を制限することにより、このリンクを経由するコールの音質およ びビデオ品質を制御できます。 たとえば、メイン キャンパスとリモート サイトを接続する 56 kb/s フレーム リレー回線の音声品質は、コール アドミッション制御で調整できます。

CACは、コールを確立するために使用できる十分な帯域幅があるかどうかを確認します。CAC は、帯域幅が十分でないことを理由に、コールを拒否できます。

Unified Communications Manager では、ロケーションに基づいたコール アドミッション制御を リージョンと併用して、ネットワーク リンクの特性を定義します。 リージョンとロケーショ ンは次のように機能します。

- リージョンにより、ビデオ コールの帯域幅を設定できます。 リージョンでのオーディオ 制限によって、ビット レートの高いコーデックが除外されることがあります。 ただしビ デオコールでは、ビデオのよく、ビデオの品質(解像度と転送速度)が抑制されま す。
- ロケーションは、対象のリンクのすべてのコールで利用可能な総帯域幅の容量を定義しま す。リンク上にコールが確立すると、そのコールのリージョンの値は、そのリンクに使用 できる合計帯域幅から差し引く必要があります。

コールアドミッションコントロールの詳細については、次の「拡張ロケーションコールアド ミッションコントロールの設定」の章を参照してください。 Cisco Unified [Communications](https://www.cisco.com/c/en/us/support/unified-communications/unified-communications-manager-callmanager/products-installation-and-configuration-guides-list.html) Manager [システム設定ガイド](https://www.cisco.com/c/en/us/support/unified-communications/unified-communications-manager-callmanager/products-installation-and-configuration-guides-list.html)

## セッション レベルの帯域幅修飾子

.

Unified Communications Manager では、セッション レベルの帯域幅修飾子を処理するためのロ ケーションのコール アドミッション制御のサポートを提供します。 セッション レベルの帯域 幅修飾子は、初期 SIP シグナリングの SDP 部分のパラメータの一部として伝達されます。 こ れらのパラメータは、各エンドポイントがコールのそのタイプに対してサポートする帯域幅の 最大量を示します。これらのパラメータを、リージョンおよびロケーションの設定とともに使 用して、各コールの帯域幅を設定します。

通話の初期設定中に、両方の当事者が通話のUnifiedCommunications Manager最大許容帯域幅に 通信します。UnifiedCommunications Managerは、この伝達内容を相手側のエンドポイントに渡 しますが、エンドポイントで指定されている帯域幅がリージョンの設定よりも大きい場合、 Unified Communications Managerはこの値をリージョンの帯域幅の値に置き換えます。

UnifiedCommunications Managerは、次のルールを使用して、特定のコールに割り当てる帯域幅 の量を決定します。

- UnifiedCommunications Managerは、エンドポイントからオファーまたはアンサーを受信し た場合、SDP にセッション レベルの帯域幅修飾子があるかどうかをチェックします。
	- セッション レベルの帯域幅修飾子がある場合、Unified Communications Manager は、 修飾子から帯域幅の値を取得します。修飾子のタイプが2つ以上ある場合は、Transport Independent Application Specific (TIAS)、Application Specific (AS)、Conference Total (CT)の優先順位で修飾子を取得します。
	- セッション レベルの帯域幅修飾子がない場合、Unified Communications Manager は、 メディア レベルの帯域幅修飾子の合計から帯域幅の値を取得します。

• 割り当てる帯域幅は、リージョン設定の最大値を上限として、2 つのエンドポイントがサ ポートするタイプの最大値です。割り当てる帯域幅は、リージョン設定を超えることはで きません。

UnifiedCommunications Managerは、エンドポイントとの通信時に次のロジックを使用します。

- 2 つ以上のセッション レベルの帯域幅修飾子タイプ(TIAS、AS、CT)を含むエンドポイ ントへのアンサー、早期オファー、または Re-Invite オファーを生成する場合、Unified Communications Manager は、それぞれに同じ帯域幅の値を使用します。
- アンサーを生成する場合、UnifiedCommunications Managerは初期オファーで受信したもの と同じセッション レベルの帯域幅修飾子タイプ(TIAS、CT、AS)を使用します。
- 旧Unified Communications Manager は、ビデオ コールが保留され Music On Hold(MOH; 保 留音)が挿入されたときに、セッション レベルの帯域幅修飾子を抑制します。

## **SIP** 電話機のビデオ解像度のサポート

Cisco Unified Communications Manager は、高解像度ビデオ コールの SIP ヘッダーの SDP 部分に ある imageattr 行をサポートします。 9951、9971、および 8961 などの w360p(640 x 360)をサ ポートする Cisco SIP 電話は、次の条件に応じて自動的に最適な解像度をビデオ コールに選択 します。

- セッション レベル帯域幅が 800Kb/s より大きく、SDP に imageattr[640 x 480] 行が存在する 場合は、VGA が使用されます。
- セッション レベル帯域幅が 800Kb/s より大きく、SDP に imageattr[640 x 480] 行が存在しな い場合は、w360p が使用されます。
- セッション レベル帯域幅が 800Kb/s より小さく 480 bps より大きくて、imageattr[640 x 480] 行が存在する場合は、VGA 15 フレーム/秒が使用されます。

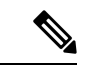

現在、w360p (640 x 360) ビデオ解像度をサポートする Cisco IP 電話モデル 9951、9971、また は 8961 があり、Cisco Unified Communications Manager リリース 8.5(1) 以降にアップグレードし ている場合は、ビデオ コールの解像度の変更に気付かない可能性があります。 w360p 解像度 は、電話機ロード 9.2(1) で導入されました。 (注)

次のビデオ コール フローは、imageattr 行をサポートしない2台の 9951 電話機 (電話機 A と電 話機 B) 間のフローです (例: Cisco Unified Communications Manager リリース 8.0(1) 以前を使 用)。

- **1.** 電話機 A は、SDP に imageattr 行がある SIP メッセージを送信します。
- **2.** Cisco Unified Communications Manager は、SDP の imageattr 行を削除し、変更された SIP メッセージを電話機 B に送信します。

**3.** SIP ヘッダーの SDP 部分に imageattr 行がないため、電話機 B は、w360p 解像度のビデオを 送信しようとします。

次のビデオコールフローは、imageattr 行をサポートする2台の9951 電話機(電話機Aと電話 機 B) 間のフローです (例: Cisco Unified Communications Manager リリース 8.5(1) 以降を使 用)。

- **1.** 電話機 A は、SDP に imageattr 行がある SIP メッセージを送信します。
- **2.** Cisco Unified Communications Manager は、imageattr 行を削除および変更することなく、SIP メッセージを電話機 B に送信します。
- **3.** 電話機 B は、VGA 解像度のビデオを送信しようとします。

## 代替ルーティング

エンドポイントが、ビデオコールに必要な帯域幅を取得できない場合、デフォルトの動作でビ デオ コールはオーディオ コールとして再試行します。 このようなビデオ コールでルート/ハ ント リストまたは自動代替ルーティング(AAR)グループを使用して別のルートを試行する には、該当するゲートウェイ、トランクおよび電話機の [ビデオコールをオーディオとして再 試行(Retry Video Call as Audio)] 設定をオフにします。

詳細については、Cisco Unified Communications Manager [システム設定ガイド](https://www.cisco.com/c/en/us/support/unified-communications/unified-communications-manager-callmanager/products-installation-and-configuration-guides-list.html)の「コール ルー ティングの設定」の章にある「AAR グループの設定」セクションを参照してください 。

## フレキシブル **DSCP** マーキング

DiffServ コードポイント (DSCP) パケット マーキングは、各パケットのサービス クラスを指 定するために使用されます。DSCPマーキングを使用すると、特定のタイプのコールやメディ アを他のタイプよりも優先することができます。 たとえば、音声をビデオよりも優先して、 ネットワーク帯域幅の問題が起こっても、音声通話に帯域幅の問題は発生しません。

DSCP マーキングは、次のいずれかの方法でカスタマイズできます。

- クラスタ全体のサービスパラメータを設定し、クラスタのデフォルトのDSCP設定を設定 します。
- (オプション) DSCP カテゴリのサブセットについては、SIP プロファイルを介してカスタ マイズしたDSCP設定をデバイスに割り当てる必要があります。プロファイルを使用する デバイスでは、カスタマイズされた設定がサービスパラメータのデフォルトより優先され ます。

DSCP マーキングを設定する方法の詳細については、Cisco Unified [Communications](https://www.cisco.com/c/en/us/support/unified-communications/unified-communications-manager-callmanager/products-installation-and-configuration-guides-list.html) Manager 機 [能設定ガイド](https://www.cisco.com/c/en/us/support/unified-communications/unified-communications-manager-callmanager/products-installation-and-configuration-guides-list.html)の「柔軟な DSCP マーキングとビデオ 送信の設定」の章を参照してください 。

## ビデオ コール用の電話機の設定

ビデオ対応デバイスの次の設定は、ビデオ コールに影響を与えます。

- [ビデオコールをオーディオとして再試行(Retry Video Call as Audio)]:デフォルトでは、こ のチェックボックスはオンになっています。したがって、エンドポイント(電話機、ゲー トウェイ、トランク)が、ビデオコールに必要な帯域幅を取得できない場合は、コール制 御によってオーディオ コールとしてコールが再試行されます。 この設定は、ビデオ コー ルの宛先デバイスに適用されます。
- [ビデオ機能の有効/無効(Video Capabilities Enabled/disabled)]:このドロップダウン リスト ボックスは、ビデオ機能のオン/オフを切り替えます。

## ビデオ会議に対する会議制御

Unified Communications Manager は、次の会議制御機能をサポートしています。

- Roster/Attendee List
- Drop Participant
- Terminate Conference
- Show Conference Chairperson/Controller
- Continuous Presence

Unified Communications Manager また、Skinny Client Control Protocol 電話機に対する次のビデオ 会議機能をサポートしています。

- ビデオ会議の制御を表示します。 SCCP 電話機では、continuous presence モードまたは voice-activated モードを使用すると、ビデオ会議を表示できます。 モードを選択すると、 ビデオ チャネルで使用するモードを示すメッセージがブリッジに送信されます。 モード を切り替えても、メディアの再ネゴシエーションは必要ありません。
- ユーザ名などの参加者情報をビデオ ストリームに表示します。 システムでは、参加者情 報を、roster などの会議機能に使用することができます。

詳細については、Cisco Unified [Communications](https://www.cisco.com/c/en/us/support/unified-communications/unified-communications-manager-callmanager/products-maintenance-guides-list.html) Manager セキュリティ ガイドの「暗号化された iX チャネル」の章を参照してください 。

## ビデオ テレフォニーおよび **Cisco Unified Serviceability**

Cisco Unified Serviceability は、パフォーマンス モニタリング カウンタ、ビデオ ブリッジ カウ ンタ、およびコール詳細レコード(CDR)を更新することによって、ビデオ コールおよび会 議をトラッキングします。

## パフォーマンス カウンタ

ビデオ テレフォニー イベントによって、次の Cisco Unified Serviceability のパフォーマンス モ ニタリング カウンタが更新されます。

#### **Cisco CallManager**

- VCBConferenceActive
- VCBConferenceCompleted
- VCBConferenceTotal
- VCBOutOfConferences
- VCBOutOfResources
- VCBResourceActive
- VCBResourceAvailable
- VideoCallsActive
- VideoCallsCompleted
- VideoOutOfResources

#### **Gatekeeper**

• VideoOutOfResources

#### **CiscoH.323**

- VideoCallsActive
- VideoCallsCompleted

#### **Cisco Locations**

- RSVP VideoCallsFailed
- RSVP VideoReservationErrorCounts
- VideoBandwidthAvailable
- VideoBandwidthMaximum
- VideoOutOfResources

#### **Cisco SIP**

- VideoCallsActive
- VideoCallsCompleted

#### **Cisco Video Conference Bridge**

- ConferencesActive
- ConferencesAvailable
- ConferencesCompleted
- ConferencesTotal
- OutOfConferences
- OutOfResources
- ResourceActive
- ResourceAvailable
- ResourceTotal

## ビデオ ブリッジ カウンタ

ビデオ会議イベントによって、次の Cisco Video Conference Bridge のパフォーマンス モニタリ ング カウンタが更新されます。

- ConferencesActive
- ConferencesAvailable
- ConferencesCompleted
- ConferencesTotal
- OutOfConferences
- OutOfResources
- ResourceActive
- ResourceAvailable
- ResourceTotal

これらのカウンタは、Cisco Unified Communications Manager オブジェクト内に VCB プレフィッ クスとともに表示されます。

## コール詳細レコード(**CDR**)

ビデオ テレフォニー イベントによって、Cisco Unified Serviceability 内のコール詳細レコード (CDR)が更新されます。 これらの CDR には、次の情報が含まれます。

- origVideoCap\_Codec
- origVideoCap\_Bandwidth
- origVideoCap\_Resolution
- origVideoTransportAddress\_IP
- origVideoTransportAddress\_Port
- destVideoCap\_Codec
- destVideoCap\_Bandwidth
- destVideoCap\_Resolution
- destVideoTransportAddress\_IP
- destVideoTransportAddress\_Port
- origRSVPStat
- destRSVPVideoStat
- origVideoCap\_Codec\_Channel2
- origVideoCap\_Bandwidth\_Channel2
- origVideoCap\_Resolution\_Channel2
- origVideoTransportAddress\_IP\_Channel2
- origVideoTransportAddress\_Port\_Channel2
- origVideoChannel\_Role\_Channel2
- destVideoCap\_Codec\_Channel2
- destVideoCap\_Bandwidth\_Channel2
- destVideoCap\_Resolution\_Channel2
- destVideoTransportAddress\_IP\_Channel2
- destVideoTransportAddress\_Port\_Channel2
- destVideoChannel\_Role\_Channel2

## コール管理レコード(**CMR**)

ビデオ テレフォニー イベントによって、Cisco Unified Serviceability 内のコール管理レコード (CMRs)が更新されます。 これらの CMRs には、次の情報が含まれます。

- videoContentType テキスト文字列
- videoDuration 整数
- numberVideoPacketsSent 整数
- numberVideoOctetsSent 整数
- numberVideoPacketsReceived 整数
- numberVideoOctetsReceived 整数
- numberVideoPacketsLost 整数
- videoAverageJitter 整数

I

- videoRoundTripTime
- videoOneWayDelay
- videoTransmissionMetrics

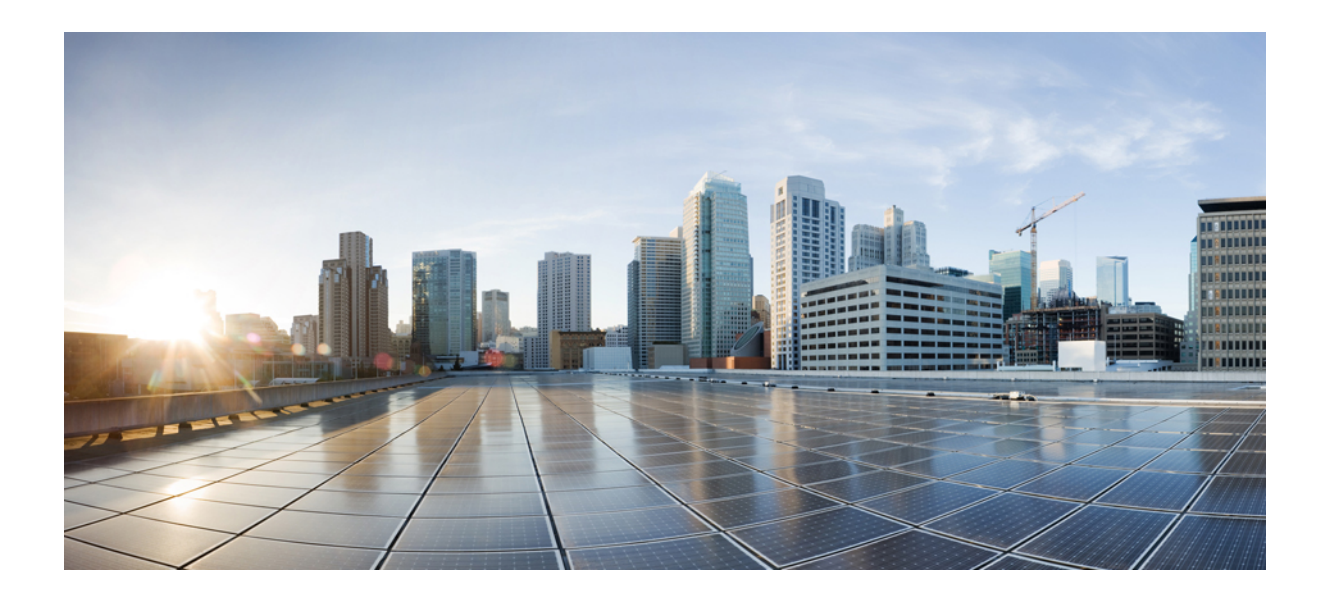

# <sup>第</sup> **XVII** <sup>部</sup>

# 緊急コール ルーティング規制

• 米国連邦通信委員会 (FCC) 緊急コールルーティング規制 (1089 ページ)

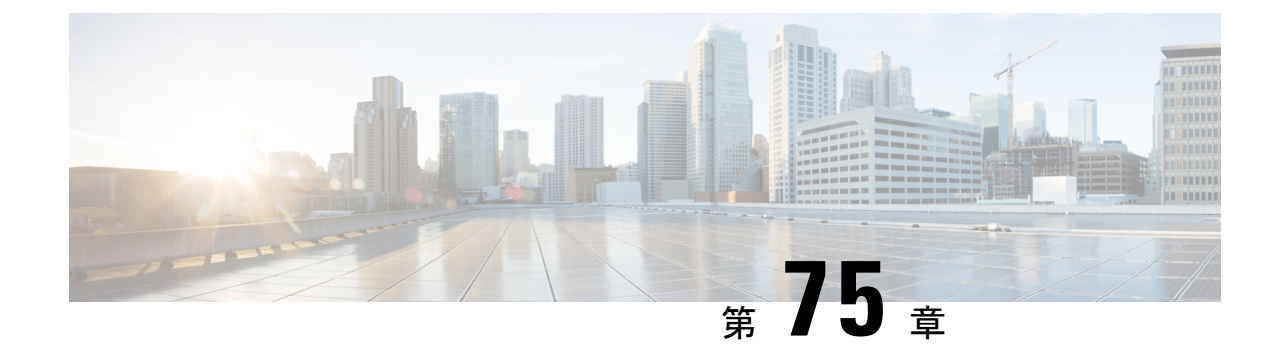

# 米国連邦通信委員会 **(FCC)** 緊急コールルー ティング規制

- 緊急コール ルーティング規制の概要 (1089 ページ)
- 緊急コール ルーティング規制の設定 (1091 ページ)

# 緊急コール ルーティング規制の概要

緊急コール ルーティング 規制は、緊急コール (911) が米国と米国以外のタイム ゾーンでどの ように設定され、ルーティングされるのかについて、米国 FCC の法律に準拠した情報を提供 します。

米国 FCC は、公安を促し、緊急サービスに対する国全体のシームレスな通信インフラストラ クチャの迅速な導入を可能にすることで、公安を容易にするための次の法律に署名しました。

米国 FCC は、緊急通報 (911) ルーティングに関する以下の法律に署名しました。

- カリ法: この法律は、オフィスの建物、キャンパス、ホテルなどの設定でユーザにサービ スを提供するマルチライン電話システム(MLTS)に適用されます。FCCでは、プレフィッ クスをダイヤルせずに911を直接ダイヤルし、緊急コールが発信された場合にフロントま たはセキュリティ オフィスに通知する必要があります。
- レイバウム法第506条に基づき、使用されている技術プラットフォームに関係なく、緊急 電話で場所の詳細(住所、建物番号、階数、部屋番号)を発信し、911 コールセンターが 発信者の場所を自動的に受信して応答者をより迅速にディスパッチできるようにします。

FCC 関連の法律の詳細については、次を参照してください。 [https://www.fcc.gov/](https://www.fcc.gov/mlts-911-requirements) [mlts-911-requirements](https://www.fcc.gov/mlts-911-requirements)

緊急応答者は、テレフォニーネットワーク内のコールを効果的に管理して、すべての緊急コー ルに対応し、地域の法律に従って処理します。また、場所の詳細もディスパッチされ、通知は Unified Communications Manager にディスパッチされます。

次の図は、緊急応答者と Unified Communications Manager の間の接続を示しています。

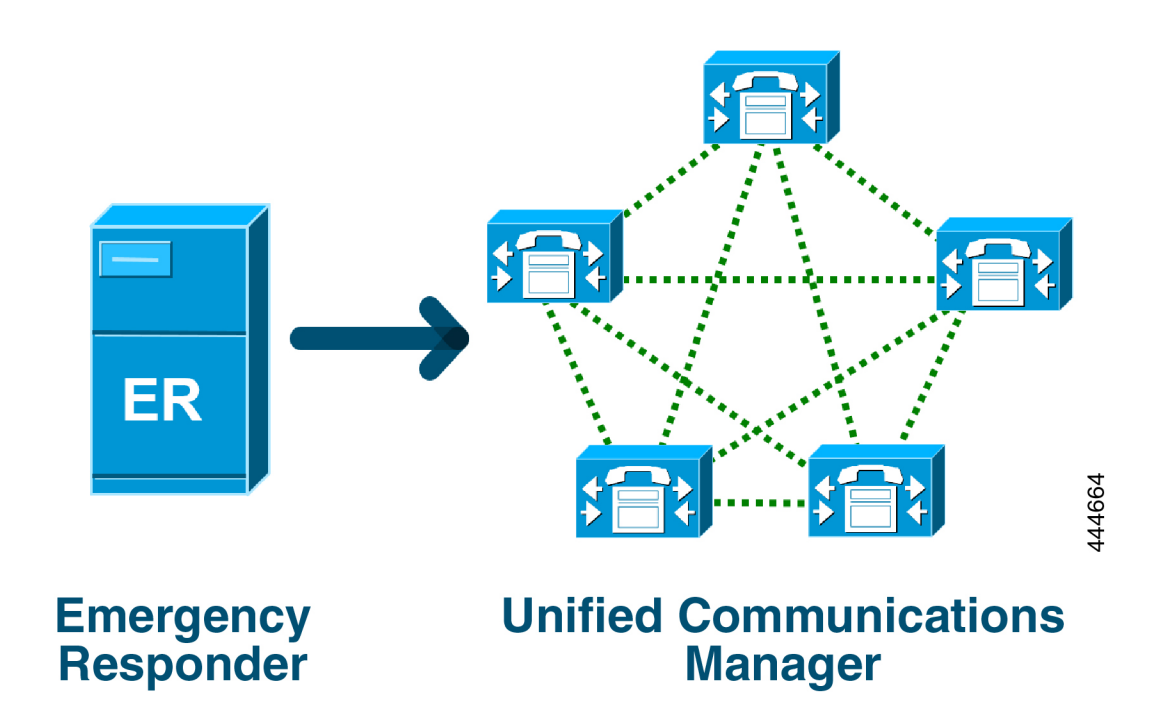

Cisco EmergencyResponderの詳細については、Cisco [EmergencyResponder](https://www.cisco.com/c/en/us/support/unified-communications/emergency-responder/products-maintenance-guides-list.html)アドミニストレーショ ン [ガイド](https://www.cisco.com/c/en/us/support/unified-communications/emergency-responder/products-maintenance-guides-list.html)を参照してください。

#### **MLTS** としての **Unified Communications Manager**

Cisco Unified Communications Manager の管理ページは、米国のタイム ゾーンにインストールさ れているシステムに対するダイレクト 911 ダイヤル パターンの欠如を検出するインビルド ソ フトウェアを備えた MLTS です。

911 ルート パターンが有効になっていない場合、Cisco Unified CM Administration のホーム ペー ジにアラート メッセージが表示されます (このシステムでは直通 ダイヤル **911** パターンは設定 されていません**)**。 連邦通信委員会のルールでは、米国のほとんどのマルチライン電話システ ムには、直通ダイヤル **911** パターンが適用されます。

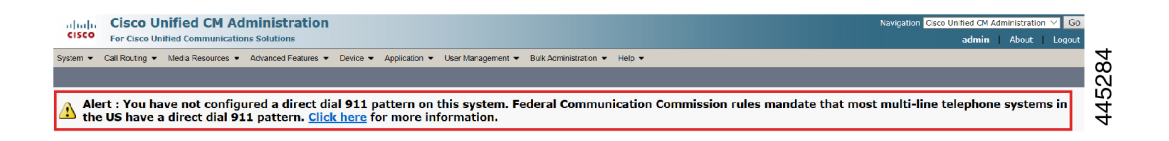

FCC の法律が適用されない米国以外のタイム ゾーンにシステムがインストールされている場 合は、Unified Communications Manager の [緊急コール ルーティング規制] 設定ページが無効に なります)。

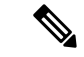

(注) FCC の法律の適用性について、法律顧問に相談してシステムで承認する必要があります。

# 緊急コール ルーティング規制の設定

法規制に準拠して直通ダイヤル 911 ルート パターンを確認および設定するように、Unified Communications Manager で緊急コール ルーティング規制が設定されています。

#### 始める前に

FCC 法律を受け入れて設定した後、今後のために必ずバックアップを実行してください。

手順

- ステップ **1 [**緊急コールルーティング規制**]**ウィンドウにアクセスするには、次のいずれかを実行します。
	- [Cisco Unified CM 管理(Cisco Unified CM Administration)] から、以下を選択します。詳細 機能 > 緊急コール ルーティング規制
	- アラート通知で利用可能なリンクをクリックして、ホームページの911ルートパターンを 設定します。
- ステップ **2 [**上記の通知を読み、特定の義務を決定するために弁護士に相談しました**]**チェックボックスを オンにして通知を確認します。
- ステップ **3 [911** の設定ページに接続する**]** チェックボックスをオンにして **[**送信**]** をクリックして、FCC の 法律が適用される場合、直接 911 通知を設定します。 **[**ルート パターンの設定**]** ウィンドウに 移動します。デフォルトでは、**[**パターン定義**]** セクションで 911 パターンが設定されます。
- ステップ **4** 設定したパターンに応じて、**[**ゲートウェイ**/**ルート リスト**]** ドロップダウン リストから、適切 なゲートウェイ、ルート 、またはトランクを選択します。 その他フィールドと設定オプショ ンの詳細については、オンライン ヘルプを参照してください。
- ステップ **5 [**保存**]** をクリックします。
	- システムが米国のタイムゾーンに設置されていて、FCC法律が適切でない場合は、 **[**緊急コール ルーティング規制**]** ウィンドウの **[911** の義務に関するその他の通知を 無効にする**]** のチェックボックスをオンにして、**[**送信**]** をクリックして 911 通知を 無効にします。 (注)

法律が適用されない場合、管理者は、今後のアップグレードと911ルートパターン の新しいインストールについての通知を免除します。

設定が今後のアップグレードで維持されます。アラート通知はホームページから消 え、**[**緊急コール ルーティング規制**]** ウィンドウは無効になります。

システムがアップグレード中にすでに911ルートパターンを作成している場合、ま たはタイムゾーンが米国以外のタイムゾーンから米国のタイムゾーンに変更された 場合、確認ページはグレー表示されます。

I

翻訳について

このドキュメントは、米国シスコ発行ドキュメントの参考和訳です。リンク情報につきましては 、日本語版掲載時点で、英語版にアップデートがあり、リンク先のページが移動/変更されている 場合がありますことをご了承ください。あくまでも参考和訳となりますので、正式な内容につい ては米国サイトのドキュメントを参照ください。